# C2665dnf | Dell Document Hub Color Laser Multifunction Printer

# Guide de l'utilisateur

**Modèle réglementaire: C2665dnf**

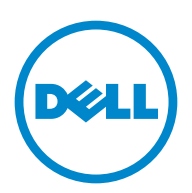

# **Table des matières**

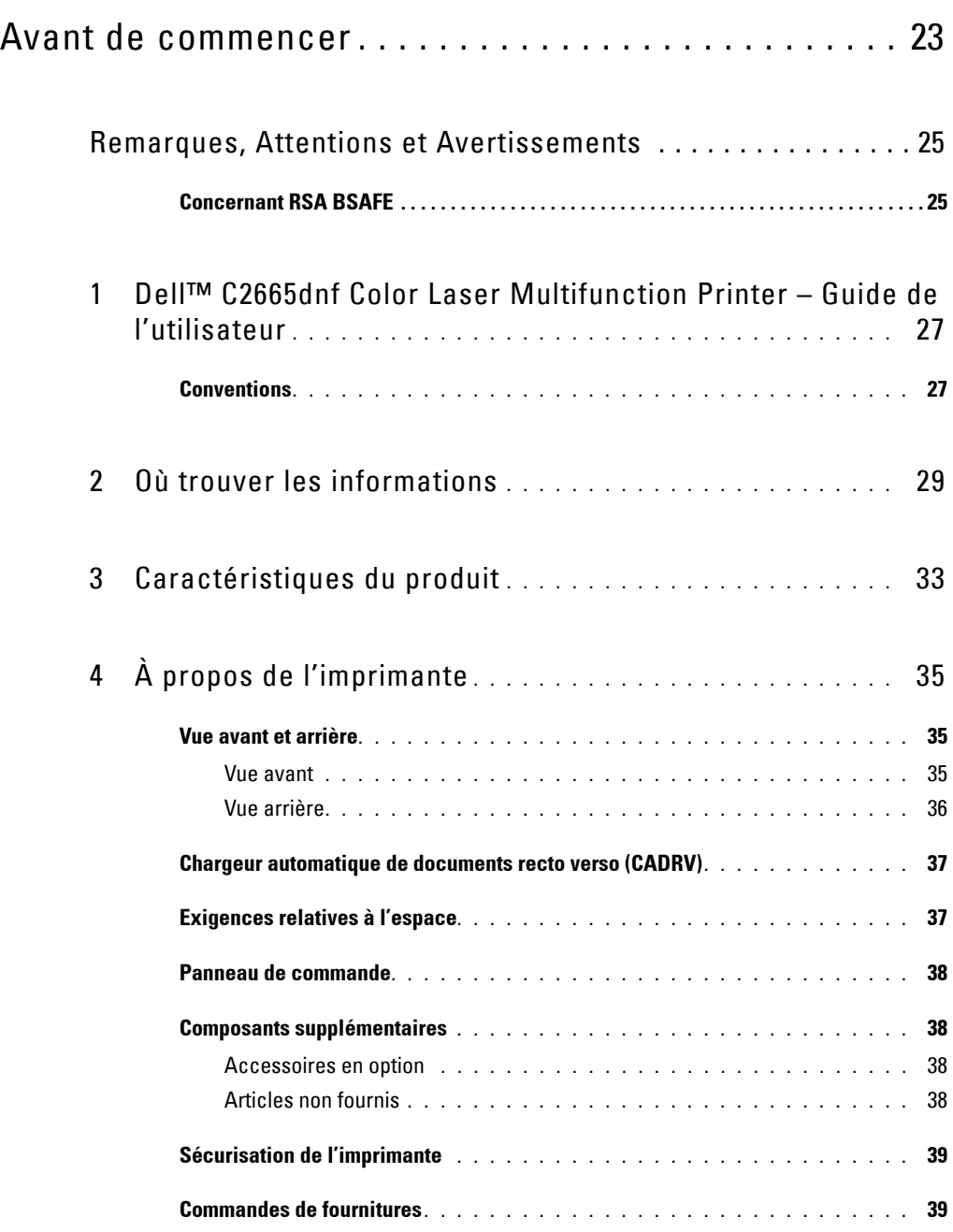

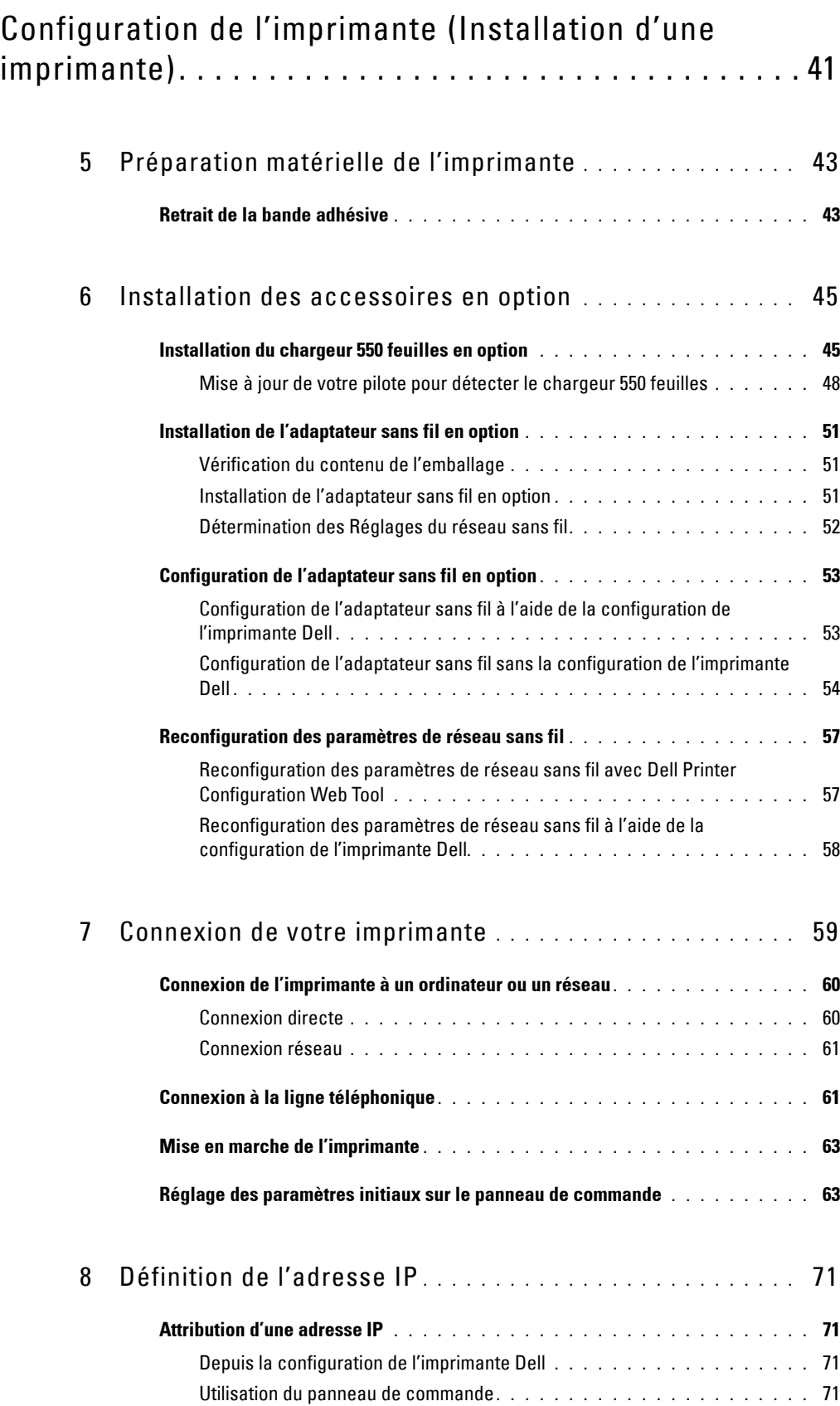

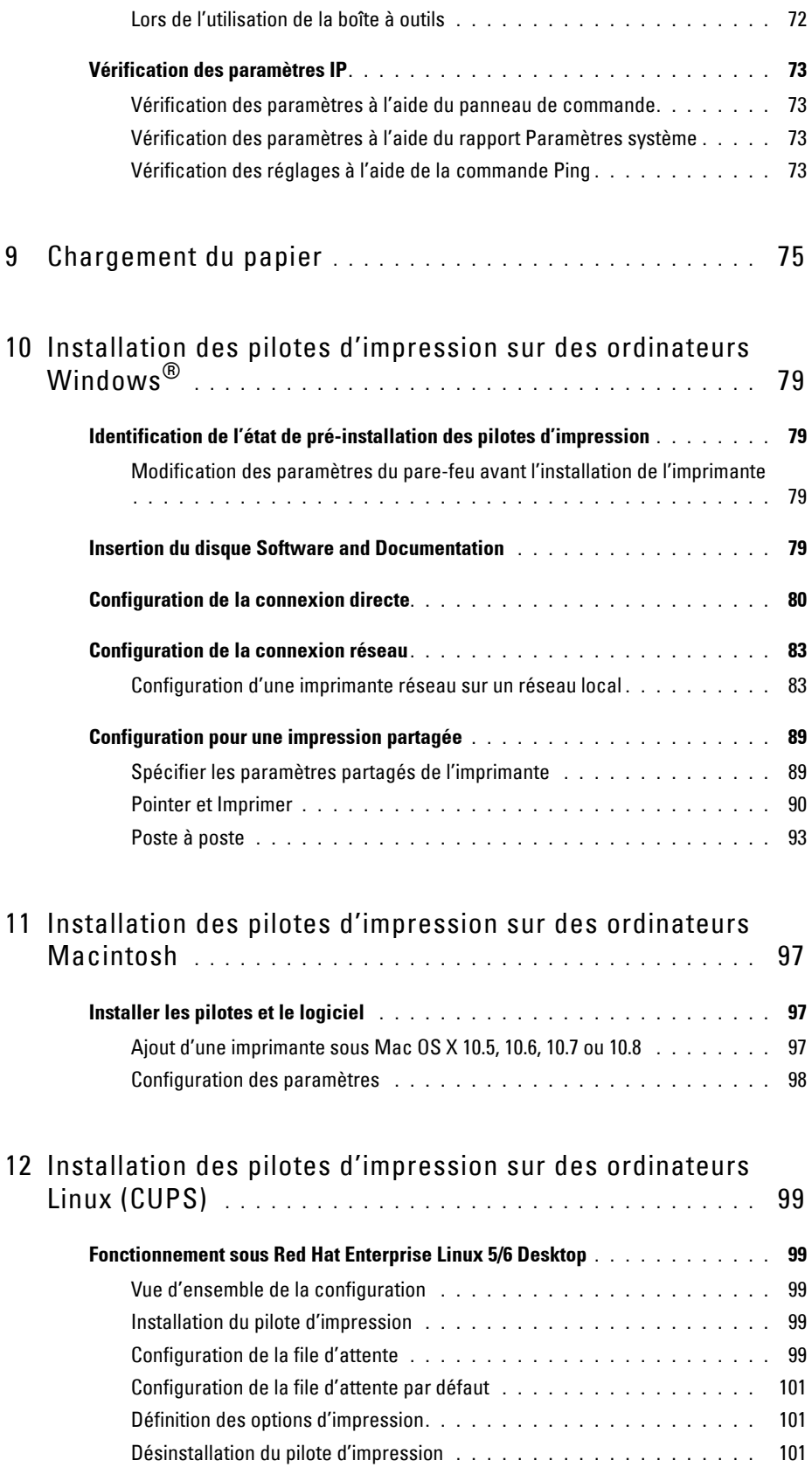

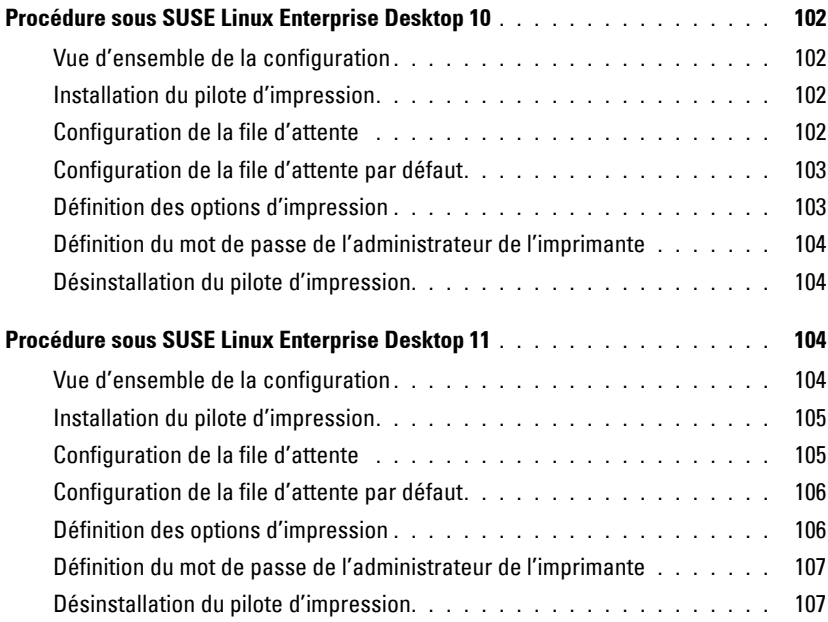

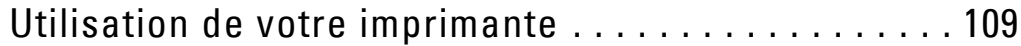

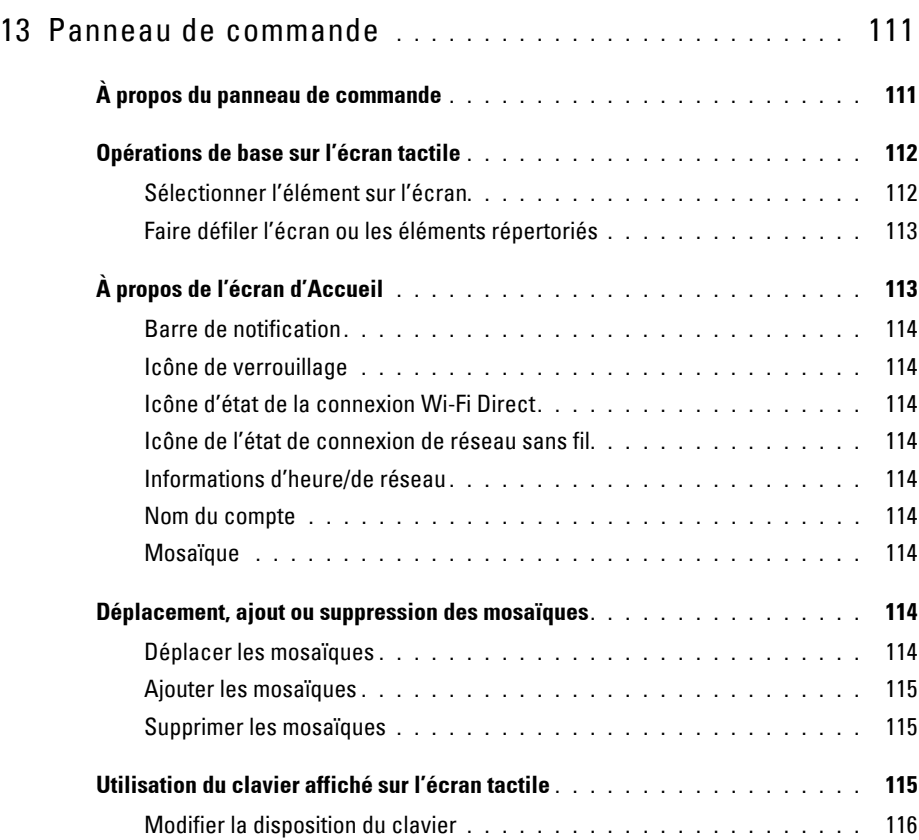

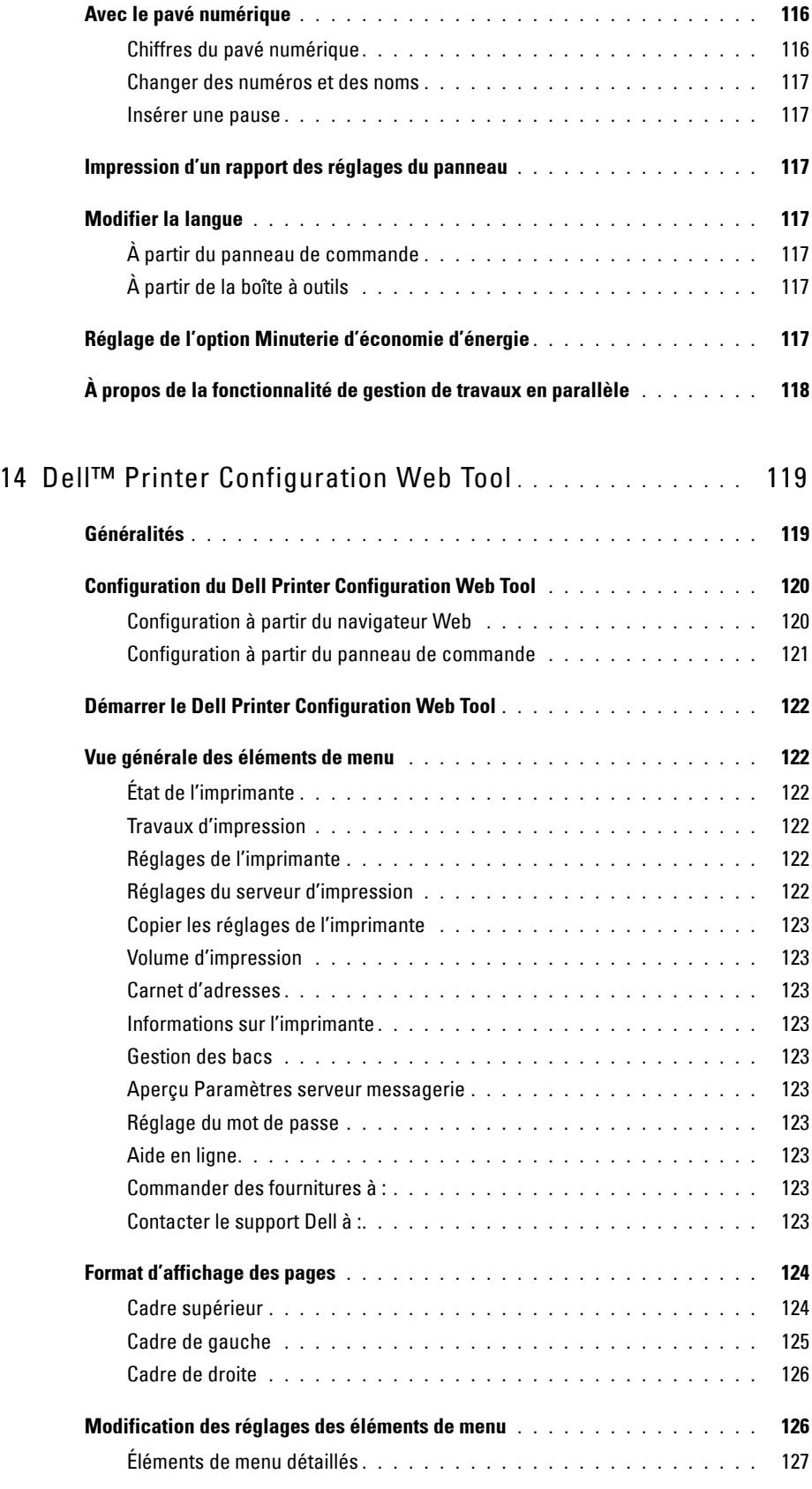

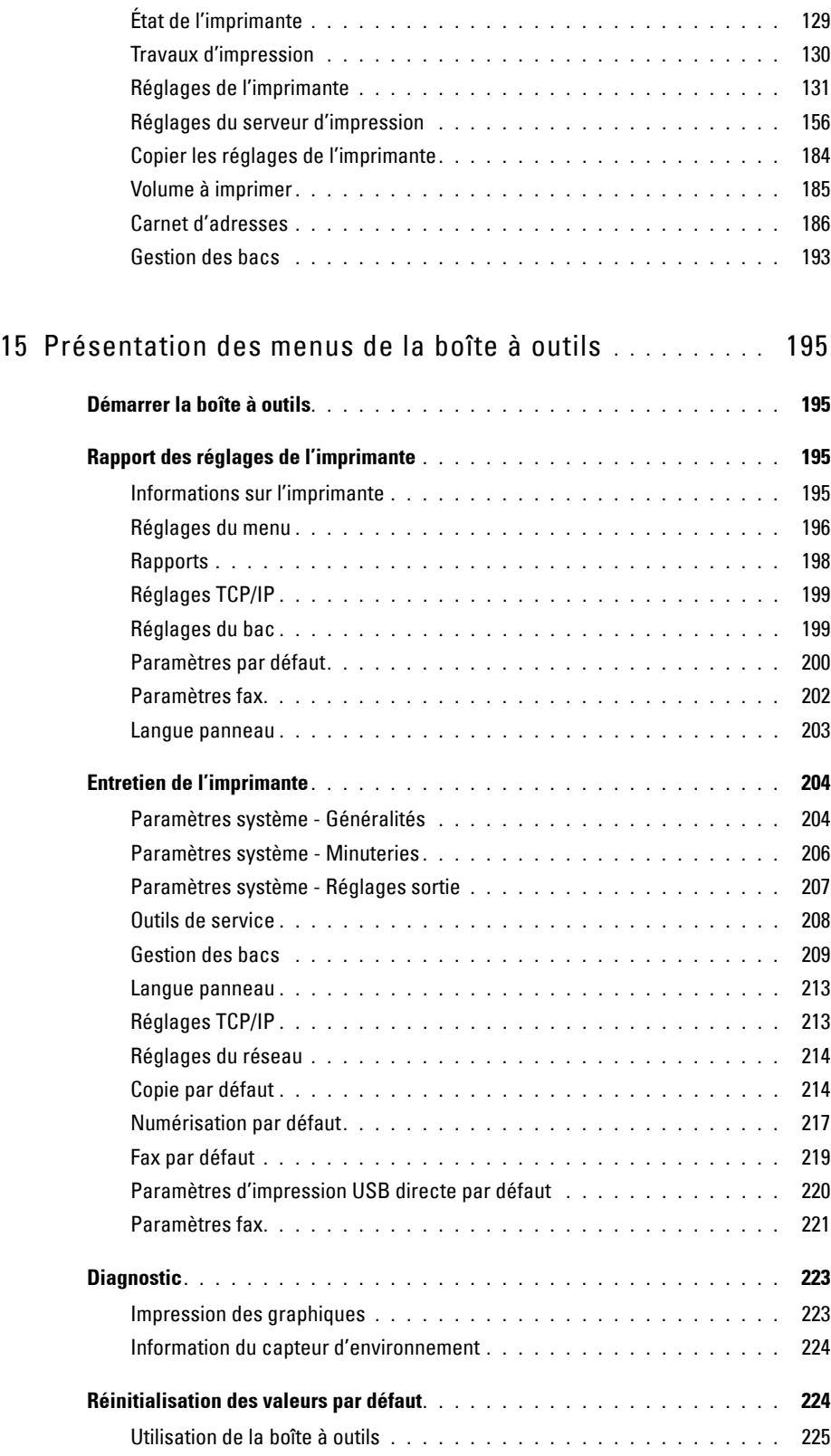

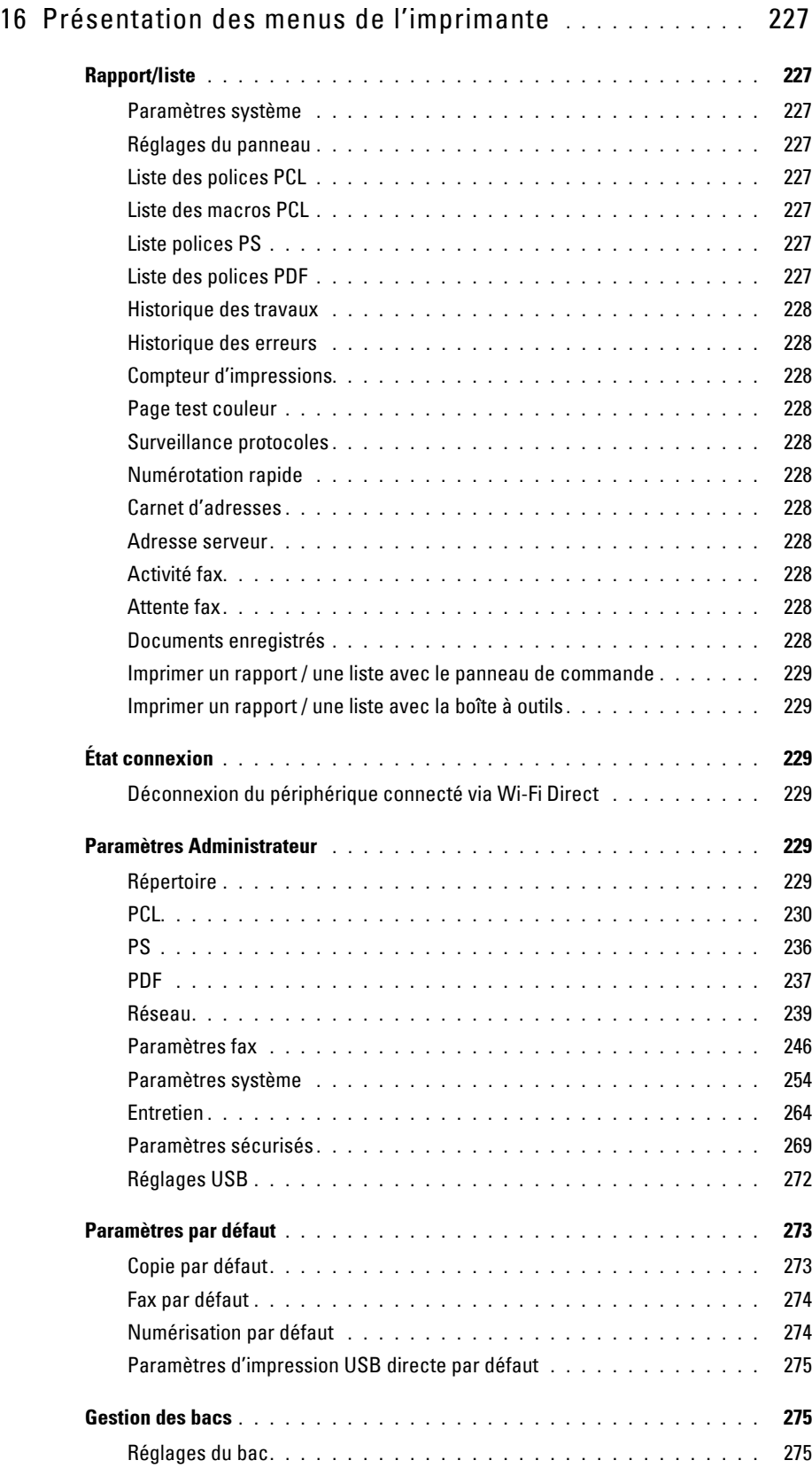

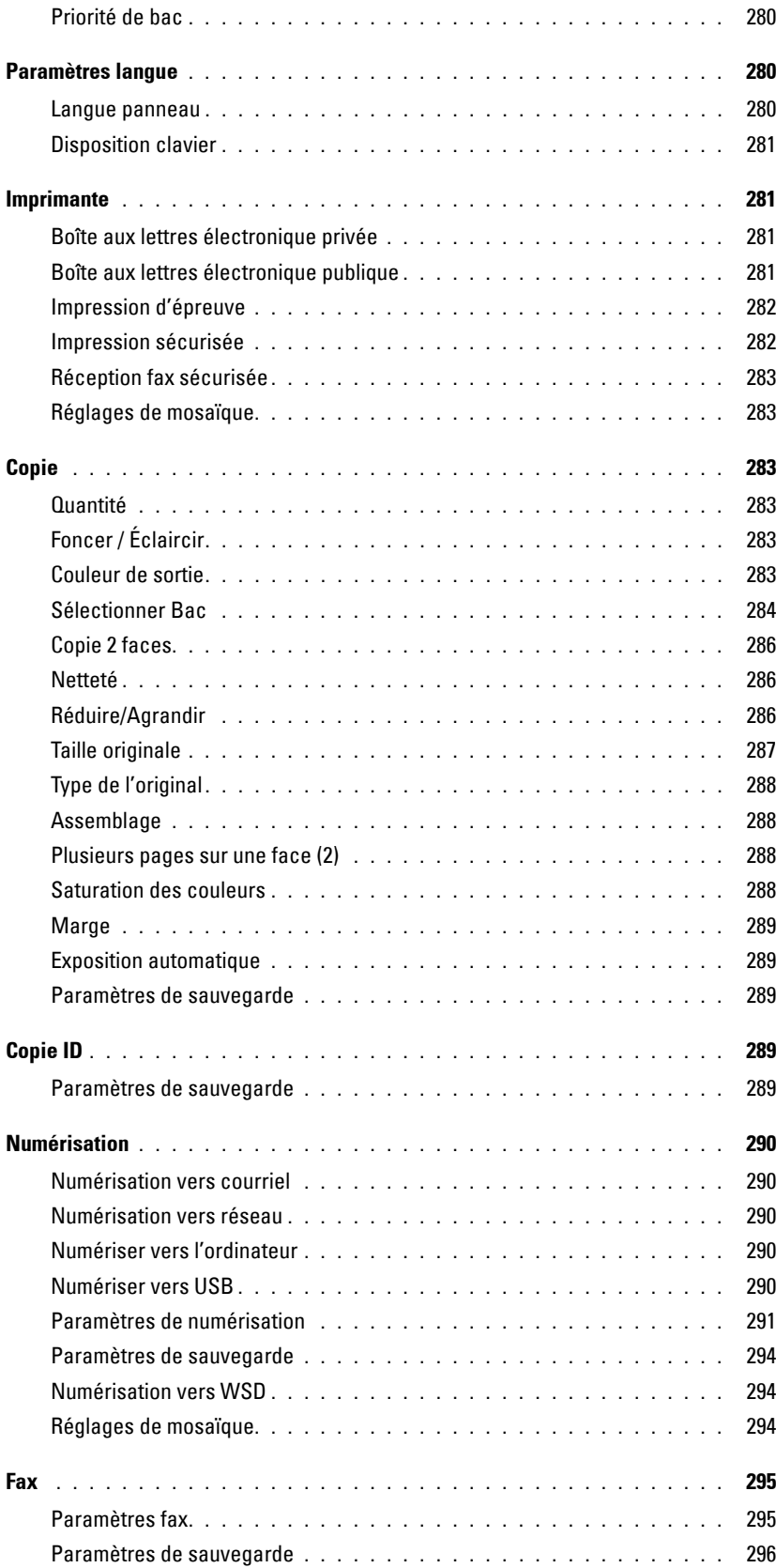

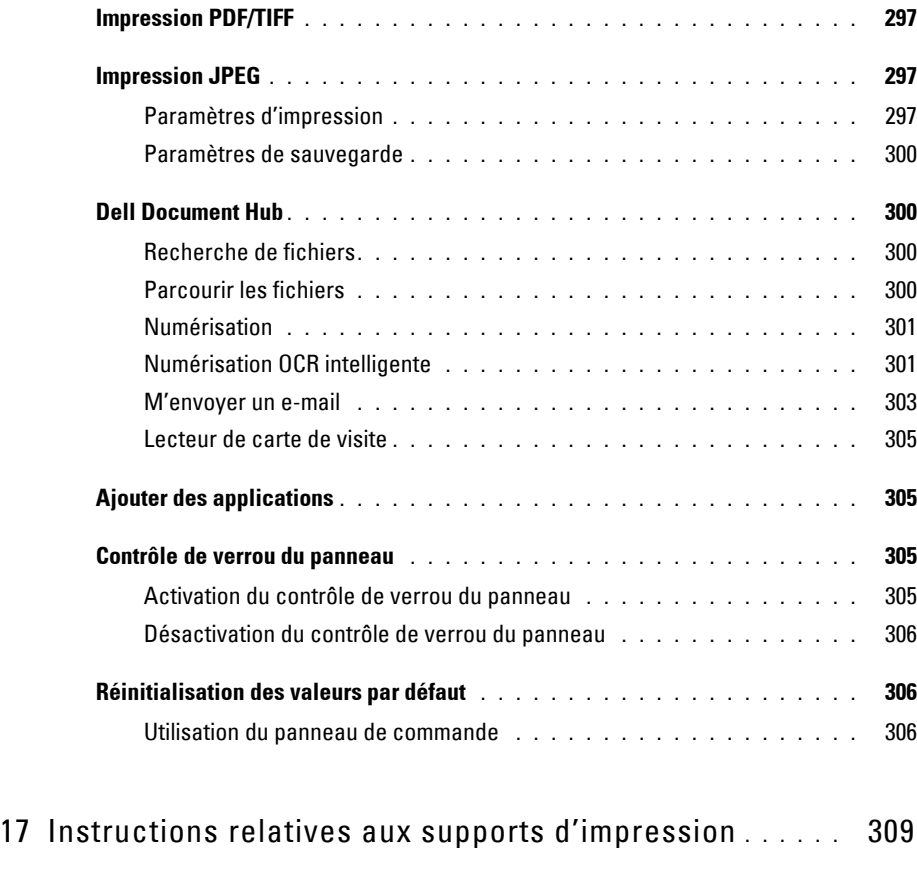

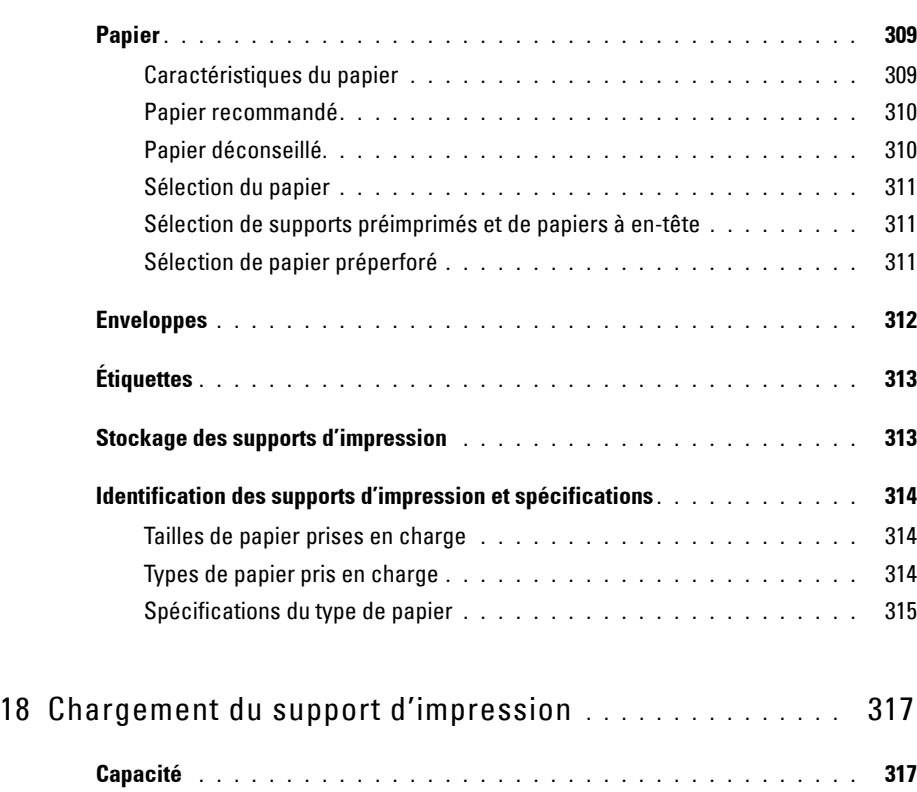

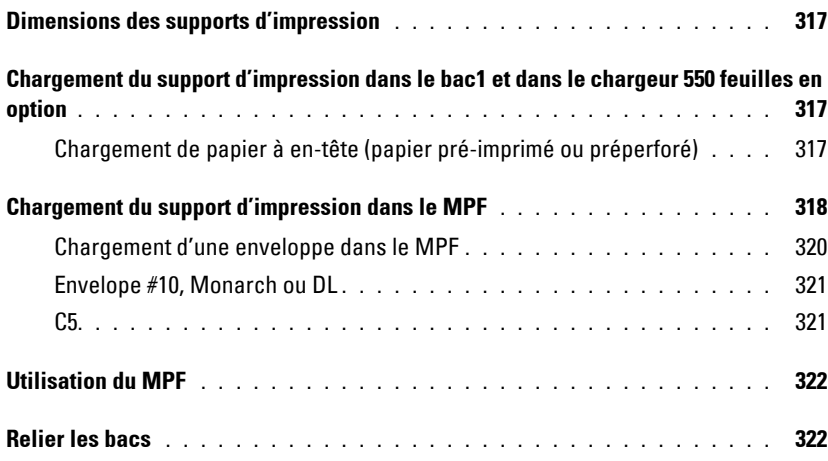

# Imprimer, Copier, Scanner, Faxer et Dell Document Hub

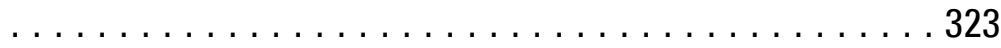

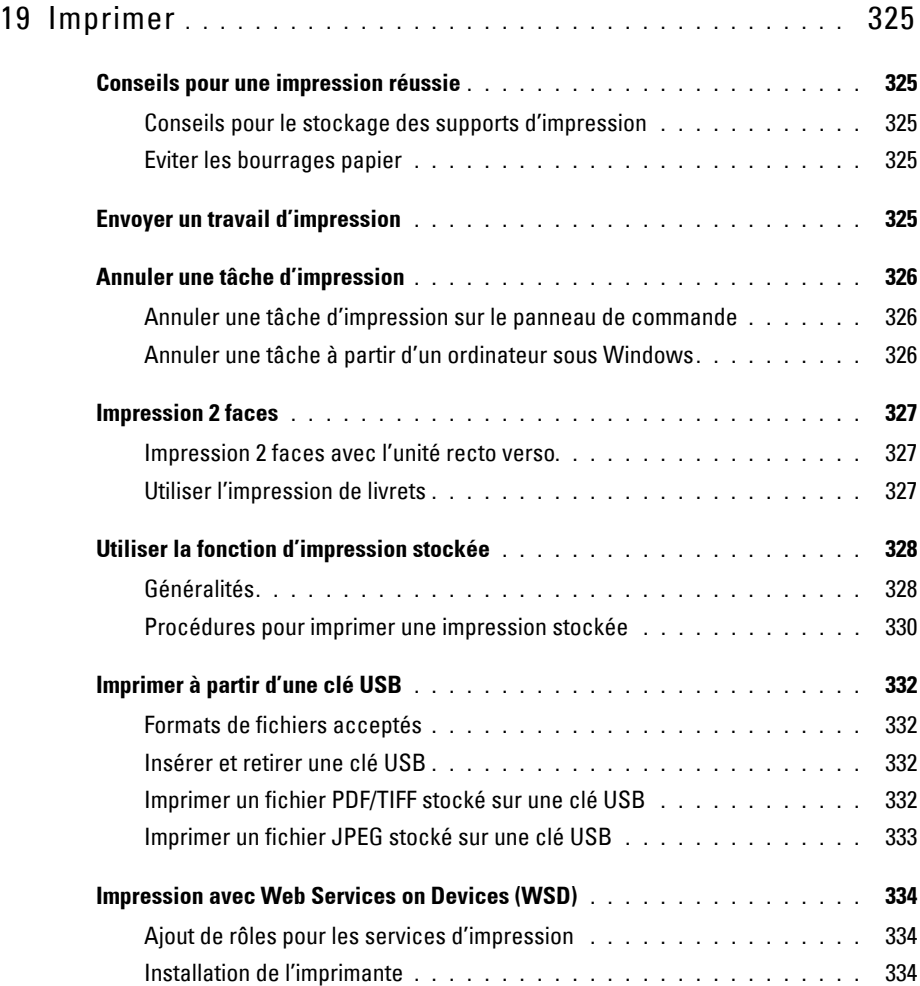

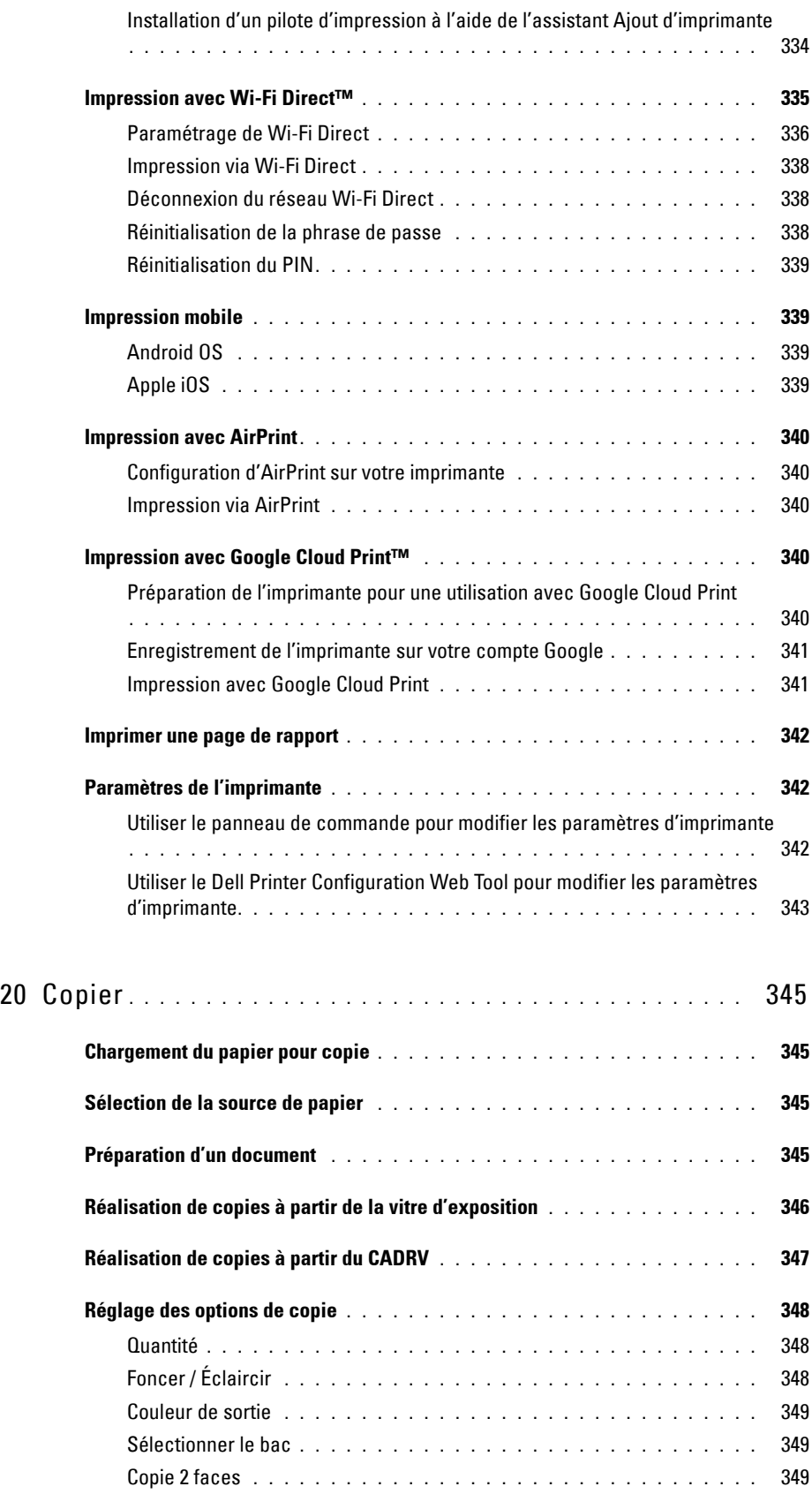

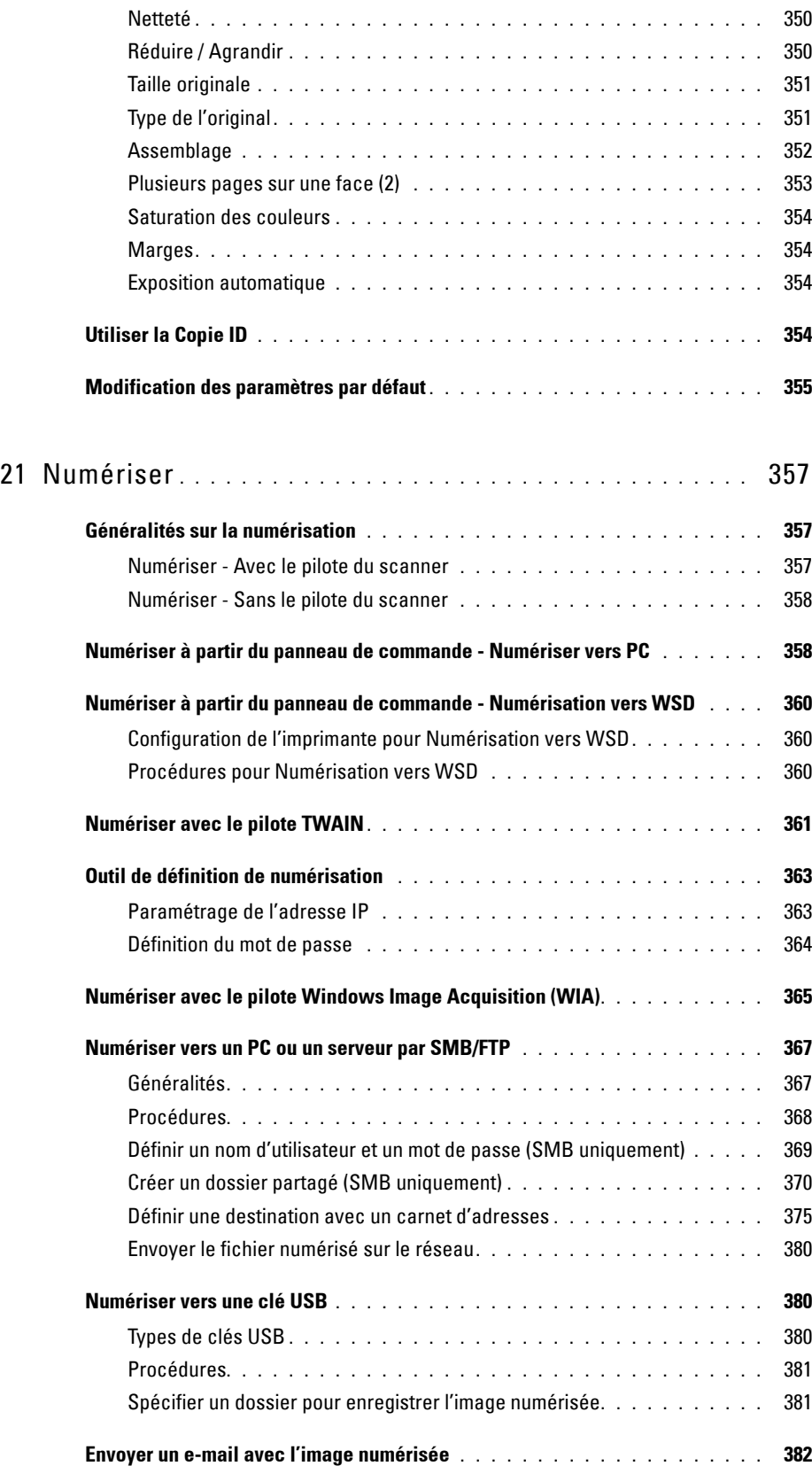

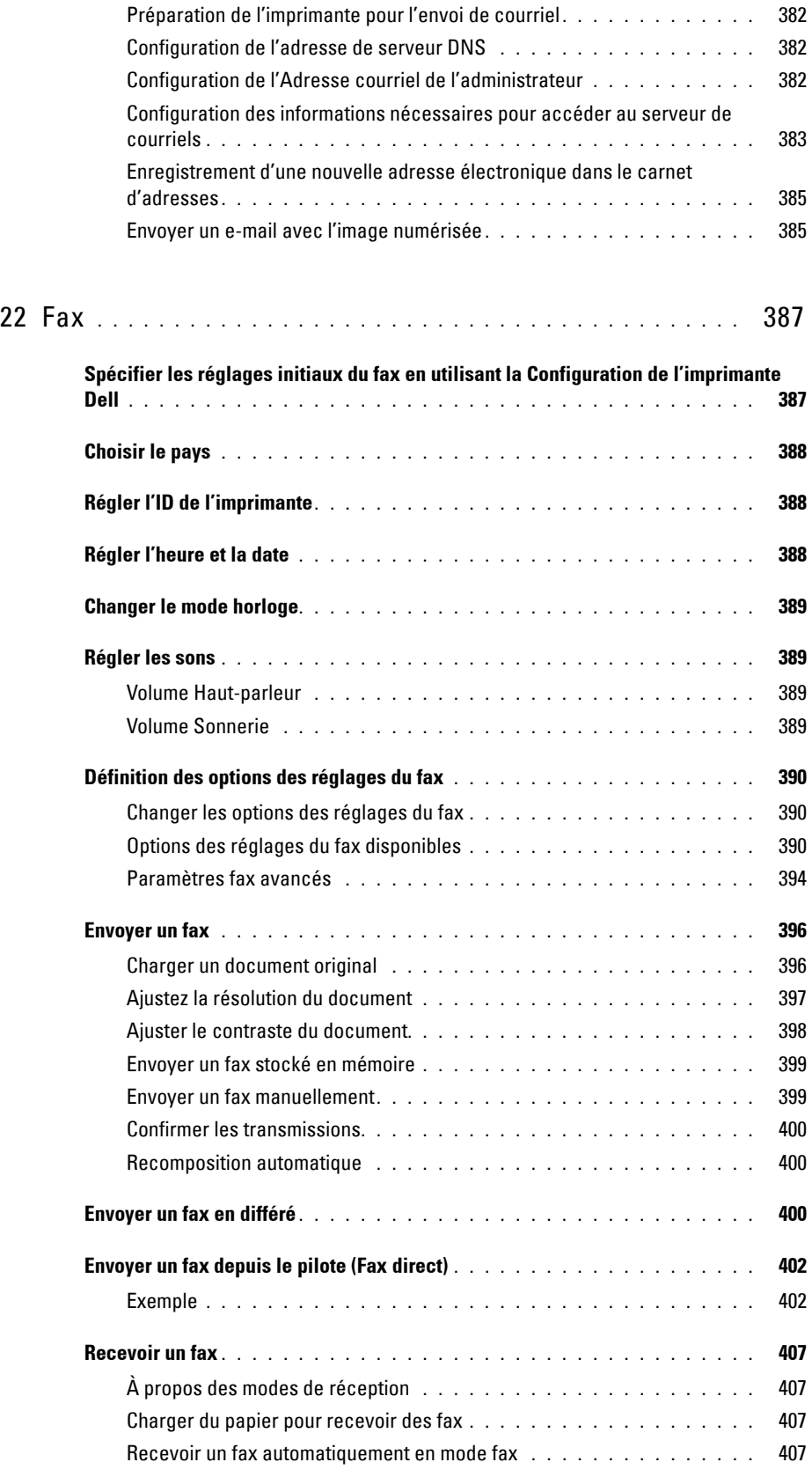

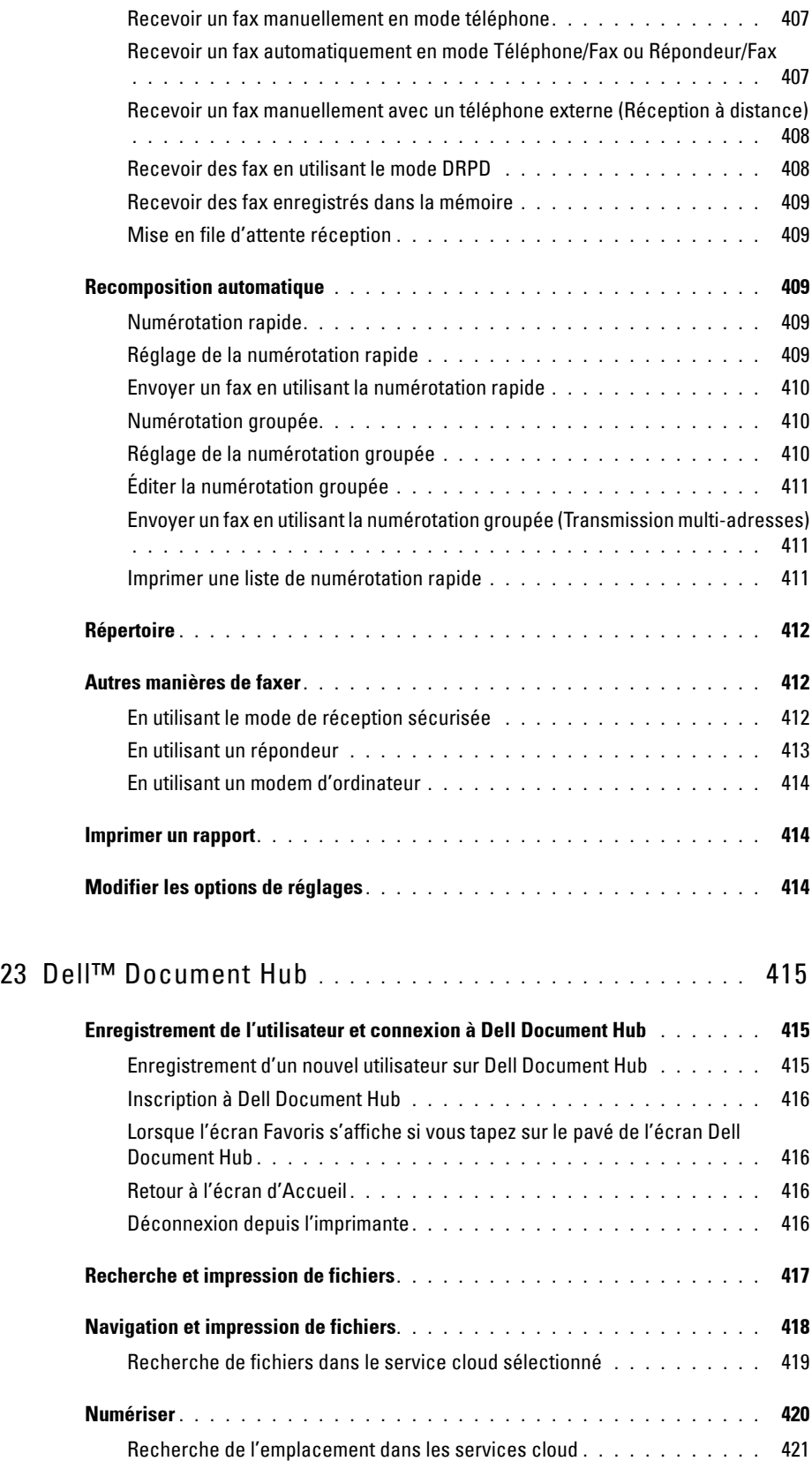

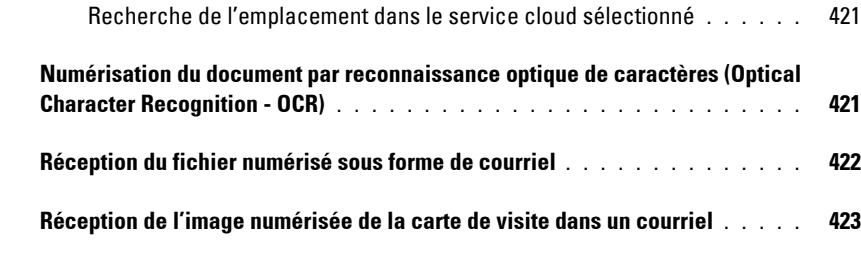

# [Faites connaissance avec votre imprimante . . . . . . . 425](#page-426-0)

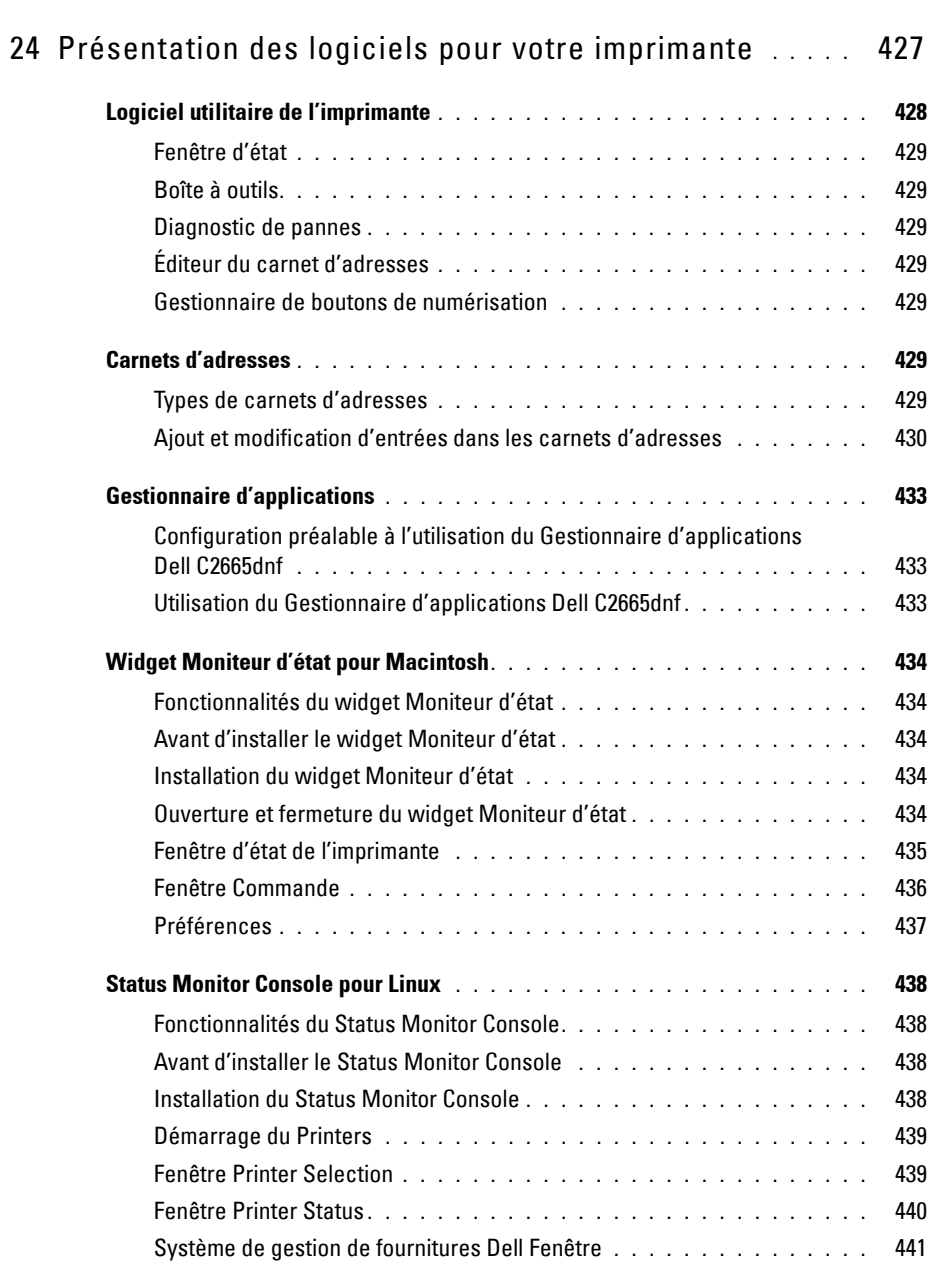

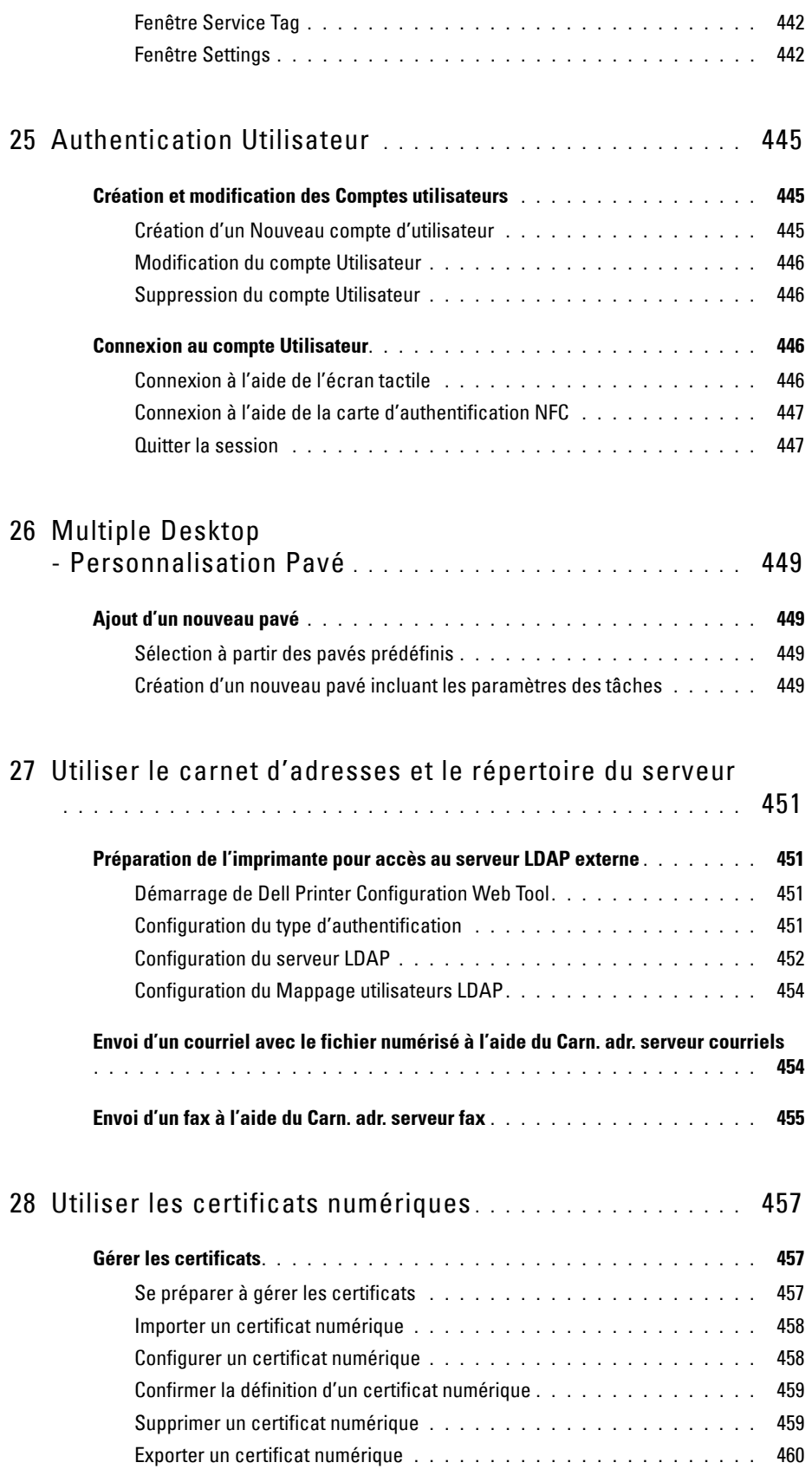

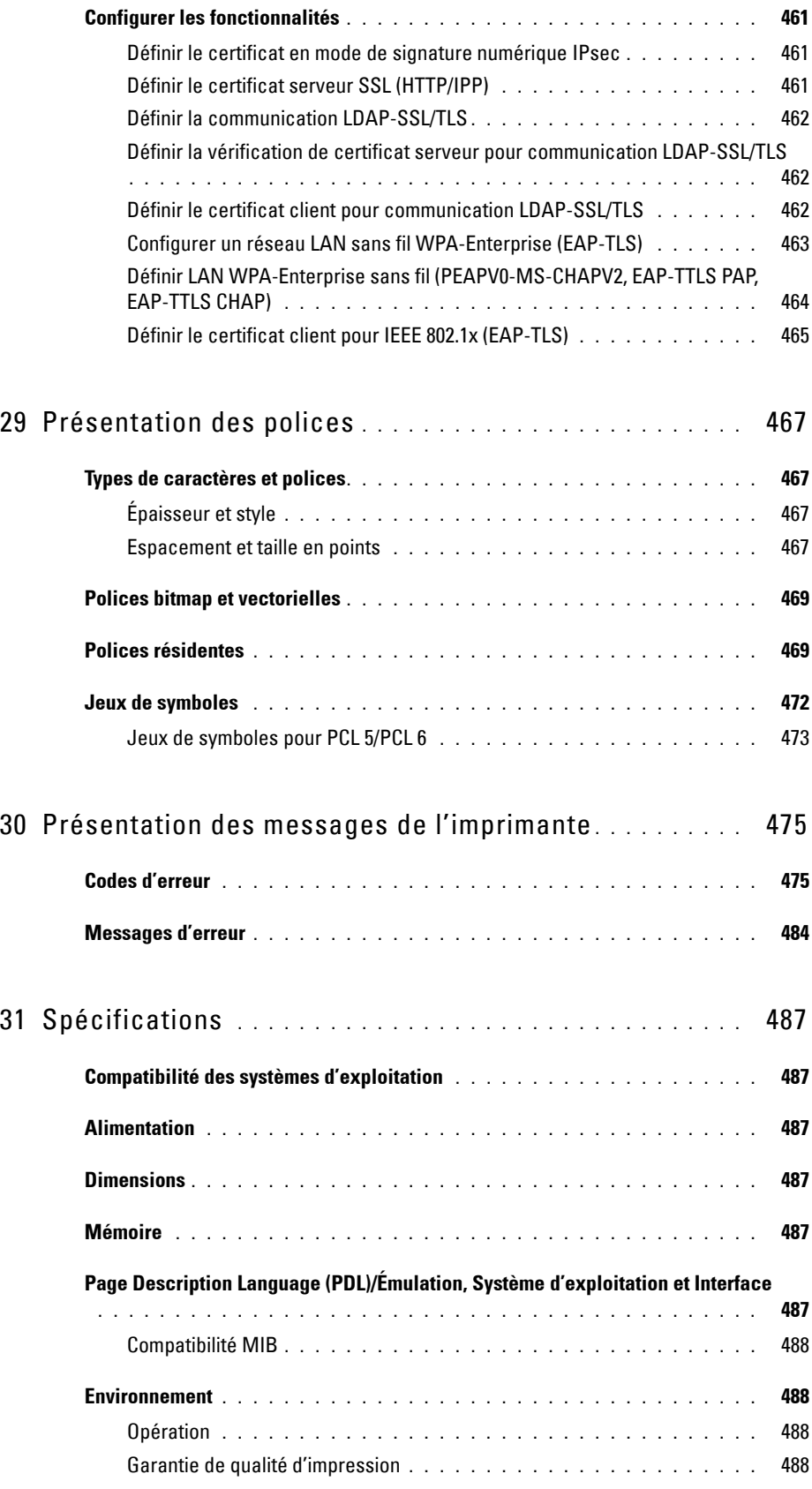

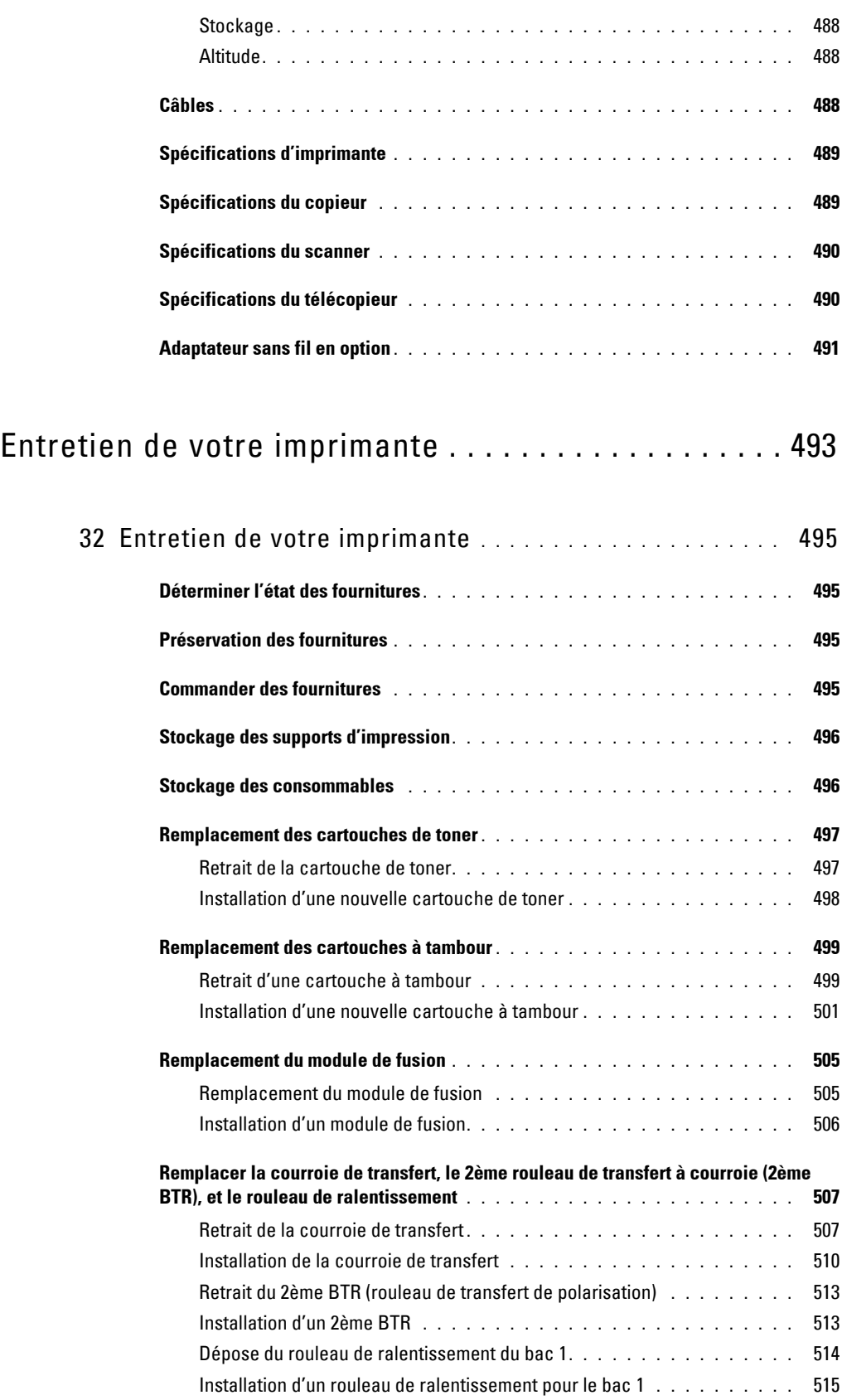

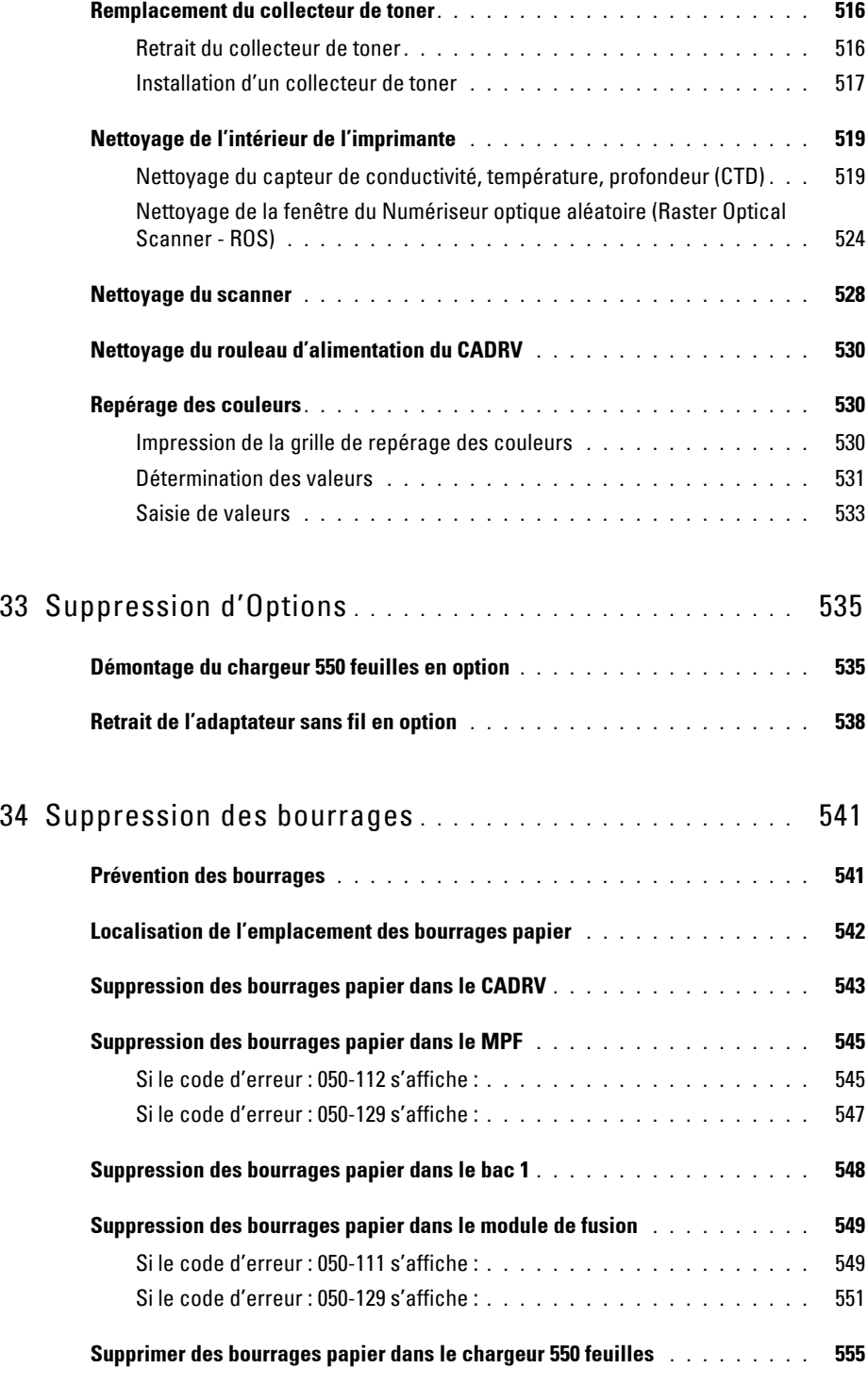

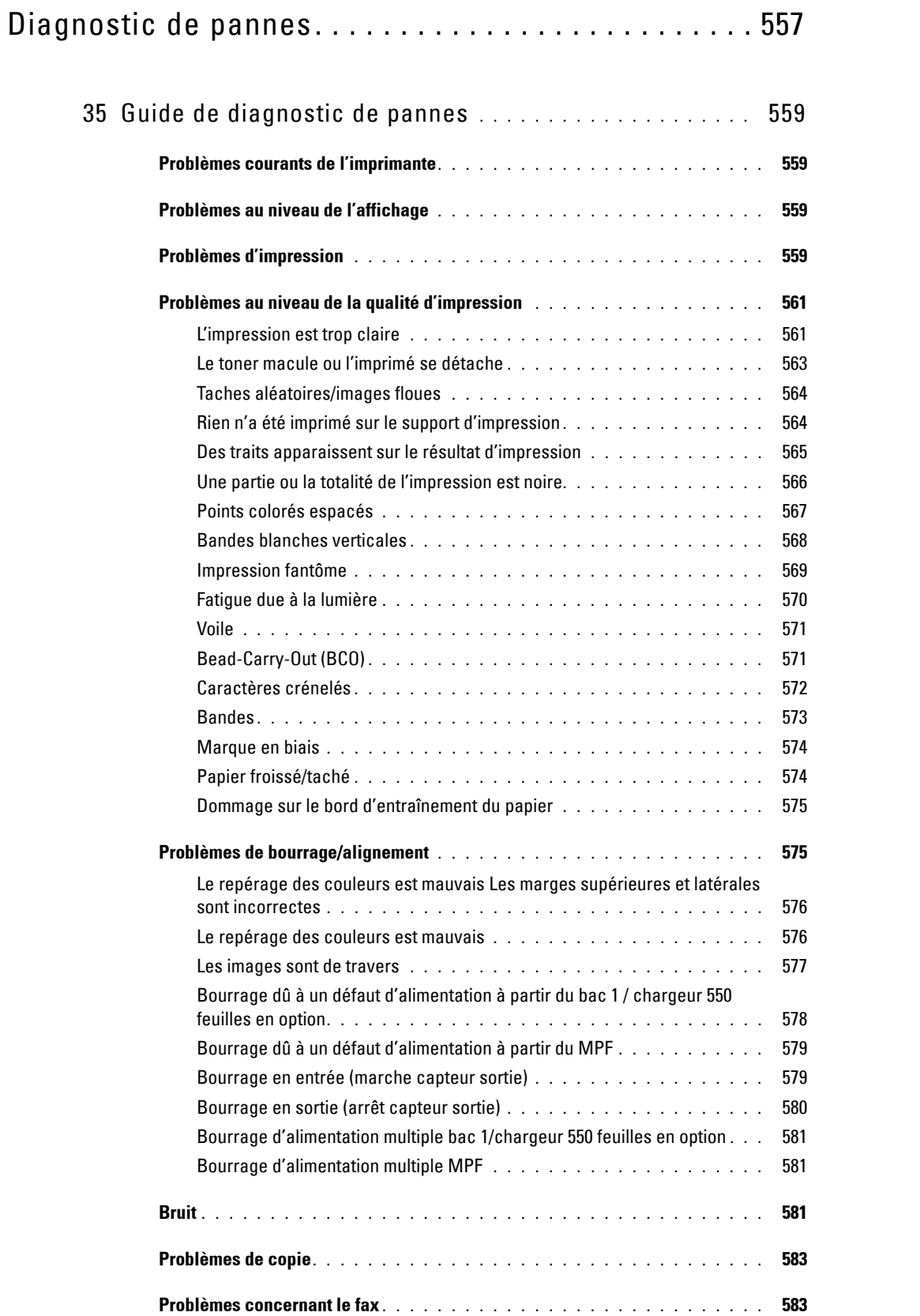

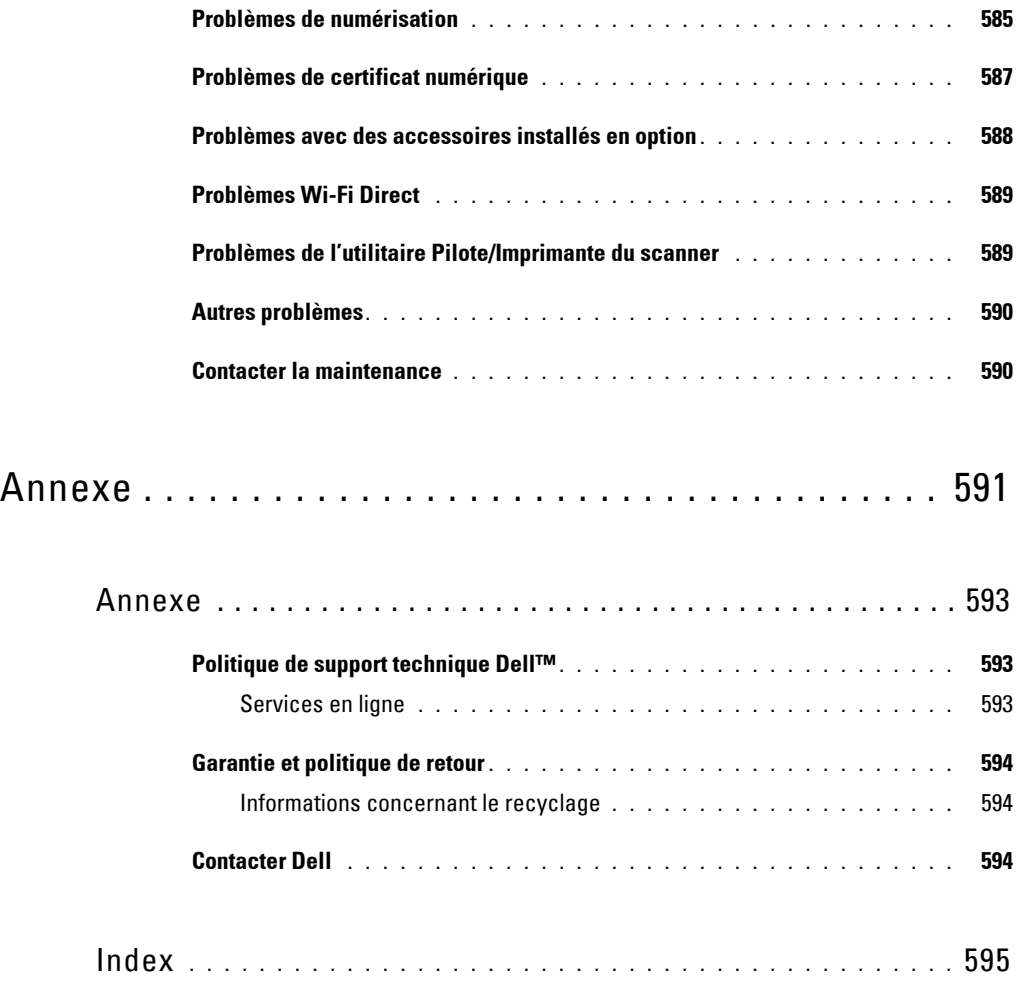

# <span id="page-24-0"></span>**Avant de commencer**

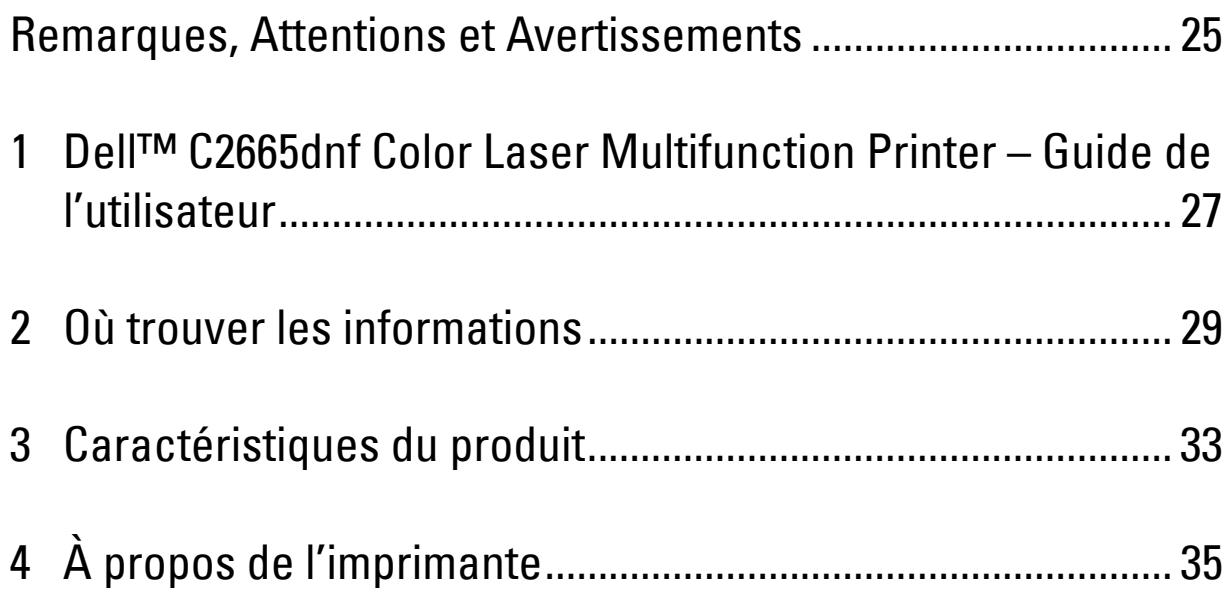

# <span id="page-26-0"></span>**Remarques, Attentions et Avertissements**

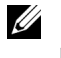

*C* REMARQUE : Une mention REMARQUE signale des informations importantes qui vous aident à utiliser votre imprimante de manière plus adaptée.

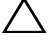

**ATTENTION : La mention ATTENTION signale un risque de dégradation du matériel ou de perte de données si les instructions ne sont pas suivies correctement.**

**AVERTISSEMENT : La mention AVERTISSEMENT signale un risque pouvant entraîner des dommages au niveau des biens, des dommages physiques, voire même la mort.**

**Les informations contenues dans ce document peuvent être modifiées sans préavis.**

**© 2013 Dell Inc. Tous droits réservés.**

La reproduction de ces éléments de quelque manière que ce soit sans l'autorisation écrite de Dell Inc. est strictement interdite.

Marques de commerce utilisées dans ce texte : Dell, le logo DELL sont des marques de commerce de Dell Inc. ; Microsoft, Windows, Windows Server, Windows Vista et Active Directory sont, soit des marques de commerce déposées, soit des marques de commerce de Microsoft Corporation aux États-Unis et dans d'autres pays ; Apple, Bonjour, iPad, iPhone, iPod touch, Macintosh, Mac OS et TrueType sont des marques de commerce d'Apple Inc., déposées aux États-Unis ou dans d'autres pays. AirPrint et le logo AirPrint sont des marques de commerce d'Apple Inc.; Android, Google Chrome, Gmail, Google, Google Cloud Print, Google Drive et Google Play sont des marques ou des marques déposées de Google Inc.; Adobe, PostScript et Photoshop sont soit des marques déposées, soit des marques de Adobe Systems Incorporated aux États-Unis et/ou dans d'autres pays ; Wi-Fi est une marque déposée de Wi-Fi Alliance ; Wi-Fi Protected Setup, WPA, WPA2 et Wi-Fi Direct sont des marques déposées de Wi-Fi Alliance. Red Hat et Red Hat Enterprise Linux sont des marques de commerce déposées de Red Hat. Inc. aux États-Unis et dans d'autres pays ; SUSE est une marque déposée de Novell, Inc., aux États-Unis et/ou dans d'autres pays ; MIFARE est une marque de commerce de NXP Semiconductors ; Thinxtream est une marque de commerce de Thinxtream Technologies Pte. Ltd. ; QR Code est une marque déposée de Denso Wave Incorporated ; Dropbox est une marque de commerce ou une marque déposée de Dropbox Inc. ; Box et le logo Box logo sont ou incluent notamment des marques de commerce, des marques de service ou des marques déposées de Box, Inc.

XML Paper Specification (XPS) : Ce produit peut contenir des éléments de la propriété intellectuelle de la compagnie Microsoft. Les termes et conditions sous lesquels Microsoft détient cette propriété intellectuelle sont accessibles sur [http://go.microsoft.com/fwlink/?LinkId=52369;](http://go.microsoft.com/fwlink/?LinkId=52369) DES: Ce produit inclut du logiciel développé par Eric Young (eay@mincom.oz.au) ; AES : Copyright (c) 2003, Dr Brian Gladman, Worcester, UK. Tous droits réservés. Ce produit utilise un logiciel AES publié, fourni par Dr Brian Gladman sous les termes de licence BSD; TIFF (libtiff): Copyright (c) 1988-1997 Sam Leffler et Copyright (c) 1991-1997 Silicon Graphics, Inc. ; ICC Profile (Little cms) : Copyright (c) 1998-2004 Marti Maria.

D'autres marques et noms de marque peuvent être utilisés dans ce document pour désigner les entités qui possèdent les marques ou noms de leurs produits. Dell Inc. dénie tout intérêt de propriété dans les marques et noms de marque autres que les siens.

Le logiciel d'imprimante utilise certains codes définis par le Independent JPEG Group.

WSD signifie Web Services on Devices.

## <span id="page-26-1"></span>**Concernant RSA BSAFE**

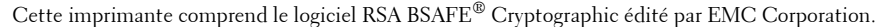

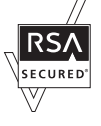

### **DROITS LIMITES DU SECTEUR PUBLIC AMERICAIN**

Ce logiciel et cette documentation disposent de DROITS LIMITÉS. L'utilisation, la reproduction ou la divulgation par le gouvernement est soumise à des restrictions comme indiqué dans le sous-paragraphe (c)(1)(ii) des dispositions relatives aux droits en matière de données techniques et de logiciels informatiques du DFARS 252.227-7013 et dans les dispositions FAR en vigueur : Dell Inc., One Dell Way, Round Rock, Texas, 78682, USA.

Octobre 2013 Rév. A00

 $\mathcal{L}_\text{max}$  and  $\mathcal{L}_\text{max}$  and  $\mathcal{L}_\text{max}$ 

# <span id="page-28-2"></span><span id="page-28-0"></span>**Dell™ C2665dnf Color Laser Multifunction Printer – Guide de l'utilisateur**

Cliquez sur les liens situés à gauche pour obtenir plus d'informations sur les fonctions, les options et le fonctionnement de votre Dell C2665dnf Color Laser Multifunction Printer. Pour plus d'informations concernant les autres documentations fournies avec votre Dell C2665dnf Color Laser Multifunction Printer, reportez-vous à la section « [Où trouver les informations](#page-30-1) ».

**1**

*C* REMARQUE : Dans ce guide, Dell C2665dnf Color Laser Multifunction Printer est appelée « l'imprimante ».

**REMARQUE :** Dans ce guide, les procédures à effectuer sur l'ordinateur sont expliquées dans Microsoft® Windows® 7 sauf mention contraire.

# <span id="page-28-1"></span>**Conventions**

La section suivante décrit les symboles et les polices utilisés dans ce document :

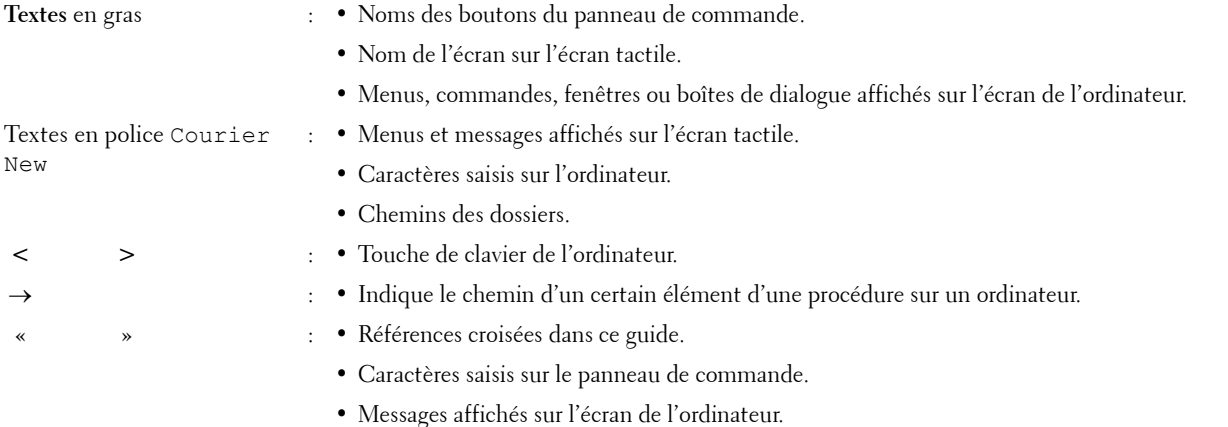

# **2**

# <span id="page-30-1"></span><span id="page-30-0"></span>**Où trouver les informations**

## **Quelles informations recherchez-vous? Vous pouvez trouver les informations dans cette section**

Disque Software and Documentation

• Mon Guide de l'utilisateur

• Pilotes pour mon imprimante

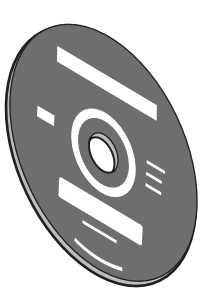

Le disque Software and Documentation contient une vidéo sur l'installation, la documentation et les pilotes destinés à votre imprimante. Vous pouvez utilisez le disque Software and Documentation pour installer les pilotes ou accéder au vidéo sur l'installation et à votre documentation.

Il est possible que des fichiers Lisezmoi figurent sur le disque Software and Documentation afin de fournir les dernières mises à jour relatives aux modifications techniques apportées à votre imprimante ou aux matériaux de référence technique avancés destinés aux utilisateurs expérimentés ou aux techniciens.

· Mode d'emploi de mon imprimante Guide de référence rapide

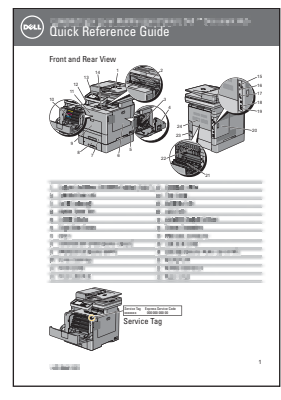

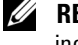

**REMARQUE :** Il est possible que le *Guide de référence rapide* ne soit pas inclus pour certaines régions.

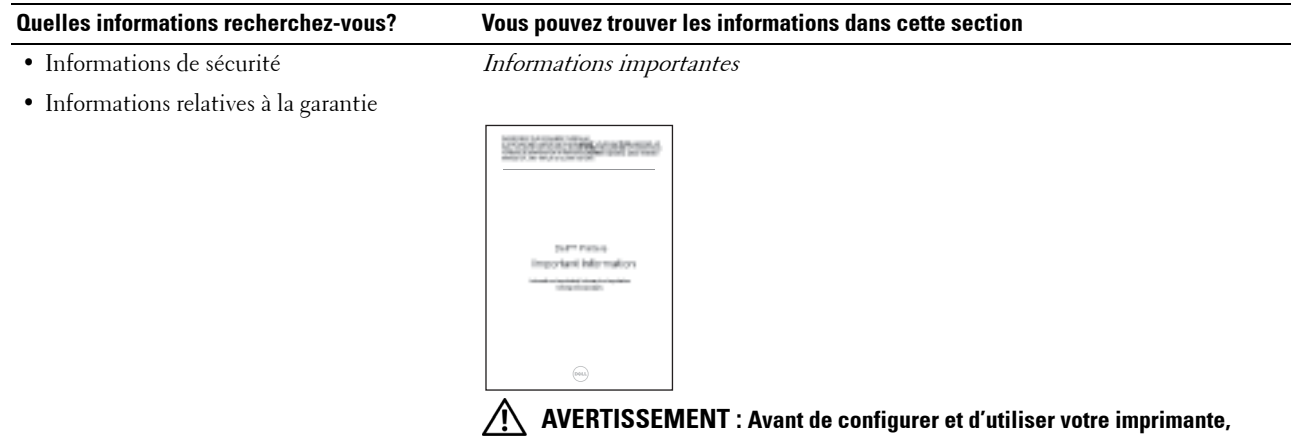

**prenez connaissance de toutes les consignes de sécurité reprises dans le Informations importantes et observez-les.**

• Configuration de mon imprimante Schéma de configuration

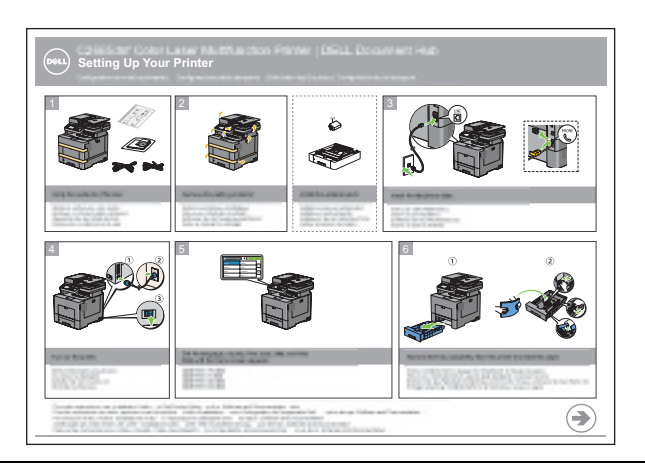

• Code de service express et numéro de série

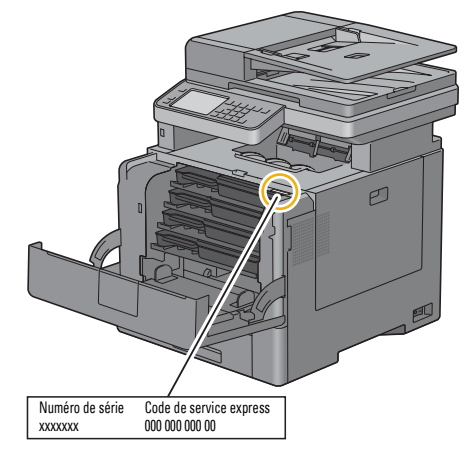

Le code de service express et le numéro de série figurent sur la partie intérieure du capot de votre imprimante.

• Derniers pilotes pour mon imprimante

Consultez **[dell.com/support](http://www.dell.com/support)**.

• Documentation pour mon imprimante

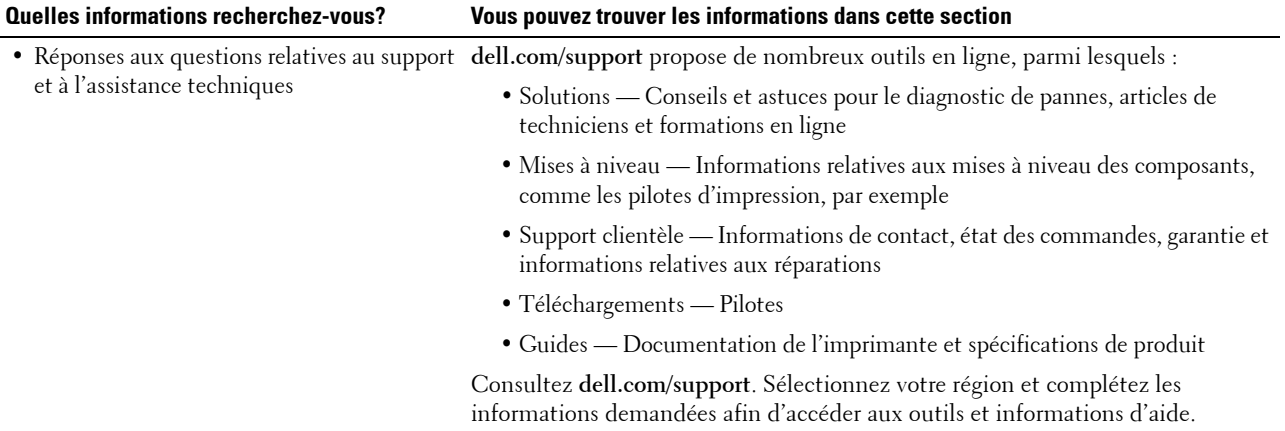

# <span id="page-34-1"></span><span id="page-34-0"></span>**Caractéristiques du produit**

Ce chapitre décrit les caractéristiques du produit et indique leurs liens.

# **[Conversion et stockage avec Dell Document Hub](#page-422-3)**

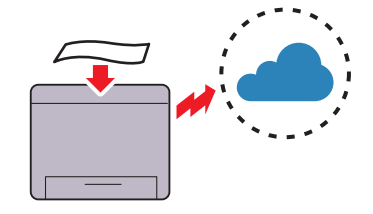

Dell Document Hub permet de numériser des documents papier et de les stocker directement sur votre service cloud favori. Il par ailleurs possible de convertir les documents papier en documents numériques modifiables avant de les envoyer sur le service cloud.

## **[Imprimer à partir d'une clé USB](#page-333-4) (Impression USB directe)**

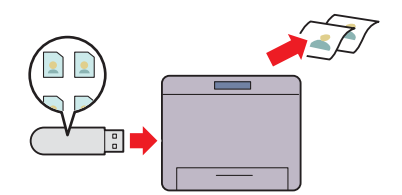

La fonction d'impression directe à partir de la mémoire USB vous permet d'imprimer des fichiers directement à partir d'une mémoire USB, sans avoir à démarrer l'ordinateur et à lancer une application.

## **[Envoyer un e-mail avec l'image numérisée](#page-383-4) (Numériser vers un e-mail)**

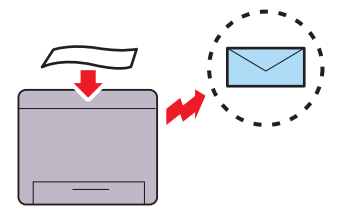

Pour envoyer des données numérisées par e-mail, utilisez la fonction Numériser dans un e-mail. Vous pouvez envoyer directement les données numérisées sous forme de pièce jointe à un e-mail. Vous pouvez choisir les adresses e-mail des destinataires dans le carnet d'adresses de l'imprimante ou du serveur. Vous pouvez aussi entrer l'adresse à partir de l'écran tactile du panneau de commande.

## **[Impression avec Dell Document Hub](#page-418-1)**

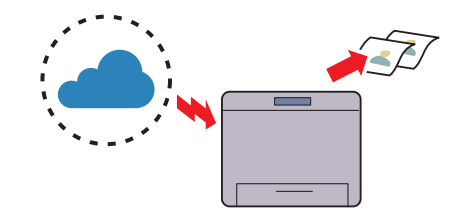

Dell Document Hub permet de localiser et d'imprimer rapidement les documents stockés sur le service cloud. Il est par ailleurs possible de rechercher simultanément des fichiers dans divers services cloud.

## **[Utiliser la Copie ID](#page-355-4) (Copie ID)**

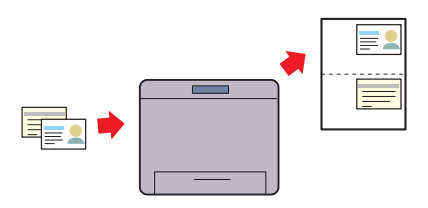

Vous pouvez copier les deux faces d'une carte d'identité dans sa taille d'origine sur une seule feuille de papier en tapant sur Copie ID sur l'écran tactile. Cette fonctionnalité permet d'obtenir les deux faces d'une carte d'identité dans sa taille originale sur une seule page.

## **[Numériser vers un PC ou un serveur par SMB/FTP](#page-368-2)  (Numériser vers réseau)**

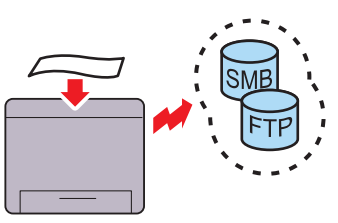

Vous pouvez transférer des données numérisées vers un PC ou un serveur via SMB ou FTP sans logiciel de service. Même si l'enregistrement préalable du serveur FTP cible ou du PC dans le carnet d'adresses est requis, cela vous permet de gagner du temps.

## **[Numériser vers une clé USB](#page-381-3) (Numériser vers USB)**

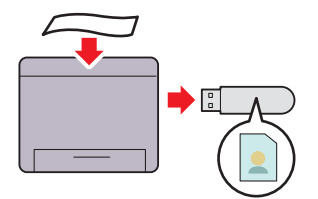

Grâce à la fonction de numériser vers USB, vous n'avez pas besoin de PC pour vous connecter à une mémoire USB. Vous pouvez spécifier le périphérique de stockage USB inséré dans le port de l'imprimante comme emplacement d'enregistrement des données numérisées.

## **[Réalisation de copies à partir du CADRV](#page-348-1) (Numériser à partir du CADRV)**

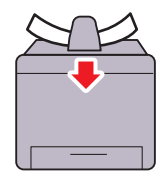

Vous pouvez numériser des feuilles individuelles à l'aide du chargeur automatique de documents recto verso (CADRV). Pour numériser des documents à l'aide du CADRV, chargez-les face vers le haut.

## **[Réalisation de copies à partir de la vitre d'exposition](#page-347-1) (Numériser à partir de la vitre d'exposition)**

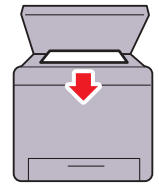

Vous pouvez numériser les pages d'un livre ou d'une brochure à partir de la vitre d'exposition. Lorsque vous numérisez des documents à l'aide de la vitre d'exposition, placez-les face vers le bas.
# **À propos de l'imprimante**

Ce chapitre donne une vue d'ensemble de votre Dell™ C2665dnf Color Laser Multifunction Printer.

## **Vue avant et arrière**

**Vue avant**

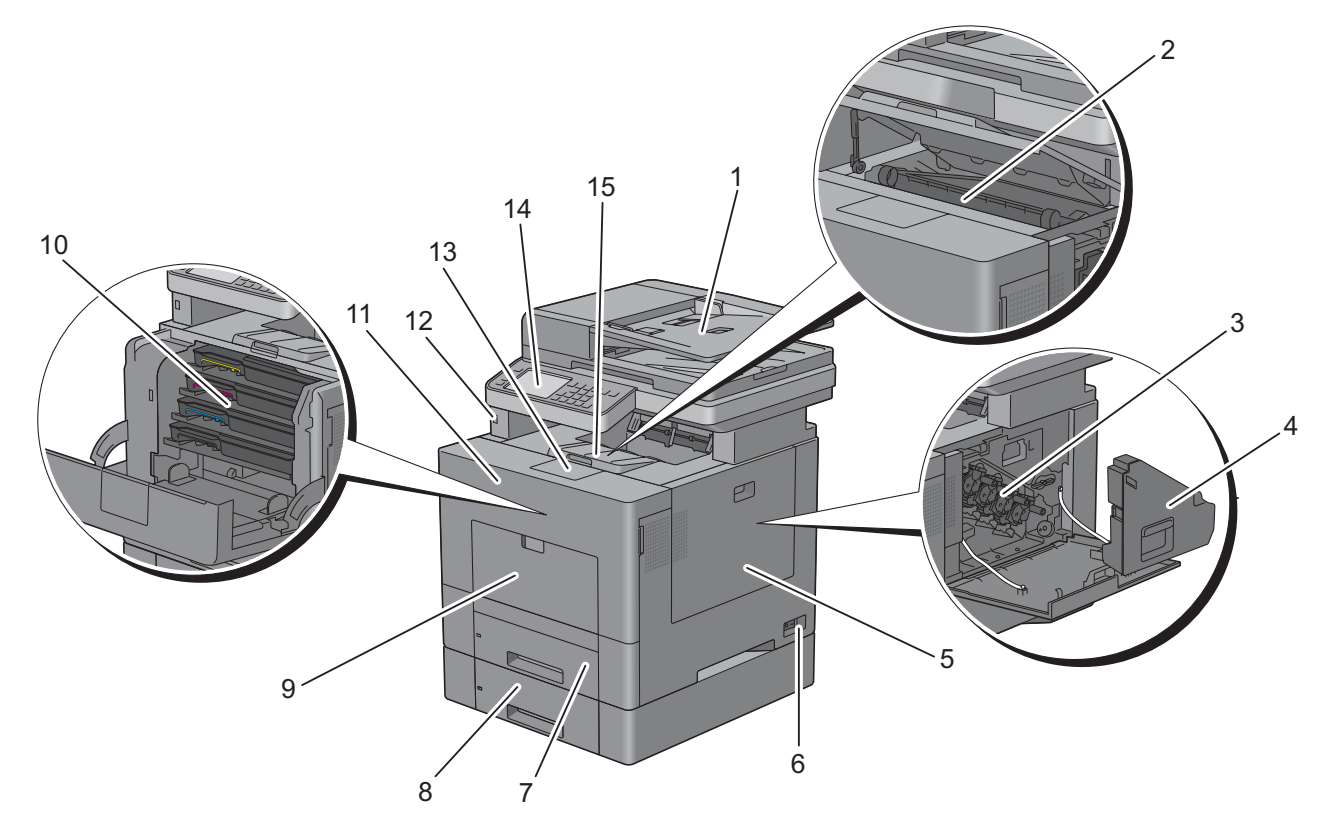

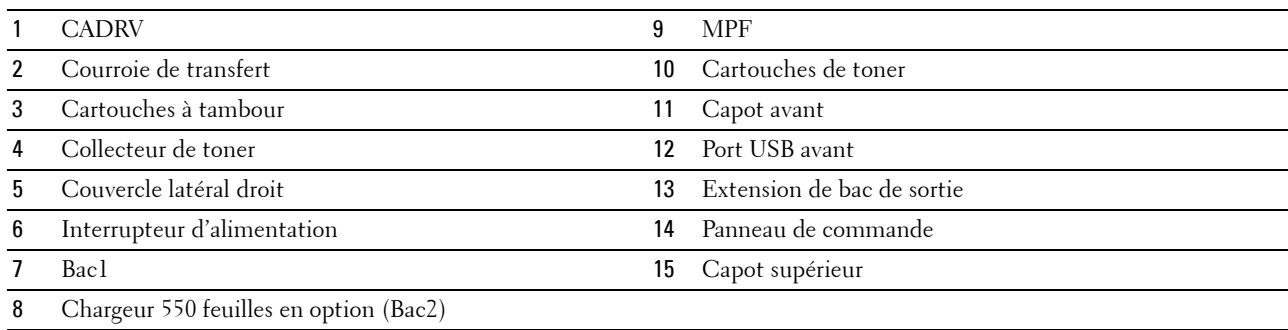

#### **Vue arrière**

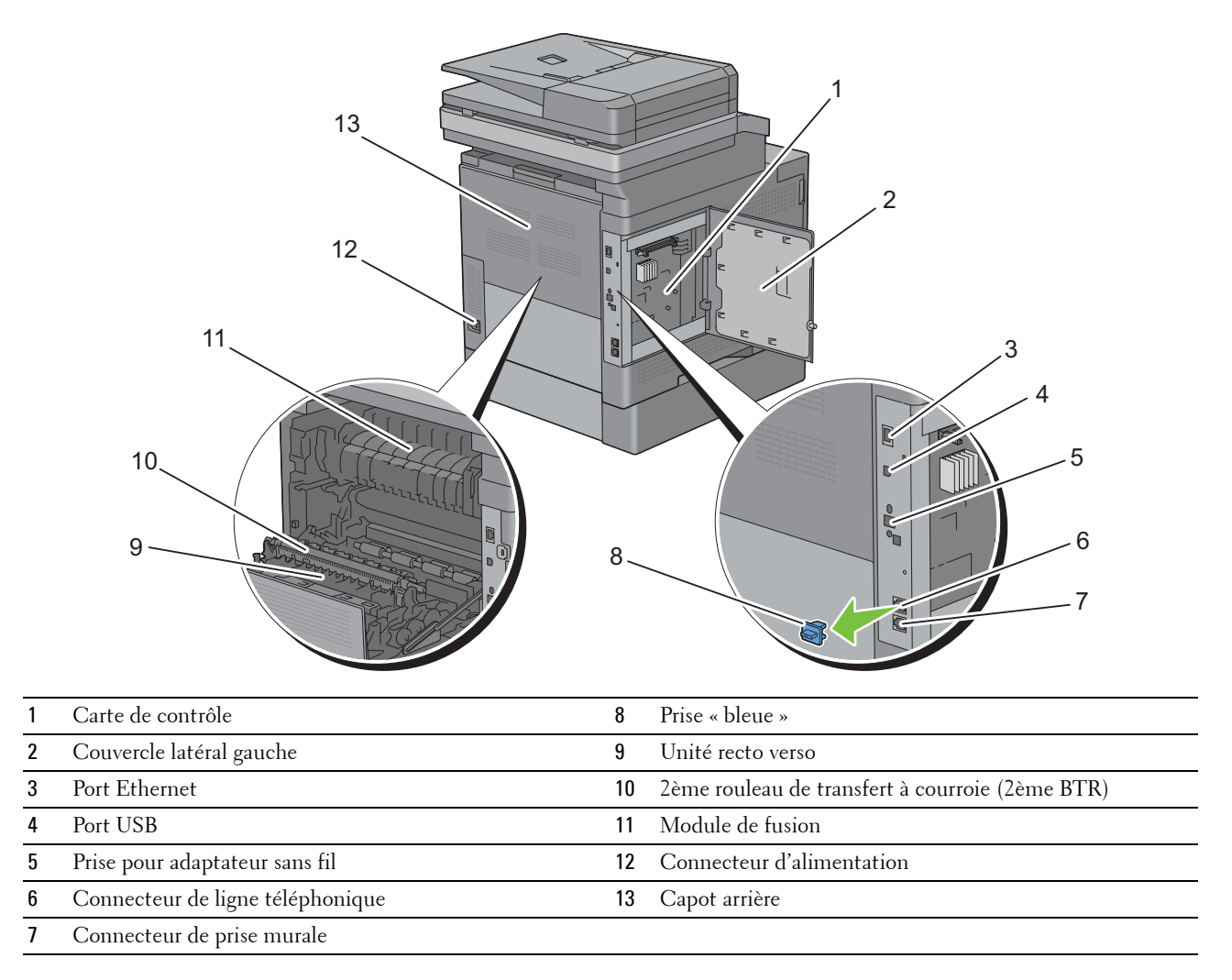

## **Chargeur automatique de documents recto verso (CADRV)**

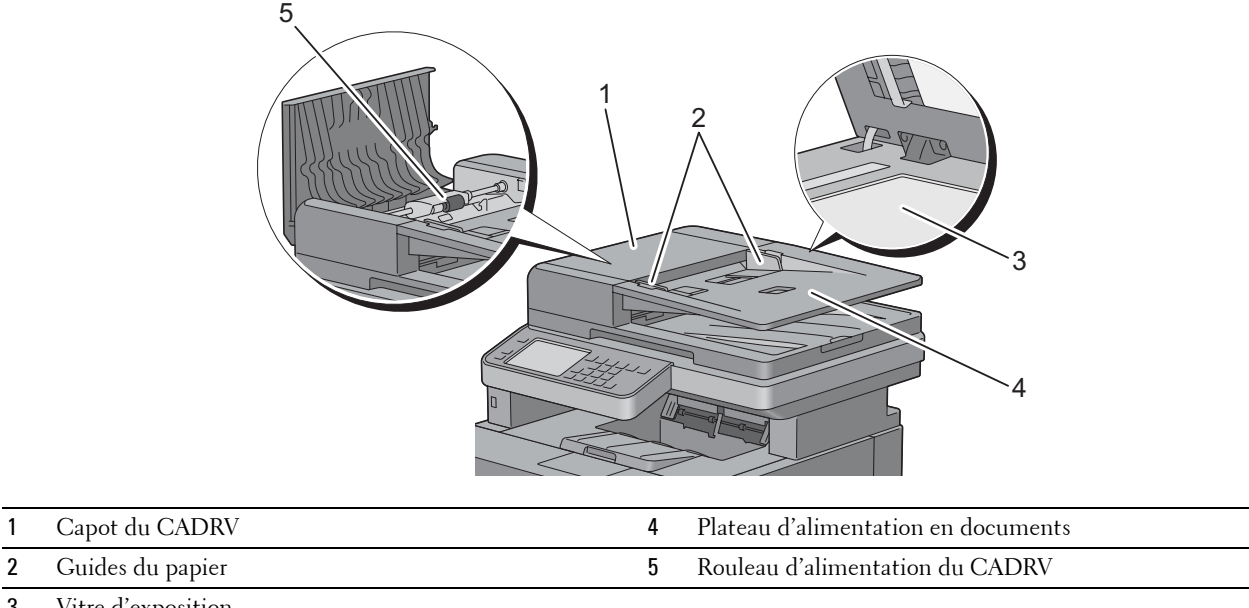

3 Vitre d'exposition

## **Exigences relatives à l'espace**

Prévoyez suffisamment d'espace pour ouvrir les bacs, les capots, les accessoires optionnels et pour une bonne ventilation de l'imprimante.

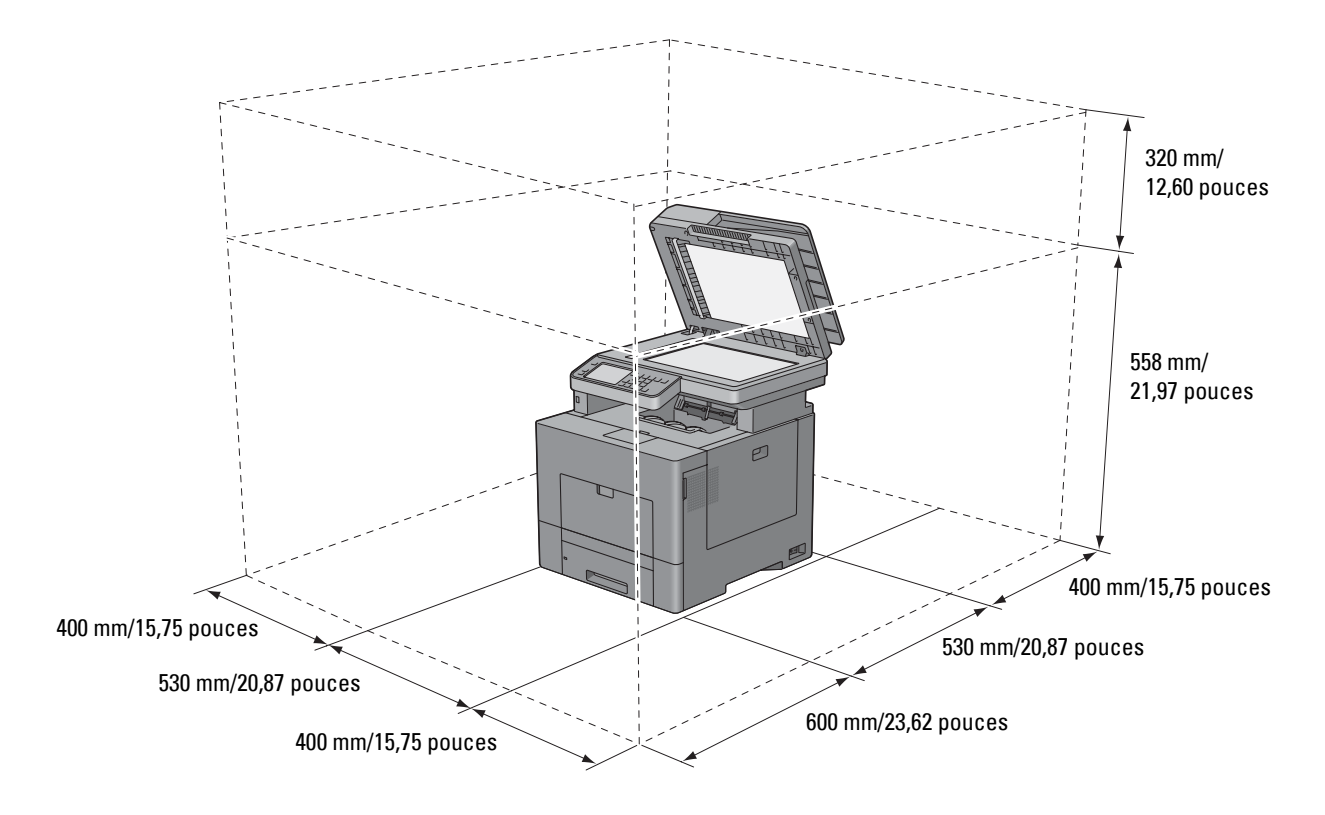

## **Panneau de commande**

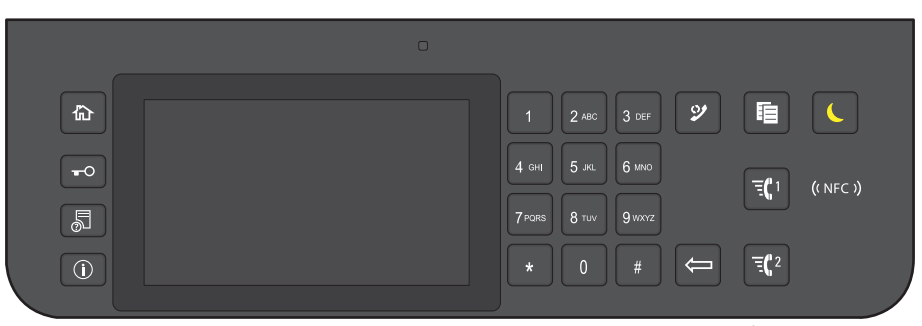

Pour plus de détails au sujet du panneau de commande, reportez-vous à la section « [À propos du panneau de](#page-112-0)  [commande](#page-112-0) ».

## **Composants supplémentaires**

#### **Accessoires en option**

Les accessoires suivants sont disponibles pour l'imprimante.

- Adaptateur sans fil
- Chargeur 550 feuilles en option

#### **Articles non fournis**

Les articles suivants sont nécessaires pour connecter l'imprimante à un ordinateur ou à un réseau. Veuillez vous les procurer si nécessaire.

- Câble USB
- Câble Ethernet

## **Sécurisation de l'imprimante**

Pour protéger votre imprimante contre le vol, vous pouvez utiliser le verrou Kensington disponible en option. Fixez le verrou Kensington à l'encoche de sécurité de votre imprimante.

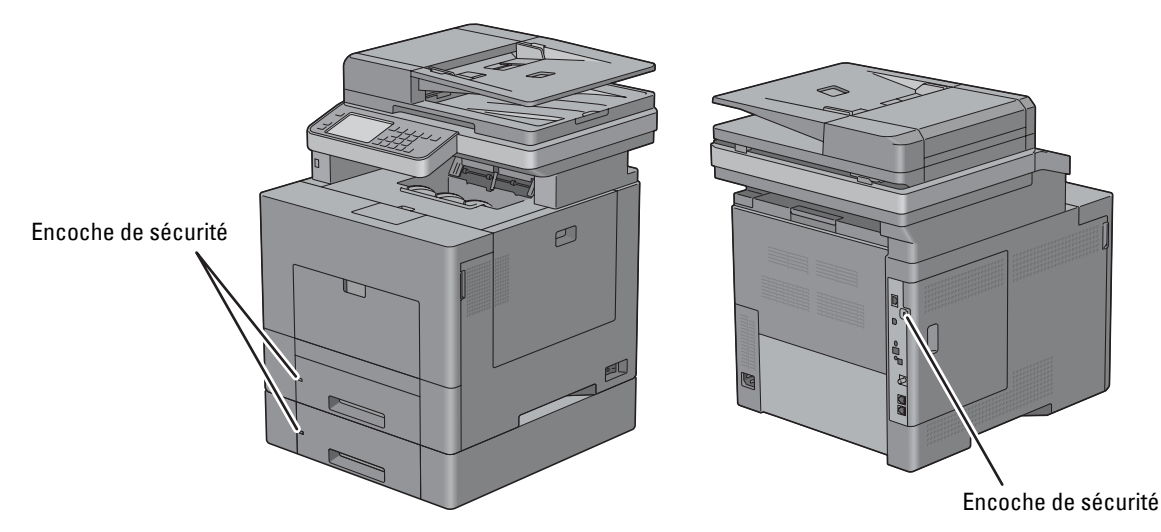

Pour plus de détails, reportez-vous aux instructions d'utilisation fournies avec le verrou Kensington.

## **Commandes de fournitures**

Si vous utilisez une imprimante mise en réseau, vous pouvez commander des consommables auprès de Dell depuis Internet. Saisissez l'adresse IP de votre imprimante dans votre navigateur internet, lancez le **Dell Printer Configuration Web Tool**, puis cliquez sur l'adresse web sous **Commander des fournitures à :** pour commander le toner ou les fournitures adaptés à votre imprimante.

Vous pouvez également commander des fournitures ou des cartouches de toner de remplacement auprès de Dell en utilisant le **Système de gestion de fournitures Dell** :

*LA* REMARQUE : Pour Macintosh, démarrez le Widget de moniteur d'état, puis sélectionnez Commander des fournitures pour ouvrir la fenêtre Commande.

**1** Double-cliquez sur l'icône située sur votre bureau.

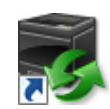

Si l'icône ne figure pas sur votre bureau :

- **a** Cliquez sur **DLRMM.EXE** avec le bouton droit de la souris sous x:\abc\Dell Printers\Additional Color Laser Software\Reorder, où x:\abc est l'emplacement de l'installation du logiciel de l'imprimante.
- **b** Sélectionnez **Envoyer vers** dans le menu déroulant, puis cliquez sur **Bureau (créer un raccourci)** dans le menu secondaire qui s'affiche.

La fenêtre **Système de gestion de fournitures Dell** s'affiche.

Vous pouvez également lancer le Système de gestion de fournitures Dell en cliquant sur **Démarrer** → **Tous les programmes** → **Imprimantes Dell** → **Logiciel imprimante laser couleur supplémentaire** → **Système de gestion de fournitures Dell**.

**2** Cliquez sur le lien **Visitez le site Internet Dell de commande de fournitures d'imprimantes** (**[www.dell.com/supplies](http://www.dell.com/supplies)**), ou commandez des fournitures d'imprimantes Dell par téléphone. Pour vous assurer le meilleur service, préparez le numéro de série de votre imprimante Dell. Pour savoir où trouver le numéro de série, reportez-vous à la section « [Code de service express et numéro de série](#page-31-0) ».

# **Configuration de l'imprimante (Installation d'une imprimante)**

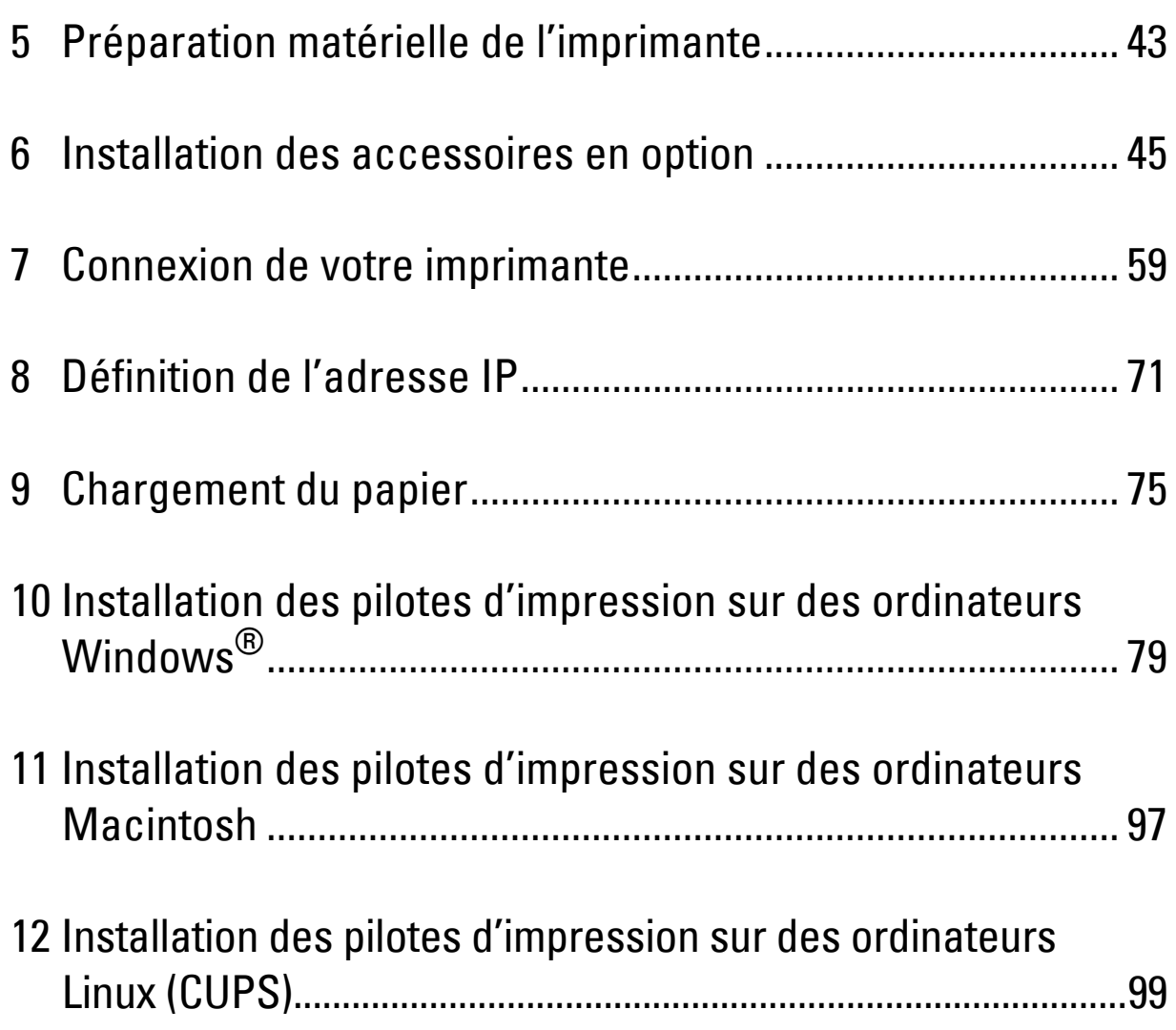

# <span id="page-44-0"></span>**Préparation matérielle de l'imprimante**

## **Retrait de la bande adhésive**

**REMARQUE :** Le disque *Software and Documentation* contient également des instructions en vidéo. Sur Configuration de l'imprimante Dell, cliquez sur Vidéo d'installation.

**1** Retirez les bandes adhésives et les matériaux d'emballage de l'imprimante.

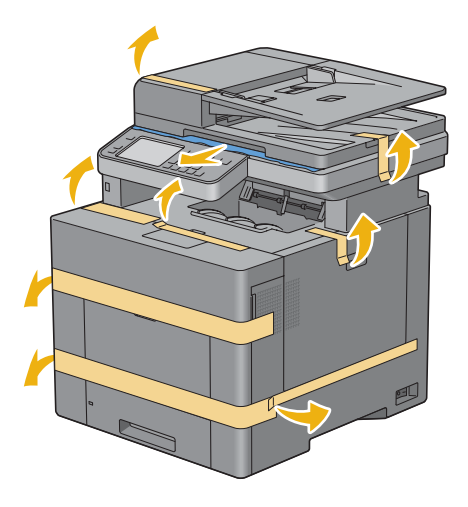

## <span id="page-46-0"></span>**Installation des accessoires en option**

Vous pouvez étendre les fonctionnalités de l'imprimante en installant les accessoires en option. Ce chapitre décrit l'installation des options de l'imprimante, comme le chargeur 550 feuilles en option (bac2) et l'adaptateur sans fil.

## **Installation du chargeur 550 feuilles en option**

- **AVERTISSEMENT : Si vous ajoutez un chargeur 550 feuilles après avoir configuré l'imprimante, assurez-vous d'abord de mettre l'imprimante hors tension et d'ensuite de débrancher le câble électrique ainsi que tous les câbles à l'arrière de l'imprimante avant de débuter cette tâche.**
- **REMARQUE :** Le disque *Software and Documentation* contient également des instructions en vidéo. Sur Configuration de l'imprimante Dell, cliquez sur Vidéo d'installation.
- **1** Assurez-vous que l'imprimante est éteinte, puis débranchez tous les câbles de l'arrière de l'imprimante.
- **2** Retirez le ruban et le sac qui contient les vis.

*C* **REMARQUE :** Gardez les vis, car vous en aurez besoin ultérieurement.

- **3** Posez le chargeur 550 feuilles près de l'imprimante, dans la même pièce.
- **4** Tirez le bac 1 hors de l'imprimante sur 200 mm.

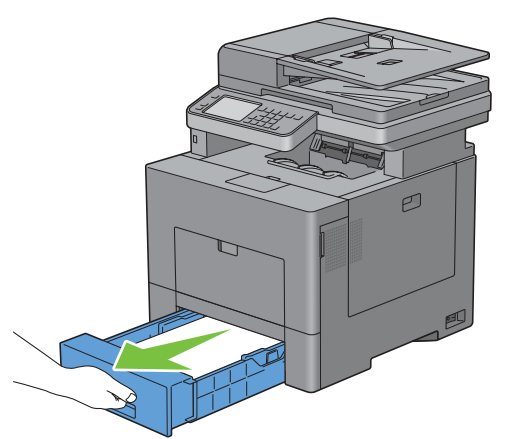

**5** Tenez le bac 1 avec les deux mains et sortez-le de l'imprimante.

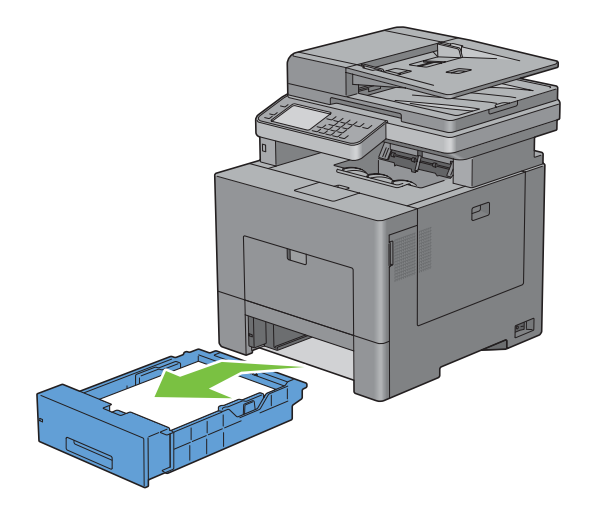

**6** Soulevez l'imprimante et alignez les cinq tiges de guidage du chargeur 550 feuilles sur les orifices dans le fond de l'imprimante. Baissez lentement l'imprimante sur le chargeur 550 feuilles.

**AVERTISSEMENT : Deux personnes sont nécessaires pour soulever l'imprimante.** 

**AVERTISSEMENT :** Faites attention de ne pas coincer vos doigts en baissant l'imprimante sur le chargeur 550 feuilles.

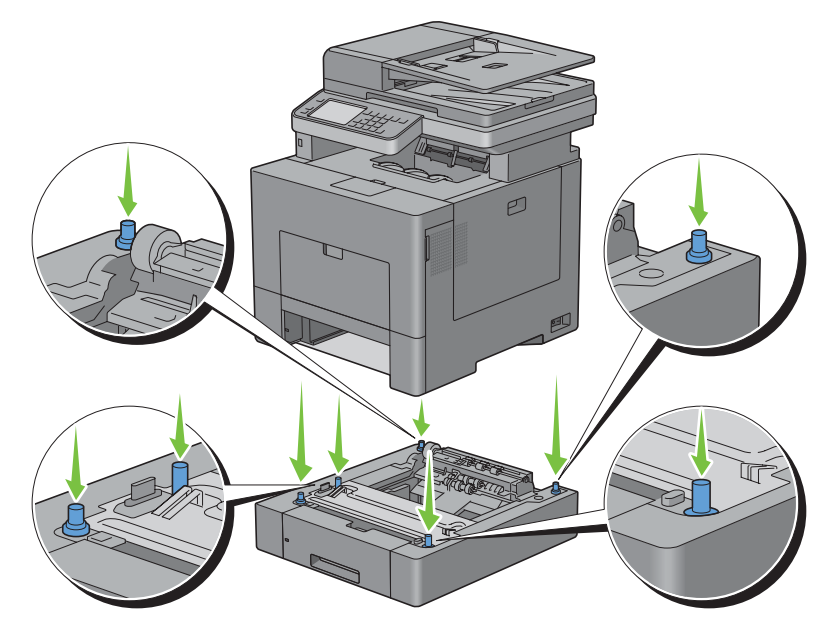

**7** À l'aide d'une pièce de monnaie ou d'un objet similaire, fixez le chargeur 550 feuilles sur l'imprimante en serrant les deux vis prévues avec le chargeur.

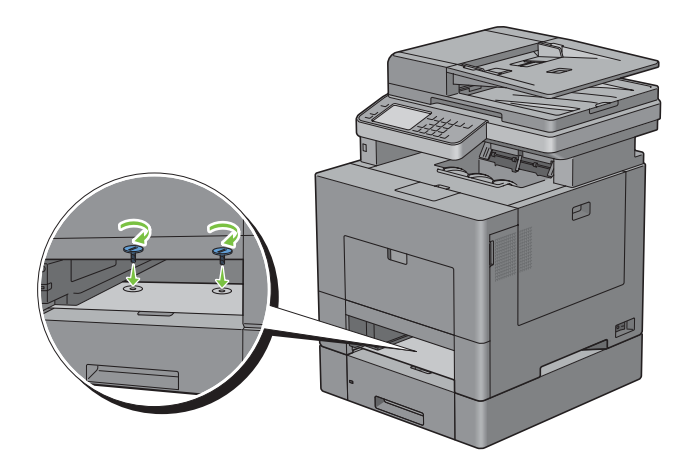

**8** Insérez le bac1 dans l'imprimante et poussez-le jusqu'au bout.

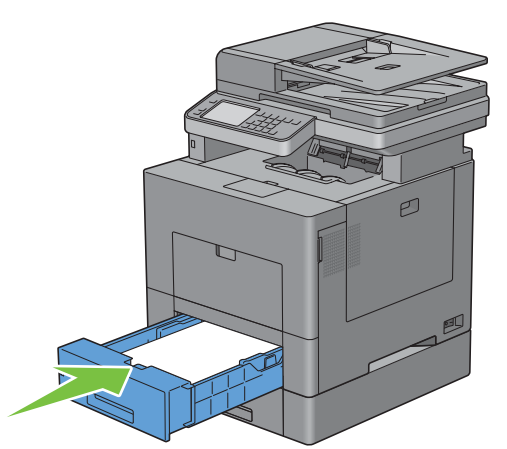

**9** Rebranchez tous les câbles à l'arrière de l'imprimante et allumez l'imprimante.

**REMARQUE :** L'imprimante détectera automatiquement la présence du bac ainsi fixé, mais ne détectera pas le type de papier.

- **10** Imprimez le rapport des réglages du système pour confirmer que le chargeur 550 feuilles a bien été installé. Pour plus de détails sur la manière d'imprimer un rapport des réglages du système, consultez « [Rapport/liste](#page-228-0) ».
- **11** Vérifiez si **Bac2 (chargeur 550 feuilles)** figure dans les réglages de l'imprimante sous la rubrique **Options de l'imprimante**.

Si le chargeur n'y est pas repris, éteignez l'imprimante, débranchez le câble électrique et réinstallez ensuite le chargeur 550 feuilles.

- **12** Après avoir chargé du papier dans le chargeur 550 feuilles en option, spécifiez le type de papier à partir de l'écran tactile de l'imprimante.
	- **a** Appuyez sur le bouton (**i**) (Information).
	- **b** Tapez sur l'onglet Outils, puis tapez sur Gestion des bacs.
	- **c** Tapez sur Réglages du bac.
	- **d** Tapez sur Bac2.
	- **e** Tapez sur Type.
	- **f** Tapez sur  $\left| \cdot \right|$  jusqu'a ce que le type de papier voulu s'affiche, puis tapez sur le type de papier voulu.
	- **g** Tapez sur OK.
- **13** Si vous avez installé le chargeur 550 feuilles après avoir installé le pilote d'impression, mettez à jour votre pilote en observant les instructions selon le système d'exploitation. Si l'imprimante est sur un réseau, mettez à jour le pilote sur chaque ordinateur client.

#### **Mise à jour de votre pilote pour détecter le chargeur 550 feuilles**

#### **Avec un pilote PCL**

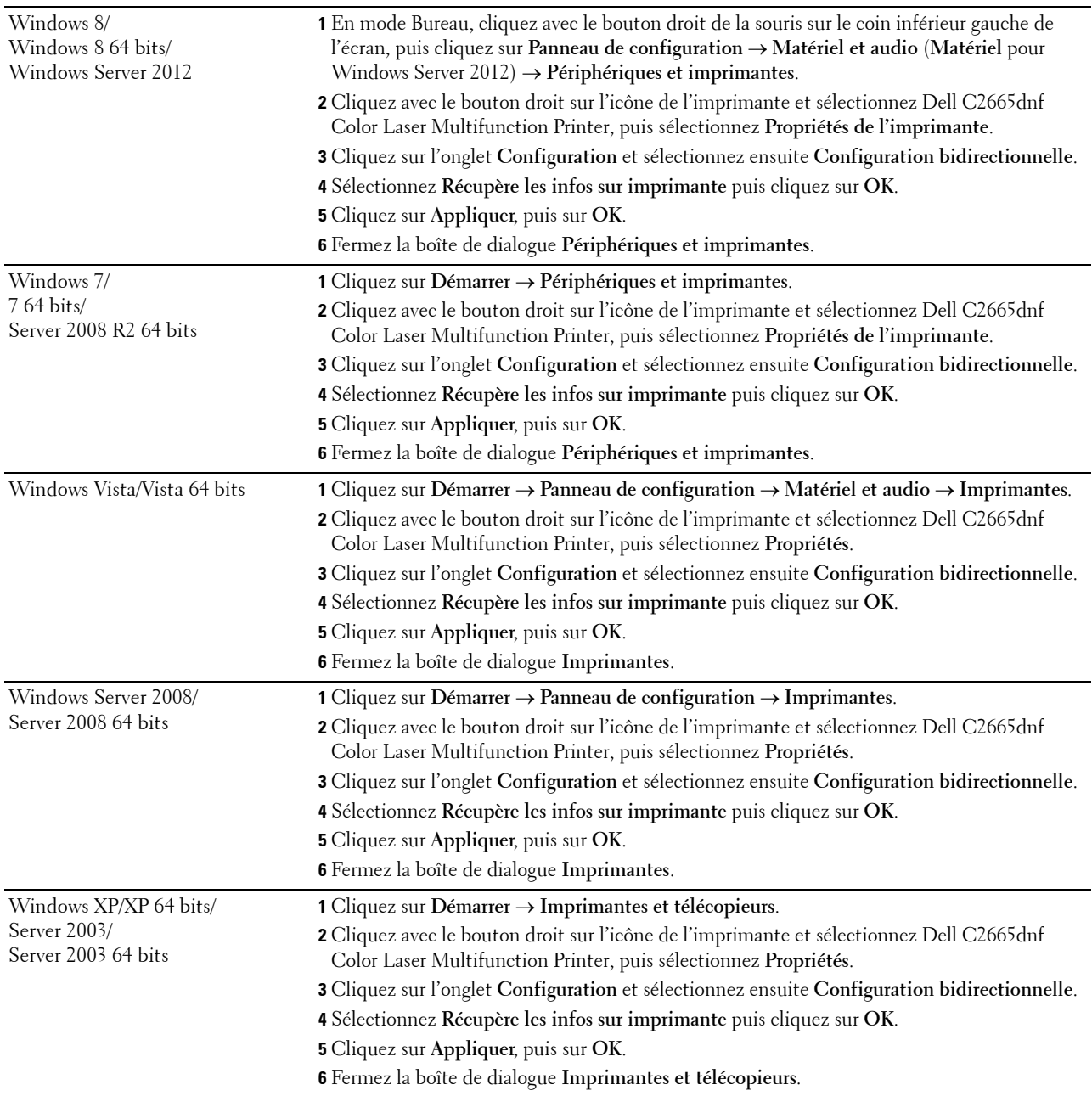

Si les informations sur l'imprimante ne sont pas automatiquement mises à jour après avoir cliqué sur **Récupère les infos sur imprimante**, suivez ces étapes :

- **1** Cliquez sur l'onglet **Options**, puis sélectionnez **Configuration du bac papier** dans la liste **Éléments**.
- **2** Sélectionnez **Bac2** dans le menu déroulant **Configuration du bac papier** dans **Changer paramètre pour**.
- **3** Cliquez sur **Appliquer**, puis sur **OK**.
- **4** Fermez la boîte de dialogue **Imprimantes et télécopieurs**(**Imprimantes** ou **Périphériques et imprimantes**).

#### **Avec un pilote PS**

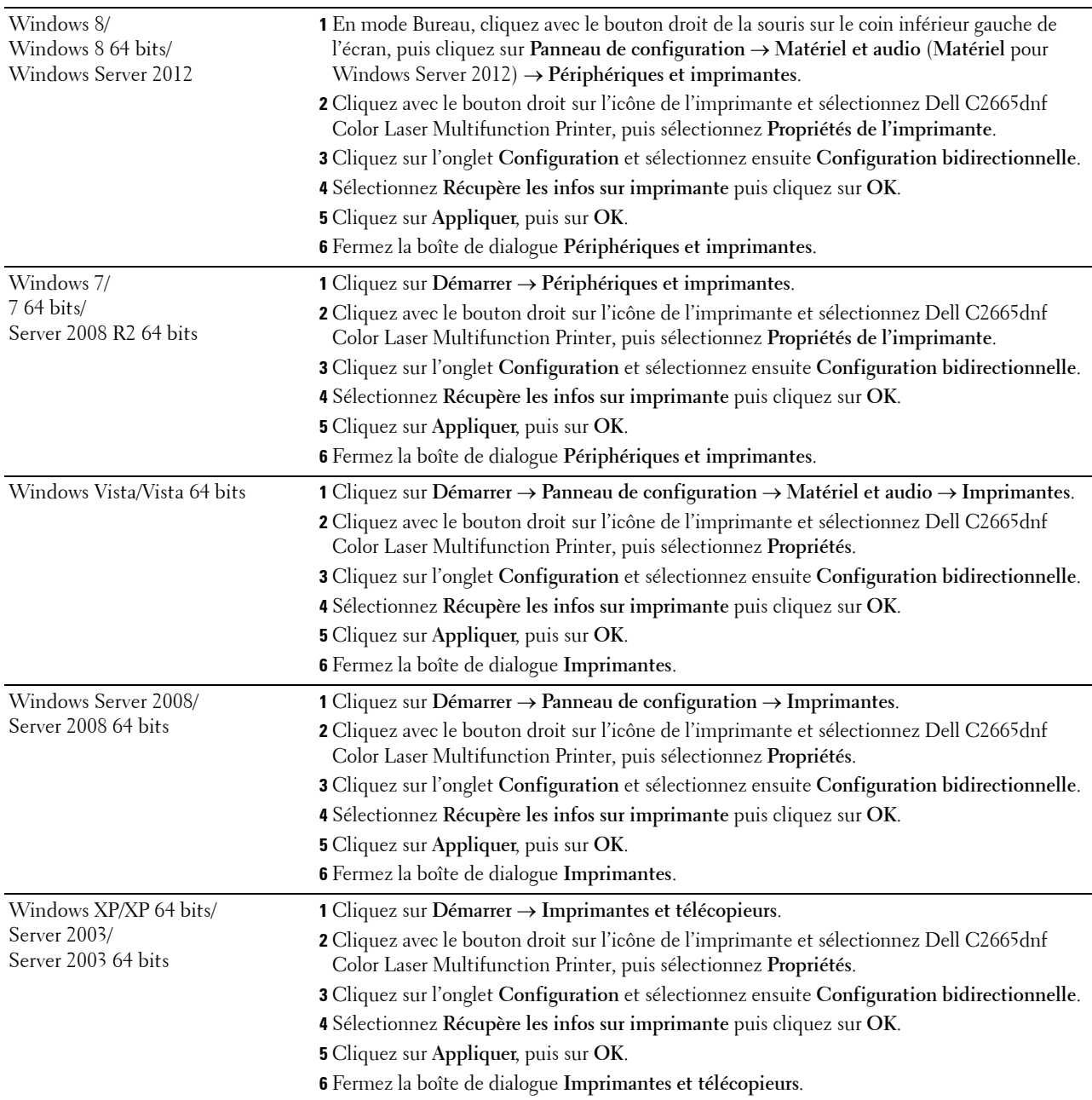

Si les informations sur l'imprimante ne sont pas automatiquement mises à jour après avoir cliqué sur **Récupère les infos sur imprimante**, suivez ces étapes :

- **1** Cliquez sur l'onglet **Configuration** et sélectionnez ensuite **Options installables**.
- **2** Sélectionnez **Configuration du bac papier** dans la liste **Éléments**.
- **3** Sélectionnez **Bac2** dans le menu déroulant **Configuration du bac papier** dans **Paramètre pour**.
- **4** Cliquez sur **OK**.
- **5** Cliquez sur **Appliquer**, puis sur **OK**.

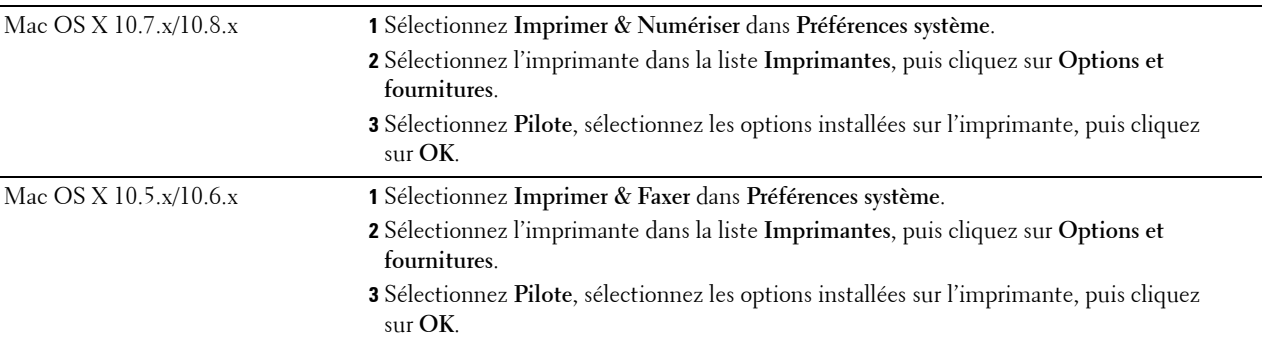

**6** Fermez la boîte de dialogue **Imprimantes et télécopieurs**(**Imprimantes** ou **Périphériques et imprimantes**).

#### **Avec un pilote XML Paper Specification (XPS)**

**REMARQUE :** Le pilote XPS ne fonctionne pas sous Windows XP, XP 64 bits, Windows Server 2003 et Server 2003 x64.

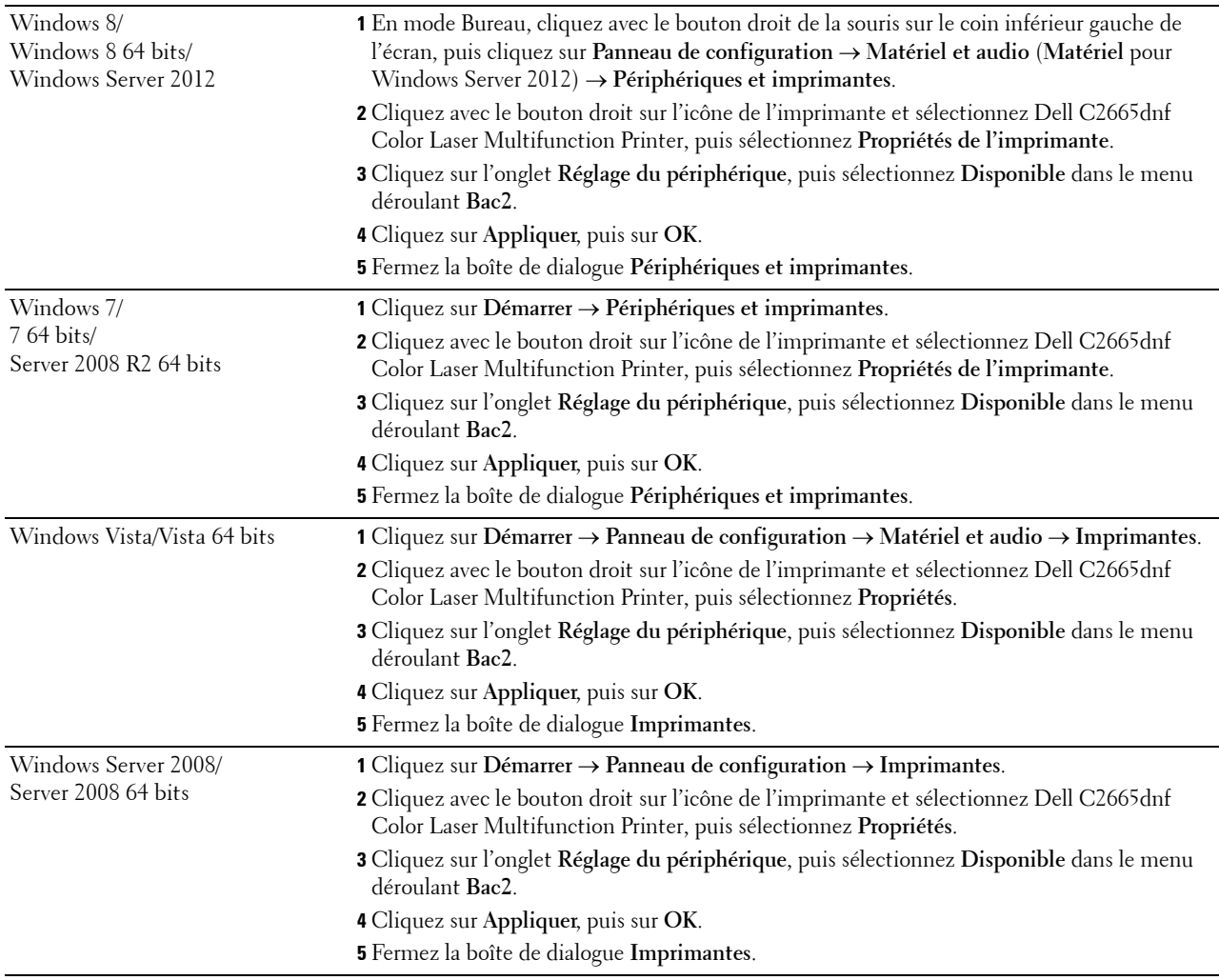

## <span id="page-52-1"></span>**Installation de l'adaptateur sans fil en option**

L'adaptateur sans fil vous permet d'utiliser l'imprimante avec une connexion réseau sans fil. Les caractéristiques de l'adaptateur sans fil sont décrites ci-dessous.

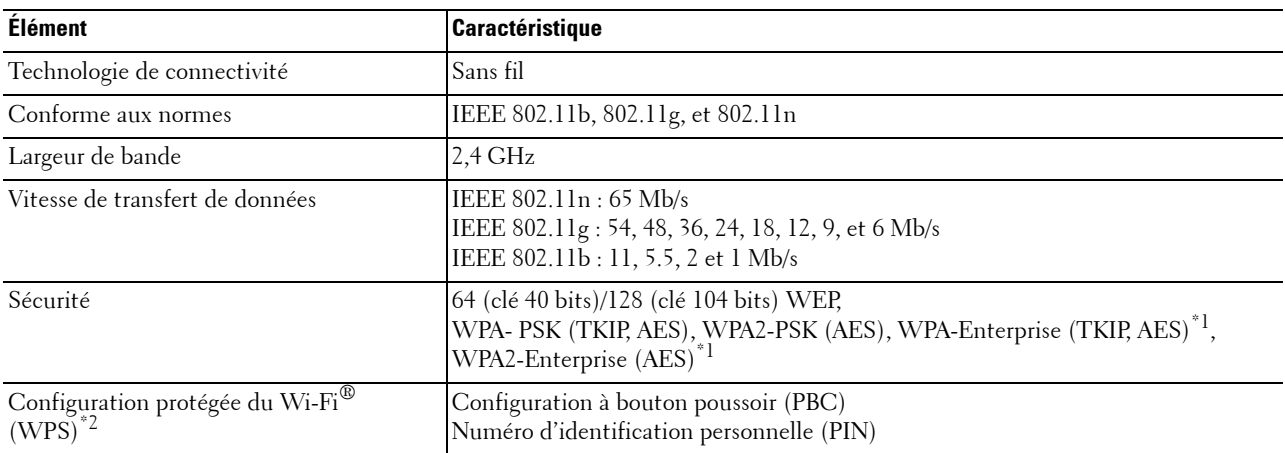

\*1 La méthode EAP fonctionne avec PEAPv0, EAP-TLS, EAP-TTLS PAP et EAP-TTLS CHAP.

\*2 Compatible avec WPS 2.0. WPS 2.0 fonctionne avec les points d'accès qui ont les types de cryptages suivants : Mode mixte PSK, WPA-PSK AES, WPA2-PSK AES, WPA-PSK TKIP, Ouvert (Pas de sécurité)

**REMARQUE :** Si l'adaptateur sans fil est installé, il vous sera impossible d'utiliser l'authentification IEEE802.1x ou le port Ethernet pour une connexion câblée.

#### **Vérification du contenu de l'emballage**

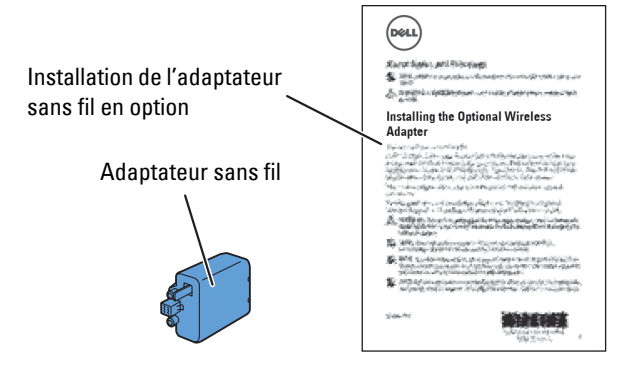

**REMARQUE :** Pour réaliser une installation sans fil, il vous faut le disque *Software and Documentation* correspondant fourni avec votre imprimante ; ce CD peut aussi être téléchargé à partir de [dell.com/support](http://www.dell.com/support).

#### <span id="page-52-0"></span>**Installation de l'adaptateur sans fil en option**

- **REMARQUE :** Le disque *Software and Documentation* contient également des instructions en vidéo. Sur Configuration de l'imprimante Dell, cliquez sur Vidéo d'installation.
- **1** Assurez-vous que l'imprimante est éteinte.
- **2** Alignez le connecteur et les trois ergots de l'adaptateur sans fil avec les quatre trous et insérez l'adaptateur.

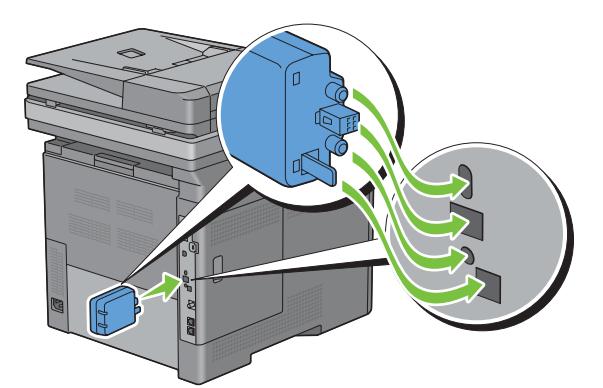

- *C* REMARQUE : Assurez-vous que l'adaptateur est entièrement inséré et fixé.
- **3** Allumez l'imprimante.
	- **REMARQUE :** Si un message s'affiche en vous demandant d'effectuer la configuration initiale sur l'écran tactile, faites toujours ce qui vous est indiqué.
- **4** Imprimez le rapport des réglages du système pour confirmer que l'adaptateur sans fil a bien été installé. Pour plus de détails sur la manière d'imprimer un rapport des réglages du système, consultez « [Rapport/liste](#page-228-0) ».
- **5** Vérifiez que la rubrique **Réseau (Sans fil)** est bien présente.

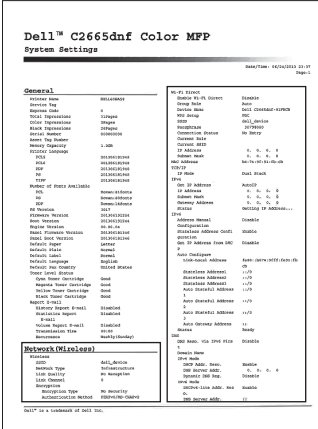

**6** Configurez l'adaptateur sans fil pour vous connecter à un réseau sans fil. Pour plus de détails, voir « [Configuration](#page-54-0)  [de l'adaptateur sans fil en option](#page-54-0) ».

#### **Détermination des Réglages du réseau sans fil**

Vous devez connaître les réglages pour le réseau sans fil pour pouvoir configurer l'imprimante sans fil. Pour plus d'informations sur les réglages, contactez votre administrateur réseau.

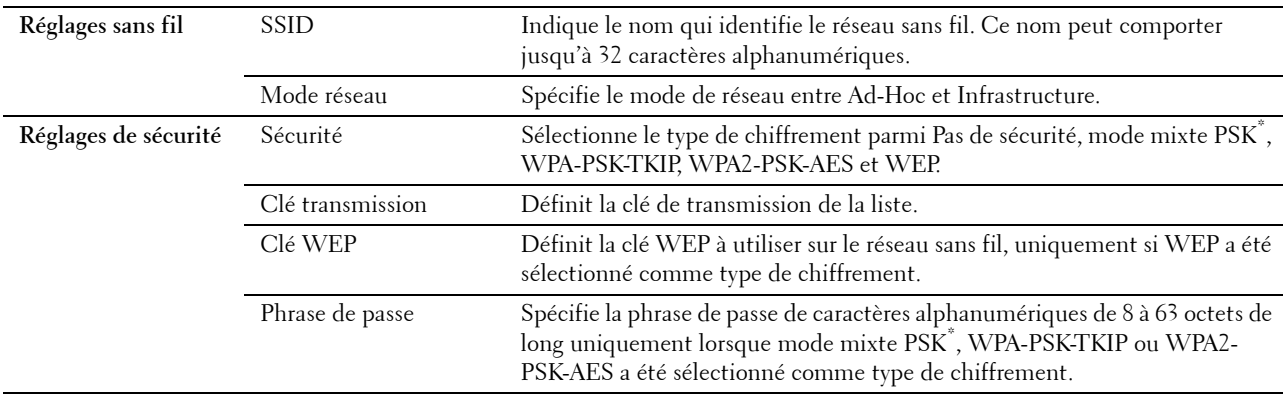

Le mode mixte PSK sélectionne automatiquement un type de chiffrement disponible parmi WPA-PSK-TKIP, WPA-PSK-AES ou WPA2-PSK-AES.

## <span id="page-54-0"></span>**Configuration de l'adaptateur sans fil en option**

Cette section décrit comment configurer un adaptateur sans fil.

Vous pouvez sélectionner une méthode pour configurer un adaptateur sans fil parmi les éléments suivants :

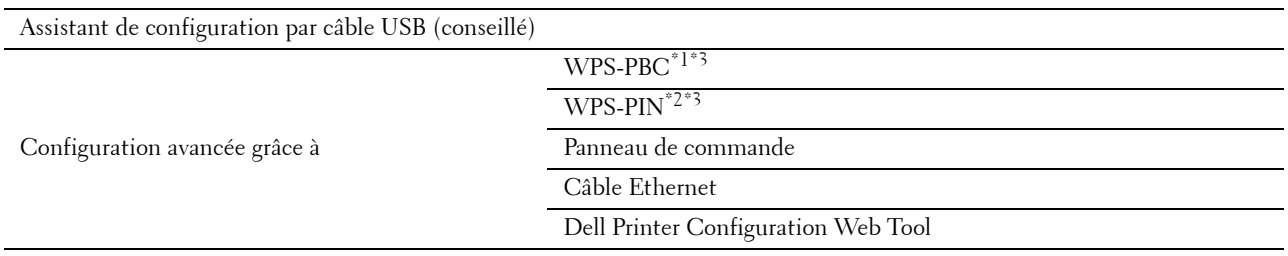

\*1 WPS-PBC (Wi-Fi Protected Setup-Push Button Configuration) est une méthode permettant d'authentifier et d'enregistrer les périphériques requis pour la configuration sans fil, en appuyant sur le bouton fourni par le point d'accès via les routeurs sans fil, puis en effectuant la configuration WPS-PBC sur le panneau de commande. Cette configuration n'est disponible que lorsque le point d'accès prend en charge le WPS.

\*2 WPS-PIN (Wi-Fi Protected Setup-Personal Identification Number) est une méthode permettant d'authentifier et d'enregistrer les périphériques requis pour la configuration sans fil, en entrant les attributions PIN dans l'imprimante et dans l'ordinateur. Cette configuration, effectuée par le biais du point d'accès, n'est disponible que lorsque les points d'accès de votre routeur sans fil prennent en charge le WPS.

\*3 Compatible avec WPS 2.0. WPS 2.0 fonctionne avec les points d'accès qui ont les types de cryptages suivants : Mode mixte PSK, WPA-PSK AES, WPA2-PSK AES, WPA-PSK TKIP, Ouvert (Pas de sécurité)

*LA* REMARQUE : L'adaptateur sans fil en option doit être installé sur l'imprimante. Reportez-vous à la rubrique « Installation de [l'adaptateur sans fil en option](#page-52-0) » pour plus d'informations sur l'installation d'un adaptateur sans fil.

**REMARQUE :** Si le Contrôle de verrou du panneau est Activé, vous devrez saisir votre mot de passe de quatre chiffres pour accéder au menu Réglages administrateur.

*C* REMARQUE : Pour plus d'informations sur l'utilisation de WPA-Enterprise-AES, WPA2-Enterprise-AES, ou WPA-Enterprise-TKIP, consultez « [Utiliser les certificats numériques](#page-458-0) ».

#### **Configuration de l'adaptateur sans fil à l'aide de la configuration de l'imprimante Dell**

**1** Insérez le disque Software and Documentation fourni avec l'imprimante dans l'ordinateur. Le programme **Configuration de l'imprimante Dell** démarre automatiquement.

#### **2** Cliquez sur **Configuration**.

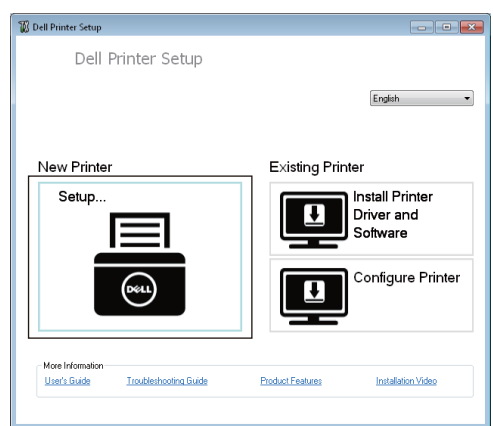

**3** Cliquez sur **Sans fil**.

Suivez les instructions à l'écran pour configurer le réglage sans fil de l'imprimante.

Pour **WPS-PIN**, **WPS-PBC**, **Panneau de commande** et **Dell Printer Configuration Web Tool**, respectez les instructions suivantes.

#### **Configuration de l'adaptateur sans fil sans la configuration de l'imprimante Dell**

#### <span id="page-55-1"></span>**WPS-PIN**

Le code PIN de WPS-PIN ne peut être configuré qu'à partir du panneau de commande.

**REMARQUE :** WPS-PIN (Wi-Fi Protected Setup-Personal Identification Number) est une méthode permettant d'authentifier et d'enregistrer les périphériques requis pour la configuration sans fil, en entrant les attributions PIN dans l'imprimante et dans l'ordinateur. Cette configuration, effectuée par le biais du point d'accès, n'est disponible que lorsque les points d'accès de votre routeur sans fil prennent en charge le WPS.

- **1** Appuyez sur le bouton **(Information)**.
- **2** Tapez sur l'onglet Outils, puis tapez sur Paramètres Admin.
- **3** Tapez sur Réseau.
- **4** Tapez sur Sans fil.
- **5** Tapez sur Config. WPS.
- **6** Tapez sur Code PIN.
- **7** Écrivez le code PIN à 8 chiffres affiché ou tapez sur Imprimer Code PIN. Le code PIN est imprimé.
- **8** Tapez sur Configuration de démarrage.
- **9** Vérifiez que le message Utiliser routeur sans fil s'affiche, puis entrez le code PIN affiché à l'étape 7 dans le point d'accès du réseau local sans fil (inscription).

*CA* REMARQUE : Pour le fonctionnement du WPS sur le point d'accès du réseau local sans fil, reportez-vous au manuel fourni avec le point d'accès du réseau local sans fil.

**10** Lorsque le WPS fonctionne correctement et que l'imprimante est redémarrée, le réglage de la connexion au réseau local sans fil est terminée.

#### <span id="page-55-0"></span>**WPS-PBC**

Vous ne pouvez démarrer la Commande du bouton poussoir qu'à partir du panneau de commande.

**REMARQUE :** WPS-PBC (Wi-Fi Protected Setup-Push Button Configuration) est une méthode permettant d'authentifier et d'enregistrer les périphériques requis pour la configuration sans fil, en appuyant sur le bouton fourni par le point d'accès via les routeurs sans fil, puis en effectuant la configuration WPS-PBC sur le panneau de commande. Cette configuration n'est disponible que lorsque le point d'accès prend en charge le WPS.

**EMARQUE** : Avant de démarrer le WPS-PBC, confirmez la position du bouton WPS (le nom du bouton peut être différent) sur le point d'accès du réseau sans fil. Pour plus d'informations sur le fonctionnement du WPS sur le point d'accès du réseau local sans fil, reportez-vous au manuel fourni avec le point d'accès du réseau local sans fil.

- **1** Appuyez sur le bouton  $(i)$  (Information).
- **2** Tapez sur l'onglet Outils, puis tapez sur Paramètres Admin.
- **3** Tapez sur Réseau.
- **4** Tapez sur Sans fil.
- **5** Tapez sur Config. WPS.
- **6** Tapez sur Commande du bouton poussoir.
- **7** Tapez sur Configuration de démarrage.

Vérifiez que le message Appuyer sur le bouton WPS du routeur s'affiche, puis démarrez le WPS-PBC sur le point d'accès du réseau local sans fil (inscription), dans les 2 minutes qui suivent.

**8** Lorsque le WPS fonctionne correctement et que l'imprimante est redémarrée, le réglage de la connexion au réseau local sans fil est terminée.

#### <span id="page-56-0"></span>**Panneau de commande**

#### **Configuration auto SSID**

- **1** Appuyez sur le bouton **(Information)**.
- **2** Tapez sur l'onglet Outils, puis tapez sur Paramètres Admin.
- **3** Tapez sur Réseau.
- **4** Tapez sur Sans fil.
- **5** Tapez sur Assistant de configuration sans fil.

L'imprimante recherche automatiquement les points d'accès sur le réseau sans fil.

**6** Tapez sur  $\overline{\phantom{a}}$  jusqu'à ce que le point d'accès désiré s'affiche, puis cliquez sur ce point d'accès.

Si le point d'accès désiré ne s'affiche pas, consultez « [Configuration SSID manuelle](#page-57-0) ».

**REMARQUE :** Il est possible que certains SSID cachés ne soient pas affichés. Si le SSID n'est pas détecté, allumez la diffusion de SSID à partir du router.

- **7** Tapez sur Suivant.
- **8** Saisissez la clé WEP ou la phrase de passe.

Si le type de chiffrement du point d'accès sélectionné à l'étape 6 est WEP :

- **a** Tapez sur la zone de texte Clé WEP, puis saisissez la clé WEP.
- **b** Tapez sur OK.

Si le type de chiffrement du point d'accès sélectionné à l'étape 6 est WPA, WPA2 ou mixte :

- **a** Tapez sur la zone de texte Phrase de passe, puis saisissez la phrase de passe.
- **b** Tapez sur OK.
- **9** Ensuite, la fenêtre de **Redémarrage du système** s'affiche.
- **10** Arrêtez puis rallumez l'imprimante pour appliquer les paramètres.

La configuration du réseau sans fil est terminée.

#### <span id="page-57-0"></span>**Configuration SSID manuelle**

- **1** Appuyez sur le bouton  $(i)$  (Information).
- **2** Tapez sur l'onglet Outils, puis tapez sur Paramètres Admin.
- **3** Tapez sur Réseau.
- **4** Tapez sur Sans fil.
- **5** Tapez sur Assistant de configuration sans fil.
- **6** Tapez sur la case à cocher Configuration SSID manuelle, puis tapez sur Suivant.
- **7** Saisissez le SSID, puis tapez sur Suivant.
- **8** Sélectionnez le mode de réseau, soit Infrastructure, soit Ad-hoc selon votre environnement, puis tapez sur Suivant.

Si vous sélectionnez Infrastructure, passez à l'étape 9.

Si vous sélectionnez Ad-hoc, passez à l'étape 10.

**9** Sélectionnez le type de chiffrement parmi Pas de sécurité, mode mixte PSK, WPA-PSK-TKIP, WPA2- PSK-AES et WEP.

Si vous ne définissez pas de sécurité pour votre réseau sans fil :

- **a** Tapez sur  $|\cdot|$  jusqu'à ce que Pas de sécurité s'affiche, puis tapez sur Pas de sécurité.
- **b** Tapez sur OK.

Pour utiliser le chiffrement Mixte, WPA-PSK-TKIP ou WPA2-PSK-AES :

- **a** Tapez sur  $\left| \cdot \right|$  jusqu'à ce que Mode mixte PSK, WPA-PSK-TKIP ou WPA2-PSK-AES s'affiche, puis tapez sur le type de chiffrement souhaité.
- **b** Tapez sur la zone de texte Phrase de passe, puis saisissez la phrase de passe.
- **c** Tapez sur OK.

Pour utiliser le chiffrement WEP :

- **a** Tapez sur  $|\mathbf{v}|$  jusqu'à ce que WEP s'affiche, puis tapez sur WEP.
- **b** Tapez sur la zone de texte Clé WEP, puis saisissez la clé WEP.
- **c** Tapez sur Clé de transmission, puis sélectionnez la clé de transmission souhaitée parmi Auto ou de Clé WEP 1 à Clé WEP 4.
- **d** Tapez sur OK.

Allez jusqu'à l'étape 11.

**10** Sélectionnez le type de chiffrement entre Pas de sécurité et WEP.

Si vous ne définissez pas de sécurité pour votre réseau sans fil :

- **a** Tapez sur  $\boxed{\mathbf{v}}$  jusqu'à ce que Pas de sécurité s'affiche, puis tapez sur Pas de sécurité.
- **b** Tapez sur OK.

Pour utiliser le chiffrement WEP :

- **a** Tapez sur  $|\cdot|$  jusqu'à ce que WEP s'affiche, puis tapez sur WEP.
- **b** Tapez sur la zone de texte Clé WEP, puis saisissez la clé WEP.
- **c** Tapez sur Clé de transmission, puis sélectionnez la clé de transmission souhaitée parmi Auto ou de Clé WEP 1 à Clé WEP 4.
- **d** Tapez sur OK.
- **11** Ensuite, la fenêtre de **Redémarrage du système** s'affiche.
- **12** Arrêtez puis rallumez l'imprimante pour appliquer les paramètres.

La configuration du réseau sans fil est terminée.

#### <span id="page-58-0"></span>**Dell Printer Configuration Web Tool**

*C* REMARQUE : Pour plus d'informations sur l'utilisation de WPA-Enterprise-AES, WPA2-Enterprise-AES, ou WPA-Enterprise-TKIP, consultez « [Utiliser les certificats numériques](#page-458-0) ».

- **1** Assurez-vous que l'imprimante est éteinte et que l'adaptateur sans fil est connecté à l'imprimante.
- **2** Connectez l'imprimante au réseau avec un câble Ethernet.

Pour de plus amples informations concernant la manière de connecter le câble Ethernet, reportez-vous à la rubrique « [Connexion de l'imprimante à un ordinateur ou un réseau](#page-61-0) ».

- **3** Allumez l'imprimante.
- **4** Lancez le **Dell Printer Configuration Web Tool** en saisissant l'adresse IP de votre imprimante dans votre navigateur web.
- **5** Cliquez sur **Réglages du serveur d'impression**.
- **6** Cliquez sur l'onglet **Réglages du serveur d'impression**.
- **7** Cliquez sur **Réseau sans fil**.
- **8** Saisissez le SSID dans la zone de texte **SSID**.
- **9** Sélectionnez **Ad-Hoc** ou **Infrastructure** dans la liste déroulante **Type de réseau**.
- **10** Sélectionnez le type de chiffrement parmi **Pas de sécurité**, **WEP, WPA-PSK-TKIP**, **WPA-PSK-AES/WEP2-PSK AES**, et **Mode Mixte PSK** dans la liste déroulante **Chiffrement**, puis définissez les éléments pour le type de chiffrement sélectionné.

**REMARQUE :** Pour plus de détails au sujet des réglages, reportez-vous à la section « [Dell™ Printer Configuration Web](#page-120-0)  [Tool](#page-120-0) ».

- **11** Cliquez sur **Appliquer les nouveaux réglages** pour appliquer les nouveaux réglages.
- **12** Eteignez l'imprimante, déconnectez le câble Ethernet, puis rallumez-la.

La configuration du réseau sans fil est terminée.

### **Reconfiguration des paramètres de réseau sans fil**

Pour modifier les paramètres de réseau sans fil de votre ordinateur, suivez les instructions suivantes.

*C* REMARQUE : Pour modifier les paramètres de réseau sans fil par la connexion sans fil de votre ordinateur, vérifiez que la configuration de connexion sans fil a été effectuée en « [Configuration de l'adaptateur sans fil en option](#page-54-0) ».

#### **Reconfiguration des paramètres de réseau sans fil avec Dell Printer Configuration Web Tool**

*LA* REMARQUE : Les paramètres suivants sont disponibles lorsque le mode de réseau est défini comme infrastructure dans « [Configuration de l'adaptateur sans fil en option](#page-54-0) ».

- **1** Vérifiez l'adresse IP de l'imprimante.
	- **a** Appuyez sur le bouton **(Information)**.
	- **b** Tapez sur À propos de ce MFP.
	- **c** Tapez sur l'onglet Réseau.
- **d** Tapez sur le bouton  $\overline{\phantom{x}}$  jusqu'à ce que Adresse IP(v4) s'affiche, puis vérifiez l'adresse IP affichée sous Adresse IP(v4).
- Lancez le **Dell Printer Configuration Web Tool** en saisissant l'adresse IP de votre imprimante dans votre navigateur web.

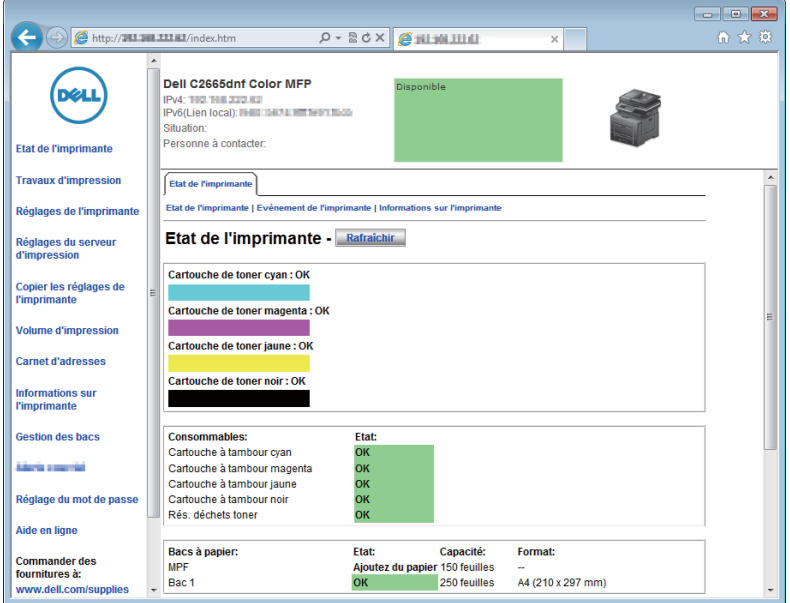

- Cliquez sur **Réglages du serveur d'impression**.
- Cliquez sur l'onglet **Réglages du serveur d'impression**.
- Cliquez sur **Réseau sans fil**.
- Modifiez les paramètres sans fil de l'imprimante.
- Redémarrez l'imprimante.
- Modifiez les paramètres sans fil de votre ordinateur ou de votre point d'accès en conséquence.

*C* REMARQUE : Pour modifier les paramètres sans fil de votre ordinateur, reportez-vous aux manuels fournis avec l'adaptateur sans fil ou, si votre ordinateur offre un outil adaptateur sans fil, modifiez les paramètres sans fil avec cet outil.

#### **Reconfiguration des paramètres de réseau sans fil à l'aide de la configuration de l'imprimante Dell**

- Insérez le disque Software and Documentation fourni avec l'imprimante dans l'ordinateur. Le programme **Configuration de l'imprimante Dell** démarre automatiquement.
- Cliquez sur **Configuration imprimante**.
- Cliquez sur **Configuration réseau sans fil**.
- Suivez les instructions à l'écran pour modifier le réglage sans fil de l'imprimante.

# **7**

# <span id="page-60-0"></span>**Connexion de votre imprimante**

Pour connecter votre Dell™ C2665dnf Color Laser Multifunction Printer à un ordinateur ou un périphérique, respectez les spécifications suivantes pour chaque type de connexion :

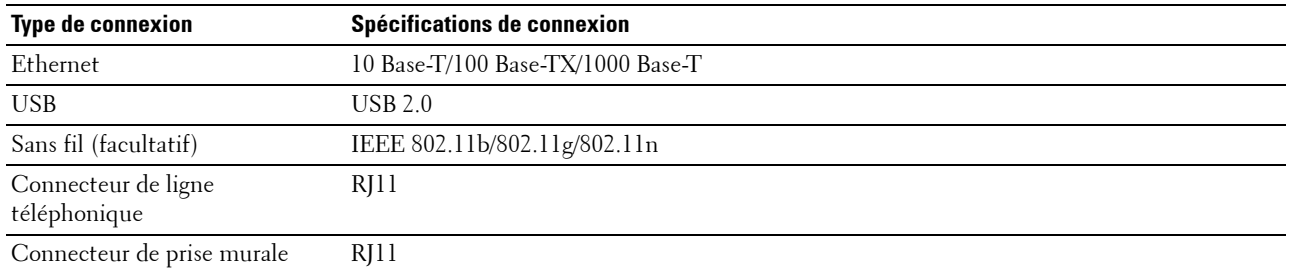

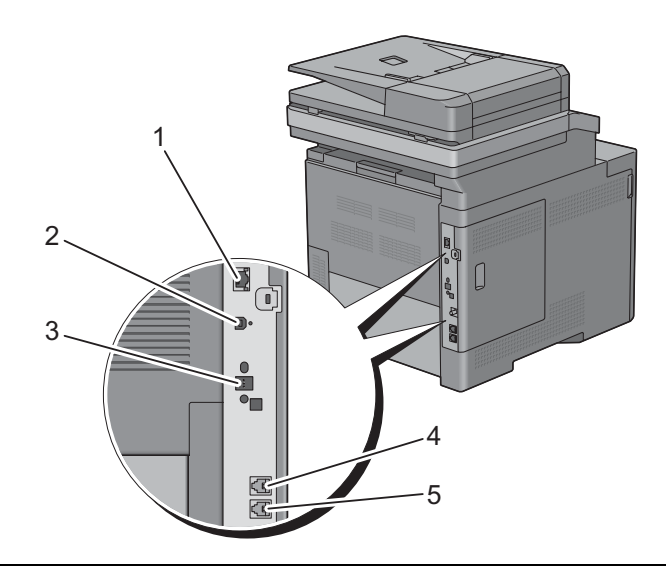

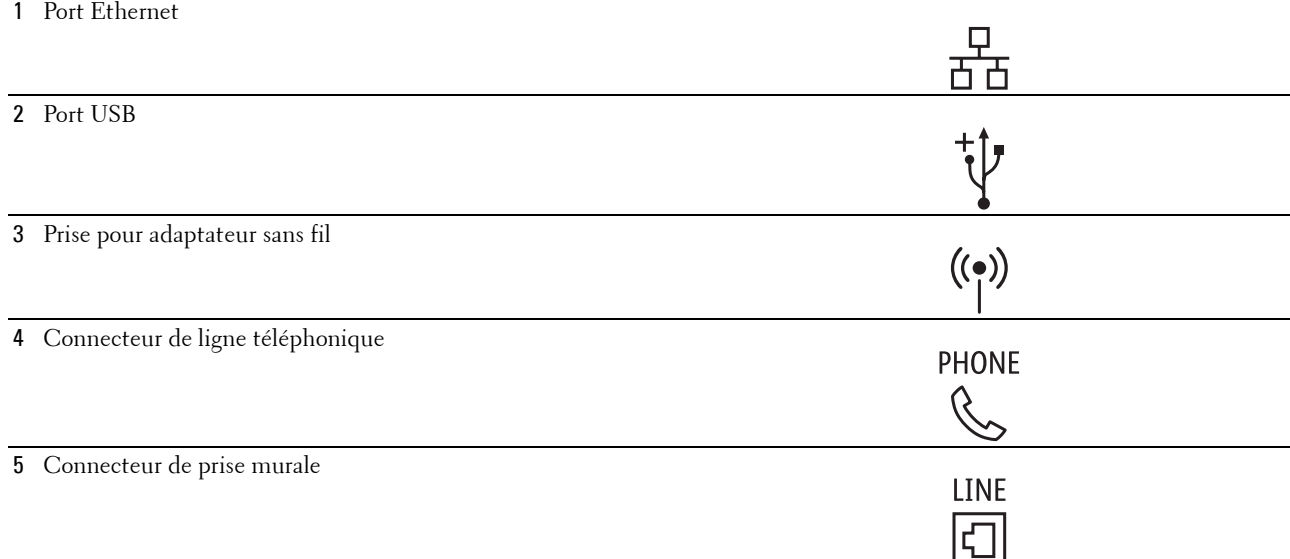

## <span id="page-61-0"></span>**Connexion de l'imprimante à un ordinateur ou un réseau**

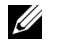

**REMARQUE :** Le disque *Software and Documentation* contient également des instructions en vidéo. Sur Configuration de l'imprimante Dell, cliquez sur Vidéo d'installation.

#### **Connexion directe**

Une imprimante locale est une imprimante directement reliée à votre ordinateur à l'aide d'un câble USB. Si votre imprimante est connectée à un réseau et non pas à votre ordinateur, ignorez cette section et passez à la section « [Connexion réseau](#page-62-0) ».

Pour connecter l'imprimante à un ordinateur :

**1** Connectez le plus petit connecteur USB dans le port USB situé à l'arrière de l'imprimante.

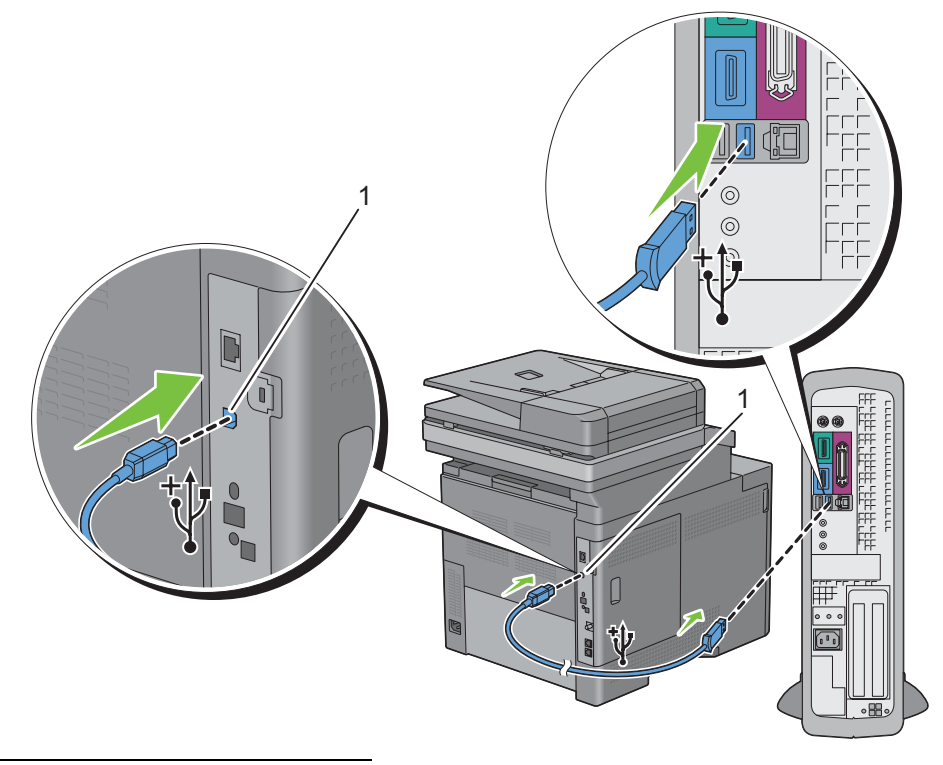

#### 1 Port USB

*C* REMARQUE : Veillez à faire correspondre le symbole USB sur le câble avec le symbole USB sur l'imprimante. **2** Connectez l'autre extrémité du câble au port USB de l'ordinateur.

**ATTENTION : Ne branchez pas le câble USB de l'imprimante sur le port USB disponible sur le clavier.**

#### <span id="page-62-0"></span>**Connexion réseau**

Pour connecter l'imprimante à un réseau :

**1** Raccordez le câble Ethernet.

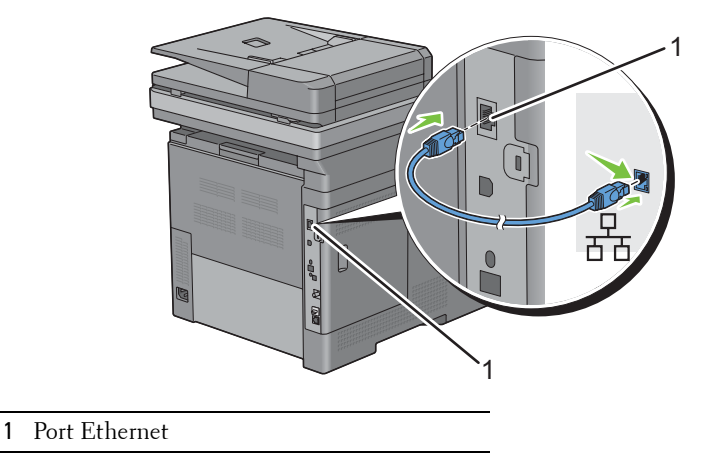

Pour raccorder l'imprimante au réseau, branchez une extrémité d'un câble Ethernet dans le port Ethernet situé à l'arrière de l'imprimante et l'autre extrémité à un branchement ou concentrateur LAN. Pour configurer une connexion sans fil, insérez l'adaptateur sans fil dans la prise pour adaptateur sans fil à l'arrière de l'imprimante.

Pour une connexion sans fil, reportez-vous à la rubrique « [Installation de l'adaptateur sans fil en option](#page-52-1) ».

*C* REMARQUE : Pour utiliser l'adaptateur sans fil, assurez-vous de déconnecter le câble Ethernet.

## **Connexion à la ligne téléphonique**

**ATTENTION : Ne connectez pas directement votre imprimante à une ligne DSL (Digital Subscriber Line). Cela risquerait**   $\bigwedge$ **d'endommager l'imprimante. Pour utiliser une ligne DSL, vous devrez utiliser un filtre DSL approprié. Contactez votre fournisseur de service pour obtenir le filtre DSL.**

*C* REMARQUE : Le disque *Software and Documentation* contient également des instructions en vidéo. Sur Configuration de l'imprimante Dell, cliquez sur Vidéo d'installation.

**1** Branchez une extrémité d'un cordon téléphonique à un connecteur à prise murale et l'autre extrémité à une prise murale active.

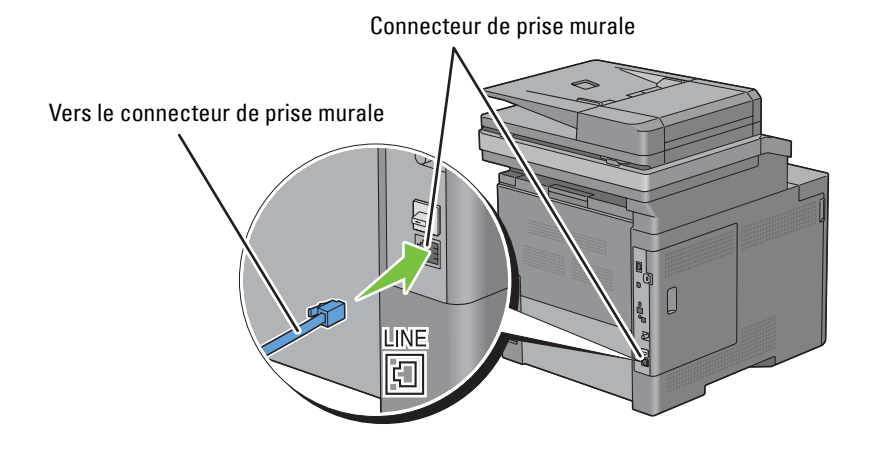

**2** Retirez la prise « bleue » du connecteur de ligne téléphonique.

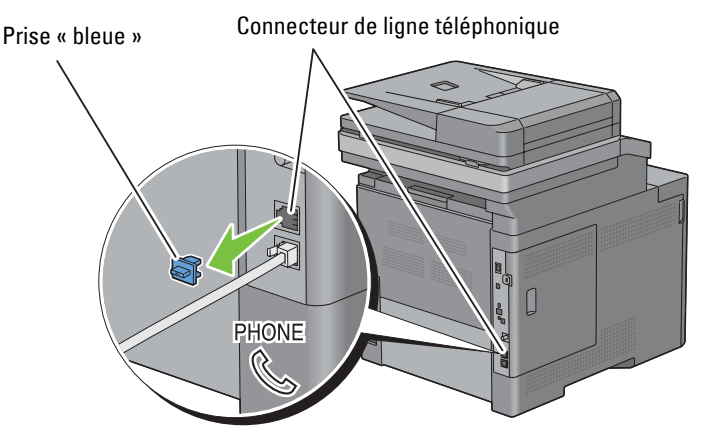

**3** Pour connecter un téléphone et/ou un répondeur téléphonique à votre imprimante, branchez le cordon du téléphone ou du répondeur sur le connecteur de ligne téléphonique ( $\overset{\text{\tiny{PHOME}}}{\mathbb{Q}}$ ).

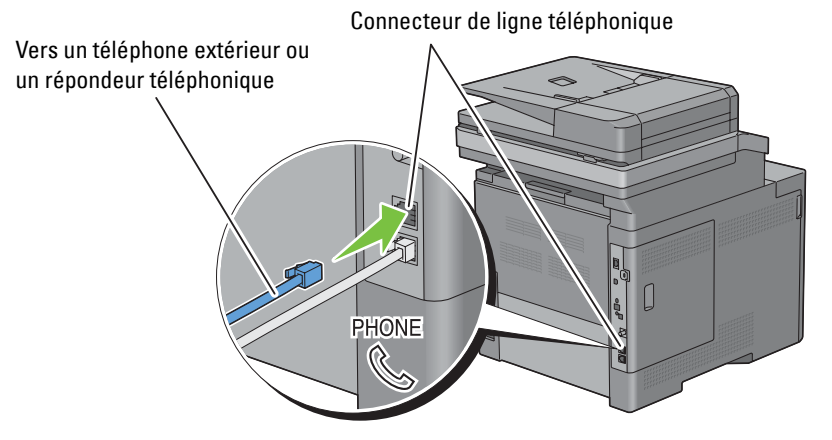

Si la communication téléphonique est de type série dans votre pays (c'est le cas en Allemagne, en Suède, au Danemark, en Autriche, en Belgique, en Italie, en France et en Suisse) et que vous disposez d'une terminaison « Jaune », insérez la terminaison « Jaune » dans le connecteur de ligne téléphonique ( ).

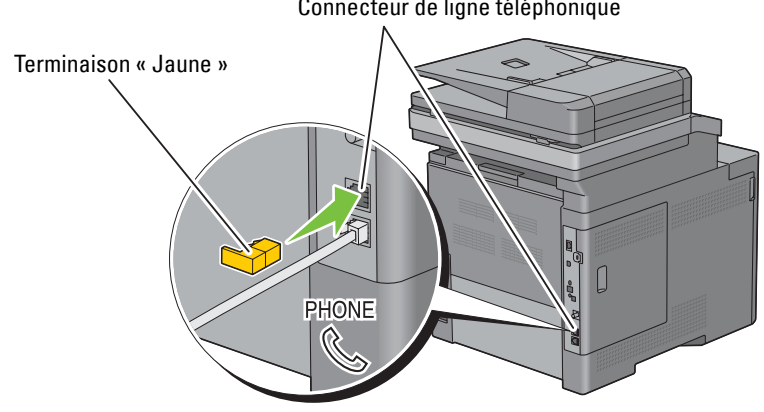

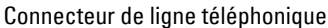

## **Mise en marche de l'imprimante**

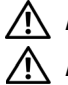

**AVERTISSEMENT : N'utilisez pas de rallonges ou de modules à prises multiples.**

**AVERTISSEMENT : Si possible, ne branchez pas l'imprimante sur un système d'alimentation sans coupure (Uninterruptible Power Supply - UPS).**

**REMARQUE :** Le disque *Software and Documentation* contient également des instructions en vidéo. Sur Configuration de l'imprimante Dell, cliquez sur Vidéo d'installation.

**1** Connectez le câble d'alimentation à la prise située à l'arrière de l'imprimante, puis à une prise murale.

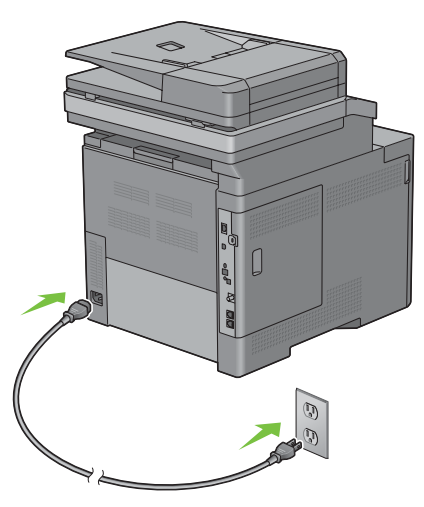

**2** Allumez l'imprimante. Lorsque l'imprimante est connectée à l'aide d'un câble USB, le pilote USB est automatiquement installé.

## **Réglage des paramètres initiaux sur le panneau de commande**

Vous devez définir la langue de l'imprimante, le pays, la date de l'horloge, l'heure et les paramètres de fax lorsque vous allumez l'imprimante pour la première fois.

Lorsque vous allumez l'imprimante, l'écran de l'assistant pour effectuer la configuration initiale apparaît sur l'écran tactile. Suivez les étapes ci-dessous pour définir les réglages initiaux.

**ZA REMARQUE :** Si vous ne commencez pas à configurer les réglages initiaux, l'imprimante redémarre automatiquement dans trois minutes et l'écran Accueil s'affiche sur l'écran tactile. Ensuite, vous pouvez effectuer la configuration initiale en activant l'Assistant de démarrage sur l'écran tactile ou Dell Printer Configuration Web Tool si nécessaire.

Pour plus de détails sur l'utilisation du panneau de commande, reportez-vous à la section « [Panneau de](#page-112-1)  [commande](#page-112-1) ».

Pour plus d'informations sur **Dell Printer Configuration Web Tool**, voir « [Dell™ Printer Configuration Web](#page-120-0)  [Tool](#page-120-0) ».

- **1** La fenêtre **Choisissez votre langue** s'affiche.
	- **a** Tapez sur  $\boxed{\cdot}$  jusqu'à ce que la langue voulue s'affiche, puis tapez sur la langue voulue.

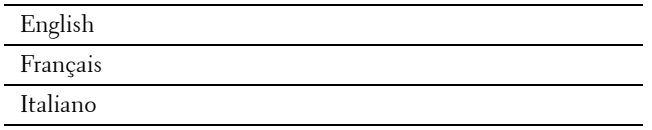

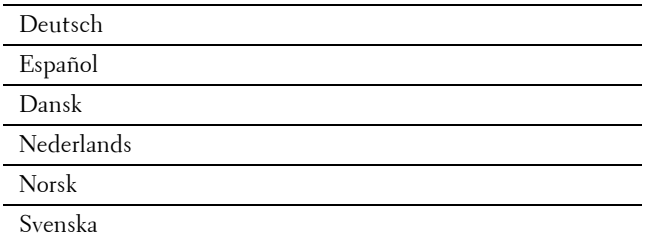

- **b** Tapez sur Suivant.
- **2** L'écran **Date/Heure** apparaît.
	- **a** Tapez sur Fuseau horaire.
	- **b** Tapez sur  $\blacktriangledown$  jusqu'a ce que la région géographique voulue s'affiche, puis tapez sur la région géographique voulue.
	- **c** Tapez sur  $\overline{\phantom{x}}$  jusqu'a ce que le fuseau horaire voulu s'affiche, puis tapez sur le fuseau horaire voulu.

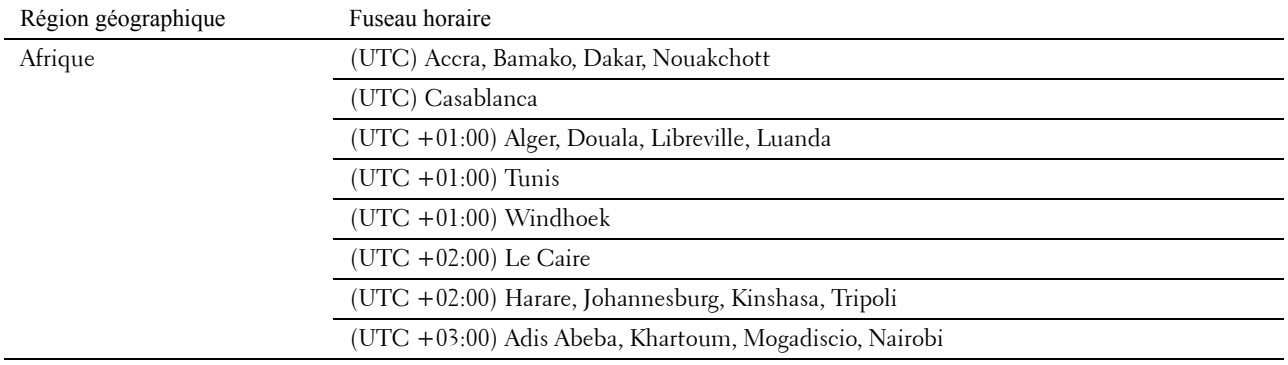

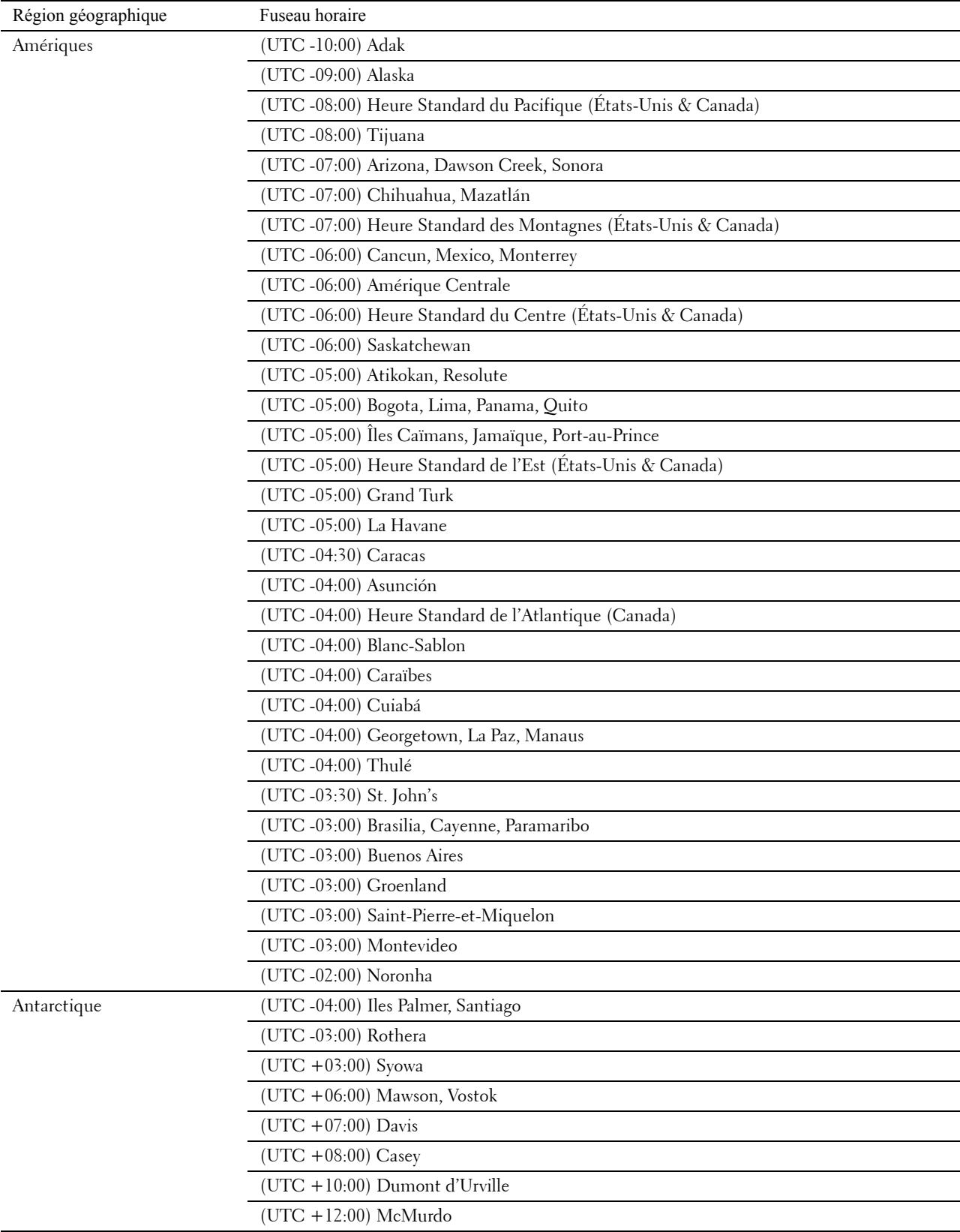

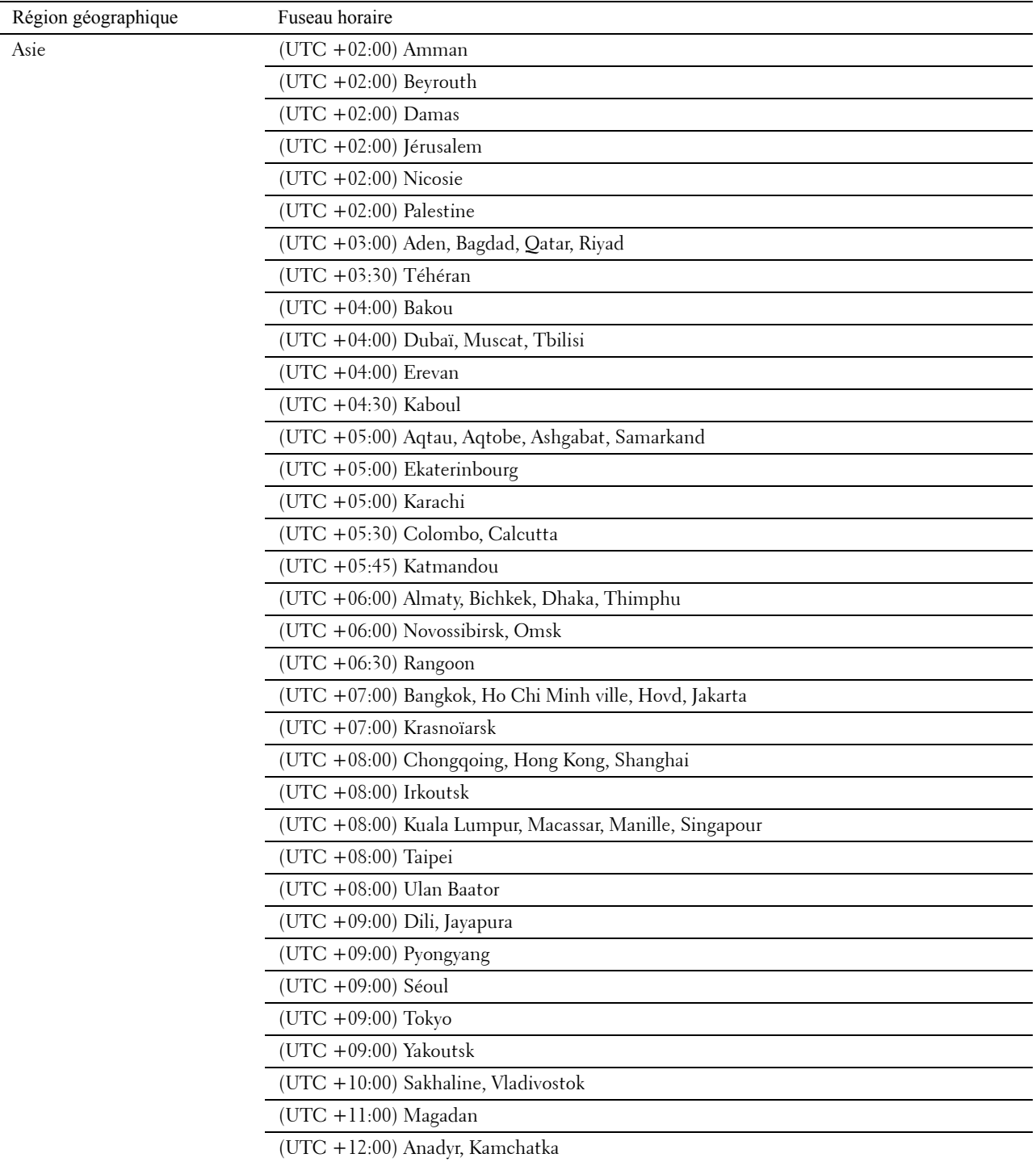

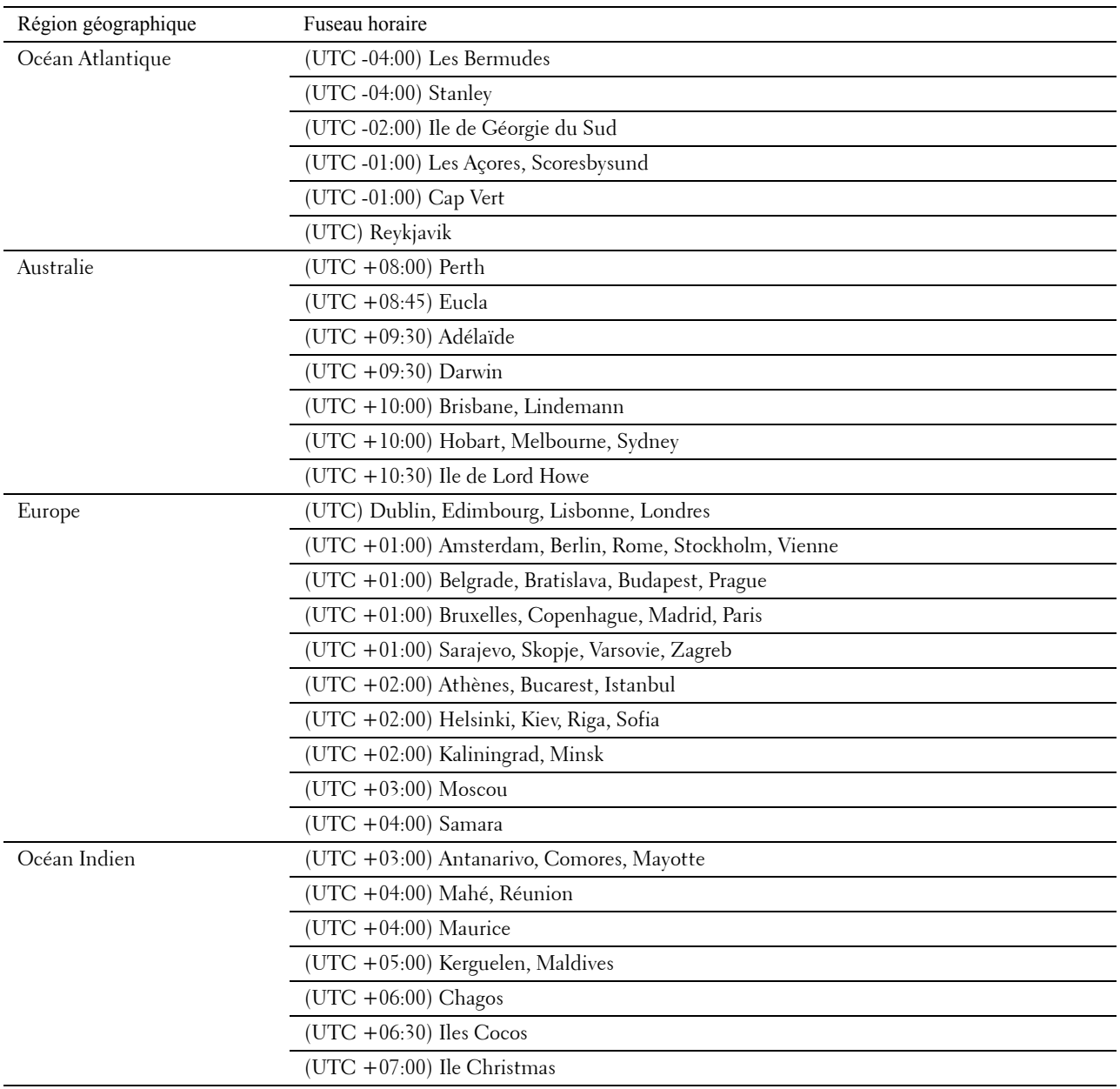

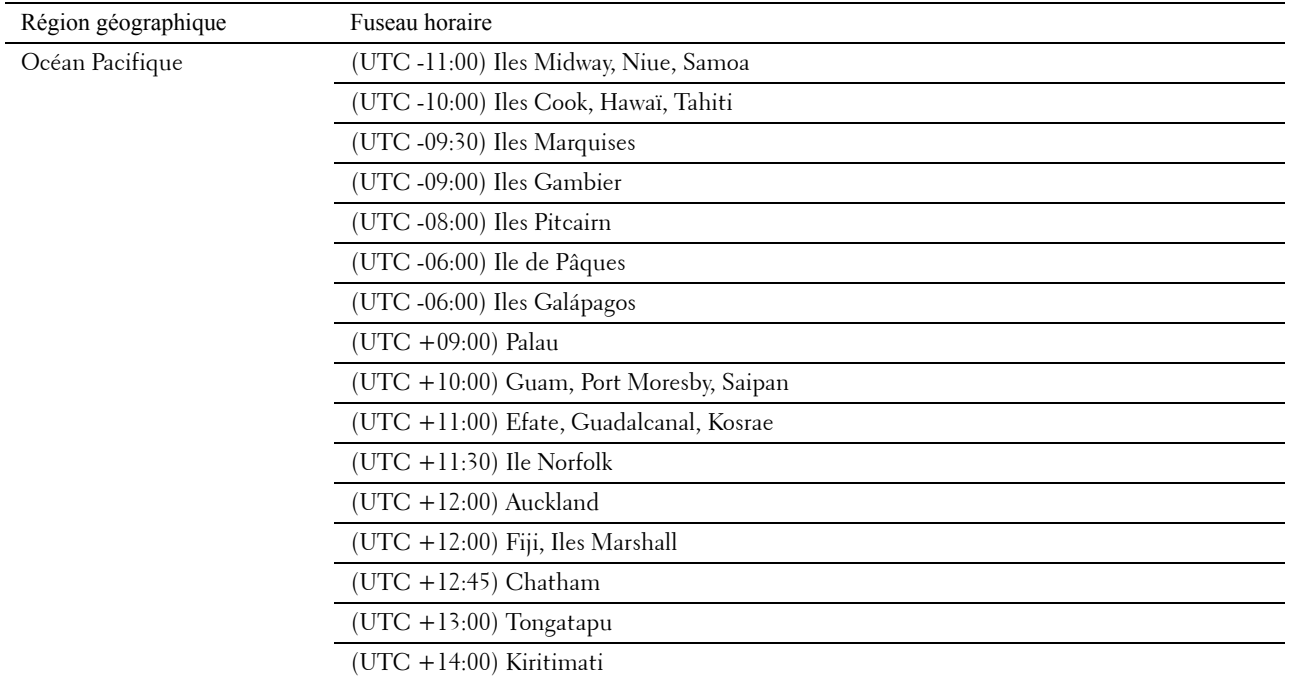

- **d** Tapez sur OK.
- **e** Tapez sur Date.
- **f** Sélectionnez un format de date dans le menu qui s'affiche lorsqu'on choisit Format.

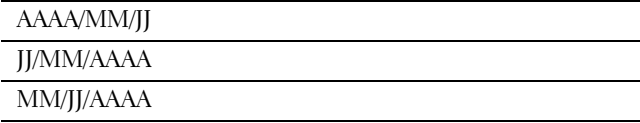

- **g** Après avoir tapé sur la case sous Année, tapez sur ou +, ou utilisez le pavé numérique pour saisir la valeur souhaitée. Répétez cette étape pour saisir la valeur souhaitée pour Mois et Jour.
- **h** Tapez sur OK.
- **i** Tapez sur Heure.
- **j** Sélectionnez le format horaire entre 12 Heures ou 24 Heures. Si vous sélectionnez 12 Heures, sélectionnez AM ou PM.
- **k** Après avoir tapé sur la case sous Heure, utilisez le pavé numérique pour saisir la valeur souhaitée. Répétez cette étape pour saisir la valeur souhaitée pour Minute.
- **l** Tapez sur OK.
- **m** Tapez sur Suivant.
- **3** La fenêtre **Fax (Souhaitez-vous configurer le Fax maintenant ?)** s'affiche.

Pour configurer le Fax, sélectionnez Oui, configurer le FAX et suivez la procédure ci-dessous. Pour terminer la configuration, sélectionnez Non, je le ferai plus tard et passez à l'étape 4.

- **a** Saisissez le numéro de fax de l'imprimante à l'aide du pavé numérique.
- **b** Tapez sur Pays.
- **c** Tapez sur  $\boxed{\bullet}$  jusqu'à ce que le pays voulu s'affiche, puis tapez sur le pays voulu.

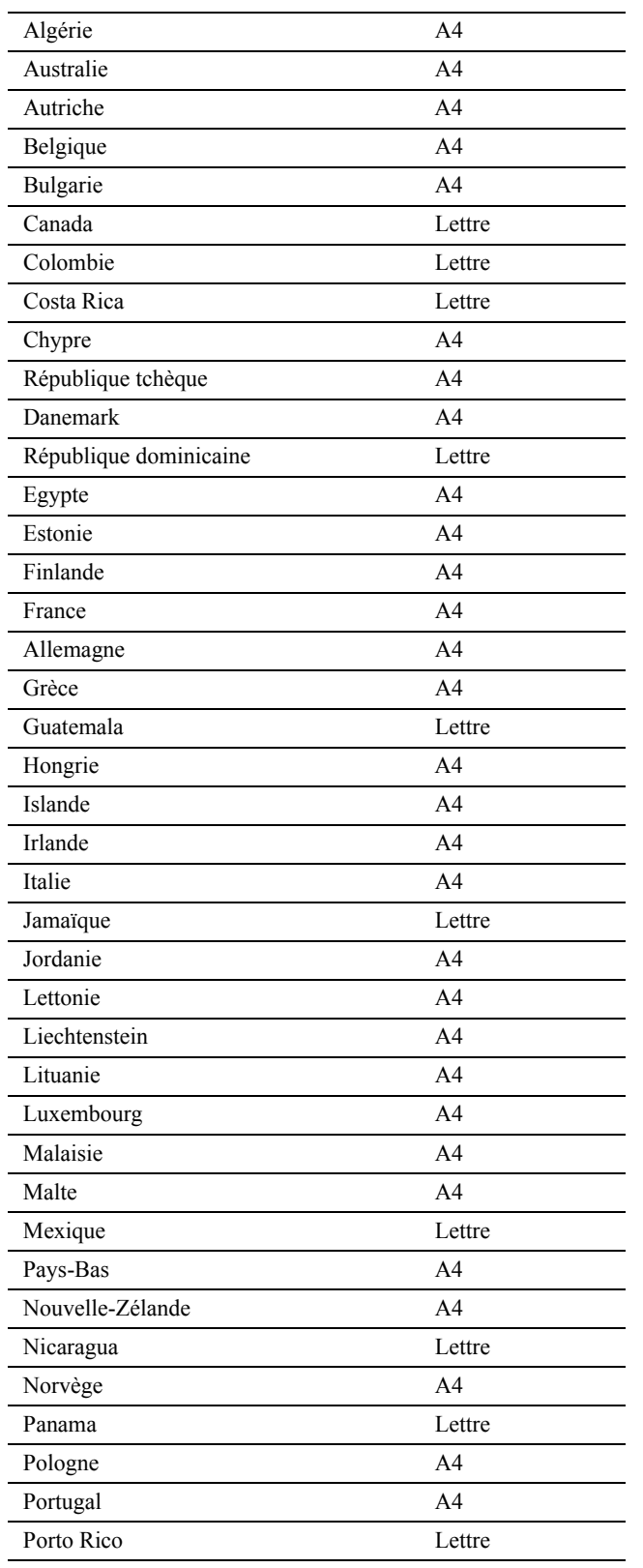

La taille du papier par défaut est définie automatiquement lorsque vous sélectionnez un pays.

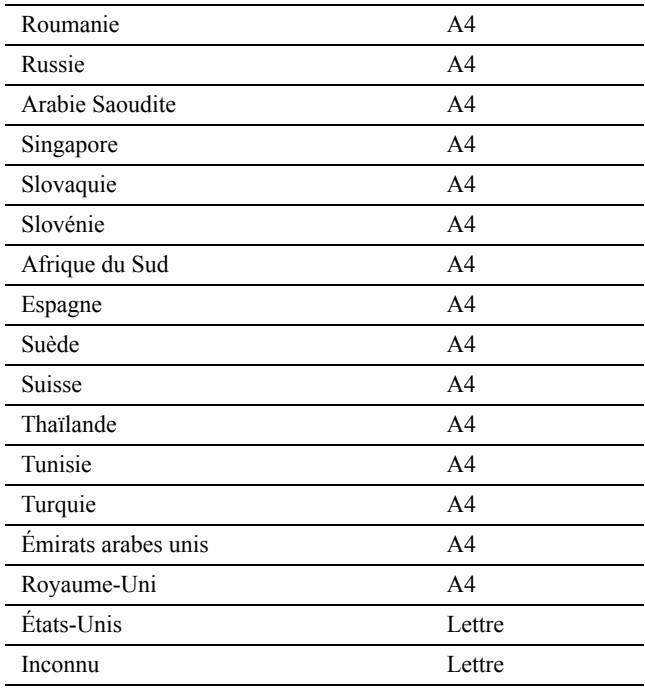

**d** Tapez sur Suivant.

**4** La fenêtre **Configuration terminée (Félicitations, la configuration est terminée.)** s'affiche.

**5** Tapez sur OK.

L'imprimante redémarre automatiquement après avoir tapé sur OK.
# **Définition de l'adresse IP**

# <span id="page-72-0"></span>**Attribution d'une adresse IP**

L'adresse IP est un numéro unique composé de quatre sections délimitées par un point et comptant chacune jusqu'à trois chiffres (par exemple : 111.222.33.44).

Vous pouvez choisir Dual Stack, IPv4 et IPv6 comme mode IP. Si votre réseau prend en charge IPv4 et IPv6, sélectionnez Dual Stack.

Sélectionnez le mode IP de votre environnement, puis définissez l'adresse IP, le masque de sous-réseau (pour IPv4 uniquement) et l'adresse de passerelle.

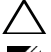

**ATTENTION : L'attribution d'une adresse IP déjà utilisée peut entraîner des problèmes au niveau des performances du réseau.**

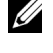

**REMARQUE :** L'attribution d'une adresse IP est considérée comme une fonction avancée qui doit normalement être effectuée par un administrateur système.

**EXAREMARQUE :** Si vous attribuez une adresse IP manuellement en mode IPv6, utilisez le Dell™ Printer Configuration Web Tool. Pour afficher le Dell Printer Configuration Web Tool, utilisez l'adresse de lien local. Pour confirmer l'adresse de lien local, imprimer un rapport des paramètres système et vérifier l'adresse de lien local sous Réseau (filaire) ou Réseau (sans fil). Pour plus de détails sur la manière d'imprimer un rapport des réglages du système, consultez « [Rapport/liste](#page-228-0) ».

**REMARQUE :** Si le Contrôle de verrou du panneau est Activé, vous devrez saisir votre mot de passe de quatre chiffres pour accéder au menu Réglages administrateur.

#### **Depuis la configuration de l'imprimante Dell**

- **1** Insérez le disque Software and Documentation fourni avec l'imprimante dans l'ordinateur. Le fichier **Configuration de l'imprimante Dell** se lance automatiquement.
- **2** Cliquez sur **Configuration imprimante** dans la fenêtre **Configuration de l'imprimante Dell**. La fenêtre **Configuration imprimante** s'affiche.

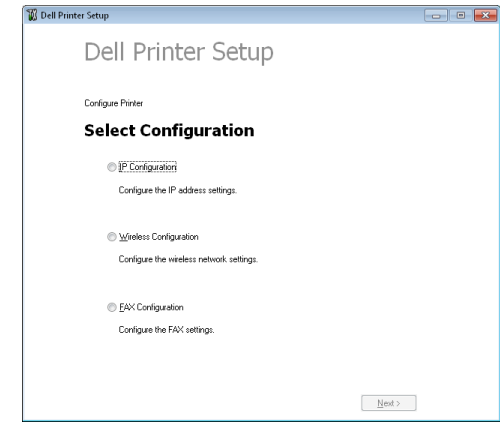

- **3** Cliquez sur **Configuration IP**.
- **4** Suivez les instructions affichées à l'écran.

#### **Utilisation du panneau de commande**

Pour plus d'informations sur l'utilisation du panneau de commande, reportez-vous à la section « [Panneau de](#page-112-0)  [commande](#page-112-0) ».

**1** Appuyez sur le bouton **(i)** (Information).

- **2** Tapez sur l'onglet Outils, puis tapez sur Paramètres Admin.
- **3** Tapez sur Réseau.
- **4** Effectuez l'une des opérations suivantes :

Si la connexion au réseau se fait par câble Ethernet :

Tapez sur Ethernet.

Si la connexion au réseau se fait par l'adaptateur sans fil :

Tapez sur Sans fil.

- **5** Tapez sur Mode IP.
- **6** Tapez sur Mode IPv4, puis tapez sur OK.
- **7** Tapez sur  $\boxed{\bullet}$  jusqu'à ce que TCP / IP s'affiche, puis tapez sur TCP / IP.
- **8** Tapez sur Obtenir adresse IP.
- **9** Tapez sur Panneau, puis tapez sur OK.
- **10** Tapez sur Adresse IP.

Le curseur est placé sur le premier octet de l'adresse IP.

11 Utilisez le pavé numérique pour entrer le premier octet de l'adresse IP, puis tapez sur  $\blacktriangleright$ . Le curseur passe au chiffre suivant.

*LA* **REMARQUE :** Vous ne pouvez saisir qu'un octet à la fois et vous devez taper sur **a** après chaque octet.

- **12** Saisissez les octets restants, puis tapez sur OK.
- **13** Tapez sur Masque sous-réseau.
- **14** Répétez les étapes 11 et 12 pour définir le masque de sous réseau.
- **15** Tapez sur Adresse de la passerelle.
- **16** Répétez les étapes 11 et 12 pour définir l'adresse de la passerelle.
- **17** Arrêtez puis rallumez l'imprimante.

#### **Lors de l'utilisation de la boîte à outils**

**1** Cliquez **Démarrer**→ **Programmes**→ **Imprimantes Dell** → **Dell C2665dnf Color Laser Multifunction Printer**→ **Boîte à outils**.

*C* REMARQUE : Pour plus de détails sur le démarrage de la Boîte à outils, reportez-vous à la section « Démarrer la boîte à [outils](#page-196-0) ».

La **Boîte à outils** s'ouvre.

- **2** Cliquez sur l'onglet **Entretien de l'imprimante**.
- **3** Sélectionnez **Réglages TCP/IP** dans la liste sur le côté gauche de la page.

La page **Réglages TCP/IP** apparaît.

- **4** Sélectionnez le mode sous **Mode d'adresse IP**, saisissez ensuite les valeurs sous Adresse IP, Masque de sous réseau et Adresse de la passerelle.
- **5** Cliquez sur **Appliquer les nouveaux réglages** pour qu'ils prennent effet.

Vous pouvez également attribuer l'adresse IP à l'imprimante lors de l'installation des pilotes d'impression à l'aide du programme d'installation. Si vous utilisez la fonction **Installation en réseau** et que l'option Obtenir adresse IP est réglée sur AutoIP ou DHCP sur l'imprimante, vous pouvez changer l'adresse IP 0.0.0.0 en l'adresse IP souhaitée dans la fenêtre de sélection de l'imprimante.

# <span id="page-74-0"></span>**Vérification des paramètres IP**

Il est possible de confirmer les paramètres en utilisant le panneau de commande, en imprimant le rapport système ou à l'aide de la commande ping.

#### **Vérification des paramètres à l'aide du panneau de commande**

- **1** Appuyez sur le bouton **(Information)**.
- **2** Tapez sur À propos de ce MFP.
- **3** Tapez sur l'onglet Réseau.
- **4** Vérifiez l'adresse IP affichée sous Adresse IP(v4).

#### **Vérification des paramètres à l'aide du rapport Paramètres système**

**1** Imprimez le rapport des paramètres système.

Pour plus de détails sur la manière d'imprimer un rapport des réglages du système, consultez « [Rapport/liste](#page-228-0) ».

**2** Vérifiez que l'adresse IP, le masque de sous-réseau et l'adresse de passerelle sont correctement indiqués dans le rapport des paramètres système sous **Réseau (filaire)** ou **Réseau (sans fil)**.

Si l'adresse IP indiquée est 0.0.0.0 (paramètre par défaut), l'adresse IP n'a pas été affectée. Pour attribuer une adresse IP à votre imprimante, reportez-vous à « [Attribution d'une adresse IP](#page-72-0) ».

#### **Vérification des réglages à l'aide de la commande Ping**

Envoyez un signal ping à l'imprimante et vérifiez si elle répond. Par exemple, à l'invite de commande d'un ordinateur du réseau, tapez ping suivi de la nouvelle adresse IP (par exemple : 192.168.0.11) :

ping 192.168.0.11

Si l'imprimante est active sur le réseau, vous recevrez une réponse.

# **Chargement du papier**

- *CA* REMARQUE : Pour éviter les bourrages papier, n'enlevez pas le bac lorsqu'un travail est en cours d'impression.
- **REMARQUE :** Le disque *Software and Documentation* contient également des instructions en vidéo. Sur Configuration de l'imprimante Dell, cliquez sur Vidéo d'installation.
- **1** Sortez le bac d'environ 200 mm hors de l'imprimante.

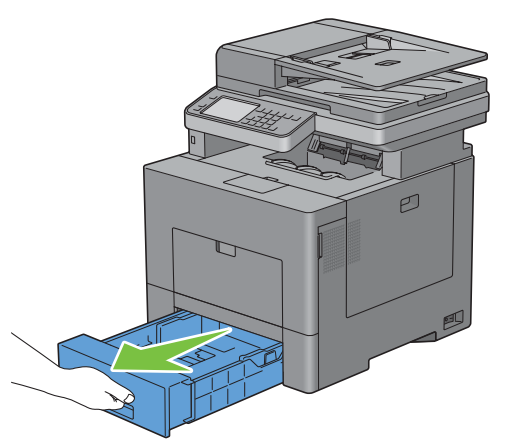

**2** Tenez le bac avec les deux mains et sortez-le de l'imprimante.

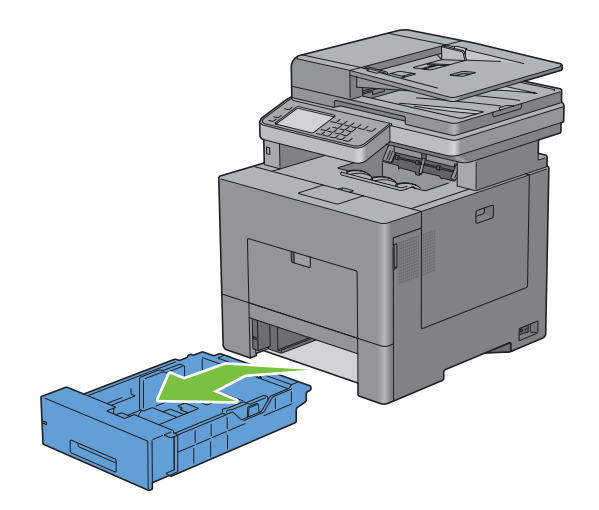

**3** Ajustez les guides de papier.

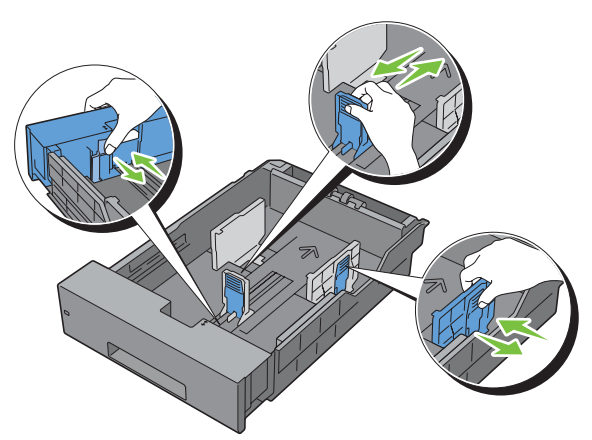

*PAREMARQUE : Reculez la partie avant du bac lorsque vous chargez du papier de taille Légal.* 

**4** Avant de charger le support d'impression, ventilez et déramez les feuilles. Lissez les bords de la pile de feuilles sur une surface plane.

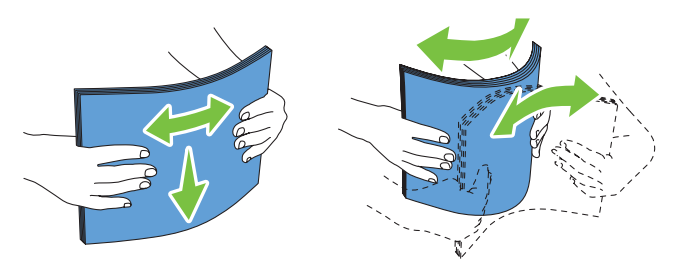

**5** Posez le support d'impression dans le bac, face d'impression recommandée vers le haut.

**REMARQUE :** Ne chargez pas au-delà de la ligne de remplissage maximum située sur le bac. Si le bac est trop rempli, des bourrages papier peuvent se produire.

**6** Alignez les guides de largeur sur les côtés des feuilles.

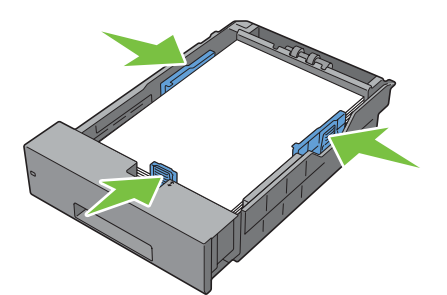

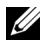

*C* REMARQUE : Lors du chargement de supports d'impression définis par l'utilisateur, ajustez les guides de largeur et faites glisser la partie extensible du bac en coinçant le guide de longueur et en le faisant glisser jusqu'à ce qu'il se cale légèrement contre le bord des feuilles.

**7** Après avoir vérifié que les guides sont correctement ajustés, insérez le bac dans l'imprimante.

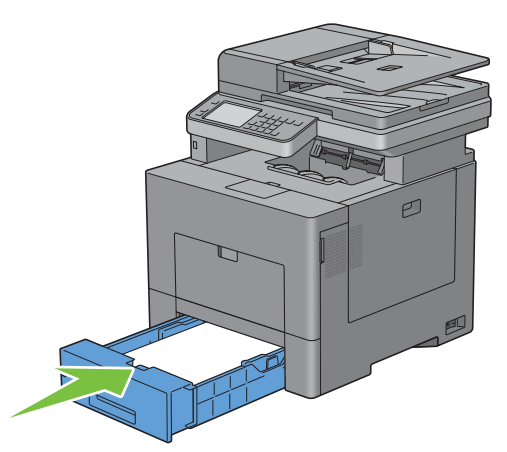

*C* REMARQUE : Si la partie avant du bac a été rallongée, le bac dépasse lorsqu'il est inséré dans l'imprimante.

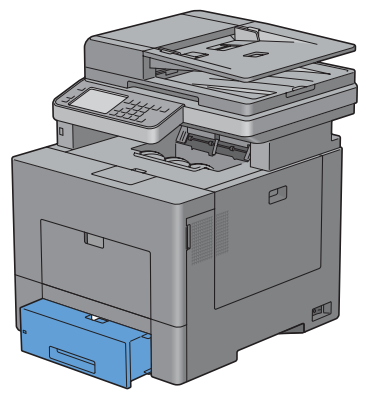

**8** Sur l'écran tactile, tapez sur Taille.

**REMARQUE :** Définissez le même format et le même type de papier que le papier actuellement chargé. Une erreur risque de se produire si le réglage du format et du type de papier diffère de celui du papier chargé.

**9** Sélectionnez  $\boxed{\cdot}$  jusqu'a ce que la taille de papier voulue s'affiche, puis sélectionnez la taille de papier voulue.

- **10** Tapez sur Type.
- 11 Sélectionnez  $\lceil \cdot \rceil$  jusqu'a ce que le type de papier voulu s'affiche, puis sélectionnez la taille de papier voulue.
- **12** Sélectionnez OK.

# **10**

# **Installation des pilotes d'impression sur des ordinateurs Windows®**

# **Identification de l'état de pré-installation des pilotes d'impression**

Avant d'installer les pilotes d'impression sur votre ordinateur, vérifiez l'adresse IP de votre imprimante à l'aide de l'une des procédures de « [Vérification des paramètres IP](#page-74-0) ».

#### **Modification des paramètres du pare-feu avant l'installation de l'imprimante**

Si vous utilisez l'un des systèmes d'exploitation suivants, il vous faut modifier les paramètres du pare-feu avant d'installer le logiciel de l'imprimante Dell :

- Microsoft<sup>®</sup> Windows XP
- Windows Vista<sup>®</sup>
- Windows 7
- Windows 8
- Windows Server® 2008
- Windows Server 2008 R2
- Windows Server 2012

#### *K* REMARQUE : Pour Windows XP, le Service Pack 2 ou 3 doit être installé.

La procédure suivante utilise Windows 7 en exemple.

- **1** Insérez le disque Software and Documentation dans votre ordinateur.
- **2** Cliquez sur **Démarrer** → **Panneau de configuration**.
- **3** Sélectionnez **Système et sécurité**.
- **4** Cliquez sur **Autoriser un programme via le Pare-feu Windows**.
- **5** Cliquez sur **Modifier les paramètres** → **Autoriser un autre programme**.
- **6** Cochez **Parcourir**.
- **7** D:\setup\_assist.exe (où D est la lettre du lecteur optique) dans la zone de texte **Nom du fichier** puis cliquez sur **Ouvrir**.
- **8** Cliquez sur **Ajouter**, puis sur **OK**.

## **Insertion du disque Software and Documentation**

**1** Insérez le disque Software and Documentation dans votre ordinateur, puis cliquez sur **setup\_assist.exe** pour lancer la **Configuration de l'imprimante Dell**.

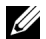

**REMARQUE :** Procédez comme suit si le disque *Software and Documentation* ne se lance pas automatiquement.

Sous Windows XP, Windows Server 2008 et Windows Server 2008 R2

Cliquez sur **Démarrer**→ **Exécuter**, saisissez D:\setup\_assist.exe (D étant la lettre d'unité du lecteur optique) dans la boîte de dialogue Exécuter, puis cliquez sur **OK**.

Sous Windows Vista et Windows 7

Cliquez sur **Démarrer** → **Tous les programmes** → **Accessoires** → **Exécuter**, saisissez D:\setup\_assist.exe (D étant la lettre d'unité du lecteur optique) dans la boîte de dialogue Exécuter, puis cliquez sur **OK**.

Sous Windows 8 et Windows Server 2012

Pointez dans le coin supérieur ou inférieur droit de l'écran, puis cliquez sur **Rechercher** → Tapez Exécuter dans la boîte de recherche, cliquez sur **Applications**, puis cliquez sur **Exécuter** → Tapez D:\setup\_assist.exe (où D représente la lettre de votre lecteur de disque optique), puis cliquez sur **OK**.

## **Configuration de la connexion directe**

#### **Pour installer les pilotes PCL, PS et Fax**

- **1** Dans la fenêtre **Configuration de l'imprimante Dell**, cliquez sur **Installer le pilote et le logiciel de l'imprimante** pour lancer le logiciel d'installation.
- **2** Sélectionnez **Installation personnelle** et cliquez sur **Suivant**.
- **3** Suivez les instructions à l'écran pour connecter l'ordinateur et l'imprimante à l'aide d'un câble USB, puis allumez l'imprimante.

L'installation Plug and Play démarre et le logiciel d'installation affiche automatiquement la page suivante.

*C* REMARQUE : Si le logiciel d'installation ne passe pas automatiquement à la page suivante, cliquez sur Installer.

- **4** Sélectionnez soit **Installation type (conseillé)**, soit **Installation personnalisée** dans l'assistant d'installation, puis cliquez sur **Installer**. Si vous sélectionnez **Installation personnalisée**, vous pouvez sélectionner le logiciel spécifique que vous souhaitez installer.
- **5** Si vous acceptez les termes de la **Note d'information en matière d'environnement**, sélectionnez l'option **Impression recto verso**, puis cliquez sur **Installer** pour poursuivre l'installation.
- **6** Cliquez sur **Terminer** pour quitter l'assistant lorsque l'écran **Prêt à imprimer !** apparaît.

Si vous souhaitez vérifier l'installation, cliquez sur **Imprimer une page de test** avant de cliquer sur **Terminer**.

#### **Installation personnalisée**

Une imprimante personnelle est une imprimante connectée à votre ordinateur ou à un serveur d'impression à l'aide d'un câble USB. Si votre imprimante est connectée à un réseau et non à votre ordinateur, reportez-vous à la section « [Configuration de la connexion réseau](#page-84-0) ».

#### **Installation du pilote d'impression XML Paper Specification (XPS)**

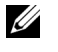

*C* REMARQUE : Le pilote XPS est pris en charge par les systèmes d'exploitation suivants : Windows Vista, Windows Vista 64 bits, Windows Server 2008, Windows Server 2008 64 bits, Windows Server 2008 R2, Windows 7, Windows 7 64 bits, Windows 8, Windows 8 64 bits et Windows Server 2012.

**REMARQUE :** Si vous utilisez Windows Vista ou Windows Server 2008, vous devez installer le Service Pack 2 ou ultérieur, puis la Mise à jour de plate-forme Windows (KB971644). La mise à jour (KB971644) peut être téléchargée sur le site de mise à jour de Windows.

#### **Windows Vista ou Windows Vista 64 bits**

- **1** Décompressez le fichier zip suivant à l'emplacement de votre choix. D:\Drivers\XPS\Win\_7Vista\XPS-V3\_C2665.zip (D étant la lettre d'unité du lecteur optique)
- **2** Cliquez sur **Démarrer**→ **Panneau de commande**→ **Matériel et audio**→ **Imprimantes**.
- **3** Cliquez sur **Ajouter une imprimante**.
- **4** Cliquez sur **Ajouter une imprimante locale**.
- **5** Cliquez sur le port connecté à ce produit, puis cliquez sur **Suivant**.
- **6** Cliquez sur **Disque fourni** pour afficher la boîte de dialogue **Installer à partir du disque**.
- **7** Cliquez sur **Parcourir**, puis sélectionnez le dossier extrait à l'étape 1.
- **8** Cliquez sur **OK**.
- **9** Sélectionnez le nom de votre imprimante, puis cliquez sur **Suivant**.
- **10** Pour changer le nom de l'imprimante, saisissez le nom de l'imprimante dans le champ **Nom de l'imprimante**, puis cliquez sur **Suivant**. Pour utiliser cette imprimante comme imprimante par défaut, cochez la case située sous le champ **Nom de l'imprimante**, puis cliquez sur **Suivant**.

L'installation démarre.

Si la boîte de dialogue **Contrôle des comptes d'utilisateur** apparaît, cliquez sur **Continuer**.

*CA* REMARQUE : Si vous êtes administrateur de l'ordinateur, cliquez sur Continuer ; sinon, contactez votre administrateur pour poursuivre l'action souhaitée.

- **11** Une fois l'installation du pilote terminée, cliquez sur **Imprimer une page de test** pour imprimer une page de test.
- **12** Cliquez sur **Terminer**.

#### **Windows Server 2008 ou Windows Server 2008 64 bits**

- *P* REMARQUE : Vous devez vous connecter en tant qu'administrateur.
- **1** Décompressez le fichier zip suivant à l'emplacement de votre choix.

D:\Drivers\XPS\Win\_7Vista\XPS-V3\_C2665.zip (D étant la lettre d'unité du lecteur optique)

- **2** Cliquez sur **Démarrer**→ **Panneau de commande**→ **Matériel et audio**→ **Imprimantes**.
- **3** Cliquez sur **Ajouter une imprimante**.
- **4** Cliquez sur **Ajouter une imprimante locale**.
- **5** Cliquez sur le port connecté à ce produit, puis cliquez sur **Suivant**.
- **6** Cliquez sur **Disque fourni** pour afficher la boîte de dialogue **Installer à partir du disque**.
- **7** Cliquez sur **Parcourir**, puis sélectionnez le dossier extrait à l'étape 1.
- **8** Cliquez sur **OK**.
- **9** Sélectionnez le nom de votre imprimante, puis cliquez sur **Suivant**.
- **10** Pour changer le nom de l'imprimante, saisissez le nom de l'imprimante dans le champ **Nom de l'imprimante**, puis cliquez sur **Suivant**.

Pour utiliser cette imprimante comme imprimante par défaut, cochez la case **Définir comme imprimante par défaut**, puis cliquez sur **Suivant**.

- **11** Si vous ne partagez pas votre imprimante, sélectionnez **Ne pas partager cette imprimante**. Si vous partagez votre imprimante, sélectionnez **Partager cette imprimante afin que les autres utilisateurs de votre réseau puissent la détecter et l'utiliser**.
- **12** Cliquez sur **Suivant**.

L'installation démarre.

- **13** Une fois l'installation du pilote terminée, cliquez sur **Imprimer une page de test** pour imprimer une page de test.
- **14** Cliquez sur **Terminer**.

#### **Windows 7, Windows 7 64 bits ou Windows Server 2008 R2**

**1** Décompressez le fichier zip suivant à l'emplacement de votre choix.

D:\Drivers\XPS\Win\_7Vista\XPS-V3\_C2665.zip (D étant la lettre d'unité du lecteur optique)

- **2** Cliquez sur **Démarrer**→ **Périphériques et imprimantes**.
- **3** Cliquez sur **Ajouter une imprimante**.

Si vous utilisez Windows Server 2008 R2, cliquez sur **Ajouter une imprimante locale ou une imprimante réseau en tant qu'administrateur**.

Si la boîte de dialogue **Contrôle des comptes d'utilisateur** apparaît, cliquez sur **Oui**.

**ZZI REMARQUE :** Si vous êtes administrateur de l'ordinateur, cliquez sur Oui ; sinon, contactez votre administrateur pour poursuivre l'action souhaitée.

- **4** Cliquez sur **Ajouter une imprimante locale**.
- **5** Cliquez sur le port connecté à ce produit, puis cliquez sur **Suivant**.
- **6** Cliquez sur **Disque fourni** pour afficher la boîte de dialogue **Installer à partir du disque**.
- **7** Cliquez sur **Parcourir**, puis sélectionnez le dossier extrait à l'étape 1.
- **8** Cliquez sur **OK**.
- **9** Sélectionnez le nom de votre imprimante, puis cliquez sur **Suivant**.
- **10** Pour changer le nom de l'imprimante, saisissez le nom de l'imprimante dans le champ **Nom de l'imprimante**, puis cliquez sur **Suivant**.

Pour utiliser cette imprimante comme imprimante par défaut, cochez la case **Définir comme imprimante par défaut**, puis cliquez sur **Suivant**.

- **11** Si vous ne partagez pas votre imprimante, sélectionnez **Ne pas partager cette imprimante**. Si vous partagez votre imprimante, sélectionnez **Partager cette imprimante afin que les autres utilisateurs de votre réseau puissent la détecter et l'utiliser**.
- **12** Cliquez sur **Suivant**.

L'installation démarre.

- **13** Une fois l'installation du pilote terminée, cliquez sur **Imprimer une page de test** pour imprimer une page de test.
- **14** Cliquez sur **Terminer**.

#### **Windows 8, Windows 8 64 bits ou Windows Server 2012**

- **1** Décompressez le fichier zip téléchargé à l'emplacement de votre choix. D:\Drivers\XPS\Win\_8\XPS-V4\_C2665.zip (D étant la lettre d'unité du lecteur optique)
- **2** En mode Bureau, cliquez avec le bouton droit de la souris sur le coin inférieur gauche de l'écran, puis cliquez sur **Panneau de configuration**.
- **3** Cliquez sur **Matériel et audio** (**Matériel** pour Windows Server 2012) → **Périphériques et imprimantes** → **Ajouter une imprimante**.
- **4** Cliquez sur **Disque fourni** pour afficher la boîte de dialogue **Installer à partir du disque**.
- **5** Cliquez sur **Parcourir**, puis sélectionnez le dossier extrait à l'étape 1.
- **6** Cliquez sur **OK**.
- **7** Sélectionnez le nom de votre imprimante, puis cliquez sur **Suivant**.
- **8** Pour changer le nom de l'imprimante, saisissez le nom de l'imprimante dans le champ **Nom de l'imprimante**, puis cliquez sur **Suivant**. L'installation démarre.
- **9** Si cette imprimante n'est pas partagée, sélectionnez **Ne pas partager cette imprimante**. Si vous partagez votre imprimante, sélectionnez **Partager cette imprimante afin que d'autres utilisateurs puissent l'utiliser**. Cliquez sur **Suivant**.
- **10** Une fois l'installation du pilote terminée, cliquez sur **Imprimer une page de test** pour imprimer une page de test. Pour utiliser cette imprimante comme imprimante par défaut, sélectionnez la case a cocher **Définir comme imprimante par défaut**.
- **11** Cliquez sur **Terminer**.

### <span id="page-84-0"></span>**Configuration de la connexion réseau**

*C* REMARQUE : Pour utiliser cette imprimante dans un environnement Linux, vous devez installer un pilote Linux. Pour en savoir plus sur la manière d'installer et d'utiliser ces pilotes, reportez-vous à la section « [Installation des pilotes d'impression sur des](#page-100-0)  [ordinateurs Linux \(CUPS\)](#page-100-0) ».

#### **Configuration d'une imprimante réseau sur un réseau local**

#### **Pour installer les pilotes PCL, PS et Fax**

- **1** Dans la fenêtre **Configuration de l'imprimante Dell**, cliquez sur **Installer le pilote et le logiciel de l'imprimante** pour lancer le logiciel d'installation.
- **2** Sélectionnez **Installation en réseau**, puis cliquez sur **Suivant**.
- **3** Sélectionnez **Installation locale**, puis cliquez sur **Suivant**.
- **4** Sélectionnez l'imprimante que vous souhaitez installer dans la liste des imprimantes, puis cliquez sur **Suivant**. Si l'imprimante cible ne figure pas dans la liste, cliquez sur **Actualiser** pour actualiser la liste ou cliquez sur **Ajouter une imprimante** pour ajouter manuellement une imprimante à la liste. A ce stade, vous pouvez définir l'adresse IP et le nom du port.

Si vous avez installé cette imprimante sur l'ordinateur serveur, cochez la case **J'installe cette imprimante sur le serveur**.

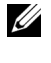

**REMARQUE :** Si vous utilisez AutoIP, 0.0.0.0 sera affiché dans votre logiciel installeur. Avant de poursuivre, vous devez saisir une adresse IP valable.

- **EMARQUE :** Dans certains cas, Alerte sécurité Windows s'affiche lors de cette étape si vous utilisez Windows Vista, Windows Vista 64 bits, Windows Server 2008, Windows Server 2008 64 bits, Windows Server 2008 R2, Windows 7, Windows 7 64 bits, Windows 8, Windows 8 64 bits, Windows Server 2012. Dans ce cas, sélectionnez Débloquer (Autoriser l'accès pour Windows Server 2008 R2 et Windows 7), puis continuez la procédure.
- **5** Spécifiez les réglages de l'imprimante, puis cliquez sur **Suivant**.
	- **a** Saisissez le nom de l'imprimante.
	- **b** Si vous souhaitez définir une imprimante comme imprimante par défaut, cochez la case **Définir comme imprimante par défaut**.
	- **c** Si vous souhaitez installer le pilote de fax, cochez la case **Pilote FAX**.

Si vous souhaitez installer le pilote 'impression PostScript Level3 Compatible, cochez la case **Pilote PostScript Level3 Compatible**.

- **d** Si vous souhaitez que d'autres utilisateurs du réseau puissent avoir accès à cette imprimante, cliquez sur la case **Avancé**, sélectionnez **Partager cette imprimante avec d'autres ordinateurs sur le réseau**, puis indiquez un nom de partage que les utilisateurs peuvent identifier.
- **e** Si vous souhaitez restreindre l'impression en couleur, sélectionnez l'option **Dell™ ColorTrack** adaptée. Saisissez le mot de passe quand **Couleur – Mot de passe activé** est sélectionné pour **Dell ColorTrack**.
- **6** Sélectionnez le logiciel et la documentation que vous souhaitez installer, puis cliquez sur **Installer**. Si vous souhaitez modifier l'emplacement d'installation, cliquez sur **Parcourir** et indiquez un nouvel emplacement.
- **7** Si vous acceptez les termes de la **Note d'information en matière d'environnement**, sélectionnez l'option **Impression recto verso**, puis cliquez sur **Installer** pour poursuivre l'installation.
- **8** Cliquez sur **Terminer** pour quitter l'assistant lorsque l'écran **Prêt à imprimer !** apparaît.

Si vous souhaitez vérifier l'installation, cliquez sur **Imprimer une page de test** avant de cliquer sur **Terminer**.

#### **Installation du pilote d'impression XML Paper Specification (XPS)**

*C* REMARQUE : Le pilote XPS est pris en charge par les systèmes d'exploitation suivants : Windows Vista, Windows Vista 64 bits, Windows Server 2008, Windows Server 2008 64 bits, Windows Server 2008 R2, Windows 7, Windows 7 64 bits, Windows 8, Windows 8 64 bits et Windows Server 2012.

#### **Windows Vista ou Windows Vista 64 bits**

**1** Décompressez le fichier zip suivant à l'emplacement de votre choix.

D:\Drivers\XPS\Win\_7Vista\XPS-V3\_C2665.zip (D étant la lettre d'unité du lecteur optique)

- **2** Cliquez sur **Démarrer**→ **Panneau de commande**→ **Matériel et audio**→ **Imprimantes**.
- **3** Cliquez sur **Ajouter une imprimante**.
- **4** Cliquez sur **Ajouter une imprimante réseau**, **sans fil ou Bluetooth**.
- **5** Sélectionnez une imprimante ou cliquez sur **Mon imprimante ne figure pas dans la liste**.
- **6** Sélectionnez **Ajouter une imprimante à l'aide d'une adresse TCP/IP ou d'un nom d'hôte**, puis cliquez sur **Suivant**.
- **7** Sélectionnez **Périphérique TCP/IP** dans **Type de périphérique**, puis saisissez l'adresse IP dans le champ **Nom d'hôte ou adresse IP**, puis cliquez sur **Suivant**.

Si la boîte de dialogue **Contrôle des comptes d'utilisateur** apparaît, cliquez sur **Continuer**.

*C* REMARQUE : Si vous êtes administrateur de l'ordinateur, cliquez sur Continuer ; sinon, contactez votre administrateur pour poursuivre l'action souhaitée.

- **8** Cliquez sur **Disque fourni** pour afficher la boîte de dialogue **Installer à partir du disque**.
- **9** Cliquez sur **Parcourir**, puis sélectionnez le dossier extrait à l'étape 1.
- **10** Cliquez sur **OK**.
- **11** Sélectionnez le nom de votre imprimante, puis cliquez sur **Suivant**.
- **12** Pour changer le nom de l'imprimante, saisissez le nom de l'imprimante dans le champ **Nom de l'imprimante**, puis cliquez sur **Suivant**.

Pour utiliser cette imprimante comme imprimante par défaut, cochez la case **Définir comme imprimante par défaut**, puis cliquez sur **Suivant**.

L'installation démarre.

- **13** Une fois l'installation du pilote terminée, cliquez sur **Imprimer une page de test** pour imprimer une page de test.
- **14** Cliquez sur **Terminer**.

#### **Windows Server 2008 ou Windows Server 2008 64 bits**

**EMARQUE :** Vous devez vous connecter en tant qu'administrateur.

- **1** Décompressez le fichier zip suivant à l'emplacement de votre choix. D:\Drivers\XPS\Win\_7Vista\XPS-V3\_C2665.zip (D étant la lettre d'unité du lecteur optique)
- **2** Cliquez sur **Démarrer**→ **Panneau de commande**→ **Matériel et audio**→ **Imprimantes**.
- **3** Cliquez sur **Ajouter une imprimante**.
- **4** Cliquez sur **Ajouter une imprimante réseau**, **sans fil ou Bluetooth**.
- **5** Sélectionnez une imprimante ou cliquez sur **Mon imprimante ne figure pas dans la liste**. Si vous avez sélectionné votre imprimante, passez à l'étape 8.

Si vous avez cliqué sur **Mon imprimante ne figure pas dans la liste**, passez à l'étape 6.

- **6** Sélectionnez **Ajouter une imprimante à l'aide d'une adresse TCP/IP ou d'un nom d'hôte**, puis cliquez sur **Suivant**.
- **7** Sélectionnez **Périphérique TCP/IP** dans **Type de périphérique**, saisissez l'adresse IP dans le champ **Nom d'hôte ou adresse IP**, puis cliquez sur **Suivant**.

Si la boîte de dialogue **Contrôle des comptes d'utilisateur** apparaît, cliquez sur **Continuer**.

*C* REMARQUE : Si vous êtes administrateur de l'ordinateur, cliquez sur Continuer ; sinon, contactez votre administrateur pour poursuivre l'action souhaitée.

- **8** Cliquez sur **Disque fourni** pour afficher la boîte de dialogue **Installer à partir du disque**.
- **9** Cliquez sur **Parcourir**, puis sélectionnez le dossier extrait à l'étape 1.
- **10** Cliquez sur **OK**.
- **11** Sélectionnez le nom de votre imprimante, puis cliquez sur **Suivant**.
- **12** Pour changer le nom de l'imprimante, saisissez le nom de l'imprimante dans le champ **Nom de l'imprimante**, puis cliquez sur **Suivant**.

Pour utiliser cette imprimante comme imprimante par défaut, cochez la case **Définir comme imprimante par défaut**, puis cliquez sur **Suivant**.

- **13** Si vous ne partagez pas votre imprimante, sélectionnez **Ne pas partager cette imprimante**. Si vous partagez votre imprimante, sélectionnez **Partager cette imprimante afin que les autres utilisateurs de votre réseau puissent la détecter et l'utiliser**.
- **14** Cliquez sur **Suivant**.

L'installation démarre.

**15** Une fois l'installation du pilote terminée, cliquez sur **Imprimer une page de test** pour imprimer une page de test.

#### **16** Cliquez sur **Terminer**.

#### **Windows Server 2008 R2**

- **1** Décompressez le fichier zip suivant à l'emplacement de votre choix. D:\Drivers\XPS\Win\_7Vista\XPS-V3\_C2665.zip (D étant la lettre d'unité du lecteur optique)
- **2** Cliquez sur **Démarrer**→ **Périphériques et imprimantes**.
- **3** Cliquez sur **Ajouter une imprimante**.
- **4** Cliquez sur **Ajouter une imprimante réseau**, **sans fil ou Bluetooth**.
- **5** Sélectionnez une imprimante ou cliquez sur **Mon imprimante ne figure pas dans la liste**.

*C* REMARQUE : Si vous cliquez sur Mon imprimante ne figure pas dans la liste, l'écran Rechercher une imprimante par nom ou par adresse TCP/IP. Recherchez votre imprimante sur l'écran.

Si la boîte de dialogue **Contrôle des comptes d'utilisateur** apparaît, cliquez sur **Continuer**.

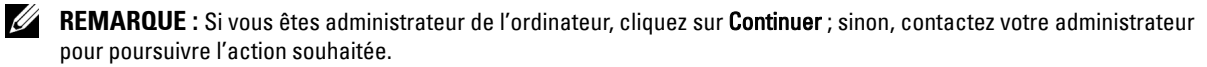

- **6** Cliquez sur **Disque fourni** pour afficher la boîte de dialogue **Installer à partir du disque**.
- **7** Cliquez sur **Parcourir**, puis sélectionnez le dossier extrait à l'étape 1.
- **8** Cliquez sur **OK**.
- **9** Sélectionnez le nom de votre imprimante, puis cliquez sur **Suivant**.
- **10** Pour changer le nom de l'imprimante, saisissez le nom de l'imprimante dans le champ **Nom de l'imprimante**, puis cliquez sur **Suivant**.

Pour utiliser cette imprimante comme imprimante par défaut, cochez la case **Définir comme imprimante par défaut**, puis cliquez sur **Suivant**.

- **11** Si vous ne partagez pas votre imprimante, sélectionnez **Ne pas partager cette imprimante**. Si vous partagez votre imprimante, sélectionnez **Partager cette imprimante afin que les autres utilisateurs de votre réseau puissent la détecter et l'utiliser**.
- **12** Cliquez sur **Suivant**.

L'installation démarre.

- **13** Une fois l'installation du pilote terminée, cliquez sur **Imprimer une page de test** pour imprimer une page de test.
- **14** Cliquez sur **Terminer**.

#### **Windows 7 ou Windows 7 64 bits**

**1** Décompressez le fichier zip suivant à l'emplacement de votre choix.

D:\Drivers\XPS\Win\_7Vista\XPS-V3\_C2665.zip (D étant la lettre d'unité du lecteur optique)

- **2** Cliquez sur **Démarrer**→ **Périphériques et imprimantes**.
- **3** Cliquez sur **Ajouter une imprimante**.
- **4** Cliquez sur **Ajouter une imprimante réseau**, **sans fil ou Bluetooth**.
- **5** Sélectionnez une imprimante ou cliquez sur **Mon imprimante ne figure pas dans la liste**. Si vous avez sélectionné votre imprimante, passez à l'étape 8.

Si vous avez cliqué sur **Mon imprimante ne figure pas dans la liste**, passez à l'étape 6.

- **6** Sélectionnez **Ajouter une imprimante à l'aide d'une adresse TCP/IP ou d'un nom d'hôte**, puis cliquez sur **Suivant**.
- **7** Sélectionnez **Périphérique TCP/IP** dans **Type de périphérique**, puis saisissez l'adresse IP dans le champ **Nom d'hôte ou adresse IP**, puis cliquez sur **Suivant**.

Si la boîte de dialogue **Contrôle des comptes d'utilisateur** apparaît, cliquez sur **Oui**.

*C* REMARQUE : Si vous êtes administrateur de l'ordinateur, cliquez sur Oui ; sinon, contactez votre administrateur pour poursuivre l'action souhaitée.

- **8** Cliquez sur **Disque fourni** pour afficher la boîte de dialogue **Installer à partir du disque**.
- **9** Cliquez sur **Parcourir**, puis sélectionnez le dossier extrait à l'étape 1.
- **10** Cliquez sur **OK**.
- **11** Sélectionnez le nom de votre imprimante, puis cliquez sur **Suivant**.

**12** Pour changer le nom de l'imprimante, saisissez le nom de l'imprimante dans le champ **Nom de l'imprimante**, puis cliquez sur **Suivant**.

Pour utiliser cette imprimante comme imprimante par défaut, cochez la case **Définir comme imprimante par défaut**, puis cliquez sur **Suivant**.

- **13** Si vous ne partagez pas votre imprimante, sélectionnez **Ne pas partager cette imprimante**. Si vous partagez votre imprimante, sélectionnez **Partager cette imprimante afin que les autres utilisateurs de votre réseau puissent la détecter et l'utiliser**.
- **14** Cliquez sur **Suivant**.

L'installation démarre.

- **15** Une fois l'installation du pilote terminée, cliquez sur **Imprimer une page de test** pour imprimer une page de test.
- **16** Cliquez sur **Terminer**.

#### **Windows 8, Windows 8 64 bits ou Windows Server 2012**

**1** Décompressez le fichier zip téléchargé à l'emplacement de votre choix.

D:\Drivers\XPS\Win\_8\XPS-V4\_C2665.zip (D étant la lettre d'unité du lecteur optique)

- **2** En mode Bureau, cliquez avec le bouton droit de la souris sur le coin inférieur gauche de l'écran, puis cliquez sur **Panneau de configuration**.
- **3** Cliquez sur **Matériel et audio** (**Matériel** pour Windows Server 2012) → **Périphériques et imprimantes** → **Ajouter une imprimante**.
- **4** Cliquez sur **Disque fourni** pour afficher la boîte de dialogue **Installer à partir du disque**.
- **5** Cliquez sur **Parcourir**, puis sélectionnez le dossier extrait à l'étape 1.
- **6** Cliquez sur **OK**.
- **7** Sélectionnez le nom de votre imprimante, puis cliquez sur **Suivant**.
- **8** Pour changer le nom de l'imprimante, saisissez le nom de l'imprimante dans le champ **Nom de l'imprimante**, puis cliquez sur **Suivant**. L'installation démarre.
- **9** Si cette imprimante n'est pas partagée, sélectionnez **Ne pas partager cette imprimante**. Si vous partagez votre imprimante, sélectionnez **Partager cette imprimante afin que d'autres utilisateurs puissent l'utiliser**. Cliquez sur **Suivant**.
- **10** Une fois l'installation du pilote terminée, cliquez sur **Imprimer une page de test** pour imprimer une page de test. Pour utiliser cette imprimante comme imprimante par défaut, sélectionnez la case a cocher **Définir comme imprimante par défaut**.
- **11** Cliquez sur **Terminer**.

Utilisez le **Dell Printer Configuration Web Tool** pour contrôler l'état de votre imprimante réseau sans quitter votre bureau. Vous pouvez consulter et/ou modifier les réglages de l'imprimante, surveiller le niveau du toner et consulter le temps restant avant de devoir commander des consommables. Vous pouvez cliquer sur le lien Fournitures Dell pour commander vos fournitures.

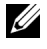

**2 REMARQUE :** L'utilitaire Dell Printer Configuration Web Tool n'est pas disponible lorsque l'imprimante est reliée directement à un ordinateur ou à un serveur d'impression.

Pour lancer le **Dell Printer Configuration Web Tool**, saisissez l'adresse IP de l'imprimante dans votre navigateur Web. La configuration de l'imprimante apparaît sur l'écran.

Vous pouvez configurer le **Dell Printer Configuration Web Tool** de manière à ce qu'il vous envoie un e-mail lorsque l'imprimante nécessite une intervention ou que des fournitures doivent être commandées.

Pour configurer des alertes e-mail :

- **1** Lancez le **Dell Printer Configuration Web Tool**.
- **2** Cliquez sur le lien **Aperçu Paramètres serveur messagerie**.
- **3** Dans **Réglages du serveur e-mails**, définissez les options **Passerelle SMTP primaire** et **Adresse de réponse** et saisissez votre adresse électronique ou l'adresse électronique de l'opérateur clé dans la zone de liste correspondante.
- **4** Cliquez sur **Appliquer les nouveaux réglages**.
	- **EXTEREMARQUE : Connexion en attente jusqu'à l'envoi d'une alerte par l'imprimante s'affiche sur le serveur SMTP** jusqu'à ce qu'une erreur se produise.

# **Configuration pour une impression partagée**

Vous pouvez partager votre nouvelle imprimante sur le réseau en utilisant le disque *Software and Documentation* fourni avec votre imprimante, ou en utilisant la méthode « Pointer et imprimer » ou « Poste à poste » de Microsoft®. Cependant, si vous utilisez une de ces méthodes de Microsoft, vous ne disposerez pas de toutes les fonctionnalités telles que le Centre du Moniteur d'état ou les autres utilitaires de l'imprimante ; ces fonctionnalités sont installées avec le disque Software and Documentation.

Si vous souhaitez utiliser l'imprimante sur un réseau, partagez l'imprimante et installez ses pilotes sur tous les ordinateurs du réseau.

*LA* REMARQUE : Vous devez acheter un câble Ethernet pour utiliser la fonction d'impression partagée.

#### <span id="page-90-0"></span>**Spécifier les paramètres partagés de l'imprimante**

#### **Windows XP, Windows XP 64 bits, Windows Server 2003 ou Windows Server 2003 64 bits**

- **1** Cliquez sur **Démarrer**→ **Imprimantes et télécopieurs**.
- **2** Cliquez avec le bouton droit sur l'icône de l'imprimante et sélectionnez **Propriétés**.
- **3** Dans l'onglet **Partager**, cochez la case **Partager cette imprimante**, puis saisissez un nom dans le champ **Nom de partage**.
- **4** Cliquez sur **Pilotes supplémentaires** et sélectionnez les systèmes d'exploitation de tous les ordinateurs clients sur le réseau qui imprimeront sur cette imprimante.
- **5** Cliquez sur **OK**.

S'il vous manque des fichiers, il vous sera demandé d'insérer le CD contenant le système d'exploitation du serveur.

#### **Windows Vista ou Windows Vista 64 bits**

- **1** Cliquez sur **Démarrer**→ **Panneau de commande**→ **Matériel et audio**→ **Imprimantes**.
- **2** Cliquez avec le bouton droit sur l'icône de l'imprimante et sélectionnez **Partager**.
- **3** Cliquez sur le bouton **Modifier les options de partage**.

Le message **Windows a besoin de votre permission pour continuer** apparaît.

- **4** Cliquez sur **Continuer**.
- **5** Cochez la case **Partager cette imprimante**, puis saisissez un nom dans le champ **Nom de partage**.
- **6** Cliquez sur **Pilotes supplémentaires** et sélectionnez les systèmes d'exploitation de tous les ordinateurs clients sur le réseau qui imprimeront sur cette imprimante.
- **7** Cliquez sur **OK**.

#### **Windows Server 2008 ou Windows Server 2008 64 bits**

- **1** Cliquez sur **Démarrer**→ **Panneau de configuration**→ **Imprimantes**.
- **2** Cliquez avec le bouton droit sur l'icône de l'imprimante et sélectionnez **Partager**.
- **3** Cliquez sur le bouton **Modifier les options de partage**, s'il existe.
- **4** Cochez la case **Partager cette imprimante**, puis saisissez un nom dans le champ **Nom de partage**.
- **5** Cliquez sur **Pilotes supplémentaires** et sélectionnez les systèmes d'exploitation de tous les ordinateurs clients sur le réseau qui imprimeront sur cette imprimante.
- **6** Cliquez sur **OK**.

#### **Windows 7, Windows 7 64 bits ou Windows Server 2008 R2**

**1** Cliquez sur **Démarrer**→ **Périphériques et imprimantes**.

- **2** Cliquez avec le bouton droit sur l'icône de l'imprimante et sélectionnez **Propriétés de l'imprimante**.
- **3** Dans l'onglet **Partage**, cliquez sur **Modifier les options de partage**, s'il existe.

Cochez la case **Partager cette imprimante**, puis saisissez un nom dans le champ **Nom de partage**.

- **4** Cliquez sur **Pilotes supplémentaires** et sélectionnez les systèmes d'exploitation de tous les ordinateurs clients sur le réseau qui imprimeront sur cette imprimante.
- **5** Cliquez sur **Appliquer**, puis sur **OK**.

#### **Windows 8, Windows 8 64 bits ou Windows Server 2012**

- **1** En mode Bureau, cliquez avec le bouton droit de la souris sur le coin inférieur gauche de l'écran, puis cliquez sur **Panneau de configuration** → **Matériel et audio** (**Matériel** pour Windows Server 2012) → **Périphériques et imprimantes**.
- **2** Cliquez avec le bouton droit sur l'icône de l'imprimante et sélectionnez **Propriétés de l'imprimante**.
- **3** Dans l'onglet **Partage**, cliquez sur **Modifier les options de partage**, s'il existe.
- **4** Cochez la case **Partager cette imprimante**, puis saisissez un nom dans le champ **Nom de partage**.
- **5** Cliquez sur **Pilotes supplémentaires** et sélectionnez les systèmes d'exploitation de tous les ordinateurs clients sur le réseau qui utiliseront cette imprimante.
- **6** Cliquez sur **Appliquer**, puis sur **OK**.

Pour vérifier si le partage de l'imprimante a réussi :

- Assurez-vous que l'imprimante est bien partagée dans le dossier **Imprimantes**, **Imprimantes et télécopieurs** ou **Périphériques et imprimantes**. L'icône de partage se trouve sous l'icône de l'imprimante.
- Parcourez **Réseau** ou **Favoris réseau**. Trouvez le nom de l'hôte du serveur et trouvez ensuite le nom partagé que vous avez attribué à l'imprimante.

L'imprimante étant maintenant définie comme partagée, vous pouvez installer l'imprimante sur les ordinateurs clients sur le réseau en utilisant la méthode Pointer et imprimer ou la méthode Poste à poste.

**ZAILIT REMARQUE :** Si les éditions de système d'exploitation (éditions 32/64 bits) sont différentes entre le serveur d'impression et un ordinateur client, vous devez ajouter manuellement le pilote d'imprimante de l'édition de l'ordinateur client sur le serveur. Sinon, le pilote d'imprimante ne pourra pas être installé sur l'ordinateur client par la méthode pointer et imprimer ou post à poste. Par exemple, si le serveur d'imprimante tourne sous Windows XP 32 bits, alors que l'ordinateur client tourne sous Windows 7 64 bits, suivez les instructions suivantes pour installer le pilote d'imprimante pour client 64 bits sur le serveur 32 bits.

**a** Cliquez sur **Pilotes supplémentaires** sur la fenêtre de partage des imprimantes.

Pour de plus amples informations concernant cette fenêtre, reportez-vous à la rubrique « [Spécifier les](#page-90-0)  [paramètres partagés de l'imprimante](#page-90-0) ».

- **b** Cochez la case **64 bits**, puis cliquez sur **OK**.
- **c** Insérez le disque Software and Documentation dans votre ordinateur.
- **d** Cliquez sur **Naviguer** pour spécifier le dossier qui contient le pilote pour le système 64 bits, puis cliquez sur **OK**.

L'installation démarre.

#### **Pointer et Imprimer**

Pointer et Imprimer est une technologie de Microsoft Windows qui vous permet de vous connecter à une imprimante distante. Cette fonction télécharge et installe automatiquement le pilote de l'imprimante.

#### **Windows XP, Windows XP 64 bits, Windows Server 2003 ou Windows Server 2003 64 bits**

**1** Sur le bureau de Windows de l'ordinateur client, double-cliquez sur **Favoris réseau**.

- **2** Trouvez le nom de l'hôte de l'ordinateur serveur, puis double-cliquez sur ce nom.
- **3** Cliquez avec le bouton droit de la souris sur le nom de l'imprimante partagée, puis cliquez sur **Connecter**.

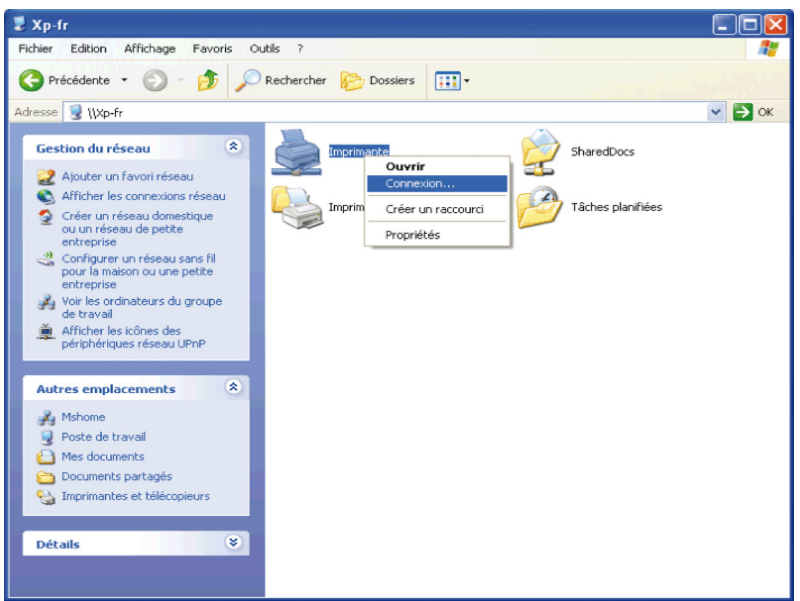

Patientez jusqu'à ce que l'information du pilote soit copiée de l'ordinateur serveur sur l'ordinateur client et jusqu'à ce qu'un nouvel objet d'imprimante soit ajouté dans le dossier **Imprimantes et télécopieurs**. Le temps nécessaire à la copie peut varier selon le trafic sur le réseau ou selon d'autres facteurs.

- **4** Fermez **Favoris réseau**.
- **5** Imprimer une page de test pour vérifier l'installation.
	- **a** Cliquez sur **Démarrer**→ **Imprimantes et télécopieurs**.
	- **b** Sélectionnez l'imprimante que vous venez de créer.
	- **c** Cliquez sur **Fichier**→ **Propriétés**.
	- **d** Dans l'onglet **Général**, cliquez sur **Imprimer une page de test**. L'installation a réussi lorsque la page de test s'est correctement imprimée.

#### **Windows Vista ou Windows Vista 64 bits**

- **1** Sur le bureau Windows de l'ordinateur client, cliquez sur **Démarrer**→ **Réseau**.
- **2** Trouvez le nom de l'hôte de l'ordinateur serveur, puis double-cliquez sur ce nom.
- **3** Cliquez avec le bouton droit de la souris sur le nom de l'imprimante partagée, puis cliquez sur **Connecter**.
- **4** Cliquez sur **Installer le pilote**.
- **5** Cliquez sur **Continuer** dans la boîte de dialogue **Contrôle des comptes d'utilisateur**.
- **6** Patientez jusqu'à ce que l'information du pilote soit copiée de l'ordinateur serveur sur l'ordinateur client et jusqu'à ce qu'un nouvel objet d'imprimante soit ajouté dans le dossier Imprimantes. Le temps nécessaire à la copie peut varier selon le trafic sur le réseau ou selon d'autres facteurs.
- **7** Imprimer une page de test pour vérifier l'installation.
	- **a** Cliquez sur **Démarrer**→ **Panneau de configuration**→ **Matériel et audio**.
	- **b** Sélectionnez **Imprimantes**.
	- **c** Cliquez avec le bouton droit de la souris sur l'imprimante que vous venez de créer, puis cliquez sur **Propriétés**.

**d** Dans l'onglet **Général**, cliquez sur **Imprimer une page de test**. L'installation a réussi lorsque la page de test s'est correctement imprimée.

#### **Windows Server 2008 ou Windows Server 2008 64 bits**

- **1** Sur le bureau Windows de l'ordinateur client, cliquez sur **Démarrer**→ **Réseau**.
- **2** Trouvez le nom de l'hôte de l'ordinateur serveur, puis double-cliquez sur ce nom.
- **3** Cliquez avec le bouton droit de la souris sur le nom de l'imprimante partagée, puis cliquez sur **Connecter**.
- **4** Cliquez sur **Installer le pilote**.
- **5** Patientez jusqu'à ce que l'information du pilote soit copiée de l'ordinateur serveur sur l'ordinateur client et jusqu'à ce qu'un nouvel objet d'imprimante soit ajouté dans le dossier **Imprimantes**. Le temps nécessaire à la copie peut varier selon le trafic sur le réseau ou selon d'autres facteurs.
- **6** Imprimer une page de test pour vérifier l'installation.
	- **a** Cliquez sur **Démarrer**→ **Panneau de commande**.
	- **b** Sélectionnez **Imprimantes**.
	- **c** Cliquez-droite sur l'imprimante que vous venez de créer et sélectionnez **Propriétés**.
	- **d** Dans l'onglet **Général**, cliquez sur **Imprimer une page de test**.

L'installation a réussi lorsque la page de test s'est correctement imprimée.

#### **Windows 7, Windows 7 64 bits ou Windows Server 2008 R2**

- **1** Sur le bureau Windows de l'ordinateur client, cliquez sur **Démarrer**→ votre nom d'utilisateur→ **Réseau** (**Démarrer**→ **Réseau** sous Windows Server 2008 R2).
- **2** Trouvez le nom de l'hôte de l'ordinateur serveur, puis double-cliquez sur ce nom.
- **3** Cliquez avec le bouton droit de la souris sur le nom de l'imprimante partagée, puis cliquez sur **Connecter**.
- **4** Cliquez sur **Installer le pilote**.
- **5** Patientez jusqu'à ce que l'information du pilote soit copiée de l'ordinateur serveur sur l'ordinateur client et jusqu'à ce qu'un nouvel objet d'imprimante soit ajouté dans le dossier **Périphériques et imprimantes**. Le temps nécessaire à la copie peut varier selon le trafic sur le réseau ou selon d'autres facteurs.
- **6** Imprimer une page de test pour vérifier l'installation.
	- **a** Cliquez sur **Démarrer**→ **Périphériques et imprimantes**.
	- **b** Cliquez sur l'imprimante que vous venez de créer avec le bouton droit de la souris et sélectionnez **Propriétés de l'imprimante**.
	- **c** Dans l'onglet **Général**, cliquez sur **Imprimer une page de test**.

L'installation a réussi lorsque la page de test s'est correctement imprimée.

#### **Windows 8, Windows 8 64 bits ou Windows Server 2012**

- **1** Pointez dans le coin supérieur ou inférieur droit de l'écran, puis cliquez sur **Rechercher** → Tapez Réseau dans la boîte de recherche, cliquez sur **Applications**, puis cliquez sur **Réseau**.
- **2** Trouvez le nom de l'hôte de l'ordinateur serveur, puis double-cliquez sur ce nom.
- **3** Cliquez avec le bouton droit de la souris sur le nom de l'imprimante partagée, puis cliquez sur **Connecter**.
- **4** Cliquez sur **Installer le pilote**.
- **5** Patientez jusqu'à ce que l'information du pilote soit copiée de l'ordinateur serveur sur l'ordinateur client et jusqu'à ce qu'un nouvel objet d'imprimante soit ajouté dans le dossier **Périphériques et imprimantes**. Le temps nécessaire à la copie peut varier selon le trafic sur le réseau ou selon d'autres facteurs.
- **6** Imprimer une page de test pour vérifier l'installation.
	- **a** En mode Bureau, cliquez avec le bouton droit de la souris sur le coin inférieur gauche de l'écran, puis cliquez sur **Panneau de configuration** → **Matériel et audio** (**Matériel** pour Windows Server 2012) → **Périphériques et imprimantes**.
	- **b** Cliquez sur l'imprimante que vous venez de créer avec le bouton droit de la souris et sélectionnez **Propriétés de l'imprimante**.
	- **c** Dans l'onglet **Général**, cliquez sur **Imprimer une page de test**. L'installation a réussi lorsque la page de test s'est correctement imprimée.

#### **Poste à poste**

Si vous utilisez la méthode Poste à poste, le pilote d'impression est entièrement installé sur chaque ordinateur client. Les ordinateurs clients sur le réseau gardent le contrôle sur les modifications du pilote. L'ordinateur client traite le travail d'impression.

#### **Windows XP, Windows XP 64 bits, Windows Server 2003 ou Windows Server 2003 64 bits**

- **1** Cliquez sur **Démarrer**→ **Imprimantes et télécopieurs**.
- **2** Cliquez sur **Ajouter une imprimante**.
- **3** Cliquez sur **Suivant**.
- **4** Sélectionnez **Une imprimante réseau ou une imprimante connectée à un autre ordinateur**, puis cliquez sur **Suivant**. Si l'imprimante ne figure pas dans la liste, saisissez le chemin de l'imprimante dans la zone de texte.

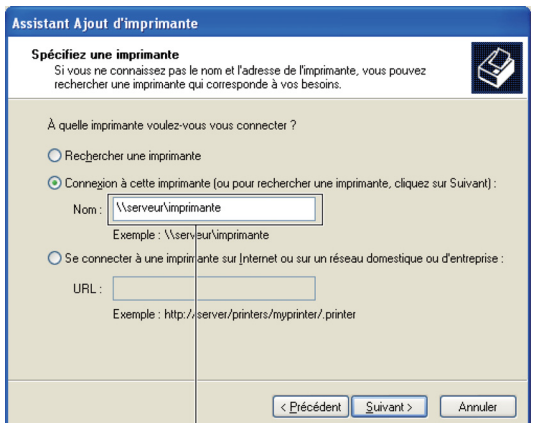

Par exemple : \\<nom de l'hôte serveur>\<nom de l'imprimante partagée>

Le nom d'hôte du serveur est le nom de l'ordinateur serveur qui l'identifie sur le réseau. Le nom de l'imprimante partagée est le nom attribué durant l'installation du serveur.

**5** Cliquez sur **Rechercher une imprimante**, puis cliquez sur **Suivant**.

S'il s'agit d'une nouvelle imprimante, vous serez invité à installer un pilote d'impression. Si aucun pilote système n'est disponible, vous devrez alors donner un chemin vers des pilotes disponibles.

**6** Sélectionnez **Oui** si vous souhaitez définir cette imprimante comme imprimante par défaut, puis cliquez sur **Suivant**.

Si vous souhaitez vérifier l'installation, cliquez sur **Oui** pour imprimer une page de test.

**7** Cliquez sur **Terminer**.

L'installation a réussi lorsque la page de test s'est correctement imprimée.

#### **Windows Vista ou Windows Vista 64 bits**

- **1** Cliquez sur **Démarrer**→ **Panneau de commande**→ **Matériel et audio**→ **Imprimantes**.
- **2** Cliquez sur **Ajouter une imprimante** pour lancer l'Assistant **Ajouter une imprimante**.
- **3** Sélectionnez **Ajouter une imprimante réseau**, **sans fil ou Bluetooth**, puis cliquez sur **Suivant**. Si l'imprimante figure dans la liste, sélectionnez l'imprimante et cliquez sur **Suivant** ou sélectionnez **Mon imprimante ne figure pas dans la liste** et saisissez le chemin de l'imprimante dans la zone de texte **Sélectionner une imprimante partagée par nom** et cliquez sur **Suivant**.

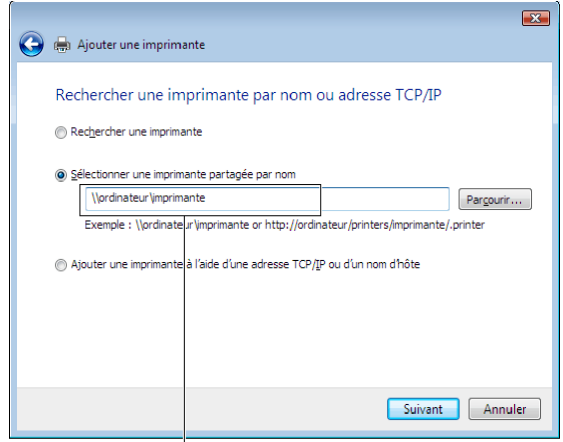

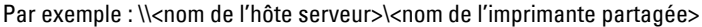

Le nom d'hôte du serveur est le nom de l'ordinateur serveur qui l'identifie sur le réseau. Le nom de l'imprimante partagée est le nom attribué durant l'installation du serveur.

S'il s'agit d'une nouvelle imprimante, vous serez invité à installer un pilote d'impression. Si aucun pilote système n'est disponible, vous devrez alors donner un chemin vers des pilotes disponibles.

- **4** Sélectionnez **Oui** si vous souhaitez définir cette imprimante comme imprimante par défaut, puis cliquez sur **Suivant**.
- **5** Si vous souhaitez vérifier l'installation, cliquez sur **Imprimer une page de test**.
- **6** Cliquez sur **Terminer**.

L'installation a réussi lorsque la page de test s'est correctement imprimée.

#### **Windows Server 2008 ou Windows Server 2008 64 bits**

- **1** Cliquez sur **Démarrer**→ **Panneau de configuration**→ **Imprimantes**.
- **2** Cliquez sur **Ajouter une imprimante**.
- **3** Sélectionnez **Ajouter une imprimante réseau**, **sans fil ou Bluetooth**, puis cliquez sur **Suivant**. Si l'imprimante figure dans la liste, sélectionnez l'imprimante et cliquez sur **Suivant** ou sélectionnez **Mon imprimante ne figure pas dans la liste** et saisissez le chemin de l'imprimante dans la zone de texte **Sélectionner une imprimante partagée par nom** et cliquez sur **Suivant**.

Par exemple : \\<nom de l'hôte serveur>\<nom de l'imprimante partagée>

Le nom d'hôte du serveur est le nom de l'ordinateur serveur qui l'identifie sur le réseau. Le nom de l'imprimante partagée est le nom attribué durant l'installation du serveur.

S'il s'agit d'une nouvelle imprimante, vous serez invité à installer un pilote d'impression. Si aucun pilote système n'est disponible, vous devrez alors donner un chemin vers des pilotes disponibles.

**4** Sélectionnez **Oui** si vous souhaitez définir cette imprimante comme imprimante par défaut, puis cliquez sur **Suivant**.

- **5** Cliquez sur **Imprimer une page de test** si vous souhaitez vérifier l'installation.
- **6** Cliquez sur **Terminer**.

L'installation a réussi lorsque la page de test s'est correctement imprimée.

#### **Windows 7, Windows 7 64 bits ou Windows Server 2008 R2**

- **1** Cliquez sur **Démarrer** → **Périphériques et imprimantes**.
- **2** Cliquez sur **Ajouter une imprimante**.
- **3** Sélectionner **Ajouter une imprimante réseau, sans fil ou Bluetooth**. Si l'imprimante figure dans la liste, sélectionnez-la et cliquez sur **Suivant** ou sélectionnez **Mon imprimante ne figure pas dans la liste**. Cliquez sur **Sélectionner une imprimante partagée par nom** et saisissez le chemin de l'imprimante dans la zone de texte, puis cliquez sur **Suivant**.

Par exemple : \\<nom de l'hôte serveur>\<nom de l'imprimante partagée>

Le nom de l'hôte serveur est le nom de l'ordinateur serveur qui l'identifie sur le réseau. Le nom de l'imprimante partagée est le nom attribué durant l'installation du serveur.

S'il s'agit d'une nouvelle imprimante, vous serez invité à installer un pilote d'impression. Si aucun pilote système n'est disponible, vous devrez alors donner un chemin vers des pilotes disponibles.

- **4** Confirmez le nom de l'imprimante, puis cliquez sur **Suivant**.
- **5** Sélectionnez **Oui** si vous souhaitez définir cette imprimante comme imprimante par défaut, puis cliquez sur **Suivant**.
- **6** Cliquez sur **Imprimer une page de test** si vous souhaitez vérifier l'installation.
- **7** Cliquez sur **Terminer**.

L'installation a réussi lorsque la page de test s'est correctement imprimée.

#### **Windows 8, Windows 8 64 bits ou Windows Server 2012**

- **1** En mode Bureau, cliquez avec le bouton droit de la souris sur le coin inférieur gauche de l'écran, puis cliquez sur **Panneau de configuration** → **Matériel et audio** (**Matériel** pour Windows Server 2012) → **Périphériques et imprimantes**.
- **2** Cliquez sur **Ajouter une imprimante** pour lancer l'Assistant **Ajouter une imprimante**.
- **3** Si l'imprimante figure dans la liste, sélectionnez-la et cliquez sur **Suivant** ou sélectionnez **Mon imprimante ne figure pas dans la liste**. Cliquez sur **Sélectionner une imprimante partagée par nom** et saisissez le chemin de l'imprimante dans la zone de texte, puis cliquez sur **Suivant**.

Par exemple : \\<nom d'hôte du serveur>\<nom de l'imprimante partagée>

Le nom de l'hôte serveur est le nom de l'ordinateur serveur qui l'identifie sur le réseau. Le nom de l'imprimante partagée est le nom attribué durant l'installation du serveur.

S'il s'agit d'une nouvelle imprimante, vous serez invité à installer un pilote d'impression. Si aucun pilote système n'est disponible, vous devrez alors donner un chemin vers des pilotes disponibles.

- **4** Confirmez le nom de l'imprimante, puis cliquez sur **Suivant**.
- **5** Sélectionnez **Oui** si vous souhaitez définir cette imprimante comme imprimante par défaut, puis cliquez sur **Suivant**.
- **6** Cliquez sur **Imprimer une page de test** si vous souhaitez vérifier l'installation.
- **7** Cliquez sur **Terminer**.

L'installation a réussi lorsque la page de test s'est correctement imprimée.

# **11**

# **Installation des pilotes d'impression sur des ordinateurs Macintosh**

## **Installer les pilotes et le logiciel**

- **1** Insérez le disque Software and Documentation dans votre ordinateur Macintosh.
- **2** Double-cliquez sur l'icône **Dell C2665 Installer**, puis cliquez sur **Continuer**.
- **3** Lorsque la boîte de dialogue pop-up vous demande de confirmer le programme inclus dans l'utilitaire d'installation, cliquez sur **Continuer**.
- **4** Cliquez sur **Continuer** dans l'écran **Informations importantes**.
- **5** Sélectionnez une langue pour le Contrat de licence du logiciel.
- **6** Après avoir lu le contrat de licence du logiciel, cliquez sur **Continuer**.
- **7** Si vous êtes d'accord avec les conditions du Contrat de licence du logiciel, cliquez sur **J'accepte** pour continuer l'installation.
- **8** Confirmez l'emplacement de l'installation.
- **9** Cliquez sur **Installer** pour lancer l'installation standard.

Si vous souhaitez sélectionner une installation personnalisée, cliquez sur **Installation personnalisée** pour sélectionner les éléments que vous voulez installer.

- Dell C2665dnf Pilote d'impression
- Dell C2665dnf Pilote de Fax
- Dell C2665dnf Pilote de scanner
- Moniteur d'état d'imprimante Dell
- **10** Tapez le nom et le mot de passe de l'administrateur, puis cliquez sur **Installer le logiciel**.
- **11** Cliquez sur **Continuer Installation** pour poursuivre l'installation.
- **12** Lorsque le message **L'installation a réussi.** s'affiche, cliquez sur **Déconnexion** pour terminer l'installation.

#### **Ajout d'une imprimante sous Mac OS X 10.5, 10.6, 10.7 ou 10.8**

#### **Utilisation d'une connexion USB**

- **1** Allumez l'imprimante.
- **2** Branchez le câble USB entre l'imprimante et l'ordinateur Macintosh. L'imprimante est automatiquement ajoutée sur votre ordinateur Macintosh.

#### **Utilisation de l'impression via IP**

- **1** Allumez l'imprimante.
- **2** Assurez-vous que l'ordinateur Macintosh et l'imprimante sont connectés.

Si vous utilisez une connexion filaire, branchez le câble LAN entre l'imprimante et le réseau.

Si vous utilisez une connexion sans fil, vérifiez que la connexion sans fil est configurée correctement sur votre ordinateur Macintosh et l'imprimante.

- **3** Ouvrez **Préférences système,** et cliquez sur **Imprimantes et télécopieurs** (**Imprimer & Numériser** pour Mac OS X 10.7 et Mac OS X 10.8).
- **4** Cliquez sur le signe Plus (+) puis sur **IP**.
- **5** Sélectionnez **Line Printer Daemon LPD** dans **Protocole**.
- **6** Entrez l'adresse IP de l'imprimante dans la zone **Adresse**.
- **7** Sélectionnez **Dell C2665dnf Color MFP** pour **Imprimer via** (**Utilisation** pour Mac OS X 10.8).

*C* REMARQUE : Lorsque l'impression est configurée à l'aide de Impression via IP, le nom de la file d'attente est vide. Vous n'avez pas besoin de le spécifier.

- **8** Cliquez sur **Ajouter**.
- **9** Spécifiez les options installées sur l'imprimante, puis cliquez sur **Continuer**.
- **10** Confirmez que l'imprimante est affichée dans la boîte de dialogue **Imprimantes et télécopieurs** (**Imprimer & Numériser** pour Mac OS X 10.7 et Mac OS X 10.8).

#### **Utilisation de Bonjour**

- **1** Allumez l'imprimante.
- **2** Assurez-vous que l'ordinateur Macintosh et l'imprimante sont connectés.

Si vous utilisez une connexion filaire, branchez le câble LAN entre l'imprimante et le réseau.

Si vous utilisez une connexion sans fil, vérifiez que la connexion sans fil est configurée correctement sur votre ordinateur Macintosh et l'imprimante.

- **3** Ouvrez **Préférences système,** et cliquez sur **Imprimantes et télécopieurs** (**Imprimer & Numériser** pour Mac OS X 10.7 et Mac OS X 10.8).
- **4** Cliquez sur le signe Plus (+) puis sur **Défaut**.
- **5** Sélectionnez l'imprimante connectée via Bonjour dans la liste **Nom de l'imprimante**.
- **6** Le **Nom** et **Imprimer via** (**Utilisation** pour Mac OS X 10.8) sont insérés automatiquement.
	- **REMARQUE :** Si l'« Imprimante AirPrint » est automatiquement sélectionnée pour Imprimer via, sélectionnez « Dell C2665dnf Color MFP » manuellement.
- **7** Cliquez sur **Ajouter**.
- **8** Spécifiez les options installées sur l'imprimante, puis cliquez sur **Continuer**.
- **9** Confirmez que l'imprimante est affichée dans la boîte de dialogue **Imprimantes et télécopieurs** (**Imprimer & Numériser** pour Mac OS X 10.7 et Mac OS X 10.8).

#### **Configuration des paramètres**

Tous les accessoires en option sont vérifiés comme étant installés.

- **1** Ouvrez **Préférences système,** et cliquez sur **Imprimantes et télécopieurs** (**Imprimer & Numériser** pour Mac OS X 10.7 et Mac OS X 10.8).
- **2** Sélectionnez l'imprimante dans la liste des imprimantes, puis cliquez sur **Options et fournitures**.
- **3** Sélectionnez **Pilote**, sélectionnez les options installées sur l'imprimante, puis cliquez sur **OK**.

# **12**

# <span id="page-100-0"></span>**Installation des pilotes d'impression sur des ordinateurs Linux (CUPS)**

Cette section contient des informations pour l'installation ou la configuration du pilote d'impression avec CUPS (Common UNIX Printing System) sous Red Hat® Enterprise Linux® 5/6 Desktop ou SUSE® Linux Enterprise Desktop 10/11.

## **Fonctionnement sous Red Hat Enterprise Linux 5/6 Desktop**

#### **Vue d'ensemble de la configuration**

Red Hat Enterprise Linux 5/6 Desktop :

- **1** Installez le pilote d'impression.
- **2** Configurez la file d'attente.
- **3** Définissez la file d'attente par défaut.
- **4** Définissez les options d'impression.

#### **Installation du pilote d'impression**

- **ATTENTION : Avant d'installez le pilote d'impression sur Red Hat Enterprise Linux 5, confirmez que la mise à jour 6 ou ultérieure est appliquée à votre système d'exploitation. Contactez votre distributeur Linux concernant la mise à jour de votre système.**
- **1** Sélectionnez **Applications**→ **System Tools** (**Accessories** pour Red Hat Enterprise Linux 5 Desktop)→ **Terminal**.
- **2** Saisissez la commande suivante dans la fenêtre du terminal.

```
su
(Tapez le mot de passe de l'administrateur)
rpm -ivh (Tapez le chemin du fichier)/Dell-
C2665-Color-MFP-x.x-x.noarch.rpm
```
Le pilote d'impression est installé.

#### **Configuration de la file d'attente**

Pour réaliser l'impression, vous devez configurer la file d'impression sur votre station de travail.

Pour Red Hat Enterprise Linux 5 Desktop :

- **1** Ouvrez l'URL « **http://localhost:631** » avec un navigateur Web.
- **2** Cliquez sur **Administration**.
- **3** Cliquez sur **Add Printer.**

Tapez le nom de l'imprimante dans la zone **Name** de la fenêtre **Add New Printer** et cliquez ensuite sur **Continue**.

Vous pouvez éventuellement indiquer l'emplacement et la description de l'imprimante à titre informatif.

Pour les connexions réseau :

**a** Sélectionnez l'option **LPD/LPR Host or Printer** du menu **Device** et cliquez sur **Continue**.

**b** Tapez l'adresse IP de l'imprimante dans **Device URI**, et cliquez sur **Continue**. Format : lpd://xxx.xxx.xxx.xxx (adresse IP de l'imprimante)

Pour les connexions USB :

- **a** Sélectionnez **Dell C2665dnf Color MFP USB #1** ou **Dell C2665dnf Color MFP** dans le menu **Device**, et cliquez sur **Continue**.
- **4** Sélectionnez **Dell C2665dnf Color MFP PS vx.x (en)** dans le menu **Model**, et cliquez sur **Add Printer**.
- **5** Tapez **root** pour le nom d'utilisateur et tapez le mot de passe de l'administrateur, puis cliquez sur **OK**. Le message **Printer xxx has been added successfully.** s'affiche.

La configuration est terminée.

Pour Red Hat Enterprise Linux 6 Desktop :

- **1** Ouvrez l'URL **« http://localhost:631 »** avec un navigateur Web.
- **2** Cliquez sur **Administration**.
- **3** Cliquez sur **Add Printer**.
- **4** Tapez **root** pour le nom d'utilisateur et tapez le mot de passe de l'administrateur, puis cliquez sur **OK**. Pour les connexions réseau :
	- **a** Sélectionnez l'option **LPD/LPR Host or Printer** du menu **Other Network Printers** et cliquez sur **Continue**.
	- **b** Tapez l'adresse IP de l'imprimante dans **Connection**, et cliquez sur **Continue**. Format : lpd://xxx.xxx.xxx.xxx (adresse IP de l'imprimante)

Pour les connexions USB :

- **a** Sélectionnez l'option **Dell C2665dnf Color MFP** dans le menu **Local Printers** et cliquez sur **Continue**.
- **5** Tapez le nom de l'imprimante dans la zone **Name** de la fenêtre **Add Printer** et cliquez ensuite sur **Continue**. Vous pouvez éventuellement indiquer l'emplacement et la description de l'imprimante à titre informatif.
- **6** Sélectionnez **Dell C2665dnf Color MFP PS vx.x (en)** dans le menu **Model**, et cliquez sur **Add Printer**. La configuration est terminée.

#### **Impression à partir des applications**

Une fois la configuration de la file d'attente terminée, vous pouvez imprimer les travaux à partir des applications. Démarrez le travail d'impression à partir des applications et indiquez la file d'attente dans la boîte de dialogue d'impression.

Cependant, selon l'application utilisée (Mozilla, par exemple), il est parfois possible que vous ne puissiez imprimer qu'à partir de la file d'attente. Dans ce cas, définissez la file d'attente que vous souhaitez utiliser comme file d'attente par défaut avant de commencer l'impression. Pour plus d'informations relatives à la configuration des files d'attente, reportez-vous à la section « [Configuration de la file d'attente par défaut](#page-102-0) ».

#### <span id="page-102-0"></span>**Configuration de la file d'attente par défaut**

- **1** Sélectionnez **Applications**→ **System Tools** (**Accessories** pour Red Hat Enterprise Linux 5 Desktop)→ **Terminal**.
- **2** Saisissez la commande suivante dans la fenêtre du terminal.

```
su
(Tapez le mot de passe de l'administrateur)
lpadmin -d (Tapez le nom de la file d'attente)
```
#### **Définition des options d'impression**

Vous pouvez spécifier les options d'impression comme le mode couleur. Pour Red Hat Enterprise Linux 5 Desktop :

- **1** Ouvrez l'URL « **http://localhost:631** » avec un navigateur Web.
- **2** Cliquez sur **Administration**.
- **3** Cliquez sur **Manage Printers**.
- **4** Cliquez sur l'option **Set Printer Options** pour l'imprimante dont vous souhaitez configurer les options d'impression.
- **5** Définissez les paramètres nécessaires et cliquez ensuite sur **Set Printer Options**.
- **6** Tapez **root** pour le nom d'utilisateur et tapez le mot de passe de l'administrateur.

Le message **Printer xxx has been configured successfully.** s'affiche.

La configuration est terminée.

Pour Red Hat Enterprise Linux 6 Desktop :

- **1** Ouvrez l'URL **« http://localhost:631 »** avec un navigateur Web.
- **2** Cliquez sur **Administration**.
- **3** Cliquez sur **Manage Printers**.
- **4** Cliquez sur le nom de la file d'attente pour laquelle vous souhaitez spécifier des options d'impression.
- **5** Sélectionnez **Set Default Options** depuis le menu **Administration**.
- **6** Cliquez sur l'élément voulu, spécifiez les paramètres désirés et cliquez sur **Set Default Options**. Le message **Printer xxx default options have been set successfully.** s'affiche.

La configuration est terminée.

#### **Désinstallation du pilote d'impression**

- **1** Sélectionnez **Applications**→ **System Tools** (**Accessories** pour Red Hat Enterprise Linux 5 Desktop)→ **Terminal**.
- **2** Tapez la commande suivante dans la fenêtre de terminal pour supprimer la file d'impression.

```
su
(Tapez le mot de passe de l'administrateur)
/usr/sbin/lpadmin -x (Tapez le nom de la file d'impression)
```
- **3** Répétez la commande ci-dessus pour toutes les files d'attente du même modèle.
- **4** Saisissez la commande suivante dans la fenêtre du terminal.

```
su
(Tapez le mot de passe de l'administrateur)
rpm -e Dell-C2665-Color-MFP
```
Le pilote d'impression est désinstallé.

## **Procédure sous SUSE Linux Enterprise Desktop 10**

#### **Vue d'ensemble de la configuration**

SUSE Linux Enterprise Desktop 10 :

- **1** Installez le pilote d'impression.
- **2** Configurez la file d'attente.
- **3** Définissez la file d'attente par défaut.
- **4** Définissez les options d'impression.

#### **Installation du pilote d'impression**

- **1** Sélectionnez **Computer**→ **More Applications...** et sélectionnez **Gnome Terminal** dans le navigateur de l'application.
- **2** Saisissez la commande suivante dans la fenêtre du terminal.

```
su
(Tapez le mot de passe de l'administrateur)
rpm -ivh (Tapez le chemin du fichier)/Dell-
C2665-Color-MFP-x.x-x.noarch.rpm
```
Le pilote d'impression est installé.

#### **Configuration de la file d'attente**

Pour réaliser l'impression, vous devez configurer la file d'impression sur votre station de travail.

- **1** Sélectionnez **Computer**→ **More Applications...** et sélectionnez **YaST** dans le navigateur de l'application.
- **2** Tapez le mot de passe de l'administrateur et cliquez sur **Continue**. L'option **YaST Control Center** est activée.
- **3** Sélectionnez **Hardware** dans **YaST Control Center** et sélectionnez **Printer**.

La boîte de dialogue **Printer Configuration** s'ouvre.

Pour les connexions réseau :

- **a** Cliquez sur **Add**.
- **b** Sélectionnez **Network Printers** pour le paramètre **Printer Type** et cliquez ensuite sur **Next**.
- **c** Sélectionnez **Print via LPD-Style Network Server** pour le paramètre **Network Printers** et cliquez ensuite sur **Next**.
- **d** Saisissez l'adresse IP de l'imprimante dans **Hostname of the Print Server**.
- **e** Tapez le nom de la file d'attente de l'imprimante dans **Print Queue Name** et cliquez ensuite sur **Next**.
- **f** Saisissez le nom de l'imprimante dans **Name for Printing**.

*LA* REMARQUE : Il n'est pas nécessaire de définir les paramètres Printer Description et Printer Location.

- **g** Activez la case à cocher **Do Local Filtering** et cliquez ensuite sur **Next**.
- **h** Sélectionnez DELL comme **Manufacturer**. Sélectionnez **C2665dnf Color MFP** pour le paramètre **Model** et cliquez ensuite sur **Next**.
- **i** Vérifiez les paramètres sous **Configuration** et cliquez ensuite sur **OK**.

Pour les connexions USB :

- **a** Sélectionnez **Dell C2665dnf Color MFP (//Dell/C2665dnf%20Color%20MFP or /dev/usblp\*)** comme **Available are**, et cliquez sur **Configure…**.
- **b** Vérifiez les paramètres sous **Edit configuration** et cliquez ensuite sur **OK**.
- **4** Cliquez sur **Finish**.

#### **Impression à partir des applications**

Une fois la configuration de la file d'attente terminée, vous pouvez imprimer les travaux à partir des applications. Démarrez le travail d'impression à partir des applications et indiquez la file d'attente dans la boîte de dialogue d'impression.

Cependant, selon l'application utilisée (Mozilla, par exemple), il est parfois possible que vous ne puissiez imprimer qu'à partir de la file d'attente. Dans ce cas, définissez la file d'attente que vous souhaitez utiliser comme file d'attente par défaut avant de commencer l'impression. Pour plus d'informations relatives à la configuration des files d'attente, reportez-vous à la section « [Configuration de la file d'attente par défaut](#page-104-0) ».

#### <span id="page-104-0"></span>**Configuration de la file d'attente par défaut**

- **1** Pour activer l'option **Printer setup: Autodetected printers**, procédez ainsi.
	- **a** Sélectionnez **Computer**→ **More Applications...** et sélectionnez **YaST** dans le navigateur de l'application.
	- **b** Tapez le mot de passe de l'administrateur et cliquez sur **Continue**.

L'option **YaST Control Center** est activée.

- **c** Sélectionnez **Hardware** dans **YaST Control Center** et sélectionnez **Printer**.
- **2** Sélectionnez dans **Printer Configuration** l'imprimante que vous souhaitez comme imprimante par défaut et sélectionnez **Set Default** dans le menu du bouton **Other**.
- **3** Cliquez sur **Finish**.

#### **Définition des options d'impression**

Vous pouvez spécifier les options d'impression comme le mode couleur.

- **1** Ouvrez un navigateur internet.
- **2** Tapez **http://localhost:631/admin** sous **Location** et appuyez sur la touche <Entrée>.
- **3** Tapez **root** pour le nom d'utilisateur et tapez le mot de passe de l'administrateur. La fenêtre **CUPS** s'affiche.

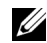

- **EMARQUE :** Définissez le mot de passe de l'administrateur de l'imprimante avant de configurer la file d'attente de l'imprimante. Si vous n'avez pas défini le mot de passe, passez à la section « [Définition du mot de passe de l'administrateur de l'imprimante](#page-105-0) ».
- **4** Cliquez sur **Manage Printers**.
- **5** Définissez les paramètres nécessaires et cliquez ensuite sur **Continue**.

Le message **Printer xxx has been configured successfully.** s'affiche.

La configuration est terminée. Effectuez l'impression à partir de l'application.

#### <span id="page-105-0"></span>**Définition du mot de passe de l'administrateur de l'imprimante**

Vous devez configurer le mot de passe de l'administrateur de l'imprimante afin de pouvoir effectuer les opérations en tant qu'administrateur de l'imprimante.

- **1** Sélectionnez **Computer**→ **More Applications...** et sélectionnez **Gnome Terminal** dans le navigateur de l'application.
- **2** Saisissez la commande suivante dans la fenêtre du terminal.

su

```
(Tapez le mot de passe de l'administrateur)
```

```
lppasswd -g sys -a root
```
(Tapez le mot de passe de l'administrateur de l'imprimante après l'invite de saisie du mot de passe.)

(Retapez le mot de passe de l'administrateur de l'imprimante après l'invite de saisie du mot de passe.)

#### **Désinstallation du pilote d'impression**

- **1** Sélectionnez **Computer**→ **More Applications...** et sélectionnez **Gnome Terminal** dans le navigateur de l'application.
- **2** Tapez la commande suivante dans la fenêtre de terminal pour supprimer la file d'impression.

```
su
(Tapez le mot de passe de l'administrateur)
/usr/sbin/lpadmin -x (Tapez le nom de la file d'impression)
```
- **3** Répétez la commande ci-dessus pour toutes les files d'attente du même modèle.
- **4** Saisissez la commande suivante dans la fenêtre du terminal.

```
su
(Tapez le mot de passe de l'administrateur)
rpm -e Dell-C2665-Color-MFP
```
Le pilote d'impression est désinstallé.

### **Procédure sous SUSE Linux Enterprise Desktop 11**

#### **Vue d'ensemble de la configuration**

SUSE Linux Enterprise Desktop 11 :

- **1** Installez le pilote d'impression.
- **2** Configurez la file d'attente.
- **3** Définissez la file d'attente par défaut.

**4** Définissez les options d'impression.

#### **Installation du pilote d'impression**

- **1** Sélectionnez **Computer**→ **More Applications...** et sélectionnez **GNOME Terminal** dans le navigateur de l'application.
- **2** Saisissez la commande suivante dans la fenêtre du terminal.

```
su
(Tapez le mot de passe de l'administrateur)
rpm -ivh (Tapez le chemin du fichier)/Dell-
C2665-Color-MFP-x.x-x.noarch.rpm
```
Le pilote d'impression est installé.

#### **Configuration de la file d'attente**

Pour réaliser l'impression, vous devez configurer la file d'impression sur votre station de travail.

- **1** Sélectionnez **Computer**→ **More Applications...**, et sélectionnez **YaST** dans le navigateur de l'application.
- **2** Tapez le mot de passe de l'administrateur et cliquez sur **Continue**. L'option **YaST Control Center** est activée.
- **3** Sélectionnez **Hardware** dans **YaST Control Center** et sélectionnez **Printer**.

La boîte de dialogue **Printer Configurations** s'ouvre.

Pour les connexions réseau :

**a** Cliquez sur **Add**.

La boîte de dialogue **Add New Printer Configuration** s'ouvre.

**b** Cliquez sur **Connection Wizard**.

La boîte de dialogue **Connection Wizard** s'ouvre.

- **c** Sélectionnez **Line Printer Daemon (LPD) Protocol** dans **Access Network Printer or Printserver Box via**.
- **d** Tapez l'adresse IP de l'imprimante dans **IP Address or Host Name:**.
- **e** Sélectionnez **Dell** dans le menu déroulant **Select the printer manufacturer:**.
- **f** Cliquez sur **OK**.

La boîte de dialogue **Add New Printer Configuration** s'affiche.

- **g** Sélectionnez **Dell C2665dnf Color MFP PS vx.x [Dell/Dell\_C2665dnf\_Color\_MFP.ppd.gz]** dans la liste **Assign Driver**.
- <u>U</u> **REMARQUE :** Vous pouvez indiquer le nom de l'imprimante dans Set Name:.

**h** Vérifiez les paramètres et cliquez sur **OK**.

Pour les connexions USB :

**a** Cliquez sur **Add**.

La boîte de dialogue **Add New Printer Configuration** s'ouvre.

Le nom de l'imprimante est affiché dans la liste **Determine Connection**.

**b** Sélectionnez **Dell C2665dnf Color MFP PS vx.x [Dell/Dell\_C2665dnf\_Color\_MFP.ppd.gz]** dans la liste **Assign Driver**.

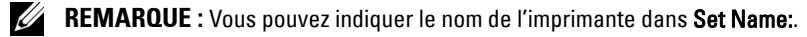

**c** Vérifiez les paramètres et cliquez sur **OK**.

#### **Impression à partir des applications**

Une fois la configuration de la file d'attente terminée, vous pouvez imprimer les travaux à partir des applications. Démarrez le travail d'impression à partir des applications et indiquez la file d'attente dans la boîte de dialogue d'impression.

Cependant, selon l'application utilisée (Mozilla, par exemple), il est parfois possible que vous ne puissiez imprimer qu'à partir de la file d'attente. Dans ce cas, définissez la file d'attente que vous souhaitez utiliser comme file d'attente par défaut avant de commencer l'impression. Pour plus d'informations relatives à la configuration des files d'attente, reportez-vous à la section « [Configuration de la file d'attente par défaut](#page-107-0) ».

#### <span id="page-107-0"></span>**Configuration de la file d'attente par défaut**

Vous pouvez définir la file d'attente par défaut lors de l'ajout de l'imprimante.

- **1** Sélectionnez **Computer**→ **More Applications...**, et sélectionnez **YaST** dans le navigateur de l'application.
- **2** Tapez le mot de passe de l'administrateur et cliquez sur **Continue**. L'option **YaST Control Center** est activée.
- **3** Sélectionnez **Hardware** dans **YaST Control Center** et sélectionnez **Printer**.

La boîte de dialogue **Printer Configurations** s'ouvre.

**4** Cliquez sur **Edit**.

Une boîte de dialogue pour modifier la file d'attente indiquée s'affiche.

- **5** Vérifiez que l'imprimante à définir est sélectionnée dans la liste **Connection**.
- **6** Cochez la case **Default Printer**.
- **7** Vérifiez les paramètres et cliquez sur **OK**.

#### **Définition des options d'impression**

Vous pouvez spécifier les options d'impression comme le mode couleur.

- **1** Ouvrez un navigateur internet.
- **2** Tapez **http://localhost:631/admin** sous **Location** et appuyez sur la touche <Entrée>.
- **3** Cliquez sur **Manage Printers**.
- **4** Cliquez sur l'option **Set Printer Options** pour l'imprimante dont vous souhaitez configurer les options d'impression.
- **5** Définissez les paramètres nécessaires et cliquez ensuite sur **Set Printer Options**.
- **6** Tapez **root** pour le nom d'utilisateur et tapez le mot de passe de l'administrateur, puis cliquez sur **OK**.

#### **ZZI REMARQUE :** Définissez le mot de passe de l'administrateur de l'imprimante avant de configurer la file d'attente de l'imprimante. Si vous n'avez pas défini le mot de passe, passez à la section « [Définition du mot de passe de l'administrateur de l'imprimante](#page-108-0) ».

Le message **Printer xxx has been configured successfully.** s'affiche.

La configuration est terminée. Effectuez l'impression à partir de l'application.
#### **Définition du mot de passe de l'administrateur de l'imprimante**

Vous devez configurer le mot de passe de l'administrateur de l'imprimante afin de pouvoir effectuer les opérations en tant qu'administrateur de l'imprimante.

- **1** Sélectionnez **Computer**→ **More Applications...** et sélectionnez **GNOME Terminal** dans le navigateur de l'application.
- **2** Saisissez la commande suivante dans la fenêtre du terminal.

```
511(Tapez le mot de passe de l'administrateur)
lppasswd -g sys -a root
(Tapez le mot de passe de l'administrateur de l'imprimante après 
l'invite de saisie du mot de passe.)
(Retapez le mot de passe de l'administrateur de l'imprimante après 
l'invite de saisie du mot de passe.)
```
#### **Désinstallation du pilote d'impression**

- **1** Sélectionnez **Computer**→ **More Applications...** et sélectionnez **GNOME Terminal** dans le navigateur de l'application.
- **2** Tapez la commande suivante dans la fenêtre de terminal pour supprimer la file d'impression.

```
su
(Tapez le mot de passe de l'administrateur)
/usr/sbin/lpadmin -x (Tapez le nom de la file d'impression)
```
- **3** Répétez la commande ci-dessus pour toutes les files d'attente du même modèle.
- **4** Saisissez la commande suivante dans la fenêtre du terminal.

```
su
(Tapez le mot de passe de l'administrateur)
rpm -e Dell-C2665-Color-MFP
```
Le pilote d'impression est désinstallé.

## **Utilisation de votre imprimante**

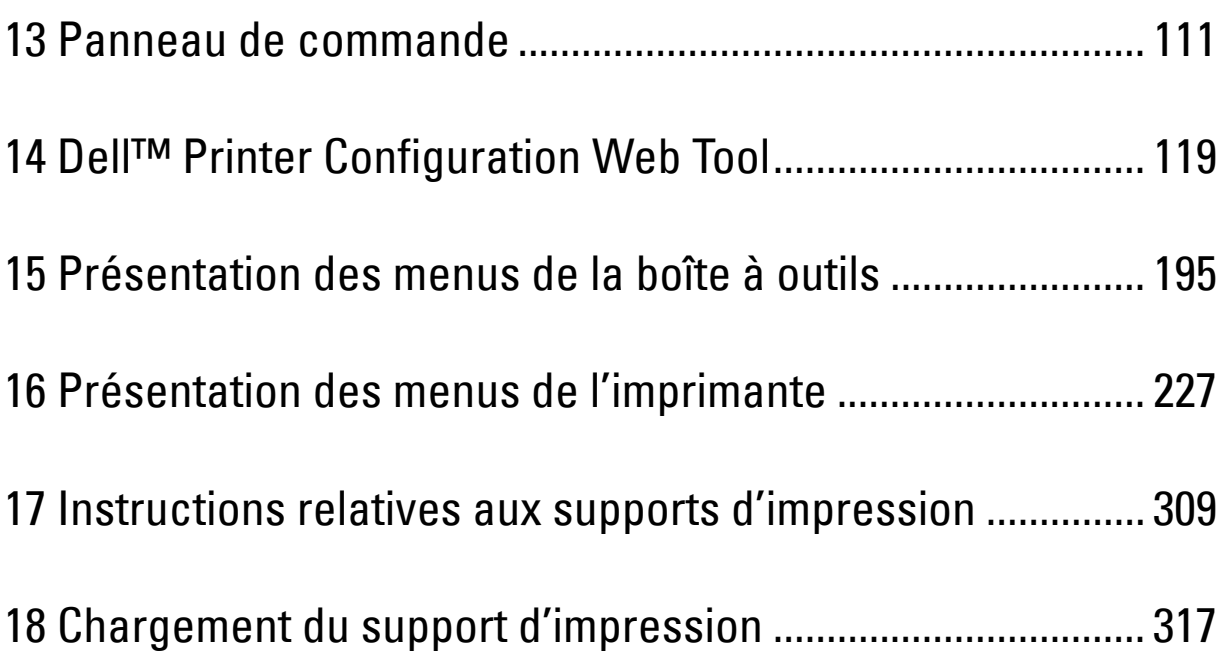

# **13**

## <span id="page-112-0"></span>**Panneau de commande**

## **À propos du panneau de commande**

Le panneau de commande comporte un écran tactile, une DEL d'état, des boutons de commande et un pavé numérique, qui vous permettent de contrôler l'imprimante.

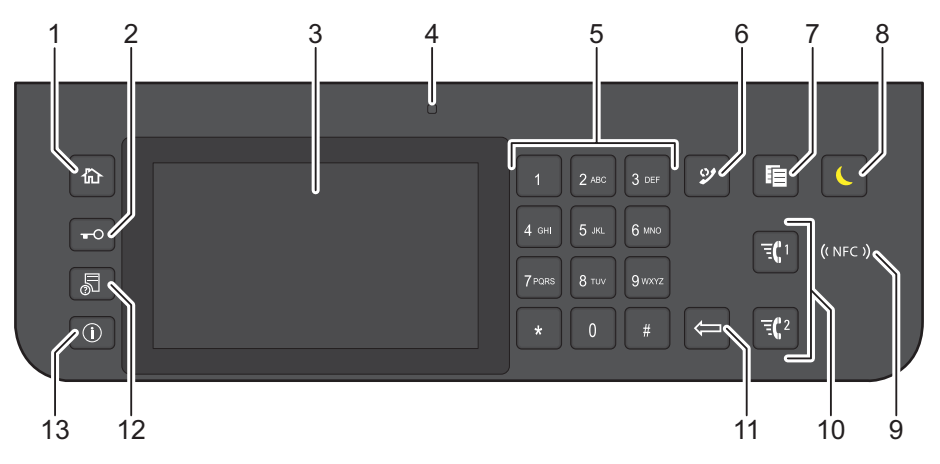

- **1** Bouton **(Accueil)**
	- Renvoie à l'écran d'**Accueil**
- **2** Bouton  $\textbf{C}$  (Connexion/Déconnexion)
	- Permet de déconnecter s'il est enfoncé alors que l'utilisateur est connecté.
- **3** Écran tactile
	- Permet de spécifier les paramètres en tapant directement sur l'écran.
	- Permet d'afficher divers réglages, instructions et messages d'erreur.
- **4** DEL d'état (Prêt / Erreur)
	- Une lumière verte s'allume lorsque l'imprimante est prête, et la lumière verte clignote lors de la réception de données.
	- Une lumière orange s'allume en cas d'erreur et la lumière orange clignote lorsqu'une erreur d'impression irréversible se produit.
- **5** Pavé numérique
	- Permet de saisir des caractères et des chiffres.
- **6** Bouton **(Compo/ Pause)**
	- Permet de recomposer un numéro de téléphone.
	- Permet d'insérer une pause dans un numéro de téléphone.
- **7** Bouton (**Copie**)
	- Permet de démarrer la copie du document. Effectif uniquement à partir de l'écran d'**Accueil** lorsque vous êtes connecté à l'imprimante.
- **8** Bouton **(Economie d'énergie)**
	- Permet d'entrer ou de sortir du mode d'économie d'énergie. Si l'imprimante n'est pas utilisée pendant une longue durée, elle entre en mode d'économie d'énergie pour réduire sa consommation d'énergie. Lorsque le mode d'économie d'énergie est activé, le bouton  $\bigcup$  (Economie d'énergie) clignote.
- **9** Lecteur (**NFC**)
	- Démarre la communication entre la carte et l'imprimante si une carte NFC est passée devant le lecteur.
- **10** Bouton  $\overline{\mathbf{F}}$  1/ $\overline{\mathbf{F}}$  2 (Numérotation rapide 1 / Numérotation rapide 2)
	- Démarre la télécopie du document vers le numéro enregistré sous les numéros « 001 » et « 002 » respectifs de la Numérotation rapide FAX. Effectif uniquement lorsque l'écran d'**Accueil** est affiché.
- **11** Bouton **(Effacer)**
	- Permet de supprimer des caractères et des numéros.
- **12** Bouton **(État du travail)**
	- Renvoie à l'écran d'**État du travail**. À partir de cet écran, vous pouvez vérifier ou annuler les travaux en cours.
- **13** Bouton (i) (Information)
	- Renvoie à l'écran d'**Information**. Permet d'accéder à diverses informations et menu de réglage, de vérifier les niveaux des consommables et l'état du réseau, et d'imprimer plusieurs types de rapports et de listes.

Ø **REMARQUE :** Le déplacement vers un menu différent ou le retour à un écran précédent annule l'entrée ou le réglage en cours. Assurez-vous de bien sélectionner OK pour sauvegarder l'entrée ou le réglage en cours.

## **Opérations de base sur l'écran tactile**

Vous pouvez utiliser l'écran tactile de la même manière qu'avec un smartphone ou une tablette.

#### **Sélectionner l'élément sur l'écran**

Tapez sur l'élément.

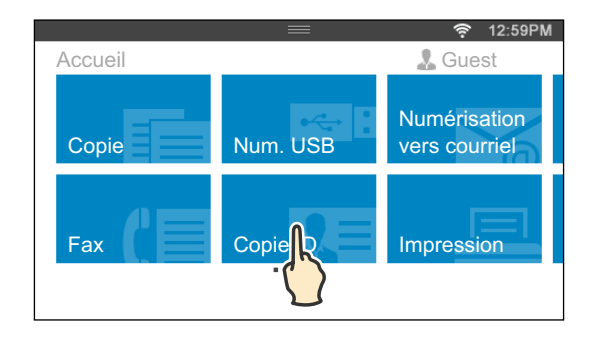

#### **Faire défiler l'écran ou les éléments répertoriés**

Faites défiler l'écran en faisant glisser le doigt sur l'écran.

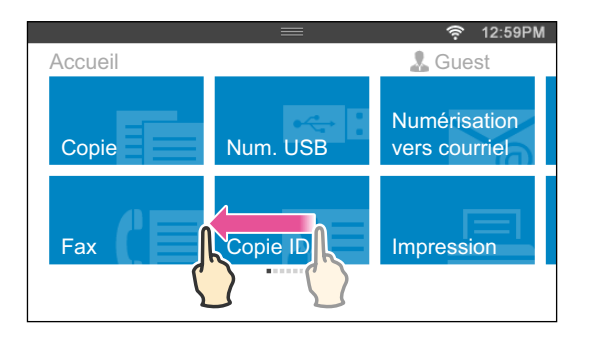

Pour accélérer le défilement, donnez un petit coup à l'écran.

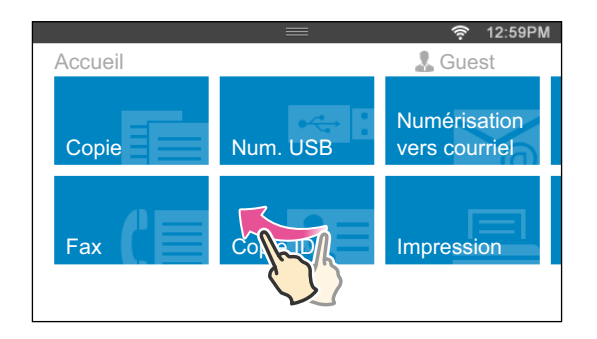

*C* REMARQUE : Vous ne pouvez pas faire glisser ou donner un petit coup à certains écrans selon leur conception et leurs spécifications. Dans ce cas, tapez sur les boutons affichés à l'écran.

## **À propos de l'écran d'Accueil**

Cette partie décrit les champs et les boutons de l'écran d'**Accueil** qui s'affiche lorsqu'on appuie sur le bouton **(Accueil)** lors que l'utilisateur est connecté à l'imprimante. L'écran **d'Accueil** est l'écran par défaut qui s'affiche lors de la mise en marche de l'imprimante.

Ø **REMARQUE :** Pour afficher l'écran d'Accueil, l'utilisateur doit être enregistré au préalable et se connecter à l'imprimante. Pour plus d'informations, voir « [Authentication Utilisateur](#page-446-0) ».

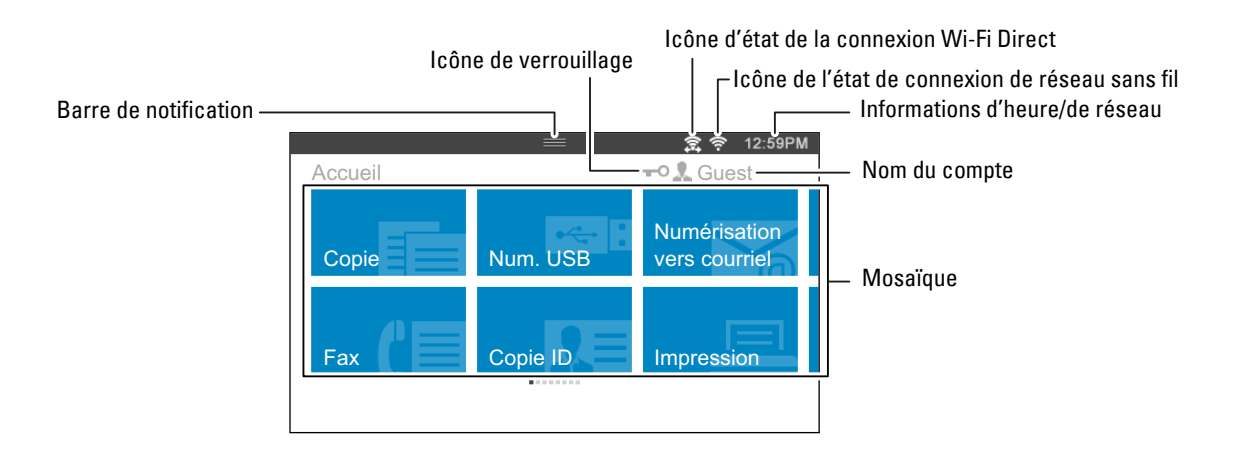

#### **Barre de notification**

Affiche l'état de l'imprimante lorsque la poignée **et les poignée**. Pour fermer, remontez la poignée.

Vous pouvez régler la luminosité de l'écran, voir les informations sur le toner ou surveiller les travaux actuellement en progression. Des avertissements s'affichent également dans cette zone.

Pour régler la luminosité de l'écran, faites glisser le curseur dans **Luminosité de l'écran**.

Pour voir les **Informations sur le toner**, tapez sur **Consommables**.

Les informations sur le toner s'affichent pour un toner à la fois.

Pour voir les informations sur les autres toners, faites défiler l'écran.

#### **Icône de verrouillage**

Indique que l'une des fonctions commandées par le paramètre Fonction activée a été activée. Lorsque l'icône de verrouillage est affichée à gauche du nom du compte, vous pouvez accéder aux fonctions verrouillées par mot de passe sans saisir le mot de passe.

#### **Icône d'état de la connexion Wi-Fi Direct**

Permet d'afficher l'état de la connexion Wi-Fi Direct. Cette icône s'affiche uniquement lorsque la fonction Wi-Fi Direct est activée.

#### **Icône de l'état de connexion de réseau sans fil**

Affiche l'intensité du signal sans fil lorsque l'adaptateur sans fil est connecté à l'imprimante.

#### **Informations d'heure/de réseau**

Affiche l'heure actuelle ou les informations de réseau (adresse IPv4 ou nom d'hôte).

#### **Nom du compte**

Affiche le nom de l'utilisateur actuellement connecté à l'imprimante.

#### **Mosaïque**

Affiche la mosaïque des fonctions disponibles.

Lorsque la couleur de la mosaïque est pâle et désactivée, cela signifie que la fonction est indisponible.

Lorsque l'icône de verrouillage est affichée sur la mosaïque, cela signifie que la fonction est commandée par le paramètre Fonction activée ; vous devrez donc saisir le mot de passe pour activer la fonction.

Pour plus d'informations concernant le réglage Fonction activée, reportez-vous à la rubrique « [Fonction](#page-270-0)  [activée](#page-270-0) ».

### **Déplacement, ajout ou suppression des mosaïques**

#### **Déplacer les mosaïques**

Tapez et restez appuyé sur la mosaïque que vous souhaitez déplacer, puis faites-la glisser vers l'emplacement désiré.

La barre de raccourci orange apparaît entre les mosaïques pour indiquer le point de chute le plus proche lorsque vous faites glisser la mosaïque.

Vous pouvez également déplacer la mosaïque entre les pages.

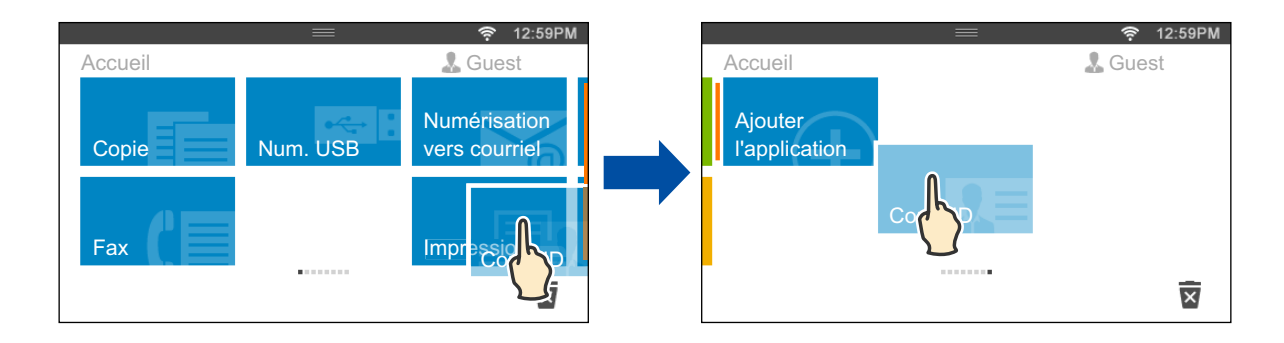

#### **Ajouter les mosaïques**

Recherchez la mosaïque Add App à la dernière page de l'écran d'**Accueil**, puis tapez sur celle-ci.

L'écran **Liste des applications** apparaît.

Tapez sur la mosaïque que vous souhaitez ajouter à l'écran d'**Accueil**.

#### **Supprimer les mosaïques**

Tapez et restez appuyé sur la mosaïque que vous souhaitez supprimer.

apparaît. Faites glisser la mosaïque vers l'icône.

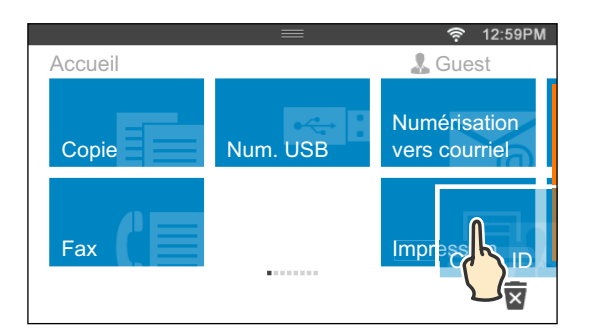

L'écran de confirmation s'affiche.

Tapez sur OK pour supprimer la mosaïque.

## **Utilisation du clavier affiché sur l'écran tactile**

Parfois, un clavier s'affiche pour vous permettre de saisir du texte. Pour saisir du texte, suivez les instructions suivantes.

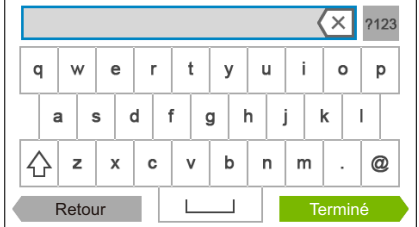

OWERTY OWERTZ

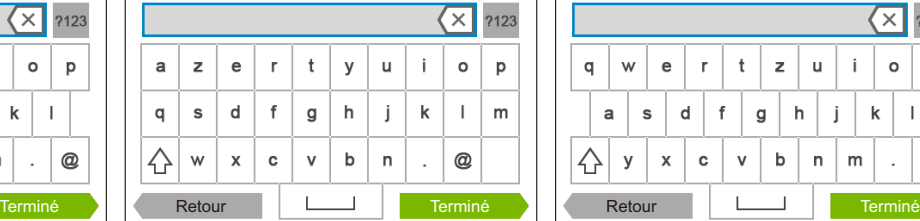

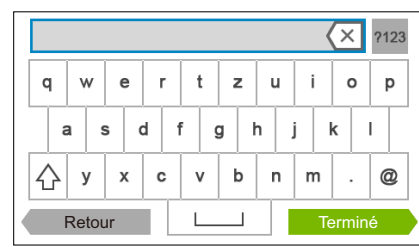

Vous pouvez saisir les caractères suivants : chiffres, lettres et symboles.

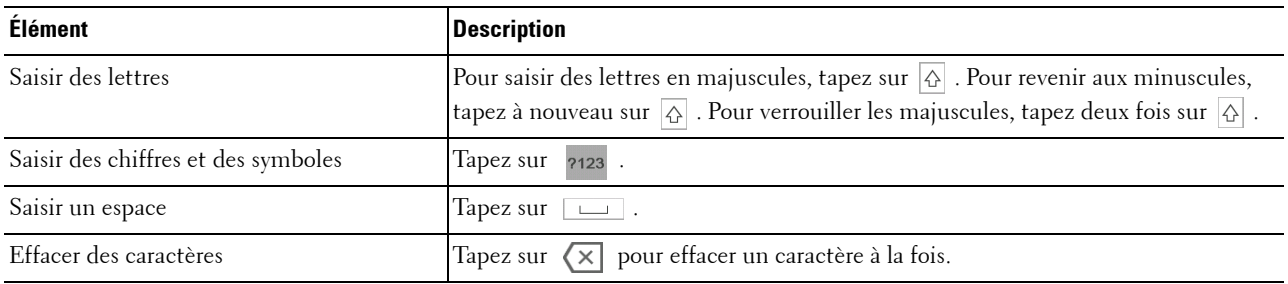

#### **Modifier la disposition du clavier**

- **1** Appuyez sur le bouton  $\bigoplus$  (Information).
- **2** Tapez sur l'onglet Outils, puis tapez sur Paramètres langue.
- **3** Tapez sur Disposition clavier.
- **4** Tapez sur la disposition de clavier désirée.
- **5** Tapez sur OK.

## **Avec le pavé numérique**

Pour différentes tâches, vous pouvez avoir besoin de saisir des chiffres. Par exemple, lorsque vous entrez le numéro de fax directement.

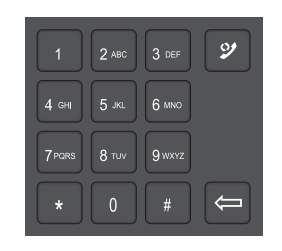

#### **Chiffres du pavé numérique**

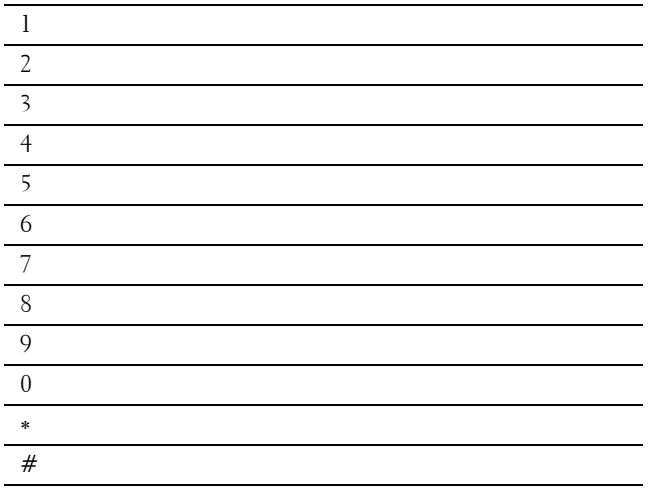

#### **Changer des numéros et des noms**

Si vous faites une erreur lors de la saisie d'un chiffre, appuyez sur le bouton **(Effacer)** pour supprimer le dernier chiffre ou caractère. Saisissez ensuite le chiffre ou le caractère correct.

#### **Insérer une pause**

Dans certains systèmes téléphoniques, il est nécessaire de composer un code d'accès et d'entendre une seconde tonalité. Une pause doit être insérée afin que ce code d'accès puisse fonctionner. Par exemple, saisissez le code d'accès 9 puis appuyez sur le bouton **(Compo/Pause)** avant de saisir le numéro de téléphone. « - » s'affiche à l'écran pour indiquer qu'une pause a été insérée.

## **Impression d'un rapport des réglages du panneau**

Le rapport des réglages du panneau affiche les paramètres actuels des menus de l'imprimante. Pour plus de détails sur la manière d'imprimer un rapport des réglages du panneau, consultez « [Rapport/liste](#page-228-1) ».

## **Modifier la langue**

Pour modifier la langue utilisée sur l'écran tactile :

#### **À partir du panneau de commande**

- **1** Appuyez sur le bouton **(Information)**.
- **2** Tapez sur l'onglet Outils, puis tapez sur Paramètres langue.
- **3** Tapez sur Langue du panneau.
- **4** Tapez sur  $\overline{\phantom{x}}$  jusqu'à ce que la langue voulue s'affiche, puis tapez sur cette dernière.
- **5** Tapez sur OK.

#### **À partir de la boîte à outils**

**1** Cliquez **Démarrer**→ **Programmes**→ **Imprimantes Dell**→ **Dell C2665dnf Color Laser Multifunction Printer**→ **Boîte à outils**.

*C* REMARQUE : Pour plus de détails sur le démarrage de la Boîte à outils, reportez-vous à la section « Démarrer la boîte à [outils](#page-196-1) ».

La **Boîte à outils** s'ouvre.

- **2** Cliquez sur l'onglet **Entretien de l'imprimante**.
- **3** Sélectionnez **Langue panneau** dans la liste sur le côté gauche de la page.

La page **Langue panneau** s'ouvre.

**4** Sélectionnez la langue désirée dans le **Langue panneau**, puis cliquez sur **Appliquer les nouveaux réglages**.

## **Réglage de l'option Minuterie d'économie d'énergie**

Vous pouvez régler la minuterie d'économie d'énergie de l'imprimante. L'imprimante passe en mode économie d'énergie lorsqu'elle reste inutilisée pendant un certain temps.

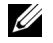

**REMARQUE :** Si le Contrôle de verrou du panneau est Activé, vous devrez saisir votre mot de passe de quatre chiffres pour accéder au menu Réglages administrateur.

Pour régler la minuterie d'économie d'énergie :

- **1** Appuyez sur le bouton **(Information)**.
- **2** Tapez sur l'onglet Outils, puis tapez sur Paramètres Admin.
- **3** Tapez sur Paramètres système.
- **4** Tapez sur Général.
- **5** Tapez sur Economie d'énergie.
- **6** Tapez sur Veille ou Veille prolongée.
- **7** Tapez sur ou +, ou utilisez le pavé numérique pour saisir la valeur désirée.

Vous pouvez spécifiez un délai de 1 à 30 minutes pour la Veille ou de 1 à 30 minutes pour la Veille prolongée.

**8** Tapez sur OK.

## **À propos de la fonctionnalité de gestion de travaux en parallèle**

Cette fonctionnalité vous permet de démarrer un travail concurrent alors qu'un travail de fax est en cours. Ceci se fait en affichant temporairement l'écran d'**Accueil** et en passant à une fonction qui peut tourner en parallèle comme la copie ou la numérisation.

- **1** Pendant l'envoi ou la réception d'un fax, appuyez sur le bouton  $\mathbf{A}$  (Accueil).
- **2** Tapez sur Copie ou Numérisation.
- **3** Après avoir réglé les paramètres de copie ou de numérisation, tapez sur OK.

Pour plus de détails sur la Copie ou la Numérisation, voir « [Copier](#page-346-0) » ou « [Numériser](#page-358-0) ».

## **14**

## <span id="page-120-0"></span>**Dell™ Printer Configuration Web Tool**

## **Généralités**

**REMARQUE :** Cet outil Web est uniquement disponible lorsque l'imprimante est raccordée à un réseau à l'aide d'un câble Ethernet ou de l'adaptateur d'imprimante sans fil.

Une des fonctions du **Dell Printer Configuration Web Tool** est l'installation de l'alerte e-mail qui vous envoie un e-mail ou à l'opérateur clé lorsque l'imprimante nécessite une intervention ou la commande de fournitures.

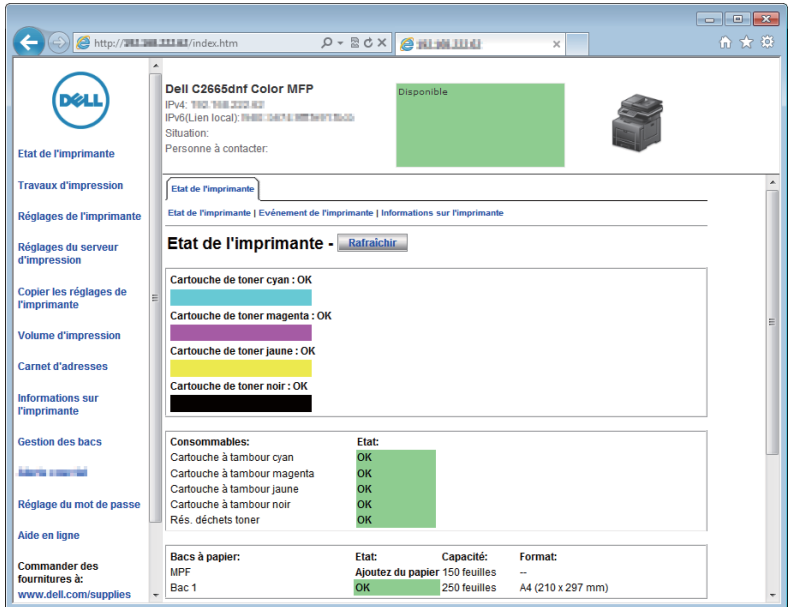

Pour remplir des rapports d'inventaire d'imprimante exigeant le numéro de machine de toutes les imprimantes situées dans votre zone, utilisez la fonction **Informations sur l'imprimante** du **Dell Printer Configuration Web Tool**. Entrez l'adresse IP de chaque imprimante du réseau pour afficher son numéro de machine.

La fonction **Dell Printer Configuration Web Tool** vous permet également de modifier les réglages de l'imprimante et d'assurer le suivi des tendances d'impression. Si vous êtes administrateur de réseau, vous pouvez copier les réglages de l'imprimante vers une ou toutes les imprimantes du réseau directement depuis votre navigateur Web.

## **Configuration du Dell Printer Configuration Web Tool**

Veillez à activer JavaScript dans votre navigateur avant d'utiliser le **Dell Printer Configuration Web Tool**.

Suivez les procédures ci-après pour configurer les paramètres d'environnement de votre navigateur Web et du panneau de commande avant d'utiliser **Dell Printer Configuration Web Tool**.

*K* REMARQUE : Les pages du Dell Printer Configuration Web Tool apparaissent de manière illisible si les pages ont été configurées par une langue différente de celle de votre navigateur Web.

#### **Configuration à partir du navigateur Web**

#### **Pour Internet Explorer®**

#### **Définition de la langue d'affichage**

- **1** Sélectionnez **Options Internet** dans **Outils** sur la barre de menu.
- **2** Sélectionnez l'option **Langues** sous l'onglet **Général**.
- **3** Déterminez les langues d'affichage par ordre de préférence dans la liste **Langue**. Par exemple :
	- **Italien** (**Italie**) [**it-IT**]
	- **Espagnol** (**traditionnel**) [**es-ES tradnl**]
	- **Allemand** (**Allemagne**) [**de-DE**]
	- **Français** (**France**) [**fr-FR**]
	- **Anglais** (**États-Unis**) [**en-US**]
	- **Danois** [**da-DK]**
	- **Néerlandais** (**Pays-Bas**) [**nl-NL**]
	- **Norvégien** (**Bokmal**) [**no**]
	- **Suédois** [**sv-SE**]

#### **Réglage de l'adresse IP de l'imprimante sur non-proxy**

- **1** Sélectionnez **Options Internet** dans le menu **Outils**.
- **2** Cliquez sur **Paramètres réseau** sous **Paramètres du réseau local** dans l'onglet **Connexions**.
- **3** Effectuez l'une des opérations suivantes :
	- Décochez la case **Utiliser un serveur proxy pour votre réseau local** sous **Serveur proxy**.
	- Cliquez sur **Avancé** et spécifiez ensuite l'adresse IP de l'imprimante dans le champ **Ne pas utiliser de proxy pour les adresses commençant par** sous **Exceptions**.

#### **Pour Firefox®**

#### **Définition de la langue d'affichage**

- **1** Sélectionnez **Options** depuis le menu **Outils**.
- **2** Cliquez sur **Choisir** dans l'onglet **Contenu**.
- **3** Déterminez les langues d'affichage par ordre de préférence dans la liste **Langues par ordre de préférence**. Par exemple :
	- **Anglais [en] ou Anglais/États-Unis [en-us]**
- **Italien [it]**
- **Espagnol [es]**
- **Allemand [de]**
- **Français [fr]**
- **Néerlandais [nl]**
- **Norvégien [no]**
- **Suédois [sv]**
- **Danois [da]**

#### **Réglage de l'adresse IP de l'imprimante sur Non-proxy**

- **1** Sélectionnez **Options** depuis le menu **Outils**.
- **2** Cliquez sur l'onglet **Avancé**.
- **3** Cliquez sur **Réseau** dans la boîte de dialogue **Options**.
- **4** Cliquez sur **Connexion** → **Paramètres**.
- **5** Vous pouvez configurer les Paramètres du réseau à l'aide d'une de ces méthodes :
	- Cochez la case **Pas de proxy** si vous ne voulez pas utiliser un proxy.
	- Cochez la case **Détection automatique des paramètres de proxy pour ce réseau**.
	- Cochez la case **Configuration proxy manuelle :**, puis entrez un nom d'hôte et un numéro de port si vous disposez d'une liste d'un ou de plusieurs serveurs proxy. Si vous possédez une adresse IP qui ne sera pas relayée par un proxy, entrez l'adresse IP de l'imprimante dans la zone de texte **Pas de proxy pour :**.
	- Cochez la case **Adresse de configuration automatique du proxy :**.

Après avoir réglé la langue et le proxy, tapez <http://nnn.nnn.nnn.nnn/> (l'adresse IP de l'imprimante) dans le champ de saisie de l'URL du navigateur pour activer le **Dell Printer Configuration Web Tool**.

#### **Configuration à partir du panneau de commande**

Vous pouvez démarrer **Dell Printer Configuration Web Tool** uniquement lorsque le panneau de commande est défini sur **Activer**. Confirmez le paramètre du panneau de commande si vous ne pouvez pas lancer le **Dell Printer Configuration Web Tool**. Pour plus de détails, reportez-vous à « [Présentation des menus de l'imprimante](#page-228-0) ».

## **Démarrer le Dell Printer Configuration Web Tool**

Pour lancer le **Dell Printer Configuration Web Tool**, saisissez l'adresse IP de votre imprimante dans votre navigateur internet.

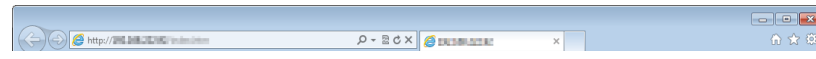

Si vous ne connaissez pas l'adresse IP de votre imprimante, imprimez le rapport des paramètres système ou affichez la page **Réglages TCP/IP** qui indique l'adresse IP. Pour plus de détails sur la manière de trouver l'adresse IP de votre imprimante, consultez « [Vérification des paramètres IP](#page-74-0) ».

## **Vue générale des éléments de menu**

Le **Dell Printer Configuration Web Tool** comporte les menus suivants :

- • [État de l'imprimante](#page-123-0)
- • [Travaux d'impression](#page-123-1)
- • [Réglages de l'imprimante](#page-123-2)
- • [Réglages du serveur d'impression](#page-123-3)
- • [Copier les réglages de l'imprimante](#page-124-0)
- • [Volume d'impression](#page-124-1)
- • [Carnet d'adresses](#page-124-2)
- Informations sur l'imprimante
- • [Gestion des bacs](#page-124-4)
- • [Aperçu Paramètres serveur messagerie](#page-124-5)
- • [Réglage du mot de passe](#page-124-6)
- • [Aide en ligne](#page-124-7)
- • [Commander des fournitures à :](#page-124-8)
- • [Contacter le support Dell à :](#page-124-9)

#### <span id="page-123-0"></span>**État de l'imprimante**

Utilisez le menu **État de l'imprimante** pour obtenir des informations instantanées au sujet de l'état des fournitures pour l'imprimante. Si une cartouche de toner est faible, cliquez sur le lien de commande de fournitures sur le premier écran pour commander une nouvelle cartouche de toner.

#### <span id="page-123-1"></span>**Travaux d'impression**

Utilisez le menu **Travaux d'impression** pour obtenir des informations relatives à la page **Liste des travaux** et à la page **Travaux terminés**.

Ces pages affichent l'état détaillé des différents protocoles ou travaux.

#### <span id="page-123-2"></span>**Réglages de l'imprimante**

Utilisez le menu **Réglages de l'imprimante** pour modifier les réglages de l'imprimante et consulter à distance les réglages sur le panneau de commande.

#### <span id="page-123-3"></span>**Réglages du serveur d'impression**

Modifiez le type d'interface de l'imprimante et les conditions nécessaires aux communications à l'aide du menu **Réglages du serveur d'impression**.

#### <span id="page-124-0"></span>**Copier les réglages de l'imprimante**

Utilisez le menu **Copier les réglages de l'imprimante** pour copier les réglages de l'imprimante vers une autre ou plusieurs autres imprimantes sur le réseau, en tapant l'adresse IP de chaque imprimante.

**ZAILT REMARQUE :** Pour utiliser cette fonction, vous devez ouvrir une session en tant qu'administrateur.

#### <span id="page-124-1"></span>**Volume d'impression**

Utilisez le menu **Volume d'impression** pour vérifier les historiques des travaux d'impression effectués, comme par exemple la quantité de papier et les types de travaux, limiter le nombre d'utilisateurs qui peuvent faire des copies en mode couleur et le nombre de pages maximum qu'ils peuvent imprimer.

#### <span id="page-124-2"></span>**Carnet d'adresses**

Le menu **Carnet d'adresses** permet d'afficher ou de modifier l'adresse e-mail, l'adresse du serveur et les entrées du numéro de fax dans le carnet d'adresses. Vous pouvez également l'utiliser pour enregistrer de nouvelles entrées.

*C* **REMARQUE** : Pour utiliser cette fonction, vous devez ouvrir une session en tant qu'administrateur.

#### <span id="page-124-3"></span>**Informations sur l'imprimante**

Utilisez le menu **Informations sur l'imprimante** pour obtenir des informations relatives aux appels pour dépannage, aux rapports d'inventaire ou à l'état de la mémoire actuelle et aux niveaux de code de moteur.

#### <span id="page-124-4"></span>**Gestion des bacs**

Utilisez le menu **Gestion des bacs** pour obtenir des informations concernant le type et le format du papier pour chaque bac.

#### <span id="page-124-5"></span>**Aperçu Paramètres serveur messagerie**

Utilisez le menu **Aperçu Paramètres serveur messagerie** pour configurer les paramètres du **Serveur messagerie** pour les fonctions Numérisation vers courriel, Alerte courriel et transfert des télécopies vers le courriel. Les rapports d'historique des travaux, les rapports de statistiques des travaux et les rapports de volume d'impression peuvent aussi être reçus par e-mail. Pour recevoir des alertes ou des rapports, spécifiez votre adresse e-mail ou l'adresse e-mail de l'opérateur principal dans le menu **Serveur messagerie**.

#### <span id="page-124-6"></span>**Réglage du mot de passe**

Utilisez le menu **Réglage du mot de passe** pour verrouiller le **Dell Printer Configuration Web Tool** à l'aide d'un mot de passe afin que d'autres utilisateurs ne puissent pas modifier par inadvertance les réglages de l'imprimante que vous avez sélectionnés.

*L* REMARQUE : Pour utiliser cette fonction, vous devez ouvrir une session en tant qu'administrateur.

#### <span id="page-124-7"></span>**Aide en ligne**

Cliquez sur **Aide en ligne** pour visiter le site Web de support de Dell.

#### <span id="page-124-8"></span>**Commander des fournitures à :**

**[www.dell.com/supplies](http://www.dell.com/supplies)** 

#### <span id="page-124-9"></span>**Contacter le support Dell à :**

**[dell.com/support](http://www.dell.com/support)**

## **Format d'affichage des pages**

La disposition de la page est divisée en trois sections indiquées ci-dessous :

- • [Cadre supérieur](#page-125-0)
- Cadre de gauche
- Cadre de droite

#### <span id="page-125-0"></span>**Cadre supérieur**

Le cadre supérieur est situé dans la partie supérieure de toutes les pages. Lorsque le **Dell Printer Configuration Web Tool** est activé, l'état et les spécifications de l'imprimante s'affichent dans le cadre supérieur de toutes les pages.

Les éléments affichés dans le cadre supérieur sont les suivants.

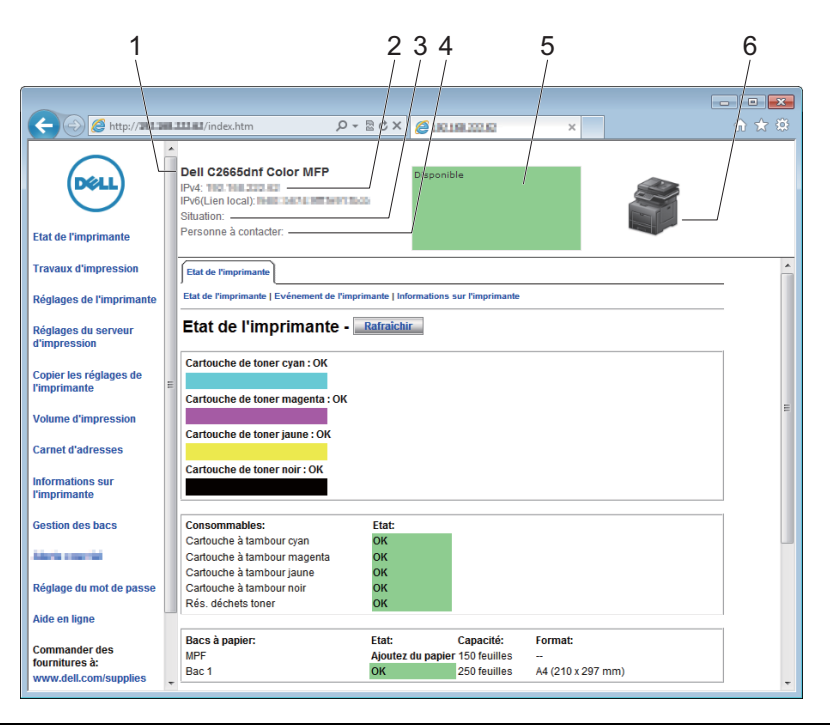

**1 Dell C2665dnf Color MFP** Affiche le nom de produit de l'imprimante.

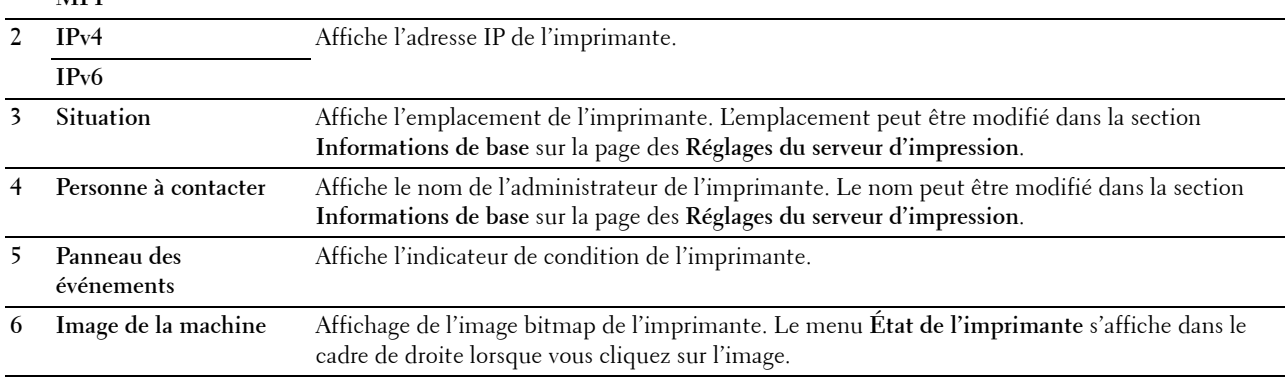

#### <span id="page-126-0"></span>**Cadre de gauche**

Le cadre de gauche est situé du côté gauche de toutes les pages. Les titres de menu affichés dans le cadre de gauche ont un lien vers les pages et menus correspondants. Il vous suffit de cliquer sur le titre pour atteindre la page correspondante.

Les menus affichés dans le cadre de gauche sont les suivants.

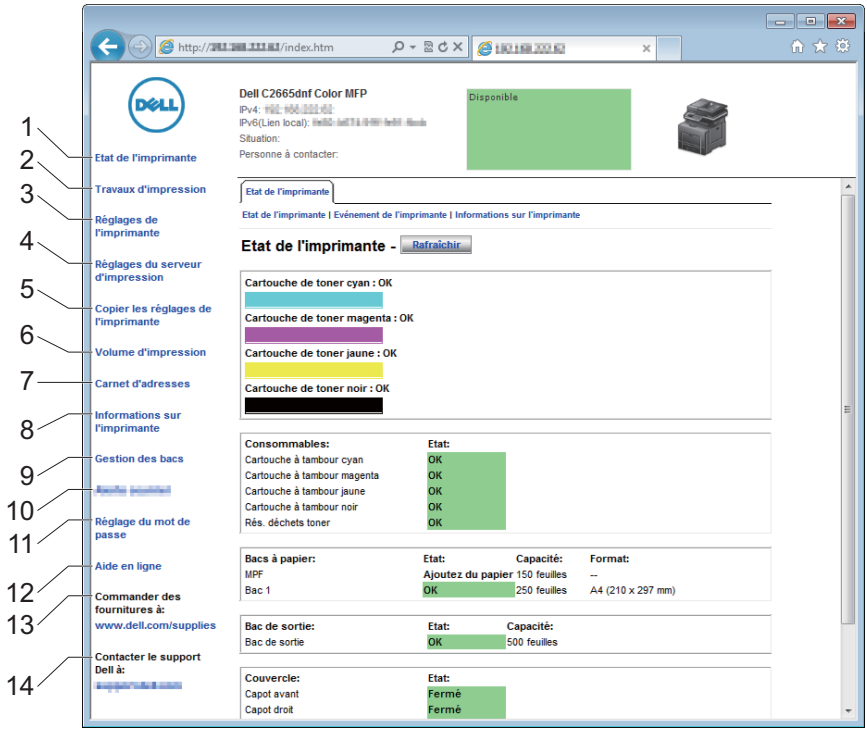

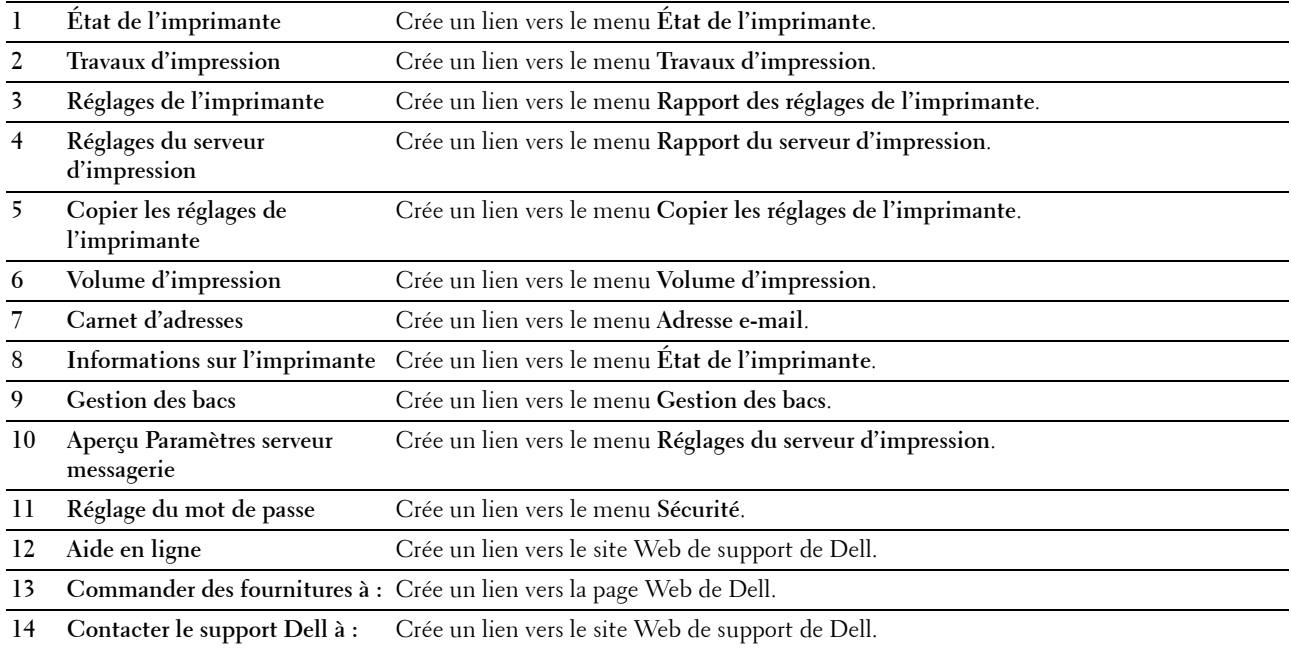

#### <span id="page-127-0"></span>**Cadre de droite**

Le cadre de droite est situé du côté droit de toutes les pages. Le contenu du cadre de droite dépend du menu que vous sélectionnez dans le cadre de gauche. Pour plus de détails concernant les éléments affichés dans le cadre de droite, reportez-vous à « [Éléments de menu détaillés](#page-128-0) ».

#### **Boutons dans le cadre de droite**

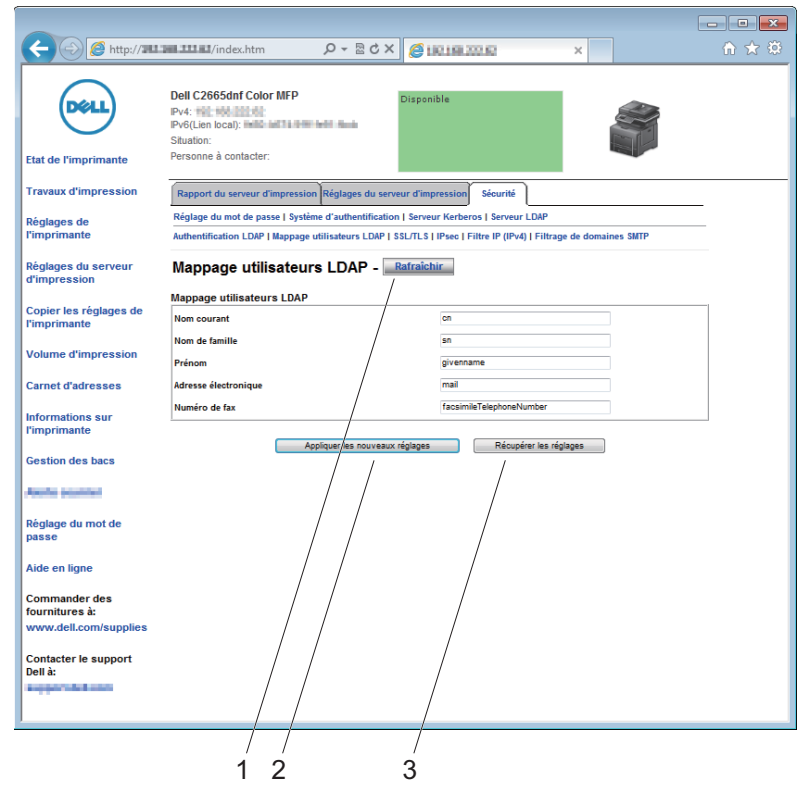

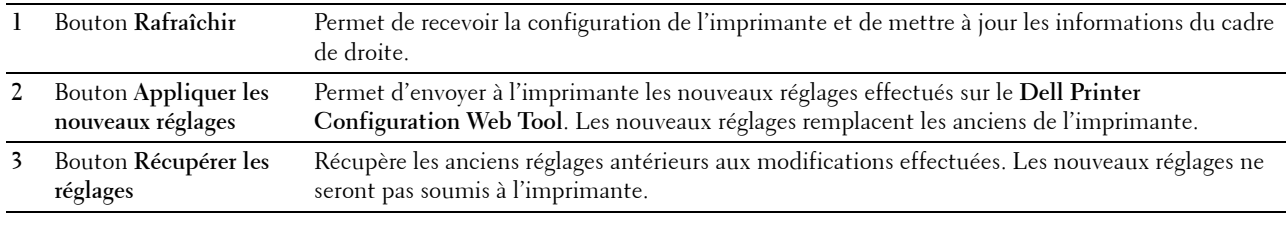

### **Modification des réglages des éléments de menu**

Certains menus vous permettent de modifier les réglages de l'imprimante à l'aide du **Dell Printer Configuration Web Tool**. Lorsque vous accédez à ces menus, la fenêtre d'authentification s'affiche à l'écran. Tapez le nom d'utilisateur et le mot de passe de l'administrateur de l'imprimante en suivant les invites de commande affichées dans la boîte de dialogue.

Le nom d'utilisateur par défaut est **admin** et le mot de passe par défaut est laissé blanc (NULL). Vous pouvez modifier le mot de passe uniquement dans la page **Réglage du mot de passe** du menu **Sécurité**. Le nom d'utilisateur ne peut pas être modifié. Pour plus de détails, reportez-vous à la rubrique « [Réglage du mot de passe](#page-179-0) ».

#### <span id="page-128-0"></span>**Éléments de menu détaillés**

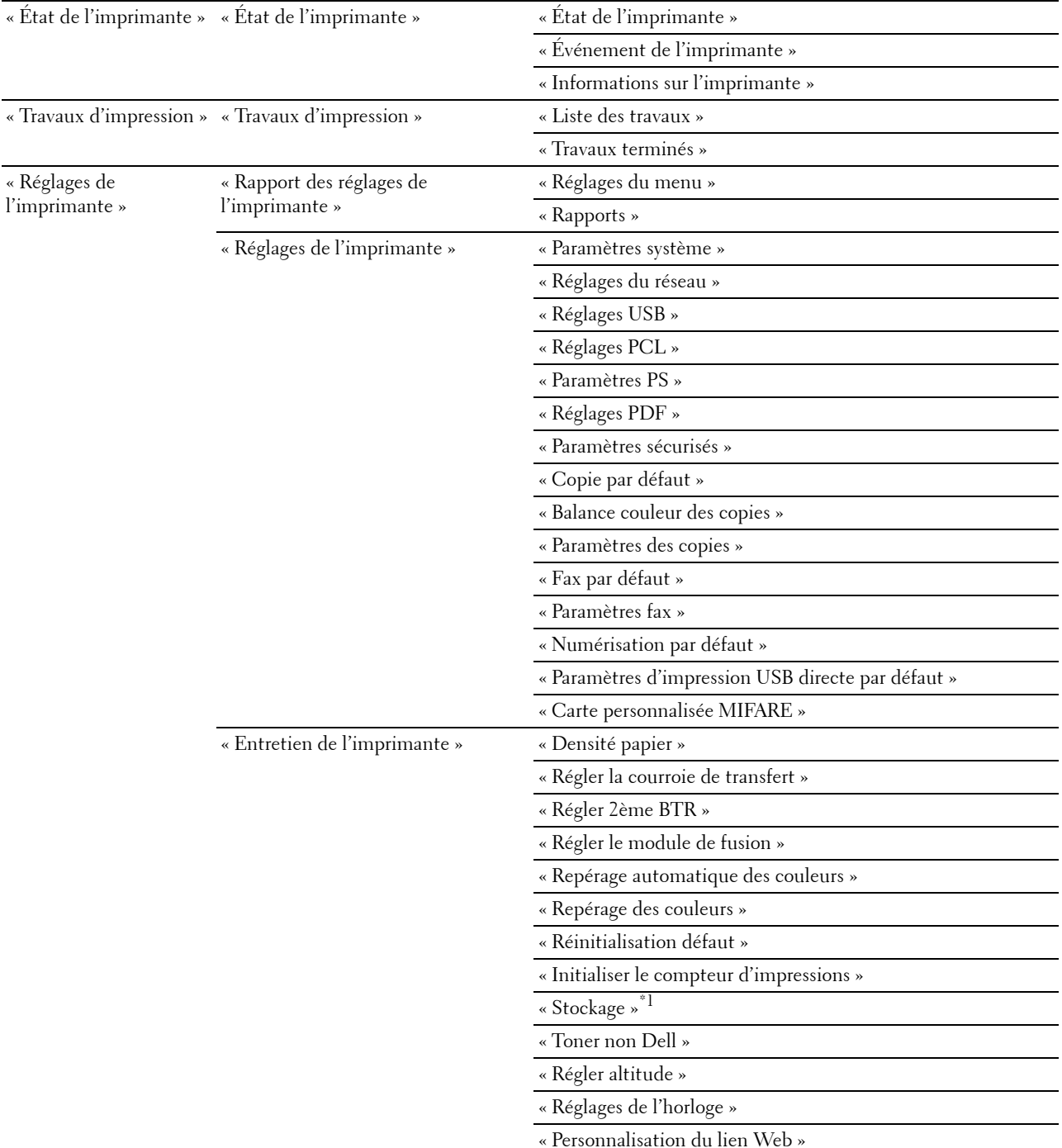

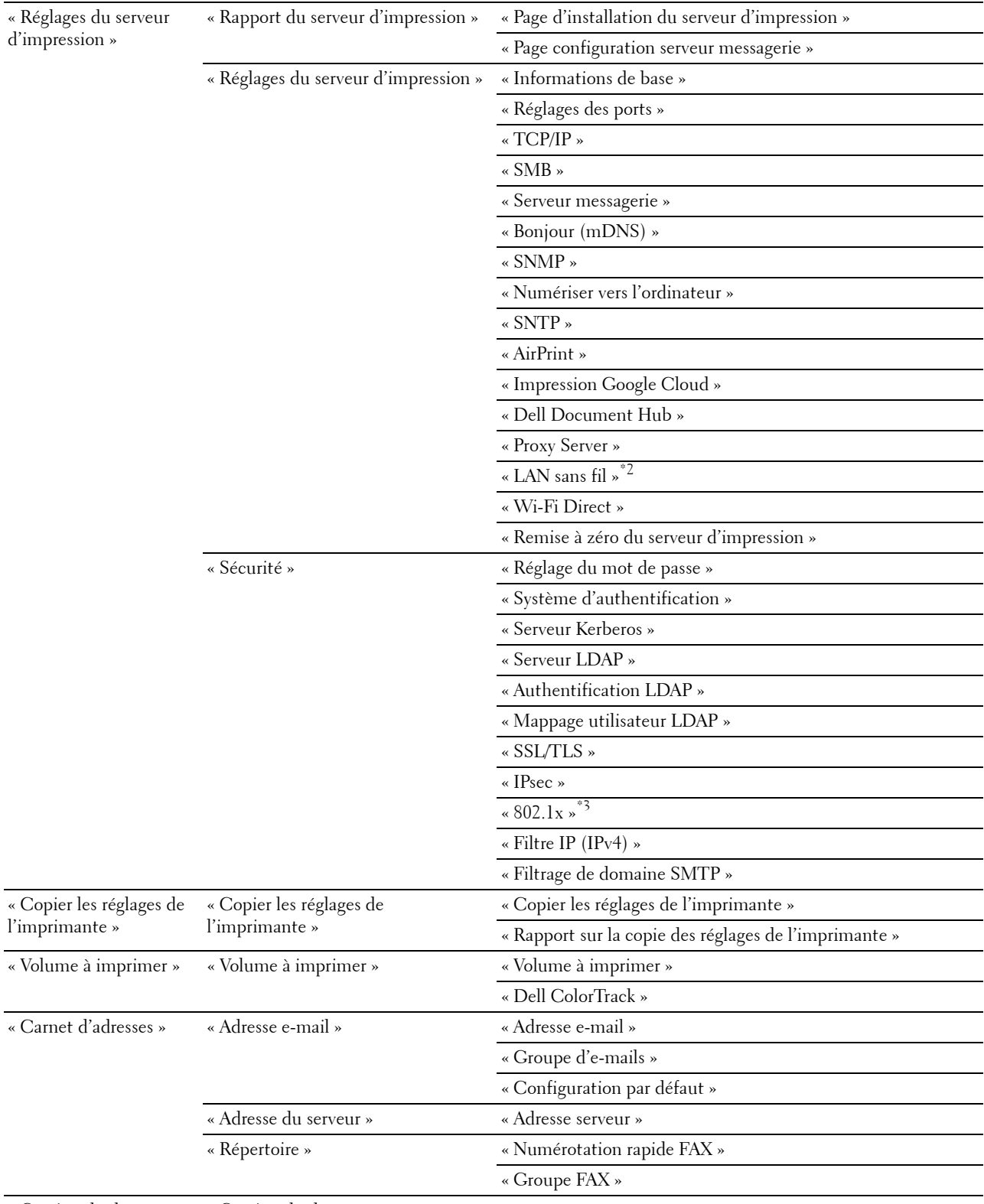

« [Gestion des bacs](#page-194-0) » « [Gestion des bacs](#page-194-0) »

- $^\ast{}^1~$  Cet élément n'est disponible que lorsque l'option Disque RAM est activée.
- $^{\ast}2~$  Cet élément n'est disponible que pour la connexion de l'imprimante avec un réseau sans fil.
- $^{\ast}3$  Cet élément n'est disponible que pour la connexion de l'imprimante avec un câble Ethernet.

#### <span id="page-130-0"></span>**État de l'imprimante**

Utilisez le menu **État de l'imprimante** pour vérifier l'état des consommables, du matériel et des caractéristiques de l'imprimante.

Le menu **État de l'imprimante** contient les pages suivantes.

#### <span id="page-130-1"></span>**État de l'imprimante**

**Objectif :**

Vérifier l'état des consommables, des bacs et des capots.

**Valeurs :**

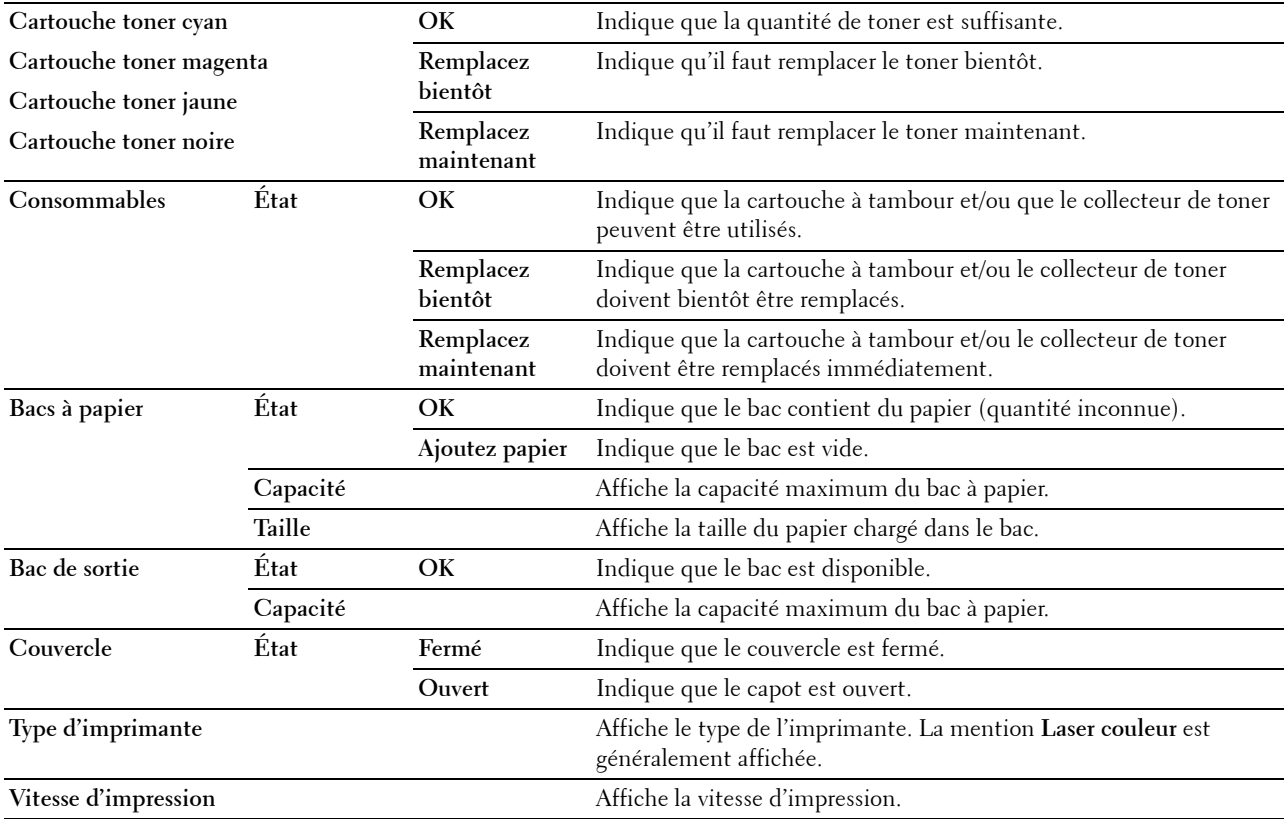

#### <span id="page-130-2"></span>**Événement de l'imprimante**

**Objectif :**

Lorsqu'une erreur survient, telle que Plus de papier ou Le capot est ouvert, les détails de toutes les alertes ou notifications d'erreurs sont affichées dans la page **Événement de l'imprimante**.

#### **Valeurs :**

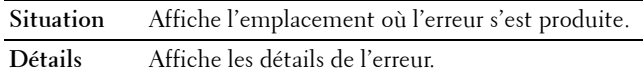

#### <span id="page-131-0"></span>**Informations sur l'imprimante**

#### **Objectif :**

Vérifier les détails de l'imprimante, tels que la configuration du matériel et la version du logiciel. Vous pouvez également afficher cette page en cliquant sur **Informations sur l'imprimante** dans le cadre de gauche. **Valeurs :**

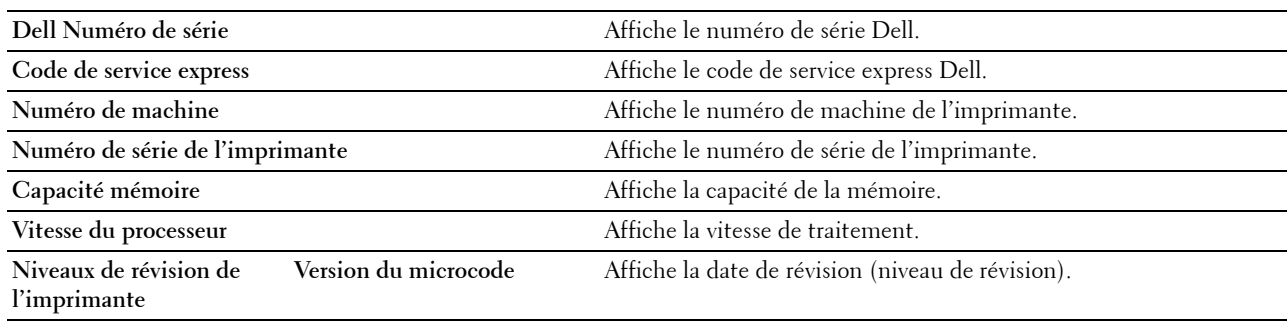

#### <span id="page-131-1"></span>**Travaux d'impression**

Le menu **Travaux d'impression** contient des informations relatives aux pages **Liste des travaux** et **Travaux terminés**. Ces pages affichent l'état détaillé des différents protocoles ou travaux.

#### <span id="page-131-2"></span>**Liste des travaux**

#### **Objectif :**

Vérifier les travaux en cours de traitement. Cliquez sur le bouton **Rafraîchir** pour actualiser l'écran.

#### **Valeurs :**

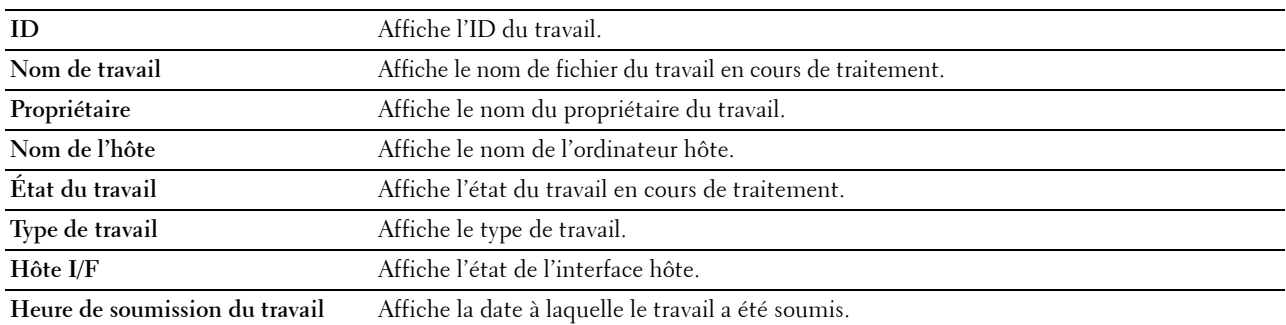

#### <span id="page-131-3"></span>**Travaux terminés**

#### **Objectif :**

Vérifier les travaux terminés. Les derniers travaux s'affichent (jusqu'à 20 travaux). Cliquez sur le bouton **Rafraîchir** pour actualiser l'écran.

**Valeurs :**

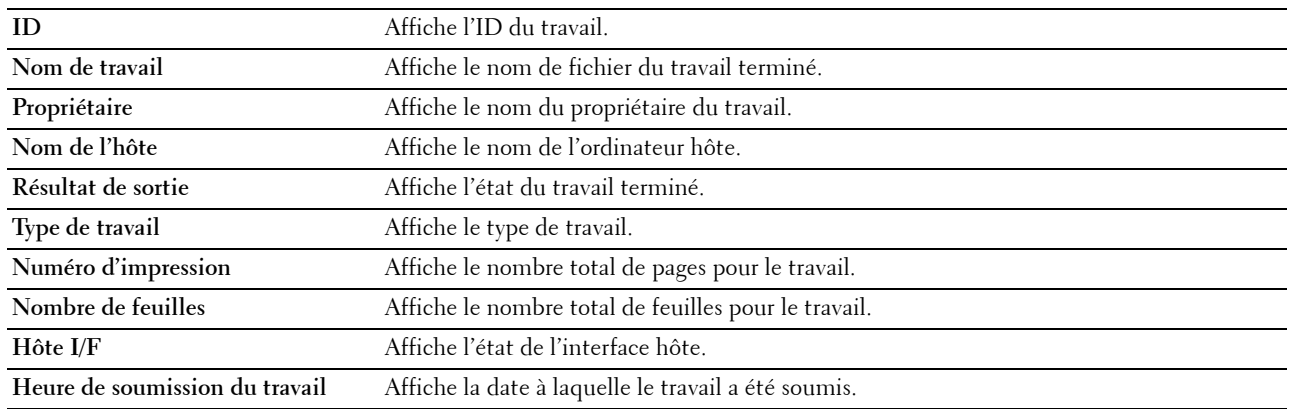

#### <span id="page-132-0"></span>**Réglages de l'imprimante**

Le menu **Réglages de l'imprimante** permet d'afficher les onglets **Rapport des réglages de l'imprimante**, **Réglages de l'imprimante** et **Entretien de l'imprimante** et de configurer les réglages de l'imprimante.

Les pages affichées dans la partie supérieure du cadre de droite sont les pages à onglet suivantes.

#### <span id="page-132-1"></span>**Rapport des réglages de l'imprimante**

L'onglet **Rapport des réglages de l'imprimante** permet d'accéder aux pages **Réglages du menu** et **Rapports**.

#### <span id="page-132-2"></span>**Réglages du menu**

**Objectif :**

Affichage des réglages actuels des menus de l'imprimante.

**Valeurs :**

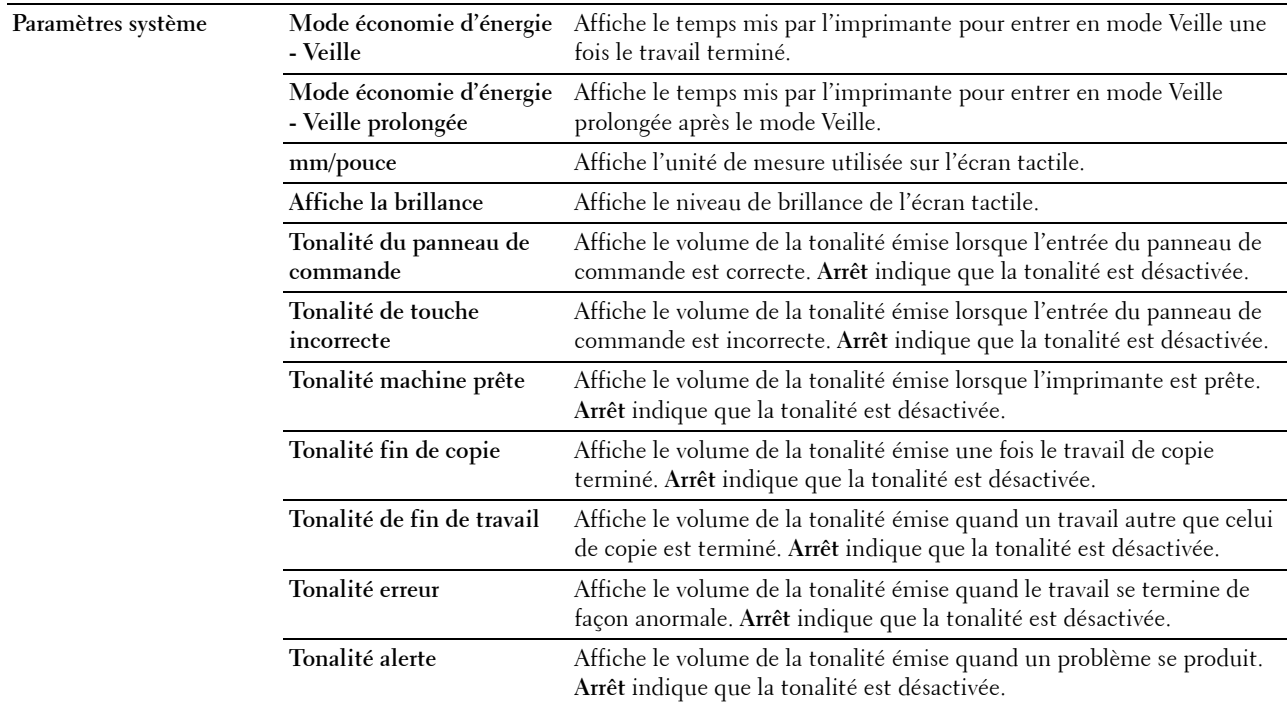

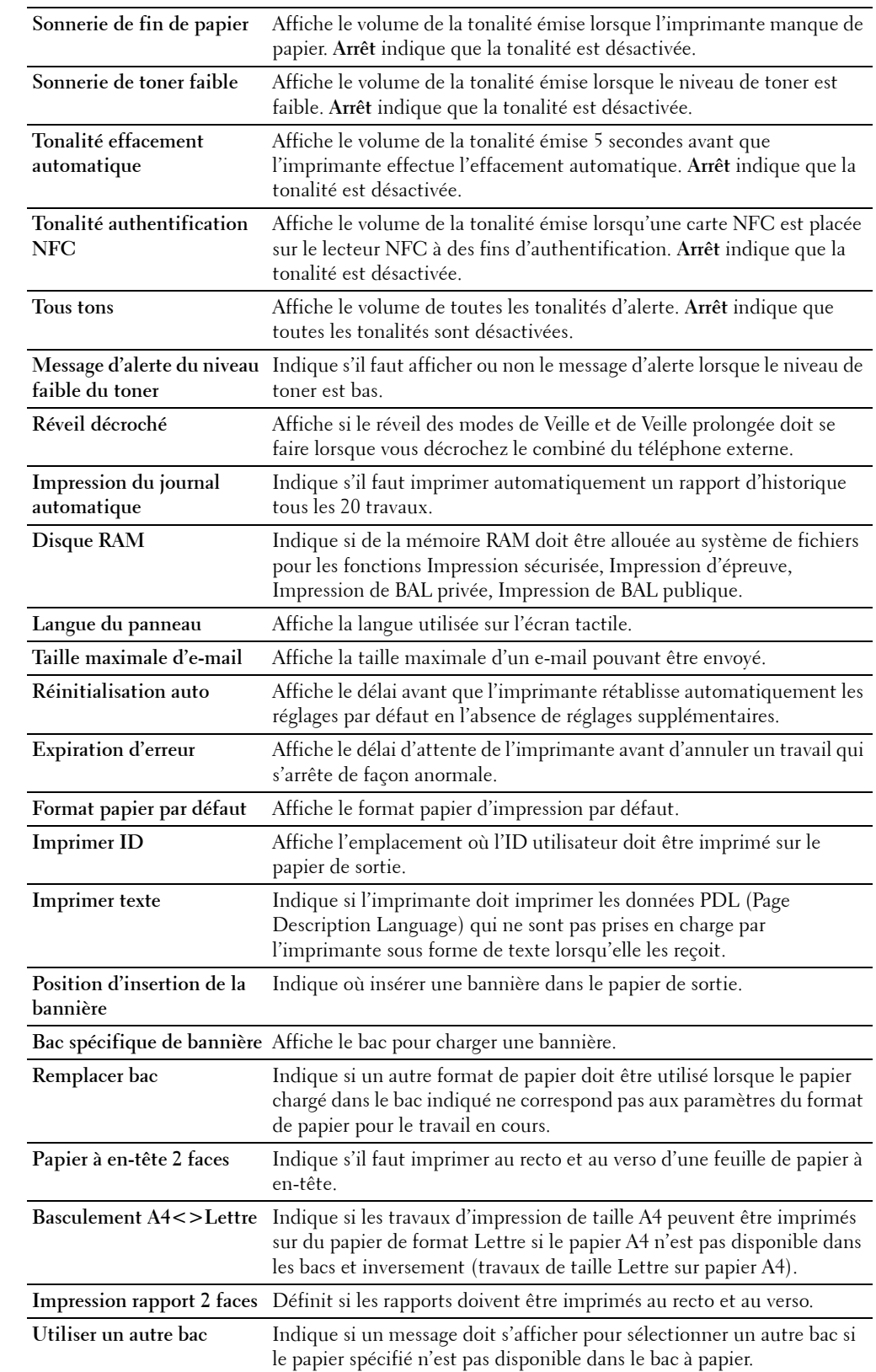

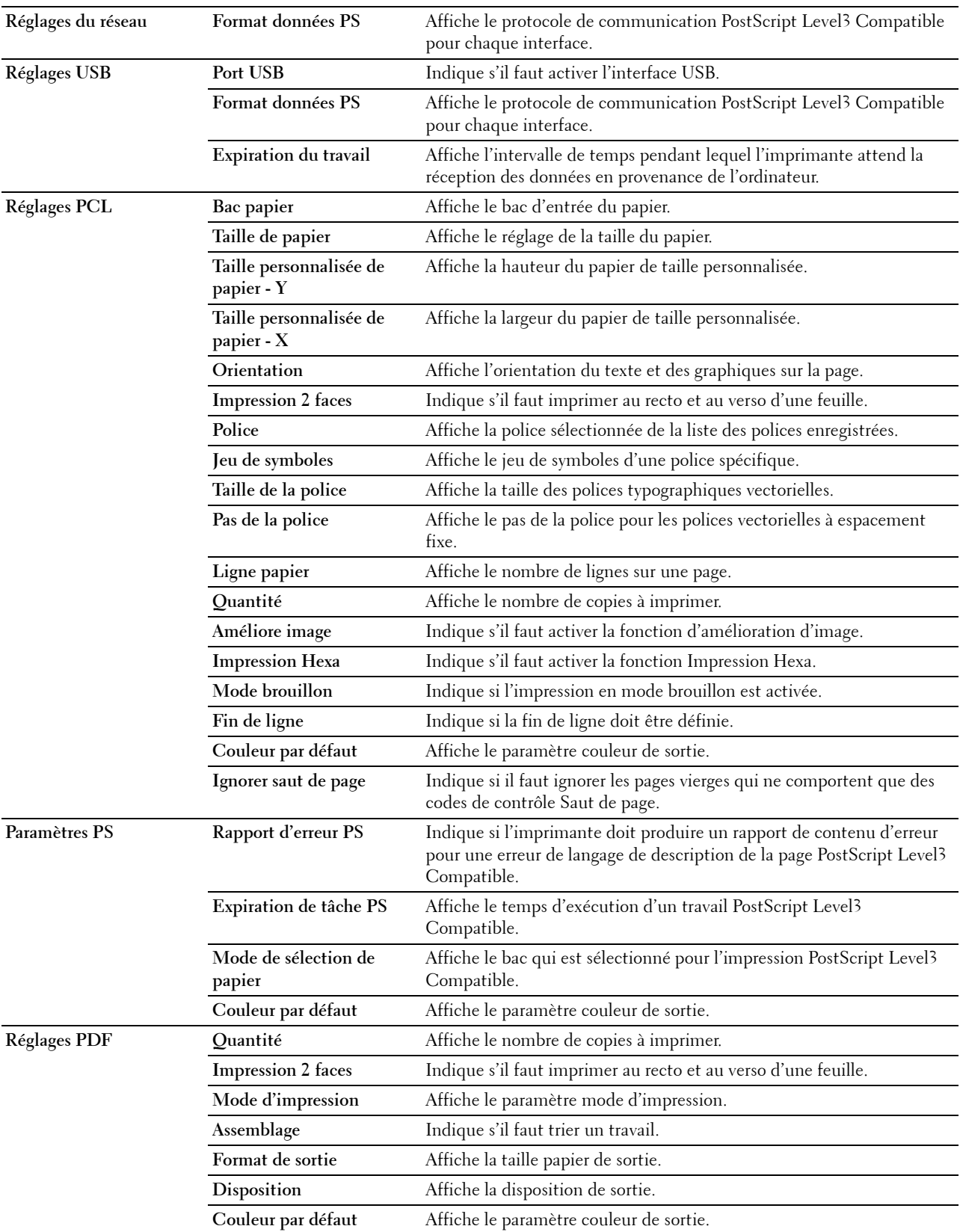

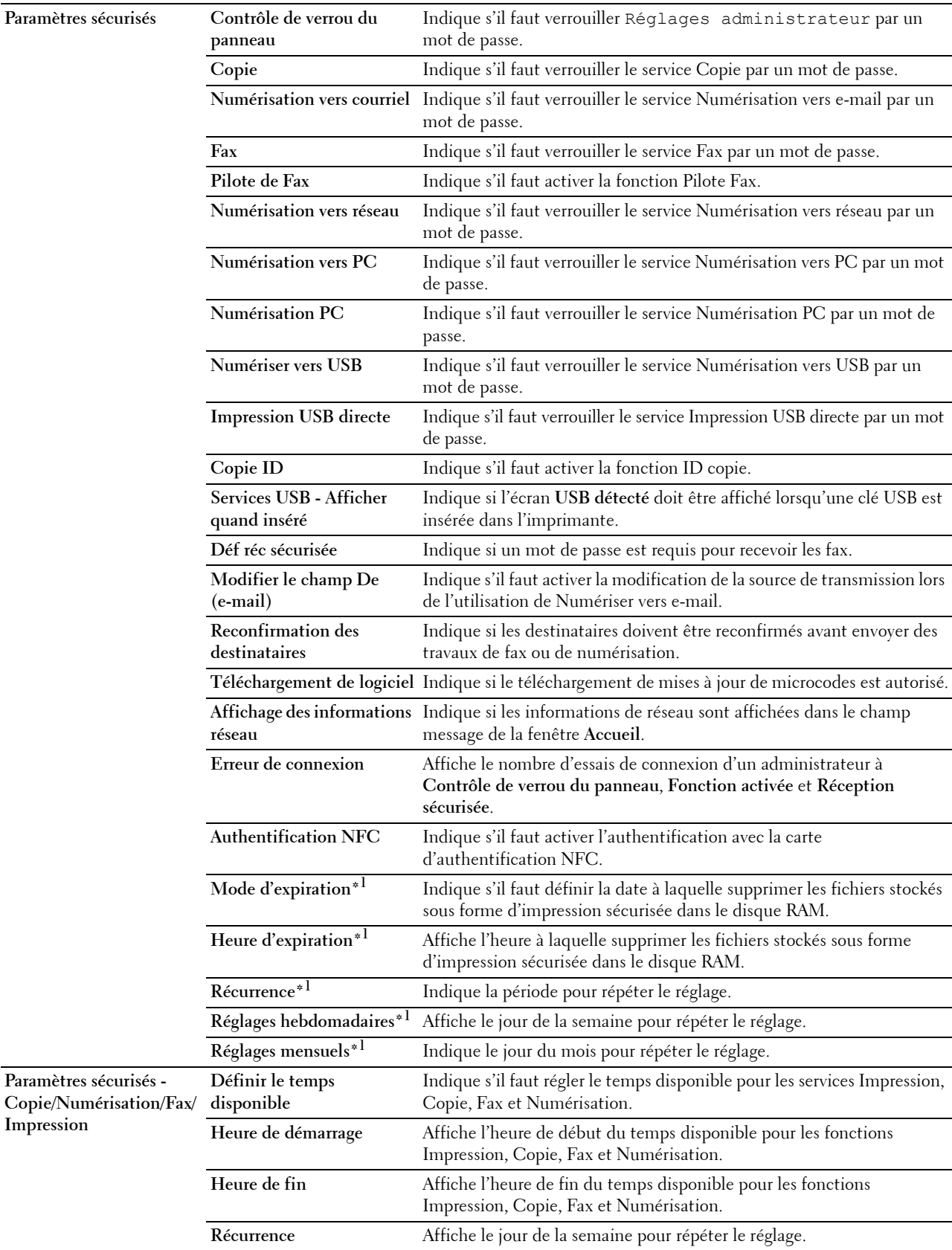

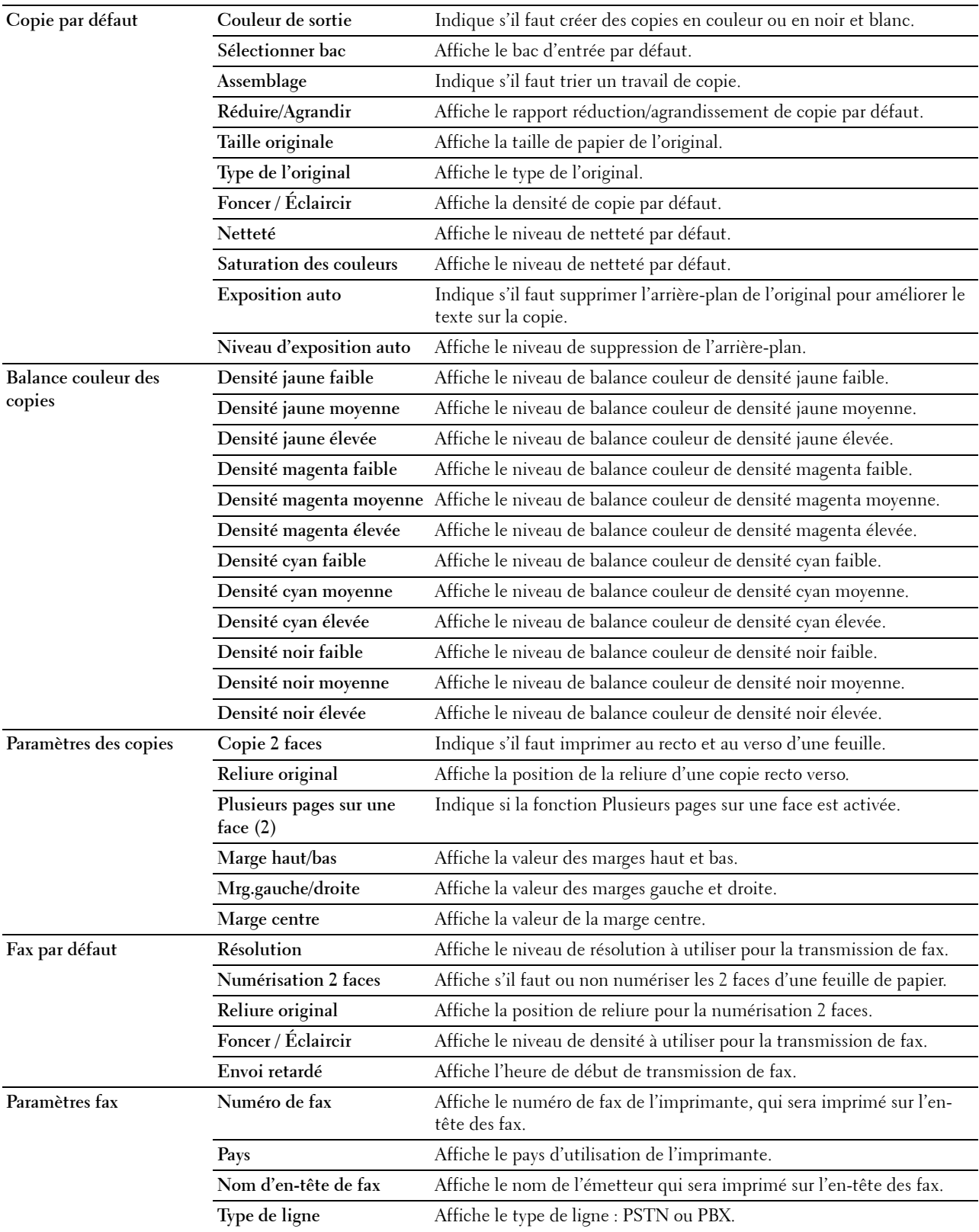

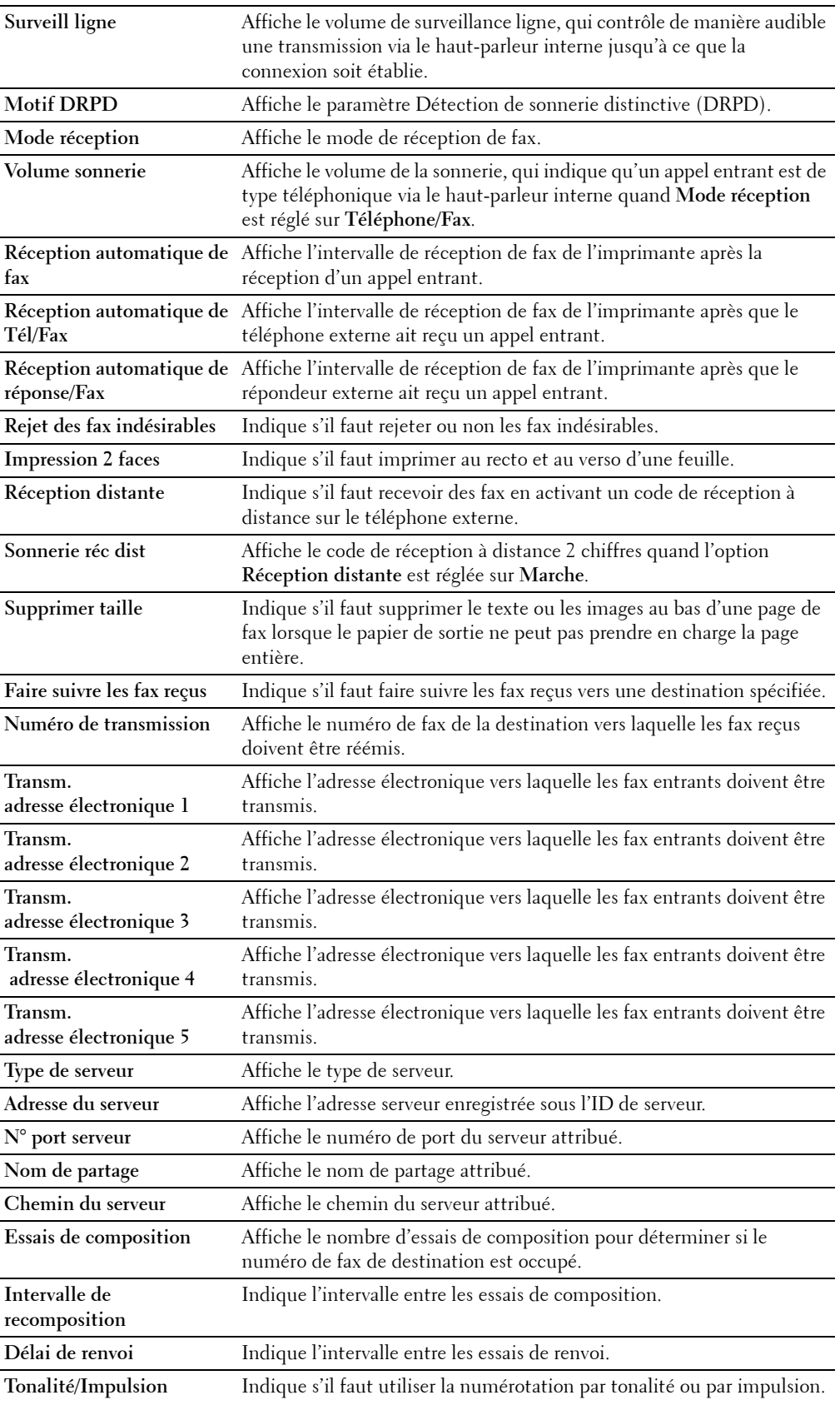

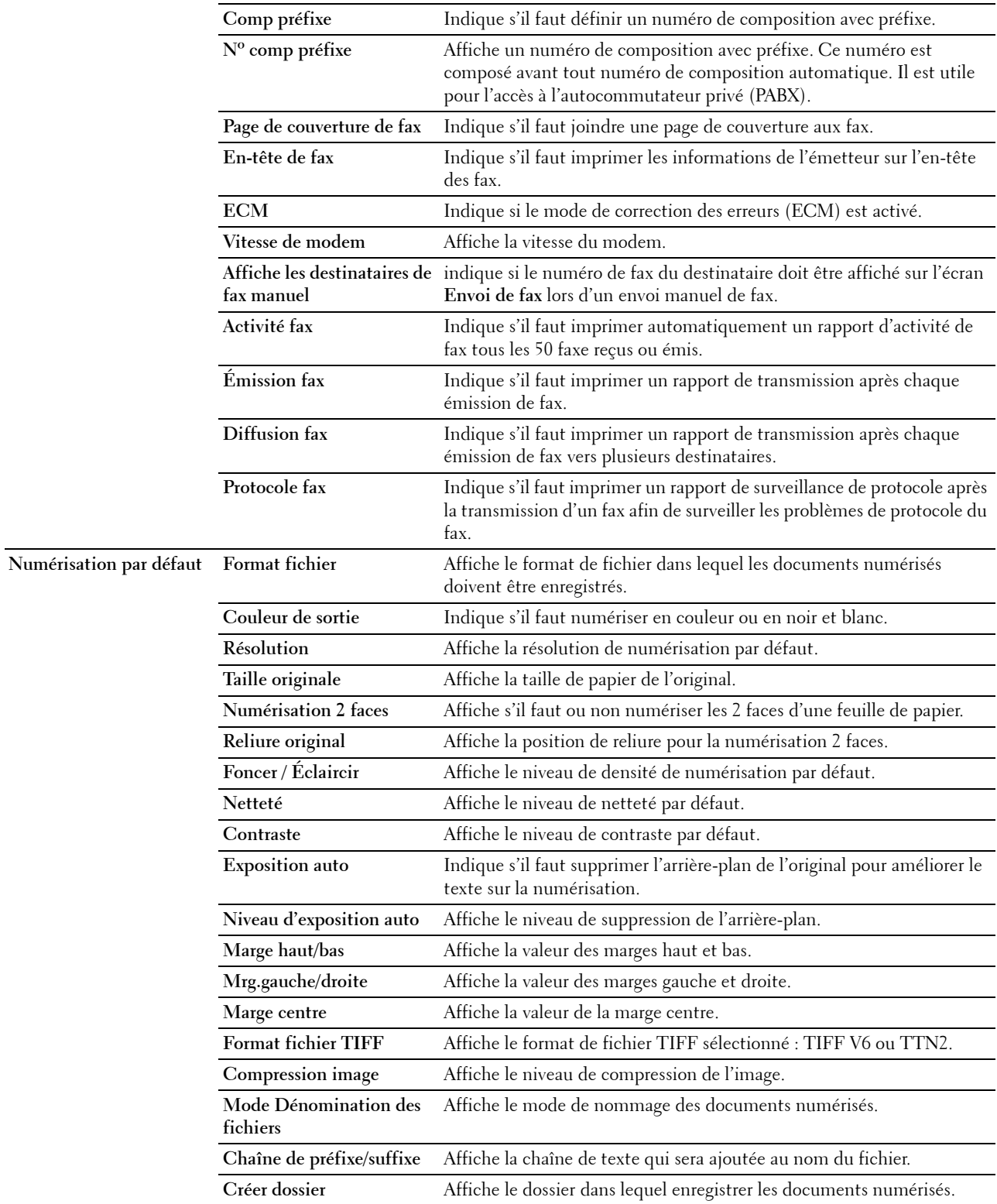

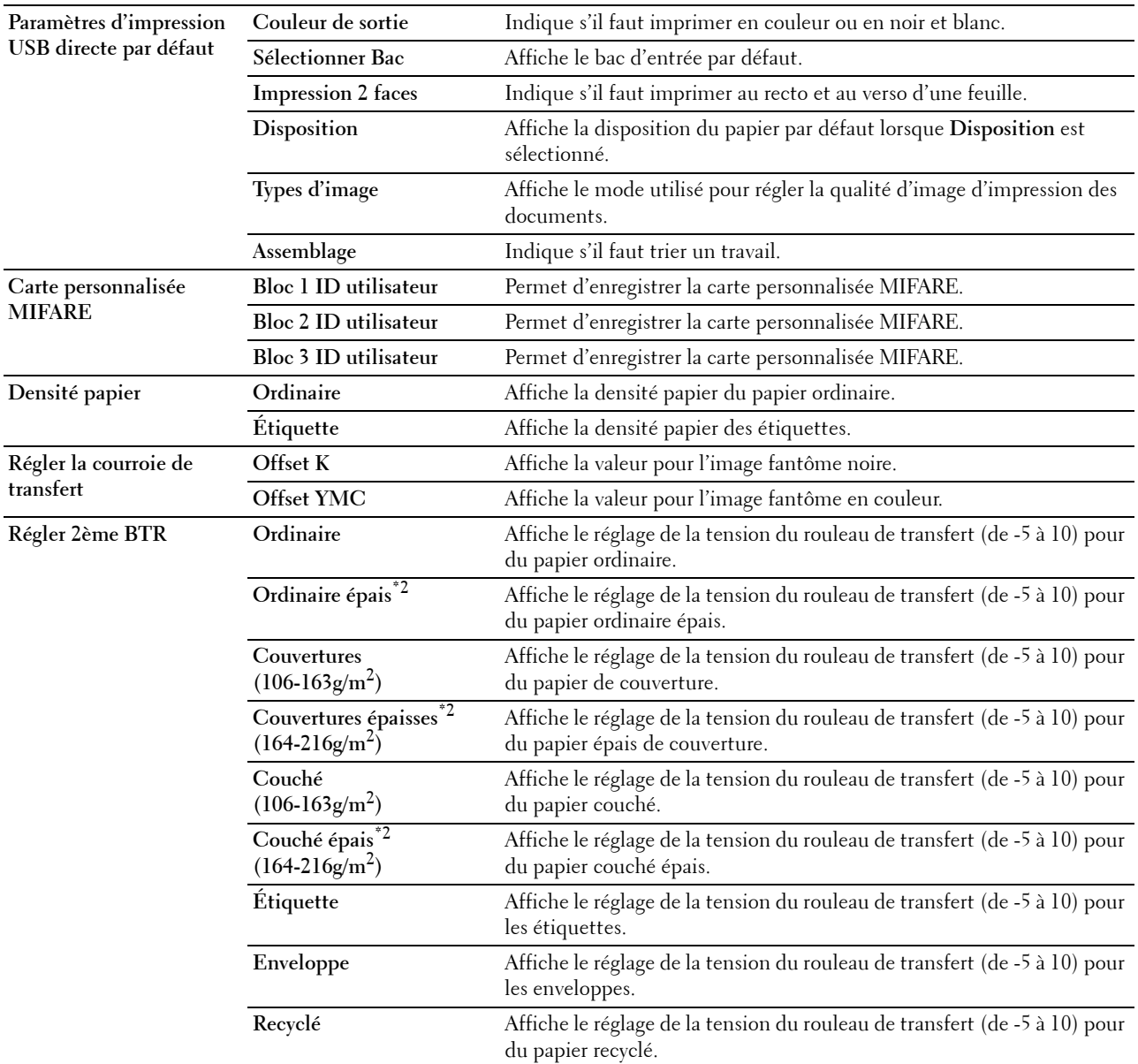

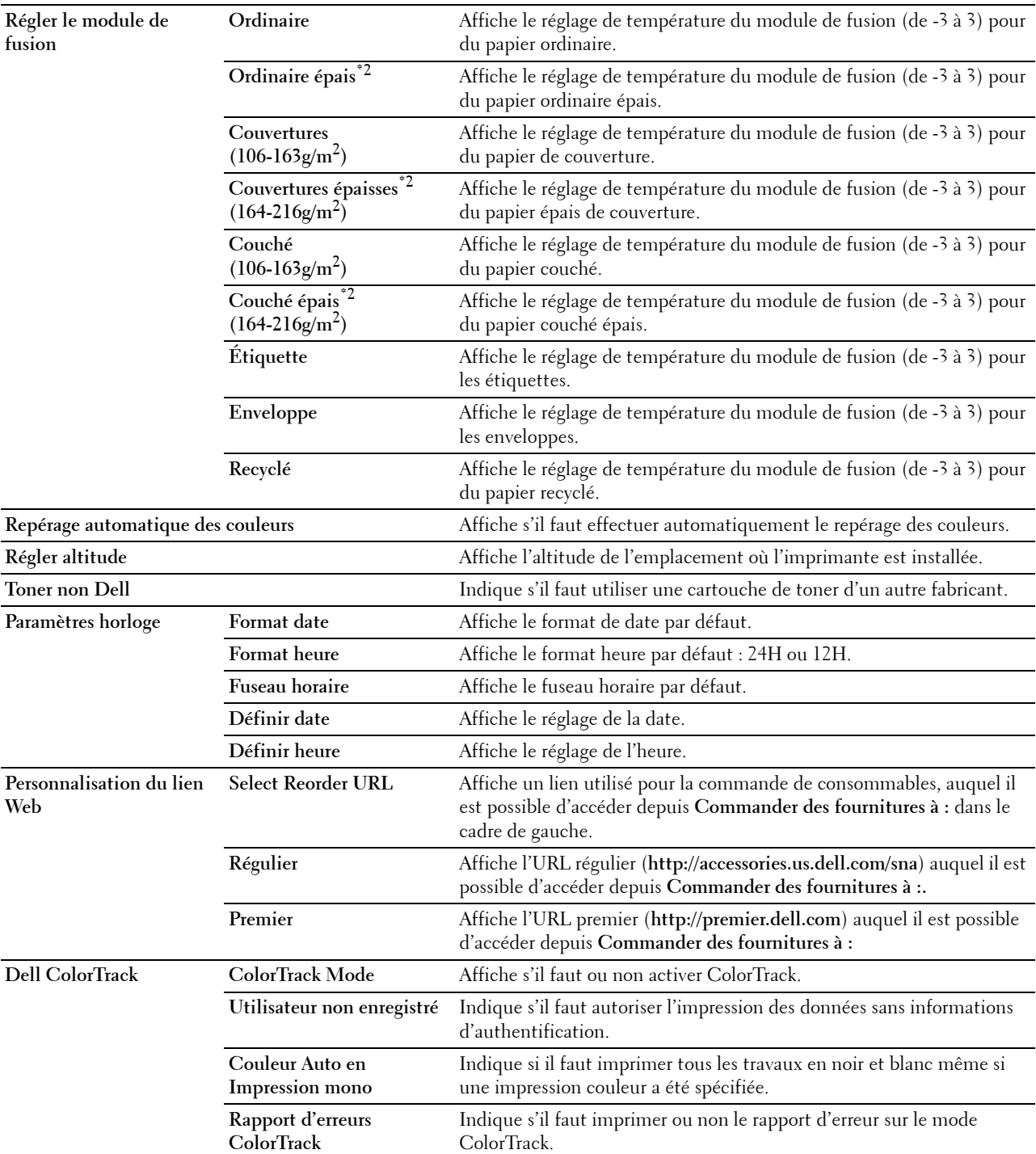

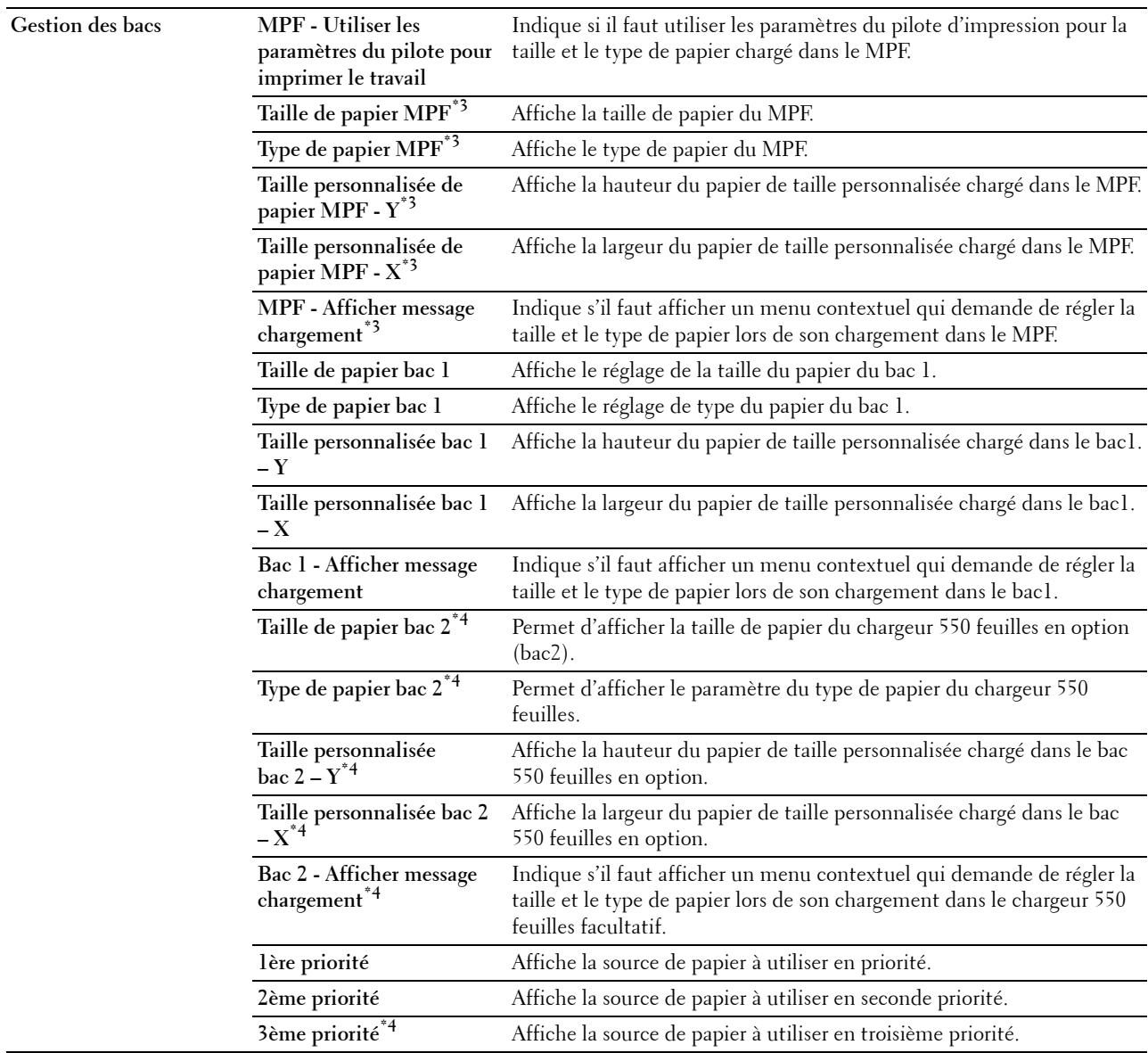

\*1 Cet élément n'est disponible que lorsque l'option Disque RAM est activée.

\*2 Pour obtenir les spécifications de densité de papier, consultez « [Spécifications du type de papier](#page-316-0) ».

 $^{*3}$  Cet élément n'est disponible que si MPF - Utiliser les paramètres du pilote pour imprimer le travail est désactivé.

 $^{\ast}{}^{4}~$  Cet élément est uniquement disponible lorsque le chargeur 550 feuilles en option est installé.

#### <span id="page-141-0"></span>**Rapports**

**Objectif :**

Imprimer différents types de rapports et de listes.

**Valeurs :**

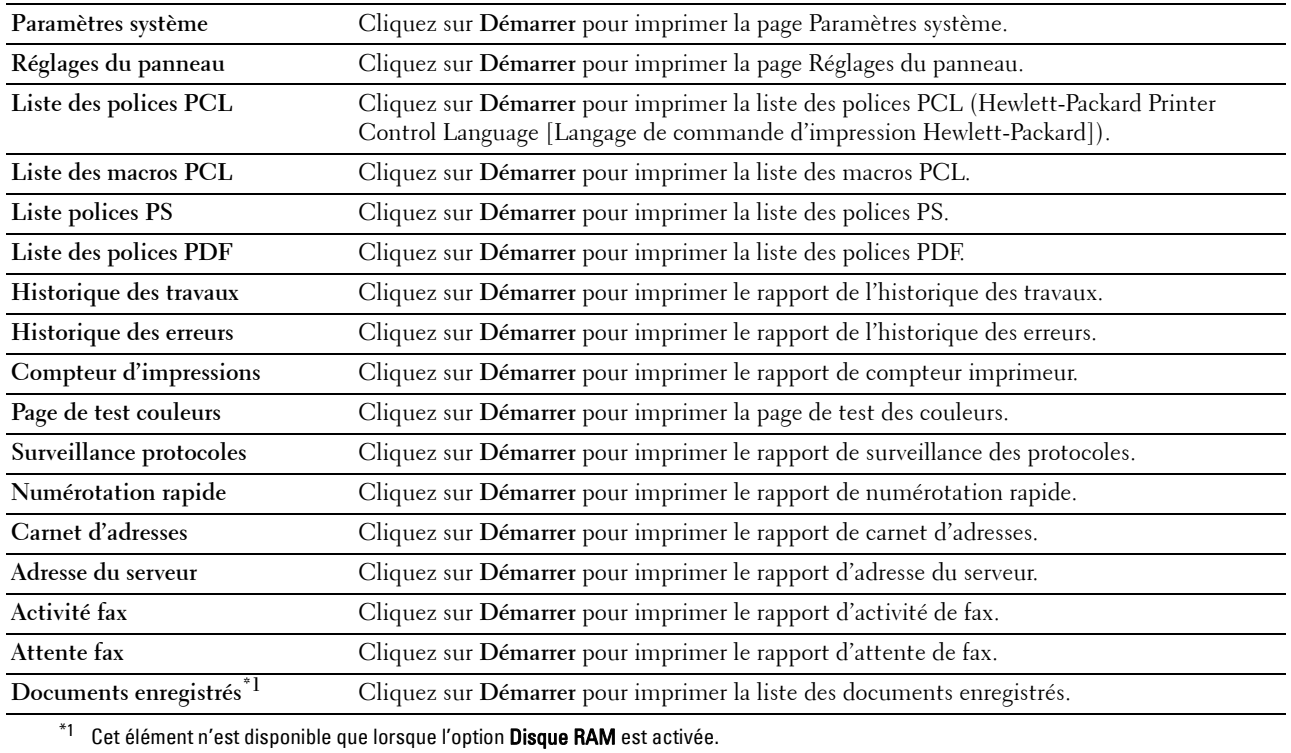

#### <span id="page-142-0"></span>**Réglages de l'imprimante**

L'onglet **Réglages de l'imprimante** comprend les pages **Paramètres système**, **Réglages du réseau**, **Réglages USB**, **Réglages PCL**, **Paramètres PS**, **Réglages PDF**, **Paramètres sécurisés**, **Copie par défaut**, **Balance couleur des copies**, **Paramètres des copies**, **Fax par défaut**, **Paramètres fax, Numérisation par défaut** et **Paramètres d'impression USB directe par défaut** et **Carte personnalisée MIFARE**.

#### <span id="page-142-1"></span>**Paramètres système**

**Objectif :**

Configurer les réglages de base de l'imprimante.

**Valeurs :**

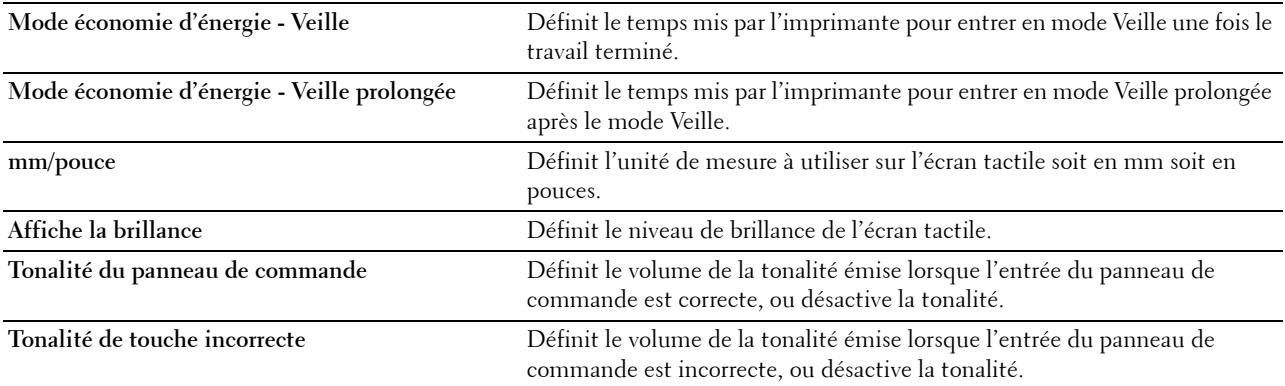

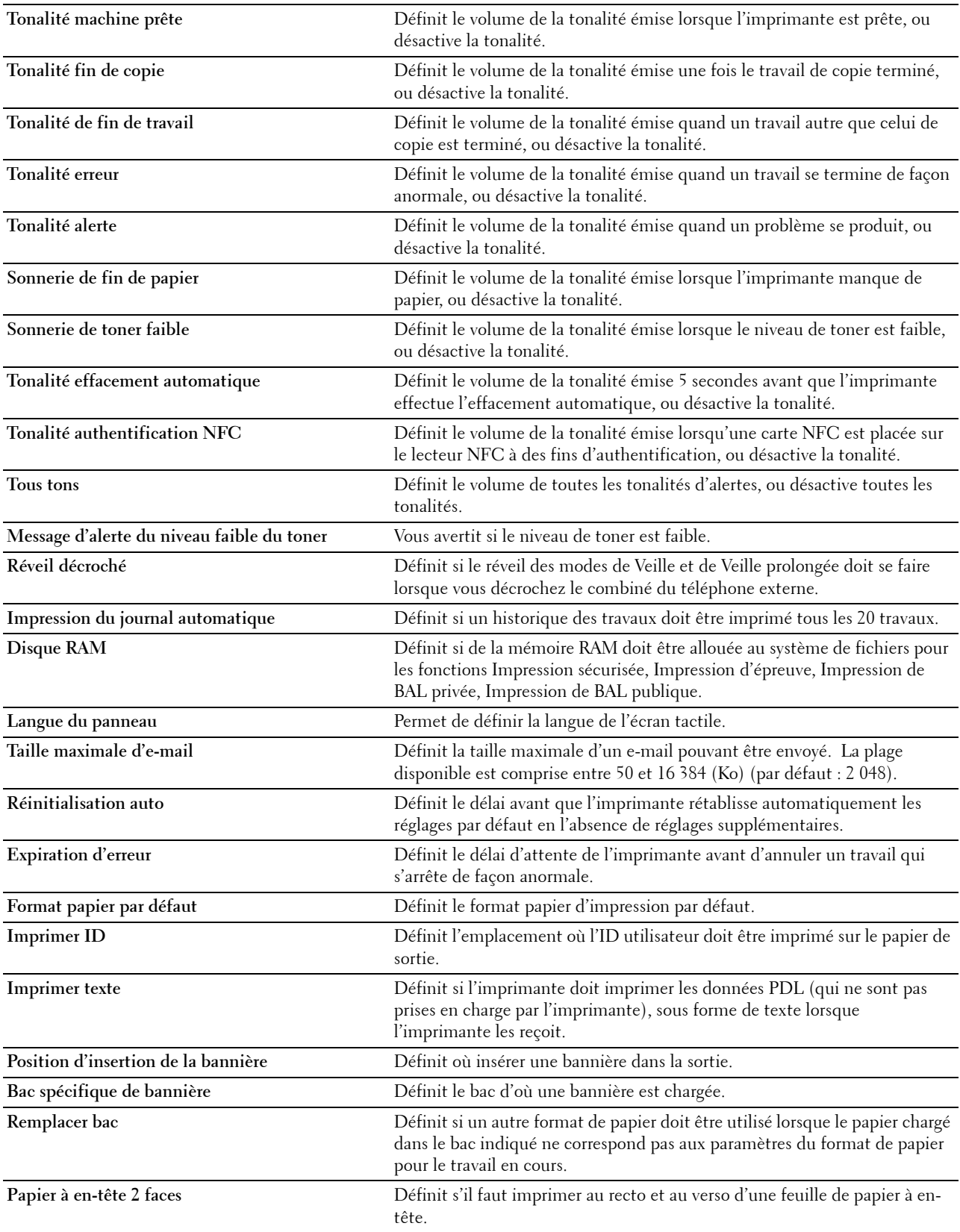
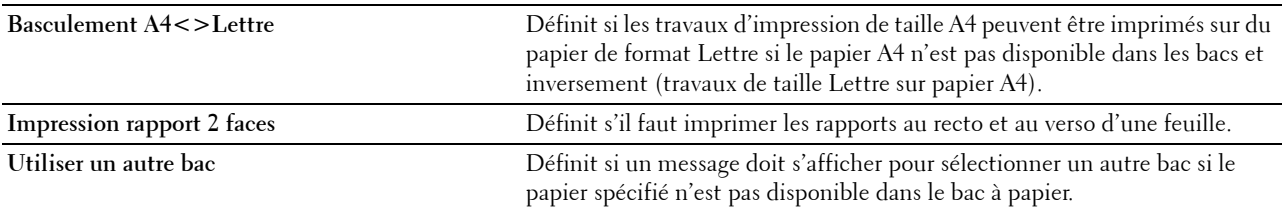

# **Réglages du réseau**

# **Objectif :**

Pour spécifier le protocole de communication PostScript Level3 Compatible de cette imprimante. **Valeurs :**

**Format données PS** Définit le protocole de communication PostScript Level3 Compatible pour chaque interface.

# **Réglages USB**

**Objectif :**

Modifier les réglages USB sur votre imprimante.

# **Valeurs :**

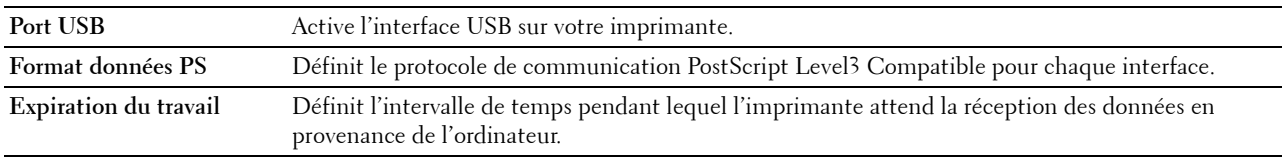

# **Réglages PCL**

**Objectif :** Modifier les réglages PCL. **Valeurs :**

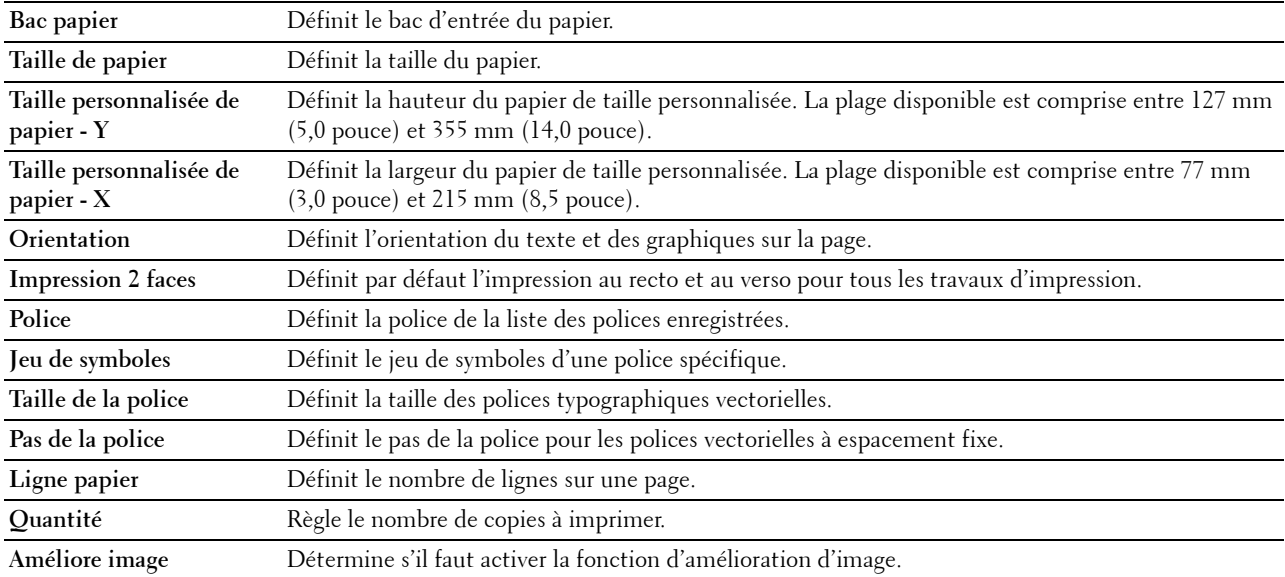

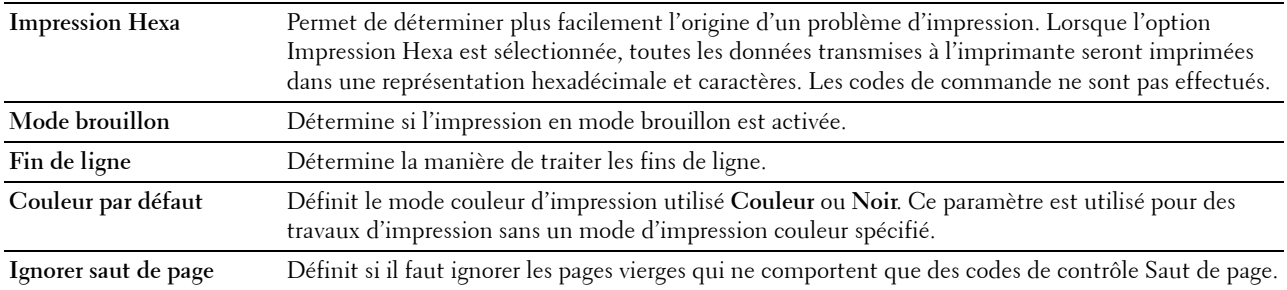

# **Paramètres PS**

# **Objectif :**

Pour changer les réglages de l'imprimante qui n'affectent que les travaux qui utilisent le langage d'émulation d'impression PostScript Level3 Compatible.

**Valeurs :**

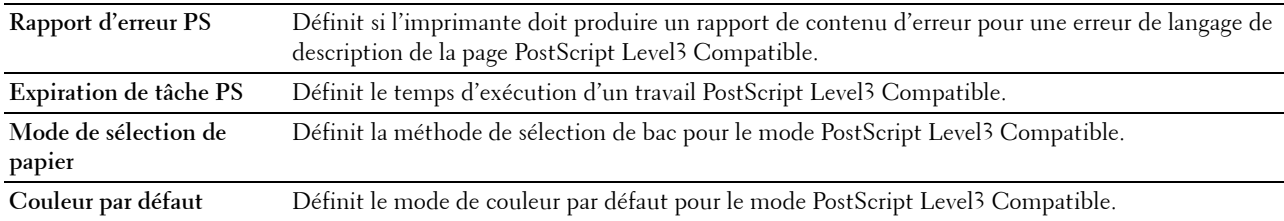

# **Réglages PDF**

**Objectif :**

Modifier les réglages PDF.

**Valeurs :**

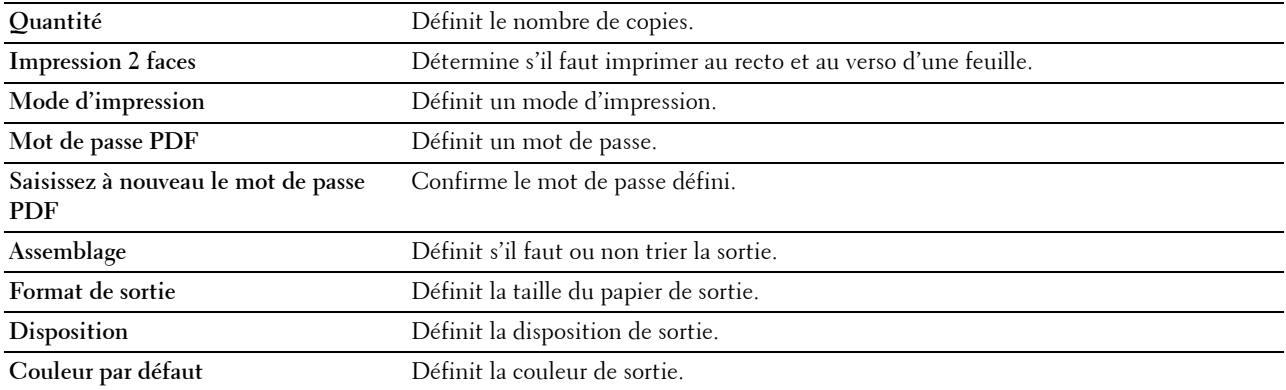

### **Paramètres sécurisés**

### **Contrôle de verrou du panneau**

**Objectif :**

Définir un accès limité au Réglages administrateur avec un mot de passe et définir ou modifier le mot depasse.

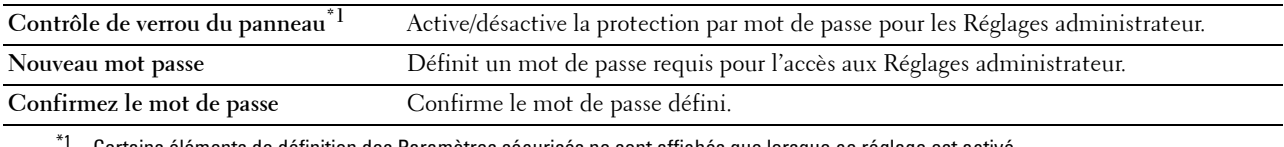

Certains éléments de définition des Paramètres sécurisés ne sont affichés que lorsque ce réglage est activé.

# *C* REMARQUE : Vous pouvez définir le mot de passe du Dell Printer Configuration Web Tool à partir de Régler le mot de passe dans Réglages du serveur d'impression.

# **Fonction activée**

# **Objectif :**

Indiquer s'il faut verrouiller les services Copie, Numérisation, Fax et impression par un mot de passe, et définir ou modifier le mot de passe.

# **Valeurs :**

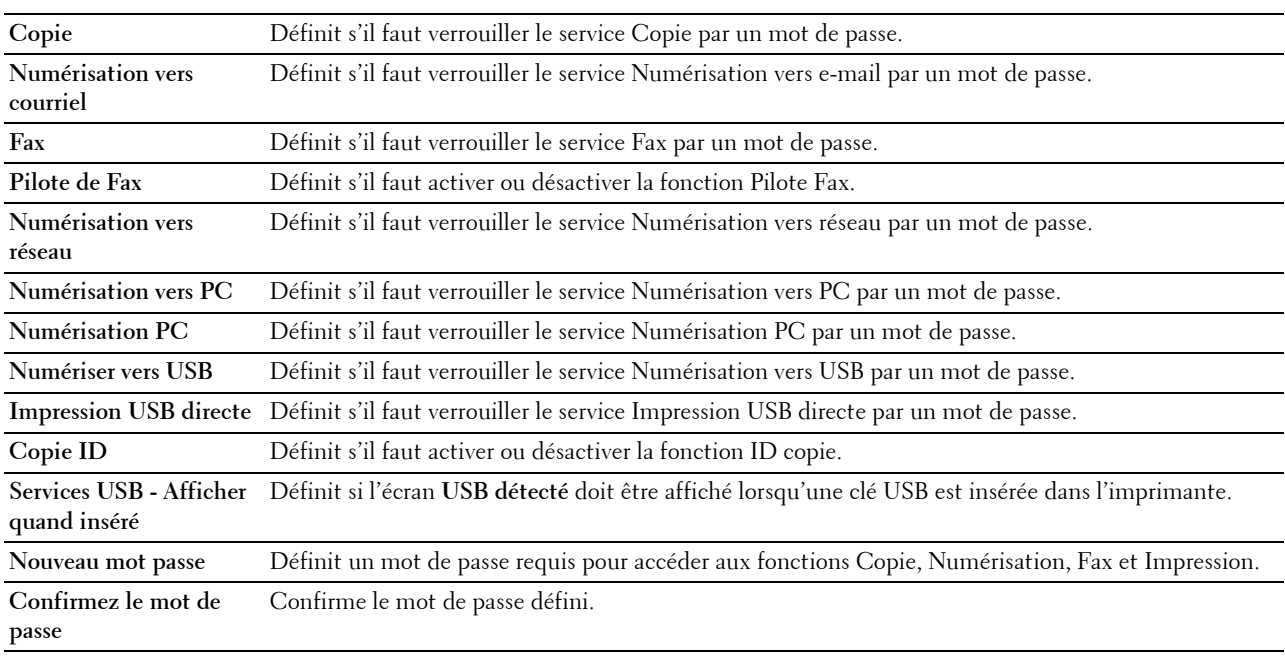

### **22 REMARQUE :** Vous pouvez définir le mot de passe du Dell Printer Configuration Web Tool à partir de Régler le mot de passe dans Réglages du serveur d'impression.

### **Réc sécurisée**

### **Objectif :**

Permet de protéger par mot de passe tous les fax reçus. Lorsque la fonction Réception sécurisée est activée, l'imprimante enregistre les fax reçus et les imprime lors de la saisie correcte du mot de passe sur le panneau de commande.

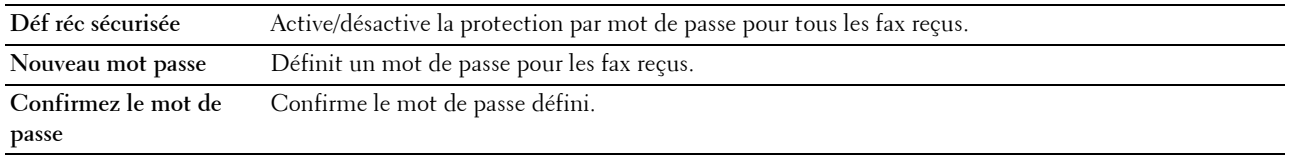

### *C* REMARQUE : Vous pouvez définir le mot de passe du Dell Printer Configuration Web Tool à partir de Régler le mot de passe dans Réglages du serveur d'impression.

#### **Modifier le champ De (e-mail)**

### **Objectif :**

Définit s'il faut activer la modification de la source de transmission lors de l'utilisation de Numériser vers e-mail.

#### **Reconfirmation des destinataires**

### **Objectif :**

Définit si les destinataires doivent être reconfirmés avant envoyer des travaux de fax ou de numérisation.

#### **Téléchargement de logiciel**

### **Objectif :**

Définit si le téléchargement de mises à jour de microcodes est autorisé.

#### **Affichage des informations réseau**

### **Objectif :**

Définit si les informations de réseau sont affichées dans le champ message de la fenêtre **Accueil**.

#### **Erreur de connexion**

# **Objectif :**

Indiquer le nombre d'essais de connexion d'un administrateur à **Contrôle de verrou du panneau**, **Fonction activée** et **Réception sécurisée**.

**Valeurs :**

**Erreur de connexion** Affiche le nombre d'essais de connexion d'un administrateur à **Contrôle de verrou du panneau**, **Fonction activée** et **Réception sécurisée**.

### **Authentification NFC**

**Objectif :**

Définir s'il faut activer l'authentification avec la carte d'authentification NFC.

### **Définir l'heure disponible - Copie/Numérisation/Fax/Impression**

#### **Objectif :**

Définir l'heure d'activation du réglage sécurisé des services Impression, Copie, Fax et Numérisation.

**Valeurs :**

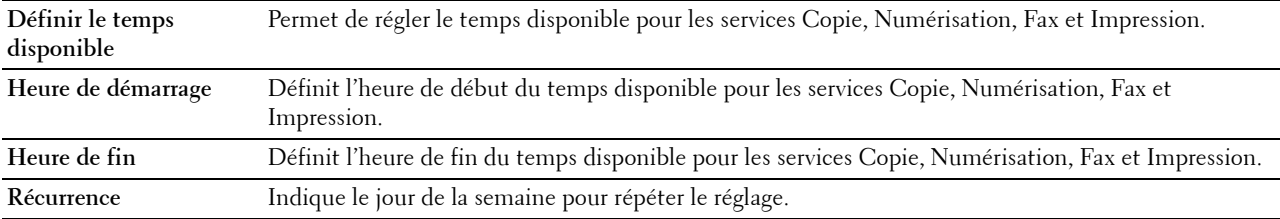

#### **Expiration du travail sécurisé**

*CA* REMARQUE : La fonction d'expiration du travail sécurisé n'est disponible que lorsque le disque RAM est activé. **Objectif :**

Définir la date et l'heure à laquelle supprimer les fichiers stockés sous forme d'impression sécurisée dans le disque RAM.

# **Valeurs :**

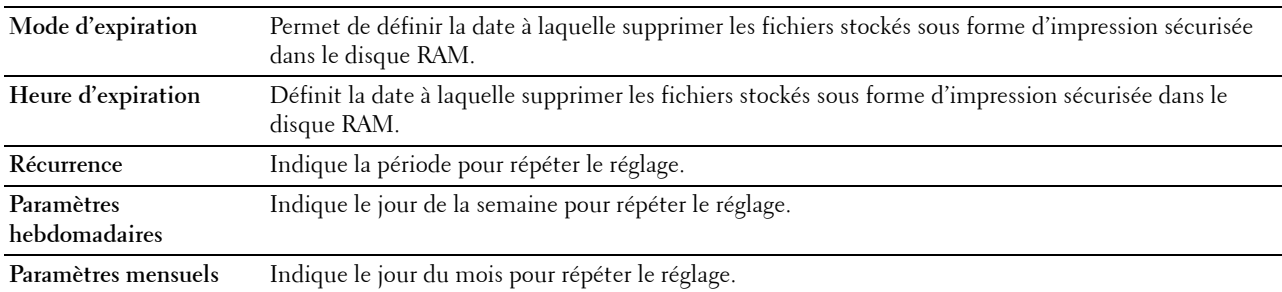

# **Copie par défaut**

# **Objectif :**

Créer vos propres paramètres de copie par défaut.

### **Valeurs :**

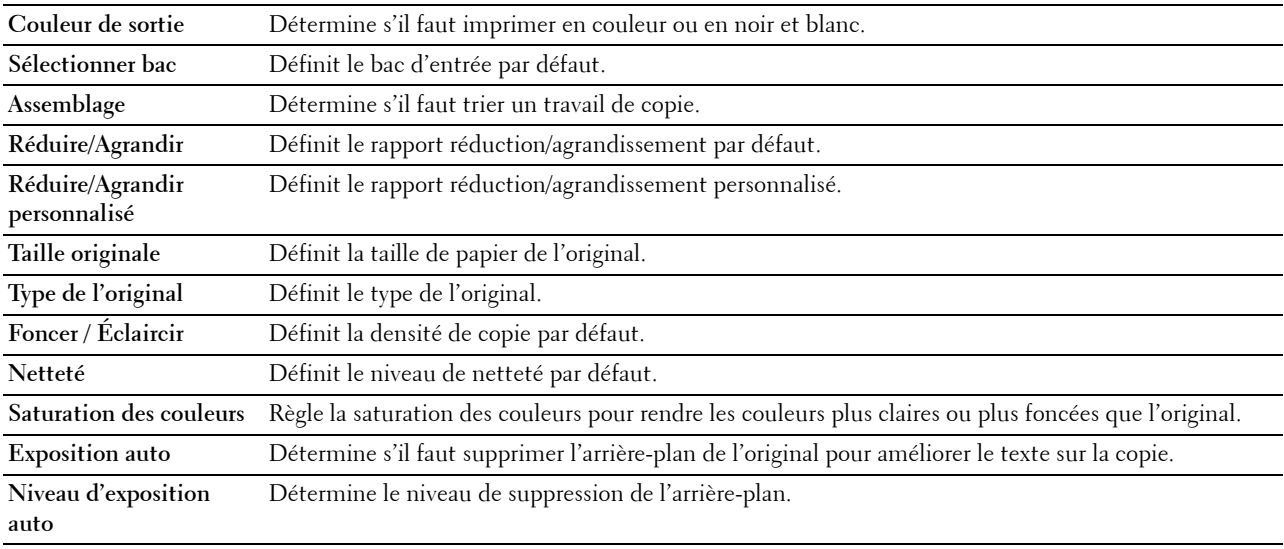

# **Balance couleur des copies**

# **Objectif :**

Indiquer la balance couleur des copies.

**Valeurs :**

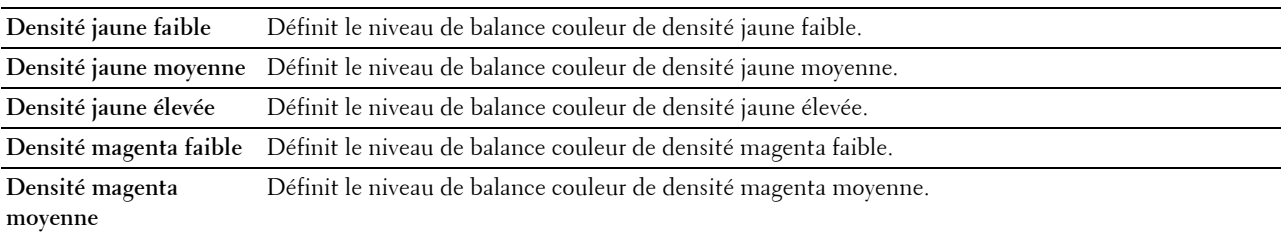

**Densité magenta élevée** Définit le niveau de balance couleur de densité magenta élevée.

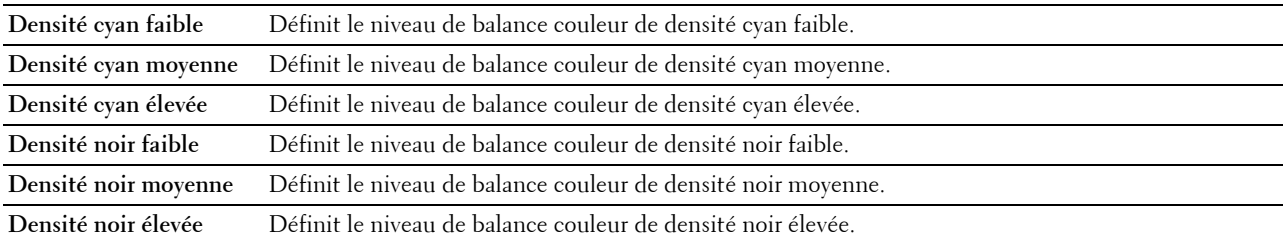

### **Paramètres des copies**

**Objectif :**

Configurer les paramètres de copies.

*C* REMARQUE : Les valeurs signalées par un astérisque (\*) correspondent aux paramètres par défaut d'origine du menu. **Valeurs :**

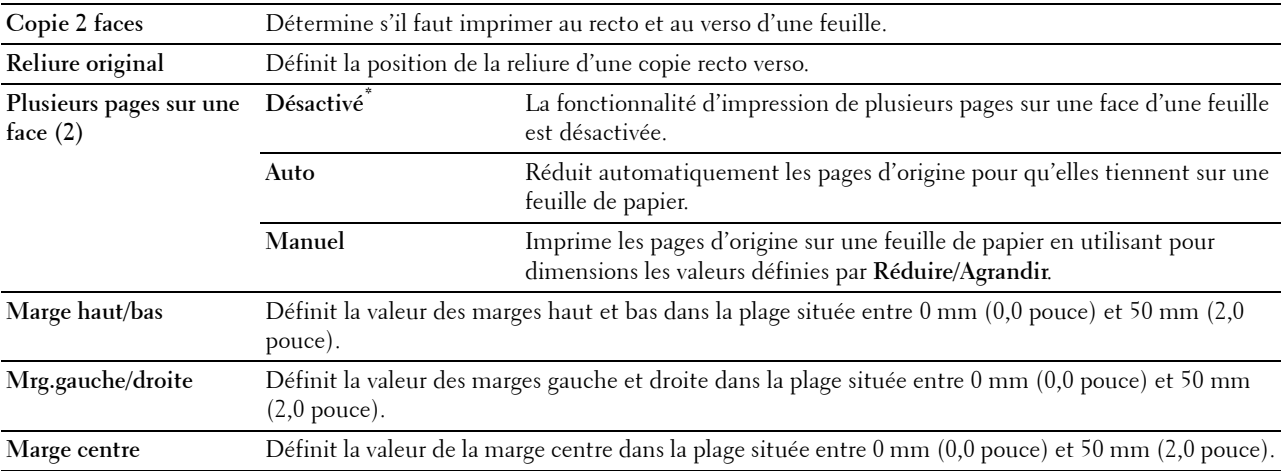

# **Fax par défaut**

**Objectif :**

Créer vos propres paramètres de fax par défaut.

*C* REMARQUE : Les valeurs signalées par un astérisque (\*) correspondent aux paramètres par défaut d'origine du menu. **Valeurs :**

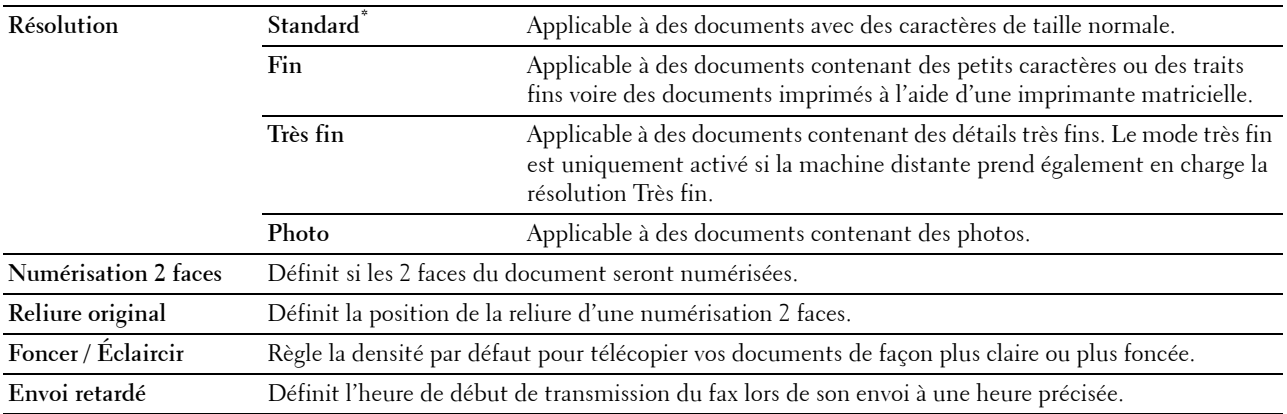

# **Paramètres fax**

**Objectif :**

Configurer les paramètres de fax.

**EMARQUE :** Vous ne pouvez pas configurer les éléments de la page Paramètres fax sauf si le code pays l'a été sous Pays.

*C* REMARQUE : Les valeurs signalées par un astérisque (\*) correspondent aux paramètres par défaut d'origine du menu. **Valeurs :**

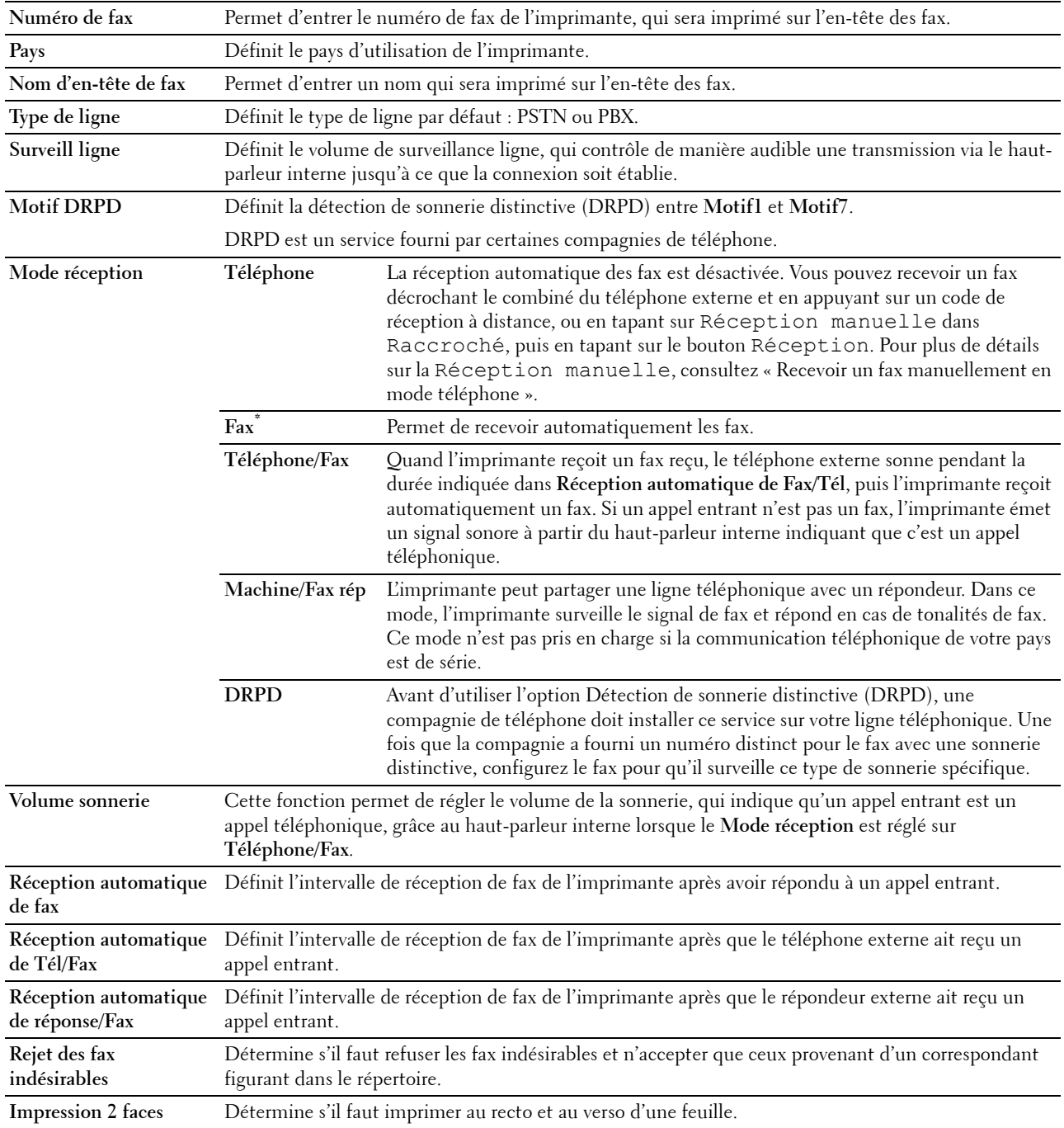

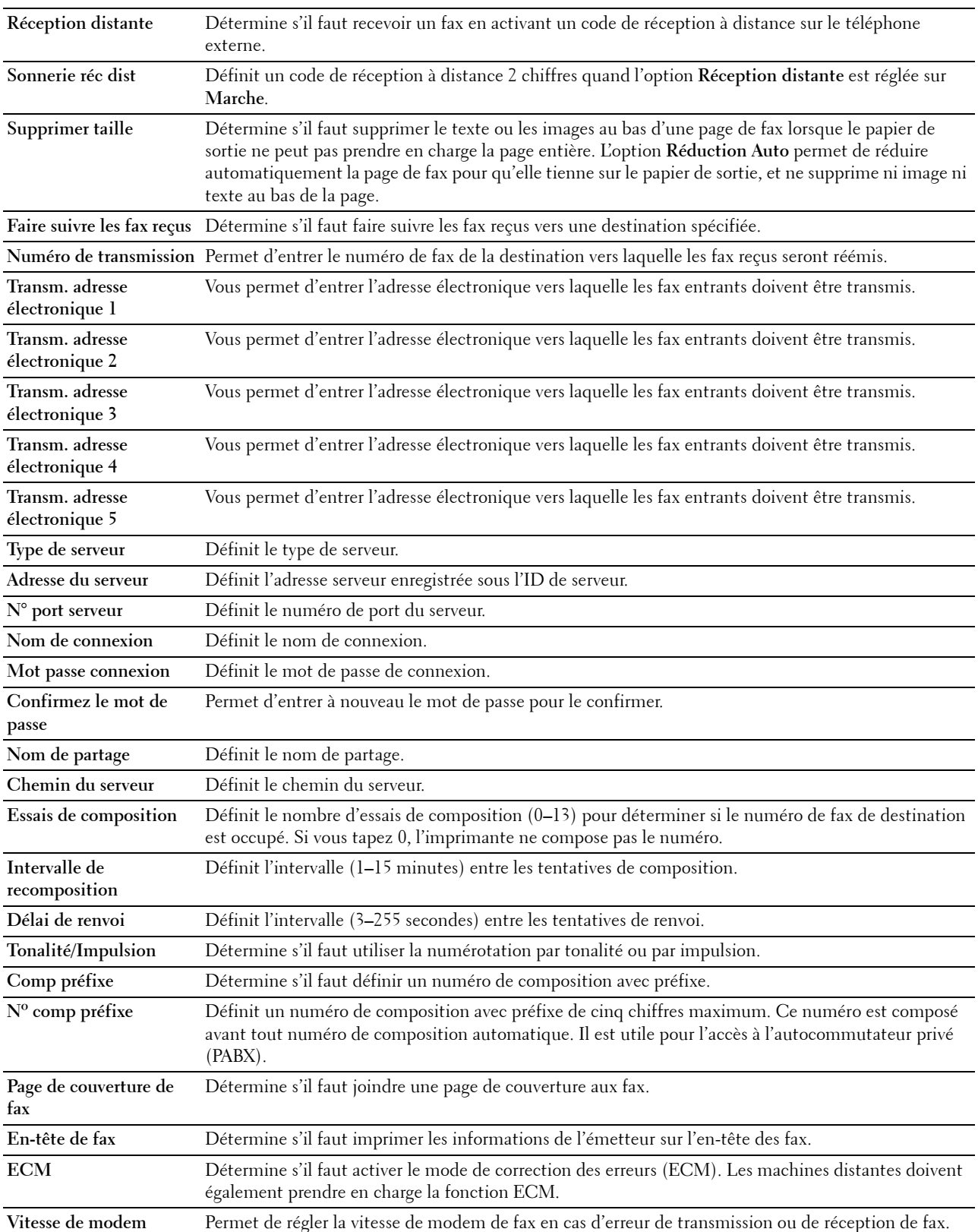

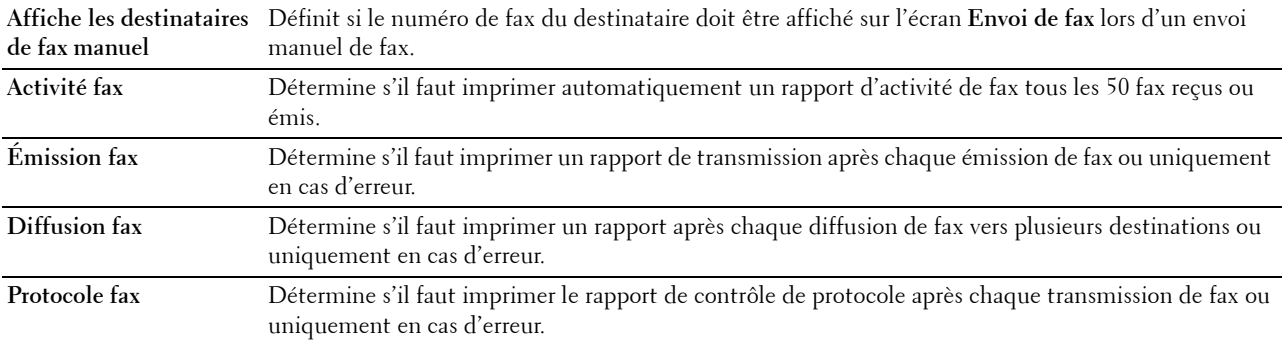

# **Numérisation par défaut**

# **Objectif :**

Créer vos propres paramètres de numérisation par défaut.

**Valeurs :**

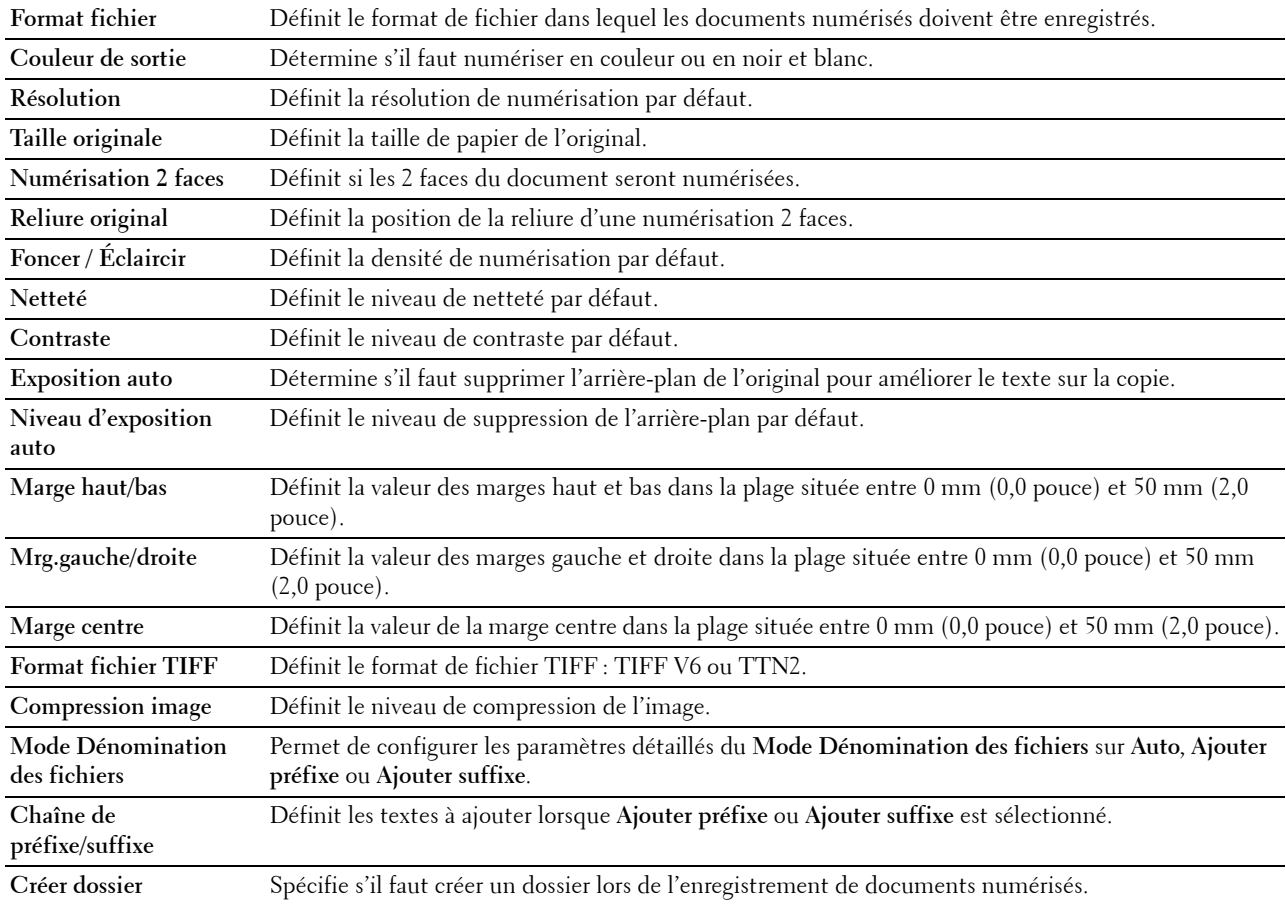

# **Paramètres d'impression USB directe par défaut**

# **Objectif :**

Créer votre propre option **Paramètres d'impression directe USB par défaut**.

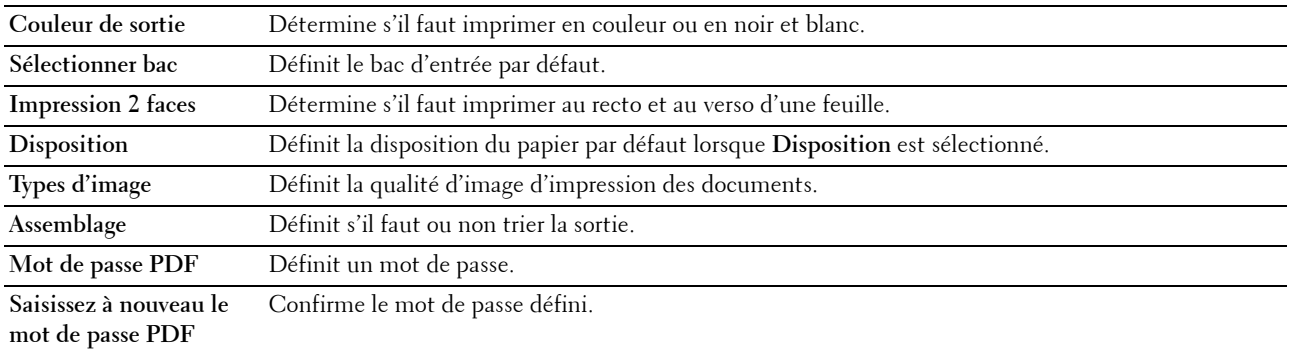

#### **Carte personnalisée MIFARE**

#### **Objectif :**

Enregistrer des cartes **NFC ID** au format **SSFC**.

**Valeurs :**

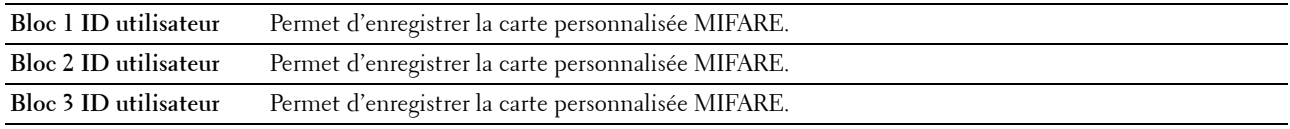

### **Entretien de l'imprimante**

L'onglet **Entretien de l'imprimante** comprend les pages **Densité papier**, **Régler la courroie de transfert**, **Régler 2ème BTR**, **Régler le module de fusion**, **Repérage automatique des couleurs**, **Repérage des couleurs**, **Réinitialisation défaut**, **Initialiser compteur imprim., Stockage, Toner non Dell**, **Régler altitude**, **Paramètres horloge** et **Personnalisation du lien Web**.

#### **Densité papier**

**Objectif :**

Définir la densité du papier.

**Valeurs :**

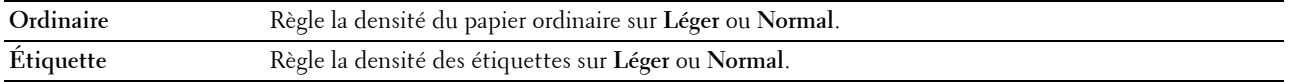

### **Régler la courroie de transfert**

### **Objectif :**

Pour ajuster la distorsion de transfert en cas d'impression fantôme. (L'image fantôme peut être l'image de la page précédente ou une partie de l'image en cours d'impression.)

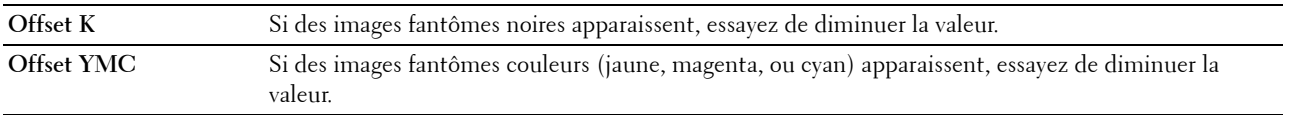

# **Régler 2ème BTR**

# **Objectif :**

Définir les paramètres de la tension optimale pour le 2ème rouleau de transfert (2ème BTR). Pour diminuer la tension, entrez des valeurs négatives. Pour l'augmenter, entrez des valeurs positives.

Les réglages par défaut ne donnent pas nécessairement les meilleurs résultats sur tous les types de papiers. Si vous voyez des marbrures sur l'impression de sortie, essayez d'augmenter la tension. Si vous voyez des points sur l'impression de sortie, essayez de diminuer la tension.

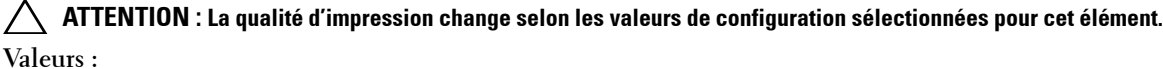

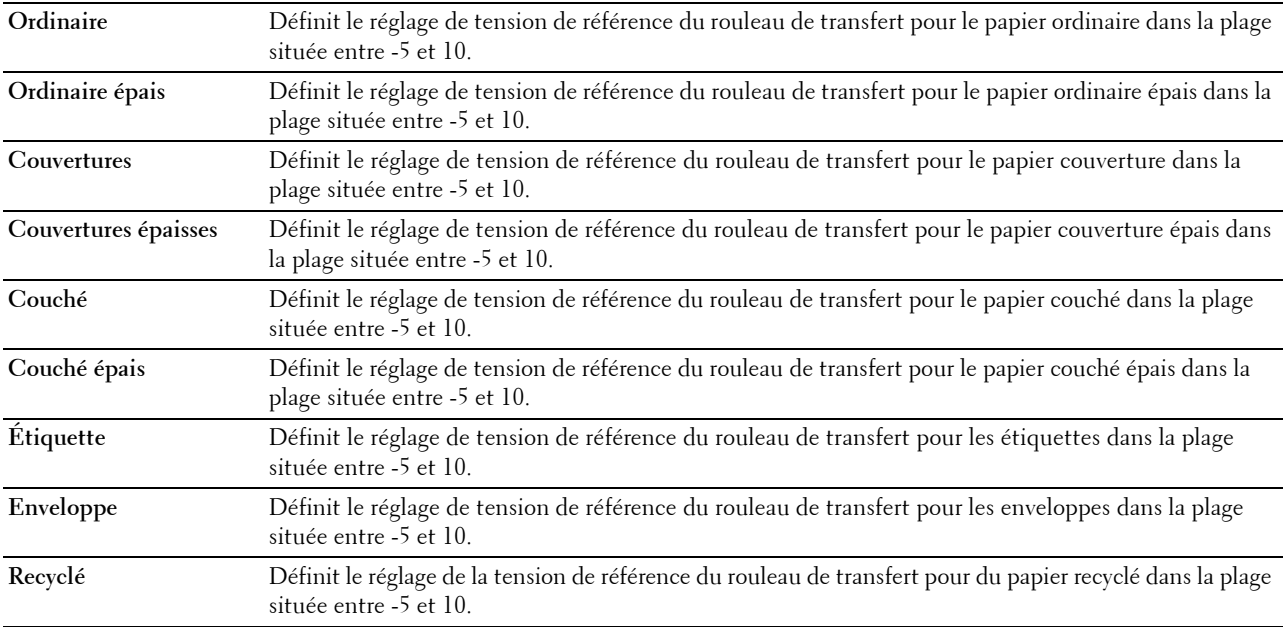

### **Régler le module de fusion**

**Objectif :**

Spécifier les réglages de températures optimaux pour le module de fusion. Pour diminuer la température, entrez des valeurs négatives. Pour l'augmenter, entrez des valeurs positives.

Les réglages par défaut ne donnent pas nécessairement les meilleurs résultats sur tous les types de papiers. Lorsque le papier imprimé se recourbe, essayez de baisser la température. Lorsque le tonner n'est pas réparti correctement sur le papier, essayez d'augmenter la température.

*PA* REMARQUE : La qualité d'impression change selon les valeurs de configuration sélectionnées pour cet élément.

**Valeurs :**

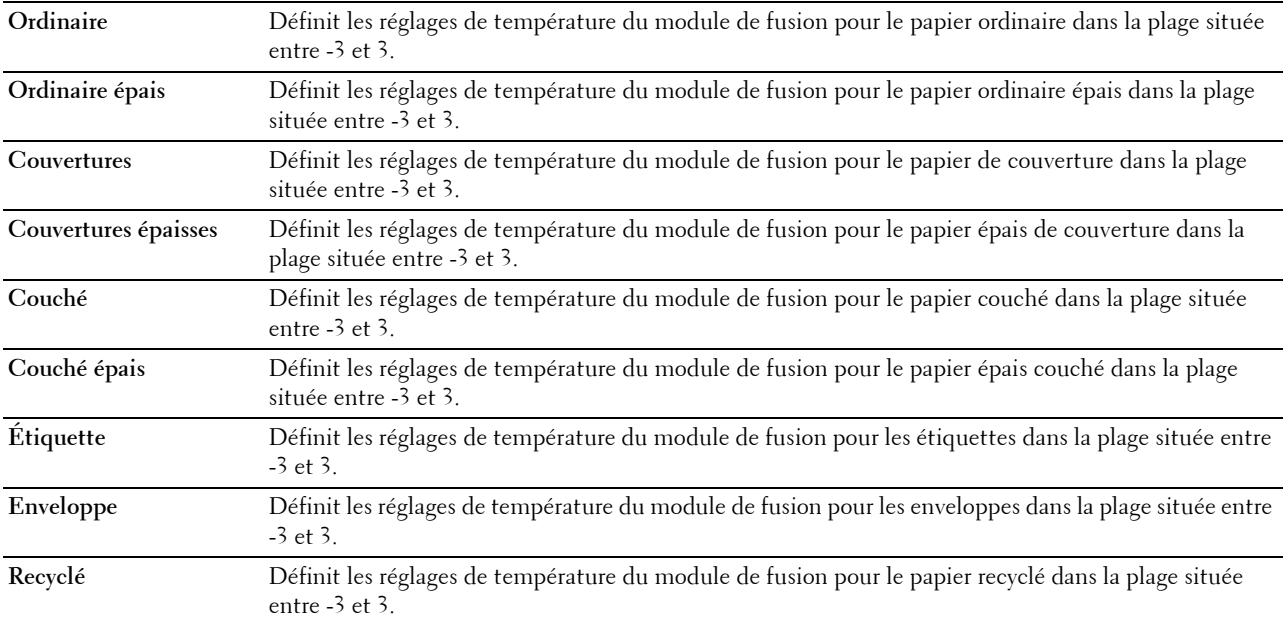

### **Repérage automatique des couleurs**

**Objectif :**

Définir la réalisation ou non du repérage automatique des couleurs.

#### **Repérage des couleurs**

**Objectif :**

Définir la réalisation ou du repérage manuel des couleurs.

Le repérage manuel des couleurs est nécessaire, par ex. lors de la première installation et du déplacement de l'imprimante.

### **REMARQUE :** La fonctionnalité Repérage des couleurs peut être utilisée quand Repérage automatique des couleurs est réglé sur Arrêt.

**Valeurs :**

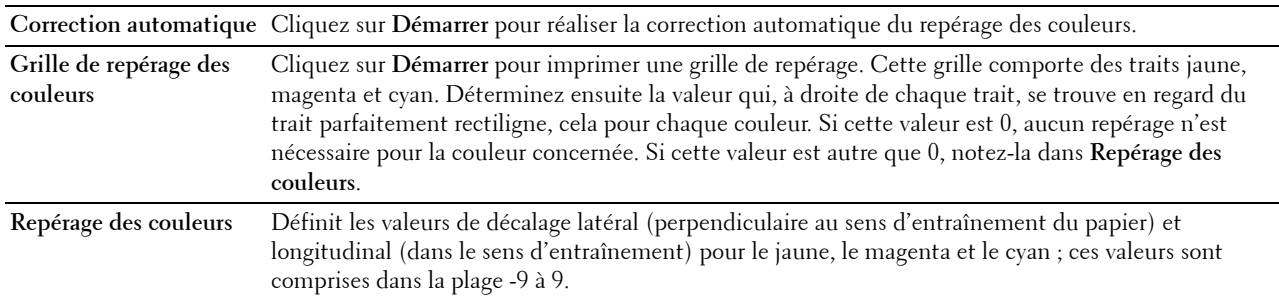

### **Réinitialisation défaut**

### **Objectif :**

Initialiser la mémoire NV (non volatile). Une fois cette fonction exécutée et l'imprimante redémarrée, tous les réglages du réseau seront réinitialisés sur leurs valeurs par défaut.

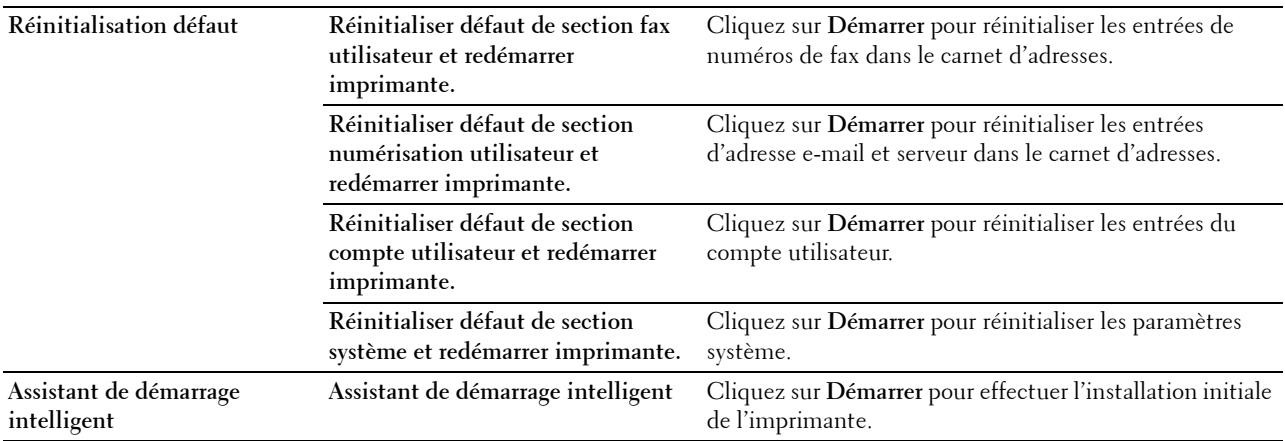

#### **Initialiser le compteur d'impressions**

### **Objectif :**

Initialiser le compteur d'impressions de l'imprimante. Lorsque le compteur d'impressions est initialisé, le compteur revient à 0.

#### **Stockage**

### *PAREMARQUE : La fonction de stockage n'est disponible que lorsque le disque RAM est activé.*

### **Objectif :**

Effacer tous les fichiers stockés sur le disque RAM.

**Valeurs :**

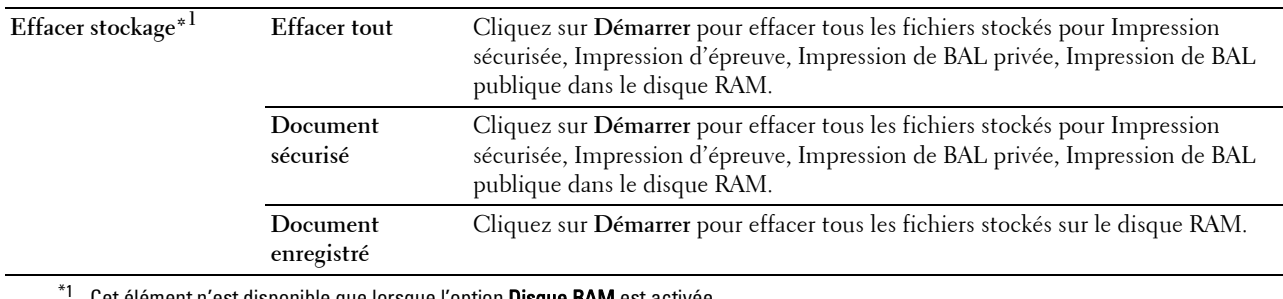

Cet élément n'est disponible que lorsque l'option Disque RAM est activée.

### **Toner non Dell**

# **Objectif :**

Utiliser une cartouche de toner d'un autre fabricant.

### **AVERTISSEMENT : L'utilisation d'une cartouche de toner non-Dell risque d'endommager votre imprimante. La garantie ne prend pas en charge les incidents causés par les cartouches de toner non-Dell.**

#### **Régler altitude**

#### **Objectif :**

Préciser l'altitude de l'endroit où est installée l'imprimante.

Le phénomène de décharge pour la charge du photoconducteur varie selon la pression barométrique. Les réglages sont réalisés en précisant l'altitude de l'endroit où est utilisée l'imprimante.

# **Réglages de l'horloge**

**Objectif :**

Définir les paramètres d'horloge.

**Valeurs :**

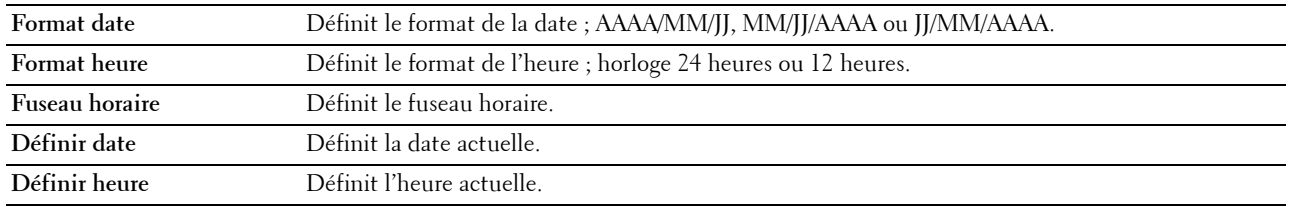

# **Personnalisation du lien Web**

# **Objectif :**

Spécifie un lien utilisé pour la commande de consommables, auquel il est possible d'accéder depuis **Commander des fournitures à :** dans le cadre de gauche.

**Valeurs :**

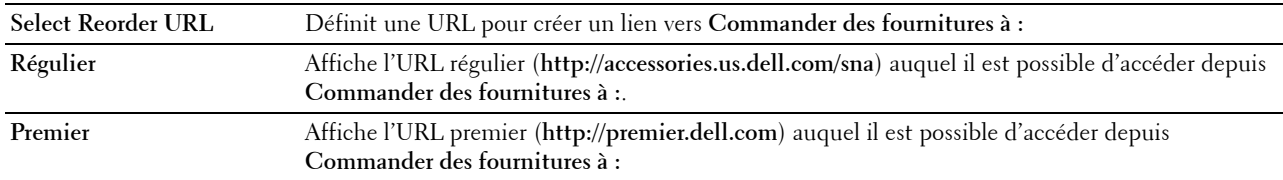

# **Réglages du serveur d'impression**

Définissez le type d'interface de l'imprimante et les conditions nécessaires à la communication à l'aide du menu **Réglages du serveur d'impression**.

Les pages affichées dans la partie supérieure du cadre de droite sont les pages à onglet suivantes.

### **Rapport du serveur d'impression**

L'onglet **Rapport du serveur d'impression** comprend **Page d'installation du serveur d'impression** et **Page configuration serveur messagerie**.

# **Page d'installation du serveur d'impression**

# **Objectif :**

Vérifier les réglages actuels des ports d'impression et de protocole TCP/IP (Transmission Control Protocol/Internet Protocol). Cette page vous permet uniquement de vérifier les réglages des éléments. Si vous souhaitez modifier les réglages, reportez-vous aux pages de l'onglet **Réglages du serveur d'impression**.

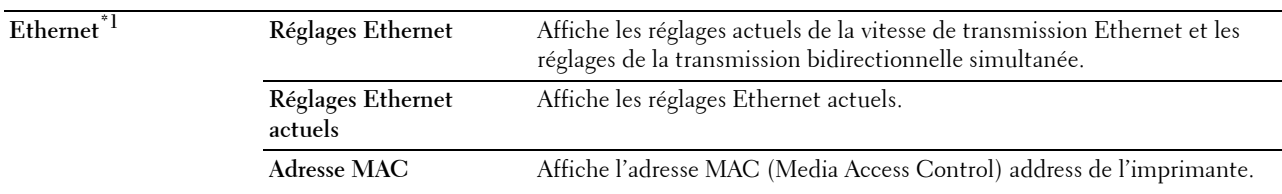

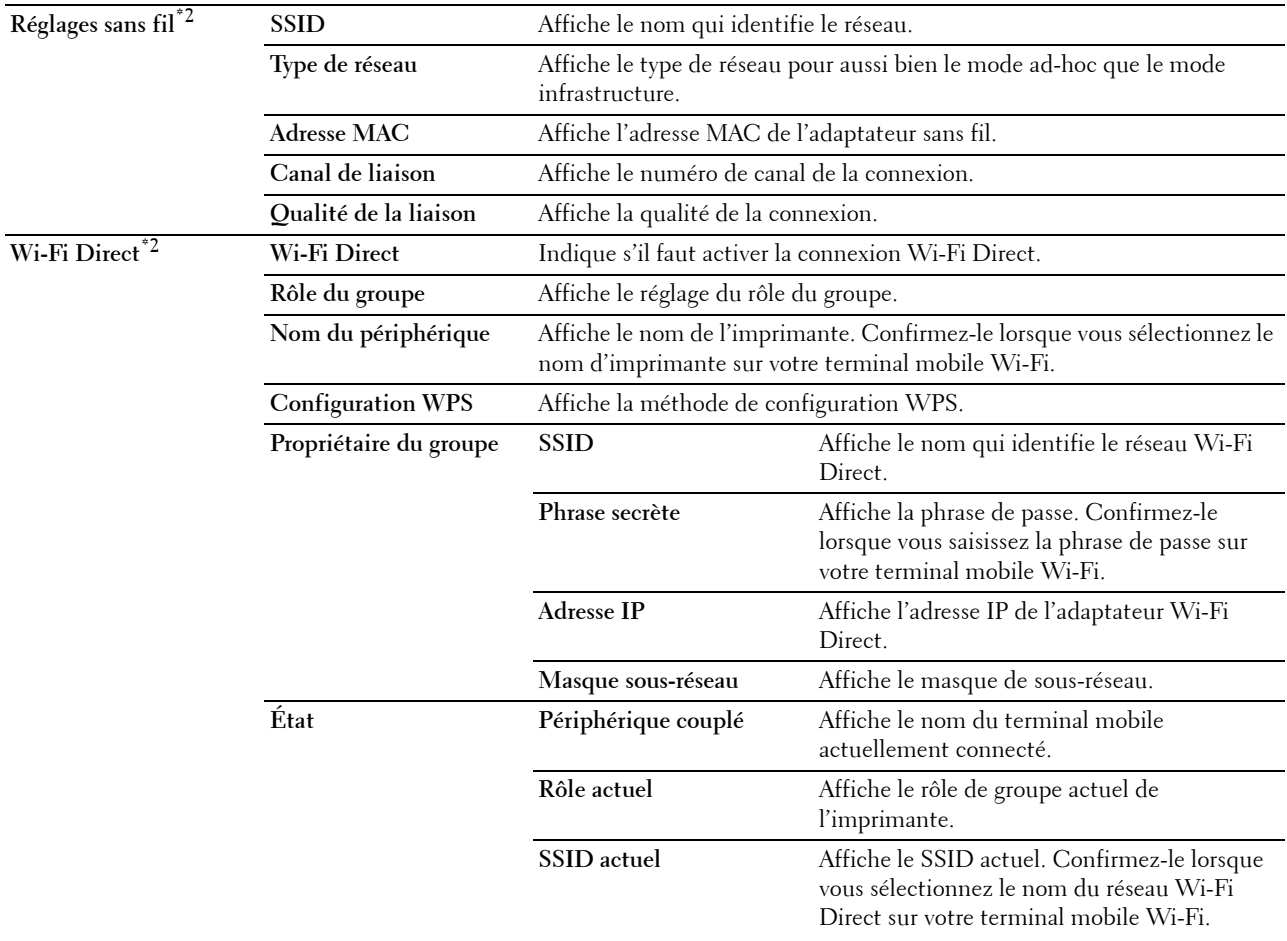

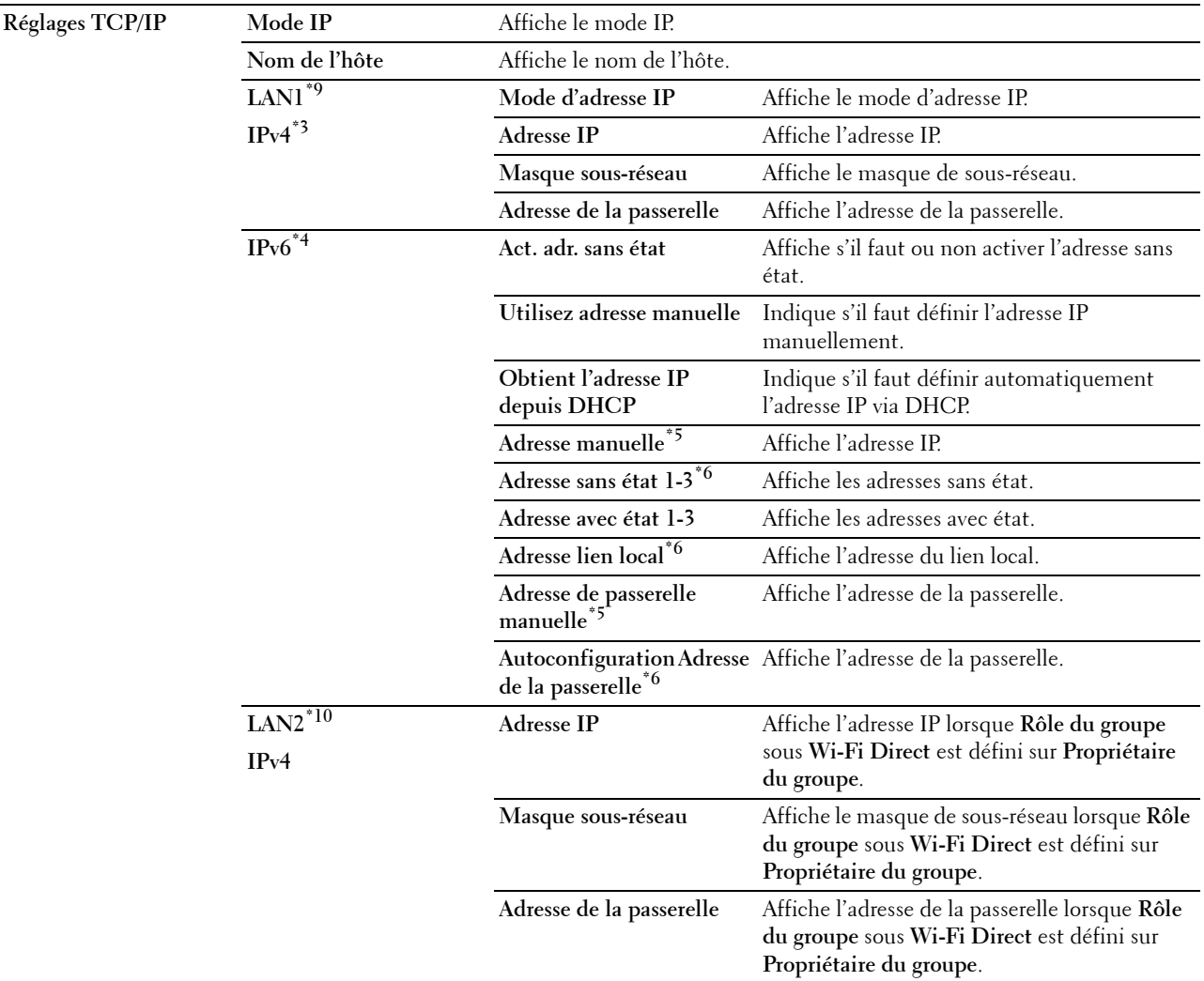

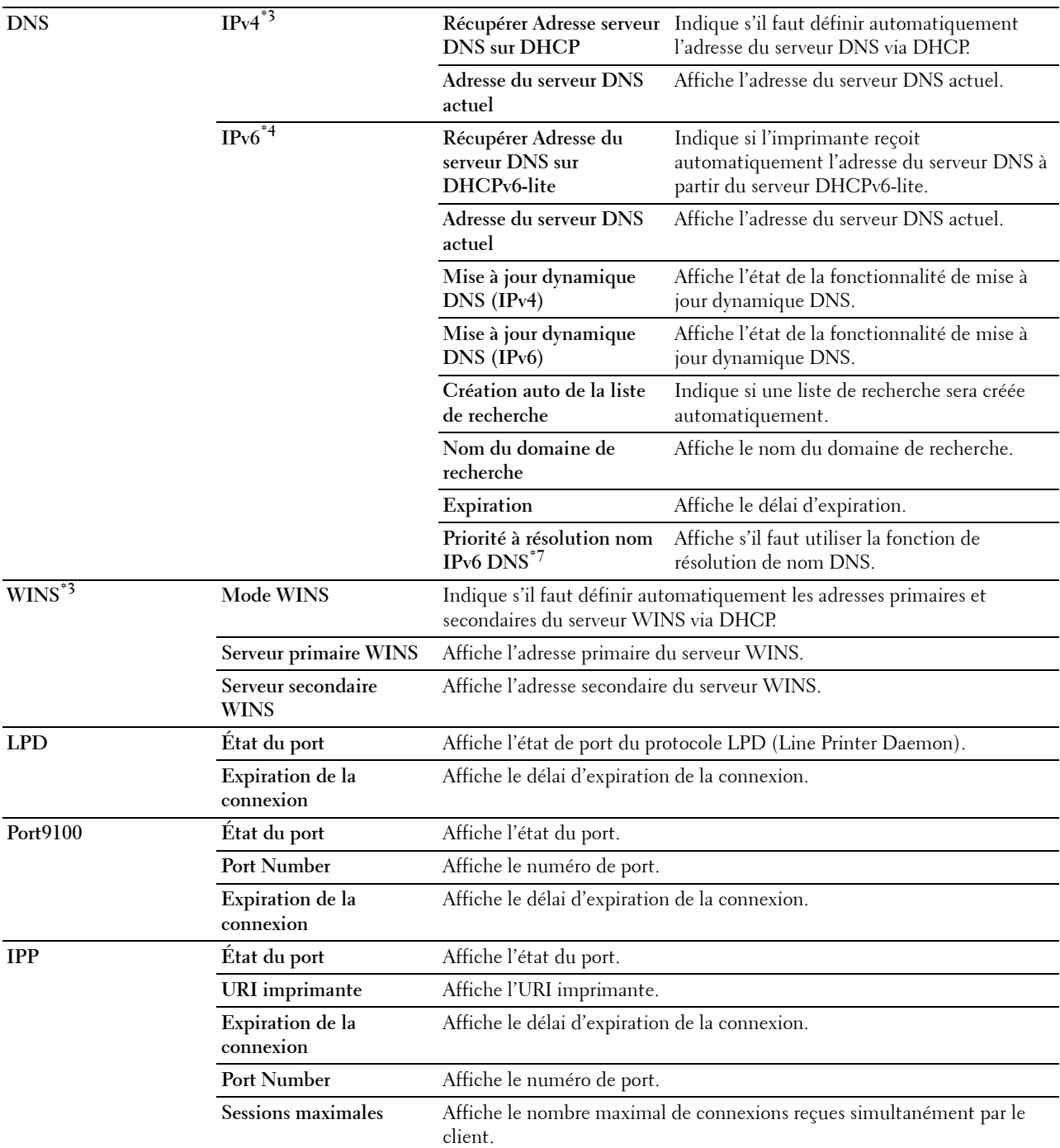

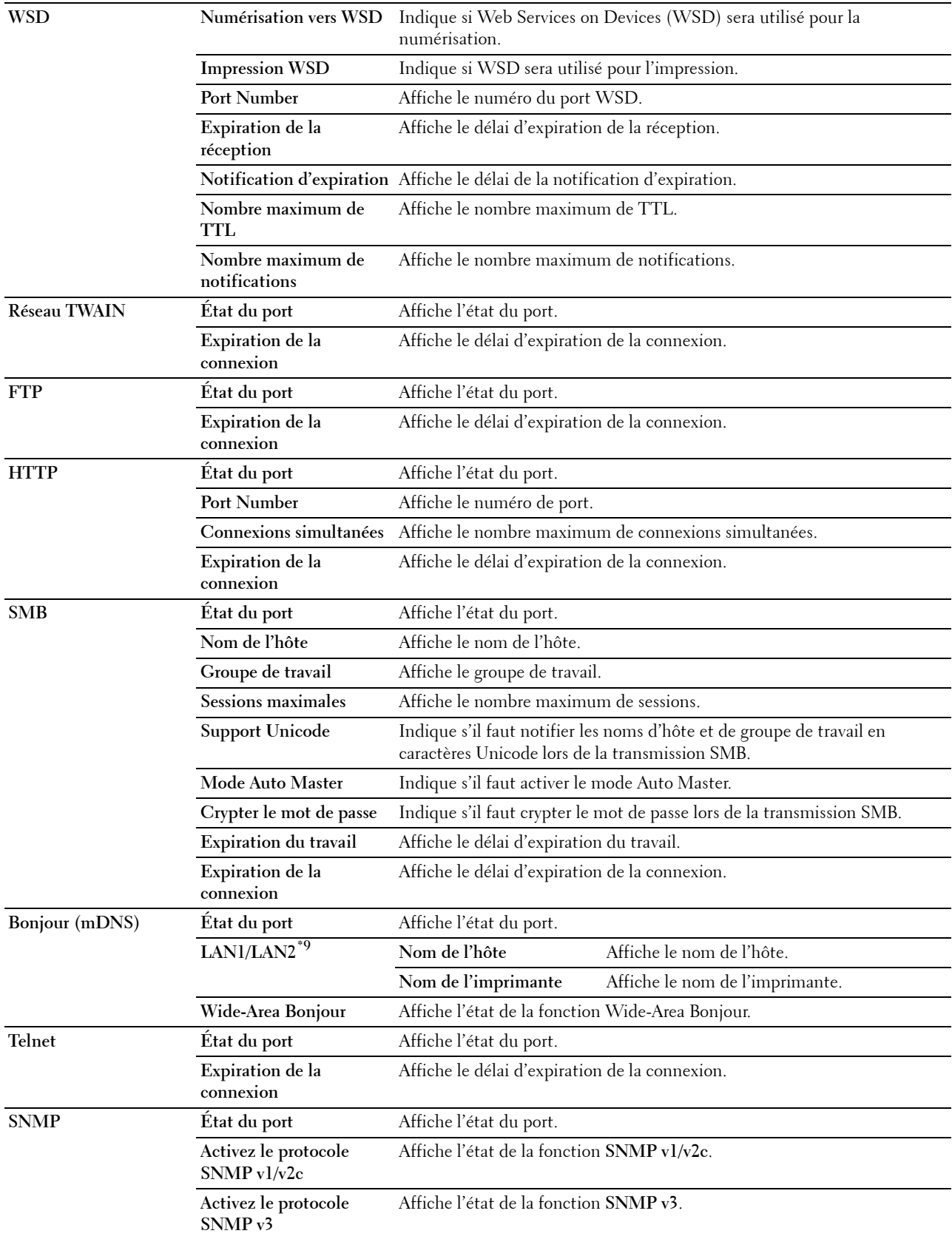

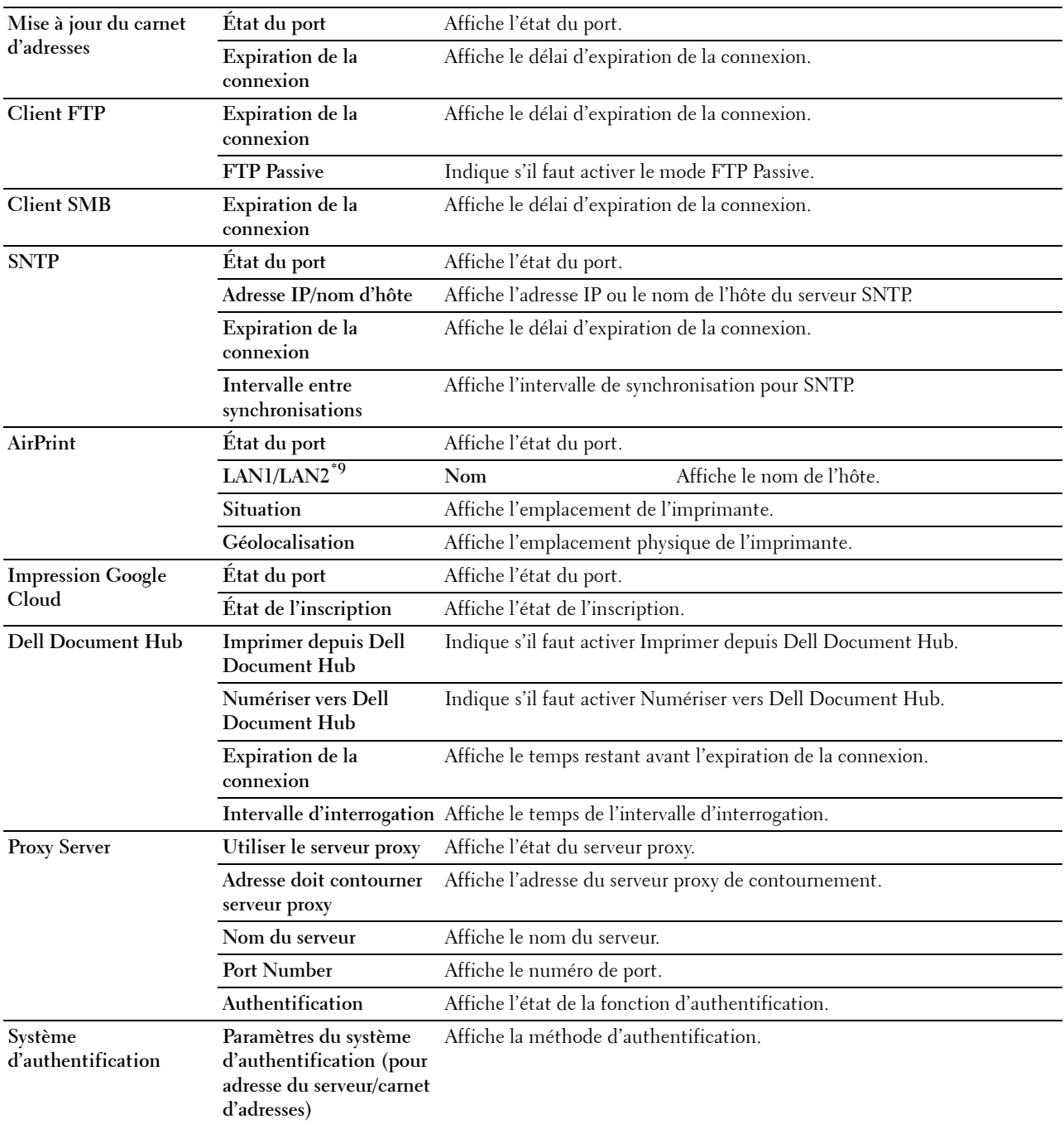

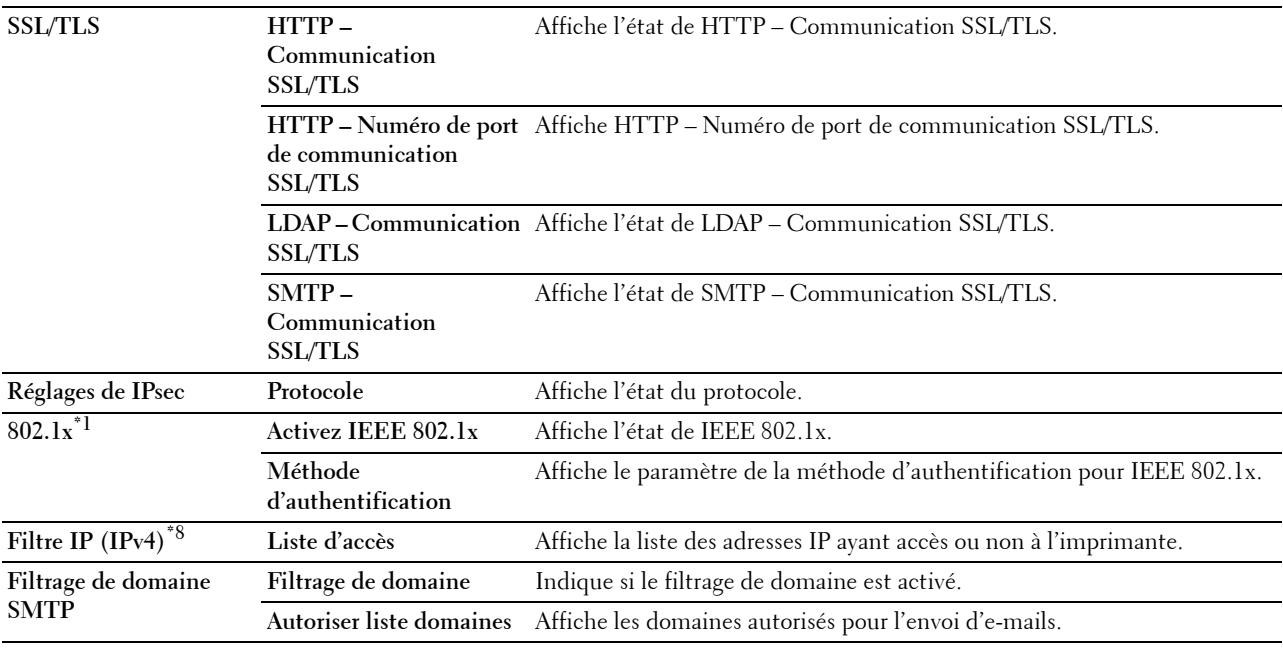

 $^{\ast}1$  Cet élément n'est disponible que pour la connexion de l'imprimante avec un câble Ethernet.

\*2 Cet élément n'est disponible que pour la connexion de l'imprimante avec un réseau sans fil.<br>\*3 Cet élément est affiché lorsque ModelPy4 ou Double pile dans Mode IP est sélectionné

Cet élément est affiché lorsque ModelPv4 ou Double pile dans Mode IP est sélectionné.

 $^{\ast}{}^{4}$  Cet élément est affiché lorsque ModelPv6 ou Double pile dans Mode IP est sélectionné.

 $^{*5}$  Cet élément ne s'affiche que lorsque l'option **Utilisez adresse manuelle** est réglée sur **Activer.**<br> $^{*6}$  Cet élément ne s'affiche que lorsqu'une adresse IP a été attribuée.

\*6 Cet élément ne s'affiche que lorsqu'une adresse IP a été attribuée.

Cet élément n'est disponible que lors de l'utilisation du bimode IPv6.

 $^{*8}$  Cet élément est uniquement disponible pour LPD ou Port9100.<br> $^{*9}$  Le titre du menu s'affiche uniquement lorsque vous réglez Wi-

Le titre du menu s'affiche uniquement lorsque vous réglez Wi-Fi Direct sur Activer.

 $^{\ast 10}$  Cet élément s'affiche uniquement lorsque vous réglez Wi-Fi Direct sur Activer.

# **Page configuration serveur messagerie**

# **Objectif :**

Permet de vérifier les paramètres SMTP/POP (Simple Mail Transfer Protocol/Post Office Protocol) utilisés pour les fonctions Numériser vers courriel, transmission de fax vers courriel, Alerte courriel et Rapport courriel. Cette page vous permet uniquement de vérifier les réglages des éléments. Si vous souhaitez modifier les réglages, reportez-vous aux pages de l'onglet **Réglages du serveur d'impression**.

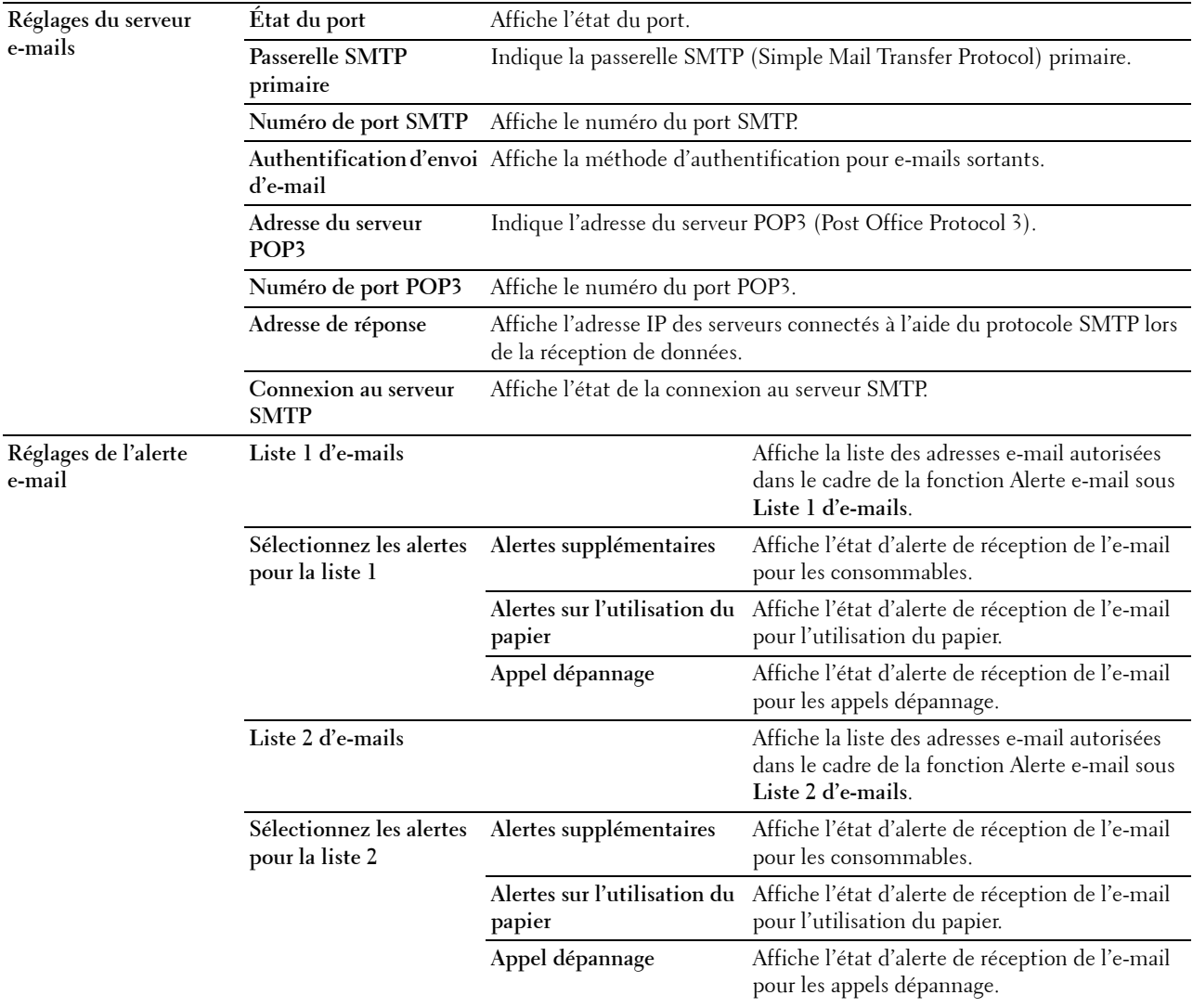

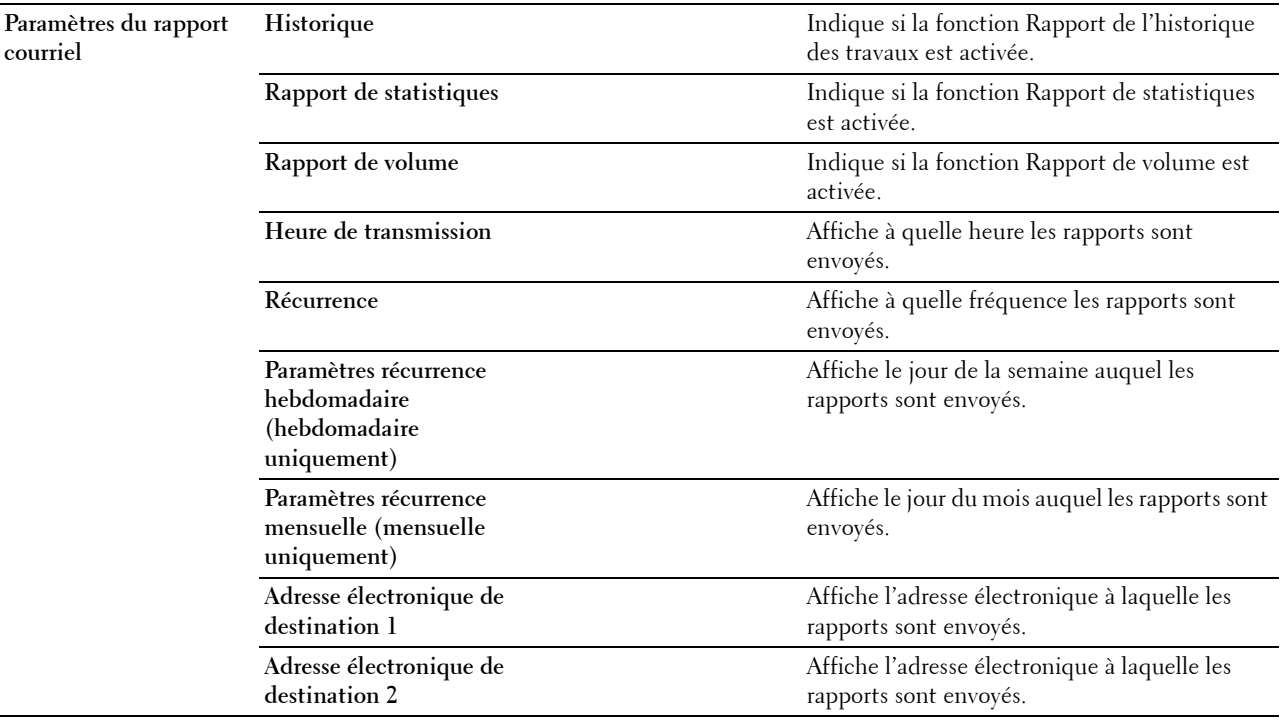

#### **Réglages du serveur d'impression**

L'onglet **Réglages du serveur d'impression** comprend les pages **Informations de base**, **Réglages des ports**, **TCP/IP**, **SMB**, **Serveur messagerie**, **Bonjour (mDNS)**, **SNMP**, **Numérisation vers PC**, **SNTP**, **AirPrint**, **Impression Google Cloud Dell Document Hub**, **Proxy Server**, **LAN sans fil**, **Wi-Fi Direct** et **Remise à zéro du serveur d'impression**.

#### **Informations de base**

**Objectif :**

Configurer les informations de base de l'imprimante.

## **Valeurs :**

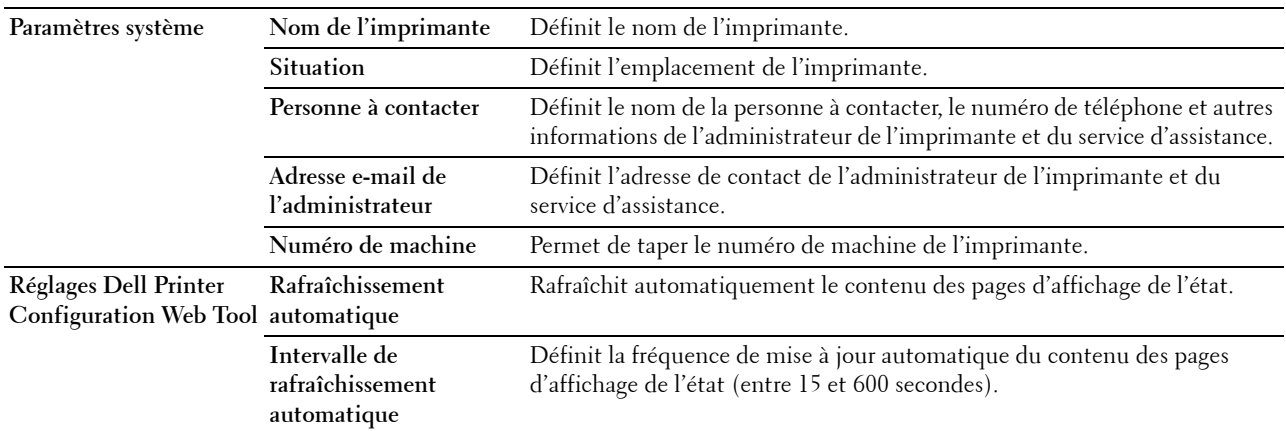

**REMARQUE :** La fonction Rafraîchissement automatique s'applique au contenu du cadre supérieur, des pages État de l'imprimante, Liste des travaux et Travaux terminés.

# **Réglages des ports**

# **Objectif :**

Activer ou désactiver les fonctions de protocoles de gestion et ports d'impression.

**Valeurs :**

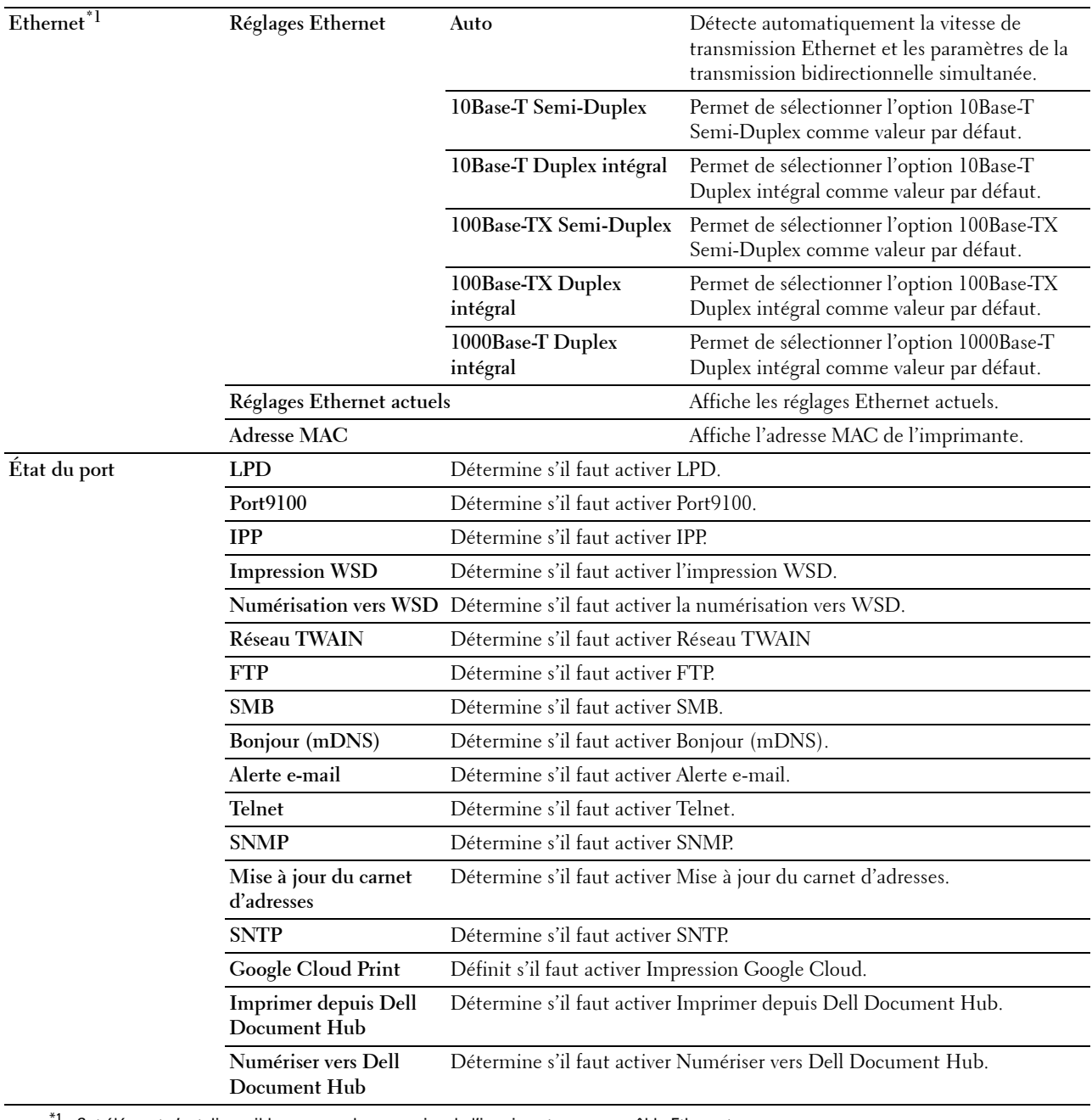

 $^{\prime1}$  Cet élément n'est disponible que pour la connexion de l'imprimante avec un câble Ethernet.

**REMARQUE :** Les réglages de la page Réglages du port n'entrent en vigueur qu'après le redémarrage de l'imprimante. Lorsque vous modifiez ou configurez les réglages, cliquez sur le bouton Appliquer les nouveaux réglages pour appliquer les nouveaux réglages.

# **TCP/IP**

# **Objectif :**

Configurer l'adresse IP, le masque de sous-réseau et l'adresse de la passerelle de l'imprimante. **Valeurs :**

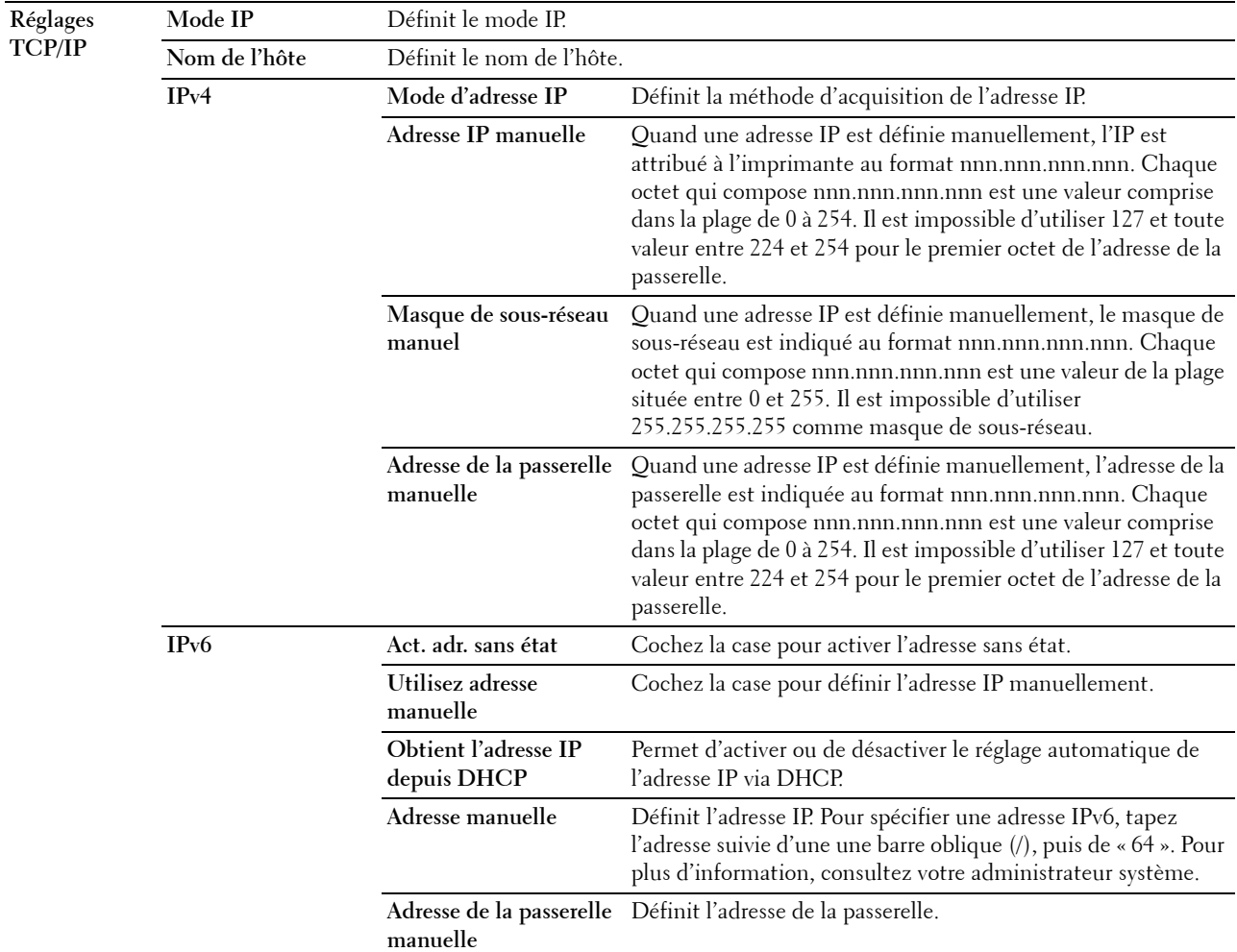

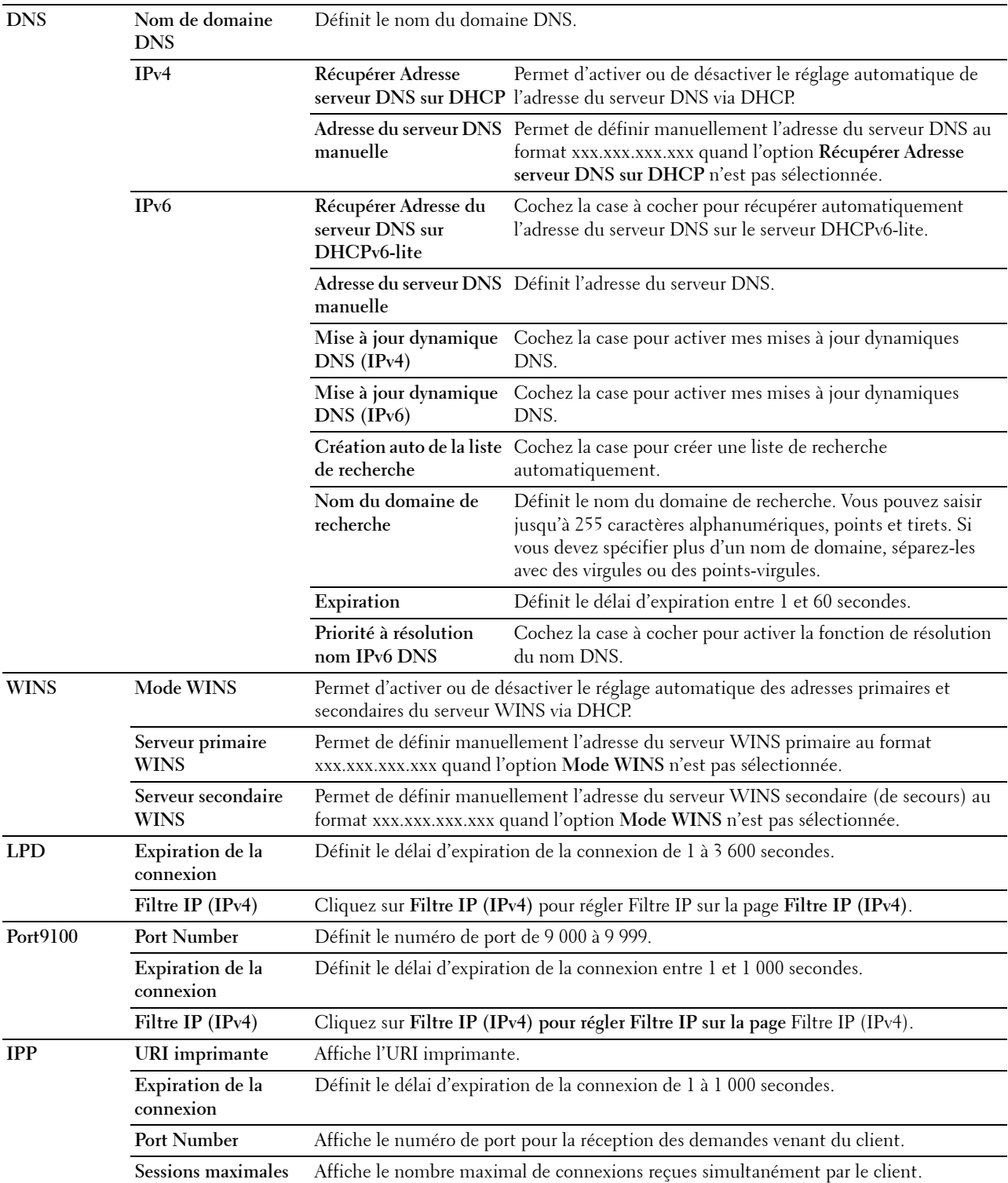

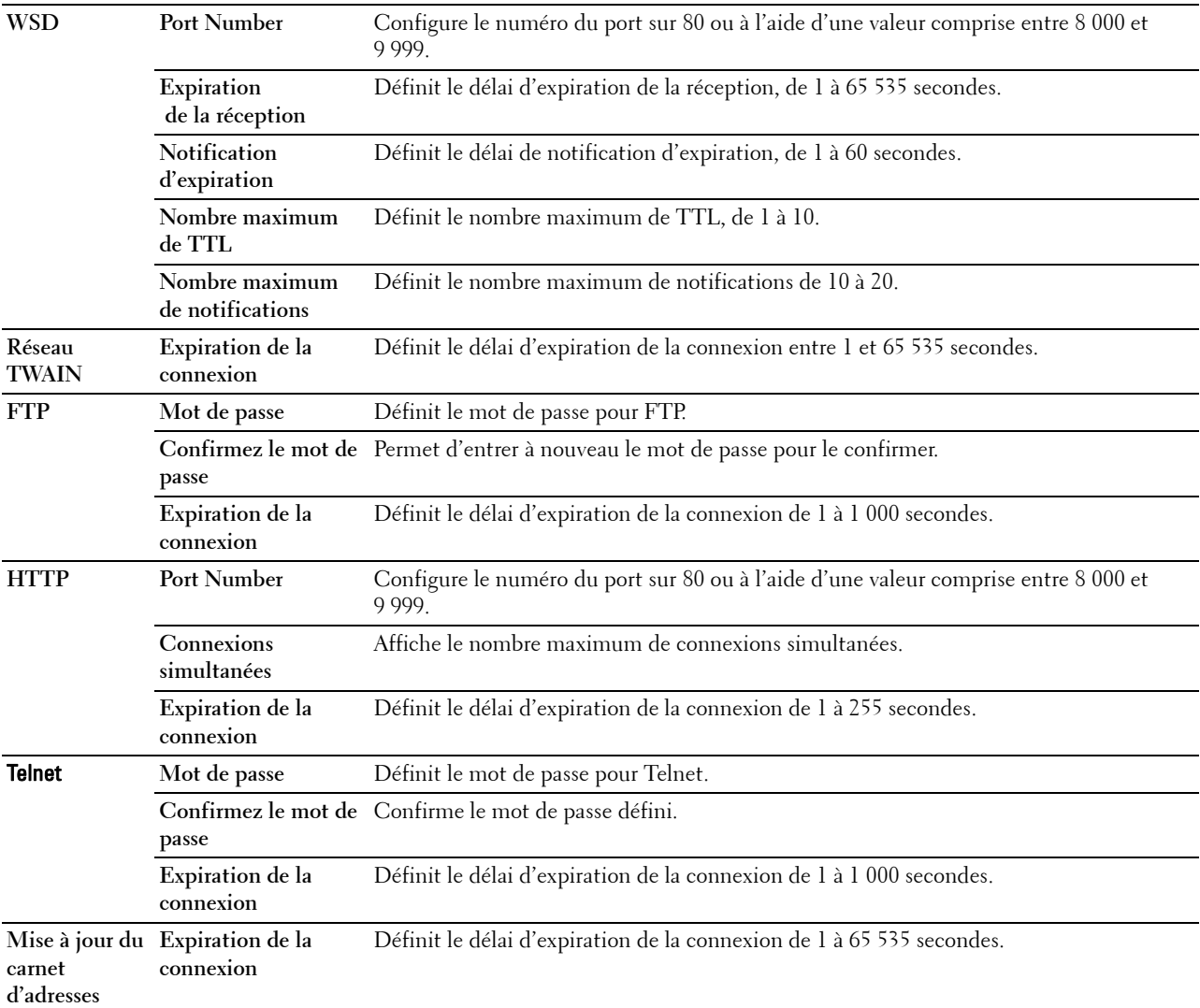

Pour configurer la fonction Filtre IP, saisissez une adresse IP à filtrer dans le champ Adresse et le Masque de sousréseau dans le champ Masque d'adresse. Saisissez une valeur numérique comprise entre 0 et 255 dans chaque champ. « \* » est annexé à la valeur actuelle.

### **Procédure de configuration du filtre IP**

Vous pouvez régler un maximum de 5 éléments et le premier élément prend la priorité. Lors de la définition de plusieurs filtres, tapez d'abord l'adresse la plus courte suivie d'une adresse sensiblement plus longue, une adresse plus longue, etc.

### **Activer l'impression à partir d'un utilisateur spécifié**

La description suivante détaille la procédure pour activer l'impression uniquement à partir de l'adresse IP « 192.168.100.10 ».

- **1** Cliquez sur la première colonne de la ligne **1** de la **Liste d'accès**.
- **2** Saisissez « 192.168.100.10 » dans le champ **Adresse** et « 255.255.255.255 » dans le champ **Masque d'adresse**.
- **3** Sélectionnez **Accepter**.
- **4** Cliquez sur **Appliquer les nouveaux réglages**.

# **Désactiver les impressions à partir d'un utilisateur particulier**

La description suivante détaille la procédure pour désactiver l'impression uniquement à partir de l'adresse IP « 192.168.100.10 ».

- **1** Cliquez sur la première colonne de la ligne **1** de la **Liste d'accès**.
- **2** Saisissez « 192.168.100.10 » dans le champ **Adresse** et « 255.255.255.255 » dans le champ **Masque d'adresse**.
- **3** Sélectionnez **Rejeter**.
- **4** Cliquez sur la première colonne de la ligne **2** de la **Liste d'accès**.
- **5** Saisissez « 0.0.0.0 » dans le champ **Adresse** et « 0.0.0.0 » dans le champ **Masque d'adresse**.
- **6** Sélectionnez **Accepter**.
- **7** Cliquez sur **Appliquer les nouveaux réglages**.

### **Activer et désactiver l'impression à partir d'adresses réseau**

Vous pouvez activer l'impression à partir de l'adresse réseau « 192.168 » et désactiver l'impression à partir de l'adresse réseau « 192.168.200 ».

L'exemple ci-dessous montre comment activer l'impression à partir de l'adresse IP « 192.168.200.10 ».

- **1** Cliquez sur la première colonne de la ligne **1** de la **Liste d'accès**.
- **2** Saisissez « 192.168.200.10 » dans le champ **Adresse** et « 255.255.255.255 » dans le champ **Masque d'adresse**.
- **3** Sélectionnez **Accepter**.
- **4** Cliquez sur la première colonne de la ligne **2** de la **Liste d'accès**.
- **5** Saisissez « 192.168.200.0 » dans le champ **Adresse** et « 255.255.255.0 » dans le champ **Masque d'adresse**.
- **6** Sélectionnez **Rejeter**.
- **7** Cliquez sur la première colonne de la ligne **3** de la **Liste d'accès**.
- **8** Saisissez « 192.168.0.0 » dans le champ **Adresse** et « 255.255.0.0 » dans le champ **Masque d'adresse**.
- **9** Sélectionnez **Accepter**.
- **10** Cliquez sur **Appliquer les nouveaux réglages**.

### **SMB**

**Objectif :**

Indiquer le réglage du protocole SMB (Server Message Block).

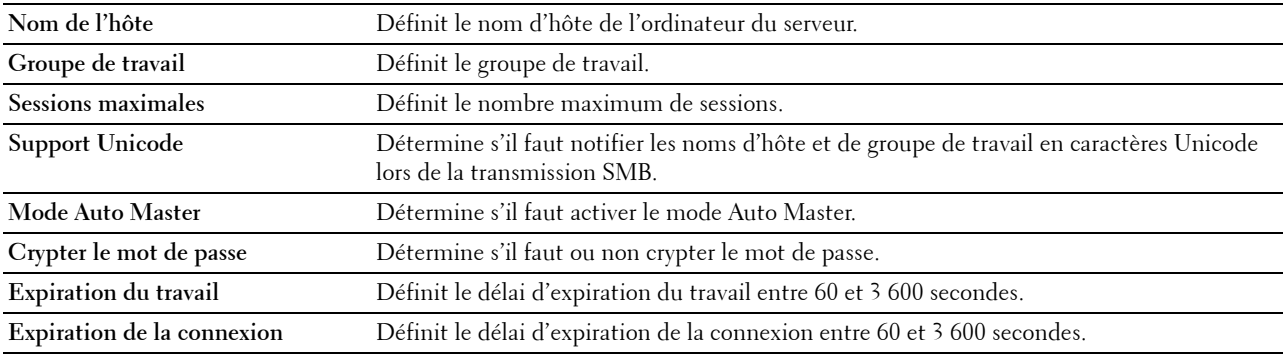

# **Serveur messagerie**

# **Objectif :**

Configurer les paramètres détaillés des fonctions Serveur messagerie, Alerte courriel et Rapport courriel. Vous pouvez également afficher cette page en cliquant sur **Aperçu Paramètres serveur messagerie** dans le cadre de gauche. **Valeurs :**

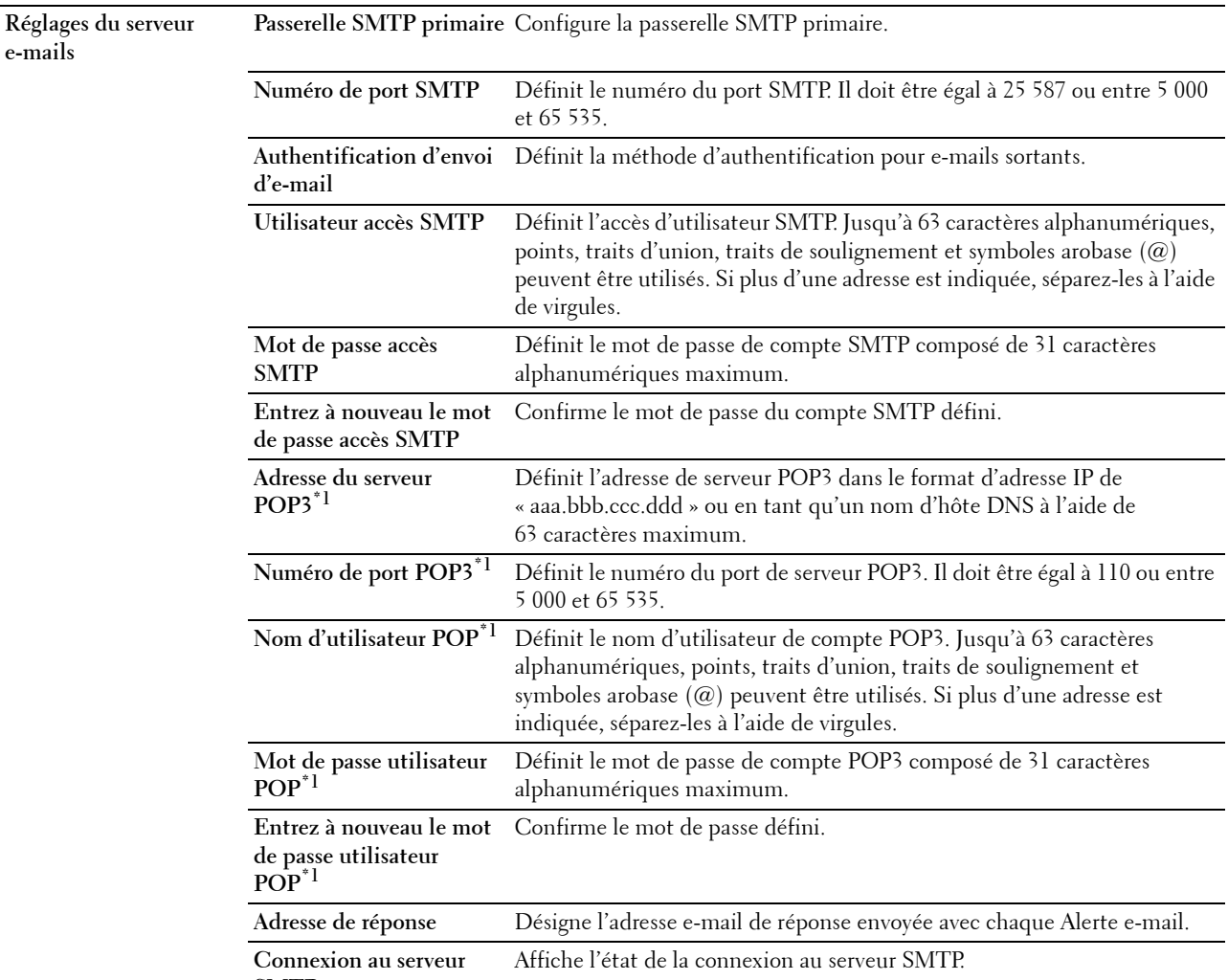

**SMTP**

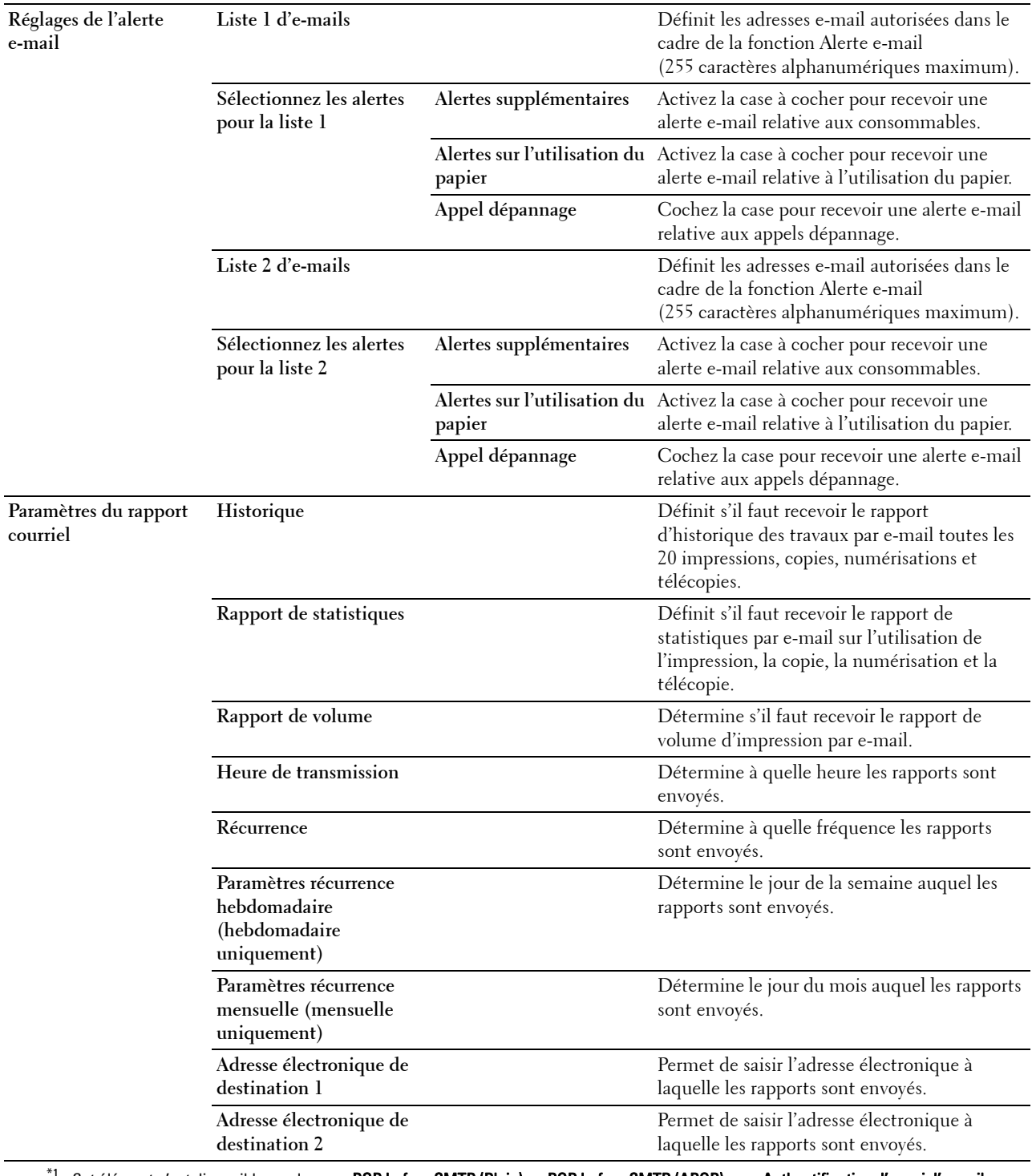

 $^{\circ1}$  Cet élément n'est disponible que lorsque <mark>POP before SMTP (Plain)</mark> ou **POP before SMTP (APOP)** pour **Authentification d'envoi d'e-mail** est sélectionné.

# **Bonjour (mDNS)**

# **Objectif :**

Configurer les paramètres détaillés de Bonjour.

**Valeurs :**

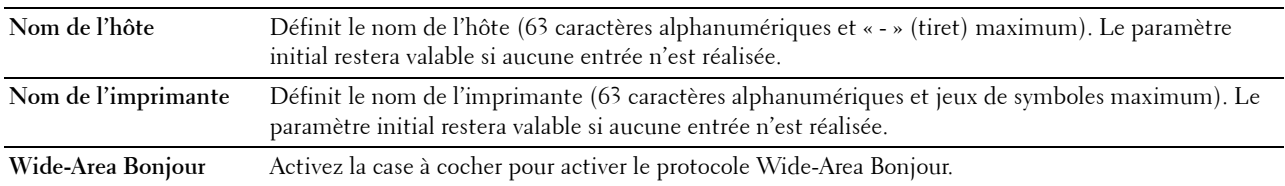

### **SNMP**

# **Objectif :**

Permet de configurer les paramètres détaillés du protocole SNMP.

### **Valeurs :**

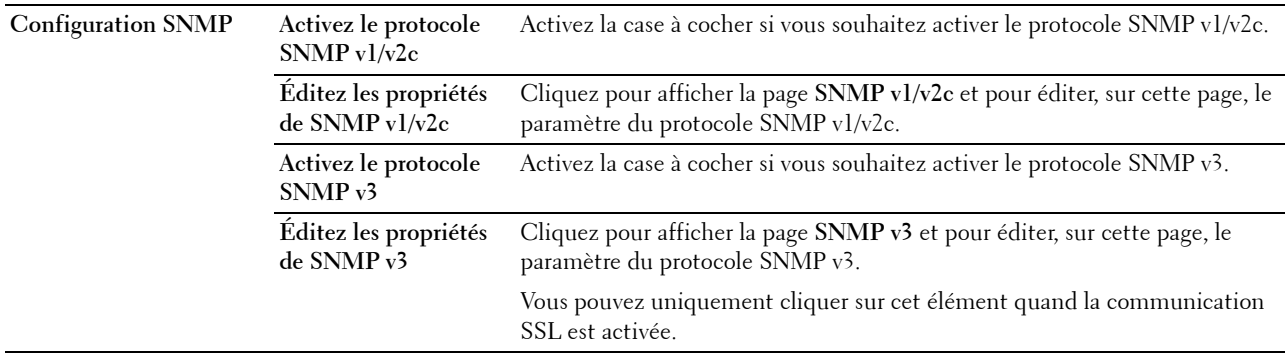

# **SNMP v1/v2c**

**Objectif :**

Modifier les paramètres détaillés du protocole SNMP v1/v2.

Pour afficher cette page, cliquez sur **Éditez les propriétés de SNMP v1/v2** dans la page **SNMP**. **Valeurs :**

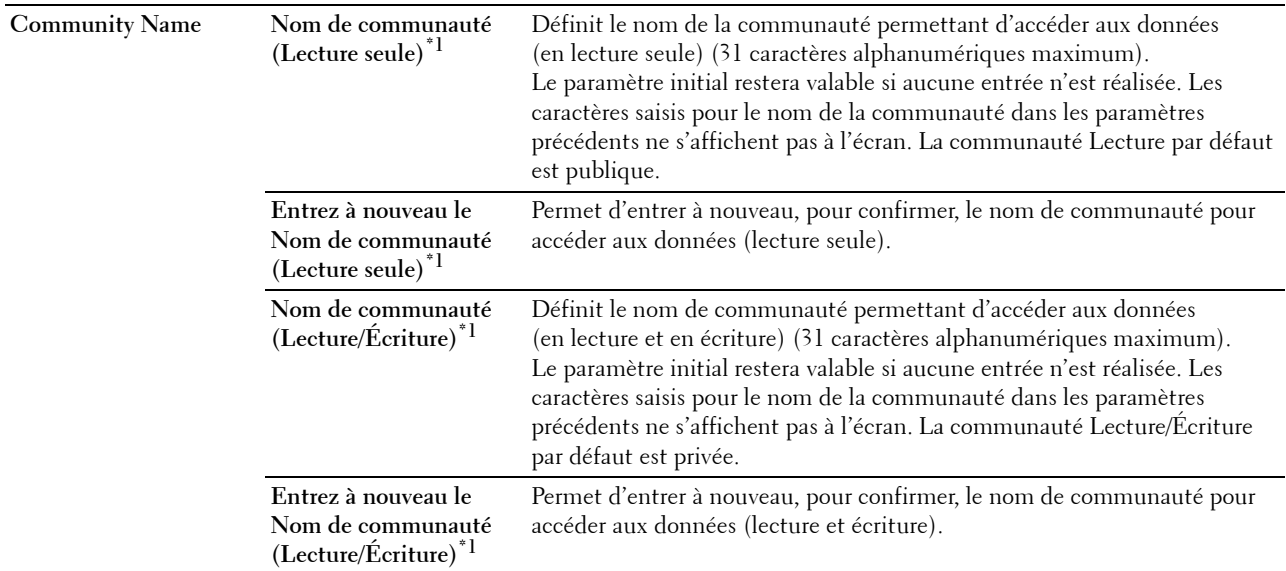

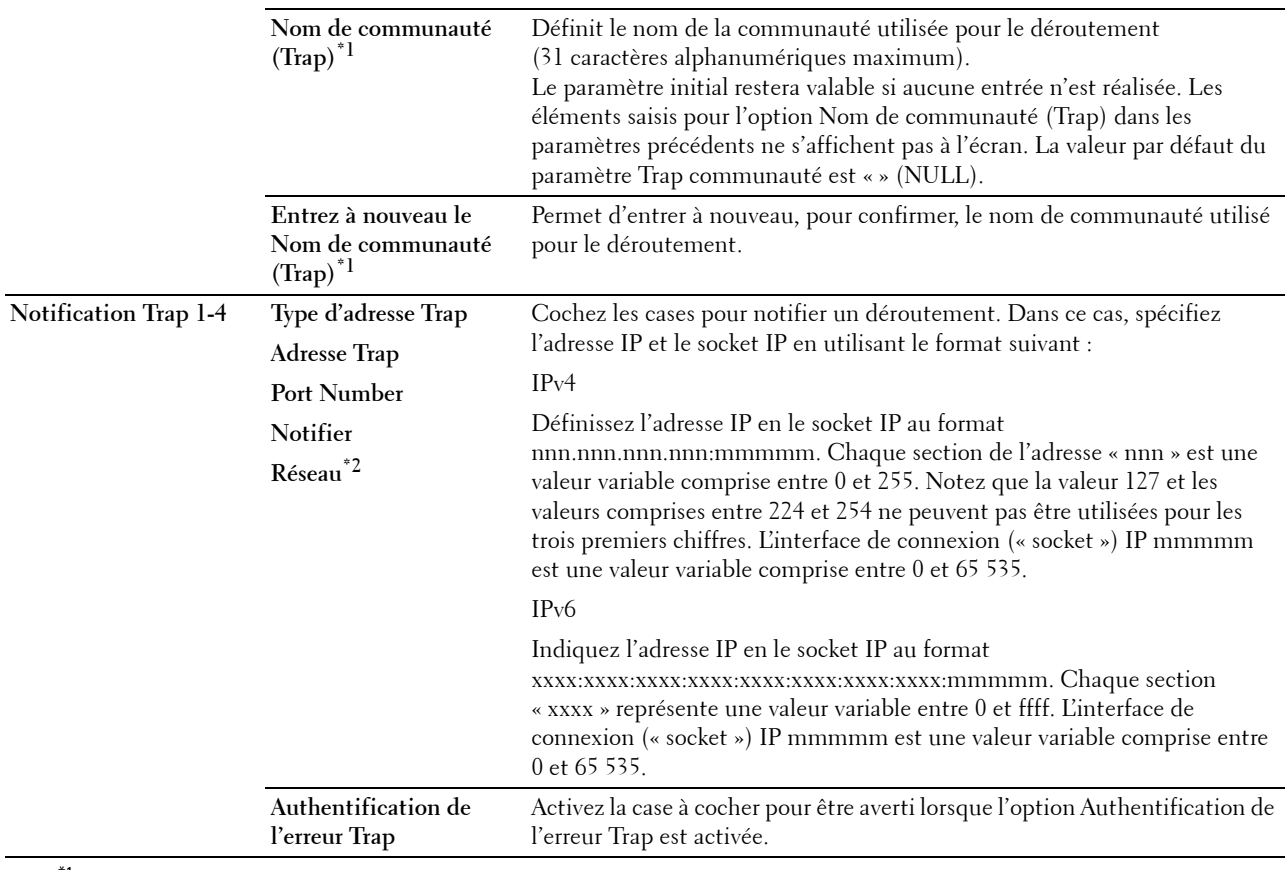

 $^\ast{}^1$  La valeur par défaut peut être modifiée en utilisant Dell Printer Configuration Web Tool.

La valori per donce, pour sur mentre en entre la valorité de la valori per de la valori per de la valorité de<br><sup>\*2</sup> Cet élément est disponible uniquement lorsque vous réglez Wi-Fi Direct sur Activer.

# **SNMP v3**

**Objectif :**

Modifier les paramètres détaillés du protocole SNMP v3.

Pour pouvoir accéder cette page, cliquez sur **Éditez les propriétés de SNMP v3** dans la page **SNMP**.

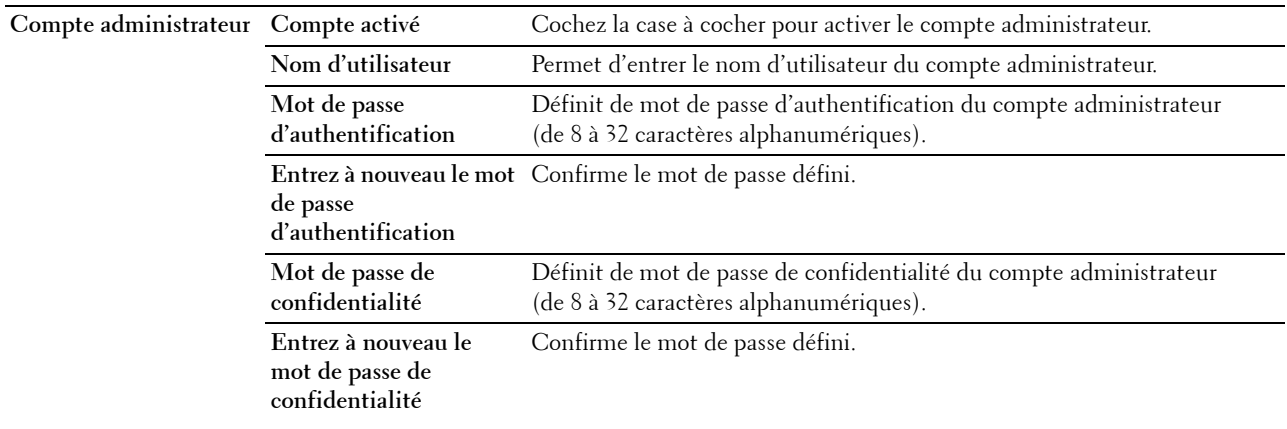

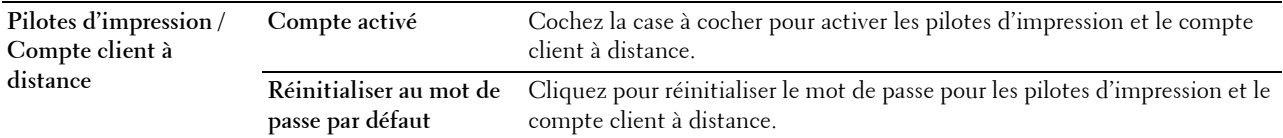

# **Numériser vers l'ordinateur**

# **Objectif :**

Indiquer le client lors de la numérisation des données.

# **Valeurs :**

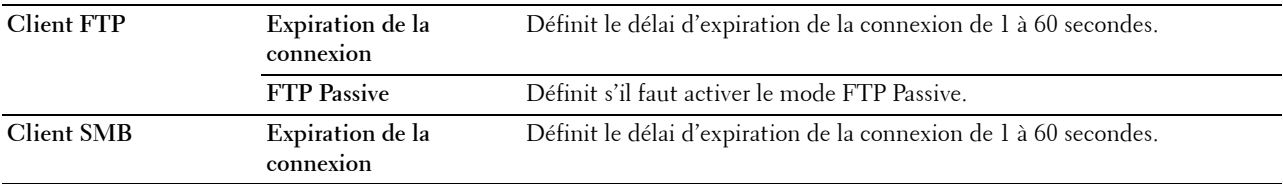

# **SNTP**

# **Objectif :**

Configurer les paramètres de serveur SNTP pour effectuer la synchronisation par SNTP.

# **Valeurs :**

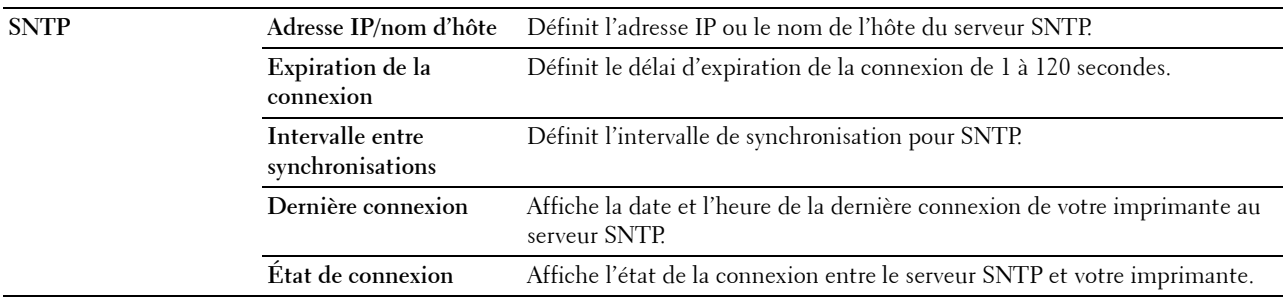

# **AirPrint**

# **Objectif :**

Permet de configurer les paramètres détaillés d'AirPrint.

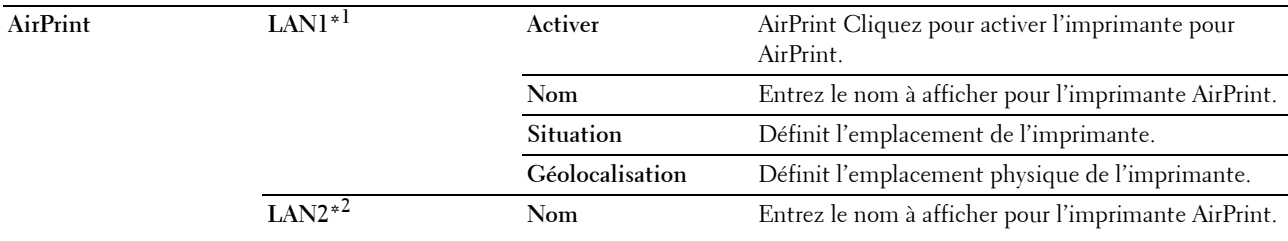

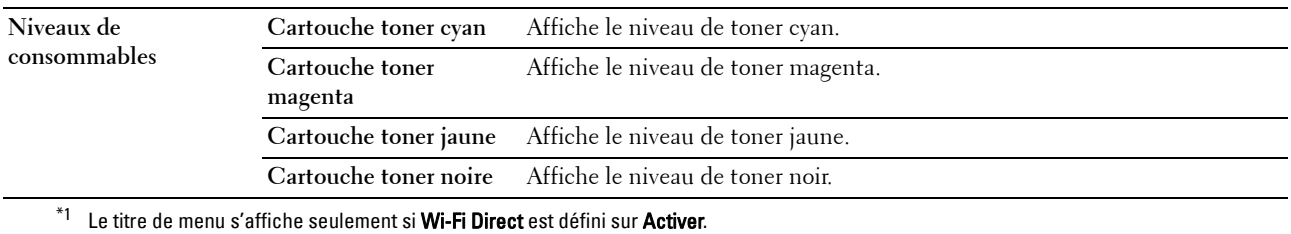

 $^{\ast}{}^{2}~$  Cet élément s'affiche seulement si Wi-Fi Direct est défini sur Activer.

### **Impression Google Cloud**

# **Objectif :**

Enregistrer l'imprimante sur Impression Google Cloud.

# **Valeurs :**

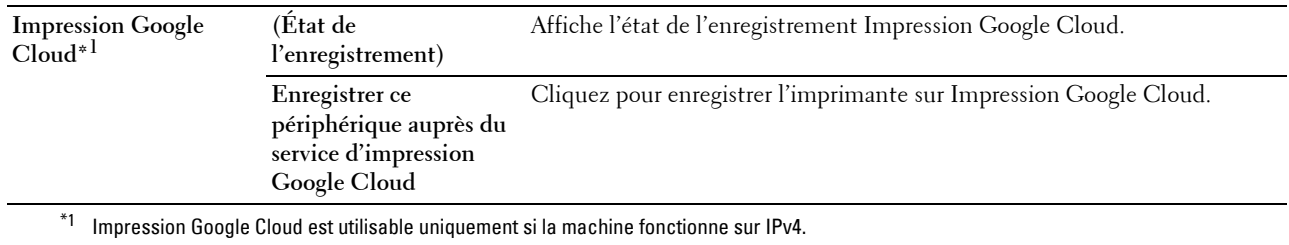

### **Dell Document Hub**

# Objectif :

Configurer les connexions au serveur Dell Document Hub.

# **Valeurs :**

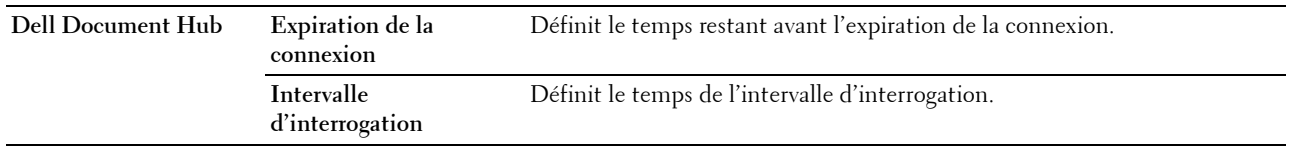

# **Proxy Server**

**Objectif :**

Configurer les paramètres du serveur proxy.

# **Valeurs :**

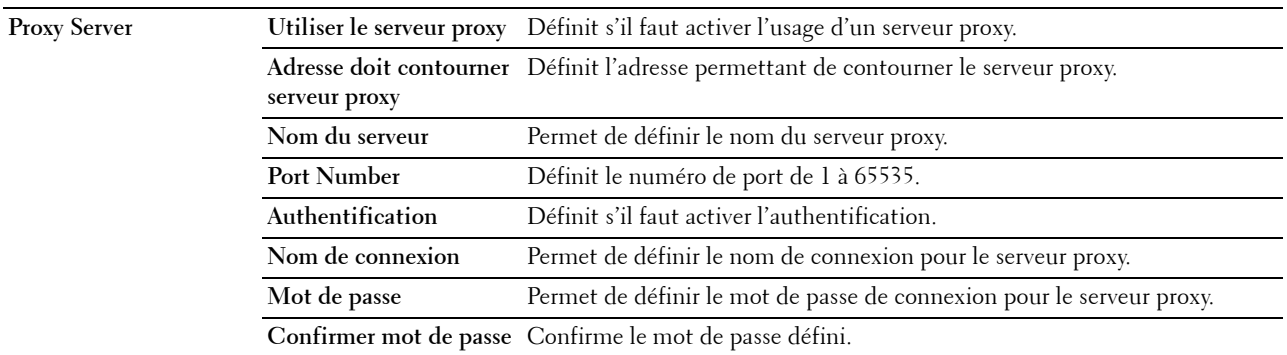

# **LAN sans fil**

**REMARQUE :** La fonction LAN sans fil n'est disponible que pour la connexion de l'imprimante avec un réseau sans fil. **Objectif :**

Configurer les paramètres détaillés pour le réseau sans fil.

Pour utiliser l'adaptateur sans fil, assurez-vous de déconnecter le câble Ethernet.

**REMARQUE :** Une fois que le LAN sans fil est activé, le protocole LAN câblé est désactivé.

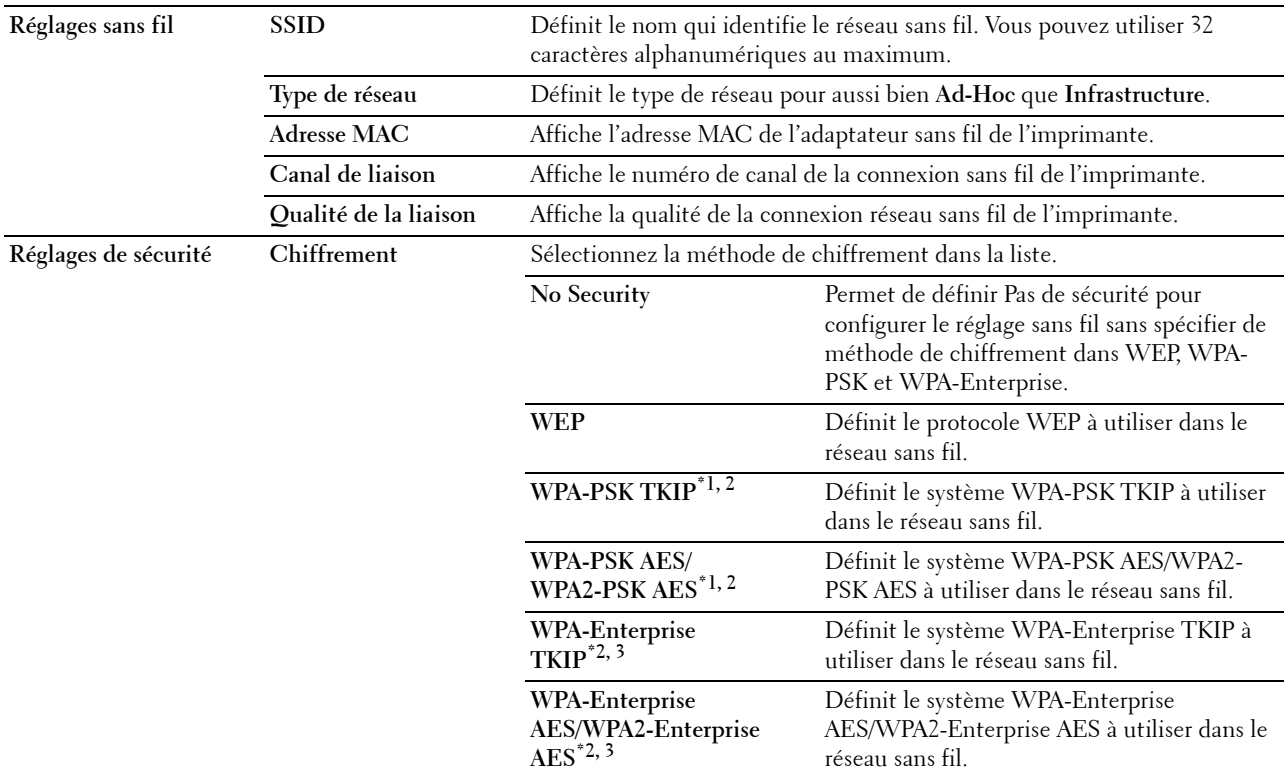

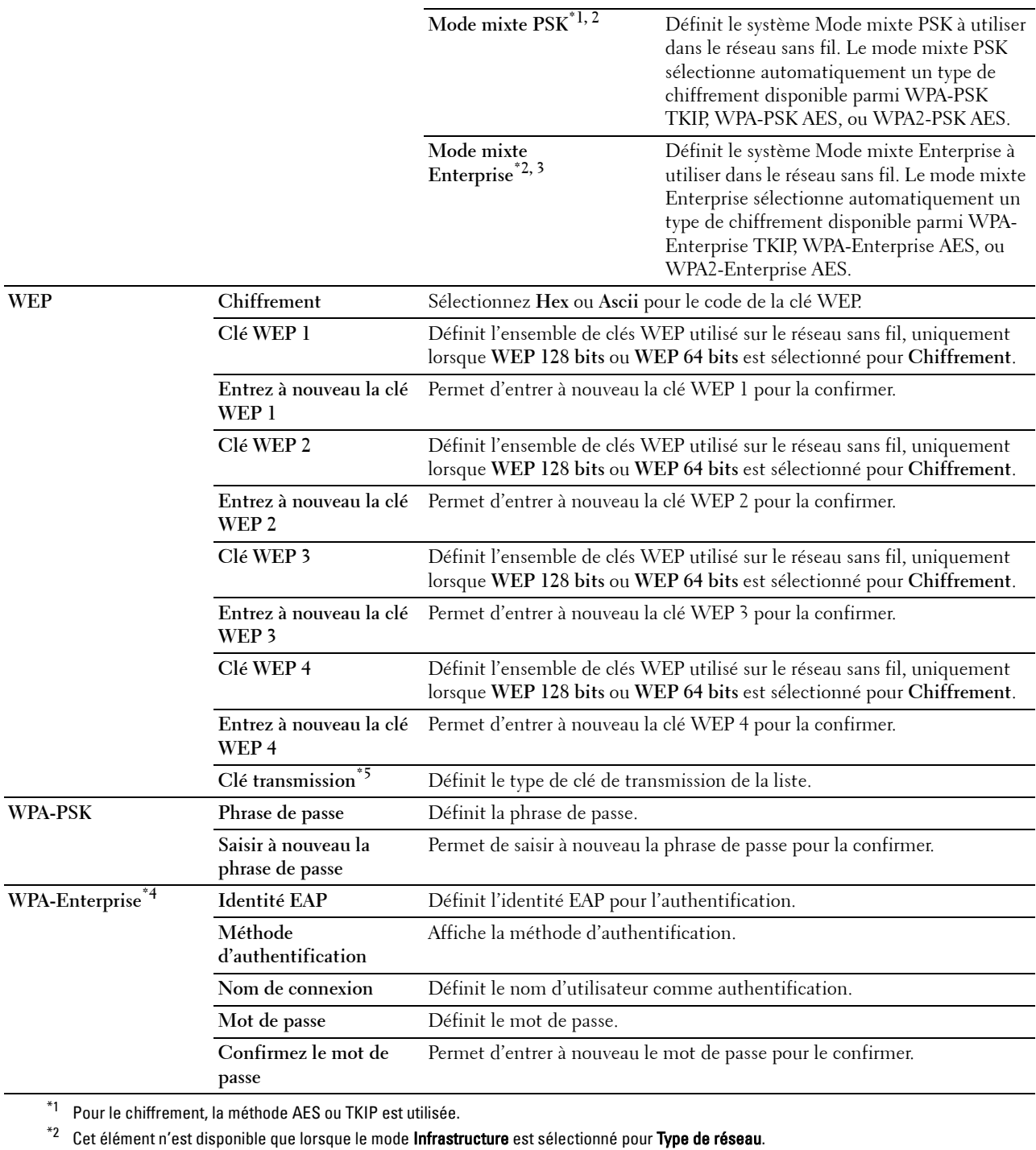

 $^{\ast}{}_{3}~$  Pour une authentification et un chiffrement par certificat numérique, la méthode AES ou TKIP est utilisée.

\*4 Pour activer le paramètre, importez un certificat qui prend en charge un LAN sans fil (serveur/client) dans les pages SSL/TLS, et activez le certificat adéquat à l'avance.

\*5 Lorsque Auto est sélectionné comme Clé de transmission, c'est la clé spécifiée pour Clé WEP 1 qui est utilisée.

## **Wi-Fi Direct**

Objectif :

Configurer les paramètres détaillés de la connexion Wi-Fi Direct.

### **Valeurs :**

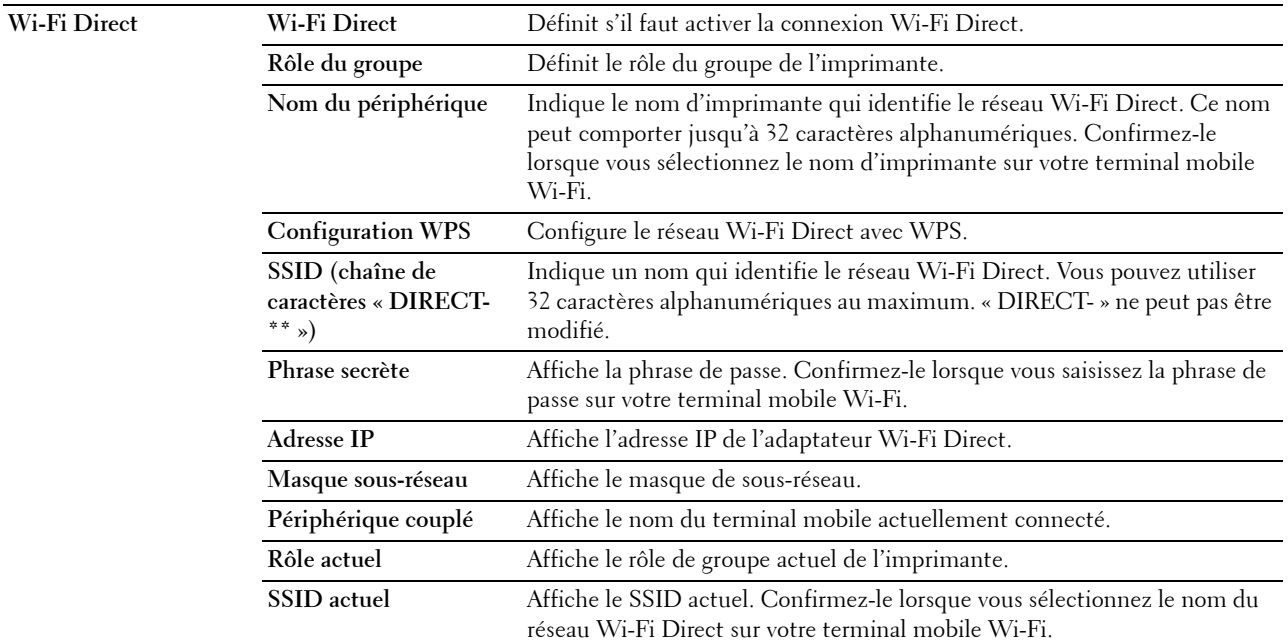

### **Remise à zéro du serveur d'impression**

### **Objectif :**

Initialiser la mémoire non volatile (NVRAM) de la fonction réseau et redémarrer l'imprimante. Vous pouvez aussi initialiser la NVRAM de l'imprimante à partir de **Réinitialisation défaut** du menu **Réglages de l'imprimante**.

**Valeurs :**

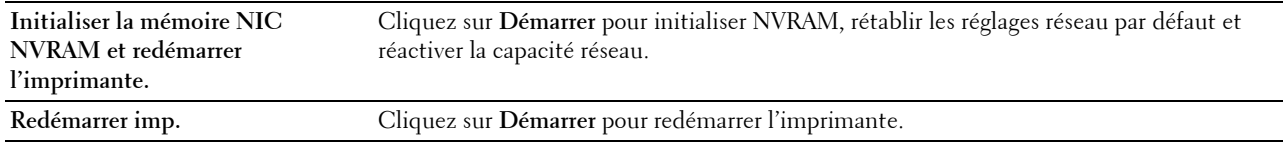

### **Sécurité**

L'onglet **Sécurité** comprend **Réglage du mot de passe**, **Système d'authentification**, **Serveur Kerberos**, **serveur LDAP, Authentification LDAP**, **Mappage utilisateur LDAP**, **SSL/TLS**, **IPsec**, **802.1x**, **Filtre IP (IPv4)**, et **Filtrage de domaine SMTP**.

### **Réglage du mot de passe**

### **Objectif :**

Définir ou modifier le mot de passe requis pour accéder aux paramètres de configuration de l'imprimante à partir du **Dell Printer Configuration Web Tool**. Vous pouvez également afficher cette page en cliquant sur **Réglage du mot de passe** dans le cadre de gauche.

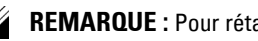

*PA* REMARQUE : Pour rétablir le mot de passe sur défaut (NULL), initialisez la mémoire non volatile (NVM).
*L* REMARQUE : Vous pouvez définir le mot de passe d'accès à Réglages admin à partir de Contrôle de verrou du panneau dans Paramètres Imprimante.

**Valeurs :**

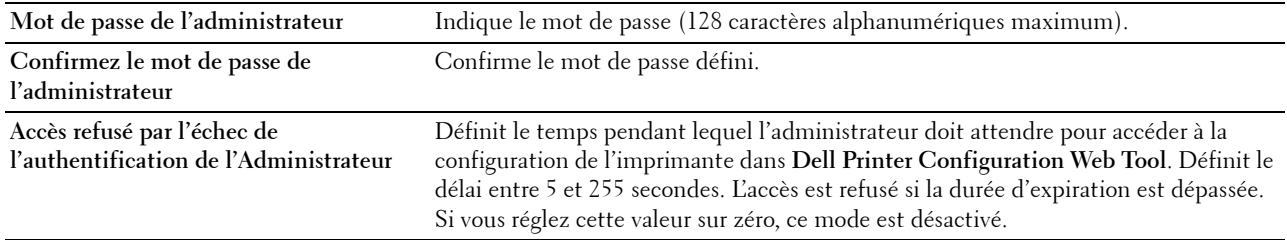

#### **Système d'authentification**

#### **Objectif :**

Spécifier le type d'authentification de serveur, la durée d'expiration de réponse ou de recherche du serveur.

**Valeurs :**

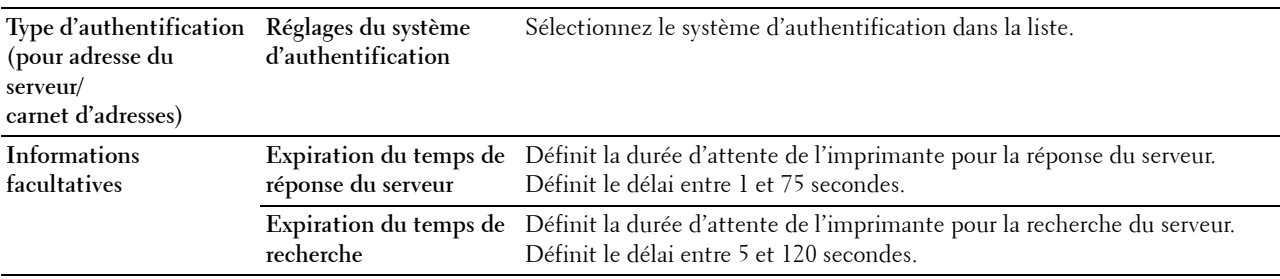

#### **Serveur Kerberos**

**Objectif :**

Indiquer les réglages du serveur Kerberos.

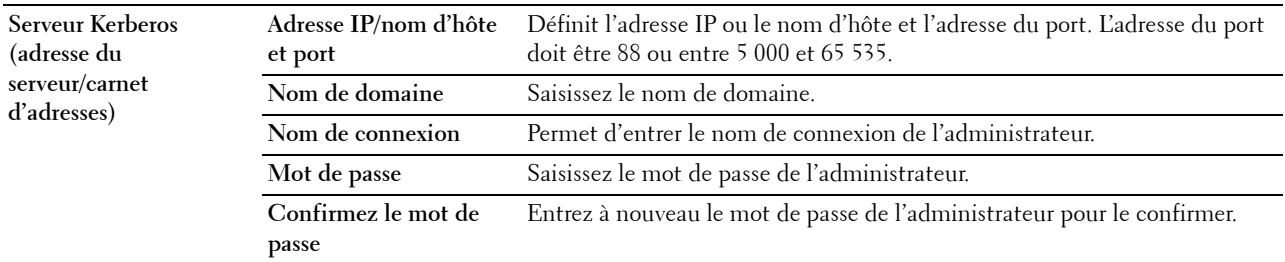

#### **Serveur LDAP**

**Objectif :**

Indiquer les réglages du serveur LDAP.

**Valeurs :**

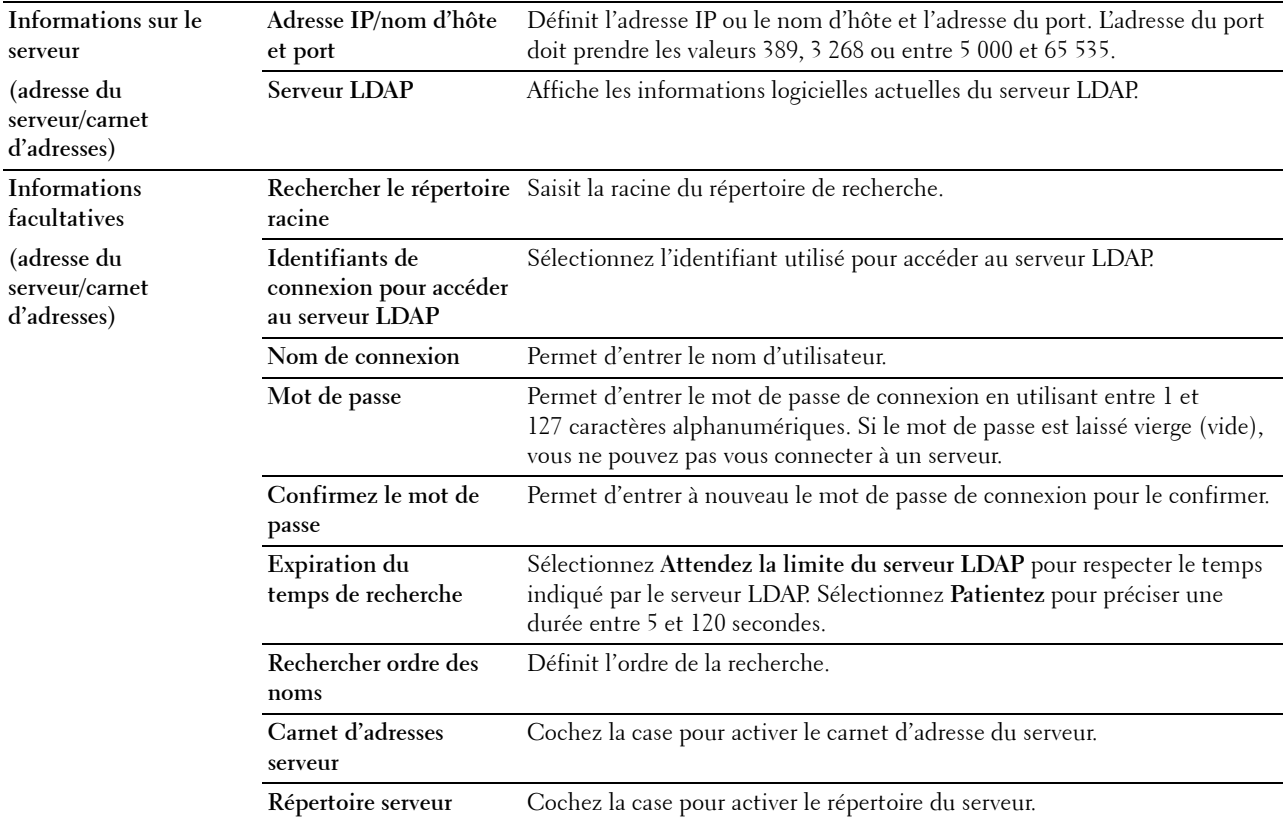

**ZAILIST REMARQUE : Carnet d'adresses serveur** doit être réglé sur Marche avant de pouvoir utiliser le carnet d'adresse du serveur pour la fonction Numériser vers e-mail.

**REMARQUE :** Répertoire serveur doit être réglé sur Marche avant de pouvoir utiliser le répertoire du serveur pour la fonction Fax.

#### **Authentification LDAP**

**Objectif :**

Spécifier la méthode d'authentification de serveur LDAP.

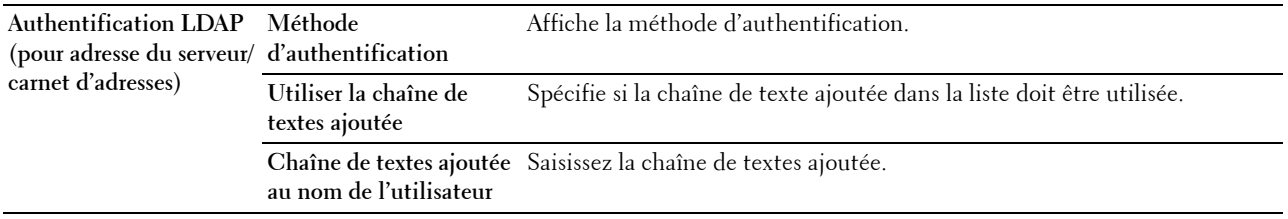

## **Mappage utilisateur LDAP**

# **Objectif :**

Indiquer les réglages du mappage utilisateur LDAP.

# **Valeurs :**

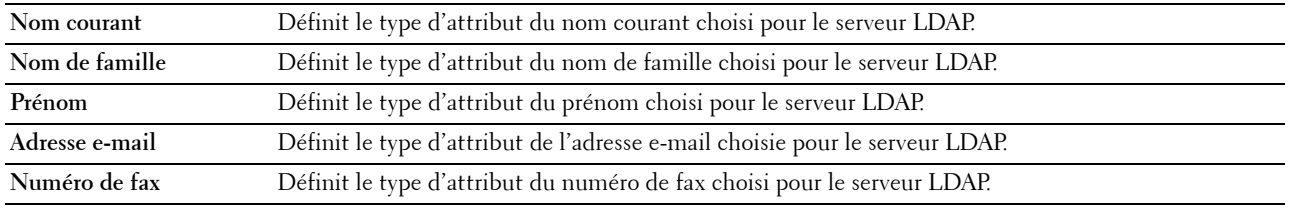

# **SSL/TLS**

# **Objectif :**

Pour indiquer les paramètres pour la communication SSL cryptée avec l'imprimante, et définir/effacer le certificat utilisé pour IPsec, LDAPS ou le réseau sans fil.

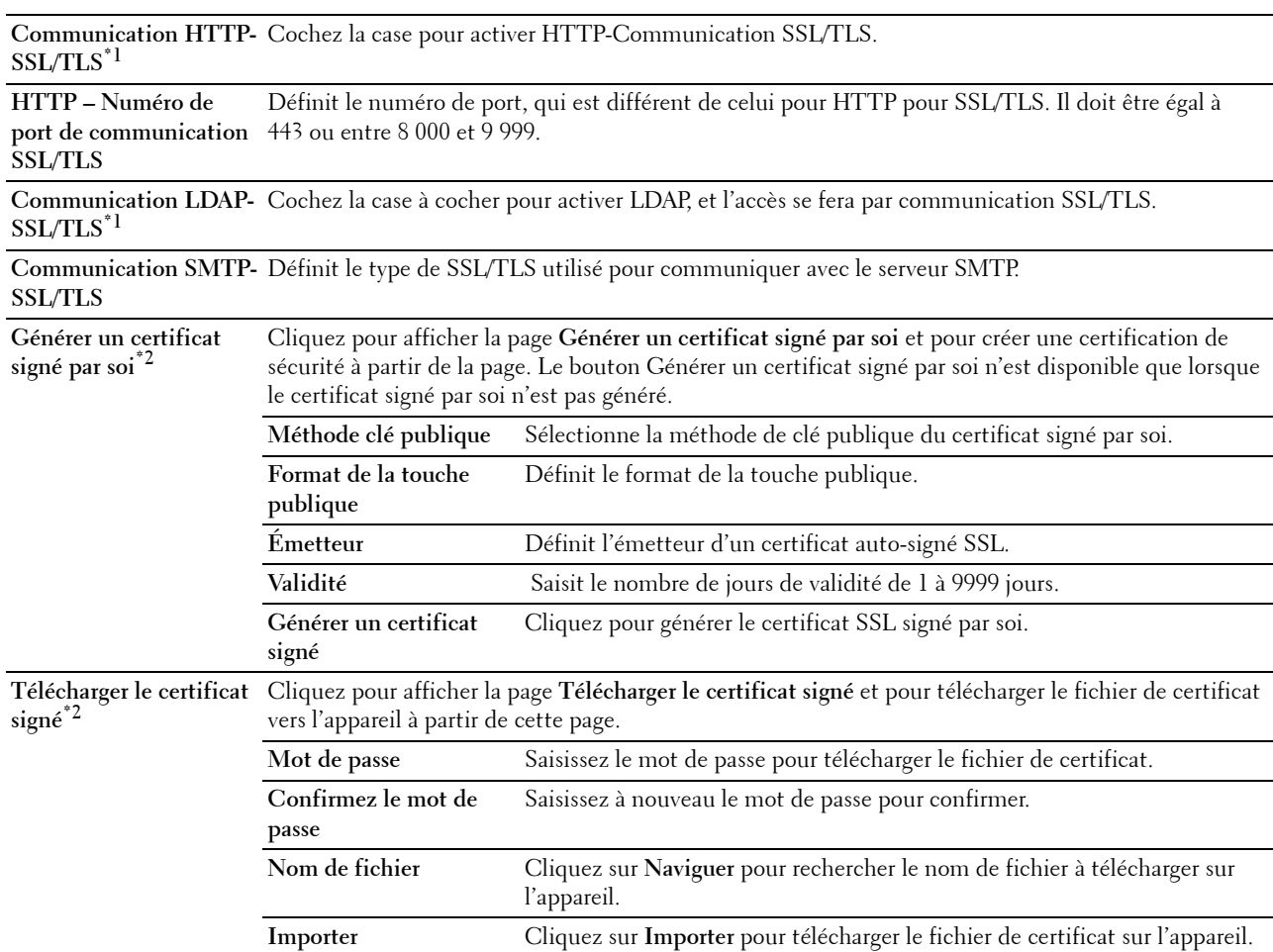

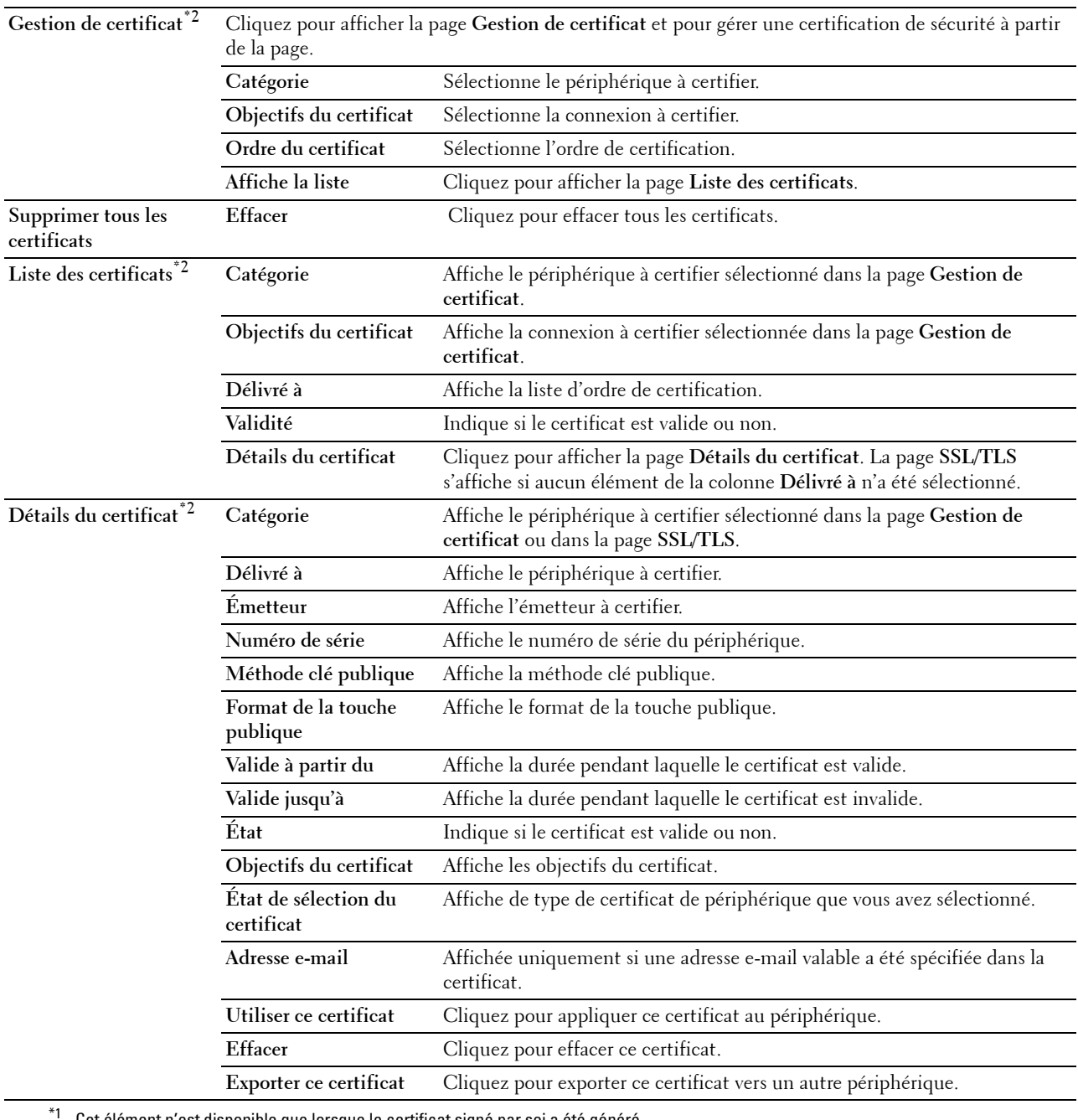

Cet élément n'est disponible que lorsque le certificat signé par soi a été généré.

\*2 Cet élément n'est valable que si on est connecté par SSL/TLS (https). Seul l'administrateur peut voir les pages.

# **IPsec**

# **Objectif :**

Définir les paramètres de l'architecture de sécurité pour le protocole Internet (IPsec) pour la communication cryptée vers l'imprimante.

#### **Valeurs :**

**Réglages de IPsec Protocole** Cochez la case à cocher pour activer le protocole.

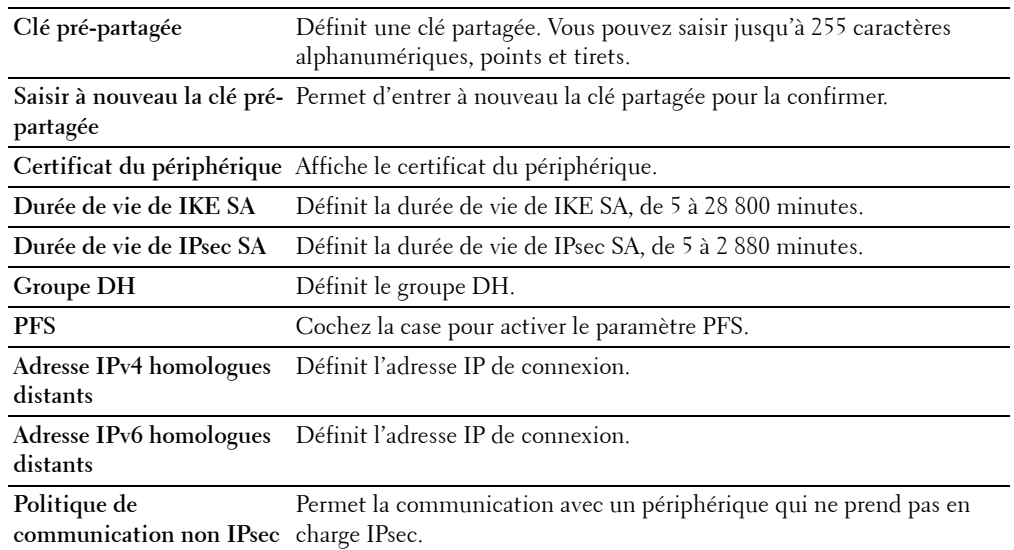

**EXTEREMARQUE :** Si IPsec est activé avec des réglages incorrects, vous devrez le désactiver à l'aide du menu IPsec sur le panneau de commande.

#### **802.1x**

# **Objectif :**

Définir les paramètres pour l'authentification IEEE 802.1x pour la communication cryptée vers l'imprimante. **Valeurs :**

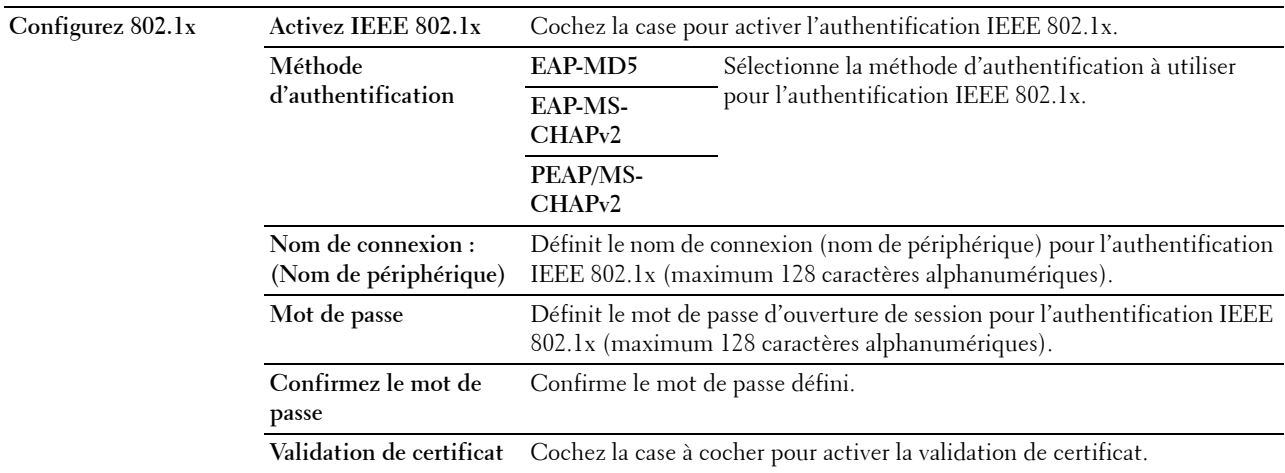

#### **Filtre IP (IPv4)**

**Objectif :**

Définir l'adresse IP et le masque de sous-réseau pour lesquels autoriser ou refuser l'accès à l'imprimante.

#### **Valeurs :**

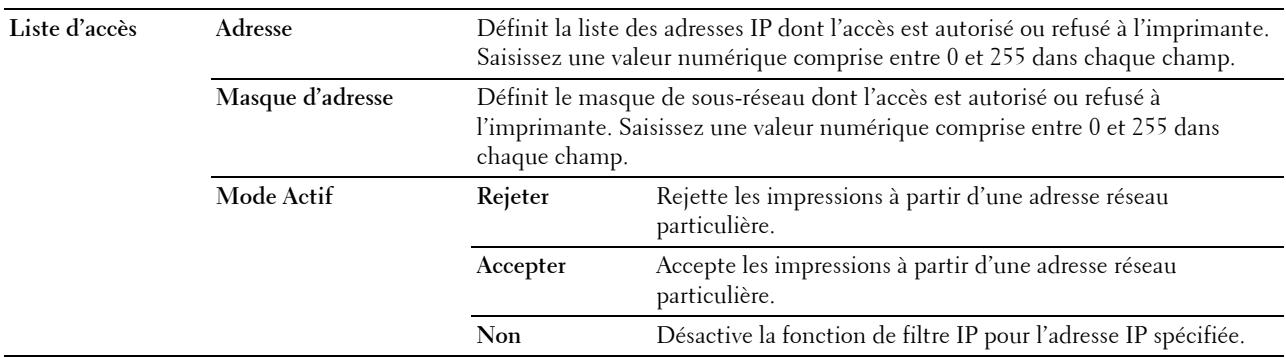

#### **Filtrage de domaine SMTP**

#### **Objectif :**

Spécifie si l'envoi d'e-mails doit se limiter à certains domaines spécifiques.

*C* REMARQUE : Cette fonctionnalité ne restreint pas l'envoi d'e-mails par le biais de l'alerte e-mail.

**Valeurs :**

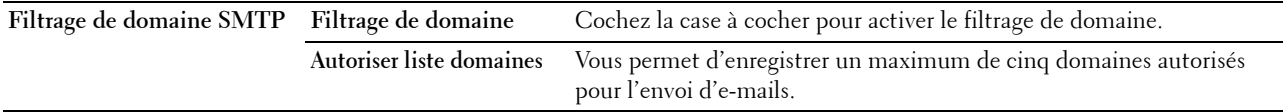

#### **Copier les réglages de l'imprimante**

Le menu **Copier les réglages de l'imprimante** comprend les pages **Copier les réglages de l'imprimante** et **Rapport sur la copie des réglages de l'imprimante**.

#### **Copier les réglages de l'imprimante**

**Objectif :**

Copier les réglages de l'imprimante sur une ou plusieurs imprimantes du même modèle.

Pour copier les réglages sur une autre imprimante, indiquez l'adresse IP et le mot de passe de l'imprimante sur laquelle les réglages sont copiés dans les zones de texte **Adresse IP** et **Mot de passe**. Cliquez ensuite sur le bouton **Copier les réglages vers l'hôte dans la liste ci-dessus**. La copie des paramètres est terminée. La durée d'expiration de la connexion s'élève à 60 secondes. Vous pouvez ensuite vérifier si les paramètres ont été copiés sur cette page. Vous devez aussi cliquer sur le bouton **Copier les réglages vers l'hôte dans la liste ci-dessus et redémarrer la machine** du **Dell Printer Configuration Web Tool** sur l'imprimante de destination pour vérifier si les réglages ont bien été copiés.

Si les paramètres peuvent être copiés mais que la configuration de l'imprimante est différente, seuls les paramètres des éléments identiques seront copiés. Les réglages de l'imprimante peuvent être copiés simultanément vers des imprimantes jusque maximum 10 adresses IP.

*L* REMARQUE : Vous ne pouvez pas copier le carnet d'adresses quand un travail de fax est en cours sur l'imprimante de destination.

#### **Rapport sur la copie des réglages de l'imprimante**

**Objectif :**

Vérifier si le réglage de l'imprimante est copié correctement sur d'autres imprimantes.

*P* REMARQUE : L'historique est effacé lorsque l'imprimante est mise hors tension.

## **Volume à imprimer**

Le menu **Volume d'impression** comprend les pages **Volume d'impression** et **Dell ColorTrack**.

#### **Volume à imprimer**

#### **Objectif :**

Vérifier le nombre de pages imprimées. Vous pouvez également afficher cette page en cliquant sur **Volume d'impression** dans le cadre de gauche.

**Valeurs :**

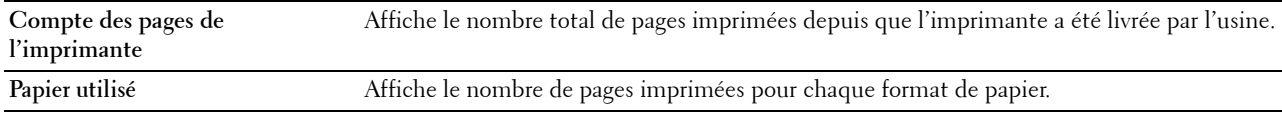

#### **Dell ColorTrack**

# **Objectif :**

Indiquer quels utilisateurs ont accès à l'impression couleur et pour limiter le volume d'impression par utilisateur.

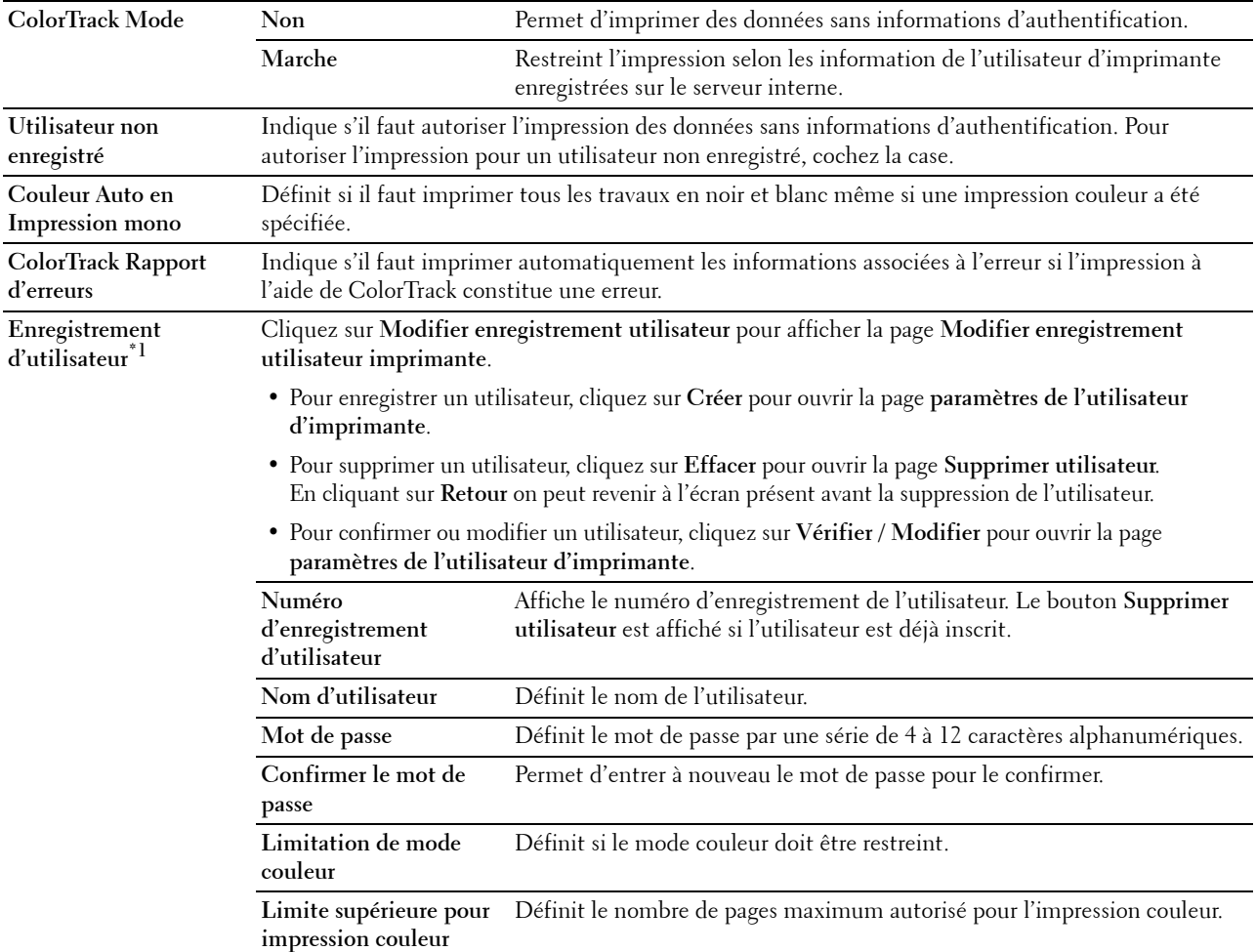

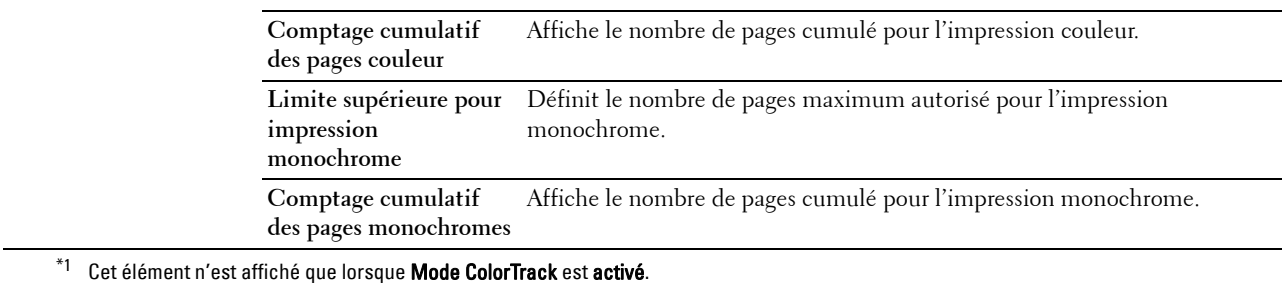

# **Carnet d'adresses**

Le menu **Carnet d'adresses** comprend les pages **Adresse e-mail**, **Adresse serveur** et **Répertoire**.

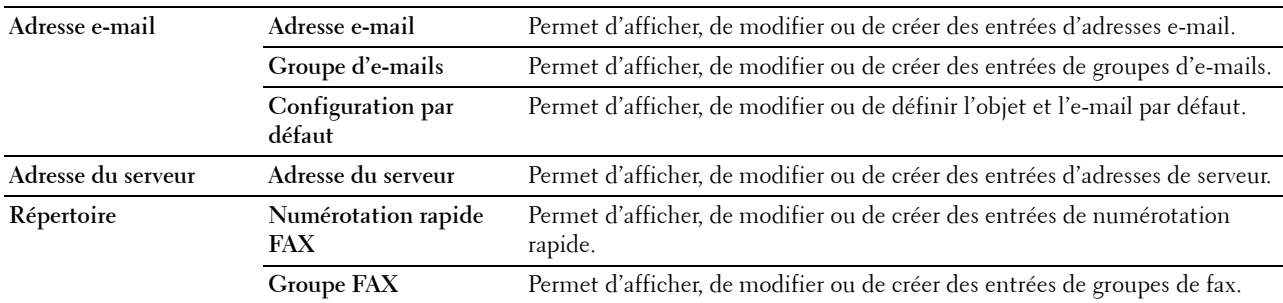

#### **Adresse e-mail**

Le page **Adresse e-mail** comprend les sous-pages suivantes.

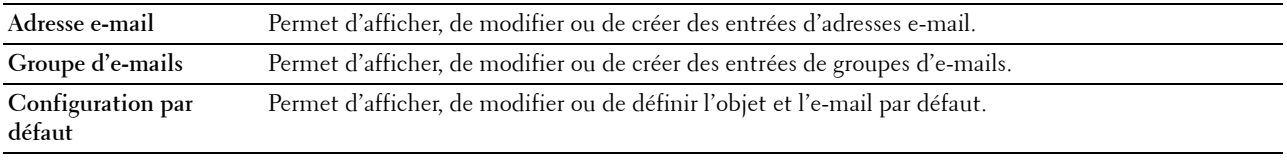

#### **Adresse e-mail**

# **Objectif :**

Afficher les entrées d'adresses e-mail enregistrées sur la page **Adresse e-mail**.

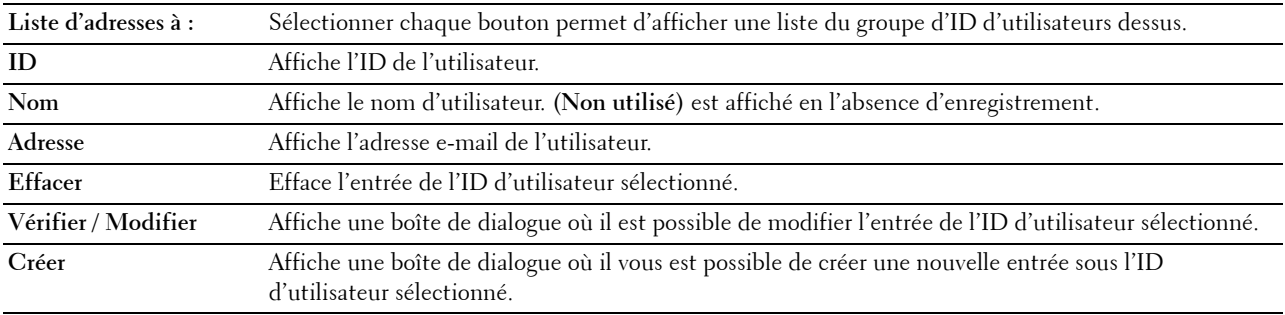

#### **Adresse e-mail (Vérifier / Modifier, Créer)**

#### **Objectif :**

Afficher ou modifier les entrées d'adresses e-mail de la page **Adresse e-mail** ou créer une nouvelle entrée. Les éléments suivants se trouvent dans la boîte de dialogue qui s'affiche lorsque vous cliquez sur le bouton **Vérifier / Modifier** ou **Créer** de la page **Adresse e-mail**.

**Valeurs :**

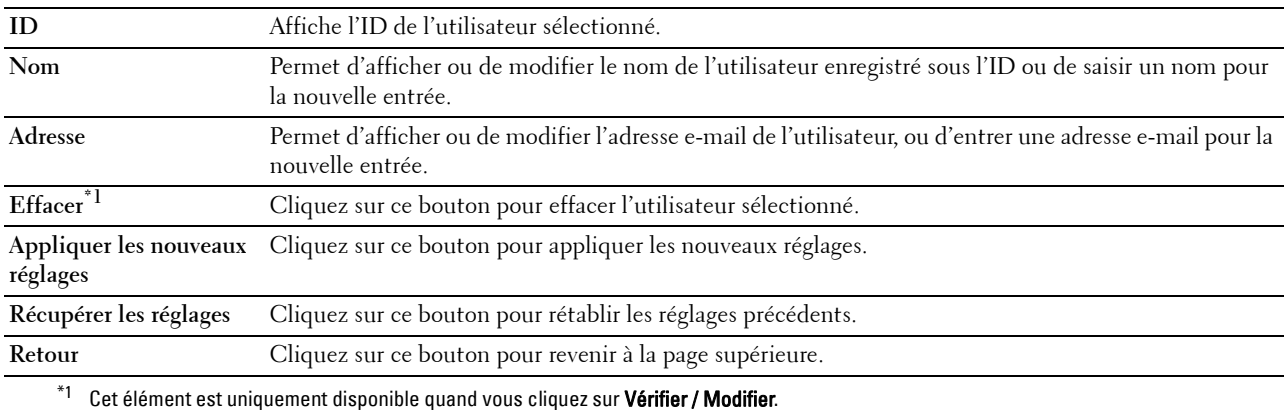

#### **Adresse e-mail (Effacer)**

#### **Objectif :**

Effacer les entrées d'adresses e-mail enregistrées sur la page **Adresse e-mail**. Les éléments suivants se trouvent dans la boîte de dialogue qui s'affiche lorsque vous cliquez sur **Effacer** dans la page **Adresse e-mail**.

#### **Valeurs :**

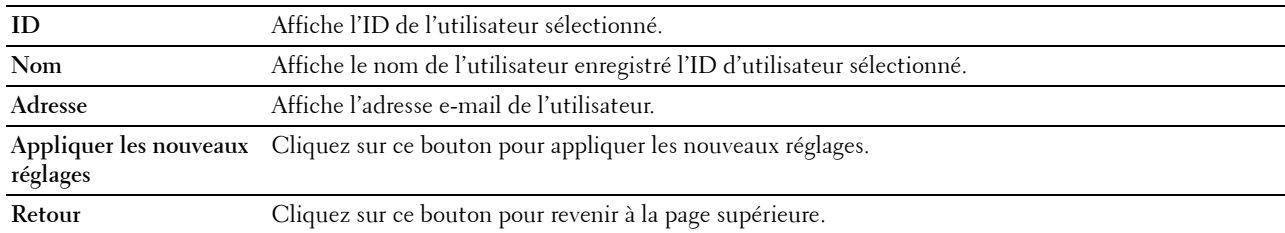

#### **Groupe d'e-mails**

#### **Objectif :**

Afficher les entrées d'adresses e-mail enregistrées sur la page **Groupe d'e-mails**.

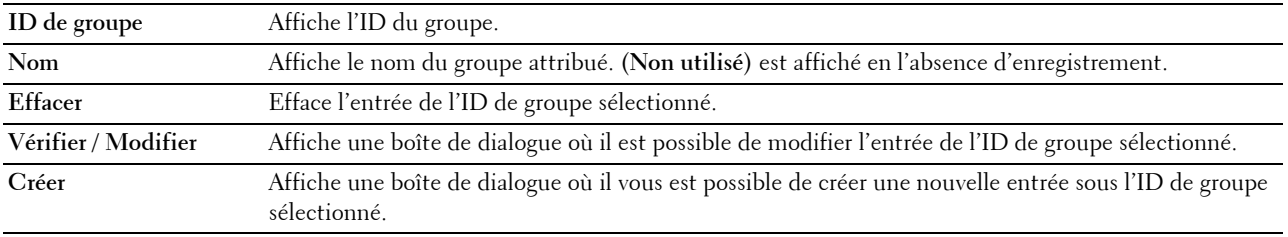

#### **Groupe d'e-mails (Vérifier / Modifier, Créer)**

#### **Objectif :**

Afficher ou modifier les entrées de groupes d'e-mails de la page **Groupe d'e-mails** ou créer une nouvelle entrée. Les éléments suivants se trouvent dans la boîte de dialogue qui s'affiche lorsque vous cliquez sur le bouton **Vérifier / Modifier** ou **Créer** de la page **Groupe d'e-mails**.

#### **Valeurs :**

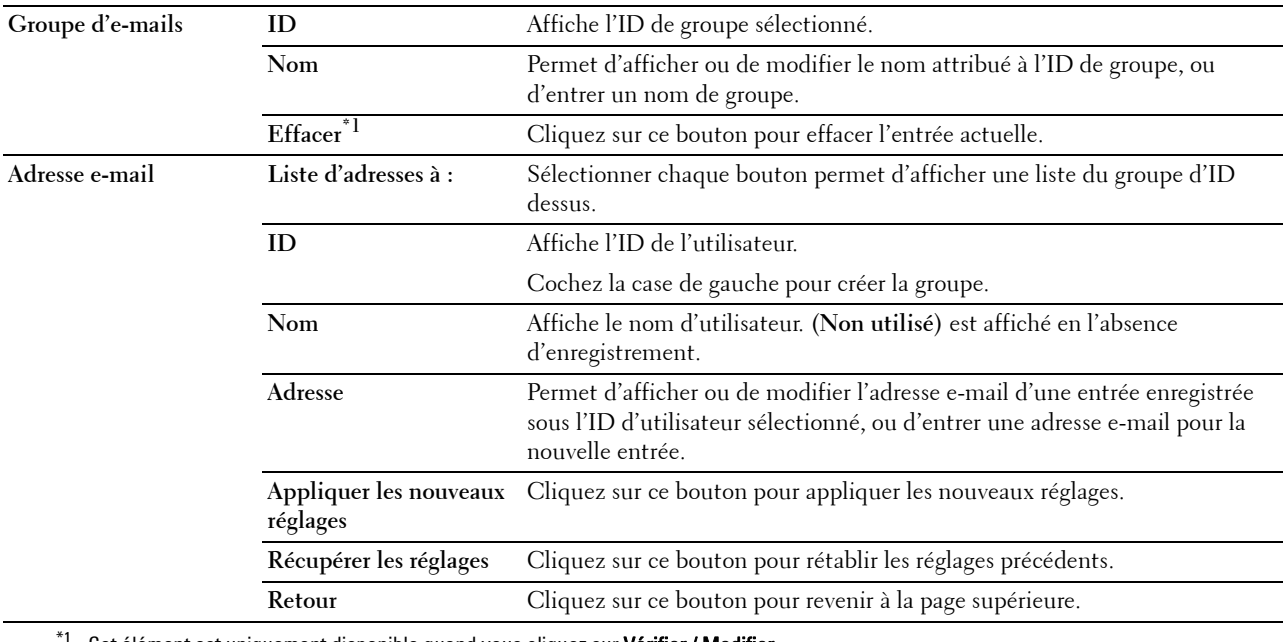

Cet élément est uniquement disponible quand vous cliquez sur Vérifier / Modifier.

#### **Groupe d'e-mails (Effacer)**

#### **Objectif :**

Effacer les entrées du Groupe d'e-mails enregistrées sur la page **Groupe d'e-mails**. Les éléments suivants se trouvent dans la boîte de dialogue qui s'affiche lorsque vous cliquez sur **Effacer** dans la page **Groupe d'e-mails**. **Valeurs :**

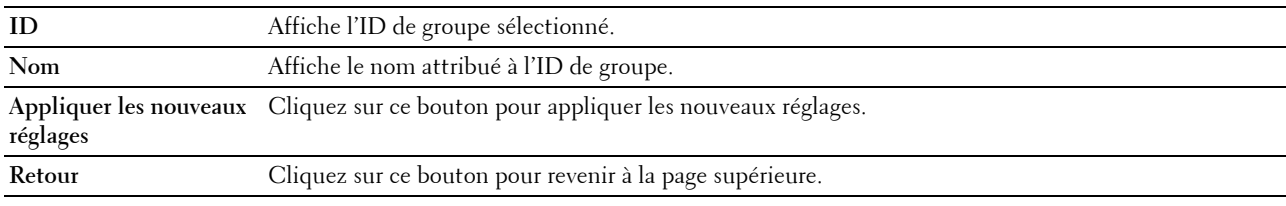

#### **Configuration par défaut**

**Objectif :**

Définir l'objet et l'e-mail par défaut.

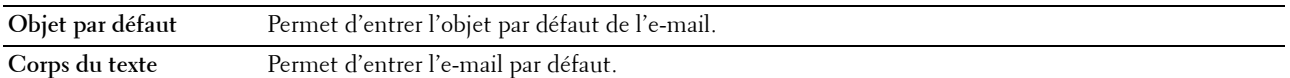

**Appliquer les nouveaux** Cliquez sur ce bouton pour appliquer les nouveaux réglages. **réglages**

**Récupérer les réglages** Cliquez sur ce bouton pour rétablir les réglages précédents.

#### **Adresse du serveur**

#### **Adresse serveur**

#### **Objectif :**

Afficher les entrées d'adresses serveur enregistrées sur la page **Adresse serveur**.

#### **Valeurs :**

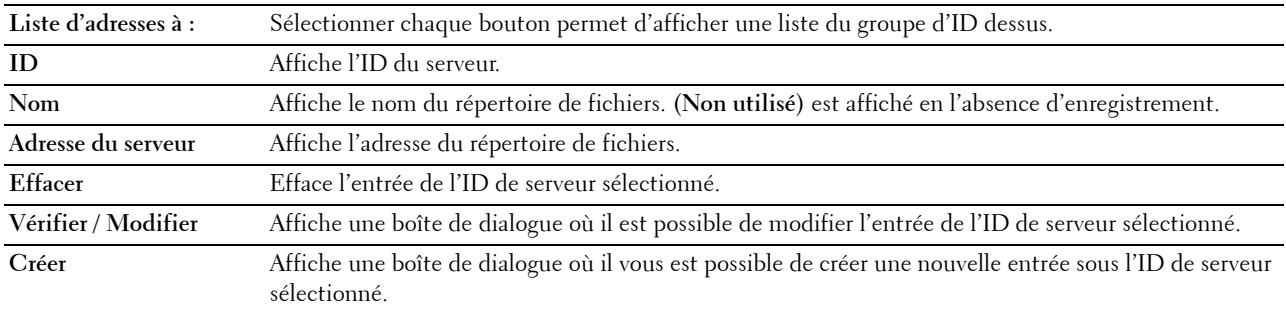

#### **Adresse serveur (Vérifier / Modifier, Créer)**

#### **Objectif :**

Afficher ou modifier les entrées d'adresses serveur de la page **Adresse serveur** ou créer une nouvelle entrée. Les éléments suivants se trouvent dans la boîte de dialogue qui s'affiche lorsque vous cliquez sur le bouton **Vérifier / Modifier** ou **Créer** de la page **Adresse serveur**.

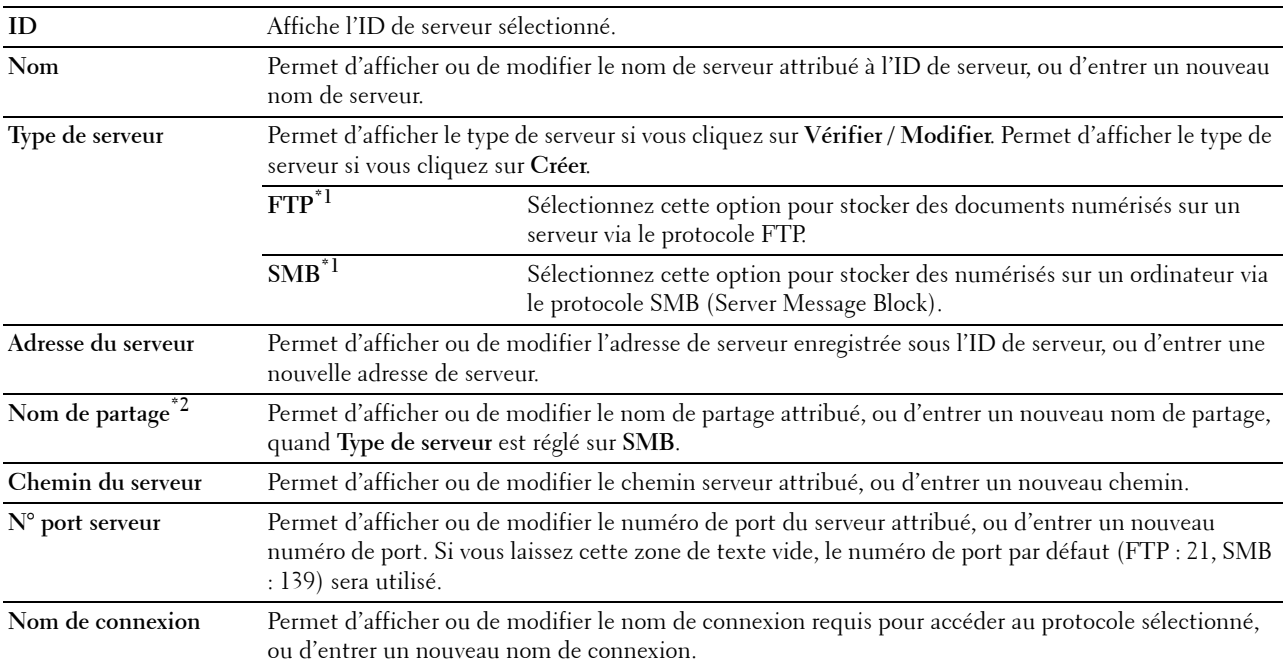

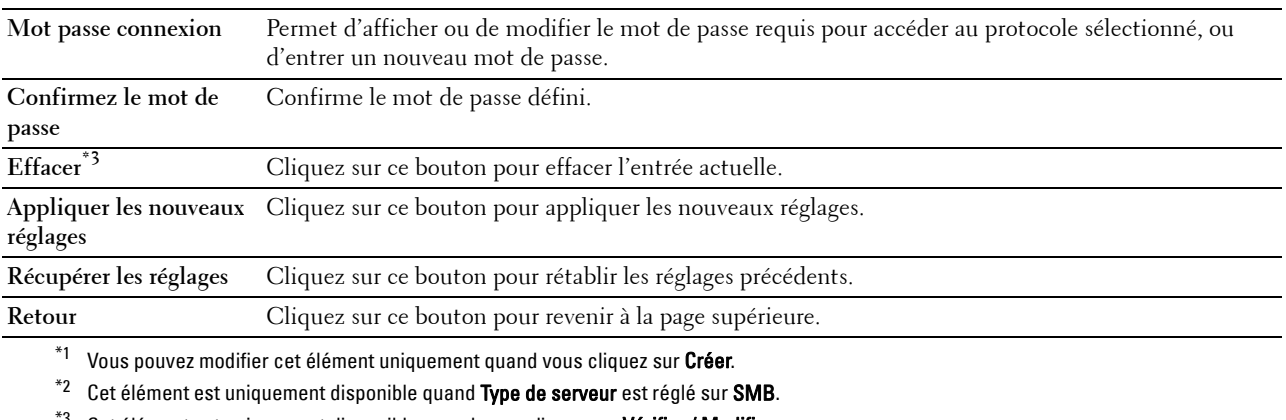

 $^{\epsilon_{3}}$  Cet élément est uniquement disponible quand vous cliquez sur **Vérifier / Modifier**.

#### **Adresse serveur (Effacer)**

#### **Objectif :**

Effacer les entrées d'adresses serveur enregistrées sur la page **Adresse serveur**. Les éléments suivants se trouvent dans la boîte de dialogue qui s'affiche lorsque vous cliquez sur **Effacer** dans la page **Adresse serveur**.

#### **Valeurs :**

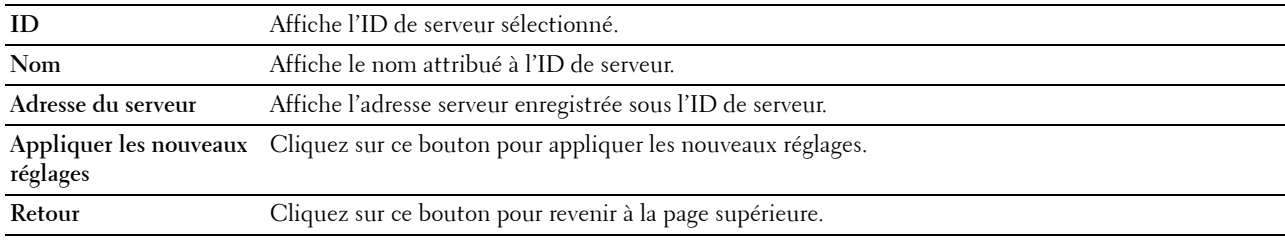

#### **Répertoire**

Le page **Répertoire** comprend les sous-pages suivantes.

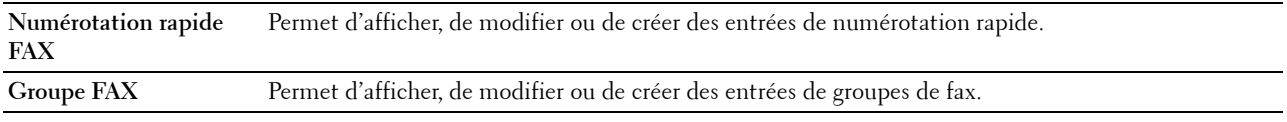

#### **Numérotation rapide FAX**

#### **Objectif :**

Afficher les entrées de numéro de fax enregistrées sur la page **Numérotation rapide FAX**.

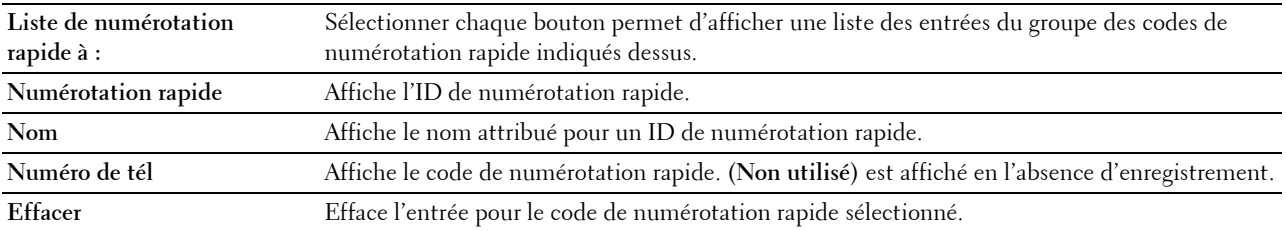

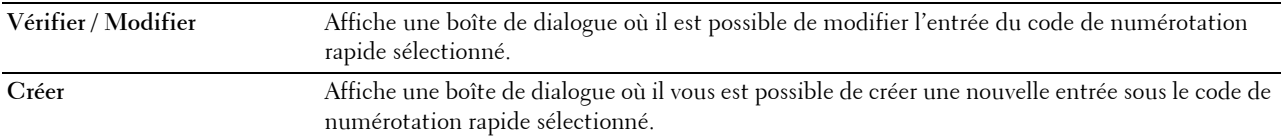

#### **Numérotation rapide FAX (Vérifier / Modifier, Créer)**

#### **Objectif :**

Afficher ou modifier les entrées de numérotation rapide de la page **Numérotation rapide FAX** ou créer une nouvelle entrée. Les éléments suivants se trouvent dans la boîte de dialogue qui s'affiche lorsque vous cliquez sur le bouton **Vérifier / Modifier** ou **Créer** de la page **Numérotation rapide FAX**.

**Valeurs :**

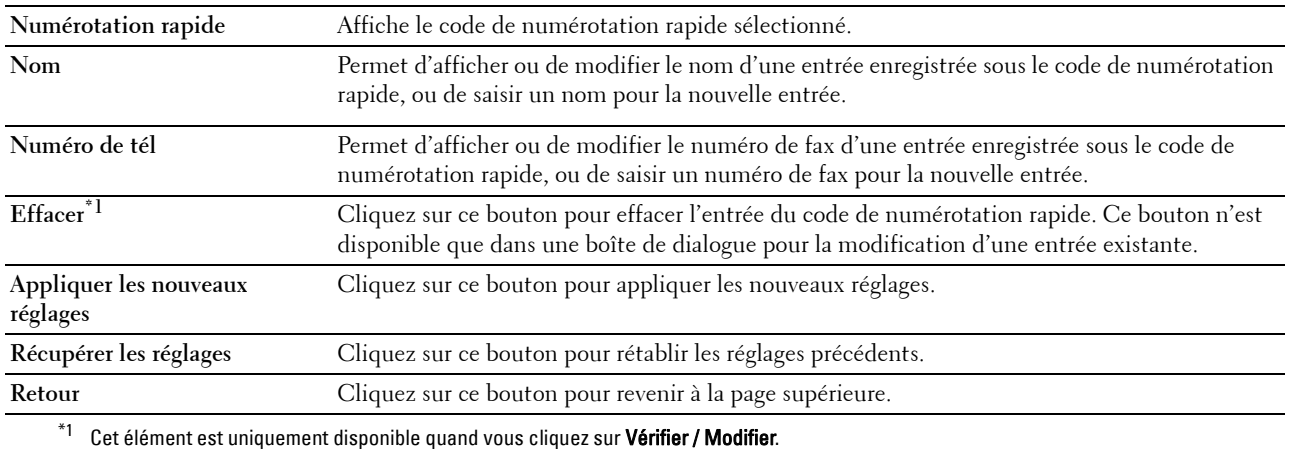

#### **Numérotation rapide FAX (Effacer)**

#### **Objectif :**

Effacer les entrées de numérotation rapide enregistrées sur la page **Numérotation rapide FAX**. Les éléments suivants se trouvent dans la boîte de dialogue qui s'affiche lorsque vous cliquez sur **Effacer** dans la page **Numérotation rapide FAX**.

**Valeurs :**

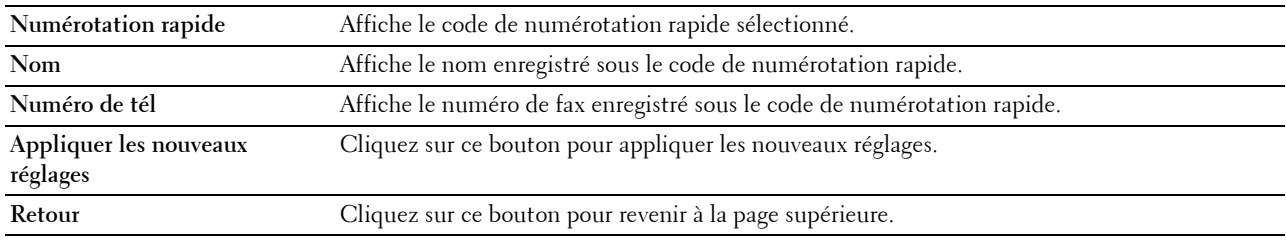

# **Groupe FAX**

#### **Objectif :**

Afficher les entrées du groupe de fax enregistrées sur la page **Groupe FAX**.

**Valeurs :**

**ID** Affiche un ID de groupe de fax.

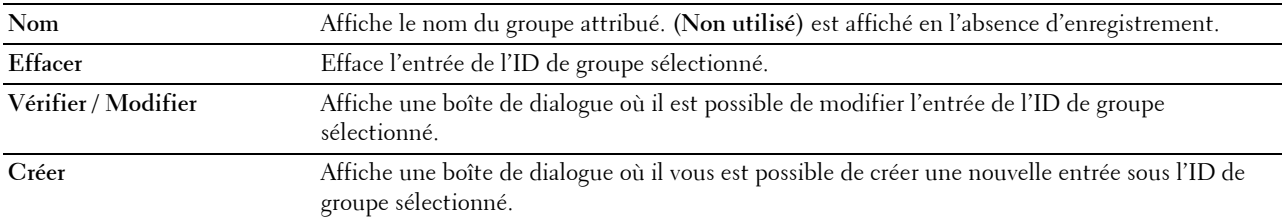

#### **Groupe FAX (Vérifier / Modifier, Créer)**

#### **Objectif :**

Afficher ou modifier les entrées du groupe de numéros de fax de la page **Groupe FAX** ou créer une nouvelle entrée. Les éléments suivants se trouvent dans la boîte de dialogue qui s'affiche lorsque vous cliquez sur le bouton **Vérifier / Modifier** ou **Créer** de la page **Groupe FAX**.

#### **Valeurs :**

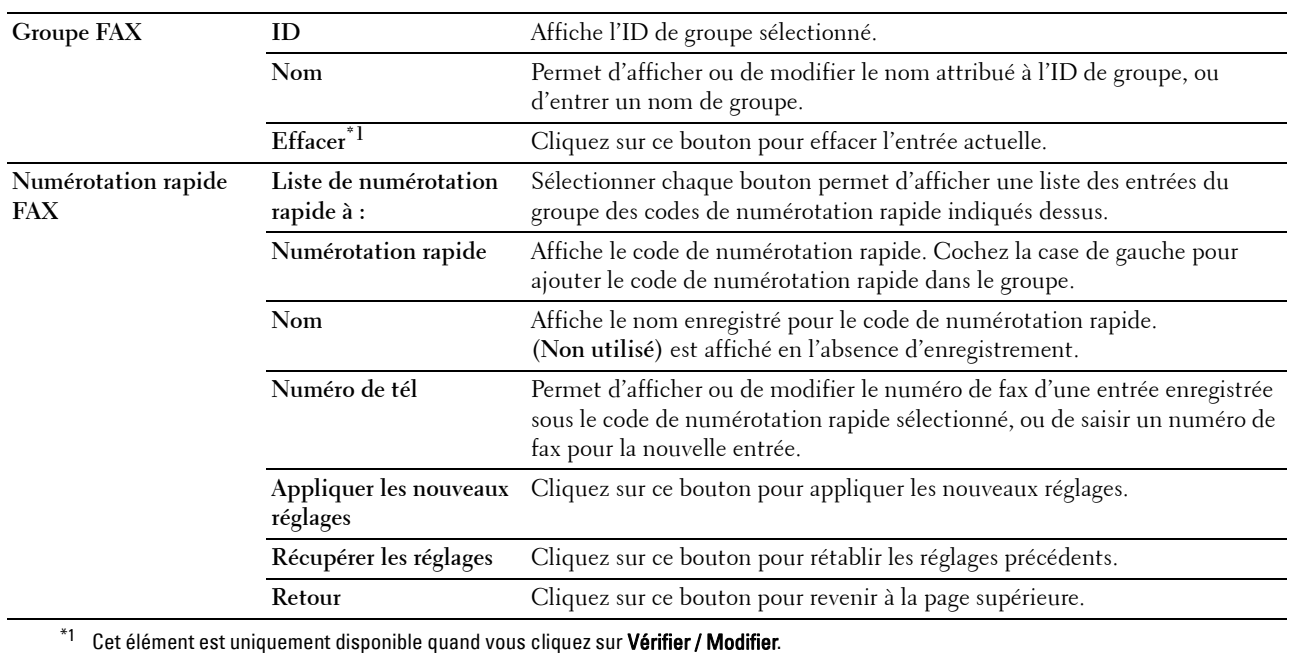

# **Groupe FAX (Effacer)**

# **Objectif :**

Effacer les entrées du groupe de numéros de fax enregistrées sur la page **Groupe FAX**. Les éléments suivants se trouvent dans la boîte de dialogue qui s'affiche lorsque vous cliquez sur **Effacer** dans la page **Groupe FAX**.

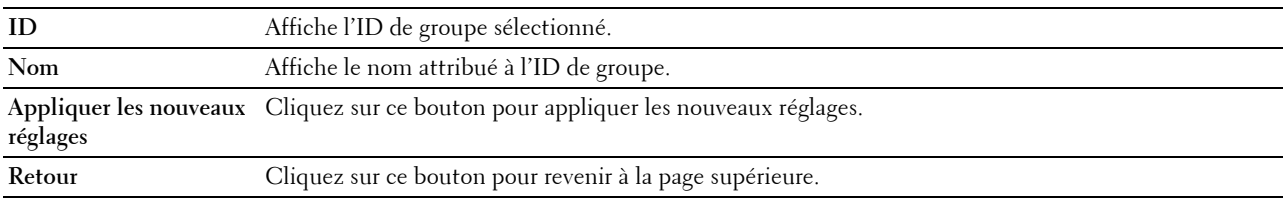

### **Gestion des bacs**

Utilisez le menu **Gestion des bacs** pour définir la taille de papier et le type de papier chargé dans le bac1 et dans le chargeur 550 feuilles facultatif.

**Valeurs :**

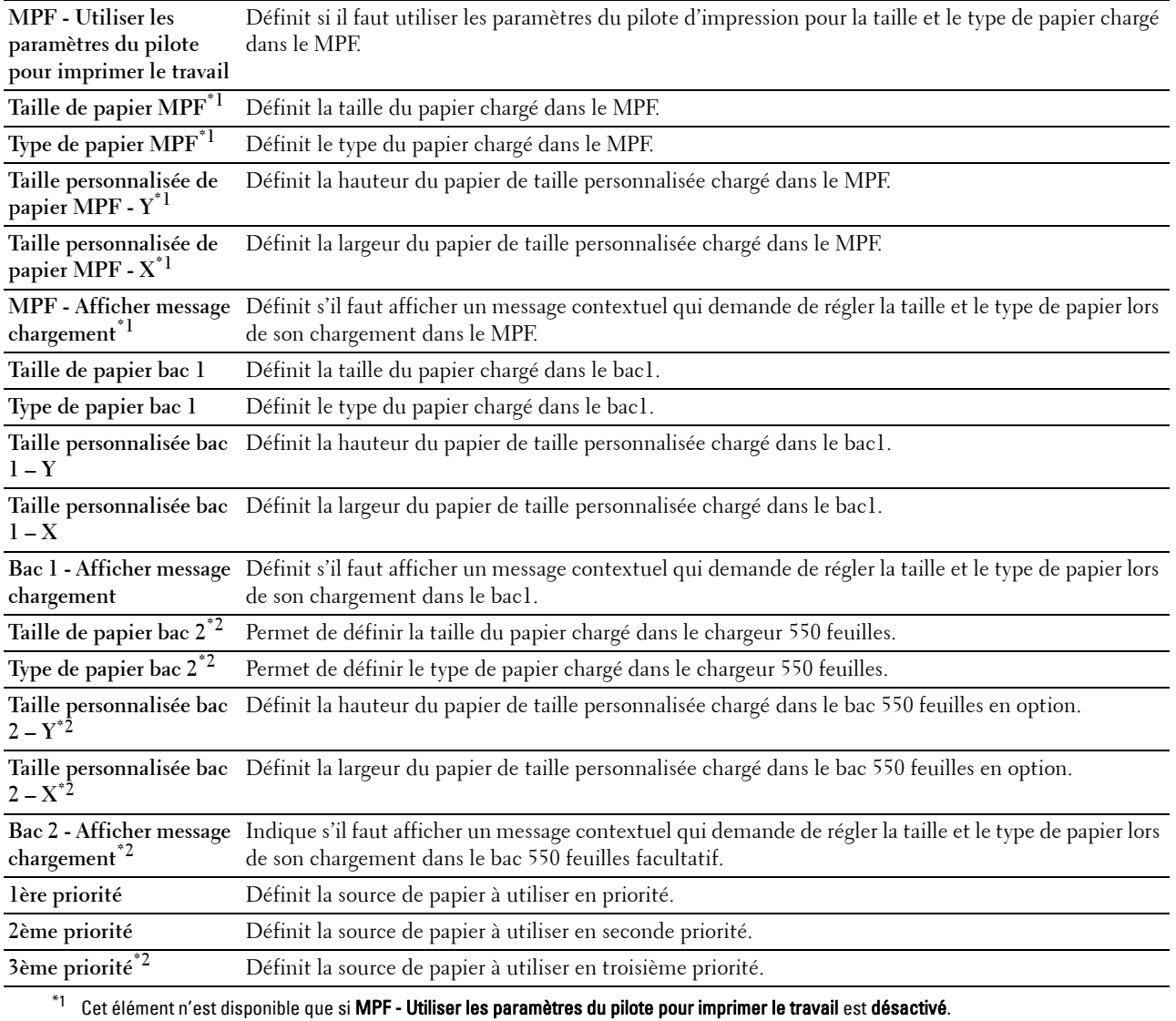

 $*^2$  Cet élément n'est disponible que lorsque le chargeur 550 feuilles en option est installé.

# **15**

# **Présentation des menus de la boîte à outils**

Grâce à la **boîte à outils**, vous pouvez afficher, spécifier ou diagnostiquer les réglages de l'imprimante.

*LA* REMARQUE : Une boîte de dialogue Mot de passe apparaît la première fois que vous modifiez les réglages sur Boîte à outils lorsque Contrôle de verrou du panneau est activé sur l'imprimante. Dans ce cas, entrez le mot de passe défini et cliquez sur OK pour appliquer les réglages.

# **Démarrer la boîte à outils**

**1** Cliquez **Démarrer**→ **Programmes**→ **Dell Imprimantes**→ **Dell C2665dnf Color Laser Multifunction Printer**→ **Boîte à outils**.

L'écran de sélection d'imprimante s'affiche.

**2** Cliquez sur **Connexion réseau** ou **Connexion USB**, puis sélectionnez l'imprimante dans la liste **Sélectionnez parmi les imprimantes trouvées**.

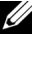

**22 REMARQUE :** Si l'imprimante n'apparaît pas dans la liste Sélectionnez parmi les imprimantes trouvées lorsque vous cliquez sur Connexion réseau, cliquez sur Saisir directement Adresse IP/nom d'hôte et saisissez l'adresse IP de l'imprimante. Pour plus de détails sur la manière de vérifier l'adresse IP de l'imprimante, voir « [Vérification des paramètres](#page-74-0)  [IP](#page-74-0) ».

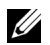

**REMARQUE :** Sous Microsoft® Windows® XP ou Windows Server® 2003, les imprimantes qui utilisent des adresses IPv6 ne peuvent pas être détectées.

**3** Cliquez sur **OK**.

La **Boîte à outils** s'ouvre.

La **Boîte à outils** est composée des onglets **Rapport des réglages de l'imprimante**, **Entretient de l'imprimante** et **Diagnostic**.

# **Rapport des réglages de l'imprimante**

L'onglet **Rapport des réglages de l'imprimante** comprend les pages **Informations sur l'imprimante**, **Réglages du menu**, **Rapports**, **Réglages TCP/IP**, **Réglages du bac**, **Réglages par défaut**, **Paramètres fax** et **Langue panneau**.

#### **Informations sur l'imprimante**

**Objectif :**

Affichage des informations système de l'imprimante.

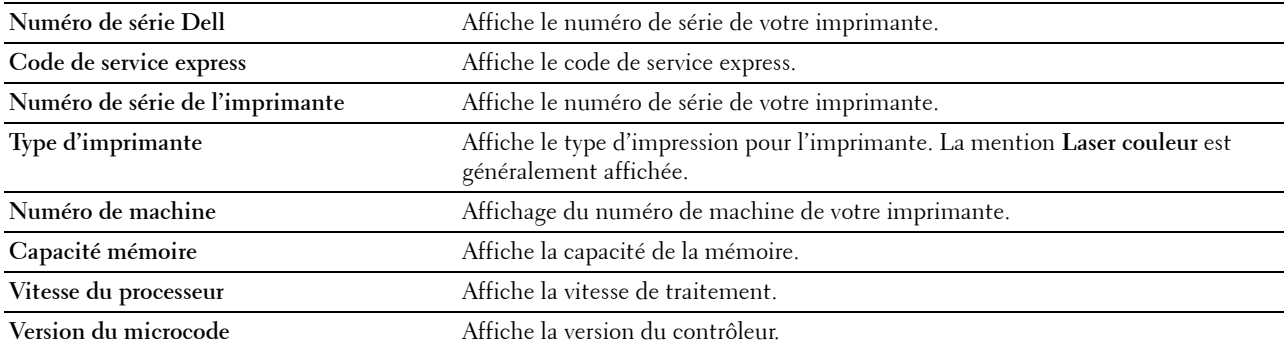

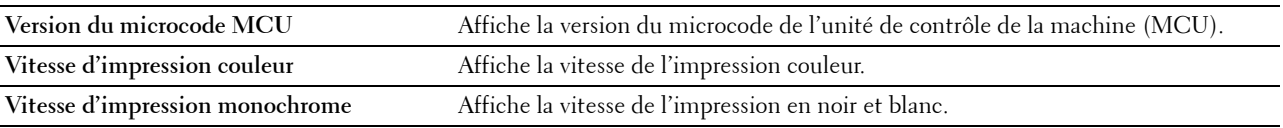

# **Réglages du menu**

# **Objectif :**

Affichage des réglages du menu de l'imprimante.

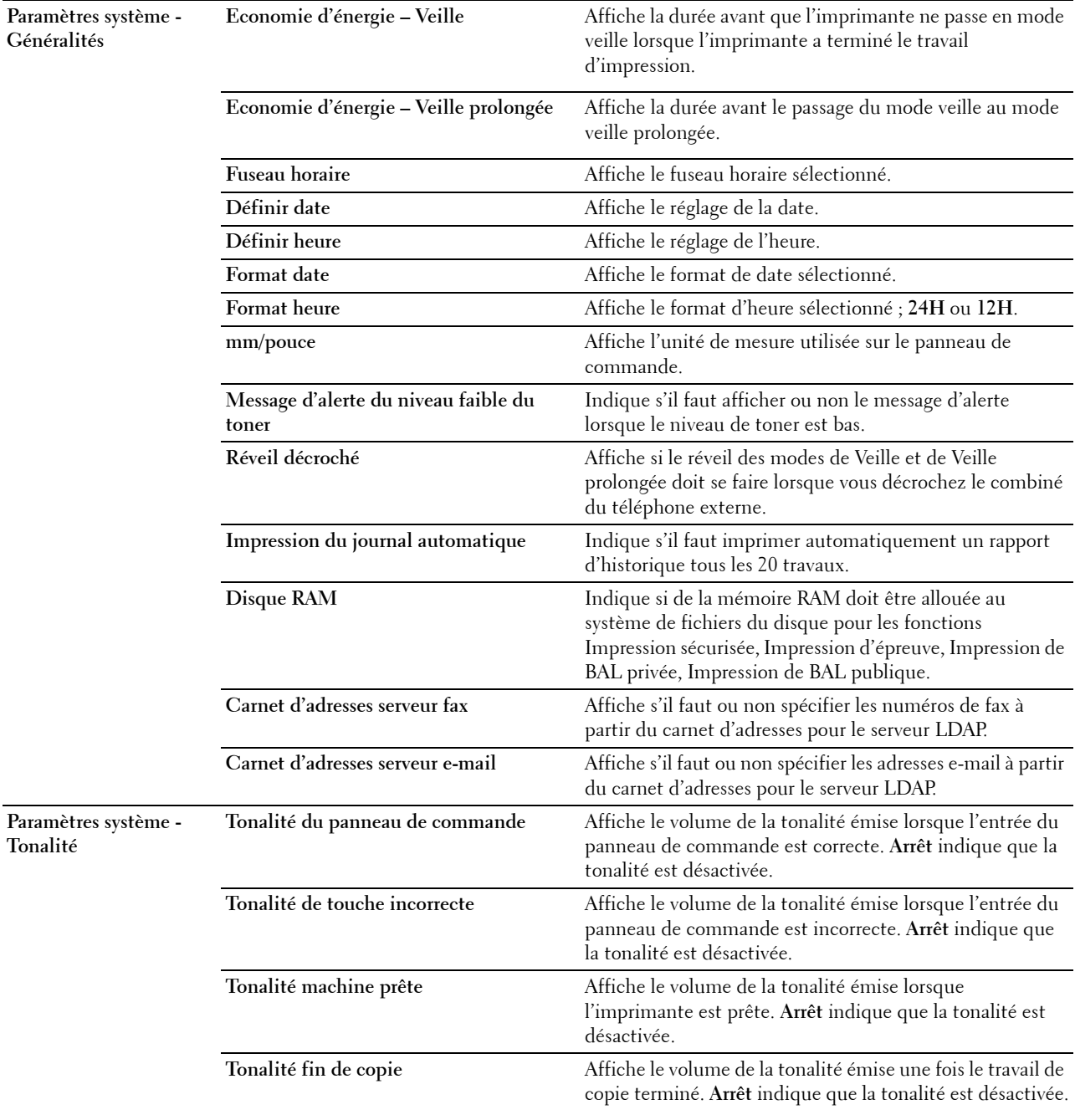

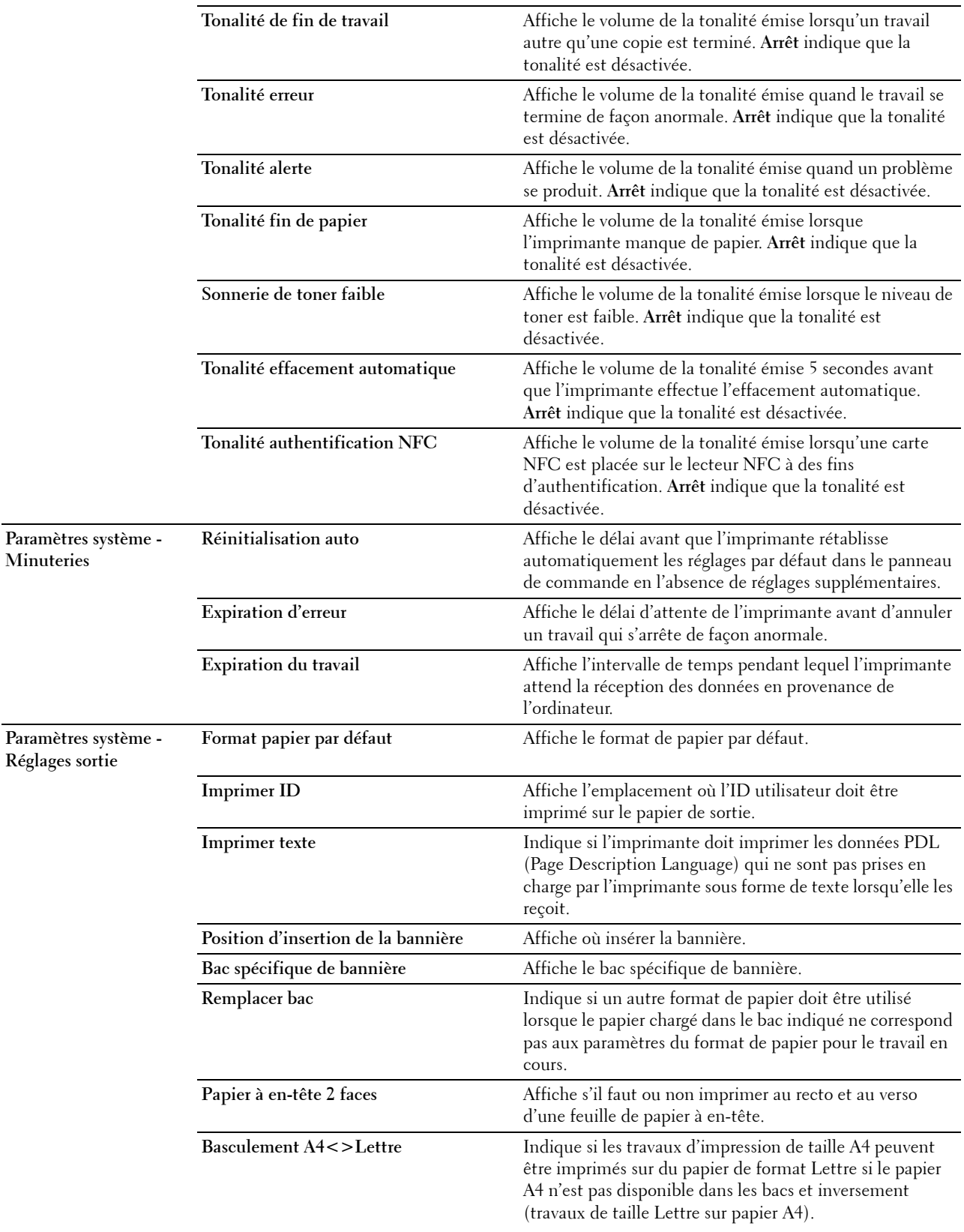

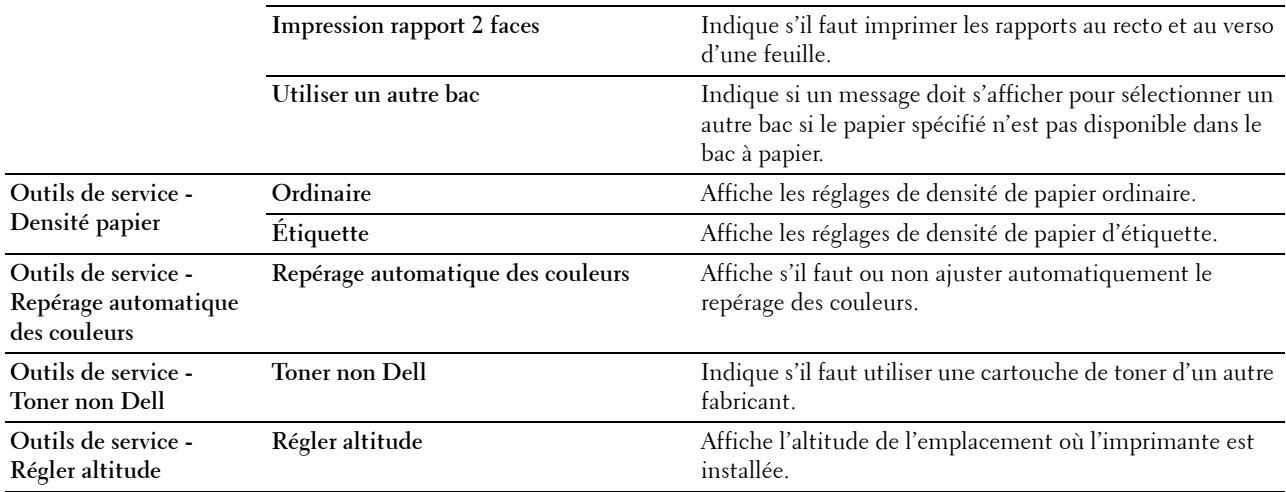

# **Rapports**

#### **Objectif :**

Imprimer les paramètres et les données d'historique de l'imprimante.

Les rapports sont imprimés dans la taille de papier spécifiée dans les réglages du système.

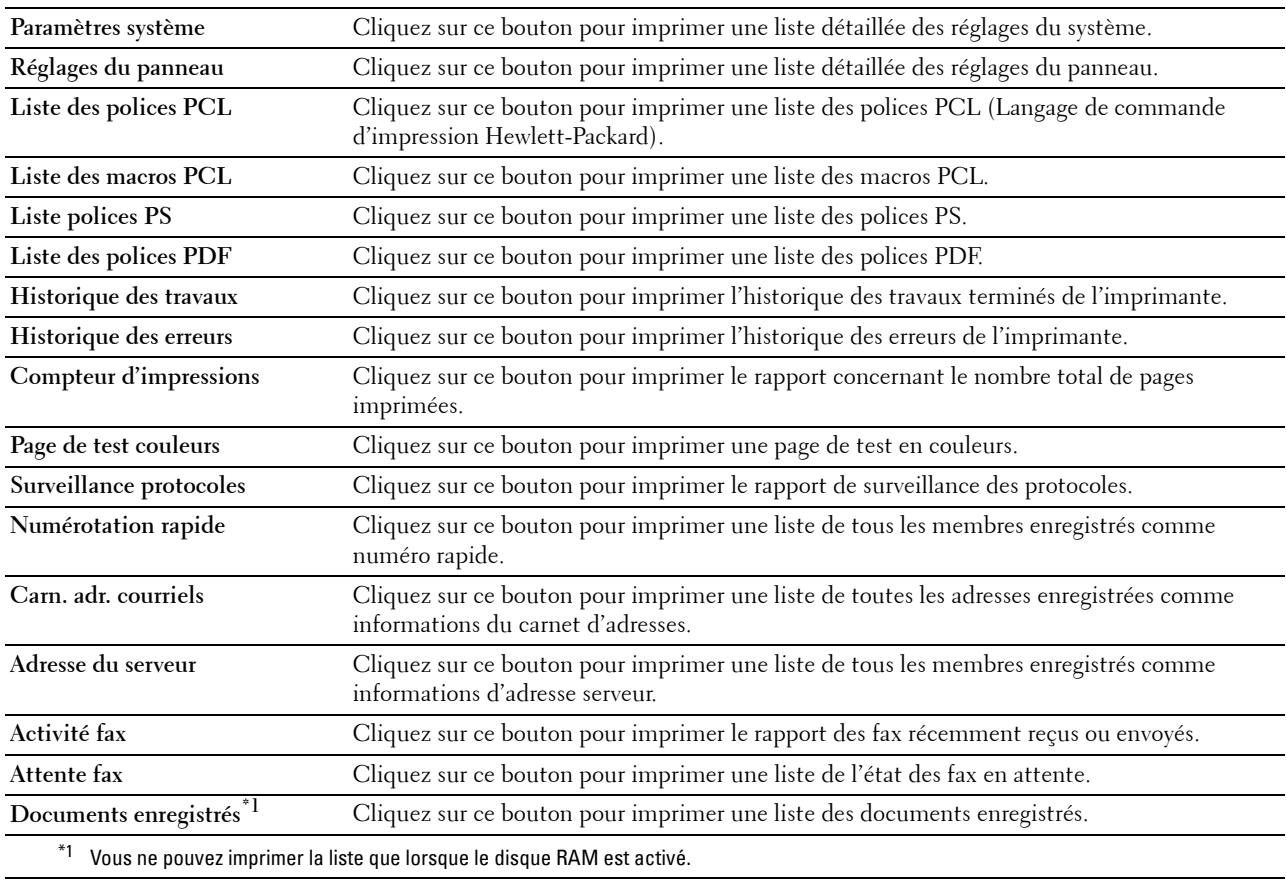

# **Réglages TCP/IP**

# **Objectif :**

Afficher les réglages actuels du protocole TCP/IP (Transmission Control Protocol/Internet Protocol). **Valeurs :**

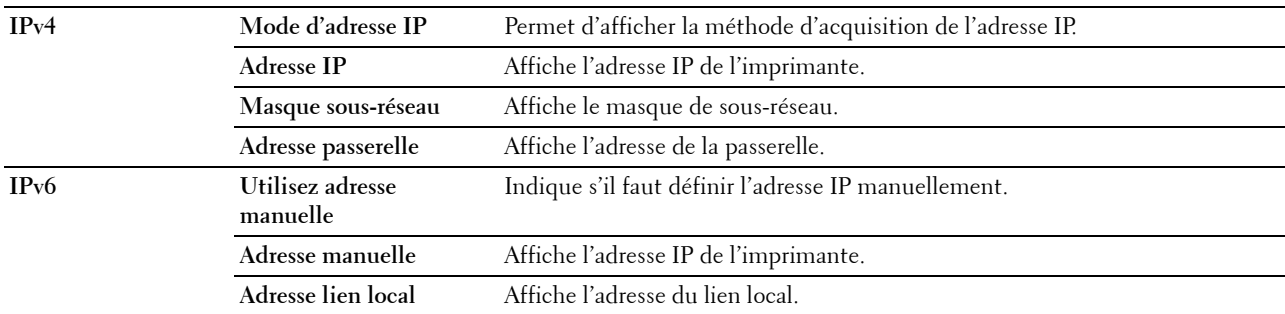

# **Réglages du bac**

# **Objectif :**

Affichage des réglages des bacs de l'imprimante.

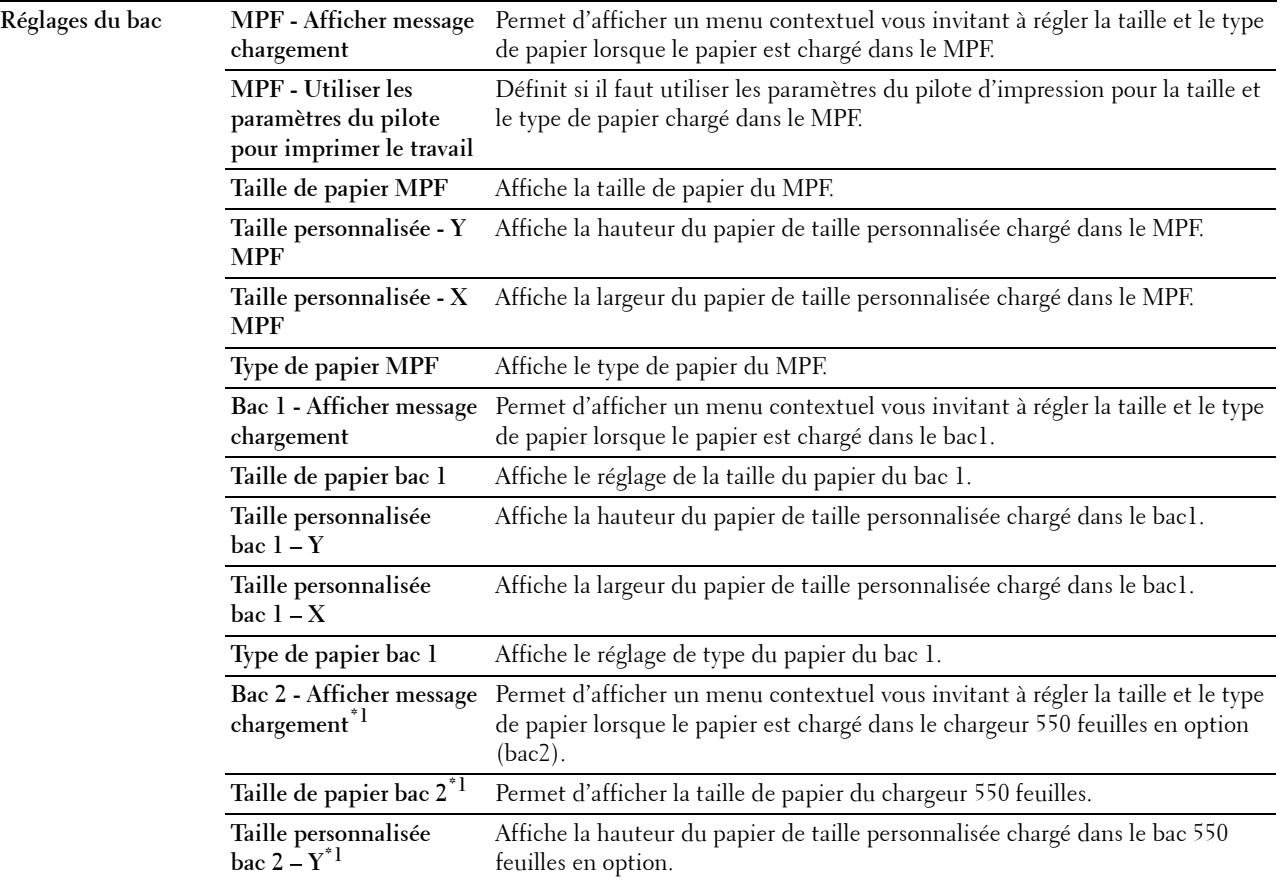

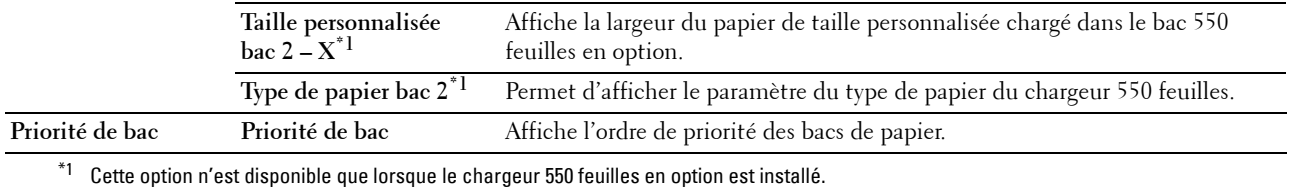

# **Paramètres par défaut**

# **Objectif :**

Affichage des réglages par défaut des fonctions Copier, Numériser, Faxer et Impression USB directe de l'imprimante. **Valeurs :**

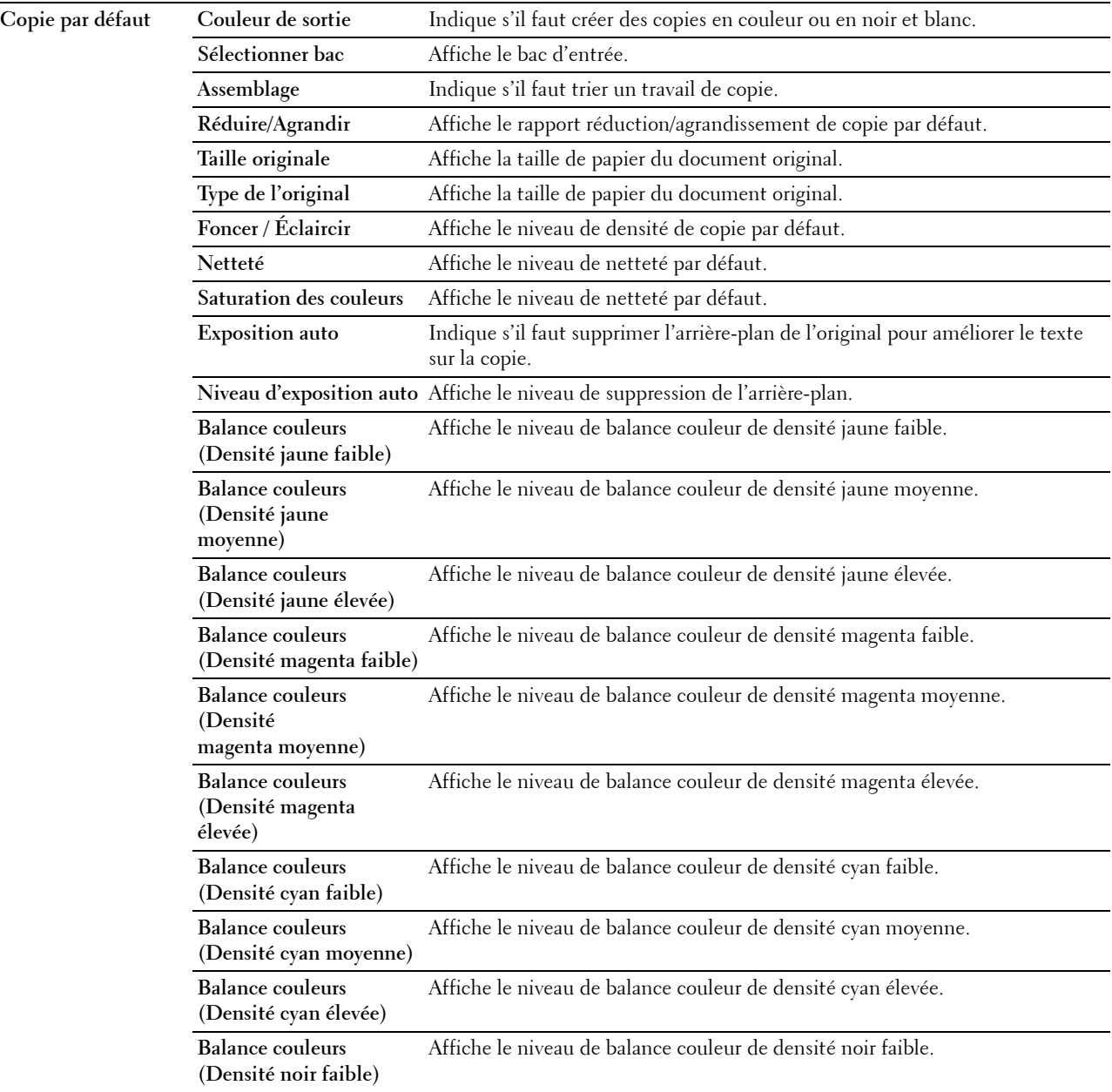

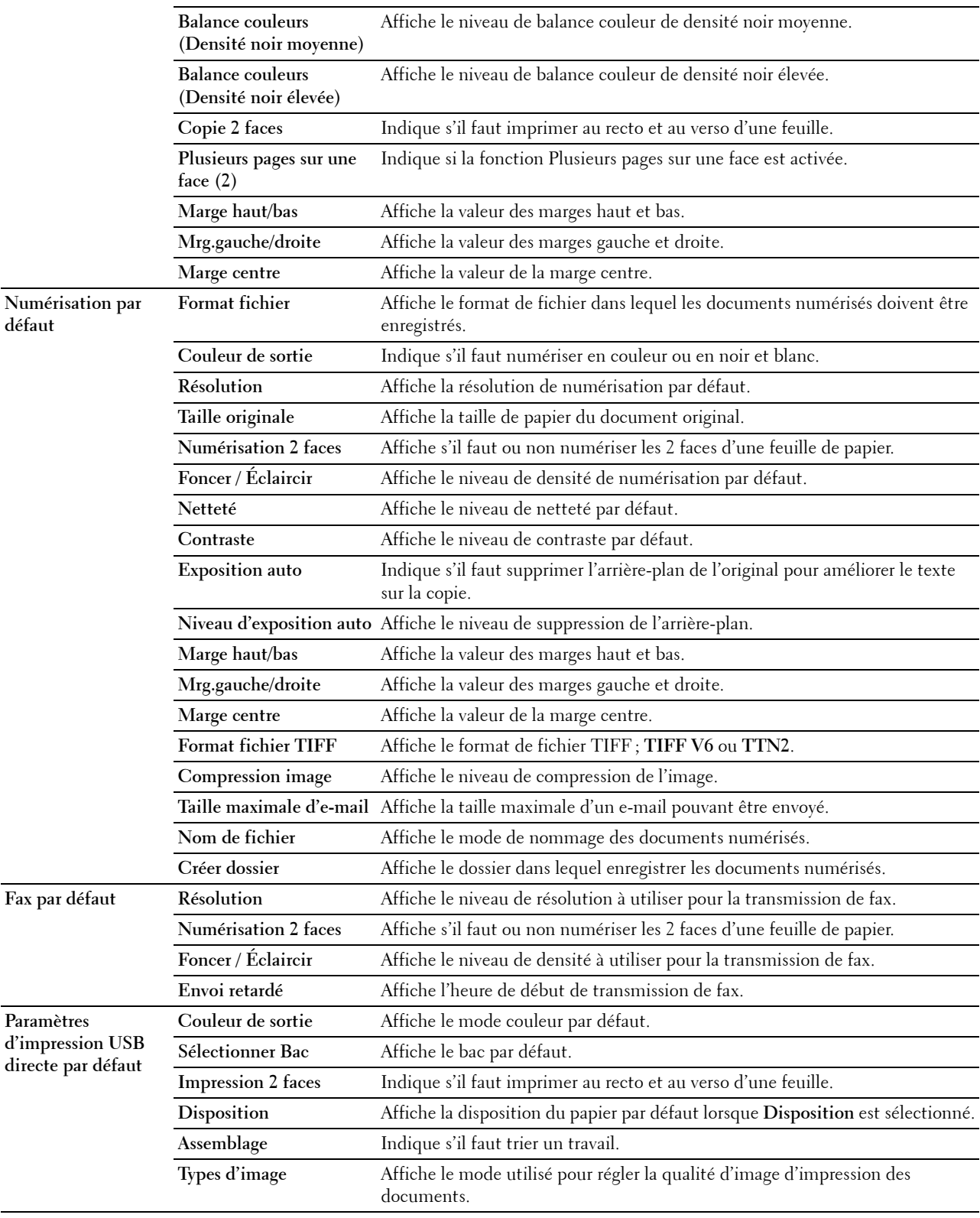

# **Paramètres fax**

# **Objectif :**

Permet d'afficher les paramètres du fax de l'imprimante. **Valeurs :**

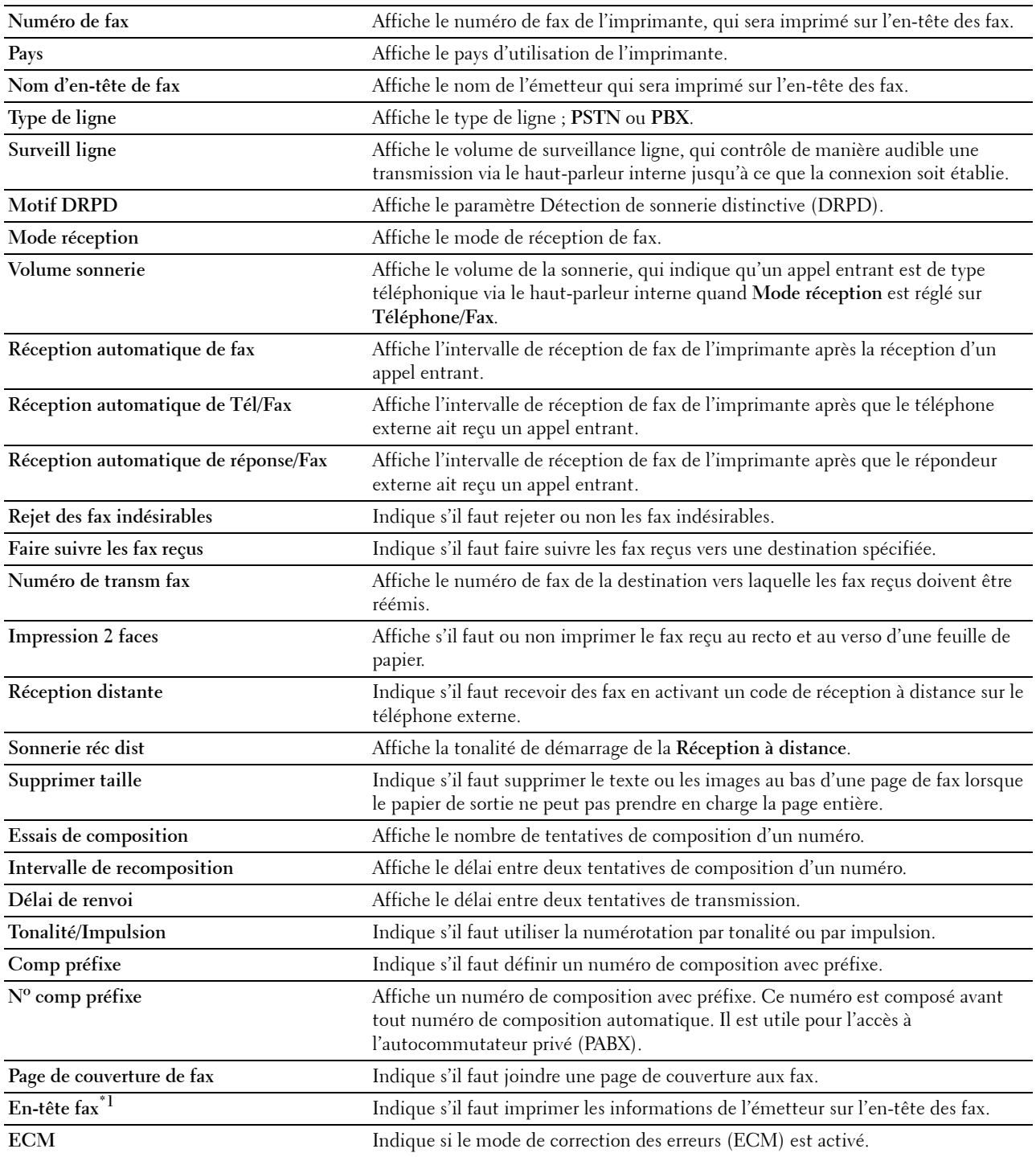

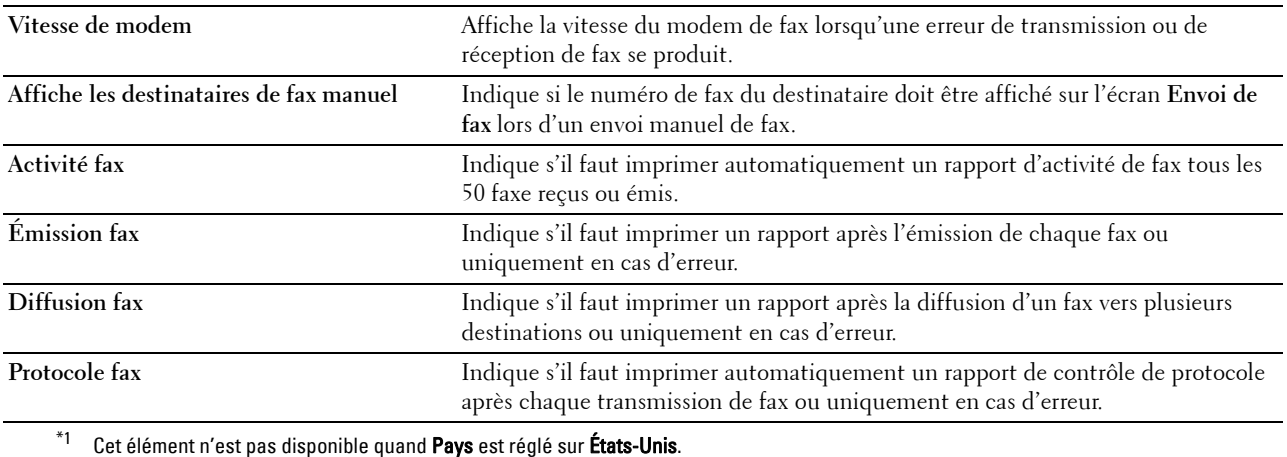

# **Langue panneau**

# **Objectif :**

Affichage des réglages de la langue de panneau de l'imprimante.

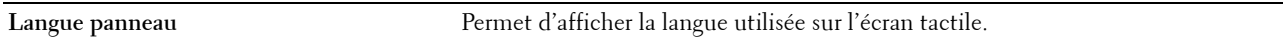

# **Entretien de l'imprimante**

L'onglet **Entretien de l'imprimante** comprend les pages **Paramètres système - Généralités**, **Paramètres système - Minuteries, Paramètres système - Réglages sortie**, **Outils de service**, **Gestion des bacs**, **Langue de panneau**, **Réglages TCP/IP**, **Paramètres du réseau**, **Copie par défaut**, **Numérisation par défaut**, **Fax par défaut**, **Paramètres d'impression USB directe par défaut** et **Paramètres fax**.

#### **Paramètres système - Généralités**

#### **Objectif :**

Pour configurer la gestion de consommation d'énergie de l'imprimante, la date et l'heure, le réglage mm/pouce, les tonalités d'avertissement, l'impression automatique du journal des travaux et le réglage de la mémoire supplémentaire.

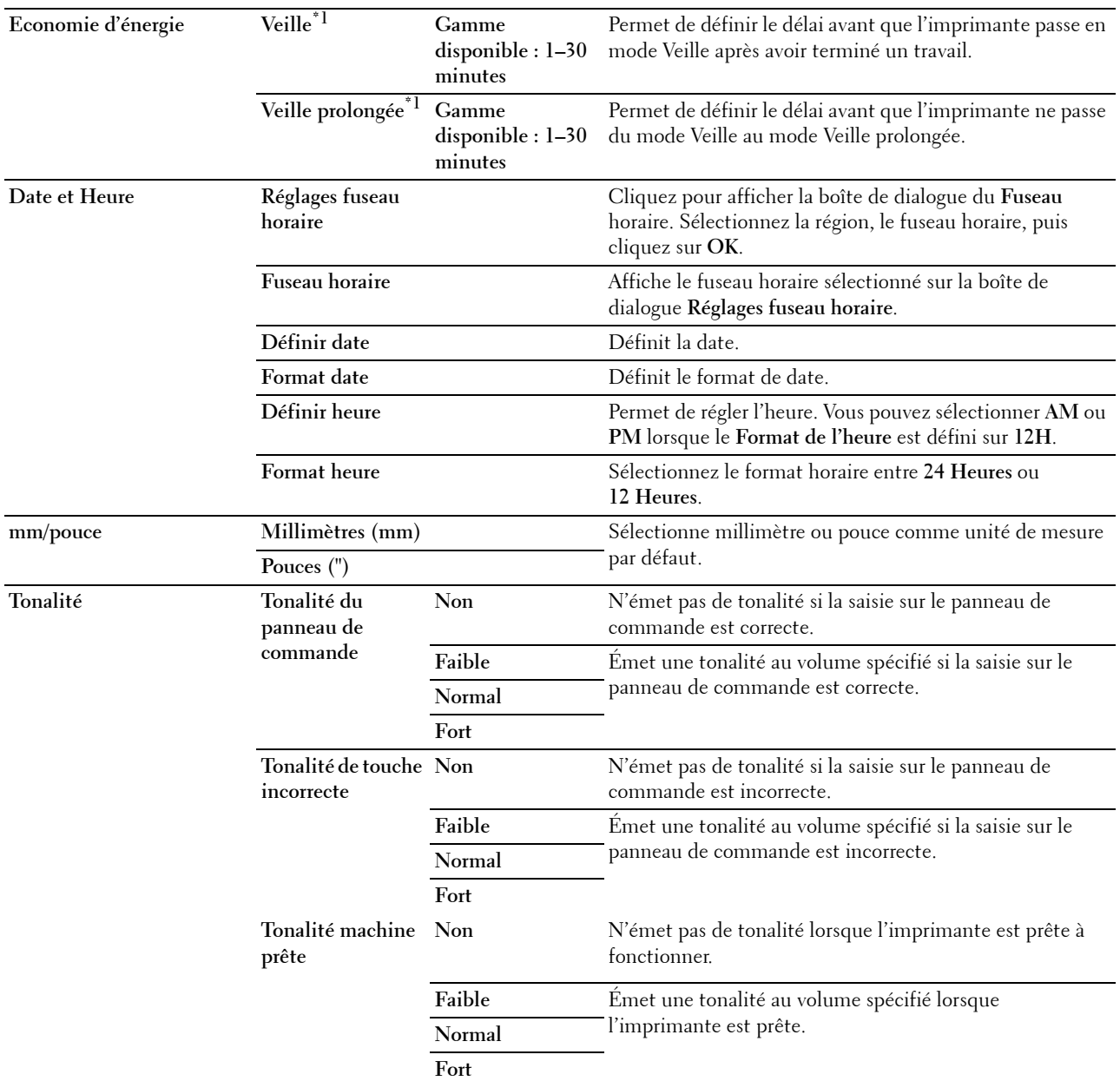

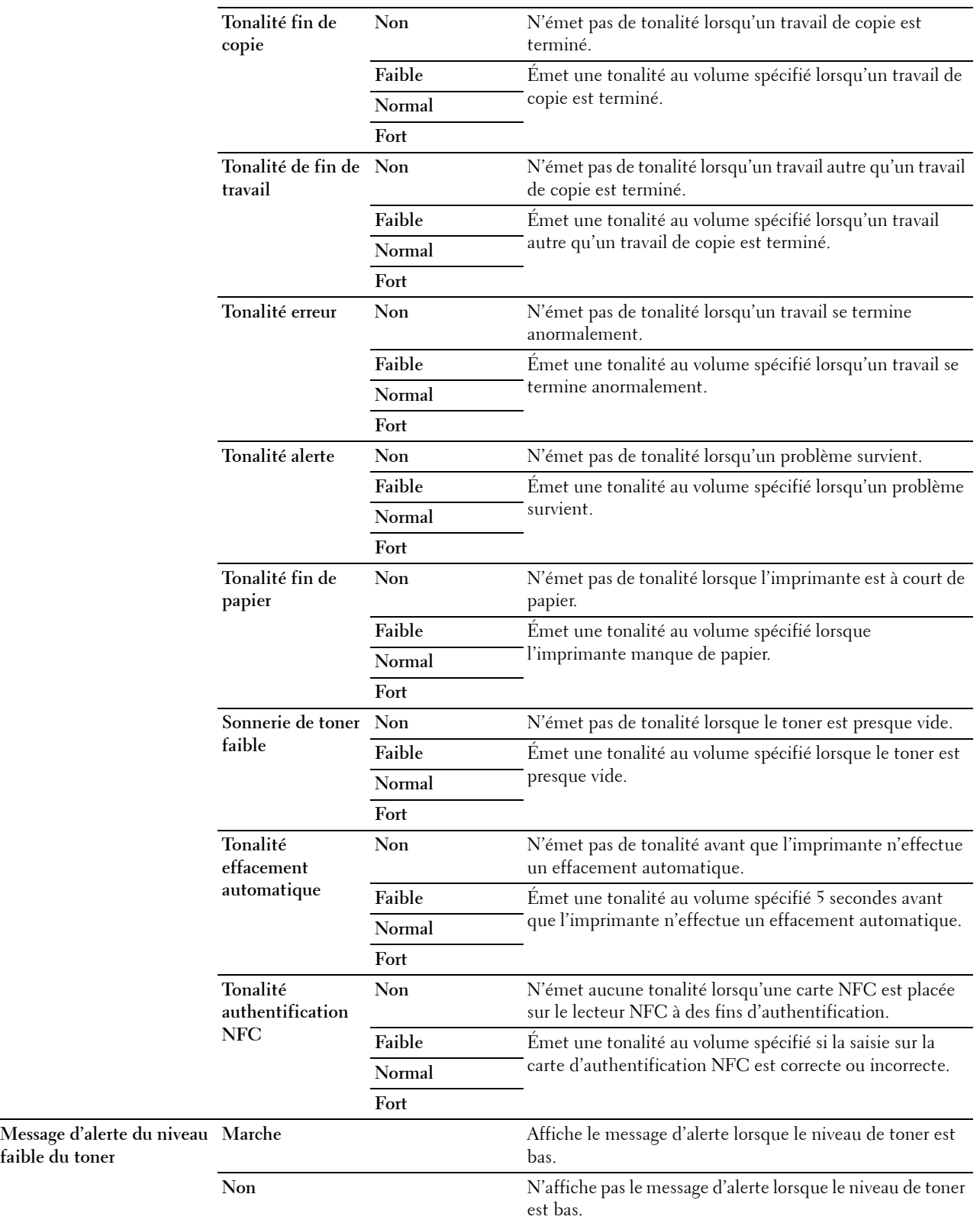

**faible du toner**

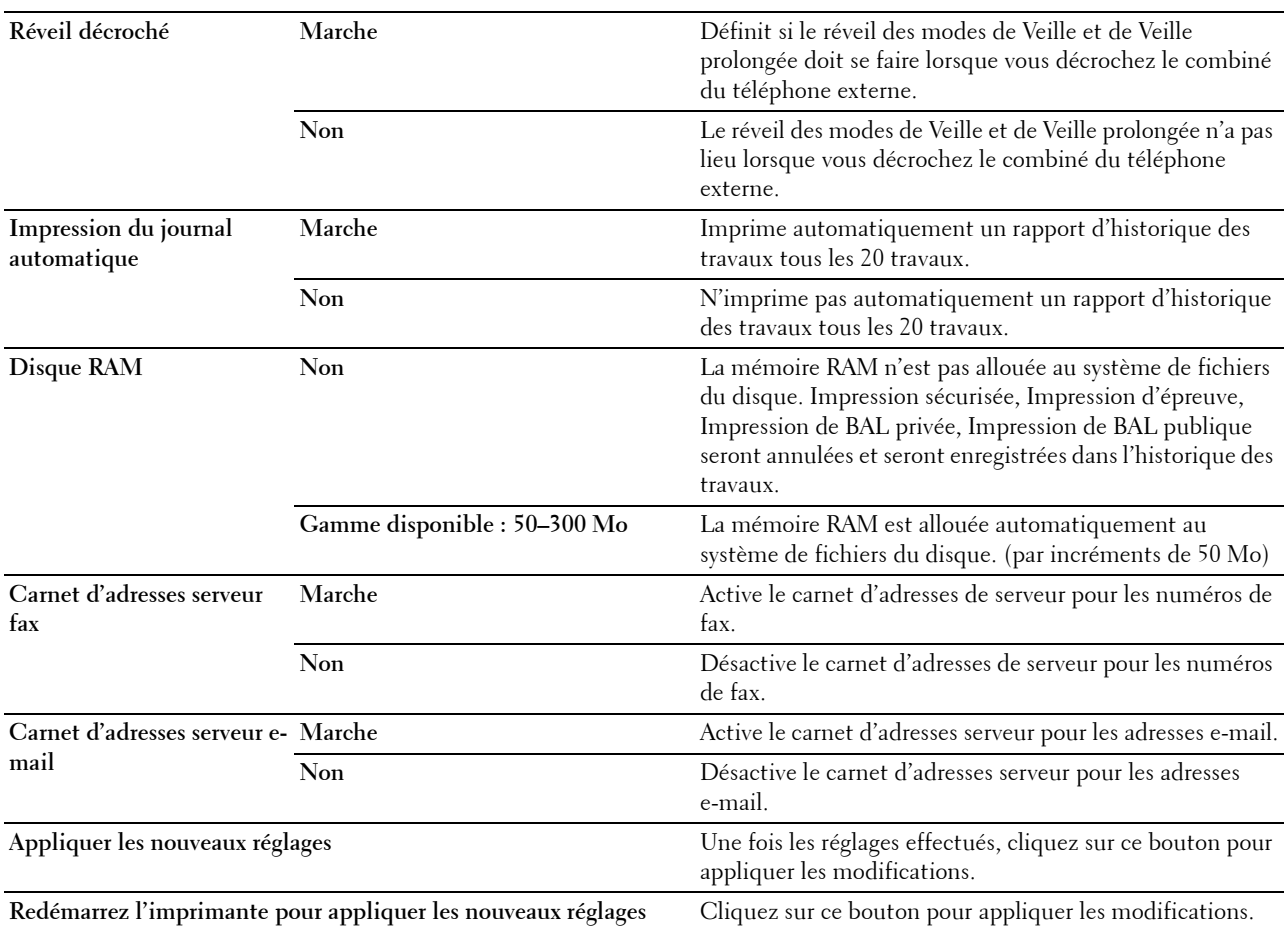

\*1 Lorsque vous spécifiez 1 minute pour la Veille, l'imprimante entrera en mode d'économie d'énergie 1 minute après la fin d'impression d'un travail. Cette opération permet d'utiliser beaucoup moins d'énergie mais demande un temps de préchauffage de l'imprimante plus important. Saisissez 1 minute si votre imprimante est branchée sur le même circuit électrique que l'éclairage d'une pièce et que vous remarquez un clignotement de l'éclairage.

Si votre imprimante fonctionne en permanence, sélectionnez une valeur élevée. La plupart du temps, ce réglage permet de garder l'imprimante prête à fonctionner avec un temps de préchauffage réduit.

Sélectionnez une valeur comprise entre 1 et 30 minutes pour le mode minuterie veille si vous souhaitez établir un équilibre entre la consommation d'énergie et un temps de préchauffage plus court.

L'imprimante passe automatiquement du mode minuterie veille au mode de veille lorsqu'elle reçoit des données en provenance de

l'ordinateur. Vous pouvez également remettre l'imprimante en mode de veille en appuyant sur le bouton (Economie d'énergie) du panneau de commande.

#### **Paramètres système - Minuteries**

**Objectif :**

Définir le délai d'effacement automatique et le délai d'expiration.

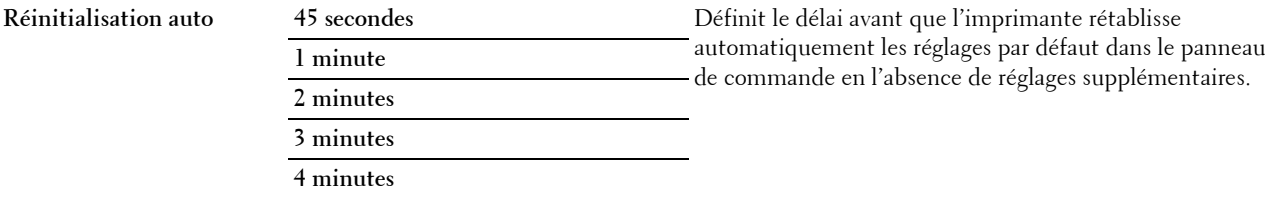

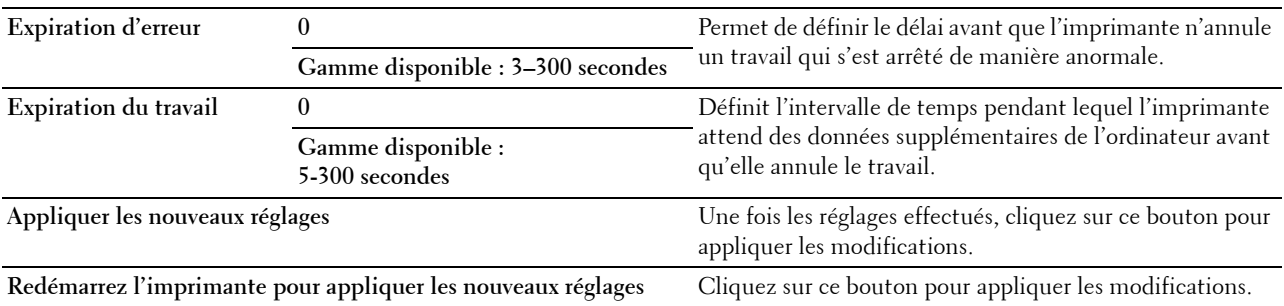

# **Paramètres système - Réglages sortie**

**Objectif :**

Configurer les paramètres de l'impression d'ID, du bac de secours et d'autres réglages. **Valeurs :**

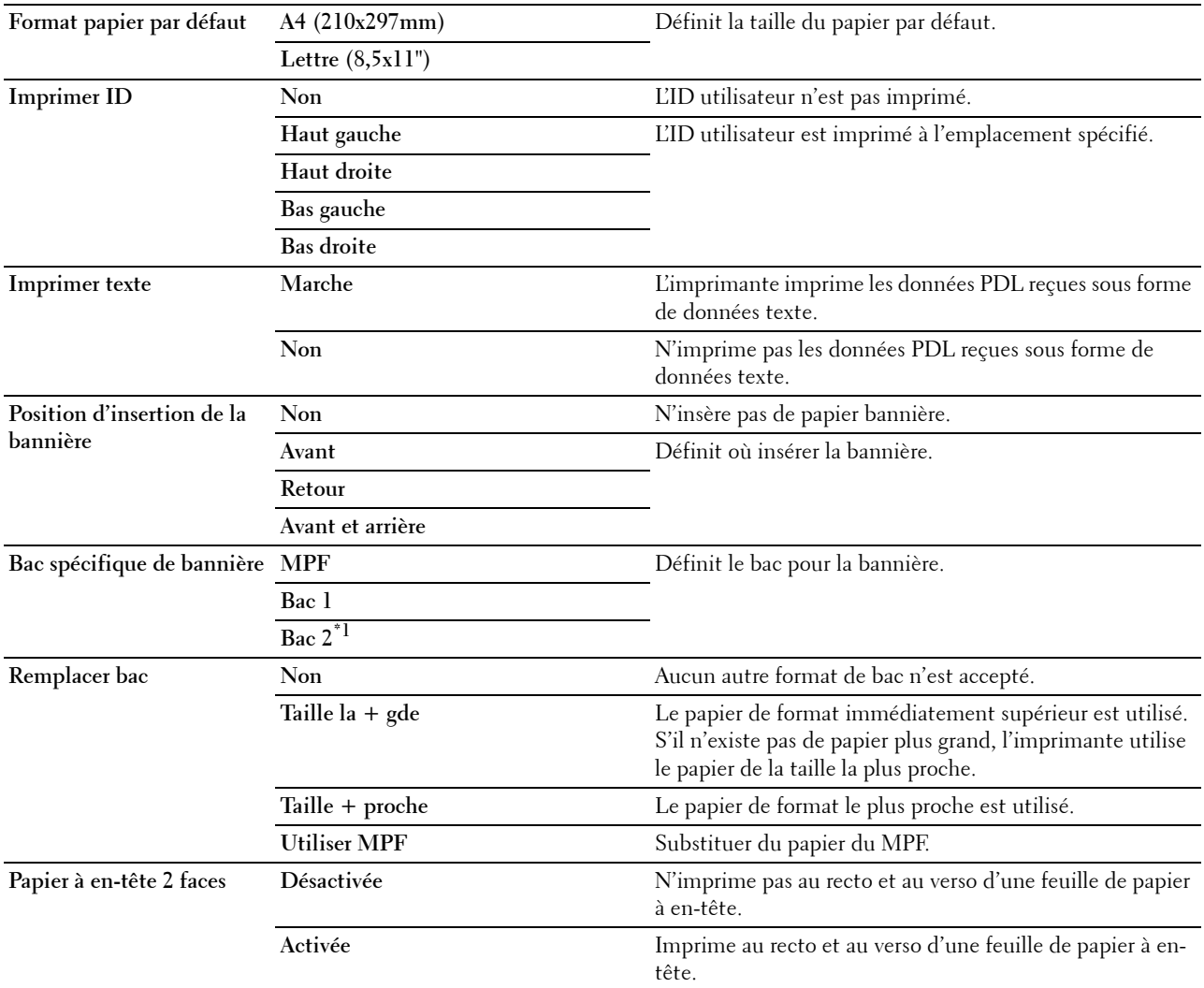

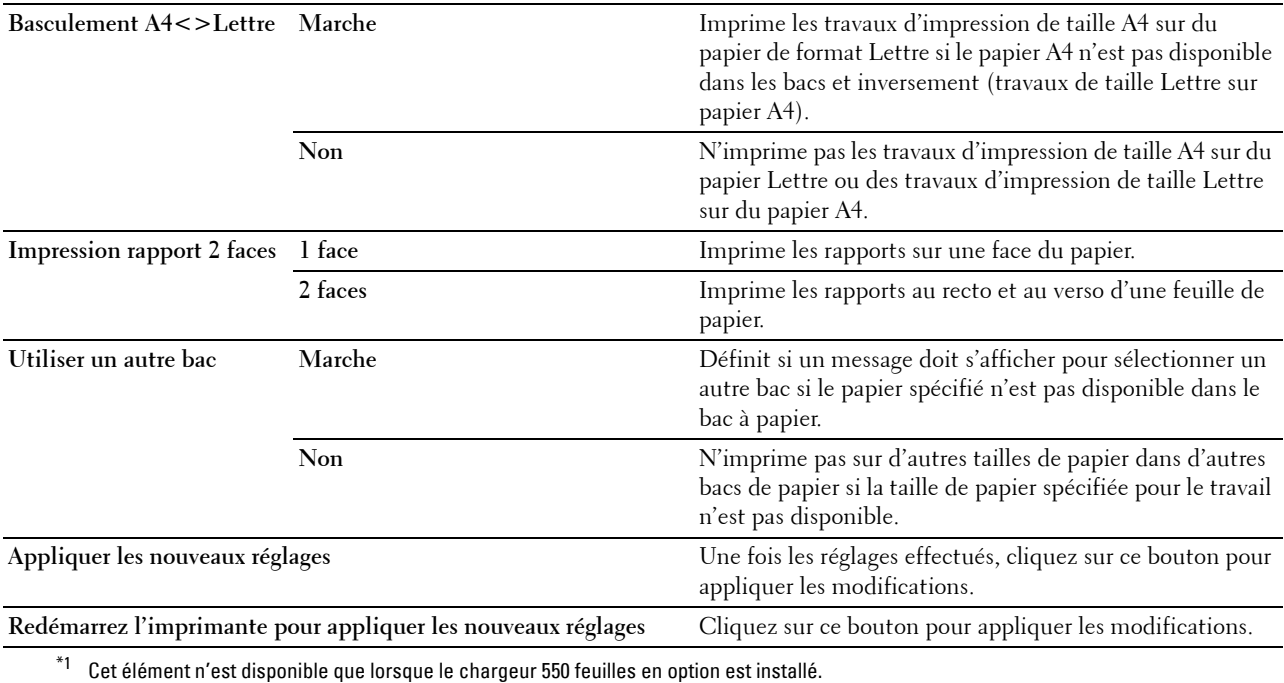

# **Outils de service**

#### **ATTENTION : L'utilisation d'une cartouche de toner non-Dell™ risque d'endommager votre imprimante. La garantie ne prend pas en charge les incidents causés par les cartouches de toner non-Dell.**

#### **Objectif :**

Pour préciser la densité de papier, effectuer le repérage des couleurs, l'initialisation de l'imprimante ainsi que d'autres réglages.

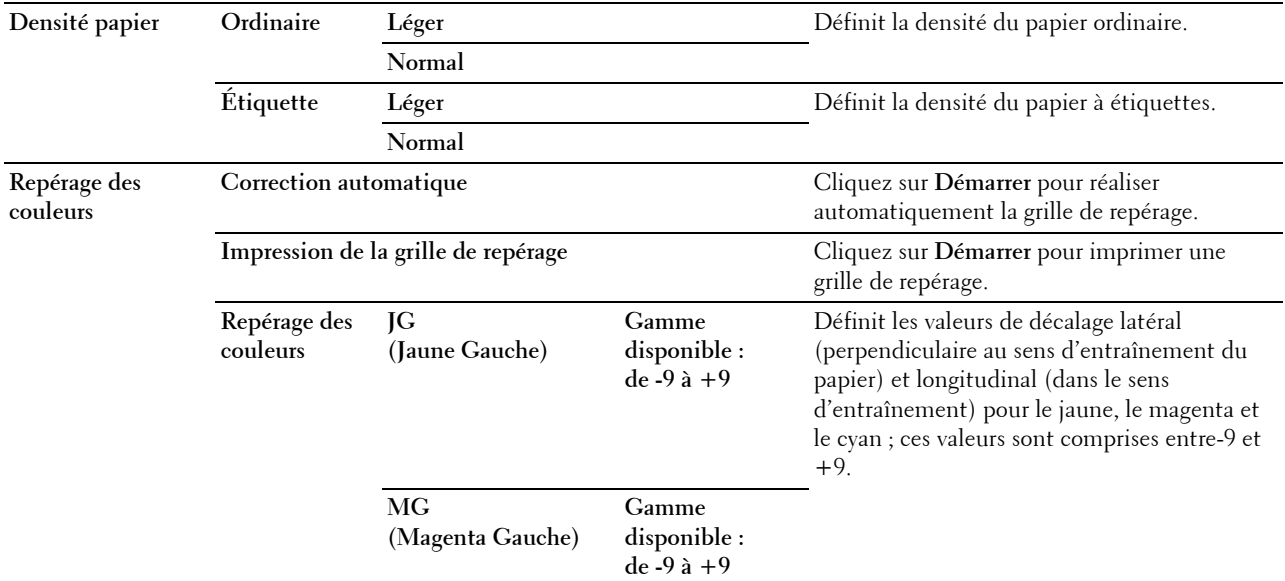

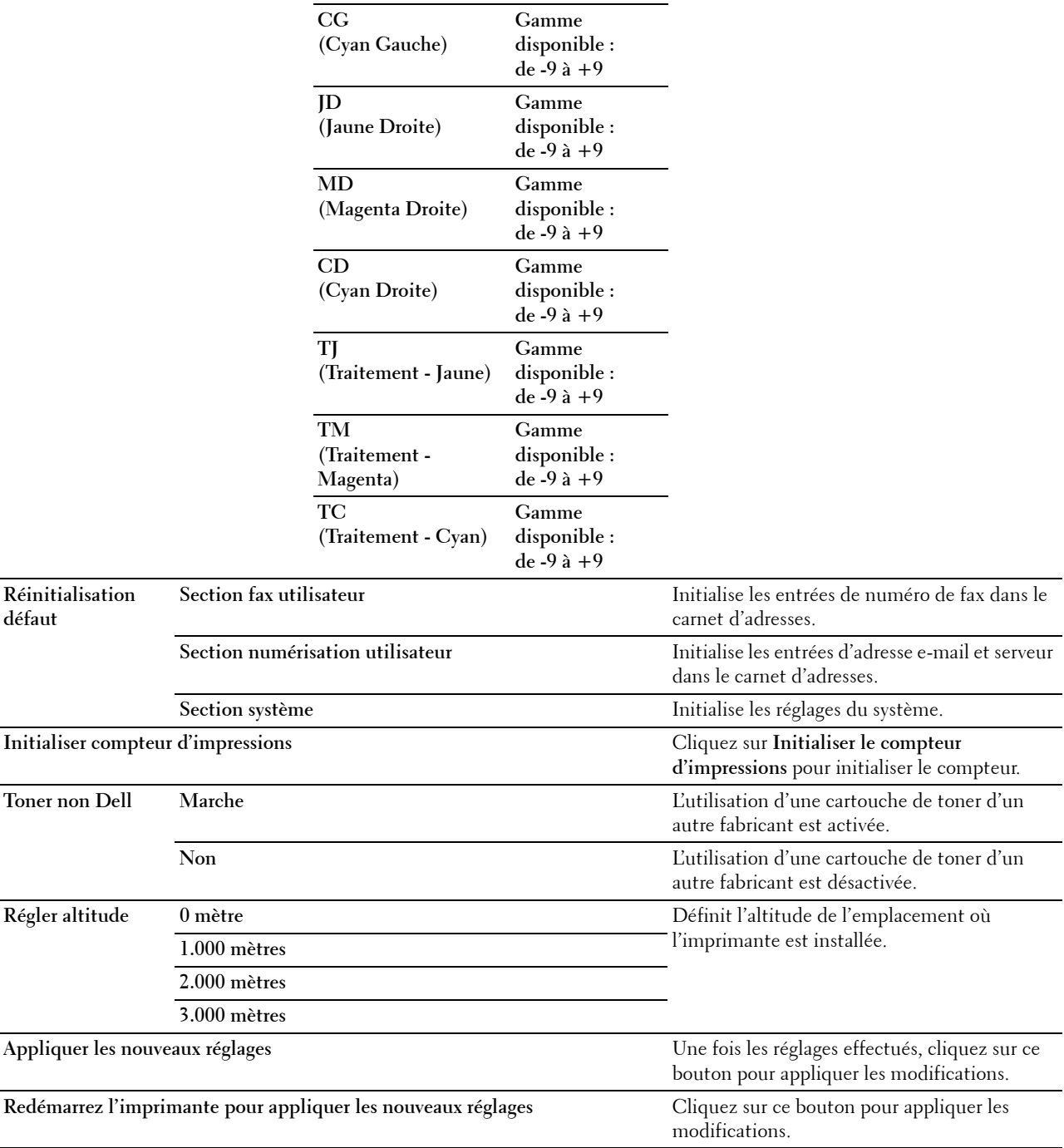

# **Gestion des bacs**

# **Objectif :**

Pour spécifier les types et les tailles de papier ainsi que la priorité des bacs pour le MPF, le bac1 et le chargeur 550 feuilles en option.

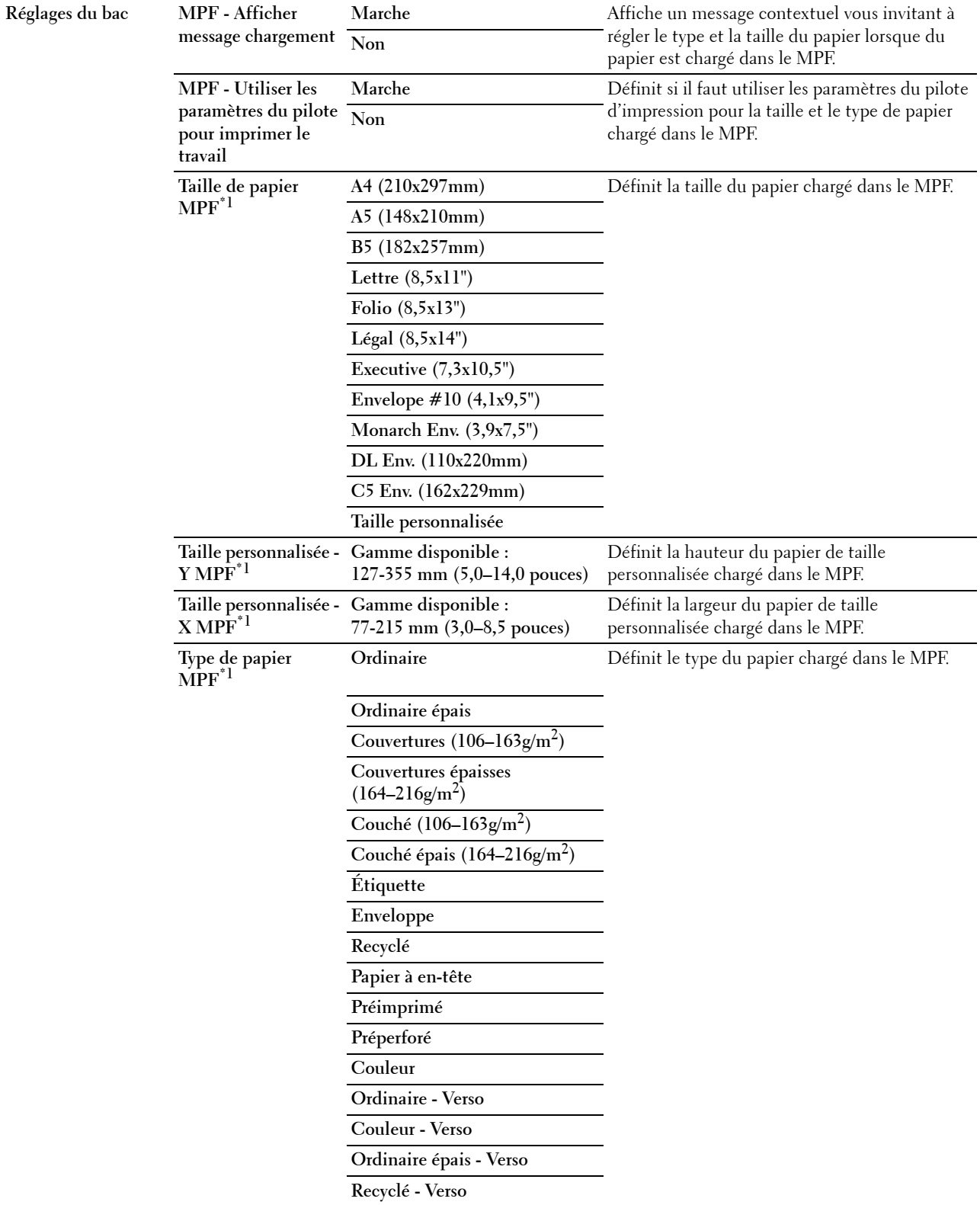

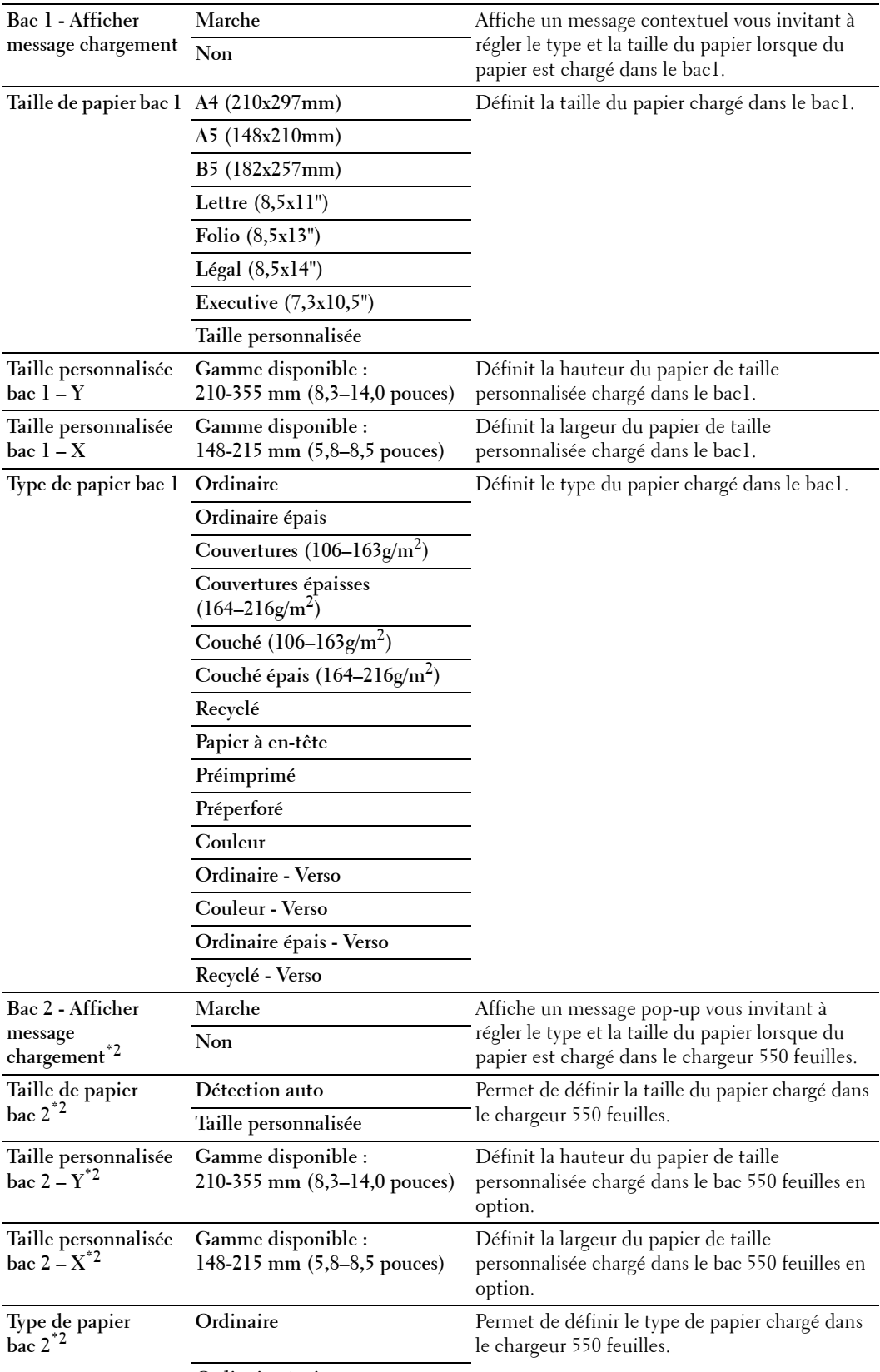

**Ordinaire épais**

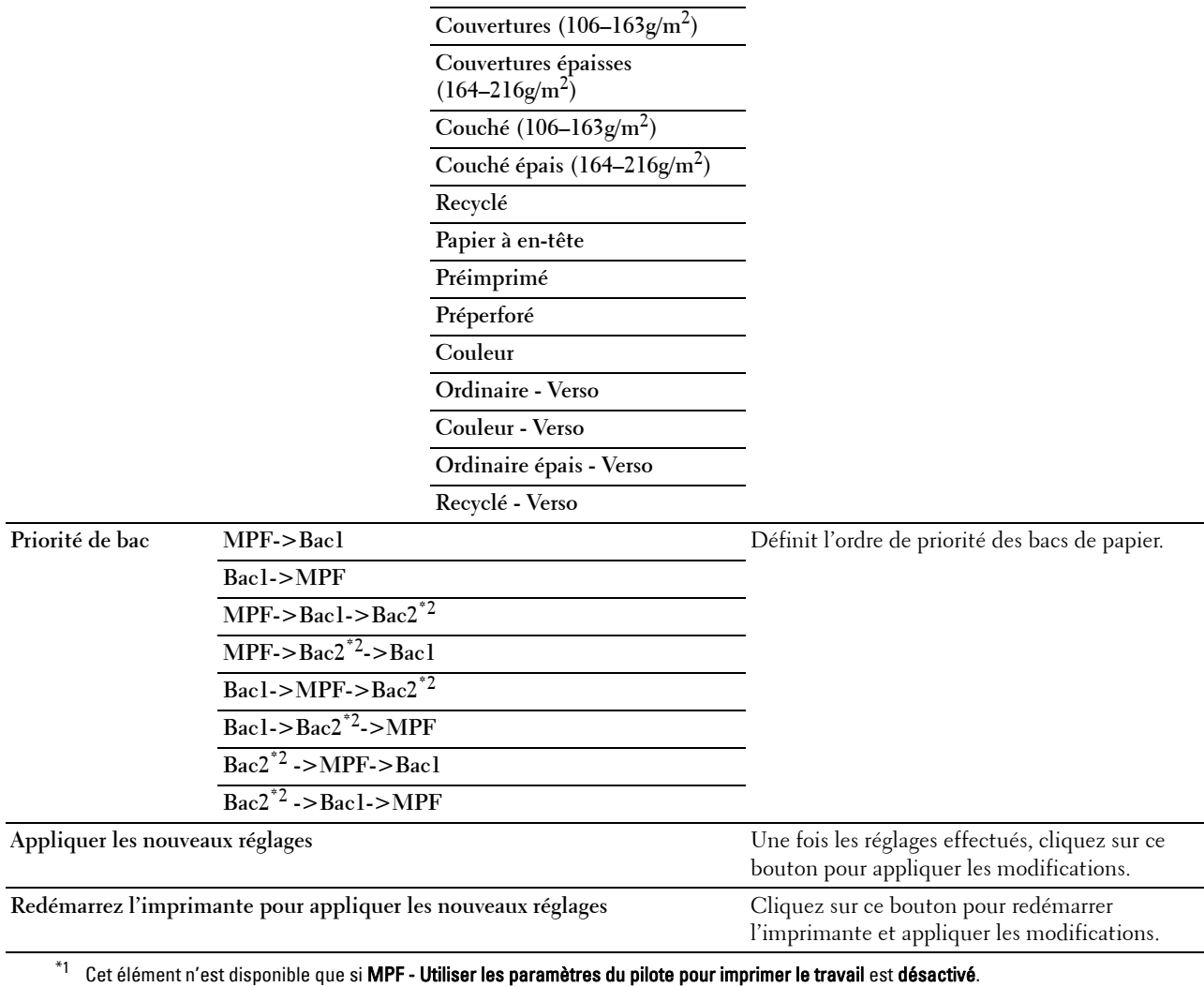

 $^{\ast}{}^{2}~$  Cet élément n'est disponible que lorsque le chargeur 550 feuilles en option est installé.

*C* REMARQUE : Pour plus de détails sur la densité de papier des types de papier, consultez « [Spécifications du type de papier](#page-316-0) ».

# **Langue panneau**

# **Objectif :**

Déterminer la langue du texte affiché sur l'écran tactile.

## **Valeurs :**

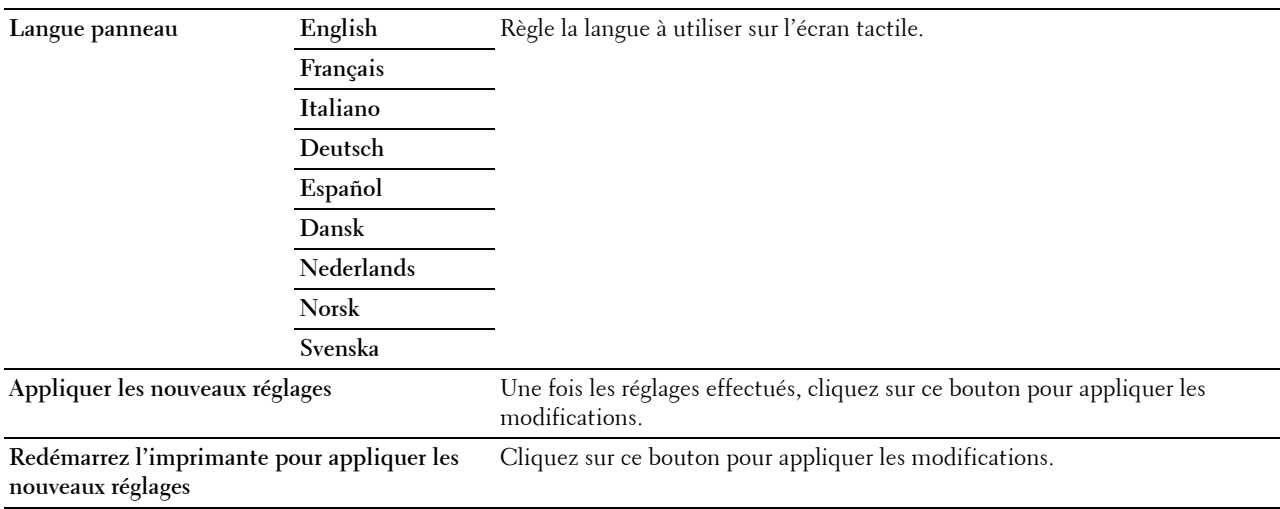

# **Réglages TCP/IP**

*C* REMARQUE : Les réglages TCP/IP ne sont pas disponibles lorsque le Mode IP de l'imprimante est Mode IPv6. **Objectif :**

Configurer les réglages TCP/IP.

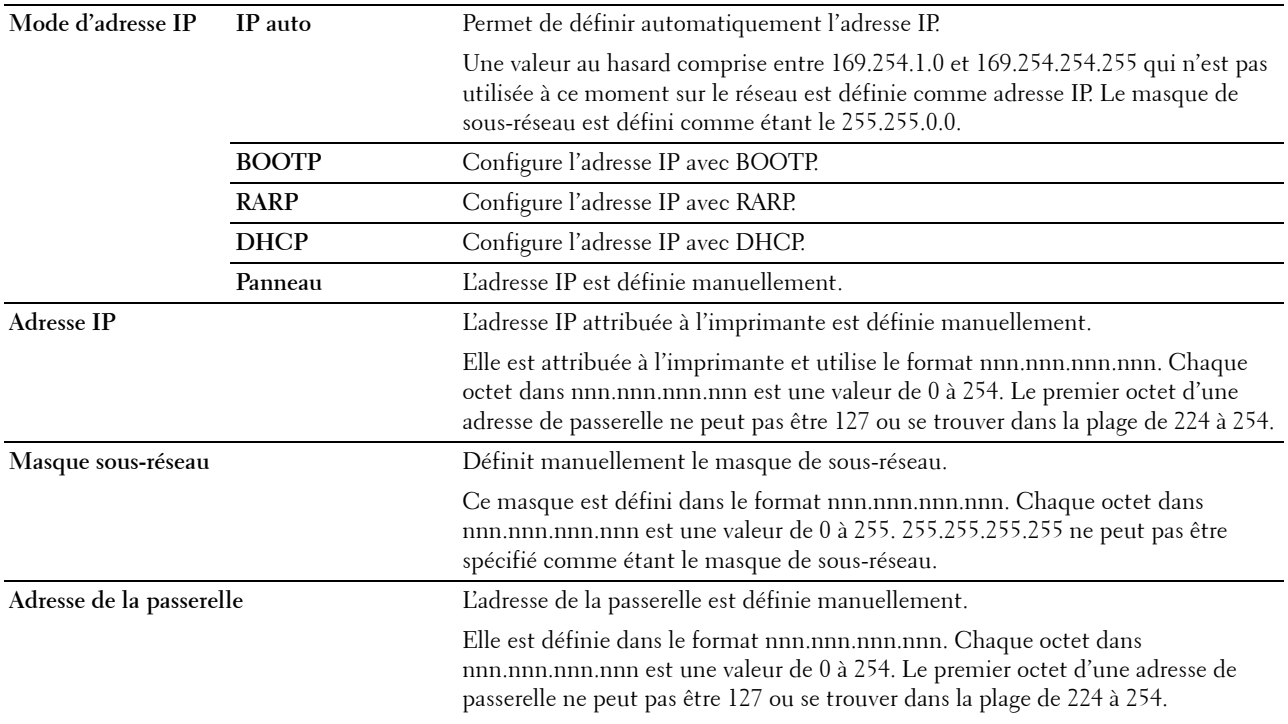

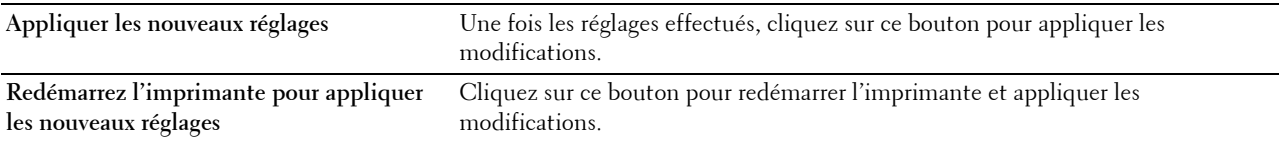

#### **Réglages du réseau**

*C* REMARQUE : Les réglages du réseau ne sont disponibles que lorsque l'imprimante est connectée au moyen d'un câble USB. **Objectif :**

Configurer les paramètres de l'imprimante au moyen de votre navigateur Internet.

**Valeurs :**

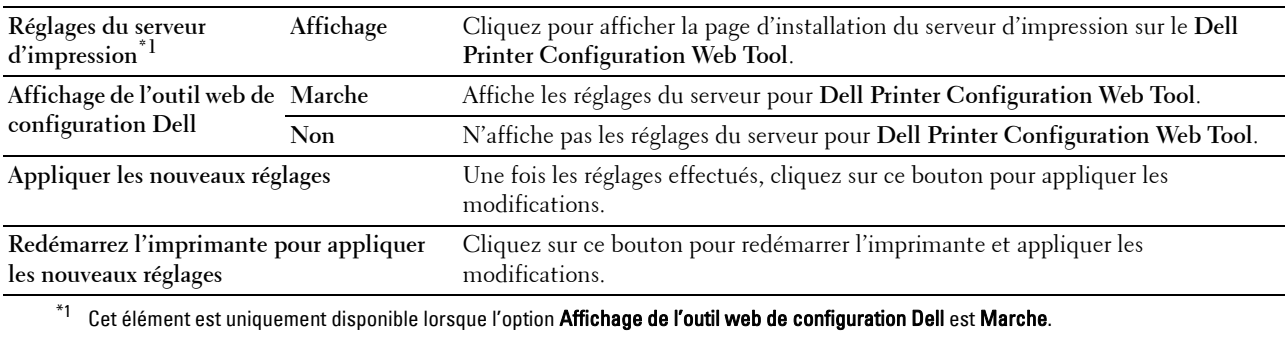

### **Copie par défaut**

# **Objectif :**

Créer vos propres réglages de copie.

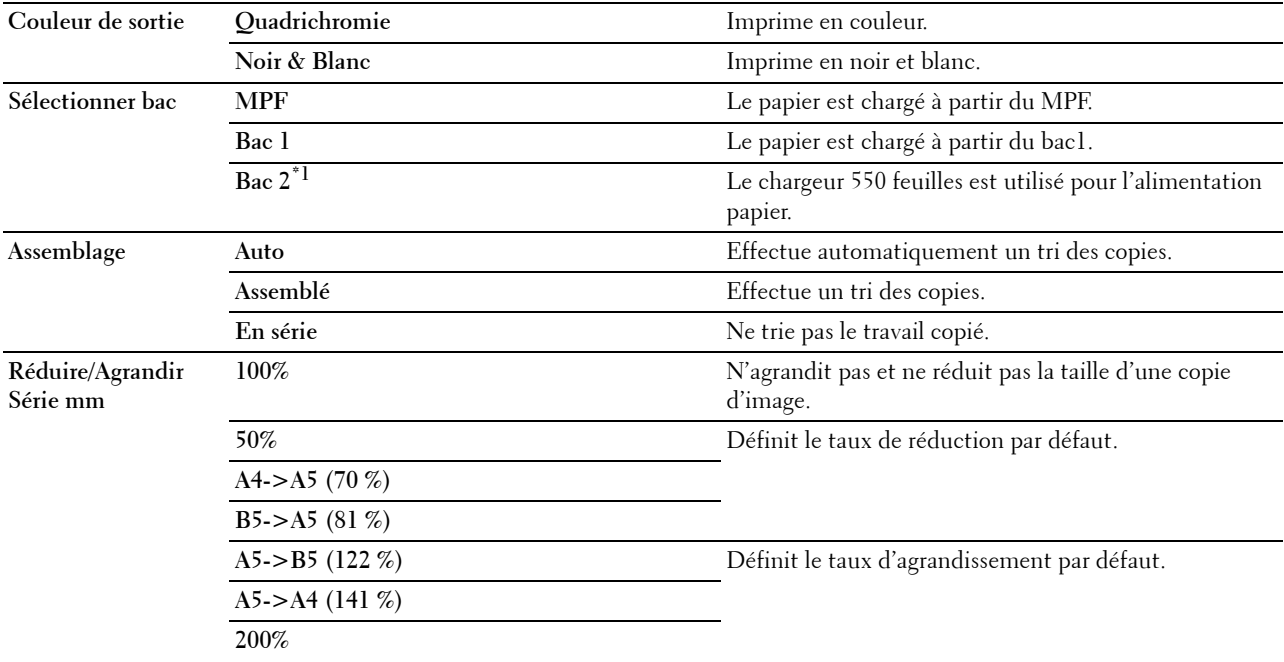
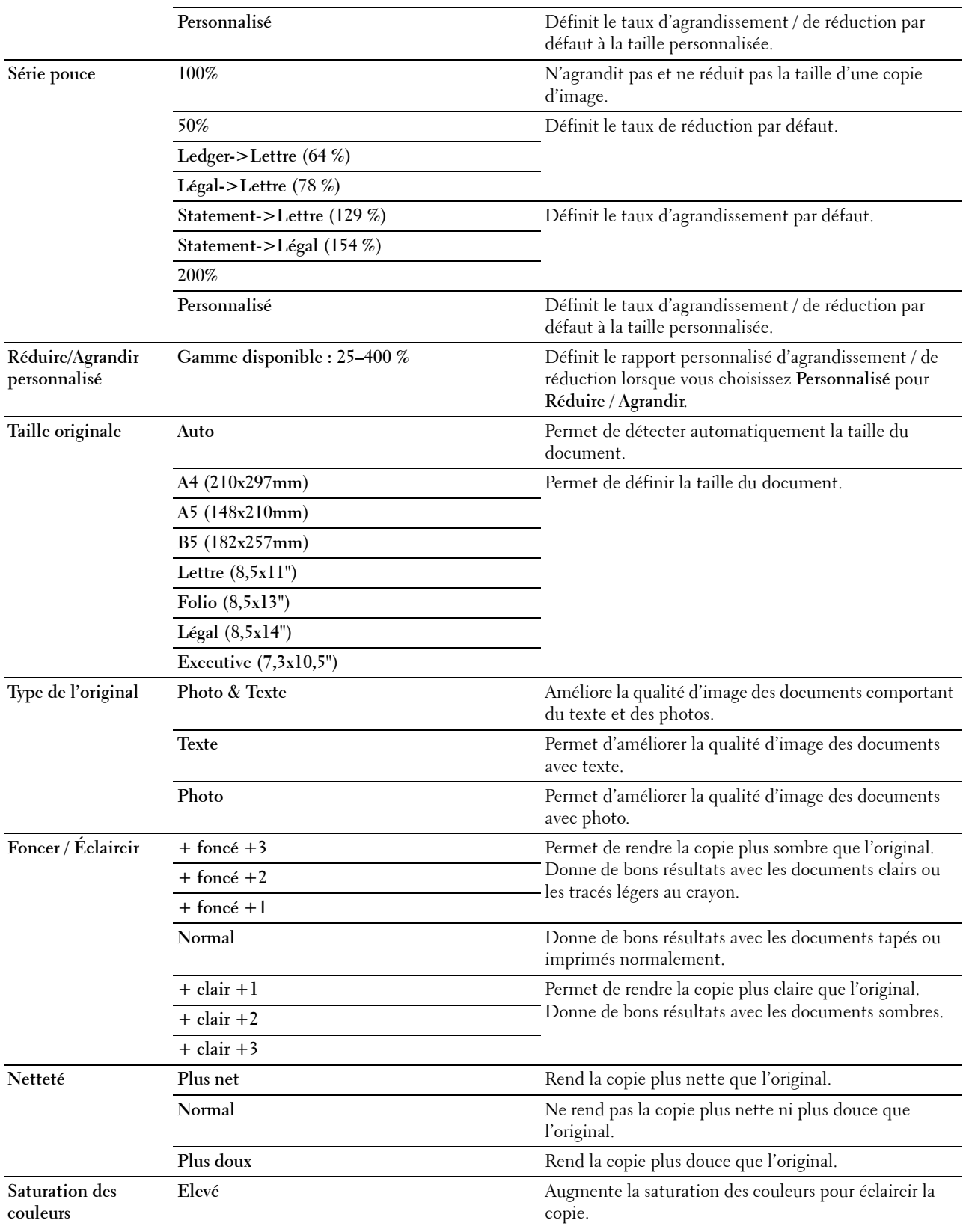

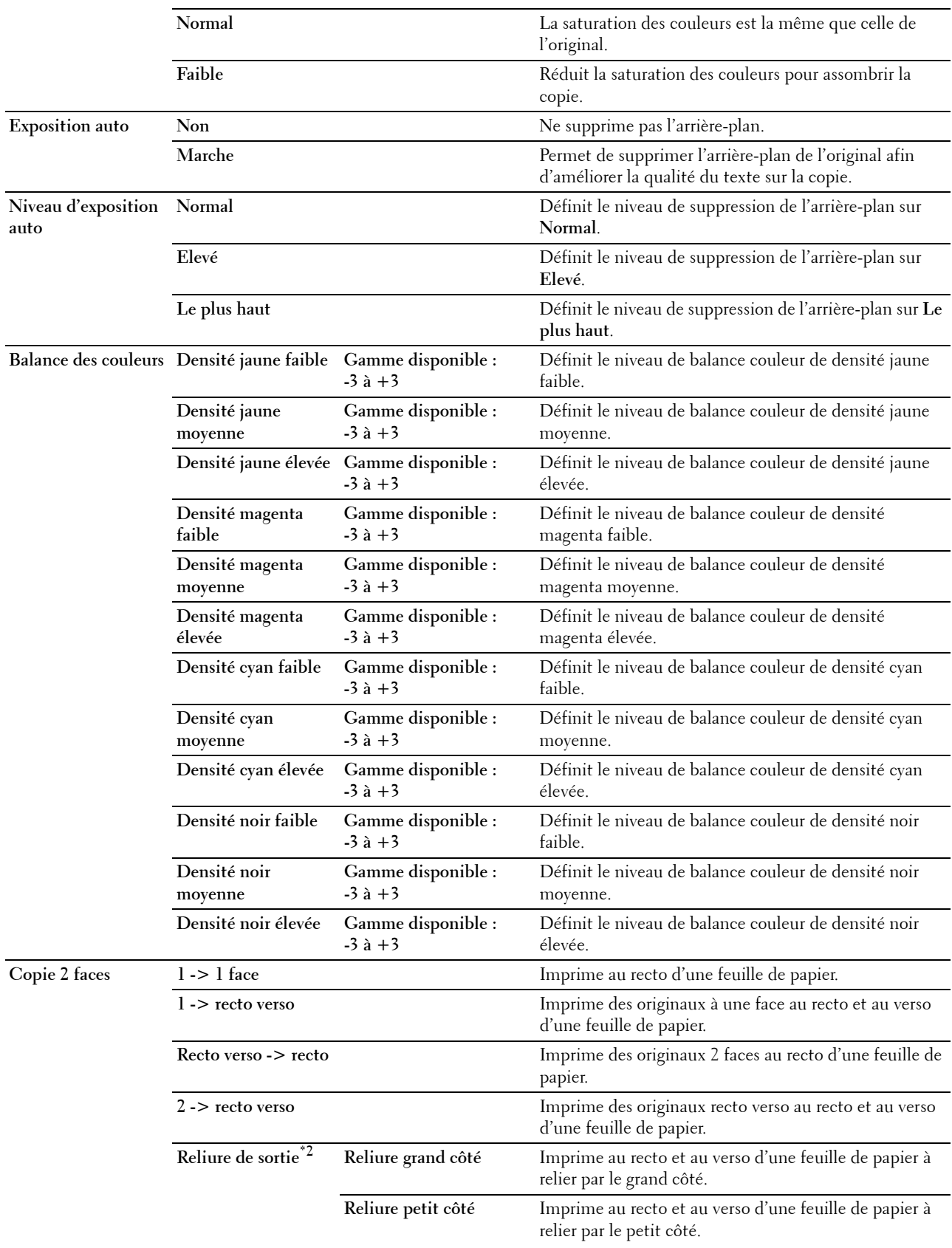

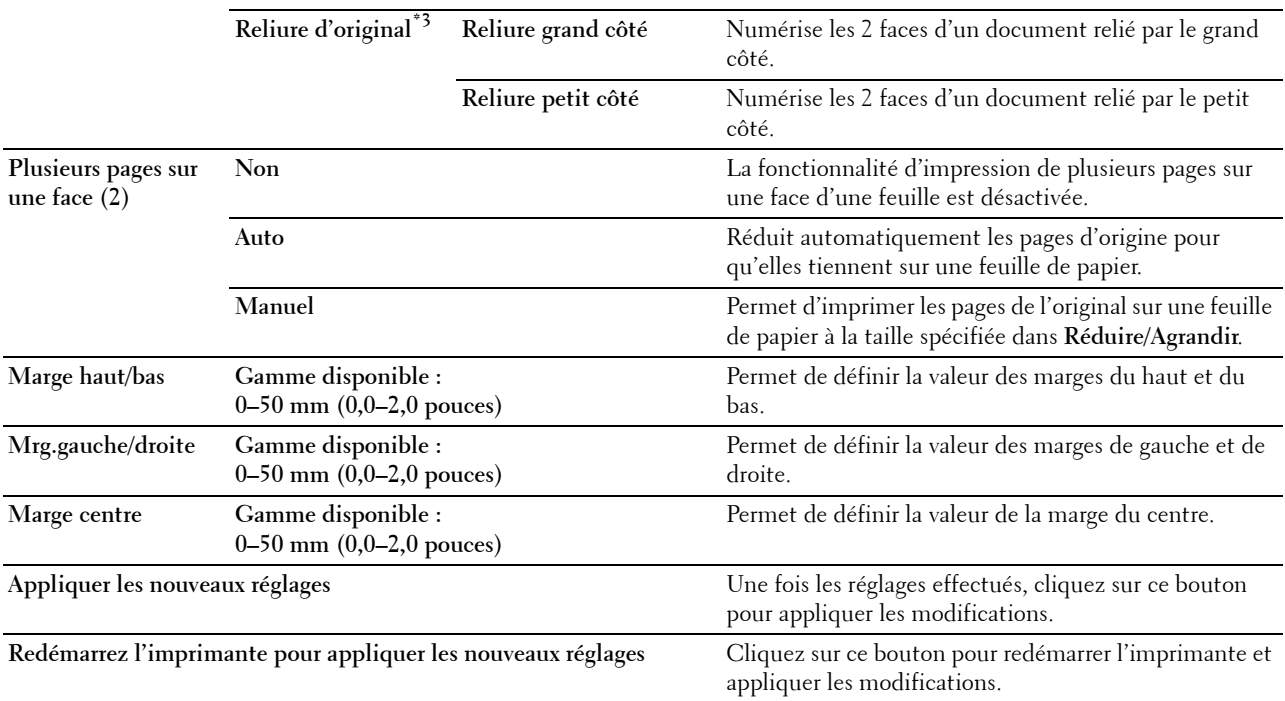

\*1 Cet élément n'est disponible que lorsque le chargeur 550 feuilles en option est installé.

 $^{*2}$  Cet élément n'est disponible que lorsque Copie 2 faces prend la valeur recto -> recto verso dans la page Copie par défaut.

\*3 Cet élément n'est disponible que lorsque Copie 2 faces prend la valeur recto verso -> recto ou recto verso -> recto verso dans la page Copie par défaut.

# **Numérisation par défaut**

# **Objectif :**

Créer vos propres réglages de numérisation.

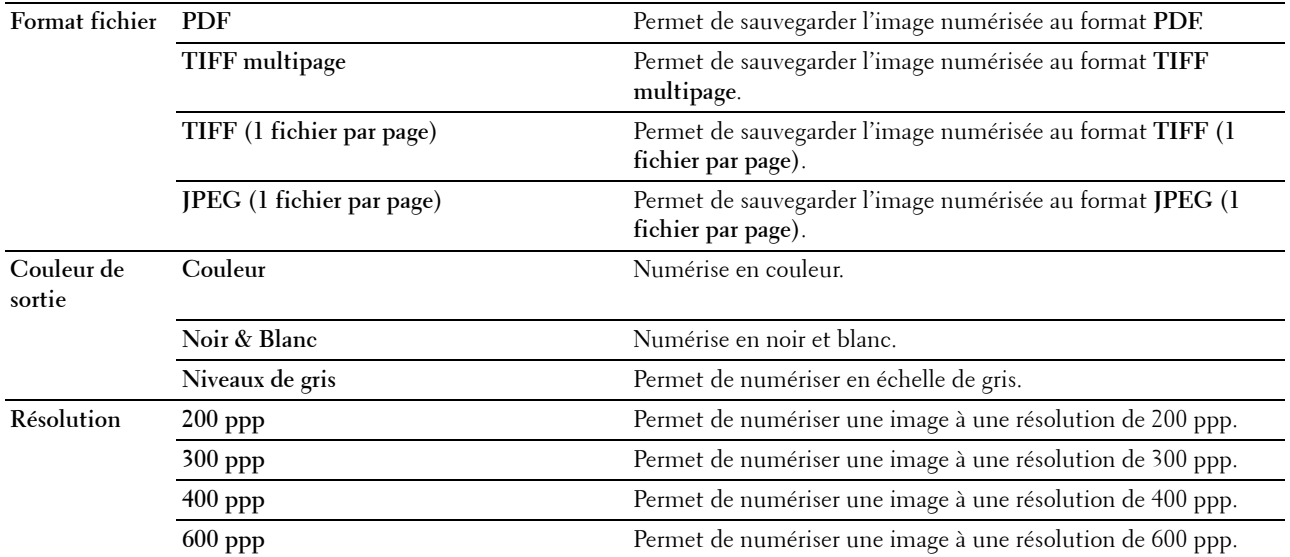

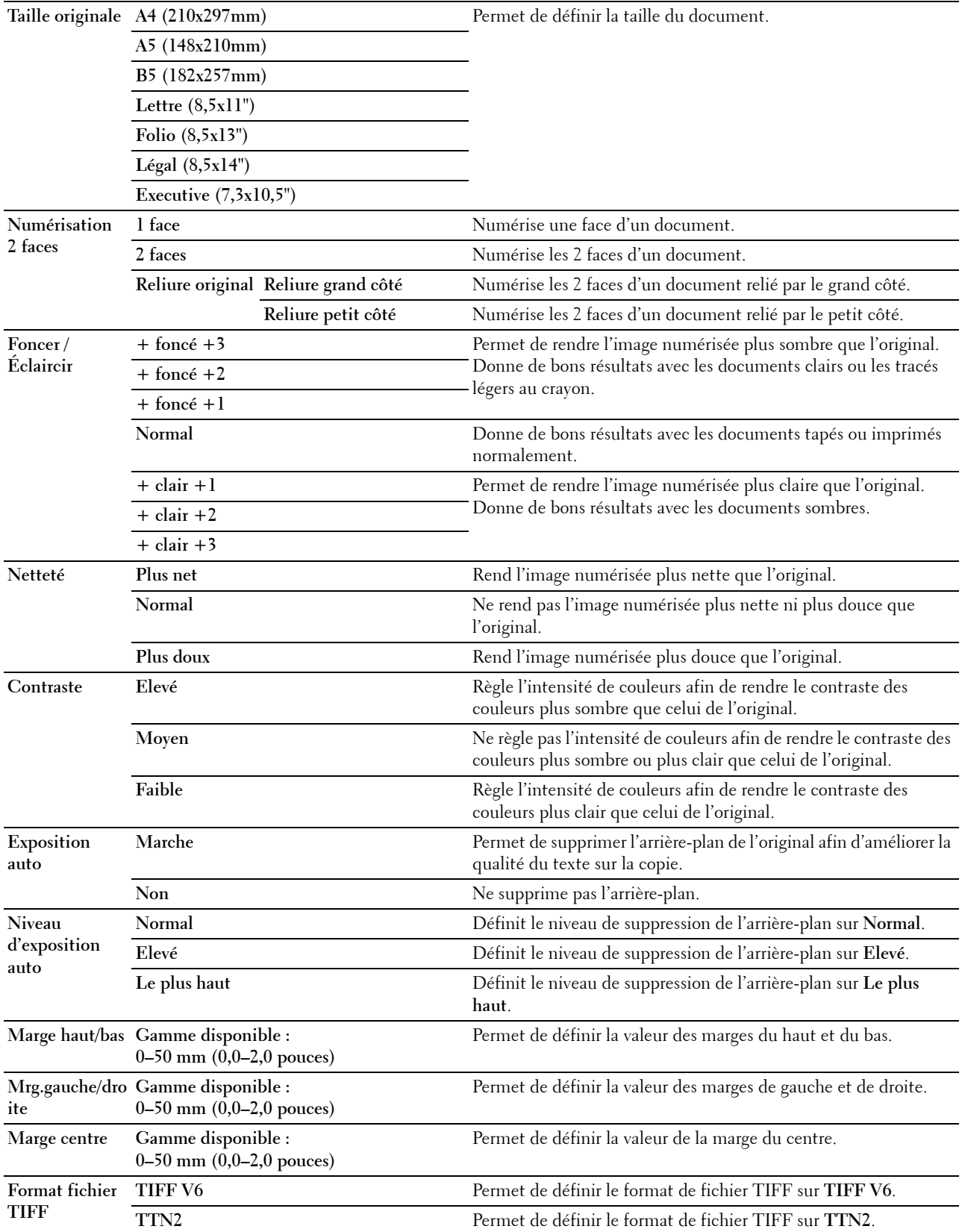

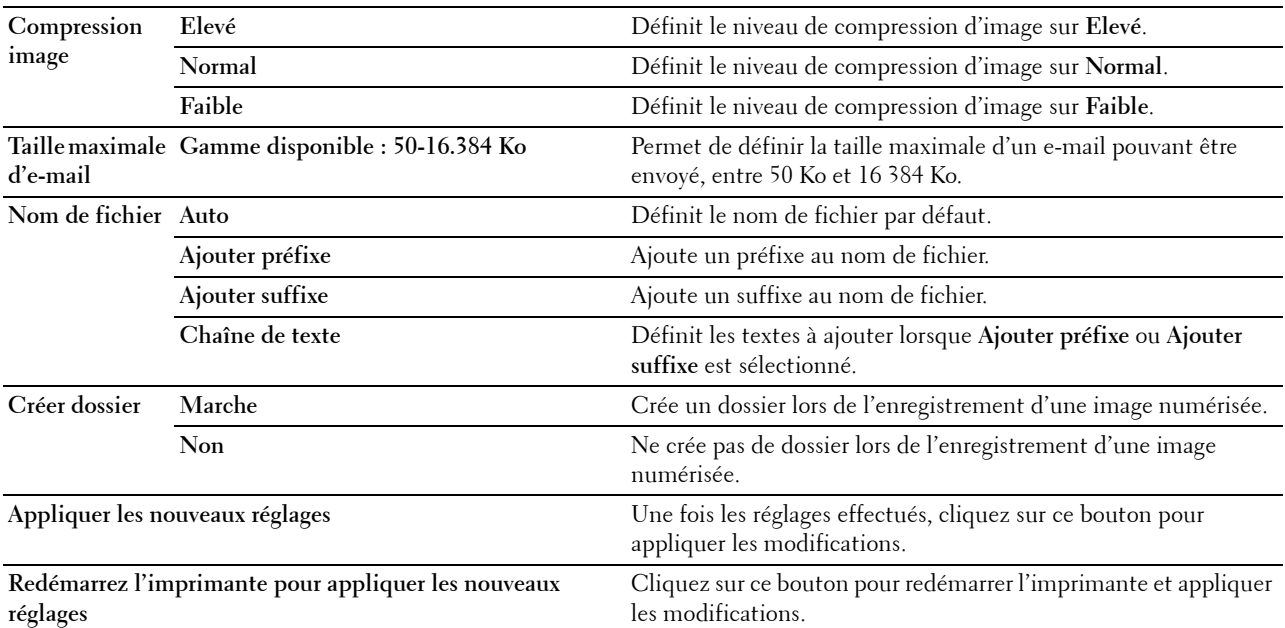

# **Fax par défaut**

# **Objectif :**

Créer vos propres réglages de fax.

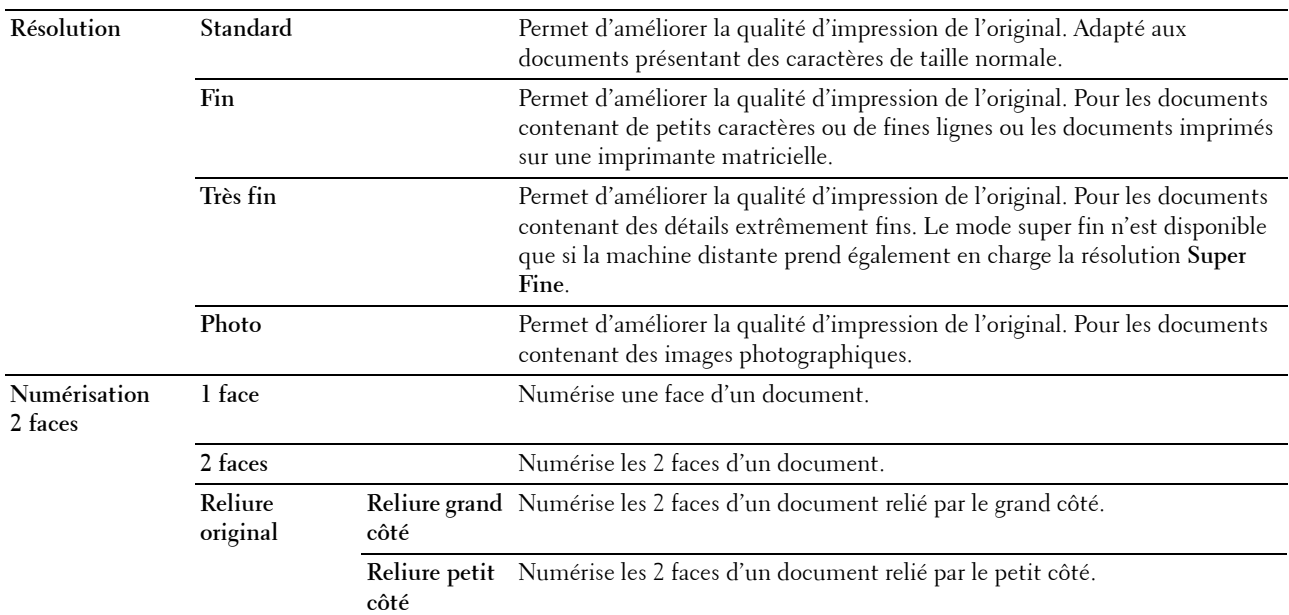

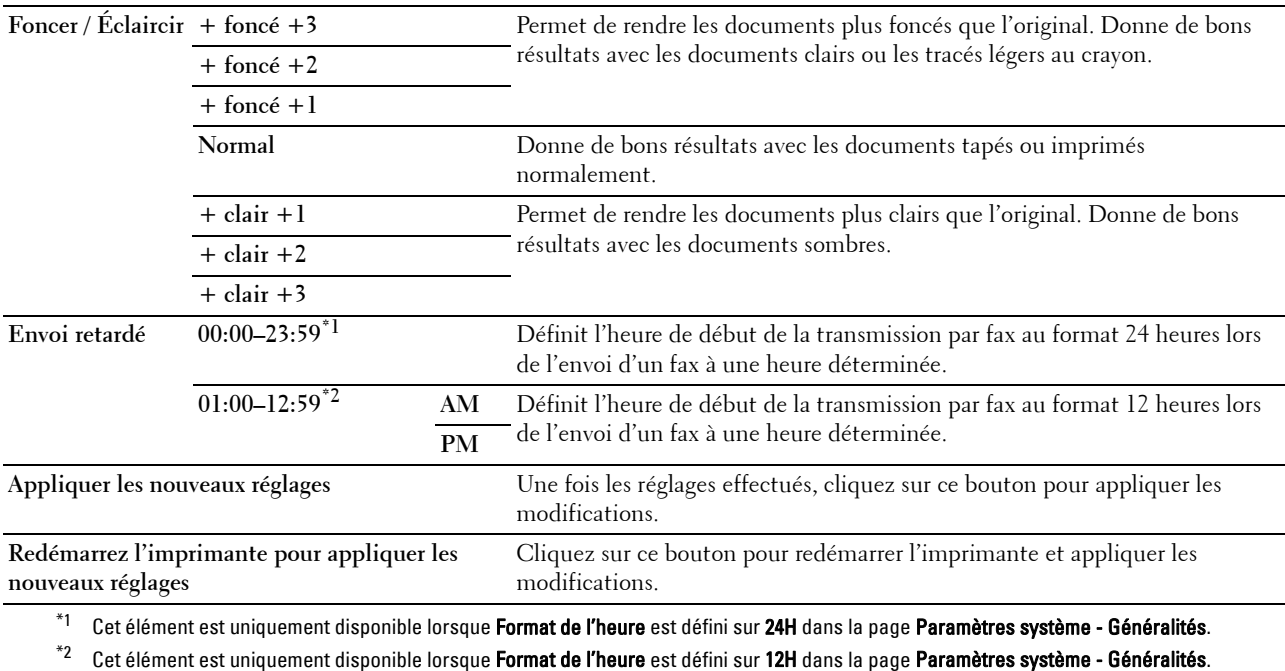

# **Paramètres d'impression USB directe par défaut**

# **Objectif :**

Créer vos propres paramètres d'impression USB directe par défaut.

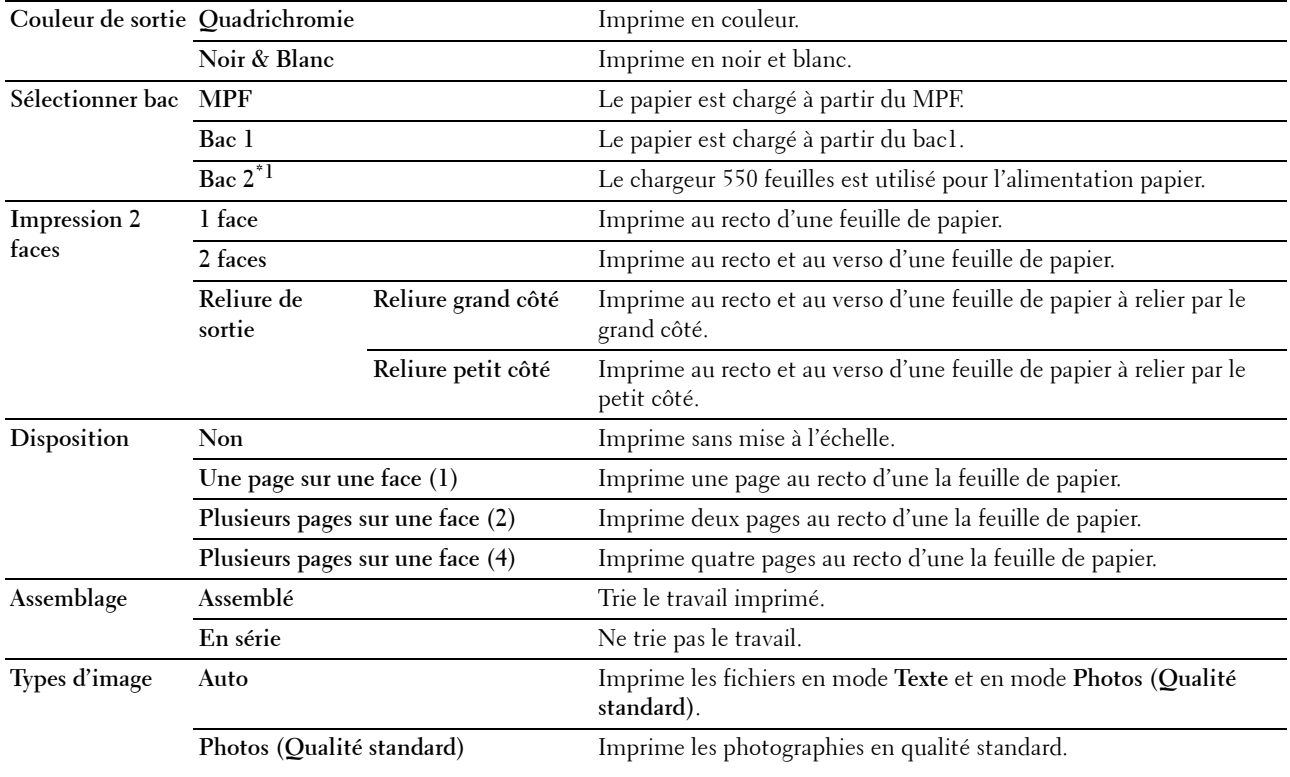

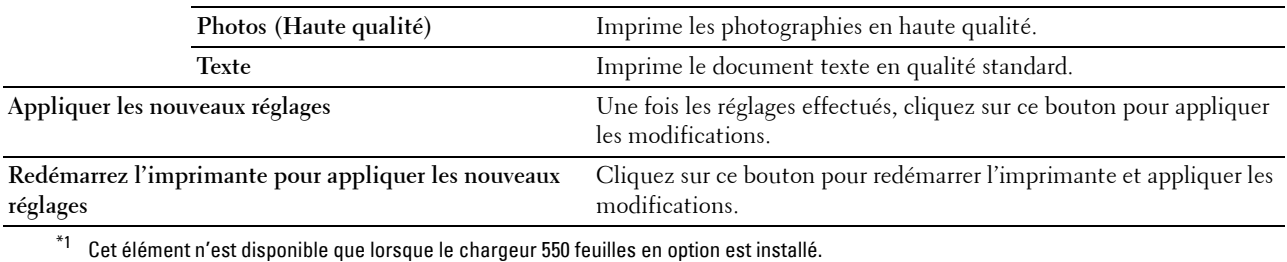

# **Paramètres fax**

# **Objectif :**

Spécifier les réglages du fax.

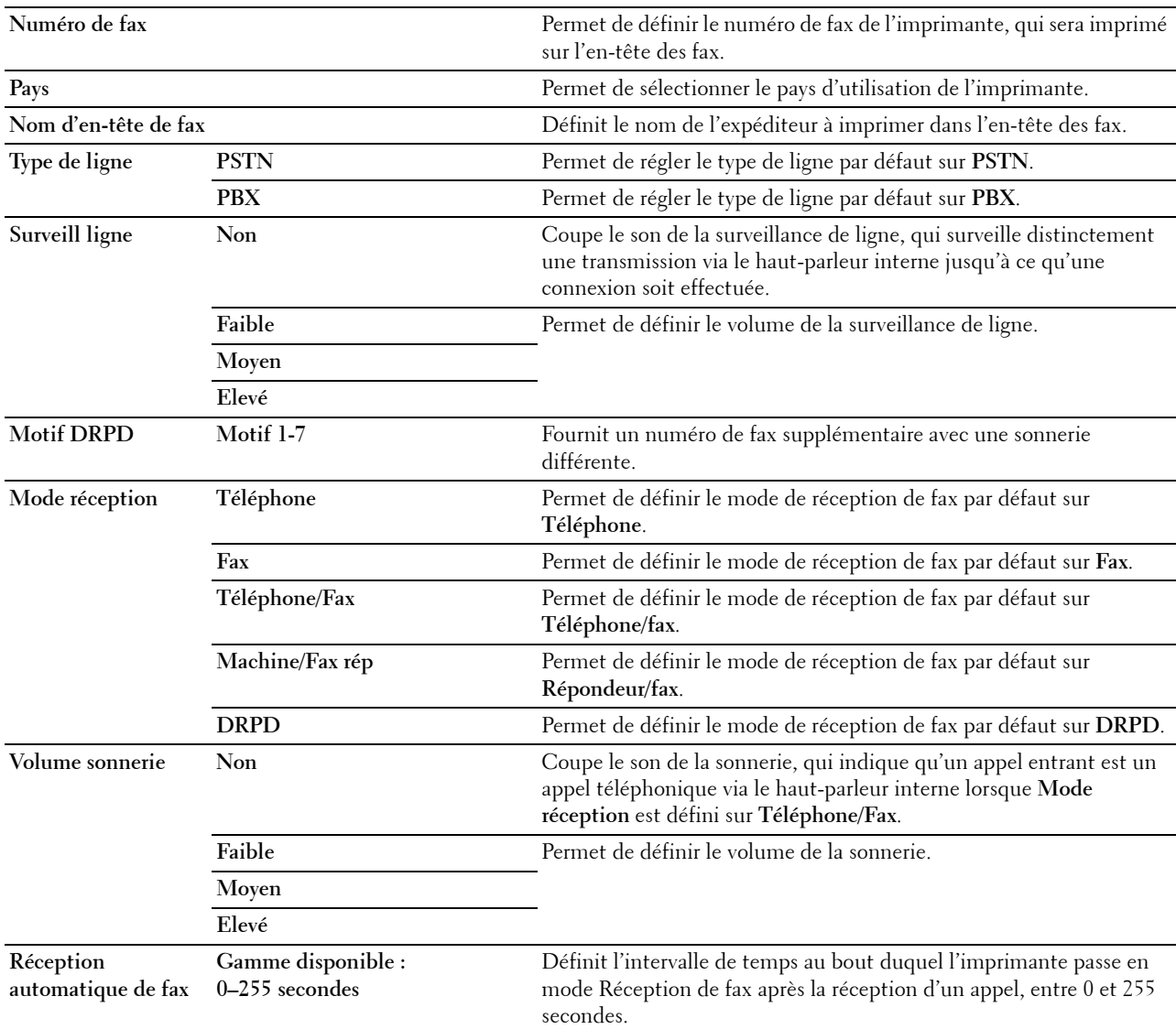

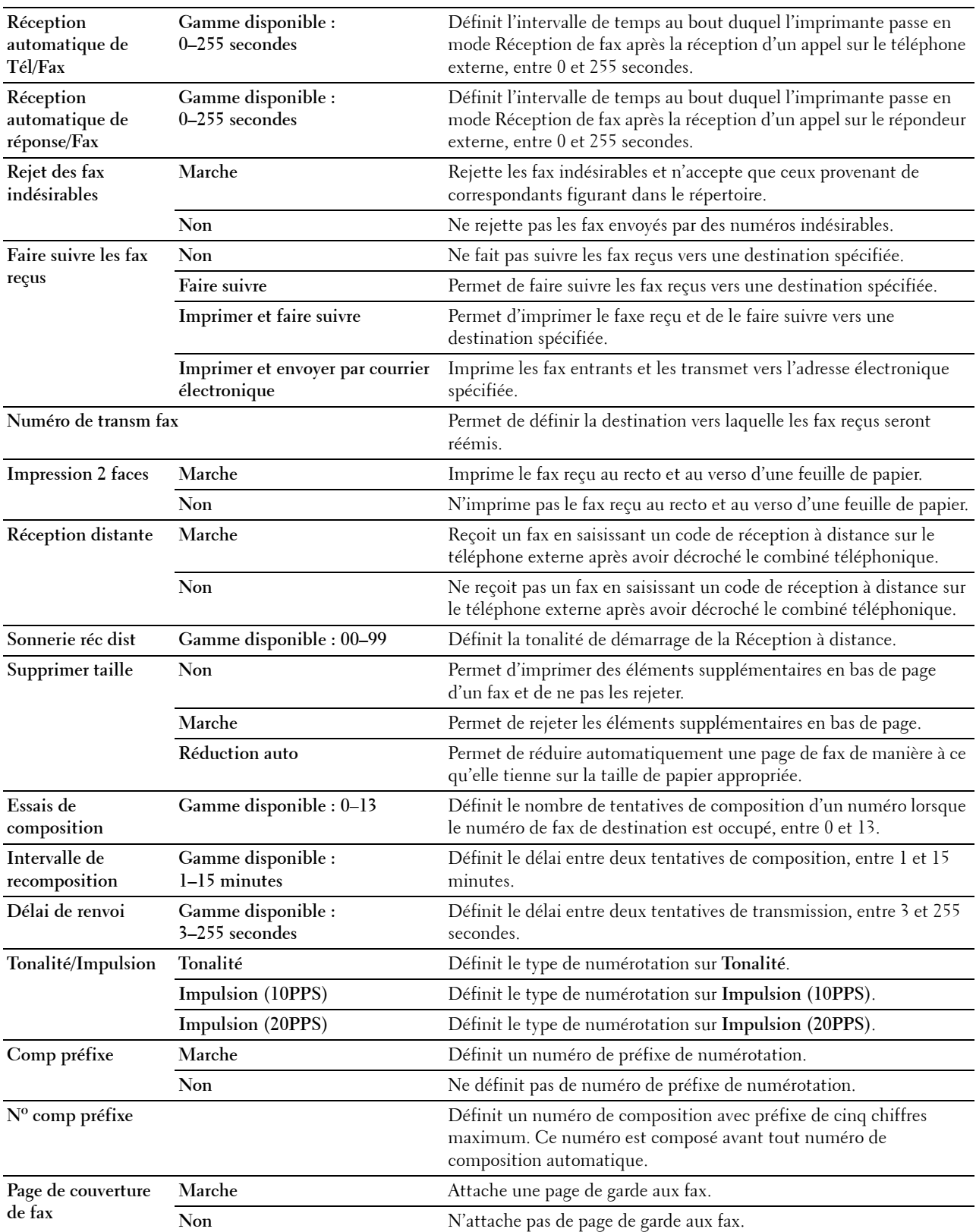

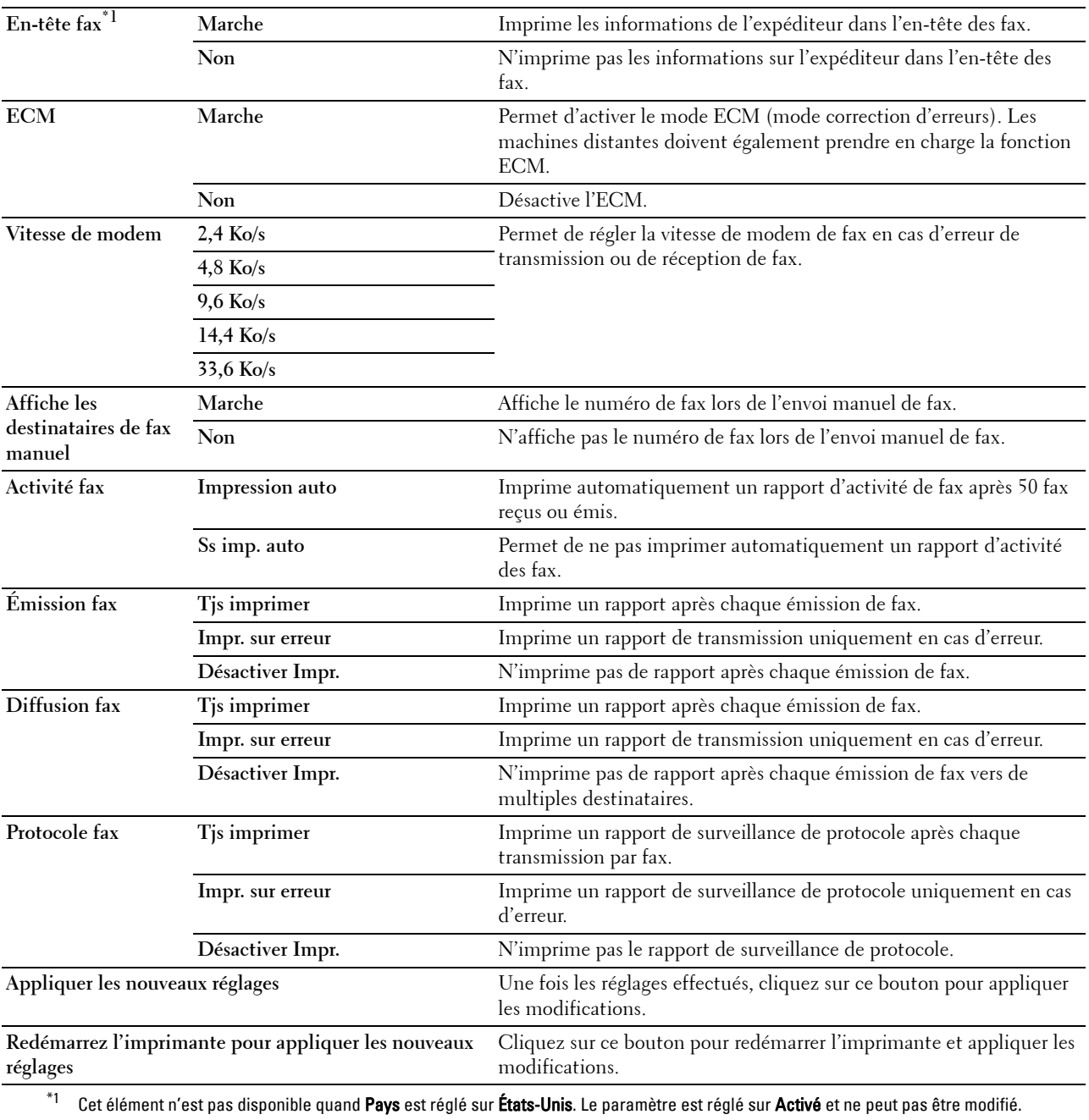

# **Diagnostic**

L'onglet **Diagnostic** comprend les pages **Impression des graphiques** et **Info du capteur d'environnement**.

# **Impression des graphiques**

#### **Objectif :**

Imprimer divers graphiques pouvant être utilisées afin de diagnostiquer les éventuels problèmes rencontrés par l'imprimante. Chaque graphique est imprimé sur du papier au format A4 ou Lettre.

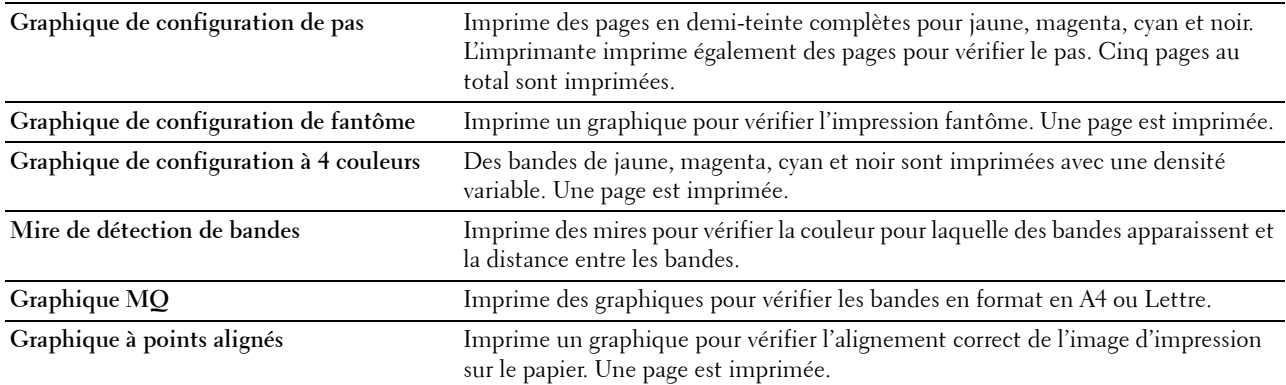

#### **Information du capteur d'environnement**

**Objectif :**

Imprimer les infos du capteur d'environnement interne de l'imprimante dans **Résultat**.

**Valeurs :**

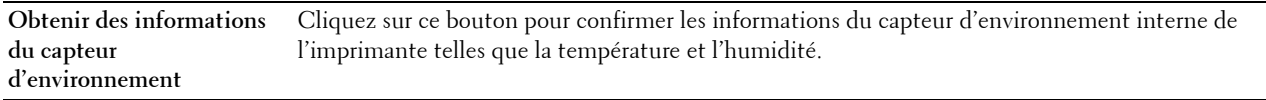

# **Réinitialisation des valeurs par défaut**

Une fois cette procédure réalisée et l'imprimante redémarrée, le répertoire, le carnet d'adresses, ou tous les paramètres de menu, sauf les paramètres pour le réseau, seront réinitialisés sur leurs valeurs par défaut.

Les paramètres de menu suivants sont des exceptions et ils ne seront pas réinitialisés.

- Réglages du réseau
- Paramètres et mot de passe de contrôle de verrou du panneau
- Paramètres et mots de passe de Fonction activée (Copie, Numérisation vers courriel, Fax, Numérisation vers réseau, Numérisation vers PC, Numérisation PC, Numérisation vers USB, Impression USB directe)
- Paramètres et mot de passe de Réception sécurisée
- Paramètres d'erreur de connexion
- Paramètres de définition de temps disponible
- Paramètres d'expiration du travail sécurisé
- Paramètres de port USB
- Paramètres de mode ColorTrack
- Paramètres de rapport d'erreurs ColorTrack
- Paramètres d'utilisateur non enregistré

# **Utilisation de la boîte à outils**

- **1** Cliquez **Démarrer**→ **Programmes**→ **Dell Imprimantes**→ **Dell C2665dnf Color Laser Multifunction Printer**→ **Boîte à outils**.
	- **REMARQUE :** Pour plus de détails sur le démarrage de la Boîte à outils, reportez-vous à la section « Démarrer la boîte à [outils](#page-196-0) ».

La **Boîte à outils** s'ouvre.

- **2** Cliquez sur l'onglet **Entretien de l'imprimante**.
- **3** Sélectionnez **Outils de service** dans la liste sur le côté gauche de la page. La page **Outils de service** s'affiche.
- **4** Cliquez sur **Section fax utilisateur**, **Section numérisation utilisateur**, ou **Section système**. L'imprimante redémarre automatiquement pour appliquer les paramètres.

# **16**

# **Présentation des menus de l'imprimante**

Si votre imprimante est configurée comme imprimante réseau disponible pour un nombre d'utilisateurs, l'accès aux menus Réglages administrateur peut être limité. Une telle restriction permet d'éviter que d'autres utilisateurs puissent utiliser le panneau de commande et accidentellement modifier des valeurs par défaut de paramètres utilisateurs définis par l'administrateur.

Vous avez cependant la possibilité d'utiliser votre pilote d'impression pour modifier des valeurs par défaut de paramètres utilisateurs de l'imprimante et sélectionner des réglages pour des travaux d'impression personnalisés.

# **Rapport/liste**

Imprimez différents types de rapports et de listes à l'aide du menu Rapport/liste.

# **Paramètres système**

# **Objectif :**

Imprimer une liste indiquant les valeurs par défaut actuelles de l'utilisateur, les options actuellement installées, la quantité de mémoire d'impression actuellement installée et l'actuel état des consommables de l'imprimante.

# **Réglages du panneau**

**Objectif :** Imprimer une liste détaillée de tous les paramètres des menus de l'imprimante.

# **Liste des polices PCL**

**Objectif :** Imprimer un échantillon des polices PCL disponibles.

**Voir aussi :**

« [Présentation des polices](#page-468-0) »

# **Liste des macros PCL**

**Objectif :** Imprimer les informations relatives à la macro PCL téléchargée.

# **Liste polices PS**

**Objectif :** Imprimer un échantillon des polices PS disponibles. **Voir aussi :** « [Présentation des polices](#page-468-0) »

# **Liste des polices PDF**

**Objectif :** Imprimer un échantillon des polices PDF disponibles.

# **Historique des travaux**

#### **Objectif :**

Imprimer une liste détaillée des travaux d'impression, de copie, de fax ou de numérisation qui ont été réalisés. Cette liste contient les 20 derniers travaux.

#### **Historique des erreurs**

#### **Objectif :**

Imprimer une liste détaillée des erreurs fatales et des bourrages papier.

#### **Compteur d'impressions**

**Objectif :**

Imprimer les rapports concernant le nombre total de pages imprimées.

#### **Page test couleur**

**Objectif :** Imprimer une page pour tester les couleurs.

#### **Surveillance protocoles**

**Objectif :** Imprimer une liste détaillée des protocoles surveillés.

#### **Numérotation rapide**

**Objectif :** Imprimer la liste de tous les numéros rapides en mémoire.

#### **Carnet d'adresses**

**Objectif :** Imprimer la liste de toutes les adresses stockées dans le **Carnet d'adresses**.

#### **Adresse serveur**

**Objectif :** Imprimer la liste de toutes les données l'**Adresse serveur**.

#### **Activité fax**

**Objectif :** Imprimer le rapport des fax récemment reçus ou envoyés.

#### **Attente fax**

**Objectif :** Imprimer la liste de l'état des fax en attente.

#### **Documents enregistrés**

*C* REMARQUE : La fonction Documents enregistrés n'est disponible que lorsque le disque RAM dans Paramètres système est activé.

# **Objectif :**

Imprimer une liste des fichiers stockés pour Impression sécurisée, Impression d'épreuve, Impression de BAL privée, Impression de BAL publique dans le disque RAM.

#### **Imprimer un rapport / une liste avec le panneau de commande**

- **1** Appuyez sur le bouton  $\left(\begin{matrix} \cdot \\ \cdot \end{matrix}\right)$  (Information).
- **2** Tapez sur Rapport/liste.
- **3** Tapez sur  $\overline{\phantom{x}}$  jusqu'à ce que le rapport ou la liste voulu(e) s'affiche, puis sélectionnez ce rapport ou cette liste.
- **4** Tapez sur Imprimer.

Le rapport ou la liste sélectionnés sont imprimés.

# **Imprimer un rapport / une liste avec la boîte à outils**

**1** Cliquez **Démarrer**→ **Programmes**→ **Dell Imprimantes**→ **Dell C2665dnf Color Laser Multifunction Printer**→ **Boîte à outils**.

*C* REMARQUE : Pour plus de détails sur le démarrage de la Boîte à outils, reportez-vous à la section « Démarrer la boîte à [outils](#page-196-1) ».

La **Boîte à outils** s'ouvre.

- **2** Assurez-vous que l'onglet **Rapport Paramètres Imprimante** est ouvert.
- **3** Sélectionnez **Rapports** dans la liste sur le côté gauche de la page. La page **Rapports** s'ouvre.
- **4** Cliquez sur le bouton du rapport ou de la liste voulu(e). Le rapport ou la liste sélectionné(e) est imprimé.

# **État connexion**

Utilisez le menu État connexion pour déconnecter le périphérique connecté via Wi-Fi Direct™.

*CA* REMARQUE : le menu État connexion s'affiche uniquement lorsque l'imprimante est connectée via Wi-Fi Direct.

#### **Déconnexion du périphérique connecté via Wi-Fi Direct**

- **1** Appuyez sur le bouton (i) (Information).
- **2** Tapez sur État connexion.
- **3** Tapez sur le nom du périphérique à déconnecter.
- **4** Tapez sur Déconnecter maintenant ou sur Déconnecter et réinitialiser la phrase secrète.
- **5** Tapez sur Oui.

Le périphérique sélectionné est correctement déconnecté.

# **Paramètres Administrateur**

Configurez différentes fonctionnalités de l'imprimante à l'aide du menu Paramètres Administrateur.

#### **Répertoire**

Utilisez le menu Répertoire pour configurer les paramètres de numérotation rapide et de numérotation groupée.

# **Individus**

# **Objectif :**

Stocker jusqu'à 200 numéros fréquemment utilisés dans des emplacements de numérotation rapide.

#### **Groupes**

# **Objectif :**

Créer un groupe de destinataires de fax et l'enregistrer sous un code de numérotation à deux chiffres. Il est possible d'enregistrer jusqu'à six codes de numérotation groupée.

# **PCL**

Utilisez le menu PCL pour modifier les réglages de l'imprimante qui ont une influence sur les travaux qui utilisent la langue de l'imprimante en mode d'émulation PCL.

*P* REMARQUE : Les valeurs signalées par un astérisque (\*) correspondent aux paramètres par défaut d'origine du menu.

#### **Bac papier**

**Objectif :**

Définir le format par bac à papier par défaut.

**Valeurs :**

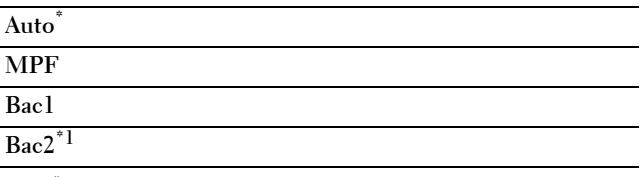

 $^{\ast}1$  Cet élément est uniquement disponible lorsque le chargeur 550 feuilles en option est installé.

#### **Taille papier**

**Objectif :**

Définir le format par défaut du papier.

**Valeurs :**

Série mm

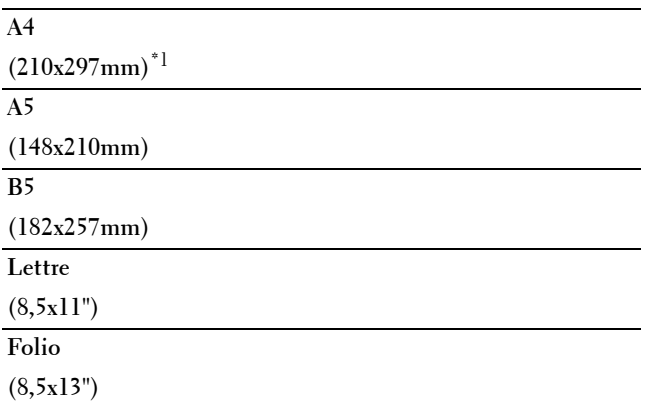

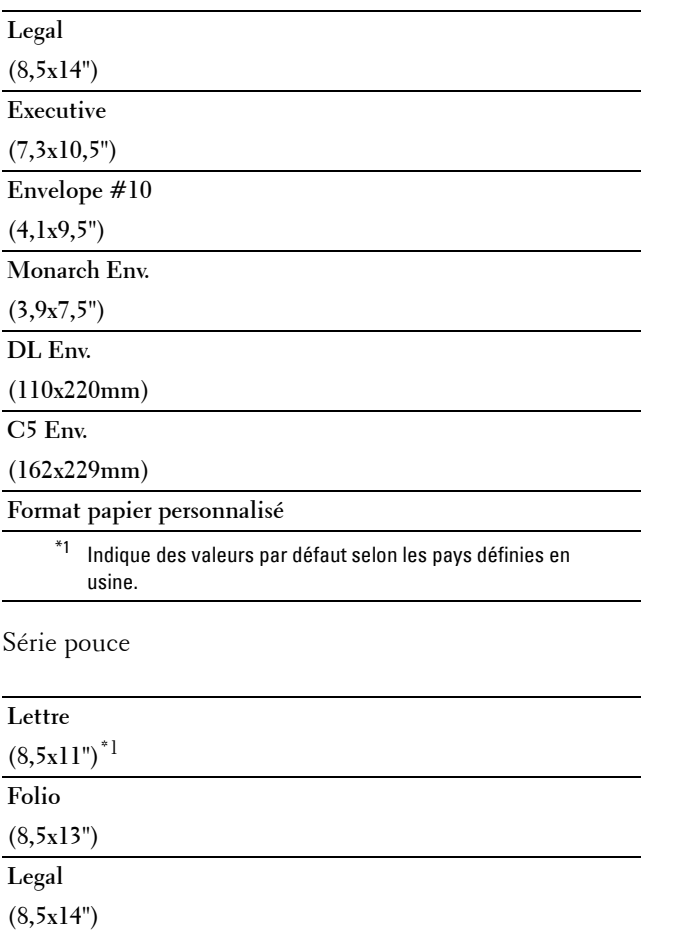

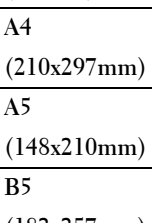

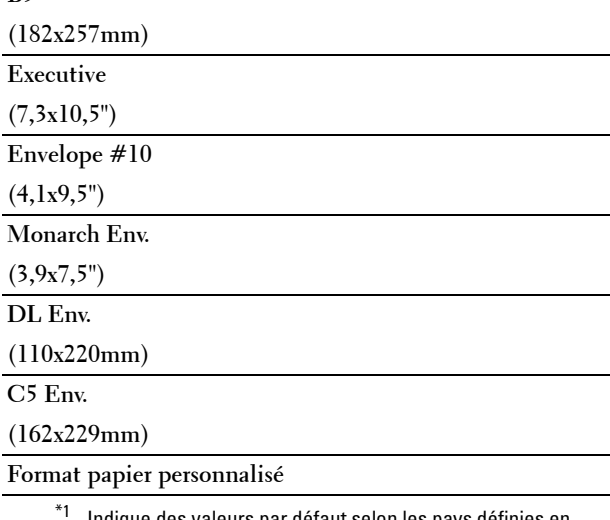

Indique des valeurs par défaut selon les pays définies en usine.

**ZAIREMARQUE :** La sélection d'un format personnalisé du papier vous engage à saisir une hauteur et une largeur personnalisées.

#### <span id="page-233-0"></span>**Orientation**

# **Objectif :**

Déterminer l'orientation du texte et des graphiques sur la page.

#### **Valeurs :**

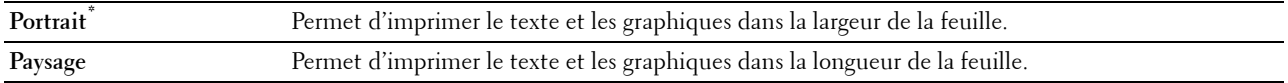

#### **Impression 2 faces**

#### **Objectif :**

Spécifier si vous souhaitez imprimer au recto et au verso d'une feuille de papier.

**Valeurs :**

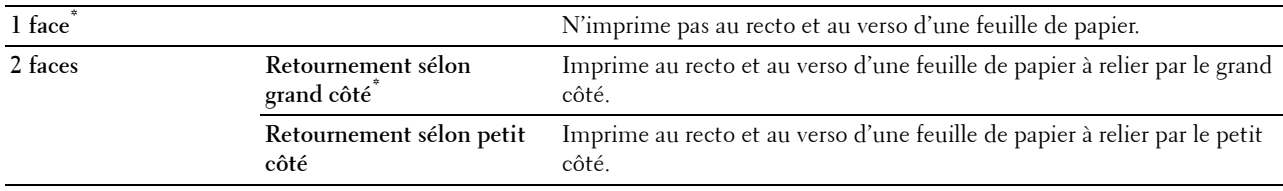

# **Police**

### **Objectif :**

Sélectionner la police par défaut parmi les polices enregistrées dans l'imprimante.

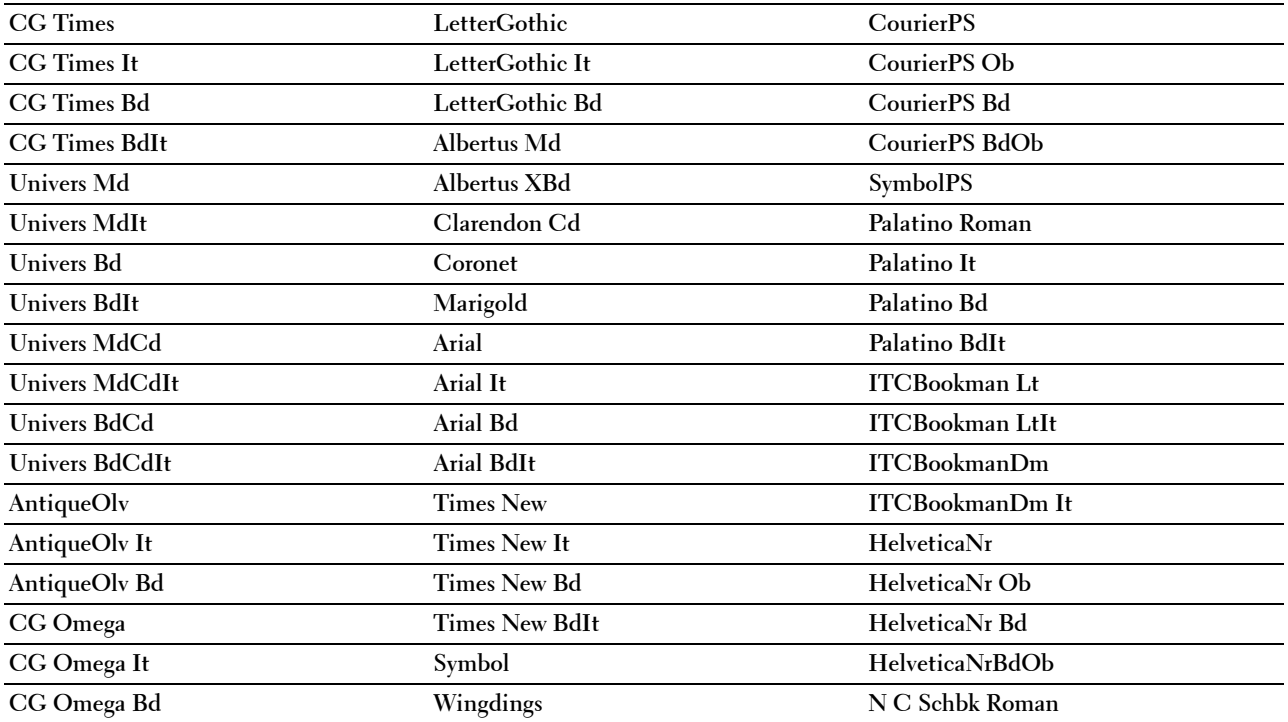

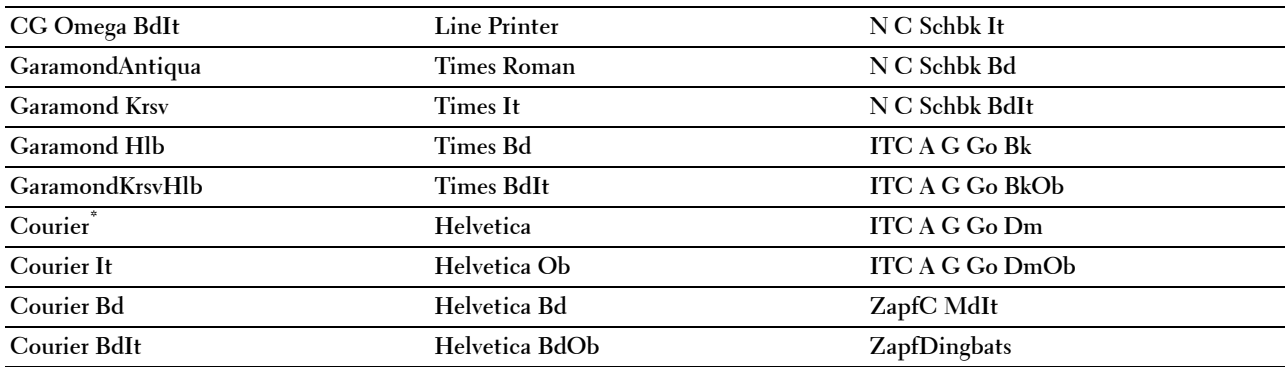

#### **Jeu de symboles**

**Objectif :**

Définir un jeu de symboles pour une police spécifique.

**Valeurs :**

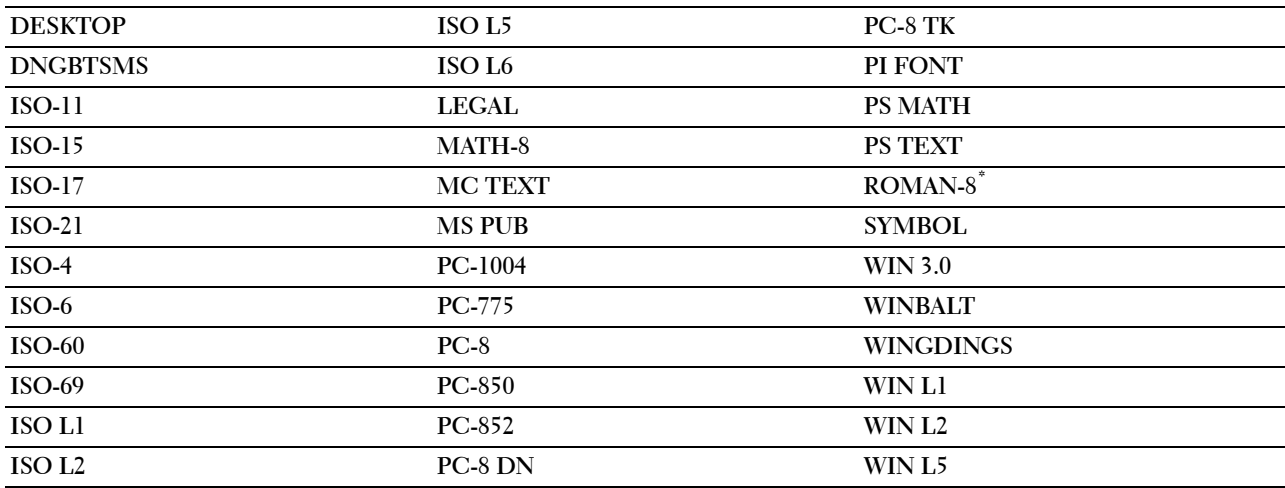

# **Taille police**

**Objectif :**

Définir la taille des polices typographiques vectorielles.

**Valeurs :**

**12,00\*** Précise les valeurs par incréments de 0,25. **Gamme disponible : 4,00 – 50,00**

La taille de la police fait référence à la hauteur des caractères de la police. Un point est équivalent à environ 1/72 pouce.

*C* REMARQUE : Le menu Taille police ne s'affiche que pour les polices typographiques.

**Voir aussi :**

« [Espacement et taille en points](#page-468-1) »

#### **Pas police**

#### **Objectif :**

Définir l'espacement des polices vectorielles à espacement fixe.

#### **Valeurs :**

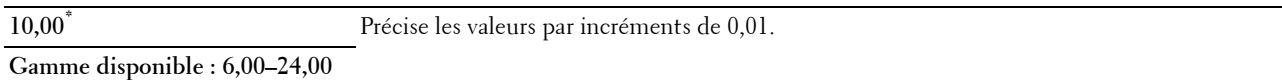

L'espacement de la police désigne le nombre de caractères à espacement fixe sur une longueur de texte d'un pouce. Avec les polices à espacement fixe non vectorielles, l'espacement s'affiche mais ne peut être modifié.

*C* **REMARQUE** : Le menu Pas police ne s'affiche que pour les polices fixes ou à espacement fixe.

**Voir aussi :**

« [Espacement et taille en points](#page-468-1) »

#### **Ligne papier**

#### **Objectif :**

Définir le nombre de lignes dans une page.

#### **Valeurs :**

Série mm

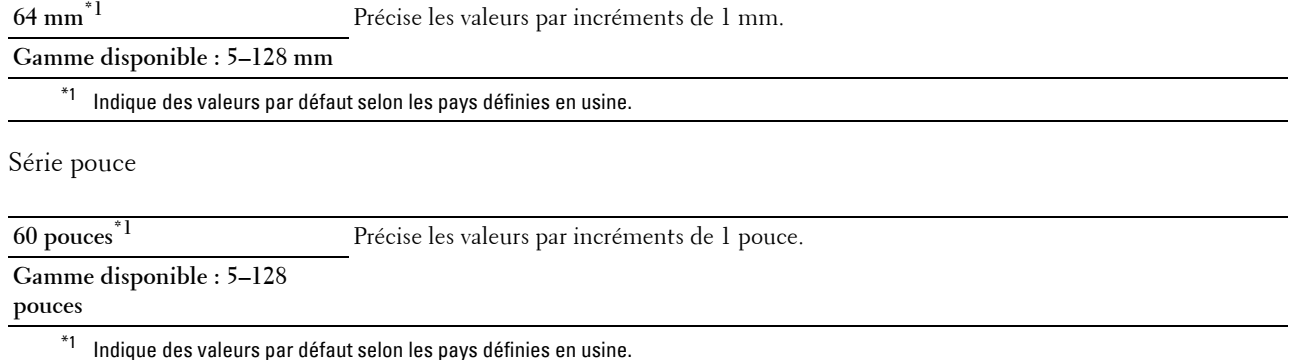

L'imprimante définit l'espace entre chaque ligne (espacement vertical) à l'aide des éléments de menu Ligne papier et Orientation. Sélectionnez les paramètres Ligne papier et Orientation corrects avant de modifier le paramètre Ligne papier.

#### **Voir aussi :**

« [Orientation](#page-233-0) »

#### **Quantité**

#### **Objectif :**

Définir la quantité d'impression par défaut. (Définissez le nombre de copies requises pour un travail déterminé à partir du pilote d'impression, les valeurs sélectionnées à partir du pilote d'impression annulent toujours les valeurs sélectionnées à partir du panneau de commande).

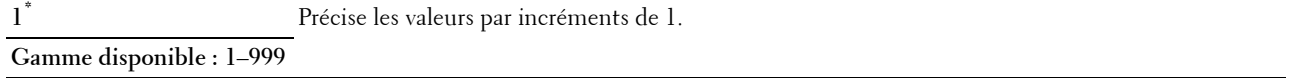

#### **Améliore image**

#### **Objectif :**

Spécifier s'il faut activer la fonction d'amélioration d'image, qui atténue la ligne de séparation entre le noir et le blanc pour réduire les bords irréguliers et augmenter l'apparence visuelle.

#### **Valeurs :**

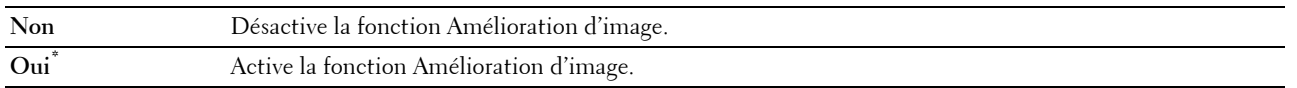

#### **Impression en hexadécimal**

#### **Objectif :**

Déterminer plus facilement l'origine d'un problème d'impression. Lorsque l'option Impression Hexa est sélectionnée, toutes les données transmises à l'imprimante seront imprimées dans une représentation hexadécimale et caractères. Les codes de commande ne sont pas effectués.

#### **Valeurs :**

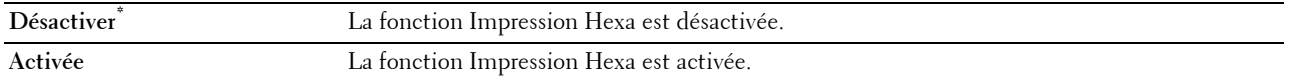

#### **Mode brouillon**

#### **Objectif :**

Permet d'économiser le toner en imprimant à l'aide du mode brouillon. La qualité de l'impression diminue lors de l'impression en mode brouillon.

#### **Valeurs :**

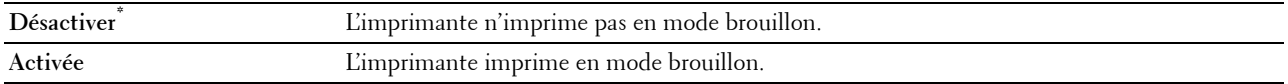

#### **Fin de ligne**

**Objectif :**

Ajouter les commandes de fin de ligne.

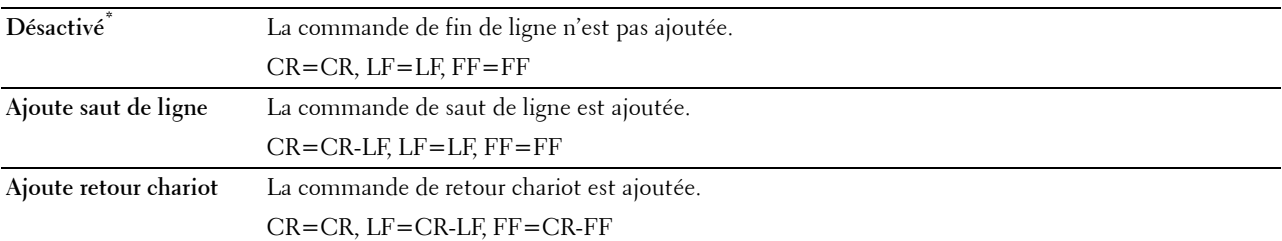

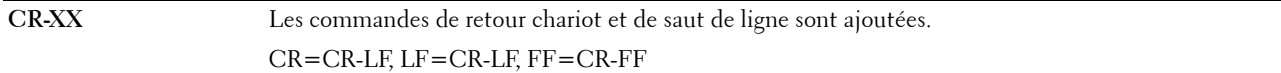

#### **Couleur par défaut**

#### **Objectif :**

Spécifier le mode couleur utilisé Couleur ou Noir. Ce paramètre est utilisé pour un travail d'impression qui ne précise pas de mode d'impression.

**Valeurs :**

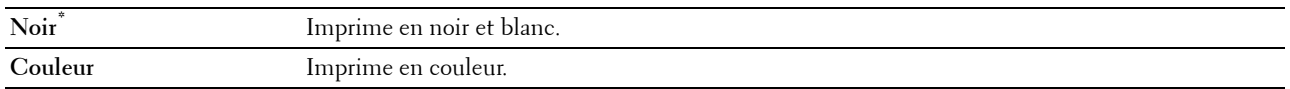

#### **Ignorer saut de page**

#### **Objectif :**

Définir si il faut ignorer les pages vierges qui ne comportent que des codes de contrôle Saut de page.

**Valeurs :**

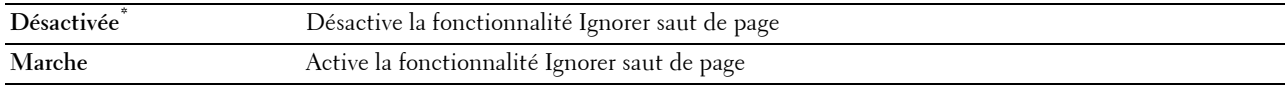

# **PS**

Utilisez le menu PS pour modifier les réglages de l'imprimante qui ont une influence sur les travaux qui utilisent la langue de l'imprimante en mode d'émulation PostScript Level3 Compatible.

*L* REMARQUE : Les valeurs signalées par un astérisque (\*) correspondent aux paramètres par défaut d'origine du menu.

#### **Rapport d'erreur PS**

#### **Objectif :**

Spécifier si l'imprimante doit produire un rapport de contenu d'erreur pour une erreur de langage de description de la page PostScript Level3 Compatible.

La modification ne devient effective qu'après avoir éteint et rallumé l'imprimante.

**Valeurs :**

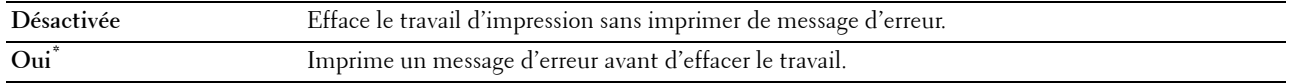

*LA* REMARQUE : Les instructions du pilote PS remplacent les réglages définis sur le panneau de commande.

#### **Expiration de tâche PS**

**Objectif :**

Définir le temps d'exécution d'un travail PostScript Level3 Compatible. La modification ne devient effective qu'après avoir éteint et rallumé l'imprimante.

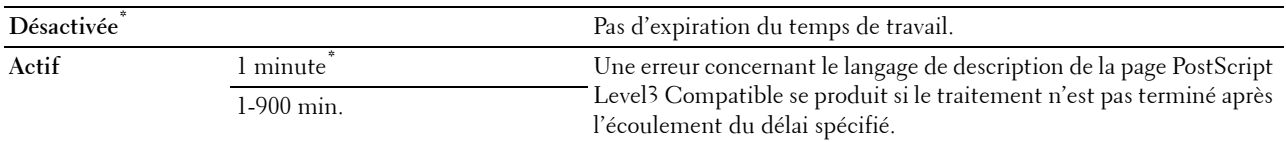

#### **Mode de sélection de papier**

#### **Objectif :**

Définir la méthode de sélection de bac pour le mode PostScript Level3 Compatible. La modification ne devient effective qu'après avoir éteint et rallumé l'imprimante.

# **Valeurs :**

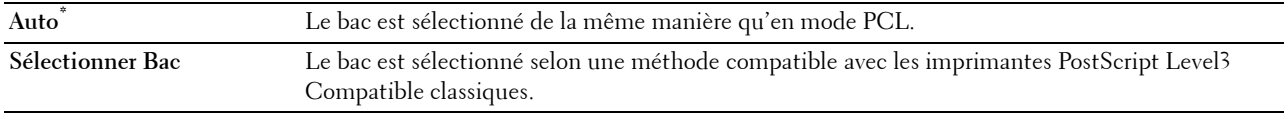

#### **Couleur par défaut**

#### **Objectif :**

Spécifier le mode couleur utilisé Couleur ou Noir. Ce paramètre est utilisé pour un travail d'impression qui ne précise pas de mode d'impression.

#### **Valeurs :**

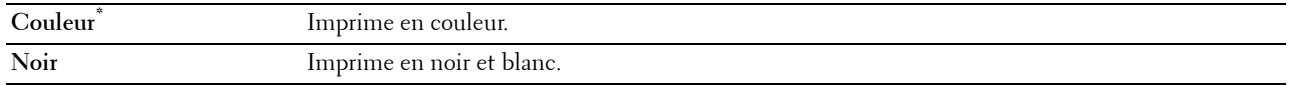

#### **PDF**

Utilisez le menu PDF pour modifier les réglages de l'imprimante qui ne concernent que les travaux PDF.

*CA* REMARQUE : Les valeurs signalées par un astérisque (\*) correspondent aux paramètres par défaut d'origine du menu.

### **Quantité**

**Objectif :**

Spécifier le nombre de copies à imprimer.

**Valeurs :**

**1\*** Précise les valeurs par incréments de 1.

**Gamme disponible : 1**–**999**

#### **Impression 2 faces**

**Objectif :**

Spécifier si vous souhaitez imprimer au recto et au verso d'une feuille de papier.

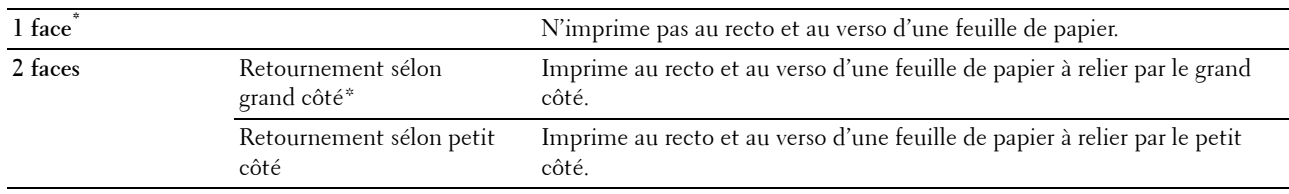

#### **Mode d'impression**

#### **Objectif :**

Spécifier le mode d'impression.

**Valeurs :**

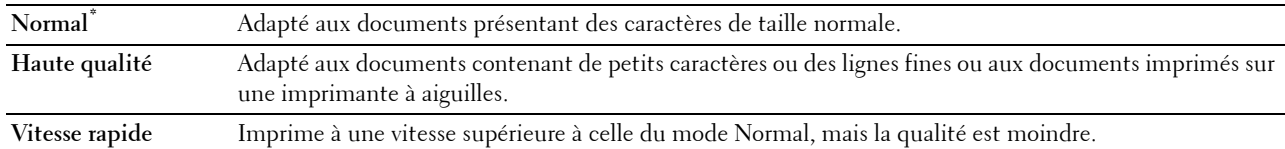

#### **Mot de passe PDF**

#### **Objectif :**

Spécifier le mot de passe pour imprimer un fichier PDF sécurisé par un mot de passe d'ouverture de document (mot de passe nécessaire pour ouvrir le document).

#### **Valeurs :**

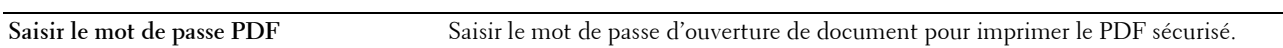

#### **Assemblage**

#### **Objectif :**

Indiquer s'il faut ou non trier le travail.

**Valeurs :**

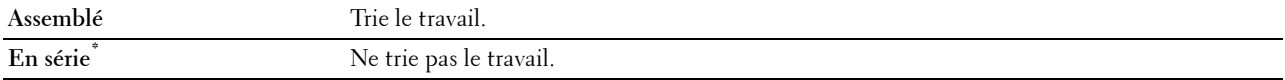

#### **Format de sortie**

#### **Objectif :**

Spécifier la taille du papier de sortie pour un PDF. **Valeurs :**

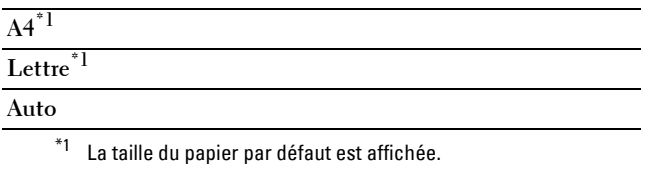

#### **Disposition**

**Objectif :**

Spécifier la disposition de la sortie.

**Valeurs :**

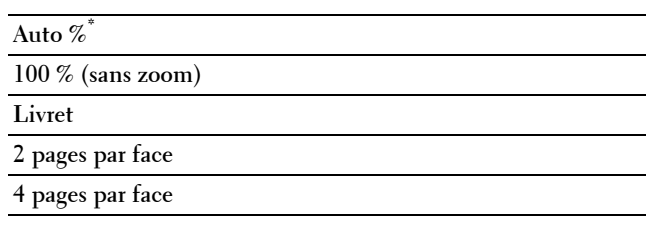

#### **Couleur par défaut**

**Objectif :**

Spécifier la couleur de la sortie par défaut.

**Valeurs :**

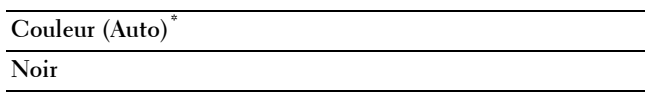

# **Réseau**

À l'aide du menu Réseau, modifiez les réglages de l'imprimante relatifs aux travaux transmis à l'imprimante par l'intermédiaire du réseau câblé ou sans fil.

*CA* REMARQUE : Les valeurs signalées par un astérisque (\*) correspondent aux paramètres par défaut d'origine du menu.

#### **Ethernet/Sans fil**

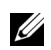

**REMARQUE :** Pour un réseau filaire, Ethernet s'affiche. Si l'adaptateur sans fil en option est présent et que le câble Ethernet est déconnecté, Sans fil s'affiche.

**Objectif :**

Confirmer ou spécifier les paramètres de réseau.

**Valeurs :**

#### **État de réseau sans fil**

**EXTIS EMARQUE :** La fonction d'état du réseau sans fil n'est disponible que si l'imprimante est connectée via un réseau sans fil.

# **Objectif :**

Vérifier l'état de la communication sans fil.

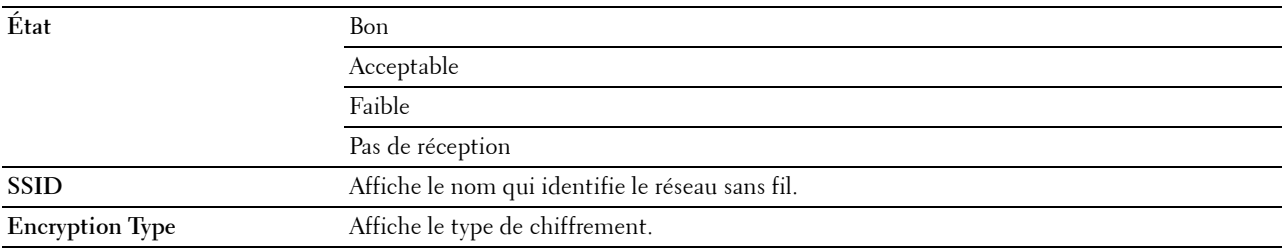

#### **Assistant de configuration sans fil**

**ZAILIA REMARQUE :** L'assistant de configuration du réseau sans fil n'est disponible que si l'imprimante est connectée via un réseau sans fil.

**Objectif :**

Configurer l'interface réseau sans fil.

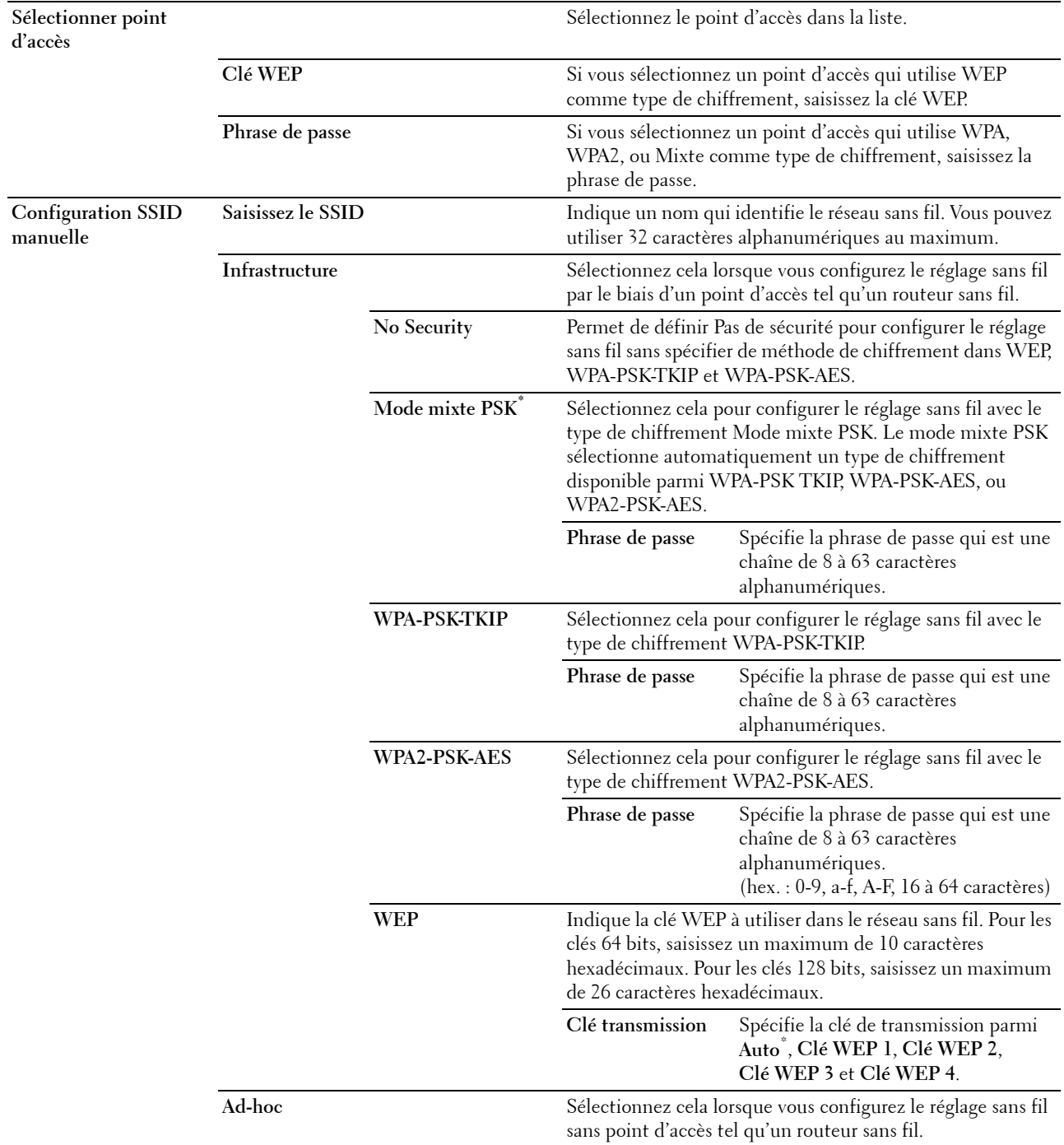

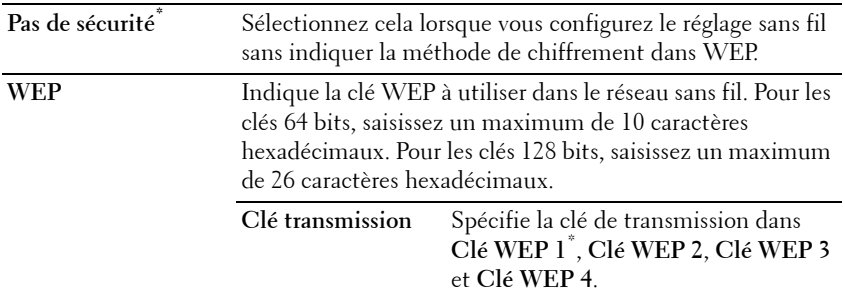

#### **Configuration WPS**

**REMARQUE :** La configuration WPS n'est disponible que si l'imprimante est connectée via un réseau sans fil. **Objectif :**

Configurer l'interface réseau sans fil avec WPS.

**Valeurs :**

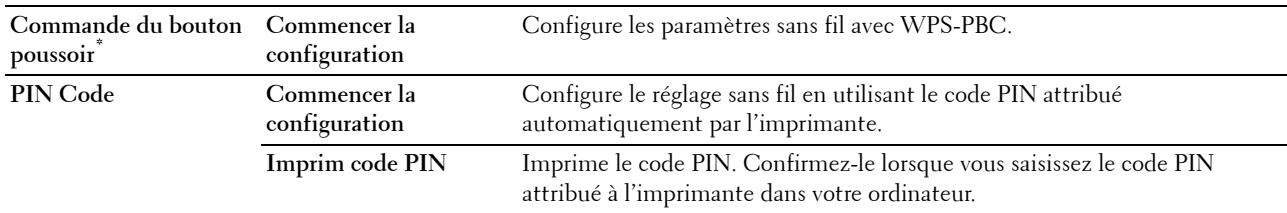

# **Mode IP**

**Objectif :**

Pour configurer le mode IP.

**Valeurs :**

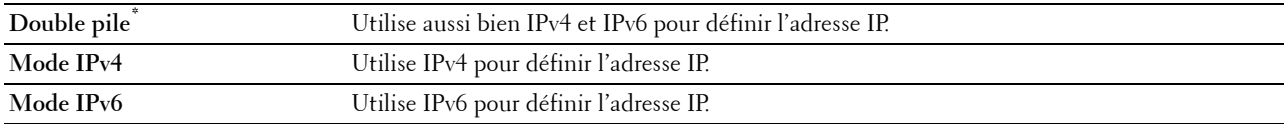

# **TCP/IP**

**Objectif :**

Configurer les réglages TCP/IP. **Valeurs :**

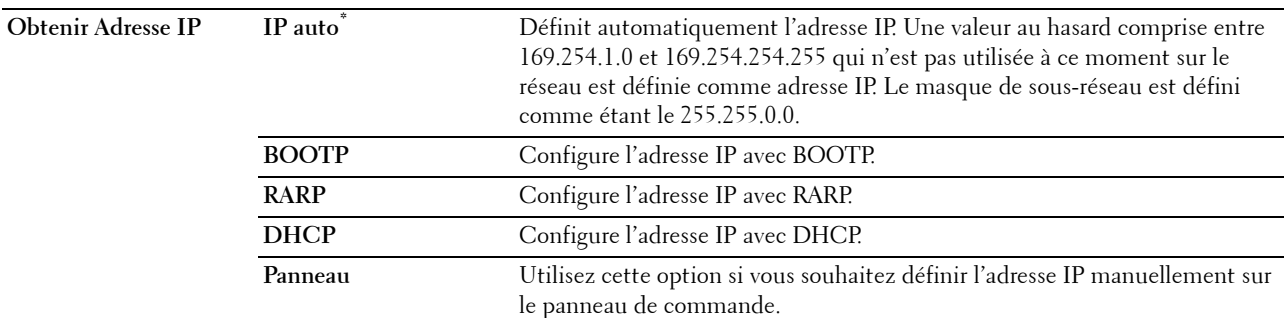

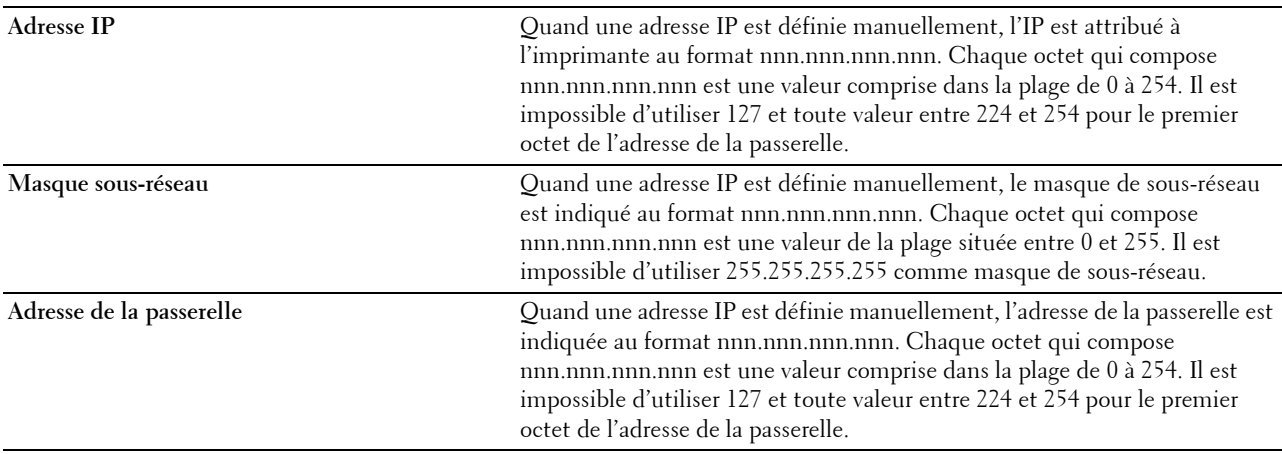

# **IPsec**

*PA* REMARQUE : La fonctionnalité IPsec n'est disponible que si IPsec est activé sur le Dell Printer Configuration Web Tool. **Objectif :**

Désactive IPsec.

#### **Réinitialisation sans fil**

**REMARQUE :** La fonction d'état du réseau sans fil n'est disponible que si l'imprimante est connectée via un réseau sans fil.

# **Objectif :**

Initialiser les réglages du réseau sans fil. Une fois cette fonction exécutée et l'imprimante redémarrée, tous les réglages du réseau sans fil seront réinitialisés sur leurs valeurs par défaut.

#### **Vitesse de connexion**

*C* REMARQUE : La fonction de vitesse de connexion n'est disponible que si l'imprimante est connectée via un réseau filaire.

# **Objectif :**

Indiquer la vitesse de communication et les réglages bidirectionnels Ethernet. La modification ne devient effective qu'après avoir éteint et rallumé l'imprimante.

#### **Valeurs :**

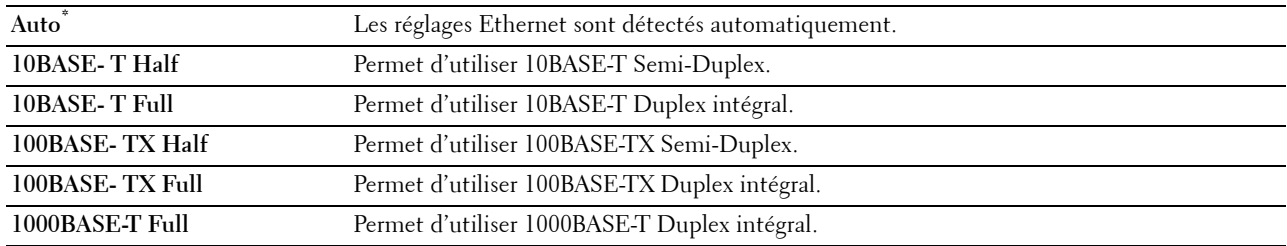

#### **Wi-Fi Direct**

**REMARQUE :** Si l'adaptateur sans fil en option est présent et que le câble Ethernet est déconnecté, Wi-Fi Direct s'affiche. **Objectif :**

Configurer les paramètres du réseau Wi-Fi Direct.

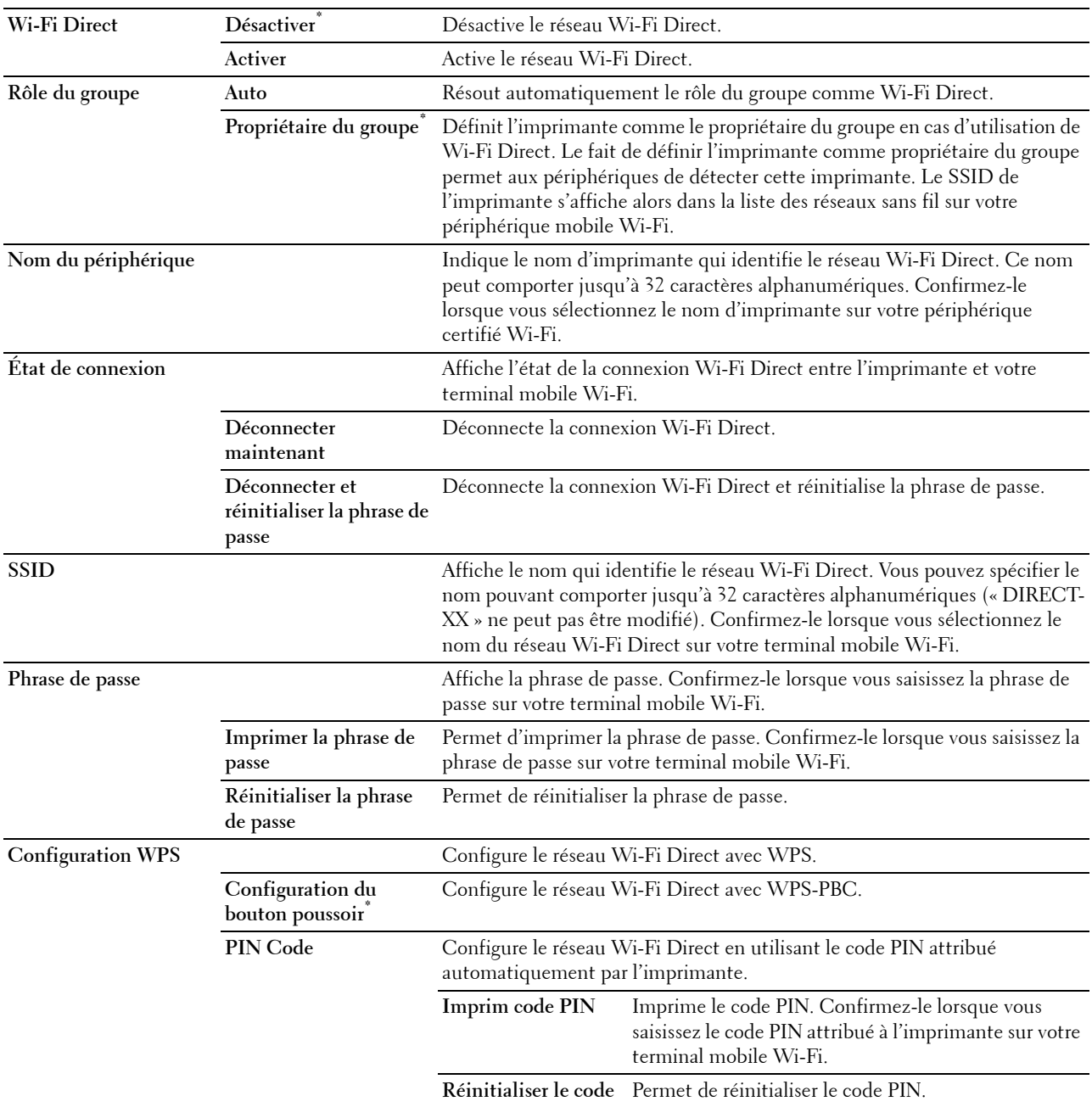

#### **Protocoles**

**Objectif :**

Activer ou de désactiver chaque protocole. La modification ne devient effective qu'après avoir éteint et rallumé l'imprimante.

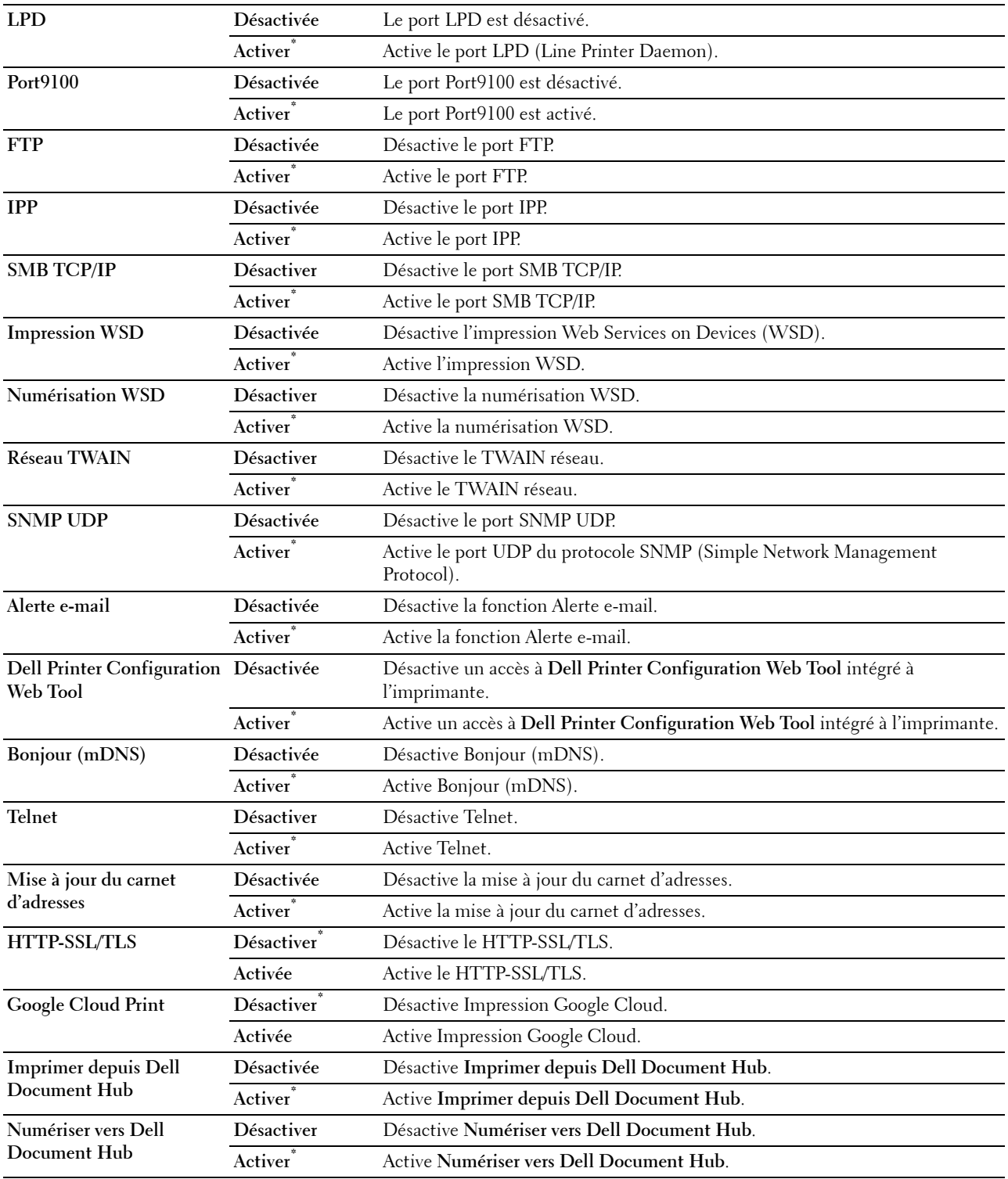

#### **Paramètres avancés**

**Objectif :**

Spécifier les paramètres de réseau avancés.

# **Filtre IP**

# *CA* REMARQUE : La fonction Filtre IP n'est disponible que pour LPD ou le Port 9100.

# **Objectif :**

Bloquer des données reçues de certaines adresses IP par le réseau câblé ou sans fil. Vous pouvez définir jusqu'à cinq adresses IP. La modification ne devient effective qu'après avoir éteint et rallumé l'imprimante.

**Valeurs :**

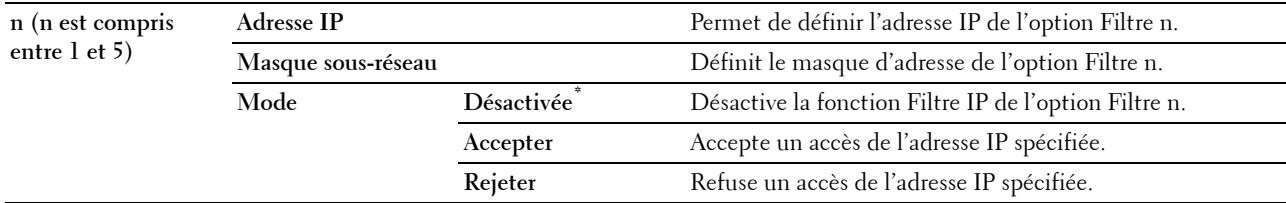

#### **IEEE 802.1x**

**REMARQUE :** La fonction IEEE 802.1x n'est disponible que quand l'imprimante est connectée à l'aide d'un câble Ethernet et lorsque l'authentification IEEE 802.1x est activée.

#### **Objectif :**

Désactiver l'authentification IEEE 802.1x. La modification ne devient effective qu'après avoir éteint et rallumé l'imprimante.

#### **Format données PS**

#### **Objectif :**

Pour spécifier un protocole de communication PostScript Level3 Compatible pour une interface parallèle, vous pouvez configurer les paramètres du Format données PS pour le réseau filaire. La modification ne devient effective qu'après avoir éteint et rallumé l'imprimante.

#### **Valeurs :**

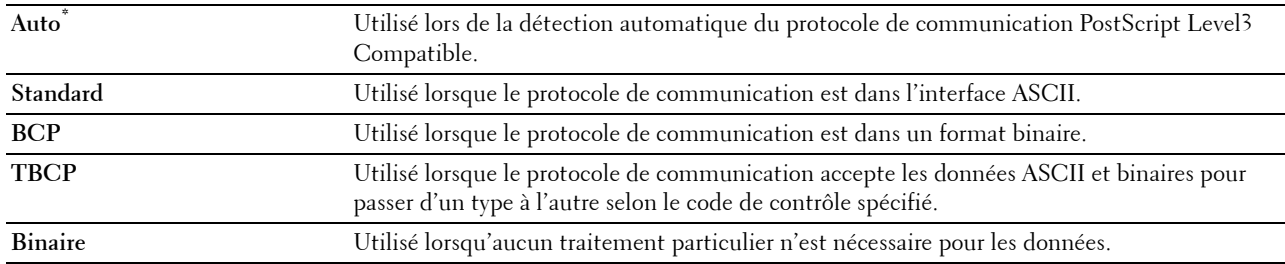

#### **Réinitialiser le LAN**

#### **Objectif :**

Initialiser les données réseau câblé stockées dans la mémoire non volatile (NVM). Une fois cette fonction exécutée et l'imprimante redémarrée, tous les réglages du réseau câblé seront réinitialisés sur leurs valeurs par défaut.

#### **Supprimer tous les certificats**

#### **Objectif :**

Supprimer tous les certificats de l'imprimante. Une fois cette fonction exécutée et l'imprimante redémarrée, tous les certificats sont supprimés.

# **Paramètres fax**

Utilisez le menu Réglages fax pour configurer les réglages de base du fax.

*C* REMARQUE : Les valeurs signalées par un astérisque (\*) correspondent aux paramètres par défaut d'origine du menu.

#### **Paramètres de ligne de fax**

**Objectif :**

Configurer les paramètres de base de la ligne de fax.

#### **Numéro de fax**

**Objectif :**

Définir le numéro de fax de l'imprimante, qui apparaîtra dans l'en-tête des fax.

**REMARQUE :** Veillez à spécifier le Numéro de fax avant d'utiliser Rejeter les fax indésirables.

#### **Pays**

**Objectif :**

Sélectionner le pays où l'imprimante est utilisée.

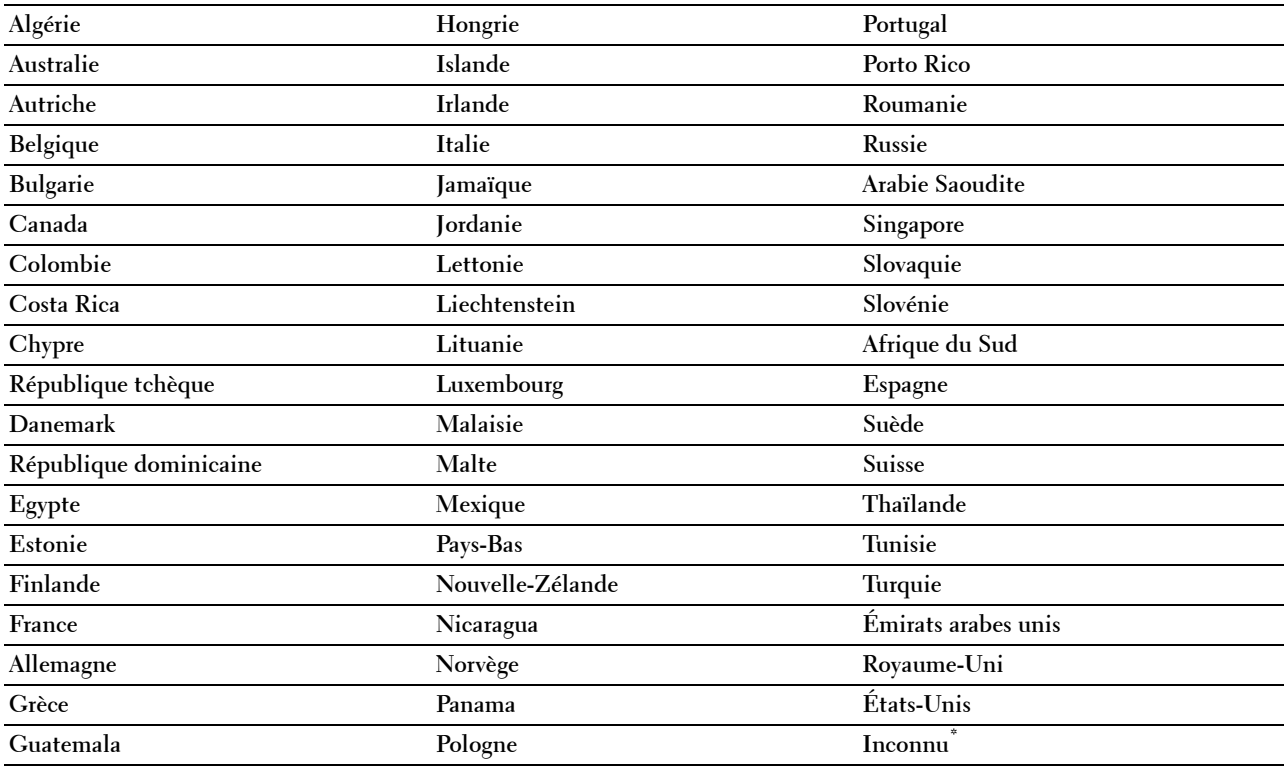

# **Nom en-tête fax**

# **Objectif :**

Définir le nom d'expéditeur à imprimer sur l'en-tête des fax.

# **Type de ligne**

# **Objectif :**

Sélectionner le type de ligne par défaut.

#### **Valeurs :**

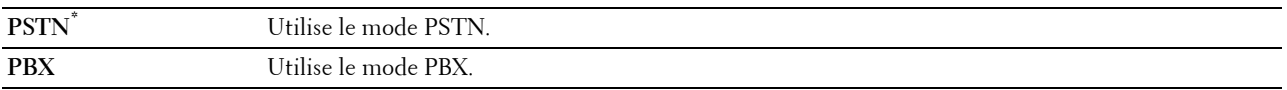

#### **Surveill ligne**

#### **Objectif :**

Définir le volume de la surveillance de ligne, qui surveille de manière sonore une transmission via le haut-parleur interne jusqu'à l'établissement d'une connexion.

# **Valeurs :**

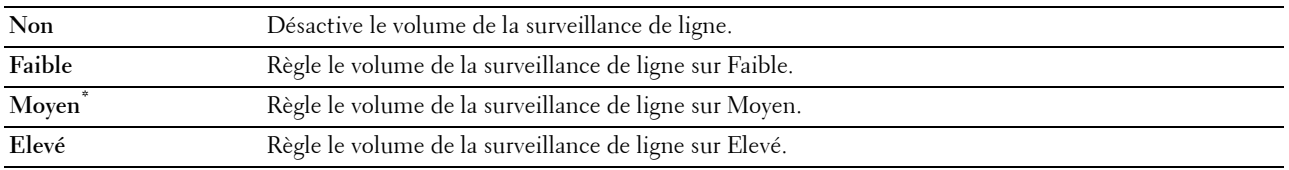

# **Motif DRPD**

#### **Objectif :**

Fournit un numéro distinct pour le fax avec une sonnerie distinctive.

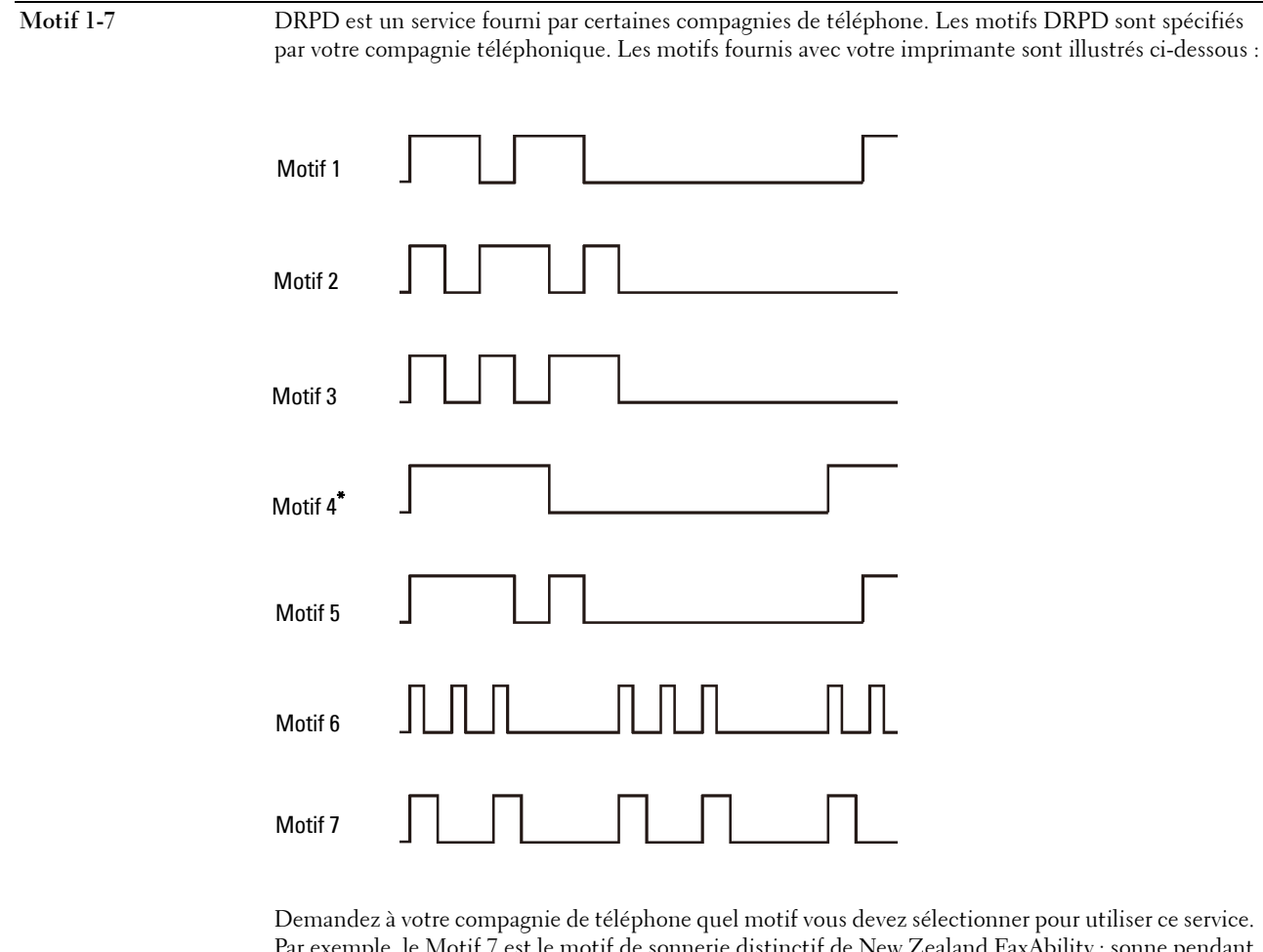

Par exemple, le Motif 7 est le motif de sonnerie distinctif de New Zealand FaxAbility : sonne pendant 400 ms, s'arrête pendant 800 ms, sonne pendant 400 ms et s'arrête pendant 1 400 ms. Ce motif est répété à l'infini. Cette imprimante ne répond qu'à (aux) cadence(s) d'alerte distinctive DA4 en Nouvelle-Zélande.

#### **Paramètres par défaut entrants**

#### **Objectif :**

Configurer les paramètres des fax reçus.

#### **Mode réception**

**Objectif :**

Sélectionner le mode de réception de fax par défaut.

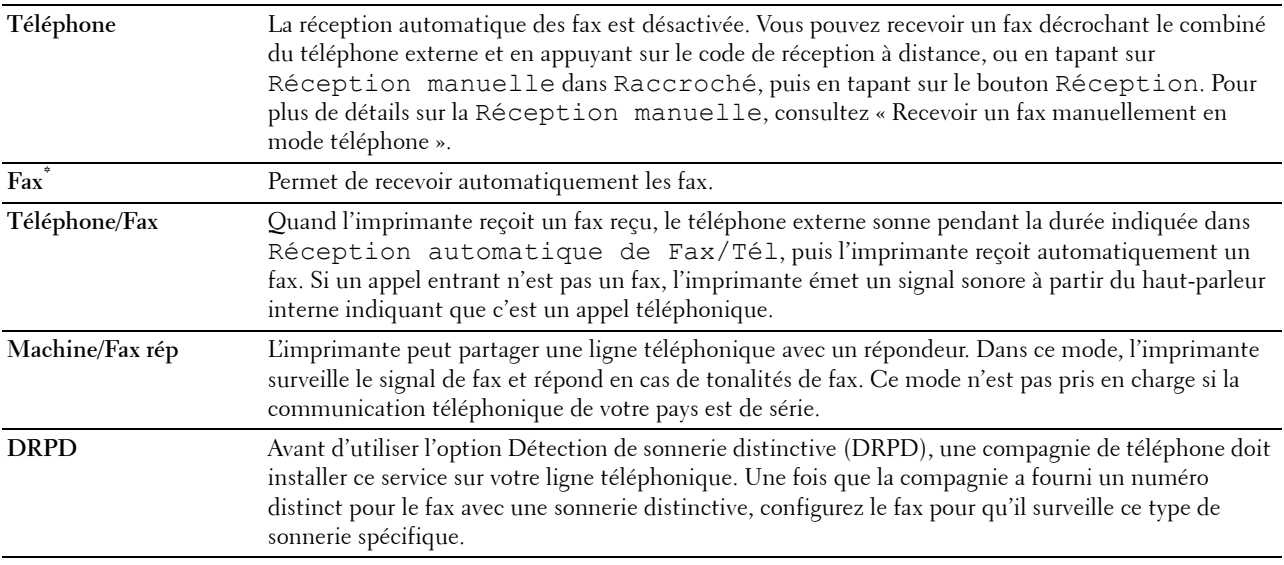

# **Volume sonnerie**

#### **Objectif :**

Définir le volume de la sonnerie, qui indique qu'un appel entrant est un appel téléphonique via le haut-parleur interne lorsque l'option Mode réception est définie sur Téléphone/Fax.

#### **Valeurs :**

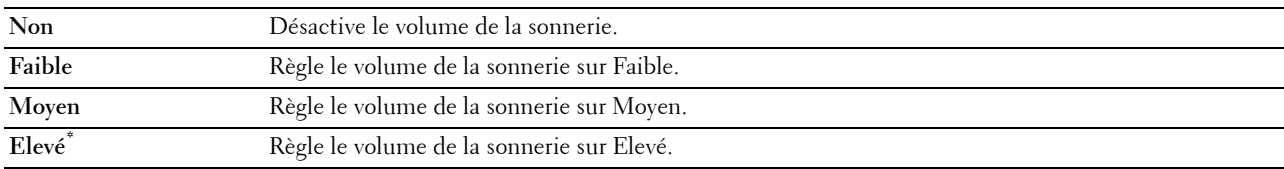

#### **Configuration réception automatique**

# **Objectif :**

Configurer les paramètres pour la réception automatique des fax.

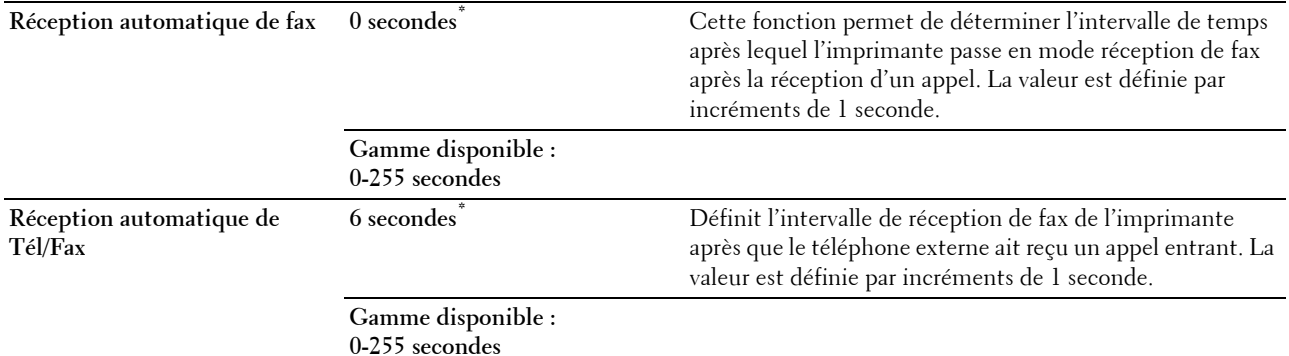

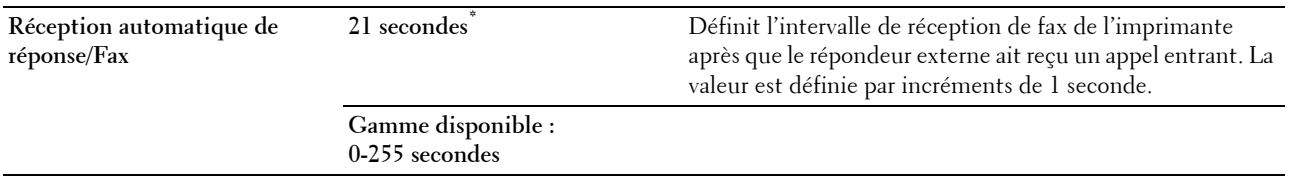

#### **Configuration fax imp.**

#### **Objectif :**

Rejeter les fax indésirables en acceptant uniquement des fax provenant des numéros enregistrés dans le répertoire. **Valeurs :**

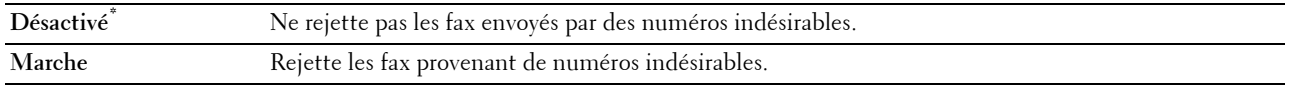

#### **Réc sécurisée**

*C* REMARQUE : La fonction Réception sécurisée n'est disponible que lorsque Contrôle de verrou du panneau est activé.

#### **Objectif :**

Spécifier s'il faut demander un mot de passe pour recevoir des fax et pour définir ou modifier le mot de passe. **Valeurs :**

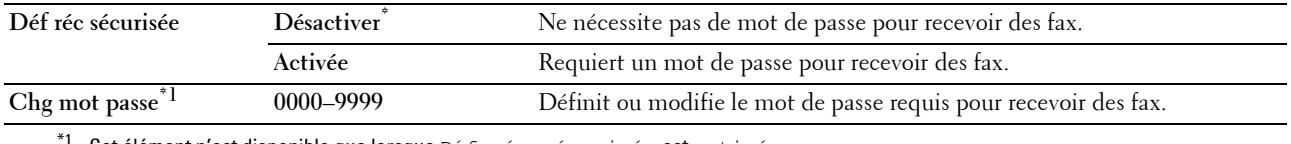

Cet élément n'est disponible que lorsque Déf réc sécurisée est activé.

#### **Faire suivre les fax reçus**

*CA* REMARQUE : La fonction Imprimer et envoyer par courrier électronique est disponible uniquement lorsque les informations Serveur messagerie et Transm. adresse électronique sont renseignées. Pour plus d'informations sur les paramètres du serveur de messagerie, voir « Serveur messagerie » et pour plus d'informations sur l'adresse électronique de transmission, voir « [Paramètres fax](#page-150-0) ».

#### **Objectif :**

Définir s'il faut faire suivre les fax reçus vers un destinataire spécifié.

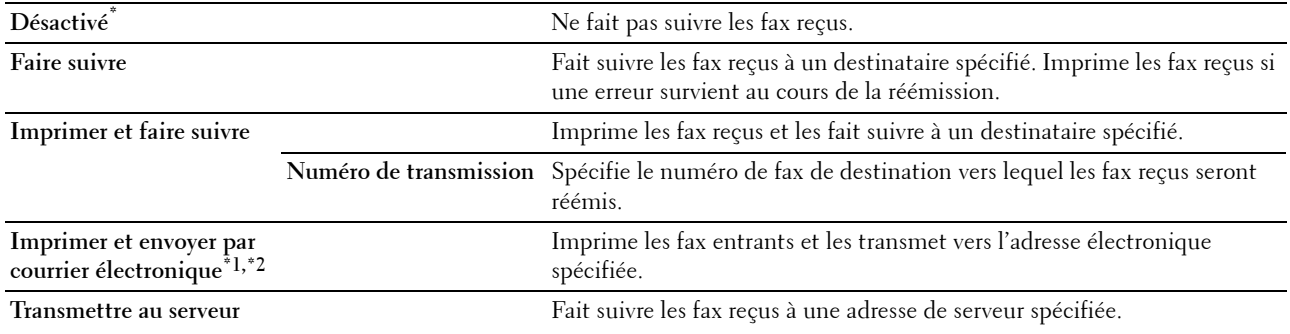
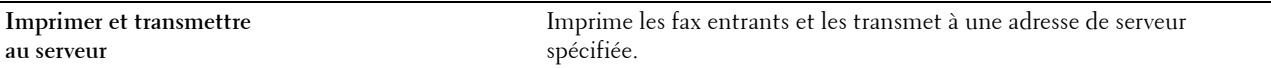

 $^{\ast}1$  Cet élément n'est disponible que lorsque le champ $\texttt{Server}$  messagerie est renseigné.

 $^{\ast 2}$  Cet élément n'est disponible que lorsque le champ  $\texttt{Transm.}$  adresse électronique est renseigné.

### **Impression 2 faces**

Définir l'impression recto verso des fax.

#### **Valeurs :**

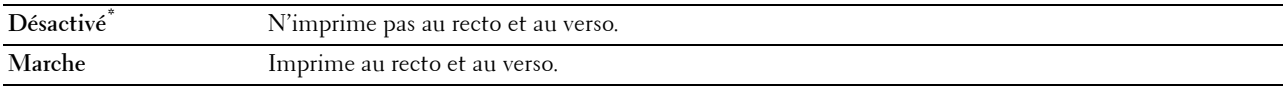

#### **Réception distante**

#### **Objectif :**

Recevoir un fax en composant un code de réception distant sur le téléphone externe après avoir décroché le combiné téléphonique.

**Valeurs :**

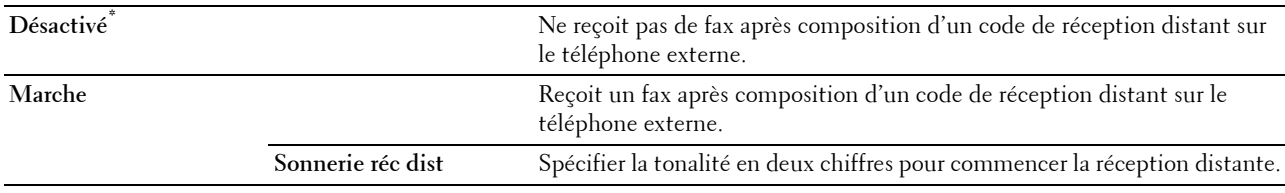

#### **Supprimer taille**

### **Objectif :**

Régler l'imprimante pour qu'elle ignore images et textes en bas de page s'ils ne tiennent pas sur la feuille de fax. **Valeurs :**

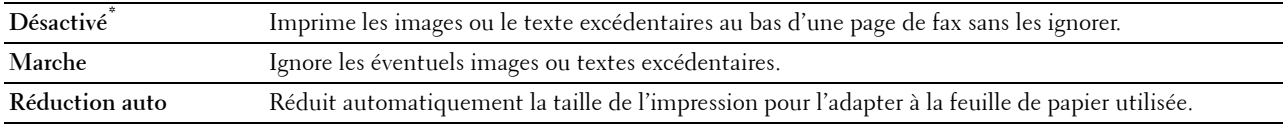

#### **Paramètres par défaut de la transmission**

#### **Objectif :**

Configurer les paramètres de transmission des fax.

### **Configuration recomposition automatique**

**Objectif :**

Configurer les paramètres de recomposition automatique.

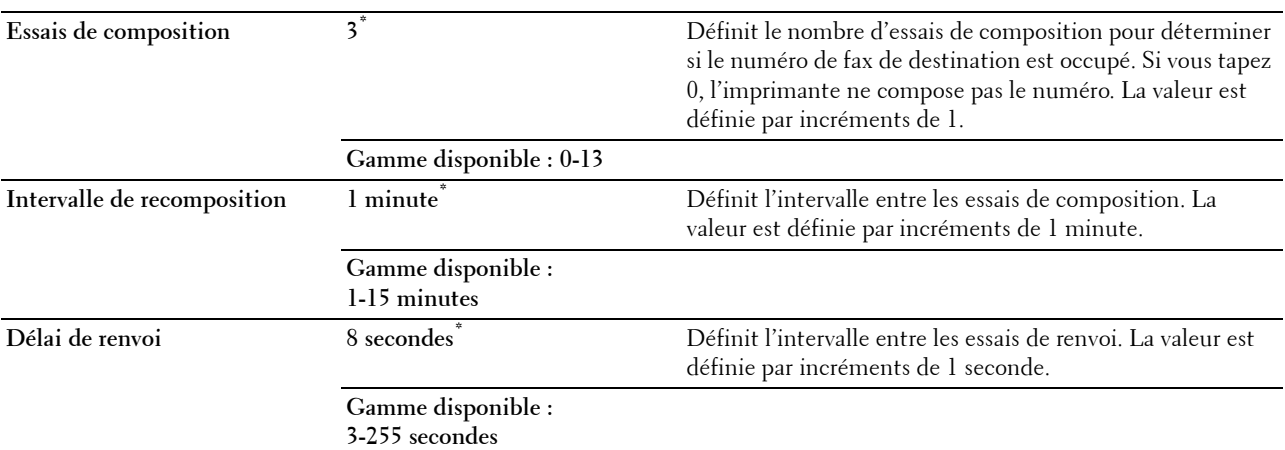

#### **Tonalité/Impulsion**

### **Objectif :**

Sélectionner le type de numérotation.

**Valeurs :**

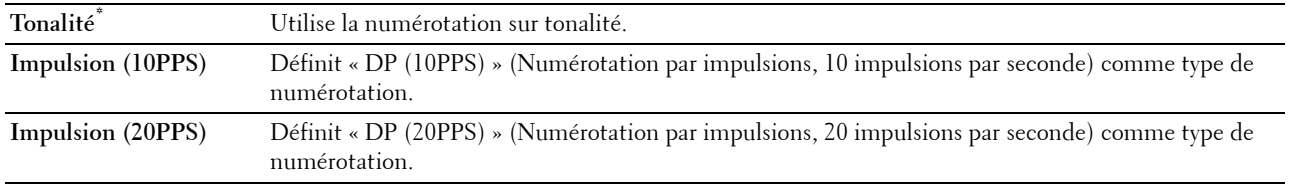

### **Comp préfixe**

### **Objectif :**

Sélectionner s'il faut ou non définir un préfixe de numérotation.

**Valeurs :**

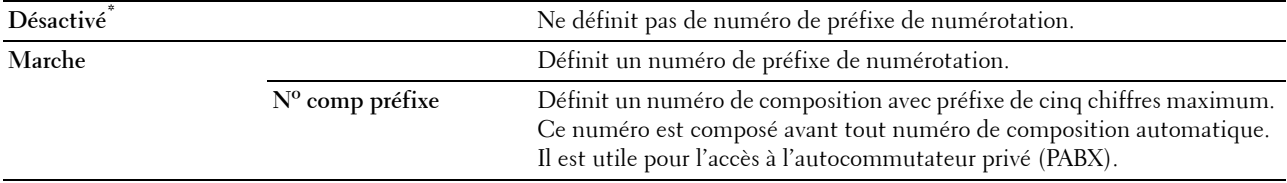

### **Page de couverture de fax**

**Objectif :**

Définir s'il faut attacher ou non une page de garde aux fax.

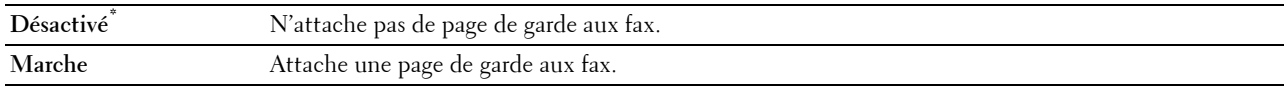

### **En-tête fax**

### **Objectif :**

Imprimer les informations de l'expéditeur sur l'en-tête des fax.

#### **Valeurs :**

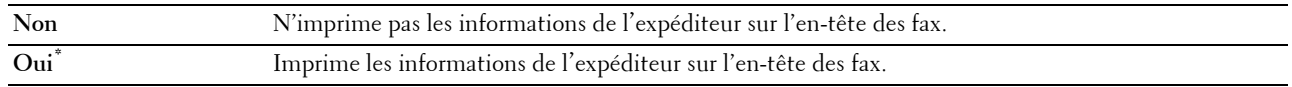

*C* REMARQUE : Si États-Unis est sélectionné pour le paramètre Pays, cette option n'apparaît pas dans le menu. Le paramètre est réglé sur Activé et ne peut pas être modifié. Pour plus de détails au sujet du réglage du pays, reportez-vous à la section « [Choisir le pays](#page-389-0) ».

### **ECM**

### **Objectif :**

Définir s'il faut activer ou désactiver le mode de correction des erreurs (ECM). Les machines distantes doivent également prendre en charge la fonction ECM.

### **Valeurs :**

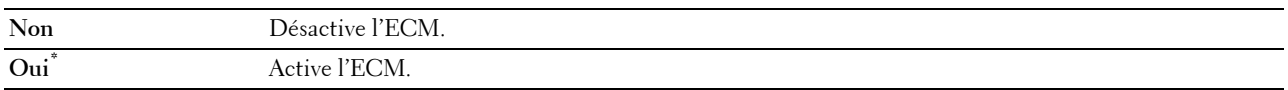

### **Vitesse de modem**

### **Objectif :**

Régler la vitesse du modem du fax en cas d'erreur de transmission ou de réception de fax.

#### **Valeurs :**

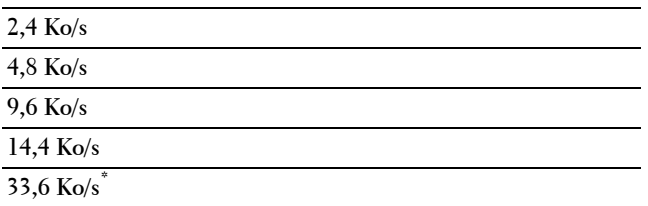

### **Affiche les destinataires de fax manuel**

### **Objectif :**

Définir si le numéro de fax du destinataire doit être affiché sur l'écran **Envoi de fax** lors d'un envoi manuel de fax. **Valeurs :**

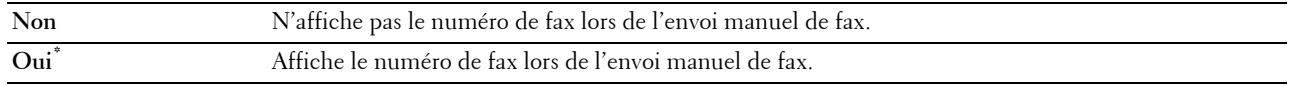

### **Rapports de fax**

### **Objectif :**

Configurer les paramètres des rapports de fax.

### **Activité fax**

### **Objectif :**

Définir s'il faut imprimer automatiquement un rapport d'activité de fax tous les 50 fax reçus ou émis. **Valeurs :**

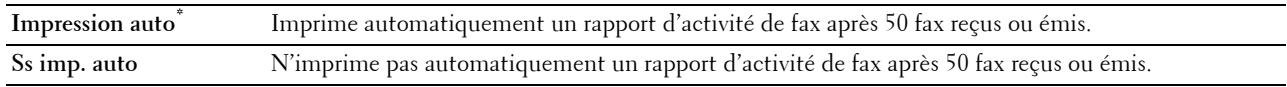

### **Émission fax**

### **Objectif :**

Définir s'il faut ou non imprimer rapport après chaque émission de fax.

### **Valeurs :**

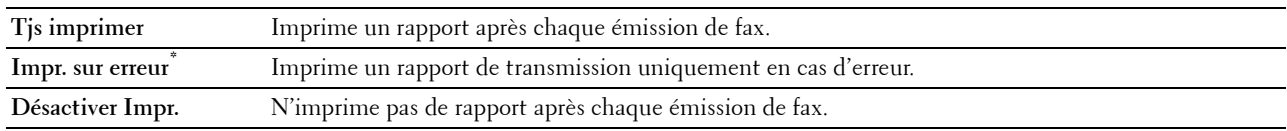

### **Diffusion fax**

### **Objectif :**

Définir s'il faut ou non imprimer un résultat de transmission après une transmission par fax vers des destinataires multiples.

#### **Valeurs :**

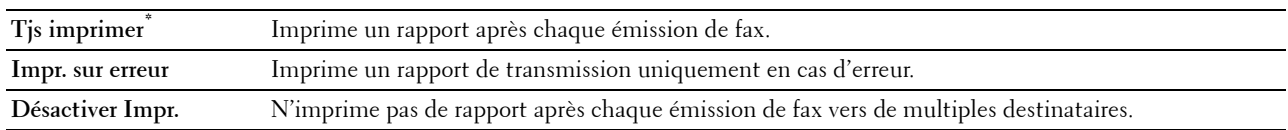

#### **Protocole fax**

#### **Objectif :**

Définir s'il faut imprimer le rapport de surveillance du protocole, qui vous aide à identifier la cause d'un problème de communication.

#### **Valeurs :**

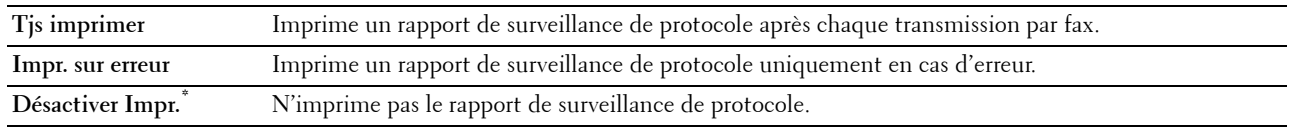

### **Paramètres système**

Utilisez Paramètres système pour configurer le mode économie d'énergie, les tonalités d'avertissement, la durée des délais, la langue d'affichage et la journalisation des réglages d'impression automatique.

*C* REMARQUE : Les valeurs signalées par un astérisque (\*) correspondent aux paramètres par défaut d'origine du menu.

### **Généralités**

### **Objectif :**

Configurer les paramètres généraux de l'imprimante.

### **Economie d'énergie**

### **Objectif :**

Préciser l'heure de la transition vers le mode d'économie d'énergie.

#### **Valeurs :**

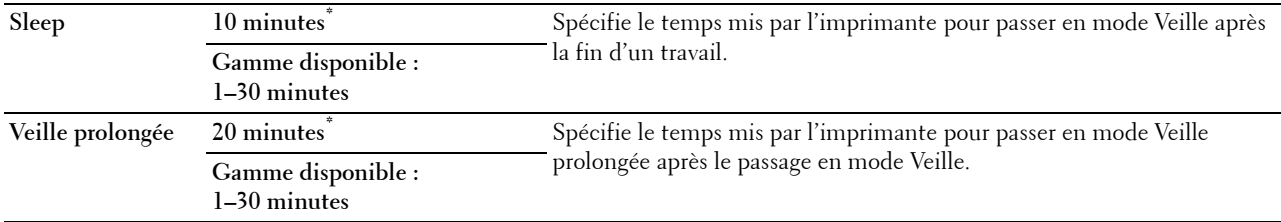

Lorsque vous spécifiez 1 minute pour la Veille, l'imprimante entrera en mode d'économie d'énergie 1 minute après la fin d'impression d'un travail. Cette opération permet d'utiliser beaucoup moins d'énergie mais demande un temps de préchauffage de l'imprimante plus important. Saisissez 1 minute si votre imprimante est branchée sur le même circuit électrique que l'éclairage d'une pièce et que vous remarquez un clignotement de l'éclairage.

Si votre imprimante fonctionne en permanence, sélectionnez une valeur élevée. La plupart du temps, ce réglage permet de garder l'imprimante prête à fonctionner avec un temps de préchauffage réduit.

Sélectionnez une valeur comprise entre 1 et 30 minutes pour le mode d'économie d'énergie si vous souhaitez établir un équilibre entre la consommation d'énergie et un temps de préchauffage plus court.

L'imprimante se remet automatiquement mode de veille lorsqu'elle est en mode d'économie d'énergie dès qu'elle reçoit des données en provenance de l'ordinateur ou d'un télécopieur distant. Vous pouvez également remettre l'imprimante en mode de veille en appuyant sur une touche du panneau de commande.

### **Date et Heure**

**Objectif :**

Spécifier les formats de date et d'heure.

#### **Valeurs :**

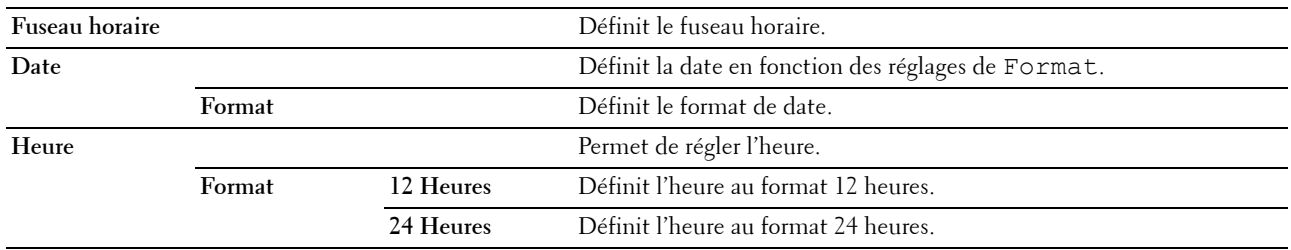

### **mm/pouce**

#### **Objectif :**

Pour indiquer l'unité de mesure par défaut affichée après la valeur numérique sur le panneau de commande.

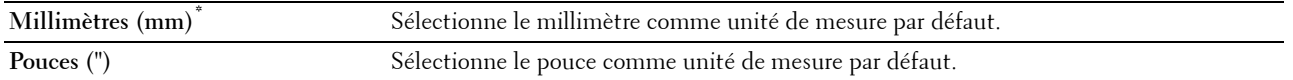

*C* REMARQUE : La valeur par défaut de mm/pouce varie en fonction d'autres paramètres, tels que Pays et Format du doc.

#### **Affiche la brillance**

### **Objectif :**

Ajuster le niveau de brillance de l'écran tactile.

### **Valeurs :**

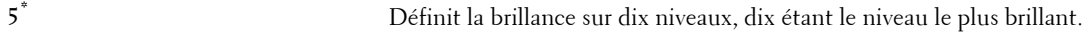

#### **Gamme disponible : 1-10**

### **Tonalité**

### **Objectif :**

Configurer les paramètres des tonalités émises par l'imprimante en fonctionnement ou lorsqu'un message d'avertissement s'affiche.

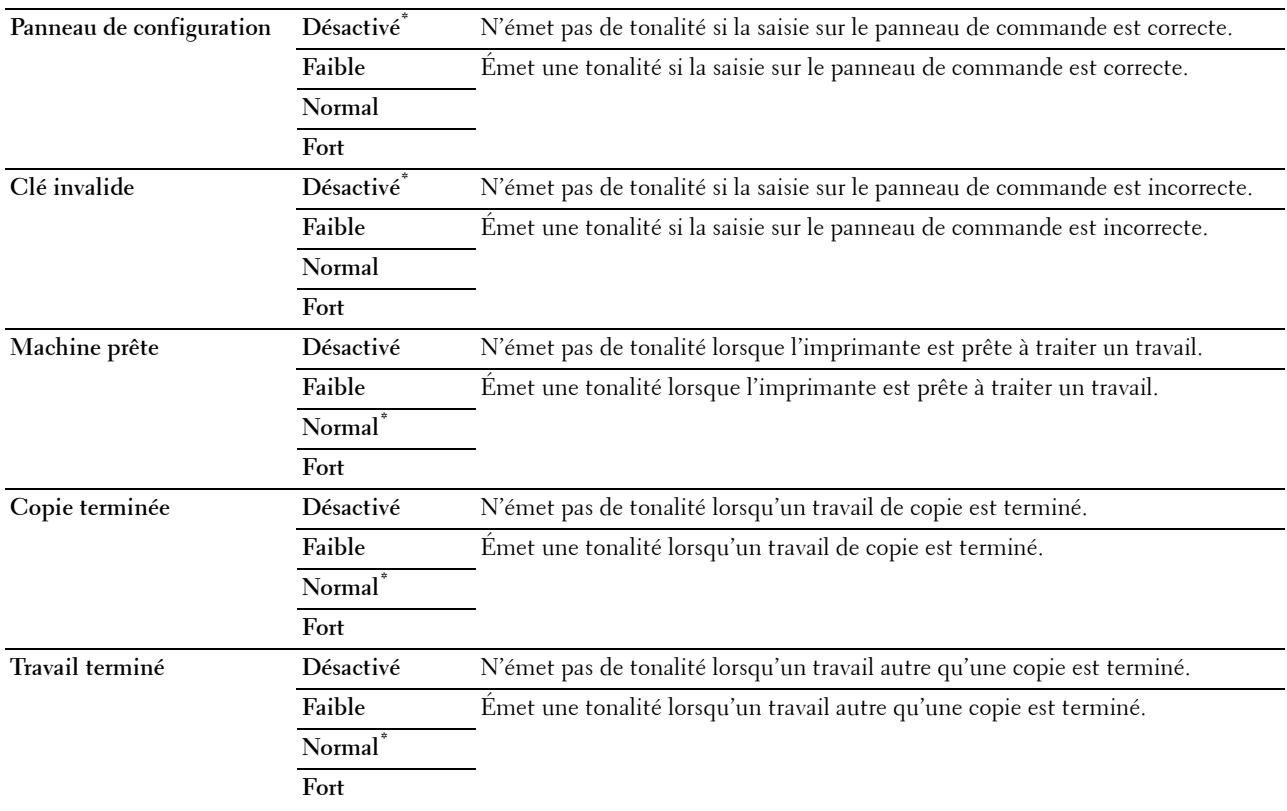

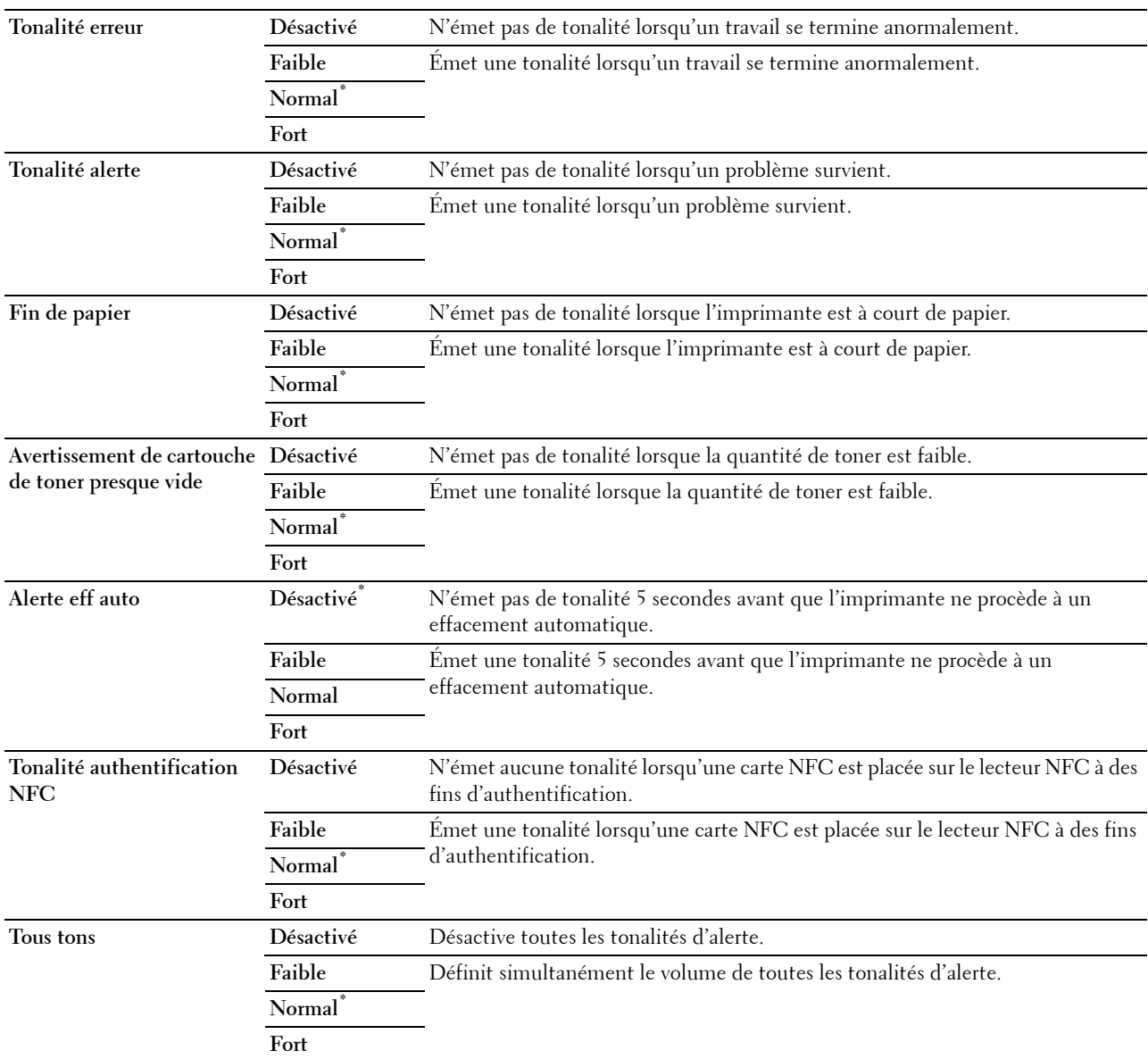

### **Message d'alerte du niveau faible du toner**

**Objectif :**

Indiquer s'il faut afficher ou non le message lorsque le niveau de toner est bas.

**Valeurs :**

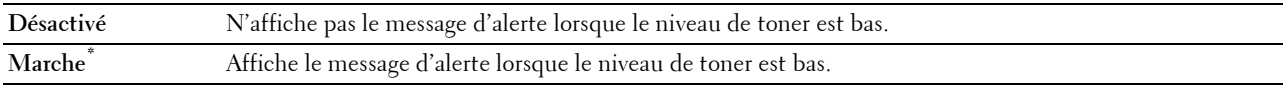

### **Réveil décroché**

### **Objectif :**

Spécifier si le réveil des modes de Veille et de Veille prolongée doit se faire lorsque vous décrochez le combiné du téléphone externe.

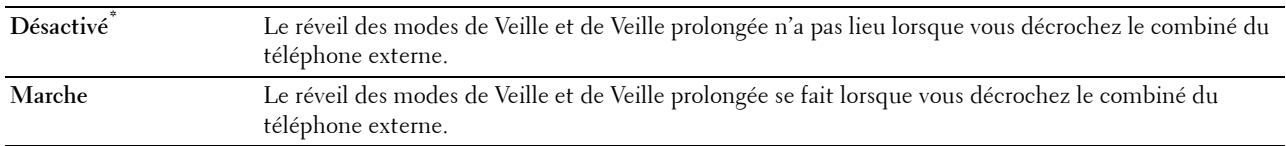

#### **Imp. journ auto**

#### **Objectif :**

Imprimer automatiquement un rapport d'historique des travaux au bout de 20 travaux.

**Valeurs :**

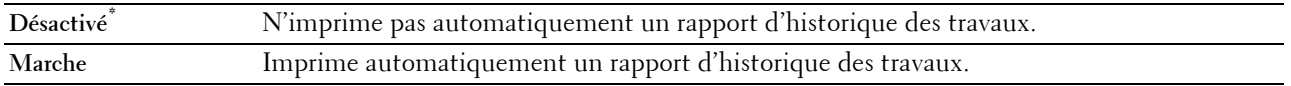

Les historiques d'impression peuvent également être imprimés à l'aide du menu Rapport/Liste.

### **Disque RAM**

### **Objectif :**

Indiquer si de la mémoire RAM doit être allouée au système de fichiers du disque pour les fonctions Impression sécurisée, Impression d'épreuve, Impression de BAL privée, Impression de BAL publique. La modification ne devient effective qu'après avoir éteint et rallumé l'imprimante.

#### **Valeurs :**

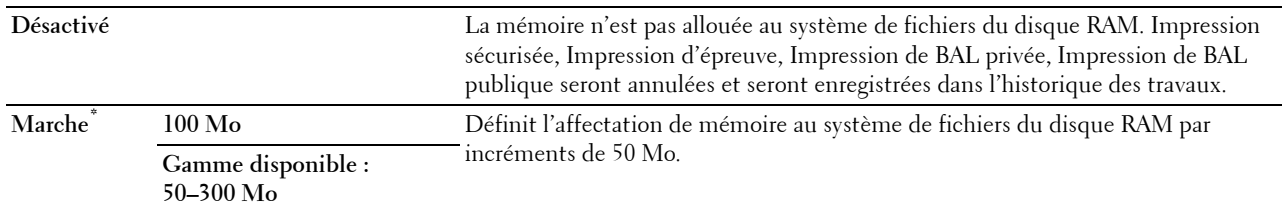

*C* REMARQUE : Redémarrez votre imprimante lorsque vous modifiez les paramètres du menu Disque RAM.

#### **Répertoire serveur fax**

### **Objectif :**

Spécifier s'il faut rechercher les numéros de téléphone dans le Répertoire pour le serveur LDAP.

**Valeurs :**

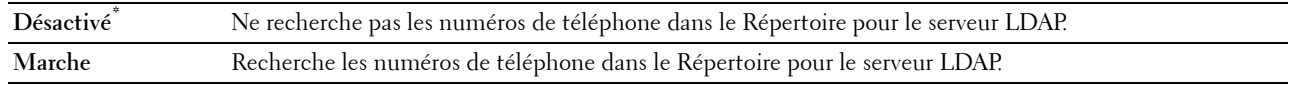

**ZA REMARQUE :** Vous ne pouvez rechercher les numéros de téléphone que dans le Répertoire local si Répertoire serveur fax est désactivé.

#### **Carnet d'adresses serveur e-mail**

### **Objectif :**

Spécifier s'il faut rechercher des adresses e-mail dans le répertoire pour le serveur LDAP.

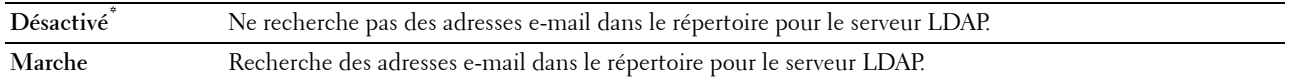

*C* REMARQUE : Vous pouvez rechercher les adresses électroniques uniquement dans le carnet d'adresses local lorsque l'option Carn. adr. serveur courriels est désactivé.

#### **Assistant de démarrage intelligent**

#### **Objectif :**

Effectuer la configuration initiale de l'imprimante.

#### **Taille maximale d'e-mail**

#### **Objectif :**

Spécifier la taille maximale de l'e-mail qui peut être envoyé.

#### **Valeurs :**

**2048 Ko\*** Définit la taille maximale de l'e-mail qui peut être envoyé, par incréments de 1 Ko. **50-16384 Ko**

#### **Minuteries**

#### **Objectif :**

Configurer les paramètres de minuterie.

#### **Réinitialisation auto**

#### **Objectif :**

Réinitialiser automatiquement les réglages pour les fonctions Copie, Numérisation, Fax, E-mail ou Impression sur leurs valeurs par défaut et revenir au mode veille si vous ne spécifiez pas de réglage pendant la durée indiquée. **Valeurs :**

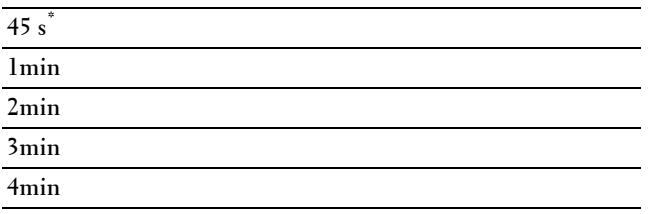

#### **Expiration d'erreur**

#### **Objectif :**

Spécifie la durée avant que l'imprimante annule un travail qui s'est arrêté anormalement. Le travail d'impression est annulé si la durée d'expiration est dépassée.

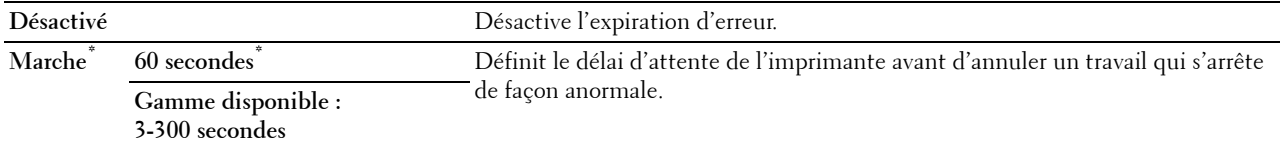

### **Réglages sortie**

**Objectif :**

Configurer les paramètres de sortie de l'imprimante.

#### **Format papier par défaut**

**Objectif :** Définir le format par défaut du papier. **Valeurs :**

Série mm

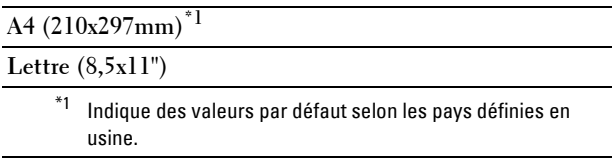

Série pouce

### **A4 (210x297mm)**

### **Lettre (8,5x11")\*1**

 $^{\ast1}$  Indique des valeurs par défaut selon les pays définies en usine.

#### **Imprimer ID**

#### **Objectif :**

Indiquer l'emplacement où l'ID utilisateur doit être imprimé.

**Valeurs :**

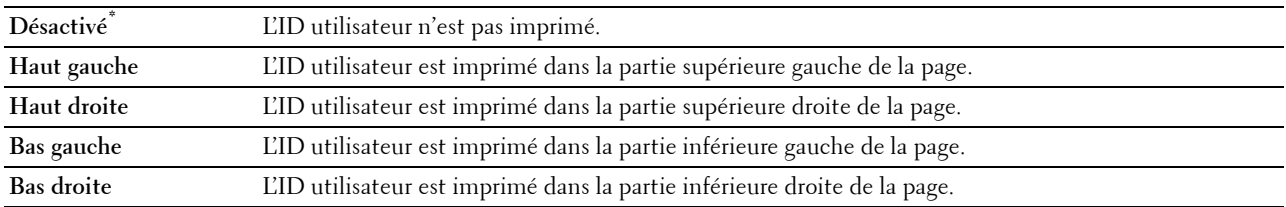

**REMARQUE :** Lors d'une impression sur un format papier DL, une partie de l'ID utilisateur risque de ne pas s'imprimer correctement.

#### **Imprimer texte**

#### **Objectif :**

Spécifier si l'imprimante doit imprimer les données PDL (Page Description Language) qui ne sont pas prises en charge par l'imprimante, sous forme de texte lorsque l'imprimante les reçoit. Les données texte sont imprimées sur du papier de format A4 ou Lettre.

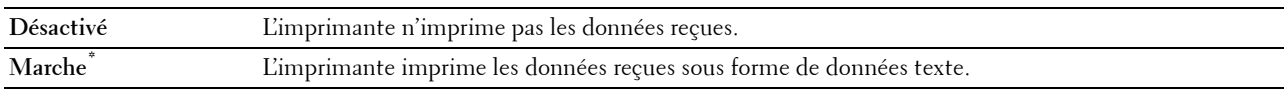

### **Bannière**

### **Objectif :**

Pour définir la position du papier bannière, ainsi que le bac dans lequel se trouve le papier bannière. **Valeurs :**

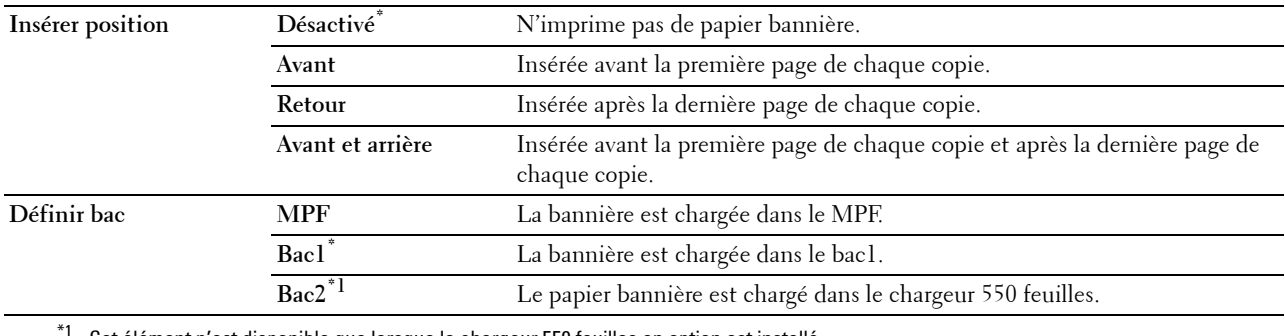

Cet élément n'est disponible que lorsque le chargeur 550 feuilles en option est installé.

#### **Bac remplac.**

### **Objectif :**

Indique si un autre format de papier doit être utilisé lorsque le papier chargé dans le bac indiqué ne correspond pas aux paramètres du format de papier pour le travail en cours.

### **Valeurs :**

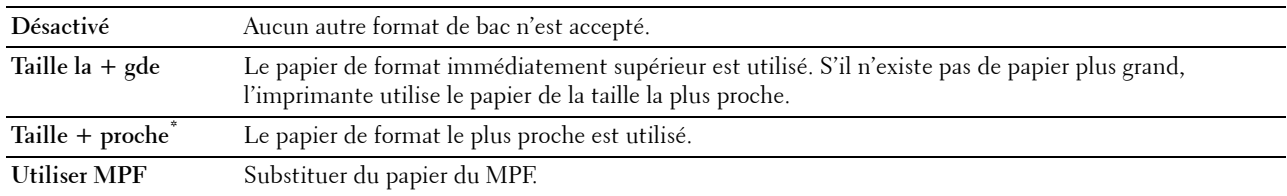

#### **Papier à en-tête 2 faces**

### **Objectif :**

Spécifier s'il faut imprimer au recto et au verso en cas d'utilisation d'un en-tête.

### **Valeurs :**

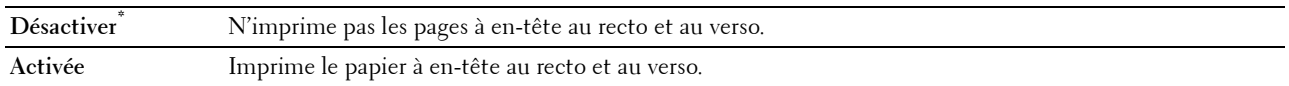

### **Basculement A4<>Lettre**

#### **Objectif :**

Imprimer des travaux d'impression A4 sur du papier de taille Lettre si le papier A4 n'est pas disponible ou imprimer des travaux de taille Lettre sur du papier A4 si le papier Lettre n'est pas disponible.

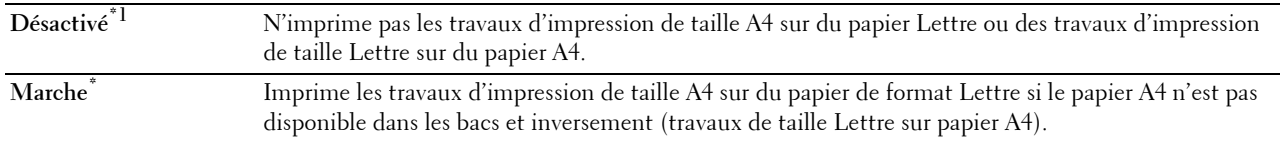

- \*1 Selon la configuration de l'imprimante, l'imprimante continuera d'imprimer sur un support d'impression de taille différente ou demandera à l'utilisateur de choisir parmi les options suivantes :
	- Effacer travail
	- Fournir le support correct

#### **Impression rapport 2 faces**

### **Objectif :**

Définit si les rapports doivent être imprimés au recto et au verso.

**Valeurs :**

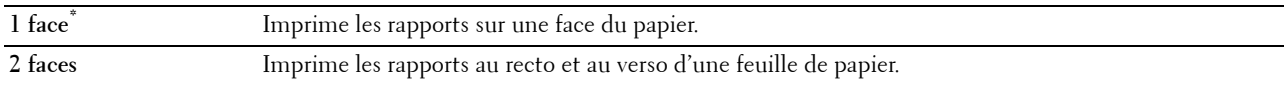

#### **Utiliser un autre bac**

**Objectif :**

Changer de bac de papier si la taille de papier n'est pas disponible dans le bac de papier spécifié.

**REMARQUE :** Si vous sélectionnez un autre bac de papier de taille inférieure à la taille spécifiée pour le travail, les parties qui ne rentrent pas ne seront pas imprimées (la taille d'impression n'est pas ajustée automatiquement).

**Valeurs :**

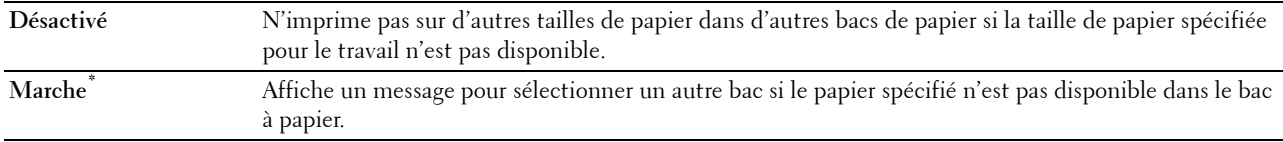

#### **Définir le temps disponible**

#### **Objectif :**

Définit la durée disponible pour les services d'impression, de copie, de numérisation et de fax.

**Valeurs :**

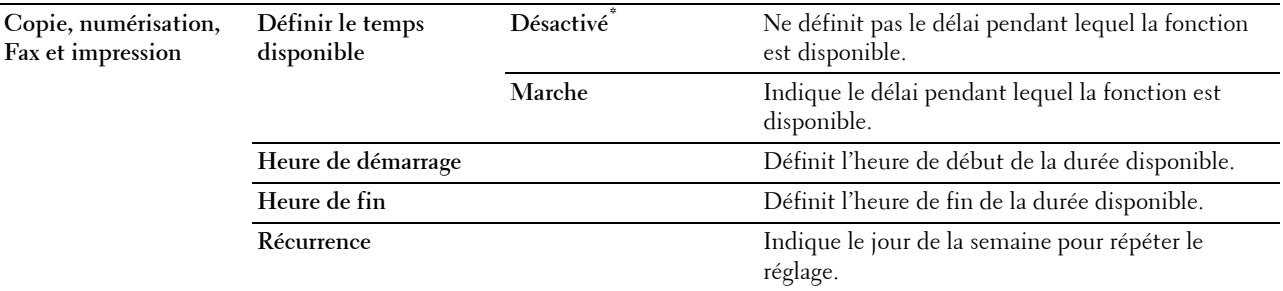

**REMARQUE :** Définir la disponibilité peut être configuré lorsque l'une des fonctions Impression, Copie, Numérisation ou Fax est activée.

#### **Expiration du travail sécurisé**

*C* REMARQUE : La fonction d'expiration du travail sécurisé n'est disponible que lorsque disque RAM est activé.

### **Objectif :**

Définir la date et l'heure à laquelle supprimer les fichiers stockés sous forme d'impression sécurisée dans le disque RAM.

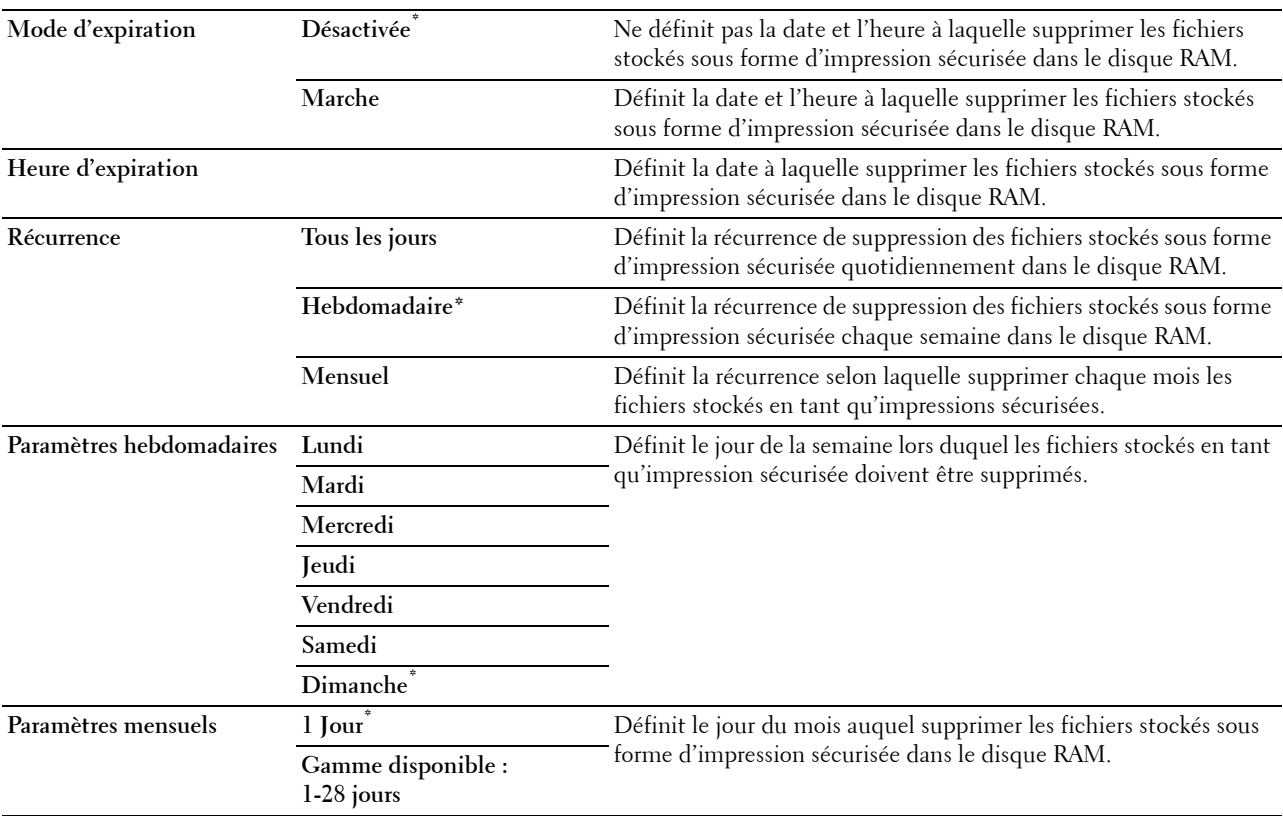

### **ColorTrack Mode**

**Objectif :**

Spécifier qui peut accéder à l'impression couleur.

**Valeurs :**

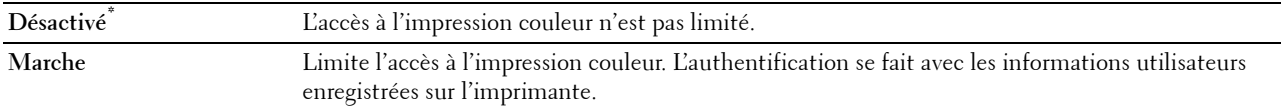

### **Utilisateur non enregistré**

#### **Objectif :**

Indiquer s'il faut ou non autoriser l'impression des données sans informations d'authentification.

**Valeurs :**

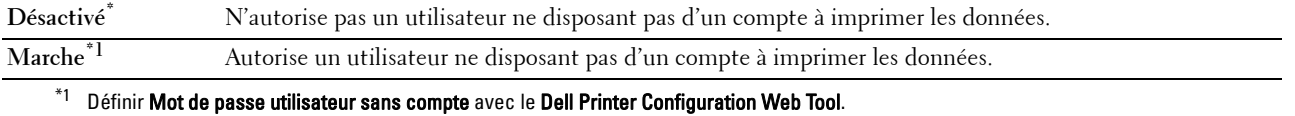

#### **Couleur Auto en Impression mono**

**REMARQUE :** La fonctionnalité Couleur Auto en Impression mono est disponible lorsque Dell ColorTrack est désactivé.

### **Objectif :**

Spécifier si il faut imprimer tous les travaux en noir et blanc même si une impression couleur a été spécifiée. **Valeurs :**

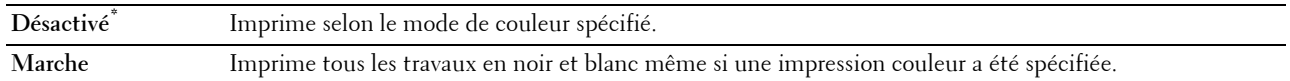

#### **Rapport d'erreurs ColorTrack**

#### **Objectif :**

Indique s'il faut imprimer automatiquement les informations associée à l'erreur si l'impression à l'aide de ColorTrack constitue une erreur.

#### **Valeurs :**

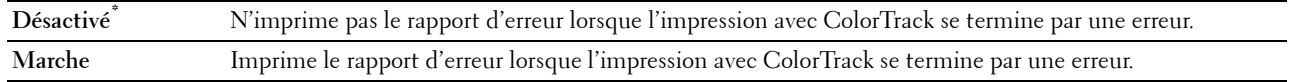

### **Entretien**

Initialisez la mémoire NV (non volatile), configurez les paramètres de réglage de la qualité du papier ordinaire et configurez les paramètres de sécurité à l'aide du menu Entretien.

*C* REMARQUE : Les valeurs signalées par un astérisque (\*) correspondent aux paramètres par défaut d'origine du menu.

#### **Densité du papier**

**Objectif :**

Préciser les paramètres de densité papier.

#### **Valeurs :**

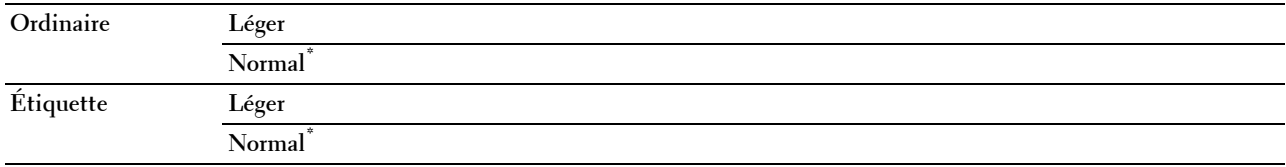

#### **Régler la courroie de transfert**

#### **Objectif :**

Pour ajuster la distorsion de transfert en cas d'impression fantôme. (L'image fantôme peut être l'image de la page précédente ou une partie de l'image en cours d'impression).

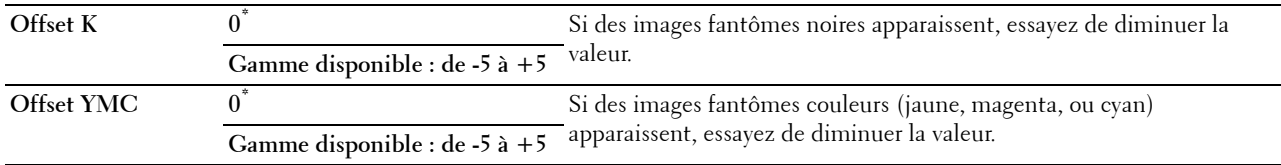

### **Régler 2ème BTR**

*C* REMARQUE : La qualité d'impression change selon les valeurs de configuration sélectionnées pour cet élément.

**Objectif :**

Préciser le réglage de la tension du rouleau de transfert pour chaque type de papier.

**Valeurs :**

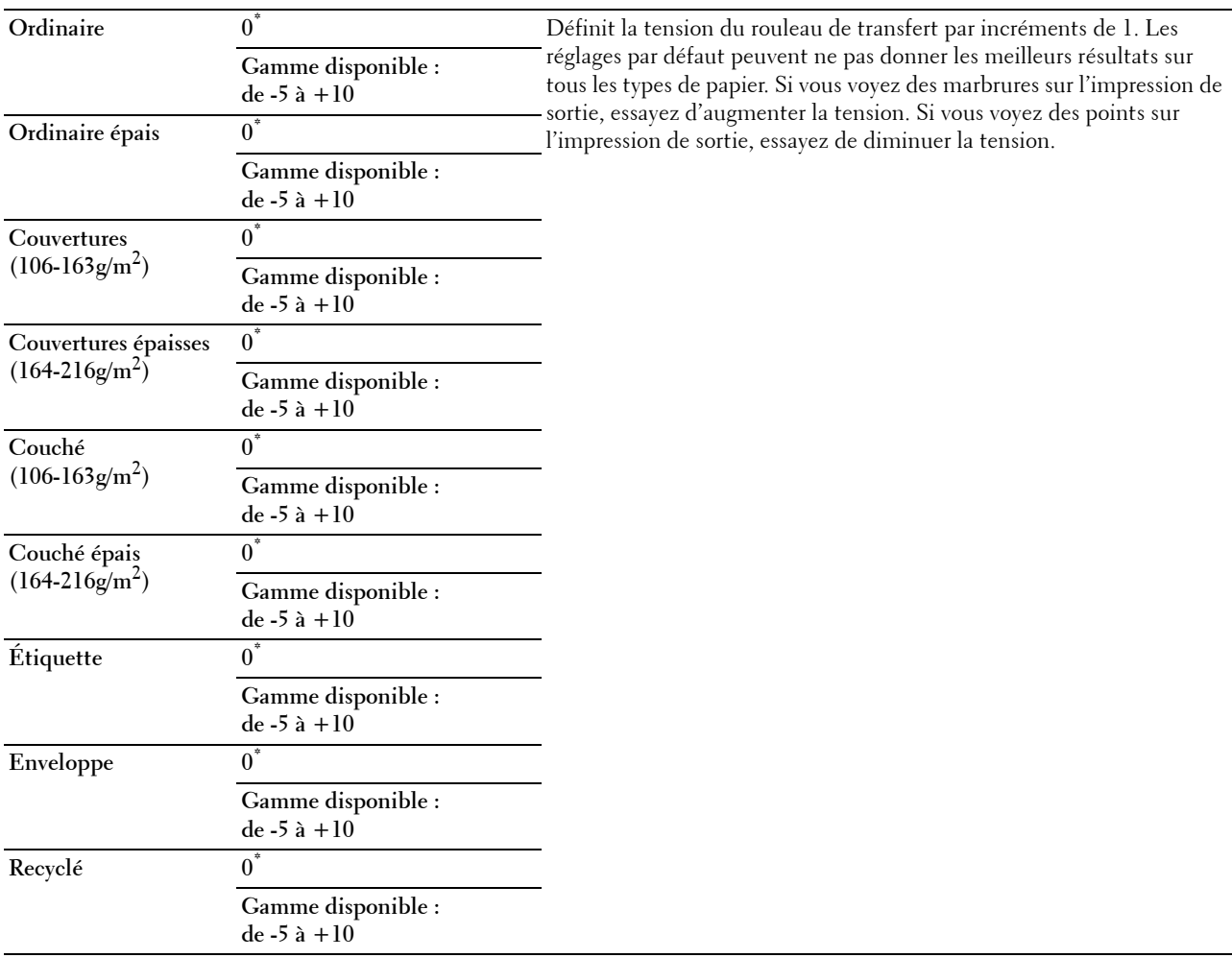

**Régler le module de fusion**

*CA* REMARQUE : La qualité d'impression change selon les valeurs de configuration sélectionnées pour cet élément.

**Objectif :**

Régler de la température du module de fusion pour chaque type de papier.

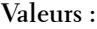

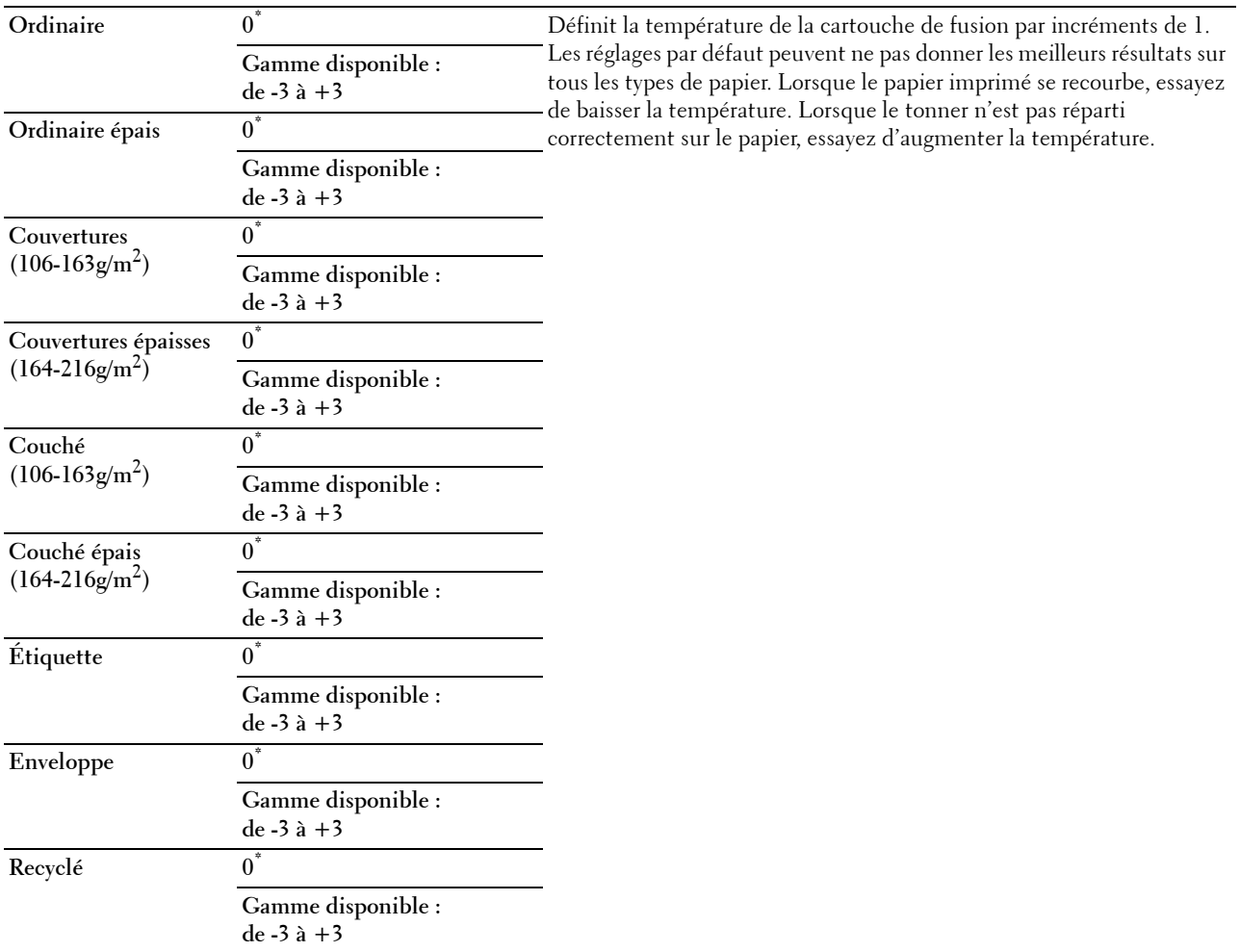

#### **Repérage automatique des couleurs**

**Objectif :** 

Définir la réalisation ou non du repérage automatique des couleurs.

**Valeurs :**

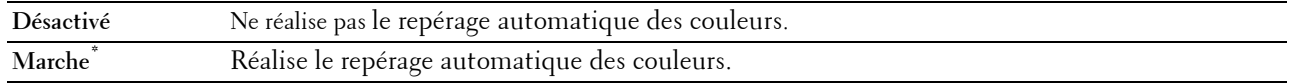

#### **Repérage manuel des couleurs**

**Objectif :**

Effectuer le repérage manuel des couleurs.

Le repérage manuel des couleurs est requis lors de l'installation initiale de l'imprimante et après qu'elle est déplacée.

**REMARQUE :** La fonction Repérage manuel des couleurs peut être configurée si Repérage automatique des couleurs est réglé sur Désactivée.

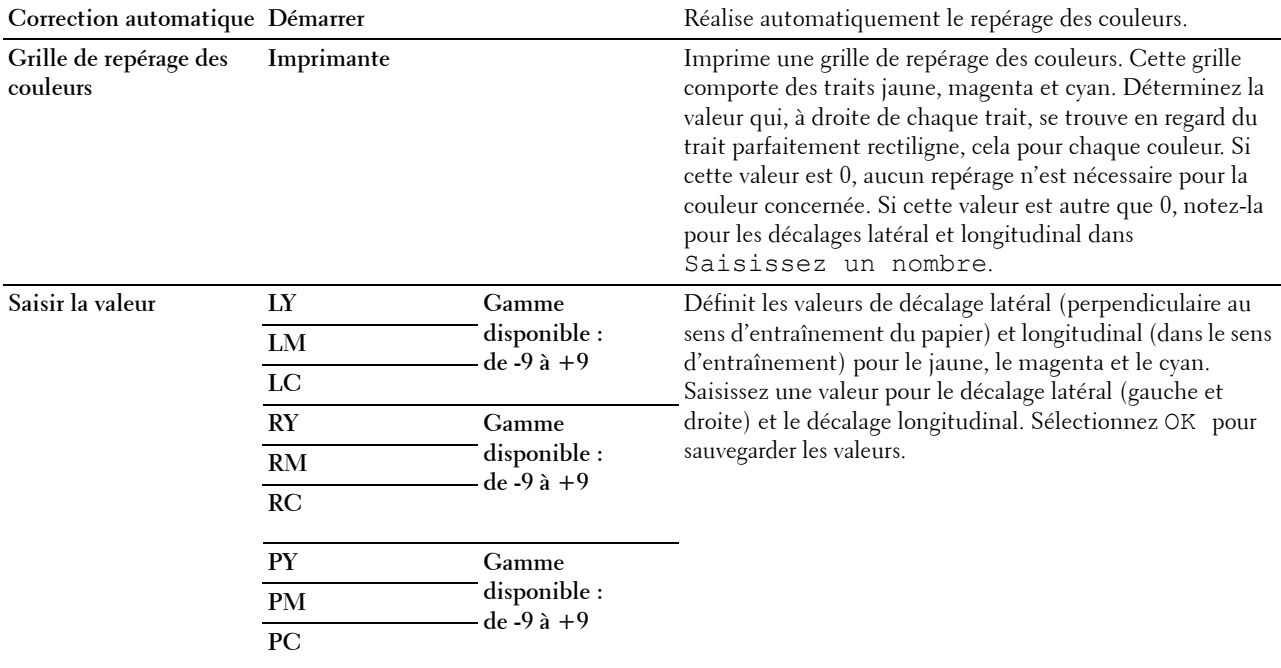

*C* REMARQUE : Assurez-vous que vous retirez le papier du MPF avant de procéder à la correction automatique.

#### **Réinitialisation défaut**

#### **Objectif :**

Initialiser la mémoire NV (non volatile). Une fois cette fonction exécutée et l'imprimante redémarrée, tous les réglages du réseau seront réinitialisés sur leurs valeurs par défaut.

### **Valeurs :**

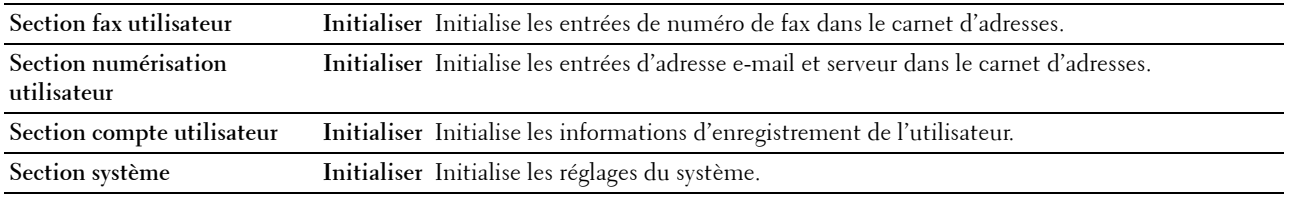

#### **Initialiser le compteur d'impressions**

#### **Objectif :**

Initialiser le compteur d'impressions de l'imprimante. Lorsque le compteur d'impressions est initialisé, le compteur revient à zéro.

#### **Réinitialiser le module de fusion**

#### **Objectif :**

Pour initialiser le compteur du module de fusion. Après avoir remplacé le module de fusion, assurez-vous d'initialiser son compteur.

#### **Réinitialiser le module de courroie**

### **Objectif :**

Pour initialiser le compteur de durée de service de la courroie de transfert. Après avoir remplacé la courroie de transfert, assurez-vous d'initialiser son compteur.

### **Effacer stockage**

*C* REMARQUE : La fonction Effacer stockage n'est disponible que lorsque disque RAM est activé.

### **Objectif :**

Effacer tous les fichiers stockés pour Impression sécurisée, Impression d'épreuve, Impression de BAL privée, Impression de BAL publique et Impression stockée sur le disque RAM.

**Valeurs :**

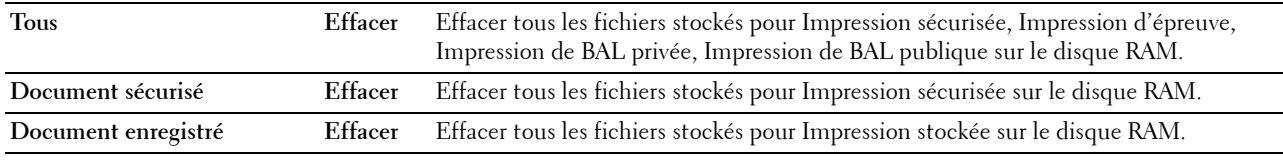

#### **Toner non Dell**

**Objectif :**

Utiliser une cartouche de toner d'un autre fabricant.

**ATTENTION : L'utilisation d'une cartouche de toner non-Dell™ risque d'endommager votre imprimante. La garantie ne prend pas en charge les incidents causés par les cartouches de toner non-Dell.**

**Valeurs :**

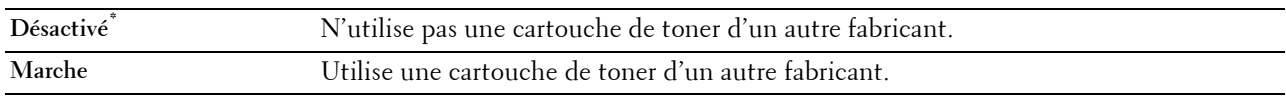

#### **Régler altitude**

**Objectif :**

Préciser l'altitude de l'endroit où est installée l'imprimante.

Le phénomène de décharge pour la charge du photoconducteur varie selon la pression barométrique. Les réglages sont réalisés en précisant l'altitude de l'endroit où est utilisée l'imprimante.

*C* REMARQUE : Un défaut de réglage d'altitude entraîne une mauvaise qualité d'impression, une indication incorrecte du toner résiduel, etc.

**Valeurs :**

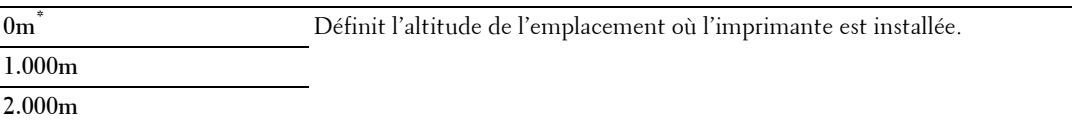

**3.000m**

#### **Effacer l'historique des travaux**

**Objectif :**

Effacer l'historique des travaux pour tous les travaux terminés.

#### **Test de ligne de fax**

*C* REMARQUE : La fonctionnalité de test de fax n'est pas disponible lorsque la fonction de fax est désactivée.

**Objectif :**

Tester si la tension de la ligne de fax est suffisante.

### **Paramètres sécurisés**

Utilisez le menu Paramètres sécurisés pour définir un mot de passe permettant de restreindre l'accès aux menus. Cette option permet d'éviter que des éléments ne soient modifiés de manière accidentelle.

*C* REMARQUE : Les valeurs signalées par un astérisque (\*) correspondent aux paramètres par défaut d'origine du menu.

**Voir aussi :**

« [Contrôle de verrou du panneau](#page-270-0) »

#### <span id="page-270-0"></span>**Contrôle de verrou du panneau**

### **Objectif :**

Définir un accès limité au Réglages administrateur avec un mot de passe et définir ou modifier le mot depasse.

### **Valeurs :**

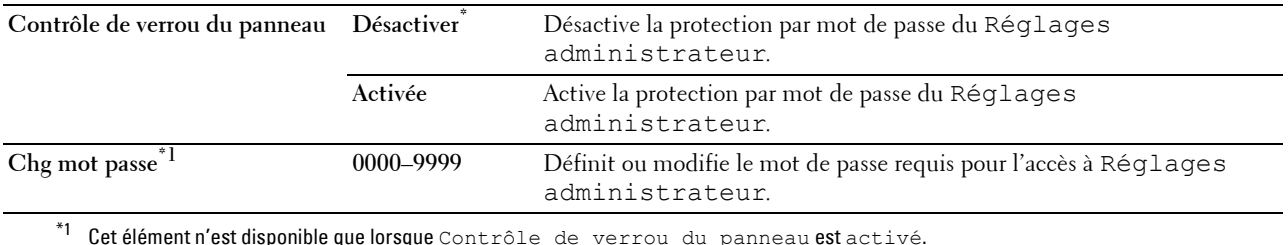

 $^{\ast}{}^{1}$  Cetélément n'est disponible que lorsque Contrôle de verrou du panneau est activé.

#### **Fonction activée**

**REMARQUE :** La fonction Fonction activée n'est disponible que lorsque Contrôle de verrou du panneau est activé.

### **Objectif :**

Spécifier s'il faut activer ou désactiver chacune des fonctions de l'imprimante ou demander un mot de passe pour utiliser les fonctions.

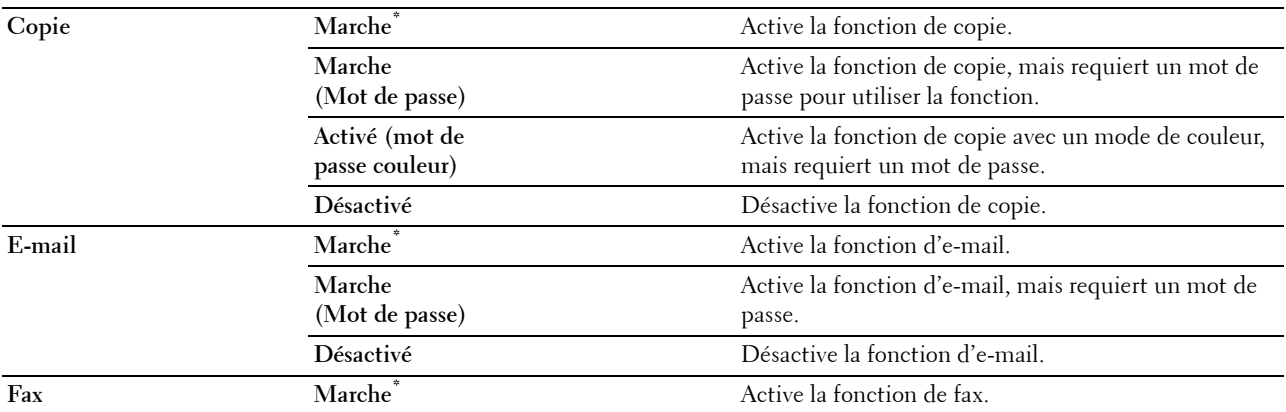

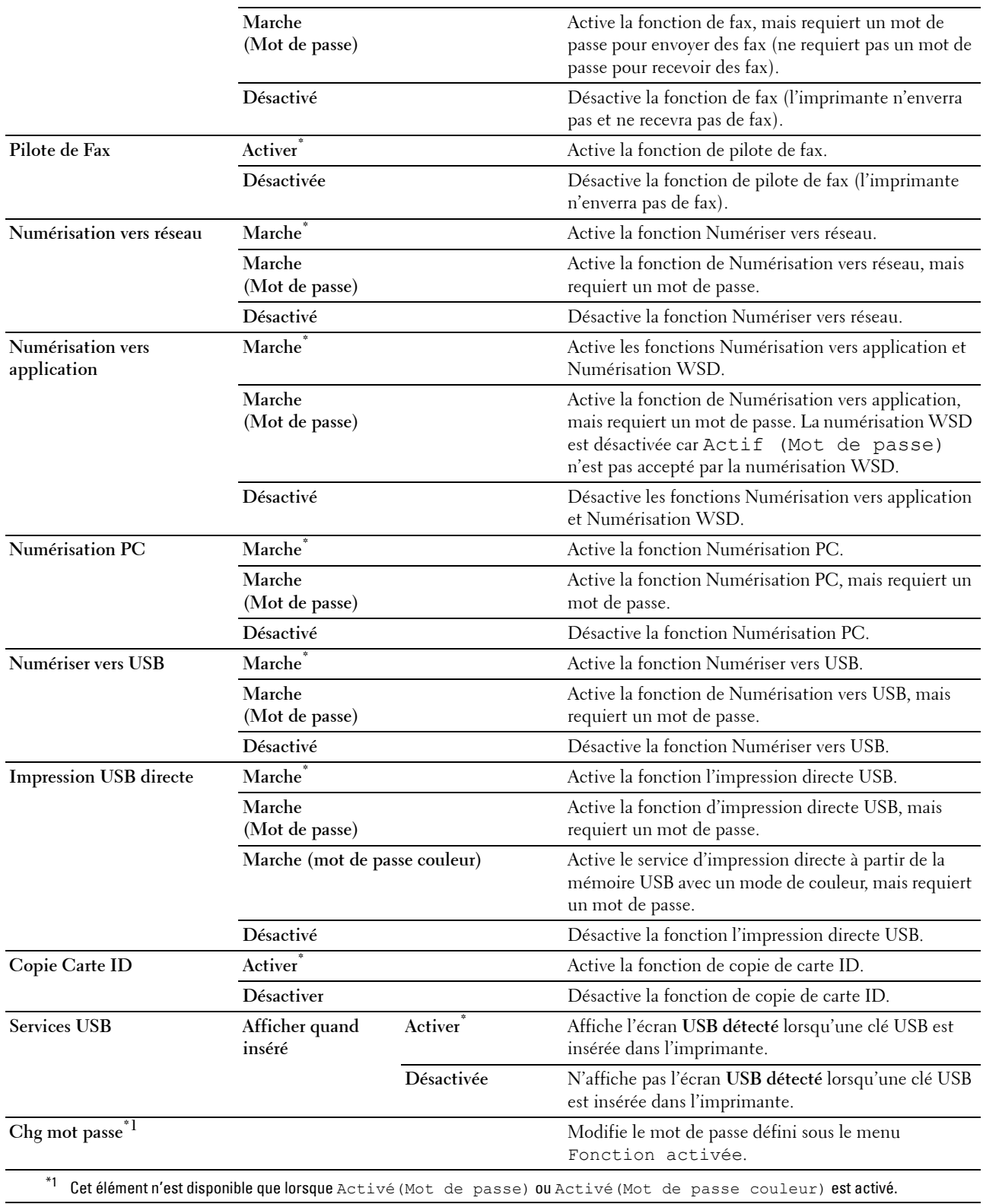

#### **Modifier le champ De (e-mail)**

### **Objectif :**

Spécifier s'il faut activer l'édition de la source de transmission lorsque vous utilisez la fonction Numériser dans un e-mail. **Valeurs :**

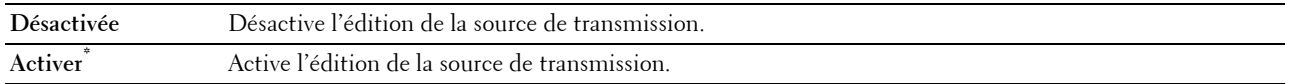

#### **Reconfirmation des destinataires**

**Objectif :**

Spécifie si il faut reconfirmer le destinataire avant d'envoyer un fax ou une numérisation.

**REMARQUE :** Si le menu Reconfirmation des destinataires a la valeur Reconfirmation des destinataires, les destinataires ne peuvent être sélectionnés que dans l'annuaire ou dans le carnet d'adresses. Vous ne pouvez pas saisir une adresse ou un numéro de fax directement.

#### **Valeurs :**

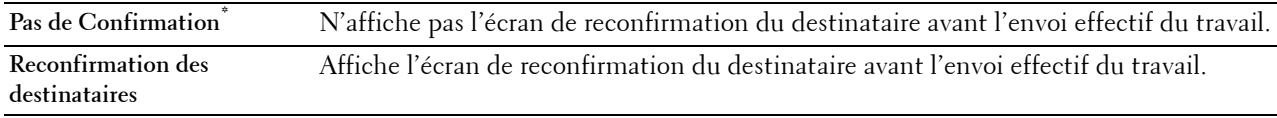

#### **Filtrage de domaine**

**Objectif :**

Spécifie si l'envoi d'e-mails doit se limiter à certains domaines spécifiques.

### *PA* REMARQUE : Définit les domaines à partir de Filtrage de domaine SMTP sur le Dell Printer Configuration Web Tool.

**Valeurs :**

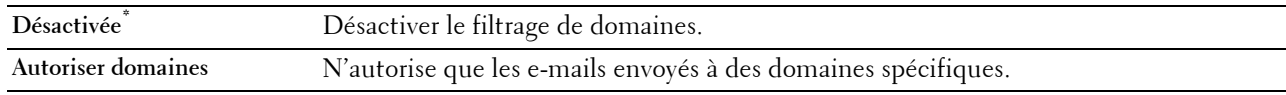

### **Téléchargement de logiciel**

**Objectif :**

Activer ou désactiver le téléchargement de mise à jour de microcodes.

**Valeurs :**

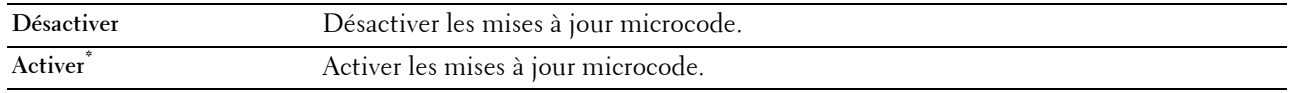

### **Affichage des informations réseau**

**Objectif :**

Afficher ou masquer les informations de réseau dans le champ message de l'écran d'**Accueil**.

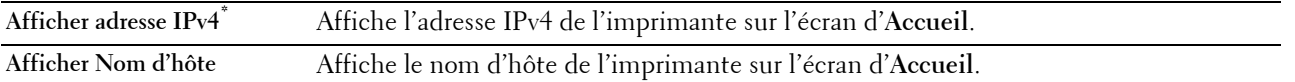

**Masquer les informations de**  N'affiche pas les informations de réseau sur l'écran d'**Accueil**. **réseau**

#### **Erreur de connexion**

*C* REMARQUE : La fonction Erreur de connexion n'est disponible que lorsque Contrôle de verrou du panneau est activé.

### **Objectif :**

Indiquer le nombre de tentatives erronées d'entrée autorisées lors de l'ouverture d'une session en tant qu'administrateur dans Réglages administrateur et Rapport/liste.

### **Valeurs :**

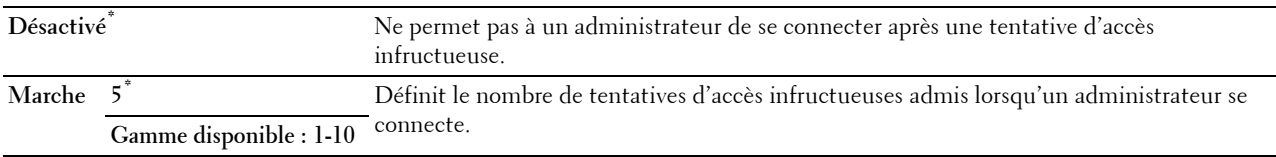

#### **Authentification NFC**

#### **Objectif :**

Indiquer s'il faut activer l'authentification avec la carte d'authentification NFC.

**Valeurs :**

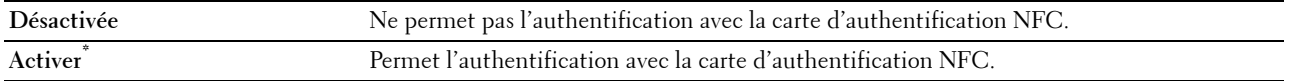

#### **Réglages USB**

Utilisez le menu Réglages USB pour modifier les réglages de l'imprimante qui affectent un port USB.

#### **Port USB**

### **REMARQUE :** La fonctionnalité de port USB n'est disponible que pour le port USB situé à l'arrière de l'imprimante.

**Objectif :**

Indique s'il faut activer le port USB. La modification ne devient effective qu'après avoir éteint et rallumé l'imprimante.

**Valeurs :**

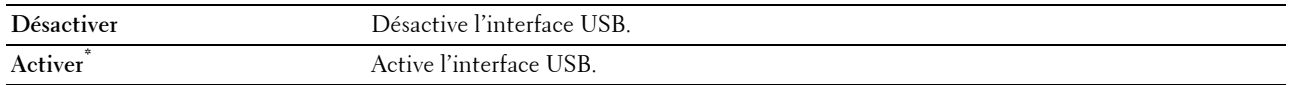

#### **Format données PS**

#### **Objectif :**

Spécifier le protocole de communication PostScript Level3 Compatible pour une interface parallèle. Vous pouvez configurer les paramètres de format données PS pour le réseau filaire. La modification ne devient effective qu'après avoir éteint et rallumé l'imprimante.

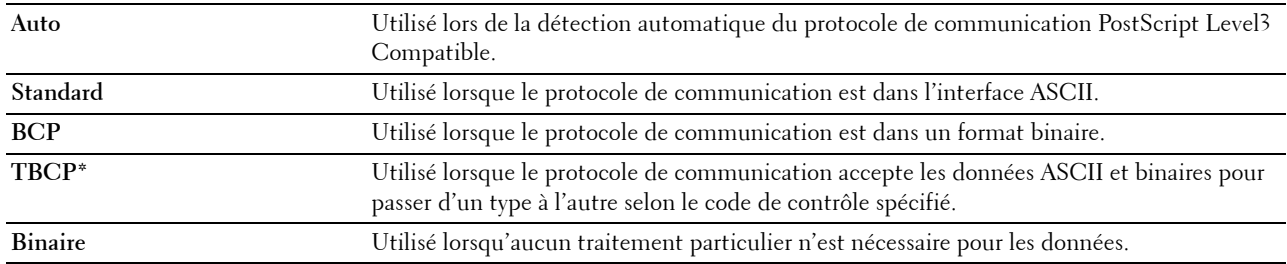

#### **Expiration du travail**

#### **Objectif :**

Spécifier l'intervalle de temps pendant lequel l'imprimante attend la réception des données en provenance de l'ordinateur. Le travail d'impression est annulé si la durée d'expiration est dépassée.

#### **Valeurs :**

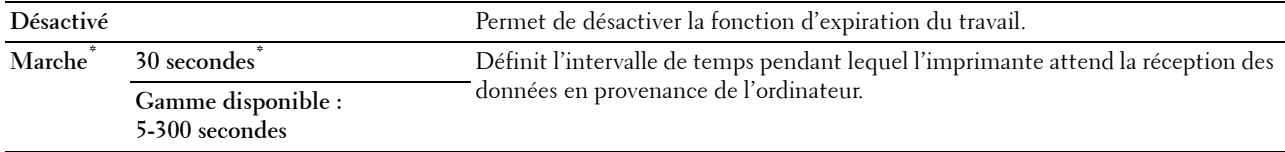

# **Paramètres par défaut**

Utilisez les Réglages par défaut pour modifier les valeurs par défaut des menus Copie, Numérisation ou Fax.

#### **Copie par défaut**

#### **Objectif :**

Modifier les valeurs par défaut du menu Copie.

Copie par défaut permet de configurer les éléments suivants en plus de ceux qui figurent dans le menu Copie.

#### **Niveau d'exposition auto**

#### **Objectif :**

Spécifier le niveau de suppression de l'arrière-plan par défaut.

### **Valeurs :**

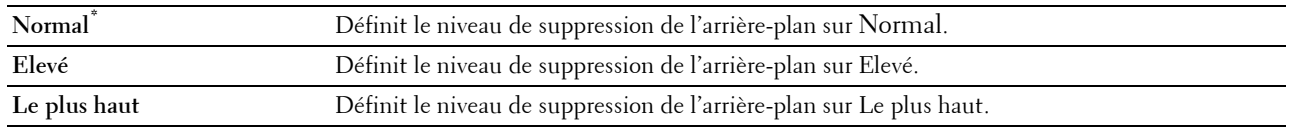

### **Balance couleurs**

#### **Objectif :**

Spécifier le niveau de balance des couleurs par défaut dans la plage de -3 à +3.

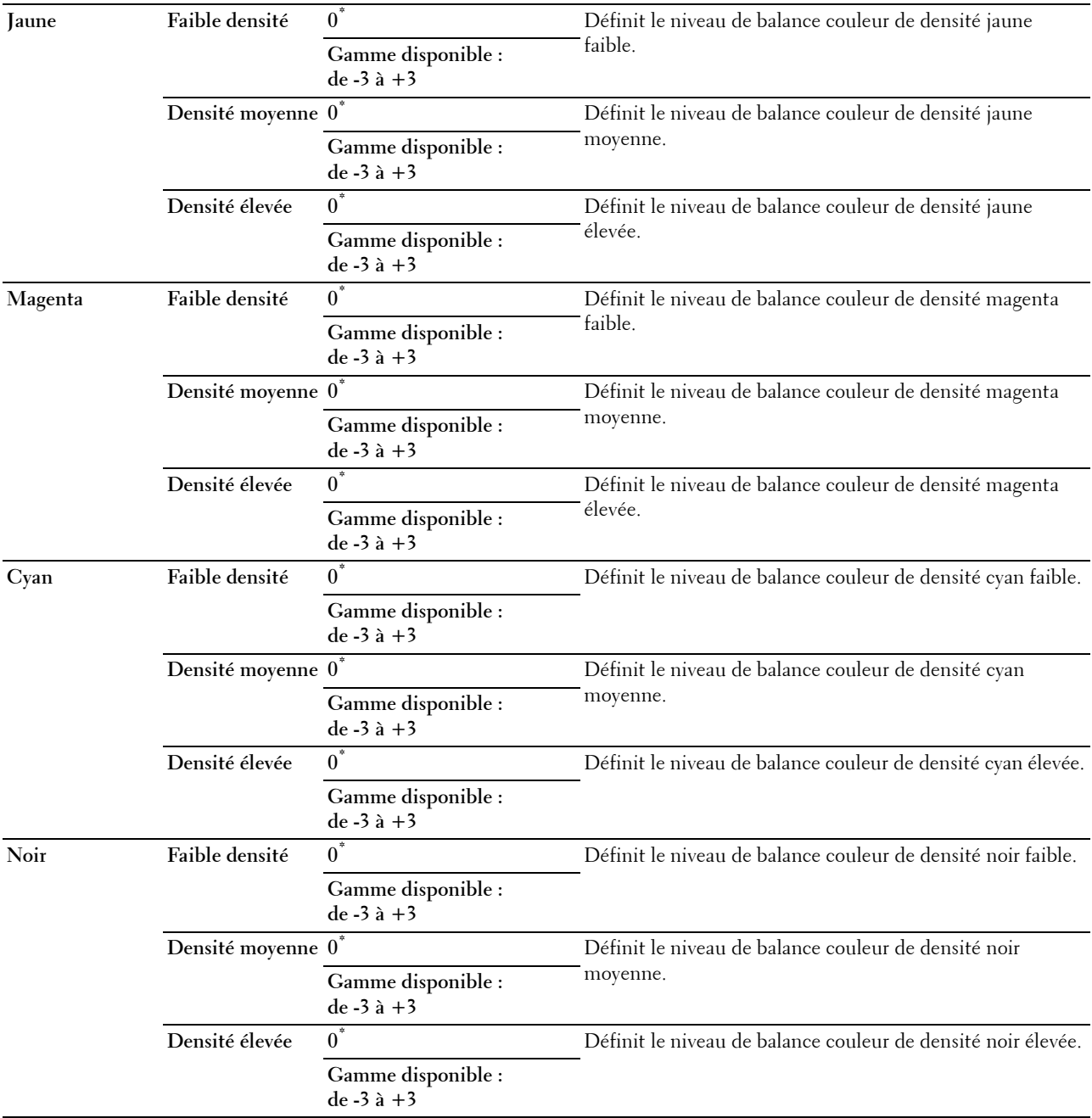

## **Fax par défaut**

### **Objectif :**

Modifier les valeurs par défaut du menu Fax. Voir « [Fax](#page-296-0) » pour plus de détails.

### **Numérisation par défaut**

### **Objectif :**

Modifier les valeurs par défaut des menus Numérisation.

Numérisation par défaut permet de configurer les éléments suivants en plus de ceux qui figurent dans les menus Numérisation.

#### **Niveau d'exposition auto**

#### **Objectif :**

Spécifier le niveau de suppression de l'arrière-plan par défaut.

**Valeurs :**

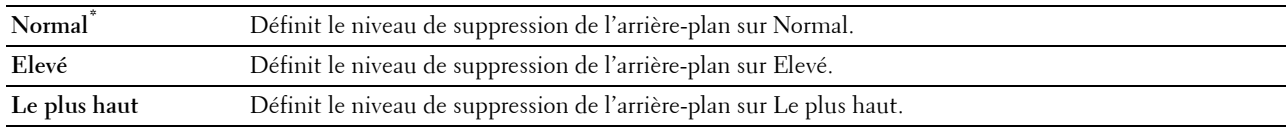

### **Format fichier TIFF**

### **Objectif :**

Spécifier le format de fichier TIFF par défaut.

**Valeurs :**

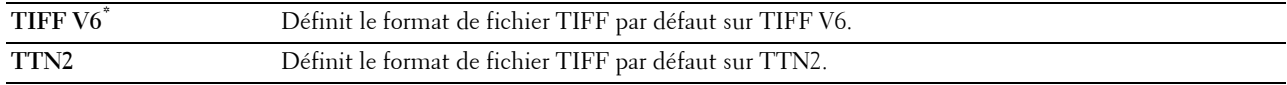

### **Compression image**

**Objectif :**

Spécifier le niveau de compression d'image.

**Valeurs :**

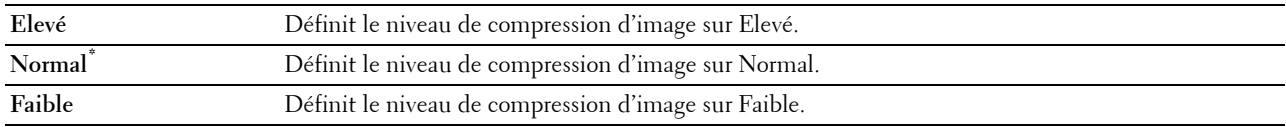

### **Paramètres d'impression USB directe par défaut**

### **Objectif :**

Modifier les valeurs par défaut du menu Paramètres d'impression directe USB par défaut. Voir « [Impression PDF/TIFF](#page-298-0) » pour plus de détails.

# **Gestion des bacs**

Utilisez le menu Réglages du bac pour définir le support d'impression chargé dans le bac1 et dans le chargeur 550 feuilles en option.

*C* REMARQUE : Les valeurs signalées par un astérisque (\*) correspondent aux paramètres par défaut d'origine du menu.

### **Réglages du bac**

Configurer les réglages des bacs.

### **MPF**

### **Objectif :**

Spécifier le papier chargé dans le MPF.

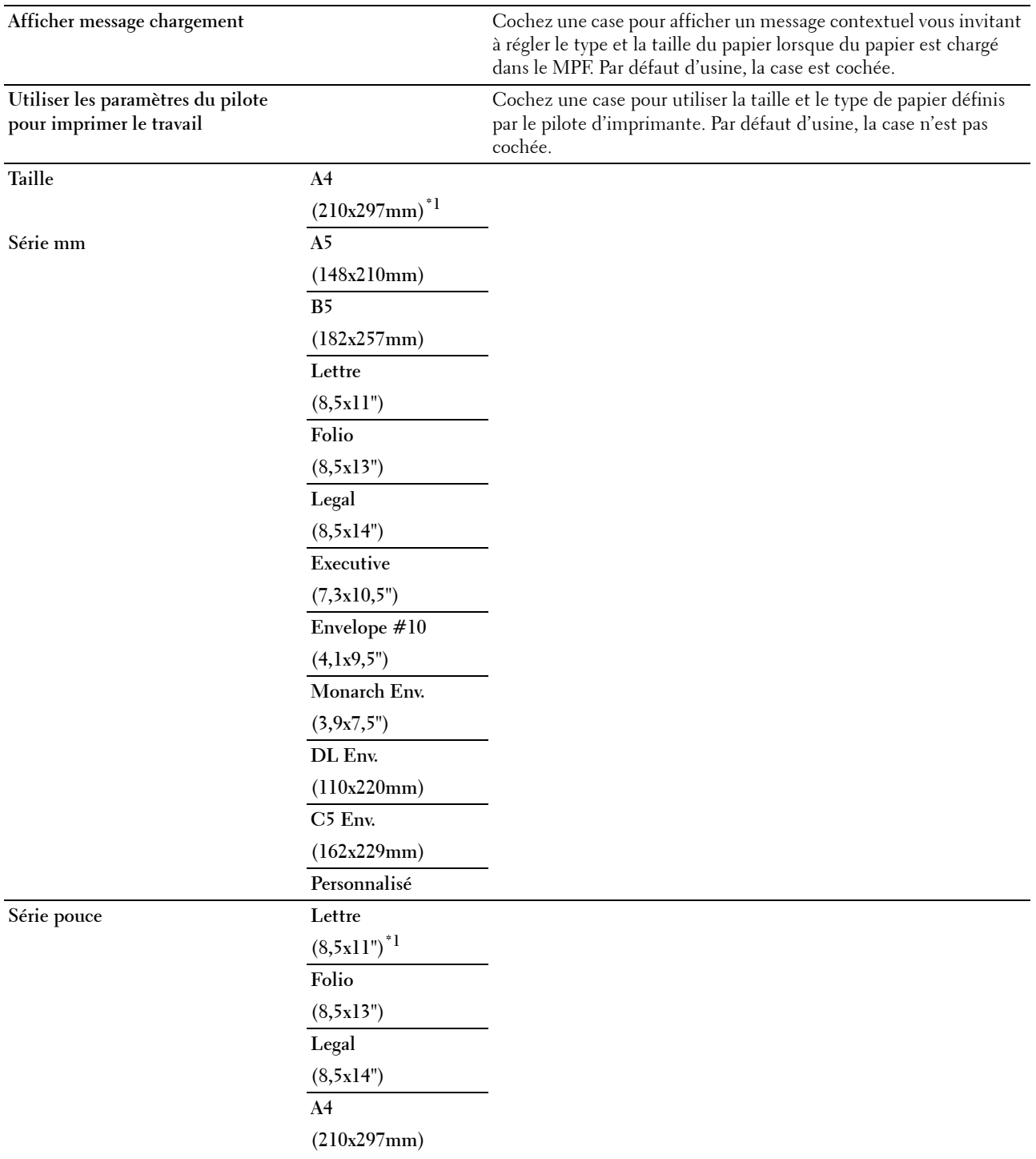

 $Type$ 

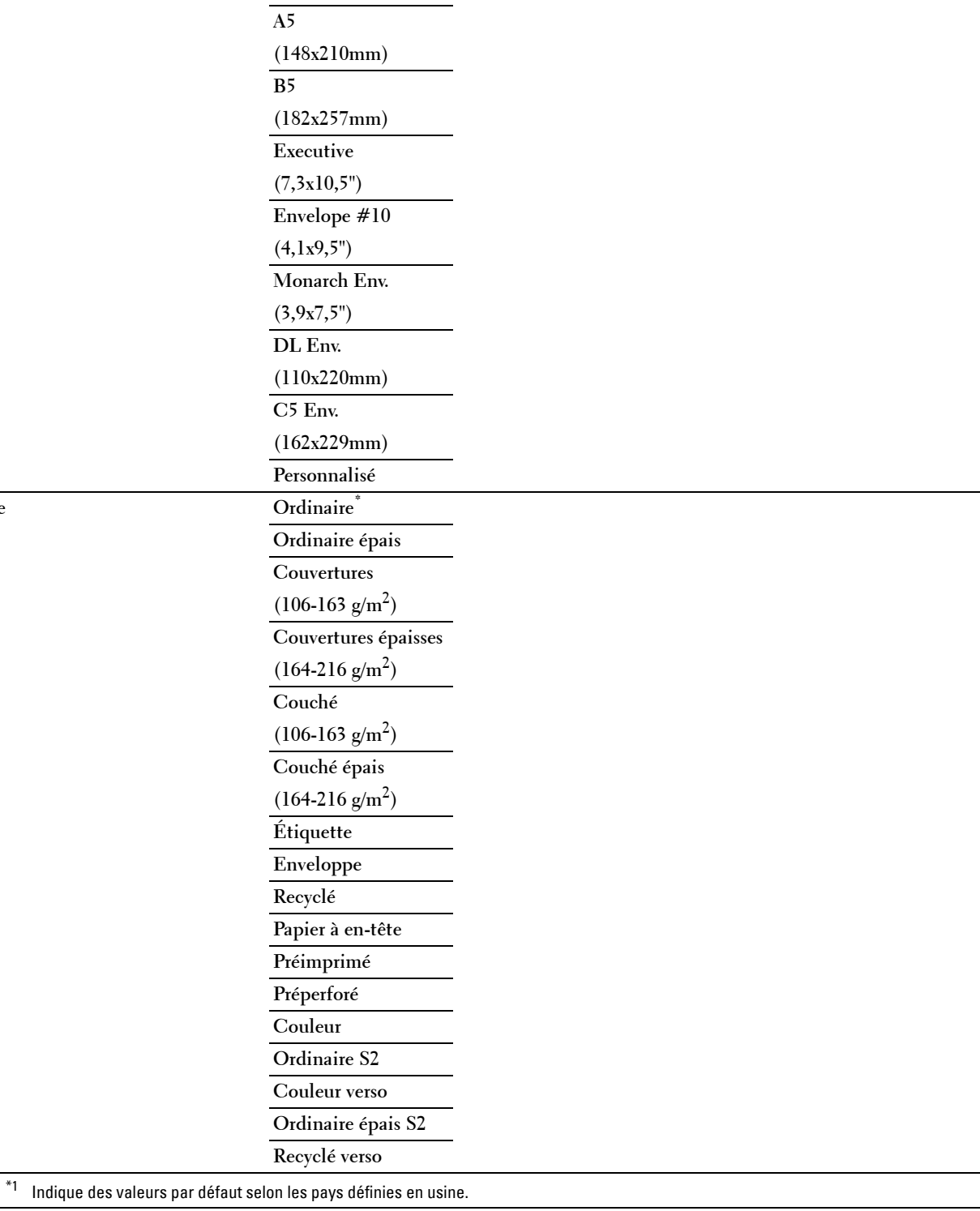

### **Bac1**

## **Objectif :**

Spécifier le papier chargé dans le bac1.

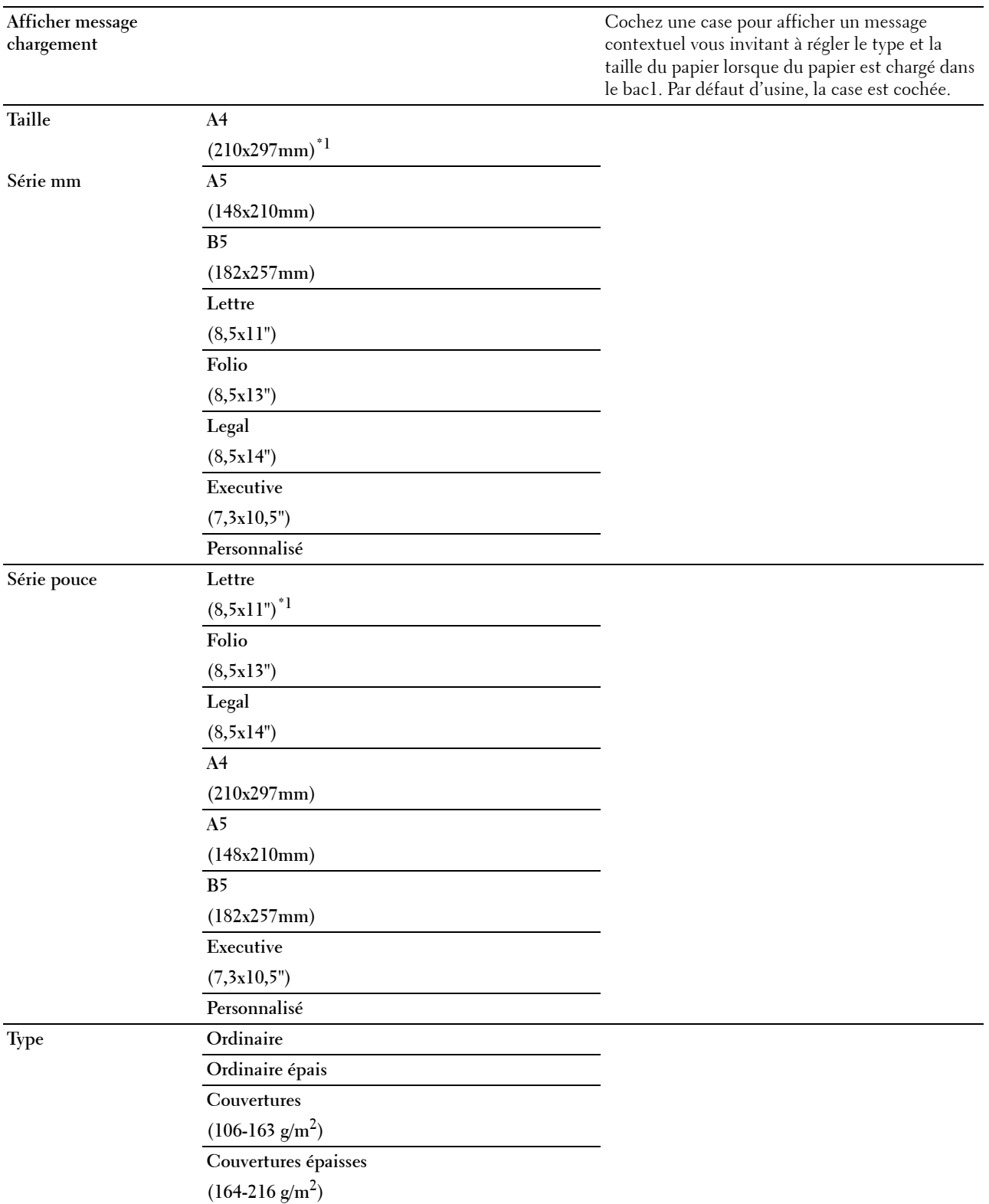

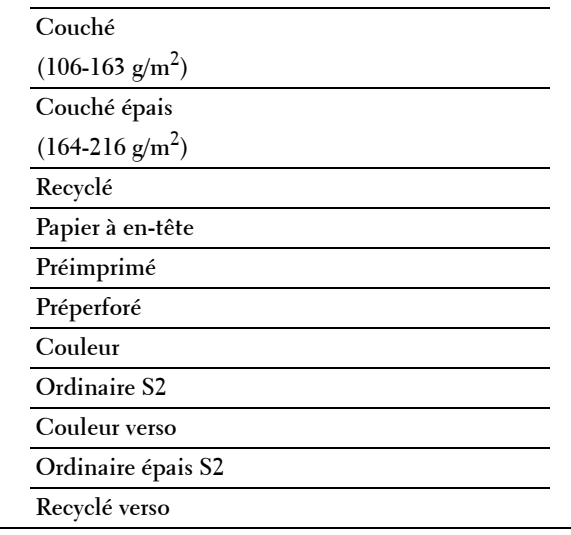

\*1 Indique des valeurs par défaut selon les pays définies en usine.

*C* REMARQUE : Pour plus d'informations sur les tailles de papier prises en charge, reportez-vous à « Tailles de papier prises en [charge](#page-315-0) ».

### **Bac2**

*CA* REMARQUE : La fonction du bac 2 est uniquement disponible lorsque le chargeur 550 feuilles en option est installé.

### **Objectif :**

Permet de définir le papier chargé dans le chargeur 550 feuilles.

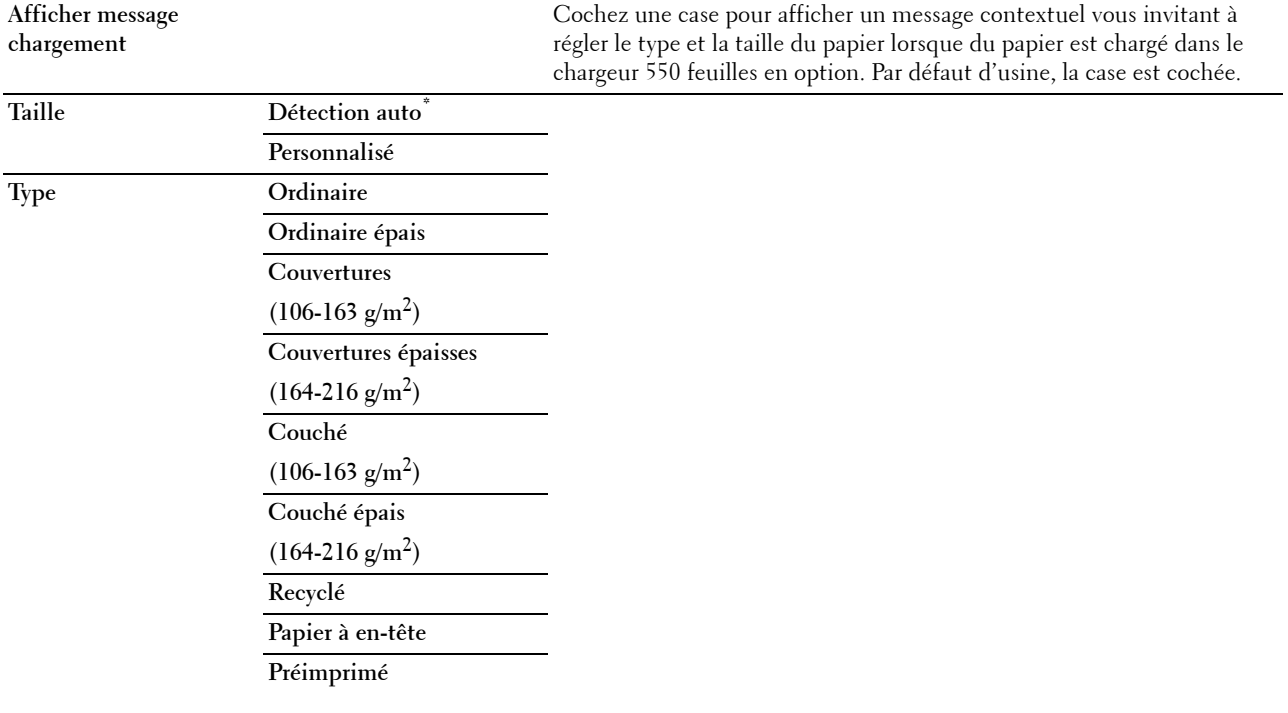

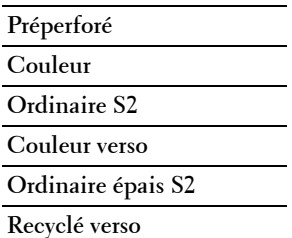

### **Priorité de bac**

### **Objectif :**

Définir l'ordre de priorité des bacs de papier pour une sélection de bac automatique. Si des bacs de papier chargés avec les mêmes tailles et types de papier existent, le bac de papier est sélectionné selon l'ordre de priorité.

### **Valeurs :**

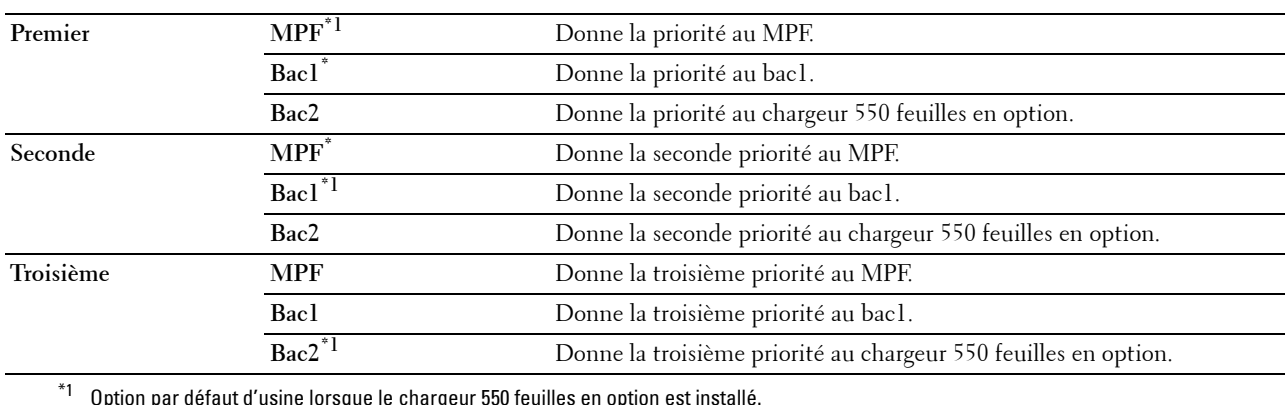

 $^{\ast}1$  Option par défaut d'usine lorsque le chargeur 550 feuilles en option est installé.

# **Paramètres langue**

Utilisez le menu Paramètres langue pour configurer Langue du panneau ou Disposition clavier.

### **Langue panneau**

### **Objectif :**

Déterminer la langue du texte affiché sur l'écran tactile.

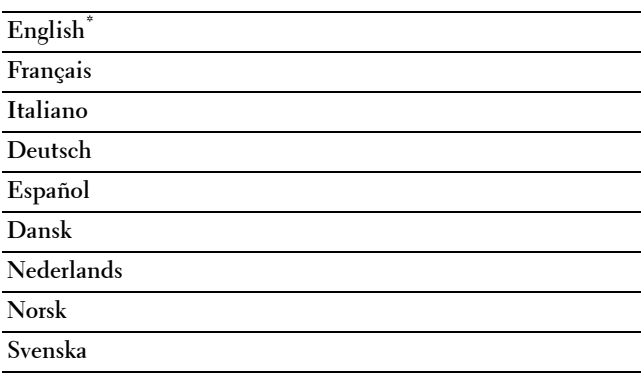

### **Disposition clavier**

**Objectif :**

Sélectionner la disposition du clavier sur l'écran tactile. **Valeurs :**

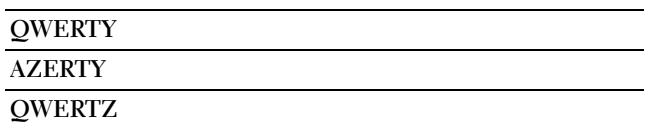

# **Imprimante**

Utilisez les menus Impression pour imprimer un travail à l'aide des fonctions Impression sécurisée, Impression d'épreuve, Impression de BAL privée, Impression de BAL publique.

*CA* REMARQUE : Les valeurs signalées par un astérisque (\*) correspondent aux paramètres par défaut d'origine du menu.

### **Boîte aux lettres électronique privée**

*C* REMARQUE : La fonction BAL privée n'est disponible que lorsque disque RAM est activé.

**Objectif :**

Spécifier si et comment imprimer le travail stocké dans la boîte aux lettres privée.

**Valeurs :**

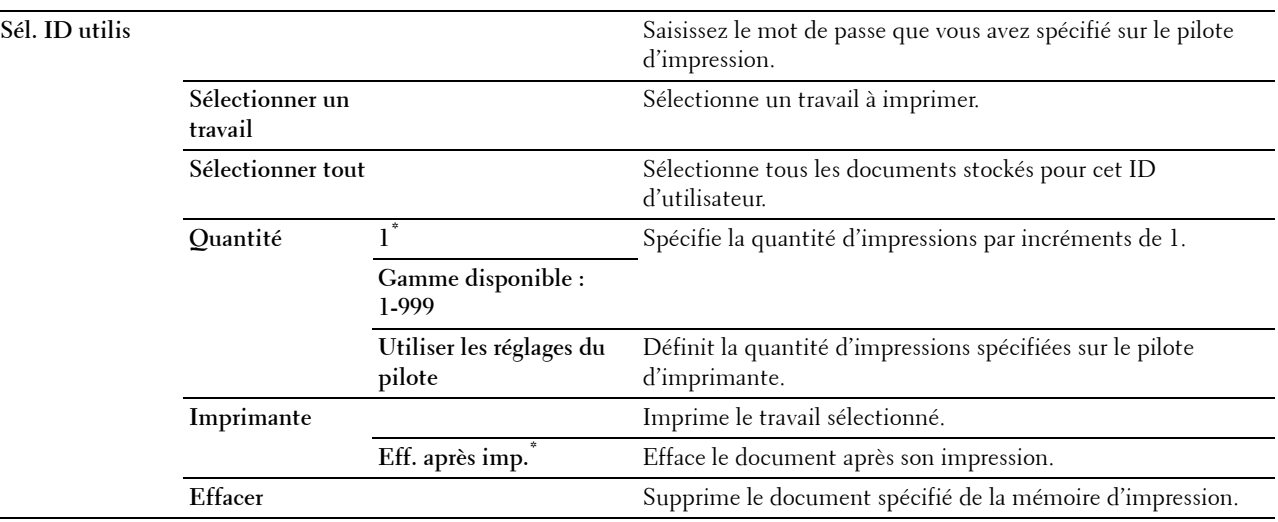

### **Boîte aux lettres électronique publique**

*C* REMARQUE : La fonction BAL publique n'est disponible que lorsque disque RAM est activé.

**Objectif :**

Spécifier si et comment imprimer le travail stocké dans la boîte aux lettres publique.

**Valeurs :**

**Sél. ID utilis Sélectionner un travail**

Sélectionne un travail à imprimer.

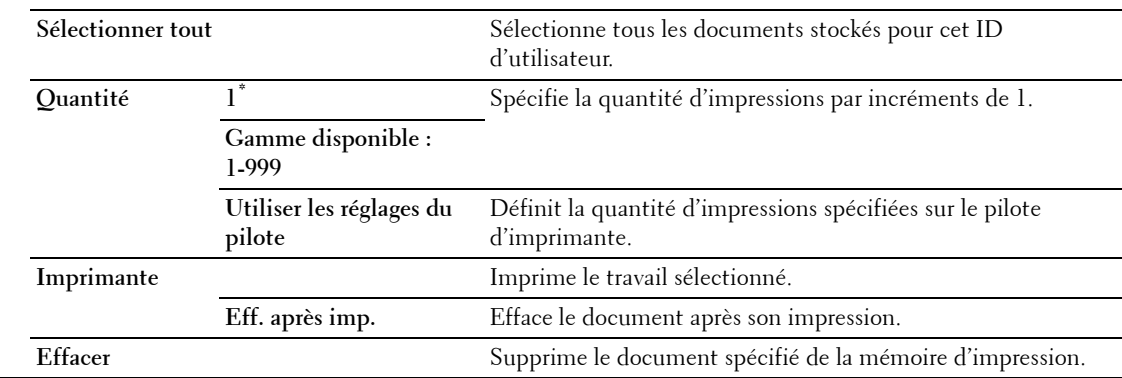

### **Impression d'épreuve**

*C* REMARQUE : La fonction Impression d'épreuves n'est disponible que lorsque disque RAM est activé.

### **Objectif :**

Spécifier si et comment imprimer le travail stocké dans l'impression de contrôle. Lorsque le travail d'impression est envoyé à l'ordinateur par le pilote d'imprimante, une copie unique est imprimée pour que vous puissiez vérifier le résultat de l'impression. Si vous êtes content du résultat de l'impression, vous pouvez choisir d'imprimer plus d'exemplaires. Cette option permet d'éviter qu'un grand nombre de copies incorrectes ne soient effectuées lors de l'impression en une fois.

#### **Valeurs :**

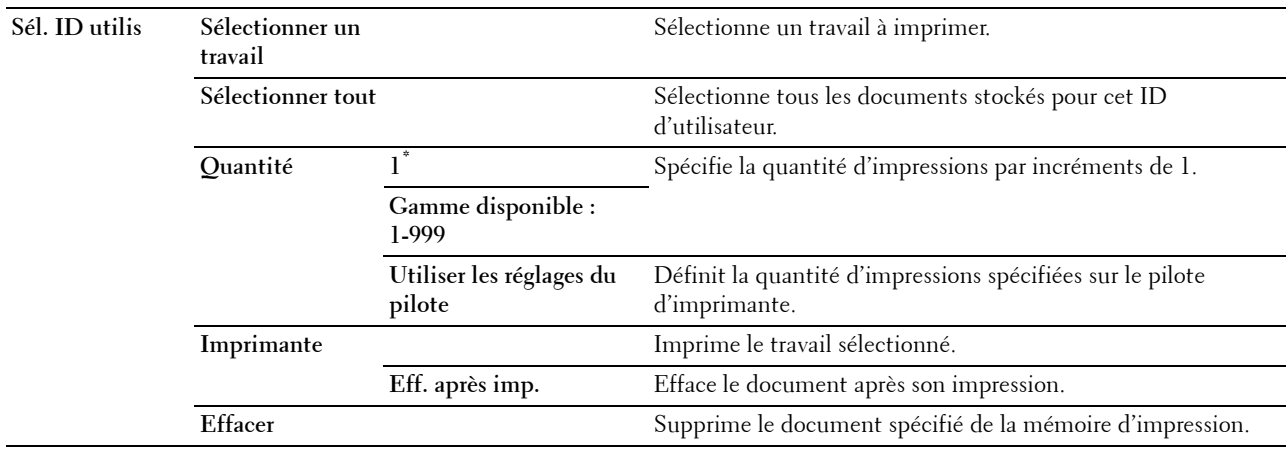

#### **Impression sécurisée**

*C* REMARQUE : La fonction Impression sécurisée n'est disponible que lorsque disque RAM est activé.

### **Objectif :**

Imprimer des travaux confidentiels. L'imprimante maintient le travail en mémoire jusqu'à ce que vous parveniez à l'imprimante et que vous saisissiez le mot de passe sur le panneau de commande.

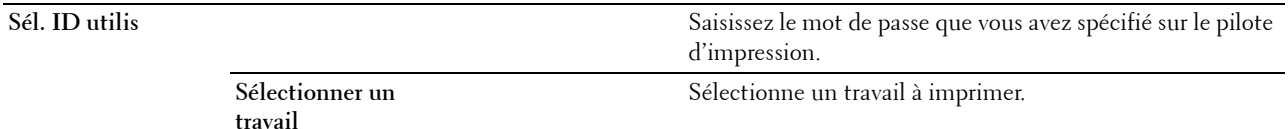

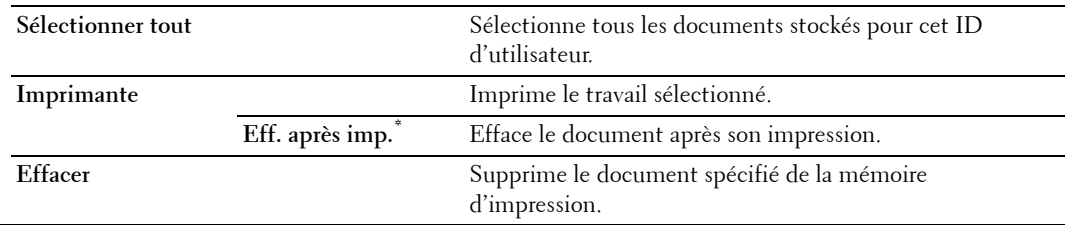

### **Réception fax sécurisée**

**Objectif :**

Spécifier le mot de passe pour recevoir des fax. **Valeurs :**

**Saisissez le mot de passe** Saisissez le mot de passe que vous avez spécifié dans Réception sécurisée.

### **Réglages de mosaïque**

Utilisez les réglages de mosaïque pour créer et modifier une mosaïque personnalisée pour les menus Impression.

# **Copie**

Configurez différentes fonctionnalités de la copie à l'aide du menu Copie.

*C* REMARQUE : Les valeurs signalées par un astérisque (\*) correspondent aux paramètres par défaut d'origine du menu.

### **Quantité**

**Objectif :** Spécifier le nombre de copies de 1 à 99.

### **Foncer / Éclaircir**

**Objectif :**

Rendre la copie plus claire ou plus sombre que l'original.

**Valeurs :**

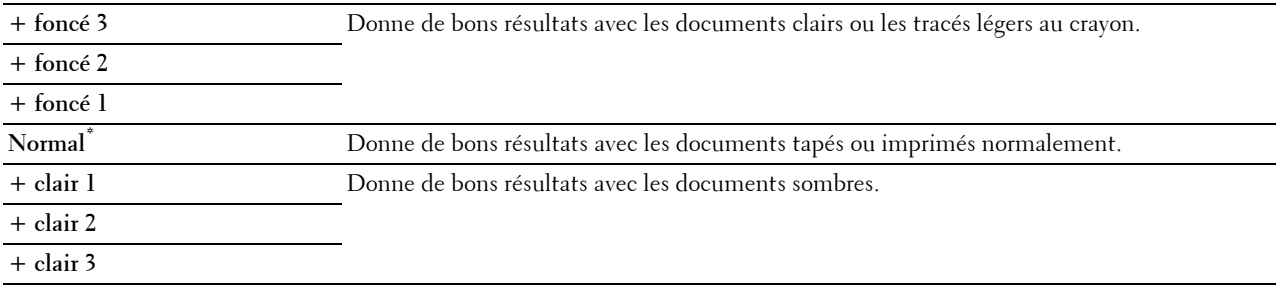

### **Couleur de sortie**

### **Objectif :**

Sélectionner le mode de copie couleur ou noir et blanc.

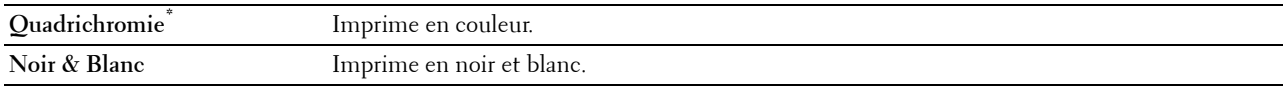

### **Sélectionner Bac**

**Objectif :**

Permet de définir le bac d'entrée.

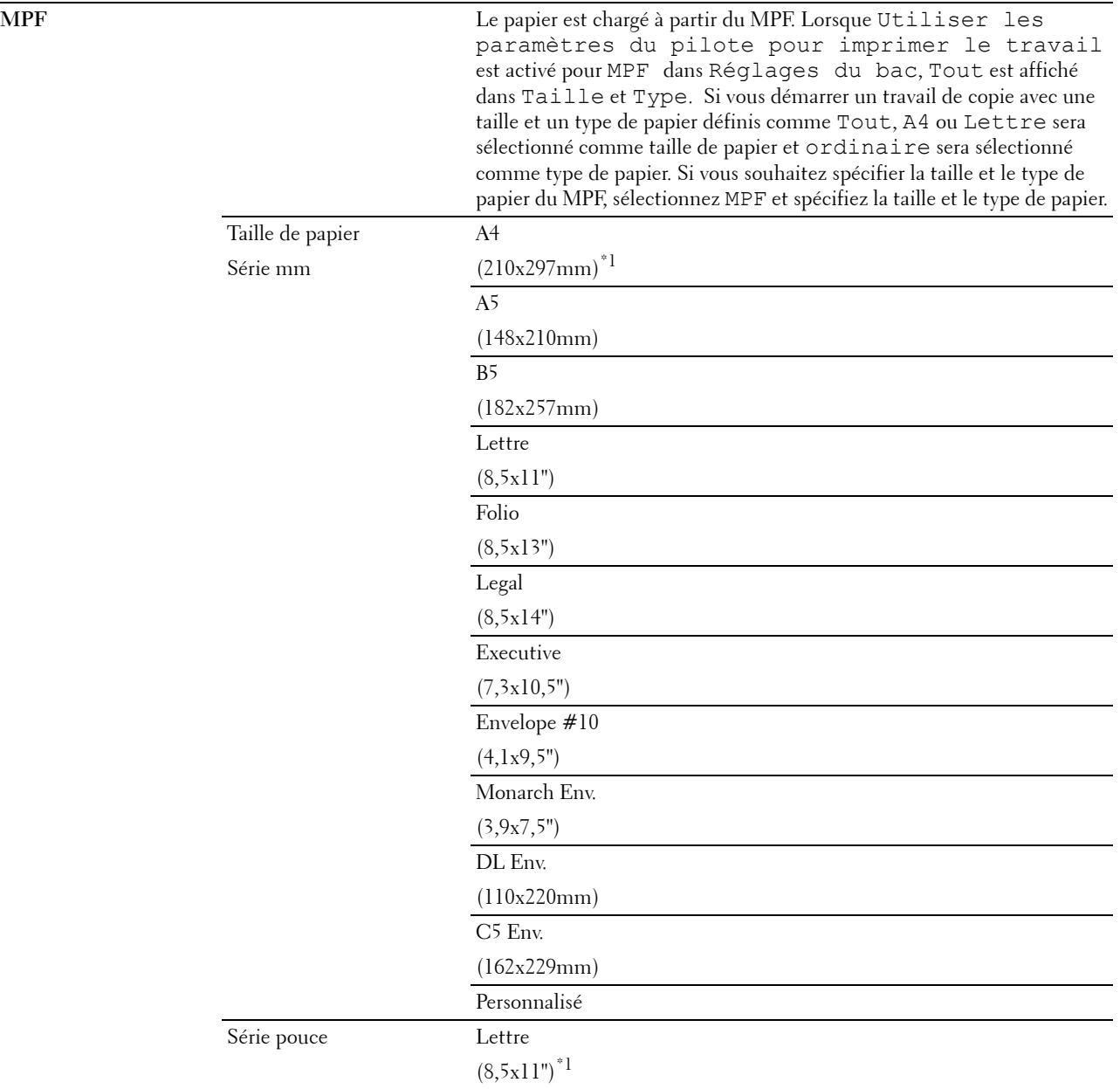

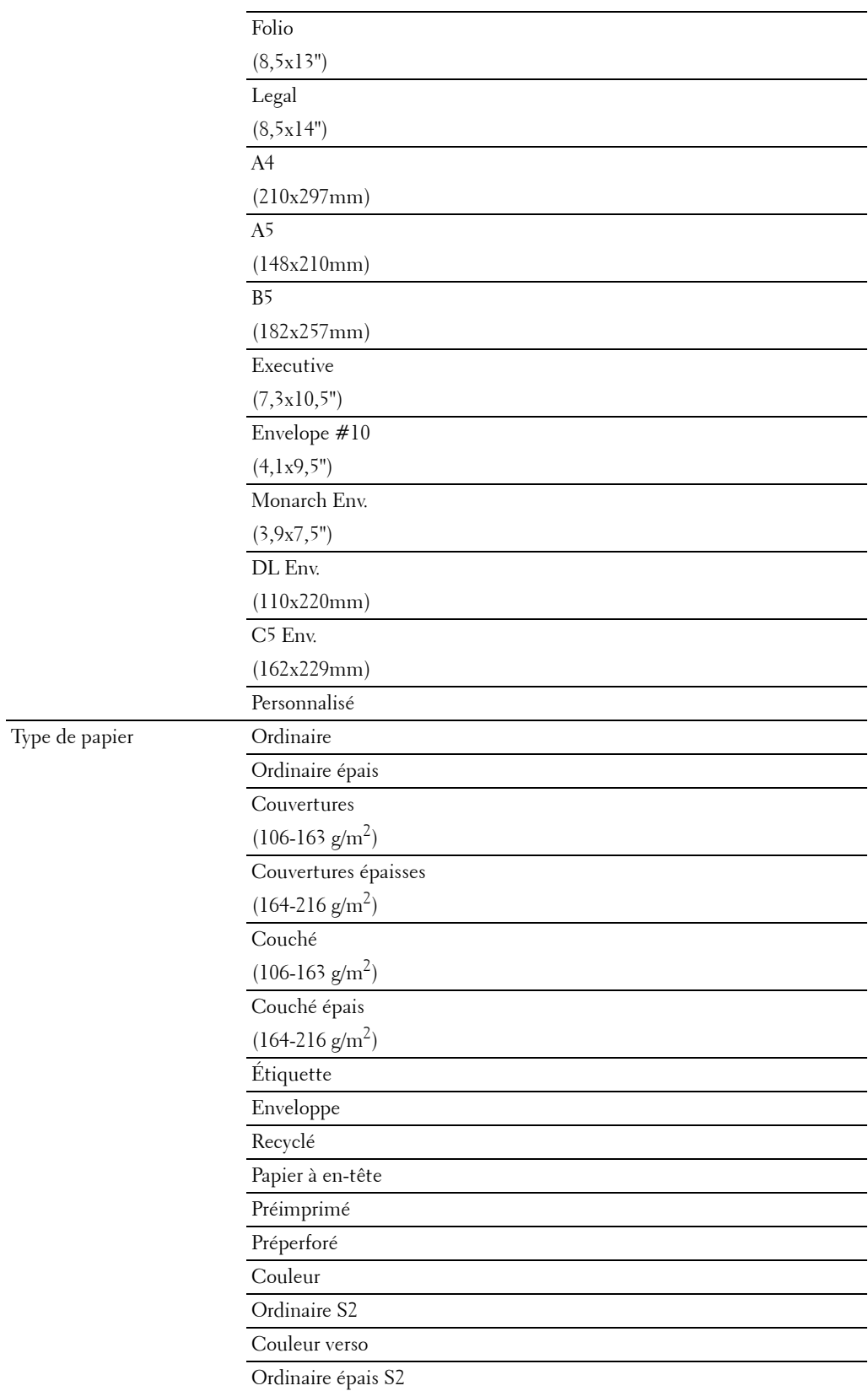

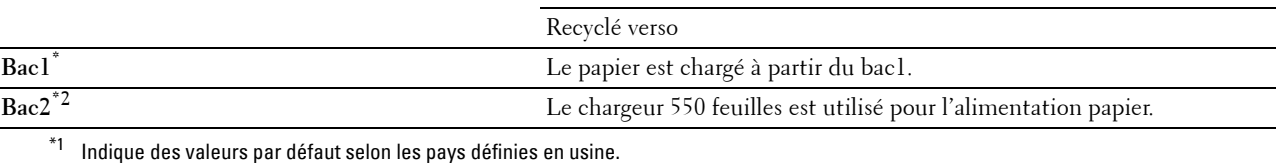

 $^{\ast}2~$  Cet élément n'est disponible que lorsque le chargeur 550 feuilles en option est installé.

## **Copie 2 faces**

#### **Objectif :**

Spécifier s'il faut imprimer au recto et au verso et sélectionner la position de reliure.

### **Valeurs :**

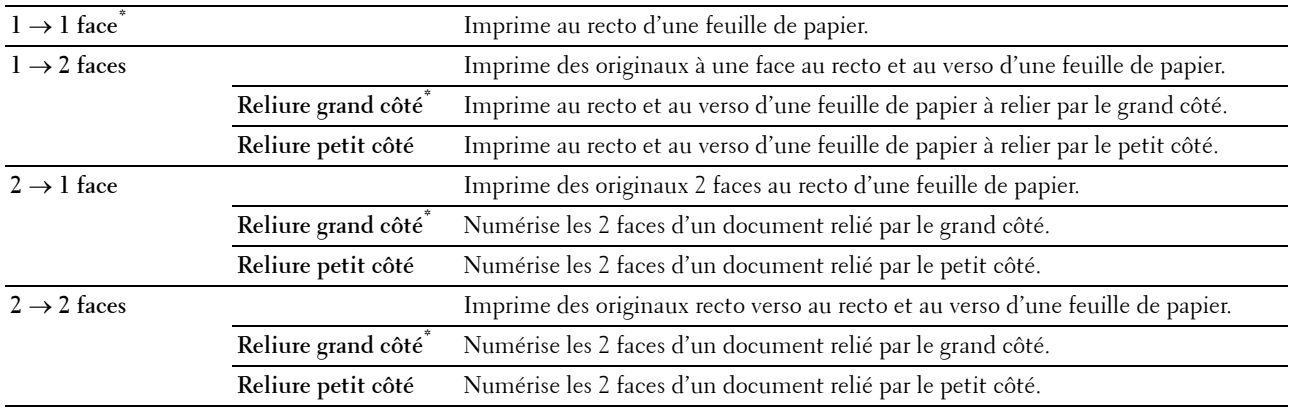

### **Netteté**

### **Objectif :**

Régler la netteté afin de rendre la copie plus nette ou plus douce que l'original :

### **Valeurs :**

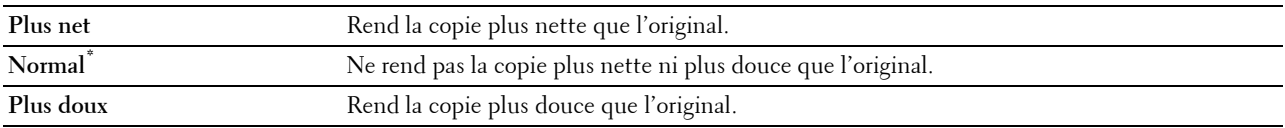

### **Réduire/Agrandir**

### **Objectif :**

Réduire ou agrandir la taille d'une image copiée.

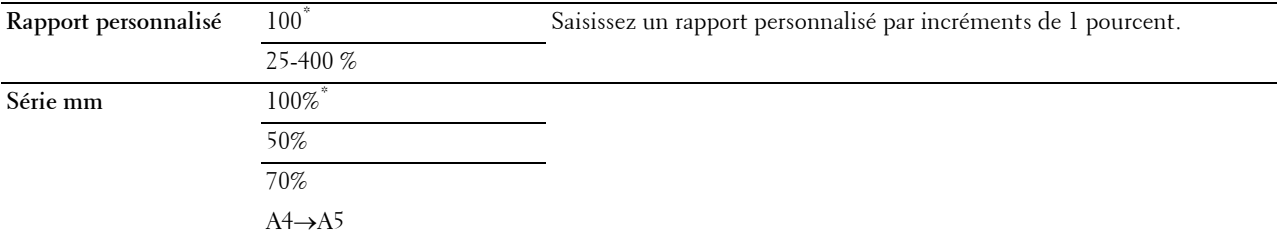
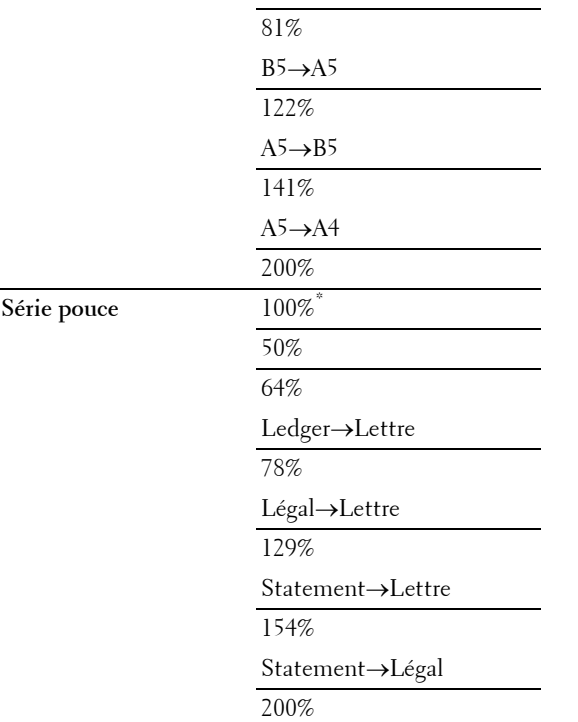

## **Taille originale**

### **Objectif :**

Définir la taille par défaut du document.

**Valeurs :**

Série mm

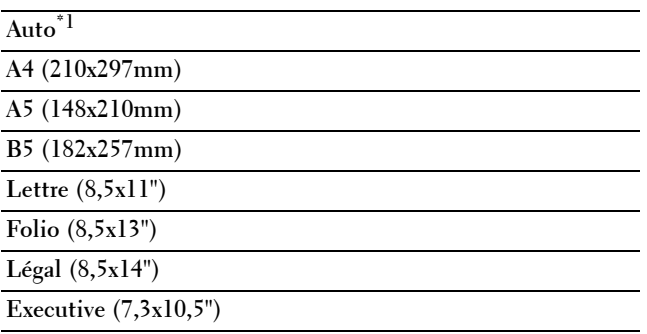

Série pouce

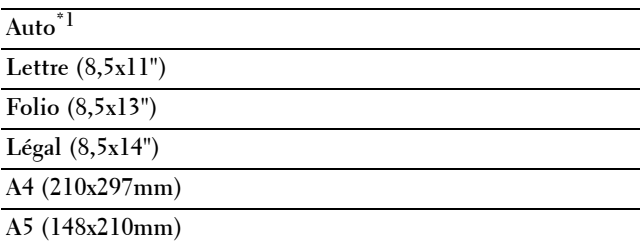

#### **B5 (182x257mm)**

**Executive (7,3x10,5")** 

 $^{\ast}1$  Indique des valeurs par défaut selon les pays définies en usine.

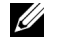

*C* REMARQUE : Lorsque l'option Auto est sélectionnée, l'imprimante suppose que la taille du document est celle des supports d'impression chargés dans le bac1 ou dans le MPF.

#### **Type de l'original**

**Objectif :**

Améliorer la qualité d'image en sélectionnant le type du document original.

**Valeurs :**

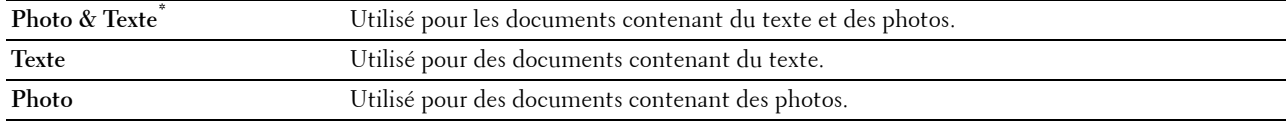

#### **Assemblage**

#### **Objectif :**

Trier le travail de copie. Par exemple, si vous faites deux copies de documents de trois pages, un ensemble complet de documents de trois pages est imprimé à la fois.

#### **Valeurs :**

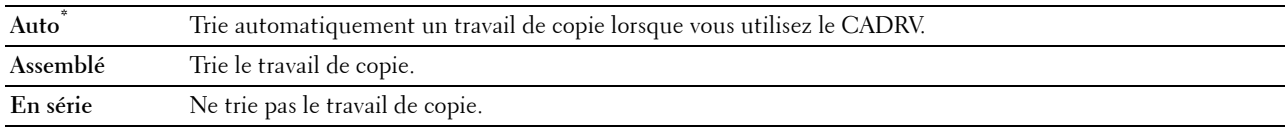

#### **Plusieurs pages sur une face (2)**

**Objectif :**

Imprimer deux pages originales et les adapter à la taille d'une feuille de papier.

**Valeurs :**

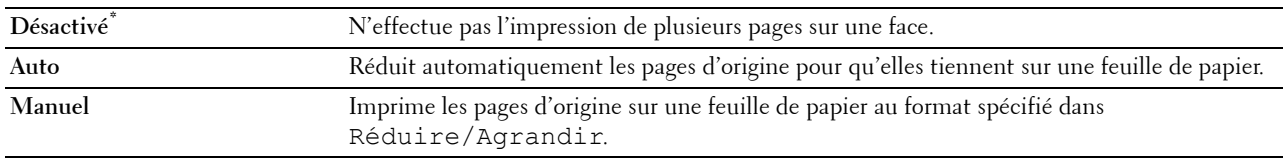

#### **Saturation des couleurs**

**Objectif :**

Régler l'intensité de couleurs afin de rendre les couleurs plus sombres ou plus claires que celles de l'original :

**Valeurs :**

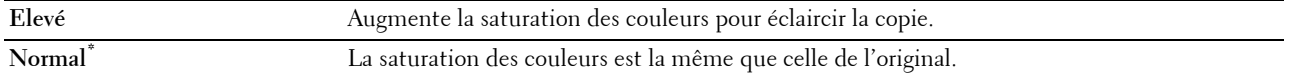

Faible **Faible** Réduit la saturation des couleurs pour assombrir la copie.

#### **Marge**

#### **Objectif :**

Spécifier les marges supérieure, inférieure, gauche et droite de la copie.

#### **Valeurs :**

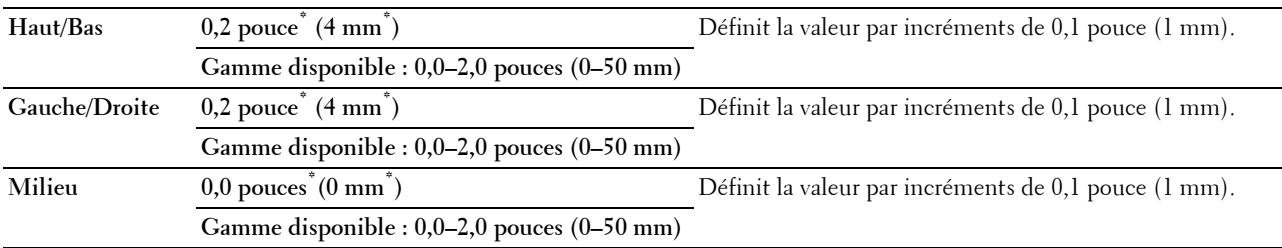

#### **Exposition automatique**

#### **Objectif :**

Supprimer l'arrière-plan de l'original afin de faire ressortir le texte de la copie.

**Valeurs :**

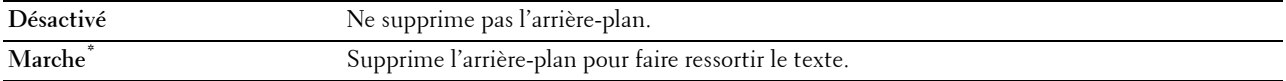

#### **Paramètres de sauvegarde**

Utilisez les paramètres de sauvegarde pour sauvegarder diverses fonctionnalités de copie. Utilisez-les également pour créer et modifier des mosaïques personnalisées pour la copie.

## **Copie ID**

Utilisez les menus Copie ID pour configurer diverses fonctionnalités de Copie ID.

**Valeurs :**

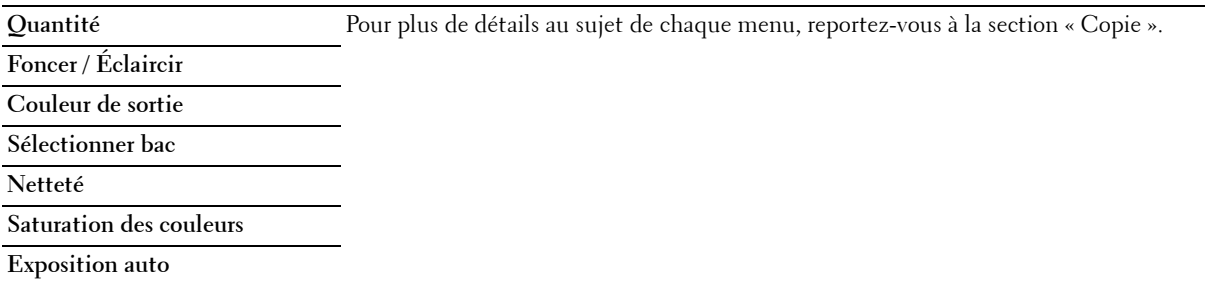

#### **Paramètres de sauvegarde**

Utilisez les paramètres de sauvegarde pour sauvegarder diverses fonctionnalités de Copie ID. Utilisez-les également pour créer et modifier des mosaïques personnalisées pour la Copie ID.

## **Numérisation**

#### **Numérisation vers courriel**

#### **Objectif :**

Utiliser l'e-mail pour configurer diverses fonctionnalités d'e-mail. Voir « [Paramètres de numérisation](#page-292-0) » pour plus de détails sur les différentes options de numérisation que vous pouvez définir.

**Valeurs :**

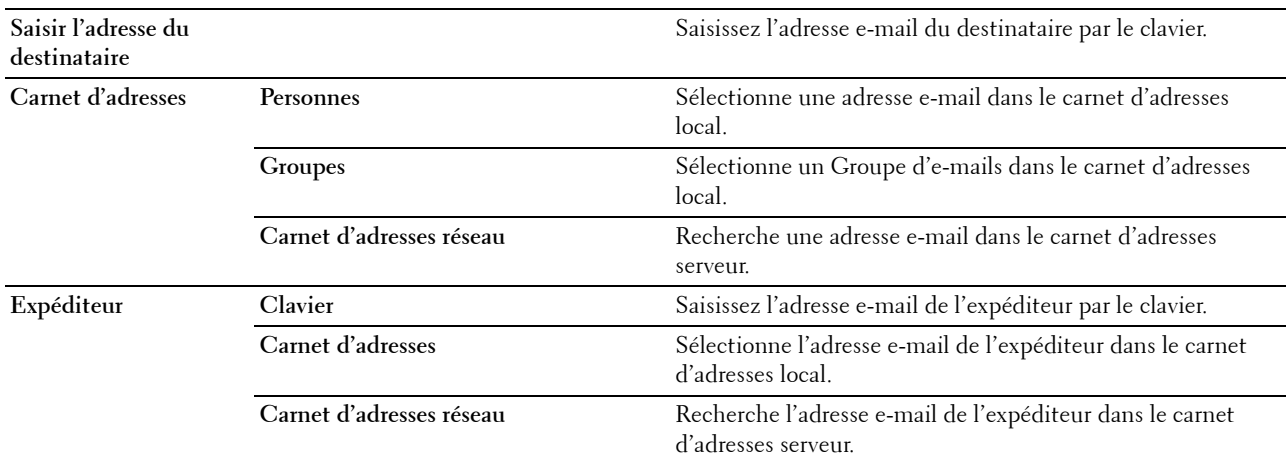

#### **Numérisation vers réseau**

#### **Objectif :**

Stocker l'image numérisée sur un serveur réseau ou un ordinateur. Voir « [Paramètres de numérisation](#page-292-0) » pour plus de détails sur les différents paramètres de numérisation que vous pouvez définir.

**Valeurs :**

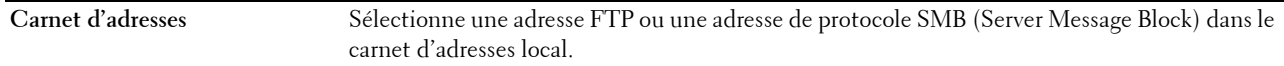

#### **Numériser vers l'ordinateur**

#### **Objectif :**

Enregistrer les données numérisées sur un ordinateur. La fonction **Numériser vers l'ordinateur** vous permet d'importer les données numérisées depuis l'imprimante sur un ordinateur connecté via un câble USB. L'option **Gestionnaire de boutons de numérisation** doit être installée sur l'ordinateur pour recevoir les données. Voir « [Paramètres de numérisation](#page-292-0) » pour plus de détails sur les différents paramètres de numérisation que vous pouvez définir.

#### **Numériser vers USB**

#### **Objectif :**

Enregistrer l'image numérisée sur un périphérique de mémoire USB connecté à l'imprimante. Voir « [Paramètres de](#page-292-0)  [numérisation](#page-292-0) » pour plus de détails sur les différents paramètres de numérisation que vous pouvez définir.

**Valeurs :**

**Nom du dossier** Sélectionne le dossier dans lequel l'image numérisée sera enregistrée.

#### <span id="page-292-0"></span>**Paramètres de numérisation**

Utilisez les paramètres de numérisation pour configurer diverses fonctionnalités du scanner lorsque vous numérisez vers un réseau, un ordinateur ou une mémoire USB.

*C* REMARQUE : Les valeurs signalées par un astérisque (\*) correspondent aux paramètres par défaut d'origine du menu.

#### **Couleur de sortie**

**Objectif :**

Sélectionner le mode de numérisation couleur ou noir et blanc.

**Valeurs :**

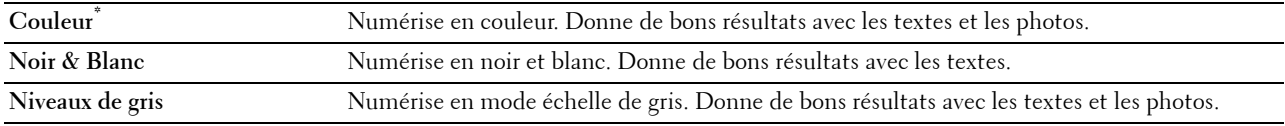

#### **Résolution**

**Objectif :**

Spécifier la résolution de l'image numérisée.

**Valeurs :**

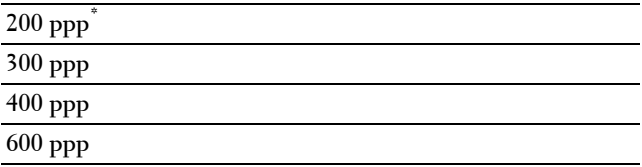

#### **Format fichier**

**Objectif :**

Spécifier le format de fichier à utiliser pour enregistrer l'image numérisée.

**Valeurs :**

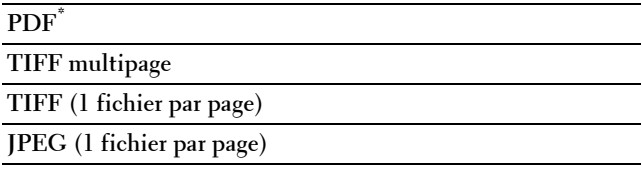

#### **Numérisation 2 faces**

**Objectif :**

Spécifier si les 2 faces du document doivent être numérisées.

**Valeurs :**

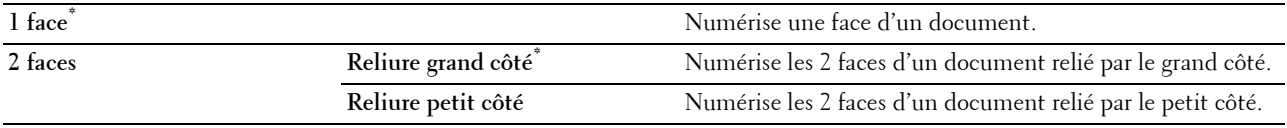

#### **Foncer / Éclaircir**

**Objectif :**

Régler la densité afin de rendre l'image numérisée plus claire ou plus foncée que l'original. **Valeurs :**

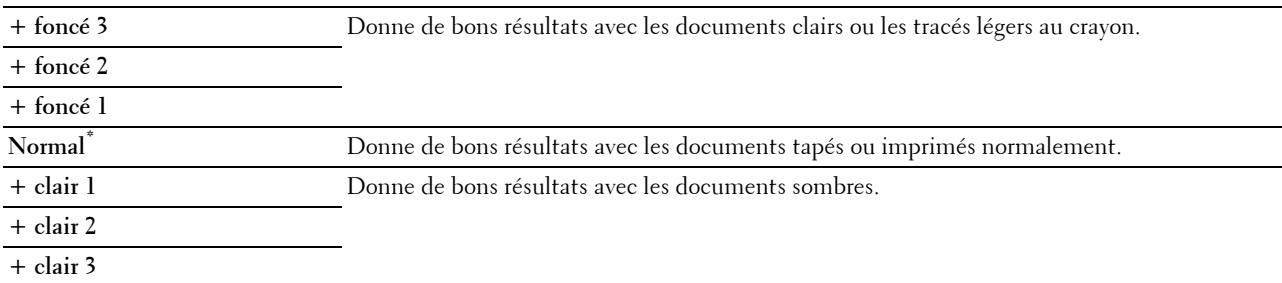

#### **Contraste**

#### **Objectif :**

Régler l'intensité de couleurs afin de rendre le contraste des couleurs plus sombre ou plus clair que celui de l'original :

#### **Valeurs :**

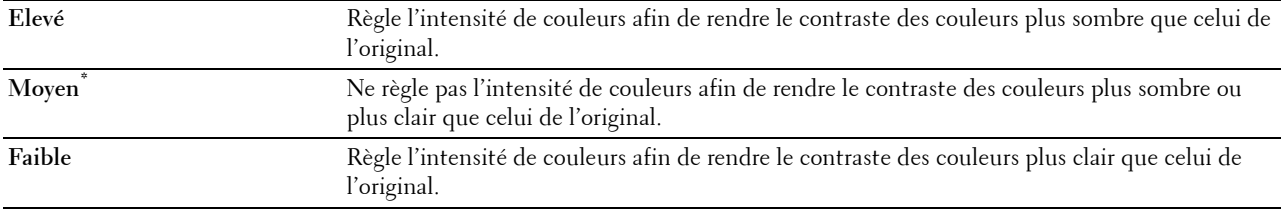

#### **Netteté**

#### **Objectif :**

Régler la netteté afin de rendre l'image numérisée plus nette ou plus douce que l'original :

**Valeurs :**

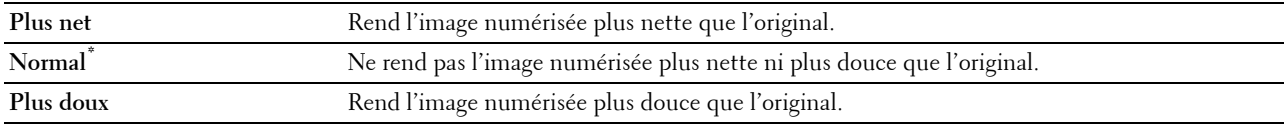

#### **Exposition automatique**

**Objectif :**

Supprimer l'arrière-plan de l'original afin de faire ressortir le texte de la copie.

**Valeurs :**

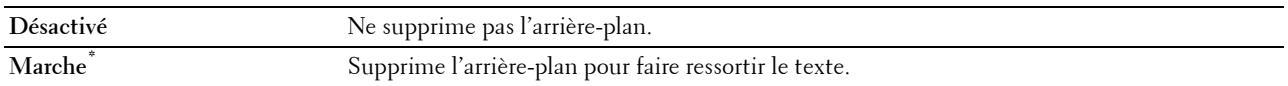

#### **Taille originale**

**Objectif :**

Définir le format par défaut du papier.

**Valeurs :**

Série mm

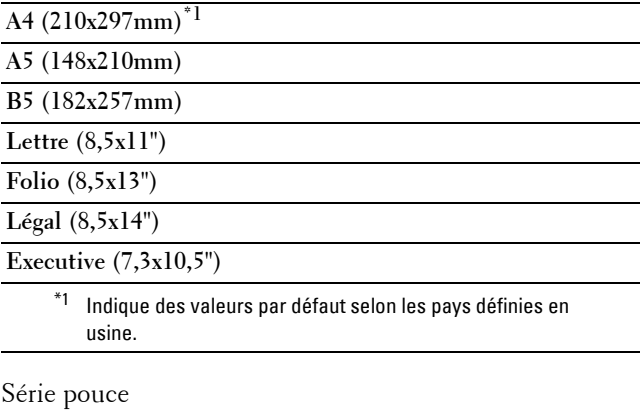

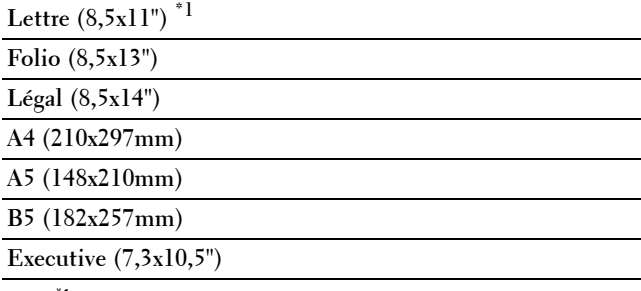

 $*1$  Indique des valeurs par défaut selon les pays définies en usine.

#### **Marge**

#### **Objectif :**

Spécifier les marges supérieure, inférieure, gauche et droite de l'image numérisée.

**Valeurs :**

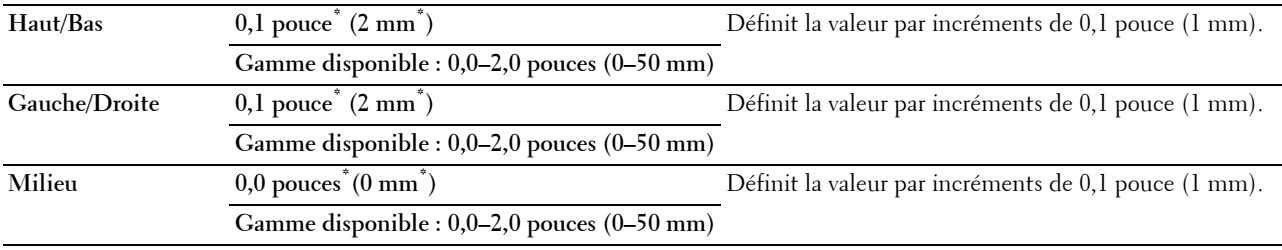

#### **Créer dossier**

**REMARQUE :** La fonction Création dossier est disponible seulement pour Numériser vers USB ou Numériser vers Réseau. **Objectif :**

Indiquer la création d'un dossier pendant l'enregistrement des images numérisées.

**Values :**

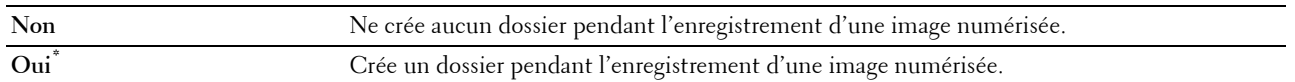

#### **Mode Dénomination des fichiers**

#### **Objectif :**

Spécifier les paramètres détaillés du **Mode Dénomination des fichiers**. **Valeurs :**

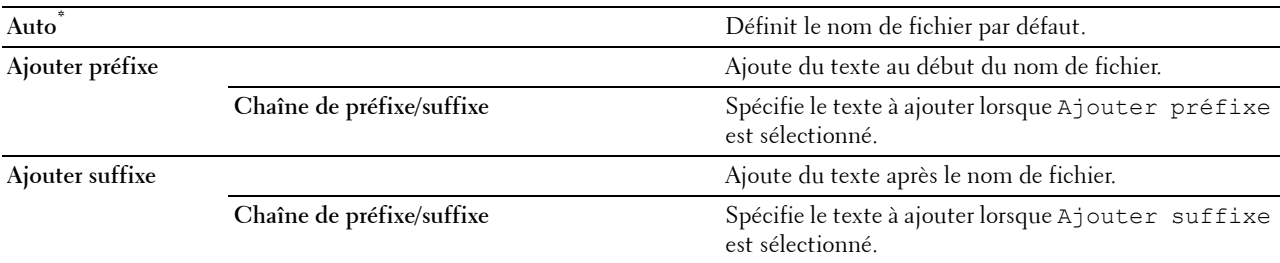

#### **Paramètres de sauvegarde**

Utilisez les paramètres de sauvegarde pour sauvegarder diverses fonctionnalités du scanner lorsque vous numérisez vers un e-mail, une mémoire USB, un réseau ou un ordinateur. Utilisez-les également pour créer et modifier des mosaïques personnalisées pour la numérisation.

#### **Numérisation vers WSD**

**Objectif :**

Enregistrer les données numérisées sur un ordinateur avec WSD.

**EXTITE STARARQUE :** La numérisation vers WSD est disponible lorsque le système d'exploitation de l'ordinateur client est Windows Vista SP2 (ou ultérieur), Windows 7 et Windows 8.

#### **Valeurs :**

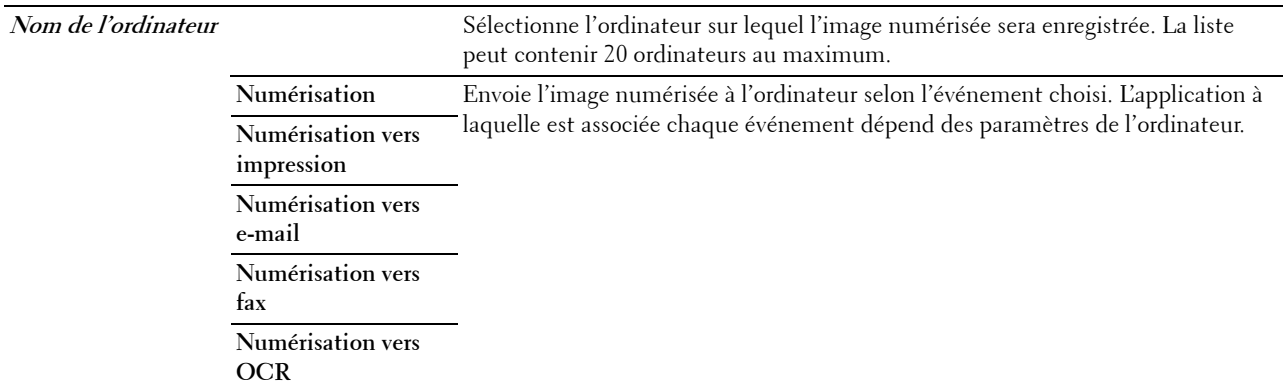

#### **Réglages de mosaïque**

Utilisez les réglages de mosaïque pour créer et modifier des mosaïques personnalisées pour Numérisation vers WSD.

## **Fax**

Configurez différentes fonctionnalités du fax à l'aide du menu Fax.

*Z* REMARQUE : Le service de fax ne peut pas être utilisé si vous n'avez pas configuré un pays sous Pays. Si Pays n'est pas configuré, le message Définir code pays apparaît à l'écran.

*C* REMARQUE : Les valeurs signalées par un astérisque (\*) correspondent aux paramètres par défaut d'origine du menu. **Valeurs :**

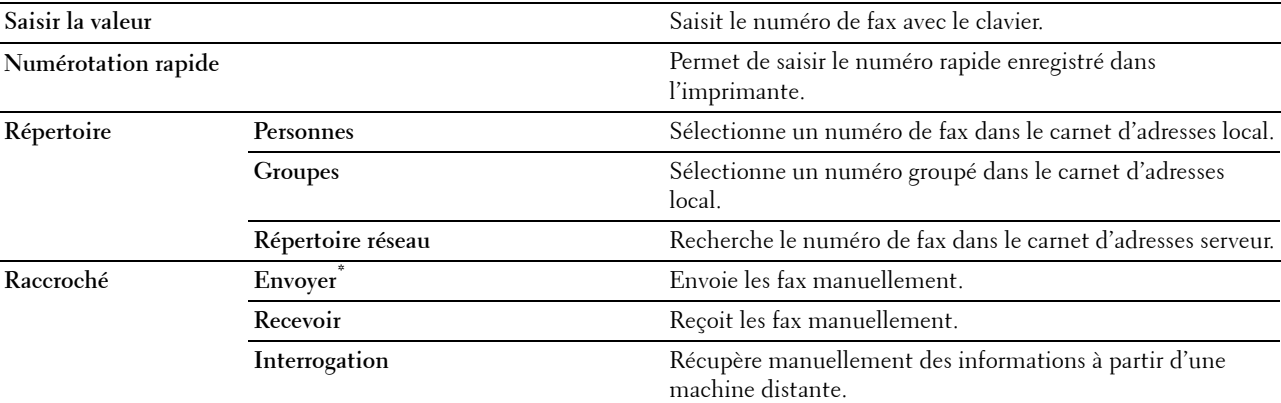

#### **Paramètres fax**

Utilisez les paramètres fax pour configurer diverses fonctionnalités de fax.

#### **Foncer / Éclaircir**

#### **Objectif :**

Régler la densité afin de rendre la copie plus claire ou plus foncée que l'original.

#### **Valeurs :**

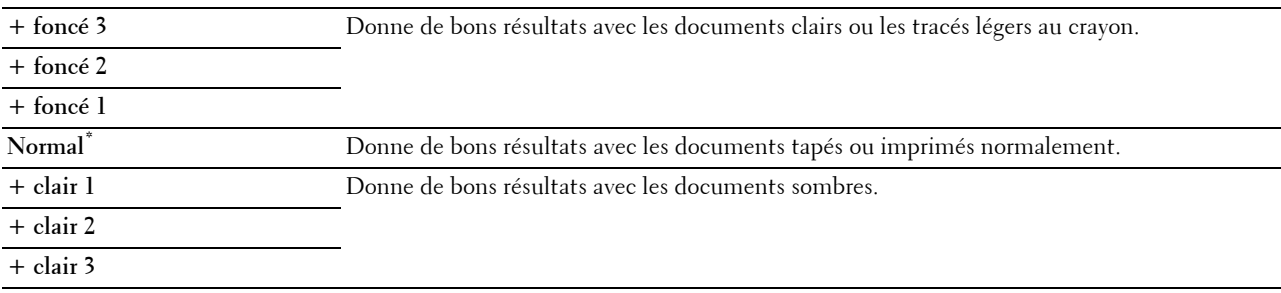

#### **Numérisation 2 faces**

#### **Objectif :**

Spécifier si les 2 faces du document doivent être numérisées.

#### **Valeurs :**

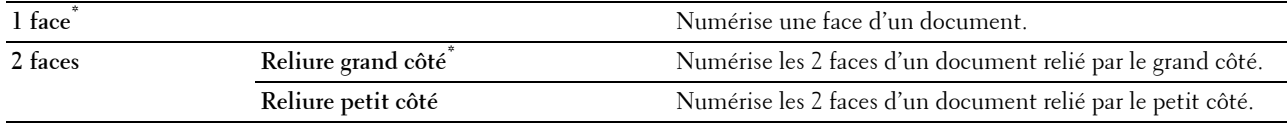

#### **Réception de file d'attente**

#### **Objectif :**

Recevoir les fax du télécopieur distant quand vous le souhaitez.

#### **Valeurs :**

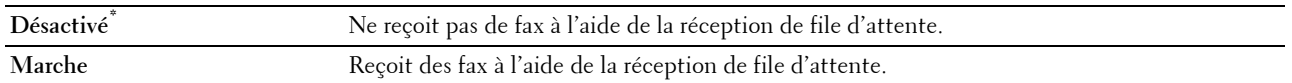

#### **Résolution**

#### **Objectif :**

Spécifier la résolution de numérisation pour améliorer la qualité de la sortie.

#### **Valeurs :**

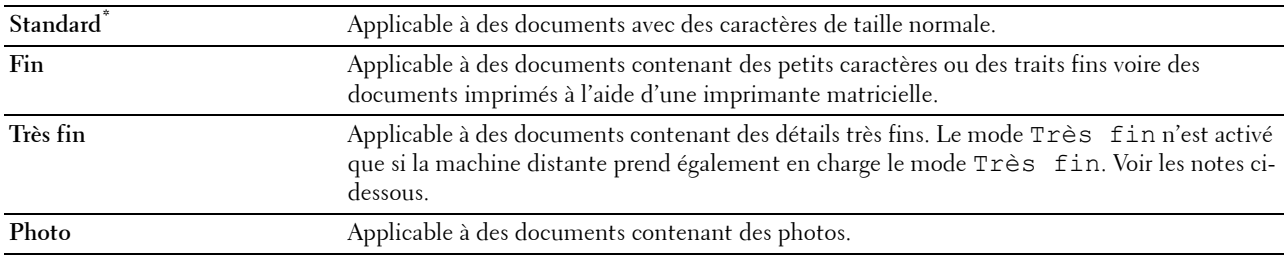

*LA* **REMARQUE :** Les fax numérisés en mode Très fin transmettent à la résolution la plus élevée prise en charge par le périphérique récepteur.

#### **Page de couverture de fax**

**Objectif :**

Définir s'il faut attacher ou non une page de garde aux fax.

**Valeurs :**

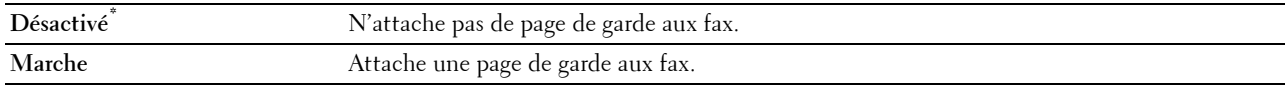

#### **Envoi retardé**

#### **Objectif :**

Envoyer un fax ultérieurement.

**Valeurs :**

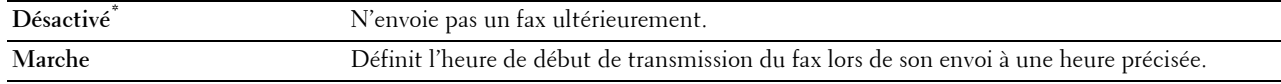

#### *C* REMARQUE : Il est possible de stocker jusqu'à 19 fax différés dans la Dell C2665dnf Color Laser Multifunction Printer.

#### **Paramètres de sauvegarde**

Utilisez les paramètres de sauvegarde pour sauvegarder diverses fonctionnalités de fax. Utilisez-les également pour créer et modifier des mosaïques personnalisées pour la télécopie.

*C* REMARQUE : vous pouvez mémoriser jusqu'à 30 adresses dans l'imprimante. Si vous mémorisez plus de 31 adresses, vous ne pouvez pas enregistrer les paramètres des fonctions de fax. Dans ce cas, mémorisez uniquement 30 adresses.

## **Impression PDF/TIFF**

**REMARQUE :** La fonction d'impression PDF/TIFF n'est disponible que si un périphérique de mémoire USB est inséré dans le port USB.

**Objectif :**

Spécifier le document stocké dans la racine, le fichier ou le dossier d'un périphérique de stockage USB. Voir « [Paramètres d'impression](#page-298-0) » pour plus de détails sur les différents paramètres d'impression que vous pouvez définir.

## **Impression JPEG**

**REMARQUE :** La fonction Impression JPEG n'est disponible que si un périphérique de mémoire USB est inséré dans le port USB avant.

**Objectif :**

Spécifier les photos stockées dans la racine, le fichier ou le dossier d'un périphérique de stockage USB. Voir « [Paramètres d'impression](#page-298-0) » pour plus de détails sur les différents paramètres d'impression que vous pouvez définir.

#### <span id="page-298-0"></span>**Paramètres d'impression**

Utilisez les paramètres d'impression pour configurer diverses fonctionnalités d'impression.

#### **Quantité**

**Objectif :** Spécifier le nombre de copies de 1 à 99.

#### **Couleur de sortie**

**Objectif :**

Sélectionner le mode d'impression couleur ou noir et blanc.

**Valeurs :**

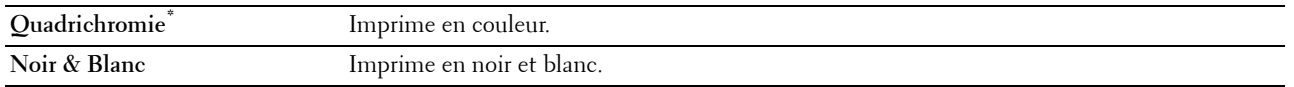

#### **Sélectionner bac**

**Objectif :** Permet de définir le bac d'entrée. **Valeurs :**

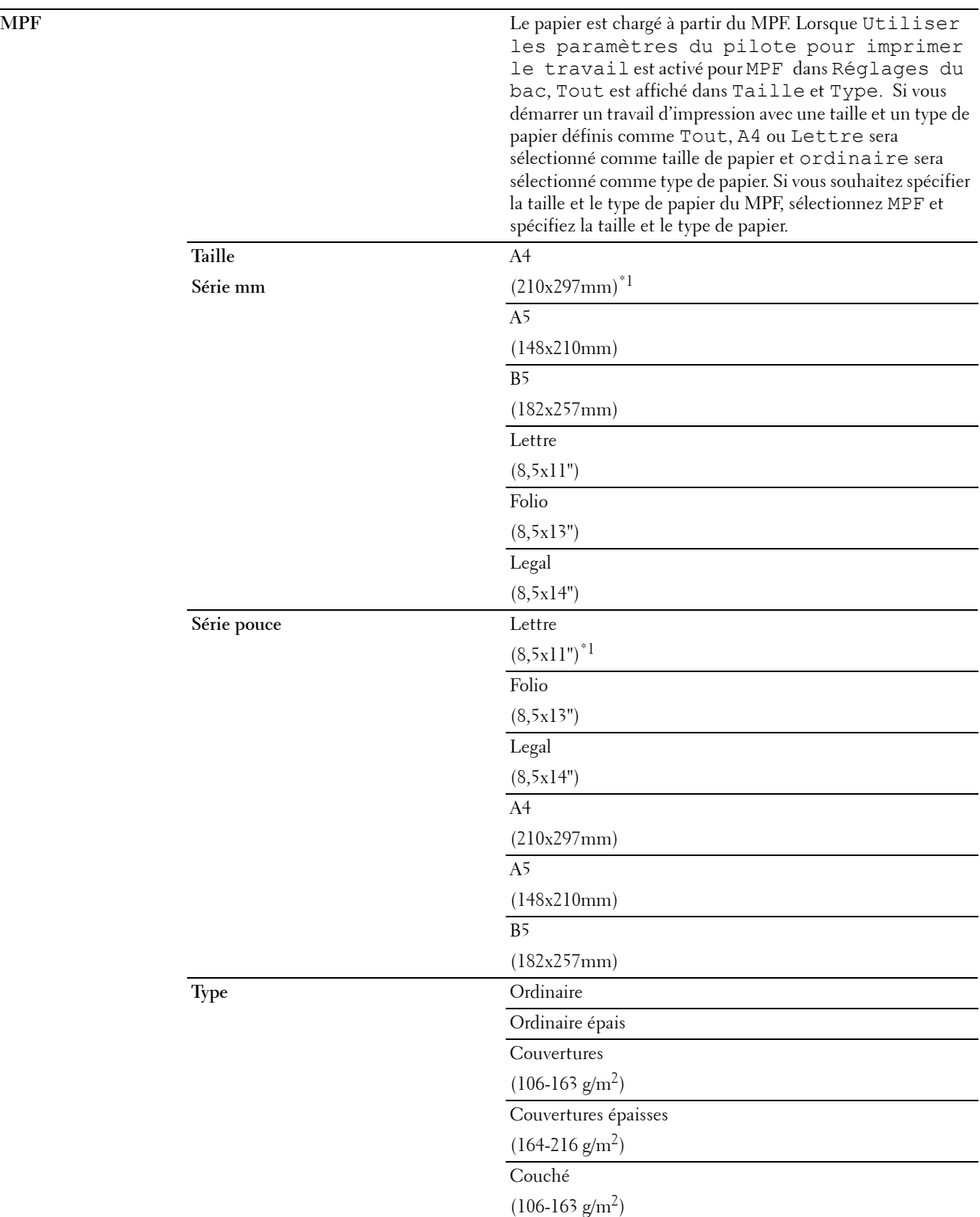

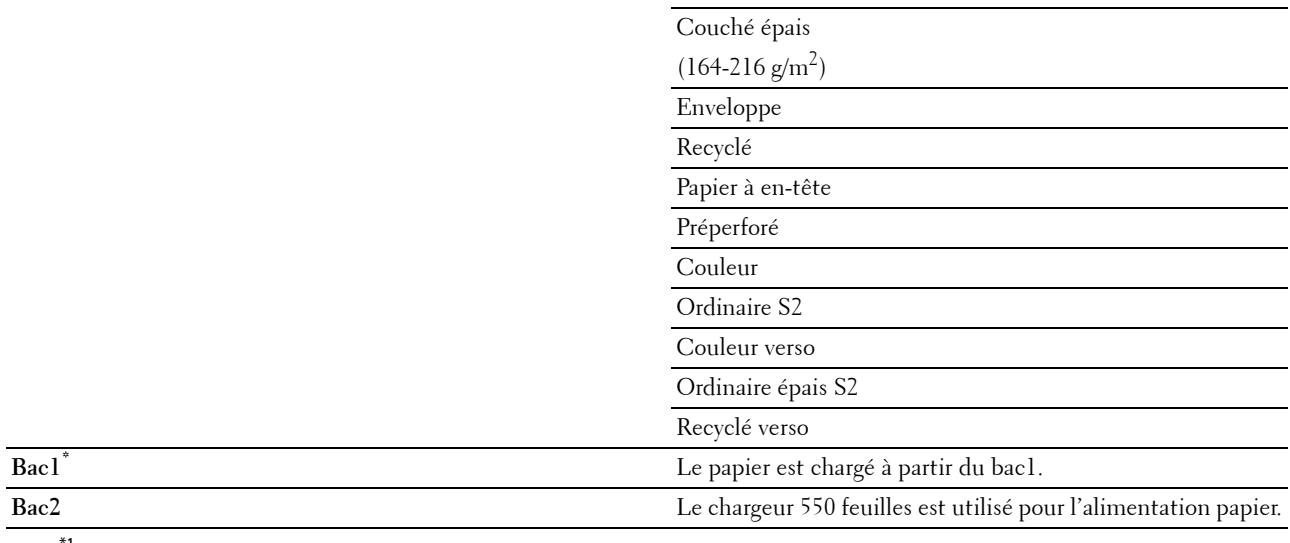

 $^{\prime1}$  Indique des valeurs par défaut selon les pays définies en usine.

#### **Impression 2 faces**

**Objectif :**

Imprimer au recto et au verso d'une feuille de papier.

**Valeurs :**

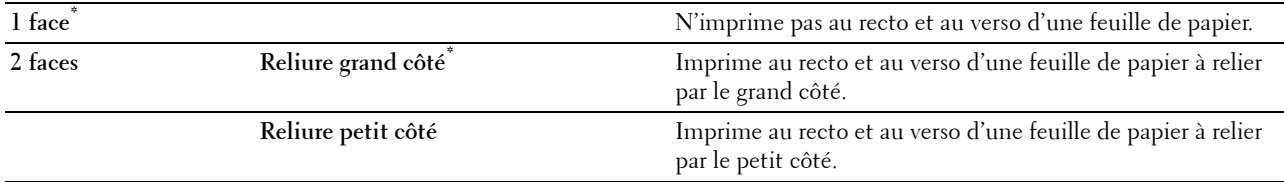

#### **Disposition**

**Objectif :**

Spécifier la disposition de la sortie.

**Valeurs :**

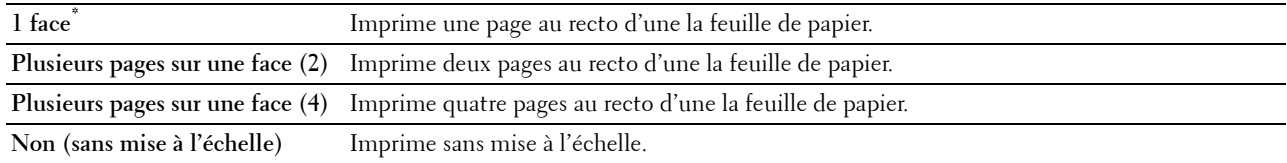

#### **Types d'image**

**Objectif :**

Pour définir la qualité d'image d'impression :

**Valeurs :**

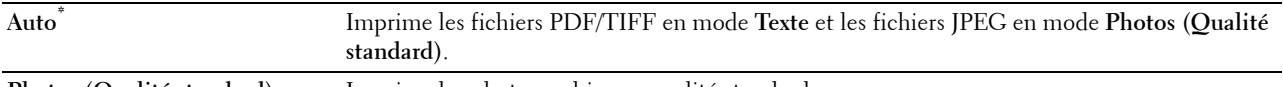

**Photos (Qualité standard)** Imprime les photographies en qualité standard.

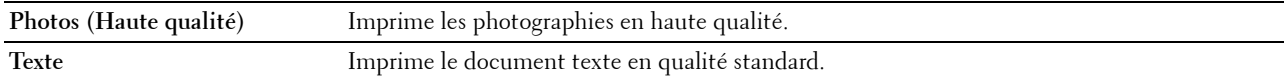

#### **Assemblage**

#### **Objectif :**

Indiquer s'il faut ou non trier le travail.

**Valeurs :**

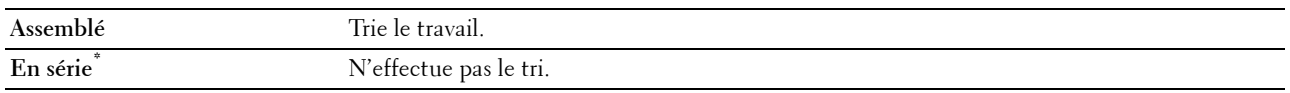

#### **Mot de passe PDF**

#### **Objectif :**

Spécifier le mot de passe pour imprimer un fichier PDF sécurisé par un mot de passe d'ouverture de document (mot de passe nécessaire pour ouvrir le document).

#### **Valeurs :**

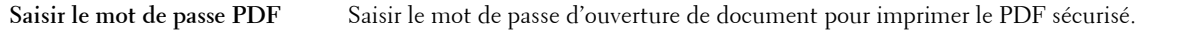

#### **Paramètres de sauvegarde**

Utilisez les paramètres de sauvegarde pour sauvegarder diverses fonctionnalités d'USB Direct Print. Utilisez-les également pour créer et modifier des mosaïques personnalisées pour USB Direct Print.

## **Dell Document Hub**

Utilisez les menus Dell Document Hub pour configurer diverses fonctionnalités de Dell Document Hub.

#### **Recherche de fichiers**

**Objectif :**

Pour rechercher les fichiers sauvegardés dans les services cloud et les imprimer avec l'imprimante.

**Valeurs :**

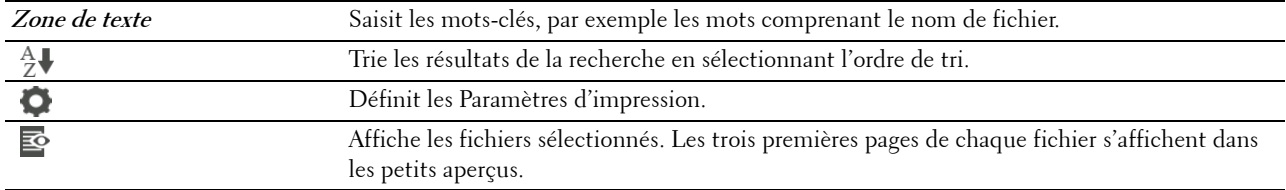

#### **Parcourir les fichiers**

**Objectif :**

Pour parcourir et imprimer les fichiers sauvegardés dans les services cloud sélectionnés.

**Valeurs :**

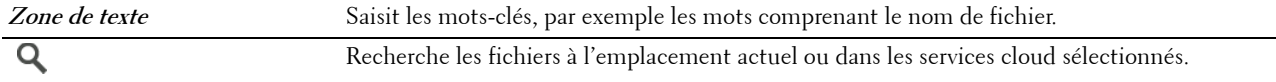

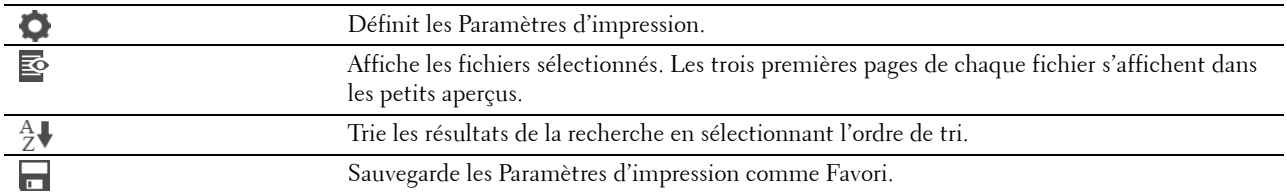

#### **Numérisation**

#### **Objectif :**

Numériser le document et sauvegarder le fichier numérisé dans le service cloud.

**Valeurs :**

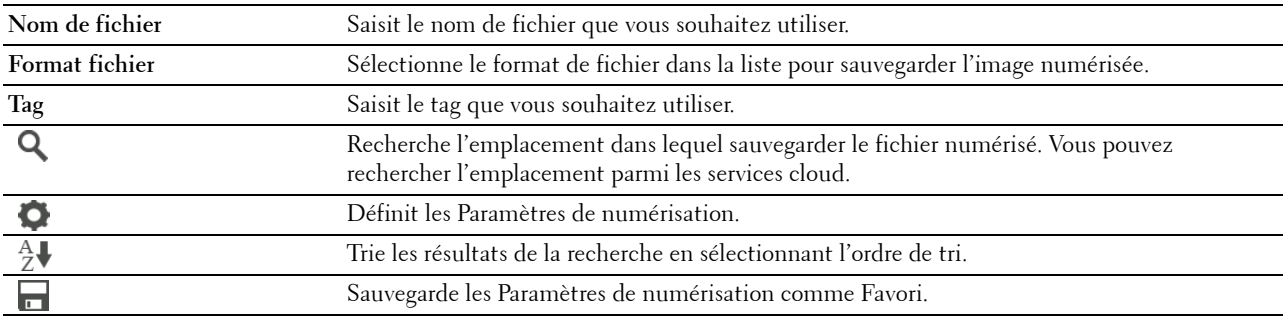

#### **Mot de passe PDF**

#### **Objectif :**

Spécifier le mot de passe pour imprimer un fichier PDF sécurisé par un mot de passe d'ouverture de document (mot de passe nécessaire pour ouvrir le document).

**Valeurs :**

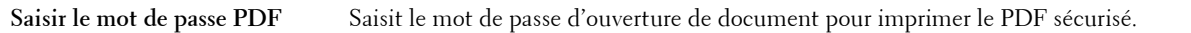

#### **Option de nom de fichier**

#### **Objectif :**

Spécifier la façon de nommer le document numérisé.

**Valeurs :**

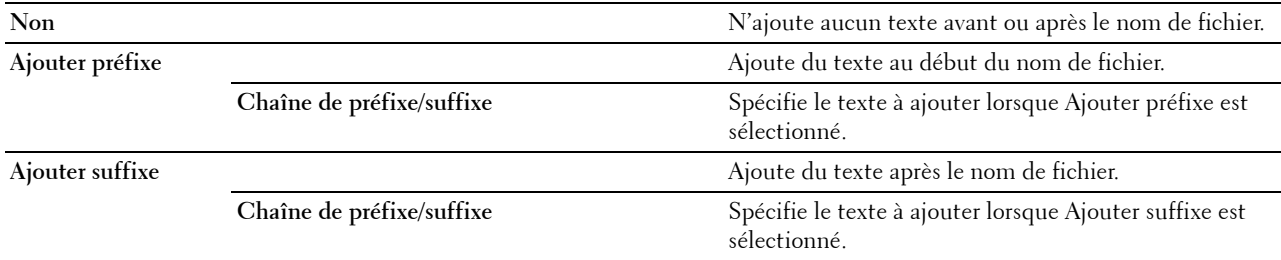

Pour plus d'informations sur les autres réglages, reportez-vous à la section « [Paramètres de numérisation](#page-292-0) ».

#### **Numérisation OCR intelligente**

**Objectif :**

Numériser le document avec OCR et le sauvegarder dans le service cloud. **Valeurs :**

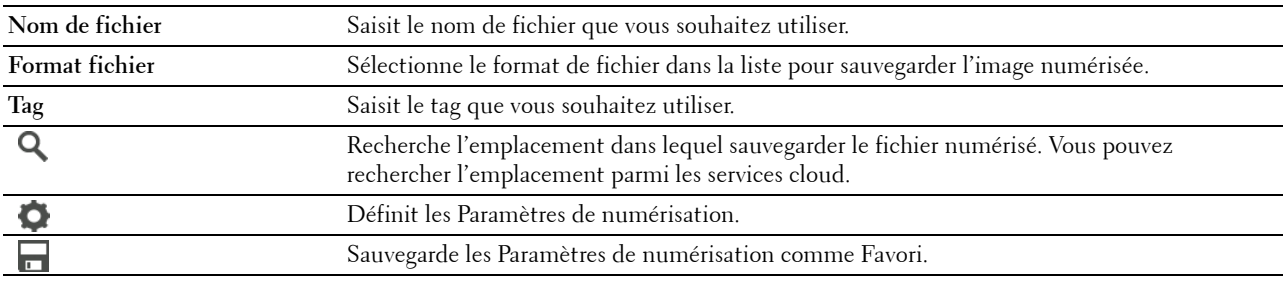

#### **Format fichier**

**Objectif :**

Spécifier le format de fichier à utiliser pour enregistrer l'image numérisée.

**Valeurs :**

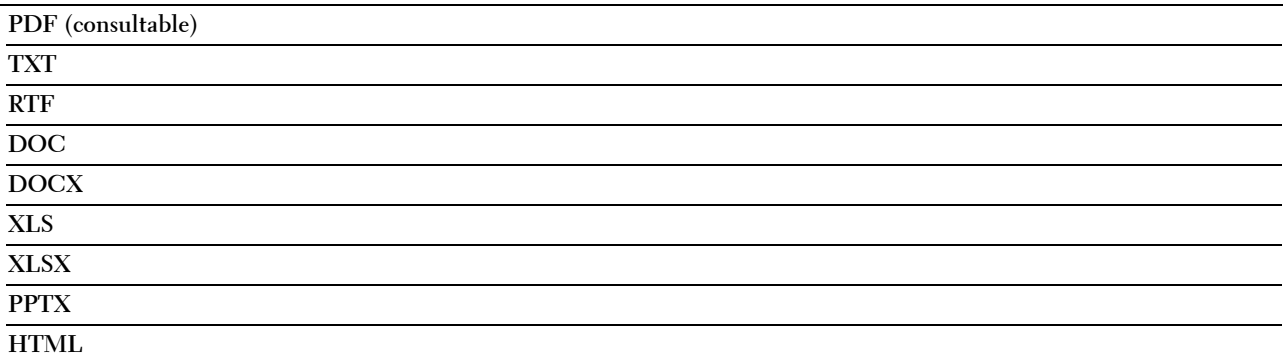

### **Langue de l'OCR**

**Objectif :** Spécifier la langue de l'OCR. **Valeurs :**

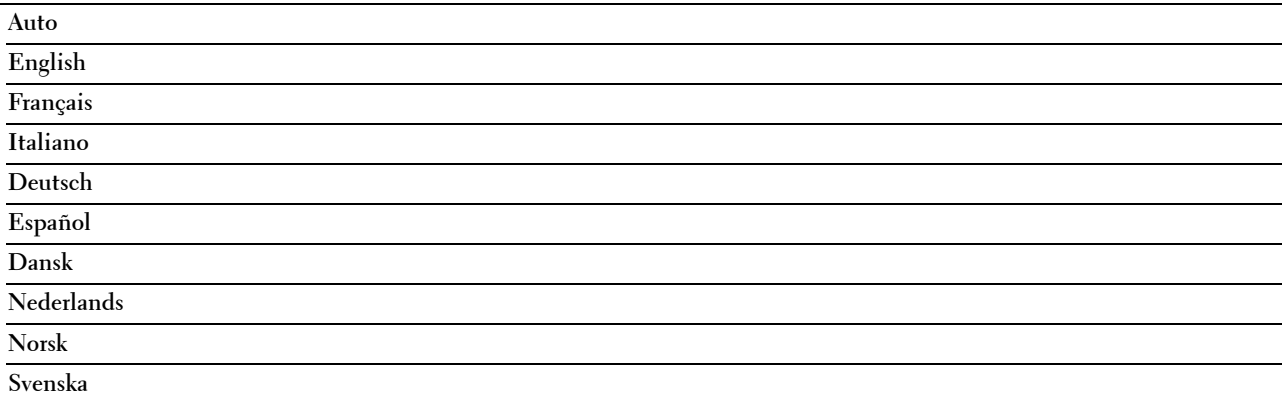

#### **Mot de passe PDF**

#### **Objectif :**

Spécifier le mot de passe pour imprimer un fichier PDF sécurisé par un mot de passe d'ouverture de document (mot de passe nécessaire pour ouvrir le document).

#### **Valeurs :**

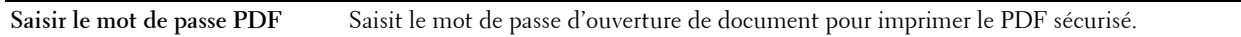

#### **Retirer la page vierge**

**Objectif :**

Indiquer s'il faut retirer les pages vierges.

#### **Valeurs :**

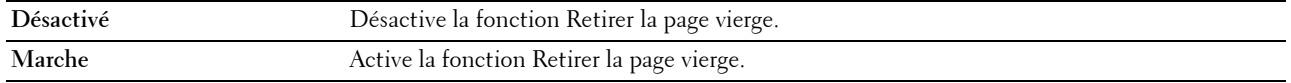

#### **Option de nom de fichier**

#### **Objectif :**

Spécifier la façon de nommer le document numérisé.

**Valeurs :**

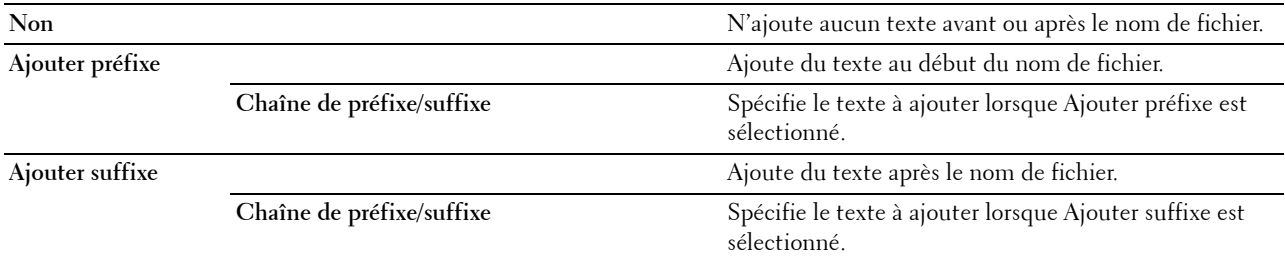

Pour plus d'informations sur les autres réglages, reportez-vous à la section « [Paramètres de numérisation](#page-292-0) ».

#### **M'envoyer un e-mail**

#### **Objectif :**

Numériser le document et vous l'envoyer en pièce jointe d'e-mail.

**Valeurs :**

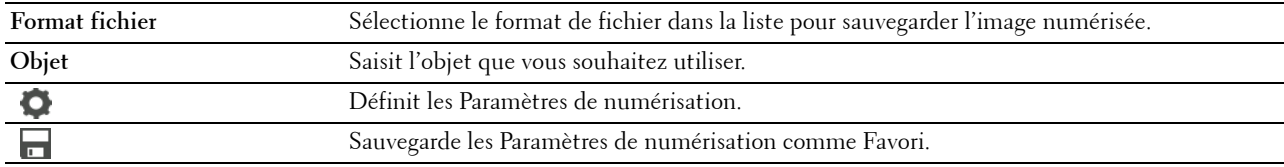

#### **Format fichier**

#### **Objectif :**

Spécifier le format de fichier à utiliser pour enregistrer l'image numérisée.

#### **Valeurs :**

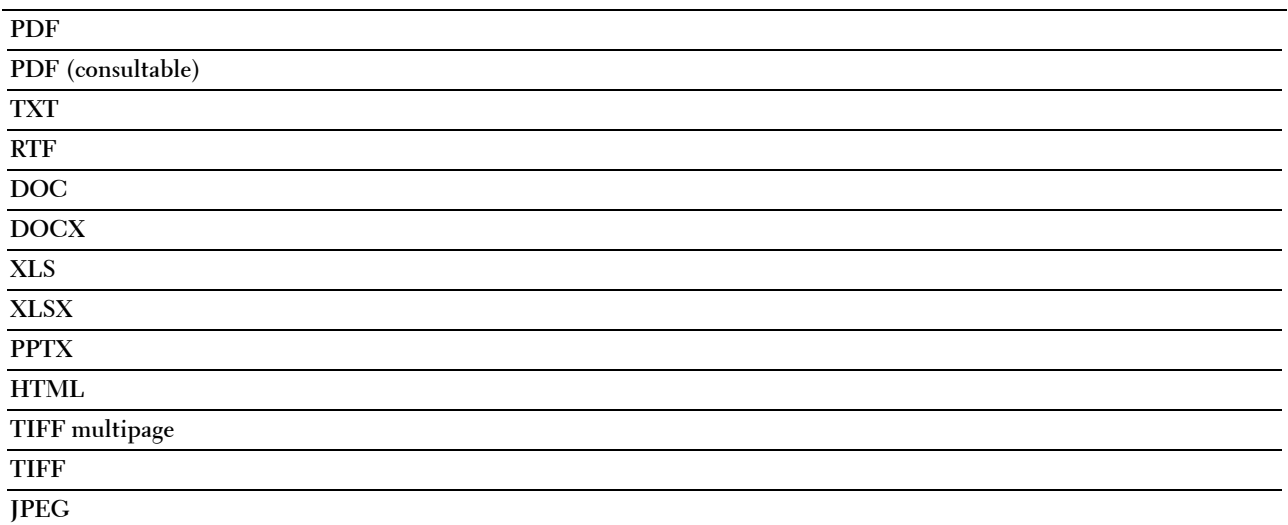

#### **Langue de l'OCR**

**Objectif :**

Spécifier la langue de l'OCR.

**Valeurs :**

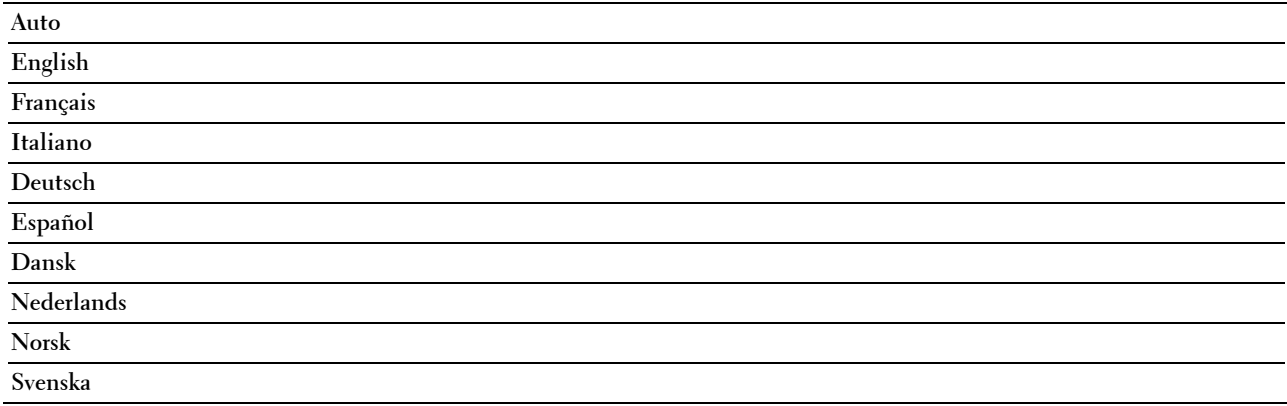

#### **Mot de passe PDF**

#### **Objectif :**

Spécifier le mot de passe pour imprimer un fichier PDF sécurisé par un mot de passe d'ouverture de document (mot de passe nécessaire pour ouvrir le document).

**Valeurs :**

**Saisir le mot de passe PDF** Saisir le mot de passe d'ouverture de document pour imprimer le PDF sécurisé.

#### **Retirer la page vierge**

#### **Objectif :**

Indiquer s'il faut retirer les pages vierges.

**Valeurs :**

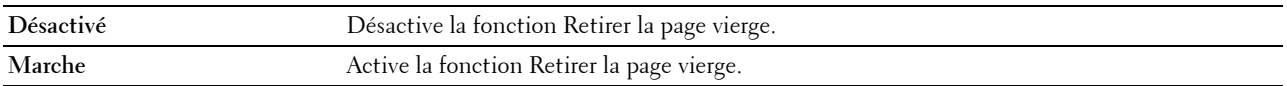

Pour plus d'informations sur les autres réglages, reportez-vous à la section « [Paramètres de numérisation](#page-292-0) ».

#### **Lecteur de carte de visite**

#### **Objectif :**

Numériser la carte de visite et vous l'envoyer en pièce jointe (format vCard) d'e-mail.

**Valeurs :**

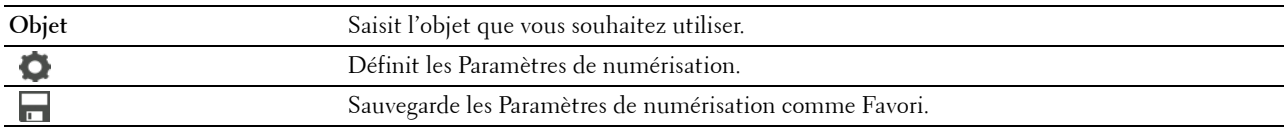

## **Ajouter des applications**

Utilisez les menus Ajouter des applications pour ajouter diverses mosaïques à l'écran d'**Accueil**.

## **Contrôle de verrou du panneau**

Cette fonction permet d'empêcher le personnel non autorisé de modifier les paramètres définis par l'administrateur. Lors de l'impression normale, les éléments peuvent être sélectionnés à partir des menus et les réglages de l'imprimante restent inchangés. Pour l'impression ordinaire, des éléments peuvent être configurés à l'aide du pilote d'impression.

*C* REMARQUE : La désactivation des menus du panneau de commande n'empêche pas l'accès aux menus Impress stockée et Réglages du bac.

#### **Activation du contrôle de verrou du panneau**

- **1** Appuyez sur le bouton **(Information)**.
- **2** Tapez sur l'onglet Outils, puis tapez sur Paramètres Admin.
- **3** Tapez sur  $\overline{\bullet}$  jusqu'à ce que Réglages sécurisés s'affiche, puis tapez sur Réglages sécurisés.
- **4** Tapez sur Verrou panneau.
- **5** Tapez sur Contrôle de verrou du panneau.
- **6** Tapez sur Activer, puis tapez sur OK.
- **7** Saisissez le nouveau mot de passe, puis tapez sur OK.

#### **ATTENTION : Veillez à mémoriser le mot de passe. La procédure ci-dessous vous permet de réinitialiser le mot de passe, mais les paramètres du Carnet d'adresses et du Répertoire sont effacés.**

- Éteignez l'imprimante. Remettez ensuite l'imprimante sous tension tout en appuyant sur le bouton **(Information)**. Effectuez les étapes 7 et 8.
- **8** Saisissez à nouveau le mot de passe afin de confirmer le mot de passe que vous venez de saisir, puis tapez sur le bouton OK.

Le mot de passe a été modifié.

Pour modifier le mot de passe pendant que Contrôle de verrou du panneau est Activé, suivez les étapes 1 à 4 ci-dessus puis tapez sur Chg mot passe. Exécutez les étapes 7 à 8 ci-dessus pour changer le mot de passe.

#### **Désactivation du contrôle de verrou du panneau**

- **1** Appuyez sur le bouton **(Information)**.
- **2** Tapez sur l'onglet Outils, puis tapez sur Paramètres Admin.
- 3 Tapez sur  $\overline{\phantom{x}}$  jusqu'à ce que Réglages sécurisés s'affiche, puis tapez sur Réglages sécurisés.
- **4** Tapez sur Verrou panneau.
- **5** Tapez sur Contrôle de verrou du panneau.
- **6** Tapez sur Désactiver.
- **7** Saisissez le mot de passe actuel, puis tapez sur OK. Le paramètre a été modifié.

## **Réinitialisation des valeurs par défaut**

Une fois cette procédure réalisée et l'imprimante redémarrée, le répertoire, le carnet d'adresses, ou tous les paramètres de menu, sauf les paramètres pour le réseau, seront réinitialisés sur leurs valeurs par défaut.

Les paramètres de menu suivants sont des exceptions et ils ne seront pas réinitialisés.

- Réglages du réseau
- Paramètres et mot de passe de contrôle de verrou du panneau
- Paramètres et mots de passe de Fonction activée (Copie, Numérisation vers courriel, Fax, Numérisation vers réseau, Numérisation vers l'ordinateur, Numérisation PC, Numérisation vers USB, Impression USB directe)
- Paramètres et mot de passe de Réception sécurisée
- Paramètres d'erreur de connexion
- Paramètres de définition de temps disponible
- Paramètres d'expiration du travail sécurisé
- Paramètres de port USB
- Paramètres de mode ColorTrack
- Paramètres de rapport d'erreurs ColorTrack
- Paramètres d'utilisateur non enregistré

#### **Utilisation du panneau de commande**

- **1** Appuyez sur le bouton  $(i)$  (Information).
- **2** Tapez sur l'onglet Outils, puis tapez sur Paramètres Admin.
- **3** Tapez sur Maintenance.
- 4 Tapez sur  $\overline{\phantom{x}}$  jusqu'à ce que Réinit. valeurs par défaut s'affiche, puis tapez sur Réinit. valeurs par défaut.
- **5** Tapez sur le paramètre souhaité, puis tapez sur Initialiser.

**Section fax utilisateur** Réinitialise les données du répertoire.

**Section numérisation utilisateur** Réinitialise les données du carnet d'adresses.

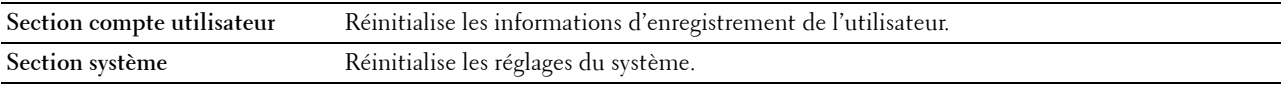

**6** Tapez sur Oui, Démarrer.

L'imprimante redémarre automatiquement.

# **17**

## <span id="page-310-0"></span>**Instructions relatives aux supports d'impression**

Les supports d'impression sont le papier, les étiquettes, les enveloppes et les feuilles de papier couché, entre autres. Votre imprimante offre une très bonne qualité d'impression sur différents supports d'impression. La sélection d'un support d'impression adapté à votre imprimante vous permet d'éviter les problèmes d'impression. Cette partie décrit la manière de sélectionner et de prendre soin de vos supports d'impression.

**ZZI REMARQUE :** Utilisez uniquement des supports d'impression laser. N'utilisez pas du papier pour jet d'encre dans votre imprimante.

## **Papier**

Pour obtenir une qualité d'impression couleur optimale, utilisez du papier xérographique 75 g/m<sup>2</sup> dans le sens de la machine. Pour obtenir une qualité d'impression noir et blanc optimale, utilisez du papier xérographique 90 g/m<sup>2</sup> dans le sens de la machine. Il est recommandé d'essayer un échantillon avant d'acheter de grandes quantités d'un support d'impression.

Lors du chargement du papier, repérez la face à imprimer recommandée sur l'emballage du papier et chargez le papier en conséquence. Pour obtenir des instructions de chargement détaillées, reportez-vous aux sections « [Chargement du support d'impression dans le bac1 et dans le chargeur 550 feuilles en option](#page-318-0) » et « [Chargement du](#page-319-0)  [support d'impression dans le MPF](#page-319-0) ».

#### **Caractéristiques du papier**

Les caractéristiques de papier suivantes affectent la fiabilité et la qualité de l'impression. Il est conseillé de suivre les instructions ci-dessous lors du choix d'un nouveau stock de papier.

#### **Grammage**

Le bac charge automatiquement le papier dont le grammage dans le sens de la machine est compris entre 60 g/m<sup>2</sup> et  $216$  g/m<sup>2</sup>. Le chargeur MPF charge automatiquement le papier dont le grammage dans le sens de la machine est compris entre 60 g/m<sup>2</sup> et 216 g/m<sup>2</sup>. Si le grammage du papier est inférieur à 60 g/m<sup>2</sup>, il est possible que le papier ne soit pas chargé correctement et que des bourrages papier surviennent. Pour obtenir un niveau de performance optimal, utilisez du papier dans le sens de la machine de 75 g/m<sup>2</sup>.

#### **Recourbement**

On appelle recourbement la tendance du support d'impression à se recourber aux extrémités. Si le papier se recourbe de manière excessive, l'alimentation en papier peut poser problème. Une ondulation survient généralement lorsque le papier est passé dans l'imprimante où il est exposé à des températures élevées. Le stockage de papier sans emballage, même dans le bac, peut contribuer à le faire gondoler avant l'impression et provoquer des problèmes d'entraînement quelle que soit l'humidité. Pour imprimer sur du papier recourbé, aplanissez le papier et insérez-le dans le chargeur MPF.

#### **Lissé**

Le degré de lissé du papier affecte directement la qualité d'impression. Si le papier est trop rugueux, le toner ne se répartit pas correctement sur le papier, ce qui influence de manière négative la qualité d'impression. Si le papier est trop lisse, l'alimentation du papier peut poser problème. La meilleure qualité d'impression est obtenue avec un lissé compris entre 150 et 250 points Sheffield.

#### **Teneur en eau**

La teneur en eau du papier affecte à la fois la qualité d'impression et la capacité de chargement du papier de l'imprimante. Ne sortez pas le papier de son emballage d'origine avant d'être prêt à l'utiliser. Vous limitez ainsi l'exposition du papier aux variations de taux d'humidité susceptibles d'affecter de manière négative le niveau de performance.

#### **Sens du grain**

Le grain décrit l'alignement des fibres papier sur la feuille de papier. Le grain peut être aligné dans le sens de la hauteur du papier (sens machine sur hauteur) ou dans le sens de la largeur du papier (sens machine sur largeur). Pour le papier dont le grammage est compris entre 60 et 135 g/m<sup>2</sup>, nous vous recommandons d'utiliser des fibres sens machine sur longueur. Pour le papier dont le grammage est supérieur à 135 g/m<sup>2</sup>, il est préférable d'utiliser des fibres sens machine sur largeur.

#### **Teneur en fibres**

La plupart des papiers xérographiques de qualité supérieure sont constitués de bois réduit en pulpe à 100 % selon un procédé chimique. Le papier qui contient des fibres telles que le coton peut affecter de manière négative le traitement.

#### **Papier recommandé**

Pour assurer la meilleure qualité d'impression et la fiabilité d'entraînement, utilisez du papier de xérographie de 75 g/m<sup>2</sup> . Le papier destiné à un usage professionnel général offre aussi une qualité d'impression acceptable. Utilisez uniquement du papier qui peut supporter de hautes températures sans décolorations, fuites ou émissions dangereuses. Le processus d'impression laser chauffe le papier à des températures élevées. Vérifiez auprès du fabricant ou du vendeur que le papier choisi est acceptable pour les imprimantes laser.

Il est recommandé d'essayer un échantillon avant d'acheter de grandes quantités d'un support d'impression. Lors du choix d'un support d'impression, il faut prendre en compte le grammage, la teneur en fibres et la couleur.

#### **Papier déconseillé**

L'utilisation des types de papiers suivants est déconseillée avec l'imprimante :

- Papier traité avec un procédé chimique permettant d'effectuer les copies sans papier carbone, également appelé papier non carboné (CCP) ou papier autocopiant (NCR).
- Papier préimprimé fabriqué avec des produits chimiques susceptibles de contaminer l'imprimante.
- Papier préimprimé susceptible d'être affecté par la température du module de fusion.
- Papier préimprimé exigeant un repérage (emplacement précis de l'impression sur la page) supérieur à ±0,09 pouces, tels que les formulaires à reconnaissance optique des caractères (OCR).

Pour procéder à une impression réussie avec ce type de formulaire, il est possible, dans certains cas, de régler le repérage à l'aide de votre logiciel.

- Papier couché (de qualité effaçable), papier synthétique et papier thermique.
- Papier à bords irréguliers, papiers présentant une surface rugueuse ou très texturée ou papier recourbé.
- Papier recyclé contenant plus de 25 % de déchets après consommation non conforme à la norme DIN 19 309.
- Formulaires ou documents comprenant plusieurs pages.
- La qualité d'impression peut se détériorer (des blancs ou des taches peuvent apparaître dans le texte) sur des impressions sur papier talc ou acide.

#### **Sélection du papier**

Une sélection correcte du papier vous permet d'éviter les bourrages et les problèmes d'impression.

Pour éviter les bourrages et obtenir une qualité d'impression optimale :

- Utilisez toujours du papier neuf en bon état.
- Avant le chargement du papier, identifiez la face à imprimer recommandée du papier. Cette information figure généralement sur l'emballage du papier.
- N'utilisez pas de papier que vous avez découpé ou coupé vous-même.
- Ne mélangez pas les formats, les grammages ou les types de supports d'impression dans la même source d'alimentation. Une telle opération pourrait entraîner un bourrage papier.
- N'enlevez pas le bac lors de l'impression d'un travail.
- Assurez-vous que le papier est correctement chargé dans le bac.
- Ventilez et déramez le papier. Lissez les bords de la pile de feuilles sur une surface plane.

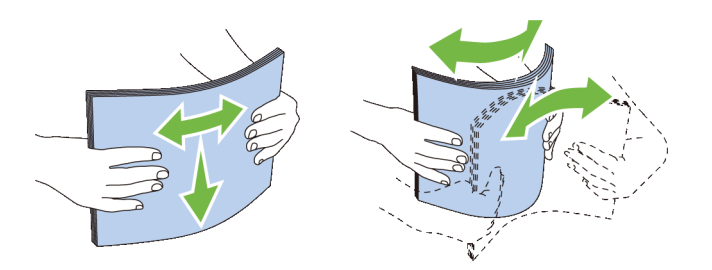

#### **Sélection de supports préimprimés et de papiers à en-tête**

Lors de la sélection de formulaires préimprimés et de papier à en-tête pour l'imprimante :

- Utilisez du papier sens machine sur longueur pour un résultat optimal.
- Utilisez uniquement des formulaires et du papier à en-tête utilisant un procédé d'impression lithographique offset ou d'impression par gravure.
- Sélectionnez du papier qui absorbe l'encre sans pocher.
- Evitez d'utiliser du papier présentant une surface rugueuse ou très texturée.
- Utilisez du papier imprimé avec de l'encre résistant à la chaleur et destiné aux copieurs xérographiques. L'encre doit résister à des températures de 225 °C sans fondre ou émettre des fumées ou gaz nocifs.
- Utilisez des encres non affectées par la résine du toner ou le silicone du module de fusion. Les encres oxydantes et les encres à base d'huile doivent répondre à ces exigences. Il est possible que les encres latex ne soient pas conformes à ces exigences. En cas de doute, contactez le fournisseur du papier.

#### **Sélection de papier préperforé**

Lors de la sélection de papier préperforé pour l'imprimante :

- Testez le papier de plusieurs fabricants avant de commander et d'utiliser de grandes quantités de papier préperforé.
- Le papier doit être perforé par le fabricant. Les trous ne peuvent être percés dans le papier déjà conditionné en rames. Si vous perforez vous-même le papier, plusieurs feuilles risquent de pénétrer en même temps dans l'imprimante. Une telle opération pourrait entraîner un bourrage papier.
- Le papier préperforé est susceptible de contenir davantage de poussière de papier que le papier standard. Il est possible que votre imprimante nécessite des nettoyages plus fréquents et que la fiabilité de l'alimentation ne soit pas aussi bonne que lors de l'utilisation de papier standard.
- Les exigences de grammage pour le papier préperforé sont les mêmes que pour le papier non perforé.

## **Enveloppes**

Selon les enveloppes, il est possible qu'un léger froissement se produise à des degrés divers. Il est recommandé d'essayer un échantillon avant d'acheter de grandes quantités d'un support d'impression. Pour obtenir des instructions relatives au chargement des enveloppes, reportez-vous aux rubriques « [Chargement d'une enveloppe](#page-321-0)  [dans le MPF](#page-321-0) ».

Lors de l'impression sur des enveloppes :

- Utilisez uniquement des enveloppes de qualité supérieure conçues pour l'utilisation dans des imprimantes laser.
- Définissez la source des supports d'impression pour le chargeur MPF. Définissez le type de papier sur **Enveloppe** et sélectionnez la bonne taille de l'enveloppe à partir du pilote d'impression.
- Utilisez des enveloppes de papier 75 g/m<sup>2</sup>. Vous pouvez utiliser des enveloppes d'un grammage de 105 g/m<sup>2</sup> maximum avec le chargeur d'enveloppes dans la mesure où la teneur en coton est inférieure ou égale à 25 %. Le grammage des enveloppes dont la teneur en coton est égale à 100 % ne doit pas dépasser 90 g/m<sup>2</sup>.
- Utilisez uniquement des enveloppes en bon état sortant récemment de leur emballage.
- Utilisez des enveloppes pouvant résister à une température de 205 °C sans se sceller, se recourber de manière excessive, se froisser ou libérer des émanations dangereuses. Si vous ne savez pas quel type d'enveloppe utiliser, contactez votre fournisseur d'enveloppes.
- Ajustez le guide afin qu'il corresponde à la largeur des enveloppes.
- Pour charger une enveloppe dans le chargeur MPF, insérez-la en ouvrant ou en fermant le rabat, le côté court entrant en premier dans l'imprimante. Le côté à imprimer doit être placé face vers le haut.
- Pour obtenir des instructions relatives au chargement des enveloppes, reportez-vous à « [Chargement d'une](#page-321-0)  [enveloppe dans le MPF](#page-321-0) ».
- Utilisez un seul format d'enveloppe lors du même travail d'impression.
- Assurez-vous que le taux d'humidité est faible. Une humidité élevée (supérieure à 60 %) associée à des températures d'impression importantes risque de sceller les enveloppes.
- Pour obtenir un niveau de performance optimal, n'utilisez pas d'enveloppes :
	- trop recourbées ou pliées,
	- qui adhèrent les unes aux autres ou qui sont endommagées d'une manière quelconque,
	- disposant de fenêtres, d'orifices, de perforations, de zones découpées ou de gaufrage,
	- dotées d'agrafes, de liens ou de trombones métalliques,
	- qui s'assemblent,
	- préaffranchies,
	- présentant une bande adhésive exposée lorsque le rabat est en position scellée ou fermée,
	- présentant des bords irréguliers ou des coins pliés,
	- présentant une finition grossière, irrégulière ou vergée.

## **Étiquettes**

Votre imprimante prend en charge de nombreuses étiquettes conçues pour être utilisées avec les imprimantes laser. Pour choisir les étiquettes :

- Les parties adhésives, la face (support d'impression) et les revêtements des étiquettes doivent pouvoir résister à une température de 205 °C et à une pression de 25 psi.
- Utilisez des étiquettes qui peuvent résister sans se sceller, se recourber de manière excessive, se froisser ou libérer des émanations dangereuses.
- N'utilisez pas de feuilles d'étiquettes avec support lisse.

#### **ATTENTION : Avant d'acheter de grandes quantités de support d'impression, il est conseillé de réaliser des essais sur un échantillon.**

Lors de l'impression sur des étiquettes :

- Utilisez des enveloppes pouvant résister à une température de 205 °C sans se sceller, se recourber de manière excessive, se froisser ou libérer des émanations dangereuses.
- Configurez le type de papier sur **Étiquette** à partir du pilote d'impression.
- Chargez des étiquettes dans le MPF. Le Bac1 et le chargeur 550 feuilles en option n'acceptent pas les étiquettes.
- Ne chargez pas les étiquettes en même temps que le papier dans le MPF.
- N'imprimez pas à moins de 1 mm de la découpe.
- N'imprimez pas à moins de 1 mm du bord de l'étiquette, des perforations ou entre les découpes de l'étiquette.
- N'imprimez pas une étiquette plus d'une fois avec l'imprimante.
- Nous vous recommandons d'utiliser l'orientation Portrait, particulièrement si vous imprimez des codes barres.
- N'utilisez pas d'étiquettes dont l'adhésif est apparent.
- Utilisez des feuilles d'étiquettes complètes. Les étiquettes des feuilles partiellement utilisées risquent en effet de se décoller pendant l'impression et d'entraîner un bourrage.
- N'utilisez pas de feuilles d'étiquettes dont les bords présentent des traces d'adhésif. Il est conseillé que la zone adhésive soit à au moins 1 mm des bords. L'adhésif contamine votre imprimante et peut entraîner l'annulation de votre garantie.

**AVERTISSEMENT : Dans le cas contraire, des bourrages surviendront dans l'imprimante et contamineront l'imprimante et vos cartouches avec de l'adhésif. De ce fait, les garanties de votre imprimante et des cartouches pourraient être annulées.**

## **Stockage des supports d'impression**

Les instructions suivantes permettent de procéder à un stockage correct des supports d'impression et d'éviter ainsi tout problème d'alimentation des supports et de qualité d'impression irrégulière.

- Pour obtenir des résultats optimaux, stockez le support d'impression dans un environnement où la température est d'environ 21 °C et où l'humidité relative est de 40 %.
- Déposez les cartons des supports d'impression sur une palette ou une étagère, plutôt qu'à même le sol.
- Si vous stockez des ramettes individuelles de supports d'impression hors du carton d'origine, assurez-vous qu'elles reposent sur une surface plane afin d'éviter tout recourbement des bords.
- Ne placez rien sur les ramettes des supports d'impression.

## **Identification des supports d'impression et spécifications**

Les tableaux suivants fournissent des informations concernant les supports d'impression.

#### **Tailles de papier prises en charge**

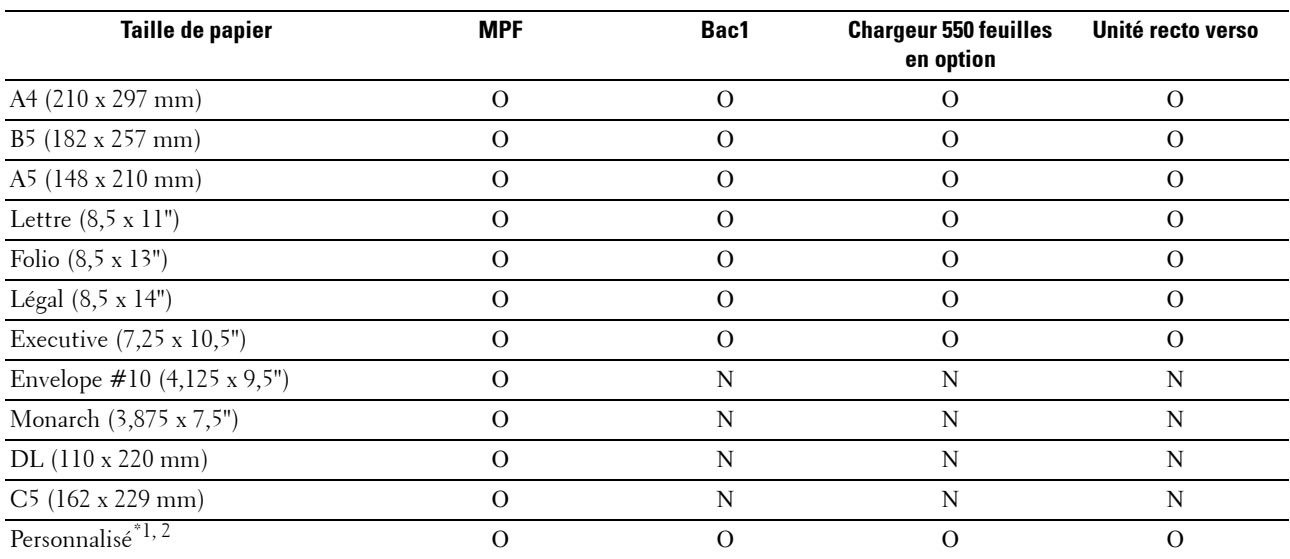

 $^{*1}$  Personnalisé : largeur : de 76,2 mm (3,0 pouces) à 215,9 mm (8,5 pouces) pour le MPF ; de 148 mm (5,83 pouces) à 215,9 mm (8,5 pouces) pour le Bac1 et le chargeur 550 feuilles en option

hauteur : de 127,0 mm (5,0 pouces) à 355,6 mm (14,00 pouces) pour le MPF ; de 210 mm (8,27 pouces) à 355,6 mm (14,00 pouces) pour le Bac1 et le chargeur 550 feuilles en option

 $*$  Le pilote XPS n'accepte pas les tailles de papier personnalisées.

#### **Types de papier pris en charge**

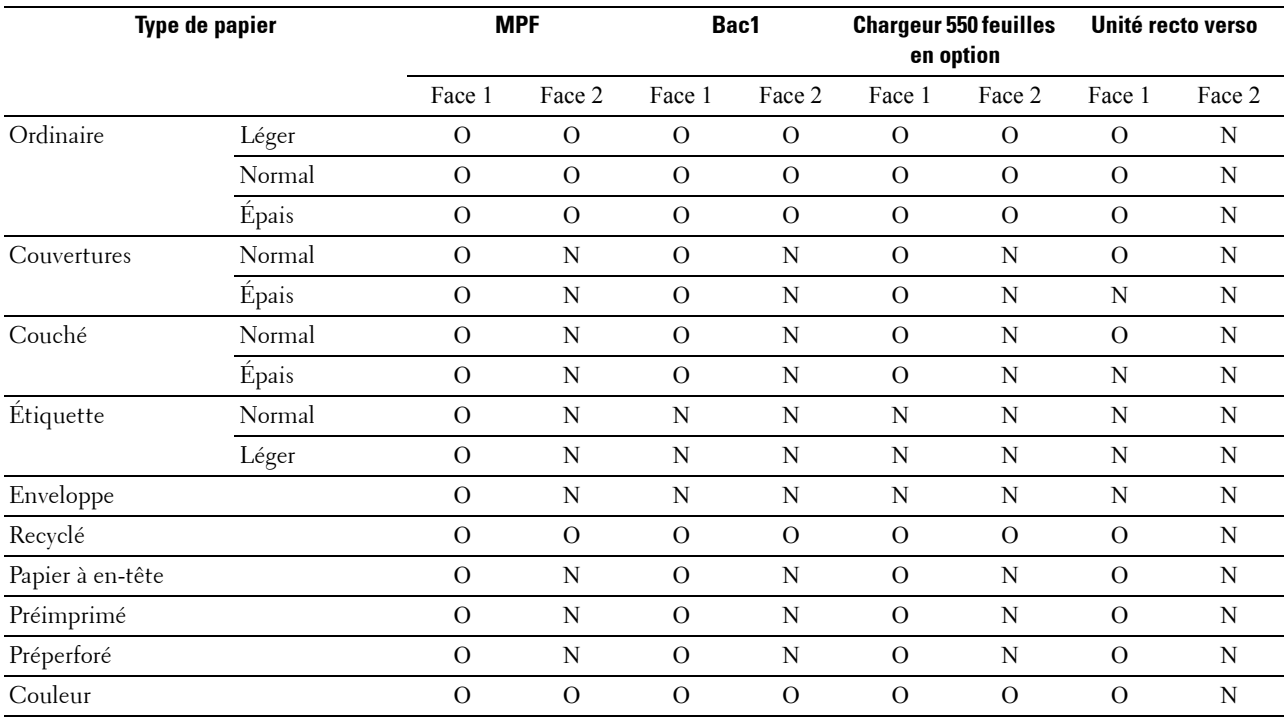

**REMARQUE :** Pour le papier ordinaire et étiquette, vous pouvez régler la densité du papier en sélectionnant Densité du papier (Léger ou normal) dans Entretien imprimante depuis le panneau de commande, la Boîte à outils ou le Dell™ Printer Configuration Web Tool. Une fois les réglages de la densité du papier effectués, l'imprimante utilise les réglages pour le papier Ordinaire et Étiquette.

*C* REMARQUE : chargez les feuilles de papier couché une par une.

#### **Spécifications du type de papier**

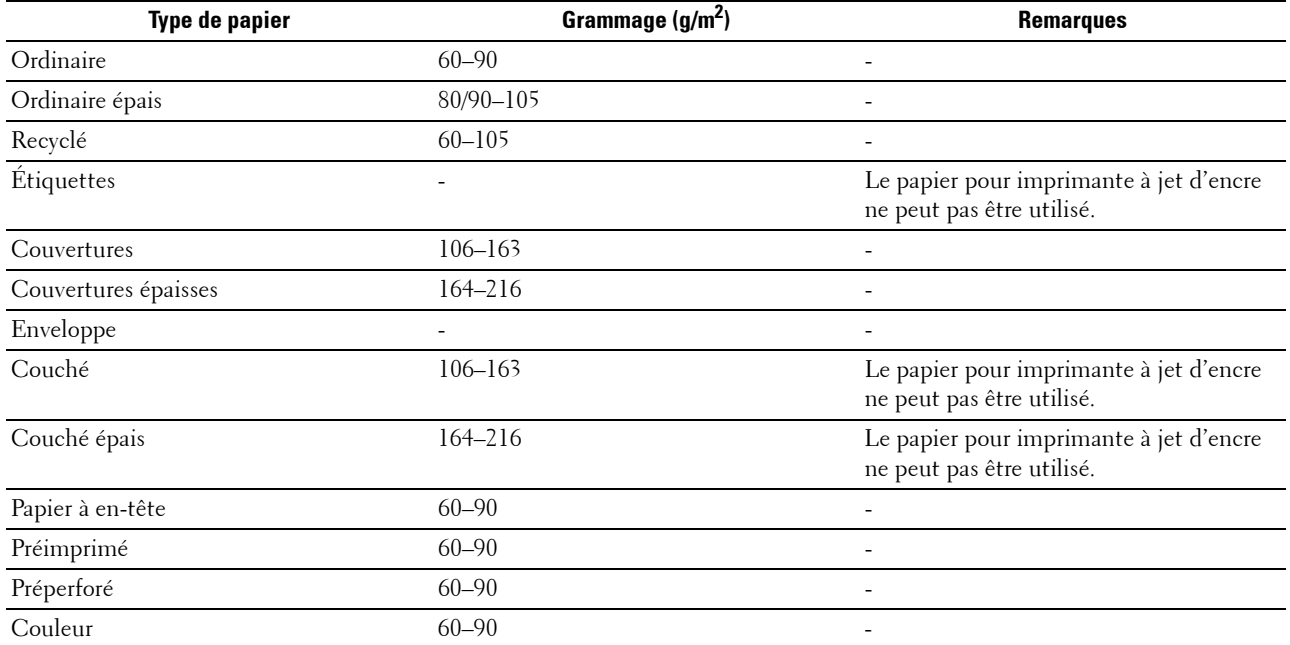

## **18**

## **Chargement du support d'impression**

Le chargement correct du support d'impression permet d'éviter les bourrages et les problèmes d'impression.

Avant de charger un support d'impression, repérez la face à imprimer recommandée du support d'impression. Cette information figure généralement sur l'emballage du support d'impression.

## **Capacité**

Le bac1 peut contenir :

250 feuilles de papier standard.

Le chargeur 550 feuilles en option (bac2) peut contenir :

• 550 feuilles de papier standard.

Le MPF peut contenir :

• 150 feuilles de papier standard.

## **Dimensions des supports d'impression**

Les dimensions maximales des supports d'impression acceptés par le Bac1 et le chargeur 550 feuilles en option sont :

- Largeur de 148 mm  $(5,83 \text{ pouces})$  à 215,9 mm  $(8,5 \text{ pouces})$
- Hauteur de 210 mm (8,27 pouces) à 355,6 mm (14,00 pouces)

Les dimensions maximales des supports d'impression acceptés par le MPF sont :

- Largeur de 76,2 mm (3,00 pouces) à 215,9 mm (8,5 pouces)
- <span id="page-318-0"></span>• Hauteur — de 127 mm (5,00 pouces) à 355,6 mm (14,00 pouces)

## **Chargement du support d'impression dans le bac1 et dans le chargeur 550 feuilles en option**

Cette section décrit la manière de charger les papier à en-tête. Pour plus de détails sur le chargement des supports d'impression qui n'ont pas d'en-têtes, consultez « [Chargement du papier](#page-76-0) ».

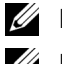

*C* REMARQUE : Pour éviter les bourrages papier, n'enlevez pas le bac lorsqu'un travail est en cours d'impression.

**ZA REMARQUE :** Utilisez uniquement des supports d'impression laser. N'utilisez pas du papier pour jet d'encre dans l'imprimante.

#### **Chargement de papier à en-tête (papier pré-imprimé ou préperforé)**

Les papiers préimprimés comme les papiers à en-têtes et les papiers préperforés doivent être insérés avec la bordure du bas en premier et la face à imprimer dirigée vers le bas, comme illustré ci-dessous.

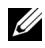

**REMARQUE :** Réglez le Mode recto verso papier à en-tête ou Mode Duplex lettre à en-tête sur Activer et Type de papier sur Papier à en-tête, Préimprimé ou Préperforé depuis le panneau de commande ou le pilote d'impression même si vous imprimez sur une seule face du papier à en-tête, préimprimé ou préperforé.

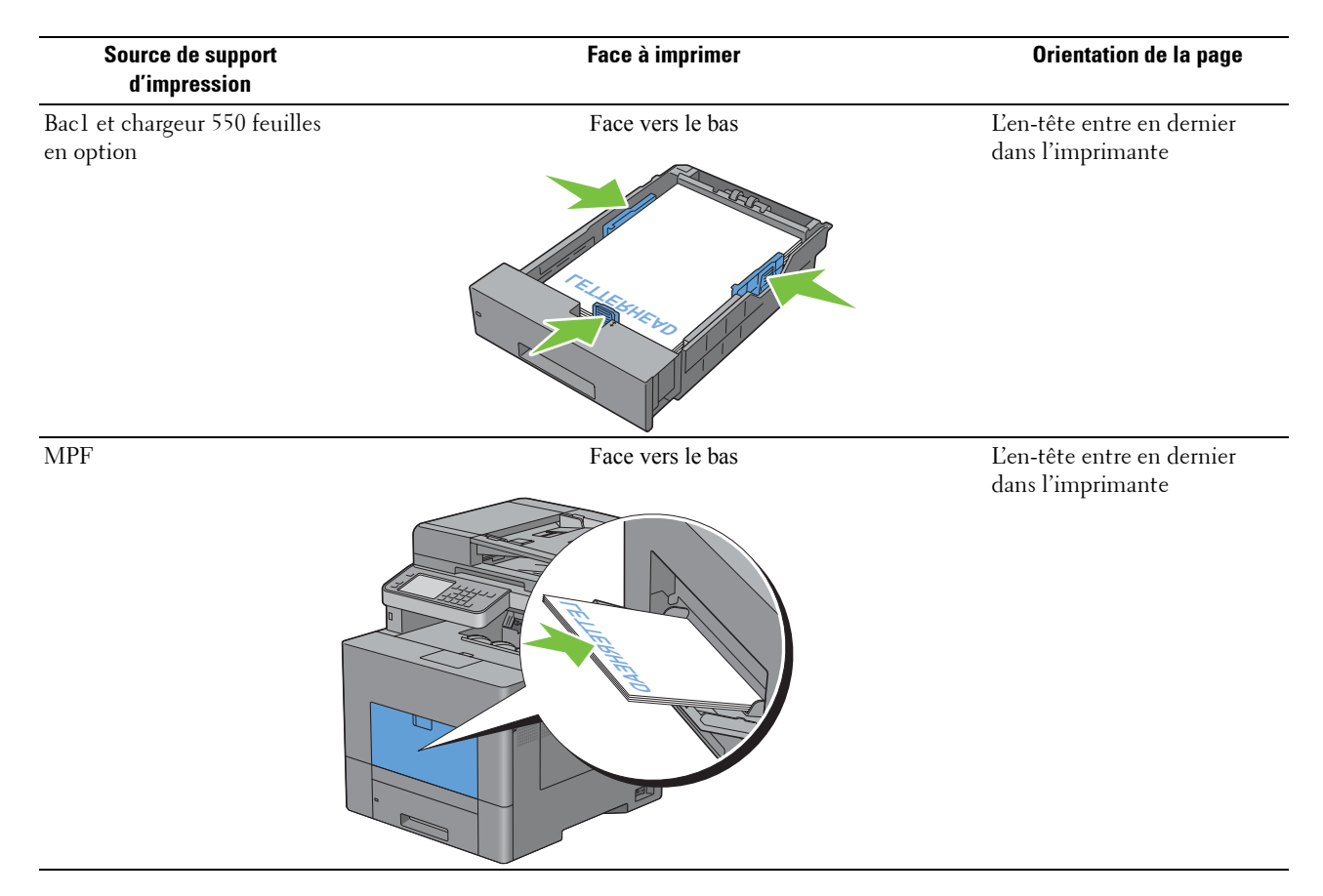

## <span id="page-319-0"></span>**Chargement du support d'impression dans le MPF**

**1** Ouvrez doucement le capot du MPF.

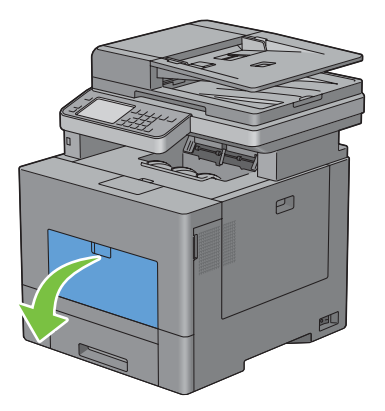

**2** Etendez le bac à extension si nécessaire.

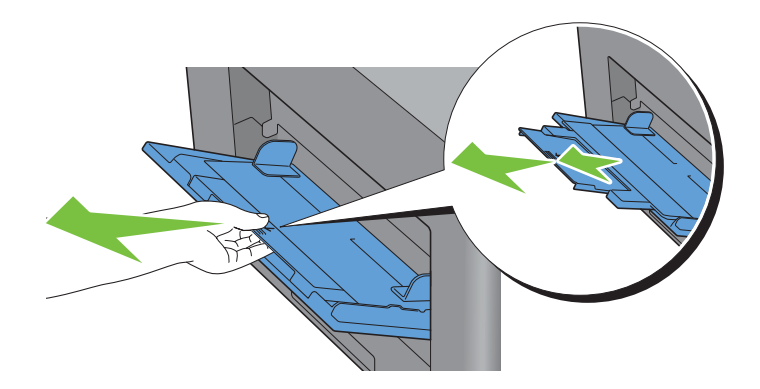

**3** Faites glisser les guides de largeur sur les bords du bac. Les guides de largeur doivent être complètement étendus.

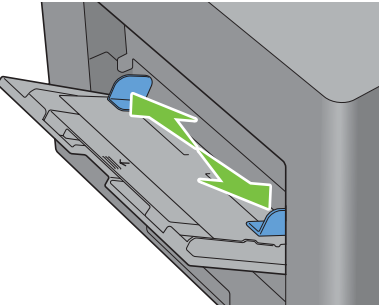

- **4** Insérez tous les supports face vers le haut avec le bord supérieur en premier dans le MPF.
	- **REMARQUE :** Ne forcez pas lors de l'insertion des supports d'impression dans le MPF.

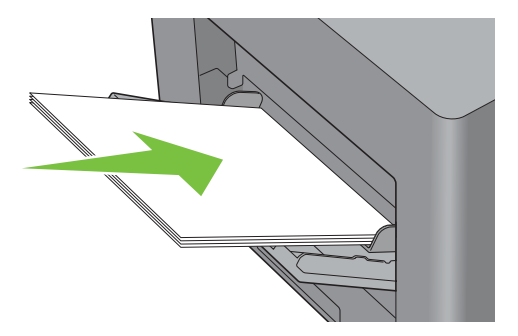

**5** Faites glisser les deux guides de largeur jusqu'à ce qu'ils reposent légèrement contre le bord de la pile de supports d'impression.

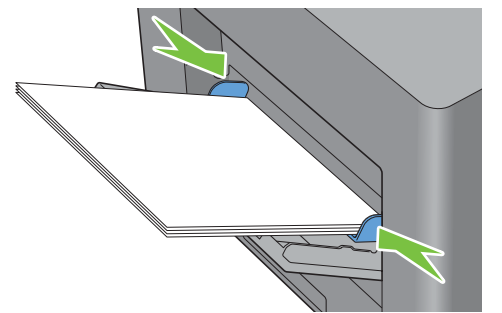

**REMARQUE :** Ne forcez pas lors de l'insertion des supports d'impression dans le MPF.

- **6** Sur l'écran tactile, tapez sur Taille.
- **7** Tapez sur  $\overline{\bullet}$  ou  $\overline{\bullet}$  jusqu'a ce que la taille de papier voulue s'affiche, puis sélectionnez la taille de papier voulue.
- **8** Tapez sur Type.
- **9** Tapez sur  $\overline{\phantom{x}}$  ou  $\overline{\phantom{x}}$  jusqu'a ce que le type de papier voulu s'affiche, puis sélectionnez le type de papier voulu.
- **10** Tapez sur OK.

#### <span id="page-321-0"></span>**Chargement d'une enveloppe dans le MPF**

Suivez les consignes suivantes pour charger des enveloppes dans le MPF.

**ATTENTION : N'utilisez jamais d'enveloppes avec des fenêtres, des revêtements intérieurs couchés ou des bandes autocollantes. Ces enveloppes peuvent entraîner des bourrages papier et endommager l'imprimante.**

*C* REMARQUE : Si vous n'insérez pas les enveloppes dans le MPF juste après les avoir sorties de leur emballage, il est possible qu'elles se bombent. Pour éviter les bourrages papier, appuyez fermement sur les enveloppes pour les aplatir, avant de les placer dans le chargeur multifonction.

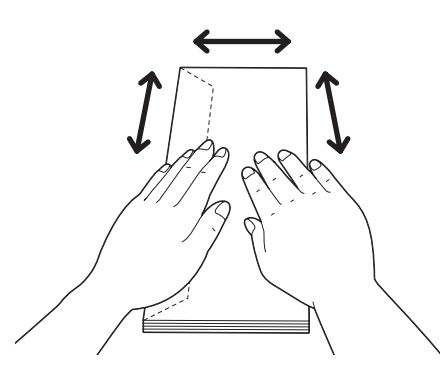

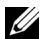

**REMARQUE :** La hauteur (quantité) maximale de la pile d'enveloppes dans le chargeur multifonction est d'environ 15 mm (0,59 pouces) (15 enveloppes).

#### **Envelope #10, Monarch ou DL**

Chargez les enveloppes par le côté court avec les rabats fermés et la face à imprimer vers le haut. Assurez-vous que les rabats sont bien sur la gauche lorsque vous êtes face à l'imprimante.

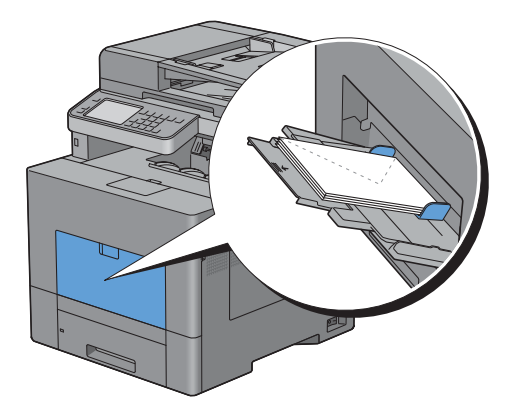

#### **C5**

Chargez les enveloppes par le côté court avec les rabats ouverts ou fermés et la face à imprimer vers le haut. Veillez à ce que les rabats arrivent en bas ouverts ou en haut fermés lorsque vous regardez l'imprimante.

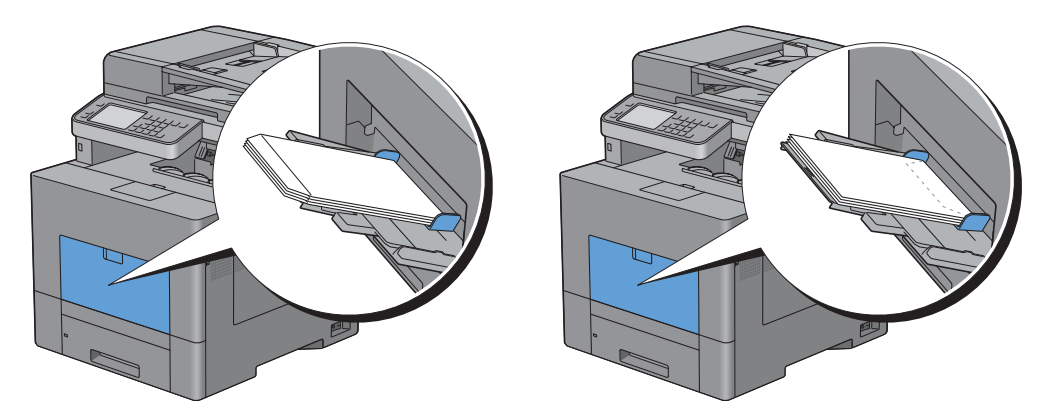

## **Utilisation du MPF**

- Chargez uniquement une seule taille et un seul type de support d'impression pour un seul travail d'impression.
- Pour obtenir la meilleure qualité d'impression possible, utilisez uniquement des supports d'impression de haute qualité conçus pour une utilisation dans des imprimantes laser. Pour plus de conseils sur les supports d'impression, reportez-vous à la rubrique « [Instructions relatives aux supports d'impression](#page-310-0) ».
- N'ajoutez pas ou ne retirez pas de supports d'impression si il en reste dans le MPF ou si l'imprimante est en train d'imprimer à partir du MPF. Une telle opération pourrait entraîner un bourrage papier.
- Les supports d'impression doivent être chargés avec leur face d'impression recommandée orientée vers le haut et en les insérant partie supérieure en premier dans le MPF.
- Ne posez pas d'objets sur le MPF. Evitez également de le pousser vers le bas et d'exercer trop de force dessus.
- Les icônes sur le MPF indiquent comment charger du papier et comment tourner une enveloppe pour l'imprimer.

## **Relier les bacs**

L'imprimante relie automatiquement les bacs lorsque vous chargez un support d'impression de même taille et type dans plusieurs sources. Le premier bac sera utilisé jusqu'à épuisement du support d'impression puis le deuxième bac prendra le relais.

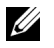

*C* **REMARQUE** : Le support d'impression doit être de la même taille et du même type dans tous les bacs. Le MPF ne peut pas être relié aux autres bacs.

Lorsque les bacs sélectionnés ont été chargés avec un support d'impression du même type et de la même taille, sélectionnez les paramètres Type de papier dans Réglages du bac et ce, pour chaque source (bac).

Pour désactiver le reliage de bacs, changez le type de papier sur une valeur unique dans une des sources (bacs).

*C* REMARQUE : Si différents types de support d'impression de la même taille sont chargés dans chacun des bacs, l'imprimante les relie automatiquement si le type de papier n'est pas défini dans les propriétés/préférences de l'imprimante.

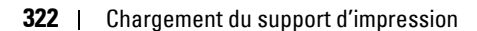
# **Imprimer, Copier, Scanner, Faxer et Dell Document Hub**

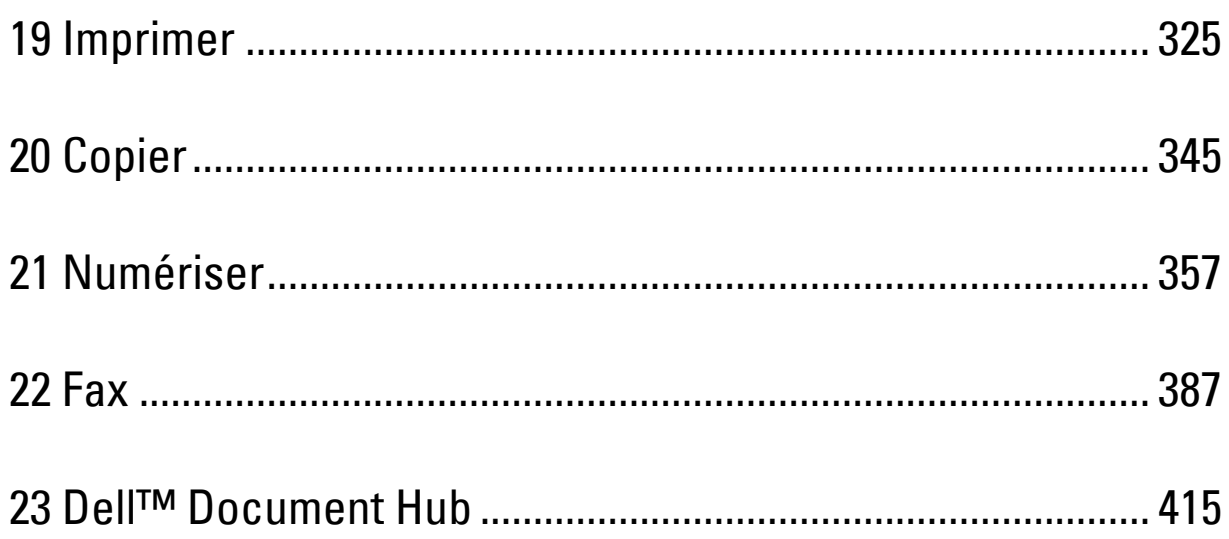

# <span id="page-326-0"></span>**Imprimer**

Ce chapitre fournit des conseils relatifs à l'impression en général, à l'impression de certaines informations à partir de votre imprimante, ainsi qu'à la marche à suivre pour annuler un travail.

### **Conseils pour une impression réussie**

#### **Conseils pour le stockage des supports d'impression**

Stockez correctement vos supports d'impression. Pour plus d'informations, voir « [Stockage des supports](#page-497-0)  [d'impression](#page-497-0) ».

#### **Eviter les bourrages papier**

#### **ATTENTION : Avant d'acheter de grandes quantités de support d'impression, il est conseillé de réaliser des essais sur un échantillon.**

Vous pouvez éviter les bourrages papier en choisissant un support d'impression approprié et en le chargeant correctement en machine. Suivez les instructions ci-dessous pour charger le support d'impression :

- « [Chargement du papier](#page-76-0) »
- « [Chargement du support d'impression dans le MPF](#page-319-0) »
- « [Prévention des bourrages](#page-542-0) »

Si un bourrage papier se produit, consultez « [Suppression des bourrages](#page-542-1) ».

### **Envoyer un travail d'impression**

Pour pouvoir utiliser toutes les fonctionnalités de l'imprimante, utilisez le pilote de l'imprimante. Lorsque vous sélectionnez **Imprimer** dans un logiciel, une fenêtre qui représente le pilote de l'imprimante s'ouvre. Choisissez les paramètres d'impressions appropriés pour le document que vous envoyez à l'impression. Les paramètres d'impression sélectionnés au niveau du pilote remplacent les paramètres par défaut définis sur le panneau de commande ou sur la **boîte à outils**.

Vous devrez peut-être cliquer sur **Préférences** à partir de la case **Imprimer** initiale pour pouvoir voir tous les paramètres modifiables du système. Si vous ne connaissez pas l'une des fonctions de la fenêtre du pilote d'impression, ouvrez l'aide en ligne pour plus d'informations.

Pour imprimer un document à partir d'une application typique sous Microsoft® Windows® :

- **1** Ouvrez le fichier que vous souhaitez imprimer.
- **2** Dans le menu **Fichier**, sélectionnez **Imprimer**.
- **3** Vérifier que l'imprimante est bien sélectionnée dans la boîte de dialogue. Modifiez les paramètres d'impression si nécessaire (notamment les pages à imprimer et le nombre d'exemplaires).
- **4** Cliquez sur **Préférences** pour ajuster les paramètres du système qui ne sont pas disponibles sur le premier écran, puis cliquez sur **OK**.
- **5** Cliquez sur **OK** ou **Imprimer** pour envoyer le document vers l'imprimante sélectionnée.

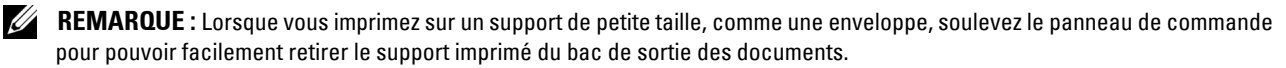

### **Annuler une tâche d'impression**

Il existe plusieurs manières d'annuler une tâche d'impression.

- • [Annuler une tâche d'impression sur le panneau de commande](#page-327-0)
- • [Annuler une tâche à partir d'un ordinateur sous Windows](#page-327-1)

#### <span id="page-327-0"></span>**Annuler une tâche d'impression sur le panneau de commande**

Pour annuler une tâche dont l'impression a déjà commencé :

**1** Tapez sur Arrêter.

L'impression est annulée uniquement pour le document en cours. L'impression se poursuivra pour les documents suivants.

Pour annuler une tâche dont l'impression n'a pas encore commencé :

**1** Appuyez sur le bouton  $\Box$ .

Une liste des travaux d'impression s'affiche.

- **2** Tapez la tâche que vous souhaitez annuler.
- **3** Tapez sur Arrêter.
- **4** Tapez Arrêter Tâche.

#### <span id="page-327-1"></span>**Annuler une tâche à partir d'un ordinateur sous Windows**

#### **Annuler une tâche sur la barre des tâches**

Lorsque vous envoyez un document vers l'imprimante, une petite icône d'imprimante s'affiche dans le coin en bas à droite de la barre des tâches.

**1** Cliquez deux fois sur l'icône d'imprimante.

Une liste des travaux d'impression s'affiche dans la fenêtre de l'imprimante.

- **2** Sélectionnez la tâche que vous souhaitez annuler.
- **3** Appuyez sur la touche <Supprimer>.

#### **Annuler une tâche à partir du bureau**

**1** Cliquez sur **Démarrer** → **Périphériques et imprimantes**.

Sous Windows XP : Cliquez sur **Démarrer**→ **Imprimantes et télécopieurs**.

Sous Windows Vista® : Cliquez sur **Démarrer**→ **Panneau de configuration**→ **Matériel et audio**→ **Imprimantes**.

Sous Windows Server® 2008 : Cliquez sur **Démarrer**→ **Panneau de configuration**→ **Imprimantes**.

Sous Windows Server 2008 R2 : Cliquez sur **Démarrer**→ **Périphériques et imprimantes**.

Pour Windows 8 : En mode Bureau, cliquez avec le bouton droit de la souris sur le coin inférieur gauche de l'écran, puis cliquez sur **Panneau de configuration** → **Matériel et audio** → **Périphériques et imprimantes**.

Pour Windows Server 2012 : En mode Bureau, cliquez avec le bouton droit de la souris sur le coin inférieur gauche de l'écran, puis cliquez sur **Panneau de configuration** → **Matériel** → **Périphériques et imprimantes**.

Une liste des imprimantes disponibles s'affiche.

**2** Cliquez avec le bouton droit de la souris sur l'imprimante que vous aviez sélectionnée lorsque vous avez envoyé le document à l'impression, puis sélectionnez **Voir impressions en cours**.

**3** Sélectionnez le pilote d'impression.

Une liste des travaux d'impression s'affiche dans la fenêtre de l'imprimante.

- **4** Sélectionnez la tâche que vous souhaitez annuler.
- **5** Appuyez sur la touche <Supprimer>.

### **Impression 2 faces**

L'impression 2 faces (ou recto verso) vous permet d'imprimer au recto et au verso d'une feuille de papier. Pour une liste des tailles acceptées en impression 2 faces, voir « [Tailles de papier prises en charge](#page-315-0) ».

#### **Impression 2 faces avec l'unité recto verso**

**1** Cliquez sur **Démarrer**→ **Périphériques et imprimantes**.

Sous Windows XP : Cliquez sur **Démarrer**→ **Imprimantes et télécopieurs**.

Sous Windows Vista : Cliquez sur **Démarrer**→ **Panneau de configuration**→ **Matériel et audio**→ **Imprimantes**.

Pour Windows Server 2008 : Cliquez sur **Démarrer**→ **Panneau de configuration**→ **Imprimantes**.

Sous Windows Server 2008 R2 : Cliquez sur **Démarrer**→ **Périphériques et imprimantes**.

Pour Windows 8 : En mode Bureau, cliquez avec le bouton droit de la souris sur le coin inférieur gauche de l'écran, puis cliquez sur **Panneau de configuration** → **Matériel et audio** → **Périphériques et imprimantes**.

Pour Windows Server 2012 : En mode Bureau, cliquez avec le bouton droit de la souris sur le coin inférieur gauche de l'écran, puis cliquez sur **Panneau de configuration** → **Matériel** → **Périphériques et imprimantes**.

**2** Cliquez à droite sur l'imprimante et sélectionnez **Préférences d'impression**.

L'onglet **Général** s'affiche.

**3** Dans **Source de papier**, sélectionnez le bac de papier.

Pour le pilote PCL :

Sélectionnez parmi **Auto**, **Bac1**, **Bac2** et **MPF**.

Pour le pilote PS :

Sélectionnez parmi **Auto**, **Bac1**, **Bac2** et **MPF**.

**4** Dans **Recto verso**, sélectionnez **Retournement selon petit côté** ou **Retournement selon grand côté**.

*C* REMARQUE : Pour en savoir plus sur les options Retournement selon petit côté et Retournement selon grand côté, voir « [Retournement selon petit côté](#page-329-0) » et « [Retournement selon grand côté](#page-329-1) ».

**5** Cliquez sur **OK**.

#### **Utiliser l'impression de livrets**

Pour utiliser la fonctionnalité d'impression de livrets, cochez la case **Activer** de **Impression de livrets** dans l'onglet **Disposition**.

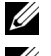

*PAREMARQUE : Si on utilise un pilote XPS ou PS, l'impression de livret n'est pas disponible.* 

**ZA REMARQUE :** Vous devez sélectionner Retournement selon grand côté dans Recto verso lorsque vous utilisez la fonctionnalité d'impression de livrets.

<span id="page-329-1"></span>Retournement selon grand côté

Suppose que la reliure se fera sur le grand côté de la page (bordure gauche pour une orientation portrait et bordure du haut pour une orientation paysage). L'illustration suivante montre une reliure sur le grand côté pour des formats portrait et paysage :

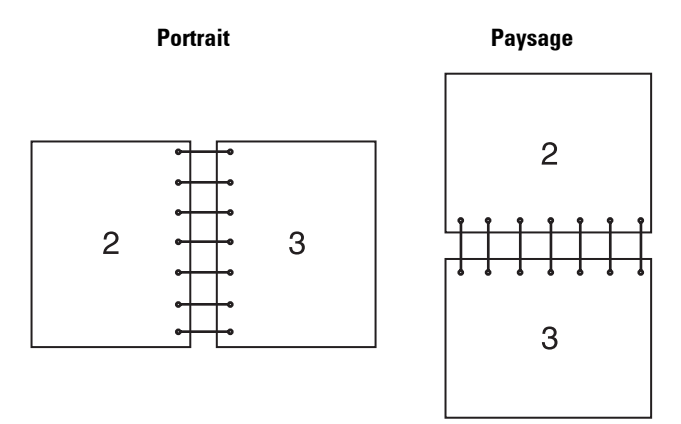

<span id="page-329-0"></span>Retournement selon petit côté Suppose que la reliure se fera sur le petit côté de la page (bordure du haut pour une orientation portrait et bordure gauche pour une orientation paysage). L'illustration suivante montre une reliure sur le petit côté pour des formats portrait et paysage :

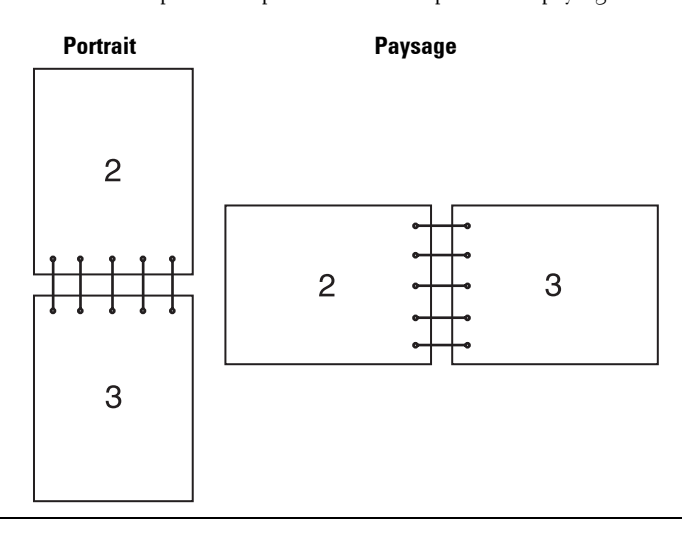

### **Utiliser la fonction d'impression stockée**

Lorsque vous envoyez un document à l'impression, vous pouvez spécifier au niveau du pilote si vous souhaitez que l'imprimante enregistre le document en mémoire. Lorsque vous êtes prêt à imprimer ce document, utilisez les menus du panneau de commande de l'imprimante pour identifier le document en mémoire que vous souhaitez imprimer.

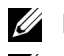

*P* REMARQUE : Les données en mémoire sont effacées lorsqu'on éteint l'imprimante.

*P* REMARQUE : La fonction d'impression stockée est disponible lorsque :

- Le disque RAM est activé dans le menu de l'imprimante.
- Le disque RAM est marqué comme Disponible dans le pilote de l'imprimante.

#### **Généralités**

La fonction d'impression stockée couvre les types de travaux suivants :

#### **Impression sécurisée**

Vous pouvez stocker temporairement des travaux sécurisés par un mot de passe dans la mémoire. Les utilisateurs qui connaissent le mot de passe peuvent les imprimer à partir du panneau de commande. Cette fonctionnalité peut être utilisée pour imprimer des documents confidentiels. Un travail d'impression enregistré sera effacé après avoir été imprimé ou après une période de temps définie.

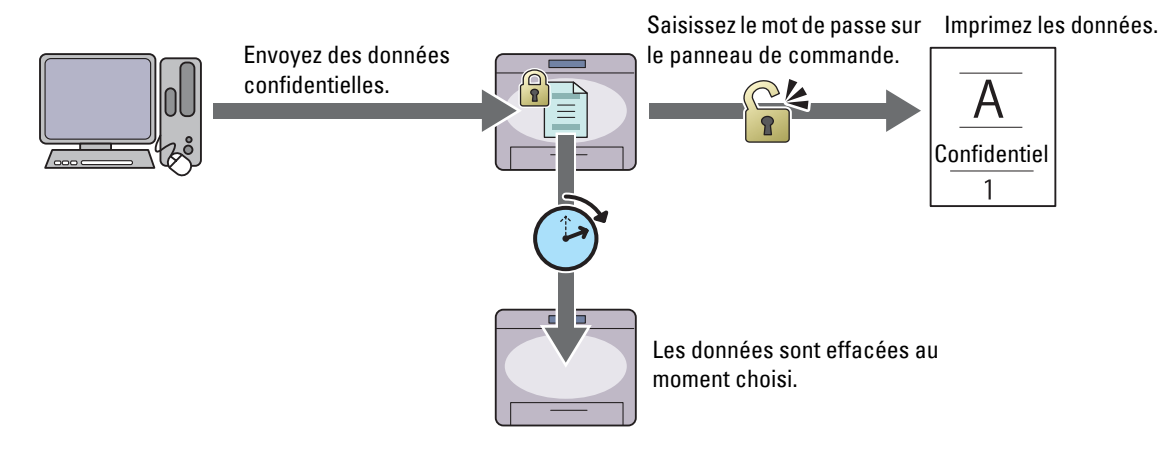

#### **Impression de la boîte aux lettres électronique privée**

Vous pouvez stocker des travaux sécurisés par un mot de passe dans la mémoire. Les utilisateurs qui connaissent le mot de passe peuvent les imprimer à partir du panneau de commande à un moment plus opportun. Cette fonctionnalité peut être utilisée pour imprimer des documents confidentiels. Les travaux restent stockés en mémoire jusqu'à ce que vous les effaciez sur le panneau de commande.

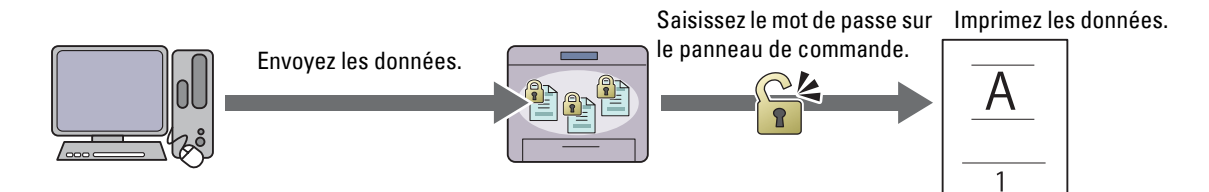

#### **Impression de la boîte aux lettres électronique publique**

Vous pouvez stocker des travaux sans mot de passe dans la mémoire. Tous les utilisateurs peuvent les imprimer à partir du panneau de commande à un moment plus opportun. Les travaux restent stockés en mémoire jusqu'à ce que vous les effaciez sur le panneau de commande.

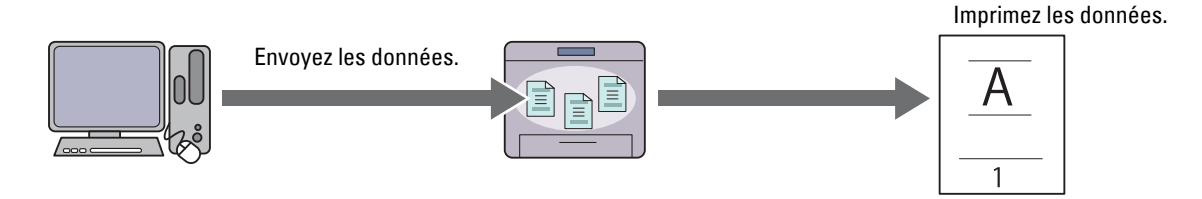

#### **Impression d'épreuve**

Le travail d'impression assemblé est enregistré en mémoire, mais une seule copie est imprimée automatiquement pour pouvoir vérifier le résultat de l'impression. Si vous êtes content du résultat de l'impression, vous pouvez choisir d'imprimer plus d'exemplaires. Cette option permet d'éviter qu'un grand nombre de copies incorrectes ne soient effectuées lors de l'impression en une fois.

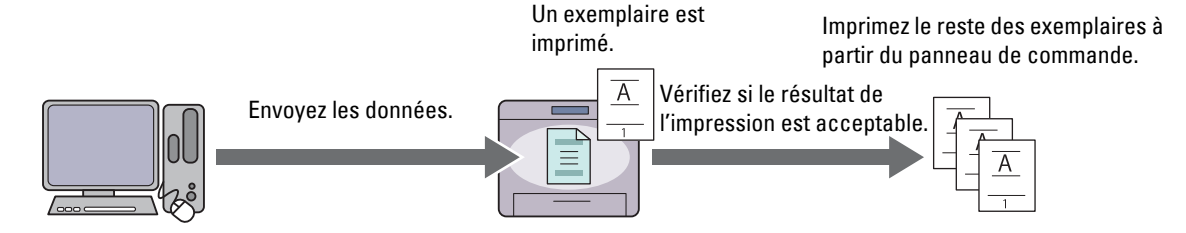

Les différences entre les divers types de travaux sont listées ci-dessous. Si vous souhaitez définir un mot de passe pour des raisons de confidentialité, enregistrez les documents comme Impression sécurisée ou Impression de BAL privée.

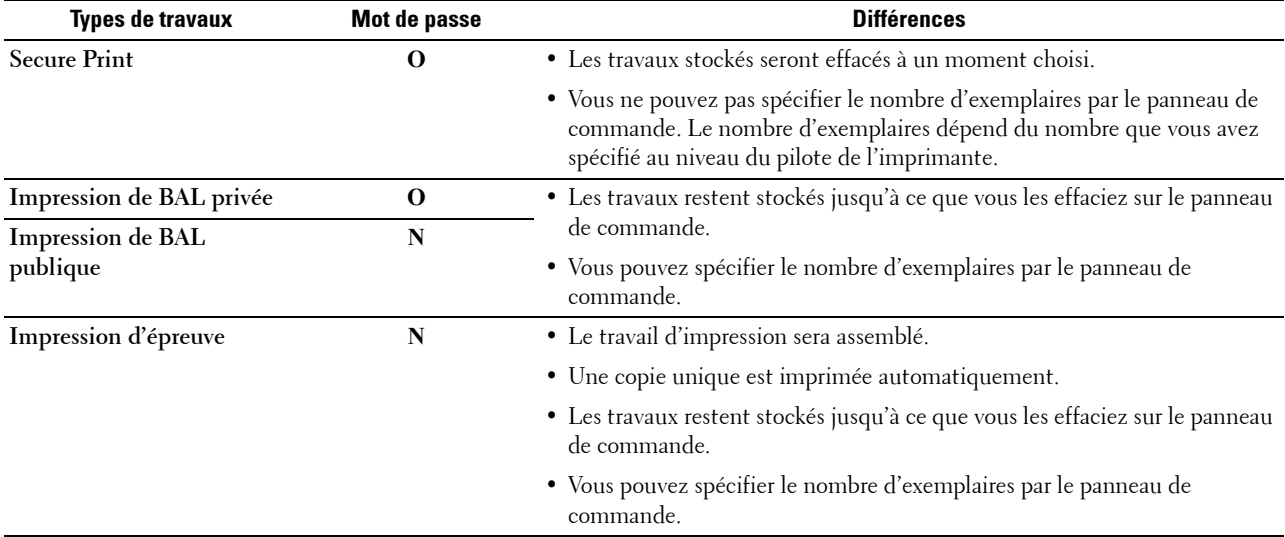

*C* REMARQUE : Si un travail d'impression est plus gros que la mémoire disponible, l'imprimante affichera un message d'erreur.

#### **Procédures pour imprimer une impression stockée**

*C* **REMARQUE :** La fonctionnalité d'Impression stockée est disponible avec les pilotes PCL ou PS.

Lorsque vous sélectionnez un type de travail au niveau du pilote d'impression, le travail est stocké dans la mémoire jusqu'à ce que vous demandiez son impression sur le panneau de commande. Les procédures de stockage et d'impression des travaux sont les suivantes.

#### **Enregistrer des travaux d'impression**

Pour utiliser la fonctionnalité d'impression stockée, vous devez sélectionner un type de travail différent de **Impression normale** dans l'onglet **Général** du pilote d'impression. Le travail sera stocké en mémoire jusqu'à ce que vous demandiez son impression sur le panneau de commande.

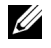

**REMARQUE :** L'Impression sécurisée et l'Impression de BAL privée nécessitent de spécifier un mot de passe, pour des raisons de confidentialité.

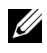

*C* REMARQUE : Si aucun nom de document n'a été attribué au travail d'impression au niveau du pilote, le nom sera identifiable grâce à la date et à l'heure de l'imprimante au moment de la soumission, pour le distinguer des autres documents que vous avez enregistrés à votre nom.

#### <span id="page-332-1"></span>**Imprimer les documents enregistrés**

- **1** Appuyez sur le bouton  $\mathbf{A}_\mathbf{D}$  (Accueil).
- **2** Tapez sur Imprimer.
- **3** Sélectionnez un type de travail comme Impression sécurisée, Impression d'épreuve, Impression de BAL privée, Impression de BAL publique.

Une liste des ID d'utilisateurs s'affiche.

**4** Tapez  $|\mathbf{v}|$  jusqu'à ce que l'ID utilisateur souhaité apparaisse, puis tapez cet ID d'utilisateur.

*C* REMARQUE : L'Impression sécurisée et l'Impression de BAL privée nécessitent de spécifier un mot de passe, pour des raisons de confidentialité. Si vous choisissez Impression de BAL publique ou Impression d'épreuve, passez à l'étape 6.

**5** Saisissez le mot de passe avec le pavé numérique, puis tapez OK.

Pour plus de détails sur la définition du mot de passe, consultez « [Spécifier votre mot de passe sur le panneau de](#page-332-0)  [commande \(Impression sécurisée / Impression de BAL privée\)](#page-332-0) ».

**6** Tapez  $|\cdot|$  jusqu'à ce que le document voulu s'affiche puis tapez ce document.

**REMARQUE :** Vous pouvez taper Quantité pour spécifier le nombre d'exemplaires. Pour l'Impression sécurisée, la quantité n'est pas disponible.

**7** Tapez sur Imprimer.

*C* REMARQUE : Si vous souhaitez conserver les données en mémoire, pour le moment, décochez la case Eff. après imp.

**8** Tapez OK.

Le document enregistré sera imprimé.

#### <span id="page-332-0"></span>**Spécifier votre mot de passe sur le panneau de commande (Impression sécurisée / Impression de BAL privée)**

Si vous tapez Impression sécurisée ou Boîte aux lettres privée dans Menu Impression, une fenêtre s'affiche pour saisir votre mot de passe après avoir spécifié votre ID d'utilisateur.

Utilisez le pavé numérique pour saisir le mot de passe numérique que vous avez spécifié dans la fenêtre du pilote de l'imprimante. Le mot de passe saisi sera affiché sous la forme d'astérisques (\*\*\*\*\*\*\*) pour garantir la confidentialité.

Si vous saisissez un mot de passe non valable, le message Mot de passe erroné apparaîtra. Patientez 3 secondes, ou tapez Fermer pour revenir à l'écran de saisie de mot de passe.

Si vous saisissez un mot de passe valable, vous pourrez accéder à tous les travaux qui correspondent à l'ID d'utilisateur et au mot de passe que vous avez saisis. Les travaux d'impression qui correspondent au mot de passe que vous avez saisi s'affichent à l'écran. Vous pouvez alors choisir d'imprimer ou d'effacer les travaux qui correspondent au mot de passe que vous avez saisi. (Voir « [Imprimer les documents enregistrés](#page-332-1) » pour plus d'informations.)

#### **Effacer des travaux enregistrés**

Avec l'Impression sécurisée, tout document qui a été enregistré sera effacé après impression ou sera effacé après un temps donné si il a été défini sur le panneau de commande.

Les autres travaux restent stockés jusqu'à ce que vous les effaciez sur le panneau de commande.

### **Imprimer à partir d'une clé USB**

La fonctionnalité d'Impression USB directe vous permet d'imprimer des documents enregistrés sur une clé USB à partir du panneau de commande.

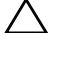

#### **ATTENTION : Pour éviter d'endommager votre imprimante, ne connectez pas d'autre appareils que des clés USB au port USB de l'imprimante.**

#### **ATTENTION : Ne retirez pas la clé USB du port USB avant tant que l'impression n'est pas terminée.**

*C* REMARQUE: Sile paramètre de Fonction active de impression directe USB est Active (Mot de passe), vous devrez saisir le mot de passe à quatre chiffres pour utiliser la fonction d'impression. Si le paramètre de Fonction active de impression directe USB est Inactive, la fonction d'impression est désactivée et le menu est également désactivé à l'écran. Pour plus de détails, voir « [Fonction activée](#page-270-0) ».

Le port USB avant de l'imprimante a été conçu pour des clés USB 2.0. N'utilisez qu'un périphérique de mémoire USB autorisé avec un connecteur enfichable de type A. Utilisez uniquement un périphérique de mémoire USB protégé par du métal.

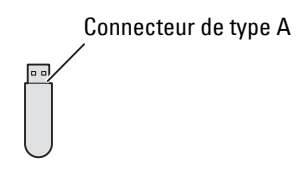

#### **Formats de fichiers acceptés**

Les fichiers aux formats suivants peuvent être imprimés directement à partir d'une clé USB.

- PDF
- TIFF
- JPEG

#### <span id="page-333-0"></span>**Insérer et retirer une clé USB**

Vous pouvez insérer la clé USB avant d'imprimer ou de numériser des images.

Avant de retirer la clé USB, assurez-vous que l'imprimante n'est pas en train de lire la mémoire de la clé USB.

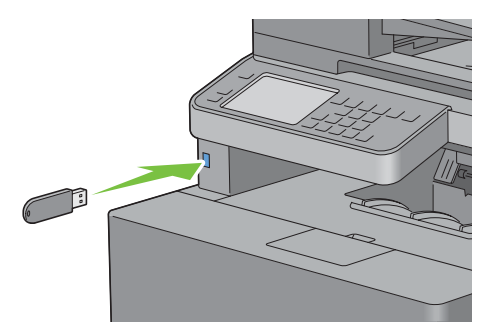

**ATTENTION : Si vous retirez la clé USB en cours de lecture, les données de la clé USB ou la clé USB elle-même peuvent s'endommager de manière irréversible.**

#### **Imprimer un fichier PDF/TIFF stocké sur une clé USB**

- 1 Appuyez sur le bouton  $\mathbf{A}$  (Accueil).
- **2** Insérez la clé USB dans le port USB avant de l'imprimante.

Pour plus de détails sur l'insertion d'une clé USB, voir « [Insérer et retirer une clé USB](#page-333-0) ».

- **3** Tapez sur Imprimer PDF/TIFF.
- **4** Faites défiler la page ou tapez un dossier jusqu'à ce que les fichiers souhaités apparaissent, puis tapez sur ces fichiers.

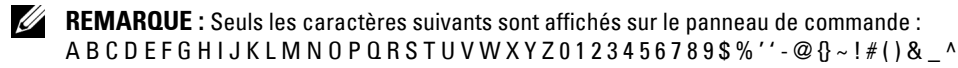

*PAREMARQUE : Jusqu'à 10 fichiers peuvent être sélectionnés et imprimés dans l'ordre d'affichage.* 

**5** Tapez sur  $\bullet$ .

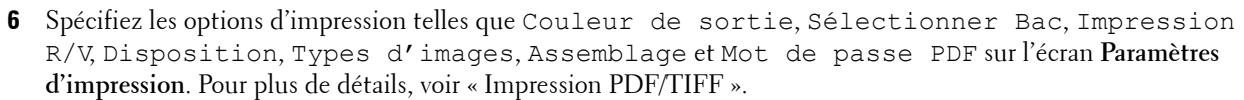

**7** Tapez sur Imprimer pour lancer l'impression.

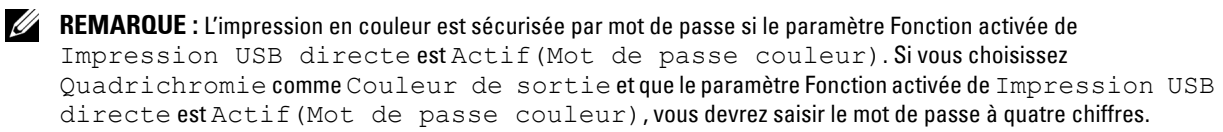

*C* REMARQUE : Seuls les fichiers PDF/TIFF créés à l'aide des fonctions de numérisation de votre imprimante peuvent être imprimés via la fonction Impression PDF/TIFF.

#### **Imprimer un fichier JPEG stocké sur une clé USB**

- **1** Appuyez sur le bouton  $\mathbf{A}$  (Accueil).
- **2** Insérez la clé USB dans le port USB avant de l'imprimante.

Pour plus de détails sur l'insertion d'une clé USB, voir « [Insérer et retirer une clé USB](#page-333-0) ».

- **3** Tapez sur Imprimer JPEG.
- **4** Faites défiler la page ou sélectionnez un dossier jusqu'à ce que les fichiers souhaités apparaissent, puis tapez sur ces fichiers.

**REMARQUE :** Seuls les caractères suivants sont affichés sur le panneau de commande : A B C D E F G H I J K L M N O P Q R S T U V W X Y Z 0 1 2 3 4 5 6 7 8 9 \$ % ' ' - @ {} ~ ! # ( ) & \_ ^

*C* REMARQUE : Jusqu'à 100 fichiers peuvent être sélectionnés et imprimés dans l'ordre d'affichage.

- **5** Tapez sur  $\bullet$ .
- **6** Spécifiez les options d'impression telles que Couleur de sortie, Sélectionner bac, Impression 2 faces, Disposition,Types d'images, etAssemblage sur l'écran **Paramètres d'impression**. Pour plus de détails, voir « [Impression JPEG](#page-298-1) ».
- **7** Tapez sur Imprimer pour lancer l'impression.

*LA* REMARQUE : L'impression en couleur est sécurisée par mot de passe si le paramètre Fonction activée de Impression USB directe est Actif(Mot de passe couleur). Si vous choisissez Quadrichromie comme Couleur de sortie et que le paramètre Fonction activée de Impression USB directe est Actif(Mot de passe couleur), vous devrez saisir le mot de passe à quatre chiffres.

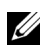

**REMARQUE :** Seuls les fichiers PDF/TIFF créés à l'aide des fonctions de numérisation de votre imprimante peuvent être imprimés via la fonction Impression JPEG.

### **Impression avec Web Services on Devices (WSD)**

Cette section fournit des informations concernant l'impression en réseau avec WSD, le protocole de Microsoft pour Windows Vista, Windows 7, Windows 8, Windows Server 2008, Windows Server 2008 R2 et Windows Server 2012.

#### **Ajout de rôles pour les services d'impression**

Lorsque vous utilisez Windows Server 2008, Windows Server 2008 R2 ou Windows Server 2012, vous devez ajouter les rôles des services d'impression au client Windows Server 2008, Windows Server 2008 R2 ou Windows Server 2012.

#### **Sous Windows Server 2008 :**

- **1** Cliquez sur **Démarrer**→ **Outils d'administration**→ **Gestionnaire de serveur**.
- **2** Sélectionnez **Options Internet** dans le menu **Action**.
- **3** Cochez la case **Services d'impression** dans la fenêtre **Rôles du serveur** dans l'**Assistant Ajouter un rôle**, puis cliquez sur **Suivant**.
- **4** Activez la case **Serveur d'impression**, puis cliquez sur **Suivant**.
- **5** Cliquez sur **Installer**.

#### **Sous Windows Server 2008 R2 :**

- **1** Cliquez sur **Démarrer**→ **Outils d'administration**→ **Gestionnaire de serveur**.
- **2** Sélectionnez **Options Internet** dans le menu **Action**.
- **3** Cochez la case **Services d'impression et de document** dans la fenêtre **Rôles du serveur** dans l'**Assistant Ajouter un rôle**, puis cliquez sur **Suivant**.
- **4** Cliquez sur **Suivant**.
- **5** Activez la case **Serveur d'impression**, puis cliquez sur **Suivant**.
- **6** Cliquez sur **Installer**.

#### **Sous Windows Server 2012 :**

- **1** Cliquez sur **Gestionnaire de serveur** de l'écran **Démarrer**.
- **2** Sélectionnez **Ajouter rôles et fonctions** dans le menu **Gérer**.
- **3** Cliquez sur **Suivant** dans la fenêtre **Avant de commencer** → Sélectionnez le type d'installation dans la fenêtre **Type d'installation** → Sélectionnez le serveur de destination dans la fenêtre **Sélection du serveur** dans l'**Assistant Ajouter des rôles et des fonctions**.
- **4** Cochez la case **Services d'impression et de document** dans la fenêtre **Rôles du serveur**, puis cliquez sur **Suivant**.
- **5** Sélectionnez les fonctions dans la fenêtre **Fonctions**→ Confirmez les sélections d'installation dans la fenêtre **Confirmation**.
- **6** Cliquez sur **Installer**.

#### **Installation de l'imprimante**

Vous pouvez installer votre nouvelle imprimante sur le réseau en utilisant le disque Software and Documentation fourni avec votre imprimante ou en utilisant l'assistant ' **Ajout d'imprimante**de Windows de Microsoft.

#### **Installation d'un pilote d'impression à l'aide de l'assistant Ajout d'imprimante**

**1** Cliquez sur **Démarrer** → **Périphériques et imprimantes** (**Démarrer** → **Panneau de configuration** → **Matériel et audio** → **Imprimantes** pour Windows Vista et Windows Server 2008).

Sous Windows 8 et Windows Server 2012 :

En mode Bureau, cliquez avec le bouton droit de la souris sur le coin inférieur gauche de l'écran, puis cliquez sur **Panneau de configuration** → **Matériel et audio** (**Matériel** pour Windows Server 2012) →**Périphériques et imprimantes**.

- **2** Cliquez sur **Ajouter une imprimante** pour lancer l'assistant **Ajout d'imprimante**.
- **3** Sélectionner **Ajouter une imprimante réseau, sans fil ou Bluetooth**.
- **4** Dans la liste des imprimantes disponibles, sélectionnez celle que vous souhaitez utiliser et cliquez ensuite sur **Suivant**.

**REMARQUE :** Dans la liste des imprimantes disponibles, l'imprimante WSD est affichée sous la forme http://IP address/ws/.

**REMARQUE :** Si aucune imprimante WSD n'apparaît dans la liste, saisissez manuellement l'adresse IP de l'imprimante pour créer une imprimante WSD. Pour entrer manuellement l'adresse IP de l'imprimante, procédez comme suit : Pour Windows Server 2008 R2, si vous souhaitez créer une imprimante WSD, vous devez être membre du groupe Administrateurs.

1. Cliquez sur L'imprimante que je veux n'est pas répertoriée.

2. Sélectionnez Ajouter une imprimante en utilisant une adresse TCP/IP ou un nom d'hôte et cliquez sur Suivant.

- 3. Sélectionnez Périphérique Web Services dans Type de périphérique.
- 4. Entrez l'adresse IP de l'imprimante dans la zone de texte Nom d'hôte ou adresse IP, puis cliquez sur Suivant.

*LA* REMARQUE : Avant d'installer le pilote à l'aide de l'assistant Ajout d'imprimante sous Windows Server 2008 R2 ou Windows 7, effectuez l'une des opérations suivantes :

- Etablissez la connexion Internet afin de permettre à Windows Update d'analyser votre ordinateur.
- Ajoutez le pilote d'imprimante à votre ordinateur.
- **5** Installez le pilote d'impression sur votre ordinateur lorsque ceci vous est demandé. Si vous êtes invité à fournir un mot de passe de l'administrateur ou une confirmation, saisissez le mot de passe ou fournissez la confirmation.
- **6** Terminez les étapes supplémentaires de l'assistant et cliquez ensuite sur **Terminer**.
- **7** Imprimer une page de test pour vérifier l'installation de l'imprimante.
	- **a** Cliquez sur **Démarrer** → **Périphériques et imprimantes** (**Démarrer** → **Panneau de configuration** → **Matériel et audio** → **Imprimantes** pour Windows Vista et Windows Server 2008).

Sous Windows 8 et Windows Server 2012 :

En mode Bureau, cliquez avec le bouton droit de la souris sur le coin inférieur gauche de l'écran, puis cliquez sur **Panneau de configuration** → **Matériel et audio** (**Matériel** pour Windows Server 2012) →**Périphériques et imprimantes**.

- **b** Cliquez avec le bouton droit sur l'imprimante que vous venez de créer, puis cliquez sur **Propriétés de l'imprimante** (**Propriétés** pour Windows Vista et Windows Server 2008).
- **c** Dans l'onglet **Général**, cliquez sur **Imprimer une page de test**. L'installation a réussi lorsque la page de test s'est correctement imprimée.

### **Impression avec Wi-Fi Direct™**

Cette section fournit les informations nécessaires pour l'impression avec Wi-Fi Direct. Wi-Fi Direct permet aux périphériques mobiles comme les ordinateurs, smart phones et tablettes ayant un accès Wi-Fi de se connecter directement à l'imprimante par l'intermédiaire d'un réseau Wi-Fi. Grâce à Wi-Fi Direct, vous pouvez imprimer directement des documents, photos ou courriels de vos périphériques mobiles Wi-Fi sans point d'accès sans fil.

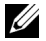

*CA* REMARQUE : Wi-Fi Direct est disponible lorsque l'adaptateur sans fil en option est installé.

**REMARQUE :** Wi-Fi Direct est disponible même si l'imprimante est connectée à votre connexion réseau sans fil à l'aide de l'adaptateur sans fil en option.

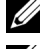

*C* **REMARQUE** : Seule la fonction d'impression est disponible via le réseau Wi-Fi Direct.

**REMARQUE :** Le nombre maximum de périphériques pouvant être connectés par l'intermédiaire du réseau Wi-Fi Direct est de 1.

**REMARQUE :** Vous ne pouvez pas connecter votre appareil mobile à l'Internet par l'intermédiaire du réseau Wi-Fi Direct de l'imprimante.

**EMARQUE :** Selon le périphérique, il est possible que le canal à utiliser pour connecter le périphérique à l'imprimante via Wi-Fi Direct diffère du canal utilisé par l'imprimante pour se connecter à un réseau via le mode Wi-Fi Infrastructure. Dans ce cas, il est possible que la connexion simultanée avec les modes Wi-Fi Direct et Wi-Fi Infrastructure ne fonctionne pas correctement.

*C* REMARQUE : L'imprimante connectée avec le mode Wi-Fi Direct prend en charge les protocoles suivants : LPD, Port9100, WSD (impression), Bonjour (mDNS), SNMPv1/v2c, Dell Printer Configuration Web Tool.

#### **Paramétrage de Wi-Fi Direct**

Pour utiliser Wi-Fi Direct, vous devez tout d'abord définir les paramètres de Wi-Fi Direct à partir du panneau de commande de l'imprimante. Pour connecter le périphérique mobile à l'imprimante via Wi-Fi Direct, sélectionnez le SSID de l'imprimante dans la liste des réseaux sans fil du périphérique mobile et saisissez le mot de passe nécessaire à la connexion.

#### **Configuration de l'imprimante**

- **1** Appuyez sur le bouton (**Information**).
- **2** Tapez sur l'onglet Outils, puis tapez sur Réglages administrateur.
- **3** Tapez sur Réseau.
- **4** Tapez sur Wi-Fi Direct.
- **5** Tapez sur Wi-Fi Direct.
- **6** Tapez sur Activer, puis sur OK.

Lorsqu'un message contextuel concernant les périphériques s'affiche, tapez sur Fermer.

- **7** Tapez sur Rôle de groupe.
- **8** Tapez sur Propriétaire du groupe, puis sur OK.
- **9** Tapez sur État connexion.
- **10** S'assurer qu'aucun périphérique n'est raccordé via Wi-Fi Direct.

*CA* **REMARQUE** : Lorsqu'un autre périphérique est connecté, (1 s'affiche sur État connexions), vous ne pouvez pas utiliser Wi-Fi Direct pour vous connecter. Débranchez l'autre périphérique du réseau Wi-Fi Direct. Voir « [Déconnexion du](#page-339-0)  [réseau Wi-Fi Direct](#page-339-0) »

- **11** Vous devez redémarrer l'imprimante après avoir sélectionné Wi-Fi Direct. Une fois le redémarrage terminé, répétez les étapes 1 à 4.
- **12** Tapez sur v jusqu'à ce que SSID et Phrase secrète s'affichent, puis tapez sur chaque menu pour vérifier le SSID et la phrase secrète.

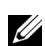

**REMARQUE :** pour confirmer le SSID et la phrase secrète de l'imprimante, vous pouvez également imprimer la liste en tapant sur Imprimer la phrase secrète dans le menu Phrase secrète.

#### **Connexion du périphérique mobile**

- **1** Connectez le périphérique au réseau Wi-Fi Direct. Sous Windows 8, Windows RT
	- **a** Taper sur **Paramètres** dans le menu **Paramètres PC**.
	- **b** Tapez sur l'icône Wi-Fi.
	- **c** Tapez sur le SSID de l'imprimante, puis sur **Connecter**.
	- **d** Saisissez la phrase de passe, puis tapez sur **Suivant**.

Le périphérique mobile se connectera à l'imprimante.

Sous Windows 7

- **a** Cliquez sur l'icône du réseau sur la barre des tâches.
- **b** Cliquez sur le SSID de l'imprimante, puis sur **Connexion**.
- **c** Saisissez la phrase de passe, puis cliquez sur **OK**.
- **d** Cliquez sur **Annuler** pour quitter la fenêtre **Définir un emplacement réseau**. Le périphérique mobile se connectera à l'imprimante.

Sous Windows Vista

- **a** Cliquez sur **Démarrer** → **Connecter à**.
- **b** Cliquez sur le SSID de l'imprimante.
- **c** Saisissez la phrase de passe, puis cliquez sur **Connexion**. Le périphérique mobile se connectera à l'imprimante.

Sous Windows XP

- **a** Cliquez sur **Démarrer** → **Panneau de configuration** → **Connexions réseau**.
- **b** Cliquez avec le bouton droit sur l'icône Connexion réseau sans fil, puis sélectionnez**Afficher Réseaux sans fil disponibles**.
- **c** Cliquez sur le SSID de l'imprimante, puis sur **Connexion**.
- **d** Saisissez la phrase de passe, puis cliquez sur **Connexion**.

Le périphérique mobile se connectera à l'imprimante.

Sous iOS

- **a** Tapez sur **Paramètres** → **Wi-Fi**.
- **b** Tapez sur le SSID de l'imprimante.
- **c** Saisissez la phrase de passe, puis tapez sur **Rejoindre**.

Le périphérique mobile se connectera à l'imprimante.

#### Sous Android™

Cette procédure varie selon le périphérique mobile que vous utilisez. Consultez le manuel fourni avec votre périphérique mobile.

**2** Installation de l'imprimante sur le périphérique mobile.

Sous Windows 8, Windows RT

- **a** Cliquez sur **Périphériques** dans le menu **Paramètres PC**.
- **b** Cliquez sur **Ajouter un périphérique** dans le sous-menu **Périphériques**.

**c** Cliquez sur **Dell\_xxxxxx**.

L'imprimante est prête à être utilisée.

Sous Windows XP, Windows Vista, Windows 7

Vous devez installer le pilote de l'imprimante sur le périphérique mobile. Voir « [Installation des pilotes](#page-80-0)  [d'impression sur des ordinateurs Windows®](#page-80-0) ».

Sous iOS

Vous devez installer une application d'impression comme Mobile Print App for Dell, après quoi l'imprimante sera prête à être utilisée.

Sous Android

Vous devez installer une application d'impression comme Dell Mobile Print, après quoi l'imprimante sera prête à être utilisée.

#### **Impression via Wi-Fi Direct**

La procédure d'impression varie selon le périphérique mobile que vous utilisez. Consultez le manuel fourni avec votre périphérique mobile pour imprimer comme vous en avez l'habitude avec le périphérique.

#### <span id="page-339-0"></span>**Déconnexion du réseau Wi-Fi Direct**

- **1** Appuyez sur le bouton (**Information**).
- **2** Tapez sur État connexion.

*C* REMARQUE : le menu État connexion s'affiche uniquement lorsque l'imprimante est connectée via Wi-Fi Direct.

- **3** Tapez sur le nom du périphérique à déconnecter.
- **4** Tapez sur Déconnecter maintenant ou sur Déconnecter et réinitialiser la phrase secrète.
- **5** Tapez sur Oui.

Le périphérique sélectionné est correctement déconnecté.

Vous pouvez également déconnecter le périphérique en procédant comme suit.

- **1** Appuyez sur le bouton (**i**) (Information).
- **2** Tapez sur l'onglet Outils, puis tapez sur Réglages administrateur.
- **3** Tapez sur Réseau.
- **4** Tapez sur Wi-Fi Direct.
- **5** Tapez sur État connexion.
- **6** Tapez sur le nom du périphérique à déconnecter.
- **7** Tapez Déconnecter maintenant.
- **8** Tapez sur Oui.

#### **Réinitialisation de la phrase de passe**

- **1** Appuyez sur le bouton (**Information**).
- **2** Tapez sur l'onglet Outils, puis tapez sur Réglages administrateur.
- **3** Tapez sur Réseau.
- **4** Tapez sur Wi-Fi Direct.
- **5** Tapez  $|\mathbf{v}|$  jusqu'à ce que Phrase de passe s'affiche, puis tapez sur Phrase de passe.
- **6** Tapez sur Réinitialisation de la phrase de passe.
- **7** Tapez sur Oui. Wi-Fi Direct est déconnecté, et la phrase de passe est réinitialisée.

#### **Réinitialisation du PIN**

- **1** Appuyez sur le bouton (**Information**).
- **2** Tapez sur l'onglet Outils, puis tapez sur Réglages administrateur.
- **3** Tapez sur Réseau.
- **4** Tapez sur Wi-Fi Direct.
- **5** Tapez  $\overline{\mathbf{y}}$  jusqu'à ce que Configuration WPS s'affiche, puis tapez sur Configuration WPS.
- **6** Tapez sur Code PIN.
- **7** Tapez sur Code de réinitialisation.
- **8** Tapez sur Oui. Wi-Fi Direct est déconnecté, et le PIN est réinitialisé.

### **Impression mobile**

**Dell™ C2665dnf Color Laser Multifunction Printer** prend en charge l'impression à partir de nombreux périphériques mobiles.

#### **Android OS**

Téléchargez gratuitement l'application Dell Mobile Print depuis Google Play™. Facile à utiliser, l'application Dell Mobile Print permet d'imprimer directement des photos, des documents Web, etc., sur des imprimantes Dell prises en charge via un réseau Wi-Fi ou Ethernet.

Lisez le QR Code<sup>®</sup> pour un accès rapide au magasin d'applications correspondant.

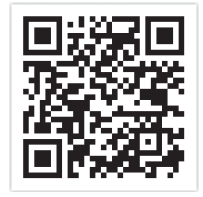

Pour Android OS

#### **Apple iOS**

Cette imprimante est compatible avec AirPrint. Pour plus de détails sur AirPrint, voir « [Impression avec AirPrint](#page-341-0) ». Cette imprimante est également compatible avec l'application Mobile Print App for Dell développée par Thinxtream™, disponible gratuitement depuis l'App Store.

Lisez le code QR pour un accès rapide au magasin d'applications correspondant.

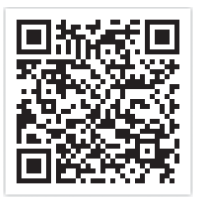

Pour Apple iOS

### <span id="page-341-0"></span>**Impression avec AirPrint**

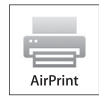

Cette section fournit des informations pour imprimer avec AirPrint. AirPrint vous permet d'imprimer par réseau depuis un iPad (tous modèles), un iPhone (3GS ou ultérieur) et un iPod Touch (3e génération ou ultérieure) fonctionnant avec la dernière version du système d'exploitation iOS. AirPrint permet également l'impression réseau de base depuis un Macintosh (Mac OS X 10.7 ou ultérieur), sans avoir à installer de pilotes supplémentaires.

#### **Configuration d'AirPrint sur votre imprimante**

Pour utiliser AirPrint, les protocoles Bonjour (mDNS) et IPP sont nécessaires sur votre imprimante. Assurez-vous que Bonjour(mDNS) et IPP sont bien réglés sur Activer sur le menu du panneau de commande. Voir « [Protocoles](#page-244-0) » pour plus d'informations. Il est également possible d'activer Bonjour(mDNS) et IPP en cliquant sur **Activer AirPrint** dans **Dell™ Printer Configuration Web Tool**. Suivez la procédure ci-dessous pour configurer les paramètres nécessaires à AirPrint dans **Dell Printer Configuration Web Tool**.

- **1** Assurez-vous que l'ordinateur est connecté au réseau.
- **2** Lancez **Dell Printer Configuration Web Tool** en entrant l'adresse IP de votre imprimante dans votre navigateur Web. Pour de plus amples informations, reportez-vous à « [Configuration du Dell Printer Configuration Web Tool](#page-121-0) » et « [Démarrer le Dell Printer Configuration Web Tool](#page-123-0) ».
- **3** Une fois le **Dell Printer Configuration Web Tool** ouvert, rendez-vous sur l'onglet **Réglages du serveur d'impression**. Cliquez sur **Activer AirPrint** dans **Activer AirPrint**. L'imprimante est prête pour AirPrint.

**REMARQUE :** Si le bouton Activer AirPrint n'est pas actif, cela signifie que Bonjour (mDNS) et IPP sont tous deux réglés sur Activer dans le menu du panneau de commande et que l'imprimante est prête pour AirPrint.

#### **Impression via AirPrint**

La procédure suivante utilise un iPhone fonctionnant avec iOS5 comme exemple.

- **1** Ouvrez le courriel, la photo, la page Web ou le document que vous souhaitez imprimer.
- **2** Tapez sur l'icône action  $\geq$ .
- **3** Tapez sur **Imprimer**.
- **4** Sélectionnez l'imprimante et définissez les options.
- **5** Tapez sur **Imprimer**.
	- *C* REMARQUE : Pour annuler un travail d'impression, double-cliquez sur le bouton Accueil, tapez sur l'icône Centre d'impression **. Si plusieurs travaux sont présent dans la file**, sélectionnez celui à annuler et tapez sur Annuler impression.

### **Impression avec Google Cloud Print**™

Cette section fournit des informations pour le service Google Cloud Print avec votre smartphone, votre tablette ou tout autre terminal. En enregistrant l'imprimante sur votre compte GoogleTM , vous pouvez utiliser le service d'impression Google Cloud Print afin d'imprimer vos documents depuis divers terminaux connectés à Internet. Vous pouvez imprimer des documents, des photos ou des courriels depuis le navigateur Google ChromeTM ou des applications des applications telles que Google Drive<sup>TM</sup> sur votre terminal mobile. Pour de plus amples informations sur Google Cloud Print, rendez-vous sur le site Web Google.

#### **Préparation de l'imprimante pour une utilisation avec Google Cloud Print**

Pour utiliser Google Cloud Print, procédez comme suit :

• Connectez l'imprimante à un réseau ayant accès à Internet.

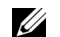

**REMARQUE :** Google Cloud Print prend en charge uniquement les connexions IPv4.

*LA* REMARQUE : Si l'imprimante est connectée à un réseau utilisant un serveur proxy, vous devez régler ses paramètres dans [Proxy Server](#page-176-0) depuis le Dell Printer Configuration Web Tool. Pour plus d'informations, consultez « Proxy Server ».

- Créez un compte Google et une adresse GmailTM.
- Réglez Impression Google Cloud sur Activer dans le menu du panneau de commande, ou **Impression Google Cloud** sur **Marche** dans **Dell Printer Configuration Web Tool**.

#### **Depuis le panneau de commande**

- **1** Appuyez sur le bouton (**Information**).
- **2** Tapez sur l'onglet Outils, puis tapez sur Réglages administrateur.
- **3** Tapez sur Réseau.
- **4** Tapez Protocoles.
- **5** Tapez  $|\mathbf{v}|$  jusqu'à ce que Impression Google Cloud s'affiche puis tapez sur Impression Google Cloud.
- **6** Tapez sur Activer.
- **7** Arrêtez puis rallumez l'imprimante pour appliquer les paramètres.

#### **Depuis Dell Printer Configuration Web Tool**

- **1** Lancez **Dell Printer Configuration Web Tool** en entrant l'adresse IP de votre imprimante dans votre navigateur Web. Pour de plus amples informations, reportez-vous à « [Configuration du Dell Printer Configuration Web Tool](#page-121-0) » et « [Démarrer le Dell Printer Configuration Web Tool](#page-123-0) ».
- **2** Une fois le **Dell Printer Configuration Web Tool** ouvert, rendez-vous sur l'onglet **Réglages du serveur d'impression**. Cliquez sur **Réglages des ports**. Dans **État du port**, activez la case à cocher **Oui** pour **Impression Google Cloud**.

#### **Enregistrement de l'imprimante sur votre compte Google**

Pour enregistrer l'imprimante auprès de votre compte Google, procédez comme suit.

- **1** Lancez **Dell Printer Configuration Web Tool** en entrant l'adresse IP de votre imprimante dans votre navigateur Web. Pour de plus amples informations, reportez-vous à « [Configuration du Dell Printer Configuration Web Tool](#page-121-0) » et « [Démarrer le Dell Printer Configuration Web Tool](#page-123-0) ».
- **2** Une fois le **Dell Printer Configuration Web Tool** ouvert, rendez-vous sur l'onglet **Réglages du serveur d'impression**. Cliquez sur **Enregistrer ce périphérique auprès du service d'impression Impression Google Cloud** dans **Impression Google Cloud**. Une feuille indiquant l'URL du site Web d'enregistrement de l'imprimante Google Cloud Print est alors imprimée.
- **3** Depuis votre navigateur Web, rendez-vous sur le site Google et connectez-vous à votre compte Google. Allez sur le site Web d'enregistrement Google Cloud Print en entrant l'URL dans la barre d'adresse de votre navigateur. Vous pouvez également y accéder en lisant le code QR avec votre terminal mobile.
- **4** Sur le site Web Google Cloud Print, cliquez sur **Terminer l'enregistrement de l'imprimante**.
- **5** Cliquez sur **Gérer vos imprimantes**. Votre imprimante s'affiche alors dans la liste **Imprimantes** et est prête à être utilisée avec le service Google Cloud Print.

#### **Impression avec Google Cloud Print**

La procédure d'impression varie selon l'application ou le terminal utilisé. Vous trouverez la liste des applications qui prennent en charge le service Google Cloud Print sur le site Web Google.

#### **Impression depuis l'application d'un terminal mobile**

L'exemple ci-après illustre l'utilisation de l'application Google Drive sur un mobile Android.

**1** Installez l'application Google Drive sur votre terminal mobile.

#### *CA* REMARQUE : Téléchargez l'application depuis Google Play.

- **2** Ouvrez l'application Google Drive sur votre mobile et tapez sur  $\rightarrow$  pour sélectionner le document.
- **3** Tapez sur **puis sur Imprimer.**
- **4** Sélectionnez votre imprimante dans la liste.
- **5** Choisissez les options de l'imprimante et tapez sur **Imprimer**.

#### **Impression depuis Google Chrome**

L'exemple ci-après illustre l'impression depuis le navigateur Google Chrome sur un PC Windows.

- **1** Ouvrez le navigateur Google Chrome.
- **2** Ouvrez la page Web ou le courrier à imprimer.
- **3** Cliquez sur  $\leq$  ou  $\equiv$  (selon la version de votre navigateur Google Chrome) dans le coin supérieur droit puis cliquez sur **Imprimer**.
- **4** Cliquez sur **Modifier** dans la zone **Destination**.
- **5** Choisissez votre imprimante dans la zone Google Cloud Print.
- **6** Cliquez sur **Imprimer**.

### **Imprimer une page de rapport**

Vous pouvez imprimer les paramètres de votre imprimante notamment les paramètres systèmes, les paramètres du panneau de commande, et la liste des polices. Pour plus de détails sur la manière d'imprimer les rapports et les listes, consultez « [Rapport/liste](#page-228-0) ».

### **Paramètres de l'imprimante**

Vous pouvez changer la plupart des paramètres d'impression dans l'application à partir de laquelle vous imprimez. Si votre imprimante est connectée à un réseau, vous pouvez modifier les paramètres dans le **Dell Printer Configuration Web Tool**. Pour lancer le **Dell Printer Configuration Web Tool**, saisissez l'adresse IP de l'imprimante dans votre navigateur Web. Pour trouver l'adresse IP de votre imprimante, voir « [Vérification des paramètres IP](#page-74-0) ».

Les paramètres du logiciel remplacent les paramètres par défaut du système pour l'imprimante. Les paramètres du pilote d'imprimante ne s'appliquent qu'au document que vous envoyez à l'imprimante.

Si vous ne pouvez pas modifier un paramètre à partir de votre application, utilisez le panneau de commande, la **Boîte à outils** ou le **Dell Printer Configuration Web Tool**. Modifier un paramètre système à partir du panneau de commande, de la **boîte à outils** ou avec le **Dell Printer Configuration Web Tool** fait de se paramètre le paramètre par défaut pour l'utilisateur.

Vous pouvez vérifier les paramètres système détaillés en imprimant un rapport de paramètres système. Pour plus de détails sur la manière d'imprimer un rapport des réglages du système, consultez « [Rapport/liste](#page-228-0) ».

Vous pouvez réinitialiser les valeurs par défaut à partir de la **boîte à outils** ou du panneau de commande. Pour plus de détails, voir « [Utilisation de la boîte à outils](#page-226-0) » ou « [Utilisation du panneau de commande](#page-307-0) ».

#### **Utiliser le panneau de commande pour modifier les paramètres d'imprimante**

Vous pouvez sélectionner les éléments du menu et les valeurs correspondantes à partir du panneau de commande.

Lorsque vous naviguez dans les menus du panneau de commande, vous pouvez constater que certains éléments des menus sont surlignés.

Ces éléments surlignés sont les paramètres d'usine par défaut et les paramètres système d'origine.

#### *P* REMARQUE : Les paramètres d'usine peuvent différer selon les pays.

Lorsque vous sélectionnez un nouveau paramètre sur le panneau de commande, l'élément sélectionné est surligné pour l'identifier en tant que paramètre de menu par défaut actuel.

Ces paramètres resteront actifs jusqu'à ce que de nouveaux paramètres soient sélectionnés ou que les valeurs d'usine par défaut soit rétablis.

Les paramètres du pilote peuvent remplacer les valeurs modifiées et il est possible que vous ayez à modifier les valeurs par défaut du panneau de commande .

#### **Utiliser le Dell Printer Configuration Web Tool pour modifier les paramètres d'imprimante**

Si votre imprimante est connectée au réseau, vous pouvez modifier les paramètres de l'imprimante avec votre navigateur internet. Si vous êtes un administrateur du réseau, vous pouvez recopier les paramètres système d'une imprimante vers une autre ou vers toutes les autres imprimantes du réseau.

Saisissez l'adresse IP de votre imprimante dans votre navigateur internet. Choisissez **Paramètres Imprimante** dans la liste des sujets. À partir de l'onglet **Paramètres Imprimante**, sélectionnez **Paramètres système** pour modifier les paramètres de l'imprimante.

Pour modifier le type et la taille du papier, choisissez **Gestion des bacs** dans la liste. Pour modifier les paramètres ColorTrack, choisissez **Volume d'impression** dans la liste, puis sélectionnez l'onglet **Dell ColorTrack**.

Pour copier vos paramètres système vers une autre imprimante du réseau, choisissez **Copier les réglages de l'imprimante** dans la liste, puis entrez l'adresse IP de l'autre imprimante.

Si vous ne connaissez pas l'adresse IP de votre imprimante, consultez le Rapport des paramètres système ou l'affichage des paramètres TCP/IP. Pour plus de détails sur la manière de trouver l'adresse IP de votre imprimante, consultez « [Vérification des paramètres IP](#page-74-0) ».

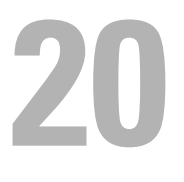

# <span id="page-346-0"></span>**Copier**

*C* REMARQUE : Si le paramètre de Fonction active de Copie est Active (Mot de passe), vous devrez saisir le mot de passe à quatre chiffres pour utiliser la fonction de copie. Si le paramètre de Fonction active de Copie est Inactive, la fonction de copie est désactivée et le menu est également activé à l'écran. Pour plus de détails, voir « [Fonction activée](#page-270-0) ».

### **Chargement du papier pour copie**

Les instructions relatives au chargement des documents sont les mêmes, que vous souhaitiez les imprimer, les envoyer par télécopie ou les photocopier. Pour de plus amples informations concernant le chargement du papier, reportez-vous à la rubrique « [Chargement du support d'impression](#page-318-0) ». Pour davantage de détails concernant le type et la taille du papier dans le bas, reportez-vous à la rubrique « [Instructions relatives aux supports d'impression](#page-310-0) ».

### **Sélection de la source de papier**

Après avoir chargé le support d'impression pour la copie, sélectionnez le bac à papier à utiliser pour la copie. Pour ce faire :

- 1 Appuyez sur le bouton  $\mathbf{A}$  (Accueil).
- **2** Tapez sur Copier.
- **3** Sélectionnez Sélectionner bac.
- **4** Tapez sur le bac souhaité, puis sur OK.

Vous pouvez sélectionner MPF, Bac1 ou Bac2\*.

\* Bac 2 est uniquement disponible lorsque le chargeur 550 feuilles en option (Bac2) est installé.

### **Préparation d'un document**

Vous pouvez utiliser la vitre d'exposition ou le CADRV pour charger un original en vue de le copier, de le numériser ou de le télécopier. Vous pouvez charger jusqu'à 50 feuilles de documents de 75 g/m<sup>2</sup> pour un même travail à l'aide du CADRV ou une page à la fois sur la vitre d'exposition.

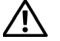

**AVERTISSEMENT : Evitez de placer dans le CADRV des documents mesurant moins de 5,5 x 5,5 po (139,7 x 139,7 mm) ou plus de 8,5 x 14 po (215,9 x 355,6 mm), des formats ou des grammages de papier différents ou des livrets, brochures, transparents ou documents présentant des caractéristiques inhabituelles.**

**AVERTISSEMENT : Il ne faut pas placer dans le CADRV du papier carbone, du papier couché, du papier pelure ou du papier très fin, froissé ou plié, courbé, roulé ou déchiré, des photographies ou des transparents.**

**AVERTISSEMENT : N'utilisez pas dans le CADRV des documents portant des agrafes, des trombones ou exposés à des adhésifs ou des solvants tels que de la colle, de l'encre et du liquide correcteur.**

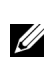

**REMARQUE :** Pour obtenir la meilleure qualité de numérisation, en particulier pour les images en couleur ou en échelle de gris, utilisez de préférence la vitre d'exposition.

### <span id="page-347-0"></span>**Réalisation de copies à partir de la vitre d'exposition**

*C* REMARQUE : Il n'est pas nécessaire de disposer d'une connexion à un ordinateur pour effectuer des copies.

**REMARQUE :** Retirez les éventuels documents du CADRV avant de réaliser une copie à partir de la vitre d'exposition.

**ZAIREMARQUE :** Les impuretés présentes sur la vitre d'exposition peuvent provoquer des taches noires sur la copie. Pour un résultat optimal, nettoyez la vitre d'exposition avant utilisation. Pour plus d'informations, consultez « [Nettoyage du scanner](#page-529-0) »

Pour faire une copie à partir de la vitre d'exposition :

**1** Soulevez le capot du document.

U

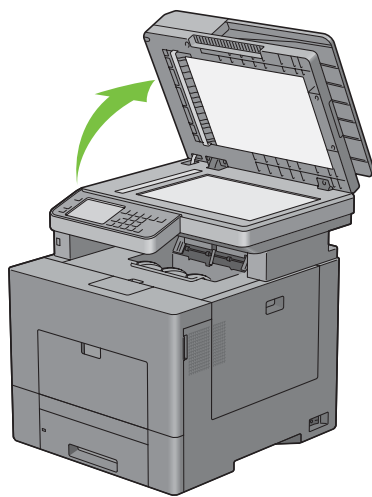

**2** Placez le document face vers le bas sur la vitre d'exposition et alignez-le sur le repère d'alignement situé dans l'angle supérieur gauche de la vitre.

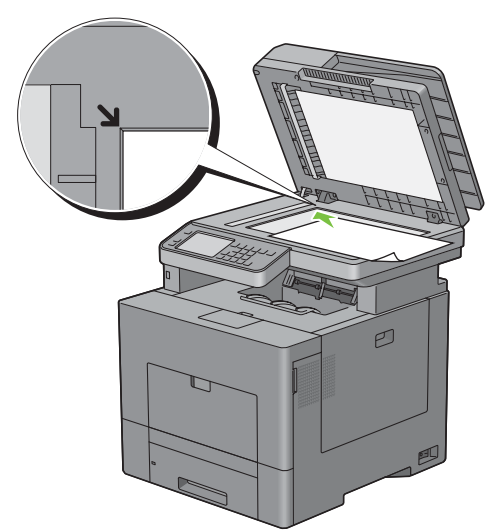

**3** Fermez le couvercle à document.

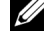

**REMARQUE :** Si vous laissez le capot ouvert pendant la copie, la qualité de cette dernière risque d'en souffrir et la consommation de toner sera plus importante.

**REMARQUE :** Si vous copiez une page d'un livre ou d'un magazine, levez le capot jusqu'à ce que ses charnières soient  $\mathscr{Q}$ arrêtées par la butée, puis fermez le capot. Si le livre ou le magazine mesure plus de 30 mm d'épaisseur, commencez à copier avec le capot du document ouvert.

**4** Appuyez sur le bouton  $\mathbf{A}$  (Accueil).

Pour effectuer une simple copie sans changer les paramètres de copie par défaut, passez à l'étape 7.

**5** Tapez sur Copier.

Pour personnaliser les paramètres de copie comme la Couleur de sortie, Sélectionner Bac et Foncer/Éclaircir, consultez « [Réglage des options de copie](#page-349-0) ».

*C* REMARQUE : Les options de copie reviennent automatiquement à leurs valeurs par défaut une fois que la minuterie d'effacement automatique arrive à expiration.

- **6** Tapez sur ou + pour spécifier le nombre de copies entre 1 et 99 dans le pavé Quantité.
- **7** Tapez sur Copier pour lancer la copie.

*C* REMARQUE : Vous pouvez annuler à tout instant une tâche de copie pendant la numérisation d'un document en tapant sur Arrêter.

### <span id="page-348-0"></span>**Réalisation de copies à partir du CADRV**

**ATTENTION : Ne chargez pas plus de 50 feuilles dans le CADRV et ne laissez pas plus de 50 feuilles arriver dans le bac de sortie. Le bac de sortie de documents doit être vidé avant qu'il ne dépasse 50 feuilles, faute de quoi vos originaux risquent d'être endommagés.**

*C* REMARQUE : Il n'est pas nécessaire de disposer d'une connexion à un ordinateur pour effectuer des copies.

**1** Placez le(s) document(s), face imprimée vers le haut, sur le CADRV, en faisant entrer en premier la partie haute du document. Réglez ensuite les guides en fonction de la taille des documents.

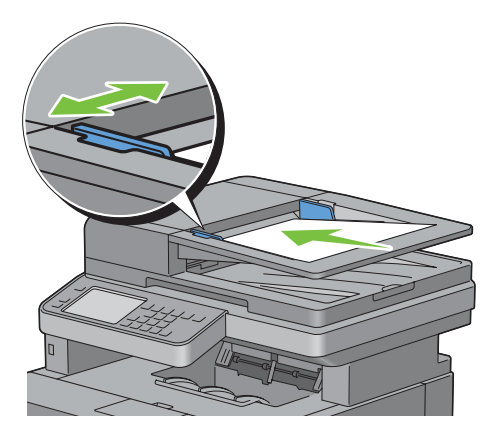

**EXTI REMARQUE :** Assurez-vous que vous utilisez le guide d'arrêt de document avant de copier un document de format legal.

**2** Appuyez sur le bouton  $\mathbf{A}$  (Accueil).

Pour effectuer une simple copie sans changer les paramètres de copie par défaut, passez à l'étape 5.

**3** Tapez sur Copier.

Pour personnaliser les paramètres de copie comme la Couleur de sortie, Sélectionner Bac et Foncer/Éclaircir, consultez « [Réglage des options de copie](#page-349-0) ».

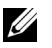

**REMARQUE :** Les options de copie reviennent automatiquement à leurs valeurs par défaut une fois que la minuterie d'effacement automatique arrive à expiration.

- **4** Tapez sur ou + pour spécifier le nombre de copies entre 1 et 99 dans le pavé Quantité.
- **5** Tapez sur Copier pour lancer la copie.

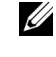

*C* REMARQUE : Vous pouvez annuler à tout instant une tâche de copie pendant la numérisation d'un document en tapant sur Arrêter.

### <span id="page-349-0"></span>**Réglage des options de copie**

Réglez les options suivantes pour le travail de copie actuel avant d'appuyer sur Copier pour lancer la copie.

Pour plus de détails, voir « [Réalisation de copies à partir de la vitre d'exposition](#page-347-0) » et « [Réalisation de copies à partir](#page-348-0)  [du CADRV](#page-348-0) ».

*C* REMARQUE : Les options de copie reviennent automatiquement à leurs valeurs par défaut une fois que la minuterie d'effacement automatique arrive à expiration.

Les options de chaque pavé sont décrites ci-dessous :

- Pavé Copier
	- Quantité
	- Foncer / Éclaircir
	- Couleur de sortie
	- Sélectionner bac
	- Copie 2 faces
	- Netteté
	- Réduire/Agrandir
	- Taille originale
	- Type de l'original
	- Assemblage
	- Plusieurs pages sur une face (2)
	- Saturation des couleurs
	- Marge
	- Exposition auto

#### **Quantité**

Spécifier le nombre de copies entre 1 et 99.

**1** Tapez sur – ou + pour spécifier le nombre de copies.

#### **Foncer / Éclaircir**

Pour régler le contraste afin de rendre la copie plus claire ou plus foncée que l'original :

- **1** Tapez sur Foncer/Éclaircir.
- **2** Faites glisser le niveau souhaité sur la barre Foncer/Éclaircir, puis tapez sur OK.

Vous pouvez sélectionner un niveau de contraste parmi sept niveaux entre Foncer et Éclaircir.

Le fait de faire glisser l'indicateur sur la gauche de la barre éclaircit le contraste du document, alors que la sélection d'une case du côté droit de la barre fonce le contraste du document.

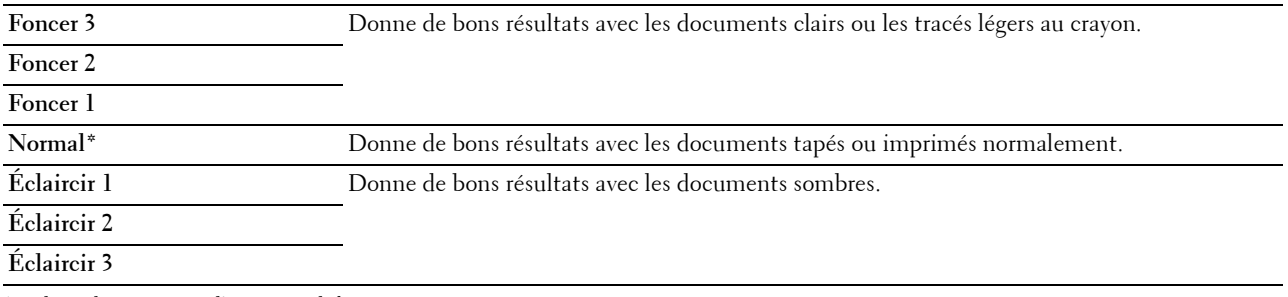

\* Indique le paramètre d'usine par défaut.

#### **Couleur de sortie**

Pour sélectionner le mode de copie couleur ou noir et blanc :

- **1** Tapez sur Couleur de sortie.
- **2** Tapez sur Quadrichromie ou Noir & blanc.

*CA* REMARQUE : L'impression en couleur est sécurisée par mot de passe si le paramètre Fonction activée de Copie est Actif(Mot de passe couleur). Si vous choisissez Quadrichromie comme Couleur de sortie et que le paramètre Fonction activée de Copie est Actif (Mot de passe couleur), vous devrez saisir le mot de passe à quatre chiffres.

#### **Sélectionner le bac**

Pour ce faire :

- **1** Sélectionnez Sélectionner bac.
- **2** Tapez sur le paramètre souhaité, puis sur OK.

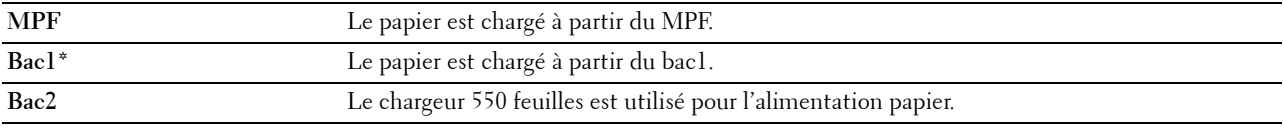

\* Indique le paramètre d'usine par défaut.

*C* **REMARQUE** : Bac2 est uniquement disponible lorsque le chargeur 550 feuilles en option est installé.

**REMARQUE :** Si la taille et le type de papier pour le MPF sont Tout, vous pouvez sélectionner la taille et le type de papier dans ce menu. Pour plus de détails, voir « [Sélectionner Bac](#page-285-0) ».

#### **Copie 2 faces**

Pour effectuer des copies en recto verso avec la position de reliure spécifiée :

- **1** Taper sur l'écran jusqu'à ce que Copie R/V s'affiche, puis taper sur Copie R/V.
- **2** Tapez sur le paramètre souhaité, puis sur OK.

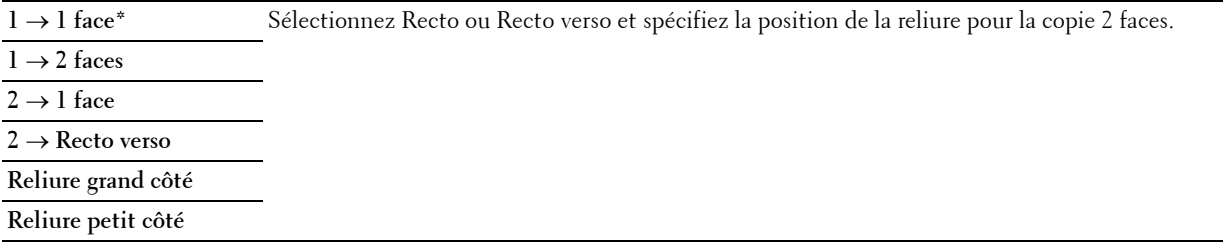

\* Indique le paramètre d'usine par défaut.

Si vous utilisez la vitre d'exposition et qu'il est réglé sur 1 → Recto verso ou 2 → Recto verso, l'écran vous indiquera le moment de changer de page une fois que vous aurez appuyé sur le bouton Copier.

- **a** Si vous souhaitez changer de document, remplacez le document initial par le nouveau document, puis tapez sur Continuer.
- **b** Pour terminer la copie, Tapez sur Imprimer maintenant.

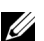

**ZA REMARQUE :** Si vous utilisez le CADRV pour copier les deux côtés d'un document, la position d'impression de la face et du dos du document peut différer si la taille définie comme taille de document est différente de la taille du document. Dans ce cas, définissez la taille du document dans Taille d'original.

#### **Netteté**

Pour régler la netteté afin de rendre la copie plus nette ou plus douce que l'original :

- **1** Tapez sur l'écran jusqu'à ce que Netteté s'affiche, puis tapez sur Netteté.
- **2** Tapez sur le paramètre de votre choix.

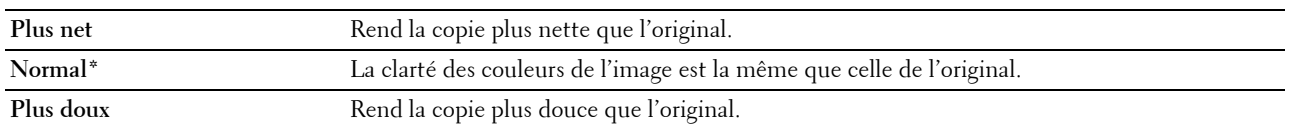

\* Indique le paramètre d'usine par défaut.

#### **Réduire / Agrandir**

Pour réduire ou agrandir la taille d'une image copiée, de 25 à 400 pourcents lorsque vous copiez des originaux à partir de la vitre d'exposition ou du CADRV :

*C* REMARQUE : Lorsque vous faites une copie de taille réduite, des lignes noires peuvent apparaître au bas de la copie.

**1** Tapez sur l'écran jusqu'à ce que Réduire/Agrandir s'affiche, puis tapez sur Réduire/Agrandir.

**2** Tapez sur le paramètre souhaité, puis sur OK.

(Série pouce)

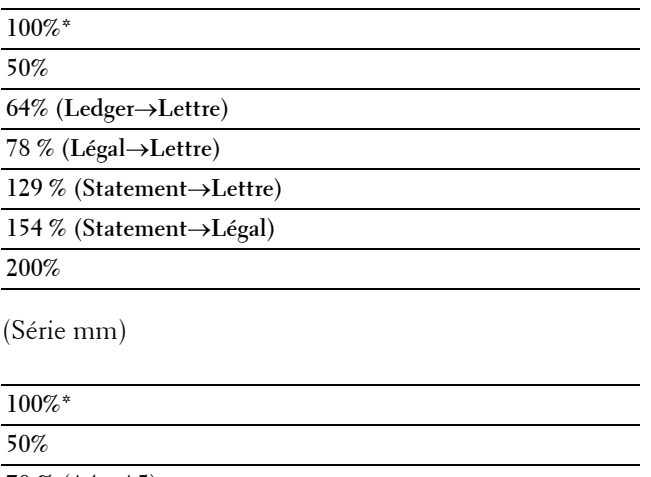

**70 % (A4**→**A5) 81 % (B5**→**A5) 122 % (A5**→**B5) 141 % (A5**→**A4) 200%**

\* Indique le paramètre d'usine par défaut.

*P* REMARQUE : Vous pouvez également spécifier la valeur par incréments de 1 pour cent entre 25 et 400 en tapant sur – ou +.

#### **Taille originale**

Pour sélectionner la taille du document par défaut :

- **1** Tapez sur l'écran jusqu'à ce que Taille d'origine s'affiche, puis tapez sur Taille d'origine.
- **2** Tapez sur le paramètre de votre choix.

(Série pouce)

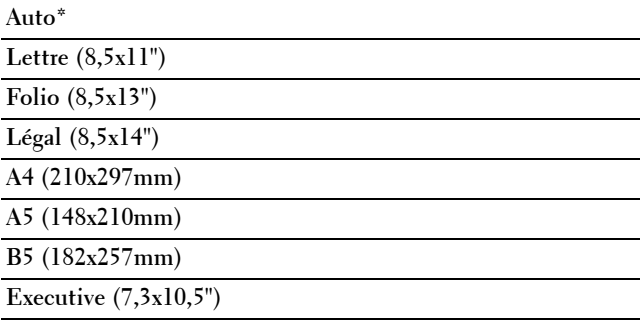

(Série mm)

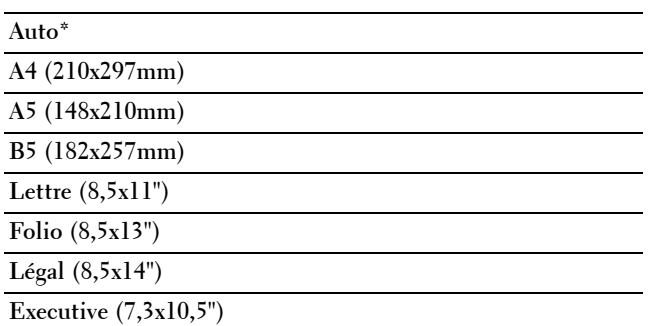

\* Indique le paramètre d'usine par défaut.

#### **Type de l'original**

Pour sélectionner la qualité d'image de la copie :

- **1** Tapez sur l'écran jusqu'à ce que Type d'origine s'affiche, puis tapez sur Type d'origine.
- **2** Tapez sur le paramètre de votre choix.

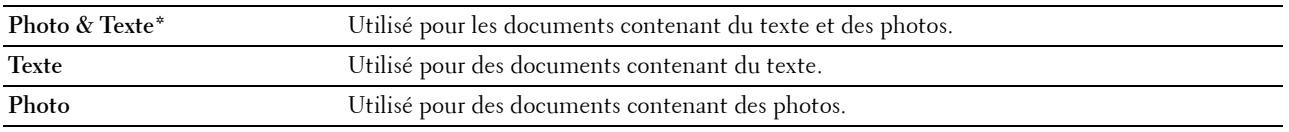

\* Indique le paramètre d'usine par défaut.

#### **Assemblage**

Pour trier les copies en sortie : Par exemple, si vous effectuez deux copies de documents de trois pages, un document complet de trois pages sera imprimé, suivi du deuxième document complet :

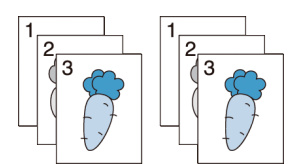

- **1** Tapez sur l'écran jusqu'à ce que Assemblage s'affiche, puis tapez sur Assemblage.
- **2** Tapez sur le paramètre de votre choix.

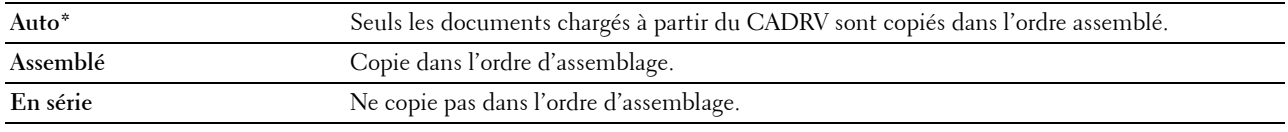

\* Indique le paramètre d'usine par défaut.

Lorsque vous utilisez la vitre d'exposition et que ce paramètre est défini sur Assemblé, l'affichage vous invite à poser une nouvelle page, après avoir tapé sur Copier.

- **a** Si vous souhaitez changer de document, remplacez le document initial par le nouveau document, puis tapez sur Continuer.
- **b** Pour terminer la copie, Tapez sur Imprimer maintenant.

#### **Plusieurs pages sur une face (2)**

Pour imprimer deux images originales et les adapter à la taille d'une feuille de papier :

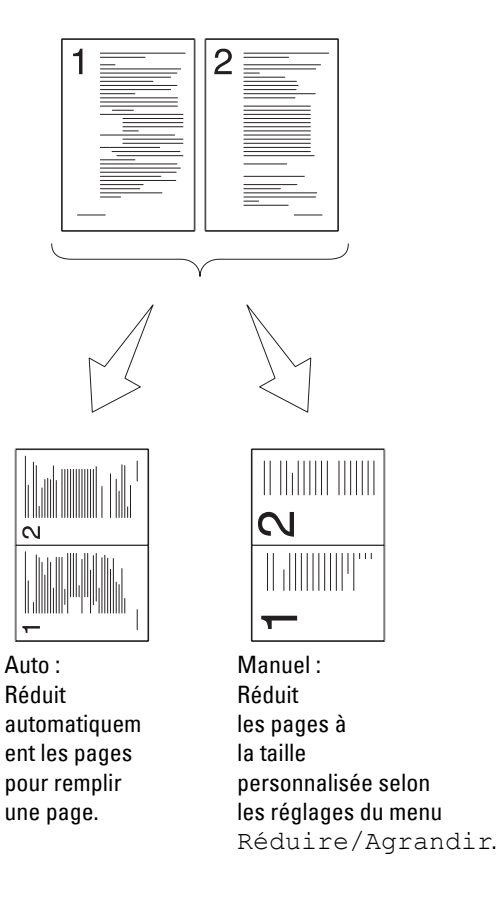

- **1** Tapez sur l'écran jusqu'à ce que 2 en 1 s'affiche, puis tapez sur 2 en 1.
- **2** Tapez sur le paramètre souhaité, puis sur OK.

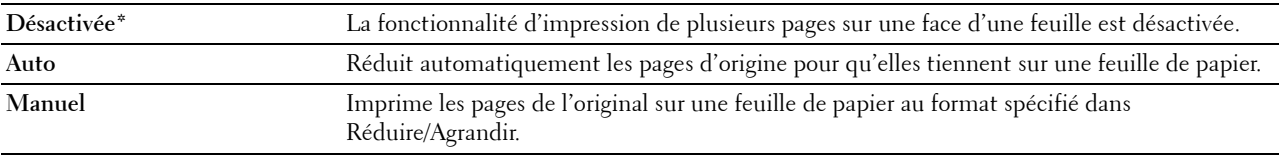

\* Indique le paramètre d'usine par défaut.

Lorsque vous utilisez la vitre d'exposition et que ce paramètre est défini sur Auto ou Manuel, l'affichage vous invite à poser une nouvelle page, après avoir tapé sur Copier.

- **a** Si vous souhaitez changer de document, remplacez le document initial par le nouveau document, puis tapez sur Continuer.
- **b** Pour terminer la copie, Tapez sur Imprimer maintenant.

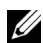

**EXTI REMARQUE :** Si vous utilisez le CADRV pour copier les deux côtés d'un document, la position d'impression de la face et du dos du document peut différer si la taille définie comme taille de document est différente de la taille du document. Dans ce cas, définissez la taille du document dans Taille d'original.

#### **Saturation des couleurs**

Pour régler l'intensité de couleurs de la copie afin de rendre les couleurs plus sombres ou plus claires que celles de l'original :

- **1** Tapez sur l'écran jusqu'à ce que Saturation couleur s'affiche, puis tapez sur Saturation couleur.
- **2** Tapez sur le paramètre de votre choix.

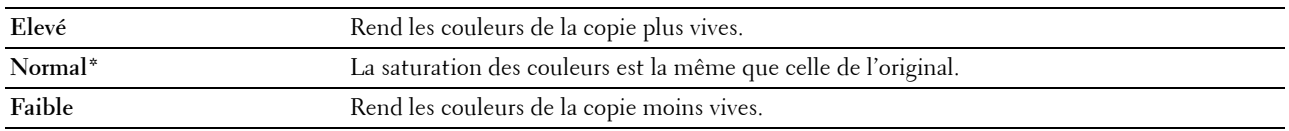

\* Indique le paramètre d'usine par défaut.

#### **Marges**

Pour spécifier les marges de la copie :

- **1** Tapez sur l'écran jusqu'à ce que Marge s'affiche, puis tapez sur Marge.
- **2** Tapez sur ou + pour saisir la valeur souhaitée, puis tapez sur OK.

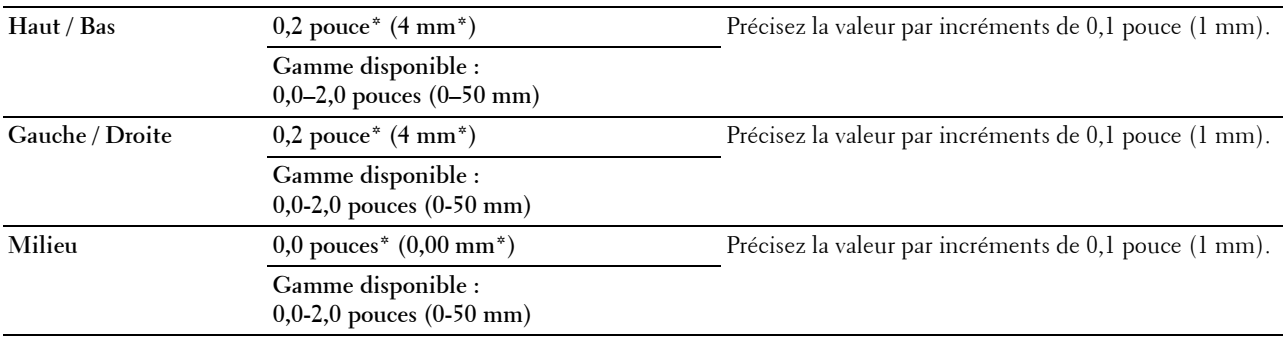

\* Indique les paramètres d'usine par défaut.

#### **Exposition automatique**

Pour supprimer l'arrière-plan de l'original afin de faire ressortir le texte de la copie :

- **1** Tapez sur l'écran jusqu'à ce que Exposition auto s'affiche, puis tapez sur Exposition auto.
- **2** Tapez sur Marche.

### **Utiliser la Copie ID**

**REMARQUE :** Si le paramètre de Fonction active de Copie ID est Inactive, la fonction de Copie ID est désactivée et le menu est également désactivé à l'écran. Pour plus de détails, voir « [Fonction activée](#page-270-0) ».

Vous pouvez copier les deux faces d'une carte d'identité dans sa taille d'origine sur une seule feuille de papier en tapant sur Copie ID sur le panneau de commande. Cette fonctionnalité permet d'obtenir les deux faces d'une carte d'identité dans sa taille originale sur une seule page.

Pour effectuer une copie :

**1** Placez une carte d'ID, face imprimée vers le bas, sur le verre, et refermez le couvercle à documents.

Pour plus de détails sur le chargement des documents, voir « [Réalisation de copies à partir de la vitre d'exposition](#page-347-0) ».

- **2** Appuyez sur le bouton  $\mathbf{A}$  (Accueil).
- **3** Tapez sur Copie ID.
- **4** Spécifiez les paramètres de copie ci-dessous si nécessaire.
	- Quantité
	- Foncer / Éclaircir
	- Couleur de sortie
	- Sélectionner bac
	- Netteté
	- Saturation des couleurs
	- **Exposition** auto

Pour plus de détails, voir « [Réglage des options de copie](#page-349-0) ».

**5** Tapez sur Copier pour lancer la copie.

Une fois que la première face de la carte d'ID a été numérisée, on vous demande de retourner la carte.

- **a** Pour numériser la face arrière de la carte d'ID, retournez la carte, puis tapez sur Continuer.
- **b** Pour terminer la copie, tapez sur Imprimer maintenant.

*C* REMARQUE : L'impression en couleur est sécurisée par mot de passe si le paramètre Fonction activée de Copie est Actif(Mot de passe couleur). Si vous choisissez Quadrichromie comme Couleur de sortie et que le paramètre Fonction activée de Copie est Actif (Mot de passe couleur), vous devrez saisir le mot de passe à quatre chiffres.

### **Modification des paramètres par défaut**

Les paramètres par défaut du menu copie comme Couleur de sortie, Sélectionner bac et Foncer/Éclaircir peuvent être définis pour les modes les plus utilisés. Lorsque vous copiez un document, les paramètres par défaut spécifiés sont utilisés, sauf s'ils sont modifiés sur le panneau de commande.

Les Paramètres par défaut sont appliqués lorsque vous créez une nouvelle mosaïque. Si vous modifiez les paramètres dans Paramètres par défaut après avoir créé la mosaïque, cela n'affecte pas les paramètres de la mosaïque que vous avez créée auparavant. Pour obtenir plus d'informations sur la création d'une mosaïque, reportez-vous à la section « [Ajout d'un nouveau pavé](#page-450-0) ».

Pour créer vos propres paramètres par défaut :

- **1** Appuyez sur le bouton (**i**) (Information).
- **2** Tapez sur l'onglet Outils, puis tapez sur Paramètres par défaut.
- **3** Tapez sur Copie par défaut.
- **4** Tapez sur  $|\mathbf{v}|$  jusqu'à ce que l'élément de menu souhaité s'affiche, puis tapez dessus.
- **5** Tapez sur le paramètre souhaité ou entrez sa valeur, puis tapez sur OK.
- **6** Répétez les étapes 4 et 5 au besoin.

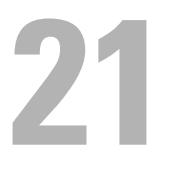

## <span id="page-358-0"></span>**Numériser**

*C* REMARQUE : Si le paramètre Fonction activée d'une fonction de numérisation (Numérisation vers courriel, Numérisation vers réseau, Numérisation vers PC, Numérisation vers WSD, ou Numérisation vers USB) est réglé sur Oui (Mot de passe), vous devrez saisir votre mot de passe de quatre chiffres pour utiliser cette fonction de numérisation. Si le paramètre de Fonction activée d'une fonction de numérisation est Inactive, cette fonction de numérisation est désactivée et le menu est également désactivé à l'écran. Pour plus de détails, voir « [Fonction activée](#page-270-0) ».

### **Généralités sur la numérisation**

Utilisez votre Dell™ C2665dnf Color Laser Multifunction Printer pour transformer vos photos et textes en images que vous pourrez éditer sur votre ordinateur.

Le Dell C2665dnf Color Laser Multifunction Printer offre différentes manières de numériser votre document. Il existe deux types principaux de numérisation. La première se fait à l'imprimante, sans utiliser le pilote du scanner, et la deuxième se fait à l'ordinateur avec un logiciel et le pilote du scanner. Consultez la liste des fonctionnalités disponibles ci-dessous pour trouver les informations dont vous avez besoin.

- • [Numériser Avec le pilote du scanner](#page-358-1)
- • [Numériser Sans le pilote du scanner](#page-359-0)

#### <span id="page-358-1"></span>**Numériser - Avec le pilote du scanner**

• Numériser dans un logiciel graphique comme Adobe® Photoshop® à l'aide du pilote TWAIN

(Fonctionne sur connexions USB et réseau pour Microsoft® Windows® et Apple Macintosh, avec un logiciel graphique)

Voir « [Numériser avec le pilote TWAIN](#page-362-0) ».

• Numérisez vers un logiciel par défaut de Microsoft, comme la Galerie de photos Windows et Microsoft Paint, avec un pilote d'acquisition d'image pour Windows - Windows Image Acquisition (WIA)

(Fonctionne sur connexions USB et réseau (y compris WSD\*) uniquement sous Windows)

\* WSD (Web Services on Devices)

Voir « [Numériser avec le pilote Windows Image Acquisition \(WIA\)](#page-366-0) ».

• Numérisez et envoyez le document numérisé à un ordinateur connecté par un câble USB

(Fonctionne sur connexion USB pour Microsoft Windows et Apple Macintosh, avec l'outil logiciel fourni **Gestionnaire de boutons de numérisation**)

Grâce à la fonction de Numérisation vers PC du panneau de commande de votre imprimante, l'image numérisée est enregistrée sur votre ordinateur à l'endroit spécifié dans le **Gestionnaire de boutons de numérisation**.

Voir « [Numériser à partir du panneau de commande - Numériser vers PC](#page-359-1) ».

#### <span id="page-359-0"></span>**Numériser - Sans le pilote du scanner**

- Numérisez et enregistrez le document numérisé sur une clé USB Voir « [Numériser vers une clé USB](#page-381-0) ».
- Numérisez et envoyez le document numérisé par e-mail Voir « [Envoyer un e-mail avec l'image numérisée](#page-383-0) ».
- Numérisez et envoyez le document numérisé à un ordinateur ou à un serveur connecté au réseau Voir « [Numériser vers un PC ou un serveur par SMB/FTP](#page-368-0) ».
- Numérisez et envoyez le document numérisé à un ordinateur connecté à un réseau par WSD Voir « [Numériser à partir du panneau de commande - Numérisation vers WSD](#page-361-0) ».

La résolution à utiliser pour numériser un document dépend du type de document et de la manière dont vous envisager d'utiliser l'image ou le document une fois qu'il aura été numérisé sur votre ordinateur. Pour obtenir les meilleurs résultats, utilisez les paramètres suivants.

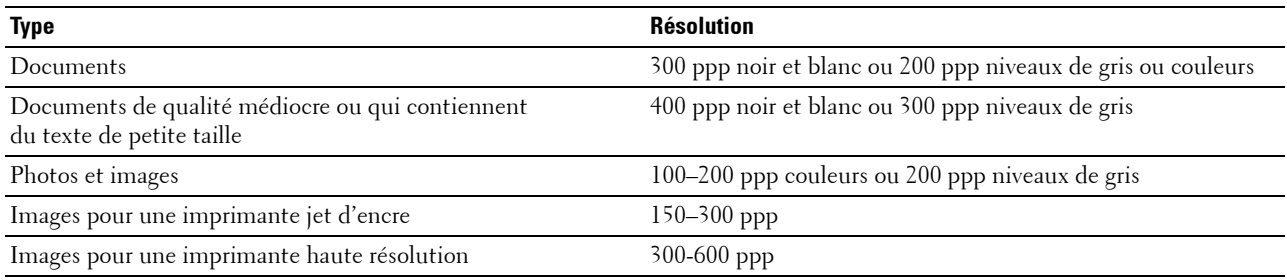

Numériser au delà de ces résolutions recommandées peut surpasser les capacités de l'application. Si vous avez besoin d'une résolution supérieure à celles conseillées dans le tableau ci-dessus, réduisez la taille de l'image en effectuant une prévisualisation (ou une pré-numérisation) et en la coupant avant de numériser l'image.

### <span id="page-359-1"></span>**Numériser à partir du panneau de commande - Numériser vers PC**

*C* REMARQUE : Vous devez connecter votre ordinateur par connexion USB pour pouvoir sélectionner la fonction Numériser vers l'ordinateur, sur le panneau de commande. Les connexion par réseau ne permettent pas d'utiliser cette fonction.

*CA* REMARQUE : Cette fonction est disponible sous Microsoft Windows et sous Apple Macintosh.

**1** Chargez le(s) document(s) avec la face imprimée vers le haut, avec le bord supérieur en premier dans le CADRV. OU

Placez un document unique, face imprimée vers le bas, sur le verre, et refermez le couvercle à documents.

Pour plus de détails sur le chargement des documents, voir « [Charger un document original](#page-397-0) ».

- **2** Appuyez sur le bouton **A** (Accueil).
- **3** Tapez sur Numériser vers l'ordinateur.
- **4** Spécifier les paramètres de numérisation tels que Couleur sortie, Résolution, Format fichier, Numérisation Recto verso, Éclaicir/Foncer, Contraste, Netteté, Exposition auto, Format original, Marge et Mode Dénomination des fichiers. Pour plus de détails, voir « [Paramètres de numérisation](#page-292-0) ».
- **5** Tapez sur Numériser pour démarrer la numérisation du document.

Ø **REMARQUE :** Si la boîte de dialogue suivante apparaît à l'écran, sélectionnez Dell C2665dnf Gestionnaire de boutons de numérisation Color MFP, puis cliquez sur OK.
#### Sous Microsoft Windows :

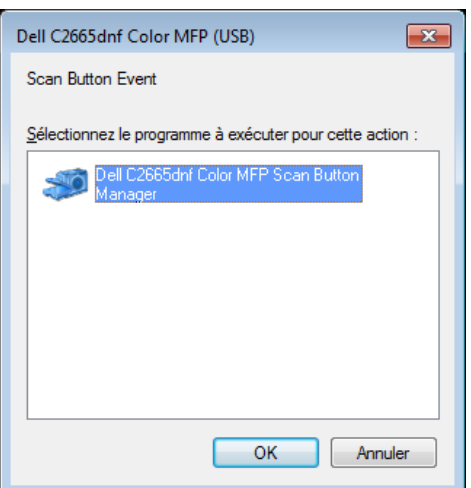

**REMARQUE :** Une fois que vous aurez sélectionné Dell C2665dnf Gestionnaire de boutons de numérisation Color MPF avec la case Toujours utiliser ce programme pour cette action cochée, le Dell C2665dnf Gestionnaire de boutons de numérisation Color MPF s'ouvrira automatiquement sans avoir à sélectionner d'application.

*C* REMARQUE : Vous devez utiliser le Gestionnaire de boutons de numérisation sur votre ordinateur pour modifier les réglages de la numérisation. Pour plus de détails, voir « [Gestionnaire de boutons de numérisation](#page-430-0) ».

*PAREMARQUE : Pour Macintosh, la boîte de dialogue de sélection de programme ne s'affiche pas.* 

#### **Gestionnaire de boutons de numérisation**

La fonction Numériser vers l'ordinateur enregistre les fichiers image dans le répertoire **Mes Documents** par défaut, et vous pouvez ensuite les ouvrir avec l'application appropriée. Utilisez le **Gestionnaire de boutons de numérisation** pour modifier la destination de sortie des fichiers images obtenus et pour choisir si vous souhaitez ouvrir les fichiers images avec l'application qui leur est liée.

Sous Microsoft Windows :

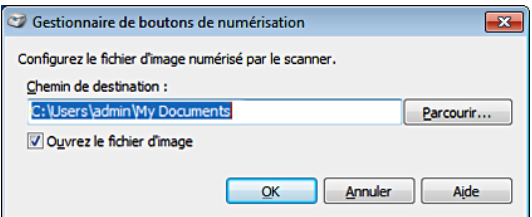

Sous Apple Macintosh :

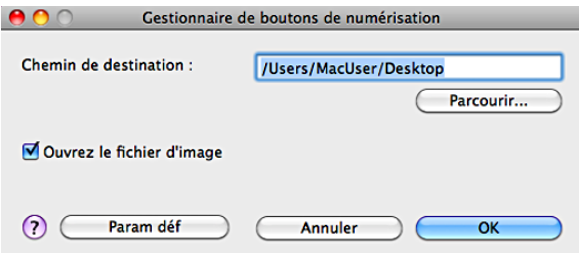

# **Numériser à partir du panneau de commande - Numérisation vers WSD**

Si l'imprimante est connectée à un ordinateur par un réseau qui utilise WSD (Web Services on Devices), vous pouvez utiliser la fonction de Numérisation vers WSD pour envoyer des images numérisées vers un ordinateur.

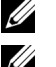

*C* **REMARQUE** : Pour utiliser Numérisation vers WSD, vous devez configurer une connexion avec WSD.

*C* REMARQUE : WSD n'est pris en charge qu'avec Windows Vista®, Windows 7 et Windows 8.

# **Configuration de l'imprimante pour Numérisation vers WSD**

Configurer l'imprimante et l'ordinateur pour une connexion WSD.

#### **Vérification des paramètres de l'imprimante**

Pour utiliser la fonction de Numérisation vers WSD, Numérisation vers WSD doit être défini comme Actif. Voir « [Protocoles](#page-244-0) » pour plus d'informations.

#### **Configuration de l'ordinateur**

**REMARQUE :** Pour Windows 8, l'ordinateur se connecte automatiquement à l'imprimante via WSD. L'installation manuelle de l'imprimante est donc inutile.

#### **Sous Windows 7 :**

- **1** Cliquez sur **Démarrer** → **Ordinateur** → **Réseau**
- **2** Cliquez avec le bouton droit de la souris sur le nom de l'imprimante, puis cliquez sur **Installer**. L'imprimante est connectée avec WSD.

### **Sous Windows Vista :**

- **1** Cliquez sur **Démarrer** → **Réseau**
- **2** Cliquez avec le bouton droit de la souris sur le nom de l'imprimante, puis cliquez sur **Installer**.
- **3** Cliquez sur **Continuer**. L'imprimante est connectée avec WSD.

#### **Procédures pour Numérisation vers WSD**

**1** Chargez le(s) document(s) avec la face imprimée vers le haut, avec le bord supérieur en premier dans le CADRV. OU

Placez un document unique, face imprimée vers le bas, sur le verre, et refermez le couvercle à documents.

Pour plus de détails sur le chargement des documents, voir « [Charger un document original](#page-397-0) ».

- **2** Appuyez sur le bouton  $\mathbf{A}_n$  (Accueil).
- **3** Tapez sur Numérisation vers WSD.
- **4** Tapez sur l'écran jusqu'à ce que l'ordinateur vers lequel vous souhaitez envoyer le document numérisé s'affiche, puis sélectionnez cet ordinateur.
- **5** Spécifiez le type de numérisation. Pour plus de détails, voir « [Numérisation vers WSD](#page-295-0) ».
- **6** Tapez sur Numériser pour démarrer l'envoi du document numérisé.

# **Numériser avec le pilote TWAIN**

Votre imprimante fonctionne avec le pilote TWAIN pour numériser des images sous Microsoft Windows XP, Windows Server<sup>®</sup> 2003, Windows Vista, Windows Server 2008, Windows Server 2008 R2, Windows 7, Windows 8, Windows Server 2012, Apple Mac OS X 10.5, Mac OS X 10.6, Mac OS X 10.7, Mac OS X 10.8.

**1** Chargez le(s) document(s) avec la face imprimée vers le haut, avec le bord supérieur en premier dans le CADRV. OU

Placez un document unique, face imprimée vers le bas, sur le verre, et refermez le couvercle à documents.

Pour plus de détails sur le chargement des documents, voir « [Charger un document original](#page-397-0) ».

- **2** Démarrer le logiciel graphique prenant en charge TWAIN.
- **3** Pour définir l'endroit où les images numérisées seront enregistrées :
	- Cliquez sur **Bureau** → **Dossiers**.

Dans le panneau **Dossiers**, spécifiez un répertoire de destination.

**4** Pour choisir le scanner :

Cliquez sur **Bureau** → **Paramètres de numérisation** → **Sélectionner...**

Dans la boîte de dialogue **Scanners disponibles**, sélectionnez **TWAIN : Cliquez sur Dell C2665dnf Color MFP**, puis sur **OK**.

- **5** Assurez-vous que la case **Afficher boîte de dialogue du scanner** est cochée sur le panneau **Numériser ou Obtenir Photo**.
- **6** Cliquez sur **Numériser** pour démarrer le processus de numérisation.

La fenêtre **Dell C2665dnf Pilote TWAIN Color MFP** s'affiche.

#### **Sous Microsoft Windows :**

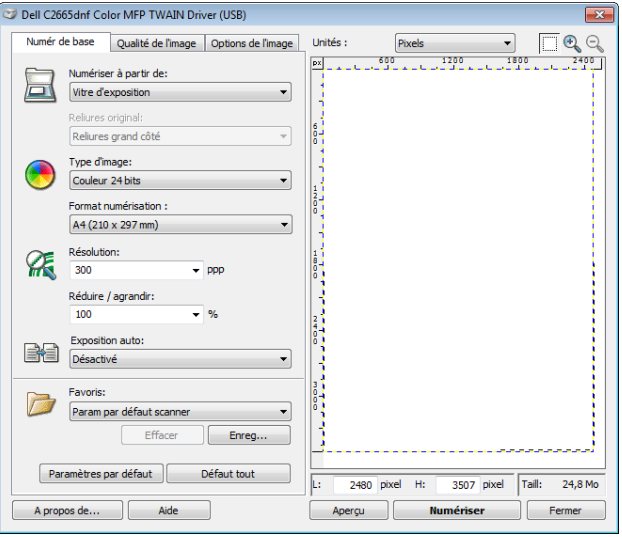

### **Sous Apple Macintosh :**

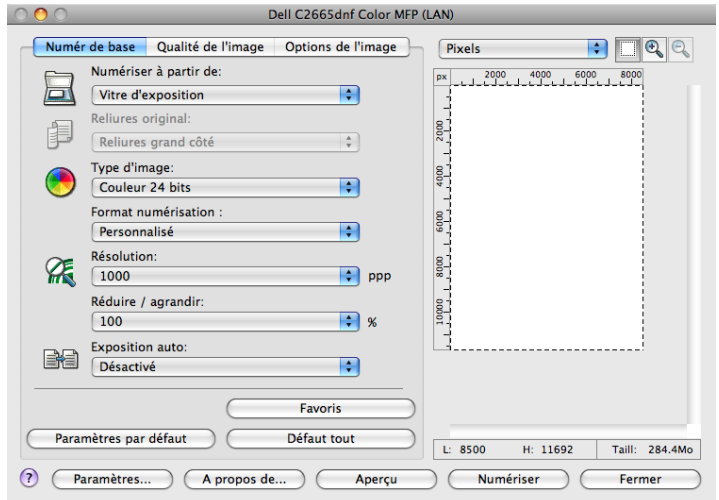

*PAREMARQUE : L'affichage à l'écran peut varier selon le système d'exploitation.* 

**7** Dans l'onglet **Numér de base**, définissez les préférences souhaitées, et cliquez sur **Aperçu** pour afficher l'image temporaire.

*CA* REMARQUE : La fonctionnalité Aperçu ne peut pas être utilisée lorsqu'on effectue une numérisation 2 faces (recto verso) à partir du CADRV.

- **8** Ajustez les paramètres dans les onglets **Qualité de l'image** et **Options de l'image**.
- **9** Cliquez sur **Numériser** pour démarrer la numérisation.
- **10** Lorsque la numérisation est terminée, cliquez sur **Fermer** pour quitter la fenêtre.
- **11** L'image numérisée est automatiquement sauvegardée à l'endroit spécifié.

Si vous souhaitez numériser davantage de pages, suivez les instructions à l'écran pour éditer l'image une fois qu'elle sera copiée sur votre ordinateur.

# **Outil de définition de numérisation**

Vous pouvez vérifier l'adresse IP de l'imprimante ou définir le mot de passe avec l'**outil de définition de numérisation**.

Pour ouvrir l'**outil de définition de numérisation** :

### **Sous Microsoft Windows :**

Cliquez sur **Démarrer**→ **Tous les programmes**→ **Dell Imprimantes**→ **Dell C2665dnf Color Laser Multifunction Printer**→ **Outil Paramètres de numérisation**.

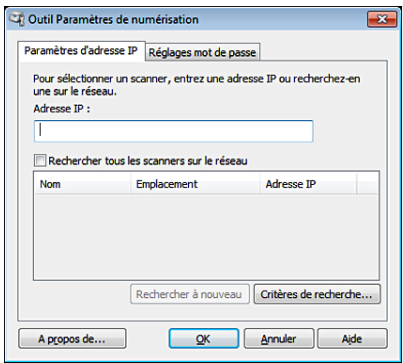

# **Sous Apple Macintosh :**

Cliquez sur **Paramètres** dans la fenêtre de numérisation principale dans la fenêtre **Dell C2665dnf Color MPF**.

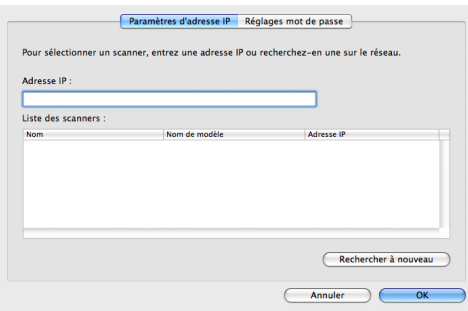

# **Paramétrage de l'adresse IP**

Dans l'onglet **Paramètres d'adresse IP**, vous pouvez vérifier l'adresse IP définit pour votre scanner ou modifier le choix du scanner.

**• Adresse IP**

Saisissez l'adresse IP.

- **Rechercher tous les scanners du réseau** (Windows uniquement) Recherche les scanners de votre réseau.
- **Liste des scanners**

Affiche la liste des scanners détectés.

**• Rechercher à nouveau**

Recherche les scanners de votre réseau.

**• Critères de recherche** (Windows uniquement)

Affiche la boîte de dialogue **Critères de recherche** pour définir la condition de recherche.

### **Boîte de dialogue des Critères de recherche (Windows uniquement)**

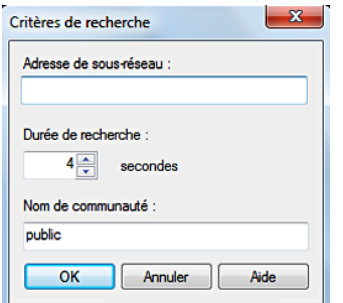

**• Adresse de sous-réseau**

Saisissez l'adresse de sous-réseau.

- IPv4 : Adresse de diffusion telle que « 192.168.1.255 »
- IPv6 : Adresse multidiffusion telle que « ff02::1 »
- **Durée de recherche**

Spécifie une période de temps pour la recherche d'un scanner.

**• Community Name**

Saisissez le nom de communauté SNMPv1/v2. Le nom de communauté par défaut est « public ».

# **Définition du mot de passe**

Dans l'onglet **Réglage mot de passe**, vous pouvez saisir le mot de passe qui a été défini pour votre scanner pour pouvoir y accéder depuis votre ordinateur.

#### **Sous Microsoft Windows :**

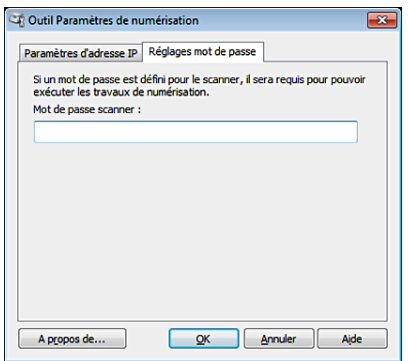

### **Sous Apple Macintosh :**

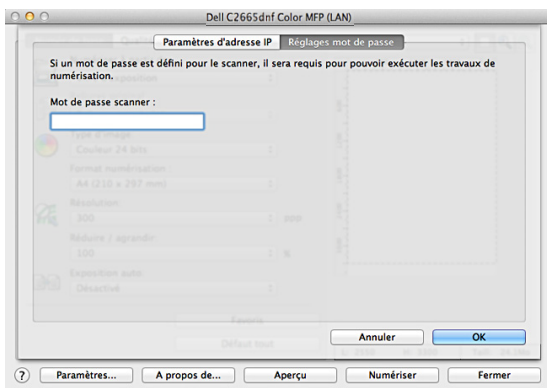

**• Mot de passe scanner**

Saisissez le mot de passe.

# **Numériser avec le pilote Windows Image Acquisition (WIA)**

Votre imprimante peut aussi numériser des images avec le pilote WIA. WIA est l'un des composants standards fournis avec Microsoft Windows XP et les systèmes d'exploitation suivants, et qui fonctionne avec les appareils photos numériques et les scanners. Contrairement au pilote TWAIN, le pilote WIA vous permet de numériser des images et de les manipuler sans avoir à recourir à un logiciel complémentaire.

*C* **REMARQUE**: Le pilote Windows Image Acquisition (WIA) ne fonctionne que sous Windows.

### **Pour numériser une image à partir d'un logiciel graphique :**

**1** Chargez le(s) document(s) avec la face imprimée vers le haut, avec le bord supérieur en premier dans le CADRV. OU

Placez un document unique, face imprimée vers le bas, sur le verre, et refermez le couvercle à documents.

Pour plus de détails sur le chargement des documents, voir « [Charger un document original](#page-397-0) ».

**2** Lancez un logiciel graphique, tel que Microsoft Paint pour Windows.

*C* REMARQUE : Sous Windows Vista ou Windows Server 2008, utilisez Windows Photo Gallery plutôt que Microsoft Paint.

*K* REMARQUE : Si vous utilisez des applications qui utilisent WIA 2.0, comme Windows Faxer et numériser sous Windows Vista, Windows 7 et Windows 8, l'option Chargeur (Numériser deux faces) peut être sélectionnée pour la numérisation 2 faces (recto verso).

**3** Cliquez sur **Fichier** → **Du scanner ou de l'appareil photo** (bouton **Paint** → **Du scanner ou de l'appareil photo** pour Windows 7, Windows 8, Windows Server 2008 R2 et Windows Server 2012).

La fenêtre **Numériser au moyen de Dell C2665dnf Color MFP (USB ou LAN)** s'affiche.

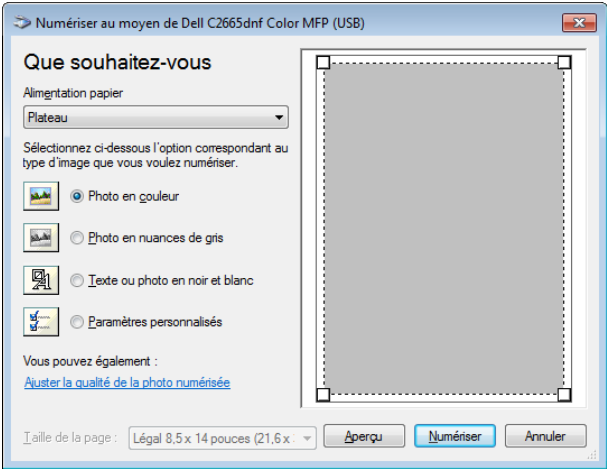

- *LA* REMARQUE : L'affichage à l'écran peut varier selon le système d'exploitation.
- **4** Sélectionnez le type d'image que vous souhaitez numériser, et cliquez sur **Ajuster la qualité de la photo numérisée** pour afficher la boîte de dialogue **Propriétés avancées**.
- **5** Sélectionnez les propriétés désirées, notamment la brillance et le contraste, puis cliquez sur **OK**.
- **6** Cliquez sur **Numériser** pour démarrer la numérisation.
- **7** Cliquez sur **Fichier** → **Enregistrer** pour sauvegarder les documents numérisés à l'endroit voulu sur votre ordinateur.

#### **Pour numériser une image à partir du panneau de commande :**

*C* REMARQUE : Cette fonction n'est disponible que sous Microsoft Windows Server 2003 et Windows XP.

**1** Chargez le(s) document(s) avec la face imprimée vers le haut, avec le bord supérieur en premier dans le CADRV. OU

Placez un document unique, face imprimée vers le bas, sur le verre, et refermez le couvercle à documents.

Pour plus de détails sur le chargement des documents, voir « [Charger un document original](#page-397-0) ».

- **2** Cliquez sur **Démarrer** → **Panneau de configuration** → **Imprimantes et autres périphériques** → **Scanners et appareils photos**.
- **3** Cliquez deux fois sur l'icône du scanner. L'assistant **Scanners et appareils photos** apparaît.

**4** Cliquez sur **Suivant** pour afficher la page **Choisir des préférences de numérisation**.

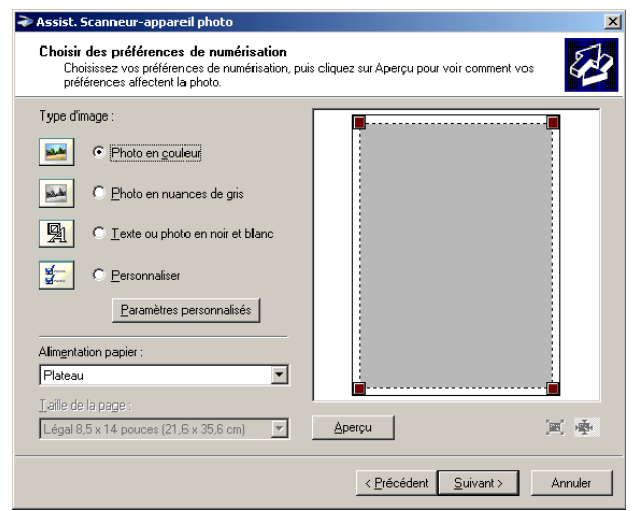

*LA* REMARQUE : L'affichage à l'écran peut varier selon le système d'exploitation.

- **5** Sélectionnez le type d'images voulu, la source papier et les dimensions du papier, puis cliquez sur **Suivant**.
- **6** Saisissez un nom d'image, sélectionnez un format de fichier et spécifiez l'emplacement de sauvegarde des documents numérisés.
- **7** Cliquez sur **Suivant** pour démarrer la numérisation.
- **8** Suivez les instructions à l'écran pour éditer l'image une fois qu'elle est enregistrée sur votre ordinateur.

# **Numériser vers un PC ou un serveur par SMB/FTP**

*PAREMARQUE : Cette fonctionnalité ne nécessite pas de pilote de numérisation sous réseau.* 

# **Généralités**

La fonctionnalité Numériser vers réseau vous permet d'envoyer les documents numérisés vers un ordinateur ou un serveur FTP.

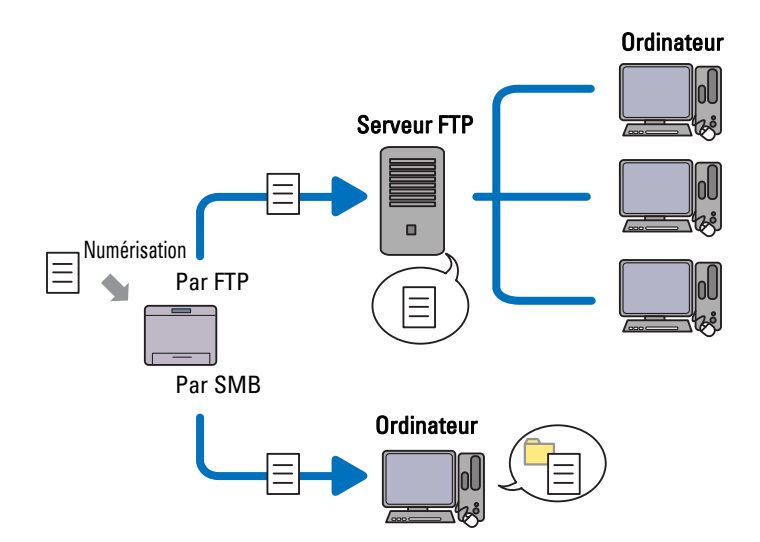

### **Systèmes d'exploitation requis :**

### **Pour FTP :**

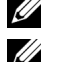

**REMARQUE :** Pour plus d'informations sur la manière de configurer le service FTP, consultez le manuel fourni avec le logiciel.

**EMARQUE :** Microsoft Windows Server 2003, Windows XP, Windows Vista, Mac OS X 10.5 ne supportent qu'IPv4.

- Microsoft Windows XP Professionnel service FTP de Microsoft Internet Information Services 5.1
- Microsoft Windows Server 2003 Service Pack 1 service FTP de Microsoft Internet Information Services 6.0
- Microsoft Windows Vista Microsoft Windows Server 2008 service FTP de Microsoft Internet Information Services 7.0
- Microsoft Windows 7 Microsoft Windows Server 2008 R2 service FTP de Microsoft Internet Information Services 7.5
- Microsoft Windows 8 Microsoft Windows Server 2012 service FTP de Microsoft Internet Information Services 8.0
- Mac OS X 10.5/10.6/10.7/10.8 service FTP de Mac OS X

# **Pour SMB :**

**REMARQUE :** Microsoft Windows Server 2003, Windows XP, Mac OS X 10.5/10.6 ne supportent qu'IPv4.

- Microsoft Windows XP
- Microsoft Windows Server 2003
- Microsoft Windows Vista
- Microsoft Windows Server 2008
- Microsoft Windows Server 2008 R2
- Microsoft Windows 7
- Microsoft Windows 8
- Microsoft Windows Server 2012
- Mac OS X 10.5/10.6/10.7/10.8

# **Procédures**

#### **Pour FTP :**

- **1** « [Définir une destination avec un carnet d'adresses](#page-376-0) »
- **2** « [Envoyer le fichier numérisé sur le réseau](#page-381-0) »

# **Pour SMB :**

- **1** « [Définir un nom d'utilisateur et un mot de passe \(SMB uniquement\)](#page-370-0) »
- **2** « [Créer un dossier partagé \(SMB uniquement\)](#page-371-0) »
- **3** « [Définir une destination avec un carnet d'adresses](#page-376-0) »
- **4** « [Envoyer le fichier numérisé sur le réseau](#page-381-0) »

# <span id="page-370-0"></span>**Définir un nom d'utilisateur et un mot de passe (SMB uniquement)**

La fonction Numériser vers réseau nécessite un compte avec un nom d'utilisateur et un mot de passe valable et non nul pour l'authentifier. Confirmez le nom d'utilisateur et le mot de passe.

Sous Microsoft Windows :

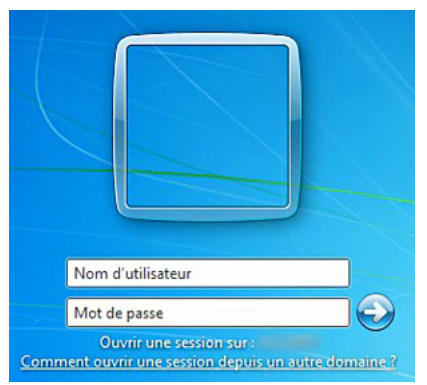

Si vous n'avez pas de mot de passe pour votre nom d'utilisateur, vous devez créer un mot de passe avec le compte d'administrateur, selon la procédure suivante :

### **Sous Windows XP :**

- **1** Cliquez sur **Démarrer** → **Panneau de configuration** → **Comptes d'utilisateurs**.
- **2** Cliquez sur **Modifier un compte**.
- **3** Cliquez sur **Créer un mot de passe** et ajoutez un mot de passe pour votre compte utilisateur.

# **Sous Windows Vista et Windows 7 :**

- **1** Cliquez sur **Démarrer** → **Panneau de configuration**.
- **2** Cliquez sur **Comptes d'utilisateurs et protection des utilisateurs**.
- **3** Cliquez sur **Comptes d'utilisateurs**.
- **4** Cliquez sur **Créer un mot de passe pour votre compte** et ajoutez un mot de passe pour votre compte utilisateur.

#### **Sous Windows Server 2008 :**

- **1** Cliquez sur **Démarrer** → **Panneau de configuration**.
- **2** Cliquez deux fois sur **Comptes d'utilisateurs**.
- **3** Cliquez sur **Créer un mot de passe pour votre compte** et ajoutez un mot de passe pour votre compte utilisateur.

### **Sous Windows Server 2008 R2 :**

- **1** Cliquez sur **Démarrer** → **Panneau de configuration**.
- **2** Sélectionnez **Comptes d'utilisateurs**.
- **3** Cliquez sur **Comptes d'utilisateurs**.
- **4** Cliquez sur **Créer un mot de passe pour votre compte** et ajoutez un mot de passe pour votre compte utilisateur.

#### **Sous Windows 8 et Windows Server 2012 :**

**1** Pointez dans le coin supérieur ou inférieur droit de l'écran, puis cliquez sur **Paramètres**.

- **2** Cliquez sur **Modifier les paramètres du PC**.
- **3** Cliquez sur **Utilisateurs**.
- **4** Cliquez sur **Créer un mot de passe** et indiquez un mot de passe pour votre compte d'utilisateur.

### **Sous Mac OS X 10.5/10.6 :**

- **1** Cliquez sur **Préférences système** → **Comptes**.
- **2** Sélectionnez **Modifier mot de passe**.
- **3** Saisissez un mot de passe pour votre compte utilisateur dans **Nouveau mot de passe**.
- **4** Re-saisissez le mot de passe dans **Vérifier**.

# <span id="page-371-0"></span>**Créer un dossier partagé (SMB uniquement)**

Créez un dossier partagé pour enregistrer les documents numérisés sur votre imprimante.

# **Sous Microsoft Windows XP édition familiale :**

- **1** Créez un répertoire dans le dossier désiré sur votre ordinateur (Par exemple un répertoire appelé Partages).
- **2** Cliquez avec le bouton droit de la souris sur le répertoire et sélectionnez **Propriétés**. La boîte de dialogue **Propriétés** s'affiche.
- **3** Cliquez sur l'onglet **Partage**, puis sélectionnez **Partager ce dossier sur le réseau**.
- **4** Saisissez un nom de partage dans la case **Nom de partage**.

*C* REMARQUE : Notez ce nom de partage car vous l'utiliserez dans la procédure de définition suivante.

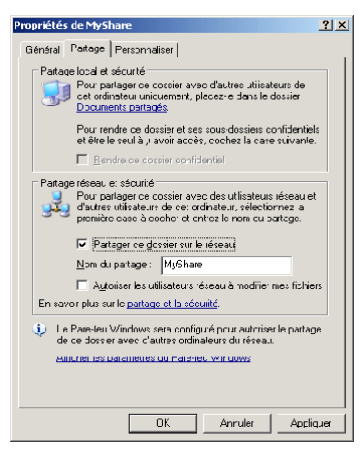

**5** Cochez la case **Autoriser les utilisateurs du réseau à modifier mes fichiers**, puis cliquez sur **OK**.

<u>U</u> **REMARQUE :** Lorsque la fenêtre suivante apparaît, cliquez sur Si vous êtes conscient des risques concernant la sécurité mais que vous voulez partager les fichiers sans exécuter l'Assistant, cliquez ici, puis sélectionnez Activer simplement le partage de fichiers, puis cliquez sur OK.

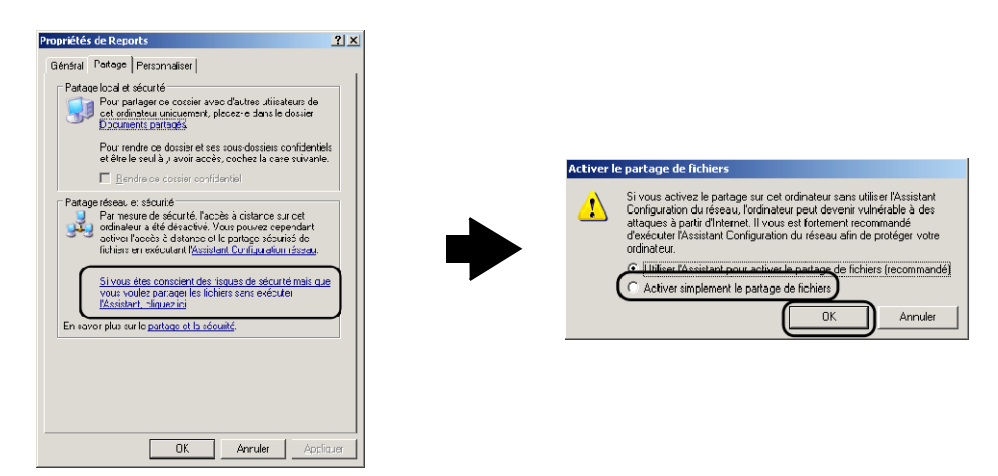

**EMARQUE :** Pour ajouter des sous-répertoires, créez des nouveaux répertoires dans le dossier partagé que vous avez créé.

Par exemple :

Nom de dossier : Partages, Nom de dossier de second niveau : Photos, Nom de dossier de troisième niveau : Jean

Vous devriez maintenant voir Partages\Photos\Jean dans votre dossier.

### **Sous Microsoft Windows XP Professionnel :**

- **1** Créez un répertoire dans le dossier désiré sur votre ordinateur (Par exemple un répertoire appelé Partages) et cliquez deux fois sur le dossier.
- **2** Sélectionnez **Options des dossiers** dans **Outils**.

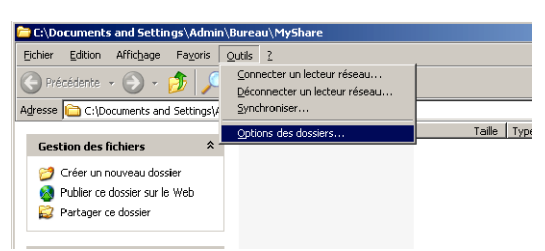

**3** Cliquez sur l'onglet **Affichage**, puis décochez la case **Utiliser le partage de fichiers simple (recommandé)**.

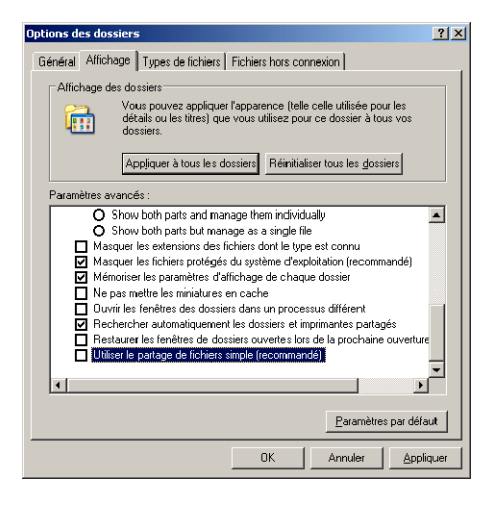

- Cliquez sur **OK**.
- Cliquez avec le bouton droit de la souris sur le répertoire et sélectionnez **Propriétés**. La boîte de dialogue **Propriétés** s'affiche.
- Cliquez sur l'onglet **Partage**, puis sélectionnez **Partager ce dossier**.
- Saisissez un nom de partage dans la case **Nom de partage**.
	- *PAREMARQUE : Notez ce nom de partage car vous l'utiliserez dans la procédure de définition suivante.*

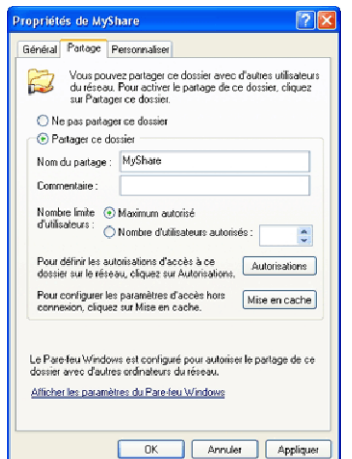

- Cliquez sur **Autorisations** pour créer une permission d'écriture sur ce dossier.
- Cliquez sur **Ajouter**.
- Cherchez un nom d'utilisateur en cliquant sur **Avancé**, ou saisissez un nom d'utilisateur dans la case **Entrez les noms des objets à sélectionner** et cliquez sur **Vérifier les noms** pour confirmer (Exemple de nom d'utilisateur, Myself).

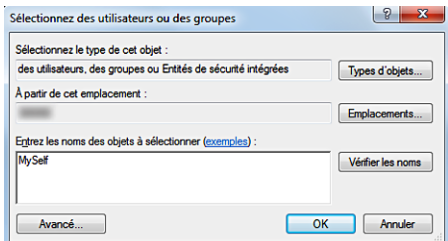

Cliquez sur **OK**.

*C* REMARQUE : N'utilisez pas Everyone comme nom d'utilisateur.

**12** Cliquez sur le nom d'utilisateur que vous venez de saisir. Cochez la case **Contrôle total**. Ceci donnera la permission d'envoyer le document dans ce dossier.

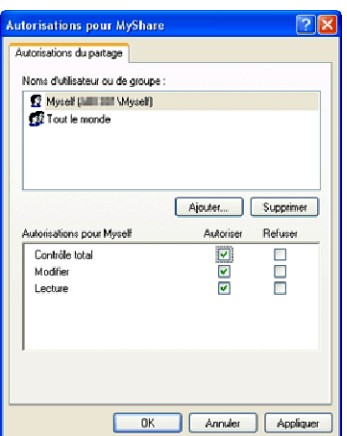

**13** Cliquez sur **OK**.

*LA* REMARQUE : Pour ajouter des sous-répertoires, créez des nouveaux répertoires dans le dossier partagé que vous avez créé.

Par exemple :

Nom de dossier : Partages, Nom de dossier de second niveau : Photos, Nom de dossier de troisième niveau : Jean

Vous devriez maintenant voir Partages\Photos\Jean dans votre dossier.

# **Sous Windows Vista, Windows Server 2008, Windows Server 2008 R2, Windows 7, Windows 8, Windows Server 2012 :**

- **1** Créez un répertoire dans le dossier désiré sur votre ordinateur (Par exemple un répertoire appelé Partages).
- **2** Cliquez avec le bouton droit de la souris sur le répertoire et sélectionnez **Propriétés**.

La boîte de dialogue **Propriétés** s'affiche.

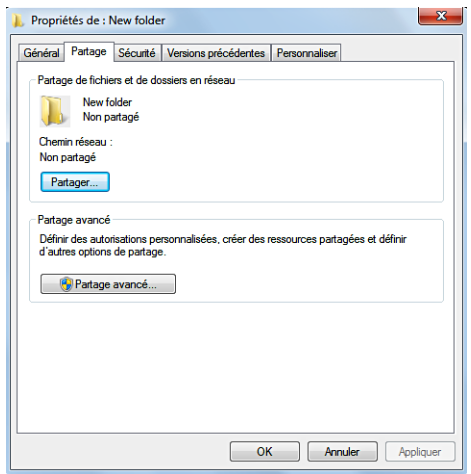

- **3** Cliquez sur l'onglet **Partage**, puis sélectionnez **Partage avancé**.
- **4** Cochez la case **Partager ce dossier**.

**5** Saisissez un nom de partage dans la case **Nom de partage**.

*C* REMARQUE : Notez ce nom de partage car vous l'utiliserez dans la procédure de définition suivante.

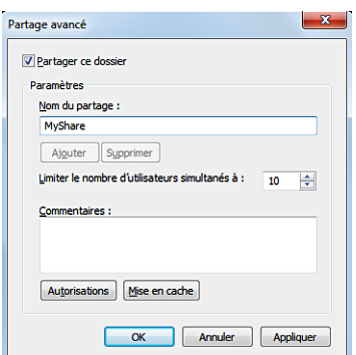

- **6** Cliquez sur **Autorisations** pour créer une permission d'écriture sur ce dossier.
- **7** Cliquez sur **Ajouter**.
- **8** Cherchez un nom d'utilisateur en cliquant sur **Avancé**, ou saisissez un nom d'utilisateur dans la case **Entrez les noms des objets à sélectionner** et cliquez sur **Vérifier les noms** pour confirmer (Exemple de nom d'utilisateur, Myself).

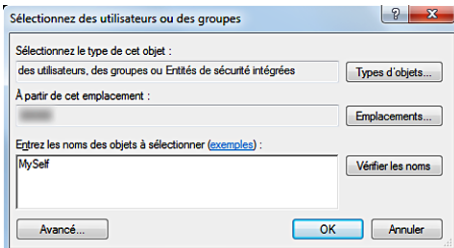

- **9** Cliquez sur **OK**.
- **10** Cliquez sur le nom d'utilisateur que vous venez de saisir. Cochez la case **Contrôle total**. Ceci donnera la permission d'envoyer le document dans ce dossier.
	- *C* REMARQUE : N'utilisez pas Everyone comme nom d'utilisateur.

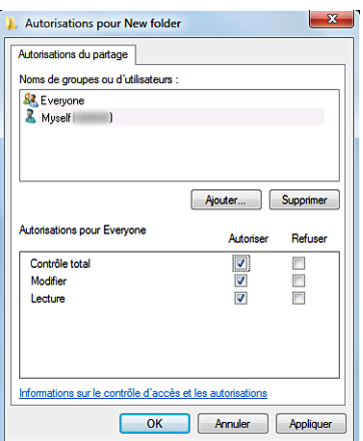

**11** Cliquez sur **OK**.

*CA* REMARQUE : Pour ajouter des sous-répertoires, créez des nouveaux répertoires dans le dossier partagé que vous avez créé.

Par exemple : Nom de dossier : Partages, Nom de dossier de second niveau : Photos, Nom de dossier de troisième niveau : Jean Vous devriez maintenant voir Partages\Photos\Jean dans votre dossier.

# **Pour Mac OS X 10.5/10.6/10.7/10.8 :**

- **1** Créez un répertoire dans le dossier désiré sur votre ordinateur (Par exemple un répertoire appelé Partages).
- **2** Sélectionné le dossier créé puis sélectionnez **Obtenir infos** dans le menu **Fichier**.
- **3** Cochez la case **Répertoire partagé**.
- **4** Ouvrez **Préférences système** puis cliquez sur **Partager**.
- **5** Cochez la case **Partage de fichiers** puis cliquez sur **Options**.
- **6** Cochez les cases **Partager fichiers et dossiers avec SMB** et nom de compte.
- **7** Cliquez sur **Terminé**.

# <span id="page-376-0"></span>**Définir une destination avec un carnet d'adresses**

Vous pouvez enregistrer les détails de la connexion pour SMB et le serveur FTP dans le carnet d'adresses grâce à **Dell Printer Configuration Web Tool** ou à l'**Éditeur du carnet d'adresses**.

Avant de commencer à définir une destination, assurez-vous que vous avez les adresses IP nécessaires, comme celles de l'imprimante et de l'ordinateur.

# **Vérifier l'adresse IP de l'imprimante**

Pour définir le carnet d'adresses du serveur au travers du réseau, vous devez d'abord localiser l'adresse IP de l'imprimante. Pour trouver votre adresse IP, voir « [Vérification des paramètres IP](#page-74-0) ».

# **Vérifier l'adresse IP de l'imprimante sur votre ordinateur**

Vous pouvez localiser l'adresse IP de votre ordinateur en suivant les étapes ci-dessous.

**1** Sous Windows Vista/Windows 7 : Cliquez sur **Démarrer** → **Programmes** → **Accessoires** → **Exécuter**. Sous Windows XP/Windows Server 2003/Windows Server 2008/Windows Server 2008 R2 : Cliquez sur **Démarrer** → **Exécuter**.

Sous Windows 8/Windows Server 2012 :

Pointez dans le coin supérieur ou inférieur droit de l'écran, puis cliquez sur **Rechercher** → Tapez Exécuter dans la boîte de recherche, cliquez sur **Applications**, puis cliquez sur **Exécuter**.

- **2** Saisissez cmd dans le champ de texte et cliquez sur **OK**. Une fenêtre de commande s'ouvre.
- **3** Tapez ipconfig et appuyez sur **Entrer**.
- 4 Notez l'adresse IP xxx.xxx.xxx.xxx.

# **Par Dell Printer Configuration Web Tool**

- **1** Ouvrez un navigateur internet.
- **2** Entrez l'adresse IP de l'imprimante dans la barre d'adresse, et appuyez sur la touche <Entrer>. La page internet de l'imprimante s'affiche.

**REMARQUE :** Pour plus de détails sur la manière de vérifier l'adresse IP de l'imprimante, voir « Vérification des [paramètres IP](#page-74-0) ».

**3** Cliquez sur **Carnet d'adresses**. Si une boîte de dialogue de sécurité apparaît, entrez le **Nom d'utilisateur** et le **Mot de passe**.

**REMARQUE :** Le nom d'utilisateur par défaut est « admin » et le mot de passe par défaut est vide (NULL).

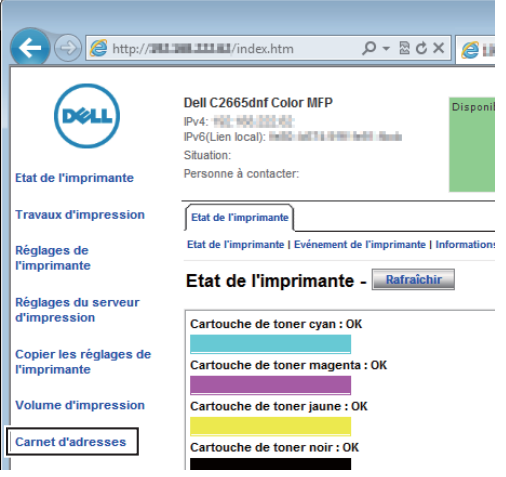

**4** Cliquez sur l'onglet **Adresse du serveur** puis cliquez sur le bouton **Créer** d'un ID.

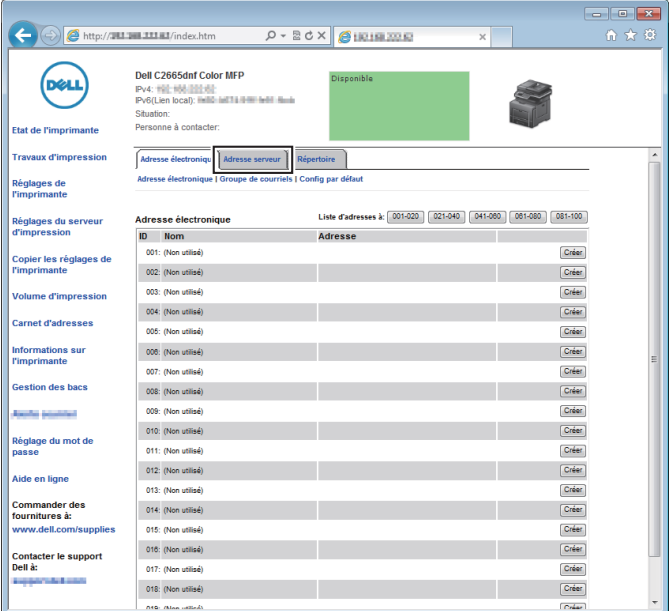

La page **Adresse serveur** s'affiche.

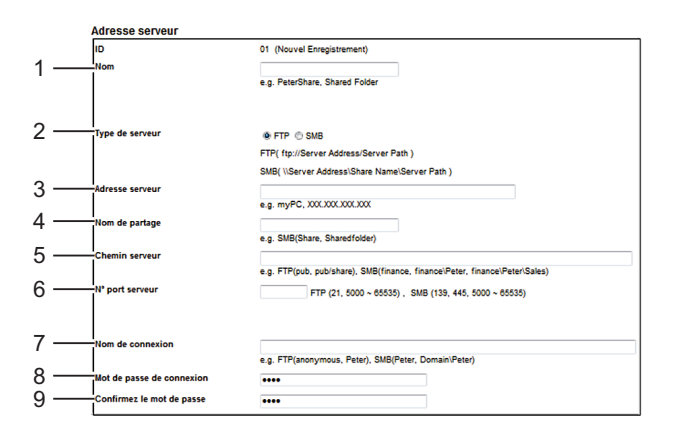

Remplissez les champs avec les informations suivantes :

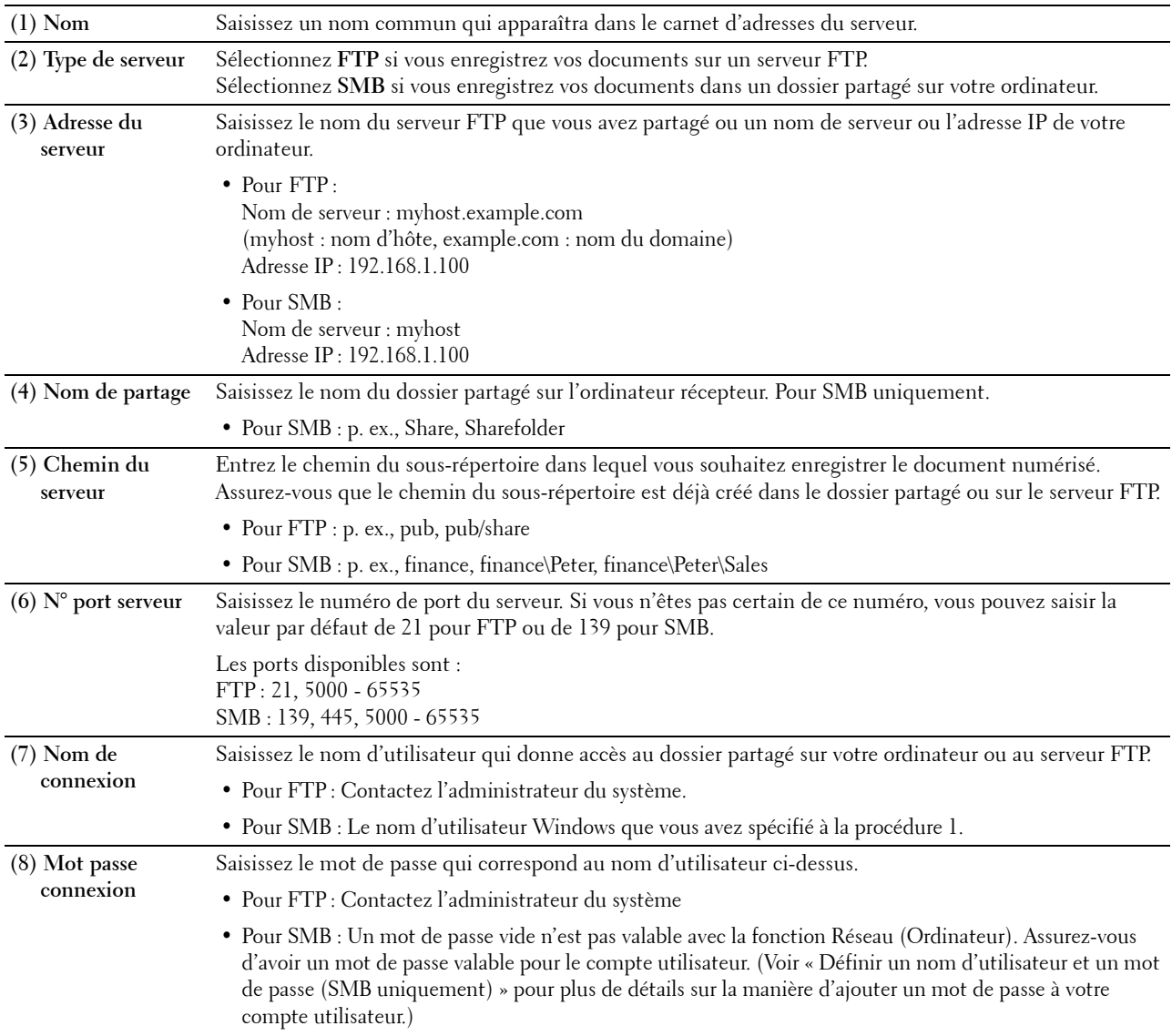

**(9) Confirmez le mot de passe** Saisissez à nouveau votre mot de passe.

### **Avec l'éditeur du carnet d'adresses**

- **1** Cliquez sur **Démarrer**→ **Programmes**→ **Imprimantes Dell**→ **Dell C2665dnf Color Laser Multifunction Printer**→ **Éditeur du carnet d'adresses**.
- **2** Cliquez sur **Outil**→ **Nouveau (Carnet d'Adresses du périphérique)**→ **Serveur**.

### **Sous Microsoft Windows :**

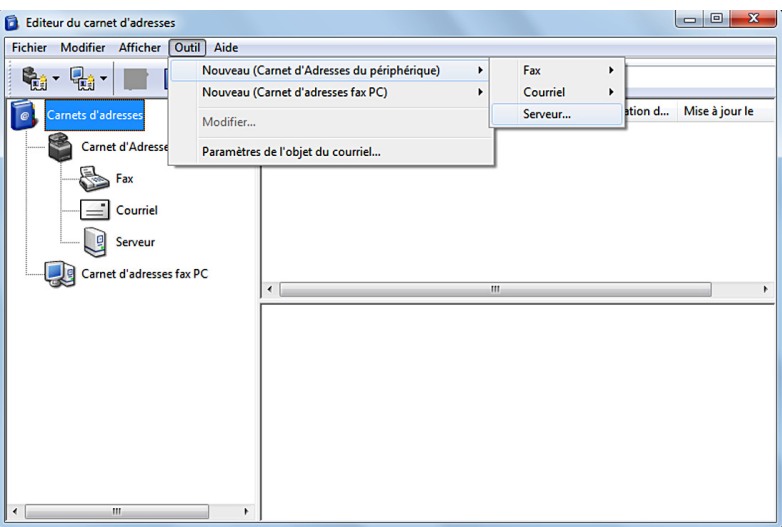

#### **Sous Apple Macintosh :**

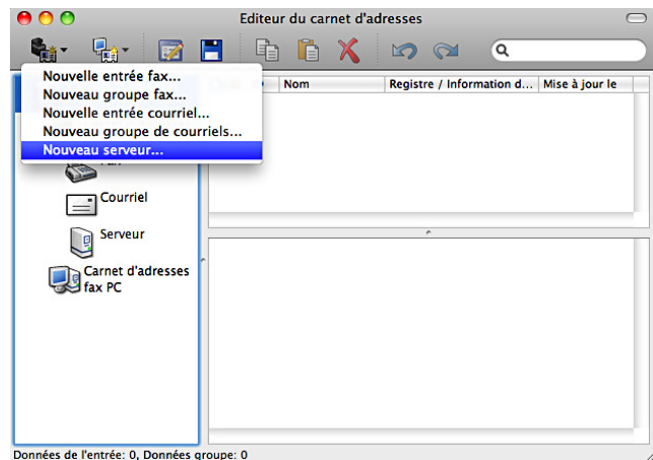

La boîte de dialogue **Adresse du serveur** s'affiche.

# **Sous Microsoft Windows :**

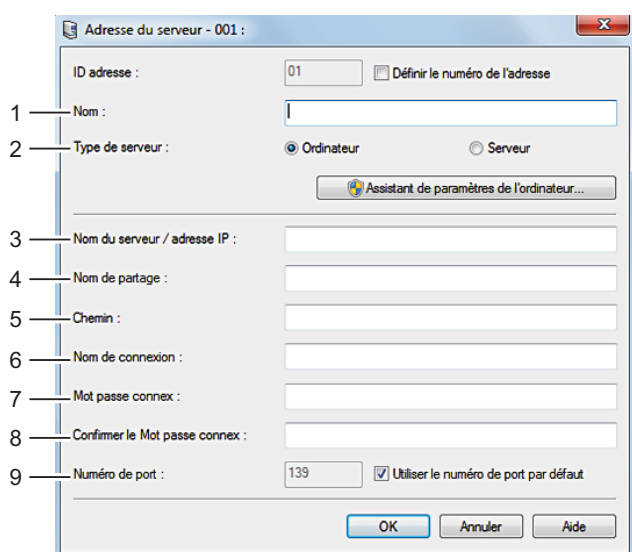

# **Sous Apple Macintosh :**

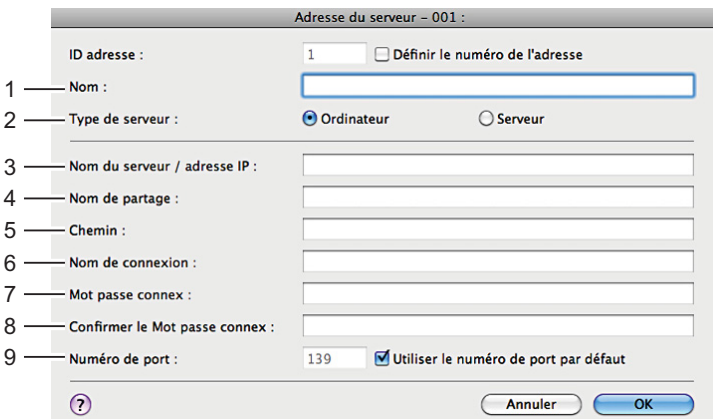

Remplissez les champs avec les informations suivantes :

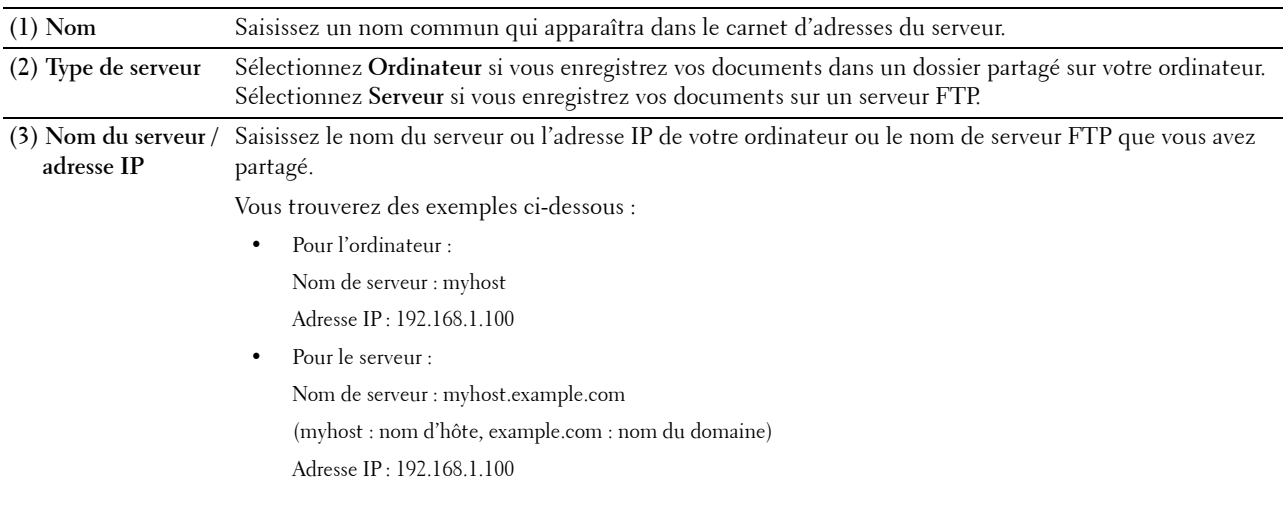

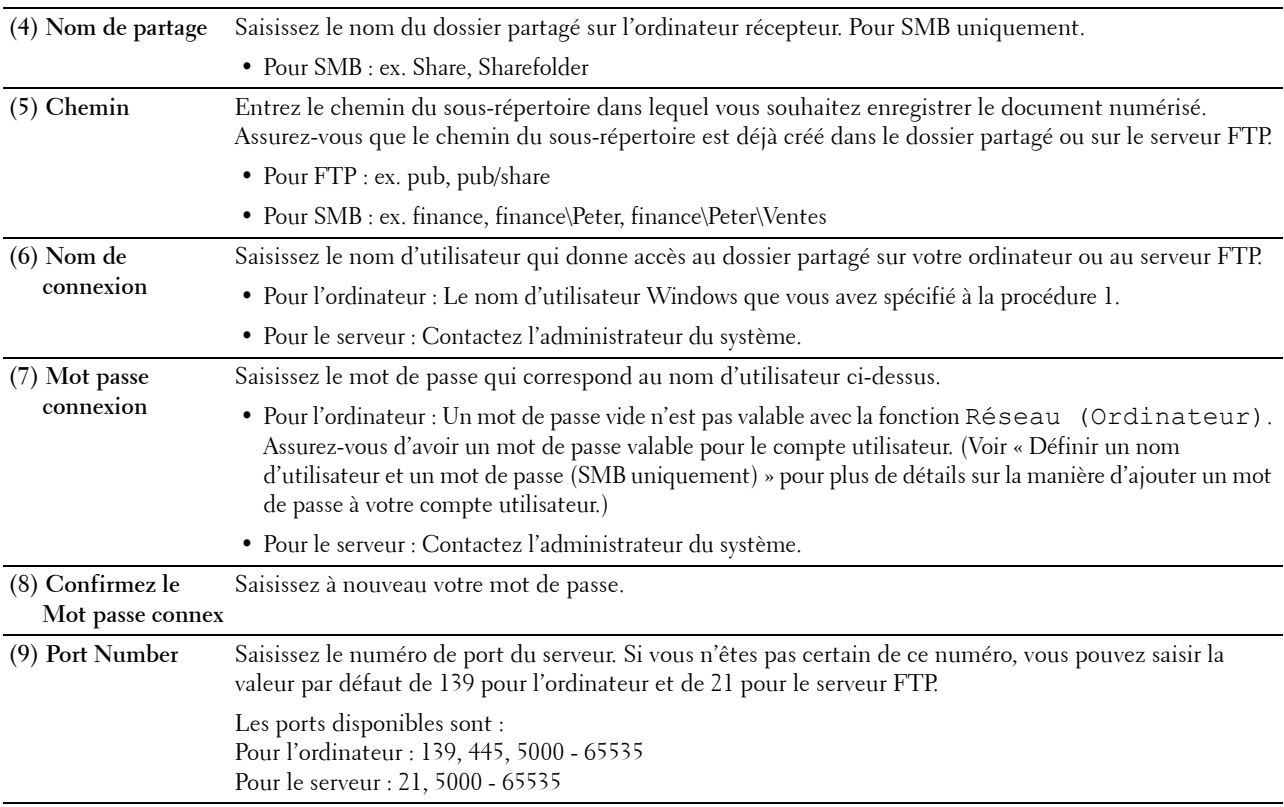

# <span id="page-381-0"></span>**Envoyer le fichier numérisé sur le réseau**

**1** Chargez le(s) document(s) avec la face imprimée vers le haut, avec le bord supérieur en premier dans le CADRV. **OU** 

Placez un document unique, face imprimée vers le bas, sur le verre, et refermez le couvercle à documents.

Pour plus de détails sur le chargement des documents, voir « [Charger un document original](#page-397-0) ».

- **2** Appuyez sur le bouton **A** (Accueil).
- **3** Tapez sur Numériser vers réseau.
- **4** Tapez sur l'adresse souhaitée pour la sélectionner. Si vous ne trouvez pas l'adresse, tapez sur Carnet d'adresses et sélectionnez l'adresse souhaitée.
- **5** Tapez sur  $\bullet$  et spécifiez les paramètres de numérisation comme Couleur de sortie, Résolution, Format de fichier, Numérisation Recto verso, Éclaircir/Foncer, Contraste, Netteté, Exposition auto, Format de l'original, Marge et Mode Dénomination des fichiers. Pour plus de détails, voir « [Paramètres de numérisation](#page-292-0) ».
- **6** Tapez sur Numériser pour démarrer l'envoi du document numérisé.

# **Numériser vers une clé USB**

La fonctionnalité Numérisation vers USB vous permet d'enregistrer l'image numérisée directement sur une clé USB connectée à l'imprimante, sans logiciel intermédiaire.

# **Types de clés USB**

Vous pouvez utiliser une clé USB qui supporte les interfaces suivantes :

- USB 1.1
- USB 2.0

La clé USB doit avoir été formatée aux système de fichiers FAT (FAT16, FAT32, ou VFAT) avant d'être insérée dans le port USB avant de l'imprimante.

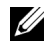

**ZZI REMARQUE :** Si la clé USB a été formaté pour un système de fichiers différent, il est possible que l'imprimante ne détecte pas la présence de la clé USB.

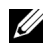

**EXTI REMARQUE :** Les clés USB qui comportent des fonctions d'authentification et certaines marques de clés USB ne fonctionnent pas avec cette imprimante.

# **Procédures**

Pour enregistrer les images numérisées vers une clé USB :

- *L***A REMARQUE :** Si vous insérez d'abord une clé USB dans le port USB avant de l'imprimante, il est possible que l'écran USB détecté s'affiche. Dans ce cas, sélectionnez Numériser vers clé USB, et passez à l'étape 6.
- **1** Chargez le(s) document(s) avec la face imprimée vers le haut, avec le bord supérieur en premier dans le CADRV. OU

Placez un document unique, face imprimée vers le bas, sur le verre, et refermez le couvercle à documents.

Pour plus de détails sur le chargement des documents, voir « [Charger un document original](#page-397-0) ».

- **2** Appuyez sur le bouton **fa** (Accueil).
- **3** Insérez la clé USB dans le port USB avant de l'imprimante. Voir « [Insérer et retirer une clé USB](#page-333-0) » pour plus de détails.
- **4** Tapez sur Numériser vers USB.
- **5** Tapez sur  $\bullet$  et spécifiez les paramètres de numérisation comme Couleur de sortie, Résolution, Format de fichier, Numérisation Recto verso, Éclaircir/Foncer, Contraste, Netteté, Exposition auto, Format de l'original, Marge et Mode Dénomination des fichiers. Pour plus de détails, voir « [Paramètres de numérisation](#page-292-0) ».

Vous pouvez aussi spécifier le dossier vers lequel l'image numérisée sera enregistrée. Pour plus de détails, voir « [Spécifier un dossier pour enregistrer l'image numérisée](#page-382-0) ».

- **6** Tapez sur Numériser pour démarrer la numérisation du document.
- **7** Retirez la clé USB de l'imprimante. Voir « [Insérer et retirer une clé USB](#page-333-0) » pour plus de détails.

# <span id="page-382-0"></span>**Spécifier un dossier pour enregistrer l'image numérisée**

Pour enregistrer l'image numérisée dans un dossier de la clé USB, spécifiez le dossier avant de lancer la numérisation.

- **1** Si un dossier a déjà existé sur la mémoire USB, le nom du dossier s'affiche à l'écran.
- **2** Sélectionnez un dossier pour enregistrer l'image numérisée.

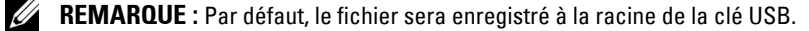

*P* REMARQUE : Vous ne pouvez pas saisir directement un chemin de dossier avec le clavier numérique.

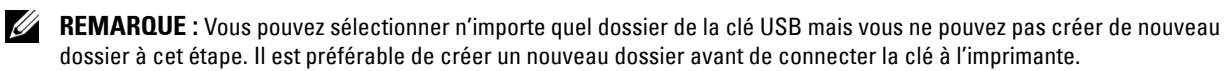

Si le nom de l'image numérisée existe déjà dans ce dossier, l'imprimante créera un nouveau nom de fichier automatiquement pour pouvoir enregistrer les données.

# **Envoyer un e-mail avec l'image numérisée**

Vous pouvez envoyer directement les données numérisées sous forme de pièce jointe à un courriel par la fonction **Numérisation vers courriel**. Pour envoyer un courriel, vous devez posséder un compte de courriel, que ce soit celui de votre société ou celui de votre fournisseur d'accès Internet. Vous pouvez également utiliser un compte Gmail™.

Pour envoyer un courriel depuis votre imprimante, les informations suivantes sont nécessaires :

- « [Préparation de l'imprimante pour l'envoi de courriel](#page-383-0) »
- « [Configuration de l'adresse de serveur DNS](#page-383-1) »
- « [Configuration de l'Adresse courriel de l'administrateur](#page-383-2) »
- « [Configuration des informations nécessaires pour accéder au serveur de courriels](#page-384-0) »

# <span id="page-383-0"></span>**Préparation de l'imprimante pour l'envoi de courriel**

Pour envoyer un courriel depuis votre imprimante, les informations suivantes sont nécessaires :

- Informations du compte courriel (compte utilisateur)
- Informations du serveur de courriels

*CA* REMARQUE : Pour obtenir des informations sur votre compte de courriel ou le serveur de courriels, contactez votre administrateur réseau ou votre fournisseur d'accès à Internet.

**ZA REMARQUE :** Si l'imprimante est connectée à un réseau utilisant un serveur de proxy, l'imprimante risque de ne pas pouvoir envoyer le courriel. Dans ce cas, contactez votre administrateur réseau.

**REMARQUE :** Les préparatifs décrits ci-dessous sont applicables lorsque les informations du compte de courriel sont valides. Il n'est pas nécessaire de reprendre ces réglages à chaque envoi de courriel.

# <span id="page-383-1"></span>**Configuration de l'adresse de serveur DNS**

Pour définir l'adresse de serveur DNS sur votre imprimante, procédez comme suit :

- **1** Lancez **Dell Printer Configuration Web Tool**.
	- **a** Ouvrez le navigateur internet.
	- **b** Saisissez l'adresse IP de votre imprimante dans votre navigateur Internet. Consultez « [Dell™ Printer Configuration Web Tool](#page-120-0) ».
- **2** Cliquez sur **Réglages du serveur d'impression**.
- **3** Cliquez sur **TCP/IP**.
- **4** Si vous utilisez DHCP pour obtenir les paramètres TCP/IP de l'imprimante :

Réglez **Récupérer Adresse serveur DNS sur DHCP** sur **Activer**.

Si vous réglez manuellement les paramètres TCP/IP :

Réglez **Adresse du serveur DNS manuelle**.

**5** Cliquez sur **Appliquer les nouveaux réglages**.

# <span id="page-383-2"></span>**Configuration de l'Adresse courriel de l'administrateur**

Pour définir l'adresse courriel de l'administrateur sur l'imprimante, procédez comme suit :

- **1** Lancez **Dell Printer Configuration Web Tool**.
	- **a** Ouvrez le navigateur internet.
	- **b** Saisissez l'adresse IP de votre imprimante dans votre navigateur Internet. Consultez « [Dell™ Printer Configuration Web Tool](#page-120-0) ».
- **2** Cliquez sur **Réglages du serveur d'impression**.
- **3** Cliquez sur **Informations de base**.
- **4** Configurez l'**Adresse courriel de l'administrateur**. Dans la zone de texte **Adresse courriel de l'administrateur**. Jusqu'à 63 caractères alphanumériques, points, traits d'union, traits de soulignement et symboles arobase (@) peuvent être utilisés.
- **5** Cliquez sur **Appliquer les nouveaux réglages**.

# <span id="page-384-0"></span>**Configuration des informations nécessaires pour accéder au serveur de courriels**

Pour configurer l'imprimante afin d'envoyer un courriel, procédez comme suit :

**1** Lancez **Dell Printer Configuration Web Tool**.

- **a** Ouvrez le navigateur internet.
- **b** Saisissez l'adresse IP de votre imprimante dans votre navigateur Internet. Consultez « [Dell™ Printer Configuration Web Tool](#page-120-0) ».
- **2** Cliquez sur **Aperçu Paramètres serveur messagerie**.
- **3** Configurez les informations sur le serveur de courriel dans **Serveur messagerie**.

**REMARQUE :** Dans la procédure ici présente, un compte Gmail est utilisé pour les paramètres du serveur. Les paramètres de serveur diffèrent selon chaque service de courriel.

<u>U</u> **REMARQUE :** Les informations relatives au compte Gmail sont basées sur les données d'octobre 2013. Pour obtenir des informations plus récentes, rendez-vous sur la page d'accueil de Gmail.

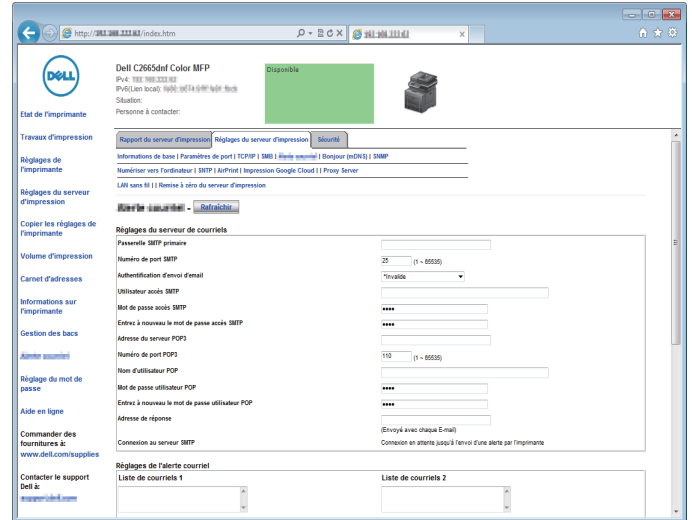

**a** Dans la zone de texte **Passerelle SMTP primaire**, configurez la passerelle SMTP primaire.

Par exemple : smtp.gmail.com

**b** Dans la zone de texte **Numéro de port SMTP**, entrez le numéro de port SMTP. Il doit être égal à 25 587 ou entre 5 000 et 65 535.

Par exemple : 587

**c** Dans le menu déroulant **Authentification d'envoi d'email**, choisissez la méthode d'authentification pour les courriels sortants.

Par exemple : SMTP\_Auth (Auto)

**d** Dans la zone de texte **Utilisateur accès SMTP**, configurez l'utilisateur pour l'accès SMTP. Jusqu'à 63 caractères alphanumériques, points, traits d'union, traits de soulignement et symboles arobase (@) peuvent être utilisés. Si plus d'une adresse est indiquée, séparez-les à l'aide de virgules.

Par exemple : aaaa@gmail.com

**e** Dans la zone de texte **Mot de passe accès SMTP**, configurez le mot de passe d'accès au compte SMTP, jusqu'à 31 caractères alphanumériques.

Par exemple : (le mot de passe de votre compte Gmail)

**f** Dans la zone de texte **Entrez à nouveau le mot de passe accès SMTP**, entrez une nouvelle fois le mot de passe pour confirmation.

Par exemple : (le mot de passe de votre compte Gmail)

- **g** Dans la zone de texte **Adresse de serveur POP3**, entrez l'adresse du serveur POP3 au format adresse IP, « aaa.bbb.ccc.ddd », ou sous forme de nom d'hôte DNS, jusqu'à 63 caractères. <sup>1</sup>
- **h** Dans la zone de texte **Numéro de port POP3**, entrez le numéro de port du serveur POP3. Il doit être égal à 110 ou entre 5 000 et 65 535.\*1
- **i** Dans la zone de texte **Nom d'utilisateur POP**, configurez le nom d'utilisateur du compte POP3. Jusqu'à 63 caractères alphanumériques, points, traits d'union, traits de soulignement et symboles arobase (@) peuvent être utilisés. Si plus d'une adresse est indiquée, séparez-les à l'aide de virgules.<sup>\*1</sup>
- **j** Dans la zone de texte **Mot de passe utilisateur POP**, configurez le mot de passe d'accès au compte POP3, jusqu'à 31 caractères alphanumériques.<sup>\*1</sup>
- **k** Dans la zone de texte **Entrez à nouveau le mot de passe utilisateur POP**, entrez une nouvelle fois le mot de passe pour confirmation.<sup>1</sup>
- **l** Dans la zone de texte **Adresse de réponse**, entrez l'adresse de courriel envoyée avec chaque **Alerte courriel**.

\*1 Cet élément est requis si **POP avant SMTP (Ordinaire)** ou **POP avant SMTP (APOP)** pour **Authentification d'envoi d'email** est sélectionné.

**4** Cliquez sur **Appliquer les nouveaux réglages**.

Si Authentification SMTP est sélectionné pour **Authentification d'envoi d'email** et qu'un chiffrement SSL/TLS est utilisé pour communiquer avec le serveur SMTP, configurez le type SSL/TLS dans **SMTP – Communication SSL/TLS** pour **SSL/TLS** dans l'onglet **Sécurité**. Allez jusqu'à l'étape 5.

Si SSL/TLS n'est pas utilisé ou si « **Invalide »**, « **POP avant SMTP (Ordinaire) »** ou « **POP avant SMTP (APOP) »** est sélectionné pour **Authentification d'envoi d'email**, la configuration du serveur de courriels est terminée.

**REMARQUE :** Pour envoyer un courriel par le biais de Gmail, le type SSL/TLS doit être réglé sur STARTTLS dans SMTP –  $\mathscr{Q}$ Communication SSL/TLS pour SSL/TLS dans l'onglet Sécurité.

- **5** Cliquez sur l'onglet **Sécurité**.
- **6** Sélectionnez **SSL/TLS**.
- **7** Sélectionnez le type SSL/TLS dans la liste **SMTP Communication SSL/TLS**.

*<b>REMARQUE :* Pour utiliser un compte Gmail, sélectionnez STARTTLS.

**8** Cliquez sur **Appliquer les nouveaux réglages**.

# **Enregistrement d'une nouvelle adresse électronique dans le carnet d'adresses**

- **1** À partir de **Dell Printer Configuration Web Tool**, cliquez sur **Carnet d'adresses** puis cliquez sur l'onglet **Adresse e-mail**.
- **2** Cliquez sur **Créer**.

La page **Adresse e-mail** apparaît pour pouvoir inscrire une nouvelle adresse e-mail.

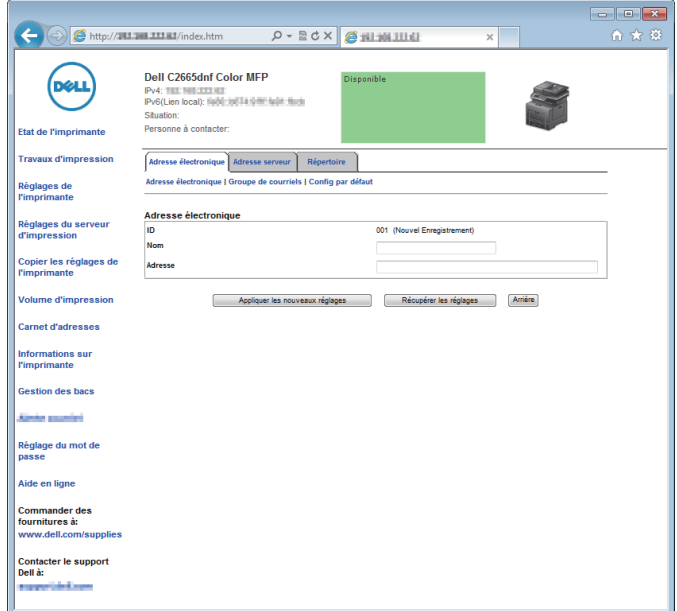

- **3** Saisissez les champs suivants :
	- Nom
	- Adresse
- **4** Cliquez sur **Appliquer les nouveaux réglages**.

# **Envoyer un e-mail avec l'image numérisée**

- **1** Appuyez sur le bouton  $\mathbf{A}$  (Accueil).
- **2** Tapez sur Numériser vers courriel.
- **3** Spécifier un destinataire à partir des éléments suivants :

Saisir l'adresse du destinataire : Saisissez directement une adresse électronique.

Expéditeur : Choisissez entre ces types de choix d'adresse électronique d'expéditeur :

- Clavier : Sélectionnez une adresse électronique à l'aide du clavier.
- Carnet d'adresses : Sélectionnez un groupe de courriels enregistrés dans le carnet d'adresses.
- Carnet d'adresses réseau : Recherchez une adresse électronique enregistrée dans le carnet d'adresses du serveur LDAP.

Carnet d'adresses : Sélectionnez un type de carnet d'adresses parmi les suivants :

- Individus : Sélectionnez une adresse électronique enregistrée dans le carnet d'adresses.
- Groupes : Sélectionnez un groupe de courriels enregistrés dans le carnet d'adresses.
- Carnet d'adresses réseau : Recherchez une adresse électronique enregistrée dans le carnet d'adresses du serveur LDAP.

Tapez sur + et le destinataire que vous avez spécifié dans Saisir l'adresse du destinataire pour effacer ou éditer le destinataire.

Tapez sur + et le destinataire que vous avez spécifié dans le Carnet d'adresses pour effacer ou voir les détails du destinataire. Vous pouvez aussi modifier l'adresse électronique par Bcc.

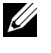

**REMARQUE :** Pour plus d'informations sur le carnet d'adresses et le carnet d'adresses du serveur, voir « Carnets [d'adresses](#page-430-1) ».

**REMARQUE :** Pour plus de détails sur Carnet d'adresses réseau, voir « Utiliser le carnet d'adresses et le [répertoire du serveur](#page-452-0) ».

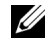

*LA* REMARQUE : Les adresses e-mail doivent avoir été enregistrées au préalable avant de sélectionner Carnet d'adresses.

- 4 Tapez sur  $\bullet$  et spécifiez les paramètres de numérisation comme Couleur de sortie, Résolution, Format de fichier, Numérisation Recto verso, Éclaircir/Foncer, Contraste, Netteté, Exposition auto, Format de l'original, Marge et Mode Dénomination des fichiers. Pour plus de détails, voir « [Paramètres de numérisation](#page-292-0) ».
- **5** Tapez sur Envoyer pour commencer à envoyer le courriel.

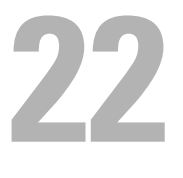

# **Fax**

*C* REMARQUE : Si le paramètre de Fonction active de Fax est Active (Mot de passe), vous devrez saisir le mot de passe à quatre chiffres pour utiliser la fonction de fax. Si le paramètre de Fonction active de Fax est Désactivé, la fonction de fax est désactivée et le menu est également désactivé sur l'écran tactile. Pour plus de détails, voir « [Fonction activée](#page-270-0) ».

**REMARQUE :** Si le Contrôle de verrou du panneau est Activé, vous devrez saisir votre mot de passe de quatre chiffres pour accéder au menu Réglages administrateur.

# **Spécifier les réglages initiaux du fax en utilisant la Configuration de l'imprimante Dell**

Vous pouvez spécifiez le pays, le type de ligne, la tonalité/impulsion, le motif DPDR, le nom d'en-tête de fax et le numéro de fax.

- **1** Insérez le disque Software and Documentation fourni avec l'imprimante dans l'ordinateur. Le programme **Configuration de l'imprimante Dell** démarre automatiquement.
- **2** Cliquez sur **Configuration Imprimante** dans la fenêtre **Configuration de l'imprimante Dell**. La fenêtre **Configuration imprimante** apparaît.

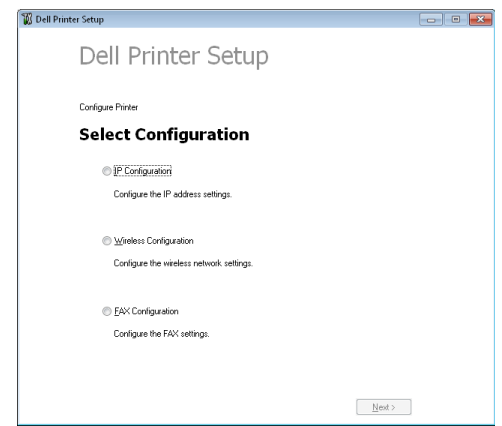

- **3** Cliquez sur **Configuration du fax**.
- **4** Suivez les instructions affichées à l'écran.

Les réglages disponibles sont :

- Pays
- Type de ligne
- Tonalité/Impulsion
- Mode réception
- Motif DRPD

(Ce réglage est disponible uniquement lorsqu'une fonction de sonnerie distincte est installée sur votre téléphone par votre compagnie de téléphone.)

- Nom en-tête fax
- Numéro de fax

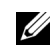

*C* REMARQUE : Pour effectuer les réglages initiaux depuis le panneau de commande de l'imprimante, reportez-vous à la rubrique « [Choisir le pays](#page-389-0) ».

# <span id="page-389-0"></span>**Choisir le pays**

- **1** Appuyez sur le bouton **(Information)**.
- **2** Tapez sur l'onglet Outils, puis tapez sur Réglages administrateur.
- **3** Tapez sur Paramètres Fax.
- **4** Tapez sur Paramètres ligne fax.
- **5** Tapez sur Pays.
- **6** Sélectionnez le pays où l'imprimante sera utilisée, puis tapez sur OK.

L'imprimante doit être redémarrée après la définition des réglages de pays. Dans le message vous demandant de redémarrer l'imprimante, tapez sur Oui. Après le redémarrage, l'écran **Accueil** s'affiche sur l'écran tactile.

**REMARQUE :** Une fois que vos avez configuré le paramètre de pays, les informations, qui sont enregistrées sur l'imprimante, s'initialisent.

# **Régler l'ID de l'imprimante**

Dans la plupart des pays, la loi vous demande d'indiquer votre numéro de fax sur tous les fax que vous envoyez. L'ID de l'imprimante, contenant votre numéro de téléphone et votre nom ou le nom de la société, sera imprimé en haut de chaque page envoyée depuis votre imprimante.

- **1** Appuyez sur le bouton (i) (Information).
- **2** Tapez sur l'onglet Outils, puis tapez sur Réglages administrateur.
- **3** Tapez sur Paramètres Fax.
- **4** Tapez sur Paramètres ligne fax.
- **5** Tapez sur Numéro de fax.
- **6** Saisissez votre numéro de fax avec le pavé numérique, puis tapez sur OK.

*C* REMARQUE : Si vous faites une erreur lors de la saisie du numéro, appuyez sur le bouton **quality de la pour supprimer le dernier** chiffre.

- **7** Tapez sur Nom en-tête fax.
- **8** Saisissez votre nom ou le nom de l'entreprise au clavier, puis tapez sur OK.

Pour obtenir davantage d'informations concernant l'utilisation du clavier pour saisir des caractères alphanumériques, reportez-vous à la rubrique « [Utilisation du clavier affiché sur l'écran tactile](#page-116-0) ».

# **Régler l'heure et la date**

*C* **REMARQUE** : Il peut être nécessaire de réinitialiser l'heure et la date correctes en cas de coupure de courant.

Pour régler l'heure et la date :

- **1** Appuyez sur le bouton **(Information)**.
- **2** Tapez sur l'onglet Outils, puis tapez sur Réglages administrateur.
- **3** Tapez sur Paramètres système.
- **4** Tapez sur Général.
- **5** Tapez sur Date & Heure.
- **6** Tapez sur Fuseau horaire.
- **7** Tapez sur  $\overline{\phantom{x}}$  jusqu'a ce que la région géographique voulue s'affiche, puis sélectionnez cette région.
- **8** Tapez sur  $\overline{\phantom{x}}$  jusqu'a ce que le fuseau horaire voulu s'affiche, puis sélectionnez ce fuseau horaire.
- Tapez OK.
- Tapez sur Date.
- Tapez sur ou + ou saisissez la date avec le pavé numérique, puis sur OK.
- Tapez sur Heure.
- Saisissez l'heure avec le pavé numérique.
- Tapez OK.

**EXTI REMARQUE :** L'imprimante émet un bip et ne vous permet pas de poursuivre vers l'étape suivante si un chiffre erroné est saisi.

# **Changer le mode horloge**

Vous pouvez régler l'heure actuelle en utilisant un format horaire de 12 heures ou 24 heures.

- Appuyez sur le bouton (**i**) (Information).
- Tapez sur l'onglet Outils, puis tapez sur Réglages administrateur.
- Tapez sur Paramètres système.
- Tapez sur Général.
- Tapez sur Date & Heure.
- Tapez sur Heure.
- Tapez sur 12 Heures ou 24 Heures, puis tapez sur OK.

# **Régler les sons**

# **Volume Haut-parleur**

- Appuyez sur le bouton **(Information)**.
- Tapez sur l'onglet Outils, puis tapez sur Réglages administrateur.
- Tapez sur Paramètres Fax.
- Tapez sur Paramètres ligne fax.
- **5** Tapez sur  $\bullet$  jusqu'à ce que Surveill ligne s'affiche, puis tapez sur Surveill ligne.
- Sélectionnez le volume souhaité, puis tapez sur OK.
- Arrêtez puis rallumez l'imprimante pour appliquer les paramètres.

# **Volume Sonnerie**

- Appuyez sur le bouton **(Information)**.
- Tapez sur l'onglet Outils, puis tapez sur Réglages administrateur.
- Tapez sur Paramètres Fax.
- Tapez sur Paramètres par défaut entrants.
- Tapez sur Volume sonnerie.
- Sélectionnez le volume souhaité, puis tapez sur OK.
- Arrêtez puis rallumez l'imprimante pour appliquer les paramètres.

# **Définition des options des réglages du fax**

# **Changer les options des réglages du fax**

- **1** Appuyez sur le bouton **(Information)**.
- **2** Tapez sur l'onglet Outils, puis tapez sur Réglages administrateur.
- **3** Tapez sur Paramètres Fax.
- **4** Sélectionnez le menu voulu.
- **5** Sélectionnez le paramètre voulu ou saisissez une valeur.

Pour saisir une valeur, tapez sur – ou + ou utilisez le pavé numérique ou le clavier.

**6** Tapez OK.

Si nécessaire, répétez les étapes 4 et 6.

# **Options des réglages du fax disponibles**

Vous pouvez utiliser les options de réglage suivantes pour configurer le système de fax :

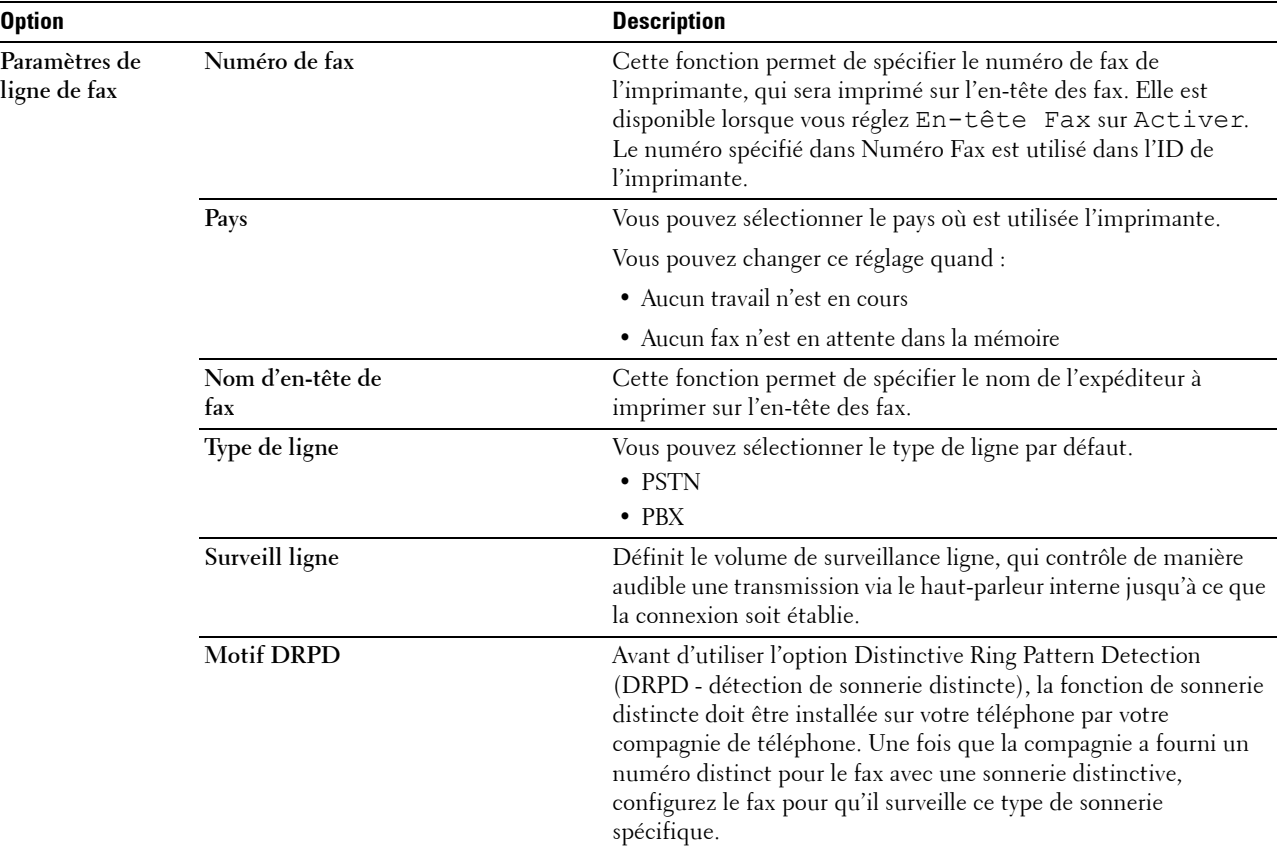

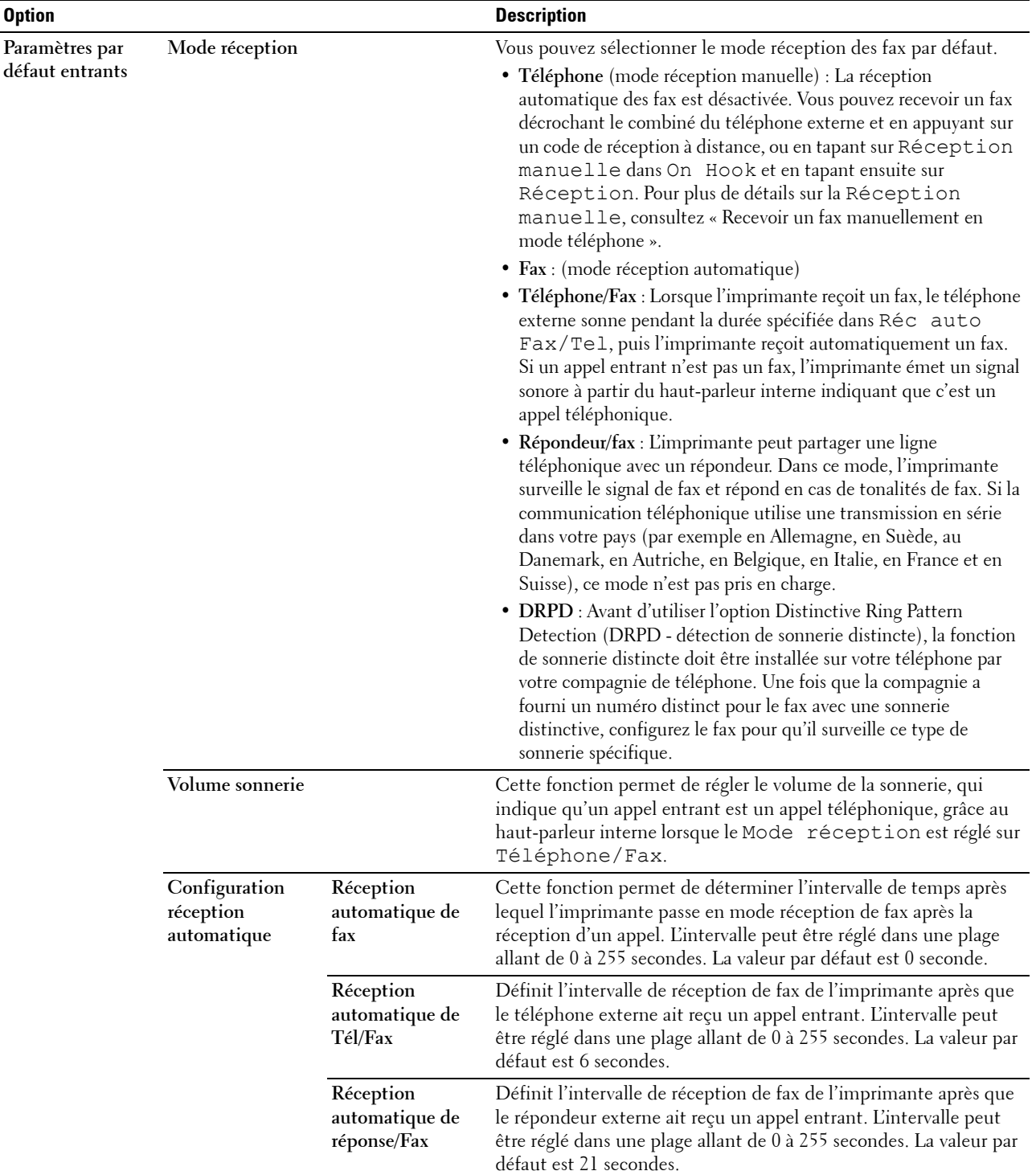

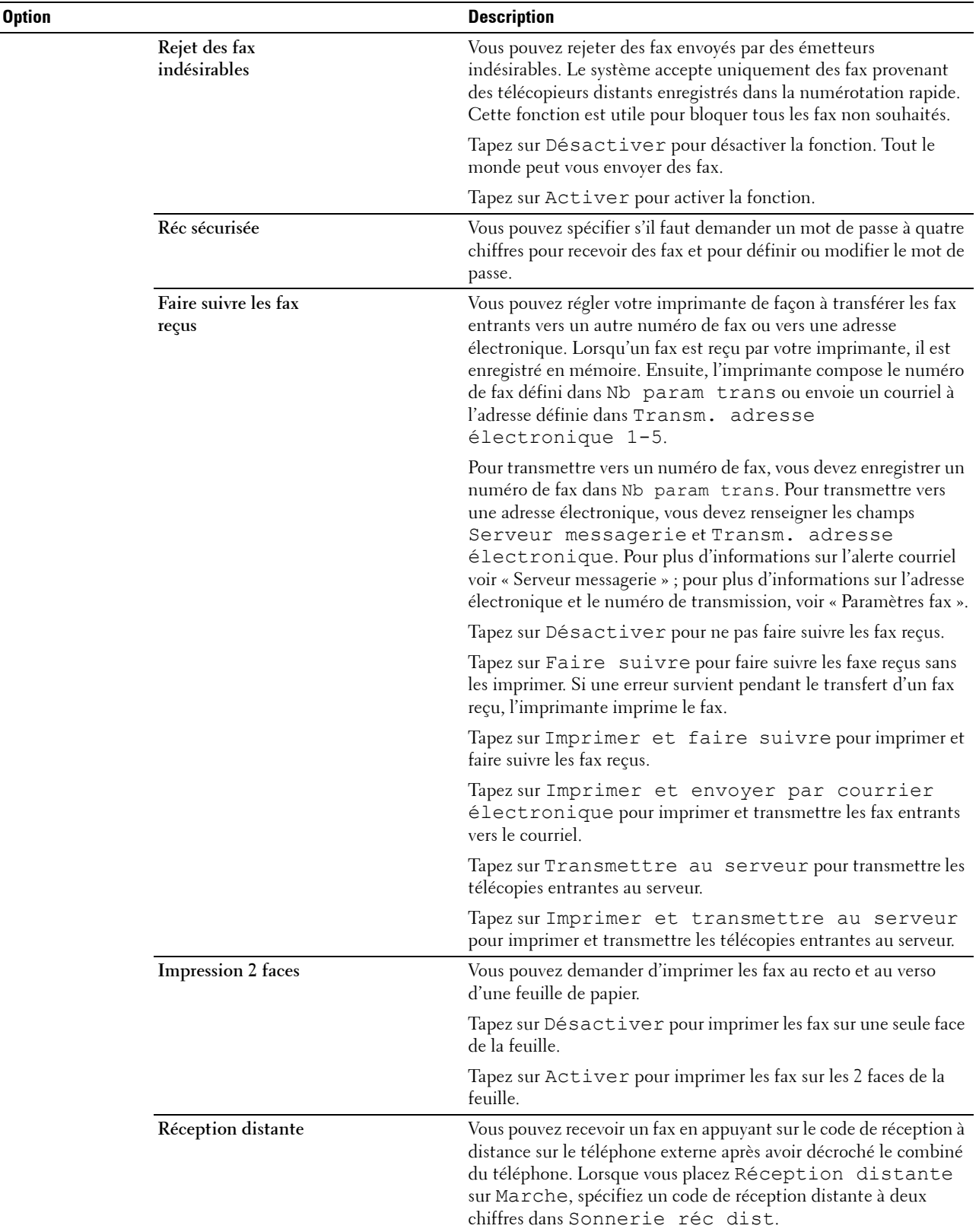

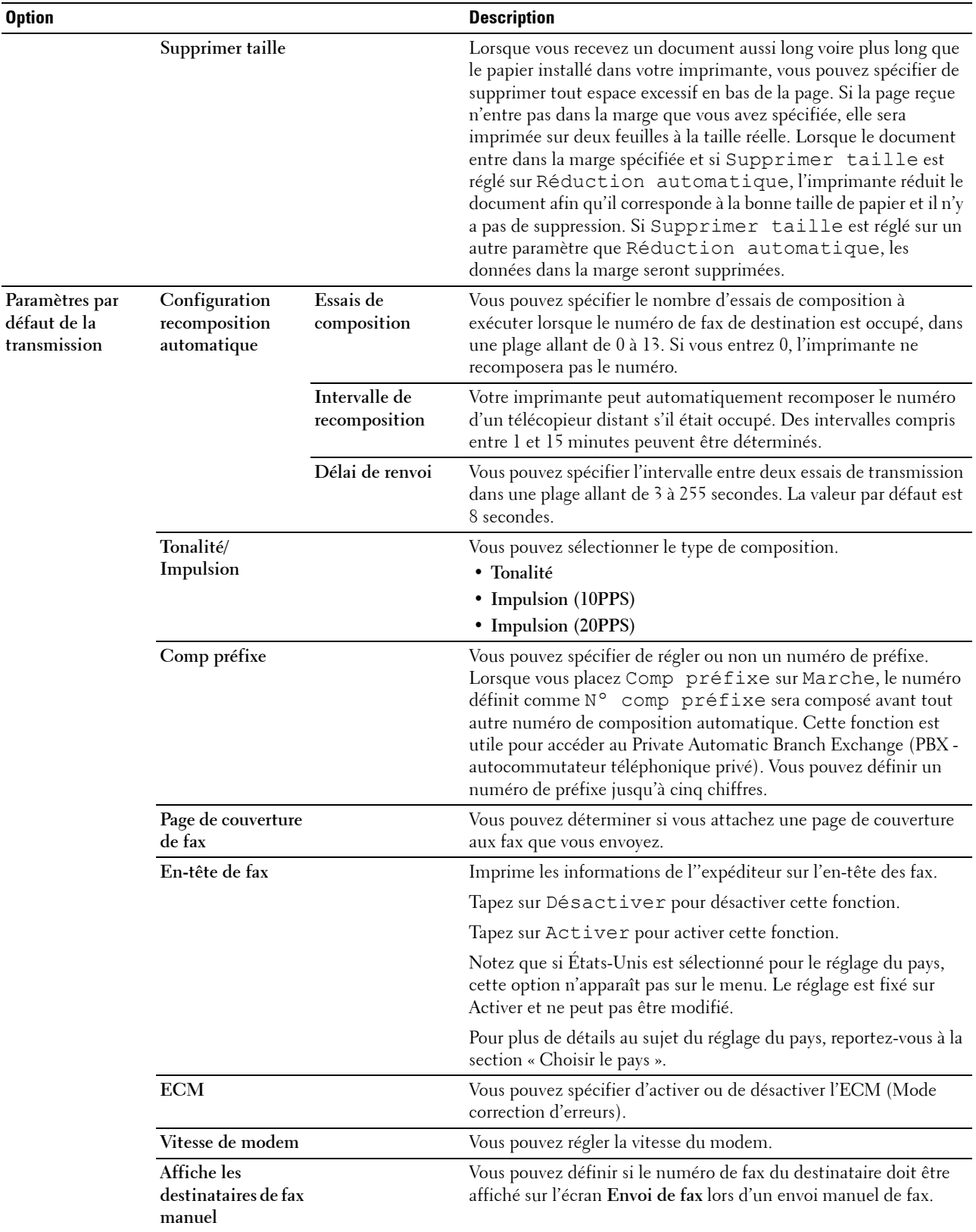

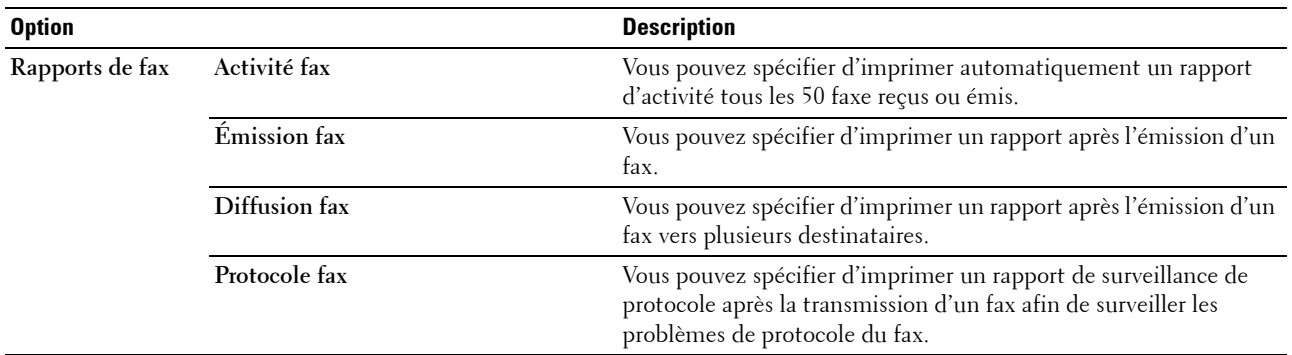

*C* REMARQUE : La fonction Comp préfixe prend en charge uniquement l'environnement dans lequel vous envoyez un fax vers un numéro de ligne externe. Pour utiliser la fonction Comp. préfixe, vous devez exécuter les tâches suivantes sur le panneau de commande.

- **1** Appuyez sur le bouton **(Information)**.
- **2** Tapez sur l'onglet Outils, puis tapez sur Réglages administrateur.
- **3** Tapez sur Paramètres Fax.
- **4** Tapez sur Paramètres ligne fax.
- **5** Tapez sur Type de ligne.
- **6** Tapez sur PBX, puis sur OK.
- **7** Tapez sur Paramètres par défaut de la transmission.
- **8** Tapez sur Comp préfixe.
- **9** Tapez sur Allumé.
- **10** Saisissez un numéro de préfixe avec le pavé numérique, puis tapez sur OK. Les caractères que vous pouvez utiliser pour le préfixe sont 0–9, \*, et #. Un maximum de cinq caractères peut être utilisé pour un préfixe.
- **11** Arrêtez puis rallumez l'imprimante pour appliquer les paramètres.

# **Paramètres fax avancés**

**ZA REMARQUE :** Les paramètres de fax avancés sont uniquement destinés aux utilisateurs avertis. Des paramètres incorrects peuvent endommager l'imprimante.

Si vous rencontrez des erreurs d'envoi ou de réception de fax, il existe un menu de réglages de fax avancés qui vous donne accès aux réglages et permet de les modifier.

Pour entrer dans le Menu Diagnostic (Mode personnalisé), suivez les instructions suivantes.

- **1** Éteignez l'imprimante.
- **2** Débranchez tous les câbles réseau, la ligne téléphonique et les câbles USB de l'imprimante.
- **3** Allumez l'imprimante tout en appuyant sur les boutons **8** et **2** sur le pavé numérique pour lancer le Mode personnalisé.

Après que tous les réglages de fax avancés auront été effectués, vous devrez éteindre l'imprimante puis la rallumer afin que les nouveaux réglages prennent effet.

#### **Méthode de chiffrement des données des fax**

Certains télécopieurs patrimoniaux ne prennent pas en charge la méthode de chiffrement des données du Joint Bi-level Image Experts Group (JBIG). Vous pouvez rencontrer des erreurs d'envoi ou de réception de fax dues à cette méthode de chiffrement des données. Vous pouvez désactiver le JBIG et sélectionner les cryptages Modified Huffman (MH), Modified Read (MR), ou Modified Modified Read (MMR) selon les instructions suivantes.
Vous pouvez changer le chiffrement de transmission du modem selon les instructions suivantes :

- **1** Allumez l'imprimante tout en appuyant sur les boutons **8** et **2** sur le pavé numérique pour lancer le Mode personnalisé.
- **2** Tapez sur le bouton  $\begin{bmatrix} \downarrow \end{bmatrix}$  pour taper sur Diagnostic Fax/Scanner, puis tapez sur OK.
- **3** Tapez sur le bouton  $|\cdot|$  jusqu'à ce que Paramètre s'affiche, puis tapez sur OK.
- **4** Vérifiez si Paramètre FAX s'affiche bien, puis tapez sur OK.
- **5** Tapez sur le bouton  $|\cdot|$  jusqu'à ce que Codage G3M TX s'affiche, puis tapez sur OK.
- **6** Tapez sur le bouton  $|\cdot|$  jusqu'à ce que le chiffrement voulu s'affiche, puis tapez sur OK.

Vous pouvez sélectionner MH, MR, ou MMR.

Vous pouvez changer le chiffrement de réception du modem selon les instructions suivantes.

- **1** Allumez l'imprimante tout en appuyant sur les boutons **8** et **2** sur le pavé numérique pour lancer le Mode personnalisé.
- **2** Tapez sur le bouton  $|\cdot|$  pour taper sur Diagnostic Fax/Scanner, puis tapez sur OK.
- **3** Tapez sur le bouton  $\downarrow$  jusqu'à ce que Paramètre s'affiche, puis tapez sur OK.
- **4** Vérifiez si Paramètre FAX s'affiche bien, puis tapez sur OK.
- **5** Tapez sur le bouton  $|\cdot|$  jusqu'à ce que Codage G3M RX s'affiche, puis tapez sur OK.
- **6** Tapez sur le bouton  $\vert \downarrow \vert$  jusqu'à ce que le chiffrement voulu s'affiche, puis tapez sur OK. Vous pouvez sélectionner MH, MR, ou MMR.

#### **Diagnostiquer la connexion du Fax**

Vous pouvez diagnostiquer la connexion du fax en utilisant la fonction Diagnostic ligne FAX qui peut détecter les anomalies de la connexion de la ligne téléphonique.

- **1** Allumez l'imprimante tout en appuyant sur les boutons **8** et **2** sur le pavé numérique pour lancer le Mode personnalisé.
- **2** Tapez sur le bouton  $\downarrow \downarrow$  pour taper sur Diagnostic Fax/Scanner, puis tapez sur OK.
- **3** Tapez sur le bouton  $\downarrow \downarrow$  jusqu'à ce que Test de fax s'affiche, puis tapez sur OK.
- **4** Lorsque le message Vérifier connexion FAX apparaît, tapez sur OK.

**5** Lorsque le message Prêt à démarrer apparaît, tapez sur OK pour démarrer le diagnostic de la connexion FAX. Un des résultats de diagnostic suivants s'affiche.

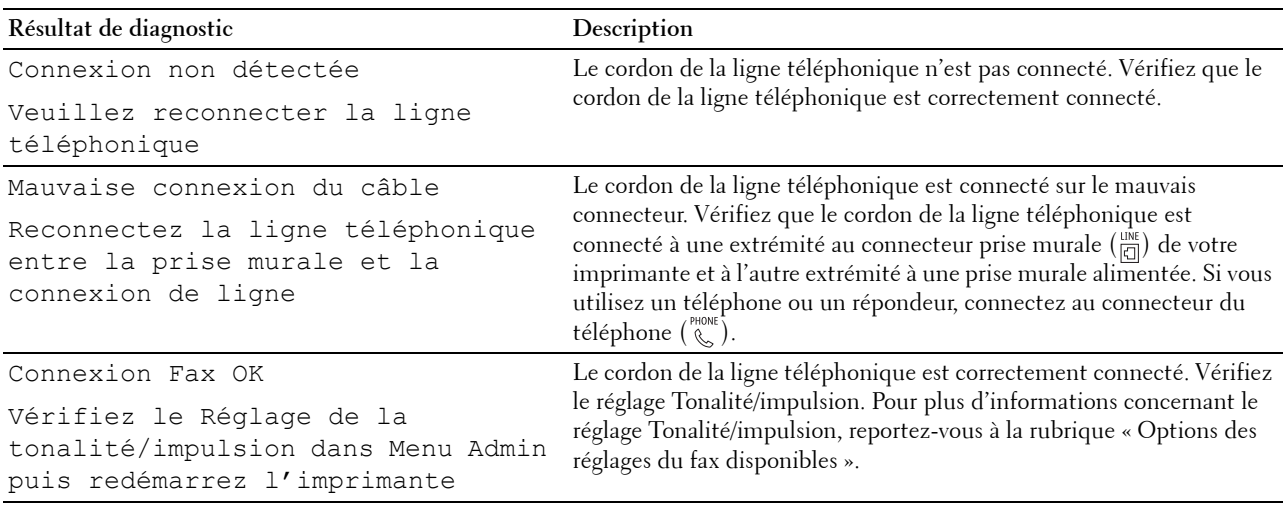

## **Envoyer un fax**

Vous pouvez faxer des données à partir de votre imprimante. Vous pouvez également faxer directement des données transférées de l'ordinateur équipé d'un système d'exploitation Microsoft® Windows®.

#### <span id="page-397-0"></span>**Charger un document original**

Vous pouvez utiliser le CADRV ou la vitre d'exposition pour charger un document original à faxer. Avec le CADRV, vous pouvez charger jusqu'à 50 feuilles de 75 g/m<sup>2</sup> en même temps. Avec la vitre d'exposition, vous pouvez charger une seule feuille à la fois.

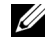

**REMARQUE :** Pour obtenir une meilleure qualité de fax, en particulier pour les images avec différents tons de gris, utilisez la vitre d'exposition au lieu du CADRV.

#### **Pour faxer un document en utilisant le CADRV :**

**1** Placez le(s) document(s), face imprimée vers le haut, sur le CADRV, en faisant entrer en premier la partie haute du document. Ajustez ensuite les guides de document à la bonne taille.

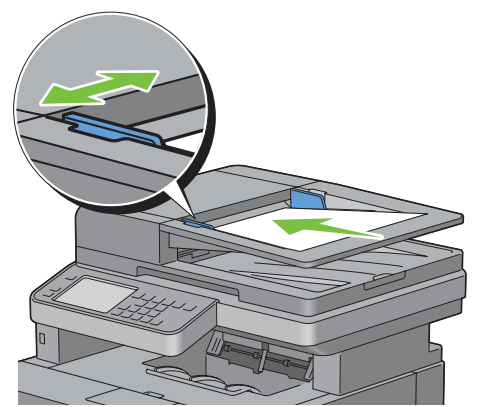

**2** Ajustez la résolution du document. (Pour plus de détails, reportez-vous à la rubrique « [Ajustez la résolution du](#page-398-0)  [document](#page-398-0) ».)

#### **Pour faxer un document à partir de la vitre d'exposition :**

**1** Ouvrez le capot des documents.

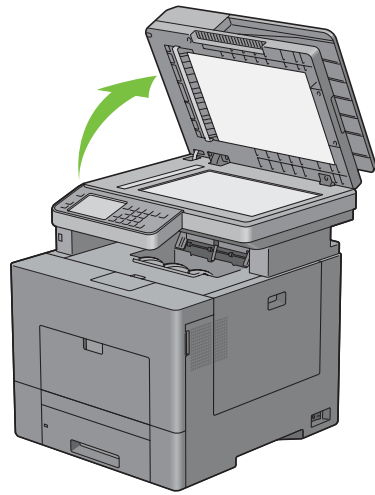

**2** Placez le document face vers le bas sur la vitre d'exposition et alignez-le sur le repère d'alignement situé dans l'angle supérieur gauche de la vitre.

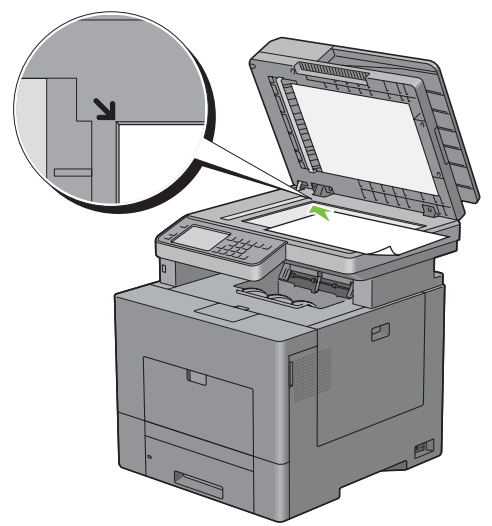

- **3** Ajustez la résolution du document. (Pour plus de détails, reportez-vous à la rubrique « [Ajustez la résolution du](#page-398-0)  [document](#page-398-0) ».)
- **4** Fermez le couvercle à document.

<u>U</u> **REMARQUE :** Vérifiez qu'aucun document ne se trouve dans le CADRV. Si un document est détecté dans le CADRV, il sera prioritaire par rapport au document situé sur la vitre d'exposition.

**REMARQUE :** Si vous faxez une page d'un livre ou d'un magazine, levez le capot jusqu'à ce ses charnières soient  $\mathscr{Q}$ bloquées par le butoir puis refermez le capot. Si l'épaisseur du livre ou du magazine est supérieure à 30 mm, passez le fax avec le capot ouvert.

#### <span id="page-398-0"></span>**Ajustez la résolution du document**

Vous pouvez améliorer la qualité du fax en modifiant la résolution, en particulier pour les documents contenant des images de faible qualité ou contenant des photographies.

- **1** Appuyez sur le bouton  $\mathbf{A}_\bullet$  (Accueil).
- **2** Tapez sur Fax.
- **3** Tapez sur **.**
- **4** Tapez sur Résolution.
- **5** Tapez sur le paramètre souhaité.

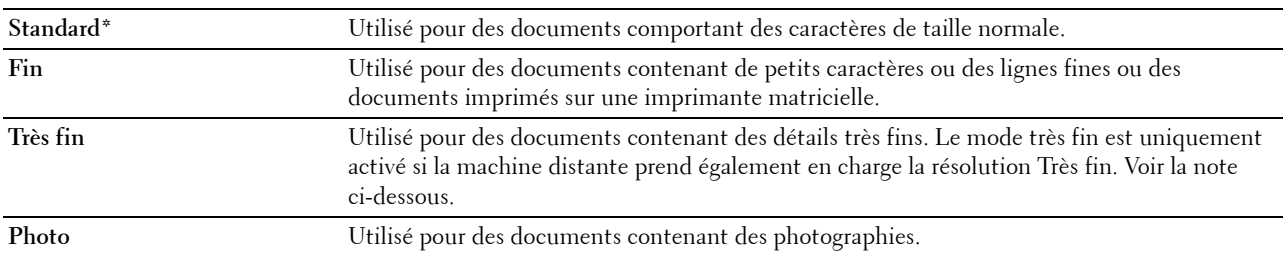

\* Indique le paramètre d'usine par défaut.

*C* REMARQUE : Les fax numérisés avec la résolution Très fin sont transmis avec la plus grande résolution prise en charge par le télécopieur récepteur.

#### <span id="page-399-0"></span>**Ajuster le contraste du document**

Vous pouvez régler le contraste du document à faxer afin qu'il soit plus clair ou plus sombre que l'original.

**1** Chargez le(s) document(s) avec la face imprimée vers le haut, avec le bord supérieur en premier dans le CADRV. OU

Placez un document unique, face imprimée vers le bas, sur le verre, et refermez le couvercle à documents.

Pour plus de détails sur le chargement des documents, voir « [Charger un document original](#page-397-0) ».

- **2** Appuyez sur le bouton  $\mathbf{A}$  (Accueil).
- **3** Tapez sur Fax.
- **4** Tapez sur **.**
- **5** Tapez sur Foncer / Éclaircir.
- **6** Faites glisser le niveau souhaité sur la barre Foncer / Éclaircir, puis tapez sur OK.

Vous pouvez sélectionner un niveau de contraste parmi sept niveaux entre Foncer et Éclaircir.

Le fait de faire glisser l'indicateur sur la gauche de la barre éclaircit le contraste du document, alors que la sélection d'une case du côté droit de la barre fonce le contraste du document.

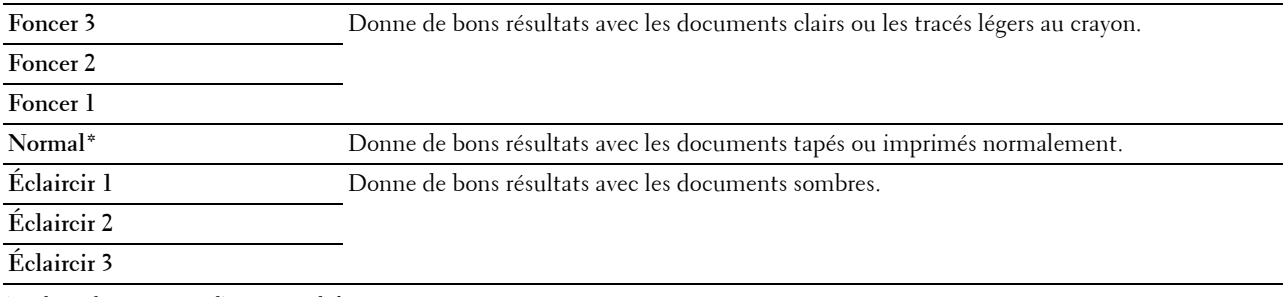

\* Indique le paramètre d'usine par défaut.

#### **Envoyer un fax stocké en mémoire**

**1** Chargez le(s) document(s) avec la face imprimée vers le haut, avec le bord supérieur en premier dans le CADRV. OU

Placez un document unique, face imprimée vers le bas, sur le verre, et refermez le couvercle à documents.

Pour plus de détails sur le chargement des documents, voir « [Charger un document original](#page-397-0) ».

- **2** Appuyez sur le bouton  $\mathbf{A}_\mathbf{D}$  (Accueil).
- **3** Tapez sur Fax.
- **4** Réglez la résolution du document afin qu'elle corresponde à vos besoins. (Pour plus de détails, reportez-vous à la rubrique « [Ajustez la résolution du document](#page-398-0) ». Pour régler le contraste, reportez-vous à la rubrique « [Ajuster le](#page-399-0)  [contraste du document](#page-399-0) ».)
- **5** Pour sélectionner un numéro de fax, effectuez l'une des actions suivantes :
	- Tapez sur Répertoire puis sélectionnez l'une des options suivantes :

Individus : Sélectionnez le numéro de fax d'un individu puis tapez sur Terminé.

Groupes : Sélectionnez un numéro groupé puis tapez sur Terminé.

Répertoire réseau : Recherchez et sélectionnez un numéro de fax dans le serveur LDAP puis tapez sur Rechercher.

*C* REMARQUE : Pour plus d'informations sur le carnet d'adresses et le carnet d'adresses du serveur, voir « Carnets [d'adresses](#page-430-0) ».

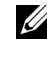

*C* REMARQUE : Pour plus de détails sur Répertoire réseau, voir « Utiliser le carnet d'adresses et le répertoire du [serveur](#page-452-0) ».

*PA* REMARQUE : Les numéros de fax doivent avoir été enregistrées au préalable avant de sélectionner Carnet d'adresses.

• Tapez sur Numéro rapide.

Saisissez un numéro rapide avec le pavé numérique, puis tapez sur Terminé.

**6** Tapez sur Envoyer pour numériser les données.

Si le document est posé sur la vitre d'exposition, l'écran vous demande de poser une autre feuille.

Si vous souhaitez changer de document, remplacer le document initial par le nouveau document puis tapez sur Continuer.

Lorsque vous avez terminé le chargement des documents, tapez sur Envoyer maintenant.

L'imprimante commence à composer le numéro puis envoie le fax dès que le télécopieur distant est prêt.

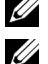

*C* REMARQUE : Vous pouvez supprimer la tâche à tout moment lors de l'envoi du fax en tapant sur Arrêter.

**REMARQUE :** Le fait de taper sur Envoyer n'envoie pas le fax si la disponibilité est fixée ou si la fonction de fax est verrouillée. (Pour davantage de détails, reportez-vous à la rubrique « [Définir le temps disponible](#page-263-0) » pour la disponibilité et à « [Fonction activée](#page-270-0) » pour la Fonction fax.)

#### **Envoyer un fax manuellement**

**1** Chargez le(s) document(s) avec la face imprimée vers le haut, avec le bord supérieur en premier dans le CADRV. OU

Placez un document unique, face imprimée vers le bas, sur le verre, et refermez le couvercle à documents.

Pour plus de détails sur le chargement des documents, voir « [Charger un document original](#page-397-0) ».

**2** Appuyez sur le bouton  $\mathbf{A}$  (Accueil).

- **3** Tapez sur Fax.
- **4** Réglez la résolution du document afin qu'elle corresponde à vos besoins. (Pour plus de détails, reportez-vous à la rubrique « [Ajustez la résolution du document](#page-398-0) ». Pour régler le contraste, reportez-vous à la rubrique « [Ajuster le](#page-399-0)  [contraste du document](#page-399-0) ».)
- **5** Tapez sur Raccroché.
- **6** Saisissez le numéro de fax du destinataire à l'aide du pavé numérique.

Vous pouvez aussi sélectionner le destinataire en utilisant la numérotation rapide ou le carnet d'adresses. (Pour plus de détails, reportez-vous à la rubrique « [Recomposition automatique](#page-401-0) ».)

**7** Tapez sur Envoyer pour commencer à envoyer le fax.

*PA* REMARQUE : Vous pouvez supprimer la tâche à tout moment lors de l'envoi du fax en tapant sur Arrêter.

*C* REMARQUE : Le fait de taper sur Envoyer n'envoie pas le fax si la disponibilité est fixée ou si la fonction de fax est verrouillée. (Pour davantage de détails, reportez-vous à la rubrique « [Définir le temps disponible](#page-263-0) » pour la disponibilité et à « [Fonction activée](#page-270-0) » pour la Fonction fax.)

#### **Confirmer les transmissions**

Lorsque la dernière page de votre document a été envoyée avec succès, l'imprimante émet un bip et se remet en veille.

Si une erreur survient pendant l'envoi du fax, un message d'erreur s'affiche à l'écran.

Si vous recevez un message d'erreur, appuyez sur Fermer pour effacer le message et essayez d'envoyer le document à nouveau.

Vous pouvez régler l'imprimante pour qu'elle imprime un rapport de confirmation automatique après chaque transmission de fax. Pour plus de détails, reportez-vous à la rubrique « [Imprimer un rapport](#page-415-0) ».

#### <span id="page-401-0"></span>**Recomposition automatique**

Si le numéro que vous avez composé est occupé ou s'il ne répond pas lorsque vous envoyez un fax, l'imprimante va automatiquement recomposer le numéro toutes les minutes sur la base du numéro enregistré dans les réglages de numérotation.

Pour modifier l'intervalle de temps entre deux compositions ainsi que le nombre d'essais de recomposition, reportezvous à la rubrique « [Options des réglages du fax disponibles](#page-391-0) ».

**REMARQUE :** L'imprimante ne va pas automatiquement recomposer un numéro qui était occupé si le numéro avait été saisi

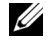

## manuellement.

## **Envoyer un fax en différé**

Le mode Départ différé peut être utilisé pour sauvegarder des documents numérisés pour les transmettre à une heure spécifiée afin de bénéficier de prix moindres sur les communications longues distances.

**1** Chargez le(s) document(s) avec la face imprimée vers le haut, avec le bord supérieur en premier dans le CADRV. OU

Placez un document unique, face imprimée vers le bas, sur le verre, et refermez le couvercle à documents.

Pour plus de détails sur le chargement des documents, voir « [Charger un document original](#page-397-0) ».

- **2** Appuyez sur le bouton  $\mathbf{A}$  (Accueil).
- **3** Tapez sur Fax.
- **4** Réglez la résolution du document afin qu'elle corresponde à vos besoins. (Pour plus de détails, reportez-vous à la rubrique « [Ajustez la résolution du document](#page-398-0) ». Pour régler le contraste, reportez-vous à la rubrique « [Ajuster le](#page-399-0)  [contraste du document](#page-399-0) ».)
- **5** Tapez sur  $\bullet$ , puis sur Envoi différé.
- **6** Tapez sur Allumé.
- **7** Saisissez l'heure de début à l'aide des touches ou +, puis tapez sur OK.
- **8** Tapez sur Retour, puis saisissez le numéro de fax du destinataire à l'aide du pavé numérique.

Vous pouvez aussi sélectionner le destinataire en utilisant la numérotation rapide ou le carnet d'adresses. (Pour plus de détails, reportez-vous à la rubrique « [Recomposition automatique](#page-401-0) ».)

**9** Tapez sur Envoyer pour numériser les données.

Lorsque le mode Départ différé est activé, votre imprimante stocke dans sa mémoire tous les documents devant être faxés et les envoie à l'heure spécifiée. Lorsque l'envoi des fax en mode Départ différé est terminé, les données dans la mémoire sont supprimées.

**REMARQUE :** Si vous éteignez et rallumez l'imprimante, les documents stockés sont envoyés dès que l'imprimante est <u>U</u> rallumée.

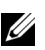

*LA* REMARQUE : Si l'heure de départ spécifiée se chevauche avec les périodes déterminées pour la disponibilité ou la fonction de fax, l'imprimante ne peut pas envoyer le fax retardé à l'heure indiquée. (Pour davantage de détails, reportezvous à la rubrique « [Définir le temps disponible](#page-263-0) » pour la disponibilité et à « [Fonction activée](#page-270-0) » pour la Fonction fax.)

## **Envoyer un fax depuis le pilote (Fax direct)**

Vous pouvez envoyer un fax directement depuis votre ordinateur en utilisant le pilote.

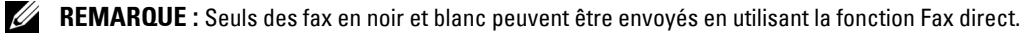

*C* REMARQUE : Si l'heure de départ spécifiée se chevauche avec les périodes déterminées pour la disponibilité ou la fonction de fax, l'imprimante ne peut pas envoyer le fax retardé à l'heure indiquée. (Pour davantage de détails, reportez-vous à la rubrique « [Définir le temps disponible](#page-263-0) » pour la disponibilité et à « [Fonction activée](#page-270-0) » pour la Fonction fax.)

#### **Exemple**

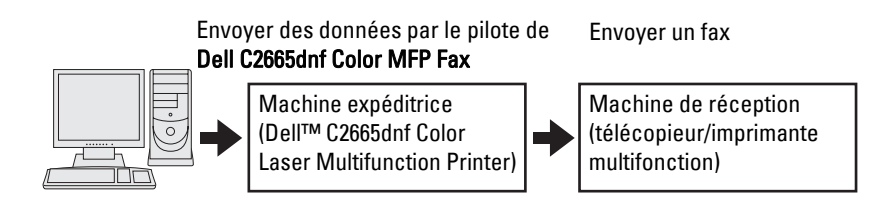

#### **Procédure**

- *LA* REMARQUE : Les noms des boîtes de dialogue et des boutons peuvent être différents par rapport à ceux indiqués dans la procédure suivante en fonction de l'application que vous utilisez.
- *C* REMARQUE : Pour utiliser cette fonction, vous devez installer le pilote de fax. (Pour plus de détails, reportez-vous aux rubriques « [Insertion du disque Software and Documentation](#page-80-0) » pour Windows ou « [Installer les pilotes et le logiciel](#page-98-0) » pour Macintosh.)
- **1** Ouvrez le fichier que vous souhaitez envoyer par fax.
- **2** Ouvrez la boîte de dialogue dans l'application puis sélectionnez **Dell C2665dnf Color MFP Fax**.
- **3** Cliquez sur **Préférences** dans Windows ou sélectionnez **Réglage FAX** dans Macintosh.

Sous Microsoft Windows :

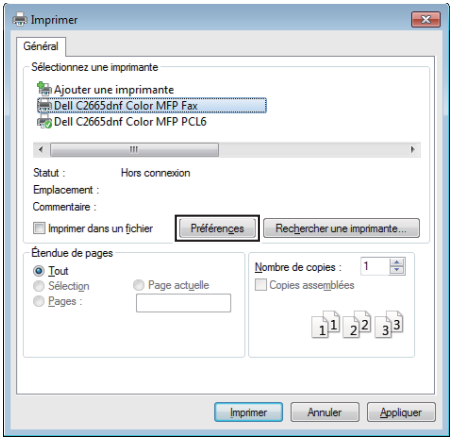

Sous Apple Macintosh :

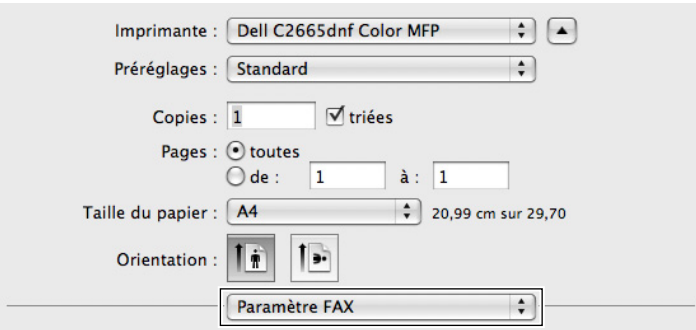

**4** Lorsque la boîte de dialogue des réglages s'affiche, spécifiez les réglages suivants.

**REMARQUE :** Les réglages effectués ici s'appliquent à un seul envoi de fax uniquement. Sous Microsoft Windows :

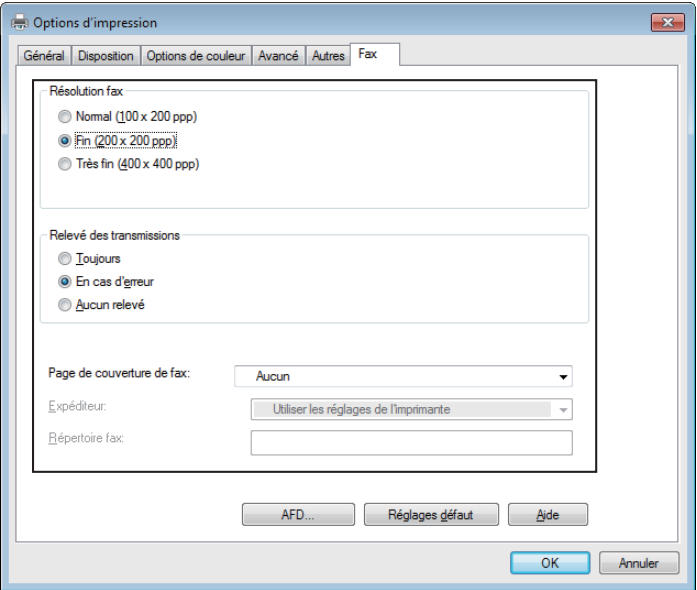

Sous Apple Macintosh :

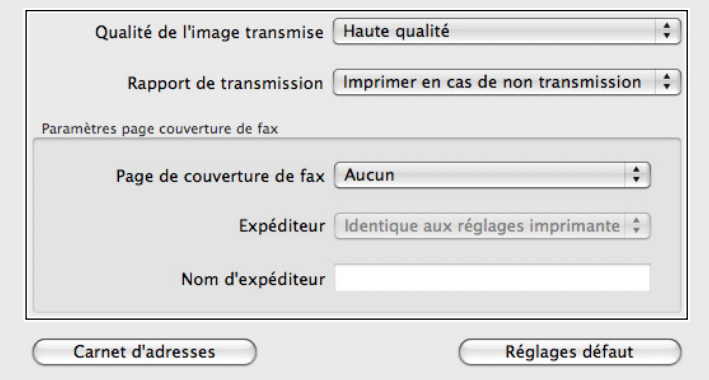

#### **a. Qualité de l'image transmise**

**Objectif :** 

Déterminer la qualité du résultat d'impression.

**Valeurs :**

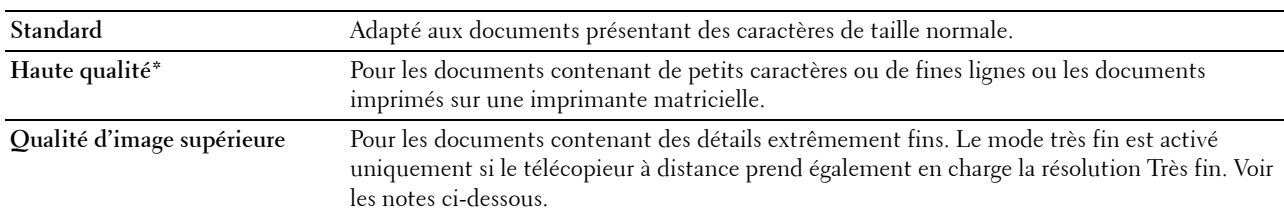

\* Indique le paramètre d'usine par défaut.

**REMARQUE :** Les fax imprimés avec la qualité d'image supérieure par le pilote de fax sont transmis avec la plus grande résolution prise en charge par le télécopieur récepteur.

#### **b. Rapport de transmission**

**Objectif :**

Spécifier s'il y a lieu d'imprimer un rapport de transmission.

**Valeurs :**

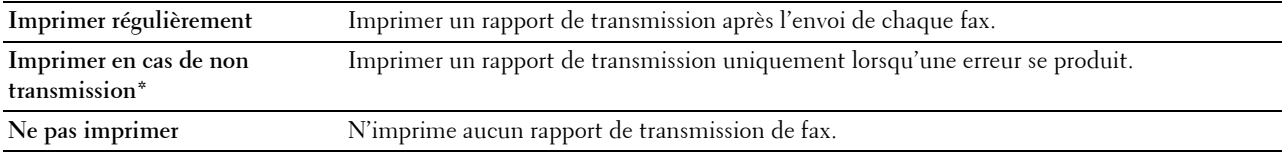

\* Indique le paramètre d'usine par défaut.

#### **c. Page de couverture de fax**

**Objectif :**

Spécifier s'il y a lieu de joindre une page de couverture à votre fax.

**Valeurs :**

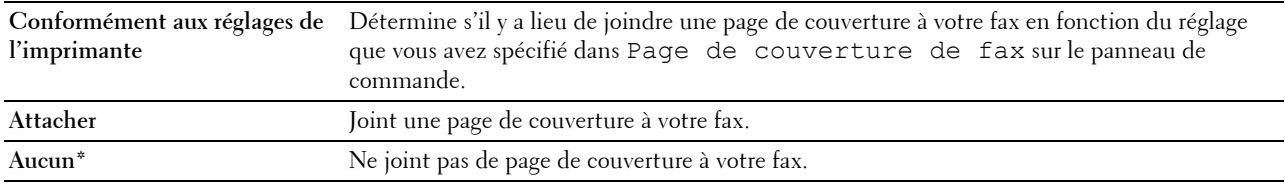

\* Indique le paramètre d'usine par défaut.

#### **Expéditeur**

#### **Objectif :**

Spécifier s'il y a lieu d'imprimer le nom de l'expéditeur sur la page de couverture du fax.

**Valeurs :**

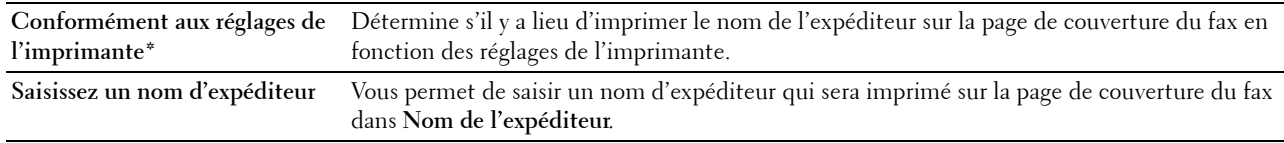

\* Indique le paramètre d'usine par défaut.

#### **Nom d'expéditeur**

#### **Objectif :**

Saisir un nom d'expéditeur qui sera imprimé sur la page de couverture du fax.

Le nom de l'expéditeur peut contenir jusqu'à 30 caractères. S'il dépasse les 30 caractères, seuls les 30 premiers caractères sont imprimés.

**5** Dans Windows, cliquez sur **OK** pour fermer la boîte de dialogue **Préférences d'impression** puis cliquez sur **Imprimer**.

Dans Macintosh, cliquez sur **Imprimer**.

La boîte de dialogue **Définir/vérifier la transmission du fax** s'affiche.

#### **Sous Microsoft Windows :**

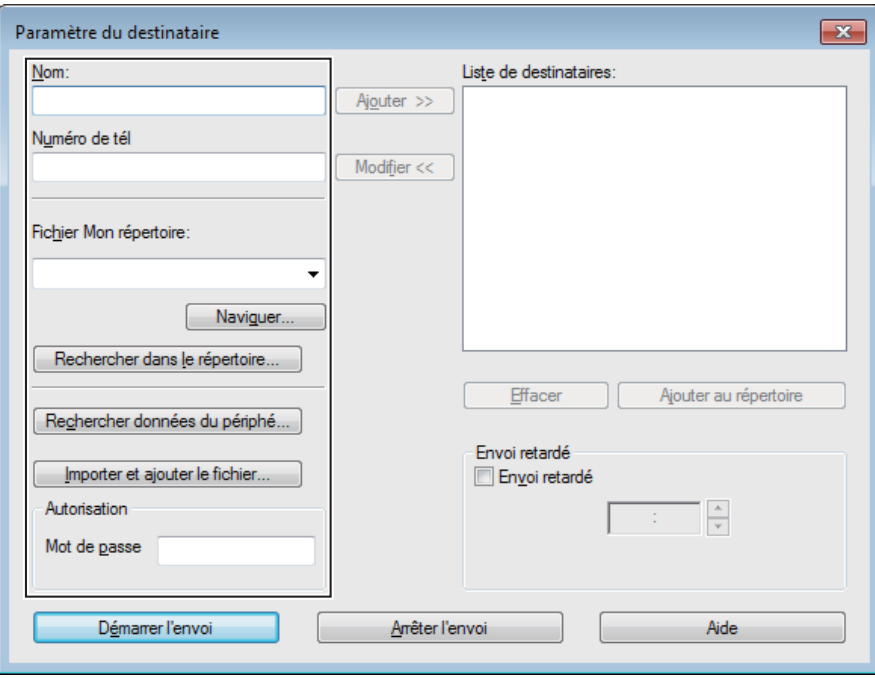

#### **Sous Apple Macintosh :**

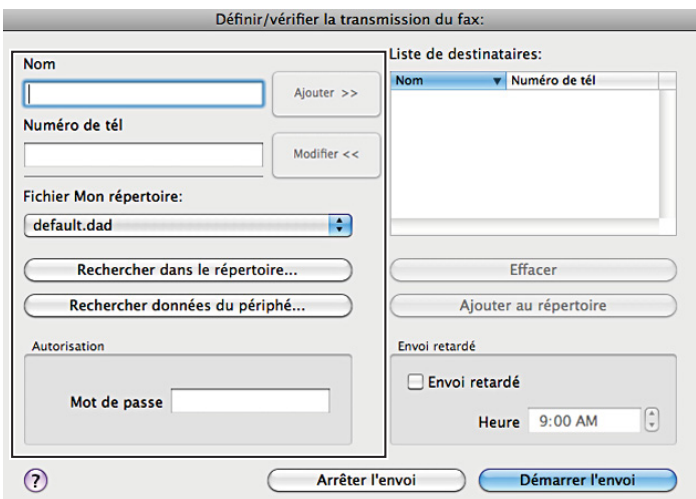

- **6** Saisissez le destinataire dans la zone appropriée. La procédure suivante est définie pour saisir le destinataire. Pour davantage de détails concernant le destinataire, veuillez vous reporter au fichier d'aide du pilote.
	- **a** Saisissez le nom et le numéro de fax directement.
	- **b** Sélectionnez un numéro de fax depuis un répertoire.
		- **Rechercher dans le répertoire** : Affiche une liste des numéros de fax qui sont enregistrés dans le fichier **Fichier Mon répertoire**.
		- **Rechercher données du périphérique** : Affiche une liste des numéros de fax qui sont enregistrés dans le répertoire dans le Dell C2665dnf Color Laser Multifunction Printer.
		- **Importer et ajouter le fichier** (Windows uniquement) : Vous permet de sélectionner un fichier source tel qu'un fichier CSV, WAB, MAPI ou un serveur LDAP. (Pour plus de détails sur le serveur LDAP, reportezvous aux rubriques « [Serveur LDAP](#page-181-0) » et « [Répertoire serveur fax](#page-259-0) ».)

*CA* **REMARQUE**: selon l'application (lorsque vous utilisez Mac OS X 10.7 ou une version ultérieure), vous ne pouvez pas utiliser la fonction Rechercher données du périphé.

**REMARQUE :** Saisissez le mot de passe dans le champ Mot de passe dans la zone Autorisation avant d'envoyer un fax si la fonction de fax est verrouillé par un mot de passe.

**REMARQUE :** Si le paramètre de Fonction active de Fax est Active(Mot de passe), vous devrez saisir le mot <u>U</u> de passe à quatre chiffres pour utiliser la fonction de fax.

#### **Pour verrouiller la fonction de fax avec un mot de passe :**

*C* REMARQUE : Pour verrouiller la fonction de fax à partir de Fonction activée, vous devez d'abord mettre le Contrôle de verrou du panneau sur Marche. Pour plus de détails, voir « [Contrôle de verrou du](#page-306-0)  [panneau](#page-306-0) ».

- **1** Appuyez sur le bouton **(Information)**.
- **2** Tapez sur l'onglet Outils, puis tapez sur Réglages administrateur.
- **3** Tapez sur  $\overline{\phantom{x}}$  jusqu'à ce que Réglages sécurisés s'affiche, puis tapez sur Réglages sécurisés.
- **4** Tapez sur Fonction activée.
- **5** Tapez sur Fax.
- **6** Tapez sur Marche (Mot de passe).
- **7** Saisissez le mot de passe à quatre chiffres, puis tapez sur OK.
- **8** Arrêtez puis rallumez l'imprimante pour appliquer les paramètres.

#### **Pour vérifier si le fax a été envoyé :**

Imprimez un rapport d'historique des travaux. Pour plus de détails sur la manière d'imprimer un rapport d'historique des travaux, consultez « [Rapport/liste](#page-228-0) ».

## **Recevoir un fax**

#### **À propos des modes de réception**

**REMARQUE :** Pour utiliser le mode Téléphone/Fax ou Répondeur/Fax, branchez un répondeur au connecteur de téléphone ( $\mathcal{L}^{\text{HOME}}$ ) à l'arrière de votre imprimante.

Lorsque la mémoire est pleine, le fax est reçu en mode Téléphone.

#### **Charger du papier pour recevoir des fax**

Les instructions relatives au chargement du papier dans le bac à papier sont identiques que vous souhaitiez imprimer, faxer ou numériser des documents, excepté que les fax ne peuvent être imprimés que sur du papier format Lettre, A4 ou Légal. Pour de plus amples informations concernant le chargement du papier, reportez-vous à la rubrique « [Chargement du support d'impression](#page-318-0) ». Pour davantage de détails concernant le type et la taille du papier dans le bas, reportez-vous à la rubrique « [Instructions relatives aux supports d'impression](#page-310-0) ».

#### **Recevoir un fax automatiquement en mode fax**

Votre imprimante est réglée en usine en mode fax.

Si vous recevez un fax, l'imprimante se met automatiquement en mode fax après un délai spécifié et reçoit le fax.

Pour modifier l'intervalle de temps après lequel l'imprimante passe en mode fax après la réception d'un appel, reportez-vous à la rubrique « [Options des réglages du fax disponibles](#page-391-0) ».

#### **Recevoir un fax manuellement en mode téléphone**

Vous pouvez recevoir un fax en décrochant le combiné du téléphone externe et en appuyant sur le code de réception à distance (voir « [Options des réglages du fax disponibles](#page-391-0) »). Vous pouvez aussi recevoir un fax en tapant sur Réception manuelle dans On Hook.

Pour recevoir un fax en tapant sur Réception manuelle.

- **1** Lorsque le téléphone externe sonne, décrochez le combiné et vérifiez la tonalité du fax.
- **2** Après avoir entendu la tonalité du fax, appuyez sur le bouton  $\oplus$  (Accueil).
- **3** Tapez sur Fax.
- **4** Tapez sur Raccroché.
- **5** Tapez sur Réception.
- **6** Raccrochez le combiné du téléphone externe.

L'imprimante commence à recevoir un fax et se remet en veille à la fin de la réception.

#### **Recevoir un fax automatiquement en mode Téléphone/Fax ou Répondeur/Fax**

Pour utiliser le mode Téléphone/Fax ou Répondeur/Fax, vous devez brancher un téléphone externe au connecteur de téléphone  $(\S)$  à l'arrière de votre imprimante.

Si l'appelant laisse un message, le répondeur stocke le message comme il le ferait normalement. Si votre imprimante reconnaît une tonalité de fax sur la ligne, elle commence immédiatement à recevoir le fax.

Pour plus de détails sur le mode Téléphone / Fax ou Répondeur/Fax, voir « [Options des réglages du fax](#page-391-0)  [disponibles](#page-391-0) ».

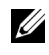

*LA* **REMARQUE :** Si vous avez réglé votre imprimante sur Répondeur/Fax et que votre répondeur est éteint, ou si aucun répondeur n'est connecté à votre imprimante, cette dernière va automatiquement se mettre en mode Fax après une période de temps déterminée.

#### **Recevoir un fax manuellement avec un téléphone externe (Réception à distance)**

Vous pouvez recevoir un fax manuellement à partir du téléphone externe sans avoir à vous approcher de l'imprimante.

Pour recevoir un fax manuellement avec le téléphone externe, vous devez connecter un téléphone externe à la prise de téléphone  $\binom{m_{\text{max}}}{k}$  au dos de l'imprimante et mettre Réception distante sur Marche.

Lorsque vous recevez un appel sur le téléphone externe et entendez une tonalité de fax, saisissez le code à deux chiffres du téléphone externe.

L'imprimante reçoit le document.

Lorsque vous saisissez le code de réception à distance à partir du téléphone externe, tapez lentement sur les touches. Si vous continuez à entendre les tonalités de fax du télécopieur distant, essayez de saisir une nouvelle fois le code à deux chiffres.

Le code de réception à distance par défaut est 00. Vous pouvez modifier le code à deux chiffres et en choisir un autre qui vous convient. Pour plus de détails concernant le changement du code, reportez-vous à la section « [Options des](#page-391-0)  [réglages du fax disponibles](#page-391-0) ».

*C* **REMARQUE** : Réglez le système de numérotation de votre téléphone externe sur DTMF.

#### **Recevoir des fax en utilisant le mode DRPD**

Le DRPD est un service de la compagnie de téléphone qui permet à un utilisateur d'utiliser une seule ligne de téléphone pour répondre à plusieurs numéros de téléphone différents. Le numéro spécifique qu'une personne utilise pour vous appeler est identifié par plusieurs sonneries, qui consistent en plusieurs combinaisons de sons longs et courts.

Avant d'utiliser l'option Distinctive Ring Pattern Detection (DRPD - détection de sonnerie distincte), la fonction de sonnerie distincte doit être installée sur votre téléphone par votre compagnie de téléphone. Pour régler l'option Distinctive Ring Pattern Detection, il est nécessaire que vous ayez une autre ligne téléphonique chez vous ou qu'une personne puisse composer votre numéro de fax depuis l'extérieur.

Pour régler l'option DRDP :

- **1** Appuyez sur le bouton **(Information)**.
- **2** Tapez sur l'onglet Outils, puis tapez sur Réglages administrateur.
- **3** Tapez sur Paramètres Fax.
- **4** Tapez sur Paramètres ligne fax.
- **5** Tapez sur  $\overline{\phantom{x}}$  jusqu'à ce que Motif DRPD s'affiche, puis tapez sur Motif DRPD.
- **6** Tapez sur le motif souhaité, puis sur OK.
- **7** Arrêtez puis rallumez l'imprimante pour appliquer les paramètres.

Pour recevoir des fax avec l'option DRPD, vous devez régler le menu sur DRPD. Pour plus de détails, voir « [Options des réglages du fax disponibles](#page-391-0) ».

Votre imprimante propose sept options DRPD. Si votre compagnie de téléphone propose ce type de service, demandez-lui quelle option vous devez sélectionner pour utiliser le service.

#### **Recevoir des fax enregistrés dans la mémoire**

Du fait que votre imprimante est un appareil multifonctions, elle peut recevoir des fax pendant que vous faites des copies ou des impressions. Si vous recevez un fax pendant que vous faites une copie ou une impression ou alors qu'il n'y a plus de papier ou de toner, votre imprimante stocke les fax reçus dans la mémoire. Ensuite, dès que vous avez fini de faire les copies ou d'imprimer, ou après que vous avez rechargé les consommables, l'imprimante imprime les fax automatiquement.

#### **Mise en file d'attente réception**

Vous pouvez recevoir des fax à partir d'un télécopieur distant au moment où vous voulez les recevoir.

- **1** Appuyez sur le bouton  $\mathbf{A}$  (Accueil).
- **2** Tapez sur Fax.
- **3** Tapez sur Raccroché.
- **4** Tapez sur Mise en file.
- **5** Saisissez le numéro de fax de la machine distante à l'aide du pavé numérique.
- **6** Tapez sur Réception pour commencer à recevoir le fax.

## **Recomposition automatique**

#### **Numérotation rapide**

Vous pouvez stocker jusqu'à 200 numéros fréquemment composés dans les emplacements de numérotation rapide  $(001 - 200)$ .

Lorsqu'une tâche à numérotation rapide spécifiée dans les modes fax retardé ou recomposition existe, vous ne pouvez pas modifier le numéro rapide à partir du panneau de commande ou du **Dell Printer Configuration Web Tool**.

#### **Réglage de la numérotation rapide**

- **1** Appuyez sur le bouton **(Information)**.
- **2** Tapez sur l'onglet Outils, puis tapez sur Réglages administrateur.
- **3** Tapez sur Répertoire.
- **4** Tapez sur Personnes.
- **5** Tapez sur  $\overline{\phantom{x}}$  jusqu'à ce que le numéro rapide voulu entre 1 et 200 s'affiche puis sélectionnez ce numéro. Pour passer à un numéro rapide spécifique, saisissez le numéro voulu puis # avec le pavé numérique.
- **6** Tapez sur la zone de texte Nom.
- **7** Saisissez le nom, puis tapez sur OK.
- **8** Tapez sur la zone de texte Entrer numéro.
- **9** Saisissez votre numéro de fax avec le pavé numérique, puis tapez sur OK.

Pour insérer une pause entre les numéros, appuyez sur le bouton  $\mathcal{Y}$  (Compo/Pause).

« - » apparaît à l'écran.

**10** Tapez OK.

Pour enregistrer plusieurs numéros de fax, répétez les étapes 5 à 10.

#### **Envoyer un fax en utilisant la numérotation rapide**

**1** Chargez le(s) document(s) avec la face imprimée vers le haut, avec le bord supérieur en premier dans le CADRV. OU

Placez un document unique, face imprimée vers le bas, sur le verre, et refermez le couvercle à documents.

Pour plus de détails sur le chargement des documents, voir « [Charger un document original](#page-397-0) ».

- **2** Appuyez sur le bouton  $\mathbf{A}_\bullet$  (Accueil).
- **3** Tapez sur Fax.
- **4** Tapez sur Numéro rapide.
- **5** Saisissez un numéro rapide entre 1 et 200 avec le pavé numérique, puis tapez sur Terminé.
- **6** Réglez la résolution du document afin qu'elle corresponde à vos besoins. (Pour plus de détails, reportez-vous à la rubrique « [Ajustez la résolution du document](#page-398-0) ». Pour régler le contraste, reportez-vous à la rubrique « [Ajuster le](#page-399-0)  [contraste du document](#page-399-0) ».)
- **7** Tapez sur Envoyer pour numériser les données.

Si le document est posé sur la vitre d'exposition, l'écran vous demande de poser une autre feuille.

Si vous souhaitez changer de document, remplacer le document initial par le nouveau document puis tapez sur Continuer.

Lorsque vous avez terminé le chargement des documents, tapez sur Envoyer maintenant.

Le numéro de fax enregistré dans l'emplacement de numérotation rapide est automatique composé. Le document est envoyé lorsque le télécopieur distant répond.

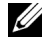

*CA* **REMARQUE** : En utilisant un astérisque (\*) dans le premier chiffre, vous pouvez envoyer un document à plusieurs destinataires. Par exemple, si vous saisissez 00\*, vous pouvez envoyer un document à tous les destinataires enregistrés entre 001 et 009.

#### **Numérotation groupée**

Si vous envoyez fréquemment le même document à plusieurs destinataires, vous pouvez créer un groupe de ces destinataires et les enregistrer dans le même emplacement de numérotation groupée à un chiffre. Cela vous permet d'utiliser le réglage de numérotation groupée pour envoyer le même document à tous les destinataires du groupe.

*LA* **REMARQUE** : Vous ne pouvez pas inclure un numéro groupé dans un autre numéro groupé.

#### **Réglage de la numérotation groupée**

- **1** Appuyez sur le bouton (i) (Information).
- **2** Tapez sur l'onglet Outils, puis tapez sur Réglages administrateur.
- **3** Tapez sur Répertoire.
- **4** Tapez sur Groupes.
- **5** Tapez sur  $\overline{\phantom{x}}$  jusqu'à ce que le numéro groupé voulu entre 1 et 6 s'affiche puis sélectionnez ce numéro. Si un numéro rapide est déjà enregistré pour le lieu choisi, le nom et le nombre d'entrées enregistrées dans ce numéro groupé s'affichera.
- **6** Tapez sur la zone de texte Entrer le nom du groupe.
- **7** Saisissez le nom, puis tapez sur OK.
- **8** Tapez sur Ajouter à partir du carnet d'adresses.

*C* REMARQUE : Les numéros de fax doivent avoir été enregistrées au préalable avant de sélectionner Ajouter à partir du carnet d'adresses.

- **9** Tapez sur  $\overline{\phantom{a}}$  jusqu'à ce que le numéro rapide voulu s'affiche puis sélectionnez ce numéro rapide.
- **10** Tapez sur OK.

Pour enregistrer plusieurs numéros groupés, répétez les étapes 5 à 10.

#### **Éditer la numérotation groupée**

Vous pouvez supprimer un numéro rapide spécifique d'un groupe sélectionné ou ajouter un nouveau numéro au groupe sélectionné.

- **1** Appuyez sur le bouton (**i**) (Information).
- **2** Tapez sur l'onglet Outils, puis tapez sur Réglages administrateur.
- **3** Tapez sur Répertoire.
- **4** Tapez sur Groupes.
- **5** Tapez sur  $\overline{\phantom{x}}$  jusqu'à ce que le numéro groupé que vous souhaitez modifier s'affiche, puis sélectionnez ce numéro groupé.
- **6** Tapez sur Modifier.
- **7** Tapez sur la zone de texte Entrer le nom du groupe.
- **8** Saisissez un nouveau nom, puis tapez sur OK.
- **9** Pour effacer un numéro rapide du numéro groupé :
	- Tapez sur  $|\cdot|$  jusqu'à ce que le numéro rapide que vous souhaitez modifier s'affiche, puis sélectionnez ce numéro rapide.
	- **b** Tapez sur Retirer.
- **10** Pour ajouter un nouveau numéro rapide du numéro groupé :
	- **a** Tapez sur Ajouter à partir du carnet d'adresses.
	- **b** Tapez sur  $|\mathbf{v}|$  jusqu'à ce que le numéro rapide voulu s'affiche puis sélectionnez ce numéro rapide.
	- **c** Tapez OK.
- **11** Tapez OK.

Pour supprimer un numéro groupé existant, sélectionnez le numéro groupé puis tapez sur Retirer.

Si vous voulez éditer un autre numéro groupé, répétez les étapes 5 à 11.

#### **Envoyer un fax en utilisant la numérotation groupée (Transmission multi-adresses)**

Vous pouvez utiliser une numérotation groupée pour diffuser ou retarder des transmissions.

Suivez la procédure de l'opération souhaitée. (Pour la transmission retardée, reportez-vous à la rubrique « [Définition](#page-391-1)  [des options des réglages du fax](#page-391-1) ».)

Vous pouvez utiliser un ou plusieurs numéros groupés dans une même opération. Poursuivez la procédure pour achever l'opération souhaitée.

Votre imprimante numérise automatiquement dans la mémoire le document chargé dans le CADRV ou posé sur la vitre d'exposition. L'imprimante compose chacun des numéros inclus dans le groupe.

#### **Imprimer une liste de numérotation rapide**

Vous pouvez vérifier votre réglage de numérotation automatique en imprimant une liste de numérotation rapide.

Pour plus de détails sur la manière d'imprimer une liste des numéros rapides, consultez « [Rapport/liste](#page-228-0) ».

## **Répertoire**

Vous pouvez sélectionner ou rechercher les numéros de téléphone enregistrés à partir des répertoires.

**1** Chargez le(s) document(s) avec la face imprimée vers le haut, avec le bord supérieur en premier dans le CADRV. OU

Placez un document unique, face imprimée vers le bas, sur le verre, et refermez le couvercle à documents.

Pour plus de détails sur le chargement des documents, voir « [Charger un document original](#page-397-0) ».

- **2** Appuyez sur le bouton **A** (Accueil).
- **3** Tapez sur Fax.
- **4** Tapez sur Répertoire puis sélectionnez l'une des options suivantes :

Pour sélectionner à partir du répertoire :

- **a** Tapez sur Individus ou Groupes.
- **b** Tapez sur l'écran jusqu'à ce que le numéro rapide ou le numéro groupé souhaité s'affiche, puis sélectionnez ce numéro rapide ou ce numéro groupé.
- **c** Tapez sur Terminé.

Pour sélectionner à partir du répertoire de serveur :

- **a** Tapez sur Répertoire réseau.
- **b** Saisissez un mot clé avec le clavier, puis tapez sur Rechercher.
- **c** Tapez sur un destinataire dans les résultats de recherche, puis sur Terminé.

*C* REMARQUE : Pour plus d'informations sur le carnet d'adresses et le carnet d'adresses du serveur, voir « Carnets [d'adresses](#page-430-0) ».

**AREMARQUE : Pour plus de détails sur Répertoire réseau, voir « Utiliser le carnet d'adresses et le répertoire du** [serveur](#page-452-0) ».

**ZZI REMARQUE :** Les numéros de fax doivent avoir été enregistrées au préalable avant de sélectionner un carnet d'adresses.

**5** Tapez sur Envoyer pour commencer à envoyer le fax.

## **Autres manières de faxer**

#### **En utilisant le mode de réception sécurisée**

Vous pouvez avoir la nécessité que des personnes non autorisées ne puissent pas avoir accès aux fax que vous recevez. Vous pouvez activer le mode fax sécurisé en utilisant l'option Réception sécurisée pour limiter l'impression de tous les fax reçus à un moment où personne ne se trouve auprès de l'imprimante. Avec le mode fax sécurisé, tous les fax reçus iront dans la mémoire. Lorsque le mode est désactivé, tous les fax stockés seront imprimés.

*CA* REMARQUE : Avant l'opération, vérifiez que le verrouillage de verrou du panneau est activé.

<span id="page-413-0"></span>Pour activer le Mode de réception sécurisée :

- **1** Appuyez sur le bouton (i) (Information).
- **2** Tapez sur l'onglet Outils, puis tapez sur Réglages administrateur.
- **3** Tapez sur Paramètres Fax.
- **4** Tapez sur Paramètres par défaut entrants.
- **5** Tapez sur  $\overline{\phantom{x}}$  jusqu'à ce que Réception sécurisée s'affiche, puis tapez sur Réception sécurisée.
- **6** Tapez sur Déf. réc. sécurisée.
- **7** Tapez sur Activer.
- **8** Saisissez le mot de passe à quatre chiffres, puis tapez sur OK.

Lorsqu'un fax est reçu avec le mode de réception sécurisée, votre imprimante le stocke dans sa mémoire et l'écran État du travail affiche que **Réception sécurisée de fax** est activée pour vous indiquer qu'il y a un fax en mémoire.

Pour imprimer les documents reçus :

- **1** Appuyez sur le bouton **di** (Accueil).
- **2** Tapez sur Imprimer.
- **3** Tapez sur l'écran jusqu'à ce que Réception fax sécurisée s'affiche, puis tapez sur Réception fax sécurisée.
- **4** Saisissez le mot de passe à quatre chiffres, puis tapez sur OK.

Les fax stockés dans la mémoire sont imprimés.

Pour désactiver le Mode de réception sécurisée :

- **1** Suivez les mêmes étapes 1 à 6 dans « [Pour activer le Mode de réception sécurisée :](#page-413-0) » et tapez sur Déf. réc. sécurisée.
- **2** Tapez sur Désactiver.

#### **En utilisant un répondeur**

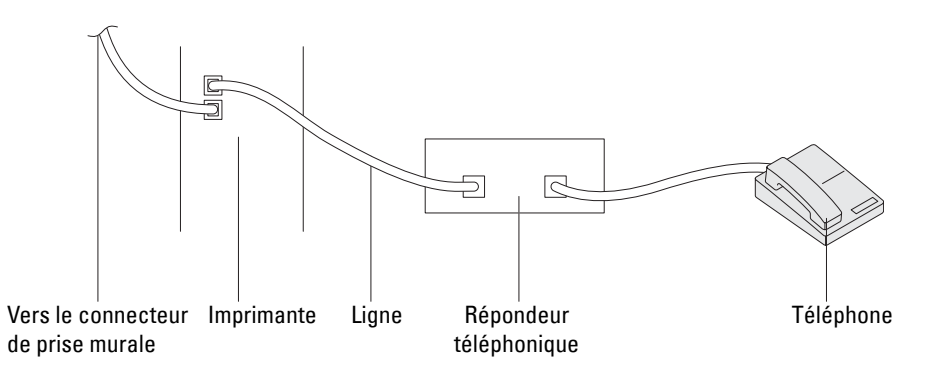

Vous pouvez connecter un répondeur directement à l'arrière de votre imprimante tel qu'illustré ci-dessous.

- Réglez votre imprimante sur Répondeur/Fax et réglez Réc. auto Rép/Fax pour spécifier l'heure du répondeur.
- Lorsque le répondeur prend l'appel, l'imprimante surveille et prend la ligne si des tonalités de fax sont reçues puis elle commence à recevoir le fax.
- Si le répondeur est éteint, l'imprimante bascule automatiquement sur Fax après un nombre déterminé de sonneries.
- Si vous répondez à l'appel et entendez des tonalités de fax, l'imprimante répondra au fax si vous Réglez On Hook sur Activé (vous pouvez entendre une voix ou des tonalités de fax depuis le télécopieur distant) puis tapez sur Réception et raccrochez le combiné.

OU

réglez le code de réception à distance à deux chiffres et raccrochez le combiné.

#### **En utilisant un modem d'ordinateur**

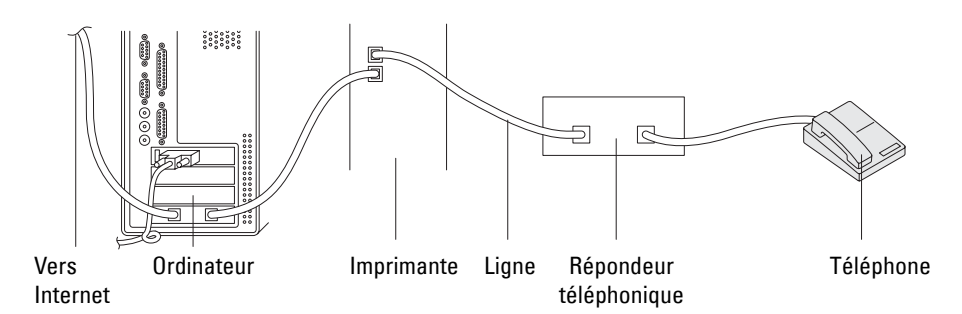

Si vous voulez utiliser votre modem d'ordinateur pour faxer ou dans une connexion Internet commutée, connectez le modem d'ordinateur directement à l'arrière de votre imprimante avec le répondeur tel qu'illustré ci-dessus.

- Réglez votre imprimante sur Répondeur/Fax et réglez Réc. auto Rép/Fax pour spécifier l'heure du répondeur.
- Désactivez la fonction réception-fax du modem de l'ordinateur.
- N'utilisez pas le mode d'ordinateur si votre imprimante est en train d'envoyer ou de recevoir un fax.
- Suivez les instructions fournies avec votre modem d'ordinateur et l'application de fax pour faxer via le modem de l'ordinateur.

## <span id="page-415-0"></span>**Imprimer un rapport**

Les rapports suivants peuvent être utiles lors de l'utilisation du fax :

*L* REMARQUE : Pour plus d'informations sur les autres rapports et la manière d'imprimer un rapport, voir « [Rapport/liste](#page-228-0) ».

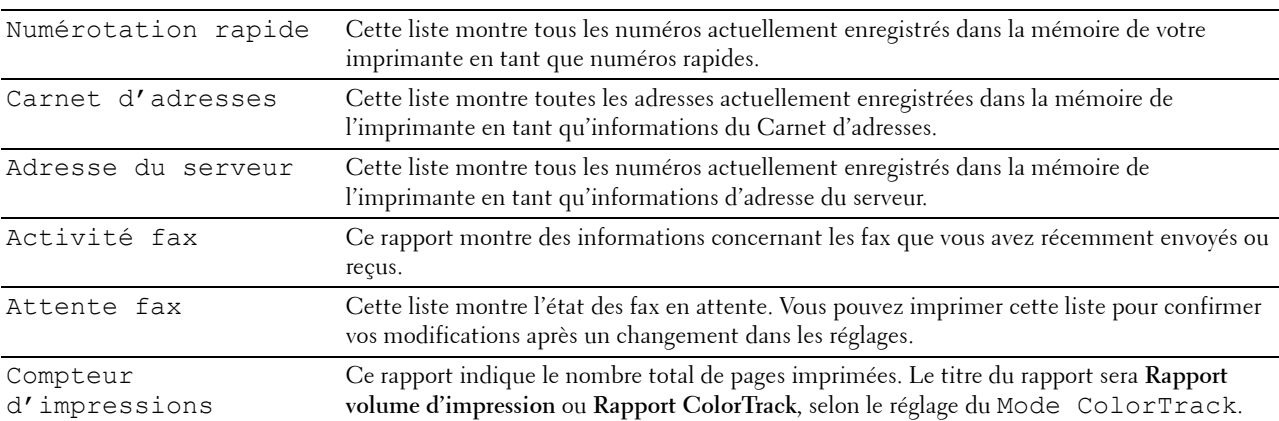

## **Modifier les options de réglages**

- **1** Appuyez sur le bouton **(Information)**.
- **2** Tapez sur l'onglet Outils, puis tapez sur Paramètres par défaut.
- **3** Tapez sur Fax pa défaut.
- **4** Sélectionnez le menu voulu.
- **5** Sélectionnez le paramètre voulu ou saisissez la valeur avec le pavé numérique, puis tapez sur OK.

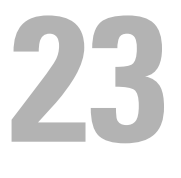

# **Dell™ Document Hub**

Dell Document Hub est une passerelle polyvalente donnant accès à des services cloud pour vous aider à la gestion des documents. Avec Dell Document Hub vous pouvez convertir des documents papier en contenu numérique modifiable, puis les stocker directement sur votre service de stockage cloud préféré. Vous pouvez lancer une recherche sur plusieurs services cloud à la fois et partager puis imprimer facilement du contenu.

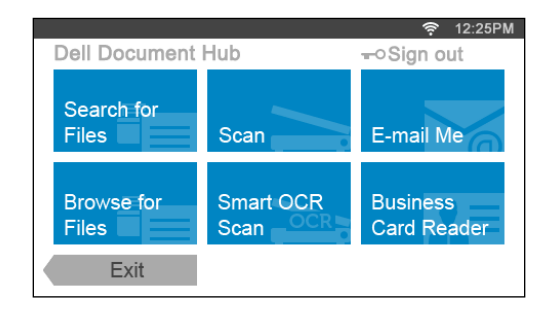

## **Enregistrement de l'utilisateur et connexion à Dell Document Hub**

Pour utiliser Dell Document Hub, vous avez besoin d'un compte enregistré sur l'imprimante puis de vous connecter à Dell Document Hub.

#### **Enregistrement d'un nouvel utilisateur sur Dell Document Hub**

Préparez les informations d'accès requises pour chacun des services cloud que vous souhaitez utiliser, veillez à avoir un compte utilisateur enregistré sur l'imprimante. Pour plus d'information sur l'enregistrement d'un compte, consultez « [Création d'un Nouveau compte d'utilisateur](#page-446-0) ».

**1** Accédez au site Web Dell Document Hub depuis votre ordinateur.

Entrez l'URL suivante dans votre navigateur Web :

#### **[www.dell.com/dochub](http://www.dell.com/dochub)**

- **2** Suivez les instructions affichées à l'écran.
- **3** Un courriel vous sera très rapidement envoyé à l'adresse enregistrée. Consultez ce courriel et suivez-en les instructions pour activer le compte.

#### **Enregistrer un nouvel utilisateur depuis l'imprimante**

Vous pouvez également entreprendre l'enregistrement de l'utilisateur à l'aide de l'imprimante.

*CA* REMARQUE : Pour terminer le processus d'enregistrement, vous aurez besoin d'un ordinateur ou d'un terminal mobile afin de recevoir un courriel et accéder au site Web Dell Document Hub.

- **1** Connectez-vous à l'imprimante sous un utilisateur enregistré.
- **2** Tapez sur le pavé Dell Document Hub sur l'écran **Accueil**.
- **3** Tapez sur Nouvel utilisateur.

L'écran **Bienvenue dans Dell Document Hub** s'affiche. Tapez sur Suivant.

**4** Suivez les instructions affichées sur l'écran tactile.

#### **Inscription à Dell Document Hub**

- **1** Connectez-vous à l'imprimante sous un utilisateur enregistré.
- **2** Tapez sur le pavé Dell Document Hub sur l'écran **Accueil**.

L'écran **S'inscrire à Dell Doc Hub** s'affiche.

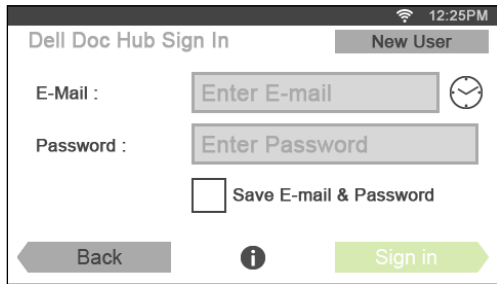

**3** Tapez sur la zone de texte Courriel pour entrer l'adresse électronique.

*C* REMARQUE : Vous pouvez également tapez sur  $\heartsuit$  afin de sélectionner une adresse dans la liste des adresses électroniques récemment entrées. La liste contient jusqu'à huit adresses récemment entrées.

- **4** Tapez dans la zone de texte Mot de passe pour entre le mot de passe puis tapez sur Terminé.
- **5** Si vous souhaitez enregistrer votre adresse électronique et votre mot de passe, activez la case à cocher Enregistrer adresse élect. etmot de passe en tapant dessus.

Le courriel et le mot de passe sont enregistrés sous le compte utilisateur enregistré, un utilisateur non autorisé ne pourra pas y accéder. Pour des raisons de sécurité, nous vous conseillons de définir un mot de passe pour l'utilisateur enregistré.

**6** Tapez sur Se connecter.

Lorsque l'écran **Dell Document Hub** s'affiche, la connexion est réussie.

**ZZI REMARQUE :** Si tous les pavés de l'écran **Dell Document Hub** sont pâles et désactivés suite à votre connexion, vous n'avez pas mené à son terme la procédure d'activation de votre compte Dell Document Hub. Vérifiez le courriel reçu de Dell Document Hub et activez votre compte.

#### **Lorsque l'écran Favoris s'affiche si vous tapez sur le pavé de l'écran Dell Document Hub**

Cela signifie que vos paramètres de favoris pour cette fonction ont été enregistrées sur l'imprimante. Sélectionnez, dans la liste, les paramètres souhaités.

#### **Retour à l'écran d'Accueil**

Tapez sur Quitter. Le statut connecté est préservé. La prochaine fois que vous taperez sur le pavé Dell Document Hub de l'écran **Accueil**, vous n'aurez pas besoin de vous connecter tant que vous l'avez fait sur l'écran **Accueil**.

Vous pouvez également taper sur Se déconnect. pour revenir à l'écran **Accueil**, mais dans ce cas là, le statut connecté n'est pas maintenu. À la prochaine connexion à Dell Document Hub, vous devrez entrer à nouveau votre adresse électronique et votre mot de passe.

#### **Déconnexion depuis l'imprimante**

Appuyez sur le bouton (**Connexion/Déconnexion**). Vous serez déconnecté de l'écran **Accueil** et l'écran du portail s'affichera. Dans ce cas, le statut de connexion à Dell Document Hub est maintenu si la case à cocher Enregistrer adresse élect. etmot de passe a été activée lors de l'étape 5, ci-dessus. La fois suivante, lorsque vous taperez sur le pavé Dell Document Hub de l'écran **Accueil**, vous pourrez ignorer le processus de connexion.

## **Recherche et impression de fichiers**

Vous pouvez rechercher les fichiers sauvegardés dans les services cloud et les imprimer avec l'imprimante. Vous pouvez lancer une recherche sur plusieurs services cloud à la fois. Cette méthode est intéressante lorsque vous effectuez une recherche par mots-clés, dont le nom du fichier.

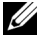

**ZA REMARQUE :** Pour effectuer une recherche dans plusieurs services cloud, suivez le lien [www.dell.com/dochub](http://www.dell.com/dochub) et connectezvous aux services cloud avec Dell Document Hub.

- **1** Tapez sur le pavé Recherche de fichiers sur l'écran **Dell Document Hub**.
- **2** Entrez les mots-clés et tapez sur Chercher.

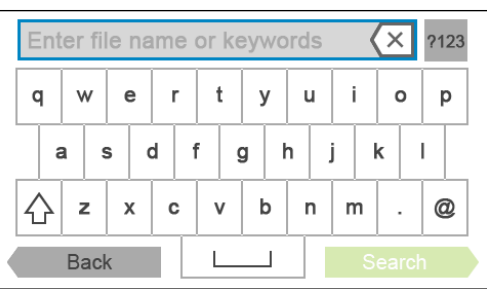

La recherche des fichiers s'effectue sur tous les services cloud auxquels vous êtes inscrit.

L'écran **Résultats de la recherche** s'affiche.

- **3** Tapez sur les fichiers que vous souhaitez imprimer. Vous pouvez sélectionner jusqu'à 10 fichiers. Pour trier les résultats, tapez sur  $\frac{A}{Z}$  et sélectionnez l'ordre de tri.
- **4** Tapez sur  $\mathbf{R}$  pour avoir un aperçu des fichiers sélectionnés.

L'écran **Aperçu du fichier** s'affiche. Les trois premières pages de chaque fichier s'affichent dans les petits aperçus.

- **a** Pour afficher la page sous forme de grand aperçu, tapez sur la page souhaitée dans les petits aperçus.
- **b** Pour obtenir un aperçu d'autres fichiers, tapotez l'écran d'un côté à l'autre.
- **c** Pour spécifier un fichier comme celui à imprimer, tapez sur le rectangle à côté des petits aperçu afin d'activer une coche.
- Pour revenir à l'écran précédent, tapez sur Retour.
- **5** Tapez sur  $\bullet$  pour contrôler ou modifier les paramètres d'impression.

L'écran **Paramètres d'impression** s'affiche.

- **a** Pour afficher les autres pavés, tapotez l'écran d'un côté à l'autre.
- Pour revenir à l'écran précédent, tapez sur Retour.

Pour plus d'informations sur les Paramètres d'impression, reportez-vous à la section « [Paramètres](#page-298-0)  [d'impression](#page-298-0) ».

**6** Tapez sur Imprimer pour commencer l'impression.

Pour annuler l'impression, tapez sur Arrêter.

Une fois que tous les fichiers sélectionnés ont été imprimés, l'écran revient aux Résultats de la recherche.

**REMARQUE :** Vous pouvez commencer l'impression en tapant sur Impression depuis l'un des écrans Résultats de la recherche, Aperçu du fichier ou Paramètres d'impression.

## **Navigation et impression de fichiers**

Vous pouvez parcourir et imprimer les fichiers sauvegardés dans les services cloud sélectionnés. Cette méthode est adaptée lorsque vous savez sur quel service cloud se trouve le fichier que vous voulez imprimer.

**1** Tapez sur le pavé Parcourir les fichiers sur l'écran **Dell Document Hub**.

L'écran **Services cloud** s'affiche.

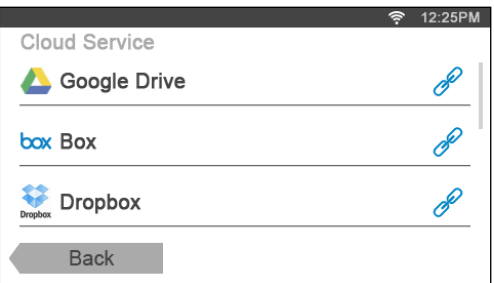

Pour faire défiler la liste, tapotez sur l'écran, en haut ou en bas.

Le statut des services cloud peut être confirmé par une icône située à droite du nom de chacun des services cloud.

indique que ce service cloud est correctement associé à Dell Document Hub.

indique que ce service cloud n'est pas associé ou pas lié correctement.

 $(i)$  indique que le lien entre le service cloud et Dell Document Hub a expiré.

Pour lier le service cloud à Dell Document Hub, rendez-vous sur le lien **[www.dell.com/dochub](http://www.dell.com/dochub)**.

Pour plus d'information, tapez sur l'icône d'état.

- **2** Tapez sur le service cloud que vous souhaitez parcourir. La liste des contenus présents dans le service cloud sélectionné s'affiche.
- **3** Tapez sur l'emplacement que vous souhaitez parcourir. Les contenus présents sont répertoriés.
- **4** Tapez sur les fichiers que vous souhaitez imprimer. Vous pouvez sélectionner jusqu'à 10 fichiers.
- **5** Tapez **Q** pour rechercher des fichiers à l'emplacement courant.
	- **a** Entrez le nom du fichier ou des mots-clés et tapez sur Chercher.

L'écran **Résultats de la recherche** s'affiche.

Vous pouvez trier les résultats en tapant sur  $\frac{A}{Z}$  et en sélectionnant l'ordre de tri.

**b** Pour revenir à l'écran précédent, tapez sur Retour.

**6** Tapez sur  $\vec{P}$  pour avoir un aperçu des fichiers sélectionnés.

L'écran **Aperçu du fichier** s'affiche. Les trois premières pages de chaque fichier s'affichent dans les petits aperçus.

- **a** Pour afficher la page sous forme de grand aperçu, tapez sur la page souhaitée dans les petits aperçus.
- **b** Pour obtenir un aperçu d'autres fichiers, tapotez l'écran d'un côté à l'autre.
- **c** Pour spécifier un fichier comme celui à imprimer, tapez sur le rectangle à côté des petits aperçu afin d'activer une coche.
- **d** Pour revenir à l'écran précédent, tapez sur Retour.

**7** Tapez sur  $\bullet$  pour contrôler ou modifier les paramètres d'impression.

L'écran **Paramètres d'impression** s'affiche.

- **a** Pour afficher les autres pavés, tapotez l'écran d'un côté à l'autre.
- **b** Pour revenir à l'écran précédent, tapez sur Retour.

Pour plus d'informations sur les Paramètres d'impression, reportez-vous à la section « [Paramètres](#page-298-0)  [d'impression](#page-298-0) ».

*PA* REMARQUE : Tapez sur sur l'écran Paramètres d'impression, vous pourrez alors enregistrer les paramètres d'impression et le chemin du fichier au service cloud dans vos favoris. Nommez votre favori sur l'écran Enregistrement des favoris et tapez sur Enregistrer. Si vous enregistrez votre favori sous un nom déjà existant, les paramètres et le chemin de fichier existants seront écrasés. Vous pouvez supprimer un favori inutile en tapant sur  $\overline{\mathbf{x}}$ . Une fois vos paramètres enregistrés comme favori dans l'écran Favoris, il vous sera possible de les rappeler lors de votre prochaine connexion à Dell Document Hub, depuis toute imprimante du même modèle.

**8** Tapez sur Imprimer pour commencer l'impression.

Pour annuler l'impression, tapez sur Arrêter.

Une fois que tous les fichiers sélectionnés ont été imprimés, vous revenez à l'écran affichant l'emplacement sélectionné.

*C* REMARQUE : Vous pouvez commencer l'impression en tapant sur Impression depuis l'un des écrans d'affichage de la liste des contenus, des écrans Résultats de la recherche, Aperçu du fichier ou Paramètres d'impression.

#### **Recherche de fichiers dans le service cloud sélectionné**

Après avoir sélectionné le service cloud lors de l'étape 2 ci-dessus, vous pouvez rechercher un ou des fichiers en tapant sur  $\mathbf Q$ .

Entrez le nom du fichier ou des mots-clés et tapez sur Chercher.

Vous pouvez sélectionner les fichiers à imprimer sur l'écran **Résultats de la recherche**, trier les résultats en tapant sur

 $\frac{A}{7}$  ou afficher un aperçu des fichiers en tapant sur  $\frac{B}{52}$ .

## **Numériser**

Vous pouvez numériser le document et sauvegarder le fichier numérisé dans le service cloud.

**1** Tapez sur le pavé Numérisation sur l'écran **Dell Document Hub**.

L'écran **Services cloud** s'affiche.

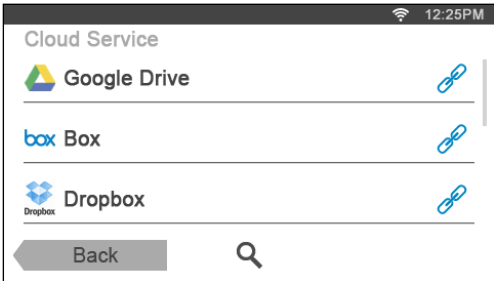

Pour faire défiler la liste, tapotez sur l'écran, en haut ou en bas.

Le statut des services cloud peut être confirmé par une icône située à droite du nom de chacun des services cloud.

Pour plus d'information, tapez sur l'icône d'état.

- **2** Tapez sur le service cloud destination sous lequel vous souhaitez enregistrer le fichier numérisé. La liste des contenus présents dans le service cloud sélectionné s'affiche.
- **3** Tapez sur l'emplacement sous lequel vous souhaitez enregistrer le fichier numérisé. L'écran indiquant l'emplacement sélectionné s'affiche.
- **4** Tapez sur Suivant.

L'écran permettant de spécifier le nom du fichier et son format s'affiche.

- **5** Tapez sur la zone de texte Nom de fichier et entrez le nom du fichier.
- **6** Tapez sur la zone Format fichier et spécifiez le format de fichier utilisé pour enregistrer la numérisation.
- **7** Tapez sur  $\bullet$  pour contrôler ou modifier les paramètres de numérisation.

L'écran **Paramètres de numérisation** s'affiche.

- **a** Pour afficher les autres pavés, tapotez l'écran d'un côté à l'autre.
- **b** Pour revenir à l'écran précédent, tapez sur Retour. Pour plus d'informations sur les Paramètres de numérisation, consultez « [Numérisation](#page-291-0) » et « [Paramètres de](#page-292-0)  [numérisation](#page-292-0) ».
- **REMARQUE :** Tapez sur sur l'écran Paramètres de numérisation, vous pourrez alors enregistrer les paramètres de numérisation et le chemin du fichier au service cloud dans vos favoris. Nommez votre favori sur l'écran Enregistrement des favoris et tapez sur Enregistrer. Si vous enregistrez votre favori sous un nom déjà existant, les paramètres et le chemin de fichier existants seront écrasés. Vous pouvez supprimer un favori inutile en tapant sur  $\overline{\mathbf{x}}$ . Une fois vos paramètres enregistrés comme favori dans l'écran Favoris, il vous sera possible de les rappeler lors de votre prochaine connexion à Dell Document Hub, depuis toute imprimante du même modèle.
- **8** Tapez sur Numériser pour démarrer la numérisation.

Pour annuler la numérisation, tapez sur Arrêter.

Une fois la numérisation terminée, vous revenez à l'écran affichant l'emplacement sélectionné.

#### **Recherche de l'emplacement dans les services cloud**

Avant de sélectionner le service cloud à l'étape 2 ci-dessus, vous pouvez rechercher l'emplacement où enregistrer le fichier numérisé parmi tous les services cloud en tapant  $\mathbf Q$ .

Entrez les mots-clés et tapez sur Chercher.

Vous pouvez sélectionner l'emplacement de sauvegarde du fichier numérisé sur l'écran **Résultats de la recherche**.

Vous pouvez trier les résultats en tapant  $\frac{A}{7}$ .

#### **Recherche de l'emplacement dans le service cloud sélectionné**

Avant de sélectionner l'emplacement, lors de l'étape 3 ci-dessus, vous pouvez rechercher cet emplacement dans le service cloud sélectionné en tapant sur  $\mathbf Q$ .

Entrez les mots-clés et tapez sur Chercher.

Vous pouvez sélectionner l'emplacement de sauvegarde du fichier numérisé sur l'écran **Résultats de la recherche**. Vous pouvez trier les résultats en tapant  $\frac{A}{7}$ .

## **Numérisation du document par reconnaissance optique de caractères (Optical Character Recognition - OCR)**

Vous pouvez numériser le document avec OCR et le sauvegarder dans le service cloud.

**1** Tapez sur le pavé Numérisation OCR intelligente sur l'écran **Dell Document Hub**.

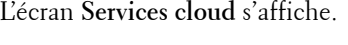

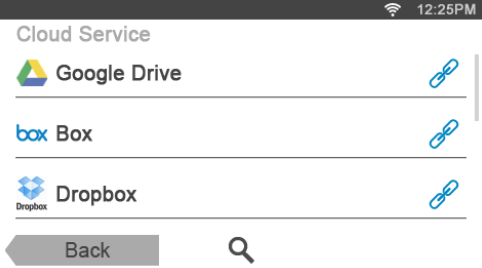

Pour faire défiler la liste, tapotez sur l'écran, en haut ou en bas.

Le statut des services cloud peut être confirmé par une icône située à droite du nom de chacun des services cloud.

Pour plus d'information, tapez sur l'icône d'état.

- **2** Tapez sur le service cloud destination sous lequel vous souhaitez enregistrer le fichier converti. La liste des contenus présents dans le service cloud sélectionné s'affiche.
- **3** Tapez sur l'emplacement sous lequel vous souhaitez enregistrer le fichier converti. L'écran indiquant l'emplacement sélectionné s'affiche.
- **4** Tapez sur Suivant.

L'écran permettant de spécifier le nom du fichier et son format s'affiche.

- **5** Tapez sur la zone de texte Nom de fichier et entrez le nom du fichier.
- **6** Tapez sur la zone Format fichier et spécifiez le format de fichier utilisé pour enregistrer le fichier converti.
- **7** Tapez sur  $\bullet$  pour contrôler ou modifier les paramètres de numérisation OCR. L'écran **Paramètres de numérisation** s'affiche.
	- **a** Pour afficher les autres pavés, tapotez l'écran d'un côté à l'autre.
	- **b** Pour revenir à l'écran précédent, tapez sur Retour.

Pour plus d'informations sur les Paramètres de numérisation, consultez « [Numérisation OCR intelligente](#page-302-0) » et « [Paramètres de numérisation](#page-292-0) ».

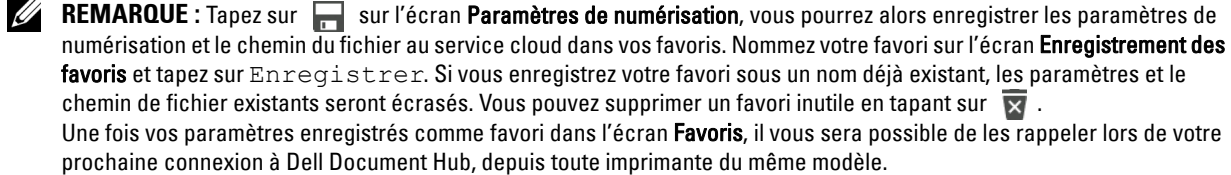

**8** Tapez sur Numériser pour démarrer la numérisation à l'aide d'OCR.

## **Réception du fichier numérisé sous forme de courriel**

Le document peut être numérisé et vous être envoyé en pièce jointe d'un courriel.

**1** Tapez sur le pavé M'envoyer un courriel sur l'écran **Dell Document Hub**.

L'écran **M'envoyer un courriel** s'affiche.

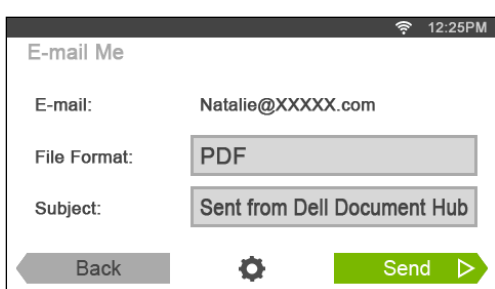

- **2** Tapez sur la zone Format fichier et spécifiez le format de fichier utilisé pour enregistrer la numérisation.
- **3** Tapez sur la zone de texte Objet et entrez l'objet du courriel envoyé avec le fichier numérisé.
- **4** Tapez sur **pour contrôler ou modifier les paramètres courriel.** 
	- **a** Pour afficher les autres pavés, tapotez l'écran d'un côté à l'autre.
	- **b** Pour revenir à l'écran précédent, tapez sur Retour.

Pour plus d'informations sur les Paramètres courriel, consultez « [M'envoyer un e-mail](#page-304-0) » et « [Paramètres de](#page-292-0)  [numérisation](#page-292-0) ».

**REMARQUE :** Tapez sur sur l'écran Paramètres courriel, vous pouvez alors enregistrer les paramètres de courriel dans un favori. Nommez votre favori sur l'écran Enregistrement des favoris et tapez sur Enregistrer. Si vous enregistrez votre favori sous un nom déjà existant, les paramètres existants seront écrasés. Vous pouvez supprimer un favori inutile en tapant sur  $\overline{\mathbf{x}}$ .

Une fois vos paramètres enregistrés comme favori dans l'écran Favoris, il vous sera possible de les rappeler lors de votre prochaine connexion à Dell Document Hub, depuis toute imprimante du même modèle.

**5** Tapez sur Envoi pour lancer la numérisation et envoyer le fichier numérisé sous forme de pièce jointe à un courriel.

## **Réception de l'image numérisée de la carte de visite dans un courriel**

La carte de visite peut être numérisée et convertie en fichier vCard puis vous être envoyée en pièce jointe d'un courriel.

**1** Tapez sur le pavé Lecteur de carte de visite sur l'écran **Dell Document Hub**.

L'écran **Lecteur de carte de visite** s'affiche.

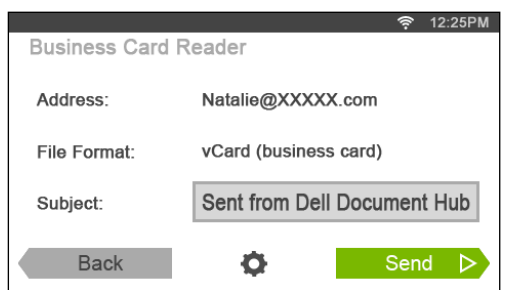

- **2** Tapez sur la zone de texte Objet et entrez l'objet du courriel envoyé avec le fichier vCard.
- **3** Tapez sur  $\bullet$  pour contrôler ou modifier les paramètres de numérisation.
	- **a** Tapez sur le pavé Langue OCR pour spécifier la langue.
	- **b** Pour revenir à l'écran précédent, tapez sur Retour.
- **4** Tapez sur Envoi pour lancer la numérisation et envoyer le fichier vCard sous forme de pièce jointe à un courriel.

# **Faites connaissance avec votre imprimante**

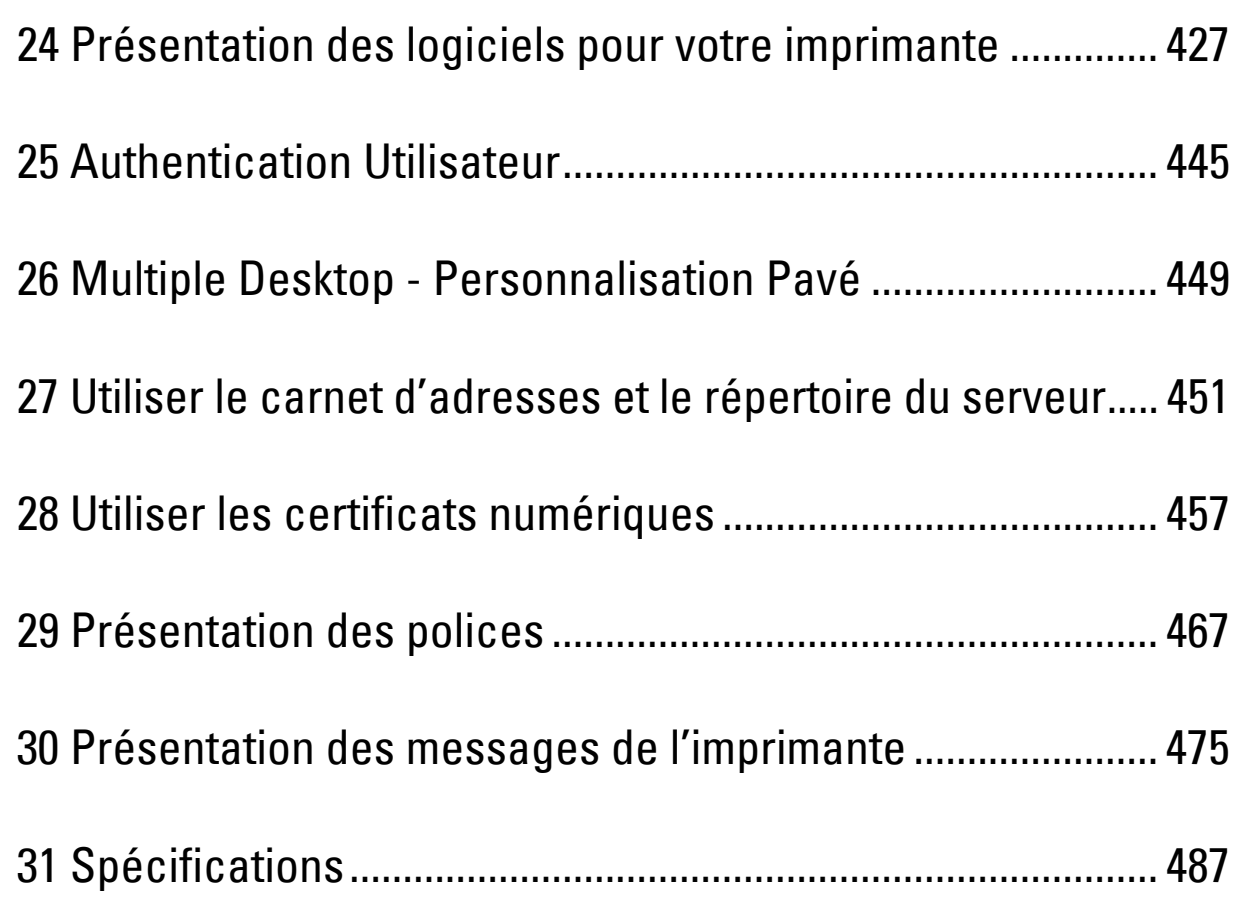

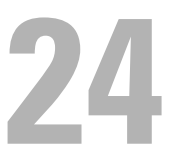

# <span id="page-428-0"></span>**Présentation des logiciels pour votre imprimante**

Pour installer (en fonction de votre système d'exploitation) un ensemble de logiciels, utilisez le disque Software and Documentation fourni avec votre imprimante.

#### <span id="page-428-1"></span>**Fenêtre d'état de l'imprimante**

La **État de l'imprimante** s'affiche pour vous avertir qu'une erreur ou un avertissement se produisent, par exemple, lorsqu'un bourrage papier survient ou que niveau de toner est faible.

Par défaut, la fenêtre **État de l'imprimante** s'affiche uniquement lorsqu'une erreur survient. Lorsqu'une erreur se produit, le message d'erreur s'affiche dans la fenêtre **État de l'imprimante**. Vous pouvez régler la fenêtre **État de l'imprimante** de manière à ce qu'elle s'affiche toujours lors de l'impression dans **Propriétés de la fenêtre d'état de l'imprimante**.

Vous pouvez également vérifier le niveau du toner, la quantité restante de papier ou la configuration des options de l'imprimante.

#### **Centre du Moniteur d'état**

Utilisez le **Centre du Moniteur d'état** pour gérer plusieurs instances de **Fenêtre d'état** pour une imprimante particulière.

Sélectionnez une imprimante dans la liste (ou avec **Sélection de l'imprimante**) en cliquant sur son nom pour ouvrir une **Fenêtre d'état** pour une imprimante particulière.

#### **Dell™ Supplies Management System**

Vous pouvez lancer la boîte de dialogue **Système de gestion de fournitures Dell** depuis le menu **Tous les programmes** ou l'icône sur le bureau.

Vous pouvez commander des consommables par téléphone ou depuis Internet.

**1** Cliquez sur **Démarrer** → **Tous les programmes** → **Imprimantes Dell** → **Logiciel imprimante laser couleur supplémentaire** → **Système de gestion de fournitures Dell**.

La fenêtre **Système de gestion de fournitures Dell** s'affiche.

- **2** Sélectionnez votre imprimante dans la liste **Sélectionner le modèle de l'imprimante**.
- **3** Si vous commandez depuis le Web :
	- **a** Sélectionnez un URL dans la liste **Sélectionner URL de commandes**.
	- **b** Cliquez sur **Visitez le site Internet Dell de commande de fournitures d'imprimantes**.

**REMARQUE :** Si vous ne pouvez pas obtenir automatiquement d'informations de la part de l'imprimante grâce au dispositif de communication bidirectionnelle, une fenêtre vous invitant à saisir le Numéro de série apparaît. Saisissez le numéro de série de votre imprimante Dell dans le champ prévu à cet effet.

Vous trouverez votre numéro de série à l'intérieur du capot avant de votre imprimante.

**4** Si vous souhaitez commander par téléphone, composez le numéro qui s'affiche sous le titre **Commander par téléphone**.

#### **User Setup Disk Creating Tool**

Le programme **User Setup Disk Creating Tool** situé dans le dossier **MakeDisk** du dossier **Utilitaires** du disque Software and Documentation et les pilotes d'impression situés sur le disque Software and Documentation sont utilisés pour créer des ensembles d'installation des pilotes qui contiennent les paramètres personnalisés des pilotes. L'ensemble d'installation d'un pilote peut contenir un ensemble de paramètres du pilote d'impression qui ont été enregistrés et les données correspondants à des éléments comme :

- L'orientation de l'impression et le nombre de documents sur la page (paramètres du document)
- Filigrane
- Références pour les polices

Si vous souhaitez définir les mêmes paramètres de pilote d'impression sur plusieurs ordinateurs sur lesquels le même système d'exploitation est exécuté, créez un disque d'installation sur une disquette ou utilisez le serveur du réseau. L'utilisation du disque d'installation créé réduit la quantité de travail nécessaire à l'installation du pilote d'impression.

- Installez le pilote d'imprimante sur l'ordinateur sur lequel le disque de configuration doit être créé.
- Le disque d'installation ne peut être utilisé que sur l'ordinateur sur lequel il a été créé ou sur des ordinateurs sur lesquels le même système d'exploitation est exécuté. Créez un disque d'installation distinct pour les différents types de systèmes d'exploitation.

#### **Mise à jour du logiciel**

Les mises à jour du micrologiciel et/ou du pilote peuvent être téléchargées depuis le site Web de support de Dell sur **[dell.com/support](http://www.dell.com/support)**.

## **Logiciel utilitaire de l'imprimante**

Vous pouvez ouvrir les fenêtres **Fenêtre d'état**, **Boîte à outils**, **Diagnostic de pannes**, **Éditeur du carnet d'adresses**, et **Gestionnaire de boutons de numérisation** à l'aide de la fenêtre **Utilitaire de lancement rapide**.

*C* REMARQUE : L'utilitaire de lancement rapide n'est pris en charge que sous Microsoft® Windows®.

Pour utiliser l'**utilitaire de lancement rapide**, choisissez d'installer l'**utilitaire de lancement rapide** lorsque vous installez le logiciel Dell.

Pour installer le logiciel Dell, suivez les instructions ci-dessous.

- **1** Insérez le disque Software and Documentation dans votre ordinateur, puis cliquez sur **setup\_assist.exe** pour lancer la **Configuration de l'imprimante Dell**.
- **2** Cliquez sur **Installer le pilote et le logiciel de l'imprimante**.
- **3** Suivez les instructions à l'écran.

Pour ouvrir la fenêtre **Utilitaire de lancement rapide** :

**1** Cliquez sur **Démarrer** → **Tous les programmes** → **Imprimantes Dell** → **Logiciel imprimante laser couleurs supplémentaire** → **Utilitaire de lancement rapide**.

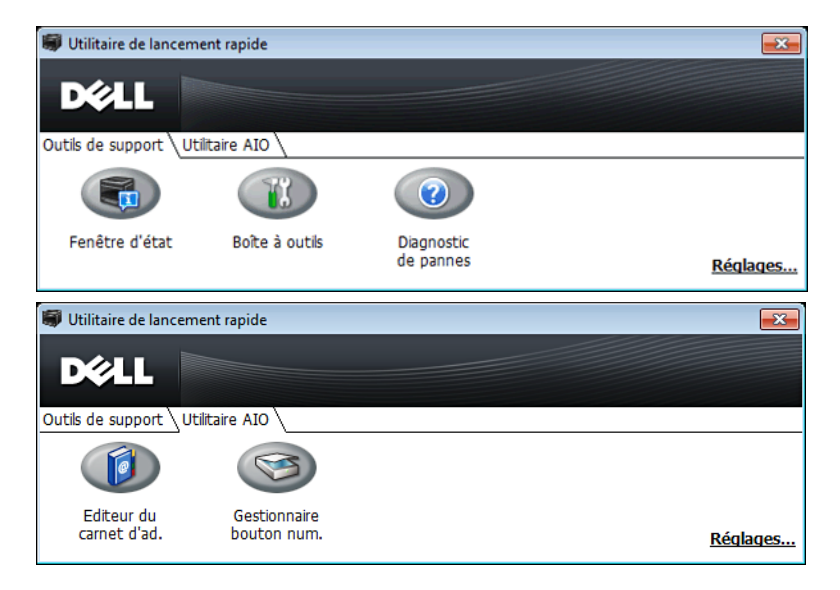

La fenêtre **Utilitaire de lancement rapide** propose cinq boutons : **Fenêtre d'état**, **Boîte à outils**, **Diagnostic de pannes**, **Éditeur du carnet d'adresses** et **Gestionnaire de boutons de numérisation**.

Pour quitter la fenêtre **Utilitaire de lancement rapide** :

**1** Cliquez sur le bouton Fermer (X) en haut à droite de la fenêtre.

Pour plus de détails, cliquez sur **Aide** pour chaque application.

#### **Fenêtre d'état**

Le bouton **Fenêtre d'état** ouvre la fenêtre **État de l'imprimante**. Pour en savoir plus sur l'utilisation de la fenêtre d'état, reportez-vous à la section « [Fenêtre d'état de l'imprimante](#page-428-1) ».

#### **Boîte à outils**

Le bouton **Boîte à outils** permet d'ouvrir la **Boîte à outils**. Pour en savoir plus sur l'utilisation de la **Boîte à outils**, reportez-vous à la section « [Présentation des menus de la boîte à outils](#page-196-0) ».

#### **Diagnostic de pannes**

Le bouton **Diagnostic de pannes** permet d'ouvrir le Guide de diagnostic des pannes grâce auquel vous pouvez résoudre vous-même des problèmes.

#### **Éditeur du carnet d'adresses**

Le bouton **Editeur de carnet d'adresses** permet d'ouvrir l'**Éditeur du carnet d'adresses**, qui vous permet d'enregistrer des coordonnées telles que des numéros de téléphone et des adresses d'e-mail. Pour en savoir plus sur l'utilisation de l'**Éditeur du carnet d'adresses**, reportez-vous à la section « [En utilisant l'éditeur du carnet d'adresses](#page-432-0) ».

#### **Gestionnaire de boutons de numérisation**

Le bouton **Gestionnaire de boutons de numérisation** permet d'ouvrir l'utilitaire **Gestionnaire de boutons de numérisation**, qui vous permet de spécifier la manière dont **Gestionnaire de boutons de numérisation** se comporte lors des numérisations effectuées par le périphérique (connexion USB uniquement). Pour en savoir plus sur l'utilisation du **Gestionnaire de boutons de numérisation**, reportez-vous à la section « [Numériser à partir du](#page-359-0)  [panneau de commande - Numériser vers PC](#page-359-0) ».

## <span id="page-430-0"></span>**Carnets d'adresses**

Plusieurs carnets d'adresses sont disponibles pour les fonctions de numérisation et de fax. Les carnets d'adresses vous aident à organiser les coordonnées de vos contacts (adresses e-mail, numéros de fax et informations sur les serveurs) et à choisir rapidement un destinataire ou à localiser une adresse. Les données du carnet d'adresses peuvent être obtenues depuis l'imprimante ou un serveur LDAP distant.

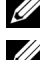

*LA* **REMARQUE** : Le Répertoire est décrit comme l'un des Carnets d'adresses dans cette section.

*CA* REMARQUE : Pour en savoir plus sur la configuration du serveur LDAP, reportez-vous aux sections « [Serveur LDAP](#page-181-0) » et « [Mappage utilisateur LDAP](#page-182-0) ». Pour plus d'informations sur la manière d'obtenir les adresses e-mail et les numéros de fax des serveurs LDAP, consultez « [Utiliser le carnet d'adresses et le répertoire du serveur](#page-452-0) ».

#### **Types de carnets d'adresses**

• Carnet d'adresses e-mail (pour numériser vers un e-mail)

Adresses d'e-mail enregistrées pour envoyer le document numérisé par e-mail

• Groupe d'e-mails (pour numériser vers un e-mail) Groupe d'adresses d'e-mail enregistrées pour envoyer le document numérisé par e-mail

- Carnet d'adresse du serveur LDAP (pour numériser vers un e-mail) Adresses d'e-mail enregistrées dans le serveur LDAP pour envoyer le document numérisé par e-mail
- Carnet d'adresses réseau (pour numériser vers un réseau) Informations sur l'ordinateur et le serveur FTP enregistrées pour envoyer le document numérisé vers un ordinateur ou un serveur FTP
- Répertoire (pour Fax)

Numéros de fax enregistrés pour envoyer des documents à partir de votre imprimante

- Numérotation groupée (pour Fax) Numéros de fax enregistrés dans le serveur LDAP pour envoyer des documents à partir de votre imprimante
- Répertoire du serveur LDAP (pour Fax)

Numéros de fax enregistrés dans les données du répertoire via le serveur LDAP pour envoyer des documents à partir de votre imprimante

- Carnet d'adresses du fax PC (pour envoyer un fax directement) Numéros de fax enregistrés pour envoyer des documents à partir de votre ordinateur
- Carnet d'adresses du fax PC pour groupe (pour envoyer un fax directement) Groupes de numéros de fax enregistrés pour envoyer des documents à partir de votre ordinateur

#### **Ajout et modification d'entrées dans les carnets d'adresses**

Voici trois manières d'ajouter ou de modifier des entrées dans les carnets d'adresses :

- Panneau de commande de l'imprimante
- **Éditeur du carnet d'adresses**
- **Dell Printer Configuration Web Tool**

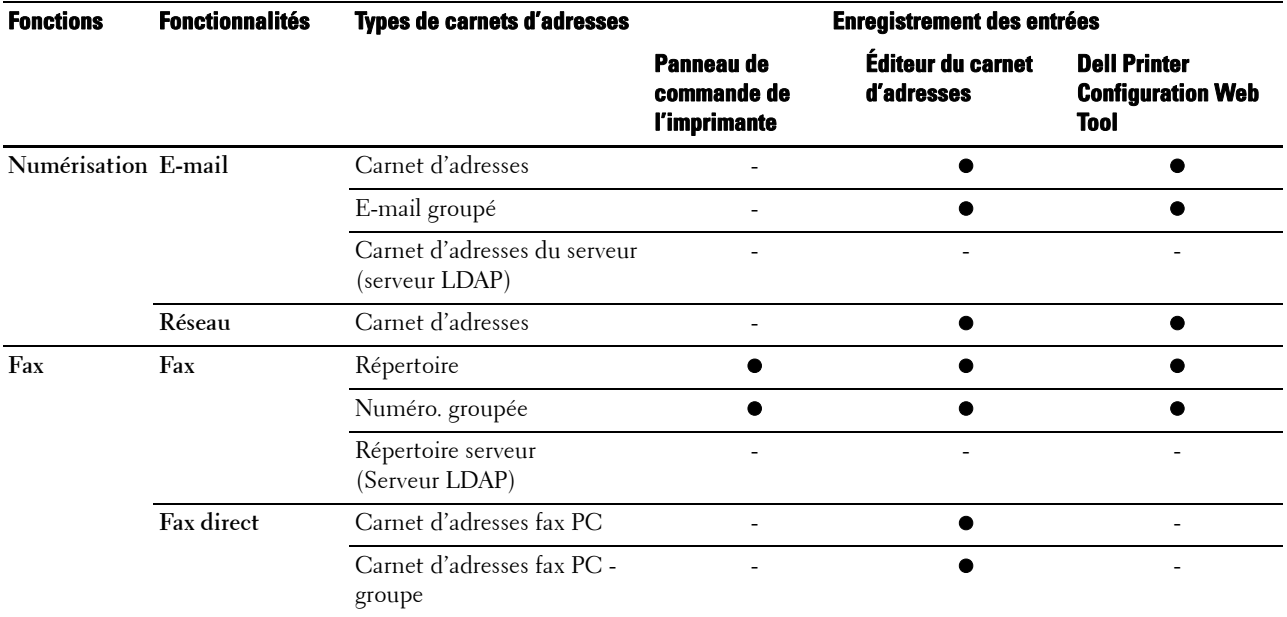

#### **En utilisant le panneau de commande de l'imprimante**

Vous pouvez saisir directement les numéros de fax sur le panneau de commande.
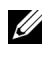

*C* REMARQUE : Pour en savoir plus sur la manière d'ajouter une nouvelle entrée, reportez-vous à la section « Réglage de la [numérotation rapide](#page-410-0) ».

#### **En utilisant l'éditeur du carnet d'adresses**

Vous pouvez utiliser l'**Éditeur du carnet d'adresses** installé sur votre ordinateur pour ajouter ou modifier des entrées. L'**Éditeur du carnet d'adresses** est synchronisé avec les carnets d'adresse de votre imprimante et mis à jour à chaque fois que vous enregistrez des entrées dans l'**Éditeur du carnet d'adresses**.

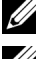

*PA* REMARQUE : Cet outil est pris en charge par Microsoft Windows et Apple Macintosh.

*C* REMARQUE : Lorsque l'imprimante est connectée à votre ordinateur au moyen d'un câble USB, vous devez installer le pilote du scanner.

L'**Éditeur du carnet d'adresses** vous permet :

- d'extraire automatiquement des données des carnets d'adresses de votre imprimante au démarrage
- de synchroniser l'imprimante
- Il vous permet d'importer des données de carnets d'adresses à partir d'un fichier CSV, d'un fichier WAB, d'un serveur MAPI et d'un serveur LDAP.
- Il vous permet d'exporter les données du carnet d'adresses dans un fichier CSV.

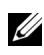

**ZA REMARQUE :** N'éditez pas le fichier CSV exporté avec d'autres applications que l'Éditeur du carnet d'adresses. Éditer le fichier CSV avec d'autres applications pourrait endommager les données des adresses.

#### **Panneau du carnet d'adresses**

Deux carnets d'adresses peuvent être gérés dans l'**Éditeur du carnet d'adresses** : Carnet d'adresses du périphérique pour fax, e-mail et serveur et Carnet d'adresses du fax PC pour l'envoi direct de fax.

Sous Microsoft Windows :

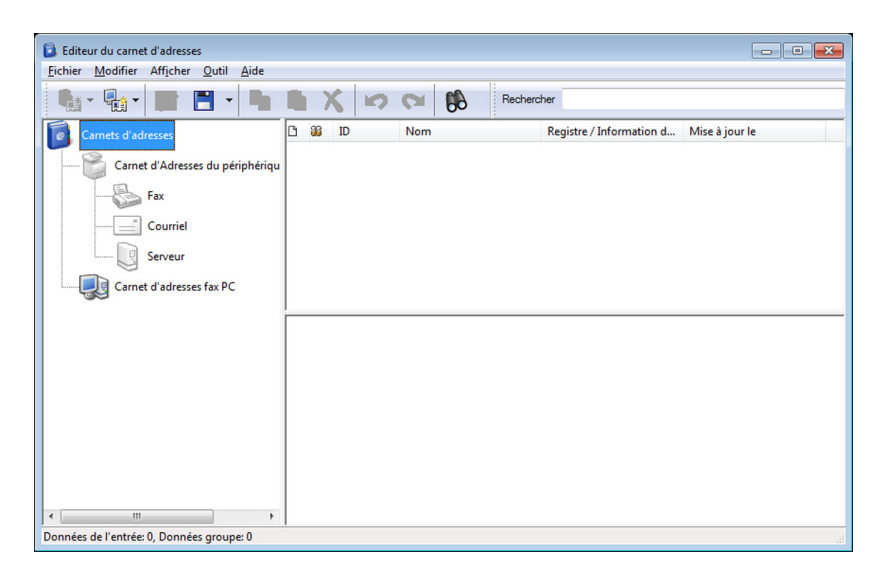

Sous Apple Macintosh :

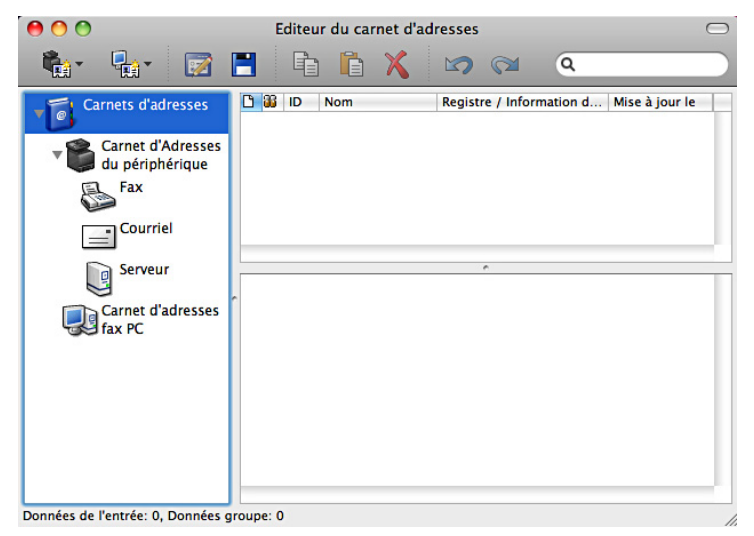

- **Carnet d'Adresses du périphérique**
	- **Fax**

Permet d'accéder au carnet d'adresses de l'imprimante utilisé par la fonction Fax. Vous pouvez enregistrer jusqu'à 200 numéros de fax et 6 groupes de 200 numéros de fax.

**• E-mail**

Permet d'accéder au carnet d'adresses de l'imprimante utilisé par la fonction Numériser vers un courriel. Vous pouvez enregistrer jusqu'à 100 adresses d'e-mail et 10 groupes de 10 adresses d'e-mail.

**• Serveur**

Permet d'accéder au carnet d'adresses de l'imprimante utilisé par la fonction Numériser vers un réseau. Vous pouvez enregistrer jusqu'à 32 coordonnées de réseau.

• **Carnet d'adresses fax PC**

Vous pouvez gérer le carnet d'adresses du fax PC en utilisant la fonction Fax direct de votre ordinateur. Vous pouvez enregistrer jusqu'à 500 numéros de fax et 500 groupes de 30 numéros de fax.

#### **Modification d'une entrée :**

- **1** Sélectionnez le carnet d'adresses contenant l'entrée que vous souhaitez modifier.
- **2** Sélectionnez l'entrée que vous souhaitez modifier.
- **3** Cliquez sur **Modifier**, puis saisissez les nouvelles informations.
- **4** Cliquez sur **Enregistrer** pour enregistrer les modifications.

Ø **REMARQUE :** Lorsque les entrées du carnet d'adresses sont mises à jour, elles se synchronisent avec l'imprimante et actualisent simultanément les carnets d'adresses de votre imprimante.

#### **Par Dell Printer Configuration Web Tool**

Vous pouvez utiliser **Dell Printer Configuration Web Tool** avec un navigateur Internet classique.

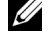

*C* REMARQUE : Pour en savoir plus sur la manière d'ajouter une nouvelle entrée, reportez-vous à la section « Carnet [d'adresses](#page-187-0) ».

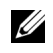

*C* REMARQUE : Lorsque les entrées du carnet d'adresses sont mises à jour, elles se synchronisent avec l'imprimante et actualisent simultanément les carnets d'adresses de votre imprimante.

# **Gestionnaire d'applications**

Le **Gestionnaire d'applications Dell C2665dnf** est un utilitaire permettant de gérer les applications de l'imprimante.

Le **Gestionnaire d'applications Dell C2665dnf** permet d'effectuer les tâches suivantes :

- Installer, mettre à jour et désinstaller des applications
- Sauvegarder et restaurer les paramètres de l'imprimante, les carnets d'adresses et les applications

**ATTENTION : n'éteignez pas l'imprimante ou l'ordinateur lors de la sauvegarde ou la restauration de données.**

*C* REMARQUE : le Gestionnaire d'applications Dell C2665dnf peut sauvegarder les données de 10 imprimantes. Pour chaque imprimante, il est possible de mettre en cache jusqu'à cinq historiques de sauvegarde.

*PAREMARQUE : les éléments suivants ne sont pas inclus dans les données de sauvegarde :* 

- Données de réglage des Paramètres par défaut, Paramètres réseau, Paramètres fax, Entretien, Paramètres sécurisés et Paramètres USB
- Données intégrées à d'autres données de réglage, telles que certificats numériques
- Données propres à l'imprimante, telles que l'adresse IP
- Données dont la sauvegarde n'est pas autorisée pour des raisons de sécurité
- Paramètres de date et d'heure et paramètres associés
- Données considérées non valides pour le réglage de l'imprimante

*C* REMARQUE : il est possible que l'envoi et la création des fichiers de sauvegarde prennent plus de temps en fonction de la taille des données.

*LA* REMARQUE : il est déconseillé d'utiliser les fonctions du Gestionnaire d'applications Dell C2665dnf lorsque l'imprimante renvoie une erreur. Si le Gestionnaire d'applications Dell C2665dnf ne répond pas, vérifiez l'état de l'imprimante.

#### **Configuration préalable à l'utilisation du Gestionnaire d'applications Dell C2665dnf**

Pour utiliser **App Manager - Dell C2665dnf**, il est recommandé d'utiliser un ordinateur disposant d'un espace disque d'au moins 25 Go.

*C* REMARQUE : votre ordinateur doit être connecté à un réseau. La connexion USB n'est pas prise en charge.

*C* REMARQUE : pour Windows XP et Windows Vista<sup>®</sup>, vous devez disposer de .Net Framework 3.5 ou d'une version ultérieure.

#### **Utilisation du Gestionnaire d'applications Dell C2665dnf**

- **1** Cliquez sur **Démarrer**→**Tous les programmes** →**Imprimantes Dell**→**Dell C2665dnf Color Laser Multifunction Printer**→**Gestionnaire d'applications**
- **2** Cliquez sur **Imprimantes**.
- **3** Cliquez sur **Ajouter une imprimante**.
- **4** Recherchez l'imprimante que vous souhaitez enregistrer, puis cliquez sur **Ajouter**.
- *C* REMARQUE : si l'imprimante que vous recherchez ne figure pas dans la liste, entrez l'adresse IP de l'imprimante dans la zone de texte.
- **5** Entrez le même ID et le même mot de passe utilisés pour **Dell Printer Configuration Web Tool**, puis cliquez sur **OK**.
- **6** Cliquez sur ← pour revenir à la liste des imprimantes.

Cliquez sur l'imprimante que vous souhaitez gérer dans la liste.

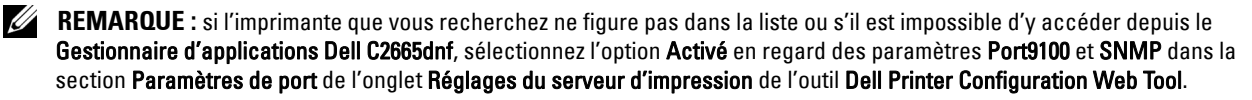

# **Widget Moniteur d'état pour Macintosh**

Le **widget Moniteur d'état** est un utilitaire de l'imprimante qui permet d'utiliser efficacement l'imprimante grâce à un échange d'informations entre le Macintosh et l'imprimante.

#### **Fonctionnalités du widget Moniteur d'état**

- Surveillance des imprimantes Dell Vous permet de contrôler l'état des imprimantes Dell actuellement connectées à votre Macintosh
- Réception d'alertes Vous alerte en cas de problème (bourrage papier ou toner presque vide)
- Commandes de fournitures

Vous permet d'accéder à un site Internet sur lequel vous pouvez commander vos fournitures

#### **Avant d'installer le widget Moniteur d'état**

#### **Systèmes d'exploitation**

- Mac OS X 10.5
- Mac OS X 10.6
- Mac OS X 10.7
- Mac OS X 10.8

#### **Protocoles et interfaces réseau**

- LPR
- Socket 9100
- Bonjour
- USB 2.0 et 1.1 (Lorsque vous connectez plusieurs imprimantes du même modèle via des câbles USB, seule l'imprimante reconnue en premier peut être surveillée dans le **widget Moniteur d'état**.)

#### **Installation du widget Moniteur d'état**

- **1** Double-cliquez sur l'icône **Dell C2665 Installer** dans la fenêtre du **Finder**.
- **2** Suivez les instructions à l'écran.

Lorsque l'écran **Installation réussie** apparaît, l'installation est terminée.

*C* REMARQUE : La saisie du nom d'utilisateur et du mot de passe d'un administrateur est nécessaire lors du processus d'installation.

#### **Ouverture et fermeture du widget Moniteur d'état**

#### **Ouverture du widget Moniteur d'état**

**1** Cliquez sur l'icône Dashboard du Dock pour lancer le Dashboard.

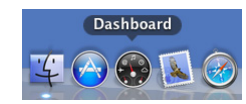

**2** Cliquez sur le signe (+) pour afficher la barre des widgets.

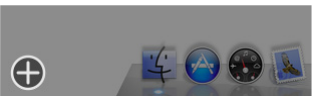

- **3** Cliquez sur l'icône du **Moniteur d'état** dans la barre des widgets. La fenêtre **État de l'imprimante** apparaît.
	- **REMARQUE :** Si le message Sélectionner une imprimante apparaît, sélectionnez votre imprimante dans Préférences. <u>U</u> (Pour plus d'informations sur les Préférences, reportez-vous à la section « [Préférences](#page-438-0) ».)

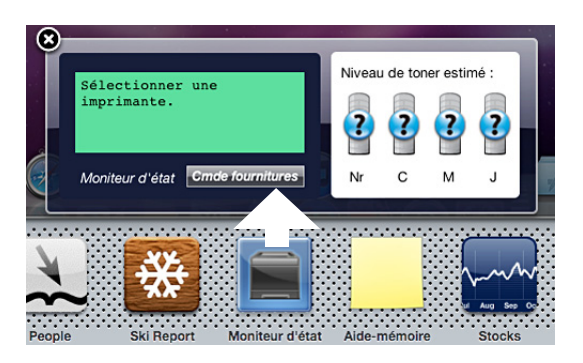

#### **Fermeture du widget Moniteur d'état**

**1** Cliquez sur le bouton Fermer (x) dans le coin supérieur gauche de la fenêtre **État de l'imprimante**.

#### **Fenêtre d'état de l'imprimante**

Lorsque le **widget Moniteur d'état** est activé, la fenêtre **État de l'imprimante** apparaît sur le Dashboard.

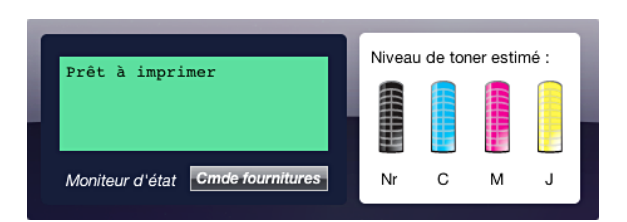

#### **Zone de notification de l'état de l'imprimante**

Affiche un message concernant l'état actuel de l'imprimante.

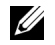

*LA* REMARQUE : Le widget Moniteur d'état obtient automatiquement les informations concernant l'imprimante à des intervalles préalablement spécifiés dans les Préférences. En outre, l'état de l'imprimante est actualisé au lancement du Dashboard ou à la fermeture des Préférences.

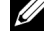

**REMARQUE :** Si le widget Moniteur d'état ne reçoit aucune réponse de l'imprimante, le message Impossible d'obtenir les informations concernant l'imprimante s'affiche.

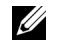

**REMARQUE :** Lorsque l'imprimante est connectée au moyen d'un câble USB, vous ne pouvez pas contrôler l'état de l'imprimante pendant un travail d'impression ou de numérisation.

#### **Zone d'information graphique sur l'état de l'imprimante**

Affiche l'image de l'état de l'imprimante.

Image du niveau de toner estimé

Affiche le niveau de toner estimé pour chaque couleur si l'imprimante fonctionne correctement.

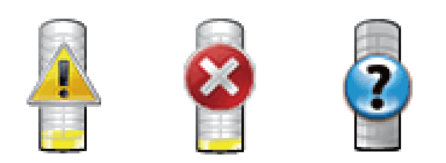

*LA* REMARQUE : Si l'utilitaire ne reçoit pas de réponse de l'imprimante, l'image de toner Inconnu apparaît.

• Image d'erreur de l'imprimante

Affiche une image indiquant qu'une erreur s'est produite.

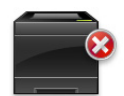

Une erreur s'est produite et l'imprimante ne peut pas être utilisée.

#### **Bouton Commande de fournitures**

Cliquez sur ce bouton pour afficher la fenêtre **Commande**. Pour masquer la fenêtre **Commande**, cliquez de nouveau sur **Commande de fournitures**.

#### **Bouton Infos (i)**

Cliquez sur ce bouton pour ouvrir les **Préférences**.

**REMARQUE :** Le bouton Infos (i) apparaît dans le coin inférieur droit de la fenêtre lorsque le curseur se trouve au-dessus de la fenêtre État de l'imprimante. Le bouton Infos (i) est un bouton standard utilisé dans tous les widgets.

#### **Fenêtre Commande**

Cette fenêtre vous fournit des informations concernant la commande de fournitures pour l'imprimante par téléphone ou à partir d'un site Internet dédié.

Pour ouvrir la fenêtre **Commande** :

**1** Cliquez sur **Commande de fournitures** dans la fenêtre **État de l'imprimante**.

La fenêtre **Commande** s'affiche.

*PEMARQUE : La fenêtre Commande apparaît lorsqu'un niveau de toner bas est détecté.* 

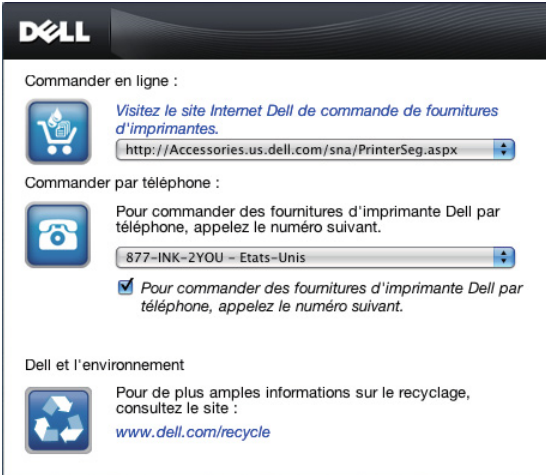

#### **Commander en ligne**

• **Visitez le site Internet Dell de commande de fournitures d'imprimantes**.

Cliquez sur **Visitez le site Internet Dell de commande de fournitures d'imprimantes** pour accéder au site Internet vous permettant de commander des fournitures d'imprimante Dell.

Liste des URL

Affiche la liste des URL disponibles où vous pouvez commander des fournitures d'imprimantes Dell.

Sélectionnez une URL à utiliser lorsque vous cliquez sur l'hyperlien **Visitez le site Internet Dell de commande de fournitures d'imprimantes**.

#### **Commander par téléphone**

Liste de numéros de téléphone

Affiche la liste des numéros de téléphone disponible que vous pouvez appeler pour commander des fournitures d'imprimante Dell.

• Case de **Pour commander des foumitures d'imprimante Dell par téléphone, appeles le numéro suivant.** Cochez cette case pour mettre à jour la liste des numéros de téléphone régulièrement.

#### **Dell et l'environnement**

Cliquez sur le lien pour accéder au site Internet du recyclage.

#### <span id="page-438-0"></span>**Préférences**

Pour ouvrir les **Préférences** :

**1** Cliquez sur le bouton **info (i)** de la fenêtre **État de l'imprimante**.

Les **Préférences** apparaissent.

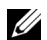

**ZZI REMARQUE :** Le bouton Infos (i) apparaît dans le coin inférieur droit de la fenêtre lorsque le curseur se trouve au-dessus de la fenêtre État de l'imprimante. Le bouton Infos (i) est un bouton standard utilisé dans tous les widgets.

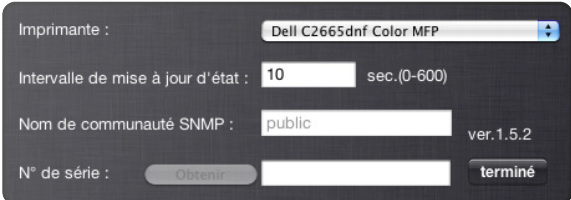

#### **Imprimante**

Affiche la liste des noms d'imprimantes disponibles dans un menu déroulant. La première imprimante affichée dans la liste est l'imprimante par défaut.

#### **Intervalle de mise à jour d'état**

Vous pouvez spécifier l'intervalle de mise à jour de l'état de l'imprimante. Par défaut, cet intervalle est régler pour obtenir des informations de l'imprimante toutes les 10 secondes. Il peut être réglé sur une valeur comprise entre 0 et 600 secondes.

#### **Nom de communauté SNMP**

Vous pouvez modifier le nom de communauté SNMP (Protocole de gestion de réseau simple) si vous utilisez le nom de communauté par défaut (public). Vous pouvez utiliser jusqu'à 31 caractères.

#### **Bouton Numéro de série**

Cliquez sur ce bouton pour obtenir le numéro de série.

*LA* REMARQUE : Vous ne pouvez pas obtenir le numéro de série lorsque l'imprimante est connectée au moyen d'un câble USB.

#### **Bouton Terminé**

Cliquez sur ce bouton pour revenir à la fenêtre **État de l'imprimante**.

### **Status Monitor Console pour Linux**

Le **Status Monitor Console** est un utilitaire de l'imprimante qui permet d'utiliser efficacement l'imprimante grâce à un échange d'informations entre Linux et l'imprimante.

#### **Fonctionnalités du Status Monitor Console**

Surveillance des imprimantes Dell

Vous permet de contrôler l'état des imprimantes Dell actuellement connectées à votre ordinateur Linux.

• Réception d'alertes

Vous alerte en cas de problème (bourrage papier ou toner presque vide).

• Commandes de fournitures

Vous permet d'accéder à un site Internet sur lequel vous pouvez commander vos fournitures.

#### **Avant d'installer le Status Monitor Console**

#### *PA* REMARQUE : Le Status Monitor Console nécessite l'installation des modules suivants.

- Python, PyGTK, Net-SNMP, cups-libs et xdg-open

Veuillez vous assurer que ces modules sont bien installés avant d'installer le **Status Monitor Console**.

*LA* REMARQUE : Le Status Monitor Console est disponible lorsque l'imprimante est connectée à un réseau (LPR ou Socket 9100). La connexion USB n'est pas prise en charge.

#### **Distributions**

- Red Hat® Enterprise Linux® 5 Desktop
- Red Hat Enterprise Linux 6 Desktop
- SUSE® Linux Enterprise Desktop 10
- SUSE Linux Enterprise Desktop 11

#### **Système d'impression**

• CUPS (Système d'impression Unix commun)

#### **Installation du Status Monitor Console**

- **1** Activez le terminal, puis connectez-vous en tant que super-utilisateur.
- **2** Saisissez la commande rpm suivante dans la fenêtre du terminal.
- # rpm -ivh (Saisissez le nom de fichier du paquet)

#### **Démarrage du Printers**

**1** Cliquez sur **Dell Printers**→ **Status Monitor Console**

La fenêtre **Printer Selection** apparaît.

Pour en savoir plus sur la fenêtre Sélection de l'imprimante, reportez-vous à la section « [Fenêtre Printer Selection](#page-440-0) ».

**2** Sélectionnez votre imprimante.

La fenêtre **Printer Status** apparaît.

Pour en savoir plus sur la fenêtre **Printer Status**, reportez-vous à la section « [Fenêtre Printer Status](#page-441-0) ».

• Vous pouvez commander des fournitures dans la fenêtre **Dell Supplies Management System**. Voir « [Système](#page-442-0)  [de gestion de fournitures Dell Fenêtre](#page-442-0) ».

#### <span id="page-440-0"></span>**Fenêtre Printer Selection**

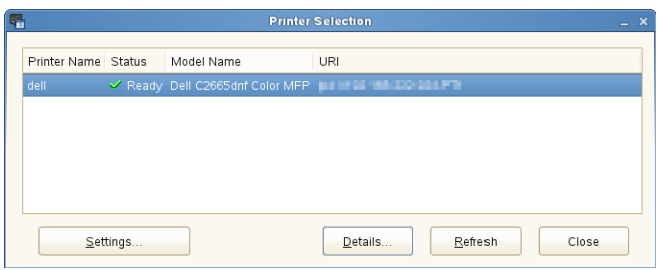

#### **Liste des imprimantes**

Toutes les imprimantes enregistrées dans le CUPS (système d'impression UNIX commun) s'affichent sous forme de liste.

- Icônes d'état :
	- Prêt
	- Inconnu/Hors connexion/Toner bas/Papier bas
	- Capot ouvert/Bourrage papier/Pas de toner/Plus de papier

#### **Bouton Settings**

Cliquez sur ce bouton pour afficher la fenêtre **Settings**.

#### **Bouton Details**

Cliquez sur ce bouton pour ouvrir la fenêtre **Printer Status**. Si une imprimante qui n'est pas prise en charge est sélectionnée, **Dell Printer Configuration Web Tool** s'ouvre. Pour plus de détails sur le **Dell Printer Configuration Web Tool**, voir « [Dell™ Printer Configuration Web Tool](#page-120-0) ».

#### **Bouton Refresh**

Cliquez sur ce bouton pour actualiser les informations relatives aux imprimantes.

#### **Bouton Close**

Cliquez sur ce bouton pour fermer la fenêtre **Printer Selection**.

#### <span id="page-441-0"></span>**Fenêtre Printer Status**

Lorsque l'imprimante est spécifiée dans la fenêtre **Printer Selection**, la fenêtre **Printer Status** s'affiche.

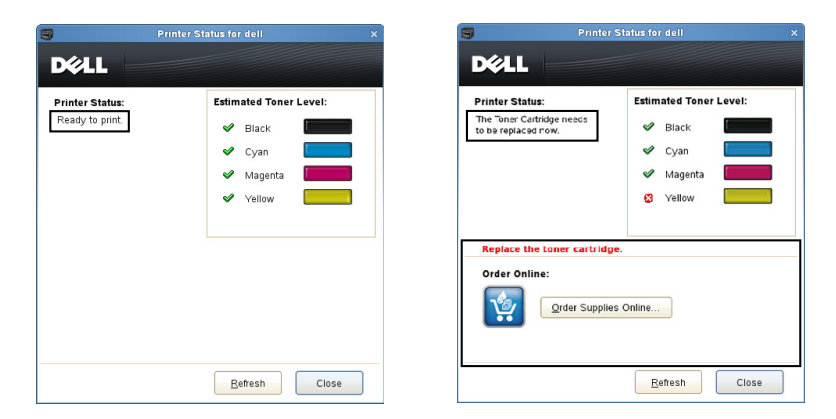

#### **Zone de notification de l'état de l'imprimante**

Affiche un message concernant l'état actuel de l'imprimante.

**REMARQUE : Le Status Monitor Console** obtient automatiquement les informations concernant l'imprimante à des intervalles préalablement spécifiés dans la fenêtre Settings. En outre, l'état de l'imprimante est actualisé lorsque vous cliquez sur le bouton Refresh.

*C* REMARQUE : Si le Status Monitor Console ne reçoit aucune réponse de l'imprimante, le message Cannot get printer information s'affiche.

#### **Zone d'information graphique sur l'état de l'imprimante**

• Icônes indiquant l'état actuel du toner

Affiche des icônes indiquant l'état actuel de chaque toner.

- Le niveau de toner restant est supérieur à 30 %.
- Le niveau de toner restant est inférieur à 29 %.
- Le niveau de toner restant est inférieur à 9 %.
- Le niveau de toner restant est inconnu.
- Image du niveau de toner estimé

Vous informe de la quantité de toner restante pour chaque couleur.

#### **Alerte toner**

Affiche un message d'alerte lorsque la quantité de toner restante est faible, nulle ou inconnue.

#### **Order Online**

• Bouton **Order Supplies Online**

Cliquez sur ce bouton pour accéder au site Internet sur lequel vous pouvez commander des fournitures d'imprimante Dell. Ce bouton apparaît lorsque le niveau de toner restant devient inférieur à 30 %.

#### **Bouton Refresh**

Cliquez sur ce bouton pour actualiser l'état de l'imprimante.

#### **Bouton Close**

Cliquez sur ce bouton pour fermer la fenêtre **Printer Status**.

#### <span id="page-442-0"></span>**Système de gestion de fournitures Dell Fenêtre**

Cette fenêtre vous fournit des informations concernant la commande de fournitures pour l'imprimante par téléphone ou à partir d'un site Internet dédié.

Pour ouvrir la fenêtre **Dell Supplies** :

**1** Cliquez sur **Order Supplies Online** dans la fenêtre **Printer Status**.

#### OU

Cliquez sur **Dell Printers**→ **Management System**.

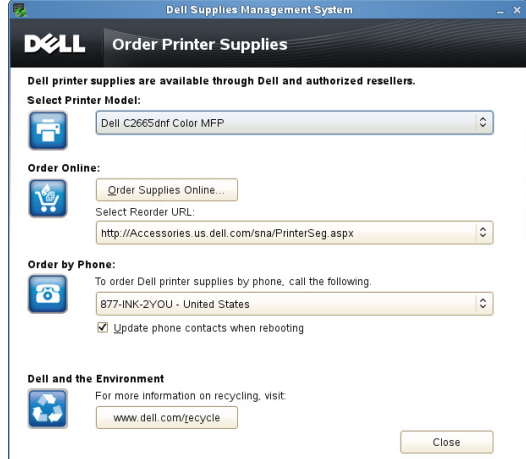

#### **Select Printer Model**

Sélectionnez le nom du modèle de votre imprimante.

#### **Order Online**

- Bouton **Order Supplies Online**
	- Lorsque l'URL Regular est sélectionnée dans **Select Reorder URL**: Cliquez sur ce bouton pour ouvrir la fenêtre **Service Tag**.
	- Lorsque l'URL Premier est sélectionnée dans **Select Reorder URL**:

Cliquez sur ce bouton pour ouvrir le site Internet de commande de fournitures et d'assistance.

**• Select Reorder URL**

Affiche la liste des URL disponibles où vous pouvez commander des fournitures d'imprimantes Dell. Sélectionnez une URL à utiliser lorsque vous cliquez sur le bouton **Order Supplies Online**.

- URL normal : **<http://Accessories.us.dell.com/sna/PrinterSeg.aspx>**
- URL Premier : **<http://premier.dell.com>**

#### **Order by Phone**

**• To order Dell printer supplies by phone, call the following**

Sélectionnez le numéro de téléphone correspondant à votre pays dans la liste, puis appelez ce numéro pour commander des fournitures.

• Case de **Update phone contacts when rebooting**

Cochez cette case pour mettre à jour la liste des numéros de téléphone régulièrement.

#### **Dell et l'environnement**

Cliquez sur le lien pour accéder au site Internet du recyclage.

#### **Bouton Close**

Cliquez sur ce bouton pour fermer la fenêtre **Dell Supplies Management System**.

#### **Fenêtre Service Tag**

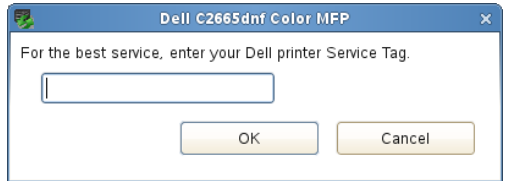

**1** Saisissez le numéro de série de l'imprimante Dell.

*LA* REMARQUE : Pour en savoir plus sur le numéro de série, reportez-vous à la section « Code de service express et numéro [de série](#page-31-0) ».

#### **Fenêtre Settings**

Pour ouvrir la fenêtre **Settings** :

- **1** Cliquez sur le bouton **Settings** dans la fenêtre **Printer Selection**.
	- La fenêtre **Settings** s'affiche.

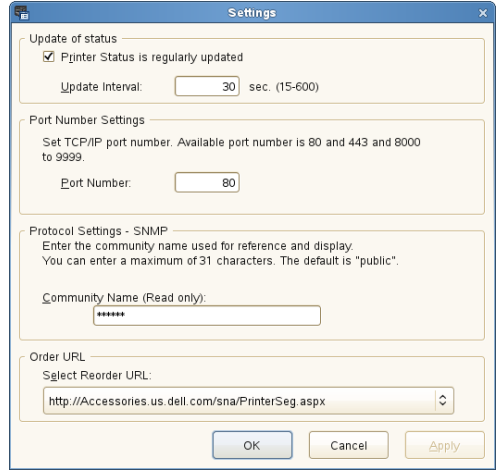

#### **Update of status**

- Case à cocher **Printer Status is regularly updated** Cochez ou décochez cette case pour activer/désactiver la mise à jour de l'état de l'imprimante à intervalle régulier.
- Zone de texte **Update interval**

Spécifiez l'intervalle de mise à jour de l'état de l'imprimante.

#### **Port Number Settings**

**• Port Number**

Spécifiez le numéro de port dans la zone de texte **Port Number** pour ouvrir la page de configuration de votre imprimante dans un navigateur Internet.

#### **Protocol Settings - SNMP**

**• Community Name**

Saisissez le nom de communauté SNMP dans la zone de texte **Community Name**.

#### **Select Reorder URL**

**• Select Reorder URL**

L'URL sélectionnée est définie comme le site Internet par défaut pour **Select Reorder URL** dans la fenêtre **Dell Supplies Management System**.

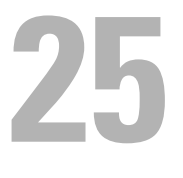

# **Authentication Utilisateur**

Grâce à la fonction d'authentification de l'utilisateur, il est possible de créer et de gérer jusqu'à 18 comptes d'utilisateur sécurisés par un mot de passe. Chaque utilisateur des comptes peut personnaliser l'écran d'accueil et sauvegarder les modifications.

Il est également possible d'associer à un compte d'utilisateur les cartes d'identité compatibles NFC (Near Field Communication). Lorsque la carte d'identité est associée à un compte d'utilisateur, il est possible de se connecter sur ce compte utilisateur en passant la carte d'identité au-dessus du lecteur NFC.

*P* **REMARQUE** : Cette imprimante prend en charge les types de cartes suivants :

- MIFARE® Ultralight
- MIFARE Standard (classique) 1K
- MIFARE Standard (classique) 4K

# **Création et modification des Comptes utilisateurs**

Pour vous servir de l'authentification d'utilisateurs, vous devez d'abord créer un compte d'utilisateur.

#### <span id="page-446-0"></span>**Création d'un Nouveau compte d'utilisateur**

- **1** Allumer l'imprimante et attendre que l'écran du portail s'affiche.
- **2** Tapez sur .

**REMARQUE :** Si le Contrôle de verrou du panneau est Activé, vous devrez saisir votre mot de passe à quatre chiffres pour continuer.

La boîte de dialogue s'affiche pour confirmer l'entrée en mode modification.

**3** Tapez **OK**.

L'imprimante se met en mode de modification et le pavé Ajouter un compte s'affiche sur l'écran du portail.

**REMARQUE :** En mode édition, chaque pavé hormis Ajouter compte a  $\bullet$ .

**4** Saisir le nom du compte et sélectionner la couleur du pavé.

Vous pouvez prévisualiser l'image de votre pavé personnalisé dans **Aperçu**.

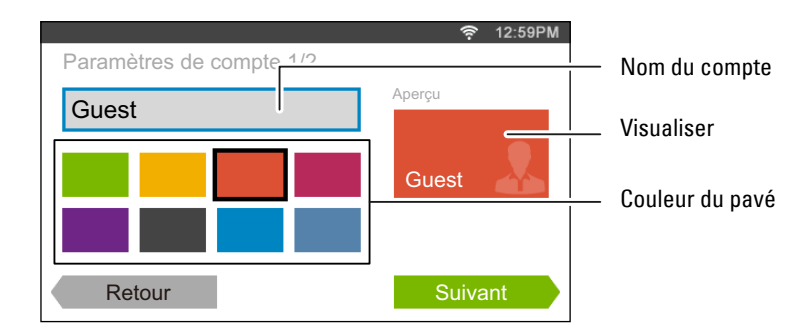

**5** Tapez sur Suivant.

L'écran **Paramètres du compte 2/2** s'affiche.

**6** Saisir le mot de passe du compte et l'ID NFC.

#### **REMARQUES :**

- Lorsque la case Première connexion est cochée, l'imprimante affiche toujours l'écran Accueil du compte à l'allumage de l'imprimante. Si aucun compte n'est spécifié comme Première connexion, l'écran du portail s'affiche à l'allumage de l'imprimante.
- Vous pouvez créer un nouveau compte sans définir le mot de passe du compte.
- Lorsque l'authentification NFC est désactivée, ID NFC ne s'affiche pas.
- Lorsque vous utilisez UID comme ID NFC, entrez des caractères hexadécimaux. Les caractères A à F doivent être saisis en lettres capitales.
- **7** Tapez sur Terminé. L'écran revient sur l'écran du portail.

#### **Modification du compte Utilisateur**

- **1** Tapez sur  $\bullet$  sur l'écran du portail pour entrer en mode Modification.
- **2** Tapez sur le pavé du compte que vous souhaitez modifier.
- **3** Modifiez le nom du compte, la couleur du pavé, le mot de passe, l'ID NFC ou La première connexion.

#### *P* REMARQUE : Lorsque l'authentification NFC est désactivée, ID NFC ne s'affiche pas.

**4** Tapez sur Terminé.

L'écran revient sur l'écran du portail.

#### **Suppression du compte Utilisateur**

- **1** Tapez sur  $\bullet$  sur l'écran du portail pour entrer en mode Modification.
- **2** Tapez et restez sur le pavé du compte que vous souhaitez modifier.  $\overline{\mathbf{x}}$  s'affiche.
- **3** Faites glisser le pavé sur  $\overline{\mathbf{x}}$ .
- **4** Tapez sur OK pour effacer le pavé.

## **Connexion au compte Utilisateur**

Il existe deux moyens de se connecter au compte. Le premier est de se connecter à l'aide de l'écran tactile, l'autre à l'aide de la carte d'authentification NFC.

#### **Connexion à l'aide de l'écran tactile**

- **1** Démarrer l'imprimante et attendre que l'écran du portail s'affiche.
- **2** Tapez sur le pavé du compte auquel vous souhaitez vous connecter.

**REMARQUE :** Lorsque le compte auquel vous souhaitez vous connecter ne demande aucune mot de passe, passez l'étape O C 3. L'écran Accueil s'affiche.

**3** Saisissez le mot de passe du compte, et tapez sur Connexion. Lorsque le mot de passe est exact, l'écran **Accueil** s'affiche.

#### **Connexion à l'aide de la carte d'authentification NFC**

Pour utiliser la carte d'authentification NFC, les paramètres suivants sont requis :

- Activer la fonction Authentification NFC dans Paramètres sécurisés du panneau de configuration. (Voir « [Authentification NFC](#page-273-0) »)
- Enregistrez votre compte d'utilisateur sur l'imprimante pour pouvoir vous connecter à l'aide de votre carte d'authentification NFC.

(Voir « [Création d'un Nouveau compte d'utilisateur](#page-446-0) »)

**1** Allumer l'imprimante et attendre que l'écran du portail s'affiche.

*PAREMARQUE : L'authentification NFC n'est disponible que lorsque l'écran du portail est affiché.* 

**2** Passez la carte au-dessus du lecteur NFC de l'imprimante. Votre écran **Accueil** s'affiche.

#### **Quitter la session**

Lorsqu'un compte a été spécifié comme Première connexion, le fait d'allumer l'imprimante affiche toujours l'écran Accueil du compte concerné. Pour se connecter à un autre compte, vous devez d'abord quitter la session.

**1** Sur le panneau de commande, appuyez sur le bouton  $\bullet$  **C** (Connexion/Déconnexion). L'écran revient sur l'écran du portail.

# **26**

# **Multiple Desktop - Personnalisation Pavé**

L'écran **Accueil** ressemble à un bureau d'ordinateur et se personnalise pour s'adapter vos préférences ou votre mode de travail.

Par exemple, vous pouvez ne regrouper que les pavés que vous utilisez souvent, ou les réorganiser de façon à accéder facilement à ceux que vous utilisez le plus souvent.

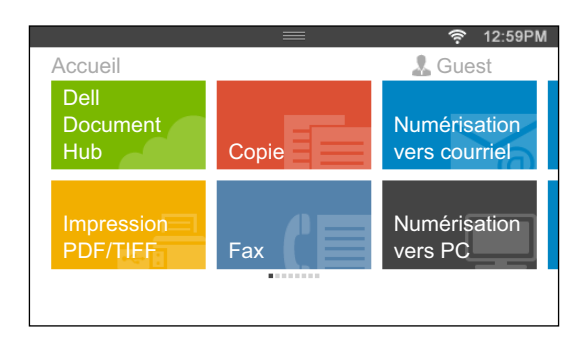

Les pavés de l'écran **Accueil** peuvent être des raccourcis vers les tâches à effectuer sur l'imprimante, comme « prendre sept copies des prospectus pour le meeting hebdomadaire en exemplaires couleur recto verso » ou « numériser le document et envoyer par courriel le fichier numérisé à mon patron ». Si vous créez un pavé pour une tâche avec ce type de paramètres de tâches, l'imprimante modifiera automatiquement ses paramètres tels que vous les avez spécifiés en tapant simplement sur le pavé.

# **Ajout d'un nouveau pavé**

Vous pouvez sélectionner et ajouter le pavé à partir de pavés prédéfinis, ou vous pouvez créer un nouveau pavé personnalisé incluant des paramètres spécifiques pour copier, faxer, numériser ou imprimer. Jusqu'à 41 pavés peuvent être placés sur votre écran **Accueil**.

#### **Sélection à partir des pavés prédéfinis**

L'imprimante offre les pavés prédéfinis incluant les paramètres par défaut de la tâche.

- **1** Sur l'écran **Accueil**, tapez sur le pavé Ajout App. L'écran **Liste d'app** s'affiche.
- **2** Tapez sur le pavé que vous souhaitez ajouter à votre écran **Accueil**.
	- indique que le pavé existe déjà sur votre écran **Accueil**.

#### **Création d'un nouveau pavé incluant les paramètres des tâches**

Il peut arriver que vous utilisiez souvent les mêmes paramètres pour copier un certain document par exemple. Vous pouvez créer le pavé incluant ces paramètres de tâches et les sauvegarder sur votre écran **Accueil**.

#### **Créer votre pavé personnalisé pour une tâche avec les paramètres de la tâche**

Les explications qui suivent sont un exemple pour créer votre pavé personnalisé de copie.

Pour créer des pavés personnalisés pour d'autres tâches comme faxer, numériser ou imprimer, suivre les mêmes procédures sur l'écran paramètres de tâche de chaque tâche.

- **1** Tapez sur le pavé Copie de votre écran **Accueil**. L'écran **Paramètres Copie** s'affiche.
- **2** Tapez sur les pavés de paramètres pour modifier les options de copie selon vos besoins. Pour plus d'informations, consultez « [Réglage des options de copie](#page-349-0) ».
- **3** Une fois toutes les options de copie nécessaires paramétrées, tapez sur  $\blacksquare$ . L'écran **Enregistrer Paramètres** s'affiche.
- **4** Tapez sur la zone de texte pour donner un nom à vos paramètres.
- **5** Tapez sur le pavé de couleur pour choisir la couleur de votre pavé personnalisé.
	- Vous pouvez prévisualiser l'image de votre pavé personnalisé dans **Aperçu**.
- **6** Tapez sur Enregistrer sous.

Vos paramètres sont sauvegardés sous la forme d'un nouveau pavé sur votre écran **Accueil**.

*C* REMARQUE : Lorsqu'un pavé affiche l'icône Cadenas, cette fonction est contrôlée par le paramètre Fonction activée. Pour activer la fonction, vous devez saisir le mot de passe. Pour plus d'informations, voir « [Fonction activée](#page-270-0) ».

*L* REMARQUE : lorsque vous enregistrez les paramètres de travail de la fonction Fax ou Numérisation vers courriel en tant que mosaïque personnalisée, les informations du destinataire sont enregistrées avec les paramètres. Pour éviter d'envoyer des télécopies ou des courriels aux mauvais destinataires, vérifiez que le numéro de fax ou que l'adresse électronique du destinataire affiché(e) sur le panneau de commande est correct(e). Pour empêcher les autres utilisateurs d'utiliser des mosaïques personnalisées contenant des informations personnelles, déconnectez-vous de votre compte utilisateur chaque fois que vous cessez d'utiliser l'imprimante.

#### **Modifier votre pavé personnalisé pour une tâche**

Vous pouvez modifier les paramètres d'une tâche sauvegardés dans votre pavé personnalisé.

- **1** Tapez sur le pavé que vous souhaitez modifier sur votre écran **Accueil**.
- **2** Modifiez les paramètres de la tâche selon vos besoins.
- **3** Tapez sur  $\blacksquare$ .

L'écran **Enregistrer Paramètres** s'affiche.

- **4** Tapez sur la zone de texte pour attribuer un nom à vos paramètres si vous souhaitez les renommer.
- **5** Tapez sur le pavé de couleur si vous souhaitez modifier la couleur du pavé.
- **6** Tapez sur Sauvegarder.

Vos paramètres sont écrasés.

Si vous avez renommé votre pavé, les nouveaux paramètres remplacent les anciens, et le pavé est doté d'un nouveau nom.

**REMARQUE :** Si vous tapez sur Enregistrer sous à la place, le nouveau pavé sera ajouté à votre écran Accueil.

#### **Déplacer ou supprimer vos pavés**

Vous pouvez déplacer les pavés de votre écran **Accueil** ou effacer les pavés de votre écran **Accueil**.

Pour plus d'informations, consultez « [Déplacement, ajout ou suppression des mosaïques](#page-115-0) ».

# **27**

# **Utiliser le carnet d'adresses et le répertoire du serveur**

Avec le **Carnet d'adresses du serveur de courriels** et le **Carnet d'adresses du serveur fax**, vous pouvez spécifier une adresse électronique ou un numéro de fax d'un destinataire enregistré sur le serveur LDAP externe pour l'envoi d'une image numérisée par courriel ou fax.

Pour utiliser le **Carnet d'adresses du serveur de courriels** et le **Carnet d'adresses du serveur fax**, l'imprimante doit être configurée de manière à pouvoir accéder au serveur LDAP externe.

*C* REMARQUE : Pour configurer les paramètres du serveur LDAP externe, consultez votre administrateur système.

## **Préparation de l'imprimante pour accès au serveur LDAP externe**

Réglez les éléments suivant à partir de **Dell™ Printer Configuration Web Tool**.

- Type d'authentification
- Serveur LDAP
- Mappage utilisateurs LDAP

#### **Démarrage de Dell Printer Configuration Web Tool**

Pour exécuter **Dell Printer Configuration Web Tool**, entrez l'adresse IP de votre imprimante dans votre navigateur Web.

Si vous ne connaissez pas l'adresse IP de votre imprimante, imprimez le rapport des paramètres système ou affichez la page **Réglages TCP/IP** qui indique l'adresse IP. Pour plus de détails sur la manière de trouver l'adresse IP de votre imprimante, consultez « [Vérification des paramètres IP](#page-74-0) ».

#### **Configuration du type d'authentification**

**1** Sélectionnez **Réglages du serveur d'impression**, cliquez sur l'onglet **Sécurité** puis sélectionnez **Système d'authentification**.

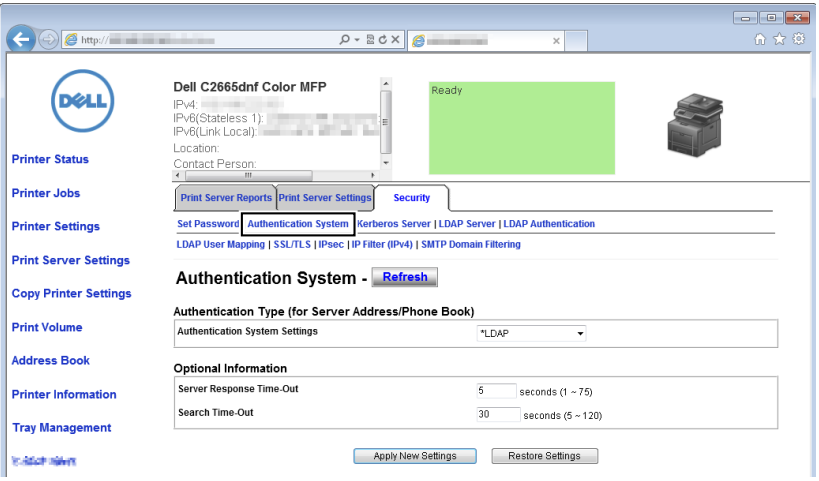

**2** Dans le menu déroulant **Réglages du système d'authentification** sous **Type d'authentification (pour adresse du serveur/répertoire)**, sélectionnez **LDAP** comme méthode d'authentification en cours, puis cliquez sur **Appliquer les nouveaux réglages**.

*C* REMARQUE : Si le serveur auquel vous voulez accéder utilise l'authentification Kerberos, sélectionnez Kerberos comme méthode d'authentification. Pour définir les informations nécessaires à l'accès au serveur Kerberos, entrez les informations dans Serveur Kerberos, onglet Sécurité. Pour plus d'informations, consultez « [Serveur Kerberos](#page-180-0) ».

**3** Cliquez sur **Redémarrer l'imprimante**.

#### **Configuration du serveur LDAP**

**ZA REMARQUE :** Lorsqu'une communication SSL/TLS est requise pour accéder au serveur LDAP, activez la case à cocher Activer pour LDAP - Communication [SSL/TLS](#page-182-0) dans SSL/TLS de l'onglet Sécurité. Pour plus d'informations, consultez « SSL/TLS ».

**1** Sélectionnez **Réglages du serveur d'impression**, cliquez sur l'onglet **Sécurité** puis sélectionnez **Serveur LDAP**.

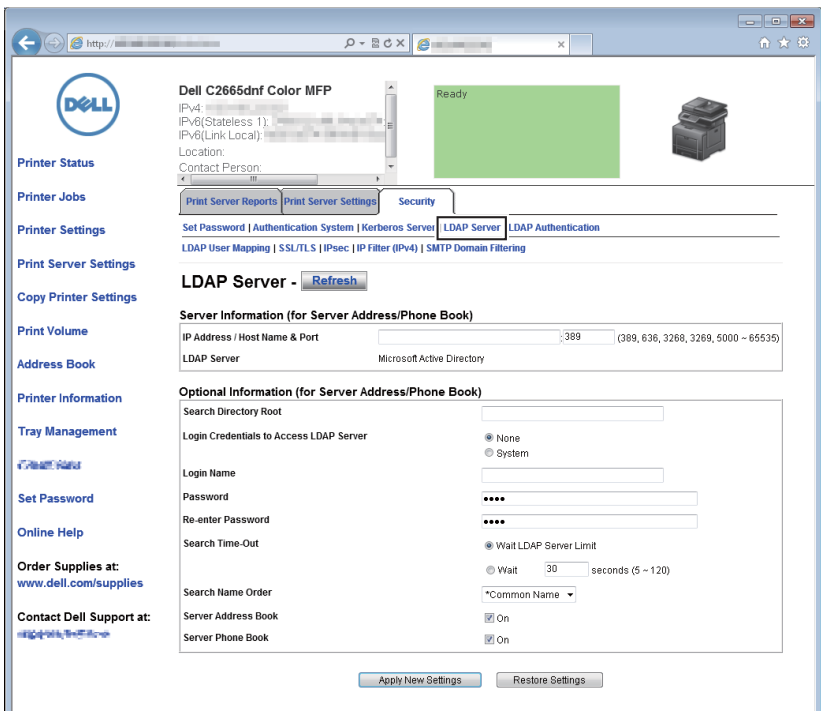

**2** Dans la zone de texte **Adresse IP/Nom d'hôte et Port** sous **Informations serveur** (**pour adresse/répertoire serveur**), entrez l'adresse IP ou le nom d'hôte suivi du numéro de port. Le numéro de port doit prendre les valeurs 389 ou 3268, ou se situer entre 5 000 et 65 535.

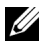

**REMARQUE :** Lorsqu'une communication LDAP est requise, réglez le numéro de port sur 636, et si vous utilisez le catalogue global, réglez le numéro de port sur 3269.

**3** Sous **Informations optionnelles** (**pour adresse/répertoire serveur**), configurez les éléments suivants.

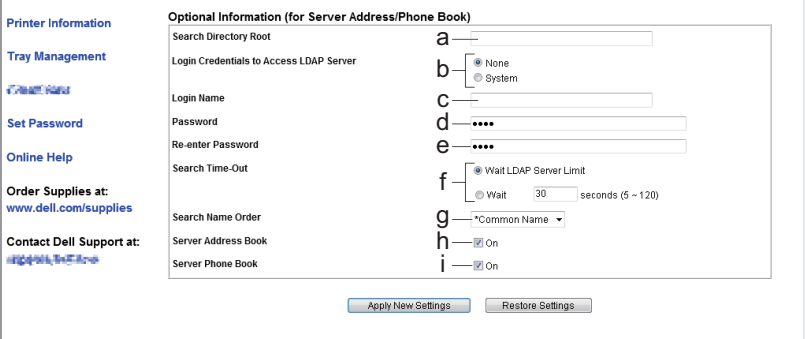

Pour plus d'informations sur chaque élément, contactez votre administrateur réseau.

- **a** Dans la zone de texte **Racine du répertoire de recherche**, entrez la racine du répertoire de recherche.
- **b** Dans **Réf. connex. pour accès au serveur LDAP**, sélectionnez l'identifiant utilisé pour accéder au serveur LDAP.
- **c** Dans la zone de texte **Nom de connexion**, entrez le nom de connexion.
- **d** Dans la zone de texte **Mot de passe**, entrez le mot de passe de connexion, 1 à 127 caractères alphanumériques. Si le mot de passe est laissé vierge (vide), vous ne pouvez pas vous connecter à un serveur.
- **e** Dans la zone de texte **Confirmez le mot de passe**, entrez une nouvelle fois le mot de passe pour confirmation.
- **f** Dans **Expiration du temps de recherche**, sélectionnez **Attendez la limite du serveur LDAP** pour respecter le temps indiqué par le serveur LDAP. Sélectionnez **Patientez** pour préciser une durée entre 5 et 120 secondes.
- **g** Dans le menu déroulant **Ordre du nom de recherche**, spécifiez l'ordre de recherche.
- **h** Dans le **Carnet d'adresses serveur**, cochez la case pour activer le carnet d'adresse du serveur.
- **i** Dans le **Répertoire serveur**, cochez la case pour activer le répertoire serveur.
- **4** Cliquez sur **Appliquer les nouveaux réglages**.
- **5** Cliquez sur **Redémarrer l'imprimante**.

#### **Configuration du Mappage utilisateurs LDAP**

 Sélectionnez **Réglages du serveur d'impression**, cliquez sur l'onglet **Sécurité** puis sélectionnez **Mappage utilisateur LDAP**.

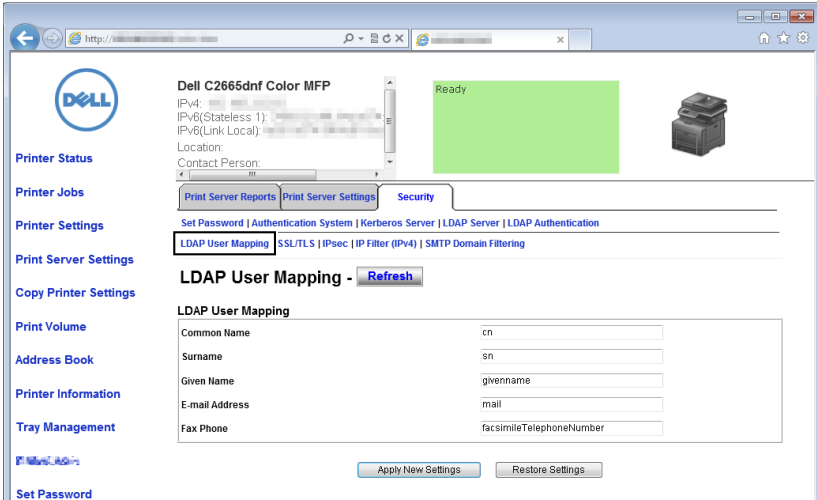

- Spécifiez les noms d'attribut utilisés dans le serveur LDAP. Si les noms d'attribut ne sont pas personnalisés dans le serveur LDAP, laissez les paramètres de cette étape car ce sont les valeurs par défaut.
- Cliquez sur **Appliquer les nouveaux réglages** pour valider toute modification apportée.
- Cliquez sur **Redémarrer l'imprimante**.

## **Envoi d'un courriel avec le fichier numérisé à l'aide du Carn. adr. serveur courriels**

- **1** Appuyez sur le bouton  $\mathbf{A}$  (Accueil).
- Tapez sur Numériser vers courriel.
- Tapez sur Carnet d'adresses.

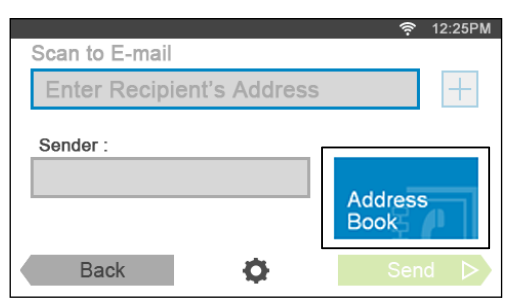

- Tapez sur Carnet d'adresses réseau.
- Saisissez un mot clé avec le clavier, puis tapez sur Rechercher.
- Tapez sur un destinataire dans les résultats de recherche, puis sur Terminé.
- Tapez sur Envoyer pour commencer à envoyer le courriel.

# **Envoi d'un fax à l'aide du Carn. adr. serveur fax**

- **1** Appuyez sur le bouton  $\mathbf{A}$  (Accueil).
- Tapez sur Fax.
- Tapez sur Répertoire.

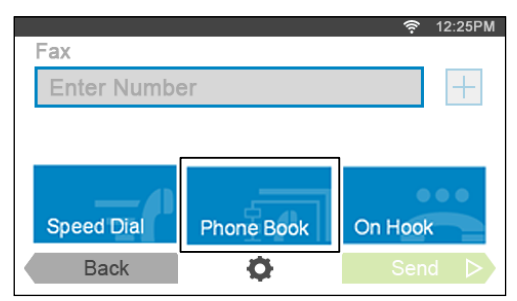

- Tapez sur Carnet d'adresses réseau.
- Saisissez un mot clé avec le clavier, puis tapez sur Rechercher.
- Tapez sur un destinataire dans les résultats de recherche, puis sur Terminé.
- Tapez sur Envoyer pour commencer à envoyer le fax.

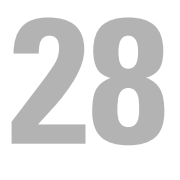

# **Utiliser les certificats numériques**

La fonctionnalité d'authentification avec les certificats numériques améliore la sécurité lors de l'envoi de données d'impression ou lors de la définition de données.

Ce chapitre décrit la manière de gérer les certificats numériques.

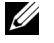

**REMARQUE :** Pour plus d'informations sur l'erreur de certificat numérique, voir « [Présentation des messages de l'imprimante](#page-476-0) » et « [Problèmes de certificat numérique](#page-588-0) ».

Ci-dessous vous trouverez un schéma de configuration typique pour utiliser les certificats numériques.

**Préparation à la gestion des certificats.**

• Définition des communications HTTPS

**Import et définition des certificats numériques.**

- Import d'un certificat numérique
- Définition d'un certificat numérique
- Confirmation des paramètres d'un certificat numérique

**Paramétrage des diverses fonctions de sécurité grâce aux certificats numériques.**

## **Gérer les certificats**

Ce chapitre décrit la manière de gérer les certificats numériques.

- « [Se préparer à gérer les certificats](#page-458-0) »
- « [Importer un certificat numérique](#page-459-0) »
- « [Configurer un certificat numérique](#page-459-1) »
- « [Confirmer la définition d'un certificat numérique](#page-460-0) »
- « [Supprimer un certificat numérique](#page-460-1) »
- « [Exporter un certificat numérique](#page-461-0) »

#### <span id="page-458-0"></span>**Se préparer à gérer les certificats**

Avant de gérer les certificats numériques, les paramètres suivants doivent être appliqués.

• « [Configuration de communication HTTPS](#page-458-1) »

#### <span id="page-458-1"></span>**Configuration de communication HTTPS**

Avant de gérer les certificats, définissez la communication HTTPS avec un certificat auto-signé.

#### **Lors de l'utilisation de Dell Printer Configuration Web Tool**

- **1** Lancez **Dell Printer Configuration Web Tool**.
	- **a** Ouvrez le navigateur internet.
	- **b** Saisissez l'adresse IP de votre imprimante dans votre navigateur internet.

Voir « [Dell™ Printer Configuration Web Tool](#page-120-0) ».

- **2** Sélectionnez **Réglages du serveur d'impression**.
- **3** Cliquez sur l'onglet **Sécurité**.
- **4** Sélectionnez **SSL/TLS**.
- **5** Cliquez sur **Générer un certificat signé par soi** de **Certificat numérique de machine**. La page **Générer un certificat signé par soi** s'affiche.
- **6** Sélectionnez la taille de la clé publique dans la liste **Format de la touche publique**.
- **7** Définit l'émetteur d'un certificat auto-signé SSL.
- **8** Cliquez sur **Générer un certificat signé**.
- **9** Les bouton **Redémarrer imprimante** s'affiche une fois que le certificat auto-signé a été généré ; ensuite, cliquez sur le bouton **Redémarrer imprimante**.
- **10** Répétez les étapes 2 à 4 pour afficher la page **SSL/TLS** après le redémarrage de l'imprimante.
- **11** Si le certificat auto-signé est définit correctement, et la colonne **Communication HTTP- SSL/TLS** est **Active** et qu'une case à cocher est affichée, sélectionnez **Activer**.

#### <span id="page-459-0"></span>**Importer un certificat numérique**

**ATTENTION : Avant d'importer un fichier de certificat, faites une copie de sauvegarde du fichier de certificat.**

- *C* REMARQUE : Pour gérer les certificats numériques, vous devez paramétrer la communication HTTPS. Pour plus de détails, voir « [Se préparer à gérer les certificats](#page-458-0) ».
- *K* REMARQUE : Veillez à importer le certificat avec Internet Explorer.

**ZA REMARQUE :** Après avoir importé un certificat de format PKCS#12, al clé secrète n'est pas exportée même si vous exécutez un export.

- **1** Lancez **Dell Printer Configuration Web Tool**.
	- **a** Ouvrez le navigateur internet.
	- **b** Saisissez l'adresse IP de votre imprimante dans votre navigateur internet.
	- Voir « [Dell™ Printer Configuration Web Tool](#page-120-0) ».
- **2** Sélectionnez **Réglages du serveur d'impression**.
- **3** Cliquez sur l'onglet **Sécurité**.
- **4** Sélectionnez **SSL/TLS**.
- **5** Cliquez sur **Télécharger le certificat signé** de **Certificat numérique de machine**. La page **Télécharger le certificat signé** s'affiche.
- **6** Saisissez un mot de passe.
- **7** Entrez à nouveau le mot de passe pour le confirmer.
- **8** Cliquez sur **Naviguer** dans **Nom de fichier** et sélectionnez le fichier à importer.
- **9** Cliquez sur **Importer** pour importer le certificat.

#### <span id="page-459-1"></span>**Configurer un certificat numérique**

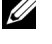

**REMARQUE :** Pour gérer les certificats numériques, vous devez paramétrer la communication HTTPS. Pour plus de détails, voir « [Se préparer à gérer les certificats](#page-458-0) ».

- **1** Lancez **Dell Printer Configuration Web Tool**.
	- **a** Ouvrez le navigateur internet.
- **b** Saisissez l'adresse IP de votre imprimante dans votre navigateur internet.
- Voir « [Dell™ Printer Configuration Web Tool](#page-120-0) ».
- **2** Sélectionnez **Réglages du serveur d'impression**.
- **3** Cliquez sur l'onglet **Sécurité**.
- **4** Sélectionnez **SSL/TLS**.
- **5** Cliquez sur **Gestion de certificat** pour afficher la page **Gestion de certificat**.
- **6** Pour configurer un certificat de LAN (serveur) sans fil, sélectionnez **Organismes de certification fiables** dans **Catégorie**.

Pour définir un certificat de serveur SSL, de client SSL, IPsec ou LAN (client) sans fil, sélectionnez **Périphérique local**.

- **7** Sélectionnez l'objectif de l'utilisation dans la liste **Objectifs du certificat**.
- **8** Cliquez sur **Afficher la liste** pour afficher la page **Liste de certificats**.

*K* REMARQUE : Si la liste contient plus de 20 certificats, appuyez sur Suivant pour afficher la page suivante.

- **9** Sélectionnez le certificat à associer. À ce moment-là, confirmez que la **Validité** du certificat sélectionné est définie comme **Valable**.
- **10** Cliquez sur **Détails du certificat** pour afficher la page **Détails du certificat**.
- **11** Confirmez le contenu, et cliquez sur **Utiliser ce certificat** dans le coin supérieur droit.

#### <span id="page-460-0"></span>**Confirmer la définition d'un certificat numérique**

*C* REMARQUE : Pour gérer les certificats numériques, vous devez paramétrer la communication HTTPS. Pour plus de détails, voir « [Se préparer à gérer les certificats](#page-458-0) ».

- **1** Lancez **Dell Printer Configuration Web Tool**.
	- **a** Ouvrez le navigateur internet.
	- **b** Saisissez l'adresse IP de votre imprimante dans votre navigateur internet.

Voir « [Dell™ Printer Configuration Web Tool](#page-120-0) ».

- **2** Sélectionnez **Réglages du serveur d'impression**.
- **3** Cliquez sur l'onglet **Sécurité**.
- **4** Sélectionnez **SSL/TLS**.
- **5** Cliquez sur **Gestion de certificat** pour afficher la page **Gestion de certificat**.
- **6** Sélectionnez la catégorie dans la liste **Catégorie**.
- **7** Sélectionnez l'objectif de l'utilisation dans la liste **Objectifs du certificat**.
- **8** Cliquez sur **Afficher la liste** pour afficher la page **Liste de certificats**.

*C* **REMARQUE** : Si la liste contient plus de 20 certificats, appuyez sur Suivant pour afficher la page suivante.

**9** Le certificat affiché avec une astérisque comme « **\*Valable** » dans la colonne **Validité** est le certificat associé à l'objectif d'utilisation et qui est effectivement utilisé.

#### <span id="page-460-1"></span>**Supprimer un certificat numérique**

- *C* REMARQUE : Pour gérer les certificats numériques, vous devez paramétrer la communication HTTPS. Pour plus de détails, voir « [Se préparer à gérer les certificats](#page-458-0) ».
- **1** Lancez **Dell Printer Configuration Web Tool**.
	- **a** Ouvrez le navigateur internet.
	- **b** Saisissez l'adresse IP de votre imprimante dans votre navigateur internet.

Voir « [Dell™ Printer Configuration Web Tool](#page-120-0) ».

- **2** Sélectionnez **Réglages du serveur d'impression**.
- **3** Cliquez sur l'onglet **Sécurité**.
- **4** Sélectionnez **SSL/TLS**.
- **5** Cliquez sur **Gestion de certificat** pour afficher la page **Gestion de certificat**.
- **6** Sélectionnez la catégorie dans la liste **Catégorie**.
- **7** Sélectionnez l'objectif de l'utilisation dans la liste **Objectifs du certificat**.
- **8** Cliquez sur **Afficher la liste** pour afficher la page **Liste de certificats**.

*C* **REMARQUE** : Si la liste contient plus de 20 certificats, appuyez sur Suivant pour afficher la page suivante.

- **9** Sélectionnez le certificat à supprimer.
- **10** Cliquez sur **Détails du certificat** pour afficher la page **Détails du certificat**.
- **11** Pour supprimer le certificat sélectionné, appuyez sur **Supprimer** dans le coin supérieur droit.

**REMARQUE :** Lorsqu'un certificat est effacé, les fonctionnalités associées avec le certificat effacé sont désactivées. Pour supprimer un certificat en cours d'utilisation, vous pouvez soit désactiver la fonctionnalité à l'avance ou bien l'associer à un autre certificat, puis passer à un autre mode de fonctionnement si possible avant la suppression du certificat.

- Pour un serveur SSL, passez à un autre certificat, comme un certificat auto-signé.
- Pour un client SSL, désactivez LDAP-SSL/TLS et IEEE 802.1x (EAP-TLS).
- Pour IPsec, faites passer le paramètre IKE en clé pré-partagée ou désactivez la fonctionnalité.
- Pour un LAN sans fil, faites passer le paramètre de sécurité sans fil à une valeur différente de WPA-Enterprise avant de supprimer le certificat.

#### <span id="page-461-0"></span>**Exporter un certificat numérique**

**REMARQUE :** Pour gérer les certificats numériques, vous devez paramétrer la communication HTTPS. Pour plus de détails, voir « [Se préparer à gérer les certificats](#page-458-0) ».

**REMARQUE :** Comme la clé secrète n'est pas exportée, un certificat importé de format PKCS#12 ne peut être exporté que sous la forme d'un certificat PKCS#7.

- **1** Lancez **Dell Printer Configuration Web Tool**.
	- **a** Ouvrez le navigateur internet.
	- **b** Saisissez l'adresse IP de votre imprimante dans votre navigateur internet.

Voir « Dell<sup>™</sup> Printer Configuration Web Tool ».

- **2** Sélectionnez **Réglages du serveur d'impression**.
- **3** Cliquez sur l'onglet **Sécurité**.
- **4** Sélectionnez **SSL/TLS**.
- **5** Cliquez sur **Gestion de certificat** pour afficher la page **Gestion de certificat**.
- **6** Sélectionnez la catégorie dans la liste **Catégorie**.
- **7** Sélectionnez l'objectif de l'utilisation dans la liste **Objectifs du certificat**.

Cliquez sur **Afficher la liste** pour afficher la page **Liste de certificats**.

#### *C* **REMARQUE** : Si la liste contient plus de 20 certificats, appuyez sur Suivant pour afficher la page suivante.

- **8** Sélectionnez le certificat à exporter.
- **9** Cliquez sur **Détails du certificat** pour afficher la page **Détails du certificat**.

**10** Pour exporter le certificat sélectionné, cliquez sur **Exporter ce certificat**.

### **Configurer les fonctionnalités**

Vous pouvez définir diverses fonctionnalités avec les certificats numériques. Pour plus de détails, voir ci-dessous :

- « [Définir le certificat en mode de signature numérique IPsec](#page-462-0) »
- « [Définir le certificat serveur SSL \(HTTP/IPP\)](#page-462-1) »
- « [Définir la communication LDAP-SSL/TLS](#page-463-0) »
- « [Définir la vérification de certificat serveur pour communication LDAP-SSL/TLS](#page-463-1) »
- « [Définir le certificat client pour communication LDAP-SSL/TLS](#page-463-2) »
- « [Configurer un réseau LAN sans fil WPA-Enterprise \(EAP-TLS\)](#page-464-0) »
- « [Définir LAN WPA-Enterprise sans fil \(PEAPV0-MS-CHAPV2, EAP-TTLS PAP, EAP-TTLS CHAP\)](#page-465-0) »
- « [Définir le certificat client pour IEEE 802.1x \(EAP-TLS\)](#page-466-0) »

#### <span id="page-462-0"></span>**Définir le certificat en mode de signature numérique IPsec**

**REMARQUE :** Pour gérer les certificats numériques, vous devez paramétrer la communication HTTPS. Pour plus de détails, voir « [Se préparer à gérer les certificats](#page-458-0) ».

- **1** Importer le certificat à utiliser avec IPsec. Pour plus d'informations, consultez « [Importer un certificat numérique](#page-459-0) »
- **2** Définir le certificat à utiliser avec IPsec. Pour plus d'informations, consultez « [Configurer un certificat numérique](#page-459-1) »
- **3** Confirmez que le certificat est défini correctement dans IPsec. Pour plus d'informations, consultez « [Confirmer la](#page-460-0)  [définition d'un certificat numérique](#page-460-0) »
- **4** Sélectionnez **Réglages du serveur d'impression** sur le côté gauche de la page.
- **5** Cliquez sur l'onglet **Sécurité**.
- **6** Sélectionnez **IPsec**.
- **7** Cochez la case **Activer** pour **Protocole**.
- **8** Sélectionnez **Signature numérique** dans la liste **IKE.**
- **9** Définissez chaque élément, si nécessaire.
- **10** Cliquez sur **Appliquer les nouveaux réglages**.
- **11** Après le redémarrage de l'imprimante, la communication IPsec qui utilise les signatures numériques sera activée. Vous pouvez exécuter une communication IPsec (Mode de signature numérique) entre l'imprimante et le périphérique de réseau (comme un PC) sur lequel le certificat et IPsec sont définis de la même façon, comme sur le périphérique.

#### <span id="page-462-1"></span>**Définir le certificat serveur SSL (HTTP/IPP)**

- **REMARQUE :** Pour gérer les certificats numériques, vous devez paramétrer la communication HTTPS. Pour plus de détails, voir <u>U</u> « [Se préparer à gérer les certificats](#page-458-0) ».
- **1** Importez le certificat à utiliser avec le serveur SSL-use. Pour plus d'informations, consultez « [Importer un certificat](#page-459-0)  [numérique](#page-459-0) ».
- **2** Définissez le certificat à utiliser avec le serveur SSL-use. Pour plus d'informations, consultez « [Configurer un](#page-459-1)  [certificat numérique](#page-459-1) ».
- **3** Confirmez la configuration du certificat. Pour plus d'informations, consultez « [Confirmer la définition d'un](#page-460-0)  [certificat numérique](#page-460-0) ».

**REMARQUE :** Confirmez si le certificat qui vient d'être défini, et non pas le certificat auto-signé, est associé.

**4** Après le redémarrage de l'imprimante, le certificat défini comme indiqué ci-dessus sera utilisé comme certificat de serveur pendant les communication avec HTTP/IPP-SSL/TLS.

#### <span id="page-463-0"></span>**Définir la communication LDAP-SSL/TLS**

- **1** Sélectionnez **Réglages du serveur d'impression** sur le côté gauche de la page.
- **2** Cliquez sur l'onglet **Sécurité**.
- **3** Sélectionnez **SSL/TLS**.
- **4** Cochez la case **Activer** pour **Communication LDAP-SSL/TLS**.
- **5** Cliquez sur **Appliquer les nouveaux réglages**.
- **6** Après le redémarrage de l'imprimante, la **Communication LDAP-SSL/TLS** est activée.

*C* REMARQUE : Pour exécuter la vérification de validité du certificat sur le serveur et la présentation du certificat du client, consultez « [Définir la vérification de certificat serveur pour communication LDAP-SSL/TLS](#page-463-1) » et « [Définir le certificat client pour](#page-463-2) [communication LDAP-SSL/TLS](#page-463-2) ».

#### <span id="page-463-1"></span>**Définir la vérification de certificat serveur pour communication LDAP-SSL/TLS**

*C* REMARQUE : Cette fonctionnalité n'est disponible que lorsque la Communication LDAP-SSL/TLS est Activée.

**1** Importez le certificat racine (y compris le certificat intermédiaire) pour le certificat de serveur LDAP. Pour plus d'informations, consultez « [Importer un certificat numérique](#page-459-0) ».

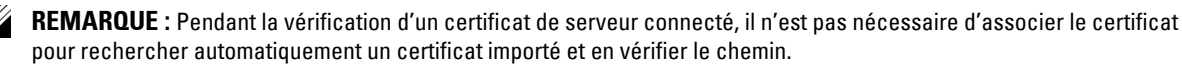

- **2** Confirmez que le certificat racine est importé correctement dans le serveur LDAP. Pour plus d'informations, consultez « [Confirmer la définition d'un certificat numérique](#page-460-0) ».
- **3** Sélectionnez **Réglages du serveur d'impression**.
- **4** Cliquez sur l'onglet **Sécurité**.
- **5** Sélectionnez **SSL/TLS**.
- **6** Cochez la case **Activer** pour **Vérifier le certificat du serveur à distance**.
- **7** Cliquez sur **Appliquer les nouveaux réglages**.
- **8** Après le redémarrage de l'imprimante, le certificat présenté par le serveur LDAP est vérifié lorsque la communication LDAP-SSL/TLS démarre avec le serveur LDAP.

*CA* REMARQUE : Si le résultat de la vérification est NG, la communication n'est pas étable et une erreur se produit.

#### <span id="page-463-2"></span>**Définir le certificat client pour communication LDAP-SSL/TLS**

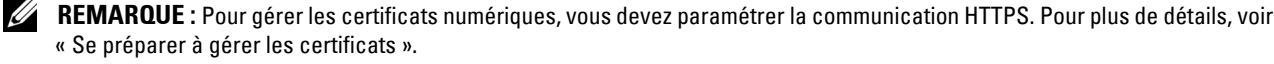

*C* REMARQUE : Cette fonctionnalité n'est disponible que lorsque la Communication LDAP-SSL/TLS est Activée.

- **1** Importez un certificat à utiliser avec le client SSL. Pour plus d'informations, consultez « [Importer un certificat](#page-459-0)  [numérique](#page-459-0) ».
- **2** Définissez un certificat à utiliser avec le client SSL. Pour plus d'informations, consultez « [Configurer un certificat](#page-459-1)  [numérique](#page-459-1) ».
- **3** Confirmez la configuration du certificat. Pour plus d'informations, consultez « [Confirmer la définition d'un](#page-460-0)  [certificat numérique](#page-460-0) ».

**4** Après le redémarrage de l'imprimante, le certificat client LDAP est présenté lorsque la communication LDAP-SSL/TLS démarre avec le serveur LDAP. Si le serveur LDAP a été défini comme nécessitant un certificat de client, le certificat de client fourni par l'imprimante est vérifiée par le serveur LDAP.

#### <span id="page-464-0"></span>**Configurer un réseau LAN sans fil WPA-Enterprise (EAP-TLS)**

*C* REMARQUE : Pour gérer les certificats numériques, vous devez paramétrer la communication HTTPS. Pour plus de détails, voir « [Se préparer à gérer les certificats](#page-458-0) ».

*LA* **REMARQUE** : WPA-Enterprise n'est disponible que si infrastructure a été sélectionné comme type de réseau.

*K* REMARQUE : Veillez à importer le certificat avec Internet Explorer.

**ZZI REMARQUE :** Après avoir importé un certificat de format PKCS#12, al clé secrète n'est pas exportée même si vous exécutez un export.

- **1** Importez le certificat à utiliser avec le réseau LAN sans fil (serveur ou certificat racine). Pour plus de détails, voir « [Importer un certificat numérique](#page-459-0) ».
- **2** Définissez le certificat numérique pour réseau LAN sans fil (serveur ou certificat racine).
	- **a** Lancez **Dell Printer Configuration Web Tool**.
	- **b** Sélectionnez **Réglages du serveur d'impression**.
	- **c** Cliquez sur l'onglet **Sécurité**.
	- **d** Sélectionnez **SSL/TLS**.
	- **e** Cliquez sur **Gestion de certificat** pour afficher la page **Gestion de certificat**.
	- **f** Sélectionnez **Organismes de certification fiables** dans **Catégorie**.
	- **g** Sélectionnez Réseau LAN sans fil (serveur) dans la liste **Objectifs du certificat**.
	- **h** Dans **Ordre du certificat**, choisissez la manière de trier les certificats dans la **Liste de certificats**. Ce paramètre n'est pas nécessaire si vous n'avez pas besoin de définir l'ordre des certificats.
	- **i** Cliquez sur **Afficher la liste** pour afficher la page **Liste de certificats**.
	- **j** Sélectionnez le certificat à associer. À ce moment-là, confirmez que la **Validité** du certificat sélectionné est définie comme **Valable**.
	- **k** Cliquez sur **Détails du certificat** pour afficher la page **Détails du certificat**.
	- **l** Confirmez le contenu, et cliquez sur **Utiliser ce certificat** dans le coin supérieur droit.
- **3** Confirmez la configuration du certificat. Pour plus de détails, voir « [Confirmer la définition d'un certificat](#page-460-0)  [numérique](#page-460-0) ».
- **4** Importez le certificat à utiliser avec le réseau LAN sans fil (client ou certificat client). Pour plus de détails, voir « [Importer un certificat numérique](#page-459-0) ».
- **5** Définissez le certificat numérique pour réseau LAN sans fil (client ou certificat client).
	- **a** Lancez **Dell Printer Configuration Web Tool**.
	- **b** Sélectionnez **Réglages du serveur d'impression**.
	- **c** Cliquez sur l'onglet **Sécurité**.
	- **d** Sélectionnez **SSL/TLS**.
	- **e** Cliquez sur **Gestion de certificat** pour afficher la page **Gestion de certificat**.
	- **f** Sélectionnez **Périphérique local** dans **Catégorie**.
	- **g** Sélectionnez Réseau LAN sans fil (serveur) dans la liste **Objectifs du certificat**.
	- **h** Dans **Ordre du certificat**, choisissez la manière de trier les certificats dans la **Liste de certificats**. Ce paramètre n'est pas nécessaire si vous n'avez pas besoin de définir l'ordre des certificats.
- **i** Sélectionnez le certificat à associer. À ce moment-là, confirmez que la **Validité** du certificat sélectionné est définie comme **Valable**.
- **j** Cliquez sur **Détails du certificat** pour afficher la page **Détails du certificat**.
- **k** Confirmez le contenu, et cliquez sur **Utiliser ce certificat** dans le coin supérieur droit.
- **6** Confirmez la configuration du certificat. Pour plus de détails, voir « [Confirmer la définition d'un certificat](#page-460-0)  [numérique](#page-460-0) ».
- **7** Définissez WPA-Enterprise pour EAP-TLS.
	- **a** Lancez **Dell Printer Configuration Web Tool**.
	- **b** Cliquez sur l'onglet **Réglages du serveur d'impression**.
	- **c** Sélectionnez **Réseau LAN sans fil**.

*C* REMARQUE : Ce paramètre n'est disponible que lorsque l'adaptateur sans fil en option est installé.

**d** Sélectionnez l'un des éléments suivants dans la **Liste de chiffrement** de **Paramètres sécurisés**.

- **WPA-Enterprise-AES/WPA2-Enterprise-AES**
- **WPA-Enterprise-TKIP**

*LA* REMARQUE : WPA-Enterprise-AES/WPA2-Enterprise-AES ou WPA-Enterprise-TKIP ne devient disponible qu'une fois que les étapes ci-dessous ont été suivies correctement.

- Importer un certificat numérique
- Configurer un certificat numérique
- Confirmer la définition d'un certificat numérique
- **e** Définissez l'**Identité EAP** de **WPA-Enterprise**.
- **f** Sélectionnez **EAP-TLS** dans la liste **Méthode d'authentification** de **WPA-Enterprise**.
- **g** Cliquez sur **Appliquer les nouveaux réglages**.

#### <span id="page-465-0"></span>**Définir LAN WPA-Enterprise sans fil (PEAPV0-MS-CHAPV2, EAP-TTLS PAP, EAP-TTLS CHAP)**

Ø **REMARQUE :** Pour gérer les certificats numériques, vous devez paramétrer la communication HTTPS. Pour plus de détails, voir « [Se préparer à gérer les certificats](#page-458-0) ».

*LA* REMARQUE : WPA-Enterprise n'est disponible que si infrastructure a été sélectionné comme type de réseau.

*CA* REMARQUE : Veillez à importer le certificat avec Internet Explorer.

**REMARQUE :** Après avoir importé un certificat de format PKCS#12, al clé secrète n'est pas exportée même si vous exécutez un U export.

**1** Importez le certificat à utiliser avec le réseau LAN sans fil (serveur ou certificat racine). Pour plus de détails, voir « [Importer un certificat numérique](#page-459-0) ».

- **2** Définissez le certificat numérique pour réseau LAN sans fil (serveur ou certificat racine).
	- **a** Lancez **Dell Printer Configuration Web Tool**.
	- **b** Sélectionnez **Réglages du serveur d'impression**.
	- **c** Cliquez sur l'onglet **Sécurité**.
	- **d** Sélectionnez **SSL/TLS**.
	- **e** Cliquez sur **Gestion de certificat** pour afficher la page **Gestion de certificat**.
	- **f** Sélectionnez **Organismes de certification fiables** dans **Catégorie**.
	- **g** Sélectionnez l'objectif de l'utilisation dans la liste **Objectifs du certificat**.
	- **h** Cliquez sur **Afficher la liste** pour afficher la page **Liste de certificats**.
- **i** Sélectionnez le certificat à associer. À ce moment-là, confirmez que la **Validité** du certificat sélectionné est définie comme **Valable**.
- **j** Cliquez sur **Détails du certificat** pour afficher la page **Détails du certificat**.
- **k** Confirmez le contenu, et cliquez sur **Utiliser ce certificat** dans le coin supérieur droit.
- **3** Confirmez la configuration du certificat.
	- **a** Lancez **Dell Printer Configuration Web Tool**.
	- **b** Sélectionnez **Réglages du serveur d'impression**.
	- **c** Cliquez sur l'onglet **Sécurité**.
	- **d** Sélectionnez **SSL/TLS**.
	- **e** Cliquez sur **Gestion de certificat** pour afficher la page **Gestion de certificat**.
	- **f** Sélectionnez la catégorie dans la liste **Catégorie**.
	- **g** Sélectionnez Réseau LAN sans fil (serveur) dans la liste **Objectifs du certificat**.
	- **h** Dans **Ordre du certificat**, choisissez la manière de trier les certificats dans la **Liste de certificats**. Ce paramètre n'est pas nécessaire si vous n'avez pas besoin de définir l'ordre des certificats.
	- **i** Cliquez sur **Afficher la liste** pour afficher la page **Liste de certificats**.
	- **j** Le certificat affiché avec une astérisque comme « **\*Valable** » dans la colonne **Validité** est le certificat associé à l'objectif d'utilisation et qui est effectivement utilisé.
- **4** Définir WPA-Enterprise pour PEAPV0-MS-CHAPV2, EAP-TTLS PAP ou EAP-TTLS CHAP.
	- **a** Lancez **Dell Printer Configuration Web Tool**.
	- **b** Cliquez sur l'onglet **Réglages du serveur d'impression**.
	- **c** Sélectionnez **Réseau LAN sans fil**.
		- *C* REMARQUE : Ce paramètre n'est disponible que lorsque l'adaptateur sans fil en option est installé.
	- **d** Sélectionnez l'un des éléments suivants dans la **Liste de chiffrement** de **Paramètres sécurisés**.
		- **WPA-Enterprise-AES/WPA2-Enterprise-AES**
		- **WPA-Enterprise-TKIP**
		- *LA* REMARQUE : WPA-Enterprise-AES/WPA2-Enterprise-AES ou WPA-Enterprise-TKIP ne devient disponible qu'une fois que les étapes ci-dessous ont été suivies correctement.
			- Importer un certificat numérique
			- Configurer un certificat numérique
			- Confirmer la définition d'un certificat numérique
	- **e** Définissez **Identité EAP**, **Nom de connexion** et **Mot de passe** de **WPA-Enterprise**.
	- **f** Sélectionnez l'un des paramètres suivants dans la liste **Méthode d'authentification** de **WPA-Enterprise** :
		- **PEAPV0 MS-CHAPV2**
		- **EAP-TTLS PAP**
		- **EAP-TTLS CHAP**
	- **g** Cliquez sur **Appliquer les nouveaux réglages**.

#### <span id="page-466-0"></span>**Définir le certificat client pour IEEE 802.1x (EAP-TLS)**

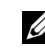

*C* REMARQUE : Pour gérer les certificats numériques, vous devez paramétrer la communication HTTPS. Pour plus de détails, voir « [Se préparer à gérer les certificats](#page-458-0) ».

*C* **REMARQUE** : Cette fonction est activée uniquement lorsque Activer est défini pour IEEE 802.1x (EAP-TLS).

- **1** Importez un certificat à utiliser avec le client SSL. Pour plus d'informations, consultez « [Importer un certificat](#page-459-0)  [numérique](#page-459-0) ».
- **2** Définissez un certificat à utiliser avec le client SSL. Pour plus d'informations, consultez « [Configurer un certificat](#page-459-1)  [numérique](#page-459-1) ».
- **3** Confirmez la configuration du certificat. Pour plus d'informations, consultez « [Confirmer la définition d'un](#page-460-0)  [certificat numérique](#page-460-0) ».
- **4** Après avoir redémarré l'imprimante, le certificat IEEE 802.1x (EAP-TLS) est présenté lors de l'établissement de la communication IEEE 802.1x avec le serveur RADIUS. Lorsque le serveur RADIUS est configuré pour demander un certificat client, le certificat client présenté par l'imprimante est contrôlé par le serveur RADIUS.
# **29**

## **Présentation des polices**

## **Types de caractères et polices**

Une police est un ensemble de caractères et de symboles créés selon un motif précis. Ce motif est appelé un type de caractères. Les types de caractères que vous sélectionnez ajoutent une touche personnelle au document. La lisibilité du document dépend de la sélection des types de caractères.

L'imprimante dispose de plusieurs polices résidentes en mode d'émulation PCL 5/PCL 6 et en PostScript Level3 Compatible. Voir « [Polices résidentes](#page-470-0) » pour la liste de toutes les polices résidentes.

#### **Épaisseur et style**

Les types de caractères sont généralement disponibles avec différentes graisses et différents styles. Ces nuances modifient le type de caractères original. Vous pouvez ainsi accentuer les mots importants du texte ou mettre en évidence les titres d'un manuel. Les différentes graisses et les différents styles sont conçus pour enrichir le type de caractères original.

Le terme graisse désigne l'épaisseur des lignes qui forment les caractères. Plus les lignes sont épaisses, plus les caractères sont sombres. Les termes les plus couramment utilisés pour décrire la graisse d'un type de caractères son : gras, moyen, maigre, noir et lourd.

Le terme style désigne les autres modifications apportées au type de caractères, telles que l'inclinaison ou la largeur des caractères. Les styles italique et oblique se traduisent par une inclinaison des caractères. Les styles étroit, condensé et élargi sont trois styles courants qui modifient la largeur des caractères.

Certaines polices associent plusieurs modifications de graisse et de style (Helvetica BdOb, par exemple). Un groupe de variations de graisses et de styles pour un même type de caractères est appelé *famille de type de caractères*. La plupart des familles de types ont quatre variantes : normal, italique (oblique), gras et gras italique (gras oblique). Certaines familles disposent de davantage de nuances comme le montre ci-après la famille de type de caractères Helvetica :

> Helvetica Helvetica Oblique **Helvetica Bold Helvetica Bold Oblique** Helvetica Narrow Helvetica Narrow Oblique **Helvetica Narrow Bold**

ABCDEFGHIJKLMNOabcdefghijklmno1234567890 ABCDEFGHIJKLMNOabcdefghijklmno1234567890 ABCDEFGHIJKLMNOabcdefghijklmno1234567890 ABCDEFGHIJKLMNOabcdefghijklmno1234567890 ABCDEFGHIJKLMNOabcdefghijklmno1234567890 ABCDEFGHIJKLMNOabcdefghijklmno1234567890 ABCDEFGHIJKLMNOabcdefghijklmno1234567890 Helvetica Narrow Bold Oblique ABCDEFGHIJKLMNOabcdefghijklmno1234567890

#### **Espacement et taille en points**

La taille d'une police est exprimée en espacement ou en points selon que la police est à espacement fixe ou proportionnel.

Les caractères des polices à *espacement fixe* ont la même largeur. L'espacement sert à définir la taille des polices à espacement fixe. Il correspond au nombre de caractères imprimés horizontalement par pouce. Par exemple, toutes les polices ayant une valeur d'espacement de 10 impriment 10 caractères par pouce (cpp) et toutes les polices ayant une valeur d'espacement de 12 impriment 12 cpp :

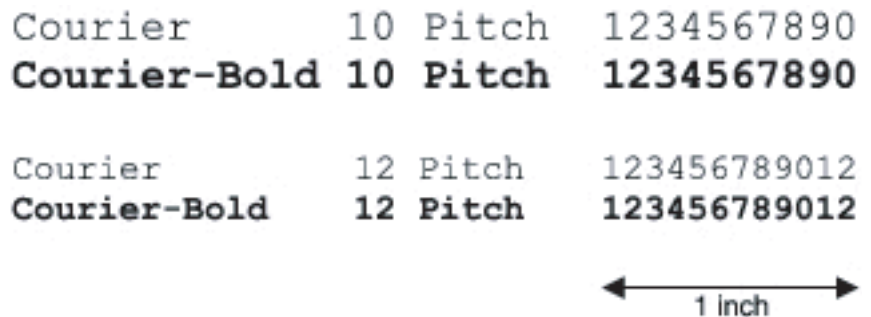

Les caractères des polices *proportionnelles* (ou typographiques) peuvent avoir une largeur différente. Étant donné que les polices proportionnelles ont différentes largeurs de caractères, la taille de la police est exprimée en points et non en espacement. La *taille en points* fait référence à la hauteur des caractères de la police. Un *point* correspond à 1/72 pouce. Les caractères d'une police imprimée en 24 points sont deux fois plus grands que les caractères de la même police imprimée en 12 points.

L'illustration suivante montre une police imprimée selon différentes tailles en points :

# 48 point 36 point

#### 24 point 18 point 12 point 10 point

La taille d'une police en points correspond à la distance séparant le haut du caractère le plus grand au bas du caractère le plus petit. En raison du mode de définition de la taille en points, il est possible que la grandeur de polices différentes imprimées à la même taille ne soit pas uniforme. Ce phénomène s'explique par le fait qu'il existe d'autres paramètres qui affectent l'apparence de la police. Toutefois, la taille en points est une excellente indication de la taille relative d'une police. Les exemples suivants illustrent deux polices proportionnelles disposant d'une taille en points de 14 :

> **ITC Avant Garde** abcdefghABCDEFGH ITC Zapf Chancery abcdefghABCDEFGH

## **Polices bitmap et vectorielles**

L'imprimante utilise à la fois des polices bitmap et des polices vectorielles.

Les polices bitmap sont stockées dans la mémoire d'impression sous forme de modèles de bits prédéfinis qui représentent un type de caractères avec une taille, un style et une résolution spécifiques. L'illustration suivante représente le caractère d'une police bitmap.

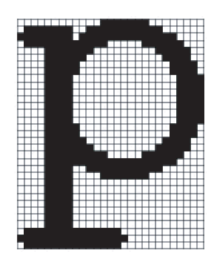

Les polices bitmap sont disponibles sous formes de polices téléchargeables dans différents styles et dans différentes tailles en points.

Les polices vectorielles (également appelées polices contour) sont stockées sous forme de programmes informatiques qui définissent les contours des caractères de la police. Chaque fois que vous imprimez des caractères à partir d'une police vectorielle, l'imprimante crée une image bitmap des caractères selon la taille en points que vous sélectionnez et conserve temporairement l'image bitmap en mémoire.

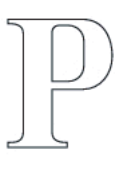

## $P$   $P$   $P$   $P$

Ces polices bitmap temporaires sont supprimées lorsque l'imprimante est éteinte ou réinitialisée. Les polices vectorielles permettent d'imprimer selon de nombreuses tailles en points.

Votre imprimante utilise différents formats de polices vectorielles pour le téléchargement de polices vers l'imprimante. Le mode d'émulation PCL 5/PCL 6 utilise les polices vectorielles Intellifont et TrueType. PostScript Level3 Compatible utilise les polices vectorielles Type 1 et TrueType. Il existe des milliers de formats de polices vectorielles proposés par divers fabricants.

Si vous envisagez d'utiliser de nombreuses polices bitmap ou vectorielles téléchargeables ou différentes tailles de polices vectorielles, il peut s'avérer nécessaire d'acquérir de la mémoire supplémentaire pour votre imprimante.

## <span id="page-470-0"></span>**Polices résidentes**

Votre imprimante est équipée de polices résidentes stockées de manière permanente dans la mémoire d'impression. Différentes polices sont disponibles dans PCL 5/PCL 6 et PostScript Level3 Compatible. Certains des types de caractères les plus populaires, comme Courier et TimesNew (PCL 5/PCL 6)/Times New Roman (PostScript Level3 Compatible), sont disponibles pour toutes les langues de l'imprimante.

Le tableau suivant répertorie toutes les polices résidentes de votre imprimante. Pour savoir comment imprimer des échantillons de polices, reportez-vous à la section « [Rapport/liste](#page-228-0) ». Vous pouvez choisir les polices résidentes à partir de votre logiciel. Vous pouvez également choisir les polices sur le panneau de commande si vous utilisez PCL 5/PCL 6.

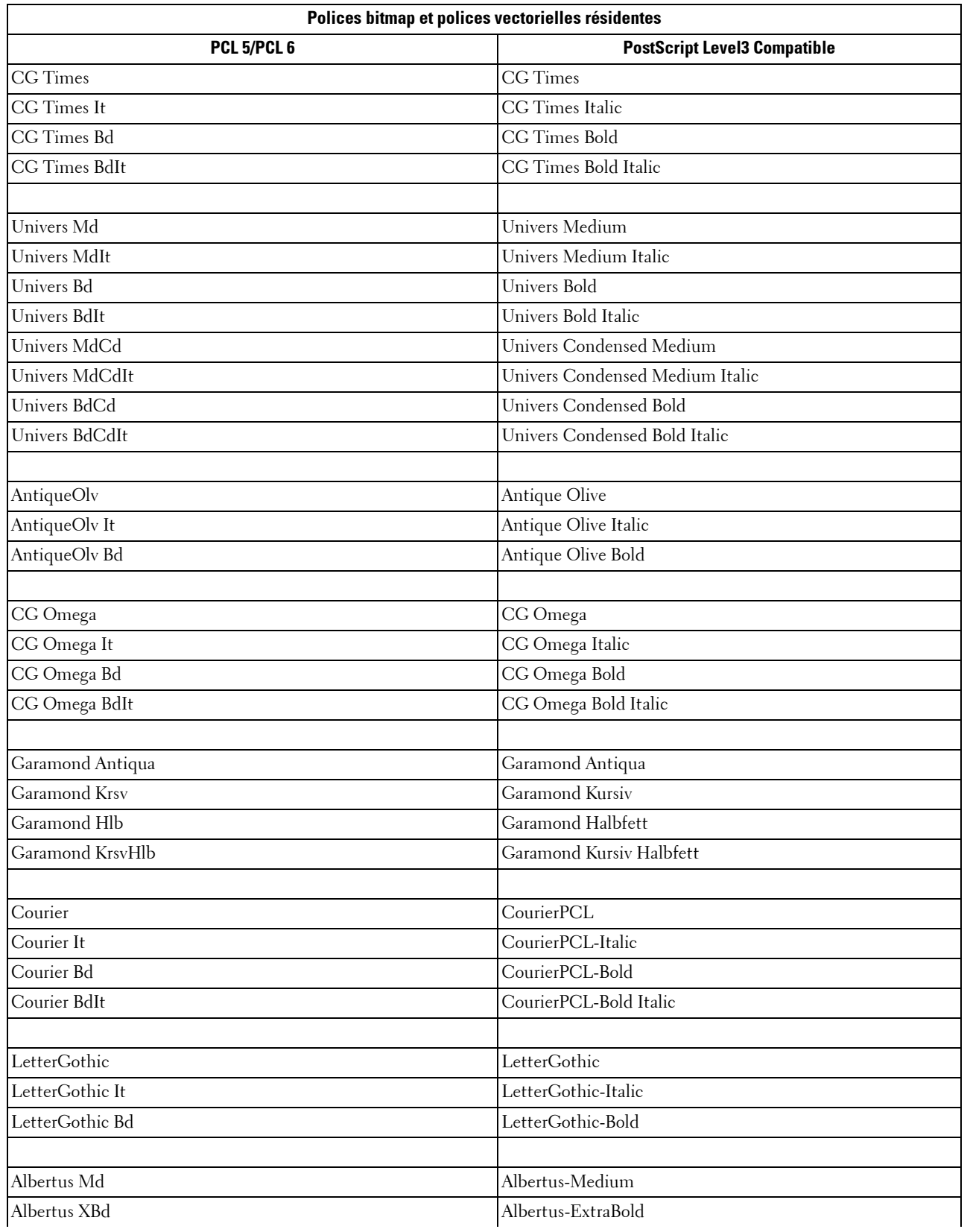

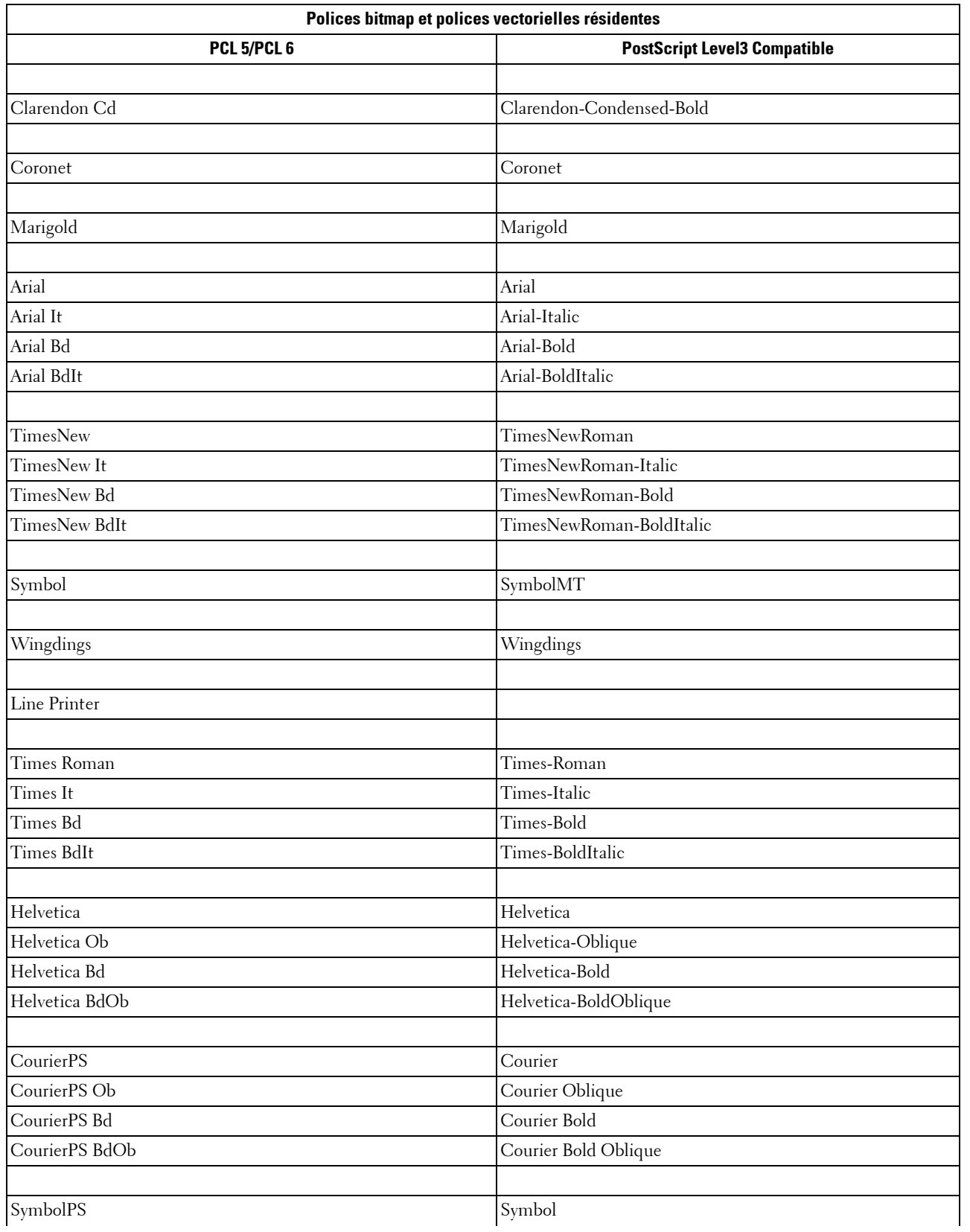

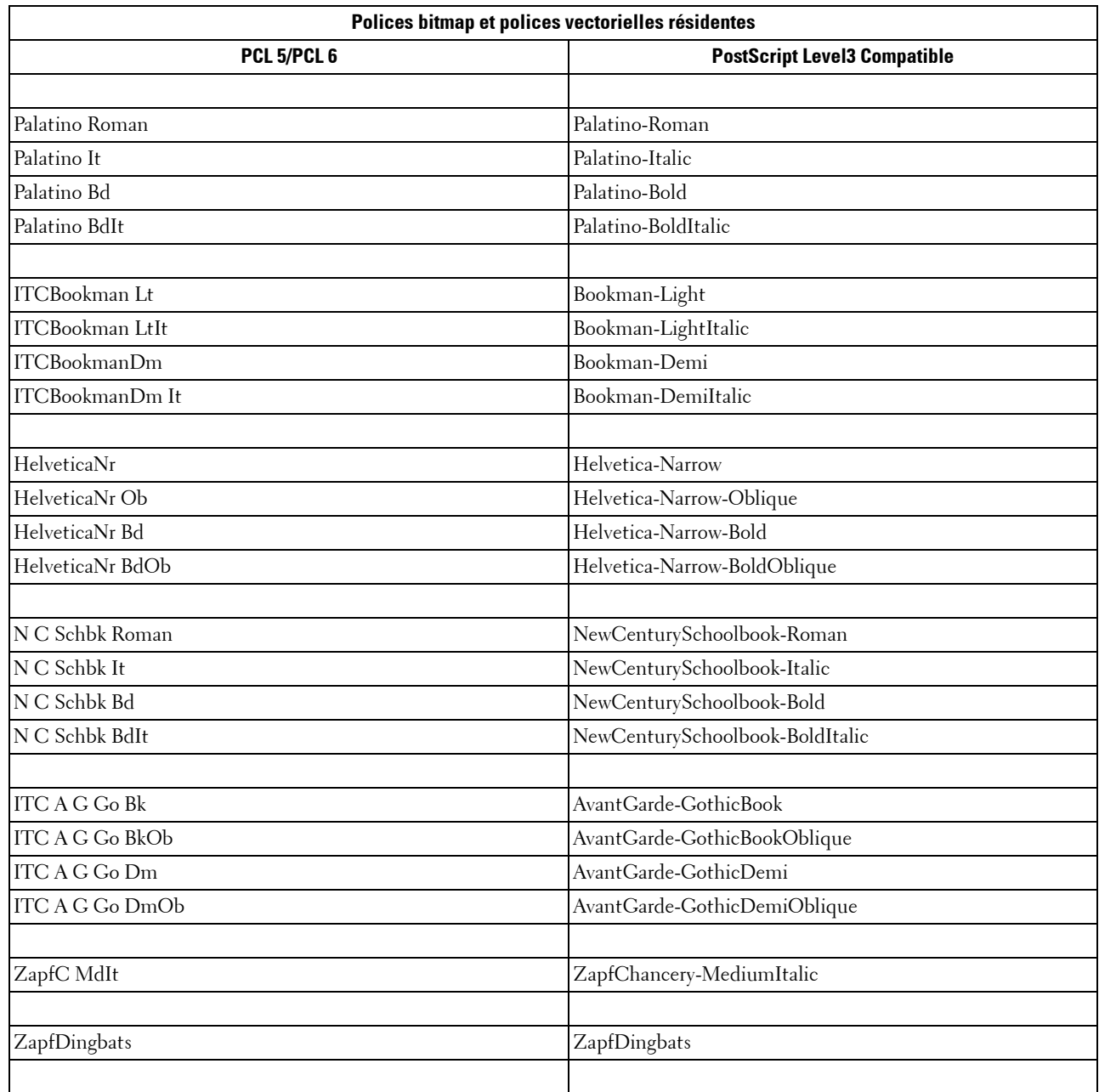

## **Jeux de symboles**

Un jeu de symboles est un ensemble de caractères alphanumériques, de signes de ponctuation et de caractères spéciaux disponibles dans la police sélectionnée. Les jeux de symboles permettent de prendre en charge les caractéristiques propres à des langues ou applications spécifiques, telles que les symboles mathématiques utilisés dans les textes scientifiques.

En mode d'émulation PCL 5/PCL 6, le jeu de symboles associe également un caractère à chaque touche du clavier (ou plus précisément à chaque code). Certaines applications nécessitent d'autres caractères pour certains codes. Afin de prendre en charge plusieurs applications et langues, votre imprimante dispose de 36 jeux de symboles pour les polices résidentes en mode d'émulation PCL 5/PCL 6.

#### **Jeux de symboles pour PCL 5/PCL 6**

Toutes les polices ne prennent pas en charge la totalité des jeux de symboles répertoriés.

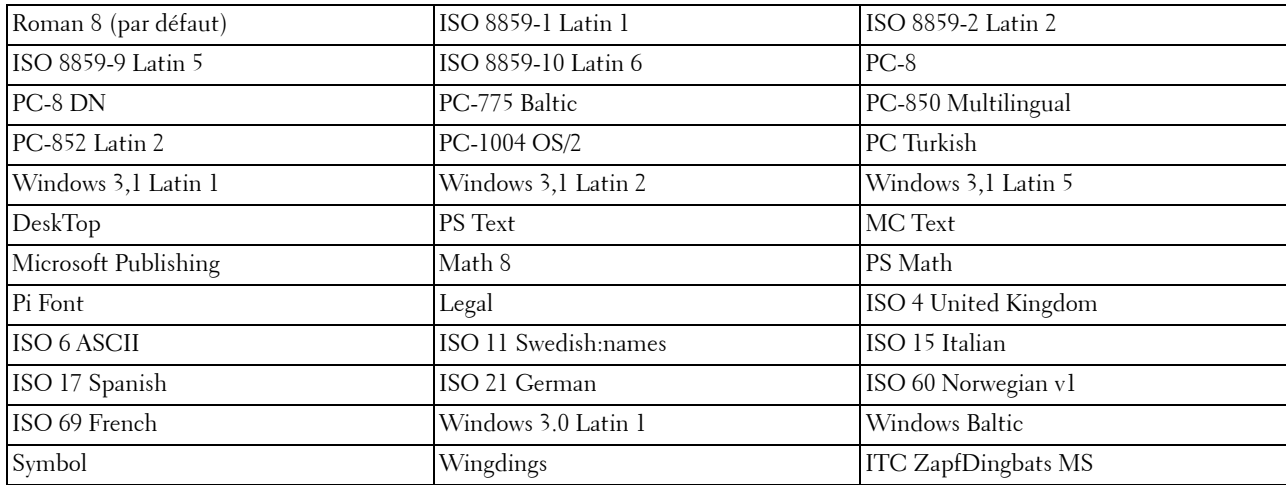

# **30**

## **Présentation des messages de l'imprimante**

Le panneau de commande de l'imprimante affiche des messages d'erreur qui décrivent l'état actuel de l'imprimante, indiquant d'éventuels problèmes survenus demandant votre attention pour les résoudre. Ce chapitre présente une liste de codes ou de messages d'erreurs, et vous informe des mesures à prendre pour éliminer les messages d'erreur. Lorsque vous contactez l'assistance clientèle au sujet d'un problème, ayez en main les codes et messages d'erreur affichés par l'imprimante.

**ATTENTION : Lorsqu'un message d'erreur s'affiche, les données d'impression restant dans l'imprimante et les informations accumulées dans la mémoire de l'imprimante ne sont pas sécurisées.**

*PLA* REMARQUE : Un code d'erreur est indiqué dans le message correspondant.

**REMARQUE :** Pour les codes d'erreur qui ne sont pas décrits dans ce chapitre, reportez-vous aux instructions dans chaque message d'erreur.

## **Codes d'erreur**

Ø

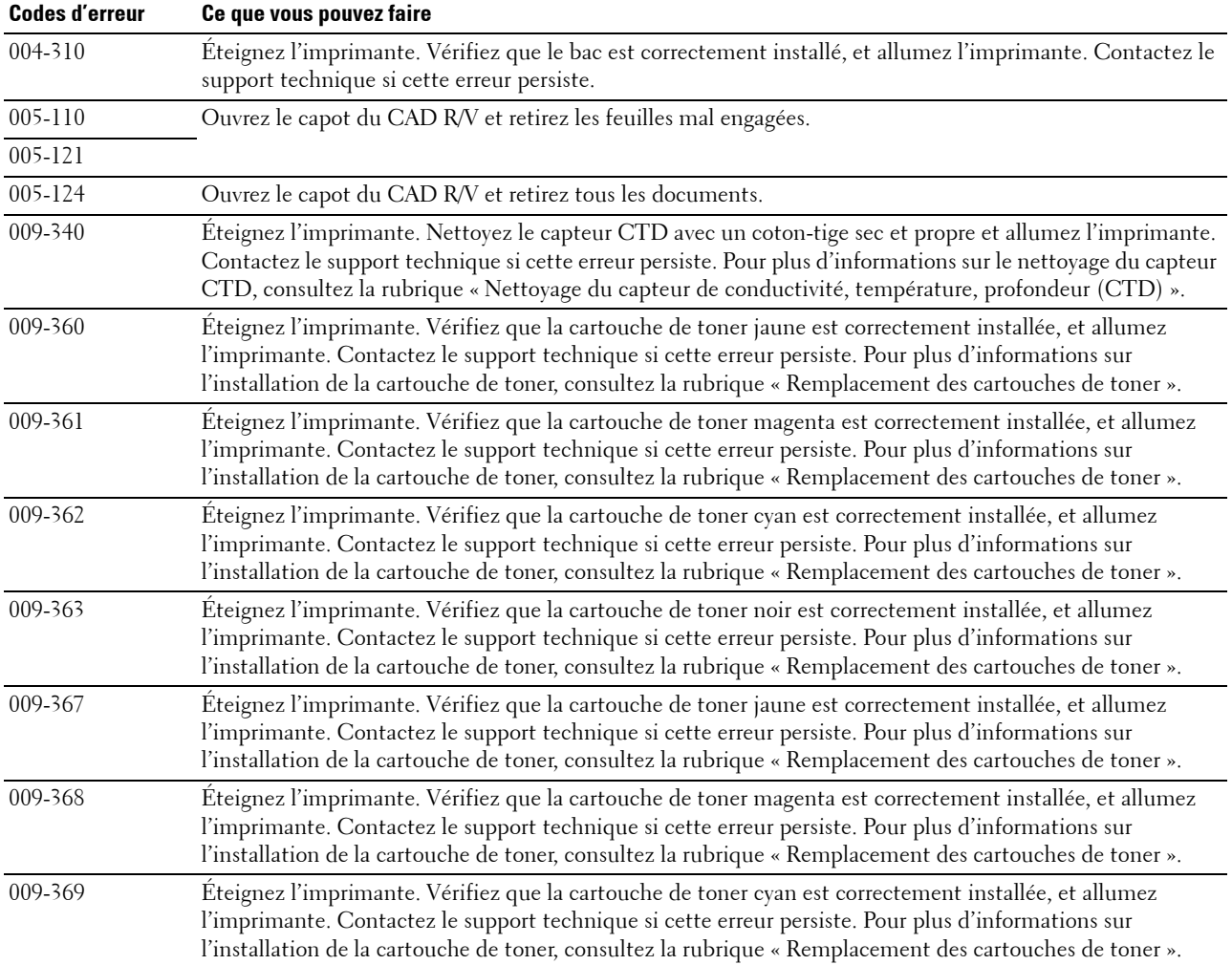

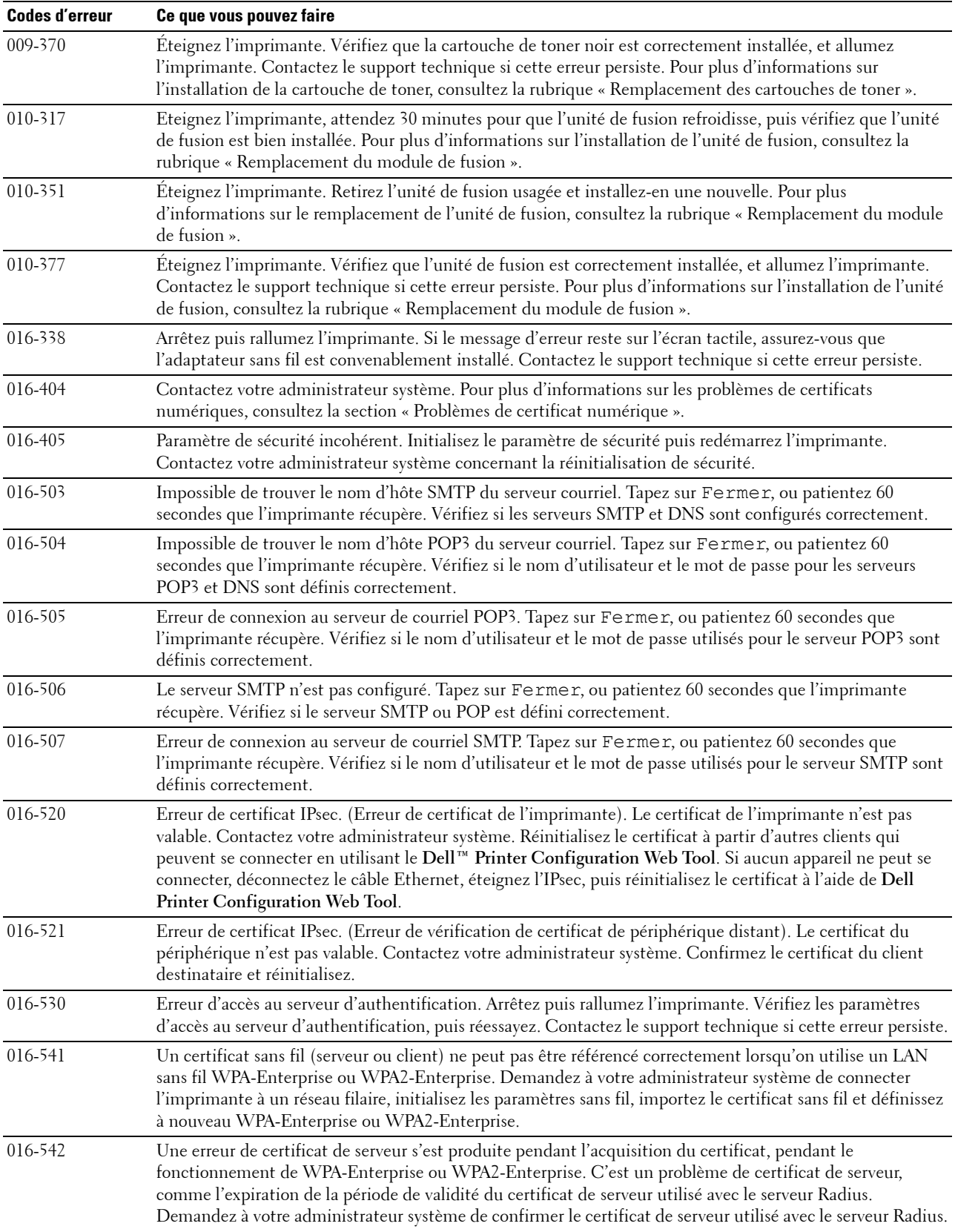

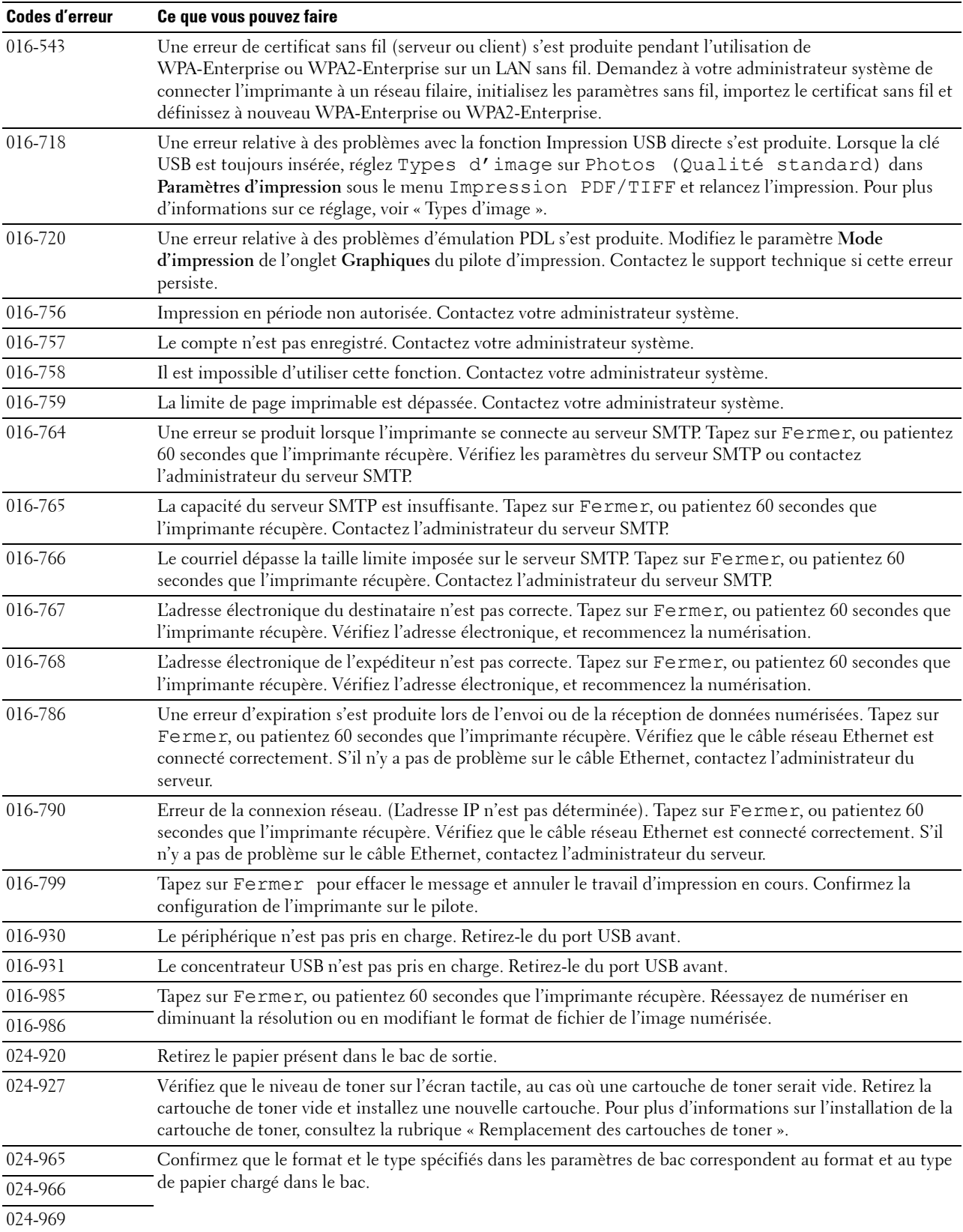

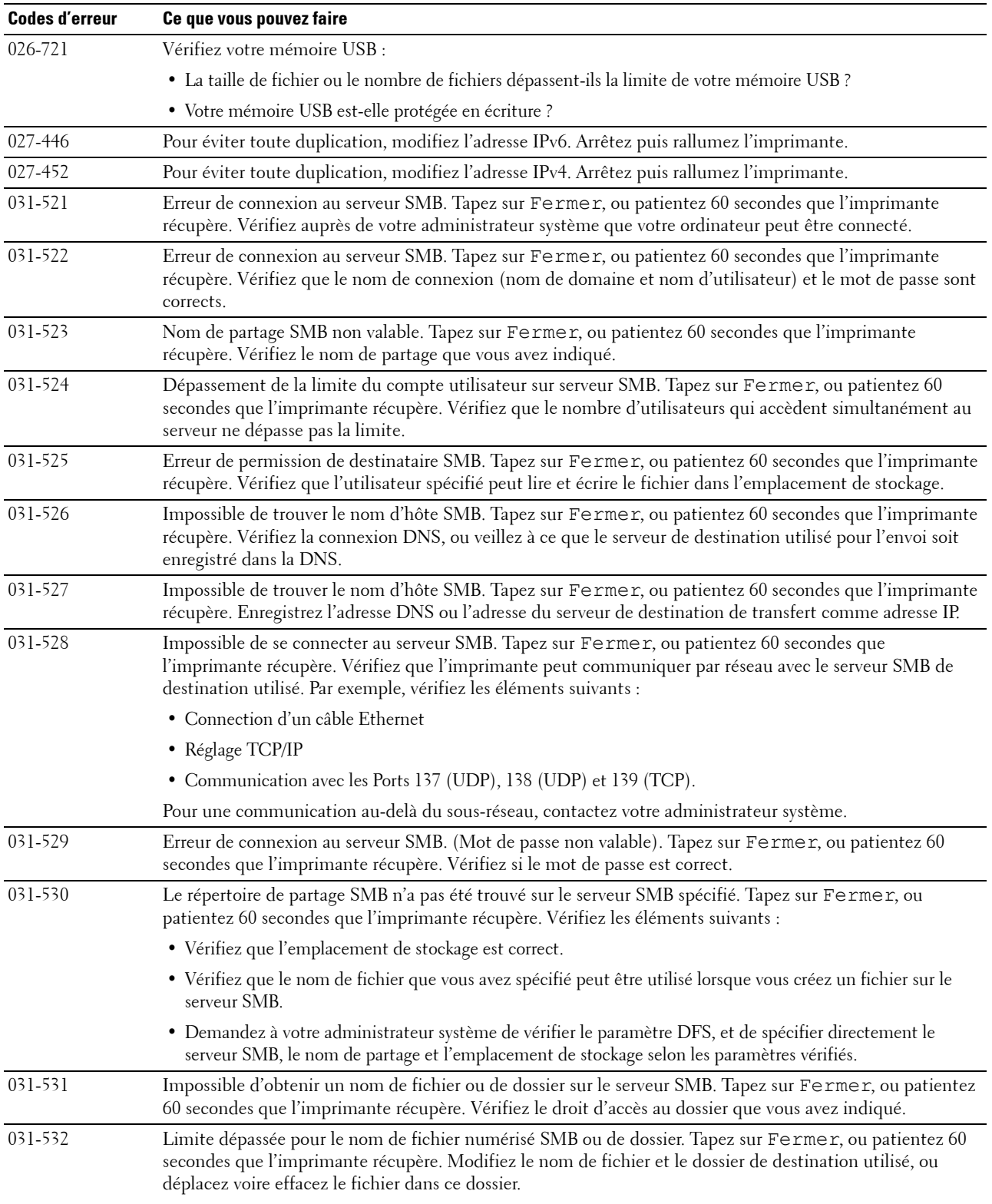

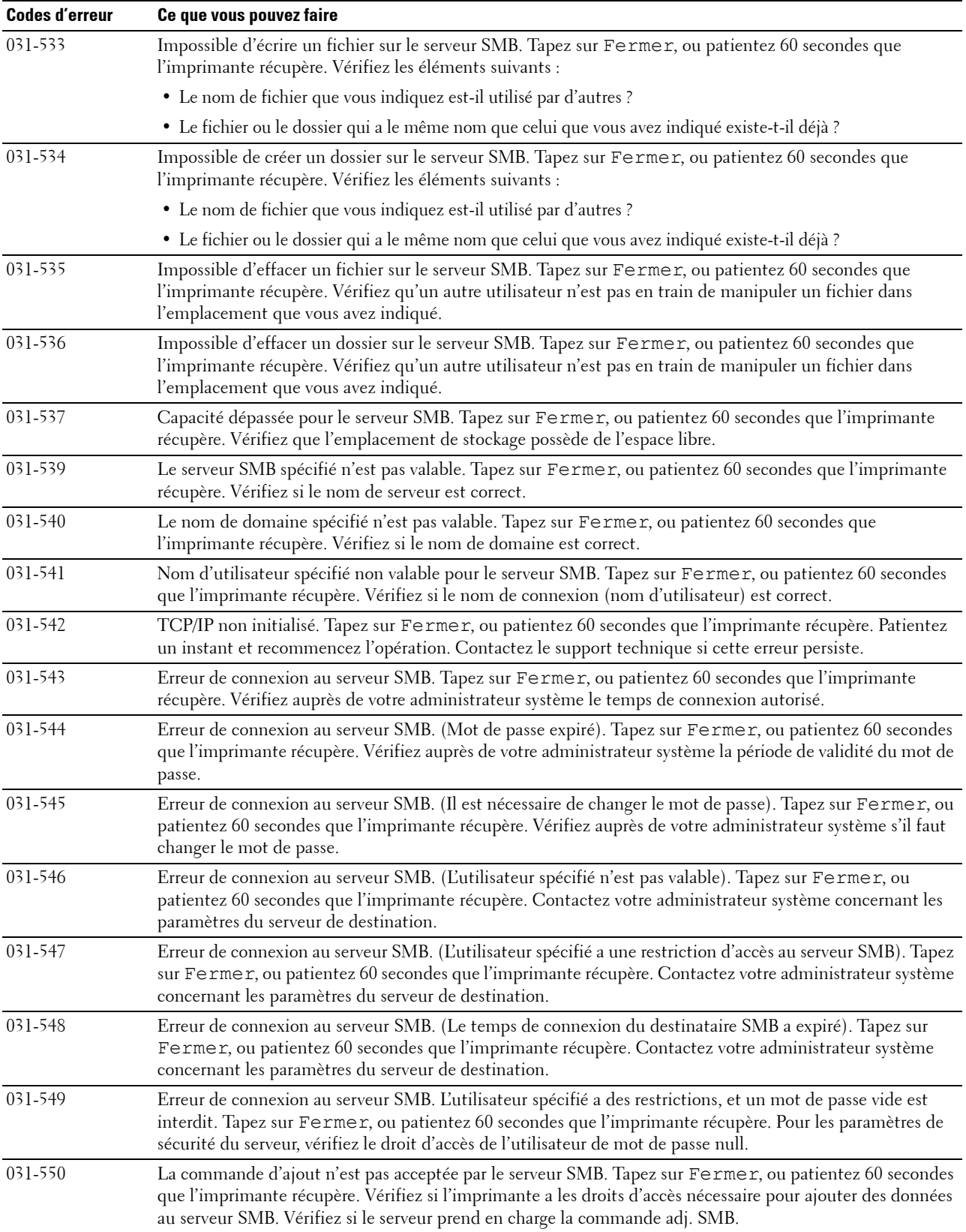

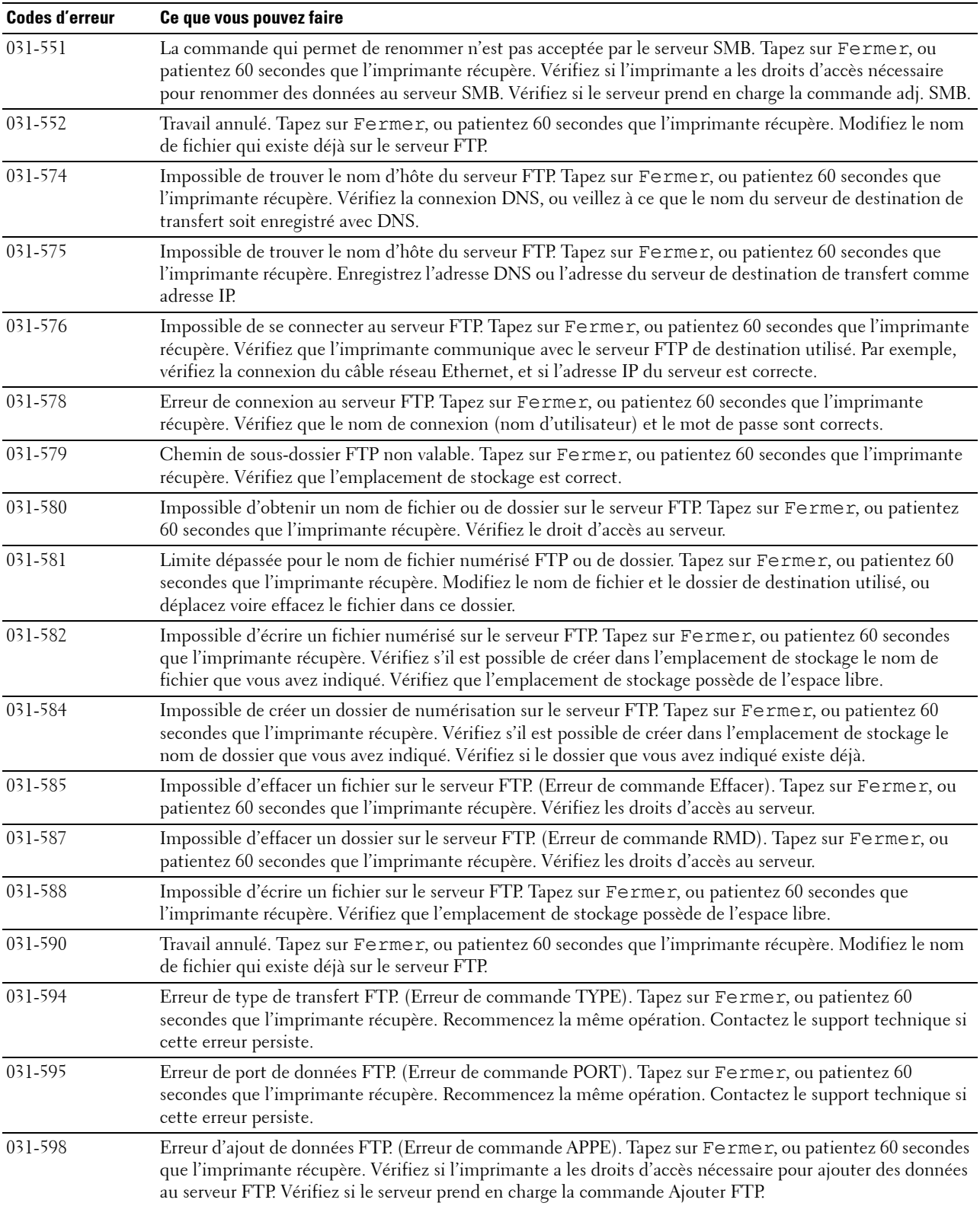

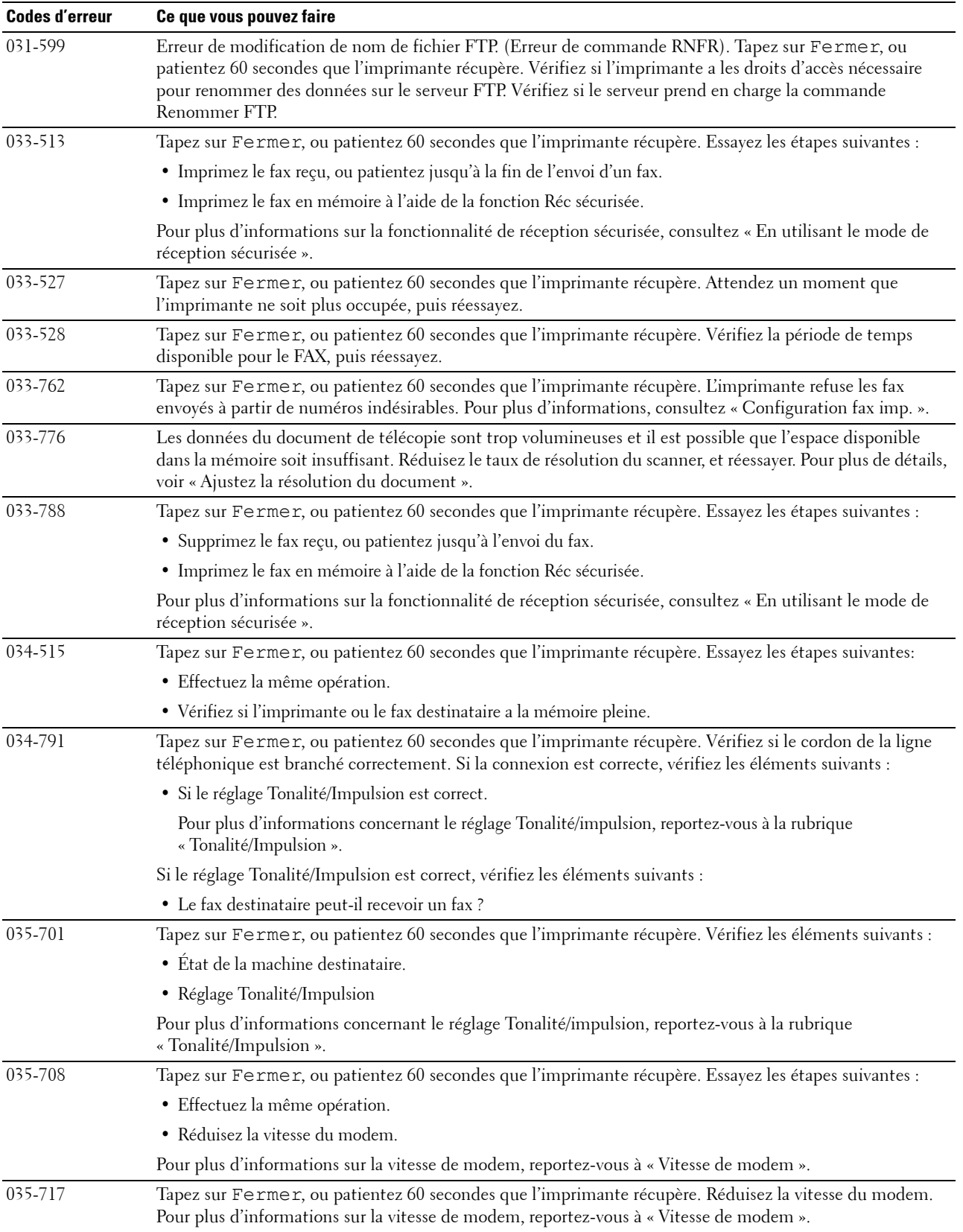

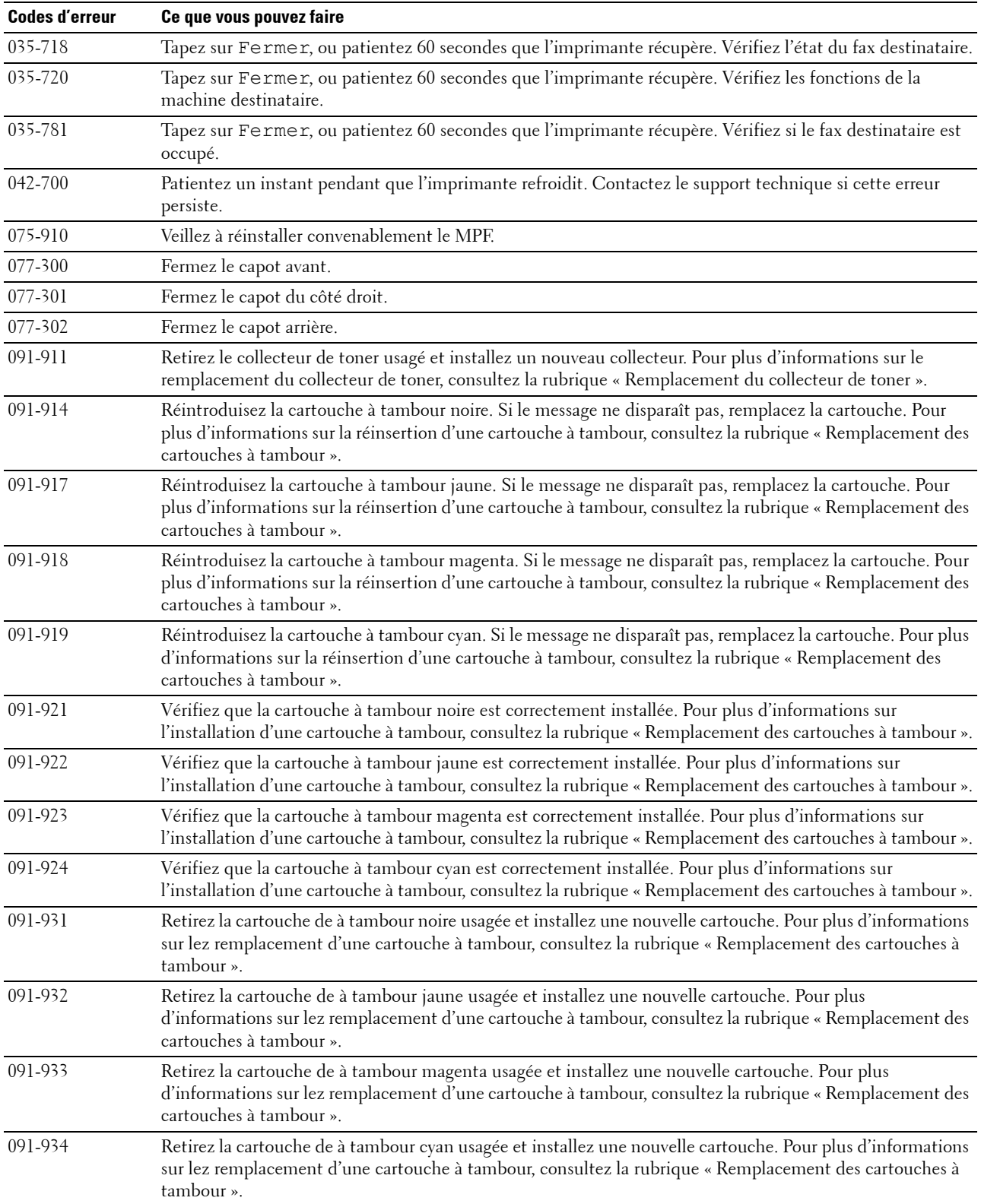

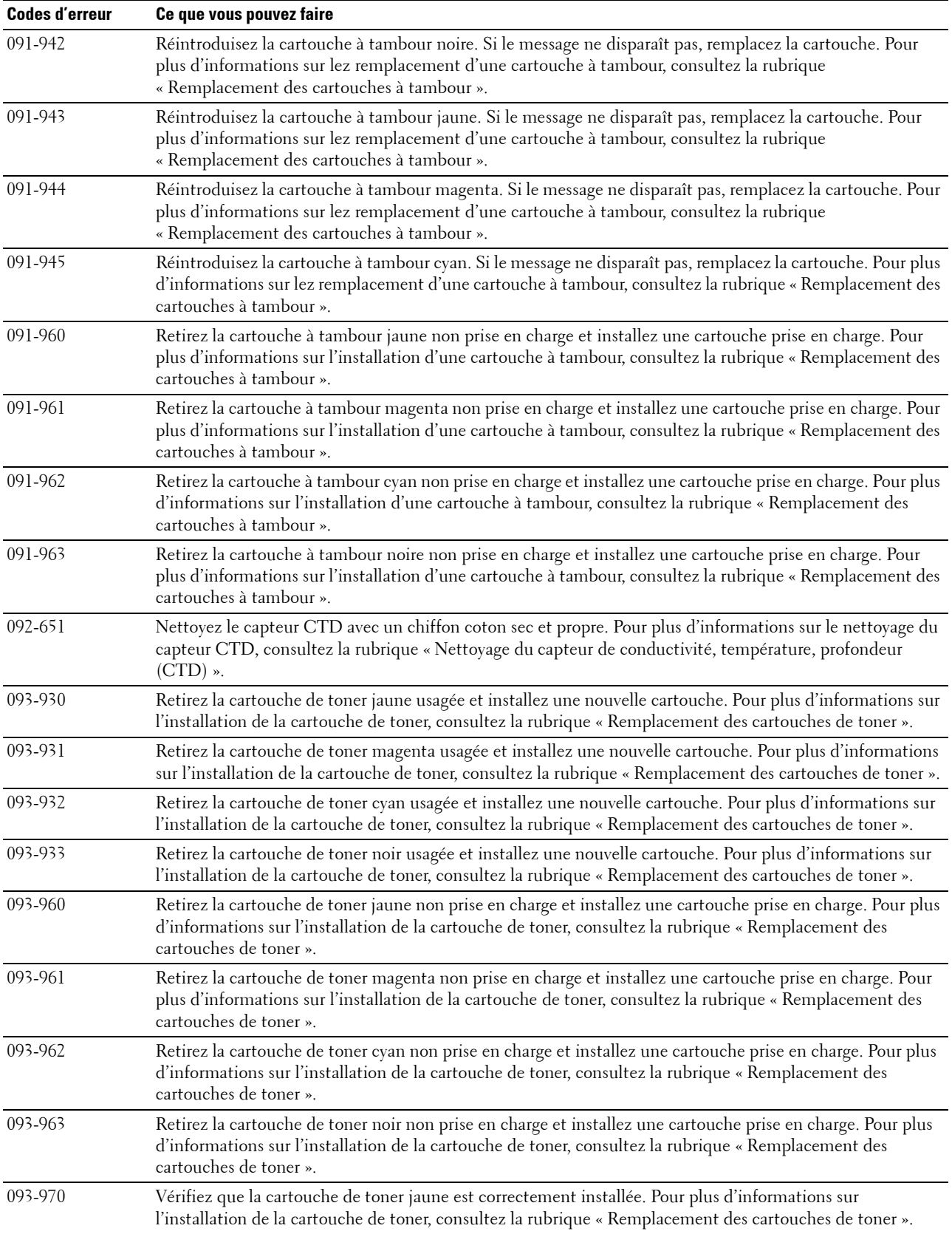

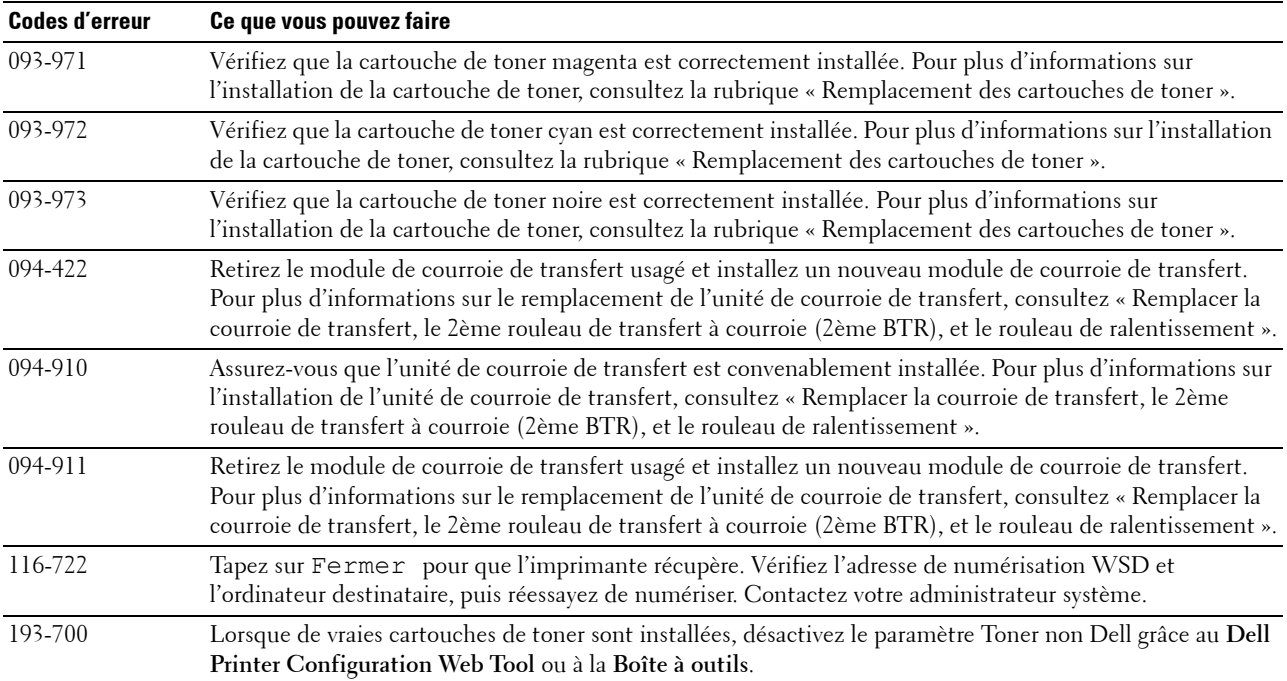

## **Messages d'erreur**

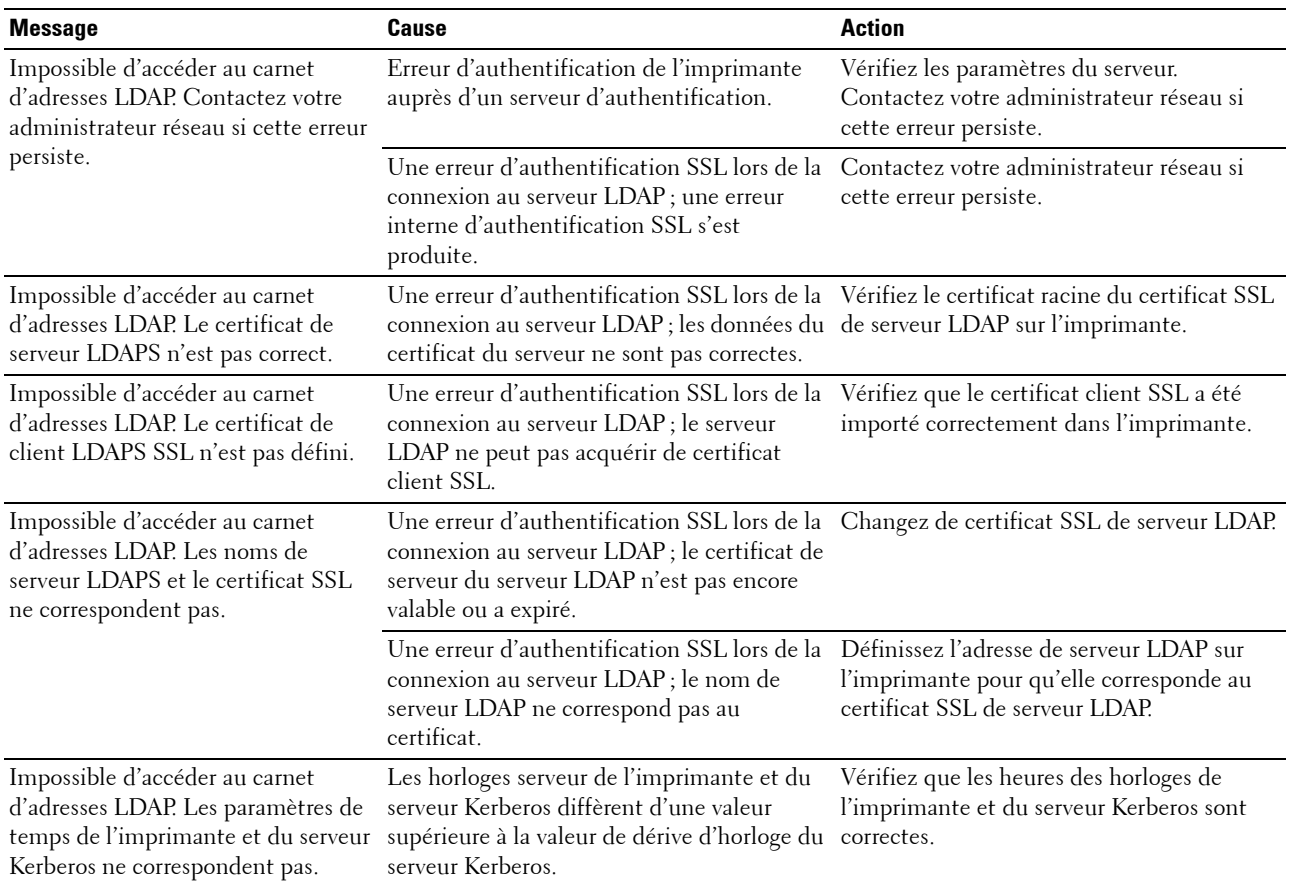

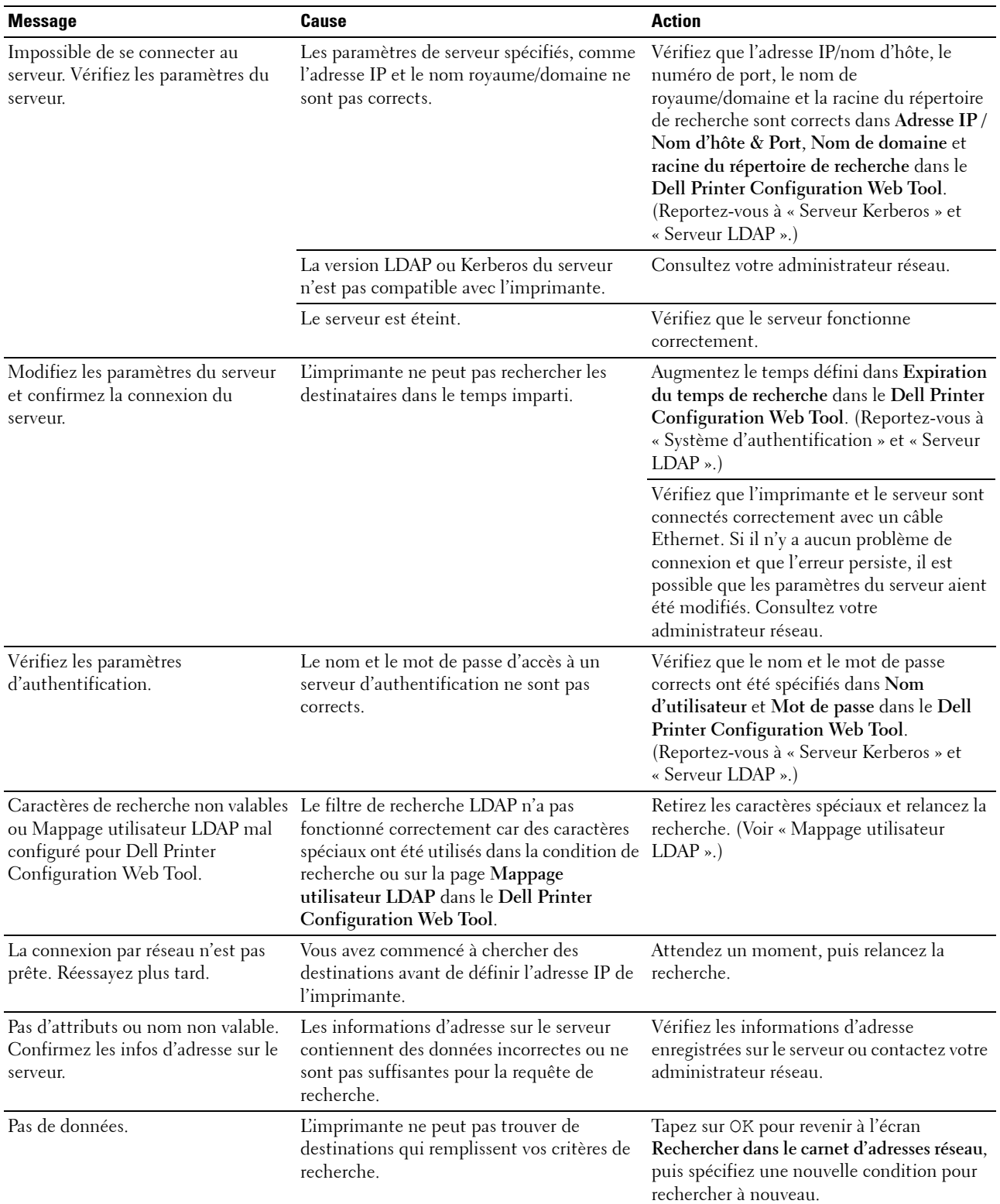

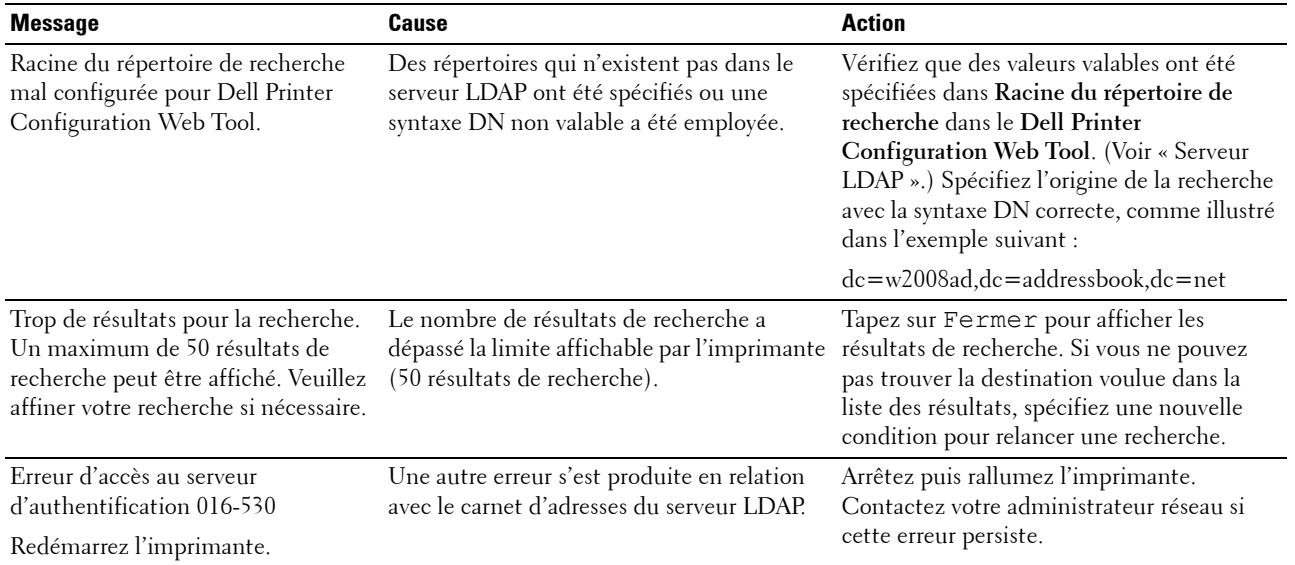

# **31**

## **Spécifications**

## **Compatibilité des systèmes d'exploitation**

Votre Dell™ C2665dnf Color Laser Multifunction Printer est compatible avec Microsoft® Windows® XP, Windows XP Version 64 bits, Windows Server® 2003, Windows Server 2003 Version 64 bits, Windows Server 2008, Windows Server 2008 Version 64 bits, Windows Server 2008 R2, Windows Vista®, Windows Vista Version 64 bits, Windows 7, Windows 7 Version 64 bit, Windows 8, Windows 8 Version 64 bits, Windows Server 2012, Windows RT, Mac OS X 10.5, 10.6, 10.7, 10.8, Red Hat® Enterprise Linux® 5/6 Desktop (x86), et SUSE® Linux Enterprise Desktop 10/11  $(x86)$ .

## **Alimentation**

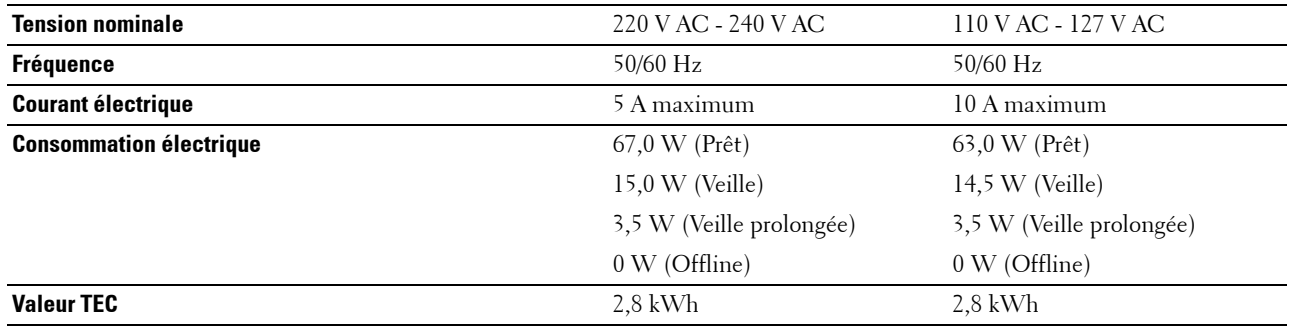

### **Dimensions**

Hauteur : 558 mm/21,97 pouces Largeur : 439 mm/17,28 pouces Profondeur : 530 mm/20,87 pouces Poids (avec les cartouches de toner et cartouches à tambour) : 43,9 kg

## **Mémoire**

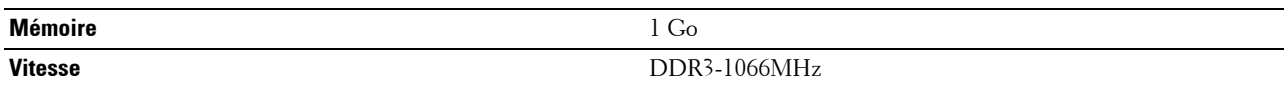

## **Page Description Language (PDL)/Émulation, Système d'exploitation et Interface**

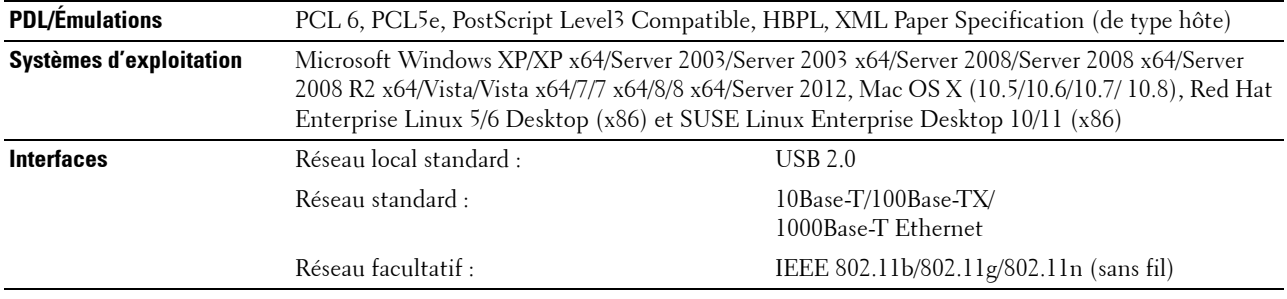

#### **Compatibilité MIB**

Une base de gestion des informations (Management Information Base, MIB) est une base de données contenant des informations sur les périphériques du réseau (comme les adaptateurs, routeurs ou ordinateurs). Cette information permet aux administrateurs de gérer le réseau (analyse de la performance, du trafic, des erreurs, etc). Dell C2665dnf Color Laser Multifunction Printer est compatible avec les spécifications industrielles standard MIB, autorisant l'imprimante à être reconnue et gérée par de nombreux systèmes logiciels pour réseaux et imprimantes.

### **Environnement**

#### **Opération**

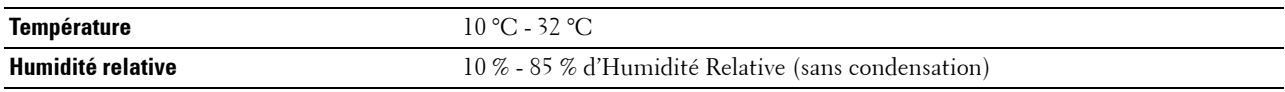

#### **Garantie de qualité d'impression**

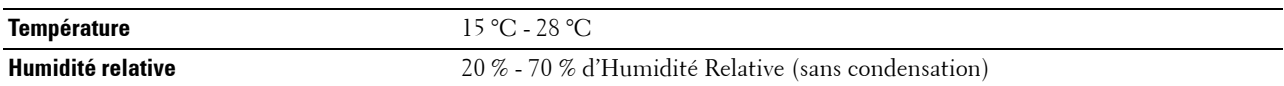

#### **Stockage**

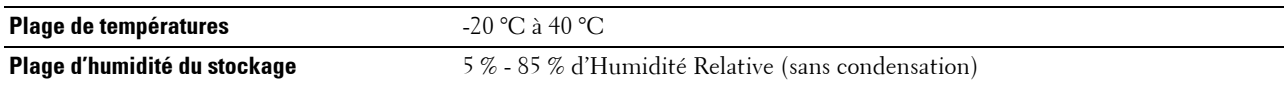

#### **Altitude**

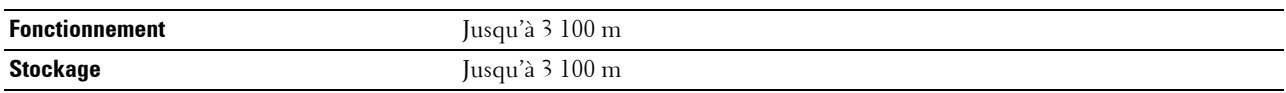

### **Câbles**

Votre câble de raccordement doit présenter les caractéristiques suivantes :

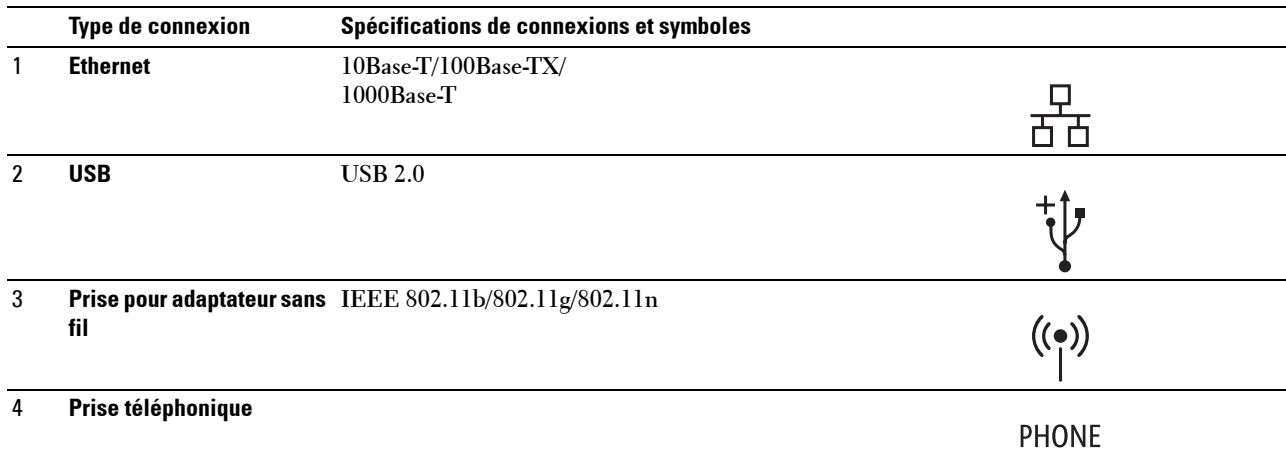

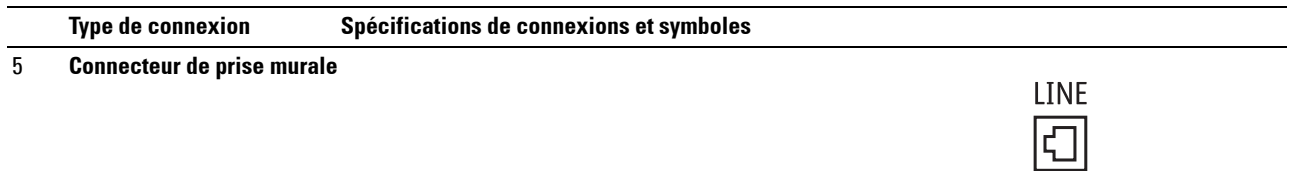

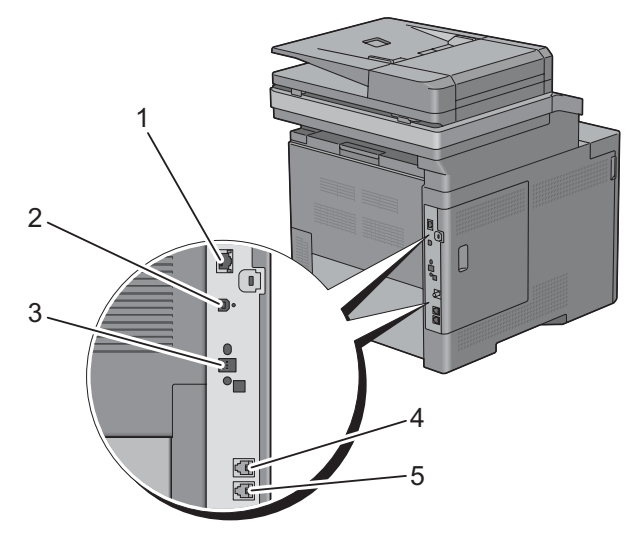

## **Spécifications d'imprimante**

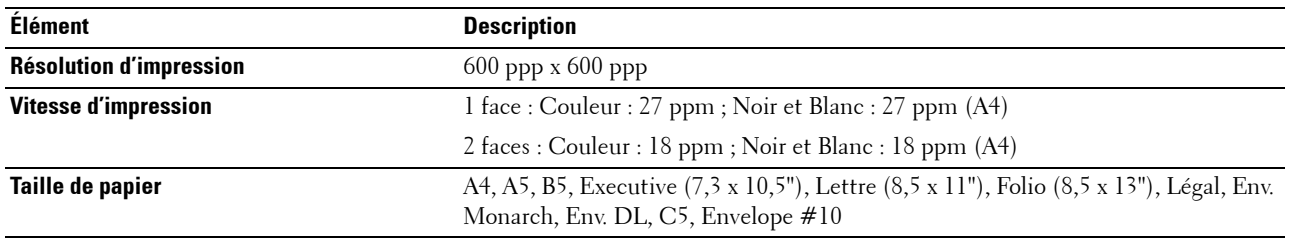

## **Spécifications du copieur**

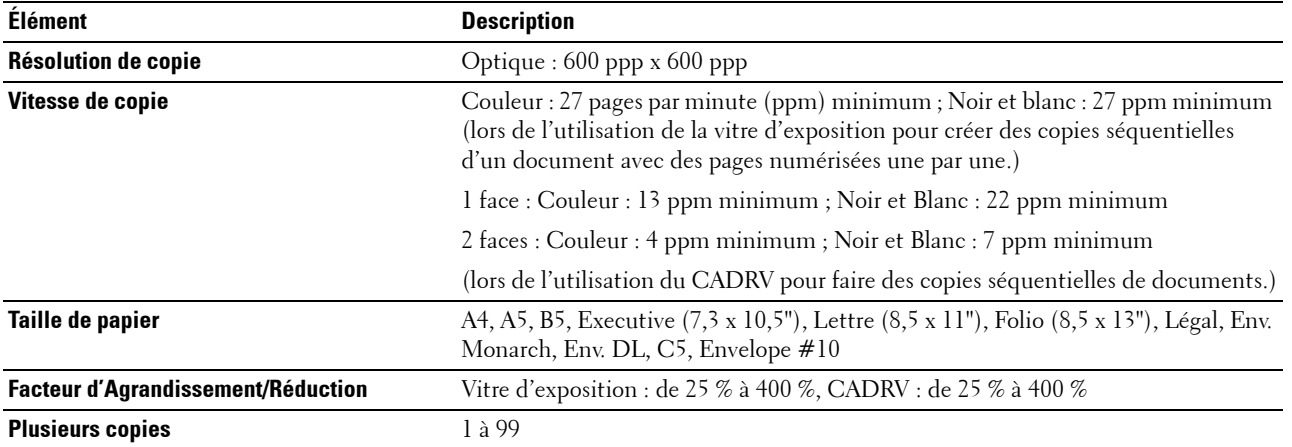

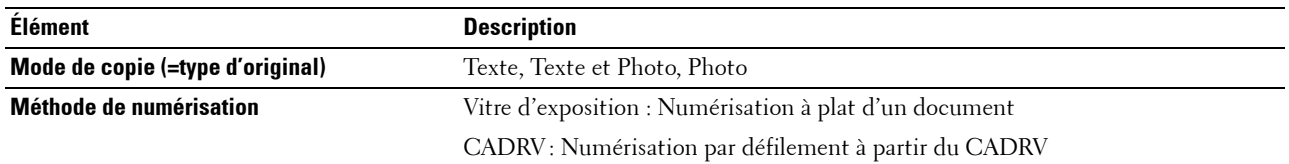

## **Spécifications du scanner**

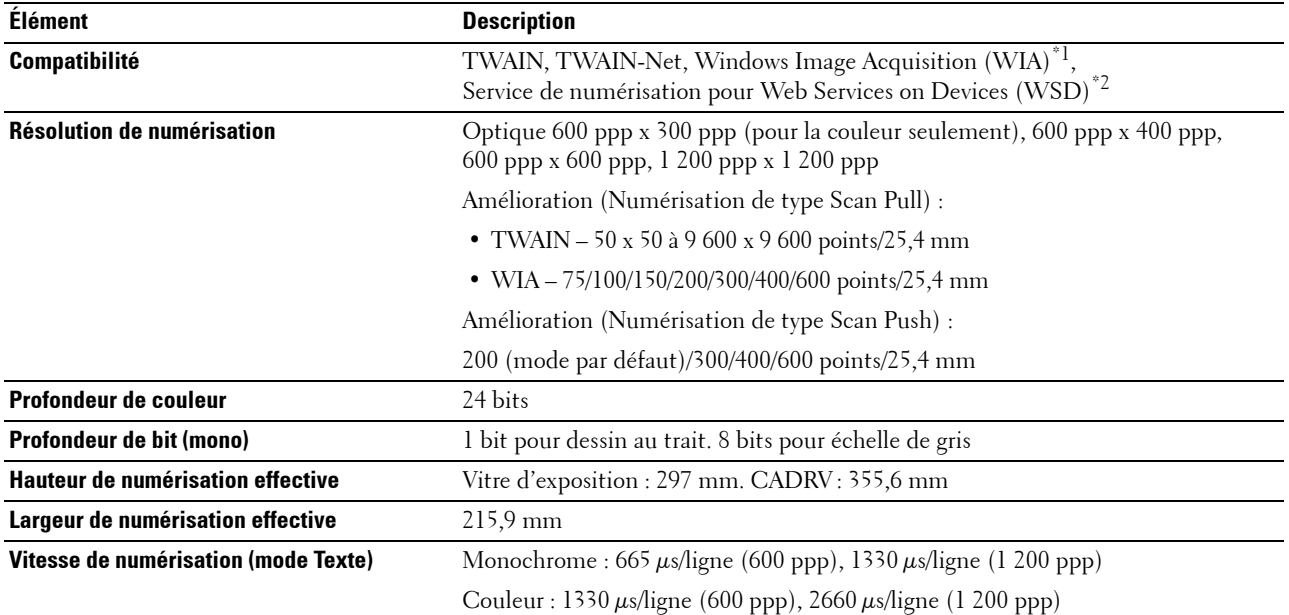

 $^{\ast1}$  : Windows OS uniquement

\*2 : Windows Vista/7/8 uniquement

## **Spécifications du télécopieur**

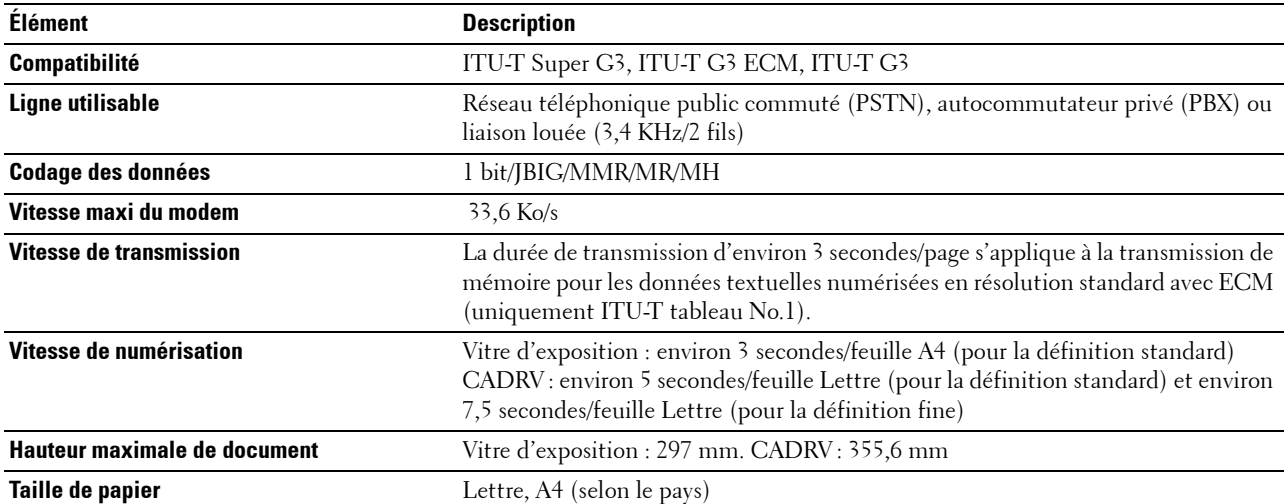

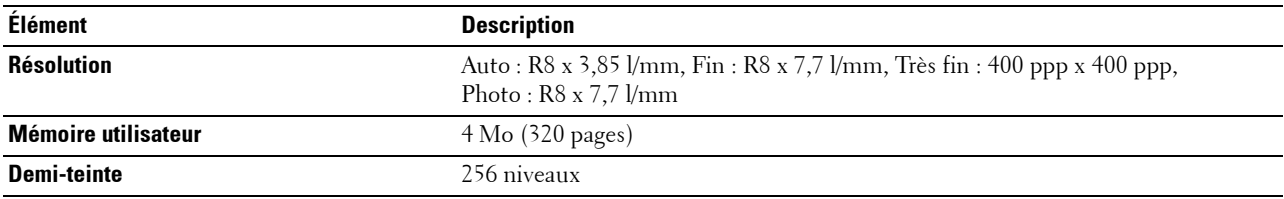

## **Adaptateur sans fil en option**

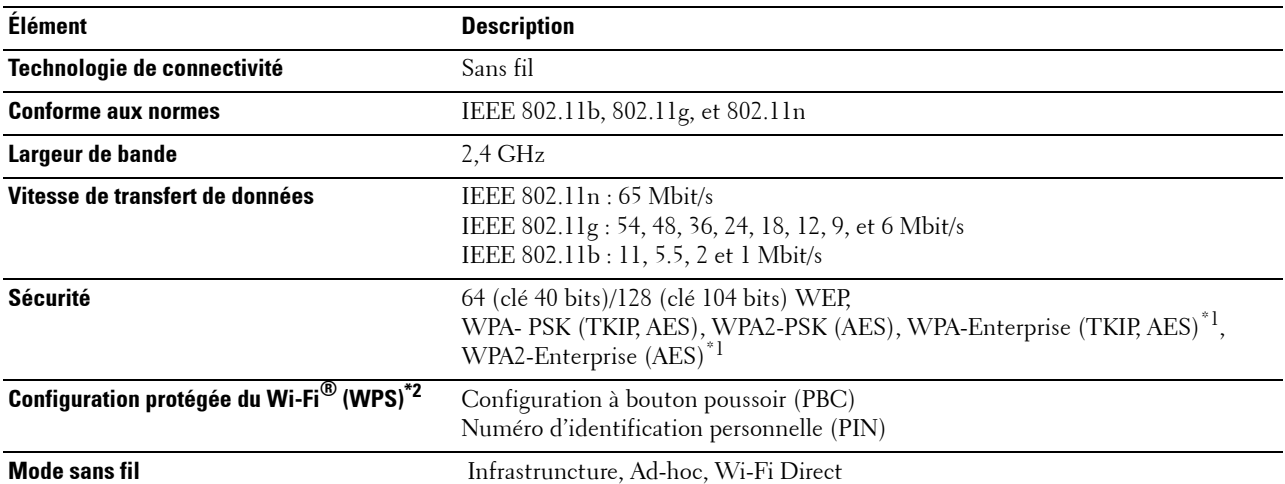

\*1 La méthode EAP fonctionne avec PEAPv0, EAP-TLS, EAP-TTLS PAP et EAP-TTLS CHAP.

\*2 Compatible avec WPS 2.0.

## **Entretien de votre imprimante**

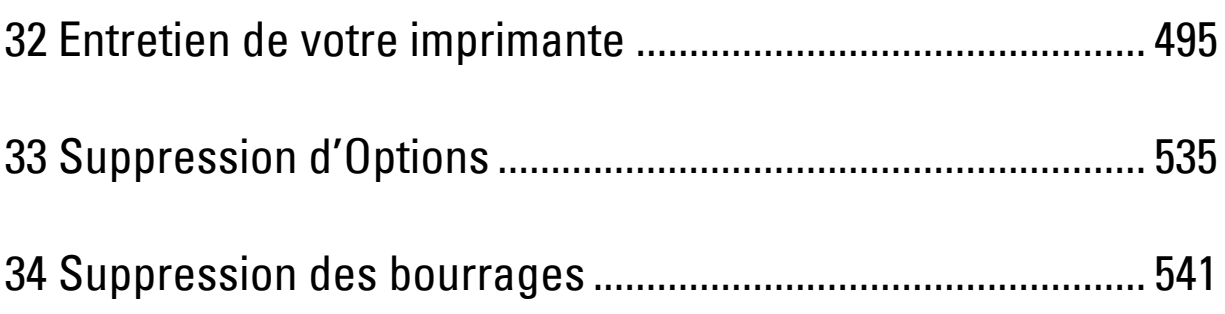

# **32**

## <span id="page-496-0"></span>**Entretien de votre imprimante**

Vous devez effectuer certaines tâches pour conserver une qualité d'impression optimale.

## **Déterminer l'état des fournitures**

Si votre imprimante est connectée au réseau, vous pouvez connaître instantanément les niveaux de toner restants à l'aide du **Dell™ Printer Configuration Web Tool**. Pour afficher ces informations, saisissez l'adresse IP de l'imprimante dans votre navigateur Web. Pour utiliser la fonction **Installation de l'alerte e-mail** qui vous avertit lorsque l'imprimante a besoin de nouvelles fournitures, saisissez l'adresse e-mail de votre choix dans la zone de liste correspondante.

Vous pouvez également vérifier les éléments suivants sur l'écran tactile :

- Toute fourniture ou tout élément de maintenance qui doit être vérifié ou remplacé (cependant, l'imprimante peut uniquement afficher les informations relatives à un seul élément à la fois).
- Quantité de toner restant dans chaque cartouche de toner.

## **Préservation des fournitures**

Vous pouvez modifier plusieurs réglages dans le pilote d'impression pour économiser les cartouches de toner et le papier.

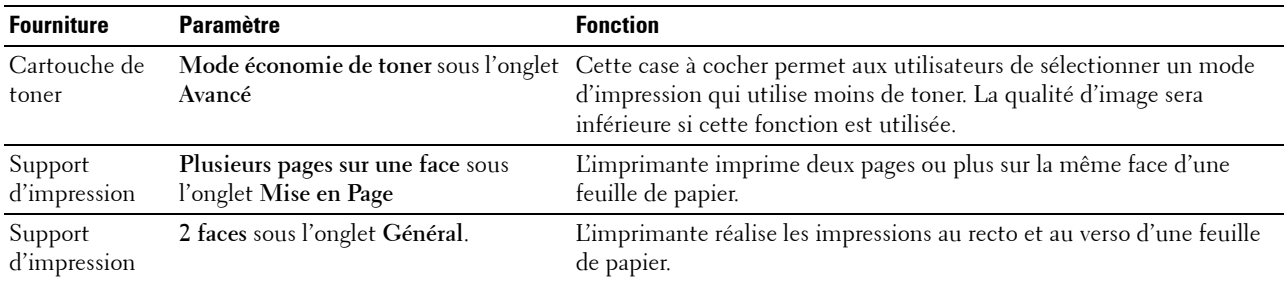

## **Commander des fournitures**

Vous pouvez commander des fournitures (cartouches de toner, cartouches à tambour, et collecteur de toner usagé) à partir du site internet Dell quand vous utilisez une imprimante connectée au réseau. Saisissez l'adresse IP de votre imprimante dans votre navigateur internet, lancez le **Dell Printer Configuration Web Tool**, puis cliquez sur l'adresse web sous **Commander des fournitures à :** pour commander les fournitures adaptées à votre imprimante.

Vous pouvez également commander des consommables de la manière suivante :

**1** Cliquez sur **Démarrer**→ **Tous les programmes**→ **Dell Imprimantes**→ **Logiciel imprimante laser couleur supplémentaire**→ **Système de gestion de fournitures Dell**.

La fenêtre **Système de gestion de fournitures Dell** s'affiche.

- **2** Sélectionnez votre imprimante dans la liste **Sélectionner le modèle de l'imprimante**.
- **3** Si vous commandez depuis Internet :
	- **a** Sélectionnez un URL dans la liste **Sélectionner URL de commandes**.
	- **b** Cliquez sur **Visitez le site Internet Dell de commande de fournitures d'imprimantes**.

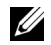

*LA* REMARQUE : Si vous ne parvenez pas à obtenir automatiquement les informations depuis l'imprimante à l'aide de la communication directe, une fenêtre s'ouvrira, vous invitant à saisir le « Service Tag ». Saisissez le Service Tag de votre imprimante Dell dans le champ prévu à cet effet.

Vous trouverez votre numéro de série à l'intérieur du capot avant de votre imprimante.

**4** Si vous souhaitez commander par téléphone, composez le numéro qui s'affiche sous le titre **Commander par téléphone**.

### **Stockage des supports d'impression**

Pour éviter tout problème au niveau de l'alimentation du papier et de la qualité d'impression, vous pouvez suivre les conseils suivants :

- Pour obtenir la meilleure qualité d'impression possible, stockez les supports d'impression dans un environnement où la température s'élève à environ 21° et où l'humidité relative est de 40 %.
- Déposez les cartons des supports d'impression sur une palette ou une étagère, plutôt qu'à même le sol.
- Si vous stockez des ramettes individuelles de supports d'impression hors du carton d'origine, assurez-vous qu'elles reposent sur une surface plane afin d'éviter tout recourbement des bords.
- Ne placez rien sur les ramettes des supports d'impression.

### **Stockage des consommables**

Laissez les consommables dans leur emballage original jusqu'à ce que vous les utilisiez. Ne stockez pas les consommables dans les conditions suivantes :

- Températures supérieures à 40° ;
- environnements soumis à des variations extrêmes d'humidité ou de température,
- lieux exposés à la lumière directe du soleil,
- lieux poussiéreux,
- dans une voiture pendant une période de temps prolongée,
- des environnements caractérisés par la présence de gaz corrosifs,
- des environnements humides.

## <span id="page-498-0"></span>**Remplacement des cartouches de toner**

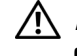

#### **AVERTISSEMENT : Avant d'exécuter les procédures suivantes, prenez connaissance des consignes de sécurité reprises dans le Informations importantes et respectez-les.**

Les cartouches de toner de la marque Dell ne sont disponibles que par l'intermédiaire de Dell. Vous pouvez commander des cartouches de remplacement en ligne sur **<http://www.dell.com/supplies>** ou par téléphone. Pour commander par téléphone, reportez-vous à la rubrique « [Contacter Dell](#page-595-0) ».

Il est recommandé de n'utiliser que des cartouches Dell pour votre imprimante. Dell ne garantit pas d'éventuels problèmes survenus lors de l'utilisation d'éléments, accessoires et pièces non fournis par Dell.

**AVERTISSEMENT : Ne jetez jamais les cartouches de toner usagées dans les flammes. Le toner restant pourrait exploser et entraîner des brûlures et des blessures.**

**AVERTISSEMENT : Ne secouez pas la cartouche de toner usée. Cela risquerait de provoquer des éclaboussures.**

#### **Retrait de la cartouche de toner**

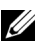

**REMARQUE** : Assurez-vous de retirer tout le papier du MPF et de refermer le capot du MPF avant de retirer la cartouche de toner.

**1** Placez vos mains dans les encoches des deux côtés du capot avant, puis tirez vers le bas pour l'ouvrir.

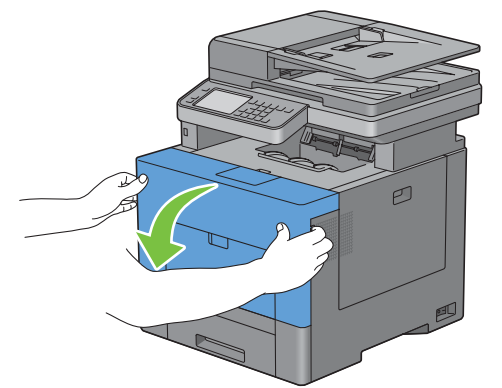

**2** Saisissez la poignée de la cartouche de toner à remplacer, et tirez-la vers l'extérieur.

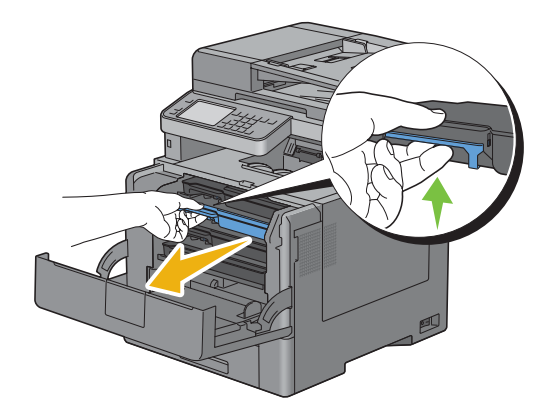

**AVERTISSEMENT : Ne secouez pas la cartouche de toner car cela risquerait de provoquer des éclaboussures.**

#### **Installation d'une nouvelle cartouche de toner**

- Sortez la cartouche de son emballage.
- Secouez la nouvelle cartouche de toner cinq ou six fois pour répartir le toner uniformément.

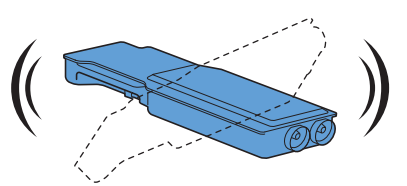

Insérez la cartouche de toner dans l'emplacement correspondant, et poussez-la jusqu'au bout.

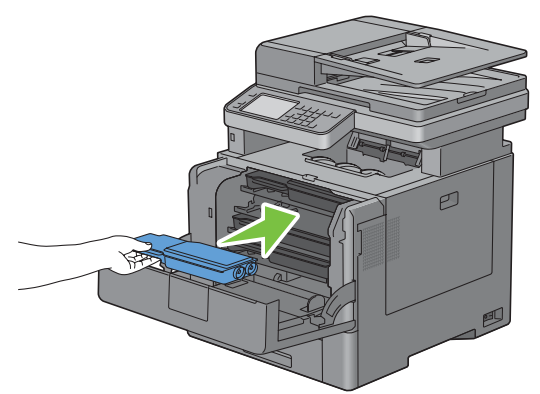

Fermez le capot avant.

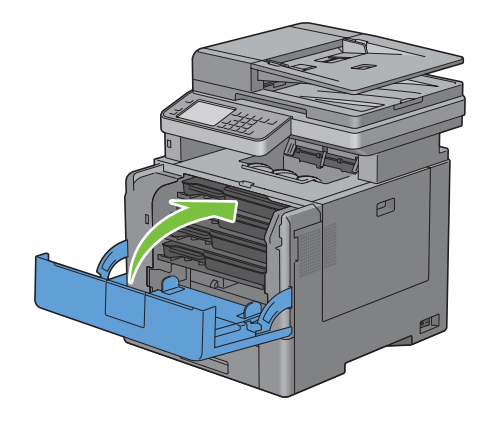

## <span id="page-500-0"></span>**Remplacement des cartouches à tambour**

Les cartouches à tambour (jaune, magenta, cyan, et noir) devront être remplacées toutes en même temps.

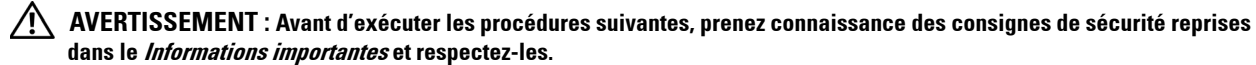

**ATTENTION : N'exposez pas les cartouches à tambour à la lumière vive. Si le capot côté droit reste ouvert pendant plus de trois minutes, la qualité d'impression risque de se détériorer.**

#### **Retrait d'une cartouche à tambour**

**1** Ouvrez le capot du côté droit.

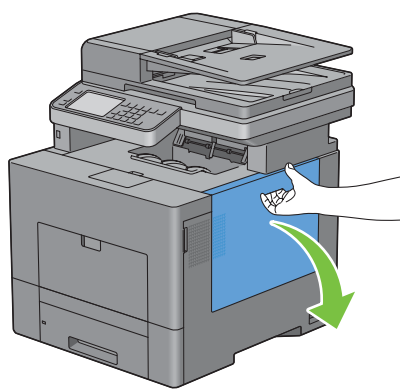

**2** Faites pivoter le collecteur de toner de 90 degrés dans le sens inverse des aiguilles d'une montre, afin de le déverrouiller.

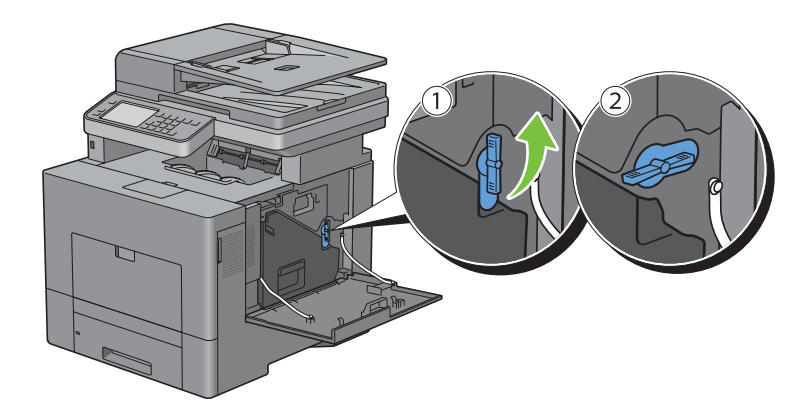

**3** Saisissez la poignée du collecteur de toner, tirez-le vers l'extérieur, puis gardez le côté avec les ouvertures vers le haut afin d'éviter que le toner ne s'écoule.

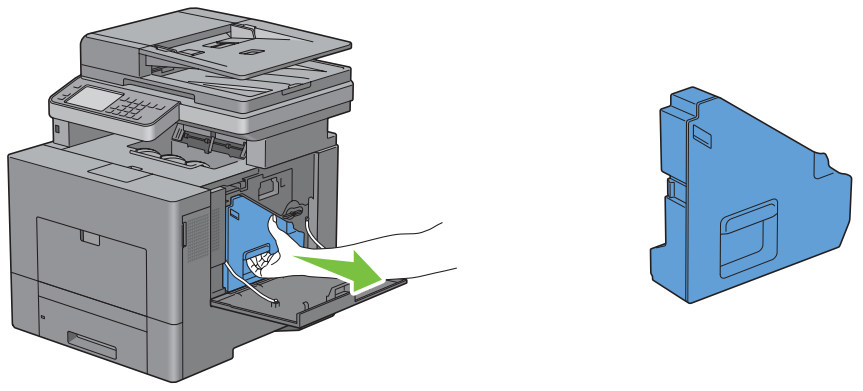

**ATTENTION : Faites attention de ne pas laisser tomber le collecteur lors de son retrait de la machine.**

**ATTENTION : Après avoir retiré le collecteur de toner, ne touchez pas les zones indiquées sur l'illustration. Le toner peut salir ou tacher vos mains.**

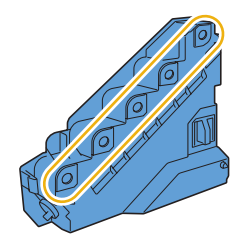

**4** Posez le collecteur de toner verticalement sur une surface plane.

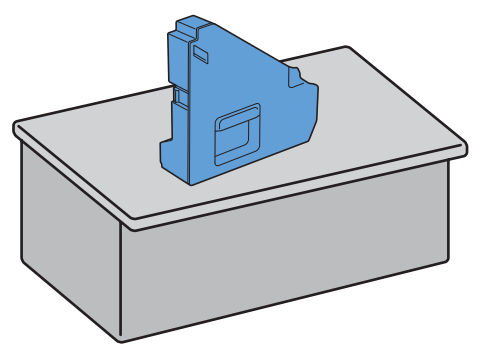

**AVERTISSEMENT : N'allongez jamais le collecteur de toner sur le côté car cela pourrait causer un dysfonctionnement**  Λ **ou un renversement du toner.**

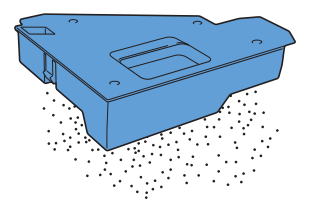

 En appuyant légèrement vers le bas sur la languette, tirez d'une main la cartouche à tambour à remplacer sur la moitié de sa longueur.

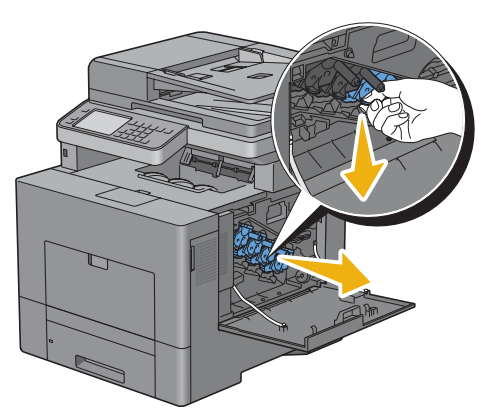

Soutenez la cartouche à tambour à l'aide de l'autre main, vous pouvez alors l'extraire complètement.

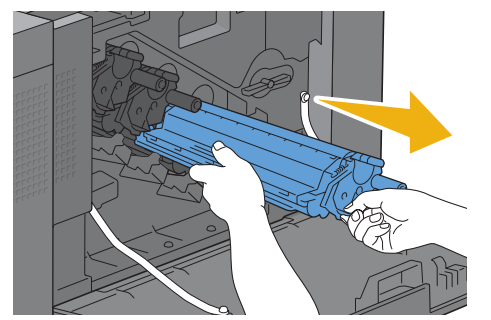

Répétez les étapes 5 et 6 pour retirer les trois autres cartouches.

#### **Installation d'une nouvelle cartouche à tambour**

- Sortez la cartouche de son emballage.
- Enlevez la protection orange de la cartouche à tambour.

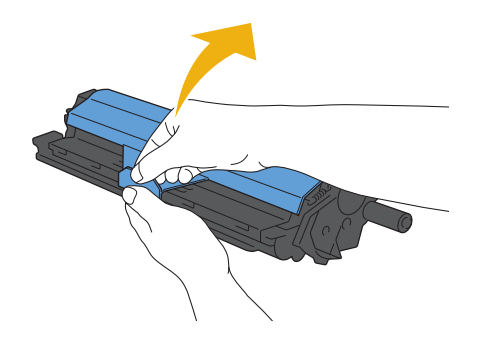

Insérez la cartouche à tambour dans l'emplacement correspondant, et poussez-la jusqu'au bout.

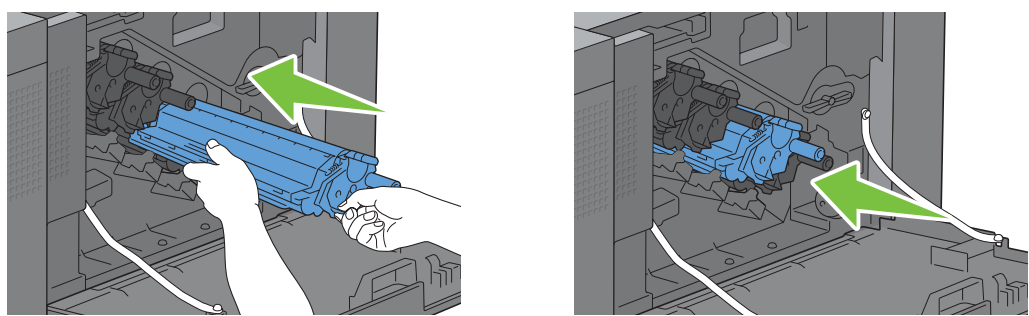

- Répétez les étapes 1 à 3 pour insérer les trois autres cartouches.
- Retirez la tige de nettoyage de l'imprimante.

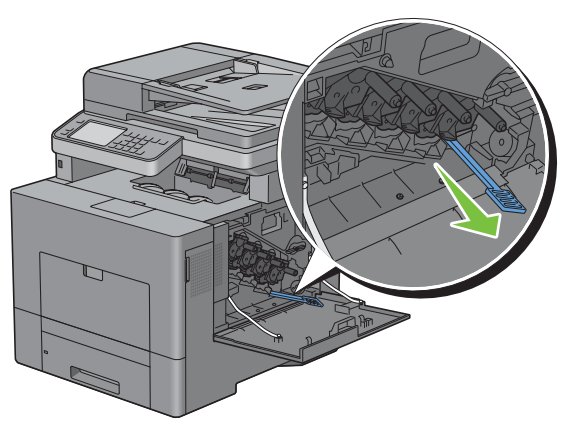

Retirez le tampon de nettoyage en pressant les ergots blancs entre le pouce et l'index.

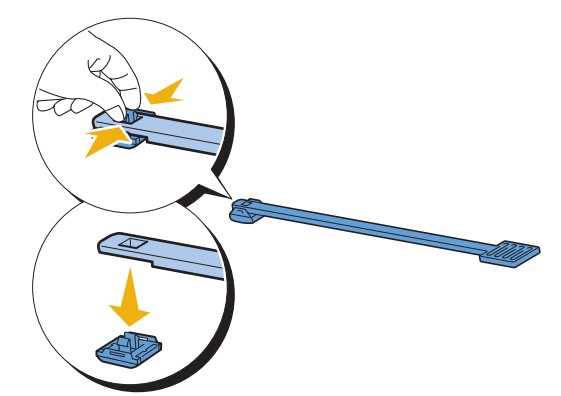

Sortez un nouveau tampon de nettoyage de son emballage.
Attachez le nouveau tampon de nettoyage sur la tige.

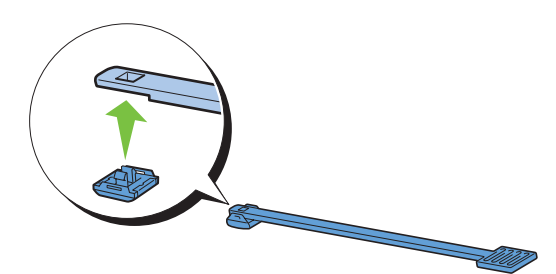

 Insérez complètement la tige de nettoyage dans l'un des quatre trous jusqu'à ce qu'elle s'enclenche à l'intérieur de l'imprimante comme illustré ci-dessous ; puis retirez-la.

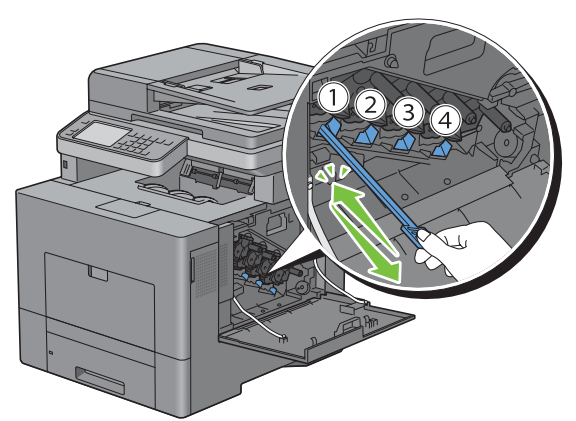

- Répétez l'étape 9 dans les trois autres trous. Une seule insertion par trou est suffisante.
- Replacez la tige de nettoyage dans son emplacement initial.

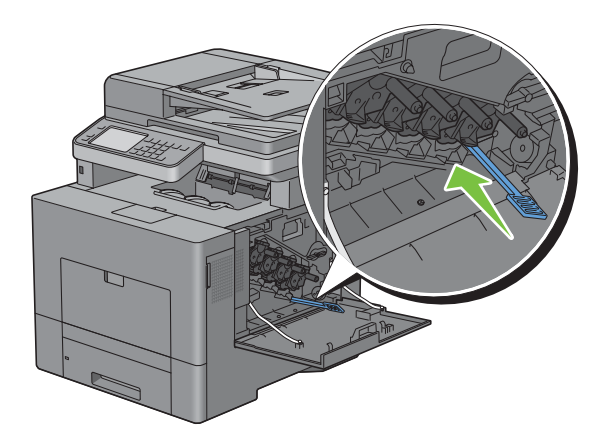

Replacez le collecteur de toner.

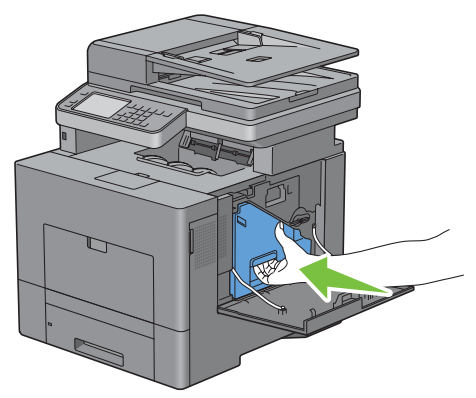

**ATTENTION : Si le collecteur de toner ne s'insère pas correctement, assurez-vous que les cartouches à tambour ont été correctement mises en place.**

Faites pivoter le collecteur de toner de 90 degrés dans le sens des aiguilles d'une montre afin de le verrouiller.

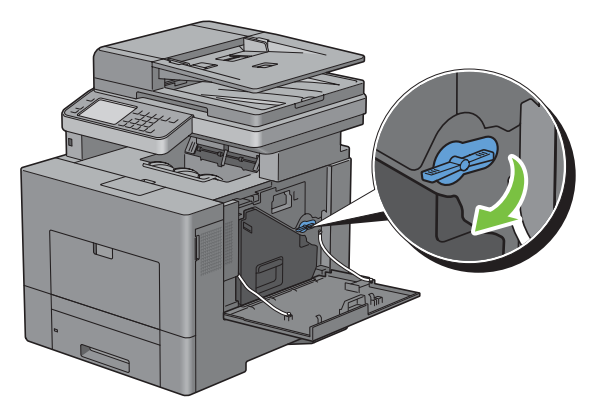

Fermez le capot du côté droit.

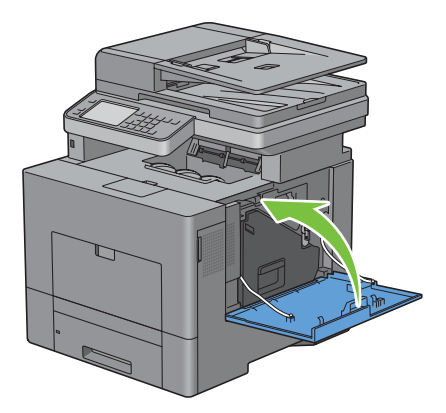

# **Remplacement du module de fusion**

**AVERTISSEMENT : Avant d'exécuter les procédures suivantes, prenez connaissance des consignes de sécurité reprises dans le Informations importantes et respectez-les.**

### **Remplacement du module de fusion**

- **1** Éteignez l'imprimante et patientez 30 minutes.
- **2** Poussez le loquet vers le bas pour ouvrir le capot arrière.

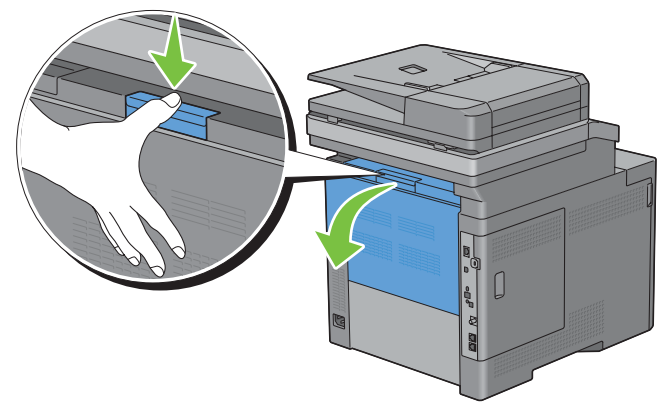

**3** Saisissez les poignées des deux côtés du module de fusion en pressant le levier sous la poignée gauche, puis tirez le module de fusion hors de l'imprimante.

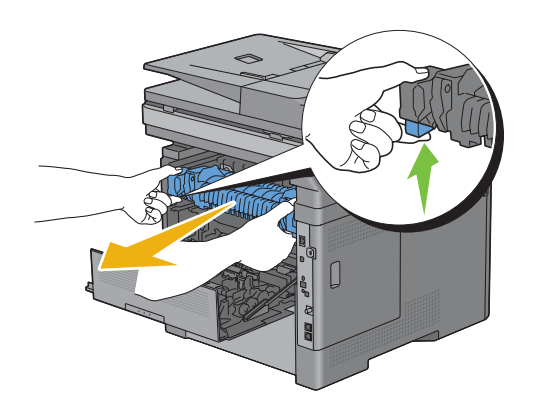

# **Installation d'un module de fusion**

- **1** Sortez le nouveau module de fusion de son emballage.
- **2** Alignez les deux languettes du module de fusion avec les rainures de l'imprimante, puis insérez-le dans l'imprimante jusqu'à enclenchement.

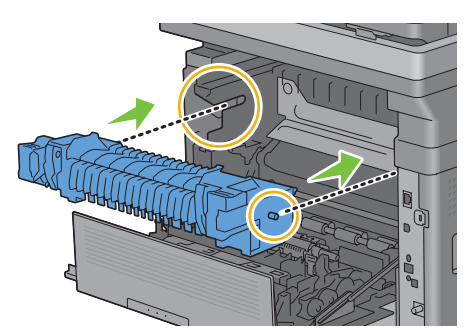

**3** Fermez le capot arrière.

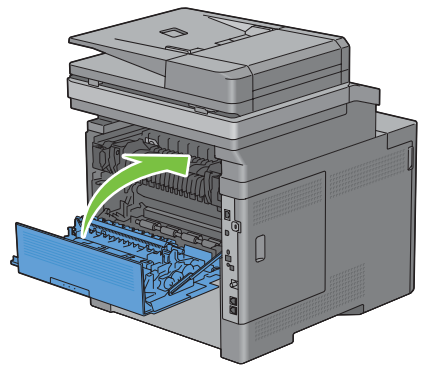

**ZA REMARQUE :** Après avoir remplacé le module de fusion, vous devez réinitialiser son compteur de durée de vie en suivant les instructions du manuel l'accompagnant.

# **Remplacer la courroie de transfert, le 2ème rouleau de transfert à courroie (2ème BTR), et le rouleau de ralentissement**

Les trois éléments (courroie de transfert, 2ème BTR et rouleau de ralentissement) doivent être remplacés au même moment. Le 2ème BTR ainsi que le rouleau de ralentissement sont fournis avec chaque courroie de transfert neuve.

**AVERTISSEMENT : Avant d'exécuter les procédures suivantes, prenez connaissance des consignes de sécurité reprises dans le Informations importantes et respectez-les.**

**ATTENTION : Assurez-vous que rien ne touche ni ne raye la surface (film de couleur noire) de la courroie de transfert. Des rayures, de la poussière ou des traces de mains huileuses sur le film du module courroie pourraient réduire la qualité de l'impression.**

# **Retrait de la courroie de transfert**

**1** Poussez le loquet vers le bas pour ouvrir le capot arrière.

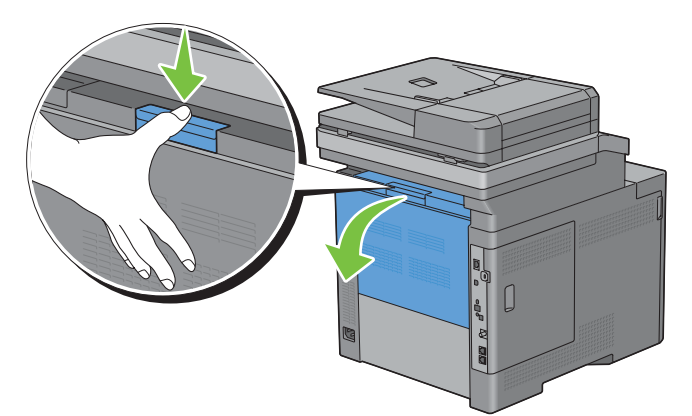

**2** Ouvrez le capot du côté droit.

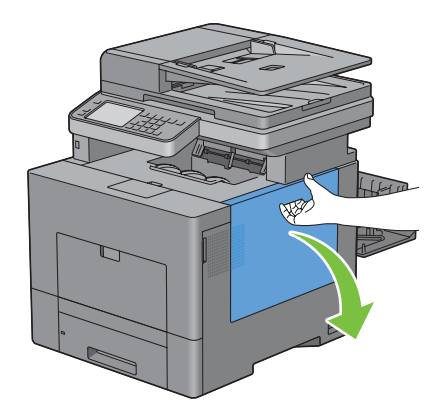

**3** Faites pivoter le collecteur de toner de 90 degrés dans le sens inverse des aiguilles d'une montre, afin de le déverrouiller.

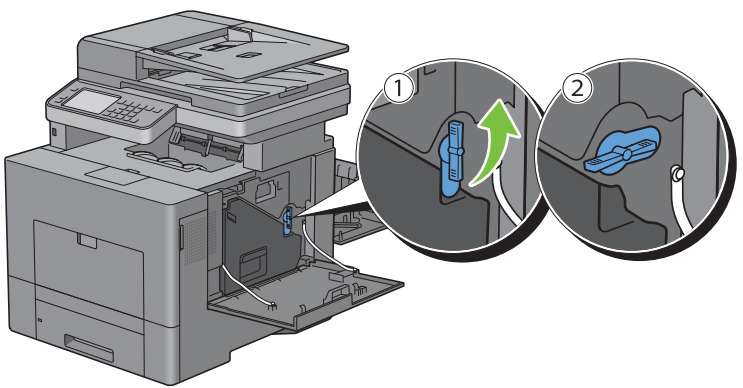

**4** Saisissez la poignée du collecteur de toner, tirez-le vers l'extérieur, puis gardez le côté avec les ouvertures vers le haut afin d'éviter que le toner ne s'écoule.

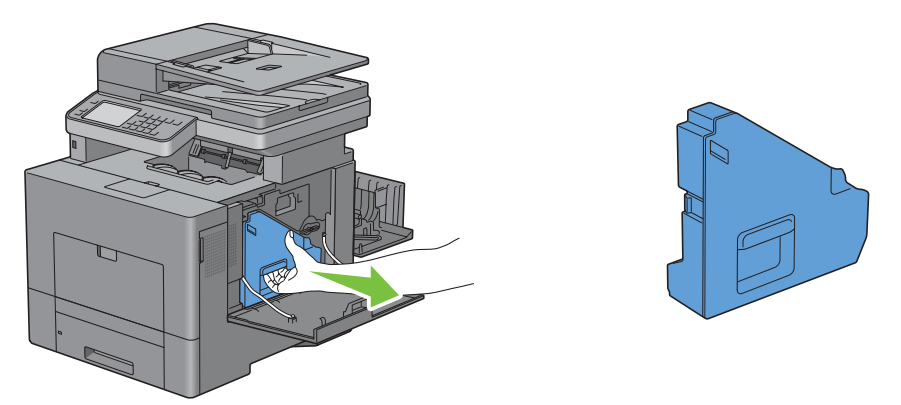

**ATTENTION : Faites attention de ne pas laisser tomber le collecteur lors de son retrait de la machine.**

**ATTENTION : Après avoir retiré le collecteur de toner, ne touchez pas les zones indiquées sur l'illustration. Le toner peut salir ou tacher vos mains.**

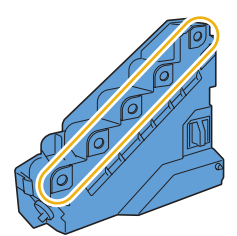

**5** Posez le collecteur de toner verticalement sur une surface plane.

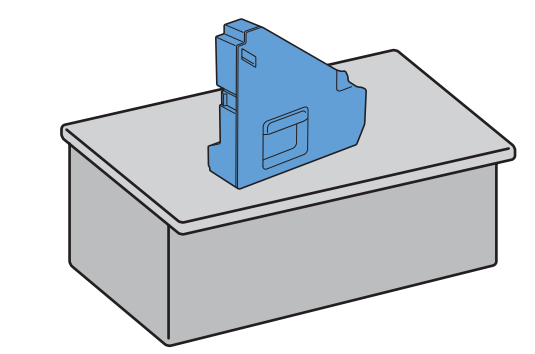

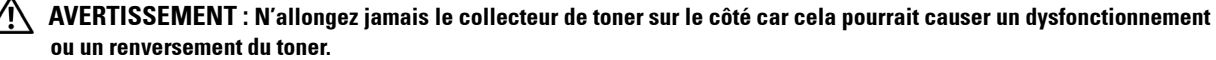

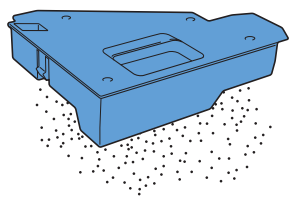

**6** Soulevez le panneau de commande.

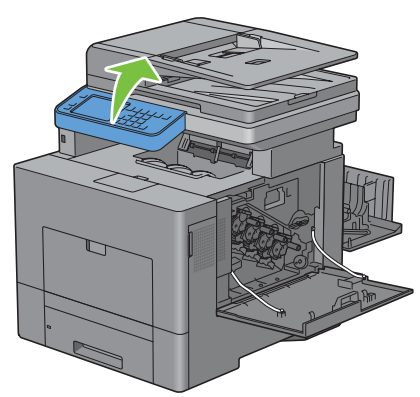

**7** Ouvrez le capot supérieur.

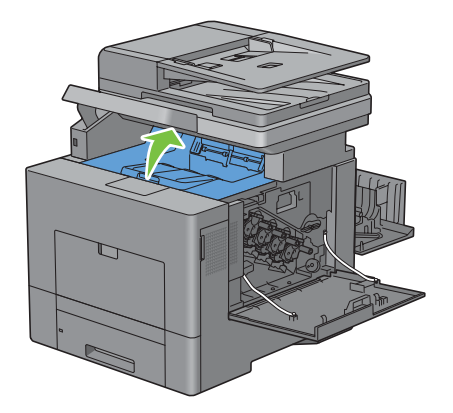

**8** Placez vos doigts dans les boucles des deux côtés de la courroie de transfert, et tirez-le hors de l'imprimante.

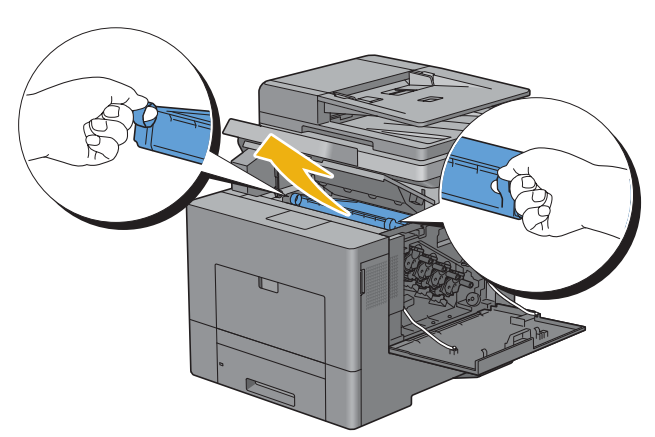

**ATTENTION : Si vous ne parvenez pas à retirer la courroie hors de l'imprimante, vérifiez que vous avez bien suivi les étapes ci-dessus.**

**9** Nettoyez le capteur CTD (comme indiqué) avec un chiffon coton sec et propre.

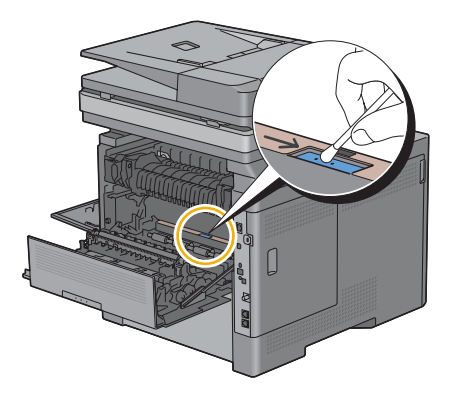

# **Installation de la courroie de transfert**

- **1** Sortez la courroie de transfert neuve de son emballage.
- **2** Retirez les 2 éléments d'emballage orange d'abord, puis enlevez la feuille protectrice de la courroie de transfert.

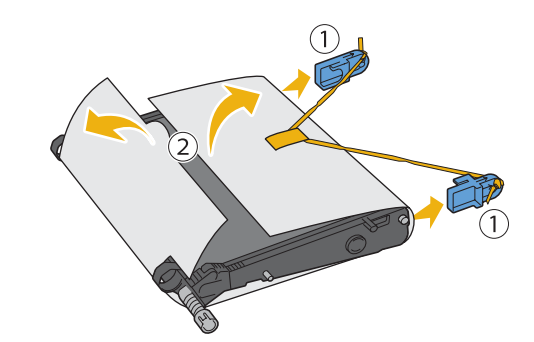

**ATTENTION : Assurez-vous que rien ne touche ni ne raye la surface (film de couleur noire) de la courroie de transfert. Des rayures, de la poussière ou des traces de mains huileuses sur le film du module courroie pourraient réduire la qualité de l'impression.**

**3** Alignez les flèches de la courroie de transfert avec celles de l'imprimante, puis insérez le module dans l'imprimante jusqu'à enclenchement.

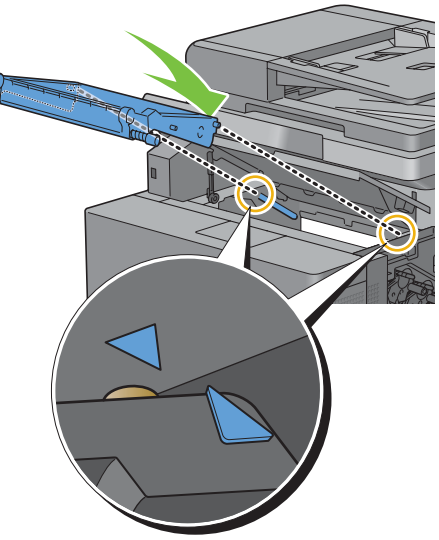

**4** Fermez le capot supérieur.

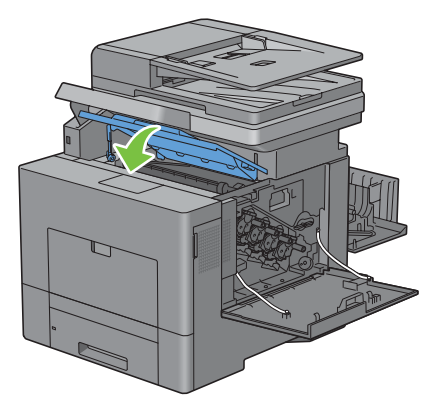

**5** Remettez le panneau de commande en place.

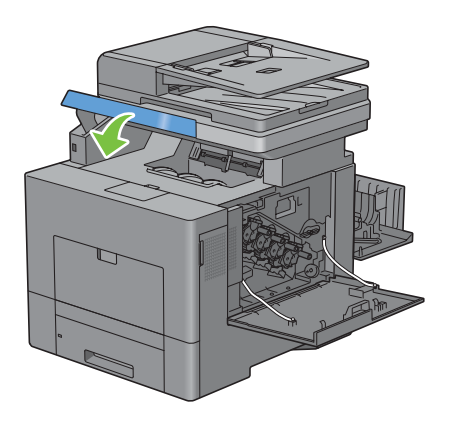

**6** Replacez le collecteur de toner.

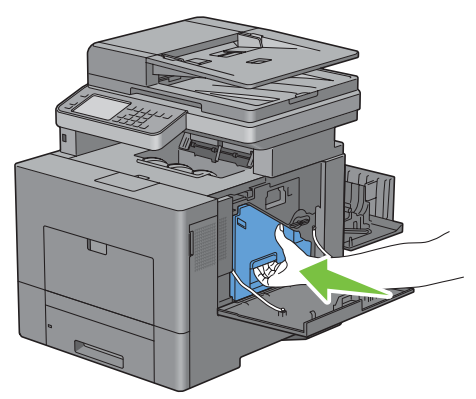

 $\bigwedge$  <code>ATTENTION</code> : Si le collecteur de toner ne s'insère pas correctement, assurez-vous que le module de courroie de **transfert a été correctement mise en place.**

**7** Faites pivoter le collecteur de toner de 90 degrés dans le sens des aiguilles d'une montre afin de le verrouiller.

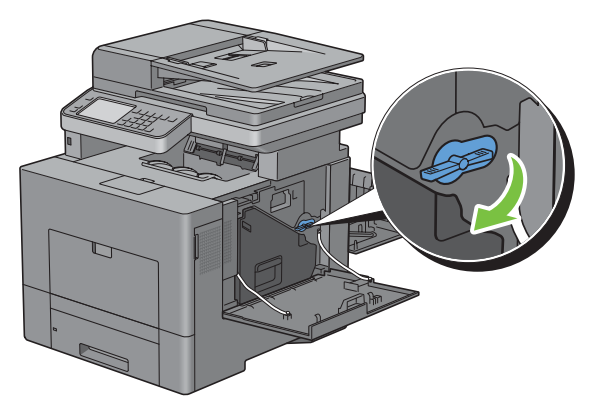

**8** Fermez le capot du côté droit.

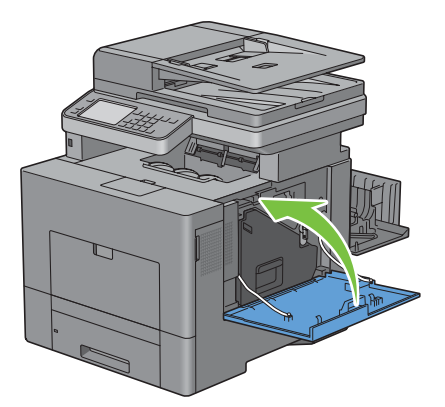

U

**REMARQUE :** Après avoir remplacé la courroie de transfert, vous devez réinitialiser son compteur de durée de vie en suivant les instructions du manuel l'accompagnant.

# **Retrait du 2ème BTR (rouleau de transfert de polarisation)**

**1** En pinçant les languettes des deux côtés du 2ème BTR, soulevez-le hors de l'imprimante.

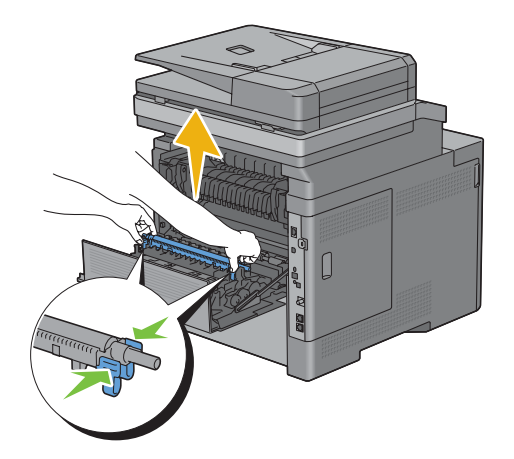

# **Installation d'un 2ème BTR**

- **1** Sortez le nouveau 2ème BTR de son emballage.
- **2** Tenir le 2ème BTR par les deux extrémités.

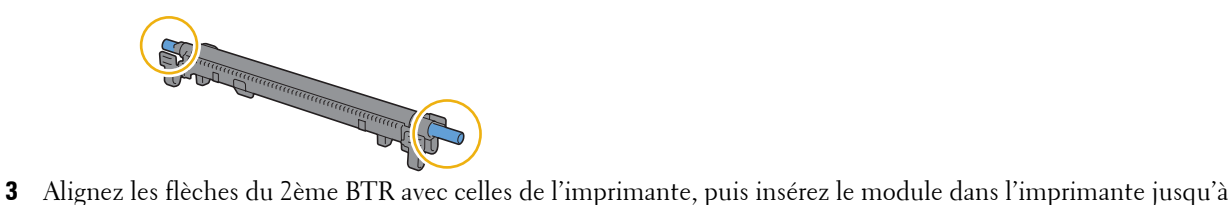

enclenchement.

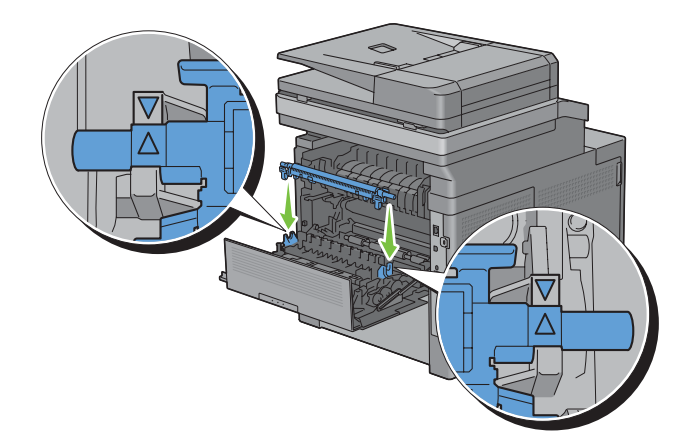

Fermez le capot arrière.

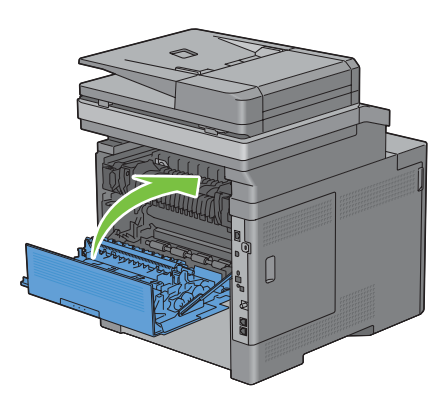

# **Dépose du rouleau de ralentissement du bac 1**

Tirez le bac 1 hors de l'imprimante sur 200 mm.

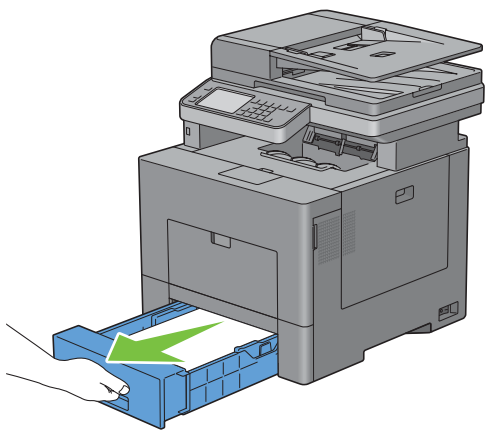

Tenez le bac 1 avec les deux mains et sortez-le de l'imprimante.

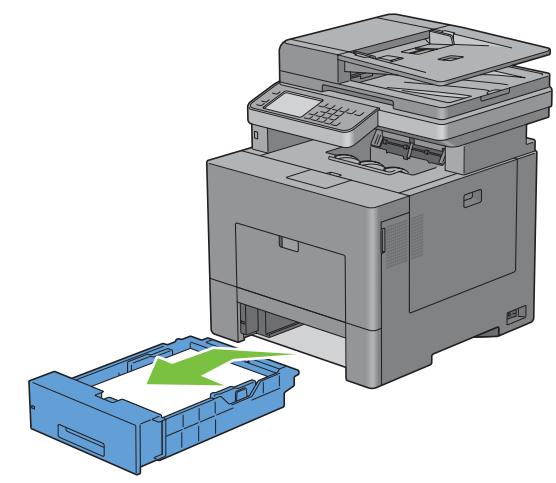

*C* REMARQUE : Assurez-vous d'avoir bien retiré tout papier du bac 1 avant d'enlever le rouleau de ralentissement.

**3** Pressez le levier de verrouillage du bac 1 légèrement vers le bas à l'aide d'une main, tout en soulevant le rouleau de ralentissement avec l'autre main.

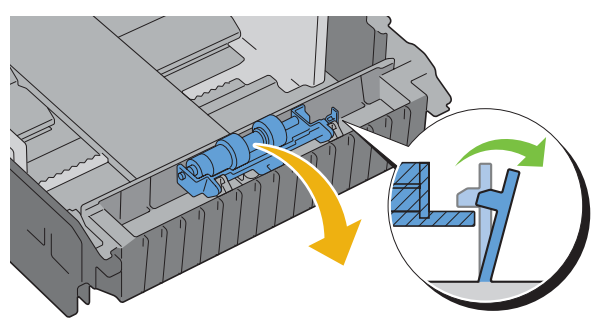

**4** Faites glisser le rouleau de ralentissement vers la gauche pour le retirer du bac 1.

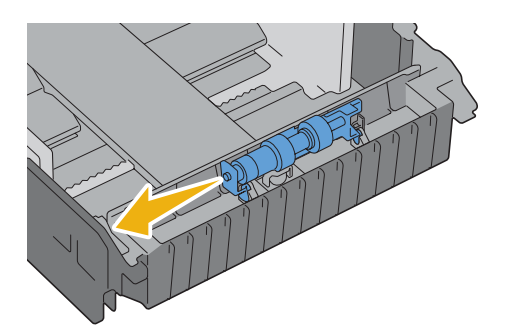

# **Installation d'un rouleau de ralentissement pour le bac 1**

**1** Glissez les deux axes du rouleau de ralentissement dans les orifices du bac 1.

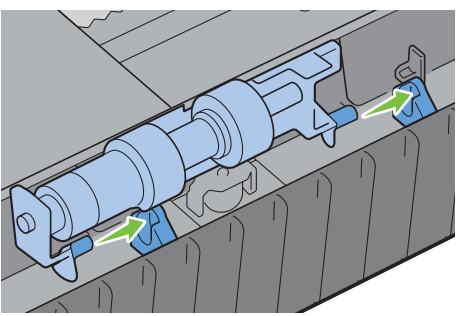

**2** Appuyez sur le rouleau de ralentissement jusqu'à enclenchement.

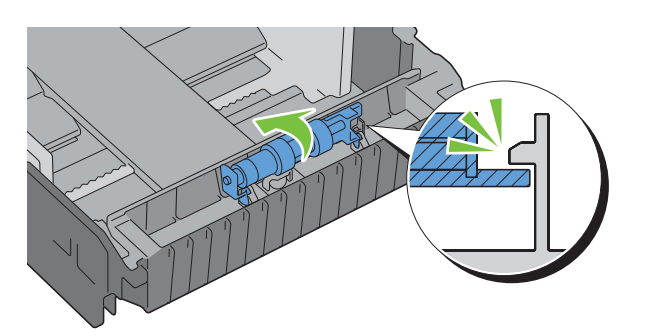

**3** Chargez du papier dans le bac 1, puis insérez le bac dans l'imprimante et poussez-le jusqu'au bout.

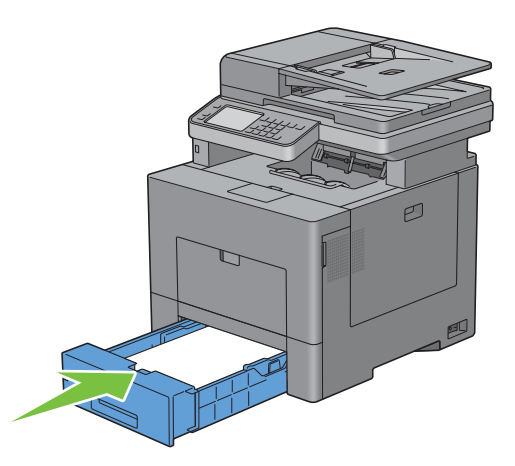

# **Remplacement du collecteur de toner**

**AVERTISSEMENT : Avant d'exécuter les procédures suivantes, prenez connaissance des consignes de sécurité reprises dans le Informations importantes et respectez-les.**

# **Retrait du collecteur de toner**

**1** Ouvrez le capot du côté droit.

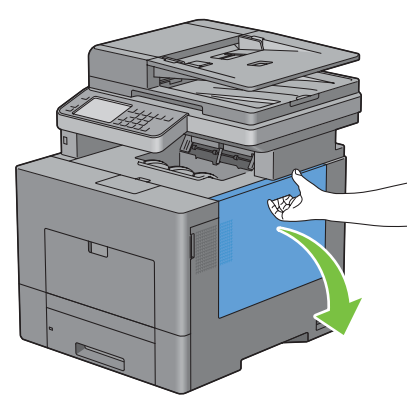

**2** Faites pivoter le collecteur de toner de 90 degrés dans le sens inverse des aiguilles d'une montre, afin de le déverrouiller.

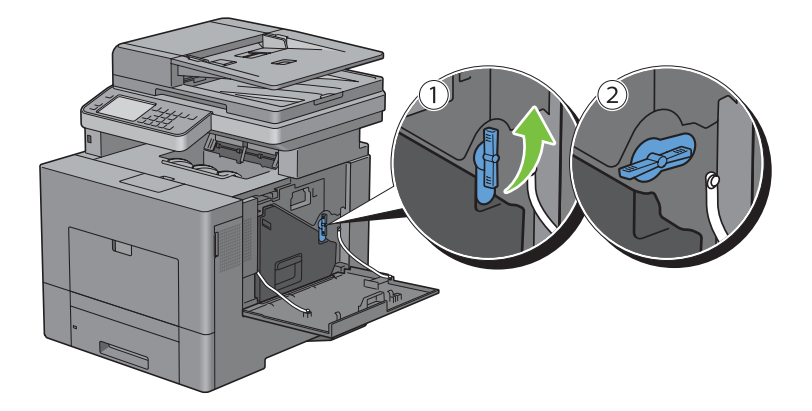

**3** Saisissez la poignée du collecteur de toner, tirez-le vers l'extérieur, puis gardez le côté avec les ouvertures vers le haut afin d'éviter que le toner ne s'écoule.

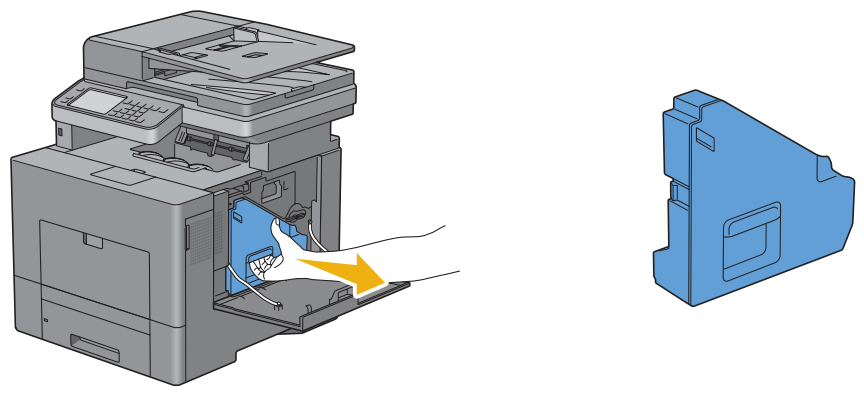

**ATTENTION : Faites attention de ne pas laisser tomber le collecteur lors de son retrait de la machine.**

**ATTENTION : Après avoir retiré le collecteur de toner, ne touchez pas les zones indiquées sur l'illustration. Le toner peut salir ou tacher vos mains.**

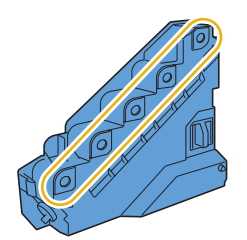

**4** Mettez le collecteur de toner usagé dans le sac plastique fourni avec le nouveau collecteur de toner, et fermez ce sac de façon étanche.

# **Installation d'un collecteur de toner**

- **1** Sortez le nouveau collecteur de toner de son emballage.
- **2** Insérez le collecteur de toner.

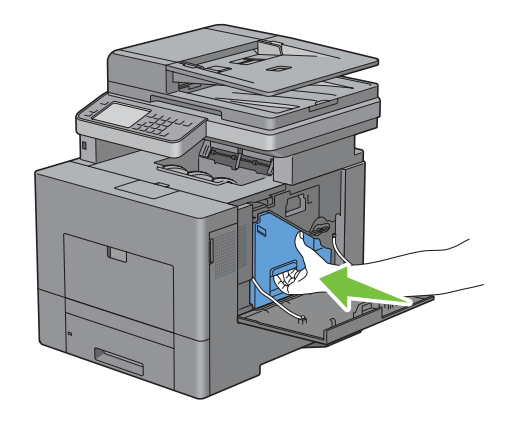

Faites pivoter le collecteur de toner de 90 degrés dans le sens des aiguilles d'une montre afin de le verrouiller.

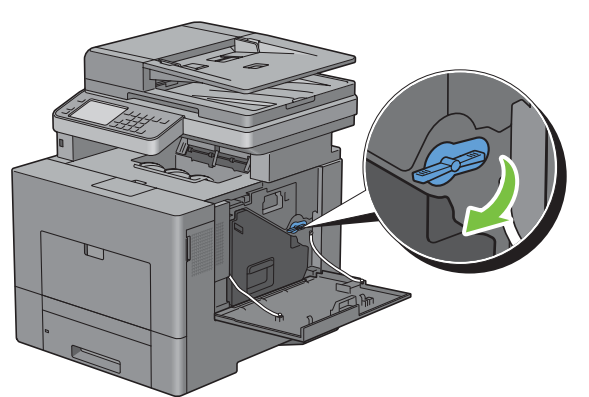

Fermez le capot du côté droit.

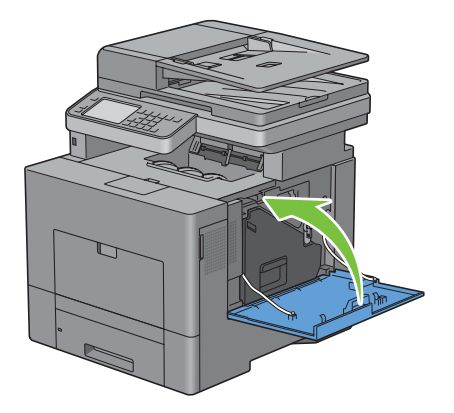

# **Nettoyage de l'intérieur de l'imprimante**

# **Nettoyage du capteur de conductivité, température, profondeur (CTD)**

Nettoyez le capteur CTD (Color Toner Density) uniquement lorsqu'une alerte pour le capteur CTD s'affiche sur votre écran ou sur le panneau de commande.

- **1** Assurez-vous que l'imprimante est éteinte.
- **2** Poussez le loquet vers le bas pour ouvrir le capot arrière.

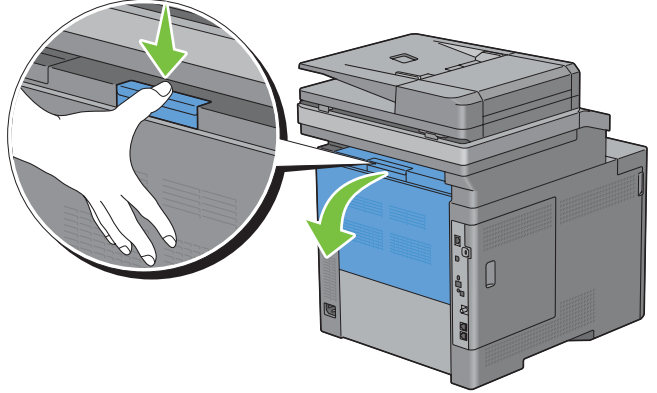

**3** Ouvrez le capot du côté droit.

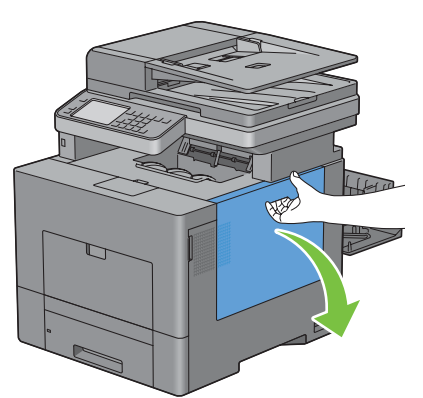

**4** Faites pivoter le collecteur de toner de 90 degrés dans le sens inverse des aiguilles d'une montre, afin de le déverrouiller.

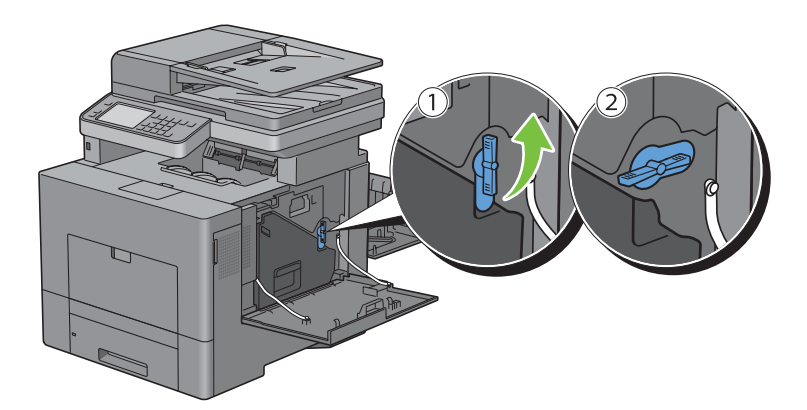

**5** Saisissez la poignée du collecteur de toner, tirez-le vers l'extérieur, puis gardez le côté avec les ouvertures vers le haut afin d'éviter que le toner ne s'écoule.

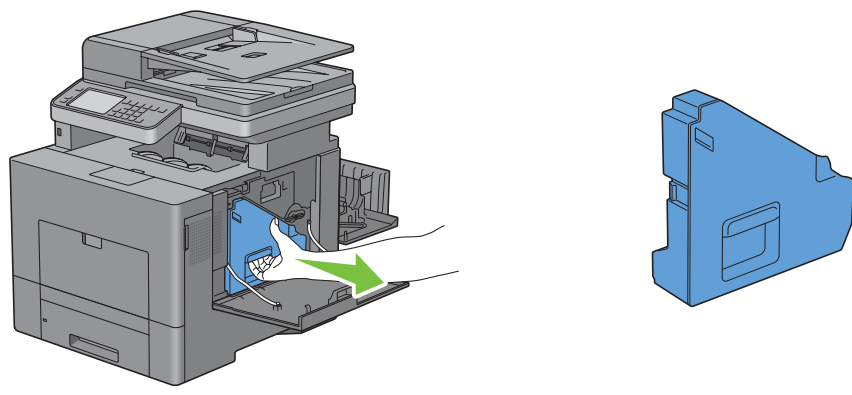

**ATTENTION : Faites attention de ne pas laisser tomber le collecteur lors de son retrait de la machine.**

**ATTENTION : Après avoir retiré le collecteur de toner, ne touchez pas les zones indiquées sur l'illustration. Le toner peut salir ou tacher vos mains.**

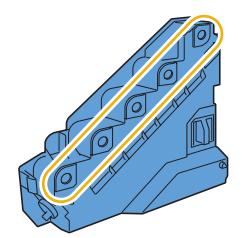

**6** Posez le collecteur de toner verticalement sur une surface plane.

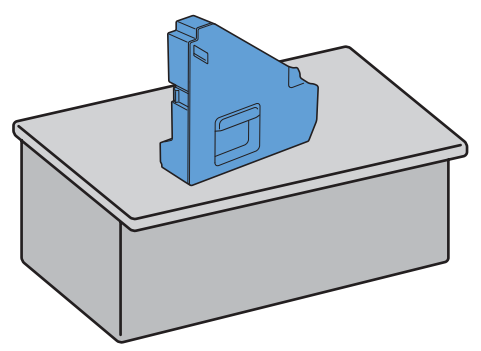

**AVERTISSEMENT : N'allongez jamais le collecteur de toner sur le côté car cela pourrait causer un dysfonctionnement**  Λ **ou un renversement du toner.**

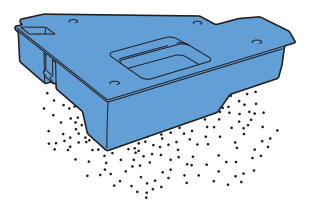

Soulevez le panneau de commande.

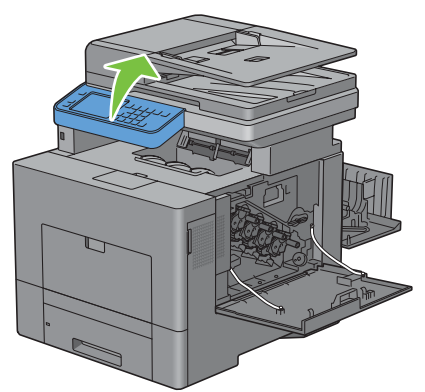

Ouvrez le capot supérieur.

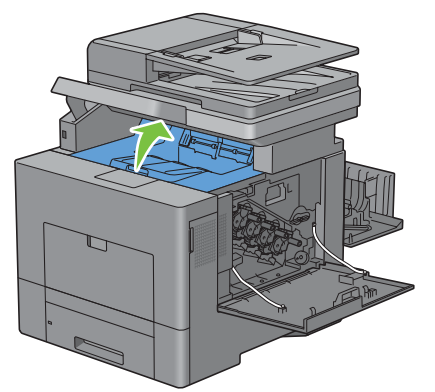

Placez vos doigts dans les boucles des deux côtés de la courroie de transfert, et tirez-le hors de l'imprimante.

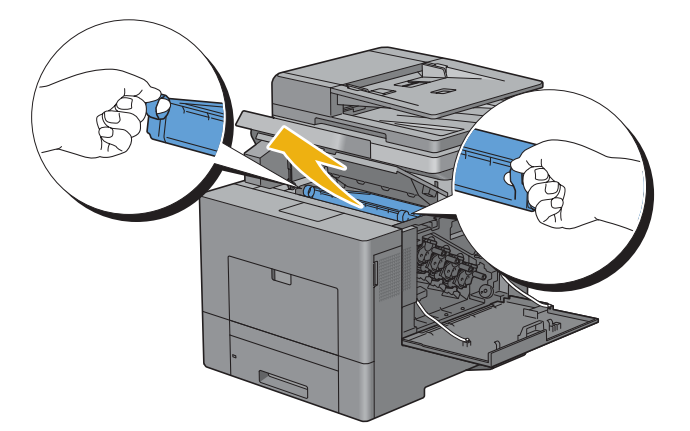

Nettoyez le capteur CTD (comme indiqué) avec un chiffon coton sec et propre.

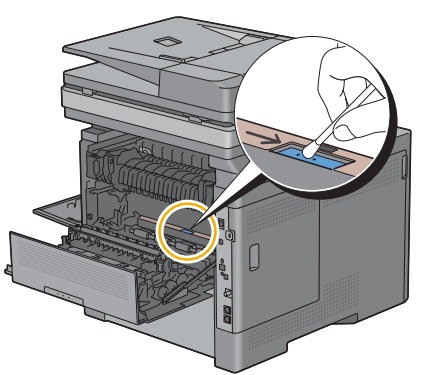

 Alignez les flèches de la courroie de transfert avec celles de l'imprimante, puis insérez le module dans l'imprimante jusqu'à enclenchement.

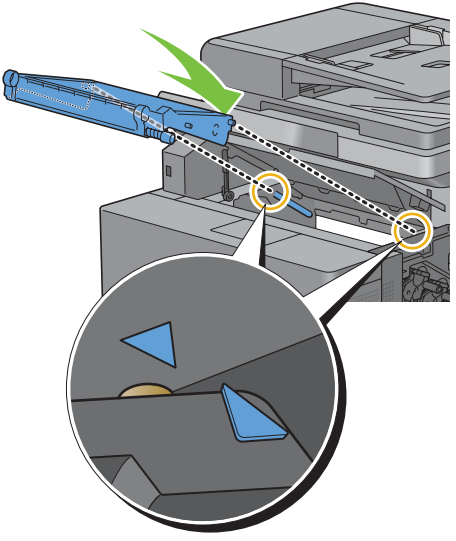

Fermez le capot supérieur.

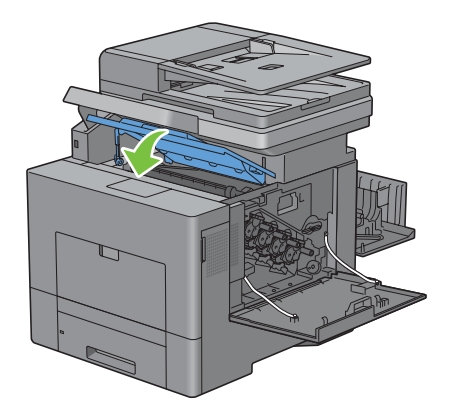

**13** Remettez le panneau de commande en place.

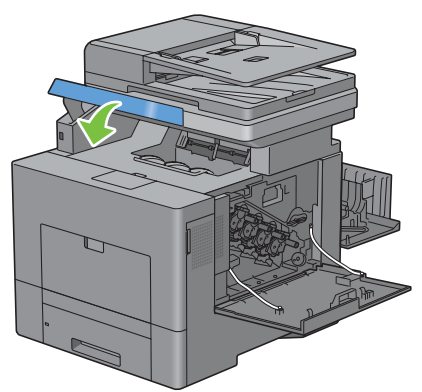

**14** Replacez le collecteur de toner.

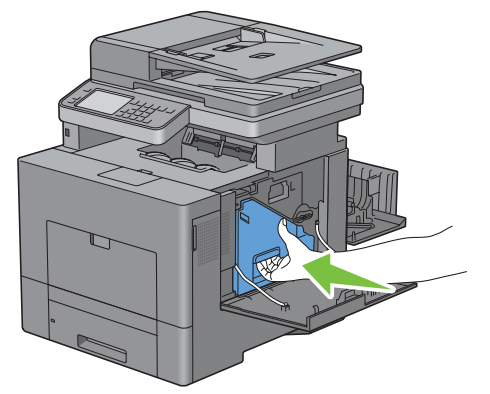

### **ATTENTION : Si le collecteur de toner ne s'insère pas correctement, assurez-vous que le module de courroie de transfert a été correctement mise en place.**

**15** Faites pivoter le collecteur de toner de 90 degrés dans le sens des aiguilles d'une montre afin de le verrouiller.

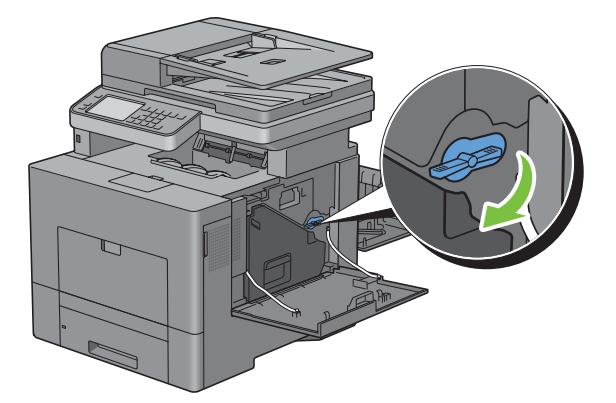

**16** Fermez le capot du côté droit.

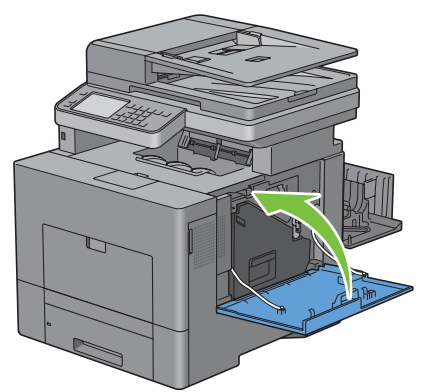

**17** Fermez le capot arrière.

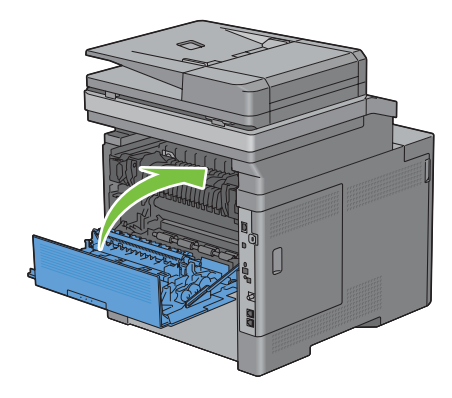

# **Nettoyage de la fenêtre du Numériseur optique aléatoire (Raster Optical Scanner - ROS)**

Pour éviter que la qualité d'impression ne se détériore à cause de la présence de traces dans l'imprimante, nettoyez régulièrement l'intérieur de l'imprimante en utilisant la tige de nettoyage chaque fois que vous remplacez les cartouches à tambour.

**1** Ouvrez le capot du côté droit.

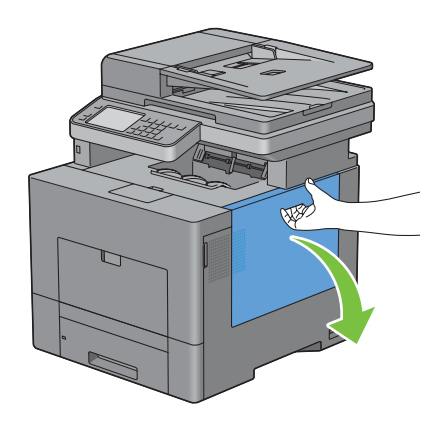

**2** Faites pivoter le collecteur de toner de 90 degrés dans le sens inverse des aiguilles d'une montre, afin de le déverrouiller.

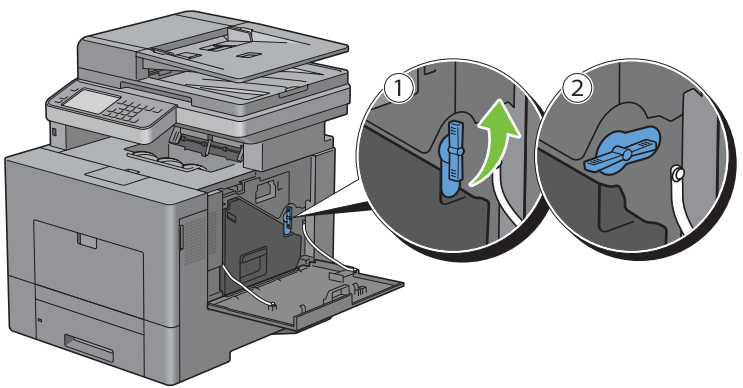

**3** Saisissez la poignée du collecteur de toner, tirez-le vers l'extérieur, puis gardez le côté avec les ouvertures vers le haut afin d'éviter que le toner ne s'écoule.

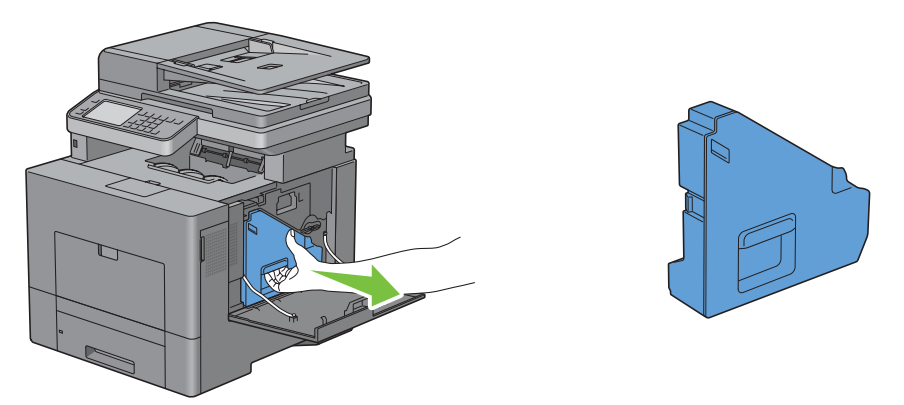

**ATTENTION : Faites attention de ne pas laisser tomber le collecteur lors de son retrait de la machine.**

**ATTENTION : Après avoir retiré le collecteur de toner, ne touchez pas les zones indiquées sur l'illustration. Le toner peut salir ou tacher vos mains.**

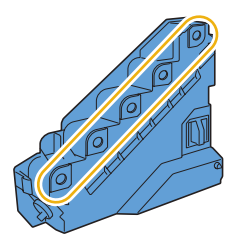

**4** Posez le collecteur de toner verticalement sur une surface plane.

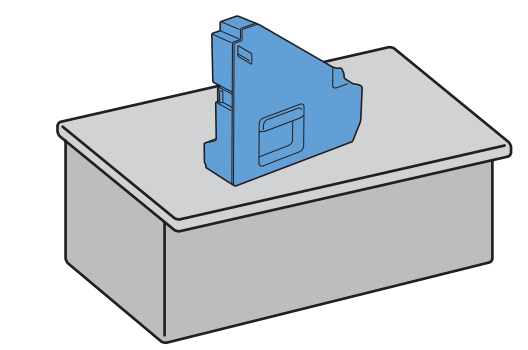

**AVERTISSEMENT : N'allongez jamais le collecteur de toner sur le côté car cela pourrait causer un dysfonctionnement ou un renversement du toner.**

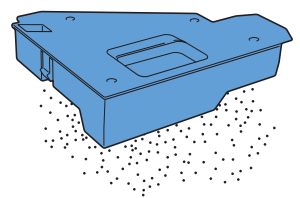

**5** Retirez la tige de nettoyage de l'imprimante.

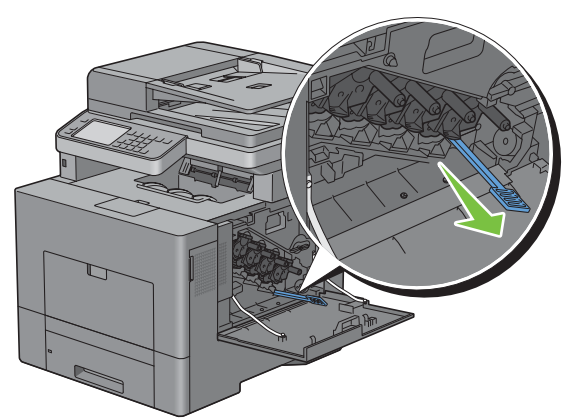

**6** Insérez complètement la tige de nettoyage dans l'un des quatre trous jusqu'à ce qu'elle s'enclenche à l'intérieur de l'imprimante comme illustré ci-dessous ; puis retirez-la.

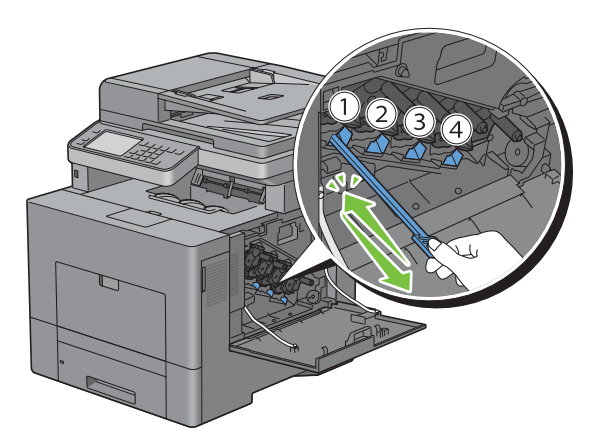

- Répétez l'étape 6 dans les trois autres trous. Une seule insertion par trou est suffisante.
- Replacez la tige de nettoyage dans son emplacement initial.

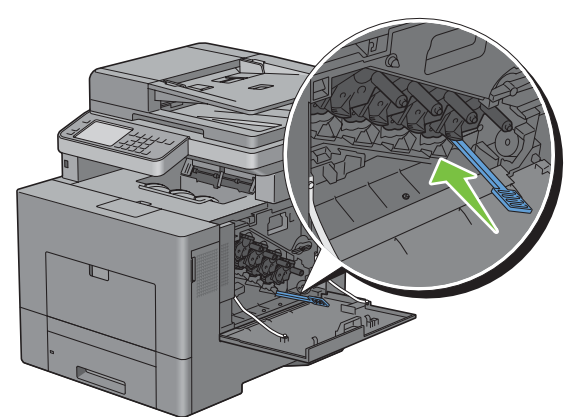

Replacez le collecteur de toner.

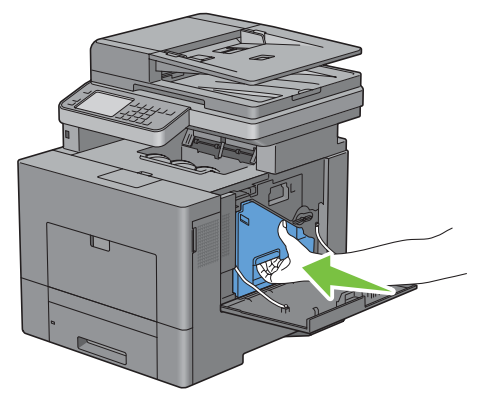

Faites pivoter le collecteur de toner de 90 degrés dans le sens des aiguilles d'une montre afin de le verrouiller.

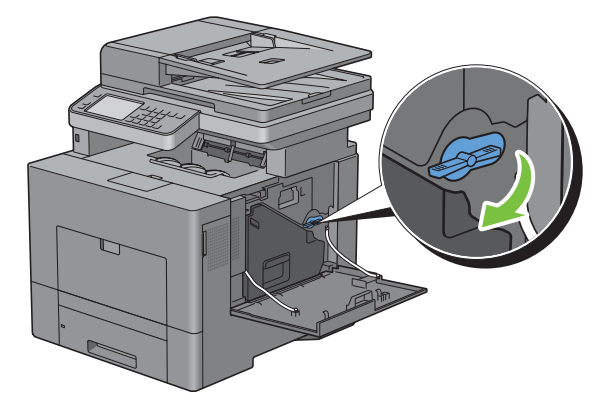

**11** Fermez le capot du côté droit.

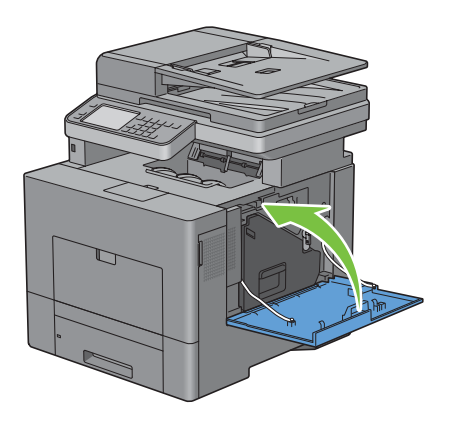

# **Nettoyage du scanner**

La propreté du scanner vous garantit des copies de la meilleure qualité possible. Il est recommandé de nettoyer le scanner au début de chaque journée, puis à nouveau pendant la journée au besoin.

- **1** Humidifiez légèrement avec de l'eau un chiffon doux non pelucheux ou du papier absorbant.
- **2** Ouvrez le capot des documents.

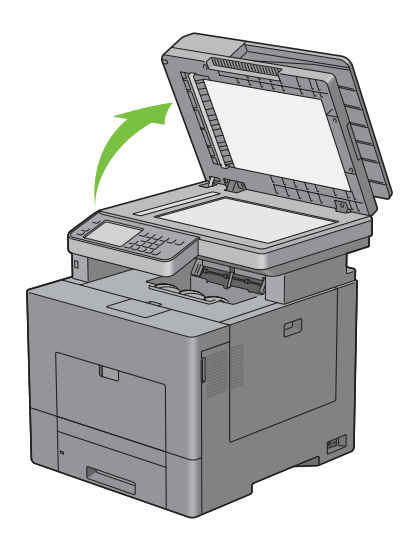

Essuyez la surface de la vitre d'exposition et du CADRV jusqu'à ce qu'elle soit propre et sèche.

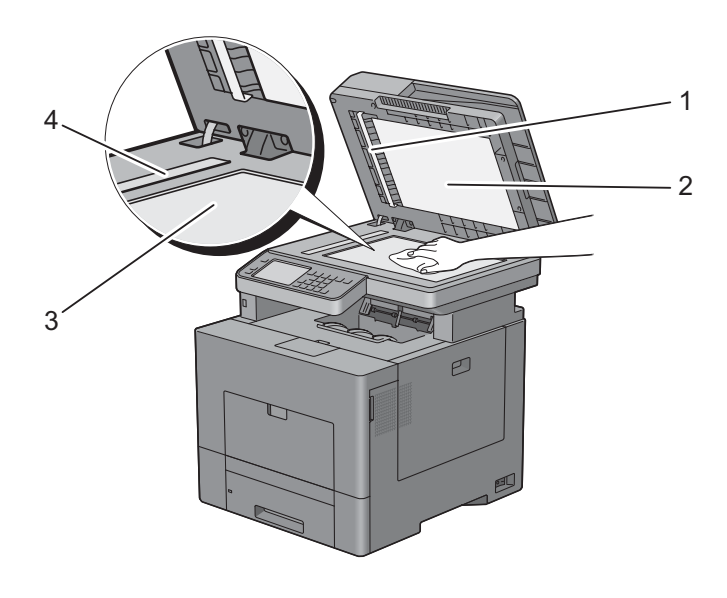

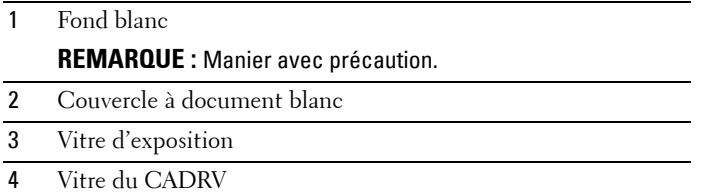

- Essuyez le dessous du couvercle à document blanc et le fond blanc jusqu'à ce qu'ils soient secs et propres.
- Fermez le couvercle à document.

# **Nettoyage du rouleau d'alimentation du CADRV**

La propreté du rouleau d'alimentation du CADRV vous garantit des copies de la meilleure qualité possible. Il est conseillé de nettoyer régulièrement le rouleau d'alimentation du CADRV.

**1** Ouvrez le capot du CADRV.

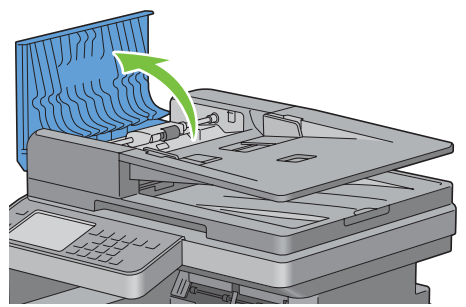

**2** Essuyez le rouleau d'alimentation du CADRV avec un chiffon doux non pelucheux ou du papier absorbant jusqu'à ce qu'il soit propre.

Si le rouleau d'alimentation du CADRV est taché d'encre, le papier présent dans le chargeur risque également de se salir. Dans ce cas, humidifiez légèrement un chiffon doux non pelucheux ou du papier absorbant avec un détergent doux ou de l'eau, puis retirez les impuretés du rouleau d'alimentation du CADRV jusqu'à ce qu'il soit propre et sec.

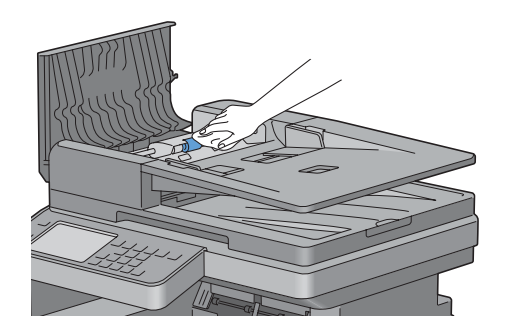

# **Repérage des couleurs**

Procédez comme suit pour effectuer le repérage des couleurs lors de la première installation de l'imprimante ou lorsque vous la déplacez.

- Impression de la grille de repérage des couleurs
- • [Détermination des valeurs](#page-532-0)
- • [Saisie de valeurs](#page-534-0)

*LA* REMARQUE : Si le Contrôle de verrou du panneau est Activé, vous devrez saisir votre mot de passe de quatre chiffres pour accéder au menu Réglages administrateur.

# <span id="page-531-0"></span>**Impression de la grille de repérage des couleurs**

### **À partir du panneau de commande**

- **1** Appuyez sur le bouton **(Information)**.
- **2** Tapez sur l'onglet Outils, puis tapez sur Réglages administrateur.
- **3** Tapez sur Entretien.
- 4 Tapez sur  $\overline{\phantom{x}}$  jusqu'à ce que Repérage des couleurs apparaisse, puis tapez sur Repérage des couleurs.
- **5** Tapez sur Grille de repérage des couleurs.
- **6** Tapez sur Imprimer.

La grille de repérage des couleurs s'imprime.

### **À partir de la boîte à outils**

**1** Cliquez **Démarrer** → **Programmes** → **Imprimantes Dell** → **Dell C2665dnf Color Laser Multifunction Printer** → **Boîte à outils**.

*PAREMARQUE : Pour plus de détails sur le démarrage de la Boîte à outils, consultez « [Démarrer la boîte à outils](#page-196-0) ».* La **Boîte à outils** s'ouvre.

- **2** Cliquez sur l'onglet **Entretien de l'imprimante**.
- **3** Sélectionnez **Outils de service** dans la liste sur le côté gauche de la page. La page **Outils de service** s'affiche.
- **4** Cliquez sur le bouton **Démarrer** sous **Impression table d'enregistrement couleurs** dans **Repérage des couleurs**. La grille de repérage des couleurs s'imprime.

### <span id="page-532-0"></span>**Détermination des valeurs**

La grille comporte deux graphiques : 1 correspondant à la numérisation rapide et 2 à la numérisation lente.

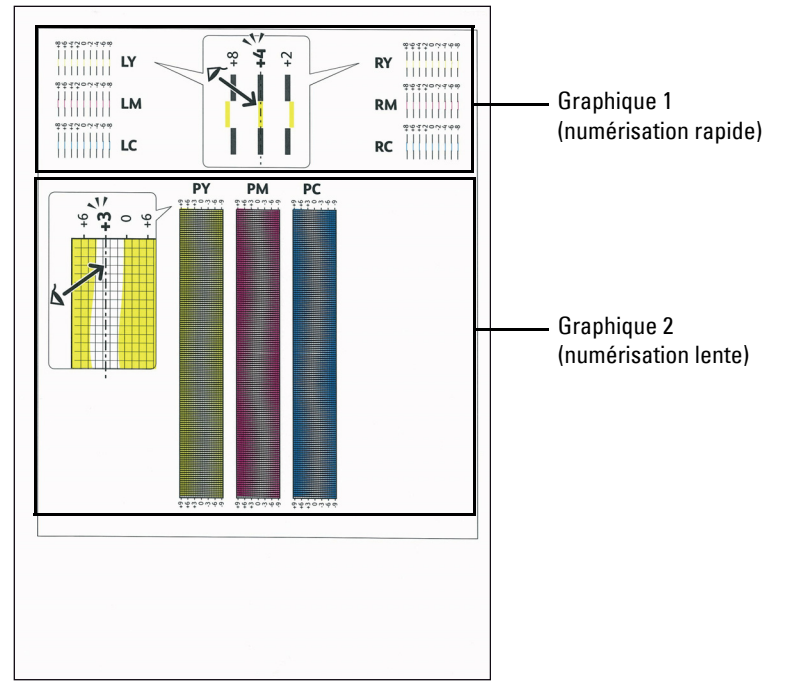

Le graphique 1 est utilisé pour le repérage des couleurs dans le sens de numérisation rapide, c'est-à-dire perpendiculairement au sens d'alimentation du papier. Le graphique 2 est utilisé le repérage des couleurs dans le sens de numérisation lente, c'est-à-dire dans le sens d'alimentation du papier.

Les sections suivantes expliquent comment déterminer les valeurs de réglage pour la numérisation rapide et pour la numérisation lente à l'aide des graphiques 1 et 2.

### **Numérisation rapide**

Sur le graphique 1 de la grille de repérage des couleurs, recherchez pour quelles valeurs deux traits noirs et un trait de couleur sont aussi bien alignés que possible, cela pour chaque couleur (**LY**, **LM**, **LC**, **RY**, **RM** et **RC**). Notez la valeur en regard (comprise entre **-8** et **+8**).

Si, pour les trois couleurs, la valeur est **0**, aucun repérage des couleurs n'est requis pour la numérisation rapide.

Si la valeur est différente de **0**, saisissez la valeur à l'aide de la procédure décrite dans la rubrique [Saisie de valeurs.](#page-534-0)

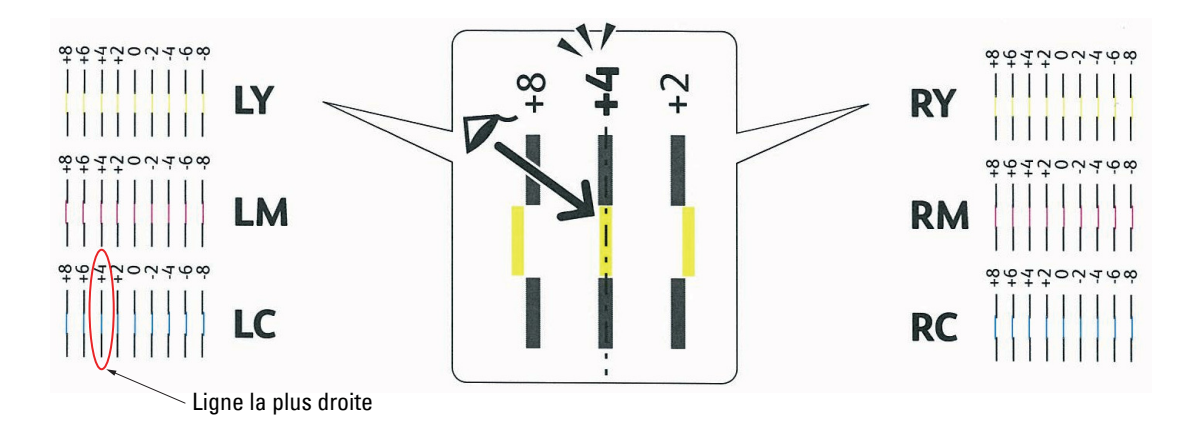

Ų **REMARQUE :** Si il s'avérait difficile de choisir une seule valeur, au cas où il y aurait deux valeurs proches d'une ligne droite, prenez la valeur intermédiaire. Par exemple, dans la figure ci-dessus -6 et -8 sont les valeurs les plus proches de la ligne droite, vous entrerez donc la valeur -7.

### **Numérisation lente**

Sur le graphique 2 de la grille de repérage des couleurs, recherchez la ligne moyenne de la plage blanche, cela pour chaque couleur (**PY**, **PM** et **PC**). Notez la valeur en regard, (comprise entre **-9** et **+9**).

Si, pour les trois couleurs, la valeur est **0**, aucun repérage des couleurs n'est requispour la numérisation lente.

Si la valeur est différente de **0**, saisissez la valeur à l'aide de la procédure décrite dans la rubrique [Saisie de valeurs.](#page-534-0)

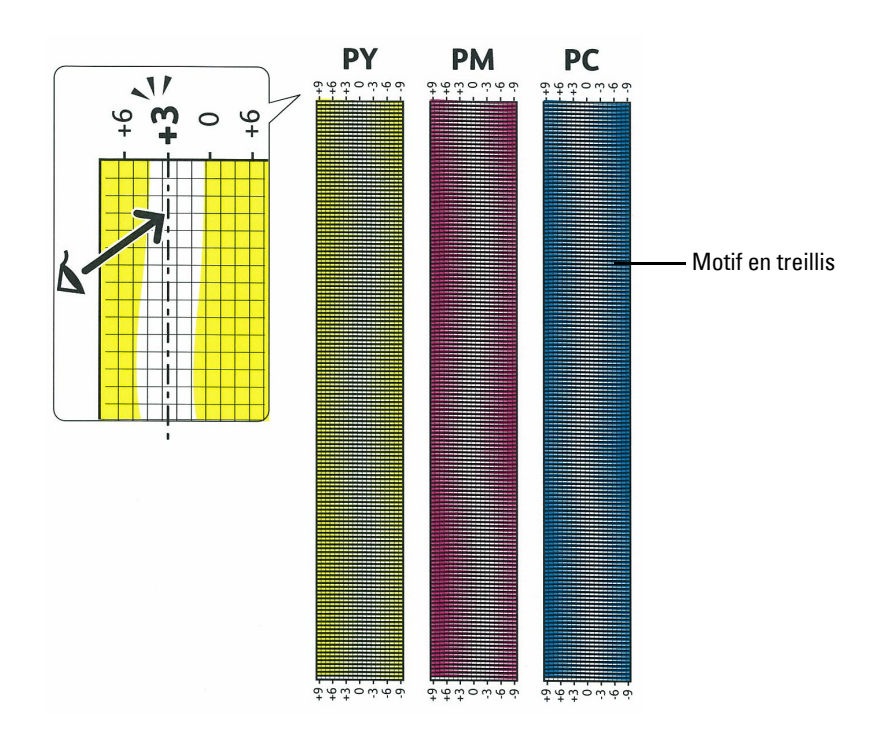

# <span id="page-534-0"></span>**Saisie de valeurs**

# **À partir du panneau de commande**

À partir du panneau de commande, saisissez les valeurs lues sur la grille de repérage des couleurs.

- **1** Appuyez sur le bouton **(Information)**.
- **2** Tapez sur l'onglet Outils, puis tapez sur Réglages administrateur.
- **3** Tapez sur Entretien.
- **4** Tapez sur  $\overline{\phantom{x}}$  jusqu'à ce que Repérage des couleurs apparaisse, puis tapez sur Repérage des couleurs.
- **5** Tapez sur Entrer le numéro.
- **6** Tapez sur ou + pour entrer les valeurs des couleurs à gauche (LY, LM, et LC), puis tapez sur Suivant.
- **7** Tapez sur ou + pour entrer les valeurs des couleurs à droite (RY, RM, et RC), puis tapez sur Suivant.
- **8** Tapez sur ou + pour entrer les valeurs des couleurs de traitement (PY, PM, et PC), puis tapez sur OK.

*C* REMARQUE : Les valeurs d'enregistrement sont toujours indiquées comme 0 lorsque vous entrez dans ce menu ultérieurement.

**9** Tapez sur Grille de repérage des couleurs.

**10** Tapez sur Imprimer.

La grille de repérage des couleurs avec les nouvelles valeurs s'imprime.

Si la ligne la plus droite ne correspond pas à la valeur 0, modifiez à nouveau les valeurs. En vérifiant les graphiques avant et après les réglages, vous pourrez déterminer plus facilement les valeurs à saisir.

### **À partir de la boîte à outils**

À partir de la **Boîte à outils**, saisissez les valeurs lues sur la grille de repérage des couleurs.

**1** Cliquez **Démarrer** → **Programmes** → **Imprimantes Dell** → **Dell C2665dnf Color Laser Multifunction Printer** → **Boîte à outils**.

*C* REMARQUE : Pour plus de détails sur le démarrage de la Boîte à outils, consultez « [Démarrer la boîte à outils](#page-196-0) ».

La **Boîte à outils** s'ouvre.

- **2** Cliquez sur l'onglet **Entretien de l'imprimante**.
- **3** Sélectionnez **Outils de service** dans la liste sur le côté gauche de la page.

La page **Outils de service** s'affiche.

- **4** Spécifiez chaque valeur pour les couleurs impression, gauche et droite dans **Saisissez une valeur** sous **Repérage des couleurs**, puis cliquez sur **Appliquer les nouveaux réglages**.
- **5** Cliquez sur le bouton **Démarrer** sous **Impression table d'enregistrement couleurs** dans **Repérage des couleurs**. La grille de repérage des couleurs sur laquelle figurent les nouvelles valeurs, est imprimée.
- **6** Répétez ces opérations jusqu'à ce que toutes les lignes droites soient sur la valeur 0. Pour vous aider, utilisez les résultats d'avant et après chaque réglage.

Une fois la grille de repérage des couleurs imprimée, n'éteignez pas l'imprimante avant que son moteur n'ait cessé de tourner.

**REMARQUE :** Si la valeur 0 n'est pas proche des lignes les plus droites, vous devez de nouveau déterminer les valeurs et déterminer les réglage de l'imprimante.

# **33**

# **Suppression d'Options**

Si l'imprimante doit être déplacée ou si l'imprimante avec ses options de traitement des supports d'impression doivent être déplacées vers un autre endroit, démontez alors d'abord toutes les options de traitement des supports d'impression de l'imprimante. Pour le transport, emballez bien l'imprimante et les options de traitement des supports d'impression pour éviter de les endommager.

# **Démontage du chargeur 550 feuilles en option**

- **AVERTISSEMENT : Pour démonter le chargeur 550 feuilles en option, assurez-vous d'abord d'éteindre l'imprimante, et de débrancher le câble électrique ainsi que tous les câbles situés à l'arrière de l'imprimante avant d'exécuter ces tâches.**
- **1** Assurez-vous que l'imprimante est éteinte, puis débranchez tous les câbles de l'arrière de l'imprimante.
- **2** Tirez le bac1 d'environ 200 mm hors de l'imprimante.

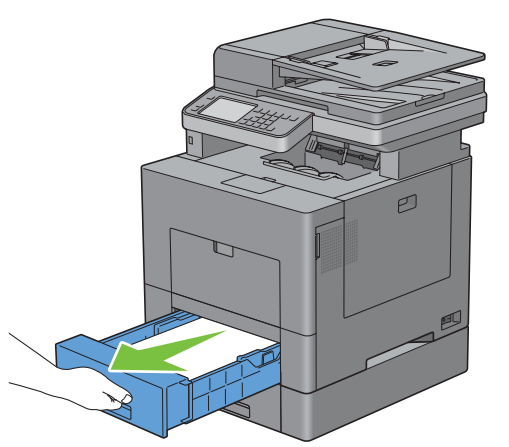

**3** Tenez le bac 1 avec les deux mains et sortez-le de l'imprimante.

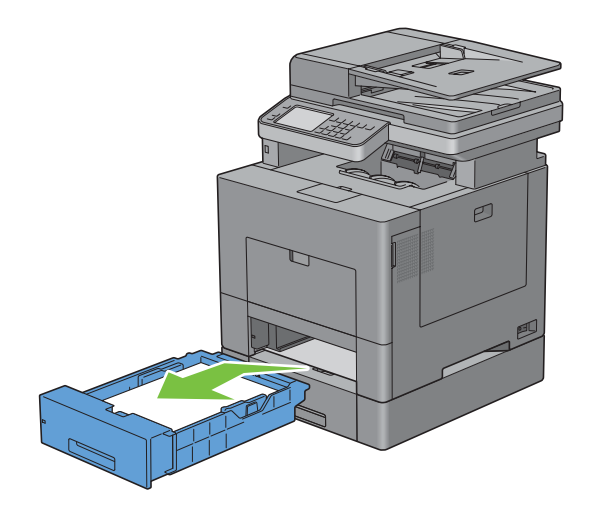

**4** Avec une pièce de monnaie ou un objet similaire, dévissez les deux vis qui tiennent ensemble l'imprimante et le chargeur 550 feuilles.

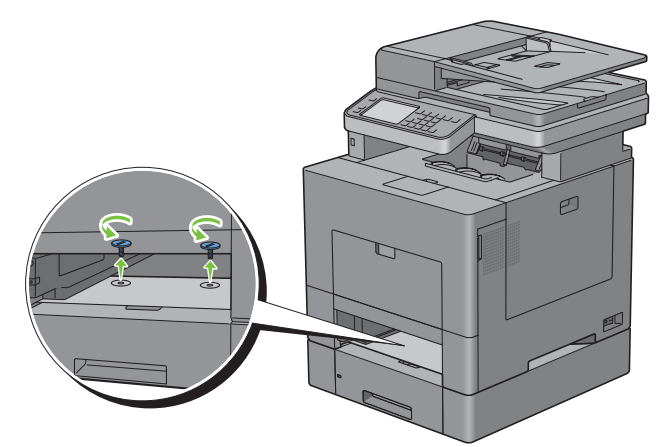

- **5** Dégagez doucement l'imprimante du chargeur 550 feuilles et posez-la sur une surface plane.
- **AVERTISSEMENT : Deux personnes sont nécessaires pour soulever l'imprimante.**

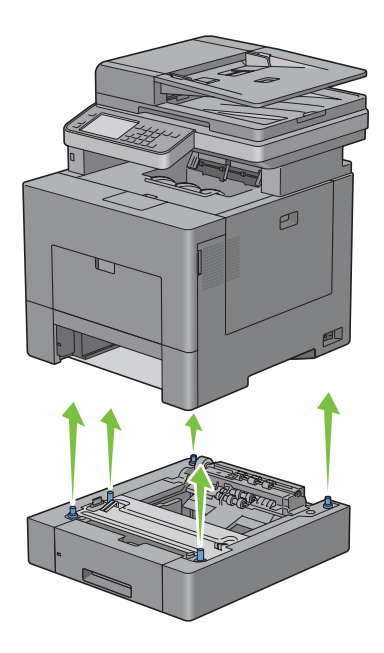

**6** Insérez le bac1 dans l'imprimante et poussez-le jusqu'au bout.

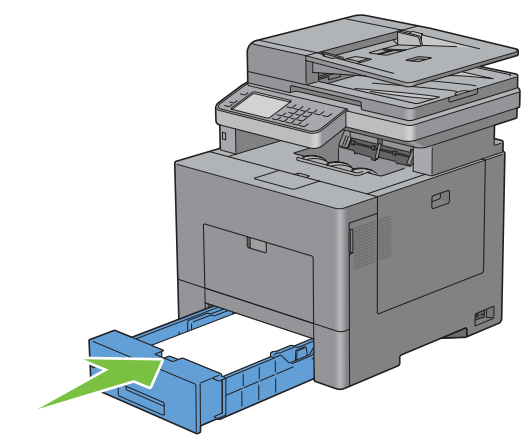

**ATTENTION : Ne forcez pas sur le bac. En forçant, vous risquez d'endommager le bac ou l'intérieur de l'imprimante.**

**7** Rebranchez tous les câbles à l'arrière de l'imprimante et allumez l'imprimante.

# **Retrait de l'adaptateur sans fil en option**

**AVERTISSEMENT : Pour retirer le disque dur en option, assurez-vous d'éteindre d'abord l'imprimante, et de débrancher le câble électrique ainsi que tous les câbles situés à l'arrière de l'imprimante avant d'exécuter ces tâches.**

- Assurez-vous que l'imprimante est éteinte.
- Tournez la vis du capot de gauche dans le sens inverse des aiguilles d'une montre pour pouvoir l'ouvrir.

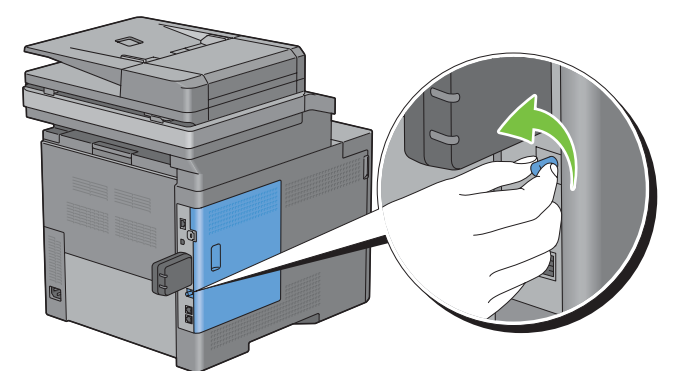

Glissez le capot de gauche vers l'arrière de l'imprimante.

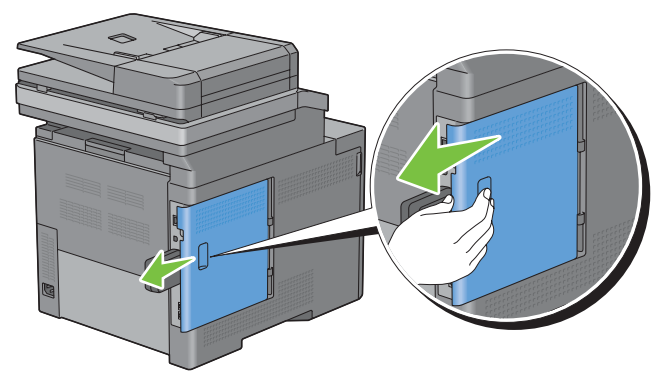

Ouvrez complètement le capot de gauche.

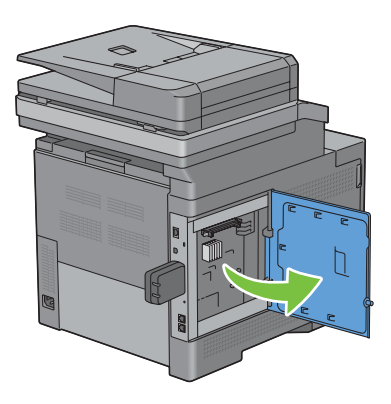
Retirez l'adaptateur sans fil de l'imprimante en libérant le crochet de l'adaptateur tout en poussant l'adaptateur sans fil vers la partie avant de l'imprimante.

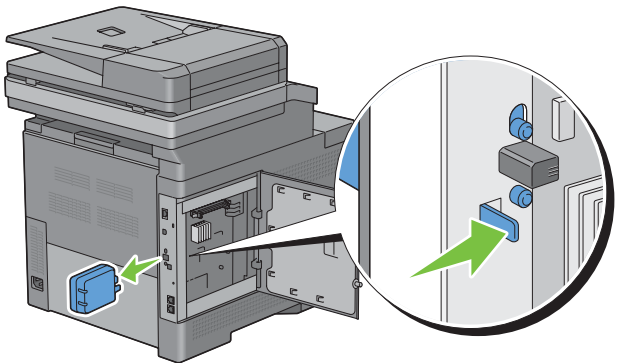

Fermez le capot gauche puis faites-le glisser vers l'avant de l'imprimante.

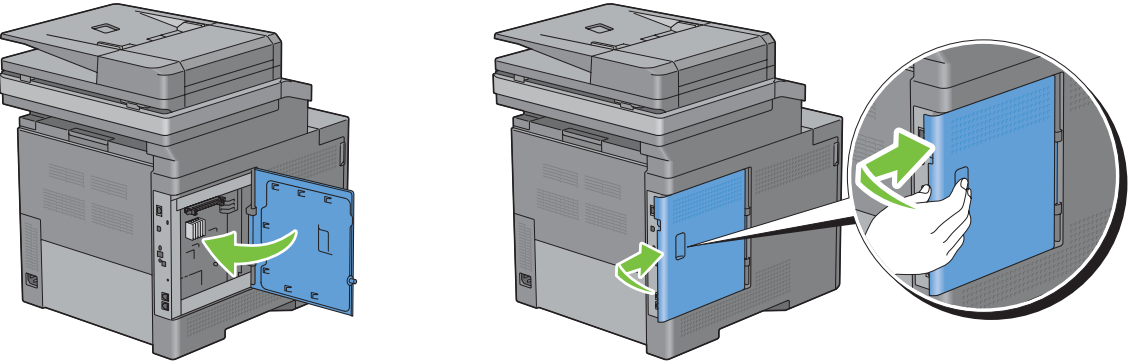

Tournez la vis dans le sens des aiguilles d'une montre.

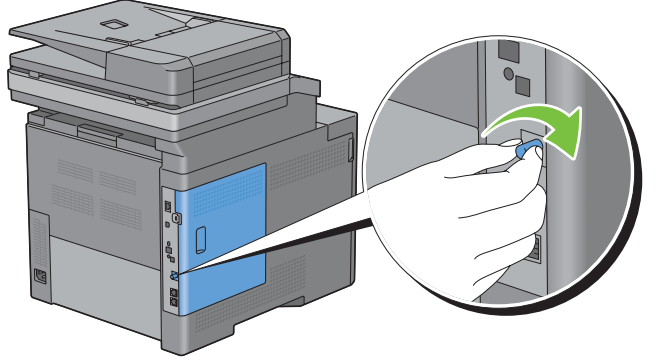

Allumez l'imprimante.

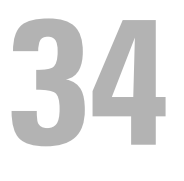

## **Suppression des bourrages**

Vous pouvez éviter les bourrages en sélectionnant des supports d'impression appropriés et en procédant correctement au chargement. Pour plus d'informations, reportez-vous à la section « [Instructions relatives aux](#page-310-0)  [supports d'impression](#page-310-0) ».

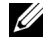

*C* REMARQUE : Avant de procéder à l'achat de quantités importantes de supports d'impression, Dell vous recommande d'effectuer une impression sur un échantillon.

## **Prévention des bourrages**

- Utilisez uniquement des supports d'impression recommandés. Pour plus de détails, reportez-vous à la rubrique « [Instructions relatives aux supports d'impression](#page-310-0) ».
- Pour charger le support d'impression correctement, reportez-vous aux rubriques « [Chargement du support](#page-318-0)  [d'impression dans le bac1 et dans le chargeur 550 feuilles en option](#page-318-0) » et « [Chargement du support d'impression](#page-319-0)  [dans le MPF](#page-319-0) ».
- Ne surchargez pas les sources d'alimentation. Assurez-vous que la hauteur de la pile de feuilles ne dépasse pas la hauteur maximale indiquée par les marques dans le bac.
- Ne chargez aucun support d'impression froissé, plié, humide ou recourbé.
- Déramez, ventilez et égalisez les feuilles avant de les charger. Si un bourrage a lieu avec le support d'impression choisi, essayez d'insérer une seule feuille à la fois dans le MPF.
- N'utilisez aucun support d'impression que vous avez découpé ou rogné vous-même.
- Ne mélangez pas les formats, grammages et types de papiers dans une même source d'alimentation.
- Assurez-vous de positionner la face à imprimer vers le haut lors de l'insertion.
- Stockez les supports d'impression dans un environnement approprié. Pour plus d'informations, voir « [Stockage des](#page-497-0)  [supports d'impression»](#page-497-0).
- Ne retirez pas le chargeur lors d'une impression en cours.
- Repousser fermement le bac 1 ou le chargeur optionnel 550 feuilles (bac 2) après rechargement.
- Vérifiez que tous les câbles reliés à l'imprimante sont correctement branchés.
- Des bourrages papier peuvent se produire si les guides sont trop serrés.
- Si des bourrages liés à des entraînements incorrects du papier se produisent fréquemment, essuyez les rouleaux de ralentissement du bac ou du MPF avec un chiffon légèrement humide.

## **Localisation de l'emplacement des bourrages papier**

**AVERTISSEMENT : N'essayez pas d'éliminer les bourrages à l'aide d'outils ou d'instruments. L'imprimante pourrait être définitivement endommagée.** 

L'illustration suivante montre les emplacements possibles des bourrages papier le long du cheminement du support imprimé.

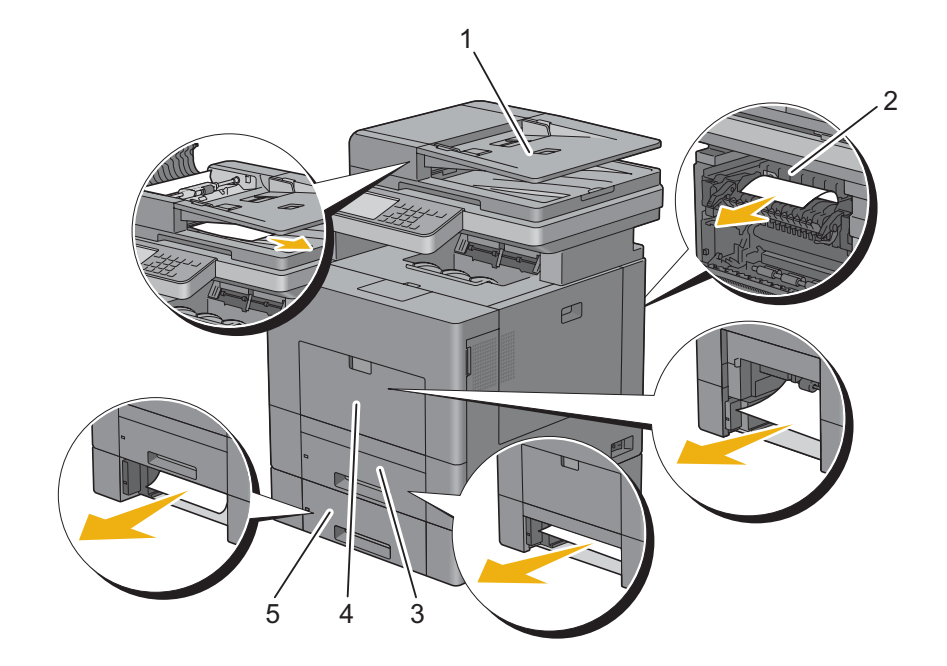

- CADRV
- Module de fusion
- Bac1
- MPF
- Chargeur 550 feuilles en option

## **Suppression des bourrages papier dans le CADRV**

Si un bourrage papier se produit lors du passage d'un document dans le CADRV, retirez le document selon la procédure suivante.

#### *C* REMARQUE : Pour éviter les bourrages, utilisez de préférence la vitre d'exposition pour les documents épais, fins, ou mixtes.

**1** Retirez les documents restés dans le CADRV.

Si le document est coincé dans la zone de chargement du papier :

**a** Ouvrez le capot du CADRV.

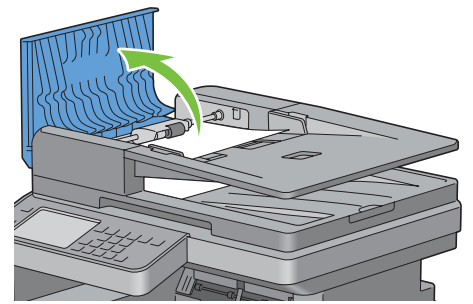

**b** Soulevez le levier d'extraction de 90 degrés et retirez le document coincé en le tirant avec précaution vers la droite.

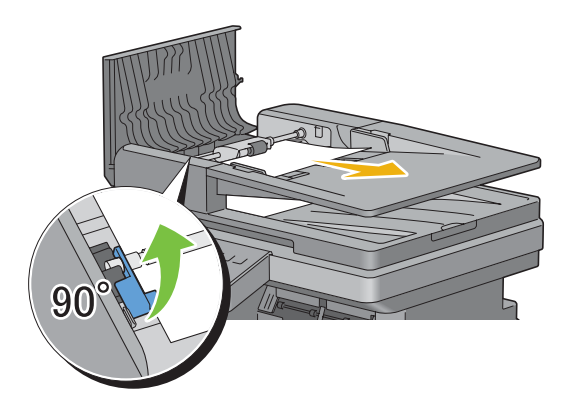

Si vous avez des difficultés pour tirer le document :

**c** Retirez le module des rouleaux d'entraînement et retirez le document en le tirant doucement vers le haut.

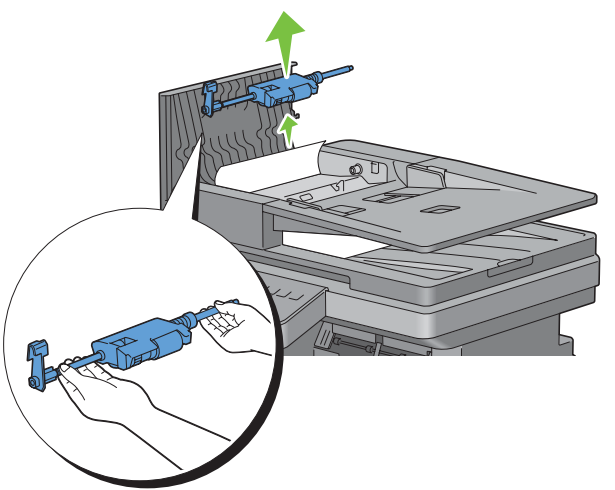

**d** Réinsérez les rouleaux d'entraînement et abaissez le levier d'extraction.

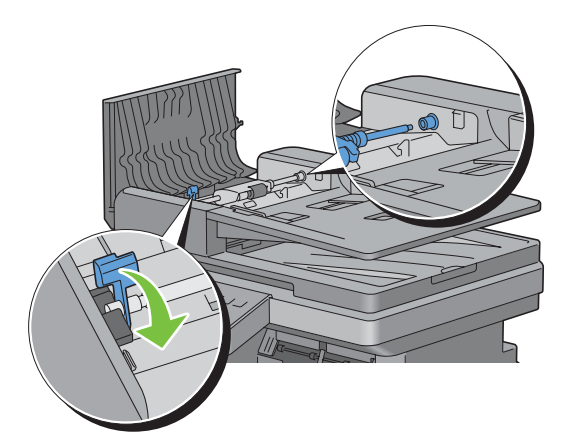

Si le document est coincé dans la zone de sortie du papier :

**e** Retirez le document coincé du bac de sortie.

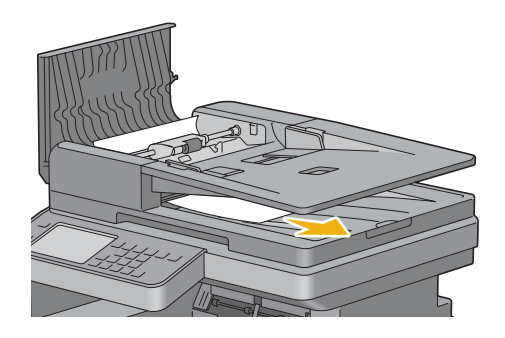

**f** Refermez le capot du CADRV, puis replacez les documents dans le chargeur.

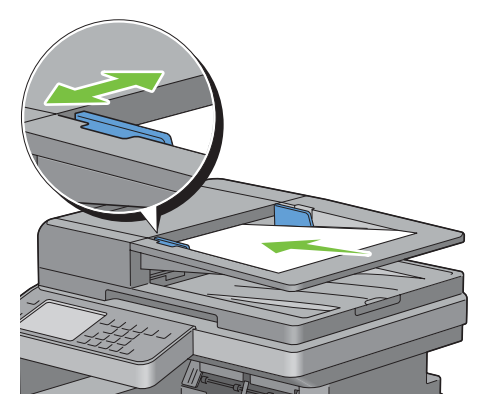

- *P* REMARQUE : Assurez-vous d'ajuster les guides du papier avant d'imprimer un document de format différent.
- **2** Si vous ne pouvez pas voir le document coincé ou si le document coincé ne bouge pas lorsque vous le tirez, ouvrez le couvercle de l'imprimante.
- **3** Retirer le document de la plaque blanche en le tirant avec précaution vers la droite.
- **4** Refermez le couvercle de l'imprimante, puis replacez les documents dans le CADRV.
- **5** Tapez sur Démarrer.

## **Suppression des bourrages papier dans le MPF**

**ZAILIT REMARQUE :** Pour supprimer l'erreur affichée sur l'écran tactile, vous devez retirer tous les documents situés sur le chemin d'impression dans la machine.

#### **Si le code d'erreur : 050-112 s'affiche :**

**1** Retirez tout document chargé dans le MPF.

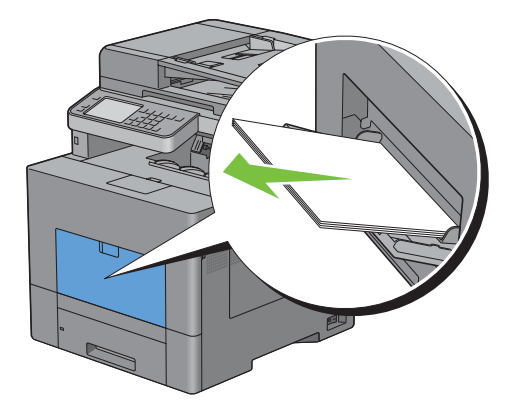

Saisir le capot du MPF des deux côtés, et tirez-le doucement hors de l'imprimante.

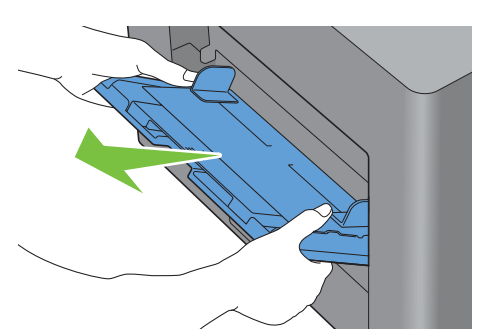

Tirez le bac 1 hors de l'imprimante sur 200 mm.

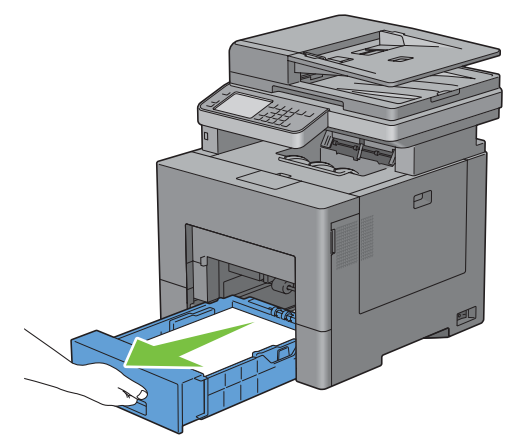

Tenez le bac 1 avec les deux mains et sortez-le de l'imprimante.

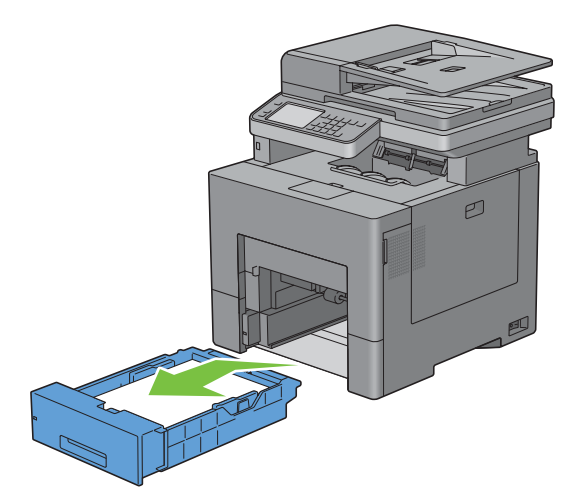

**5** Retirez le papier coincé.

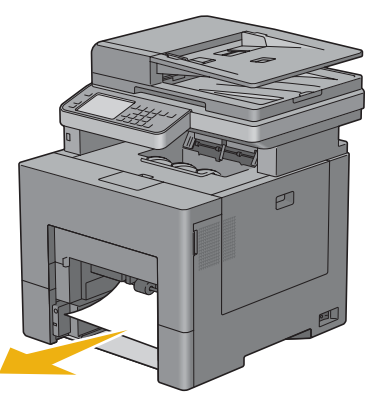

**6** Insérez le bac1 dans l'imprimante et poussez-le jusqu'au bout.

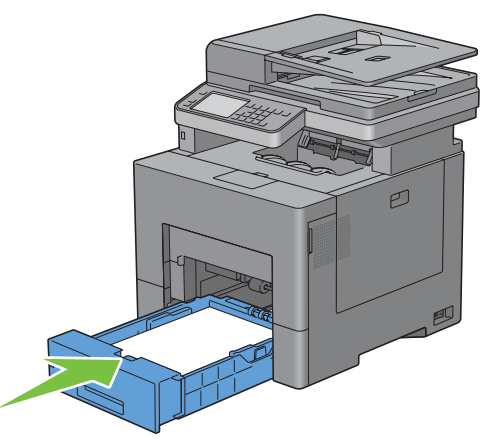

**7** Insérez le MPF dans l'imprimante.

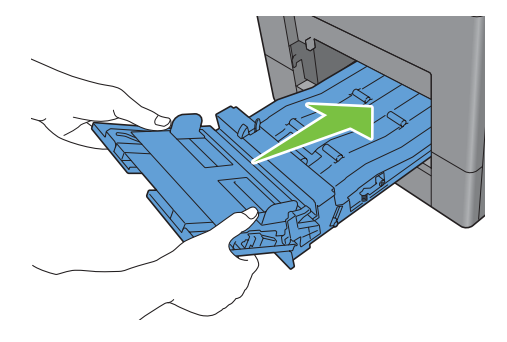

**Si le code d'erreur : 050-129 s'affiche :**

Suivez les instructions dans « [Si le code d'erreur : 050-129 s'affiche :](#page-552-0) » pour résoudre les bourrages papier.

## **Suppression des bourrages papier dans le bac 1**

- **REMARQUE :** Pour supprimer l'erreur affichée sur l'écran tactile, vous devez retirer tous les documents situés sur le chemin d'impression dans la machine.
- **1** Tirez le bac 1 hors de l'imprimante sur 200 mm.

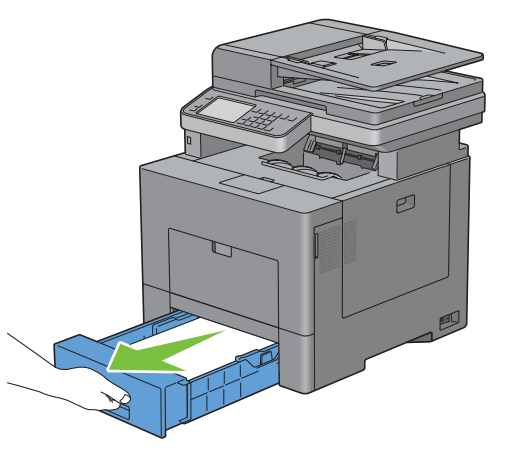

**2** Tenez le bac 1 avec les deux mains et sortez-le de l'imprimante.

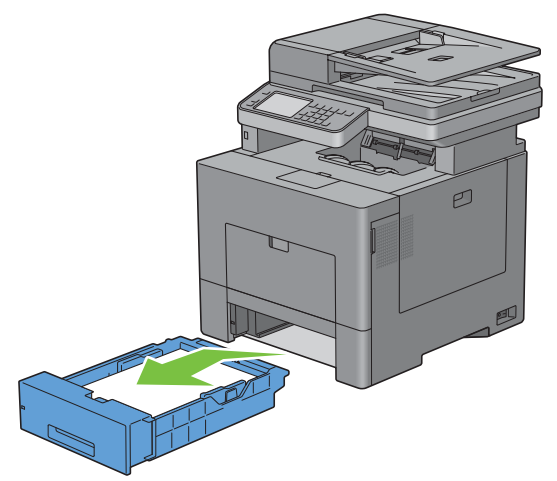

**3** Retirez le papier coincé.

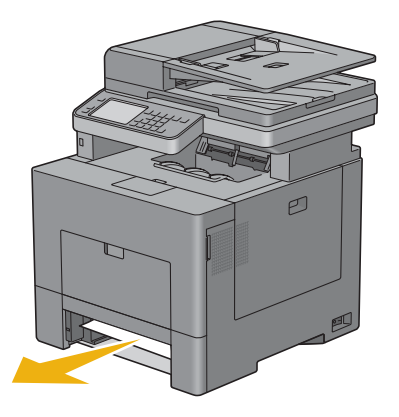

**4** Insérez le bac1 dans l'imprimante et poussez-le jusqu'au bout.

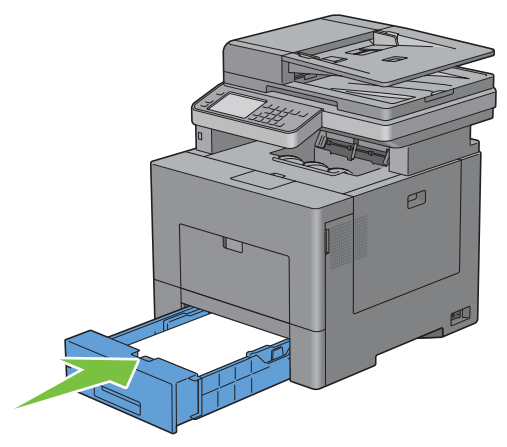

**5** Tapez sur Démarrer.

## **Suppression des bourrages papier dans le module de fusion**

**EXTIS REMARQUE :** Pour supprimer l'erreur affichée sur l'écran tactile, vous devez retirer tous les documents situés sur le chemin d'impression dans la machine.

#### **Si le code d'erreur : 050-111 s'affiche :**

**1** Poussez le loquet vers le bas pour ouvrir le capot arrière.

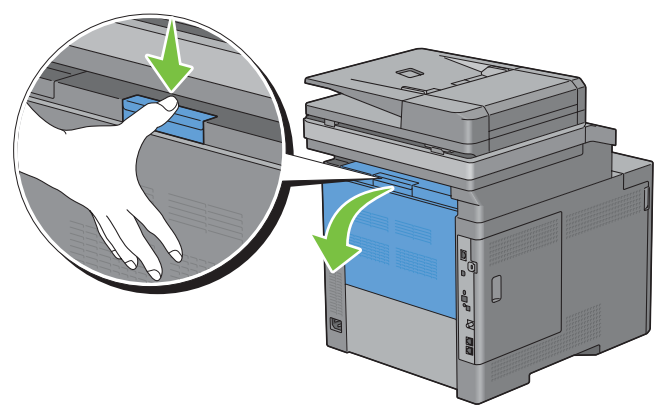

**2** Soulevez les leviers des deux côtés du module de fusion.

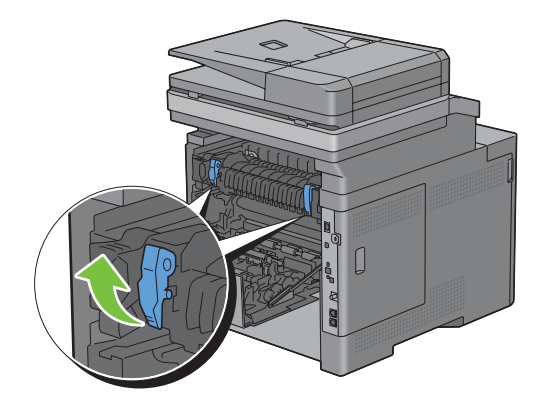

Saisissez et abaissez la languette pour ouvrir la partie interne.

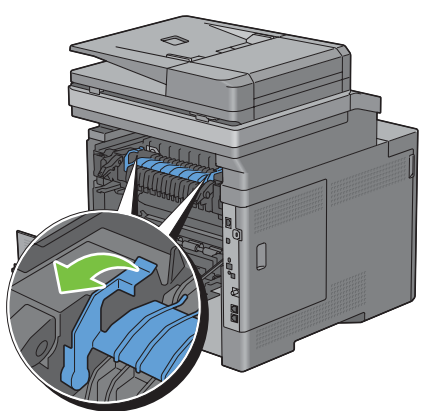

Retirez le papier coincé.

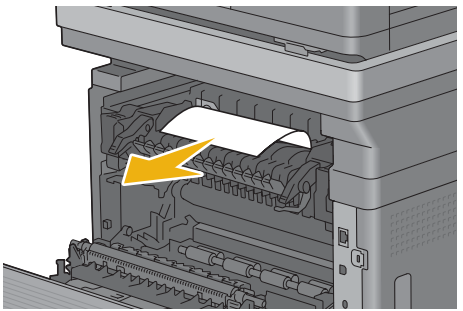

Replacez la partie interne.

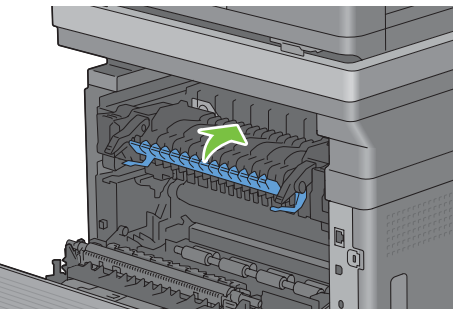

Pressez vers le bas les deux leviers du module de fusion, puis fermez le capot arrière.

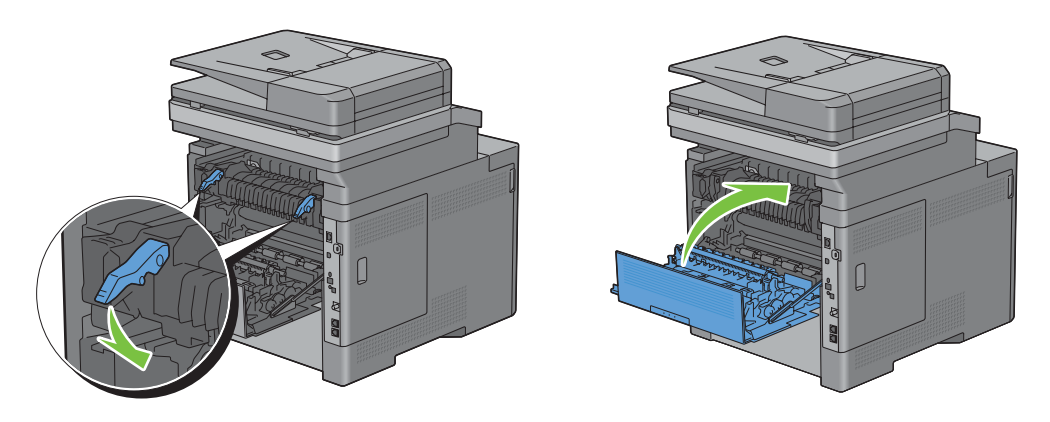

#### <span id="page-552-0"></span>**Si le code d'erreur : 050-129 s'affiche :**

**1** Retirez tout document chargé dans le MPF.

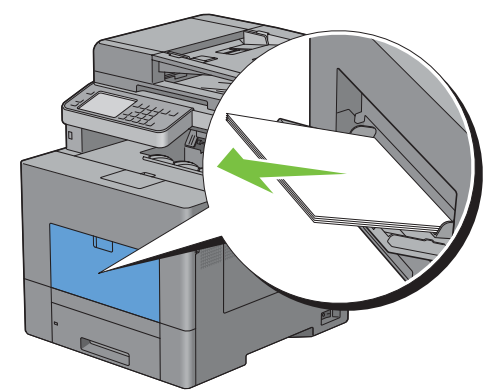

**2** Saisir le MPF des deux côtés, et tirez-le doucement hors de l'imprimante.

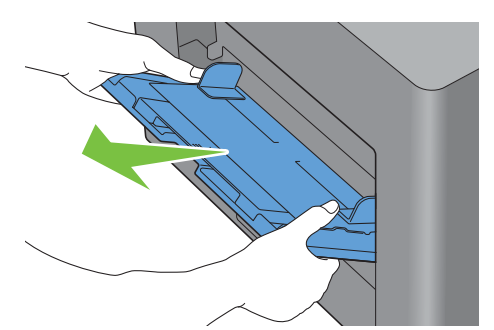

**3** Tirez le bac 1 hors de l'imprimante sur 200 mm.

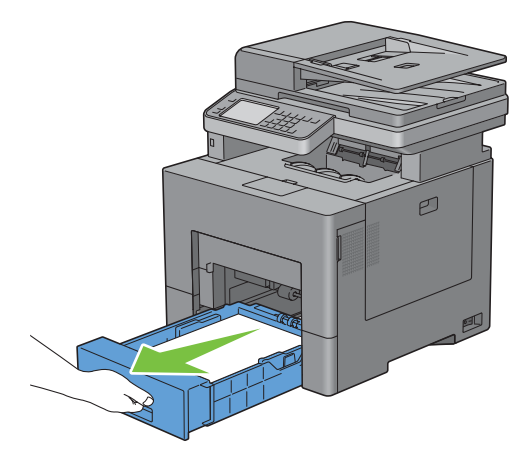

**4** Tenez le bac 1 avec les deux mains et sortez-le de l'imprimante.

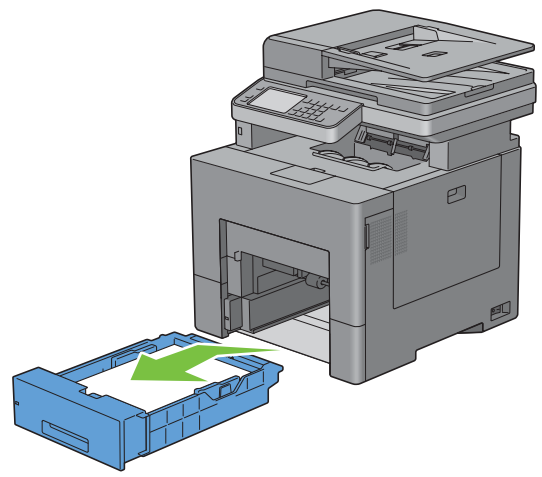

Si vous pouvez voir le papier coincé :

**a** Retirez le papier coincé.

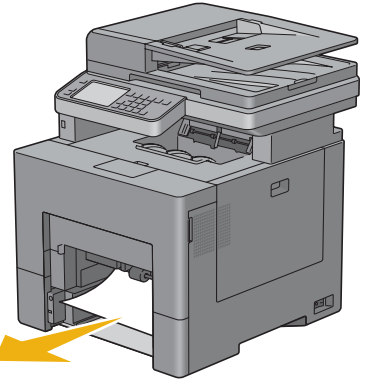

**b** Réinsérez le bac 1 et le MPF dans l'imprimante.

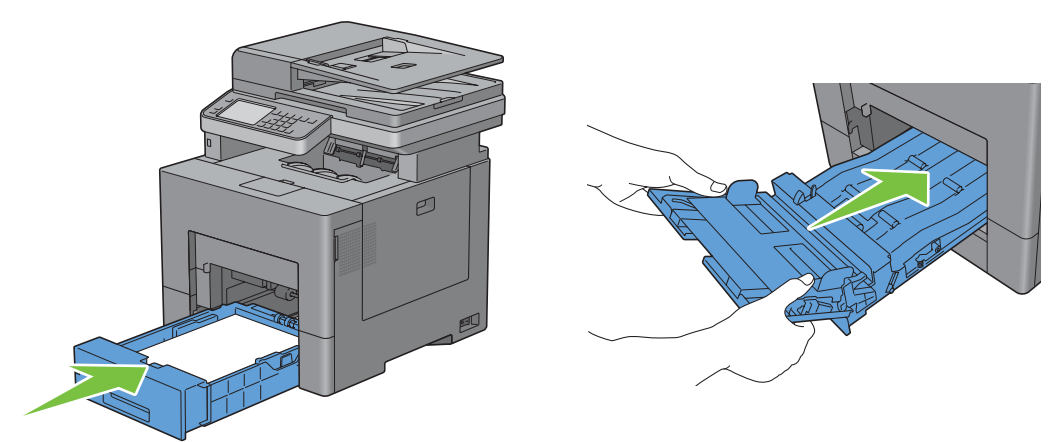

Si vous ne pouvez pas voir le papier coincé :

**a** Passez à l'étape suivante.

Poussez le loquet vers le bas pour ouvrir le capot arrière.

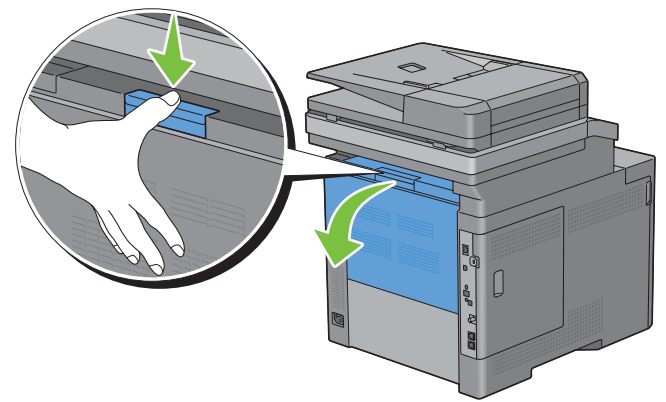

Soulevez les leviers des deux côtés du module de fusion.

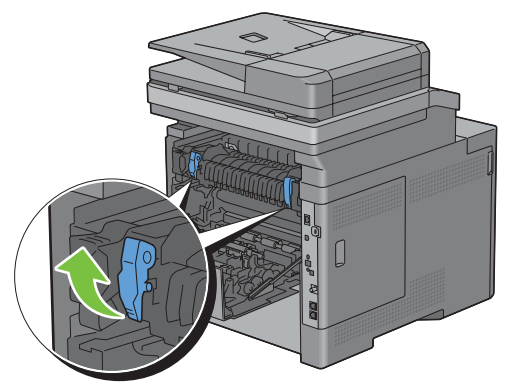

Saisissez et abaissez la languette pour ouvrir la partie interne.

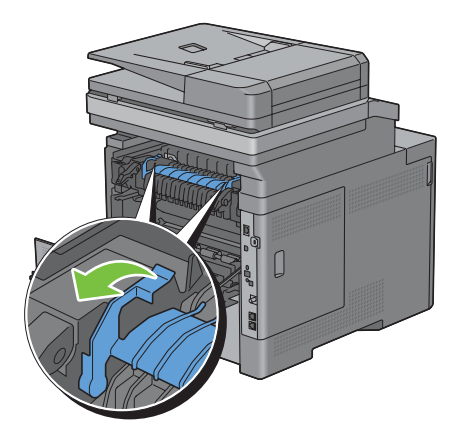

Retirez le papier coincé.

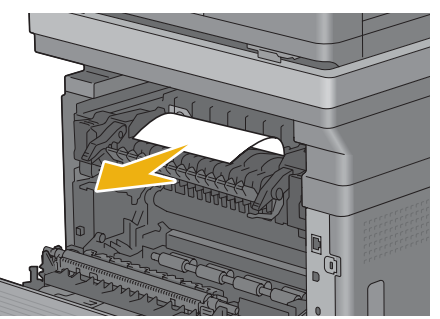

Replacez la partie interne.

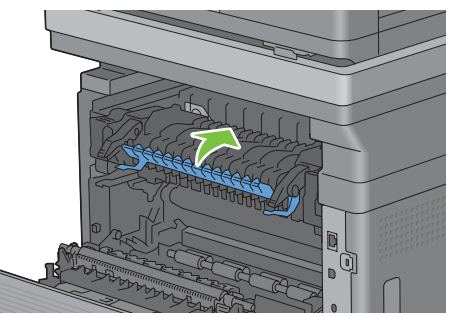

Pressez vers le bas les deux leviers du module de fusion, puis fermez le capot arrière.

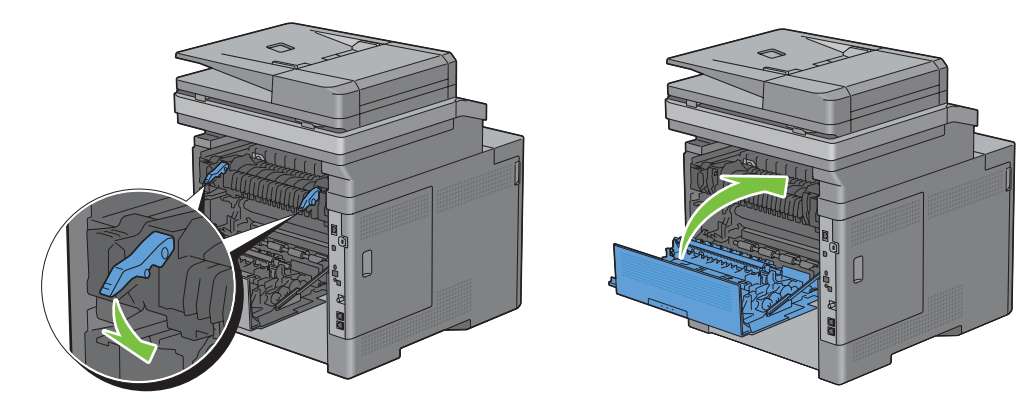

**11** Insérez le bac1 dans l'imprimante et poussez-le jusqu'au bout.

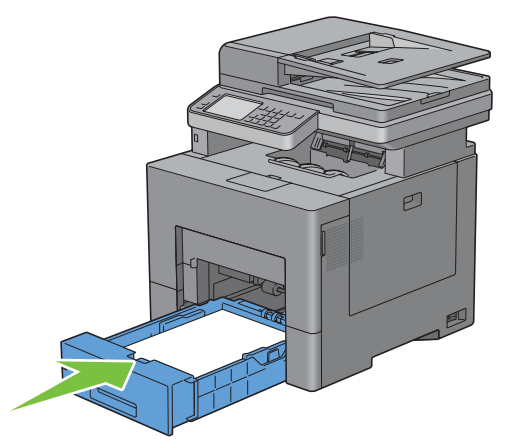

**12** Insérez le MPF dans l'imprimante.

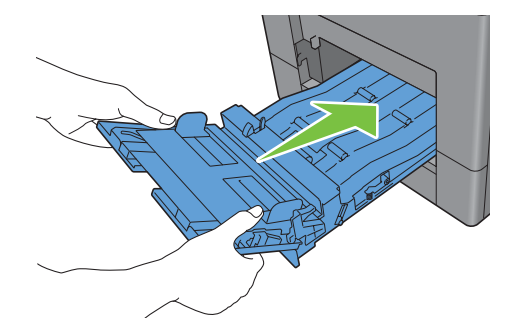

## **Supprimer des bourrages papier dans le chargeur 550 feuilles**

**ZAIREMARQUE :** Pour supprimer l'erreur affichée sur l'écran tactile, vous devez retirer tous les documents situés sur le chemin d'impression dans la machine.

**1** Tirer le chargeur 550 feuilles hors de l'imprimante sur environ 200 mm.

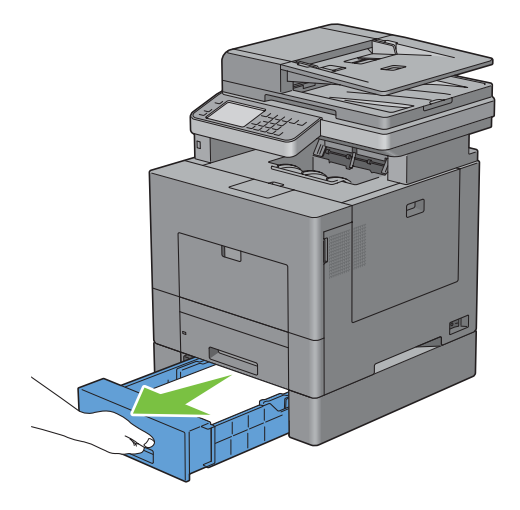

Saisir à deux mains le chargeur 550 feuilles en option et le sortir de l'imprimante.

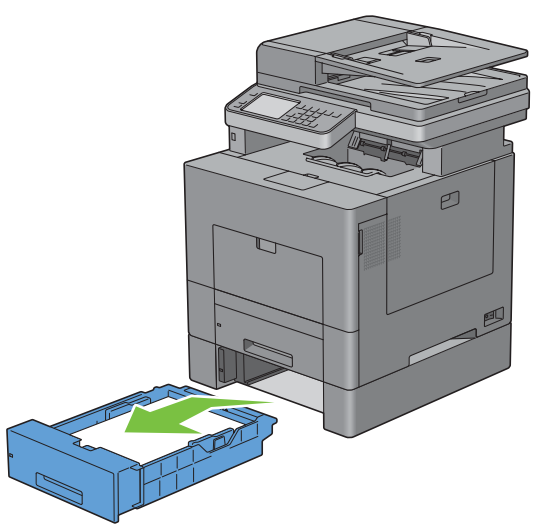

Retirez le papier coincé.

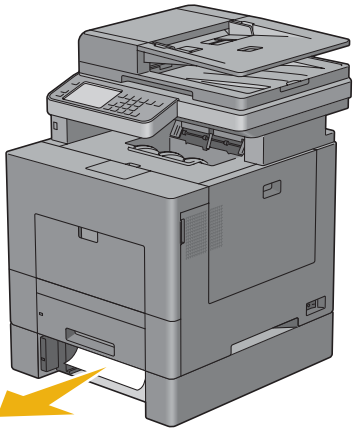

Réinsérez le chargeur 550 feuilles dans l'imprimante, en le poussant jusqu'au bout.

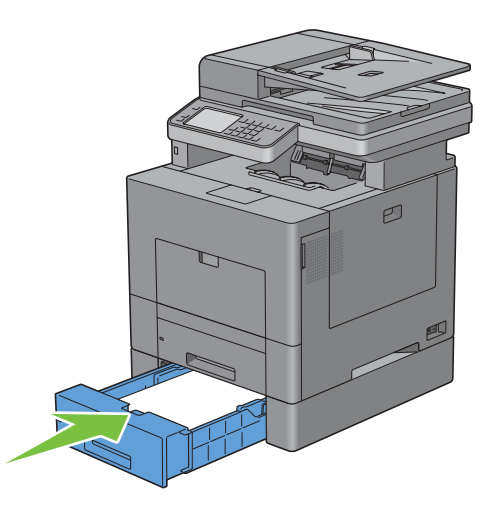

## **Diagnostic de pannes**

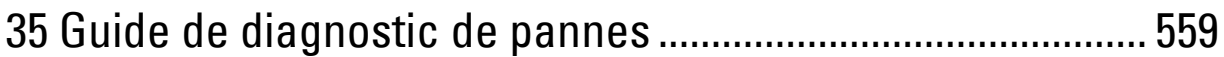

# **35**

## <span id="page-560-0"></span>**Guide de diagnostic de pannes**

## **Problèmes courants de l'imprimante**

Certains des problèmes qui surviennent au niveau de l'imprimante sont faciles à résoudre. Si vous rencontrez un problème avec votre imprimante, vérifiez les éléments suivants :

- Le câble d'alimentation est branché dans l'imprimante et dans une prise de courant correctement mise à la terre.
- L'imprimante est allumée.
- L'alimentation électrique n'est coupée par aucun interrupteur ou disjoncteur.
- Les autres appareils électriques branchés sur cette prise fonctionnent.
- Tout élément en option a été correctement installé.

Si le problème persiste alors que vous avez vérifié tous les éléments ci-dessus, éteignez l'imprimante, patientez dix secondes et rallumez-la. Cette opération suffit souvent à résoudre le problème.

<u>U</u> **REMARQUE :** Si des messages d'erreurs apparaissent sur le panneau de commande ou sur votre écran d'ordinateur, suivez les instructions afin de résoudre le problème de l'imprimante. Pour plus de détails au sujet des messages et des codes d'erreurs, voir « [Présentation des messages de l'imprimante](#page-476-0) ».

## **Problèmes au niveau de l'affichage**

#### Problème **Action**

paramètres des menus à partir du panneau de commande ne sont pas prises en considération.

Les modifications que vous effectuez sur les Les paramètres définis dans le logiciel, dans le pilote d'impression ou dans les utilitaires de l'imprimante annulent les paramètres effectués à partir du panneau de commande.

## **Problèmes d'impression**

**REMARQUE :** Si le Contrôle de verrou du panneau est Activé, vous devrez saisir votre mot de passe à quatre chiffres pour accéder au menu Réglages administrateur.

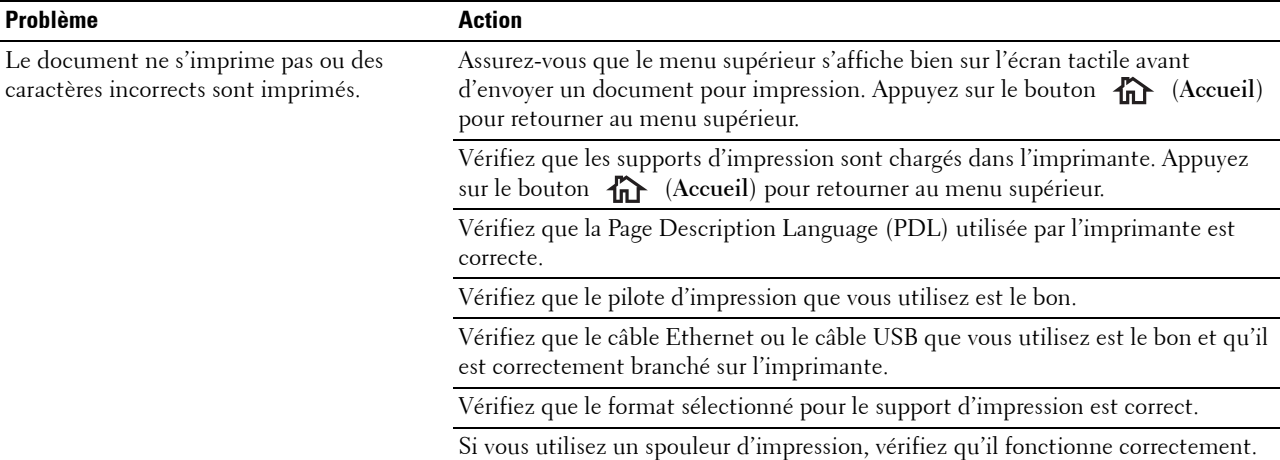

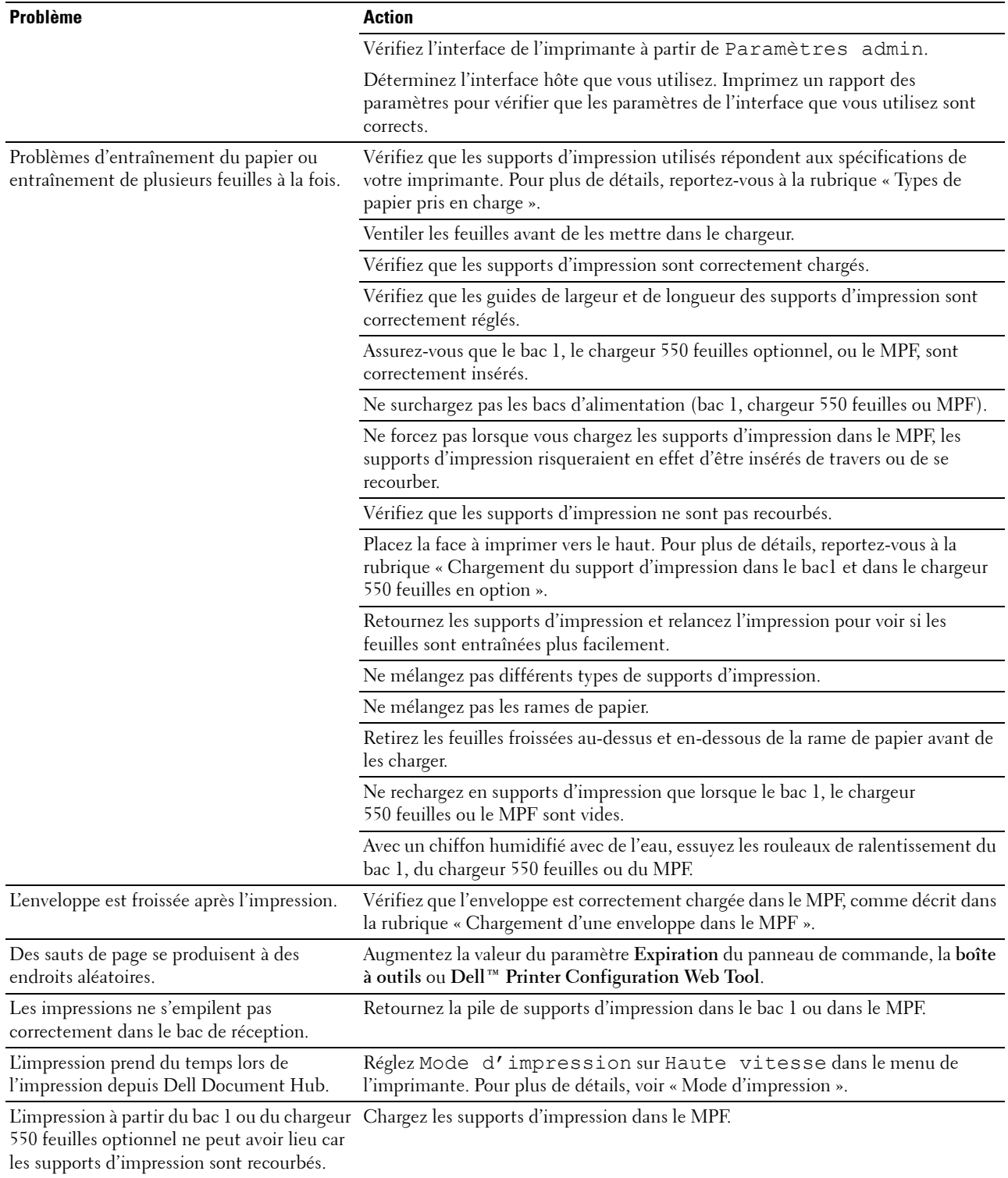

## **Problèmes au niveau de la qualité d'impression**

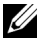

**REMARQUE :** Certaines des procédures ci-après qui utilisent la **Boîte à Outils**, peuvent aussi être lancées via le panneau de commande ou le Dell Printer Configuration Web Tool. Pour plus d'informations sur l'utilisation du tableau de commandes ou du Dell Printer Configuration Web Tool, voir « [Présentation des menus de l'imprimante](#page-228-0) » et « [Dell™ Printer Configuration Web Tool](#page-120-0) ».

- • [L'impression est trop claire](#page-562-0)
- • [Le toner macule ou l'imprimé se détache](#page-564-0)
- • [Taches aléatoires/images floues](#page-565-0)
- • [Rien n'a été imprimé sur le support d'impression](#page-565-1)
- • [Des traits apparaissent sur le résultat d'impression](#page-566-0)
- • [Une partie ou la totalité de l'impression est noire](#page-567-0)
- • [Points colorés espacés](#page-568-0)
- • [Bandes blanches verticales](#page-569-0)
- • [Impression fantôme](#page-570-0)
- • [Fatigue due à la lumière](#page-571-0)
- • [Voile](#page-572-0)
- • [Bead-Carry-Out \(BCO\)](#page-572-1)
- • [Caractères crénelés](#page-573-0)
- • [Bandes](#page-574-0)
- • [Marque en biais](#page-575-0)
- Papier froissé/taché
- • [Dommage sur le bord d'entraînement du papier](#page-576-0)

#### <span id="page-562-0"></span>**L'impression est trop claire**

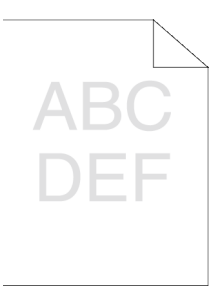

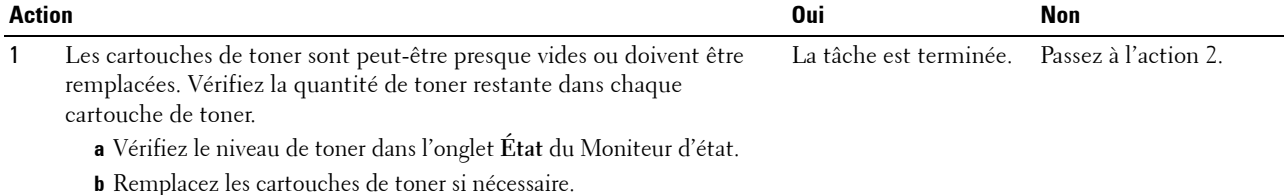

Cela résout-il votre problème ?

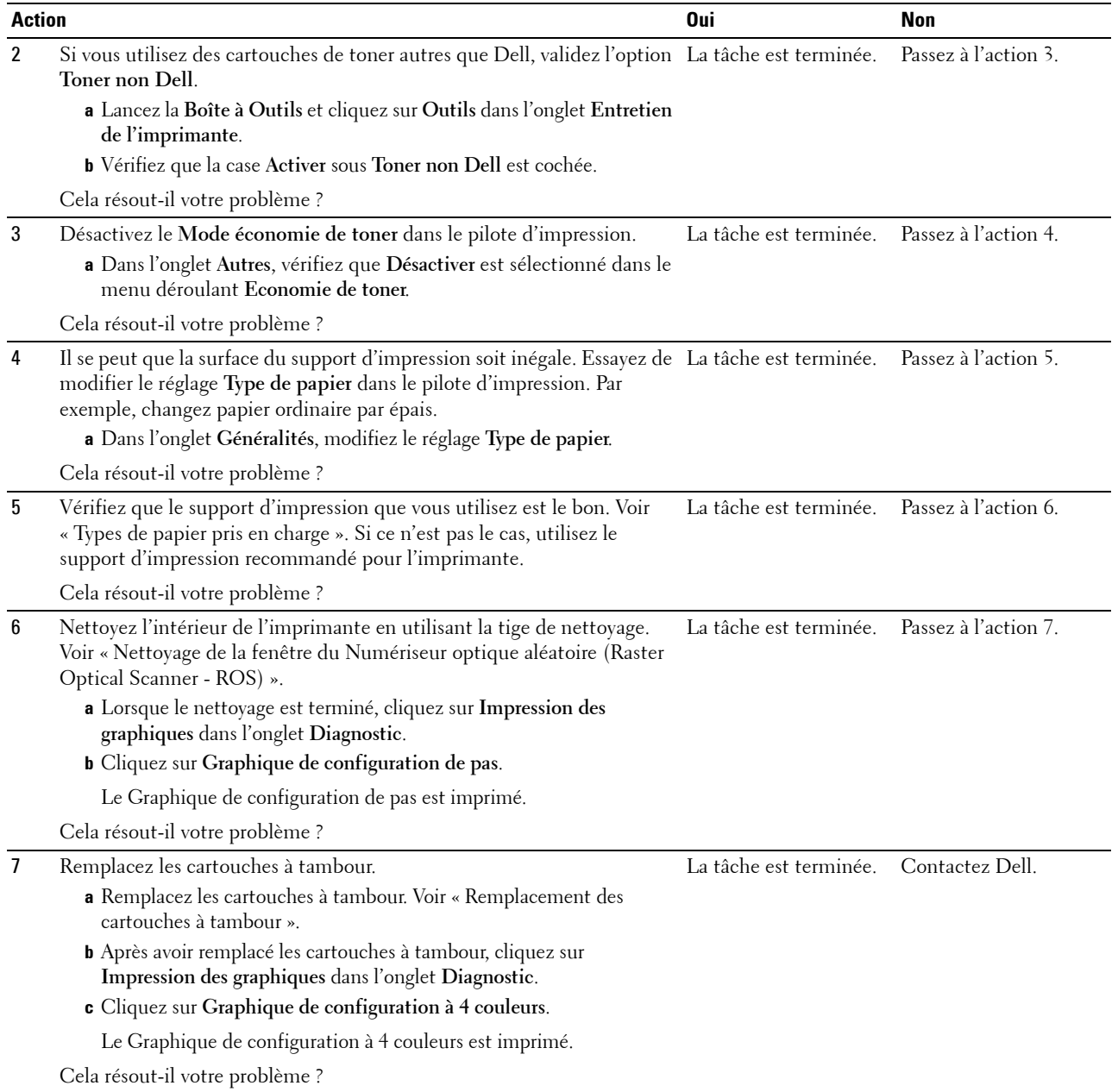

## <span id="page-564-0"></span>**Le toner macule ou l'imprimé se détache**

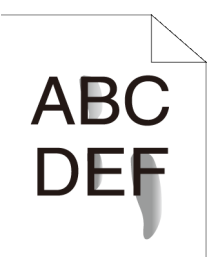

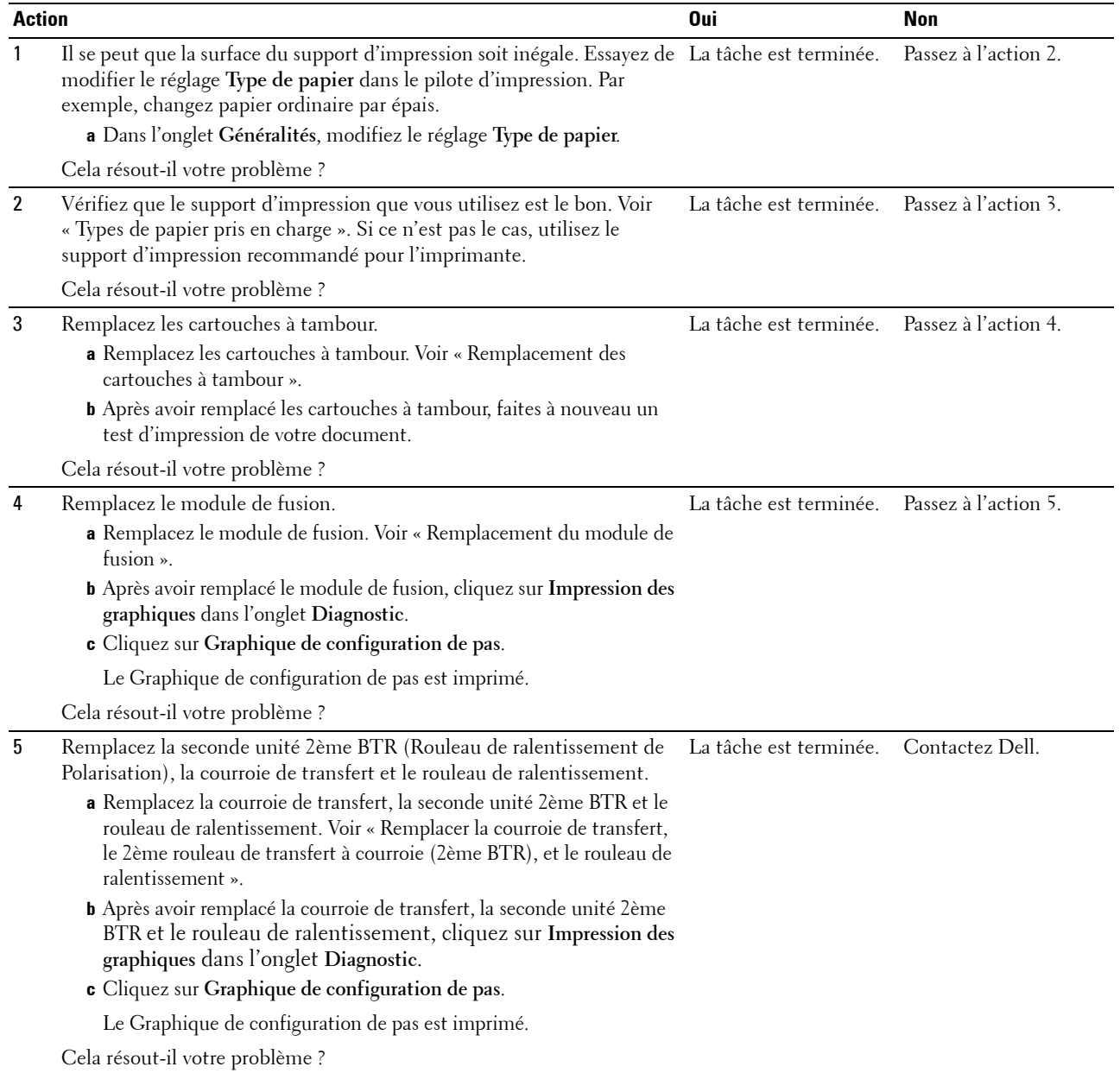

#### <span id="page-565-0"></span>**Taches aléatoires/images floues**

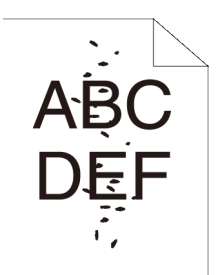

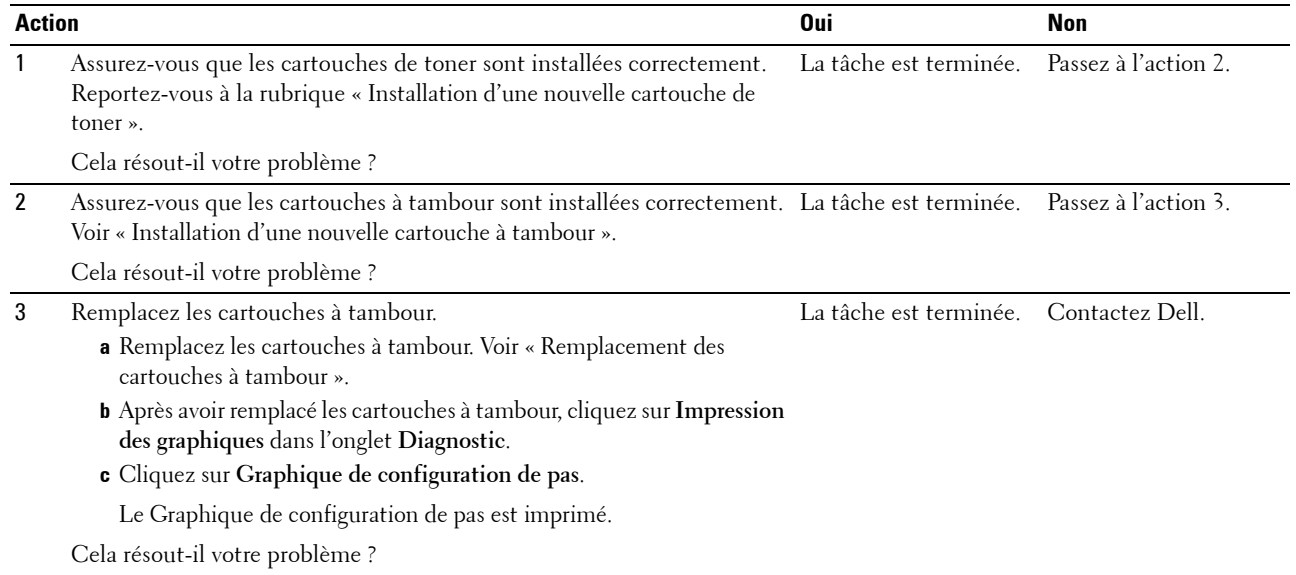

#### <span id="page-565-1"></span>**Rien n'a été imprimé sur le support d'impression**

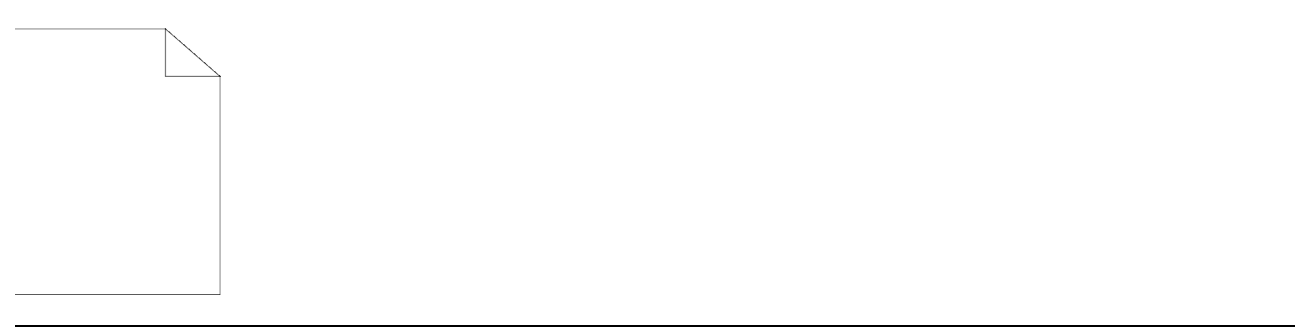

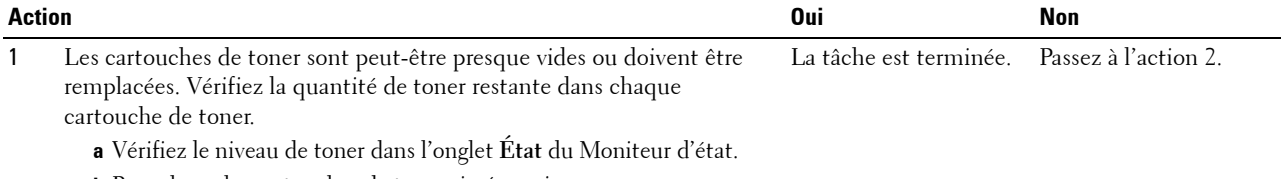

**b** Remplacez les cartouches de toner si nécessaire.

Cela résout-il votre problème ?

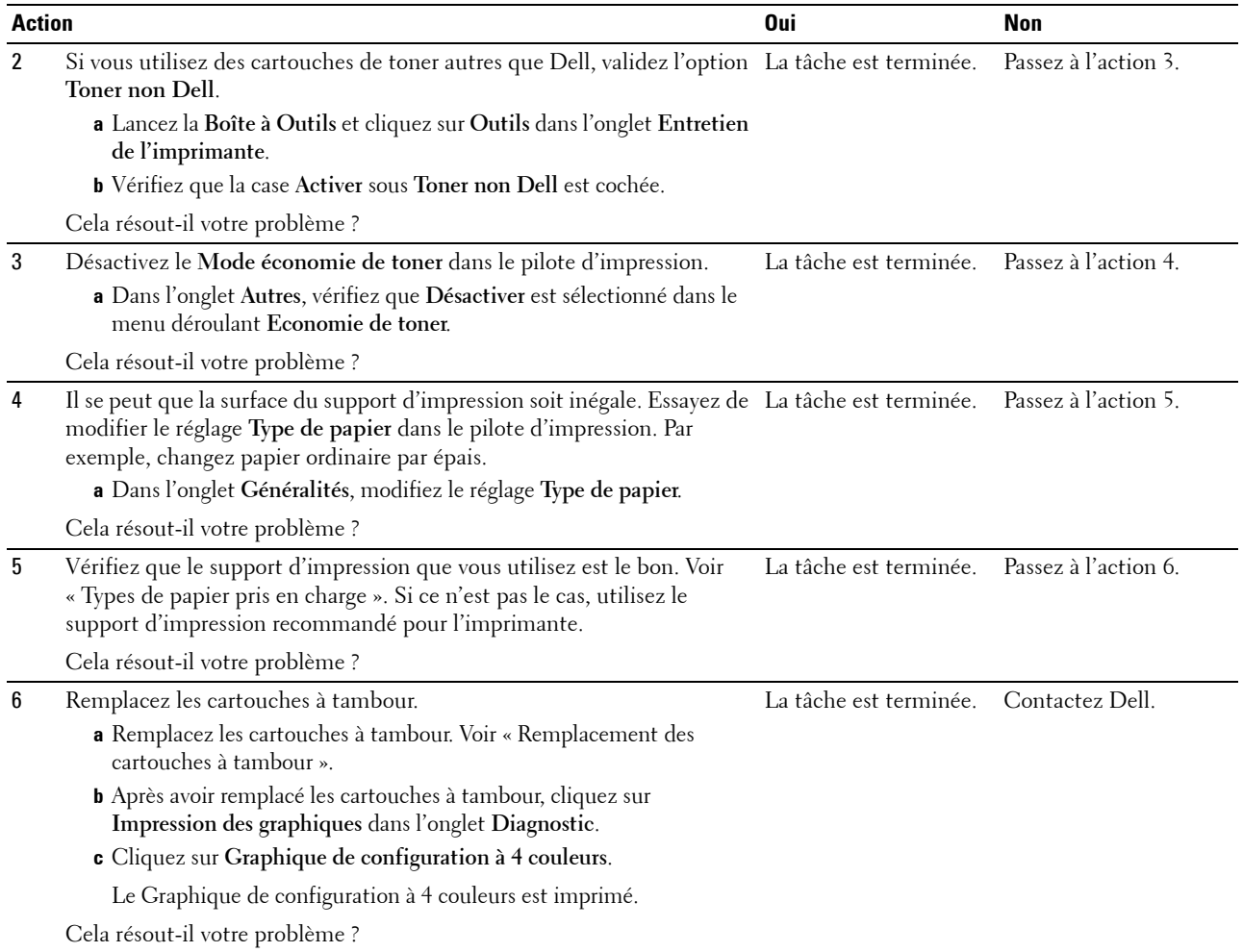

## <span id="page-566-0"></span>**Des traits apparaissent sur le résultat d'impression**

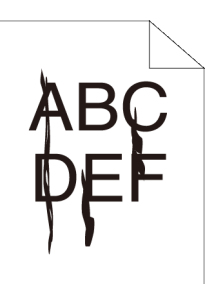

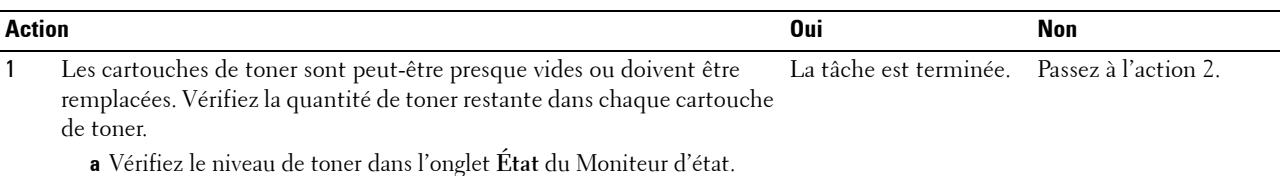

**b** Remplacez les cartouches de toner si nécessaire.

Cela résout-il votre problème ?

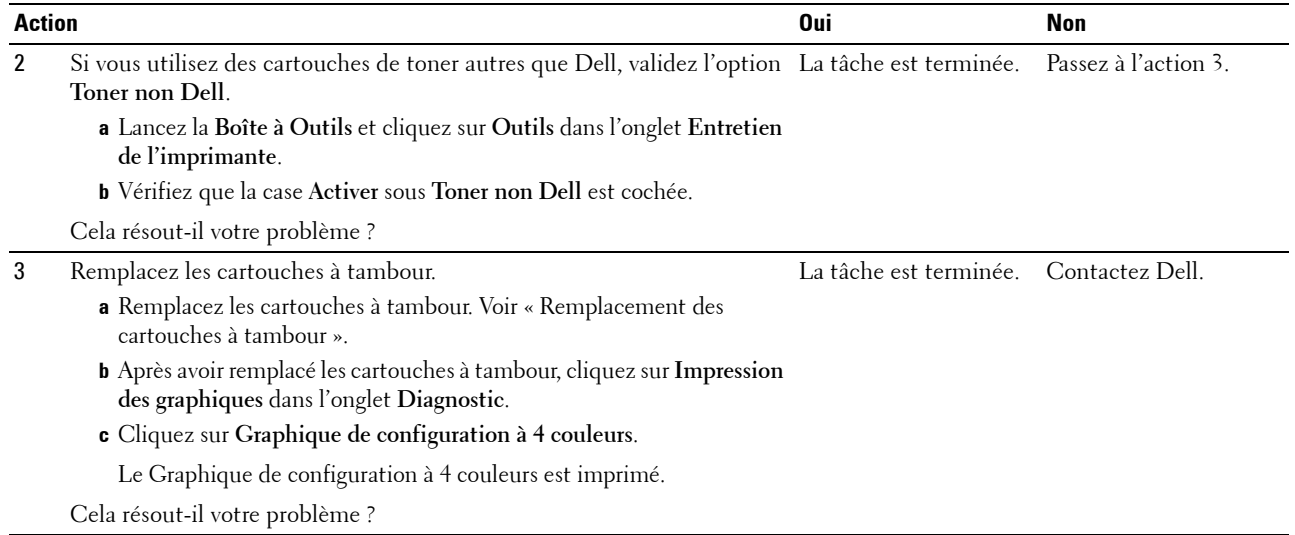

## <span id="page-567-0"></span>**Une partie ou la totalité de l'impression est noire**

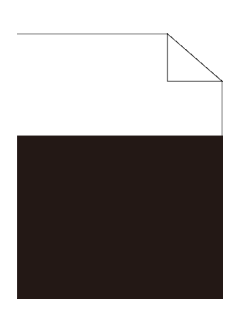

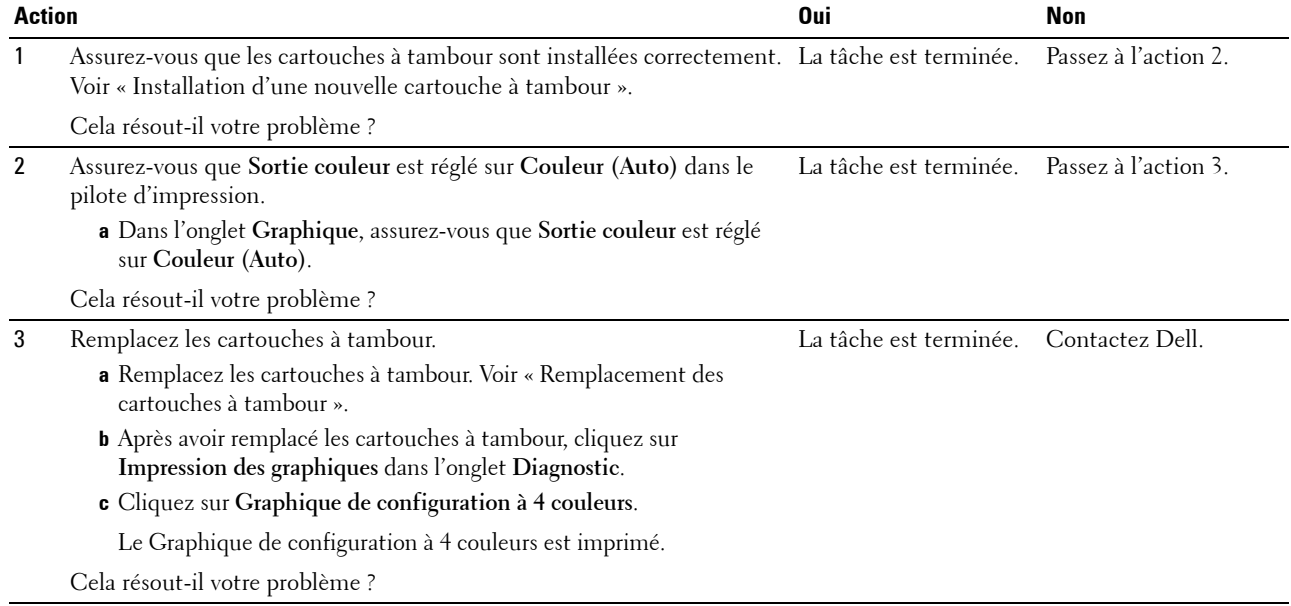

## <span id="page-568-0"></span>**Points colorés espacés**

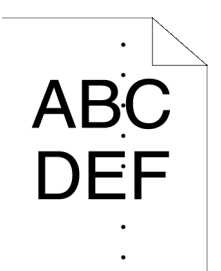

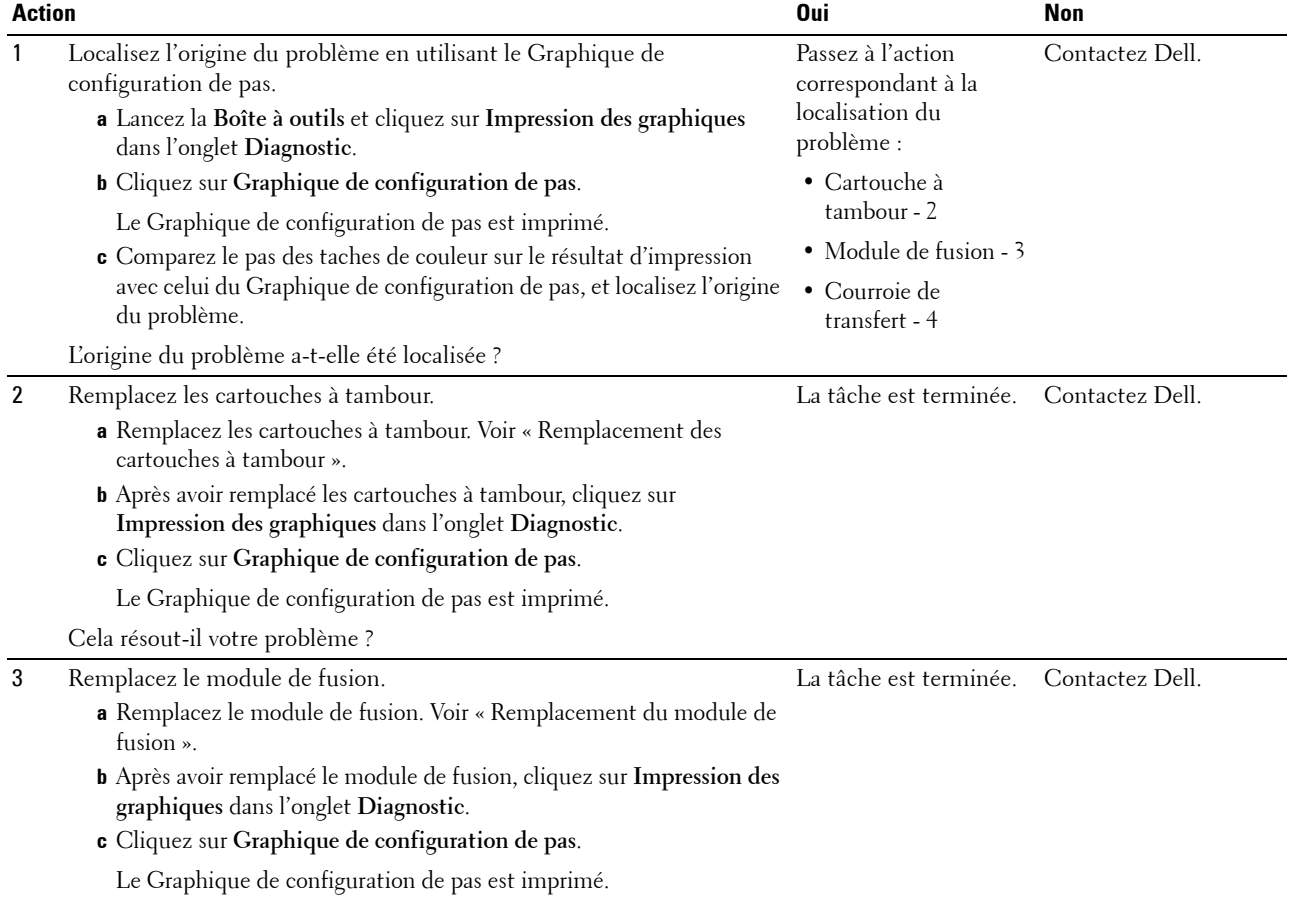

Cela résout-il votre problème ?

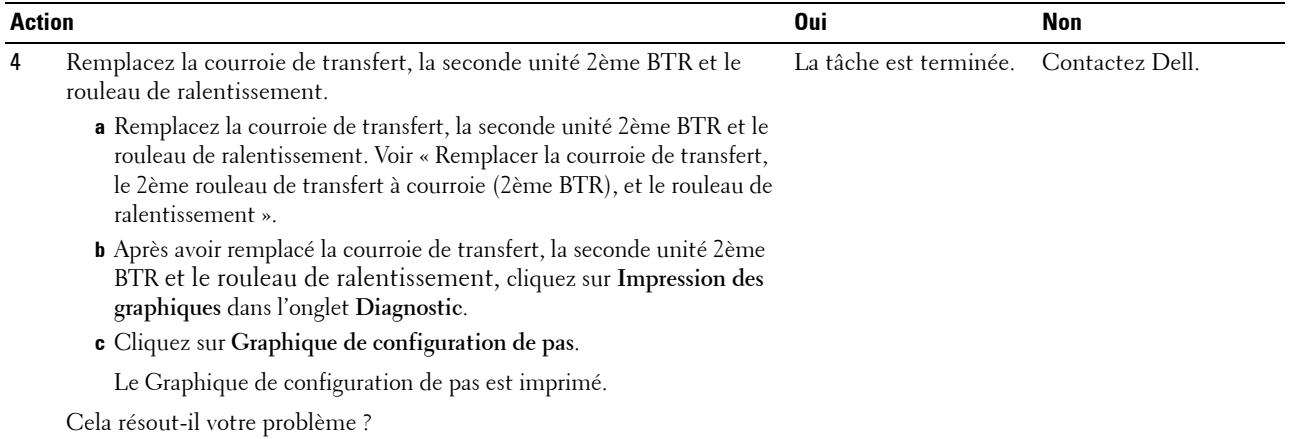

#### <span id="page-569-0"></span>**Bandes blanches verticales**

 $AB<sup>2</sup>$ <br> $DE<sup>2</sup>$ 

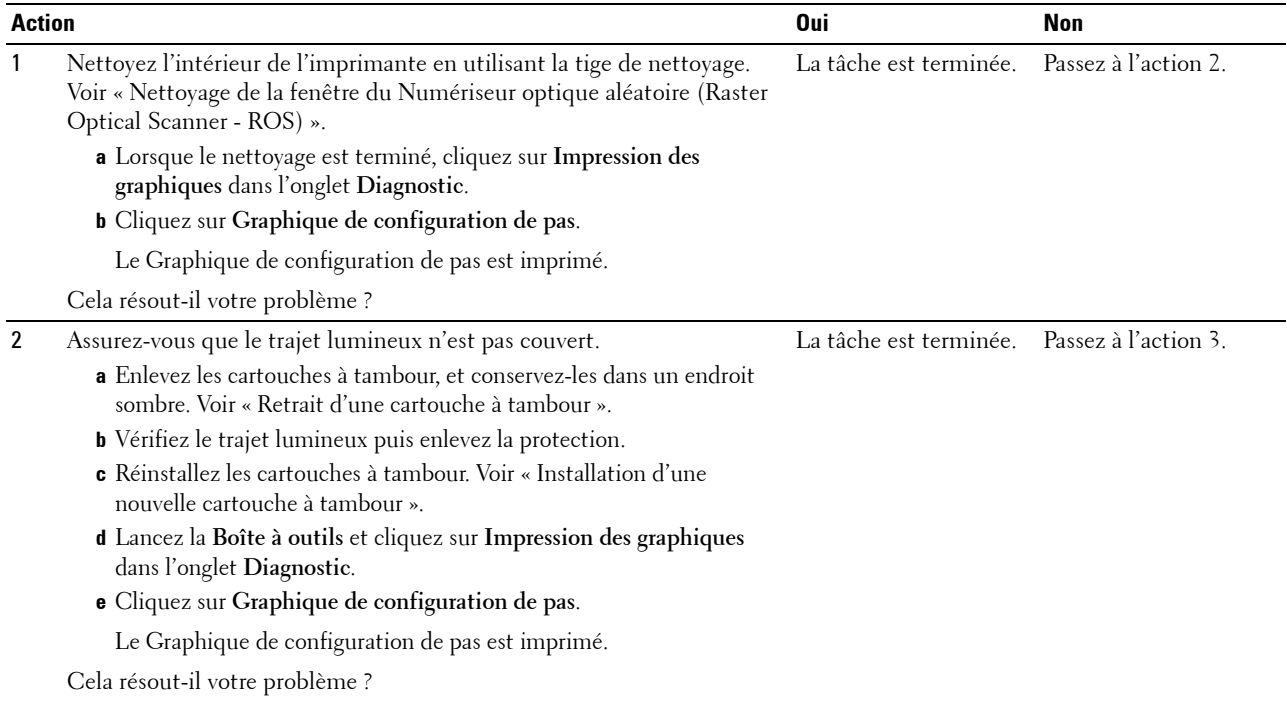

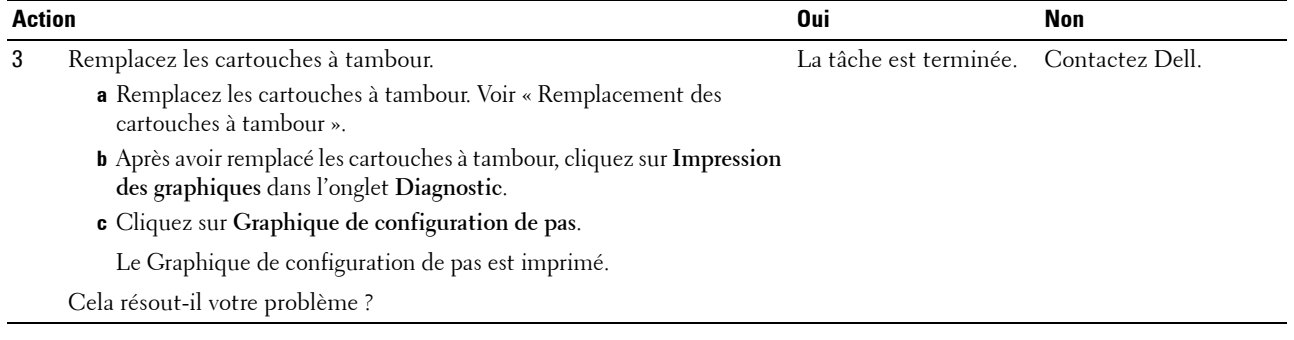

#### <span id="page-570-0"></span>**Impression fantôme**

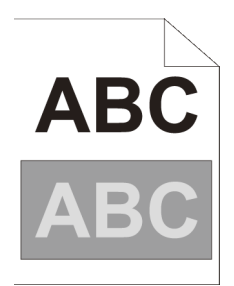

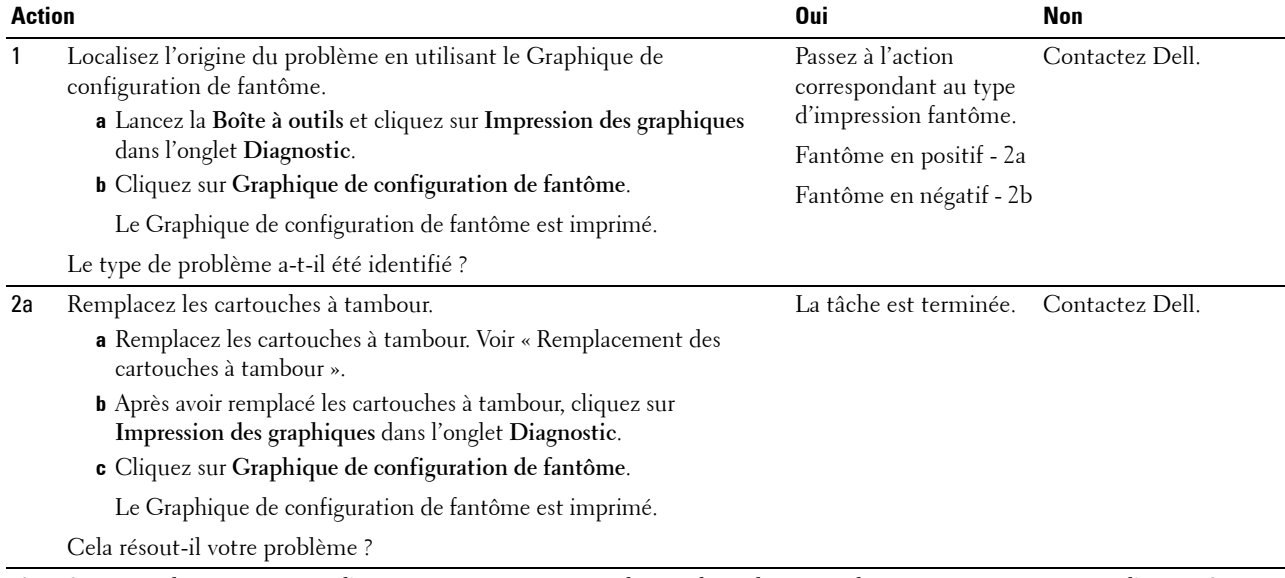

2b Si vous utilisez un support d'impression non recommandé, employez le La tâche est terminée. Passez à l'action 3. support d'impression recommandé pour l'imprimante.

Cela résout-il votre problème ?

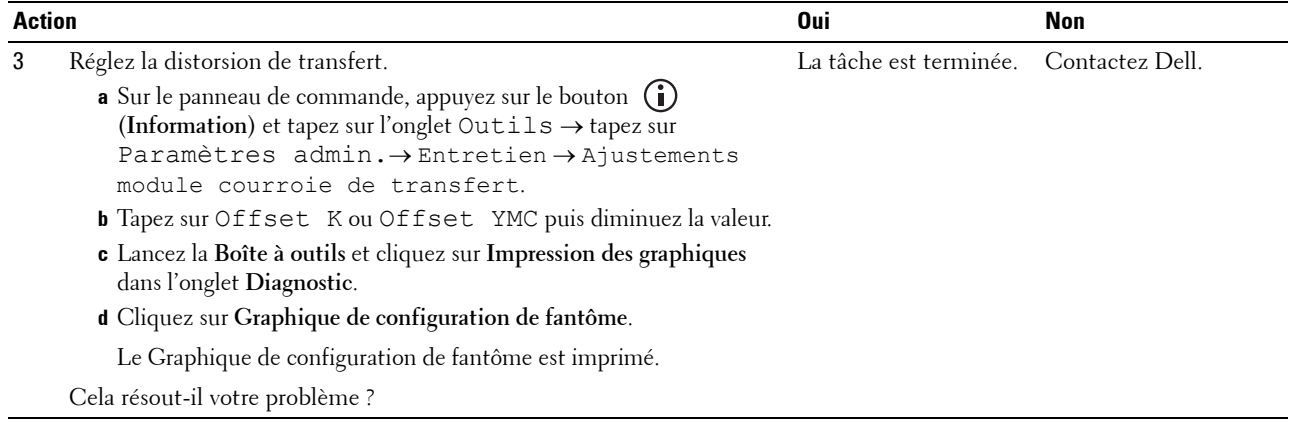

## <span id="page-571-0"></span>**Fatigue due à la lumière**

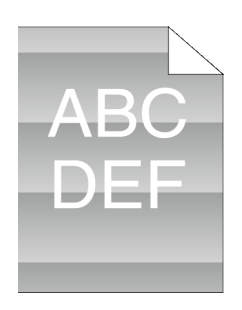

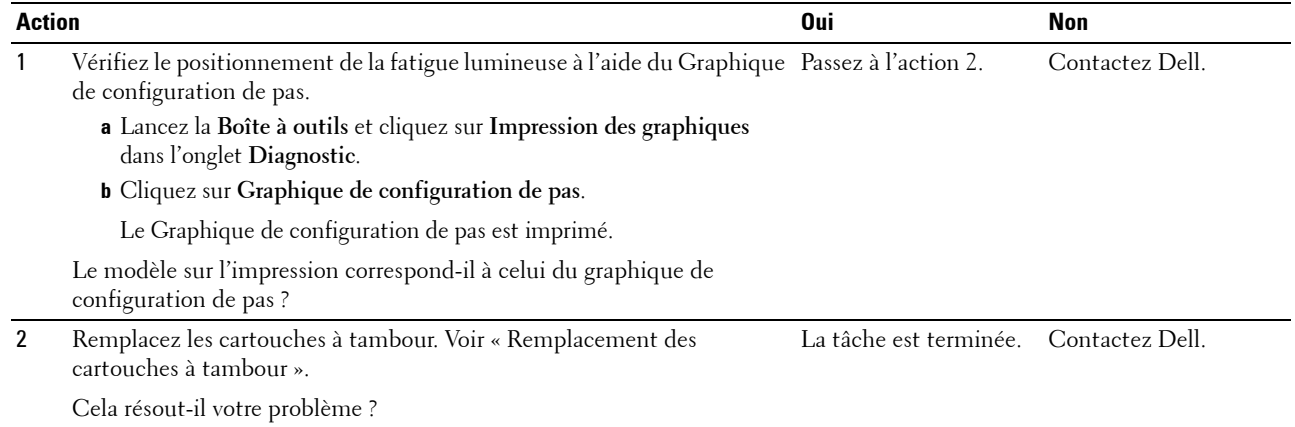

### <span id="page-572-0"></span>**Voile**

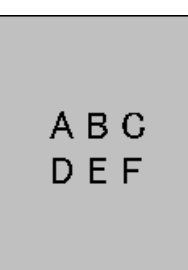

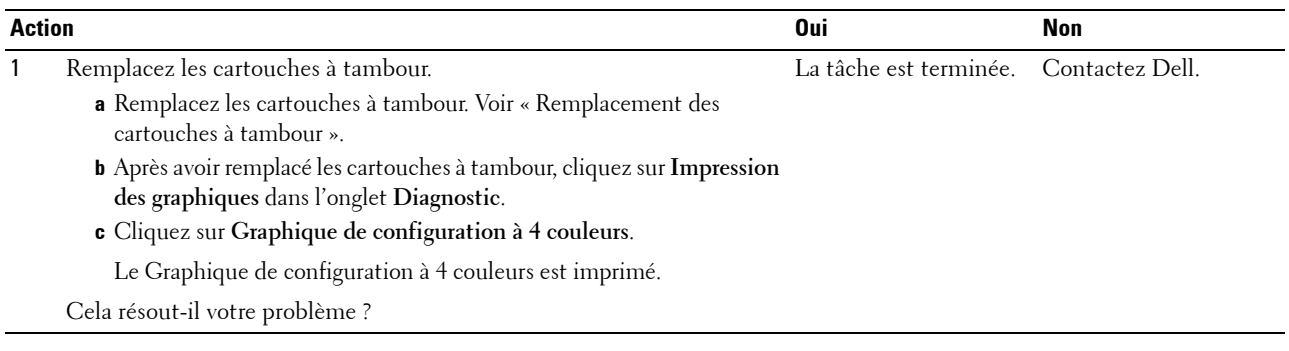

## <span id="page-572-1"></span>**Bead-Carry-Out (BCO)**

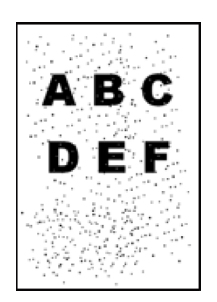

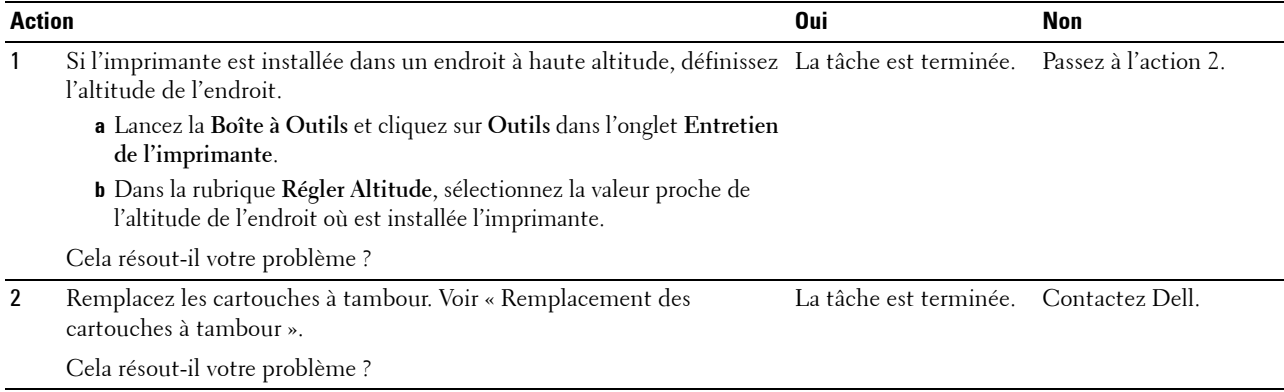

#### <span id="page-573-0"></span>**Caractères crénelés**

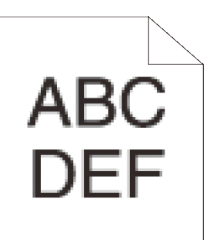

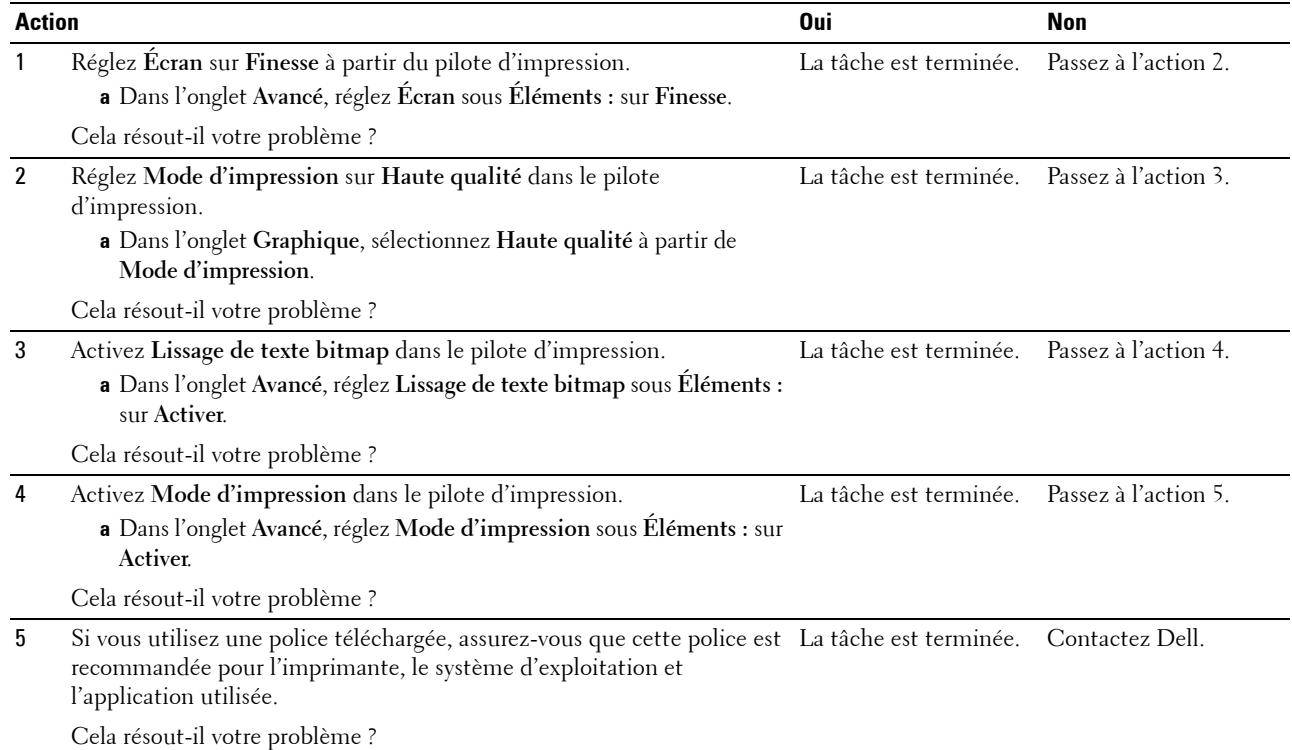

#### <span id="page-574-0"></span>**Bandes**

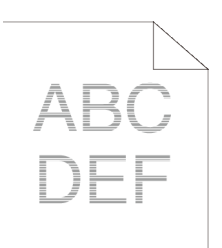

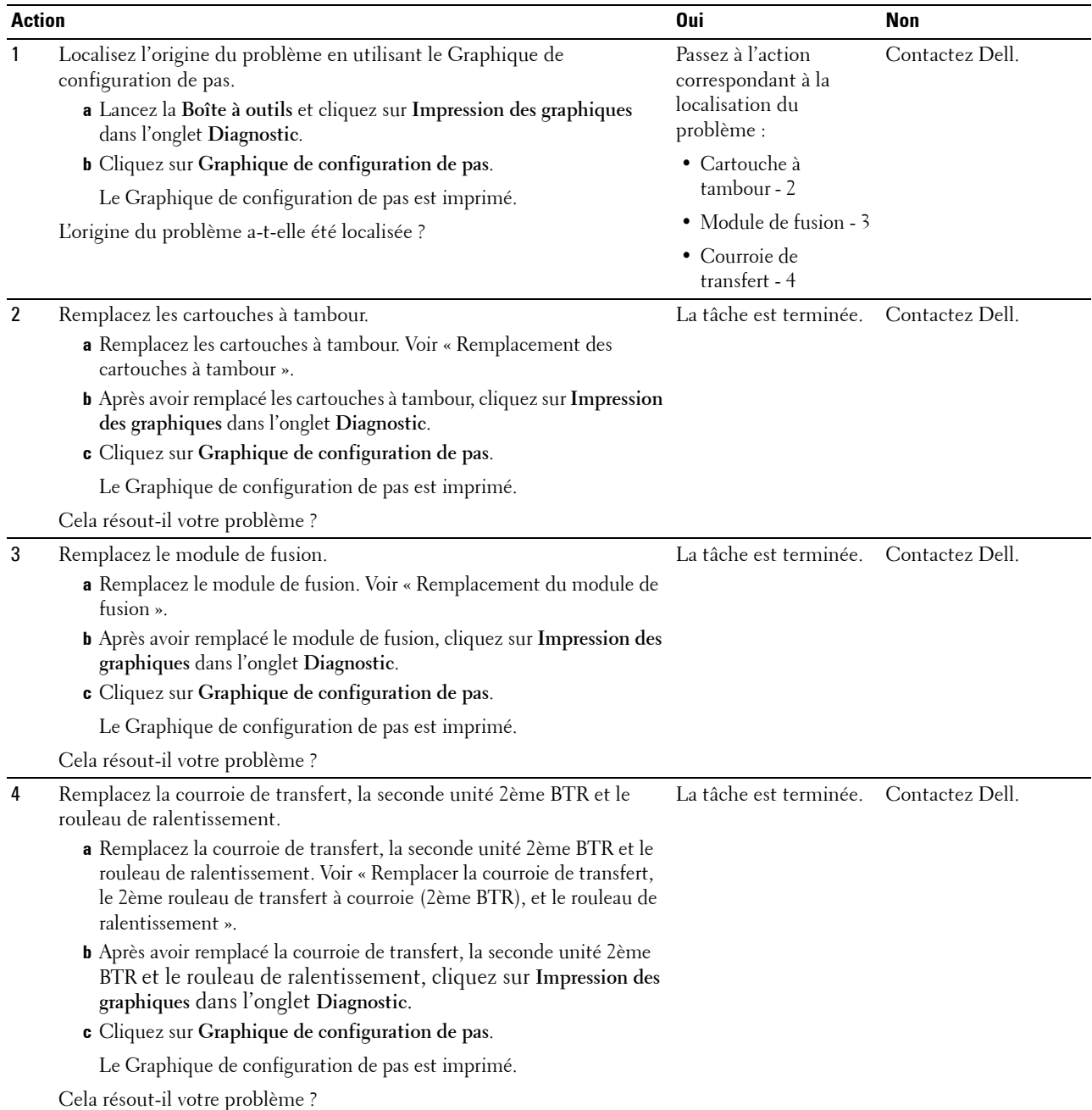

## <span id="page-575-0"></span>**Marque en biais**

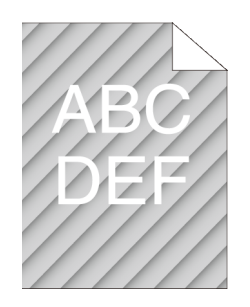

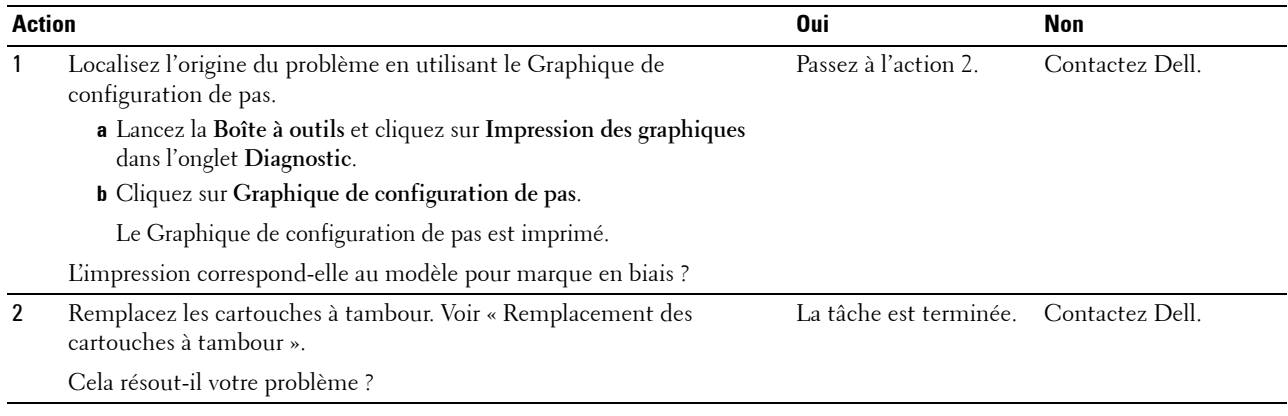

#### <span id="page-575-1"></span>**Papier froissé/taché**

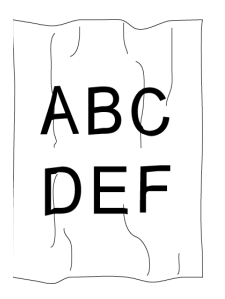

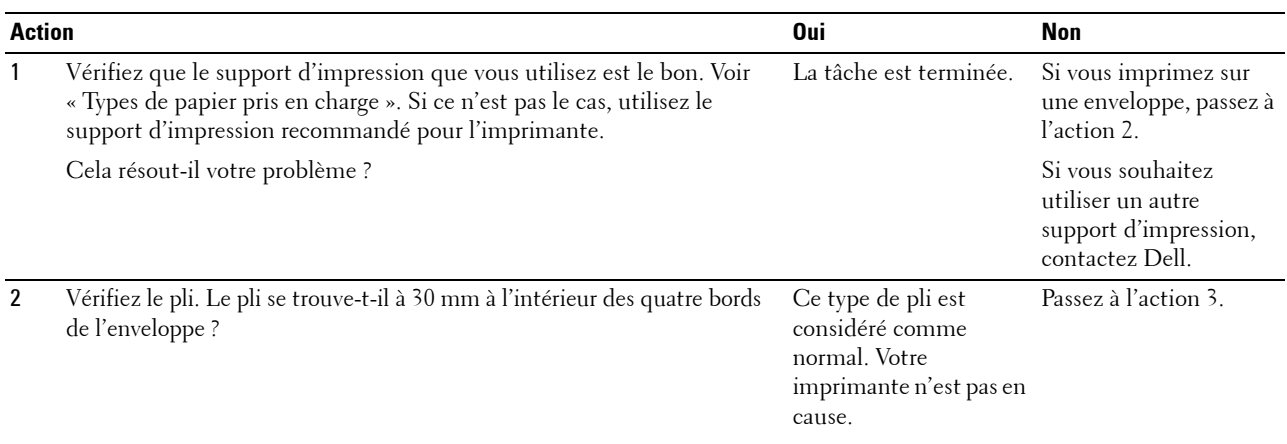
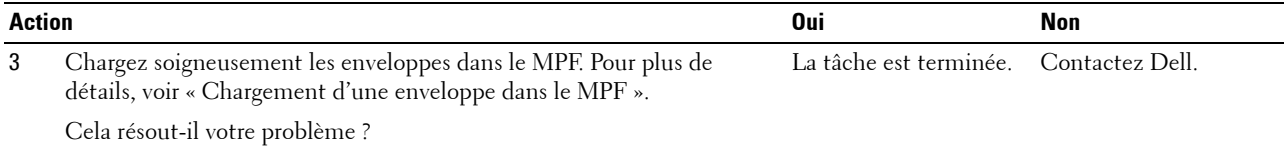

#### **Dommage sur le bord d'entraînement du papier**

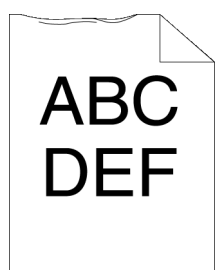

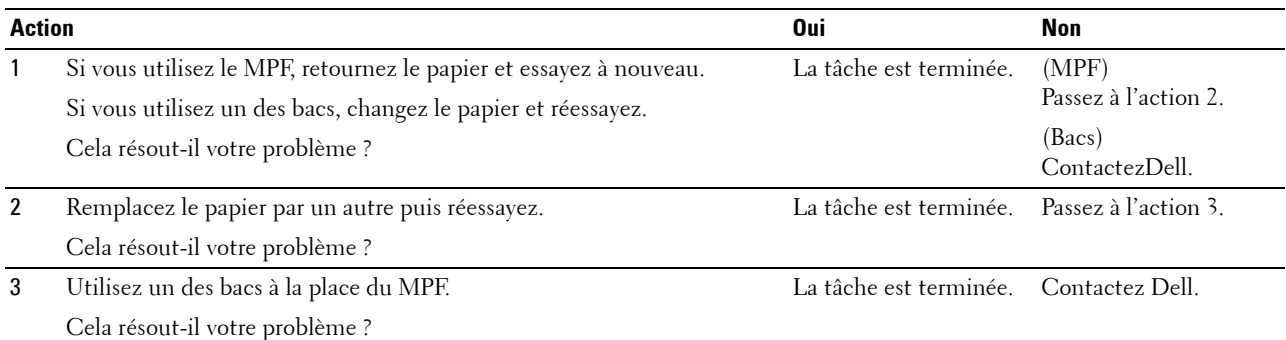

### **Problèmes de bourrage/alignement**

- **REMARQUE :** Certaines des procédures ci-après qui utilisent la Boîte à Outils, peuvent aussi être lancées via le panneau de commande ou le Dell Printer Configuration Web Tool. Pour plus d'informations sur l'utilisation du tableau de commandes ou du Dell Printer Configuration Web Tool, voir « [Présentation des menus de l'imprimante](#page-228-0) » et « [Dell™ Printer Configuration Web Tool](#page-120-0) ».
- • [Le repérage des couleurs est mauvais Les marges supérieures et latérales sont incorrectes](#page-577-0)
- Le repérage des couleurs est mauvais
- Les images sont de travers
- • [Bourrage dû à un défaut d'alimentation à partir du bac 1 / chargeur 550 feuilles en option](#page-579-0)
- • [Bourrage dû à un défaut d'alimentation à partir du MPF](#page-580-0)
- • [Bourrage en entrée \(marche capteur sortie\)](#page-580-1)
- • [Bourrage en sortie \(arrêt capteur sortie\)](#page-581-0)
- • [Bourrage d'alimentation multiple bac 1/chargeur 550 feuilles en option](#page-582-0)
- • [Bourrage d'alimentation multiple MPF](#page-582-1)

### <span id="page-577-0"></span>**Le repérage des couleurs est mauvais Les marges supérieures et latérales sont incorrectes**

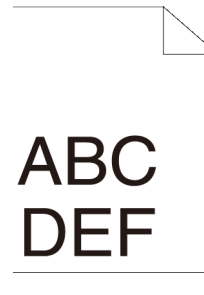

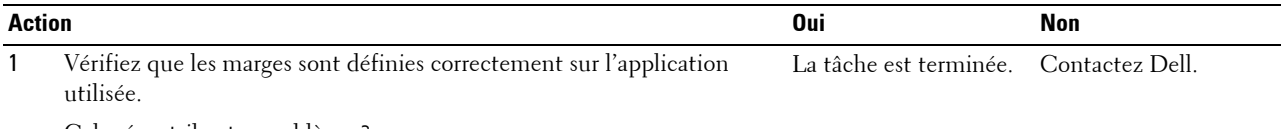

Cela résout-il votre problème ?

#### <span id="page-577-1"></span>**Le repérage des couleurs est mauvais**

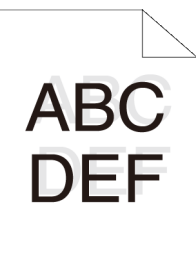

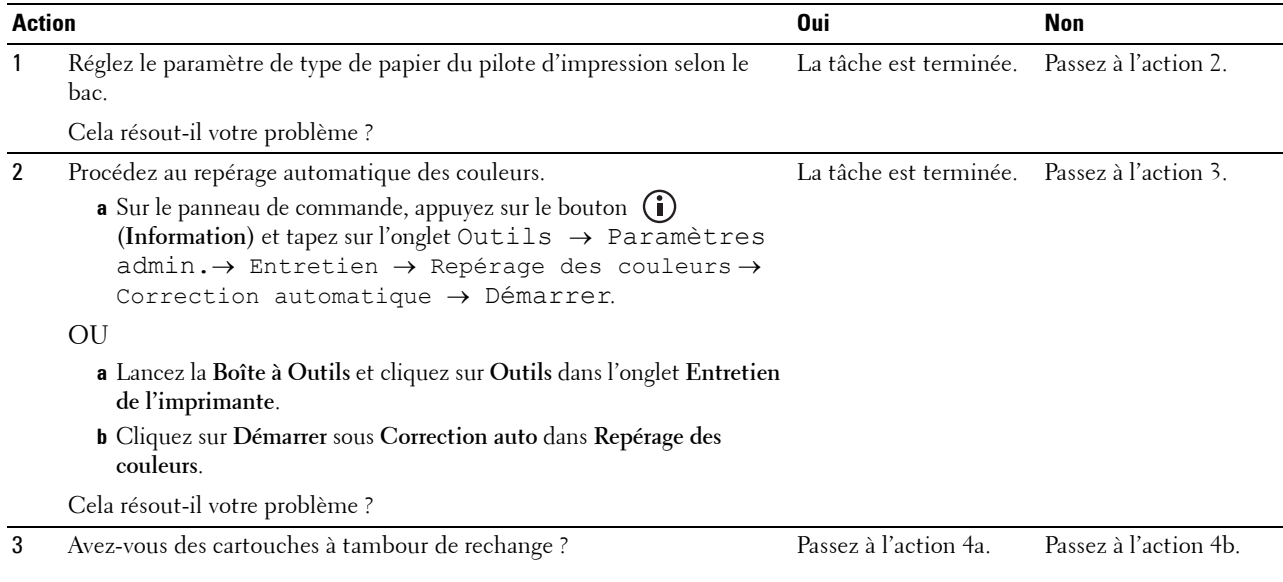

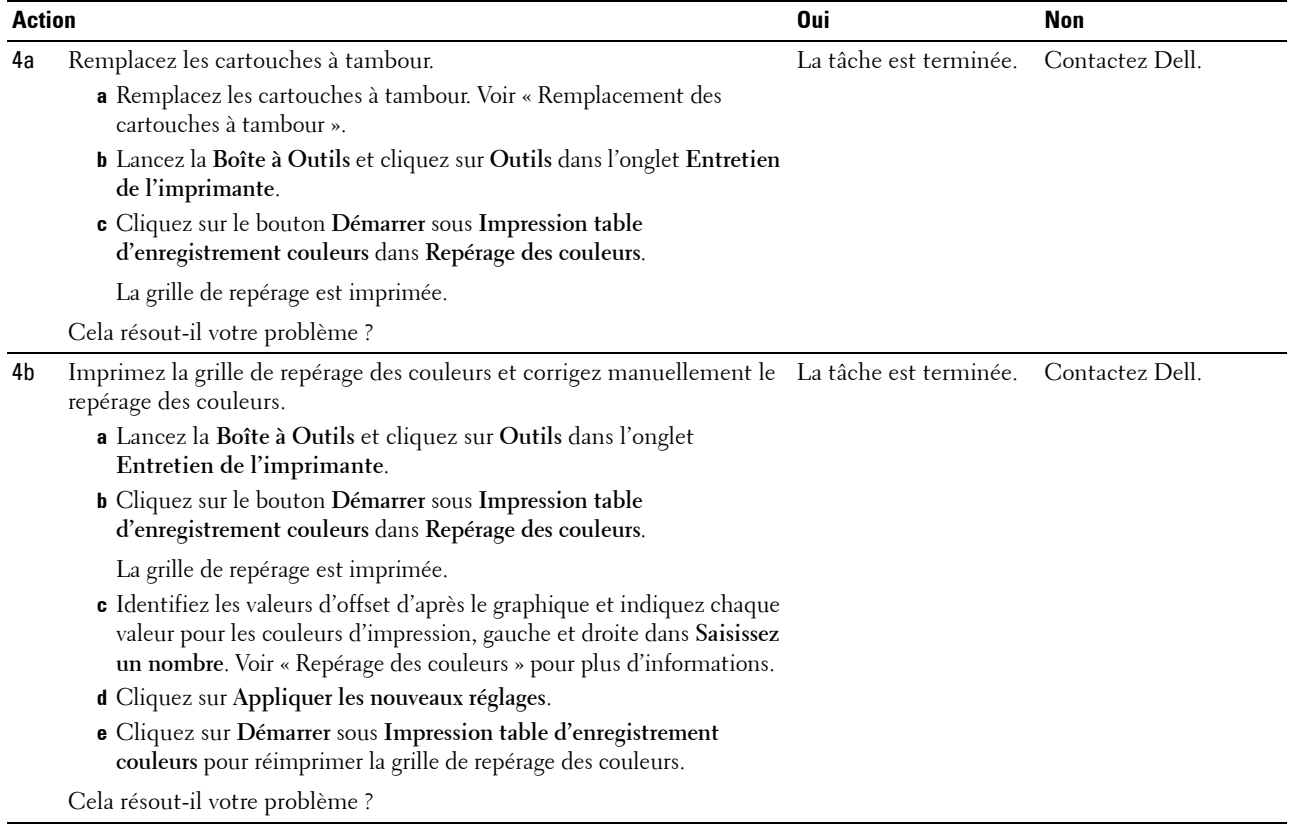

### <span id="page-578-0"></span>**Les images sont de travers**

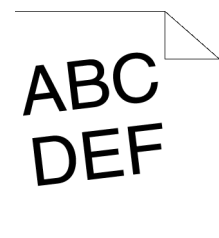

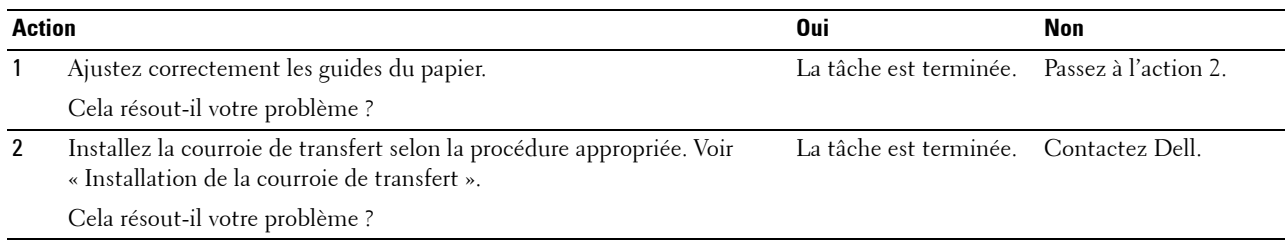

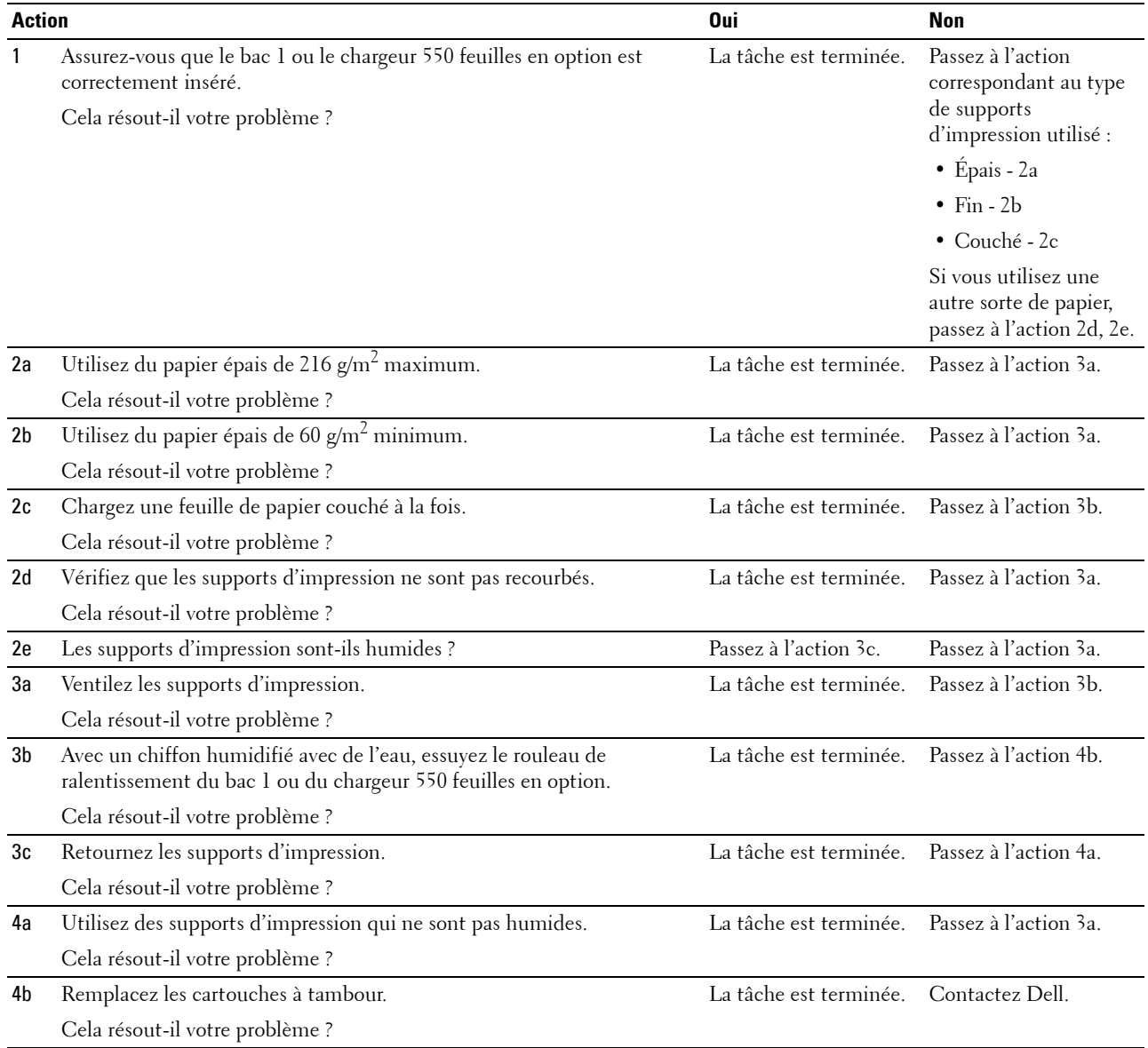

### <span id="page-579-0"></span>**Bourrage dû à un défaut d'alimentation à partir du bac 1 / chargeur 550 feuilles en option**

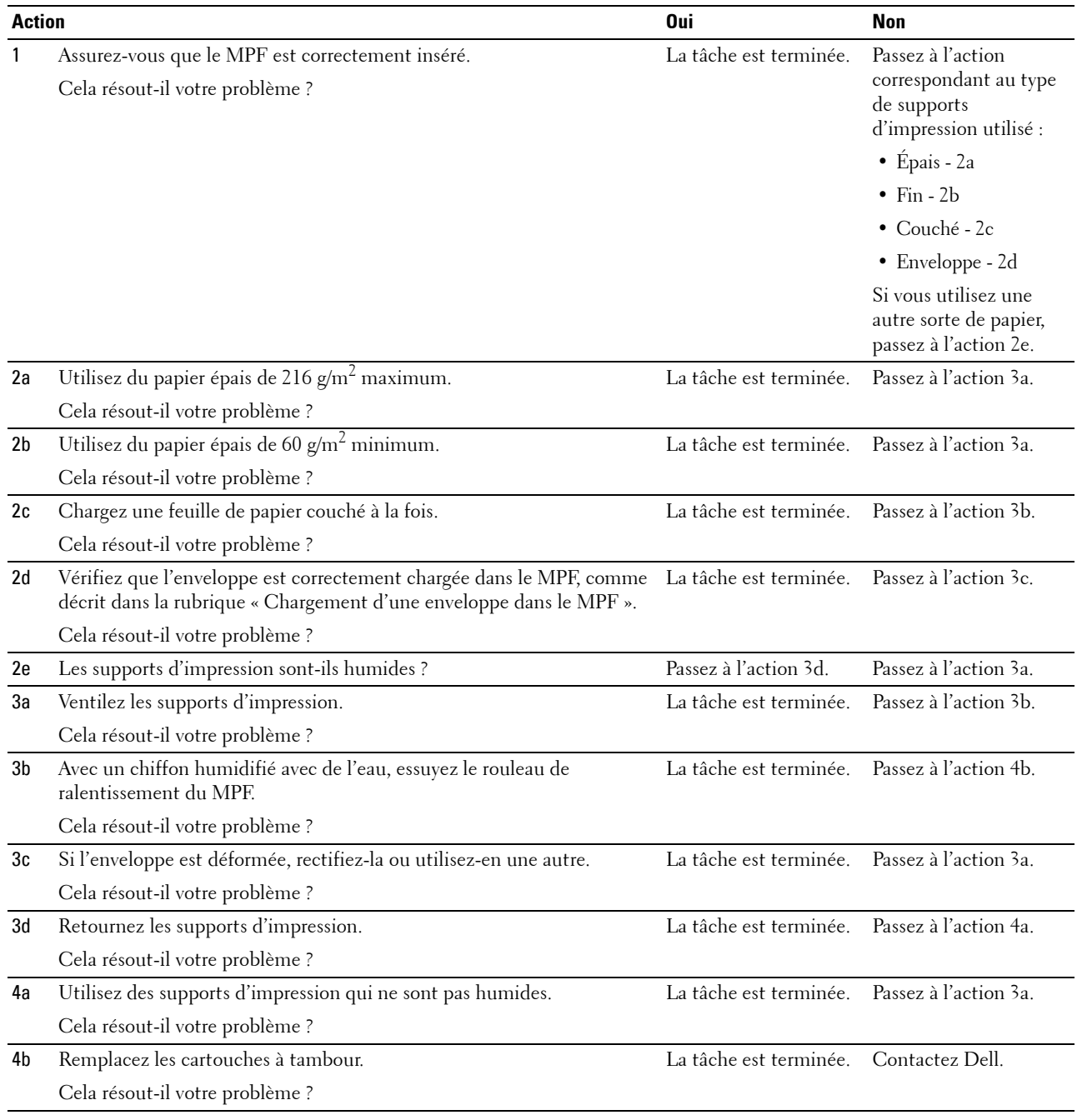

### <span id="page-580-0"></span>**Bourrage dû à un défaut d'alimentation à partir du MPF**

### <span id="page-580-1"></span>**Bourrage en entrée (marche capteur sortie)**

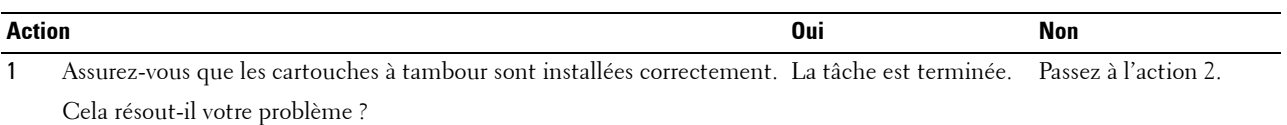

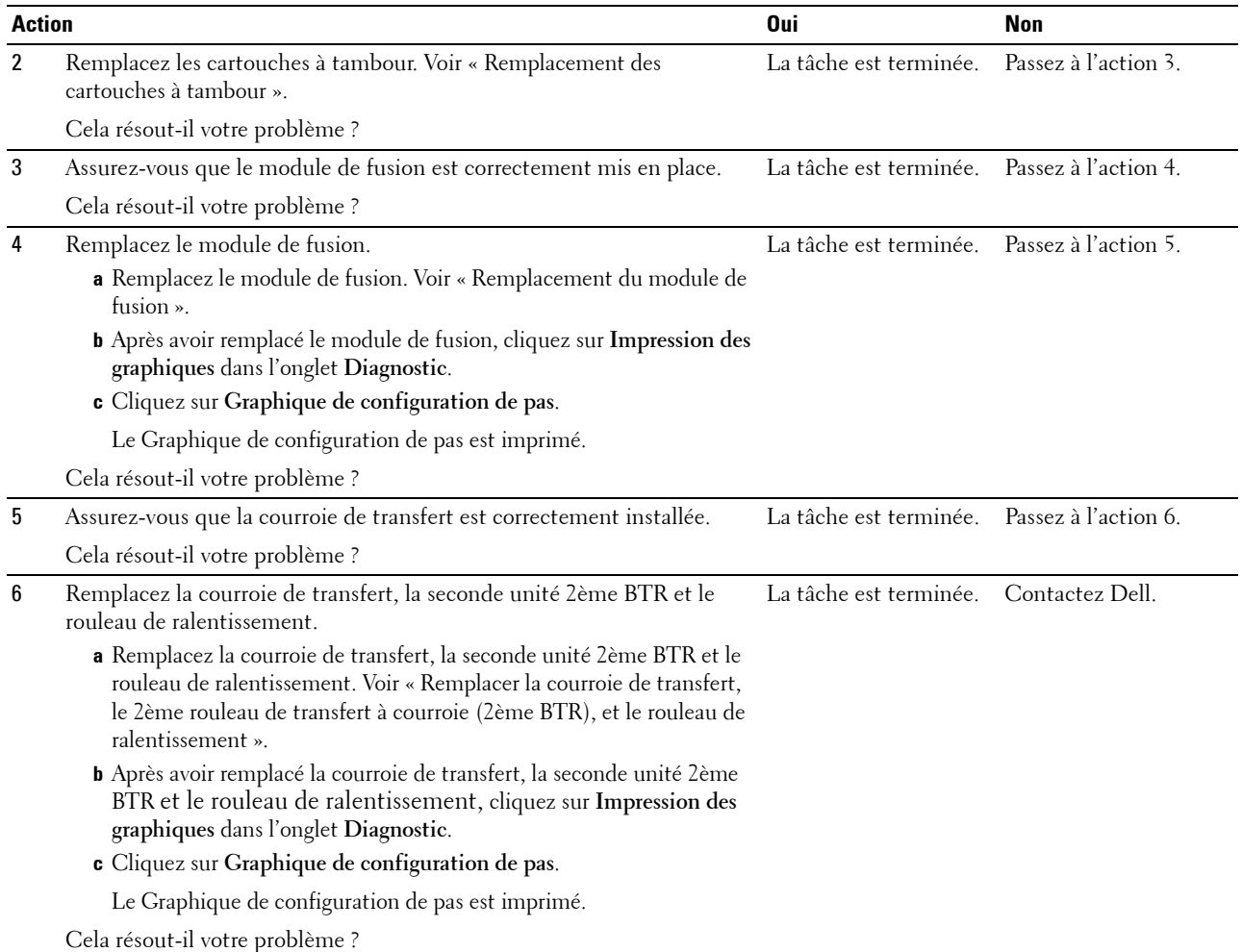

### <span id="page-581-0"></span>**Bourrage en sortie (arrêt capteur sortie)**

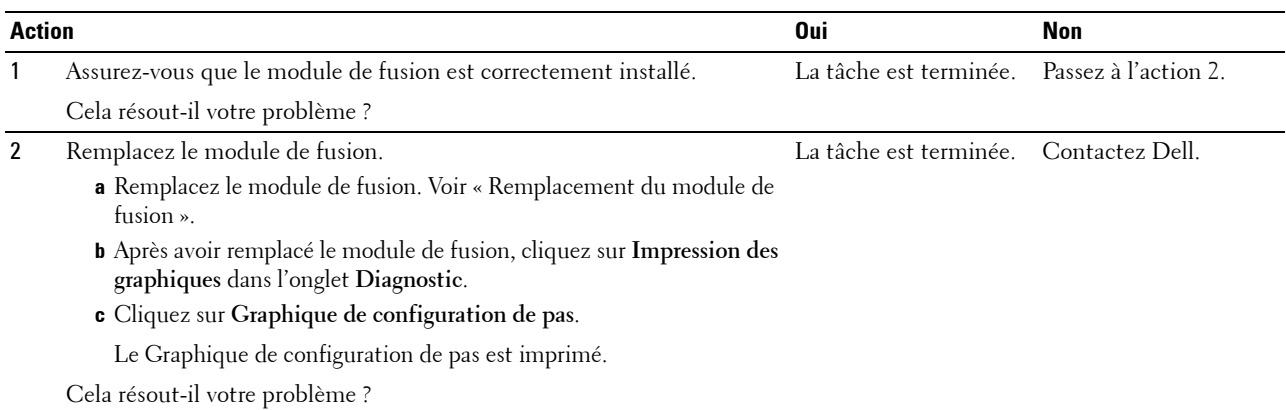

### <span id="page-582-0"></span>**Bourrage d'alimentation multiple bac 1/chargeur 550 feuilles en option**

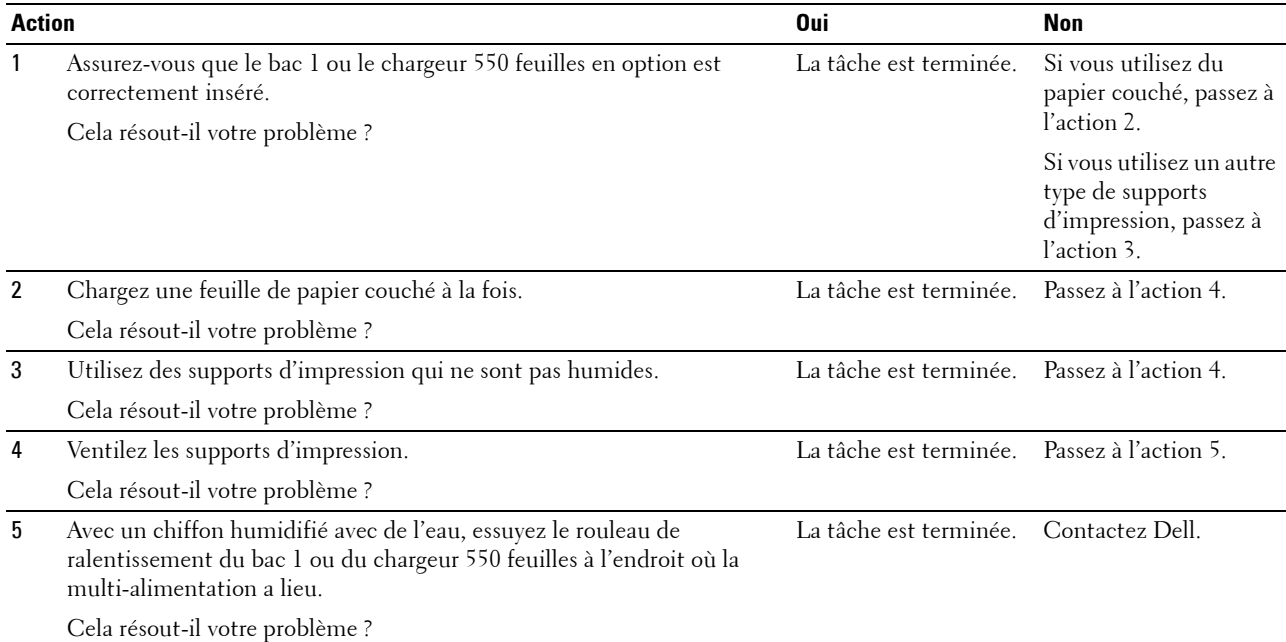

### <span id="page-582-1"></span>**Bourrage d'alimentation multiple MPF**

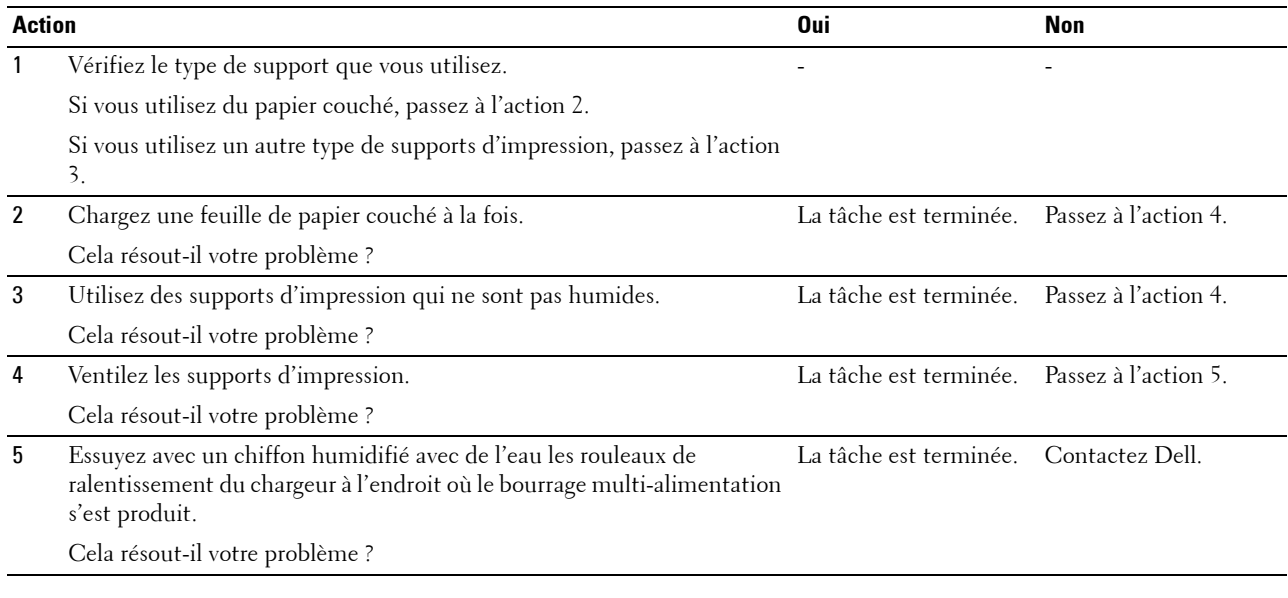

# **Bruit**

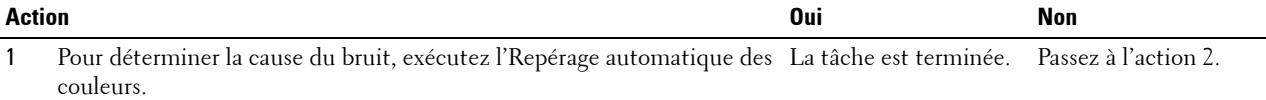

Cela résout-il votre problème ?

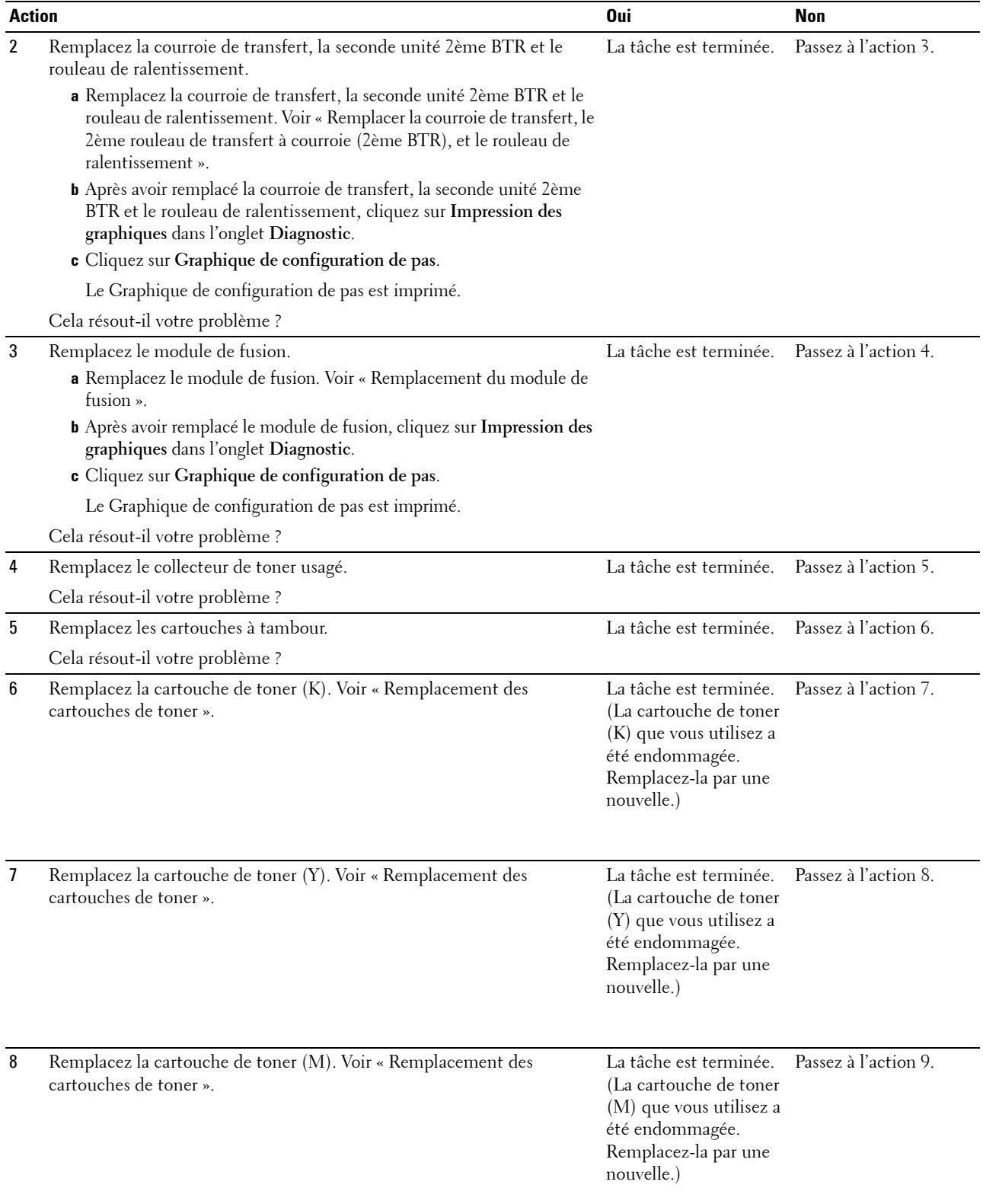

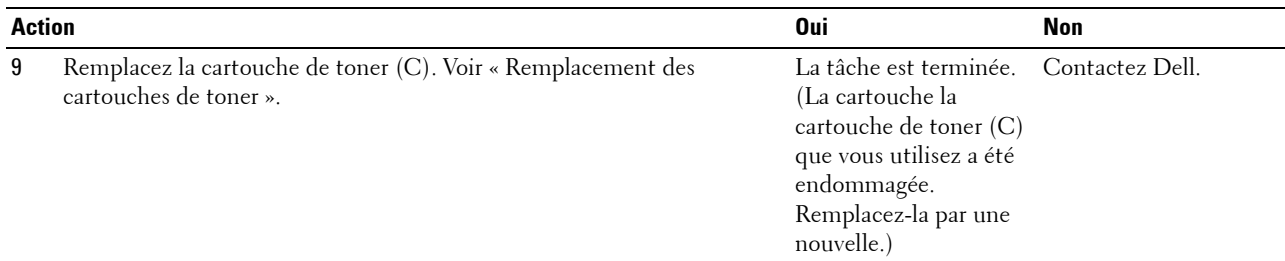

# **Problèmes de copie**

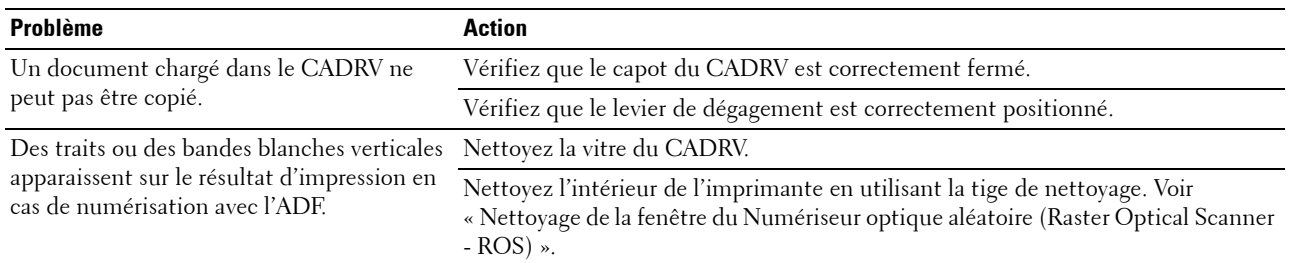

# **Problèmes concernant le fax**

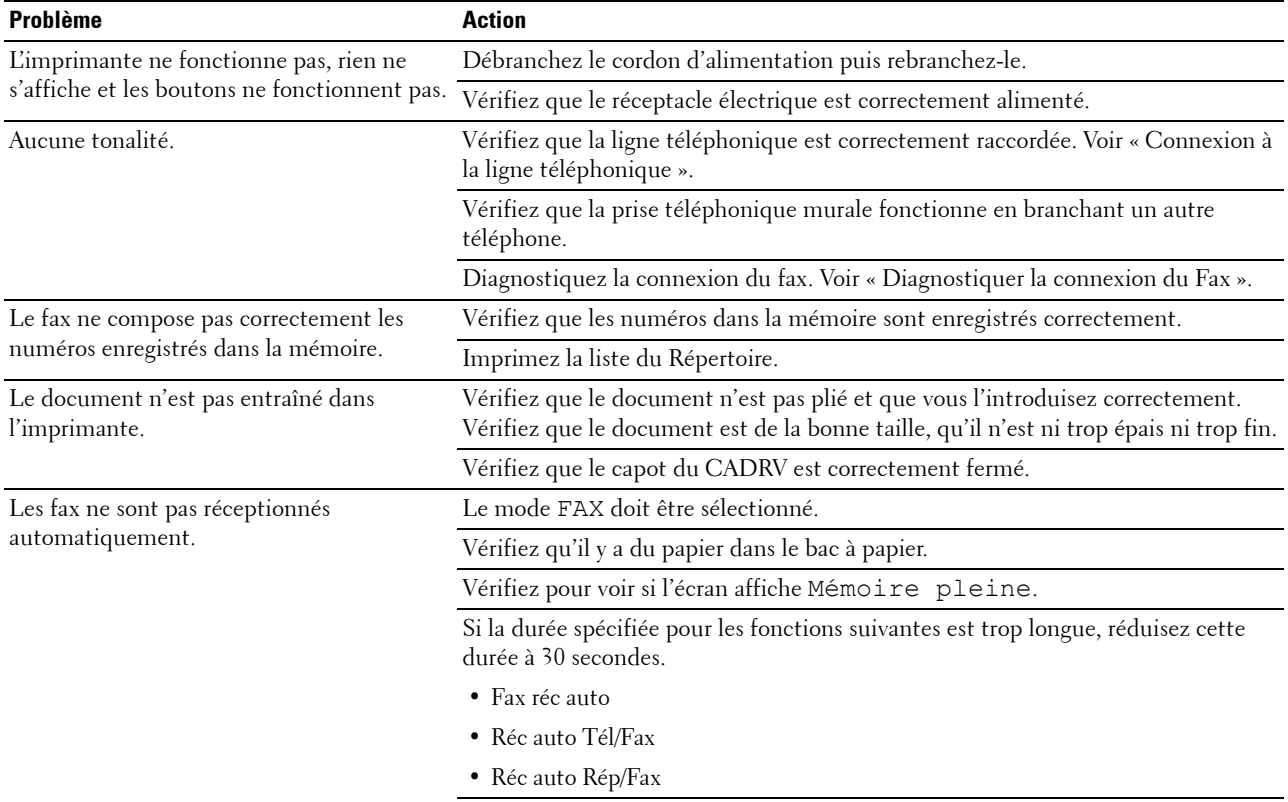

Diagnostiquez la connexion du fax. Voir « [Diagnostiquer la connexion du Fax](#page-396-0) ».

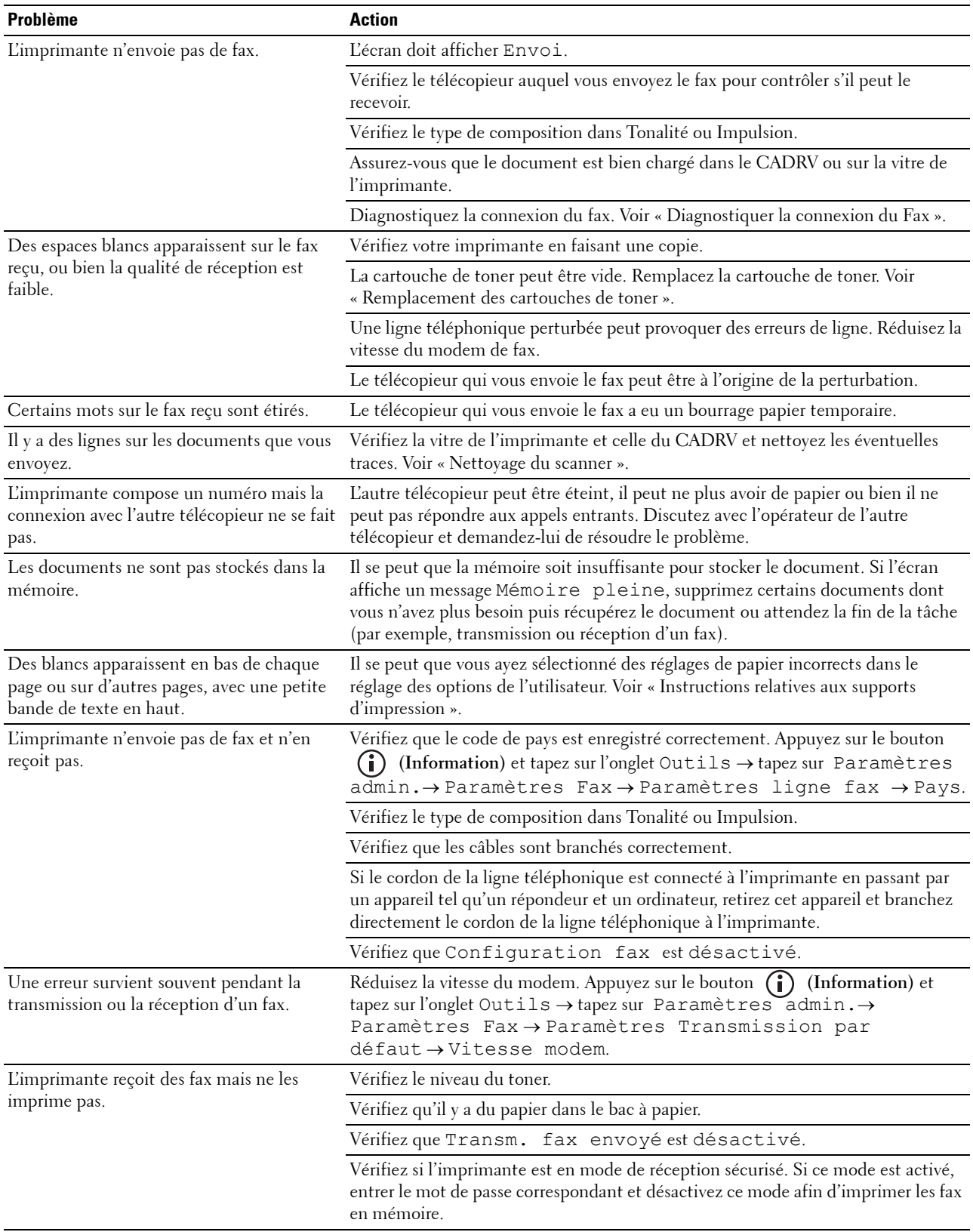

# **Problèmes de numérisation**

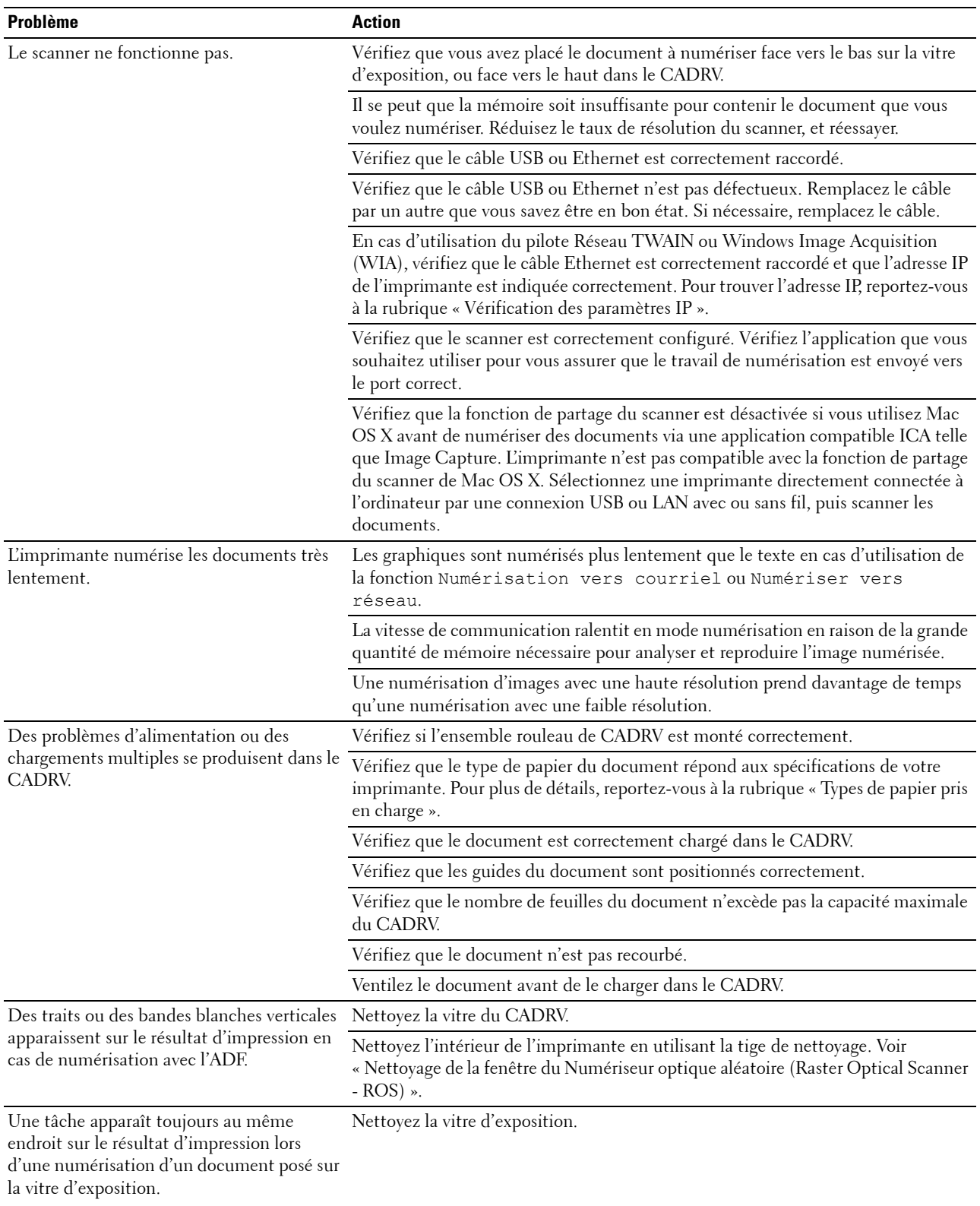

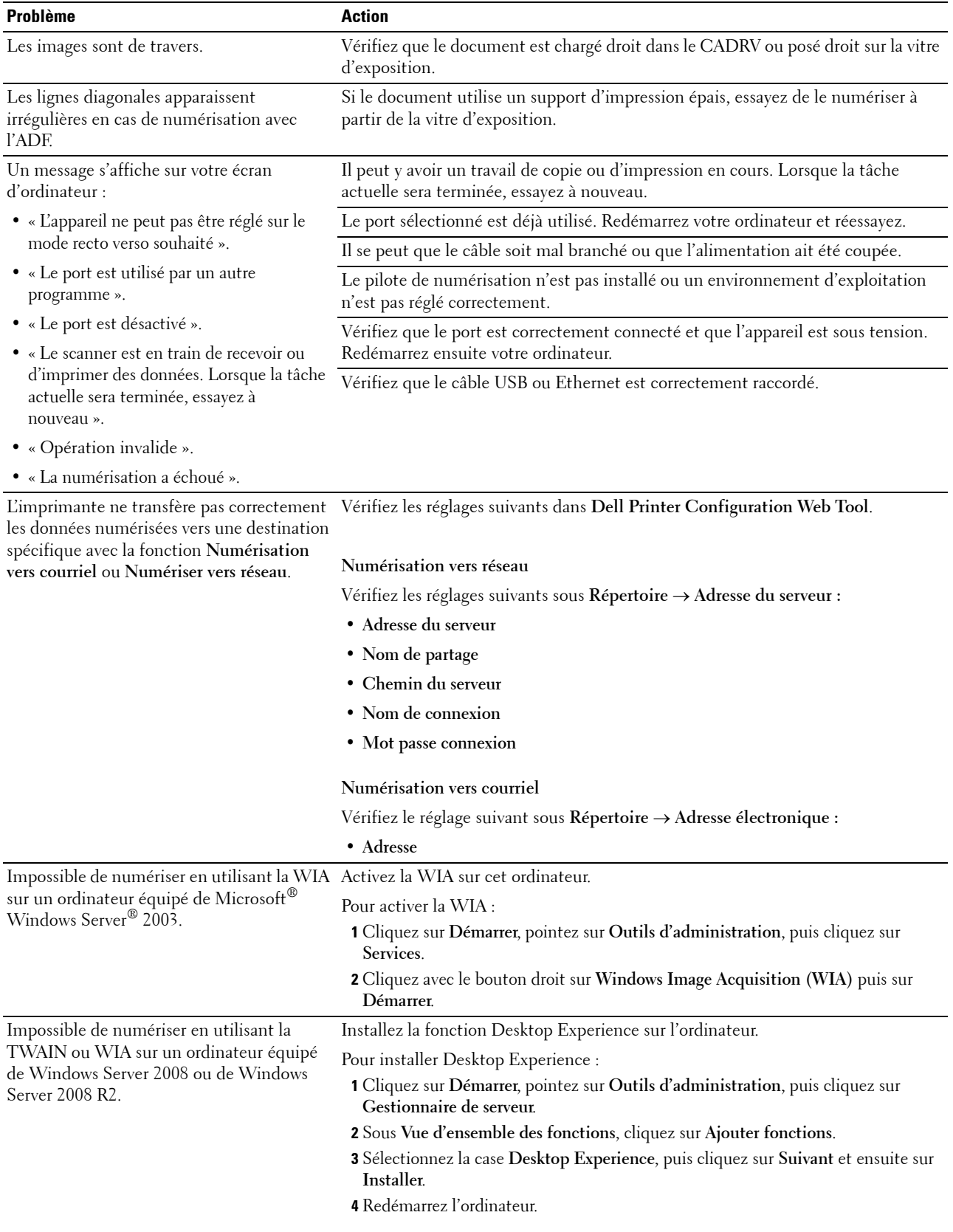

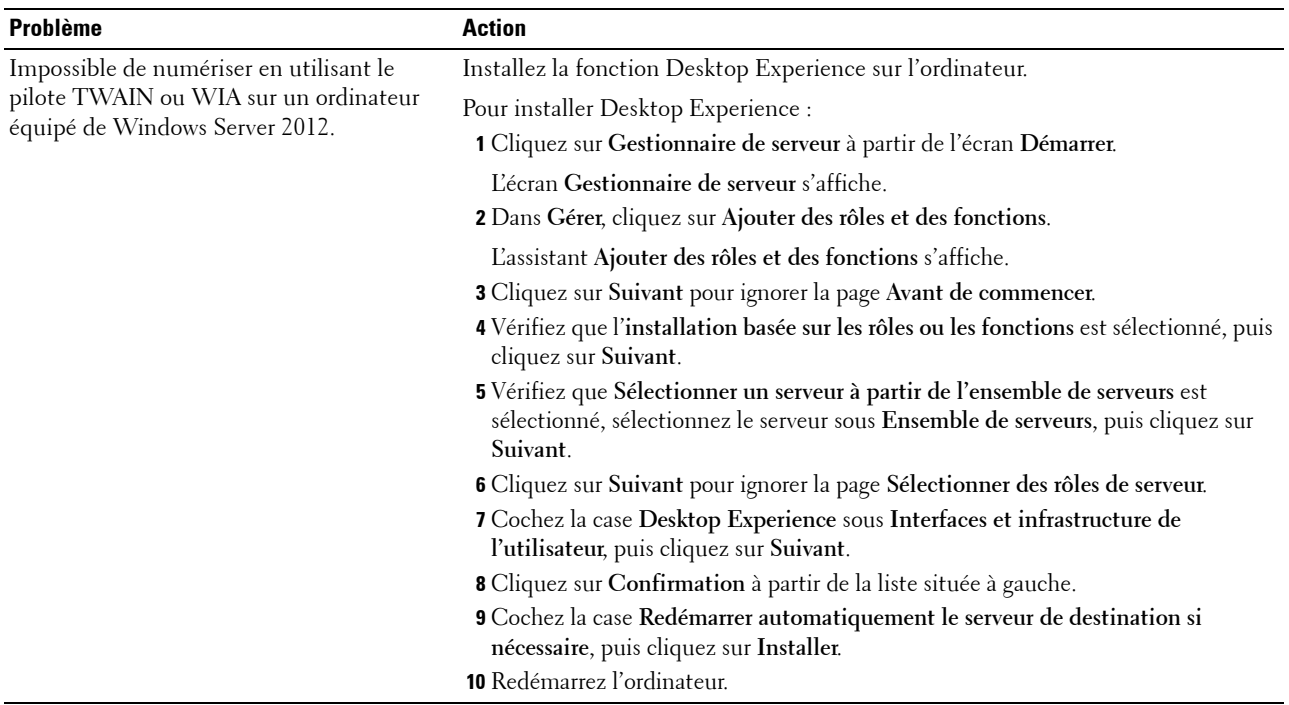

# **Problèmes de certificat numérique**

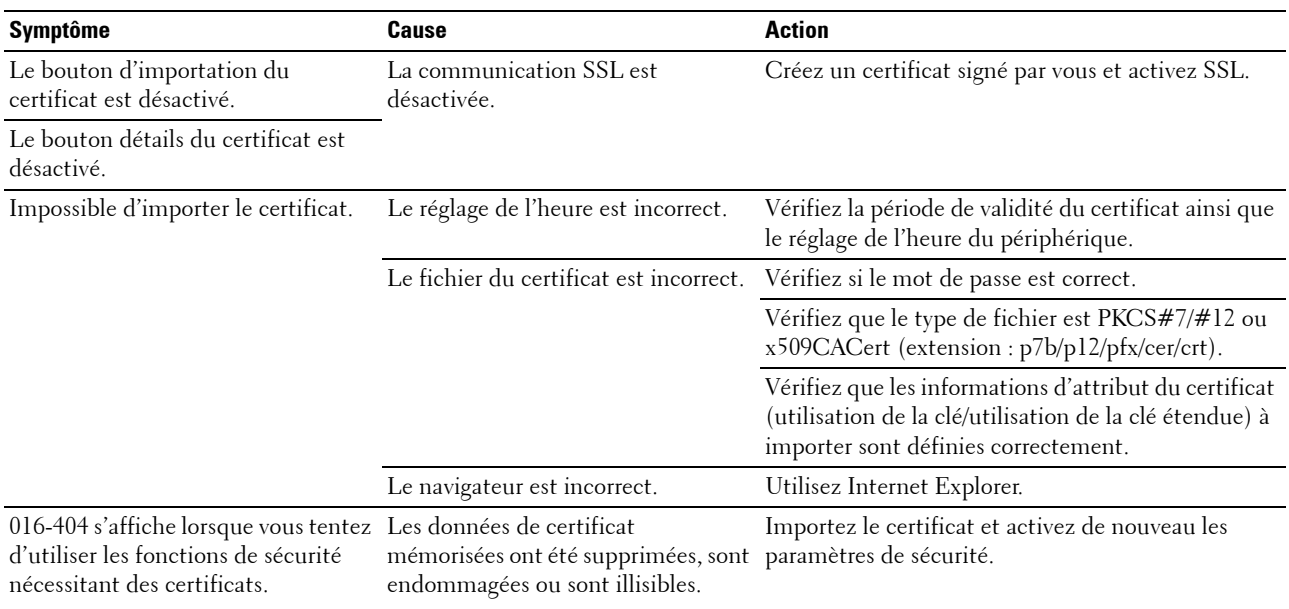

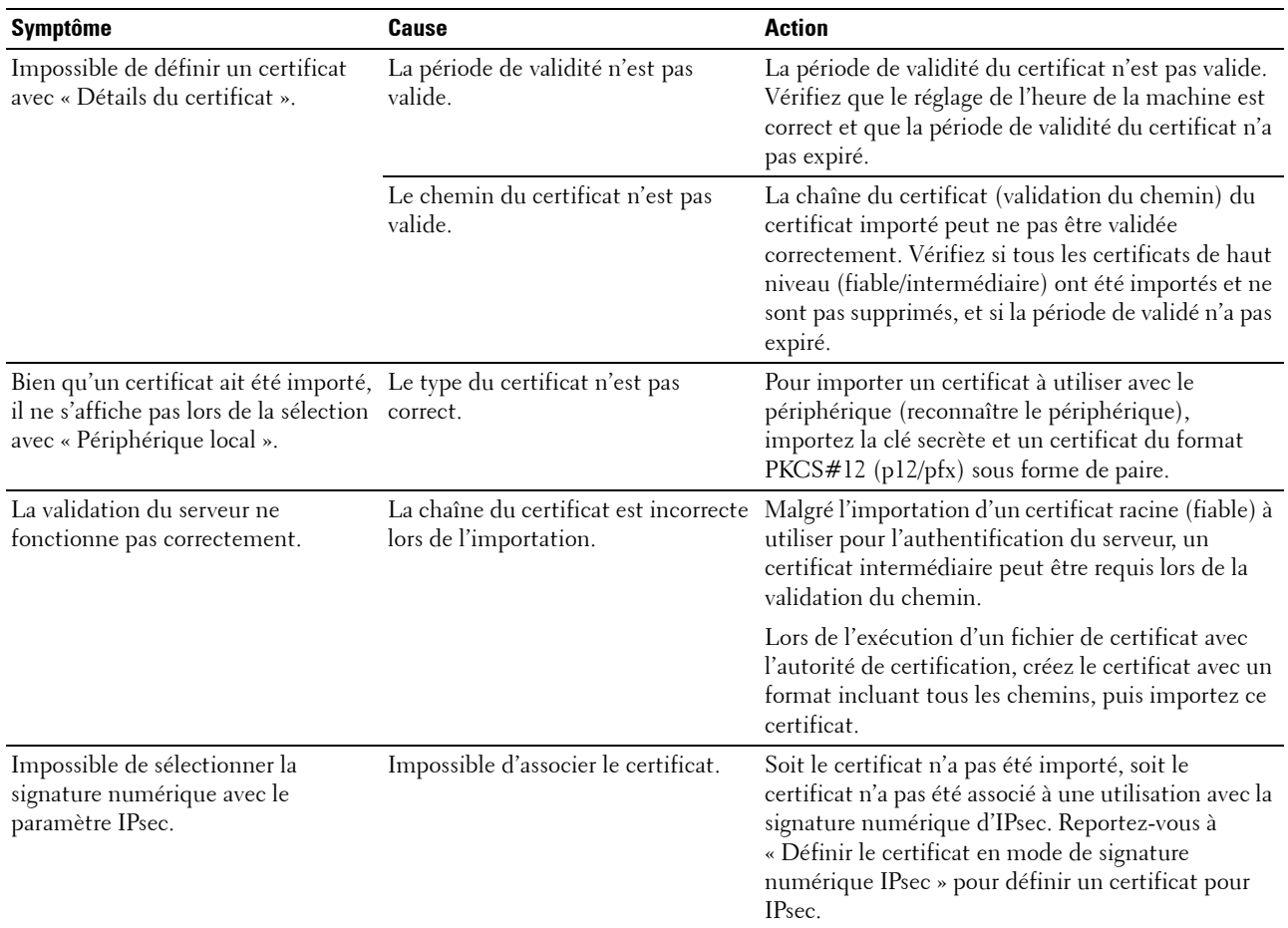

### <span id="page-589-0"></span>**Problèmes avec des accessoires installés en option**

Si une option ne fonctionne pas correctement après installation ou si elle cesse de fonctionner :

- Éteignez l'imprimante, patientez pendant 10 secondes puis rallumez-la. Si le problème persiste, débranchez l'imprimante et vérifiez la connexion entre l'option et l'imprimante.
- Imprimez le rapport des réglages système pour voir si l'option figure dans la liste des options installées. Si l'option ne figure pas dans la liste, réinstallez-la. Voir « [Rapport/liste](#page-228-1) ».
- Vérifiez que l'option est sélectionnée dans le pilote d'impression que vous utilisez.

Le tableau suivant répertorie les options de l'imprimante et l'intervention susceptible de résoudre le problème correspondant. Si l'intervention proposée ne résout pas le problème, contactez notre service clientèle.

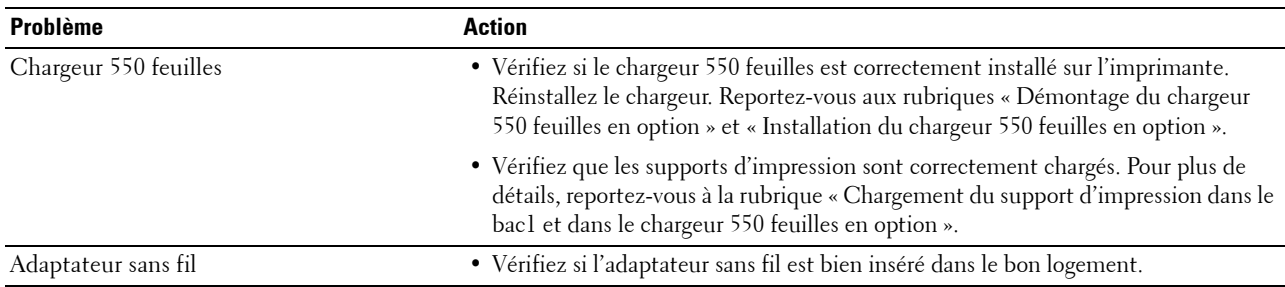

# **Problèmes Wi-Fi Direct**

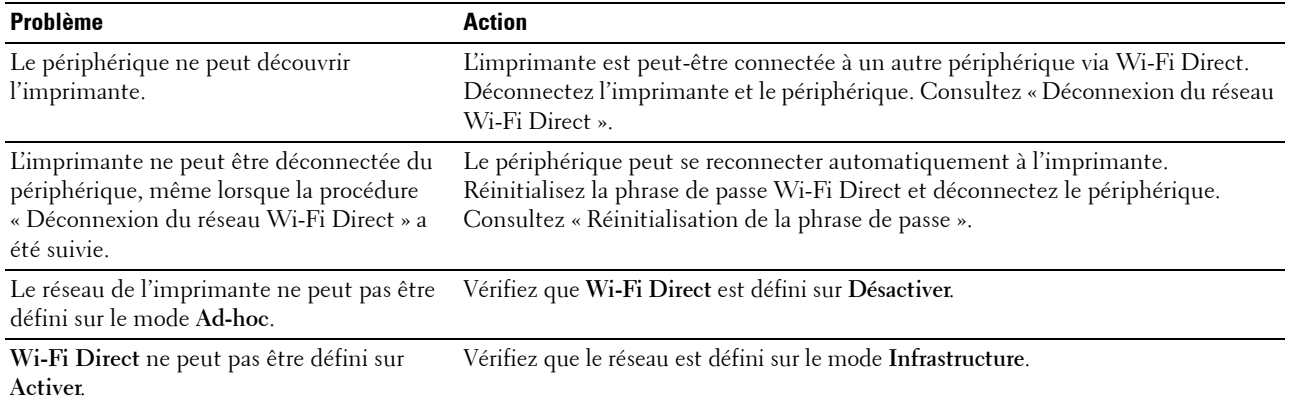

# **Problèmes de l'utilitaire Pilote/Imprimante du scanner**

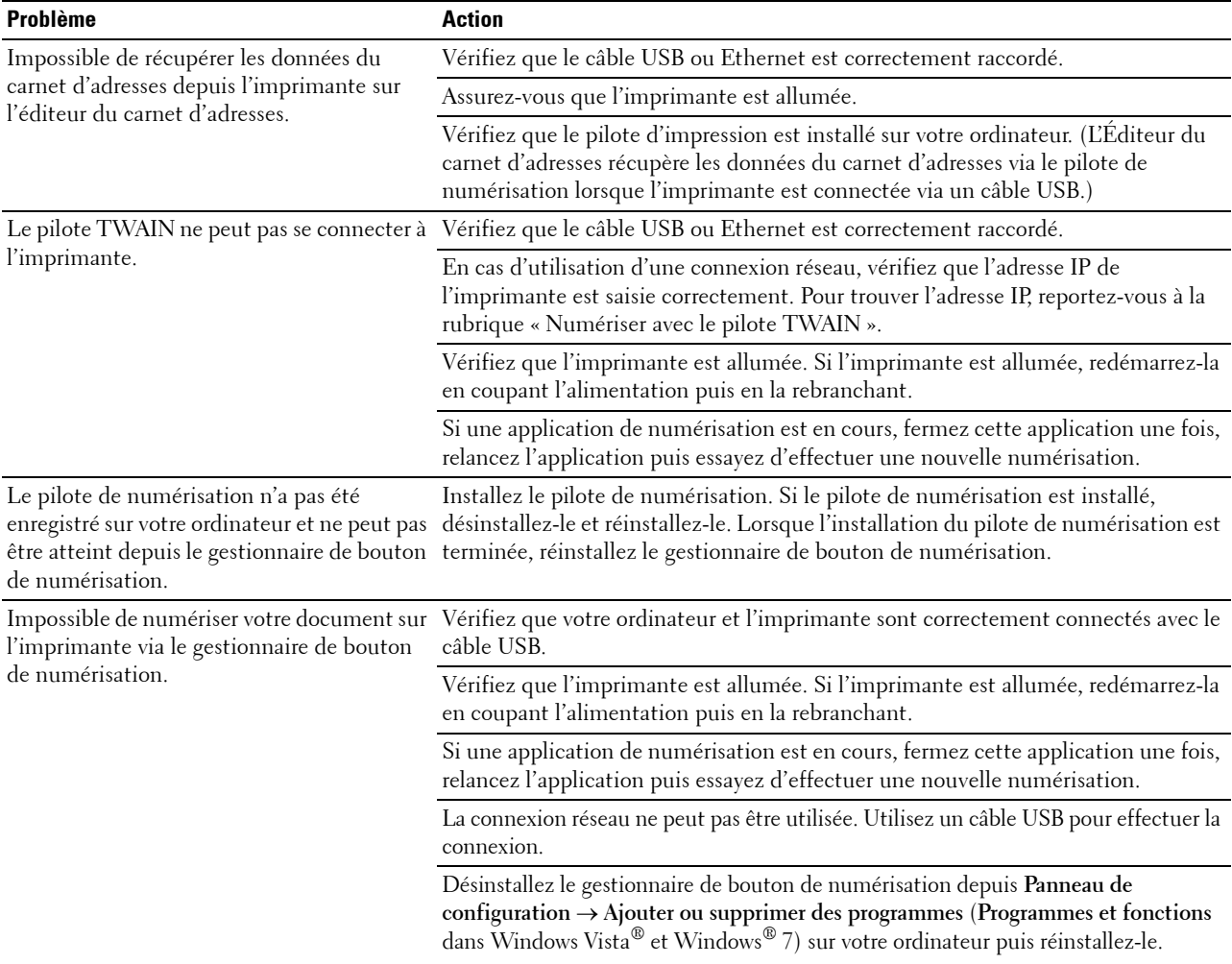

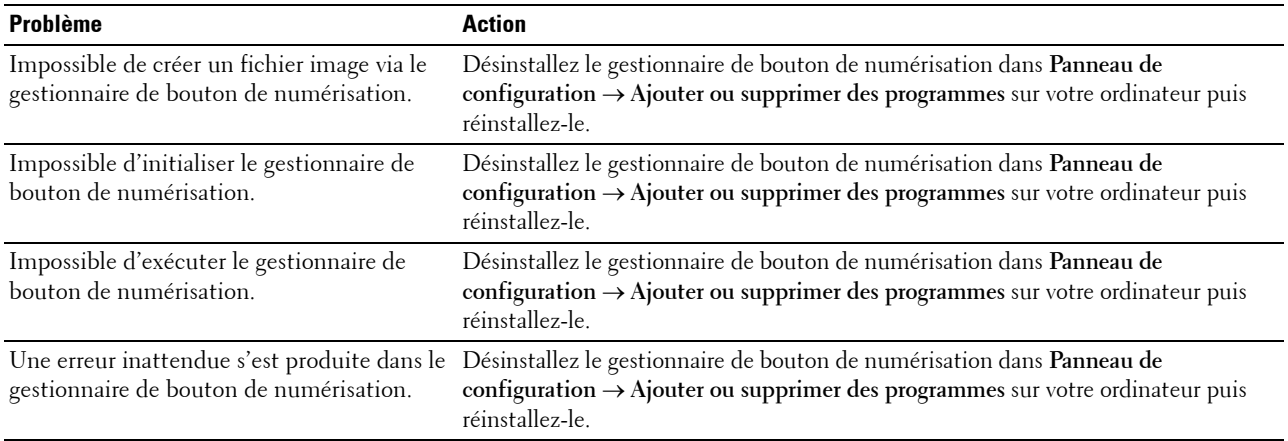

### <span id="page-591-0"></span>**Autres problèmes**

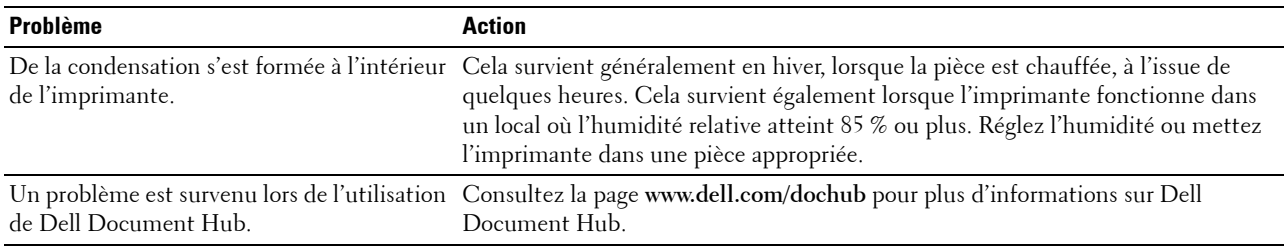

### <span id="page-591-1"></span>**Contacter la maintenance**

Lorsque vous contactez le support technique, soyez prêt à décrire le problème rencontré ou le message d'erreur affiché.

Vous devez également communiquer le modèle et le numéro de série de votre imprimante. Reportez-vous à l'étiquette située à l'intérieur du capot avant de votre imprimante.

# **Annexe**

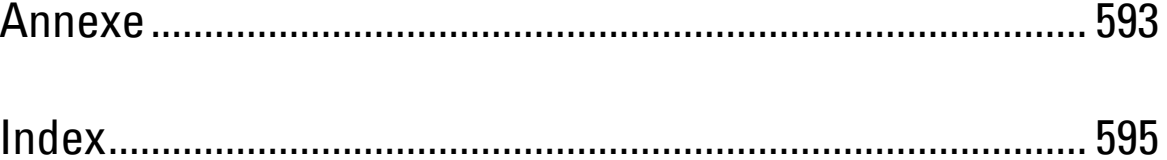

# <span id="page-594-1"></span><span id="page-594-0"></span>**Annexe**

### <span id="page-594-2"></span>**Politique de support technique Dell™**

Le support technique assisté par un technicien nécessite la coopération et la participation du client au cours de la procédure de dépannage et assure la restauration de la configuration par défaut originale du système d'exploitation, du logiciel et des pilotes matériels, tels qu'ils ont été fournis par Dell, ainsi que la vérification du bon fonctionnement de l'imprimante et de tous les matériels installés par Dell. Outre ce support technique assisté par un technicien, vous pouvez également obtenir un support technique en ligne sur le site Dell Support. Des options de support technique supplémentaires peuvent également être disponibles.

Dell assure un support technique limité à l'imprimante et aux logiciels et périphériques installés par Dell. Le support des logiciels et périphériques tiers, y compris les logiciels et périphériques achetés et/ou installés par l'intermédiaire de la section des logiciels et des périphériques (DellWare), la section ReadyWare et la section d'intégration usine personnalisée (CFI/DellPlus), est assuré par le fabricant d'origine.

#### **Services en ligne**

Vous pouvez en savoir plus sur les produits et services Dell en consultant les sites web suivants :

**[www.dell.com](http://www.dell.com)** 

**[www.dell.com/ap](http://www.dell.com/ap)** (pays d'Asie/du Pacifique uniquement)

**[www.dell.com/jp](http://www.dell.com/jp)** (Japon uniquement)

**[www.euro.dell.com](http://www.euro.dell.com)** (Europe uniquement)

**[www.dell.com/la](http://www.dell.com/la)** (Amérique latine et Caraïbes uniquement)

**[www.dell.ca](http://www.dell.ca)** (Canada uniquement)

Il vous est possible d'accéder au support de Dell par le biais des sites Web et des adresses e-mail suivantes :

- Sites Web du support de Dell
	- **[dell.com/support](http://www.dell.com/support)**

**[support.jp.dell.com](http://support.jp.dell.com)** (Japon uniquement)

**[support.euro.dell.com](http://support.euro.dell.com)** (Europe uniquement)

• Adresses e-mail du support de Dell mobile\_support@us.dell.com

support@us.dell.com

la-techsupport@dell.com (Pays d'Amérique latine et des Caraïbes uniquement)

apsupport@dell.com (Pays d'Asie/du Pacifique uniquement)

- Adresses e-mail du département Ventes et marketing de Dell apmarketing@dell.com (pays d'Asie/du Pacifique uniquement) sales\_canada@dell.com (Canada uniquement)
- Protocole de transfert de fichiers anonymes (FTP) **ftp.dell.com**

Ouvrez une session en tant qu'utilisateur anonymous et utilisez votre adresse e-mail comme mot de passe.

### <span id="page-595-1"></span><span id="page-595-0"></span>**Garantie et politique de retour**

Dell Computer Corporation (« Dell ») fabrique ses produits à partir de pièces et de composants neufs ou réputés tels conformément aux pratiques standard de l'industrie. Pour plus d'informations sur la garantie Dell pour votre imprimante, consultez **[dell.com/support](http://www.dell.com/support)**.

#### **Informations concernant le recyclage**

Il est conseillé que les clients jeter leurs matériels d'ordinateur, moniteurs, imprimantes et autres périphériques usagés de manière écologique. Les méthodes possibles comprennent la réutilisation de pièces ou des produits globaux et le recyclage des produits, des composants et/ou des matériels.

Pour plus d'informations concernant les programmes de recyclage mondiaux de Dell, consultez **[www.dell.com/recyclingworldwide](http://www.dell.com/recyclingworldwide)**.

## **Contacter Dell**

Vous pouvez accéder au centre d'assistance via **[dell.com/support](http://www.dell.com/support)**. Sélectionnez votre pays, entrez le numéro de série de votre imprimante, puis cliquez sur Envoyer pour accéder aux outils et aux rubriques d'aide.

Vous pouvez contacter Dell par Internet à l'aide des adresses suivantes :

• Internet **[www.dell.com](http://www.dell.com) [www.dell.com/ap](http://www.dell.com/ap)** (pays d'Asie/du Pacifique uniquement) **[www.dell.com/jp](http://www.dell.com/jp)** (Japon uniquement) **[www.euro.dell.com](http://www.euro.dell.com)** (Europe uniquement) **[www.dell.com/la](http://www.dell.com/la)** (Amérique latine et Caraïbes uniquement) **[www.dell.ca](http://www.dell.ca)** (Canada uniquement) • Protocole de transfert de fichiers anonymes (FTP) **ftp.dell.com** Ouvrez une session en tant qu'utilisateur anonyme et utilisez votre adresse e-mail comme mot de passe. Service de support électronique mobile\_support@us.dell.com

support@us.dell.com

la-techsupport@dell.com (Pays d'Amérique latine et des Caraïbes uniquement)

apsupport@dell.com (Pays d'Asie/du Pacifique uniquement)

support.jp.dell.com (Japon uniquement)

support.euro.dell.com (Europe uniquement)

Service des ventes électronique apmarketing@dell.com (pays d'Asie/du Pacifique uniquement) sales\_canada@dell.com (Canada uniquement)

# <span id="page-596-0"></span>**Index**

#### **Numerics**

[1000Base-T Duplex intégral, 165](#page-166-0) [100Base-TX Duplex intégral, 165](#page-166-1) [100Base-TX Semi-Duplex, 165](#page-166-2) [10Base-T Duplex intégral, 165](#page-166-3) [10Base-T Semi-Duplex, 165](#page-166-4) [2 faces, 133](#page-134-0) [2ème BTR, 36,](#page-37-0) [507](#page-508-1) [802.1x, 162,](#page-163-0) [183](#page-184-0)

### **A**

[À propos de l'imprimante, 35](#page-36-0) [A4, 314](#page-315-1) [A5, 314](#page-315-2) [Activité fax, 137,](#page-138-0) [141,](#page-142-0) [151,](#page-152-0) [198,](#page-199-0) [203,](#page-204-0) [223,](#page-224-0) [254](#page-255-0) [Adaptateur sans fil, 51](#page-52-0) [Ad-Hoc, 176](#page-177-0) [Adresse de la passerelle, 166,](#page-167-0) [199,](#page-200-0) [213](#page-214-0) [Adresse du serveur, 136,](#page-137-0) [141,](#page-142-1) [150,](#page-151-0) [186,](#page-187-0) [189,](#page-190-0) [198](#page-199-1) [Adresse e-mail, 186-](#page-187-1)[187](#page-188-0) [Adresse IP, 71,](#page-72-0) [119,](#page-120-1) [122,](#page-123-0) [124,](#page-125-0) [158,](#page-159-0) [166,](#page-167-1) [173,](#page-174-0) [180,](#page-181-0)  [183-](#page-184-1)[184,](#page-185-0) [199,](#page-200-1) [213](#page-214-1) [Adresse lien local, 199](#page-200-2) [Adresse MAC, 176](#page-177-1) [Adresse manuelle, 199](#page-200-3) [Affichage de l'outil web de configuration](#page-215-0)  Dell, 214 [Affichage des informations réseau, 134](#page-135-0) [Affiche la brillance, 131](#page-132-0) [Affiche les destinataires de fax manuel, 137,](#page-138-1)  [151,](#page-152-1) [203,](#page-204-1) [223](#page-224-1) [Aide en ligne, 123,](#page-124-0) [125](#page-126-0) [AirPrint, 161,](#page-162-0) [174,](#page-175-0) [340](#page-341-0) [Alerte e-mail, 165,](#page-166-5) [244](#page-245-0)

[Alimentation, 487](#page-488-0) [Altitude, 488](#page-489-0) [Améliore image, 133,](#page-134-1) [143](#page-144-0) [Annexe, 593](#page-594-1) Annulation d'un travail d'impression [À partir de votre ordinateur, 326](#page-327-0) [Annuler une tâche d'impression, 326](#page-327-1) [Aperçu Paramètres serveur messagerie, 123,](#page-124-1) [125](#page-126-1) [Appliquer les nouveaux réglages, 126](#page-127-0) [Assemblage, 133,](#page-134-2) [135,](#page-136-0) [138,](#page-139-0) [147,](#page-148-0) [200-](#page-201-0)[201,](#page-202-0) [214,](#page-215-1)  [220,](#page-221-0) [288,](#page-289-0) [300](#page-301-0) [Assistant de démarrage intelligent, 155](#page-156-0) [Attente fax, 141,](#page-142-2) [198](#page-199-2) [Attribution d'une adresse IP, 71](#page-72-1) [Authentification de l'erreur Trap, 173](#page-174-1) [Authentification NFC, 134,](#page-135-1) [146,](#page-147-0) [272,](#page-273-0) [447](#page-448-0) [Autres problèmes, 590](#page-591-0) [Avec Dell Printer Configuration Web Tool, 122](#page-123-1)

### **B**

[B5, 314](#page-315-3) [Bac 1 - Afficher message chargement, 140,](#page-141-0) [193,](#page-194-0)  [199,](#page-200-4) [211](#page-212-0) [Bac 2 - Afficher message chargement, 140,](#page-141-1) [193,](#page-194-1)  [199,](#page-200-5) [211](#page-212-1) [Bac de sortie, 129](#page-130-0) [Bac papier, 133,](#page-134-3) [143](#page-144-1) [Bac spécifique de bannière, 132,](#page-133-0) [142,](#page-143-0) [197,](#page-198-0) [207](#page-208-0) [Bac1, 35,](#page-36-1) [542,](#page-543-0) [548](#page-549-0) [Bacs à papier, 129](#page-130-1) [Balance couleur des copies, 135,](#page-136-1) [147](#page-148-1) [Balance couleurs, 200-](#page-201-1)[201,](#page-202-1) [216](#page-217-0) [Basculement A4<>Lettre, 197,](#page-198-1) [208,](#page-209-0) [261](#page-262-0) [Basculement A4Lettre, 132,](#page-133-1) [143](#page-144-2)

[Bloc ID utilisateur, 138,](#page-139-1) [152](#page-153-0) [Boîte à outils, 195,](#page-196-0) [429](#page-430-0) [Bonjour \(mDNS\), 160,](#page-161-0) [165](#page-166-6) [Bouton \(Accueil\), 111](#page-112-0) [Bouton \(Compo/ Pause\), 111](#page-112-1) [Bouton \(Connexion/Déconnexion\), 111](#page-112-2) [Bouton \(Copie\), 111](#page-112-3) [Bouton \(Economie d'énergie\), 112](#page-113-0) [Bouton \(Effacer\), 112](#page-113-1) [Bouton \(État du travail\), 112](#page-113-2) [Bouton \(Information\), 112](#page-113-3) [Bouton \(Numérotation rapide-1 / Numérotation](#page-113-4)  rapide-2), 112 [Boutons du panneau de commande, 111](#page-112-4)

### **C**

[C5, 314](#page-315-4) [Câble, 488](#page-489-1) [Cadre de droite, 126](#page-127-1) [Cadre de gauche, 125](#page-126-2) [Cadre supérieur, 124](#page-125-1) [CADRV \(chargeur automatique de documents](#page-36-2)  [recto verso\), 35,](#page-36-2) [542-](#page-543-1)[543](#page-544-0) [Canal de liaison, 176](#page-177-2) [Capacité mémoire, 130](#page-131-0) [Capot arrière, 36](#page-37-1) [Capot avant, 35](#page-36-3) [Capot du CADRV, 37](#page-38-0) [Capot supérieur, 35](#page-36-4) [Caractéristiques de l'imprimante, 487](#page-488-1) [Carn. adr. courriels, 198](#page-199-3) [Carnet d'adresses, 123,](#page-124-2) [125,](#page-126-3) [141,](#page-142-3) [186,](#page-187-2) [429](#page-430-1) [Carnet d'adresses serveur, 451](#page-452-0) [Carnet d'adresses serveur e-mail, 196,](#page-197-0) [206](#page-207-0) [Carnet d'adresses serveur fax, 196,](#page-197-1) [206](#page-207-1) [Carte de contrôle, 36](#page-37-2) [Carte personnalisée MIFARE, 138,](#page-139-2) [152](#page-153-1)

[Cartouche à tambour, 35,](#page-36-5) [499](#page-500-1) [Cartouche de toner, 35,](#page-36-6) [497](#page-498-1) [CCP, 310](#page-311-0) [Centre du Moniteur d'état, 427](#page-428-0) [Certificats numériques, 457](#page-458-0) [Chaîne de préfixe/suffixe, 137,](#page-138-2) [151](#page-152-2) [Chargement du Papier, 75](#page-76-0) [Chargement du papier à en-tête, 317](#page-318-1) [Chargement du support d'impression, 317](#page-318-2) [Bac1 et chargeur 550 feuilles en option, 317](#page-318-3) [MPF, 318](#page-319-0) [Chargeur 550 feuilles en option, 35,](#page-36-7) [542,](#page-543-2) [555](#page-556-0) [Chemin du serveur, 136,](#page-137-1) [150](#page-151-1) [Chiffrement, 176-](#page-177-3)[177](#page-178-0) [Client FTP, 161,](#page-162-1) [174](#page-175-1) [Client SMB, 161,](#page-162-2) [174](#page-175-2) [Code d'erreur, 475](#page-476-0) [Code de service, 30](#page-31-0) [Code de service express, 130](#page-131-1) [Collecteur de toner, 35,](#page-36-8) [516](#page-517-0) [Commande de fournitures, 39,](#page-40-0) [495](#page-496-0) [Commander des fournitures à, 123,](#page-124-3) [125](#page-126-4) [Comment démonter une option, 535](#page-536-1) [Comment installer une option, 45](#page-46-1) [Communication LDAP-SSL/TLS, 462](#page-463-0) [Community Name, 172-](#page-173-0)[173](#page-174-2) [Comp préfixe, 137,](#page-138-3) [150,](#page-151-2) [202,](#page-203-0) [222](#page-223-0) [Compatibilité des systèmes d'exploitation, 487](#page-488-2) [Compatibilité MIB, 488](#page-489-2) [Compression image, 137,](#page-138-4) [151,](#page-152-3) [201,](#page-202-2) [219](#page-220-0) [Compte administrateur, 173](#page-174-3) [Compte des pages de l'imprimante, 185](#page-186-0) [Compte utilisateur, 445](#page-446-0) [Compteur d'impressions, 141,](#page-142-4) [198](#page-199-4) [Configuration, 30](#page-31-1) [Configuration de l'adaptateur sans fil, 53](#page-54-0) [Configuration de la connexion directe, 80](#page-81-0)

[Configuration de la connexion réseau, 83](#page-84-0) [Configuration du filtre IP, 168](#page-169-0) [Configuration par défaut, 186](#page-187-3) [Configuration SNMP, 172](#page-173-1) [Configurer 802.1x, 183](#page-184-2) [Confirmez le mot de passe, 145](#page-146-0) [Connecteur d'alimentation, 36](#page-37-3) [Connecteur de ligne téléphonique, 36,](#page-37-4) [59,](#page-60-0) [62,](#page-63-0)  [488](#page-489-3) [Connecteur de prise murale, 36,](#page-37-5) [59,](#page-60-1) [61,](#page-62-1) [489](#page-490-0) [Connexion au réseau, 61](#page-62-2) [Connexion de l'imprimante, 59](#page-60-2) [Connexion de l'imprimante locale, 60](#page-61-0) [Conservation des fournitures, 495](#page-496-1) [Consommables, 129](#page-130-2) [Contacter la maintenance, 590](#page-591-1) [Contacter le support Dell à, 123,](#page-124-4) [125](#page-126-5) [Contraste, 137,](#page-138-5) [151,](#page-152-4) [201,](#page-202-3) [218,](#page-219-0) [292](#page-293-0) [Contrôle de verrou du panneau, 134,](#page-135-2) [145,](#page-146-1) [269](#page-270-0) [Copie, 134](#page-135-3) [Copie 2 faces, 135,](#page-136-2) [148,](#page-149-0) [201,](#page-202-4) [216,](#page-217-1) [286](#page-287-0) [Copie ID, 134,](#page-135-4) [289,](#page-290-0) [354](#page-355-0) [Copie par défaut, 135,](#page-136-3) [200](#page-201-2) [Copier les réglages de l'imprimante, 123,](#page-124-5) [125,](#page-126-6)  [184](#page-185-1) [Correction automatique, 154,](#page-155-0) [208](#page-209-1) [Couché, 138-](#page-139-3)[139,](#page-140-0) [153-](#page-154-0)[154,](#page-155-1) [265-](#page-266-0)[266](#page-267-0) [Couché épais, 138-](#page-139-4)[139,](#page-140-1) [153-](#page-154-1)[154,](#page-155-2) [265-](#page-266-1)[266](#page-267-1) [Couleur Auto en Impression mono, 139,](#page-140-2) [263](#page-264-0) [Couleur de sortie, 135,](#page-136-4) [137-](#page-138-6)[138,](#page-139-5) [147,](#page-148-2) [151,](#page-152-5)  [200-](#page-201-3)[201,](#page-202-5) [214,](#page-215-2) [217,](#page-218-0) [220,](#page-221-1) [283,](#page-284-0) [291,](#page-292-0) [297](#page-298-0) [Couleur par défaut, 133,](#page-134-4) [144,](#page-145-0) [236](#page-237-0) [Courroie de transfert, 35](#page-36-9) [Couvercle, 129](#page-130-3) [Couvercle à document blanc, 529](#page-530-0) [Couvercle latéral droit, 35](#page-36-10) [Couvercle latéral gauche, 36](#page-37-6) [Couvertures, 138-](#page-139-6)[139,](#page-140-3) [153-](#page-154-2)[154,](#page-155-3) [265-](#page-266-2)[266](#page-267-2)

[Couvertures épaisses, 138-](#page-139-7)[139,](#page-140-4) [153-](#page-154-3)[154,](#page-155-4)  [265-](#page-266-3)[266](#page-267-3) [Créer dossier, 137,](#page-138-7) [151,](#page-152-6) [201,](#page-202-6) [219,](#page-220-1) [293](#page-294-0)

### **D**

[Date et Heure, 204](#page-205-0) [Déf réc sécurisée, 134,](#page-135-5) [145](#page-146-2) [Définir date, 139,](#page-140-5) [196,](#page-197-2) [204](#page-205-1) [Définir heure, 139,](#page-140-6) [196,](#page-197-3) [204](#page-205-2) [Définir le temps disponible, 134,](#page-135-6) [146](#page-147-1) [Définition des valeurs, 531](#page-532-0) [DEL d'état, 111](#page-112-5) [Délai de renvoi, 136,](#page-137-2) [150,](#page-151-3) [202,](#page-203-1) [222](#page-223-1) [Dell ColorTrack, 139,](#page-140-7) [185](#page-186-1) [Dell Document Hub, 161,](#page-162-3) [175,](#page-176-0) [415](#page-416-0) [Lecteur de carte de visite, 423](#page-424-0) [M'envoyer un courriel, 422](#page-423-0) [Numérisation, 420](#page-421-0) [Numérisation OCR intelligente, 421](#page-422-0) [Parcourir les fichiers, 418](#page-419-0) [Recherche de fichiers, 417](#page-418-0) [Dell Printer Configuration Web Tool, 119,](#page-120-2) [244](#page-245-1) [Format d'affichage des pages, 124](#page-125-2) [Démontage d'options, 535](#page-536-1) [Démontage du chargeur 550 feuilles, 535](#page-536-2) [Densité papier, 138,](#page-139-8) [152,](#page-153-2) [198,](#page-199-5) [208,](#page-209-2) [264](#page-265-0) [Désactivation du contrôle de verrou du](#page-307-0)  panneau, 306 [Détails, 130](#page-131-2) [Diagnostic de pannes, 429,](#page-430-2) [559](#page-560-0) [Diffusion fax, 137,](#page-138-8) [151,](#page-152-7) [203,](#page-204-2) [223,](#page-224-2) [254](#page-255-1) [Dimensions, 487](#page-488-3) [Disposition, 133,](#page-134-5) [138,](#page-139-9) [201,](#page-202-7) [220,](#page-221-2) [299](#page-300-0) [Disque RAM, 132,](#page-133-2) [142,](#page-143-1) [196,](#page-197-4) [206](#page-207-2) [Disque Software and Documentation, 29](#page-30-0) [DL, 314](#page-315-5) [DNS, 159,](#page-160-0) [167](#page-168-0) [Documents enregistrés, 141,](#page-142-5) [198,](#page-199-6) [228](#page-229-0) [Droits limités du secteur public Américain, 25](#page-26-0)

### **E**

[ECM, 137,](#page-138-9) [150,](#page-151-4) [202,](#page-203-2) [223,](#page-224-3) [253](#page-254-0) [Economie d'énergie, 204](#page-205-3) [Economie d'énergie – Veille, 196](#page-197-5) [Economie d'énergie – Veille prolongée, 196](#page-197-6) [Écran d'Accueil, 113](#page-114-0) [Écran tactile, 111](#page-112-6) [Éditeur du carnet d'adresses, 429](#page-430-3) [Effacer stockage, 155](#page-156-1) [Éléments de menu, 127](#page-128-0) [E-mail, 382](#page-383-0) [Émission fax, 137,](#page-138-10) [151,](#page-152-8) [203,](#page-204-3) [223](#page-224-4) [Émulations, 487](#page-488-4) [En-tête de fax, 137,](#page-138-11) [150,](#page-151-5) [202,](#page-203-3) [223,](#page-224-5) [253](#page-254-1) [Entretien, 495](#page-496-2) [Entretien de l'imprimante, 152](#page-153-3) [Envelope #10, 314](#page-315-6) [Enveloppe, 138-](#page-139-10)[139,](#page-140-8) [153-](#page-154-4)[154,](#page-155-5) [265-](#page-266-4)[266,](#page-267-4) [312](#page-313-0) [Environnement, 488](#page-489-4) [Envoi retardé, 135,](#page-136-5) [148,](#page-149-1) [201,](#page-202-8) [220,](#page-221-3) [296](#page-297-0) [Envoyer un travail d'impression, 325](#page-326-0) [Erreur de connexion, 134,](#page-135-7) [146](#page-147-2) [Essais de composition, 136,](#page-137-3) [150,](#page-151-6) [202,](#page-203-4) [222](#page-223-2) [État de l'imprimante, 122,](#page-123-2) [125,](#page-126-7) [129](#page-130-4) [État des fournitures de l'imprimante, 495](#page-496-3) [État du port, 165](#page-166-7) [État du travail, 130](#page-131-3) [Ethernet, 156,](#page-157-0) [165,](#page-166-8) [488](#page-489-5) [Étiquette, 138-](#page-139-11)[139,](#page-140-9) [153-](#page-154-5)[154,](#page-155-6) [198,](#page-199-7) [208,](#page-209-3) [313](#page-314-0) [Événement de l'imprimante, 129](#page-130-5) [Executive, 314](#page-315-7) [Expiration d'erreur, 132,](#page-133-3) [142,](#page-143-2) [197,](#page-198-2) [207](#page-208-1) [Expiration de la connexion, 167](#page-168-1) [Expiration de la réception, 168](#page-169-1) [Expiration de tâche PS, 133](#page-134-6)

[Expiration du temps de recherche, 180](#page-181-1) [Expiration du travail, 133,](#page-134-7) [143,](#page-144-3) [197,](#page-198-3) [207,](#page-208-2) [273](#page-274-0) [Exposition auto, 135,](#page-136-6) [137,](#page-138-12) [147,](#page-148-3) [151,](#page-152-9) [200-](#page-201-4)[201,](#page-202-9)  [216,](#page-217-2) [218,](#page-219-1) [289,](#page-290-1) [292](#page-293-1) [Extension de bac de sortie, 35](#page-36-11)

### **F**

[Face à imprimer, 318](#page-319-1) [Faire suivre les fax reçus, 136,](#page-137-4) [150,](#page-151-7) [202,](#page-203-5) [222](#page-223-3) [Fax, 134](#page-135-8) [Fax direct, 402](#page-403-0) [Fax par défaut, 135,](#page-136-7) [148,](#page-149-2) [201,](#page-202-10) [274](#page-275-0) [Fenêtre d'état, 429](#page-430-4) [Fenêtre d'état de l'imprimante, 427](#page-428-1) [Filtrage de domaine SMTP, 162](#page-163-1) [Filtre IP \(IPv4\), 162,](#page-163-2) [183](#page-184-3) [Fin de ligne, 133,](#page-134-8) [144,](#page-145-1) [235](#page-236-0) [Folio, 314](#page-315-8) [Foncer / Éclaircir, 135,](#page-136-8) [137,](#page-138-13) [147-](#page-148-4)[148,](#page-149-3) [151,](#page-152-10)  [200-](#page-201-5)[201,](#page-202-11) [215,](#page-216-0) [218,](#page-219-2) [220,](#page-221-4) [283,](#page-284-1) [292,](#page-293-2) [295](#page-296-0) [Fonction activée, 145,](#page-146-3) [269](#page-270-1) [Numérisation vers courriel, 145](#page-146-4) [Fonction activée - Copie, 145](#page-146-5) [Fonction activée - Fax, 145](#page-146-6) [Fonctionnalité de gestion de travaux en](#page-119-0)  parallèle, 118 [Fond blanc, 529](#page-530-1) [Format d'affichage des pages, 124](#page-125-2) [Format date, 139,](#page-140-10) [196,](#page-197-7) [204](#page-205-4) [Format de sortie, 133](#page-134-9) [Format données PS, 133,](#page-134-10) [143](#page-144-4) [Format fichier, 137,](#page-138-14) [151,](#page-152-11) [201,](#page-202-12) [217,](#page-218-1) [291,](#page-292-1) [302-](#page-303-0)[303](#page-304-0) [Format fichier TIFF, 137,](#page-138-15) [151,](#page-152-12) [201,](#page-202-13) [218](#page-219-3) [Format heure, 139,](#page-140-11) [196,](#page-197-8) [204](#page-205-5) [Format papier par défaut, 132,](#page-133-4) [142,](#page-143-3) [197,](#page-198-4) [207](#page-208-3) [FTP, 160,](#page-161-1) [165,](#page-166-9) [168](#page-169-2) [Fuseau horaire, 139,](#page-140-12) [196,](#page-197-9) [204](#page-205-6)

### **G**

[Garantie, 594](#page-595-0) [Garantie de qualité d'impression, 488](#page-489-6) [Gestion des bacs, 123,](#page-124-6) [125,](#page-126-8) [140,](#page-141-2) [193,](#page-194-2) [275](#page-276-0) [Gestionnaire de boutons de numérisation, 429](#page-430-5) [Google Cloud Print, 161,](#page-162-4) [165,](#page-166-10) [175,](#page-176-1) [340](#page-341-1) [Graphique à points alignés, 224](#page-225-0) [Graphique de configuration à 4 couleurs, 224](#page-225-1) [Graphique de configuration de fantôme, 224](#page-225-2) [Graphique de configuration de pas, 224](#page-225-3) [Graphique MQ, 224](#page-225-4) [Grille de repérage, 530](#page-531-1) [Grille de repérage des couleurs, 154](#page-155-7) [Groupe d'e-mails, 186-](#page-187-4)[187](#page-188-1) [Groupe FAX, 186,](#page-187-5) [191-](#page-192-0)[192](#page-193-0) [Guide de largeur, 76](#page-77-0) [Guide de référence rapide, 29](#page-30-1) [Guides du papier, 37](#page-38-1)

### **H**

[Heure d'économiseur d'énergie, 255](#page-256-0) [Heure d'expiration, 134,](#page-135-9) [147](#page-148-5) [Heure de démarrage, 134,](#page-135-10) [146](#page-147-3) [Heure de fin, 134,](#page-135-11) [146](#page-147-4) [Heure de soumission du travail, 130-](#page-131-4)[131](#page-132-1) [Historique des erreurs, 141,](#page-142-6) [198,](#page-199-8) [228](#page-229-1) [Historique des travaux, 141,](#page-142-7) [198,](#page-199-9) [228](#page-229-2) [Hôte I/F, 130-](#page-131-5)[131](#page-132-2) [HTTP, 160,](#page-161-2) [168](#page-169-3) [HTTP – Communication SSL/TLS, 458](#page-459-0) [Humidité relative, 488](#page-489-7)

### **I**

[ID, 130-](#page-131-6)[131](#page-132-3) [Identification des supports d'impression, 314](#page-315-9) [Ignorer saut de page, 133,](#page-134-11) [144](#page-145-2)

[Impression 2 faces, 133,](#page-134-12) [136,](#page-137-5) [138,](#page-139-12) [149,](#page-150-1) [201-](#page-202-14)[202,](#page-203-6)  [220,](#page-221-5) [222,](#page-223-4) [251,](#page-252-0) [299](#page-300-1) [Impression d'épreuve, 282,](#page-283-0) [330](#page-331-0) [Impression de BAL privée, 281,](#page-282-0) [329-](#page-330-0)[330](#page-331-1) [Impression de BAL publique, 281,](#page-282-1) [329-](#page-330-1)[330](#page-331-2) [Impression de la grille de repérage, 208](#page-209-4) [Impression du journal automatique, 132,](#page-133-5) [142,](#page-143-4)  [196,](#page-197-10) [206,](#page-207-3) [258](#page-259-0) [Impression Hexa, 133,](#page-134-13) [144,](#page-145-3) [235](#page-236-1) [Impression partagée, 89](#page-90-0) [Impression rapport 2 faces, 132,](#page-133-6) [143,](#page-144-5) [198,](#page-199-10) [208](#page-209-5) [Impression USB, 80](#page-81-1) [Impression USB directe, 134,](#page-135-12) [145](#page-146-7) [Impression WSD, 165](#page-166-11) [Imprimer depuis Dell Document Hub, 165](#page-166-12) [Imprimer ID, 132,](#page-133-7) [142,](#page-143-5) [197,](#page-198-5) [207,](#page-208-4) [260](#page-261-0) [Imprimer texte, 132,](#page-133-8) [142,](#page-143-6) [197,](#page-198-6) [207,](#page-208-5) [260](#page-261-1) [Informations de base, 164](#page-165-0) [Informations de sécurité, 30](#page-31-2) [Informations importantes, 30](#page-31-3) [Informations relatives à la garantie, 30](#page-31-4) [Informations sur l'imprimante, 123,](#page-124-7) [125,](#page-126-9) [130](#page-131-7) [Infrastructure, 176](#page-177-4) [Initialiser compteur d'impressions, 209,](#page-210-0) [267](#page-268-0) [Initialiser la mémoire NIC NVRAM et](#page-179-0)  redémarrer l'imprimante, 178 [Initialiser le compteur d'impressions, 155](#page-156-2) [Installation d'un adaptateur sans fil, 51](#page-52-1) [Installation de l'alerte e-mail, 119](#page-120-3) [Installation des accessoires en option, 45](#page-46-2) [Installation du chargeur 550 feuilles en](#page-46-0)  option, 45 [Interfaces, 487](#page-488-5) [Interrupteur d'alimentation, 35](#page-36-12) [Intervalle de recomposition, 136,](#page-137-6) [150,](#page-151-8) [202,](#page-203-7) [222](#page-223-5) [IPP, 159,](#page-160-1) [165,](#page-166-13) [167](#page-168-2) [IPsec, 182,](#page-183-0) [461](#page-462-1) [IPv4, 173,](#page-174-4) [183](#page-184-4)

[IPv6, 124,](#page-125-3) [159,](#page-160-2) [167,](#page-168-3) [173,](#page-174-5) [183](#page-184-5)

### **J**

[Jeu de symboles, 133,](#page-134-14) [143,](#page-144-6) [233,](#page-234-0) [472](#page-473-0)

### **L**

[Langue de l'OCR, 302,](#page-303-1) [304](#page-305-0) [Langue panneau, 132,](#page-133-9) [142,](#page-143-7) [203,](#page-204-4) [213](#page-214-2) [Lecteur \(NFC\), 112](#page-113-5) [Lecteur de carte de visite, 305](#page-306-0) [Legal, 314](#page-315-10) [Lettre, 314](#page-315-11) [Ligne papier, 133,](#page-134-15) [143,](#page-144-7) [234](#page-235-0) [Lignes les plus droites, 532](#page-533-0) [Liste d'accès, 184](#page-185-2) [Liste des macros PCL, 141,](#page-142-8) [198,](#page-199-11) [227](#page-228-2) [Liste des polices PCL, 141,](#page-142-9) [198,](#page-199-12) [227](#page-228-3) [Liste des polices PDF, 141,](#page-142-10) [198](#page-199-13) [Liste des travaux, 122,](#page-123-3) [130](#page-131-8) [Liste polices PS, 141,](#page-142-11) [198](#page-199-14) [Localisation du bourrage papier, 542](#page-543-3) [Logiciels pour l'imprimante, 427](#page-428-2) [LPD, 159,](#page-160-3) [165,](#page-166-14) [167,](#page-168-4) [244](#page-245-2)

### **M**

[M'envoyer un e-mail, 303](#page-304-1) [Machine/Fax rép, 149](#page-150-2) [Marge, 289,](#page-290-2) [293](#page-294-1) [Marge centre, 135,](#page-136-9) [137,](#page-138-16) [148,](#page-149-4) [151,](#page-152-13) [201,](#page-202-15) [217-](#page-218-2)[218](#page-219-4) [Marge haut/bas, 135,](#page-136-10) [137,](#page-138-17) [148,](#page-149-5) [151,](#page-152-14) [201,](#page-202-16) [217-](#page-218-3)[218](#page-219-5) [Masque sous-réseau, 199,](#page-200-6) [213](#page-214-3) [Mémoire, 487](#page-488-6) [Mémoire de base, 487](#page-488-7) [Menu Fax, 295](#page-296-1) [Message d'alerte du niveau faible du toner, 132,](#page-133-10)  [142,](#page-143-8) [196,](#page-197-11) [205](#page-206-0)

[Messages d'erreur, 484](#page-485-0) [Mire de détection de bandes, 224](#page-225-5) [Mise à jour du carnet d'adresses, 161,](#page-162-5) [165,](#page-166-15) [168](#page-169-4) [Mise à jour du logiciel, 428](#page-429-0) [mm/pouce, 131,](#page-132-4) [141,](#page-142-12) [196,](#page-197-12) [204](#page-205-7) [Mode brouillon, 133,](#page-134-16) [144,](#page-145-4) [235](#page-236-2) [Mode ColorTrack, 139](#page-140-13) [Mode d'adresse IP, 199,](#page-200-7) [213](#page-214-4) [Mode d'emploi de l'imprimante, 29](#page-30-2) [Mode d'expiration, 134,](#page-135-13) [147](#page-148-6) [Mode d'impression, 133](#page-134-17) [Mode de sélection de papier, 133](#page-134-18) [Mode Dénomination des fichiers, 137,](#page-138-18) [151,](#page-152-15) [294](#page-295-0) [Mode économie d'énergie - Veille, 131,](#page-132-5) [141](#page-142-13) [Mode économie d'énergie - Veille](#page-132-6)  [prolongée, 131,](#page-132-6) [141](#page-142-14) [Mode réception, 136,](#page-137-7) [149,](#page-150-3) [202,](#page-203-8) [221,](#page-222-0) [248](#page-249-0) [Modifier la langue, 117](#page-118-0) [Modifier le champ De \(e-mail\), 134](#page-135-14) [Modifier les paramètres de l'imprimante, 126,](#page-127-2)  [342](#page-343-0) [Module de fusion, 36,](#page-37-7) [505,](#page-506-2) [542,](#page-543-4) [549](#page-550-0) [Monarch, 314](#page-315-12) [Mosaïque, 114,](#page-115-0) [449](#page-450-0) [Mot de passe, 168,](#page-169-5) [173-](#page-174-6)[174,](#page-175-3) [178-](#page-179-1)[180,](#page-181-2) [183](#page-184-6) [Mot de passe PDF, 300-](#page-301-1)[301,](#page-302-0) [303-](#page-304-2)[304](#page-305-1) [Mot passe connexion, 150](#page-151-9) [Motif DRPD, 136,](#page-137-8) [149,](#page-150-4) [202,](#page-203-9) [221,](#page-222-1) [247](#page-248-0) [MPF, 35,](#page-36-13) [542,](#page-543-5) [545](#page-546-0) [MPF - Afficher message chargement, 140,](#page-141-3) [193,](#page-194-3)  [199,](#page-200-8) [210](#page-211-0) [MPF - Utiliser les paramètres du pilote pour](#page-141-4)  [imprimer le travail, 140,](#page-141-4) [193,](#page-194-4) [199,](#page-200-9) [210](#page-211-1) [Mrg.gauche/droite, 135,](#page-136-11) [137,](#page-138-19) [148,](#page-149-6) [151,](#page-152-16) [201,](#page-202-17)  [217-](#page-218-4)[218](#page-219-6)

### **N**

[N° port serveur, 136,](#page-137-9) [150](#page-151-10)

[NCR, 310](#page-311-1) [Netteté, 135,](#page-136-12) [137,](#page-138-20) [147,](#page-148-7) [151,](#page-152-17) [200-](#page-201-6)[201,](#page-202-18) [215,](#page-216-1) [218,](#page-219-7)  [286,](#page-287-1) [292](#page-293-3) [Niveau d'exposition auto, 135,](#page-136-13) [137,](#page-138-21) [147,](#page-148-8) [151,](#page-152-18)  [200-](#page-201-7)[201,](#page-202-19) [216,](#page-217-3) [218](#page-219-8) [Niveaux de révision de l'imprimante, 130](#page-131-9) [Nº comp préfixe, 137,](#page-138-22) [150,](#page-151-11) [202,](#page-203-10) [222](#page-223-6) [Nom d'en-tête de fax, 135,](#page-136-14) [149,](#page-150-5) [202,](#page-203-11) [221,](#page-222-2) [247](#page-248-1) [Nom de connexion, 150](#page-151-12) [Nom de fichier, 201,](#page-202-20) [219](#page-220-2) [Nom de l'hôte, 130-](#page-131-10)[131,](#page-132-7) [172,](#page-173-2) [180](#page-181-3) [Nom de partage, 136,](#page-137-10) [150](#page-151-13) [Nom de travail, 130-](#page-131-11)[131](#page-132-8) [Nom des pièces, 35](#page-36-0) [Nombre de feuilles, 131](#page-132-9) [Notification d'expiration, 168](#page-169-6) [Notification Trap, 173](#page-174-7) [Nouveau mot passe, 145](#page-146-8) [Numérisation, 301](#page-302-1) [Numérisation 2 faces, 135,](#page-136-15) [137,](#page-138-23) [148,](#page-149-7) [151,](#page-152-19) [291,](#page-292-2)  [295](#page-296-2) [Numérisation 2 faces, 201,](#page-202-21) [218-](#page-219-9)[219](#page-220-3) [Numérisation lente, 531-](#page-532-1)[532](#page-533-1) [Numérisation OCR intelligente, 301](#page-302-2) [Numérisation par défaut, 137,](#page-138-24) [201](#page-202-22) [Numérisation PC, 134](#page-135-15) [Numérisation rapide, 532](#page-533-2) [Numérisation vers courriel, 134,](#page-135-16) [290](#page-291-0) [Numérisation vers PC, 134](#page-135-17) [Numérisation vers réseau, 134,](#page-135-18) [290,](#page-291-1) [367](#page-368-0) [Numérisation vers WSD, 165,](#page-166-16) [294,](#page-295-1) [360](#page-361-0) [Numériser dans la mémoire USB, 380](#page-381-0) [Numériser vers Dell Document Hub, 165](#page-166-17) [Numériser vers l'ordinateur, 290,](#page-291-2) [358](#page-359-0) [Numériser vers USB, 134,](#page-135-19) [290](#page-291-3) [Numéro d'impression, 131](#page-132-10) [Numéro de fax, 135,](#page-136-16) [149,](#page-150-6) [202,](#page-203-12) [221,](#page-222-3) [246](#page-247-0) [Numéro de machine, 119,](#page-120-4) [130](#page-131-12)

[Numéro de série, 30](#page-31-5) [Numéro de série de l'imprimante, 130](#page-131-13) [Numéro de série Dell, 130](#page-131-14) [Numéro de transm fax, 202,](#page-203-13) [222](#page-223-7) [Numéro de transmission, 136,](#page-137-11) [150](#page-151-14) [Numéro. groupée, 230](#page-231-0) [Numérotation rapide, 141,](#page-142-15) [198](#page-199-15) [Numérotation rapide FAX, 186,](#page-187-6) [192](#page-193-1)

### **O**

[Obtenir des informations du capteur](#page-225-6)  d'environnement, 224 [OCR, 310](#page-311-2) [Offset K, 138](#page-139-13) [Offset YMC, 138](#page-139-14) [Opération, 488](#page-489-8) [Option de nom de fichier, 301,](#page-302-3) [303](#page-304-3) [Ordinaire, 138-](#page-139-15)[139,](#page-140-14) [153-](#page-154-6)[154,](#page-155-8) [198,](#page-199-16) [208,](#page-209-6) [265-](#page-266-5)[266](#page-267-5) [Ordinaire épais, 138-](#page-139-16)[139,](#page-140-15) [153-](#page-154-7)[154,](#page-155-9) [265-](#page-266-6)[266](#page-267-6) [Orientation, 133,](#page-134-19) [143,](#page-144-8) [232](#page-233-0) [Orientation de la page, 318](#page-319-2) [Où trouver les informations, 29](#page-30-3) [Outil de définition de numérisation, 363](#page-364-0)

### **P**

[Page configuration serveur messagerie, 163](#page-164-0) [Page d'installation du serveur d'impression, 156](#page-157-1) [Page de couverture de fax, 137,](#page-138-25) [150,](#page-151-15) [202,](#page-203-14) [222,](#page-223-8)  [252,](#page-253-0) [296](#page-297-1) [Page de test couleurs, 141,](#page-142-16) [198,](#page-199-17) [228](#page-229-3) [Page Réglages du panneau, 141,](#page-142-17) [227](#page-228-4) [Panneau de commande, 35,](#page-36-14) [38](#page-39-0) [Panneau des événements, 124](#page-125-4) [Papier, 309](#page-310-1) [Caractéristiques, 309](#page-310-2) [Graisse, 309](#page-310-3) [Lissé, 309](#page-310-4) [Recourbement, 309](#page-310-5)

[Sens du grain, 310](#page-311-3) [Teneur en eau, 310](#page-311-4) [Teneur en fibres, 310](#page-311-5) [Papier à en-tête 2 faces, 132,](#page-133-11) [142,](#page-143-9) [197,](#page-198-7) [207](#page-208-6) [Papier déconseillé, 310](#page-311-6) [Papier pour l'imprimante, 309](#page-310-6) [Papier recommandé, 310](#page-311-7) [Papier utilisé, 185](#page-186-2) [Papiers autocopiants, 310](#page-311-1) [Papiers non carbonés, 310](#page-311-0) [Paramètres Administrateur, 229](#page-230-0) [Paramètres d'impression USB directe par](#page-139-17)  [défaut, 138,](#page-139-17) [201](#page-202-23) [Paramètres des copies, 135](#page-136-17) [Paramètres du rapport courriel, 164,](#page-165-1) [171](#page-172-0) [Paramètres fax, 135,](#page-136-18) [149](#page-150-7) [Paramètres hebdomadaires, 147](#page-148-9) [Paramètres horloge, 139](#page-140-16) [Paramètres langue, 280](#page-281-0) [Paramètres mensuels, 147](#page-148-10) [Paramètres PS, 133](#page-134-20) [Paramètres sécurisés, 134,](#page-135-20) [144](#page-145-5) [Paramètres système, 131,](#page-132-11) [141,](#page-142-18) [164,](#page-165-2) [196,](#page-197-13) [198,](#page-199-18) [227](#page-228-5) [Parcourir les fichiers, 300](#page-301-2) [Pas de la police, 133,](#page-134-21) [143,](#page-144-9) [234](#page-235-1) [Pavé numérique, 111,](#page-112-7) [116](#page-117-0) [Pays, 135,](#page-136-19) [149,](#page-150-8) [202,](#page-203-15) [221,](#page-222-4) [246](#page-247-1) [Paysage, 232](#page-233-1) [PCL, 230](#page-231-1) [Police, 232](#page-233-2) [PCL 5/PCL 6, 470](#page-471-0) [PDL, 487](#page-488-8) [Personnalisation du lien Web, 139,](#page-140-17) [156](#page-157-2) [Personne à contacter, 124](#page-125-5) [Pilote, 29](#page-30-4) [Pilote d'impression, 99,](#page-100-0) [101](#page-102-0) [Pilote d'impression Fax, 80,](#page-81-2) [83](#page-84-1) [Pilote d'impression PCL, 80,](#page-81-3) [83](#page-84-2)

[Pilote d'impression PS, 80,](#page-81-2) [83](#page-84-1) [Pilote d'impression XPS, 81,](#page-82-0) [84](#page-85-0) [Pilote de Fax, 134](#page-135-21) [Pilotes d'impression / Compte client à](#page-175-4)  distance, 174 [Plage d'humidité du stockage, 488](#page-489-9) [Plateau d'alimentation en documents, 37](#page-38-2) [Plusieurs pages sur une face, 495](#page-496-4) [Plusieurs pages sur une face \(2\), 135,](#page-136-20) [148,](#page-149-8) [201,](#page-202-24)  [217,](#page-218-5) [288](#page-289-1) [Pointer et imprimer, 90](#page-91-0) [Police, 133,](#page-134-22) [143,](#page-144-10) [467](#page-468-0) [Espacement, 467](#page-468-1) [Graisse, 467](#page-468-2) [PCL 5/PCL 6, 470](#page-471-0) [PostScript Level3 Compatible, 470](#page-471-1) [Style, 467](#page-468-3) [Taille de point, 467](#page-468-4) [Types de caractères et polices, 467](#page-468-5) [Police bitmap, 469](#page-470-0) [Polices résidentes, 469](#page-470-1) [Polices vectorielles, 469](#page-470-2) [Polices vectorielles résidentes, 470](#page-471-2) [Politique de retour, 594](#page-595-1) [Politique de support technique Dell, 593](#page-594-2) [Port Ethernet, 36,](#page-37-8) [59,](#page-60-3) [61](#page-62-3) [Port USB, 36,](#page-37-9) [59-](#page-60-4)[60,](#page-61-1) [133,](#page-134-23) [143](#page-144-11) [Port USB avant, 35](#page-36-15) [Port9100, 159,](#page-160-4) [165,](#page-166-18) [167,](#page-168-5) [244](#page-245-3) [Portrait, 232](#page-233-3) [Position d'insertion de la bannière, 132,](#page-133-12) [142,](#page-143-10)  [197,](#page-198-8) [207](#page-208-7) [Poste à poste, 93](#page-94-0) [PostScript Level3 Compatible, 470](#page-471-1) [Premier, 139](#page-140-18) [Prévention des bourrages papier, 325,](#page-326-1) [541](#page-542-0) [Priorité de bac, 200,](#page-201-8) [212](#page-213-0) [Prise bleue, 36,](#page-37-10) [62](#page-63-1) [Prise pour adaptateur sans fil, 36](#page-37-11) [Problèmes au niveau de l'affichage, 559](#page-560-1)

[Problèmes avec des accessoires en option, 588](#page-589-0) [Problèmes courants de l'imprimante, 559](#page-560-2) [Problèmes d'impression, 559](#page-560-3) [Propriétaire, 130-](#page-131-15)[131](#page-132-12) [Protocole fax, 137,](#page-138-26) [151,](#page-152-20) [203,](#page-204-5) [223](#page-224-6) [Proxy Server, 161,](#page-162-6) [175](#page-176-2)

### **Q**

[Qualité de la liaison, 176](#page-177-5) [Quantité, 133,](#page-134-24) [143,](#page-144-12) [234,](#page-235-2) [283,](#page-284-2) [297](#page-298-1)

### **R**

[Rafraîchir, 126](#page-127-3) [Rapport d'erreur ColorTrack, 139](#page-140-19) [Rapport d'erreur PS, 133](#page-134-25) [Rapport des paramètres système, 141,](#page-142-19) [227](#page-228-6) [Rapport du serveur d'impression, 156](#page-157-3) [Rapport sur la copie des réglages de](#page-185-3)  l'imprimante, 184 [Rapports, 140,](#page-141-5) [229](#page-230-1) [Réc sécurisée, 250,](#page-251-0) [412](#page-413-0) [Réception automatique de fax, 136,](#page-137-12) [149,](#page-150-9) [202,](#page-203-16)  [221](#page-222-5) [Réception automatique de réponse/Fax, 136,](#page-137-13)  [149,](#page-150-10) [202,](#page-203-17) [222](#page-223-9) [Réception automatique de Tél/Fax, 136,](#page-137-14) [149,](#page-150-11)  [202,](#page-203-18) [222](#page-223-10) [Réception de file d'attente, 296](#page-297-2) [Réception distante, 136,](#page-137-15) [150,](#page-151-16) [202,](#page-203-19) [222](#page-223-11) [Réception fax sécurisée, 283](#page-284-3) [Recherche de fichiers, 300](#page-301-3) [Reconfirmation des destinataires, 134](#page-135-22) [Reconnaissance optique des caractères, 310](#page-311-2) [Récupérer les réglages, 126](#page-127-4) [Récurrence, 134,](#page-135-23) [146-](#page-147-5)[147](#page-148-11) [Recyclé, 139,](#page-140-20) [153,](#page-154-8) [265-](#page-266-7)[266](#page-267-7) [Red Hat, 99](#page-100-1)

[Red Hat Enterprise Linux, 99,](#page-100-2) [487](#page-488-9) [Réduire/Agrandir, 135,](#page-136-21) [147,](#page-148-12) [200,](#page-201-9) [214,](#page-215-3) [286](#page-287-2) [Réduire/Agrandir personnalisé, 147,](#page-148-13) [215](#page-216-2) [Réglage du mot de passe, 123,](#page-124-8) [125,](#page-126-10) [178](#page-179-2) [Réglages de IPsec, 162,](#page-163-3) [182](#page-183-1) [Réglages de l'alerte e-mail, 163,](#page-164-1) [171](#page-172-1) [Réglages de l'horloge, 156](#page-157-4) [Réglages de l'imprimante, 122,](#page-123-4) [125,](#page-126-11) [131,](#page-132-13) [141](#page-142-20) [Réglages de sécurité, 176](#page-177-6) [Réglages Dell Printer Configuration Web](#page-165-3)  Tool, 164 [Réglages des ports, 165](#page-166-19) [Réglages du bac, 199,](#page-200-10) [210](#page-211-2) [Réglages du menu, 131](#page-132-14) [Réglages du panneau, 141,](#page-142-21) [198,](#page-199-19) [227](#page-228-7) [Réglages du réseau, 133](#page-134-26) [Réglages du serveur d'impression, 122,](#page-123-5) [125,](#page-126-12) [156,](#page-157-5)  [164,](#page-165-4) [214](#page-215-4) [Réglages du serveur e-mails, 163,](#page-164-2) [170](#page-171-0) [Réglages fuseau horaire, 204](#page-205-8) [Réglages hebdomadaires, 134](#page-135-24) [Réglages mensuels, 134](#page-135-25) [Réglages PCL, 133,](#page-134-27) [143](#page-144-13) [Réglages PDF, 133](#page-134-28) [Réglages sans fil, 157,](#page-158-0) [176](#page-177-7) [Réglages TCP/IP, 158,](#page-159-1) [166](#page-167-2) [Réglages USB, 133](#page-134-29) [Régler 2ème BTR, 138,](#page-139-18) [153](#page-154-9) [Régler altitude, 139,](#page-140-21) [155,](#page-156-3) [198,](#page-199-20) [209](#page-210-1) [Régler la courroie de transfert, 138,](#page-139-19) [152,](#page-153-4) [264](#page-265-1) [Régler le module de fusion, 139,](#page-140-22) [153,](#page-154-10) [265](#page-266-8) [Régulier, 139](#page-140-23) [Réinitialisation auto, 132,](#page-133-13) [142,](#page-143-11) [197,](#page-198-9) [206](#page-207-4) [Réinitialisation défaut, 155,](#page-156-4) [209](#page-210-2) [Rejet des fax indésirables, 136,](#page-137-16) [149,](#page-150-12) [202,](#page-203-20) [222,](#page-223-12)  [250](#page-251-1) [Reliure original, 135,](#page-136-22) [137,](#page-138-27) [148,](#page-149-9) [151](#page-152-21) [Remise à zéro du serveur d'impression, 178](#page-179-3)

[Remplacer bac, 132,](#page-133-14) [142,](#page-143-12) [197,](#page-198-10) [207,](#page-208-8) [261](#page-262-1) [Repérage automatique des couleurs, 139,](#page-140-24) [154,](#page-155-10)  [198,](#page-199-21) [266](#page-267-8) [Repérage des couleurs, 154,](#page-155-11) [208,](#page-209-7) [530](#page-531-0) [Repérage manuel des couleurs, 266](#page-267-9) [Répertoire, 186,](#page-187-7) [229](#page-230-2) [Répertoire serveur, 451](#page-452-1) [Réseau, 61](#page-62-2) Réseau filaire [Filtre IP, 245](#page-246-0) [Protocole, 243](#page-244-0) [Réinitialiser le LAN, 245](#page-246-1) [Réseau TWAIN, 160,](#page-161-3) [165,](#page-166-20) [168](#page-169-7) [Résolution, 135,](#page-136-23) [137,](#page-138-28) [148,](#page-149-10) [151,](#page-152-22) [201,](#page-202-25) [217,](#page-218-6) [219,](#page-220-4)  [291,](#page-292-3) [296](#page-297-3) [Résultat de sortie, 131](#page-132-15) [Retirer la page vierge, 303-](#page-304-4)[304](#page-305-2) [Retournement selon grand côté, 328](#page-329-0) [Retournement selon petit côté, 328](#page-329-1) [Retrait d'un adaptateur sans fil, 538](#page-539-0) [Réveil décroché, 132,](#page-133-15) [142,](#page-143-13) [196,](#page-197-14) [206](#page-207-5) [Rouleau d'alimentation du CADRV, 37,](#page-38-3) [530](#page-531-2) [Rouleau de ralentissement, 507](#page-508-2) [RSA BSAFE, 25](#page-26-1)

### **S**

[Saisie de valeurs, 533](#page-534-0) [Saturation des couleurs, 135,](#page-136-24) [147,](#page-148-14) [200,](#page-201-10) [215,](#page-216-3) [288](#page-289-2) [Secure Print, 282,](#page-283-1) [329-](#page-330-2)[330](#page-331-3) [Sécurité, 178](#page-179-4) [Select Reorder URL, 139](#page-140-25) [Sélection d'un formulaire préimprimé, 311](#page-312-0) [Sélection de papier préperforé, 311](#page-312-1) [Sélection du papier, 311](#page-312-2) [Sélection du papier à en-tête, 311](#page-312-3) [Sélectionner Bac, 284](#page-285-0) [Sélectionner bac, 135,](#page-136-25) [138,](#page-139-20) [147,](#page-148-15) [200-](#page-201-11)[201,](#page-202-26) [214,](#page-215-5)  [220,](#page-221-6) [297](#page-298-2)

[Serveur LDAP, 180-](#page-181-4)[181](#page-182-0) [Serveur messagerie, 170](#page-171-1) [Services USB, 134](#page-135-26) [Site Web du support de Dell, 30](#page-31-6) [Situation, 124,](#page-125-6) [130](#page-131-16) [SMB, 160,](#page-161-4) [165](#page-166-21) [SNMP, 160,](#page-161-5) [165](#page-166-22) [SNMP UDP, 244](#page-245-4) [SNTP, 161,](#page-162-7) [165](#page-166-23) [Sonnerie de fin de papier, 132,](#page-133-16) [142](#page-143-14) [Sonnerie de toner faible, 132,](#page-133-17) [142,](#page-143-15) [197,](#page-198-11) [205](#page-206-1) [Sonnerie réc dist, 136,](#page-137-17) [150,](#page-151-17) [202,](#page-203-21) [222](#page-223-13) [Spécifications de connexion, 59,](#page-60-5) [488](#page-489-10) [SSID, 176](#page-177-8) [SSL/TLS, 162,](#page-163-4) [181,](#page-182-1) [462](#page-463-1) [Status Monitor Console pour Linux, 438](#page-439-0) [Stockage, 155,](#page-156-5) [488](#page-489-11) [Stockage des consommables, 496](#page-497-0) [Stocker les supports d'impression, 313,](#page-314-1) [325,](#page-326-2) [496](#page-497-1) [Support d'impression, 309,](#page-310-0) [495](#page-496-5) [Source, 318](#page-319-3) [Suppression des bourrages papier, 541](#page-542-1) [À partir du CADRV, 543](#page-544-1) [Dans le bac 1, 548](#page-549-1) [Dans le chargeur 550 feuilles, 555](#page-556-1) [Dans le Magasin Multifonctions \(MPF\), 545](#page-546-1) [Dans le module de fusion, 549](#page-550-1) [Supprimer taille, 136,](#page-137-18) [150,](#page-151-18) [202,](#page-203-22) [222,](#page-223-14) [251](#page-252-1) [Surveill ligne, 136,](#page-137-19) [149,](#page-150-13) [202,](#page-203-23) [221,](#page-222-6) [247](#page-248-2) [Surveillance protocoles, 141,](#page-142-22) [198,](#page-199-22) [228](#page-229-4) [SUSE, 487](#page-488-10) [SUSE Linux Enterprise Desktop 10, 102](#page-103-0) [SUSE Linux Enterprise Desktop 11, 104](#page-105-0) [Système d'authentification, 161](#page-162-8) [Système d'exploitation, 487](#page-488-11) [Système de gestion de fournitures Dell, 427](#page-428-3)

### **T**

[Taille de la police, 133,](#page-134-30) [143,](#page-144-14) [233](#page-234-1) [Taille de papier, 133,](#page-134-31) [143,](#page-144-15) [230](#page-231-2) [Taille de papier bac 1, 140,](#page-141-6) [193,](#page-194-5) [199,](#page-200-11) [211](#page-212-2) [Taille de papier bac 2, 140,](#page-141-7) [193,](#page-194-6) [199,](#page-200-12) [211](#page-212-3) [Taille de papier MPF, 140,](#page-141-8) [193,](#page-194-7) [199,](#page-200-13) [210](#page-211-3) [Taille maximale d'e-mail, 132,](#page-133-18) [142,](#page-143-16) [201,](#page-202-27) [219](#page-220-5) [Taille originale, 135,](#page-136-26) [137,](#page-138-29) [147,](#page-148-16) [151,](#page-152-23) [200-](#page-201-12)[201,](#page-202-28)  [215,](#page-216-4) [218,](#page-219-10) [287,](#page-288-0) [293,](#page-294-2) [351](#page-352-0) [Taille personnalisée - X MPF, 199,](#page-200-14) [210](#page-211-4) [Taille personnalisée - Y MPF, 199,](#page-200-15) [210](#page-211-5) [Taille personnalisée bac 1 – X, 140,](#page-141-9) [193,](#page-194-8) [199,](#page-200-16) [211](#page-212-4) [Taille personnalisée bac 1 – Y, 140,](#page-141-10) [193,](#page-194-9) [199,](#page-200-17) [211](#page-212-5) [Taille personnalisée bac 2 – X, 140,](#page-141-11) [193,](#page-194-10) [200,](#page-201-13) [211](#page-212-6) [Taille personnalisée bac 2 - Y, 140,](#page-141-12) [193](#page-194-11) [Taille personnalisée bac 2 – Y, 199,](#page-200-18) [211](#page-212-7) [Taille personnalisée de papier - X, 133,](#page-134-32) [143](#page-144-16) [Taille personnalisée de papier - Y, 133,](#page-134-33) [143](#page-144-17) [Taille personnalisée de papier MPF - X, 140,](#page-141-13) [193](#page-194-12) [Taille personnalisée de papier MPF - Y, 140,](#page-141-14) [193](#page-194-13) [Tailles de papier prises en charge, 314](#page-315-13) [TCP/IP, 166](#page-167-3) [Téléchargement de logiciel, 134](#page-135-27) [Téléphone, 149](#page-150-14) [Téléphone/Fax, 149](#page-150-15) [Telnet, 160,](#page-161-6) [165,](#page-166-24) [168](#page-169-8) [Température, 488](#page-489-12) [Terminaison jaune, 62](#page-63-2) [Test de ligne de fax, 269](#page-270-2) [Tonalité, 196,](#page-197-15) [204](#page-205-9) [Tonalité alerte, 131,](#page-132-16) [142,](#page-143-17) [197,](#page-198-12) [205](#page-206-2) [Tonalité de fin de travail, 131,](#page-132-17) [142,](#page-143-18) [197,](#page-198-13) [205](#page-206-3) [Tonalité de touche incorrecte, 131,](#page-132-18) [141,](#page-142-23) [196,](#page-197-16) [204](#page-205-10) [Tonalité du panneau de commande, 131,](#page-132-19) [141,](#page-142-24)  [196,](#page-197-17) [204](#page-205-11) [Tonalité effacement automatique, 132,](#page-133-19) [142,](#page-143-19)  [197,](#page-198-14) [205](#page-206-4) [Tonalité erreur, 131,](#page-132-20) [142,](#page-143-20) [197,](#page-198-15) [205](#page-206-5)

[Tonalité fin de copie, 131,](#page-132-21) [142,](#page-143-21) [196,](#page-197-18) [205](#page-206-6) [Tonalité fin de papier, 197,](#page-198-16) [205](#page-206-7) [Tonalité machine prête, 131,](#page-132-22) [142,](#page-143-22) [196,](#page-197-19) [204](#page-205-12) [Tonalité/Impulsion, 136,](#page-137-20) [150,](#page-151-19) [202,](#page-203-24) [222,](#page-223-15) [252](#page-253-1) [Toner non Dell, 139,](#page-140-26) [155,](#page-156-6) [198,](#page-199-23) [209,](#page-210-3) [268](#page-269-0) [Tous tons, 132,](#page-133-20) [142](#page-143-23) [Transm. adresse électronique, 136,](#page-137-21) [150](#page-151-20) [Travaux d'impression, 122,](#page-123-6) [125,](#page-126-13) [130](#page-131-17) [Travaux terminés, 122,](#page-123-7) [130](#page-131-18) [Type d'imprimante, 129](#page-130-6) [Type de connexion, 59,](#page-60-6) [488](#page-489-13) [Type de l'original, 135,](#page-136-27) [147,](#page-148-17) [200,](#page-201-14) [215,](#page-216-5) [288](#page-289-3) [Type de ligne, 135,](#page-136-28) [149,](#page-150-16) [202,](#page-203-25) [221,](#page-222-7) [247](#page-248-3) [Type de papier bac 1, 140,](#page-141-15) [193,](#page-194-14) [199,](#page-200-19) [211](#page-212-8) [Type de papier bac 2, 140,](#page-141-16) [193,](#page-194-15) [200,](#page-201-15) [211](#page-212-9) [Type de papier MPF, 140,](#page-141-17) [193,](#page-194-16) [199,](#page-200-20) [210](#page-211-6) [Type de réseau, 176](#page-177-9) [Type de serveur, 136,](#page-137-22) [150](#page-151-21) [Type de travail, 130-](#page-131-19)[131](#page-132-23) [Types d'image, 138,](#page-139-21) [201,](#page-202-29) [220,](#page-221-7) [299](#page-300-2) [Types de caractères, 467](#page-468-6) [Types de papiers pris en charge, 314](#page-315-14)

### **U**

[Unité recto verso, 36](#page-37-12) [USB, 488](#page-489-14) [User Setup Disk Creating Tool, 427](#page-428-4) [Utilisateur non enregistré, 139](#page-140-27) [Utiliser un autre bac, 132,](#page-133-21) [143,](#page-144-18) [198,](#page-199-24) [208](#page-209-8) [Utilisez adresse manuelle, 199](#page-200-21) [Utilitaire de lancement rapide, 428](#page-429-1) [Utilitaire pour les réglages de l'imprimante, 428](#page-429-2)

#### **V**

[Vérification des paramètres IP, 73](#page-74-1) [Version du microcode, 130](#page-131-20)

[Vitesse d'impression, 129](#page-130-7) [Vitesse de la mémoire, 487](#page-488-12) [Vitesse de modem, 137,](#page-138-30) [150,](#page-151-22) [203,](#page-204-6) [223,](#page-224-7) [253](#page-254-2) [Vitesse du processeur, 130](#page-131-21) [Vitre d'exposition, 37,](#page-38-4) [529](#page-530-2) [Vitre du CADRV, 529](#page-530-3) [Volume d'impression, 123,](#page-124-9) [125,](#page-126-14) [185](#page-186-3) [Volume sonnerie, 136,](#page-137-23) [149,](#page-150-17) [202,](#page-203-26) [221,](#page-222-8) [249](#page-250-0)

### **W**

[Web Services on Devices, 334](#page-335-0) [WEP, 176-](#page-177-10)[177](#page-178-1) [Widget Moniteur d'état pour Macintosh, 434](#page-435-0) [Wi-Fi Direct, 157,](#page-158-1) [178,](#page-179-5) [335](#page-336-0) [WINS, 159,](#page-160-5) [167](#page-168-6) [WPA-Enterprise, 177,](#page-178-2) [463-](#page-464-0)[464](#page-465-0) [WPA-PSK, 177](#page-178-3) [WPS-PBC, 54](#page-55-0) [WPS-PIN, 54](#page-55-1) [WSD, 160,](#page-161-7) [168,](#page-169-9) [334](#page-335-1)